# **Automation PC 620**

# **User's Manual**

Version: **2.41 (August 2008)** Model number: **MAAPC620-GER**

All information contained in this manual is current as of its creation/publication. We reserve the right to change the contents of this manual without warning. The information contained herein is believed to be accurate as of the date of publication; however, Bernecker + Rainer Industrie-Elektronik Ges.m.b.H. makes no warranty, expressed or implied, with regard to the products or the documentation contained within this book. In addition, Bernecker + Rainer Industrie-Elektronik Ges.m.b.H. shall not be liable in the event of incidental or consequential damages in connection with or resulting from the furnishing, performance, or use of these products. The software names, hardware names, and trademarks used in this manual are registered by the respective companies.

# **Chapter 1: General information**

**Chapter 2: Technical data**

**Chapter 3: Commissioning**

**Chapter 4: Software**

**Chapter 5: Standards and certifications**

**Chapter 6: Accessories**

# **Chapter 7: Maintenance / Servicing**

# **Appendix A**

**Figure index**

**Table index**

**Model number index**

**Index**

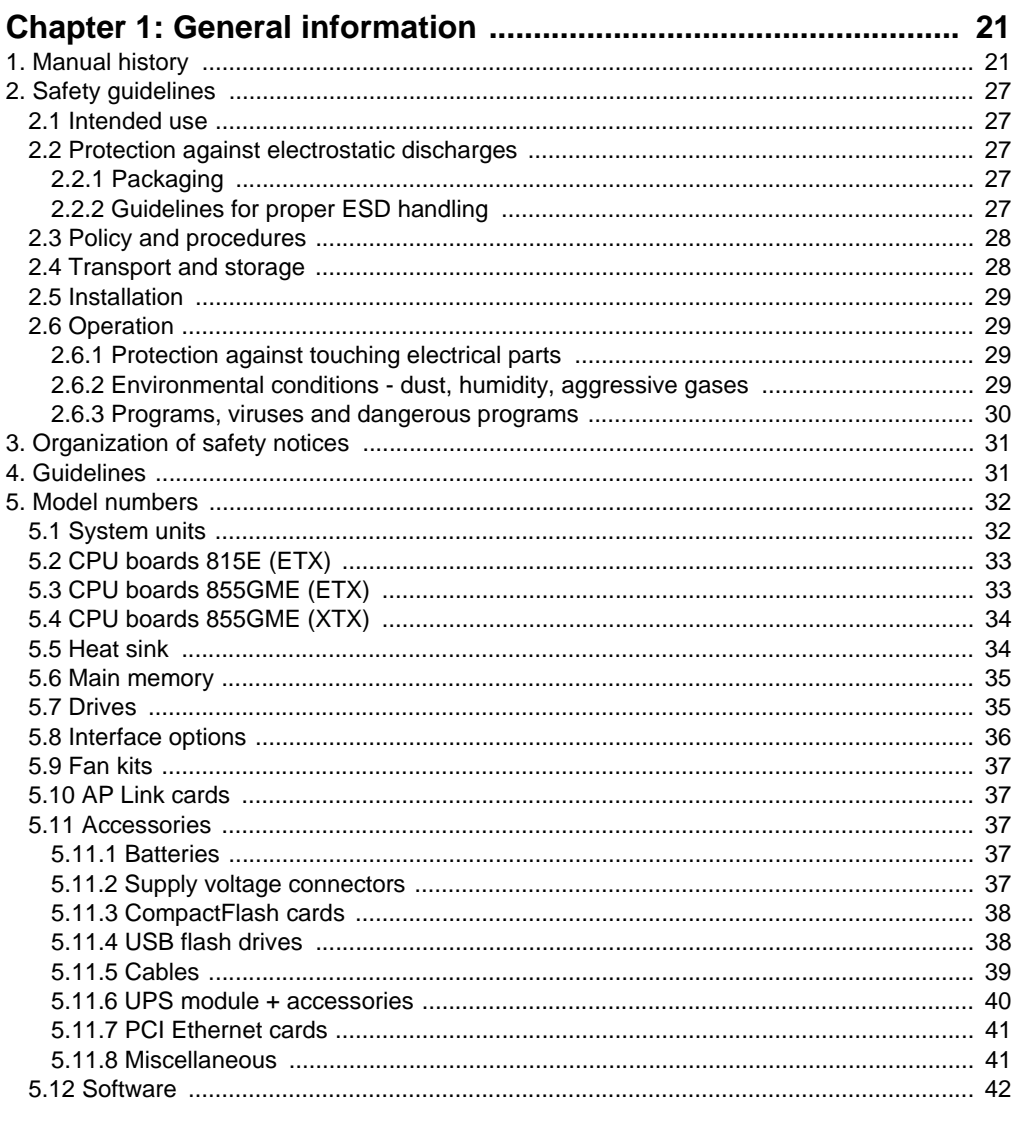

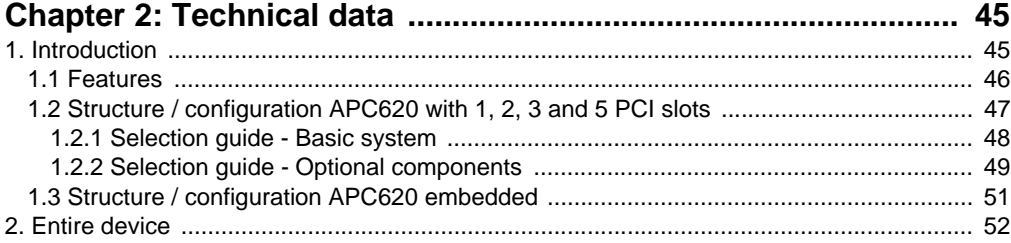

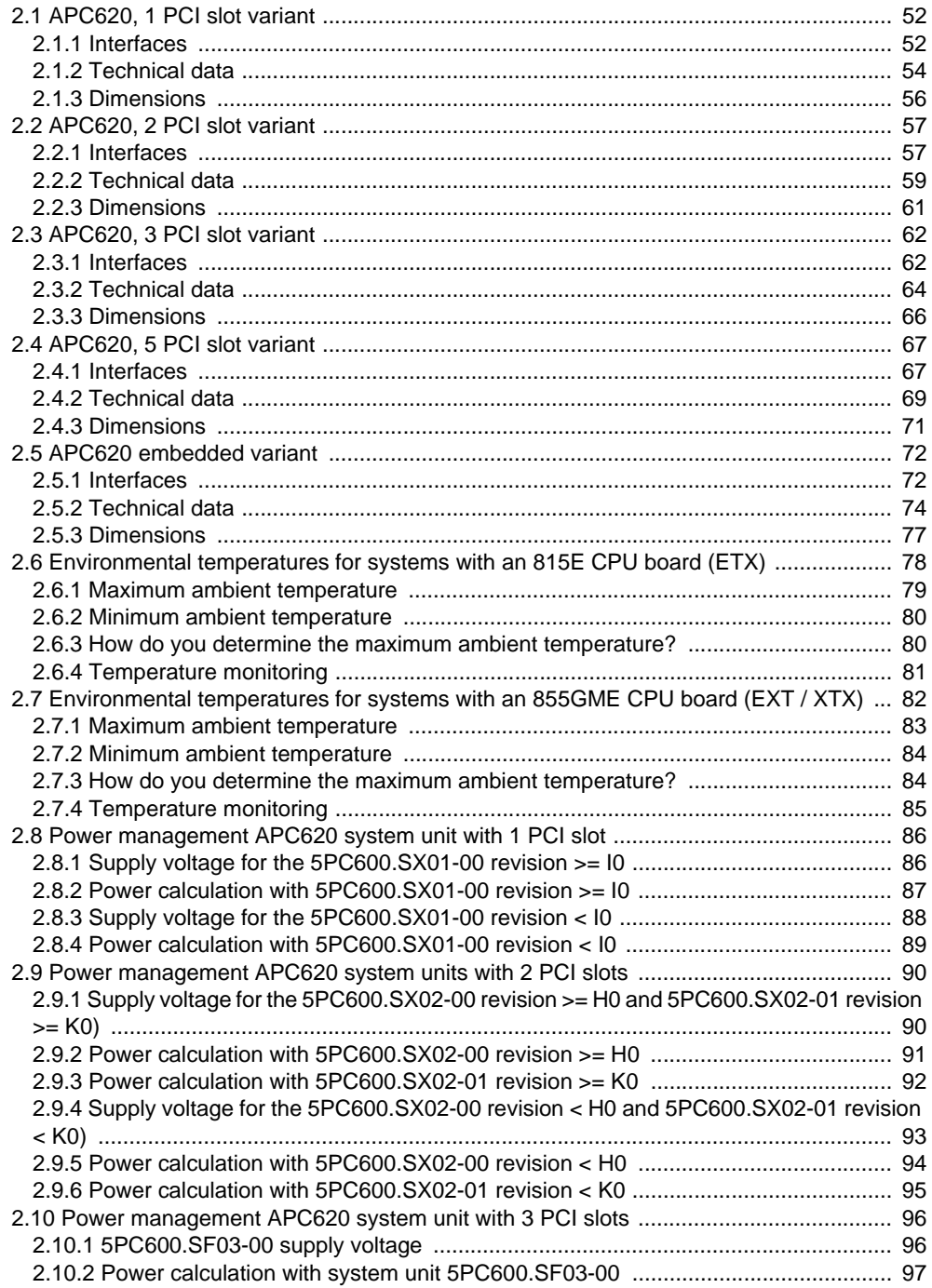

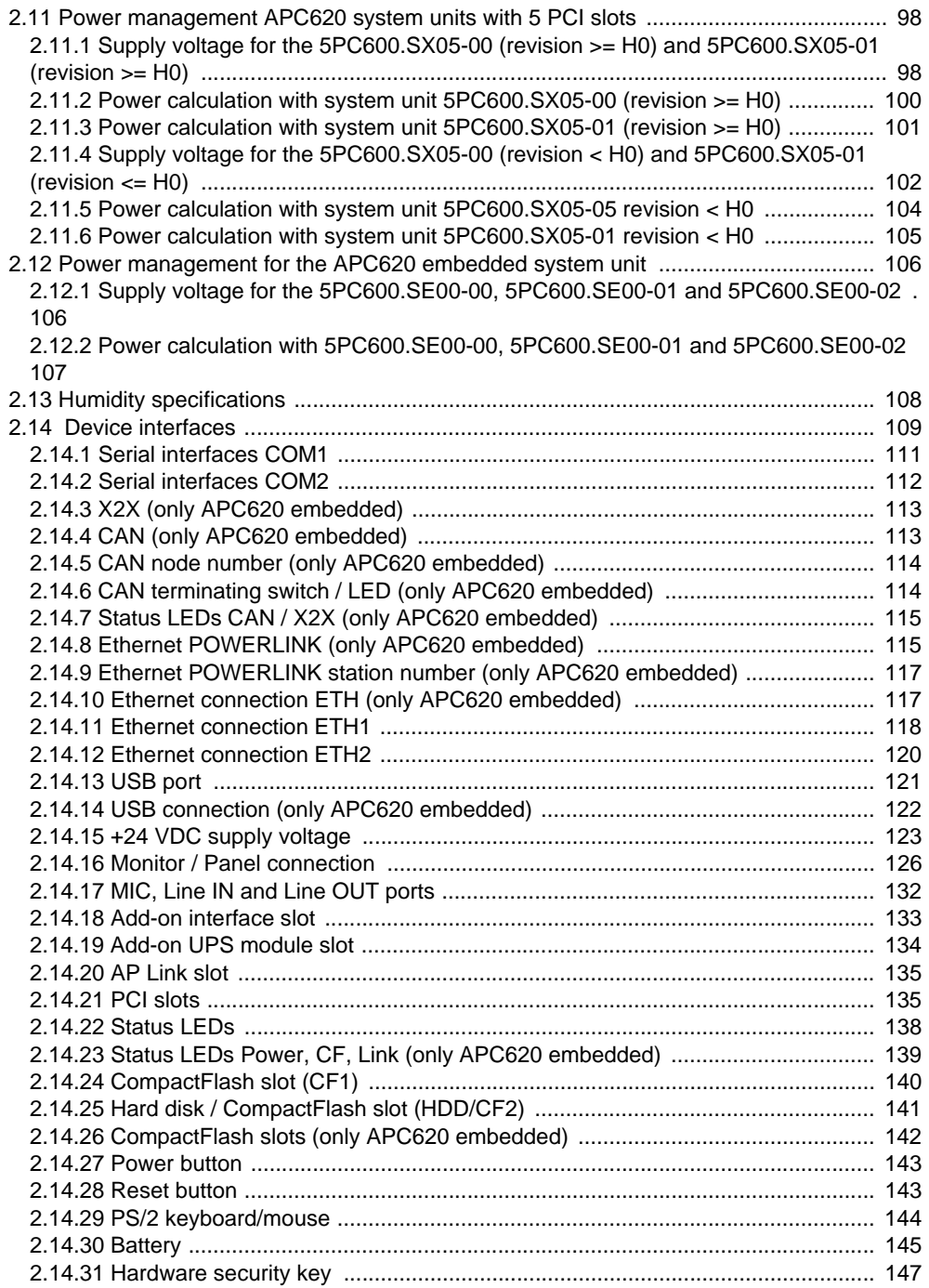

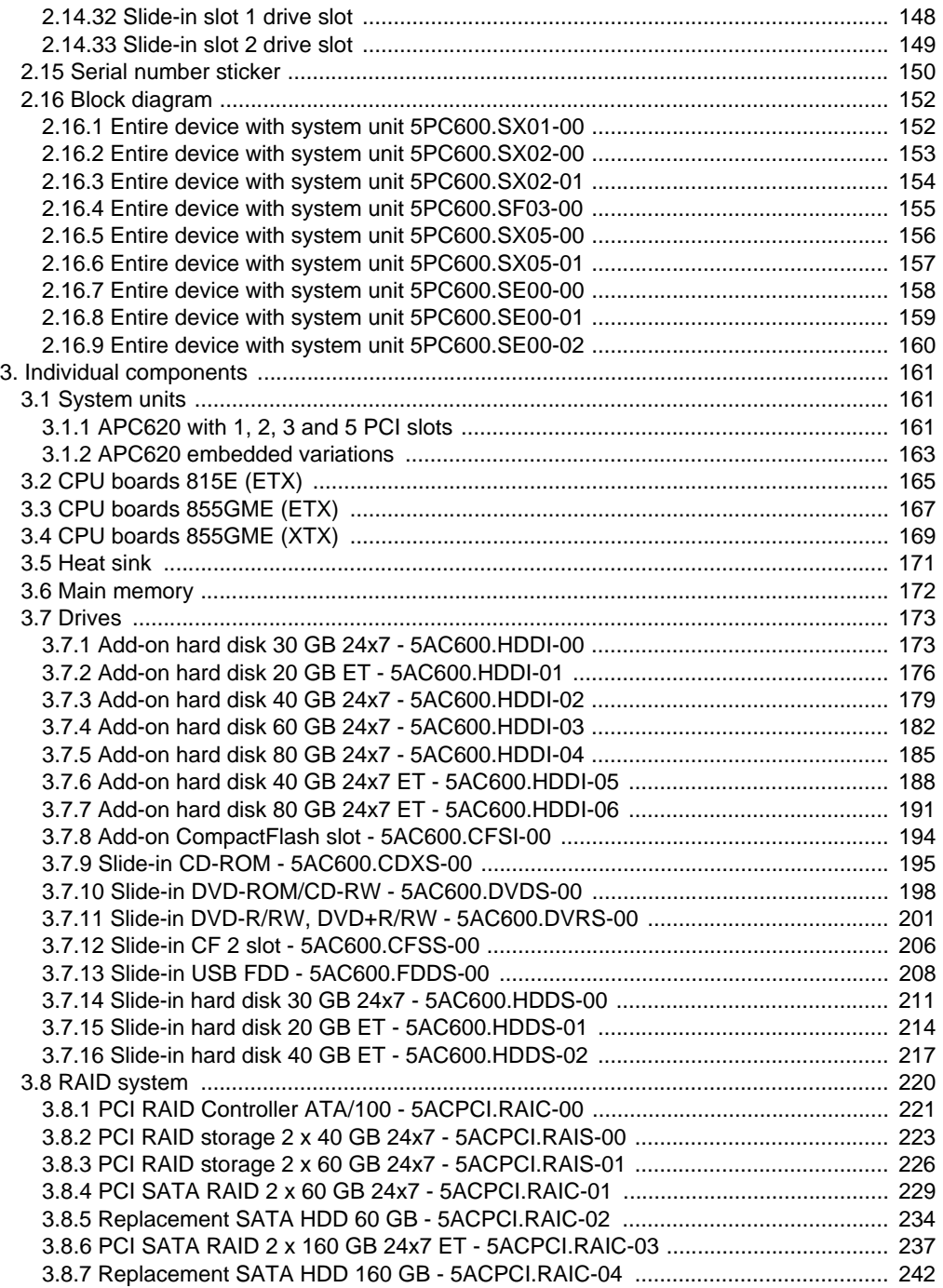

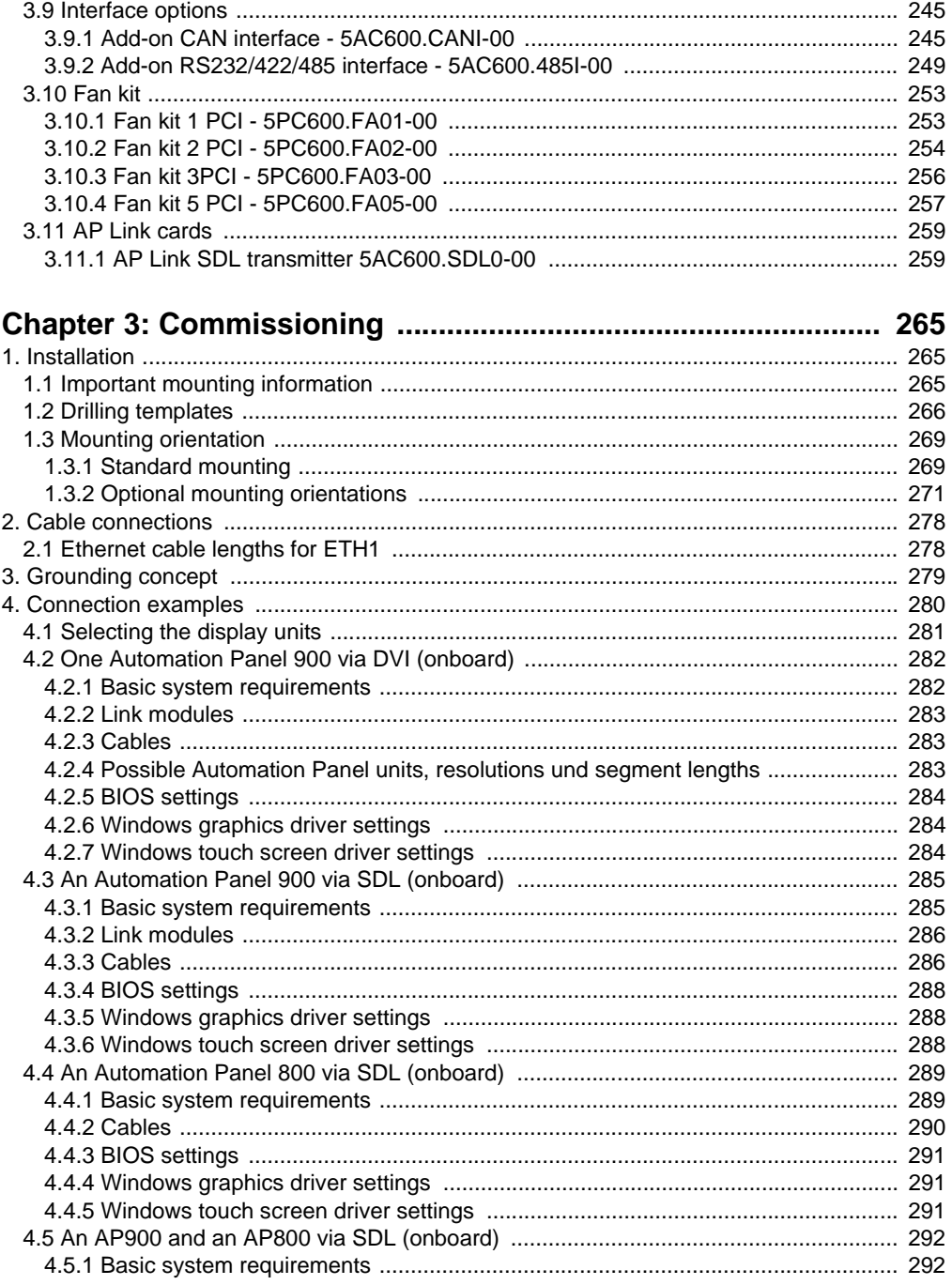

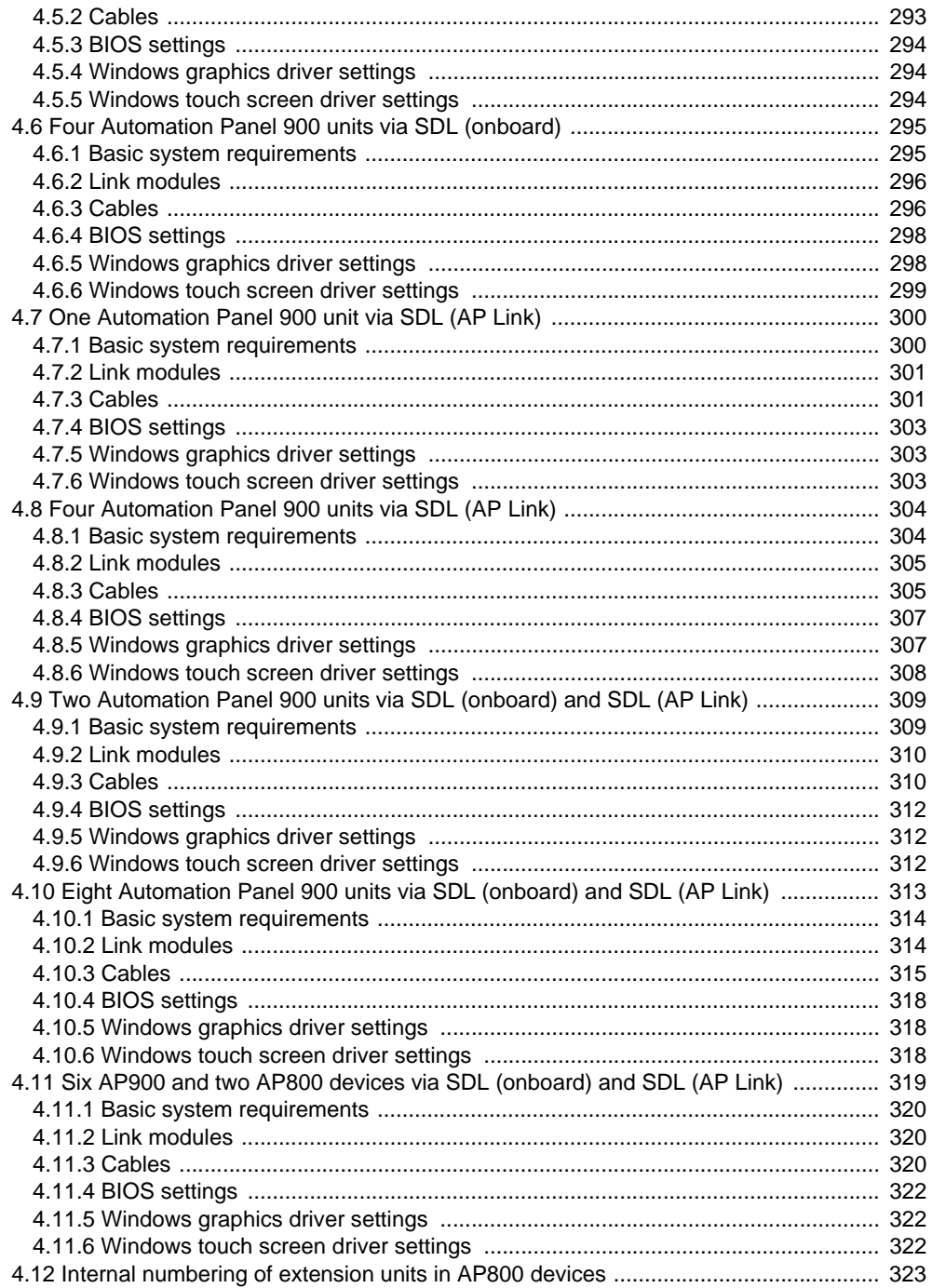

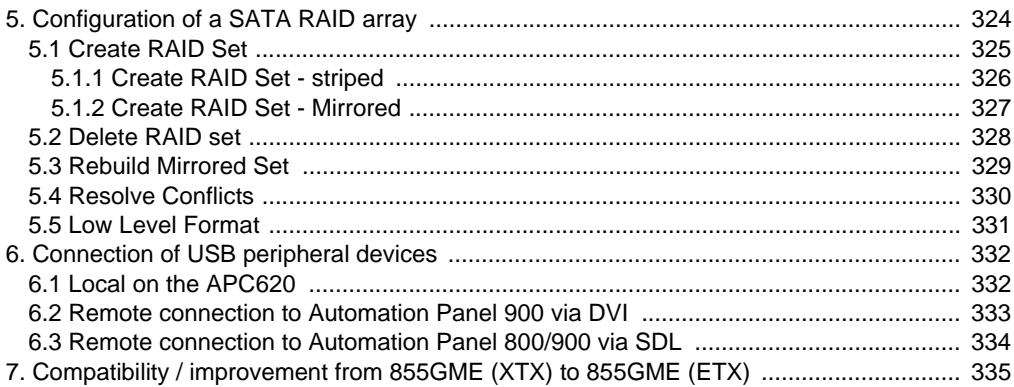

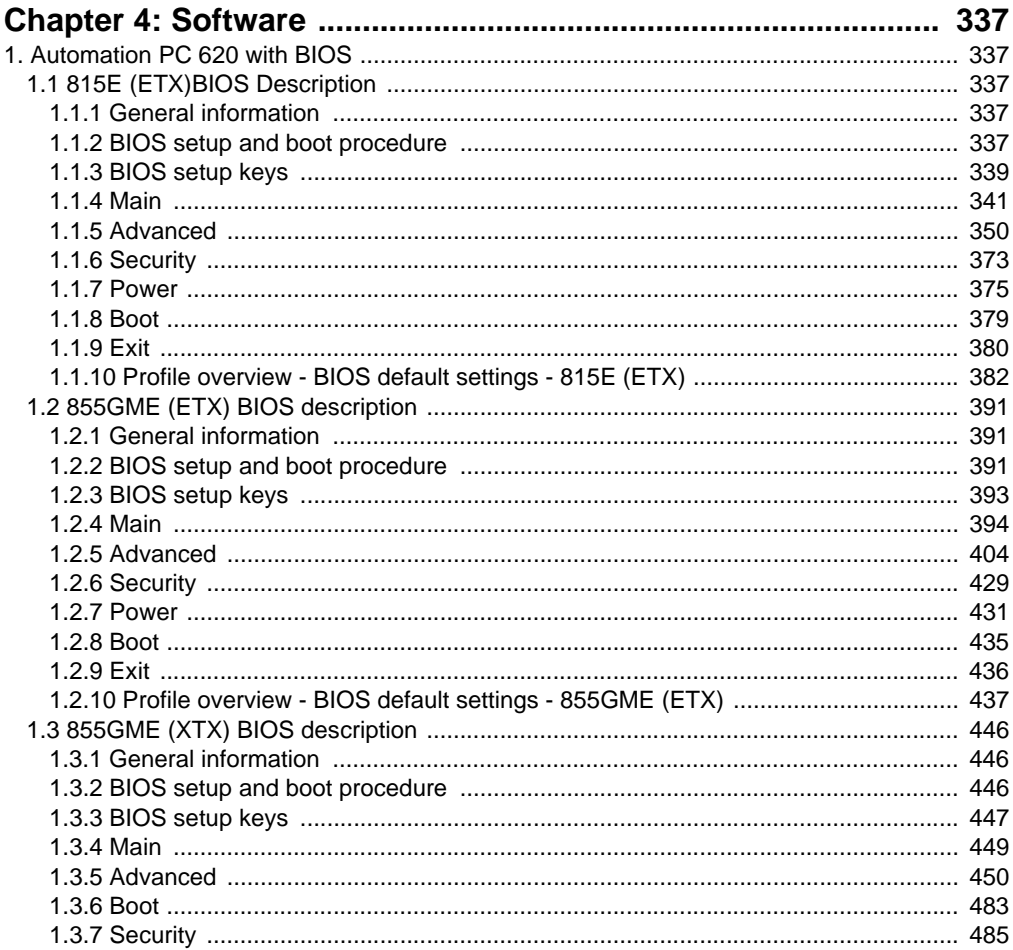

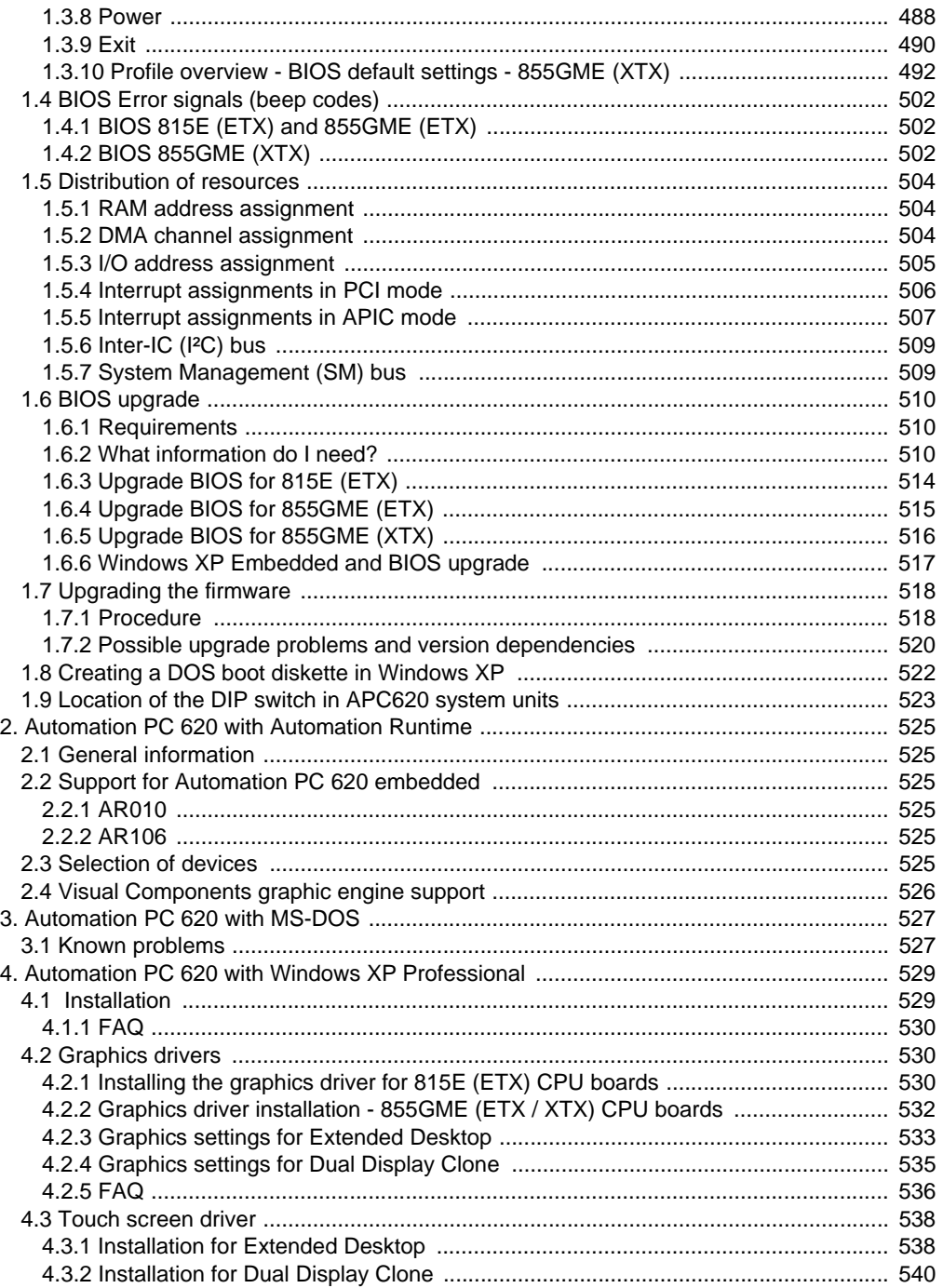

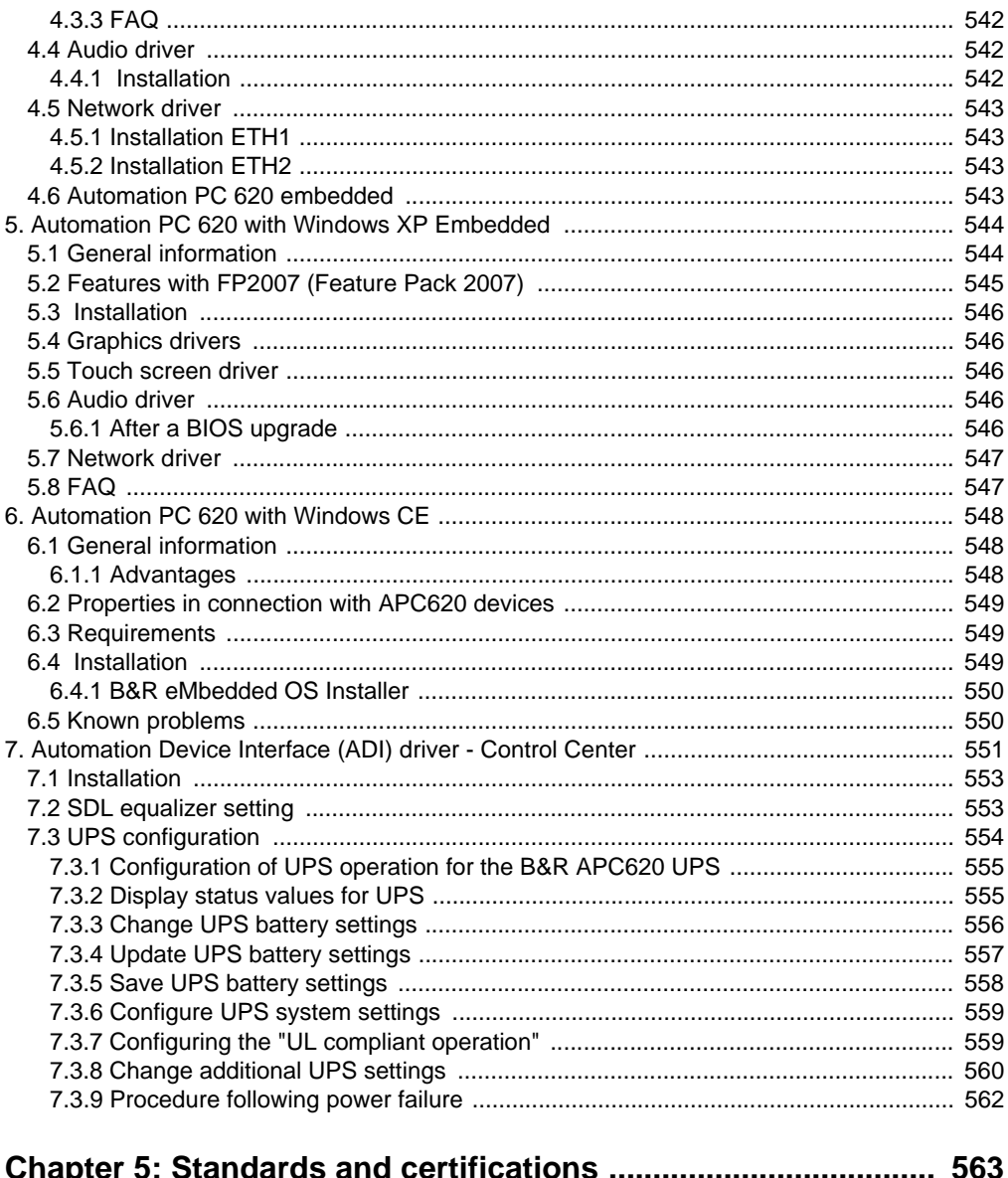

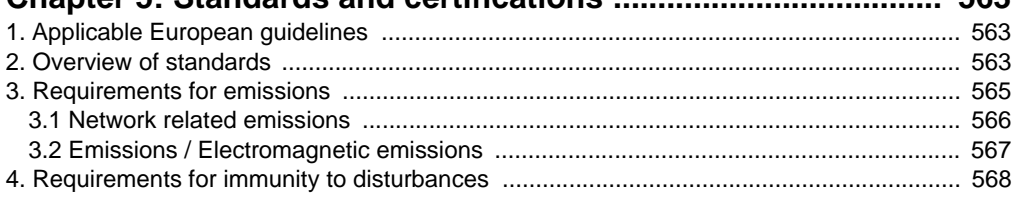

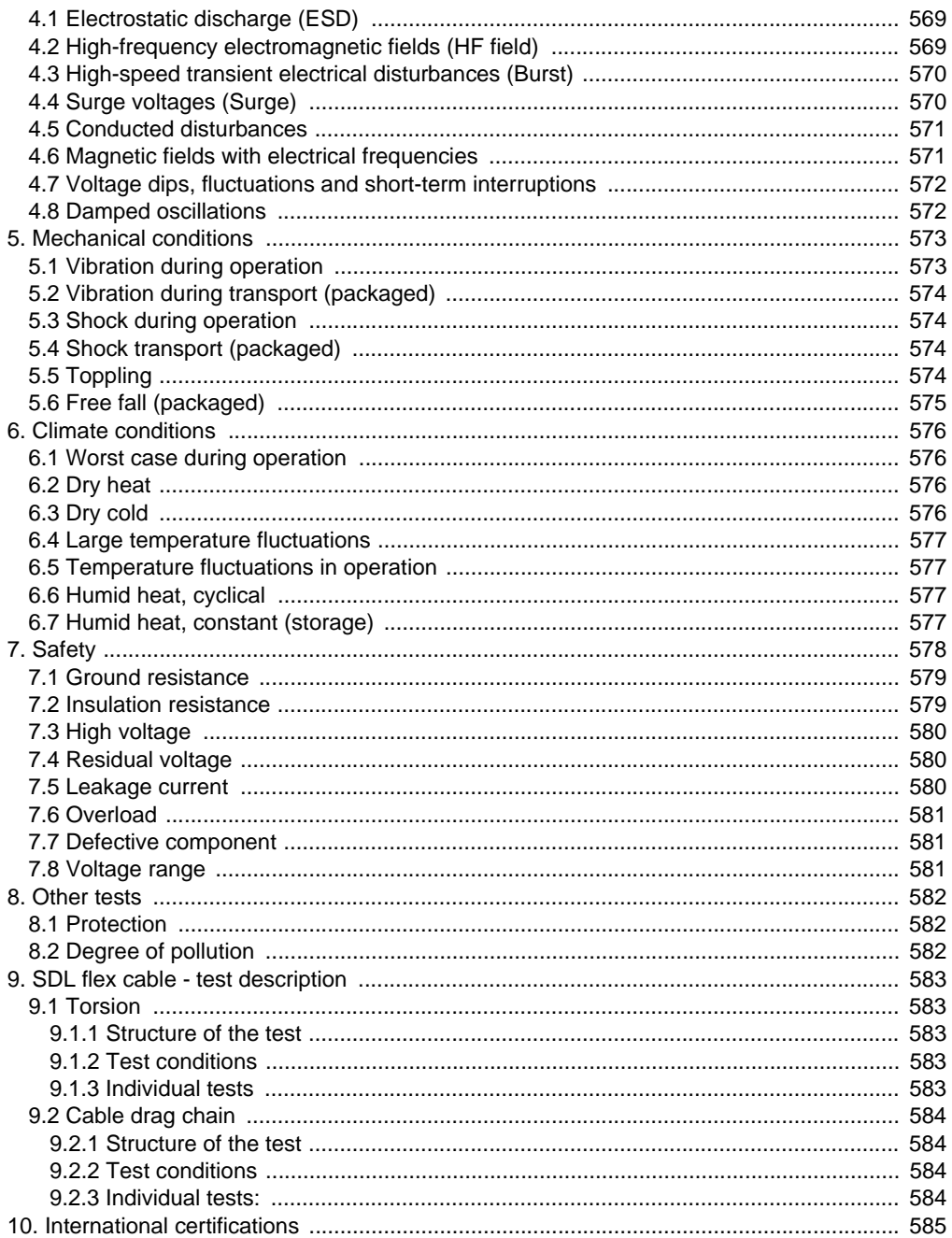

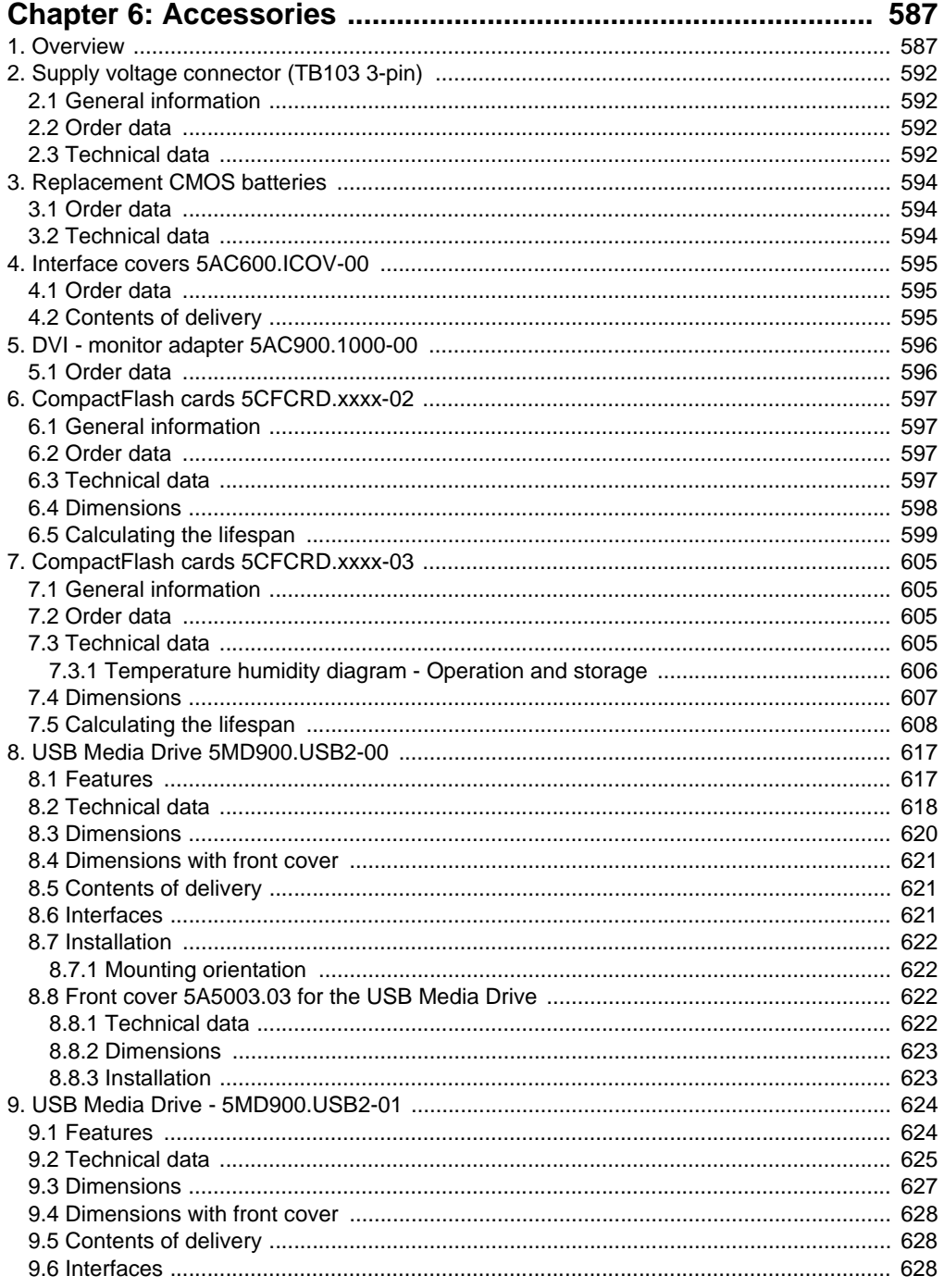

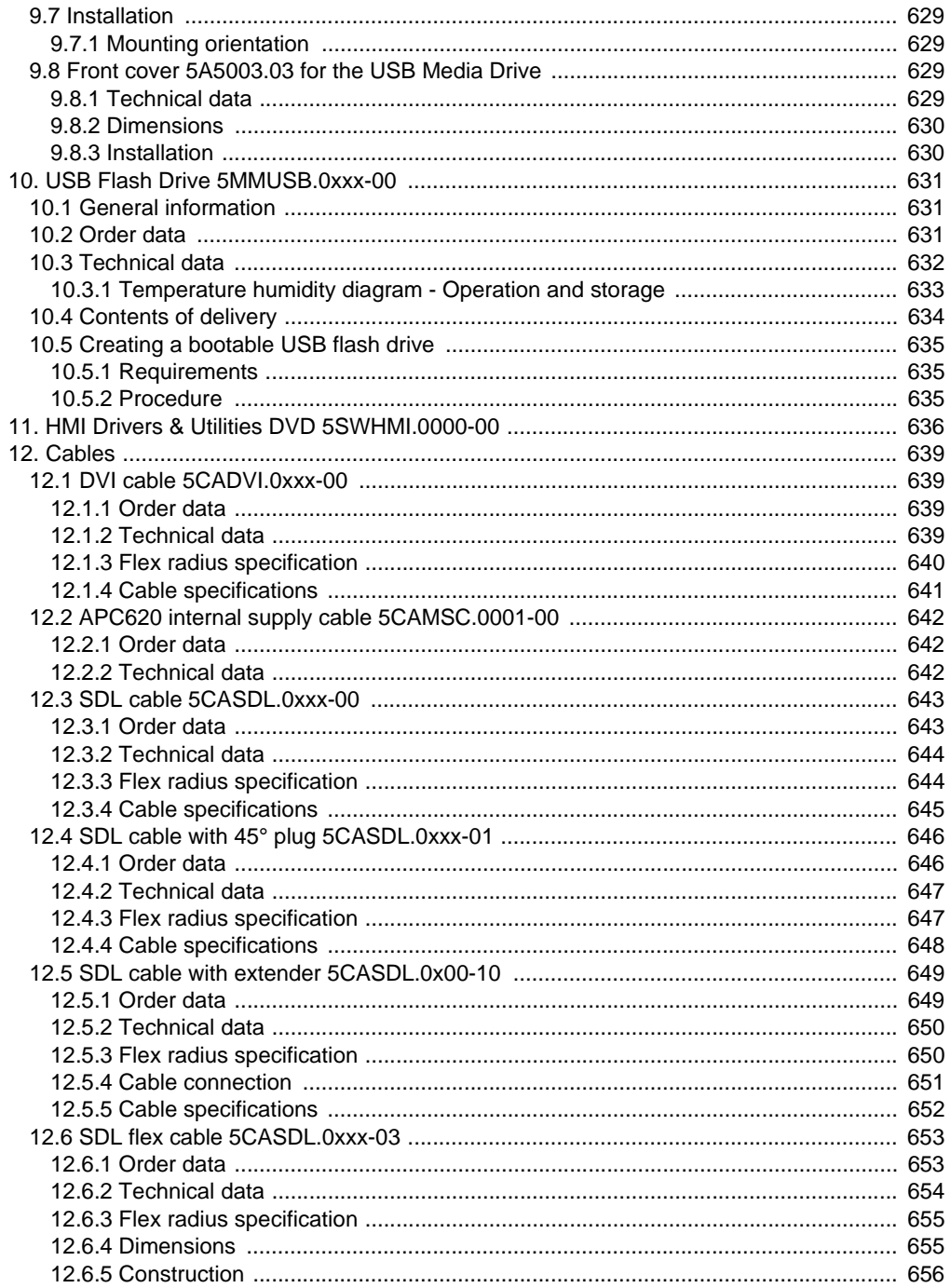

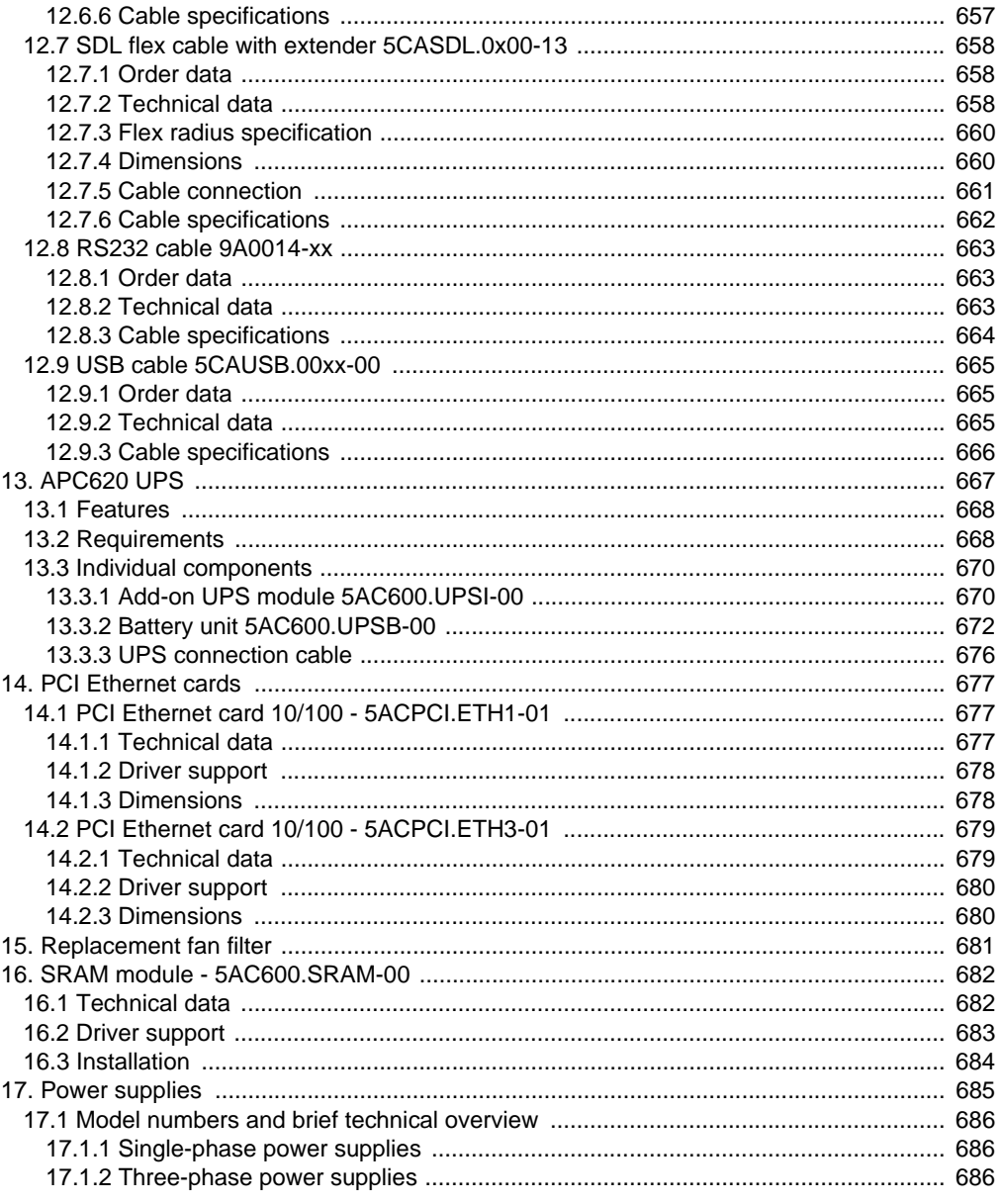

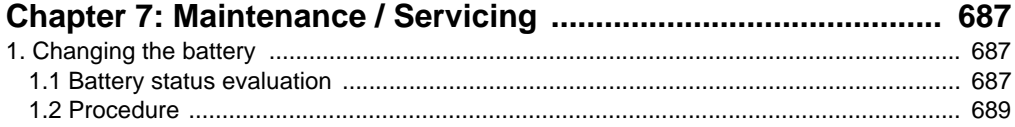

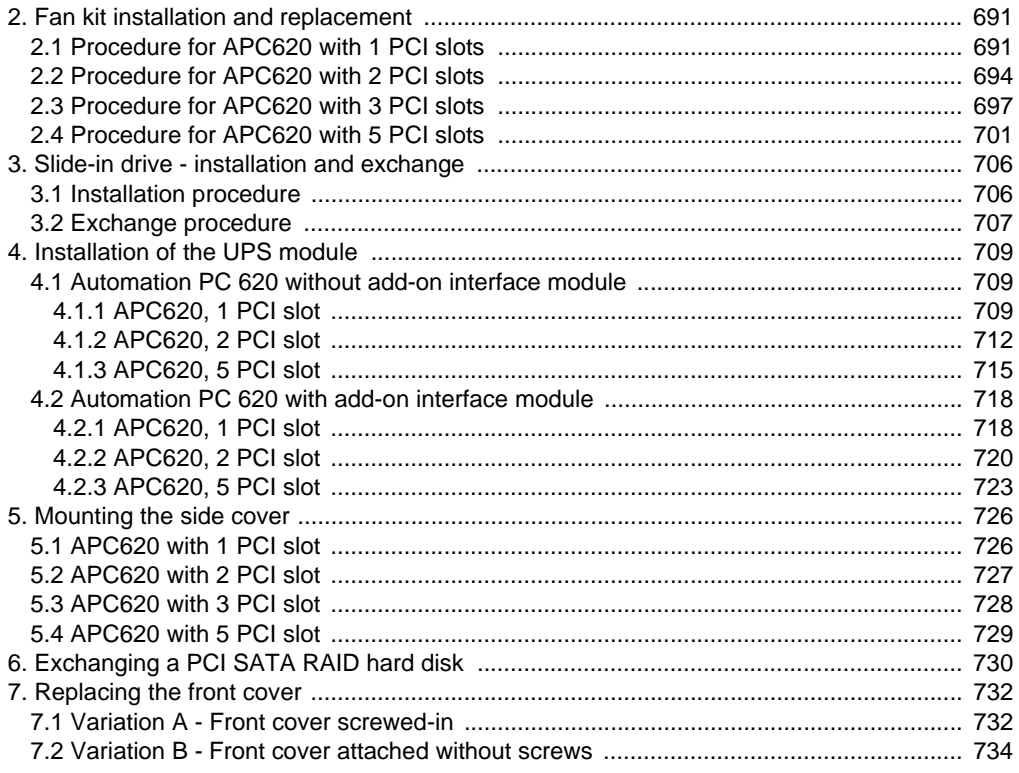

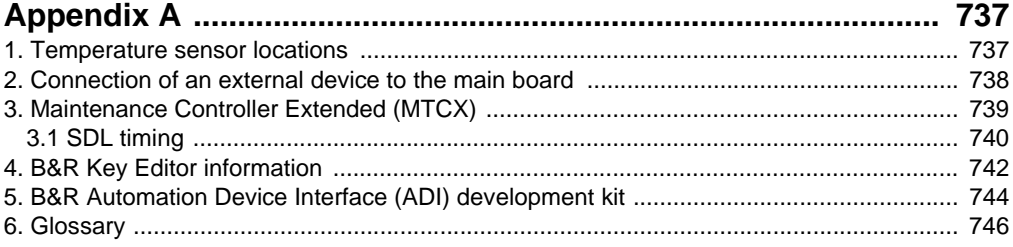

# <span id="page-20-0"></span>**Chapter 1 • General information**

# **Information:**

**B&R does its best to keep the printed versions of its user's manuals as current as possible. However, any newer versions of the User's Manual can always be downloaded in electronic form (pdf) from the B&R homepage [www.br](http://www.br-automation.com)[automation.com](http://www.br-automation.com).**

# <span id="page-20-1"></span>**1. Manual history**

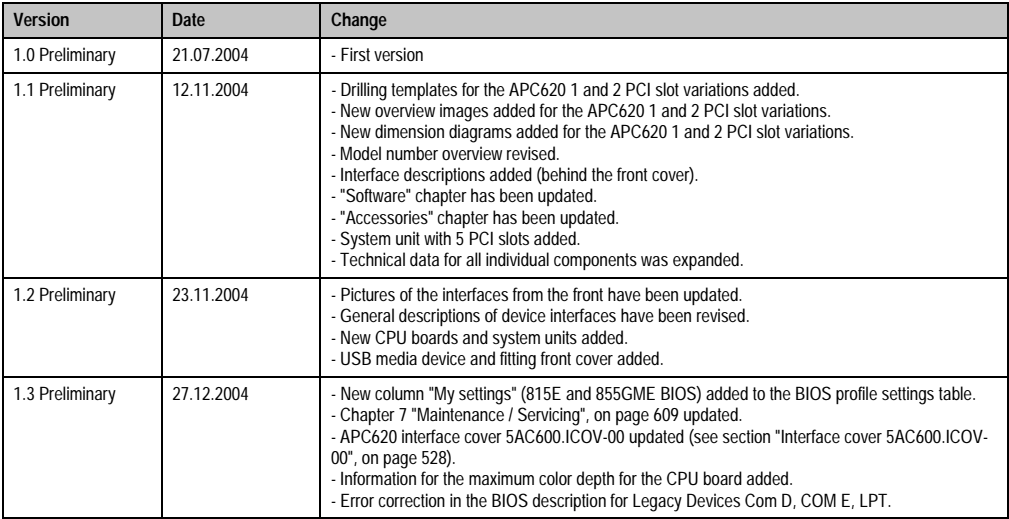

Table 1: Manual history

#### **General information • Manual history**

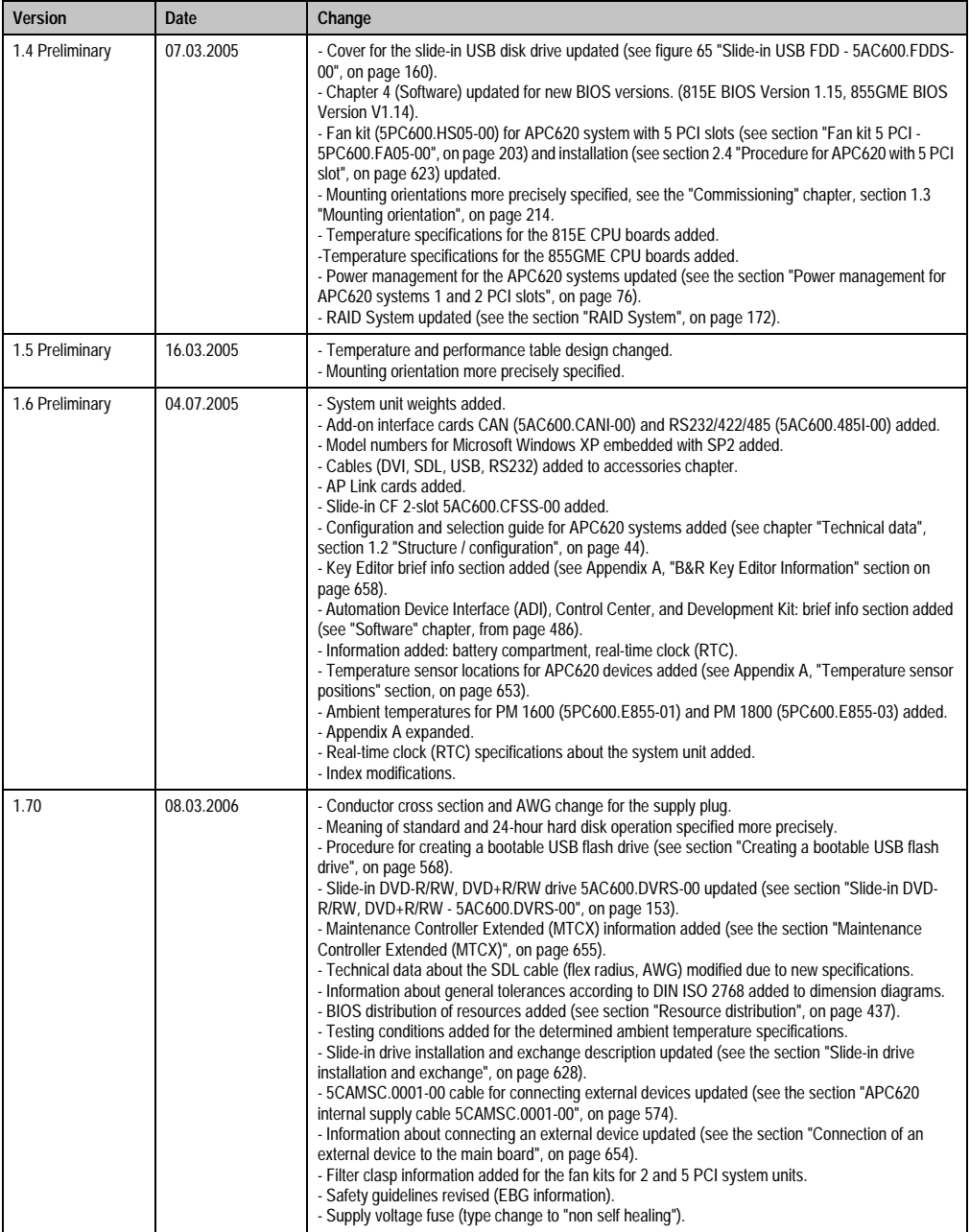

Chapter 1<br>General information General information

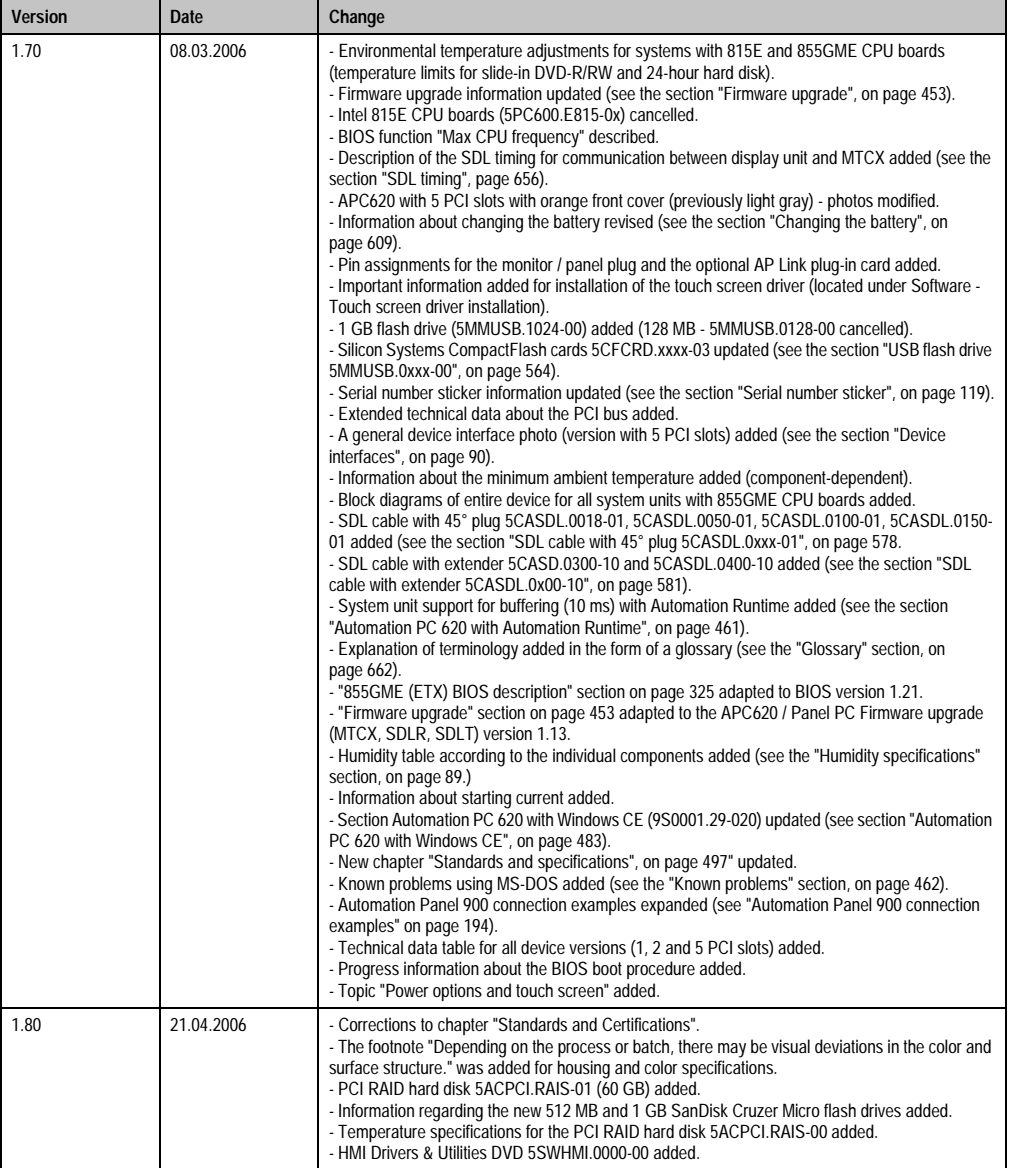

#### **General information • Manual history**

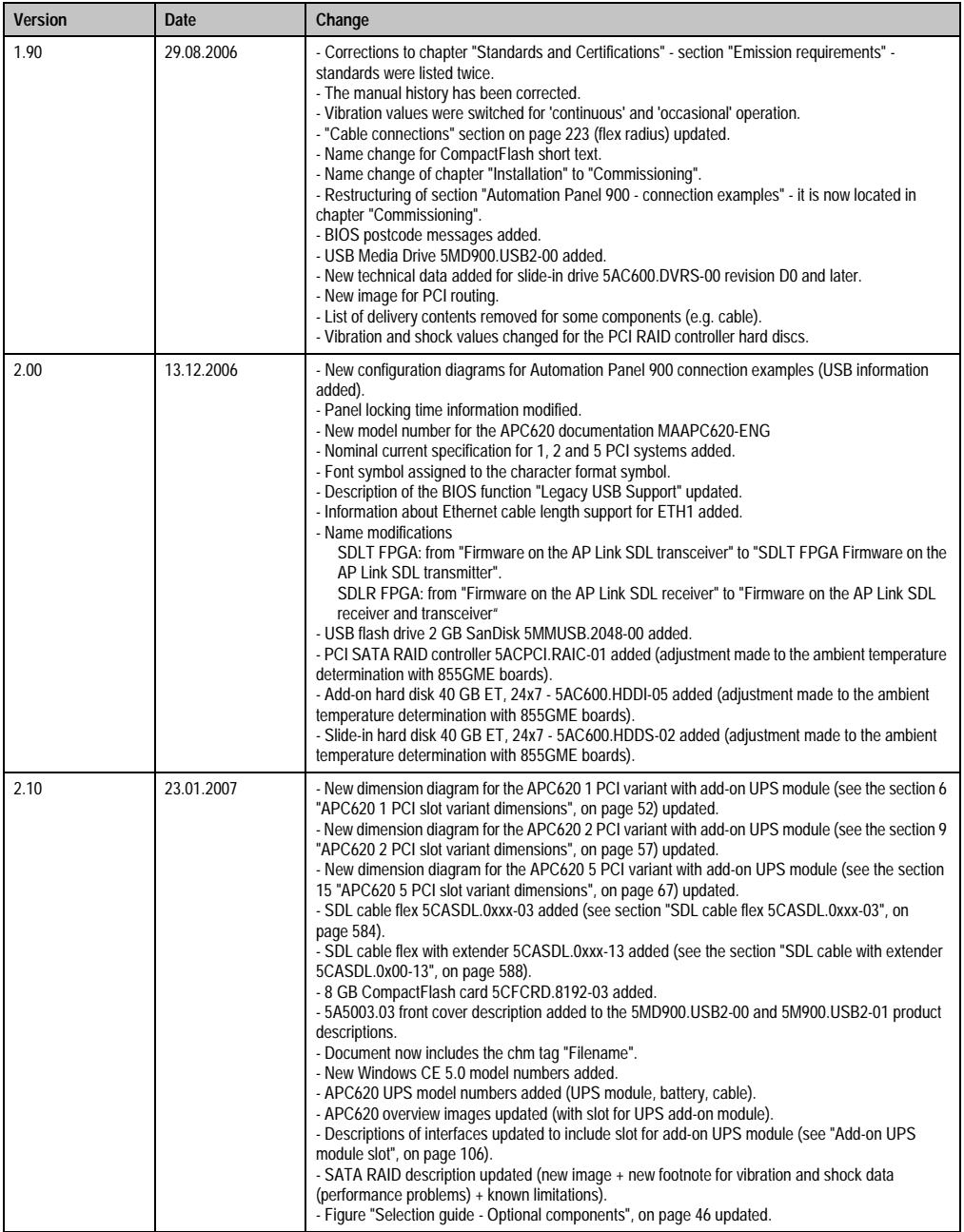

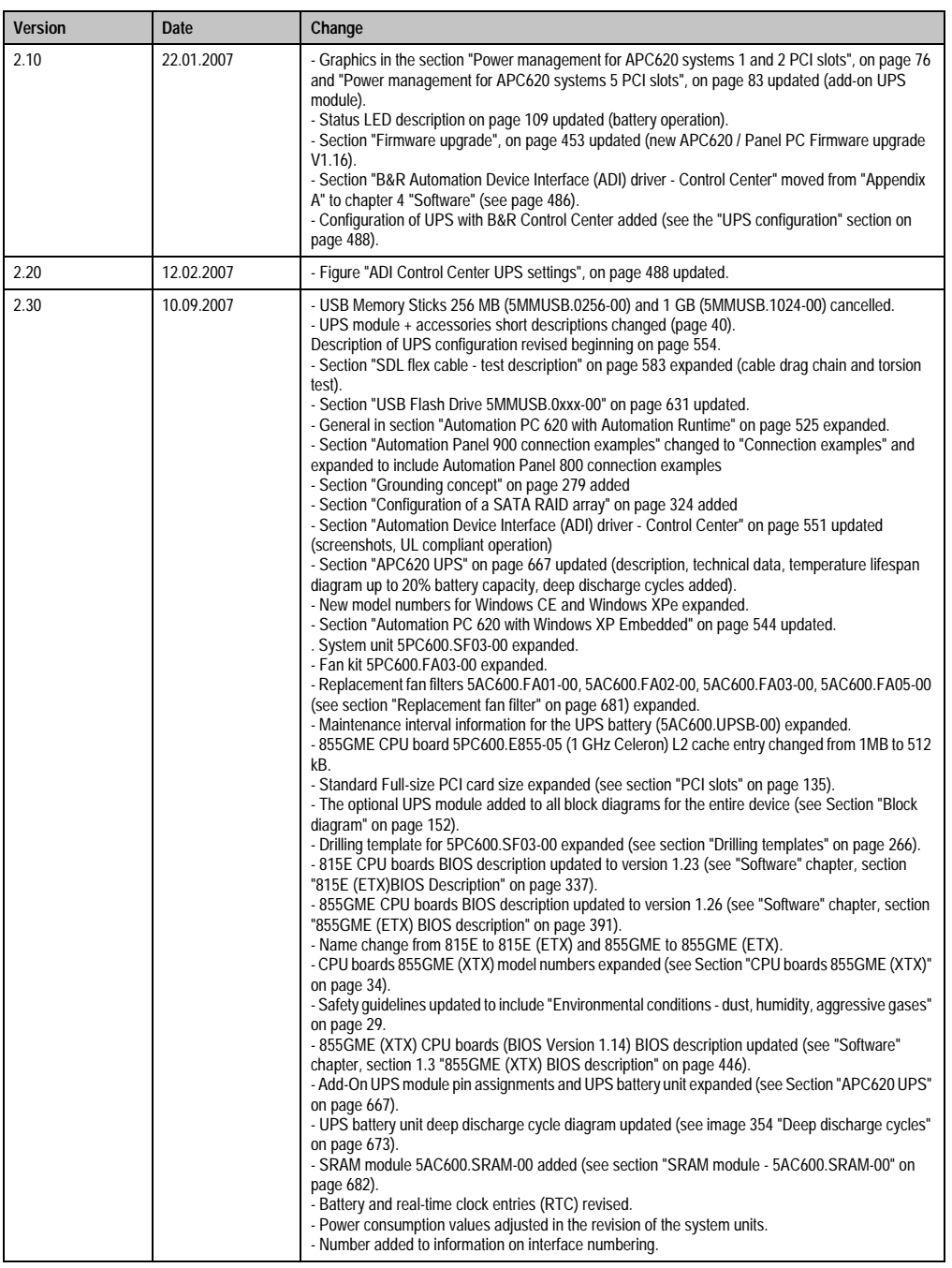

#### **General information • Manual history**

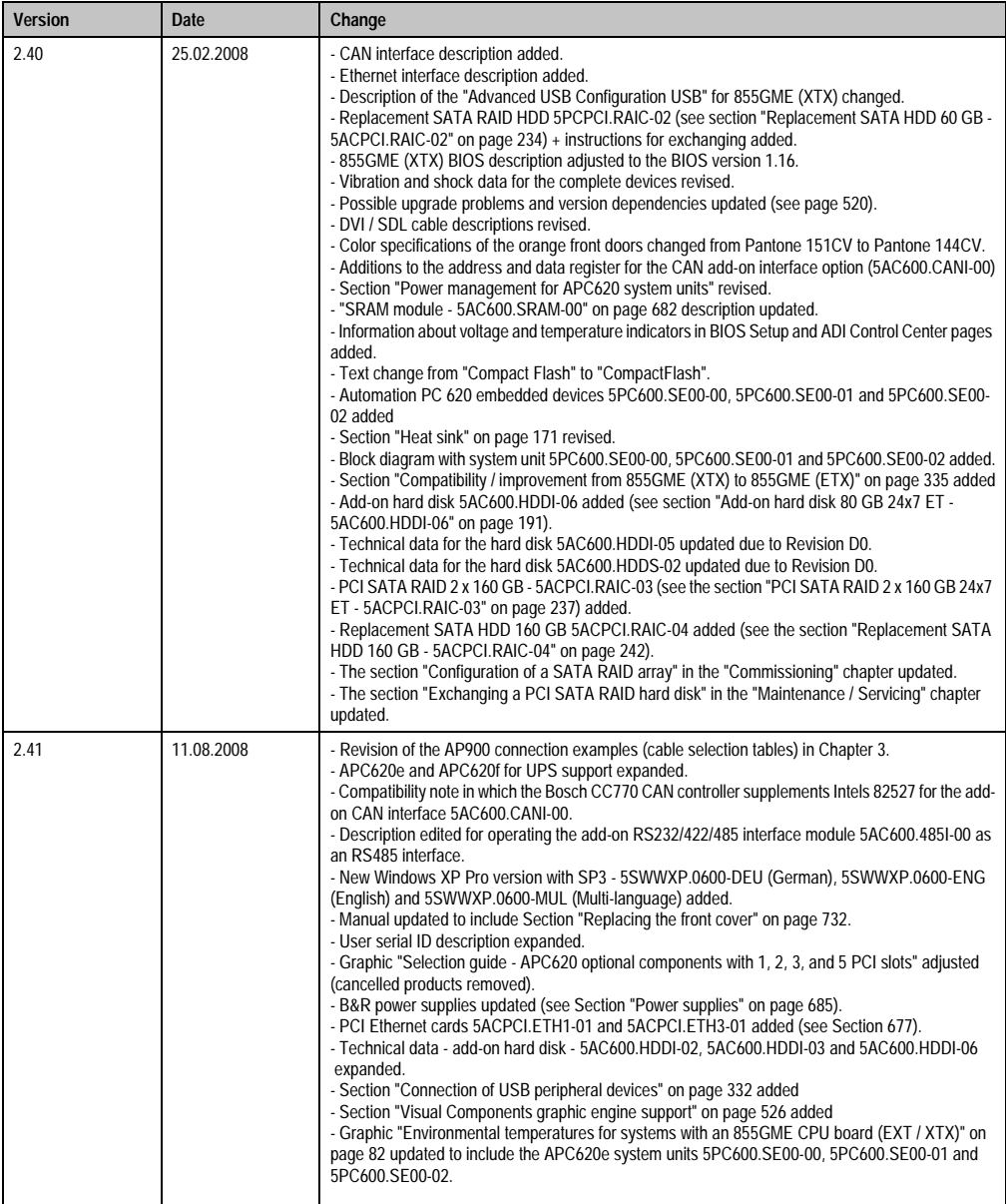

# <span id="page-26-0"></span>**2. Safety guidelines**

#### <span id="page-26-1"></span>**2.1 Intended use**

Programmable logic controllers (PLCs), operating and monitoring devices (industrial PCs, Power Panels, Mobile Panels, etc.), and B&R uninterruptible power supplies have been designed, developed, and manufactured for conventional use in industry. They were not designed, developed, and manufactured for any use involving serious risks or hazards that could lead to death, injury, serious physical damage, or loss of any kind without the implementation of exceptionally stringent safety precautions. In particular, such risks and hazards include the use of these devices to monitor nuclear reactions in nuclear power plants, as well as flight control systems, flight safety, the control of mass transit systems, medical life support systems and the control of weapons systems.

#### <span id="page-26-2"></span>**2.2 Protection against electrostatic discharges**

Electrical components that are vulnerable to electrostatic discharge (ESD) must be handled accordingly.

#### <span id="page-26-3"></span>**2.2.1 Packaging**

- Electrical components with housing … do not require special ESD packaging, but must be handled properly (see "Electrical components with housing").
- Electrical components without housing … must be protected by ESD-suitable packaging.

#### <span id="page-26-4"></span>**2.2.2 Guidelines for proper ESD handling**

#### **Electrical components with housing**

- Do not touch the contacts of connectors on connected cables.
- Do not touch the contact tips on the circuit boards.

#### **Electrical components without housing**

The following is valid in addition to "Electrical components with housing"

- Any persons handling electrical components or devices that will be installed in the electrical components must be grounded.
- Components can only be touched on the small sides or on the front plate.
- Components should always be stored in a suitable medium (ESD packaging, conductive foam, etc.).

Metallic surfaces are not suitable storage surfaces!

Chapter 1 General information

General information

#### **General information • Safety guidelines**

- Electrostatic discharges should be avoided on the components (e.g. through charged plastics).
- A minimum distance of 10 cm must be kept from monitors and TV sets.
- Measurement devices and equipment must be grounded.
- Measurement probes on potential-free measurement devices must be discharged on sufficiently grounded surfaces before taking measurements.

#### **Individual components**

• ESD protective measures for individual components are thoroughly integrated at B&R (conductive floors, footwear, arm bands, etc.).

The increased ESD protective measures for individual components are not necessary for our customers for handling B&R products.

#### <span id="page-27-0"></span>**2.3 Policy and procedures**

Electronic devices are generally not failsafe. In the event of a failure on the programmable control system, operating or monitoring device, or uninterruptible power supply, the user is responsible for ensuring that other devices that may be connected, e.g. motors, are in a secure state.

Both when using programmable logic controllers and when using operating and monitoring devices as control systems in conjunction with a soft PLC (e.g. B&R Automation Runtime or comparable products) or a slot PLC (e.g. B&R LS251 or comparable products), the safety precautions applying to industrial control systems (e.g. the provision of safety devices such as emergency stop circuits, etc.) must be observed in accordance with applicable national and international regulations. The same applies for all other devices connected to the system, such as drives.

All tasks such as installation, commissioning, and maintenance are only permitted to be carried out by qualified personnel. Qualified personnel are persons who are familiar with the transport, mounting, installation, commissioning, and operation of the product and who have the appropriate qualifications (e.g. IEC 60364). National accident prevention guidelines must be followed.

The safety guidelines, connection descriptions (rating plate and documentation) and limit values listed in the technical data must be read carefully and must be observed before installation and commissioning.

#### <span id="page-27-1"></span>**2.4 Transport and storage**

During transport and storage, devices must be protected from excessive stress (mechanical load, temperature, humidity, aggressive atmosphere, etc.).

#### <span id="page-28-0"></span>**2.5 Installation**

- Installation must take place according to the documentation, using suitable equipment and tools.
- Devices must be installed without voltage applied and by qualified personnel.
- General safety regulations and nationally applicable accident prevention guidelines must be observed.
- Electrical installation must be carried out according to the relevant guidelines (e.g. line cross section, fuse, protective ground connection).

#### <span id="page-28-1"></span>**2.6 Operation**

#### <span id="page-28-2"></span>**2.6.1 Protection against touching electrical parts**

To operate programmable logic controllers, operating and monitoring devices, and uninterruptible power supplies, certain components must carry dangerous voltage levels of over 42 VDC. A life-threatening electrical shock could occur if you come into contact with these parts. This could result in death, severe injury or material damage.

Before turning on the programmable logic controller, the operating and monitoring devices and the uninterruptible power supply, ensure that the housing is properly grounded (PE rail). The ground connection must be established when testing the operating and monitoring devices or the uninterruptible power supply, even when operating them for only a short time.

Before turning the device on, make sure that all voltage-carrying parts are securely covered. During operation, all covers must remain closed.

#### <span id="page-28-3"></span>**2.6.2 Environmental conditions - dust, humidity, aggressive gases**

Use of operating and monitoring devices (e.g. industrial PCs, power panels, mobile panels, etc.) and uninterruptible power supplies in very dusty environments should be avoided. Dust collection on the devices influences their function and, especially in systems with active cooling (fans), sufficient cooling cannot be guaranteed.

The presence of aggressive gases in the environment can also lead to malfunctions. When combined with high temperature and humidity, aggressive gases - e.g. with sulfur, nitrogen and chlorine components - start chemical processes that can damage electronic components very quickly. Signs of the presence of aggressive gases are blackened copper surfaces and cable ends on existing installations.

For operation in dusty or humid conditions, correctly installed (cutout installation) operating and monitoring devices such as Automation Panel or Power Panel are protected on the front side. The rear side of all devices must be protected from dust and humidity and must be cleaned at suitable intervals.

#### **General information • Safety guidelines**

#### <span id="page-29-0"></span>**2.6.3 Programs, viruses and dangerous programs**

The system is subject to potential danger each time data is exchanged or software is installed from a data medium (e.g. diskette, CD-ROM, USB flash drive, etc.), a network connection, or the Internet. The user is responsible for assessing these dangers, implementing preventative measures such as virus protection programs, firewalls, etc. and obtaining software from reliable sources.

# <span id="page-30-0"></span>**3. Organization of safety notices**

The safety notices in this manual are organized as follows:

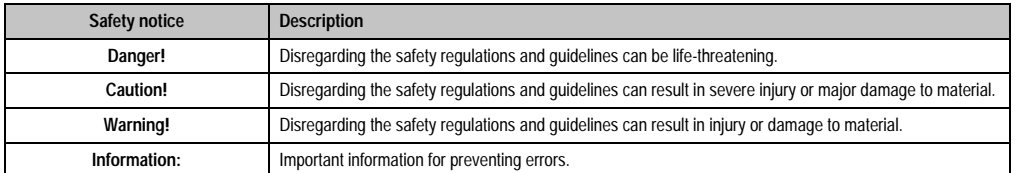

Table 2: Organization of safety notices

# <span id="page-30-1"></span>**4. Guidelines**

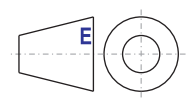

European dimension standards apply to all dimensions (e.g. dimension diagrams, etc.).

### <span id="page-31-0"></span>**5. Model numbers**

#### <span id="page-31-1"></span>**5.1 System units**

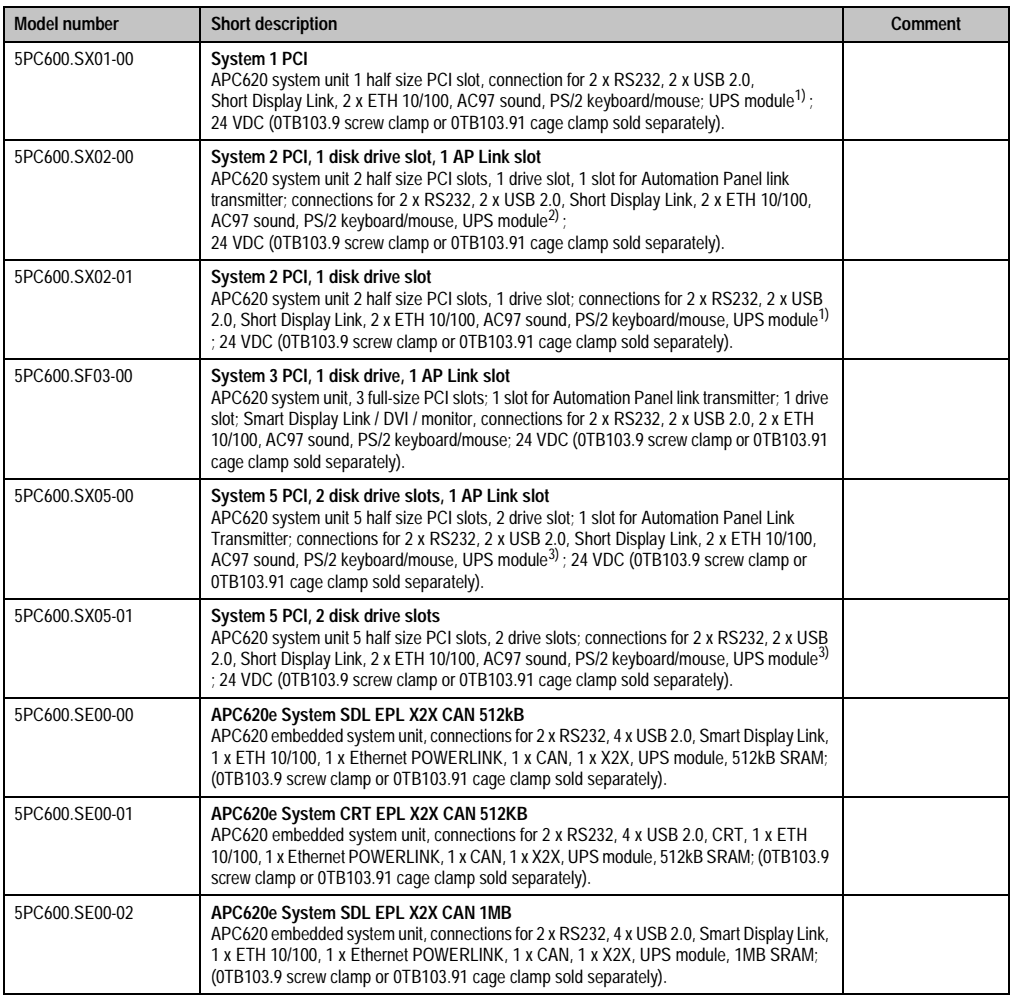

Table 3: Model numbers - System units

1) Slot only available on system units with revision H0 or later.

2) Slot only available on system units with revision G0 or later.

3) Slot only available on system units with revision F0 or later.

#### <span id="page-32-0"></span>**5.2 CPU boards 815E (ETX)**

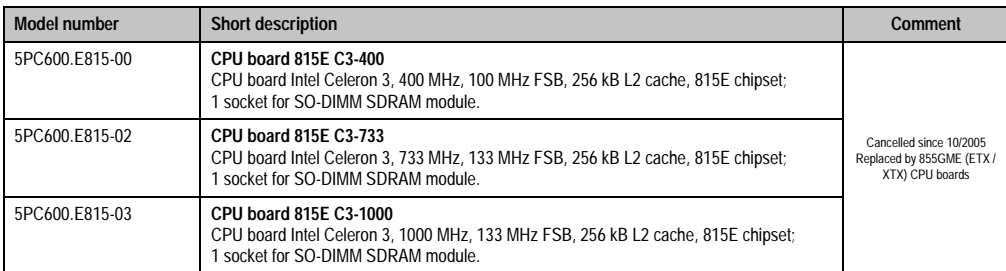

Table 4: Model numbers - 815E (ETX) CPU boards

#### <span id="page-32-1"></span>**5.3 CPU boards 855GME (ETX)**

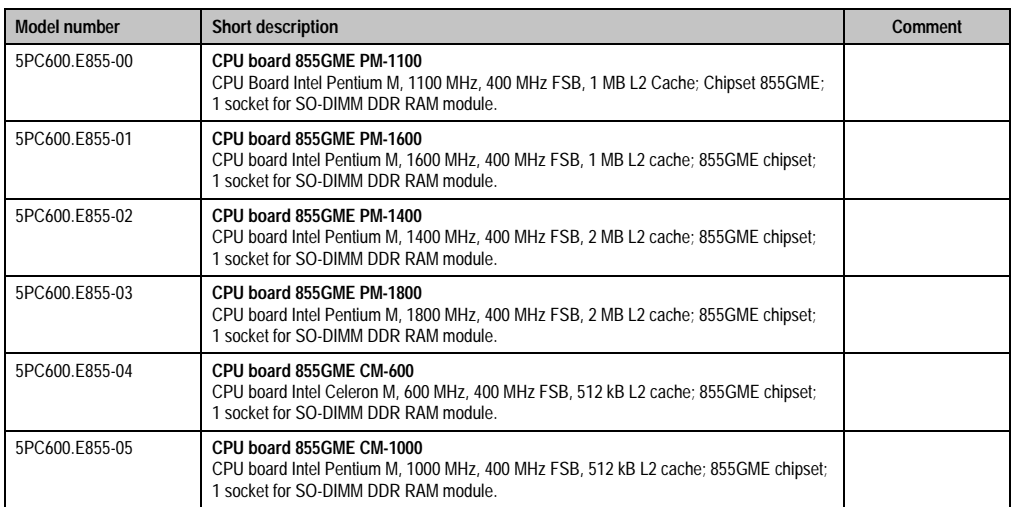

Table 5: Model numbers - 855GME (ETX) CPU boards

#### <span id="page-33-0"></span>**5.4 CPU boards 855GME (XTX)**

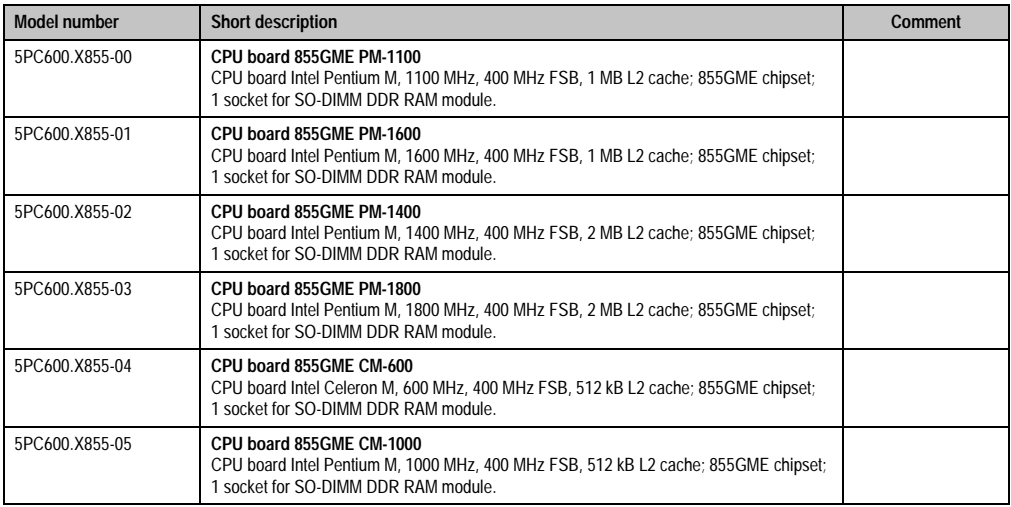

Table 6: Model numbers - 855GME (XTX) CPU boards

#### <span id="page-33-1"></span>**5.5 Heat sink**

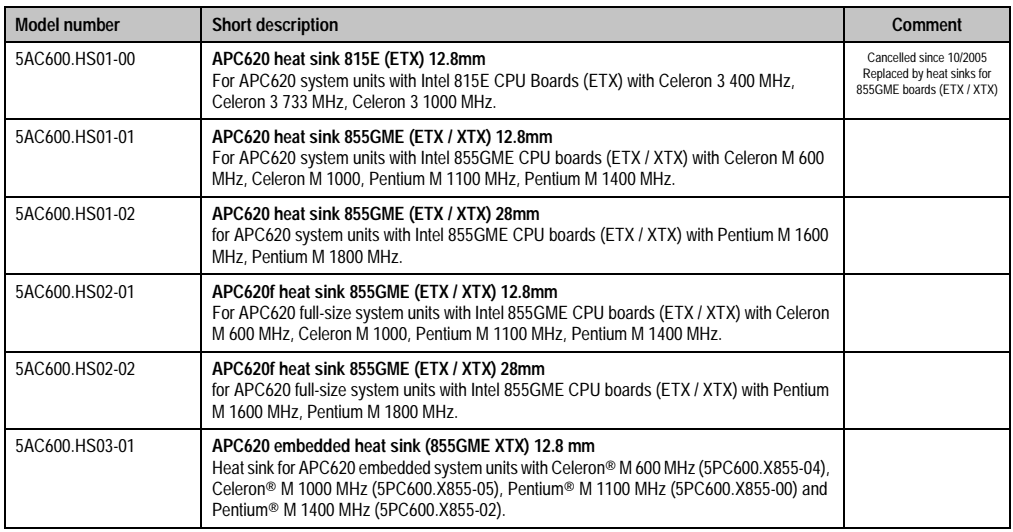

Table 7: Model numbers - Heat sinks

Chapter 1<br>General information General information

#### <span id="page-34-0"></span>**5.6 Main memory**

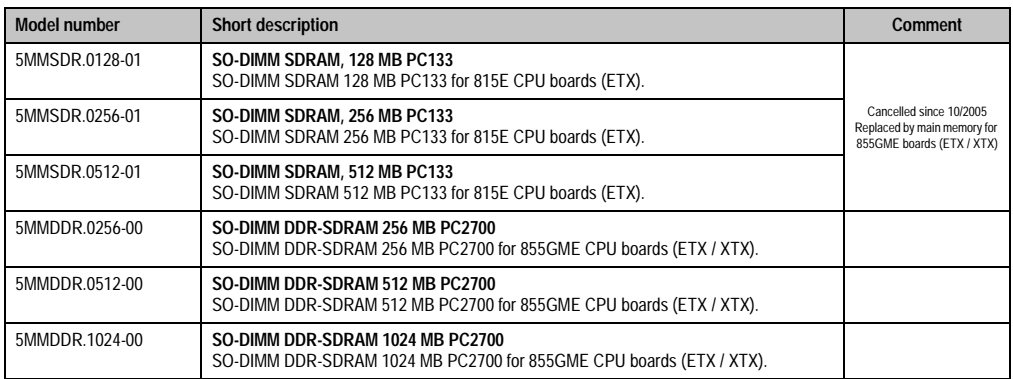

Table 8: Model numbers - Main memory

#### <span id="page-34-1"></span>**5.7 Drives**

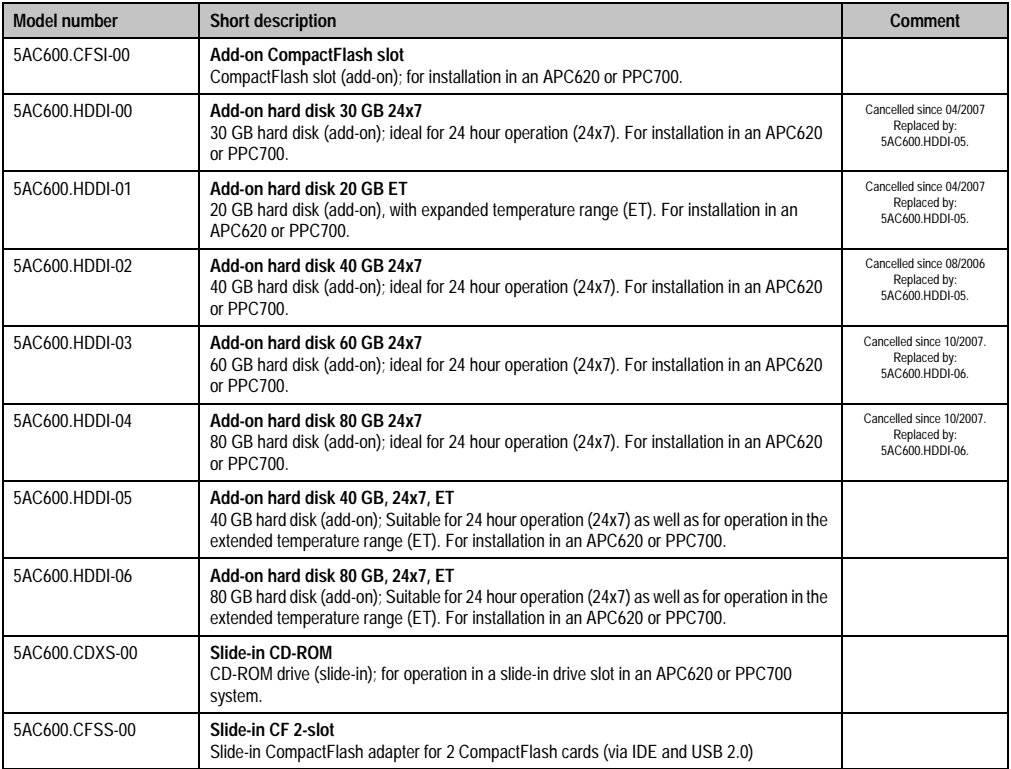

Table 9: Model numbers - Drives

#### **General information • Model numbers**

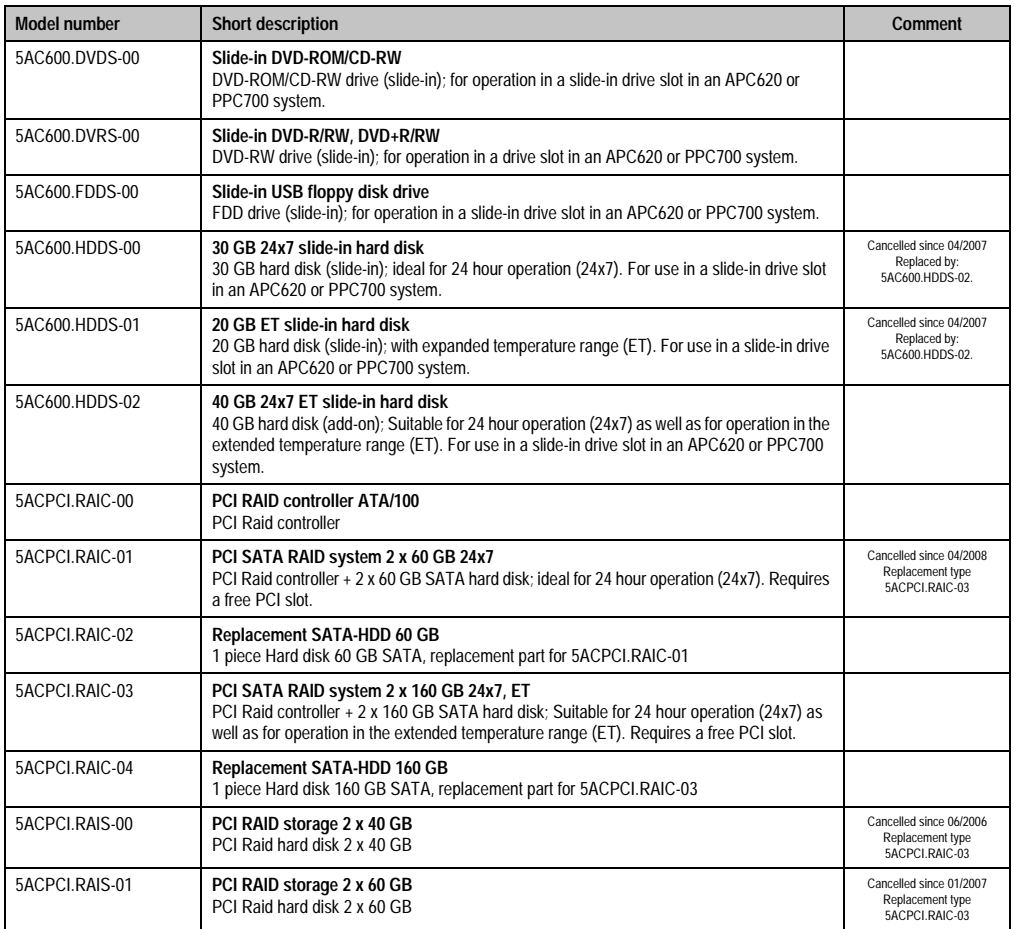

Table 9: Model numbers - Drives (cont.)

#### <span id="page-35-0"></span>**5.8 Interface options**

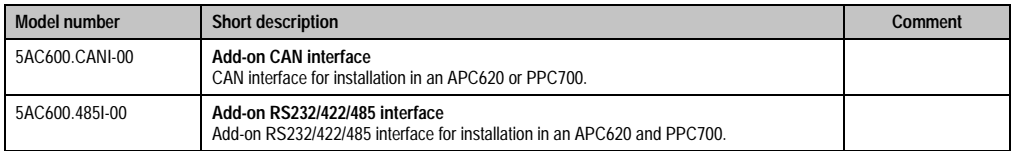

Table 10: Model numbers - Interfaces
### **5.9 Fan kits**

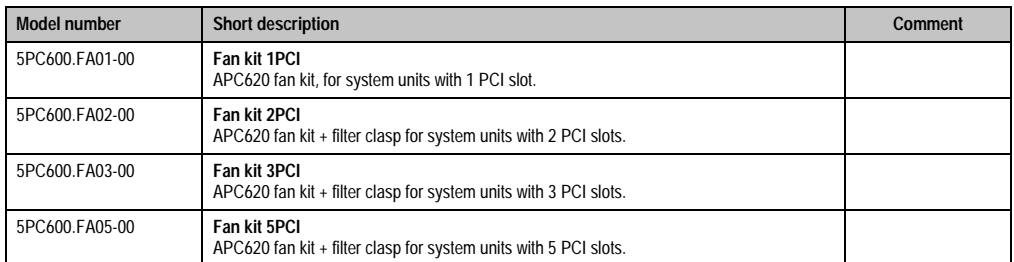

Table 11: Model numbers - Fan kits

## **5.10 AP Link cards**

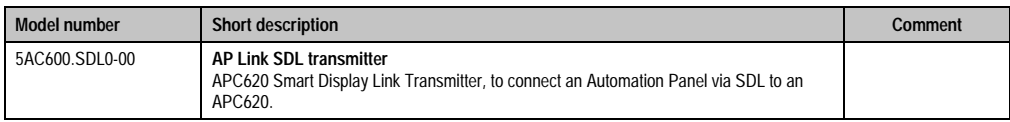

Table 12: Model numbers - AP Link graphics adapter

## **5.11 Accessories**

#### **5.11.1 Batteries**

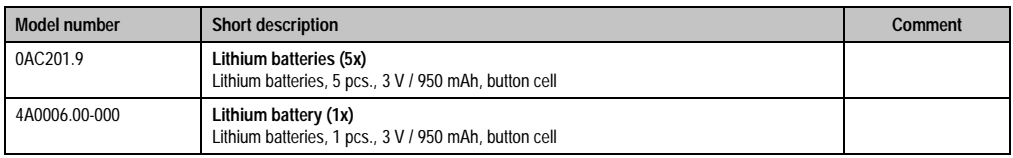

Table 13: Model numbers - Batteries

#### **5.11.2 Supply voltage connectors**

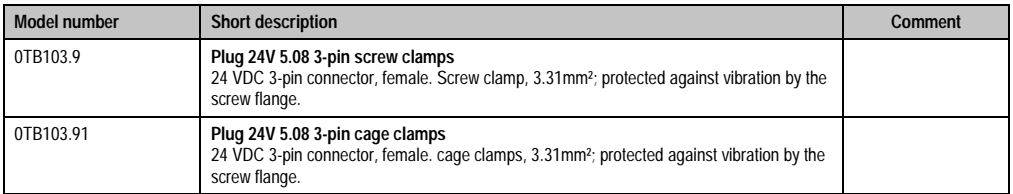

Table 14: Model numbers - Supply voltage connectors

Chapter 1 General information

General information

#### **5.11.3 CompactFlash cards**

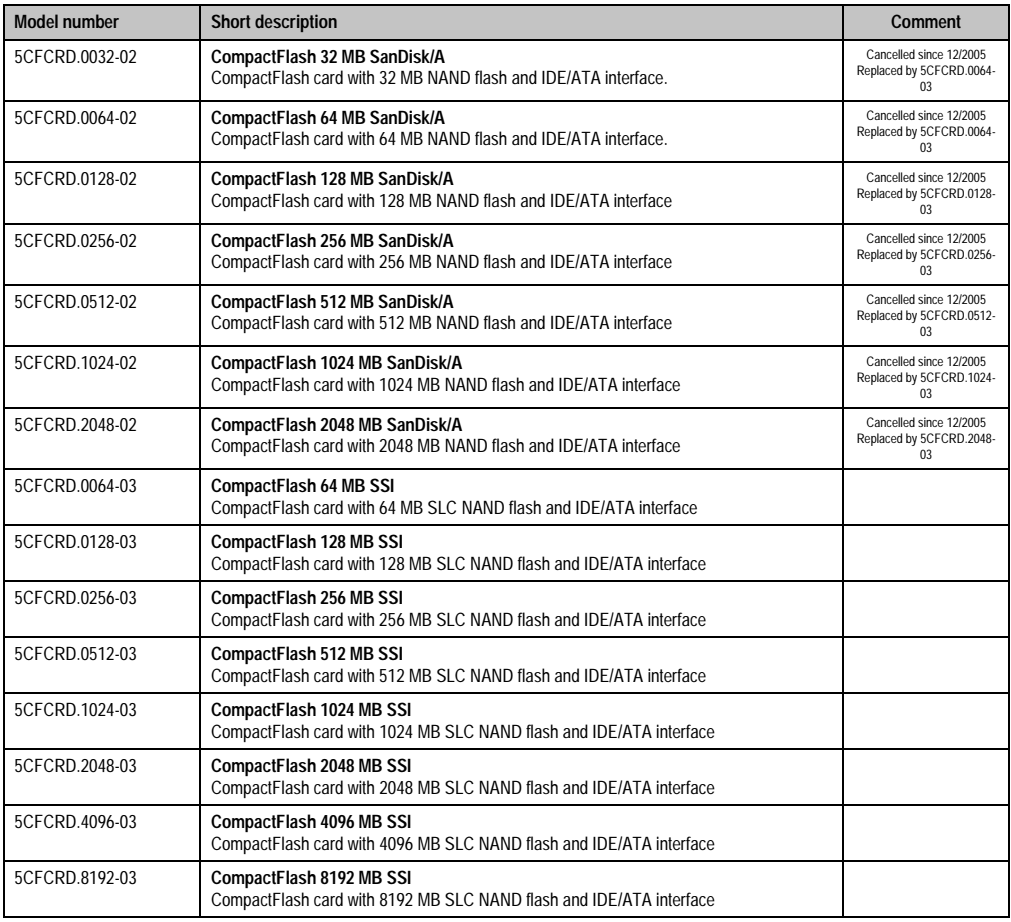

Table 15: Model numbers - CompactFlash cards

#### **5.11.4 USB flash drives**

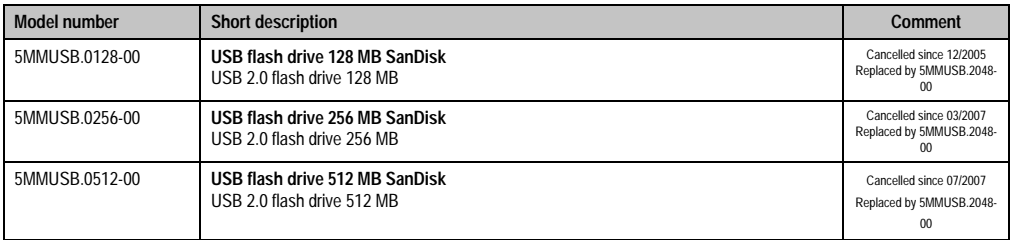

Table 16: Model numbers - USB flash drives

#### **General information • Model numbers**

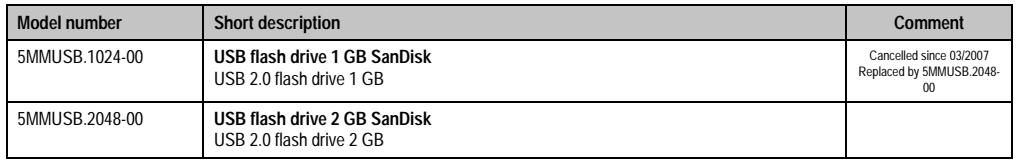

Table 16: Model numbers - USB flash drives (cont.)

#### **5.11.5 Cables**

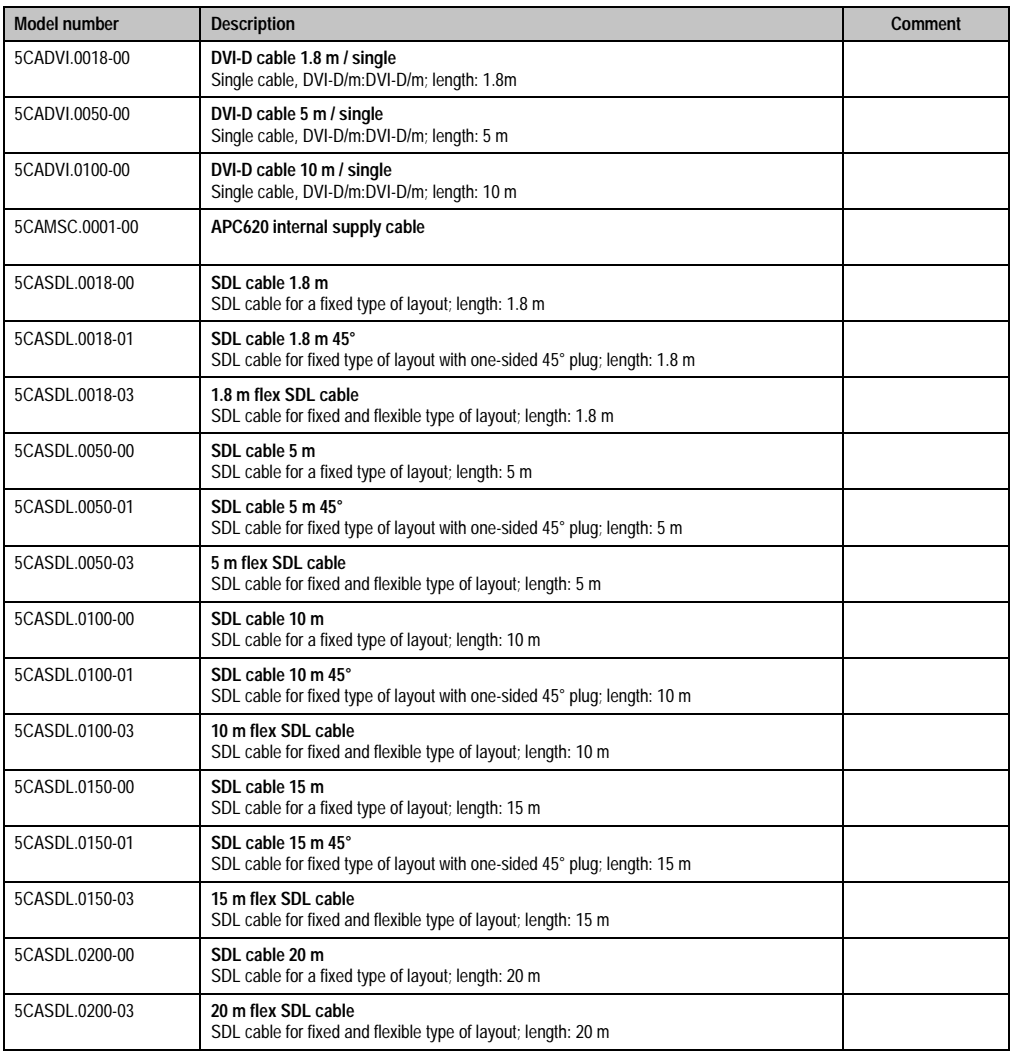

Table 17: Model numbers - Cables

Chapter 1<br>General information General information

#### **General information • Model numbers**

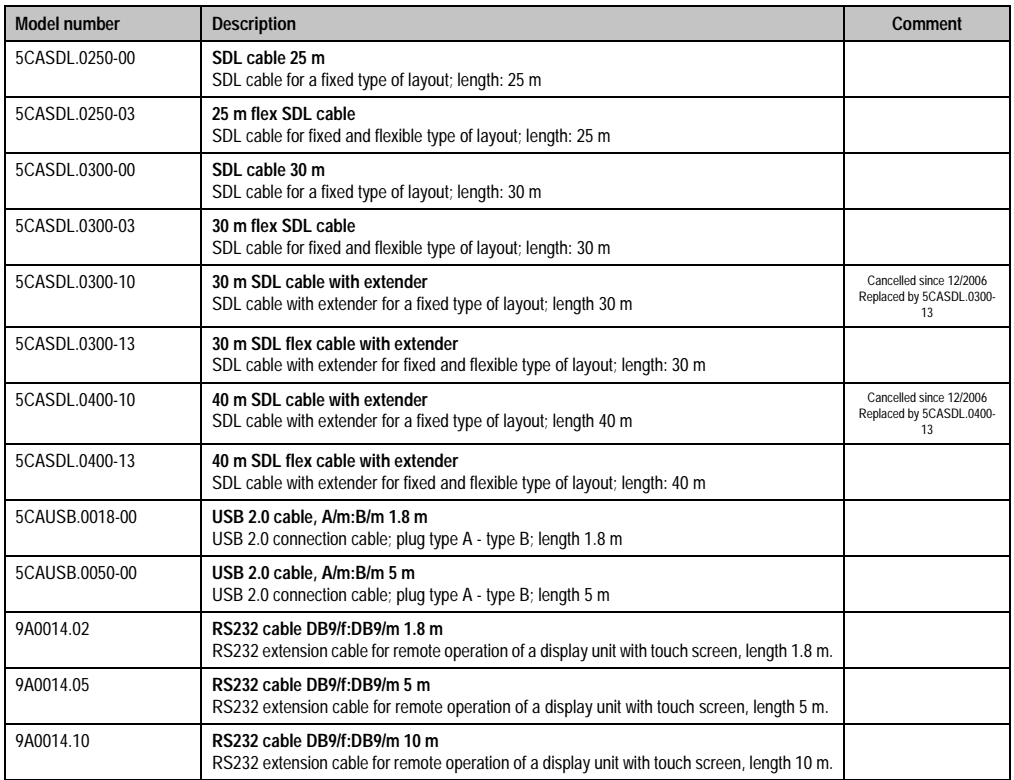

Table 17: Model numbers - Cables (cont.)

#### **5.11.6 UPS module + accessories**

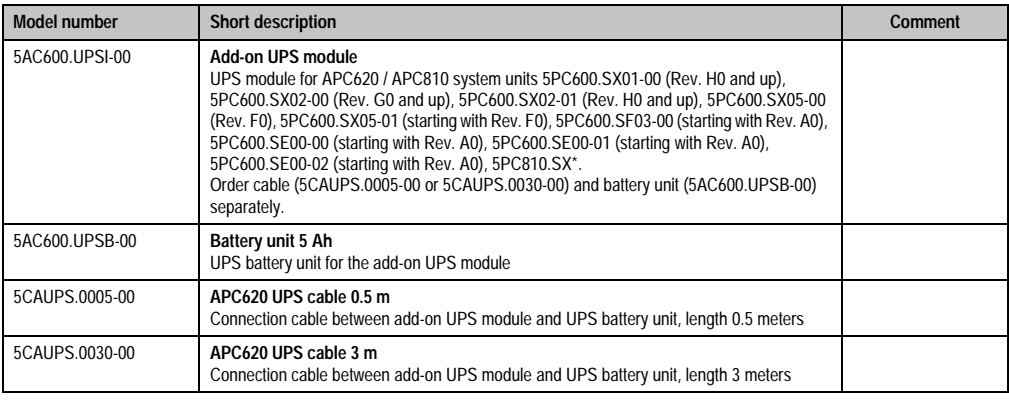

Table 18: Model numbers - UPS module + accessories

### **5.11.7 PCI Ethernet cards**

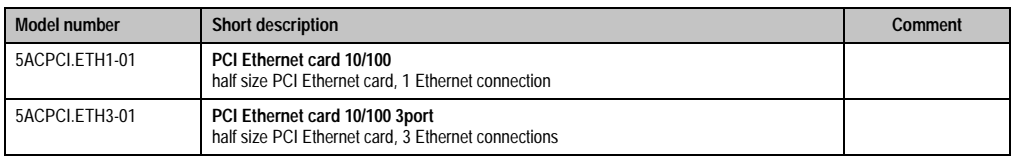

Table 19: Model numbers - PCI Ethernet cards

#### **5.11.8 Miscellaneous**

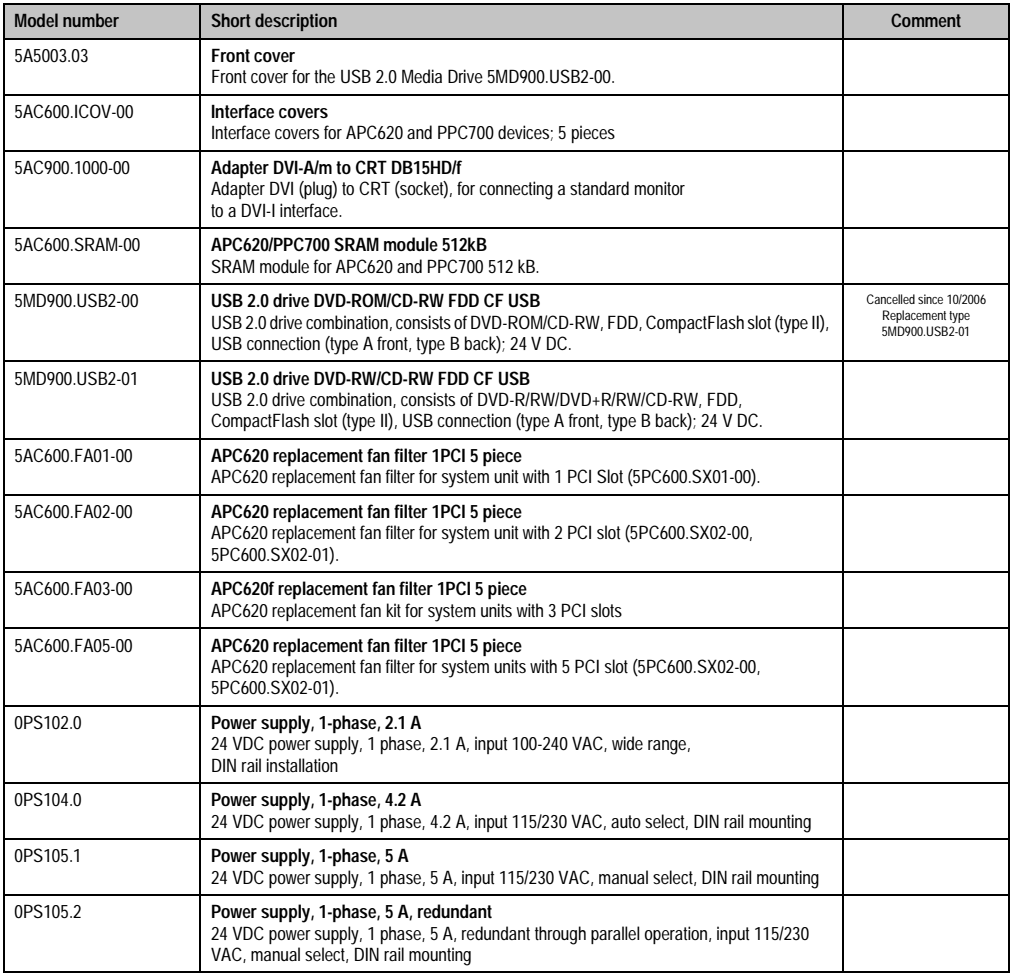

Table 20: Model numbers - Other items

#### **General information • Model numbers**

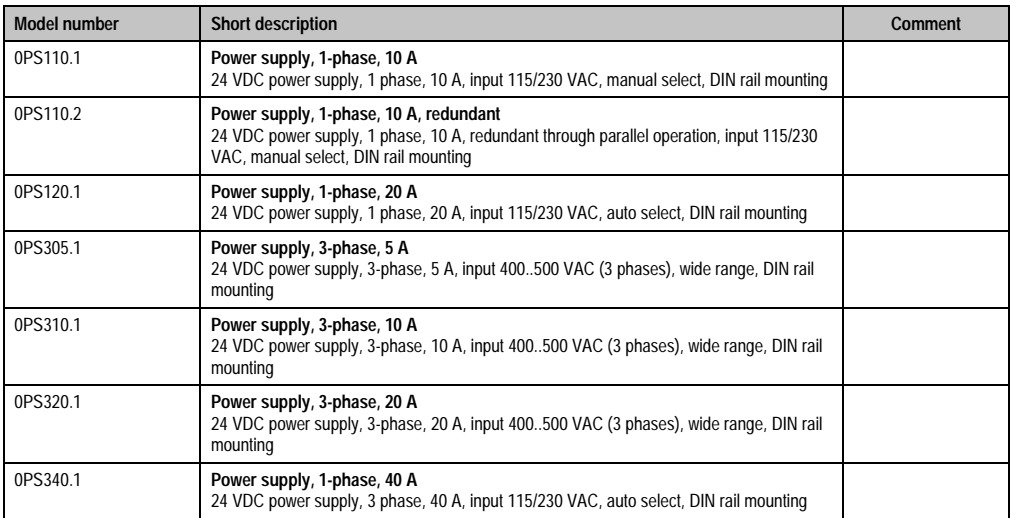

Table 20: Model numbers - Other items (cont.)

## **5.12 Software**

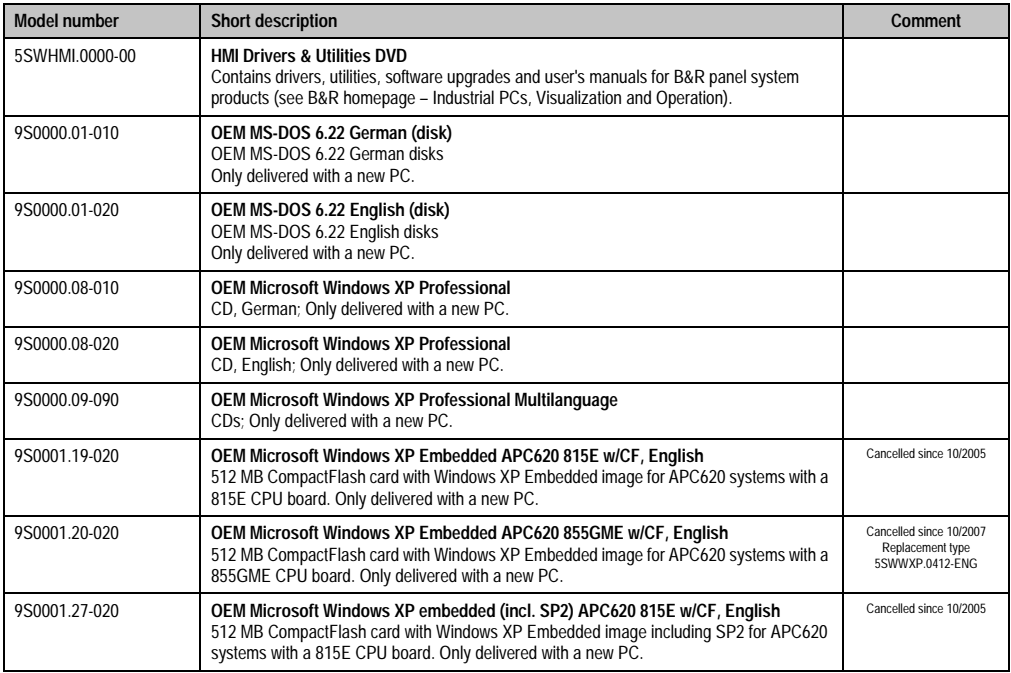

Table 21: Model numbers - Software

#### **General information • Model numbers**

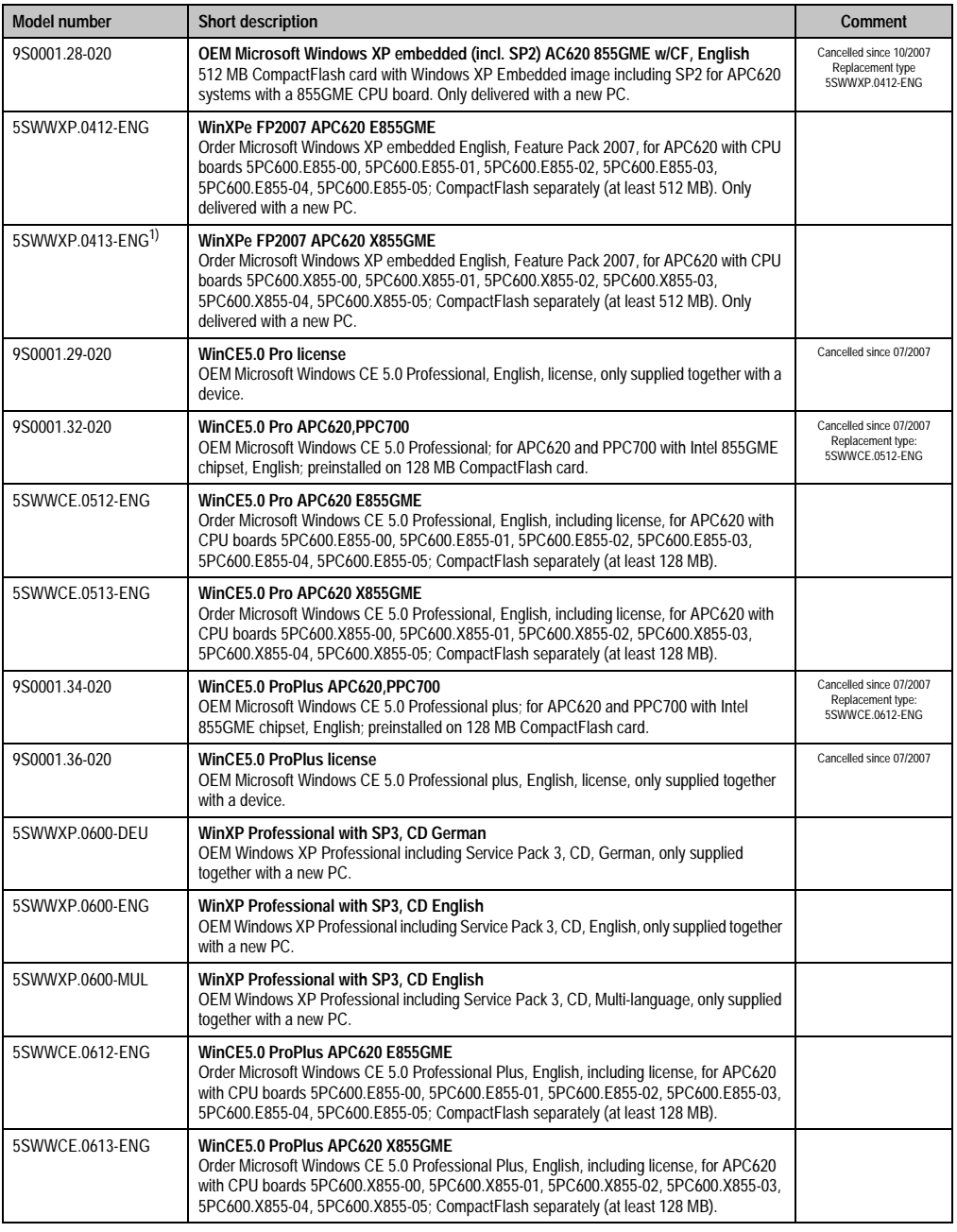

Table 21: Model numbers - Software (cont.)

1) Support for Automation PC 620 embedded system units starting with Revision D0.

# **Chapter 2 • Technical data**

## **1. Introduction**

With its structure, its many slots and well thought-out placement of interfaces and drives, the APC620 provides optimal adaptability and ergonomics. The APC620 saves space in the switching cabinet. Drive inserts (HDD, CD-ROM, DVD, burner, etc.) and up to two CompactFlash slots are hidden behind a cover on the front of the device.

The APC620 embedded additionally unites the fieldbus interfaces Ethernet POWERLINK, CAN and X2X in a compact housing.

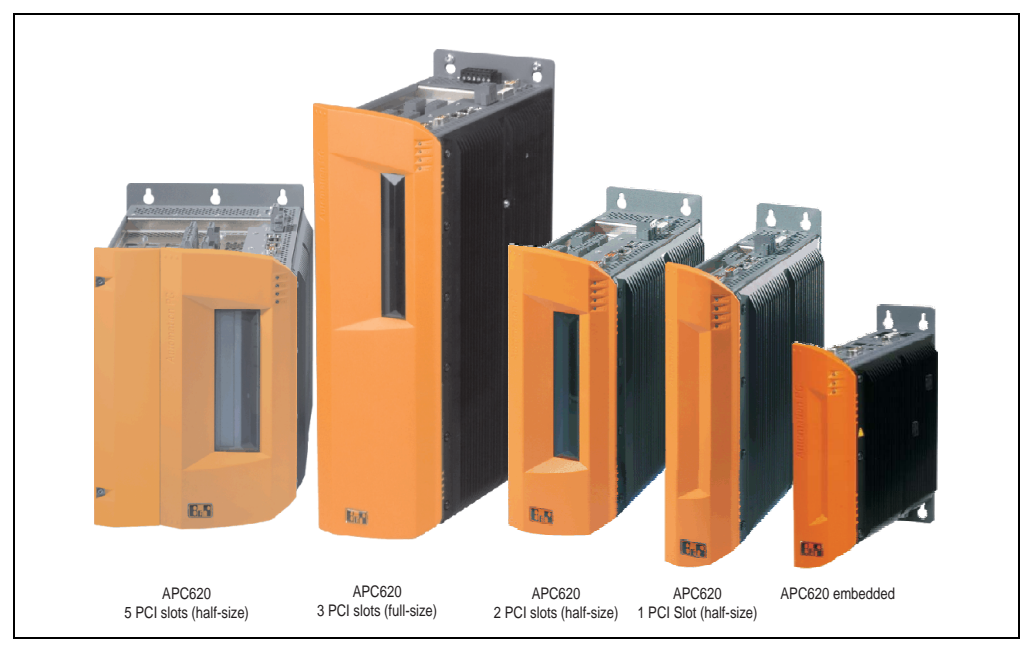

Figure 1: Automation PC 620 system overview

The APC620 with an Intel® Pentium® M processor and Intel® 855GME chipset is available for high-performance applications that require a powerful processor. These processors, developed specially for mobile computing, offer many advantages for industrial applications as well. They combine high computing capacity with low power consumption. The chipset contains an integrated graphic solution which provides optimal use of memory for the system and graphics.

#### **1.1 Features**

- Processors up to Pentium M 1.8 GHz (APC620 embedded only possible up to 1.4 GHz)
- CompactFlash slot (type I)
- Half-size / full-size PCI slots (PCI standard 2.2, 32-bit, PCI bus speed 33 MHz)
- AC97 sound
- $\cdot$  USB 2.0
- 24 VDC supply voltage
- 2x Ethernet 10/100 MBit interfaces
- 2x RS232 Interface, modem compatible
- PS/2 keyboard/mouse (combined)
- CAN interface option
- Fieldbus interfaces<sup>1)</sup> (Ethernet POWERLINK, CAN and X2X)
- RS232/422/485 interface option
- Fan-free operation $^{2)}$
- BIOS
- Real-time clock, (RTC) battery-buffered
- Up to 1 GB main memory
- Connection of various display devices to the "Monitor/Panel" video output (supports RGB, DVI, and SDL - Smart Display Link - signals)
- Optional installation of add-on UPS APC620 module<sup>3)</sup>
- Optional SRAM module<sup>4)</sup> battery backed

1) Only on APC620 embedded system units.

2) Dependent on the device configuration and the ambient temperature.

5PC600.SX02-01 starting with revision K0, 5PC600.SX05-00 starting with revision H0, 5PC600.SX05-01 starting with revision H0.

<sup>3)</sup> Installation depends on the revision of the system unit: 5PC600.SX01-00 starting with revision H0, 5PC600.SX02-00 starting with revision G0,

<sup>5</sup>PC600.SX02-01 starting with revision H0, 5PC600.SX05-00 starting with revision F0, 5PC600.SX05-01 starting with revision F0. 4) Installation depends on the revision of the system unit: 5PC600.SX01-00 starting with revision I0, 5PC600.SX02-00 starting with revision H0,

### **1.2 Structure / configuration APC620 with 1, 2, 3 and 5 PCI slots**

The APC620 system can be assembled to meet individual requirements and operational conditions.

The following components are absolutely essential for operation:

- System unit
- CPU board
- Heat sink (CPU board dependent)
- Main memory (CPU board dependent)
- Drive (mass memory such as CompactFlash card or hard disk) for the operating system
- Software

#### **1.2.1 Selection guide - Basic system**

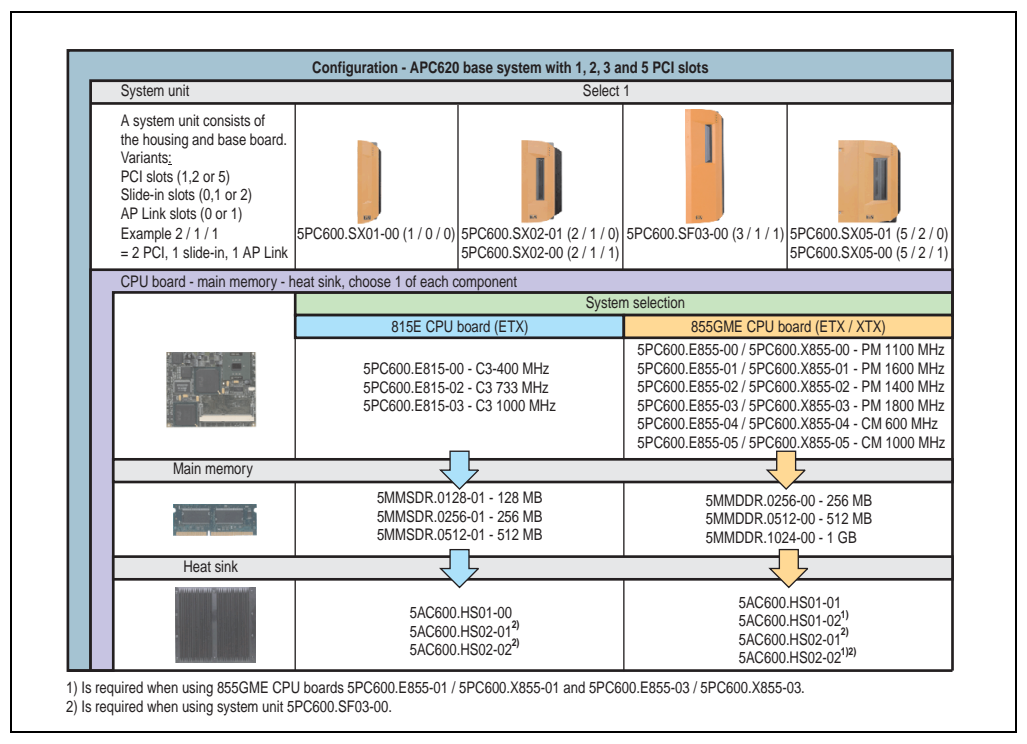

Figure 2: Selection guide - APC620 basic system with 1, 2, 3, and 5 PCI slots

Explanation:

- 1) Select a system unit.
- 2) System selection Choose a CPU board variant (815E ETX or 855GME ETX / XTX).
- 3) Select one each of main memory and heat sink, based on selected CPU board.
- 4) Select optional components, based on selected system unit (see section [1.2.2 "Selection](#page-48-0) [guide - Optional components" on page 49](#page-48-0)).

### <span id="page-48-0"></span>**1.2.2 Selection guide - Optional components**

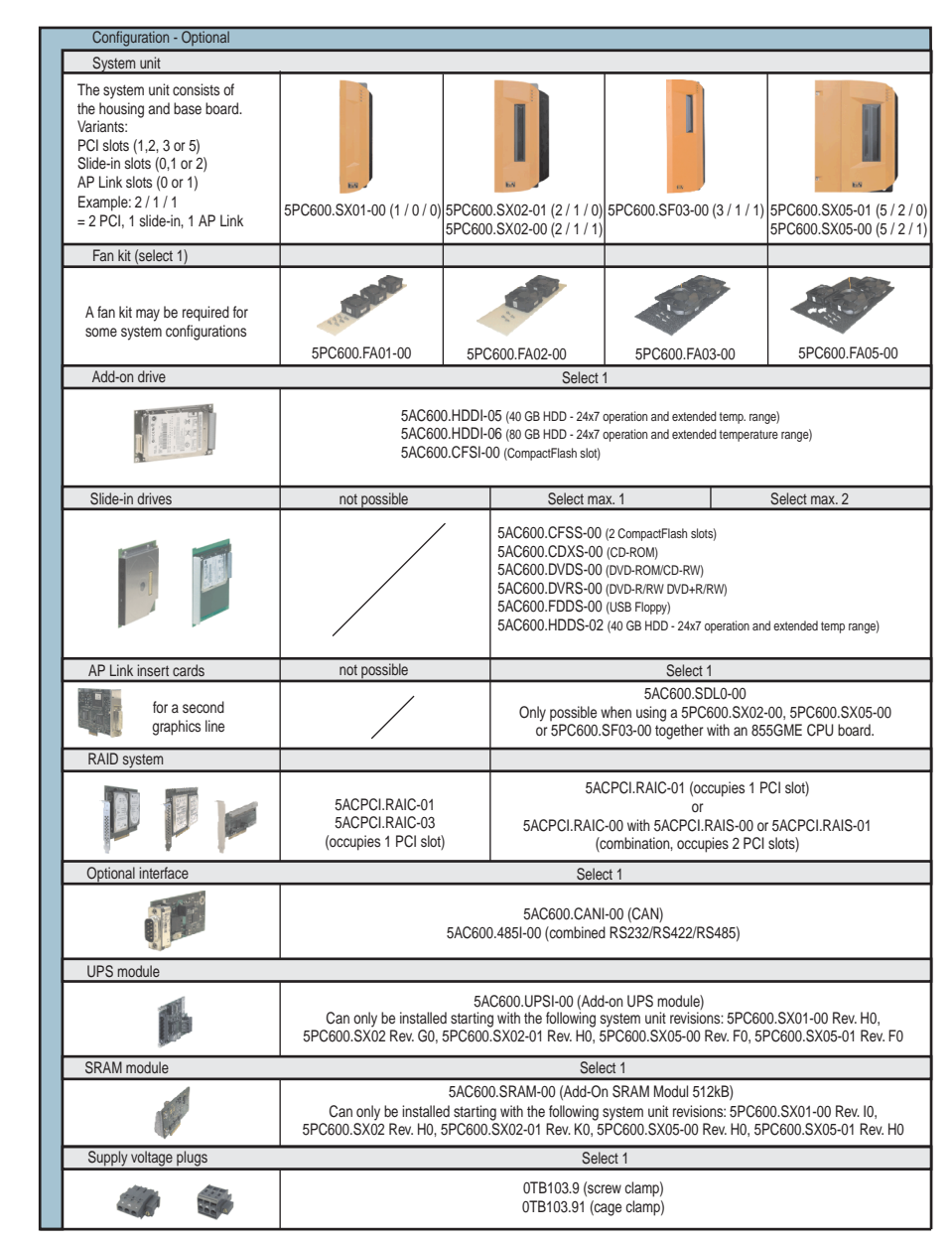

Figure 3: Selection guide - APC620 optional components with 1, 2, 3, and 5 PCI slots

#### **Technical data • Introduction**

Information:

- Depending on the system unit, a compatible fan kit can be installed in the APC620. Required for certain system configurations and ambient temperatures (see also sections [2.6 "Environmental temperatures for systems with an 815E CPU board \(ETX\)" on](#page-77-0) [page 78](#page-77-0) and [2.7 "Environmental temperatures for systems with an 855GME CPU board](#page-81-0) [\(EXT / XTX\)" on page 82\)](#page-81-0)
- Select optional drive(s) (add-on / slide-in), based on the system unit. One add-on drive can be installed in each system unit. Slide-in drives (1 or 2) are only available in certain system units.
- AP Link cards create a second graphics line (possibility of extended desktop or display clone operation) on the APC620. Only possible with system units 5PC600.SX02-00, 5PC600.SX05-00, 5PC600.SF03-00 and with an 855GME CPU board.
- An optional interface adds an additional connection possibility.
- Depending on the revision of the system unit (see graphic), an optional integrated UPS add-on module can be installed.
- Depending on the revision of the system unit (see graphic), an optional integrated SRAM module (battery backed) can be installed.
- The appropriate power supply plugs ensure simple connection to the power supply.

### **1.3 Structure / configuration APC620 embedded**

The following components are absolutely essential for operation: System unit, CPU board, main memory and heat sink.

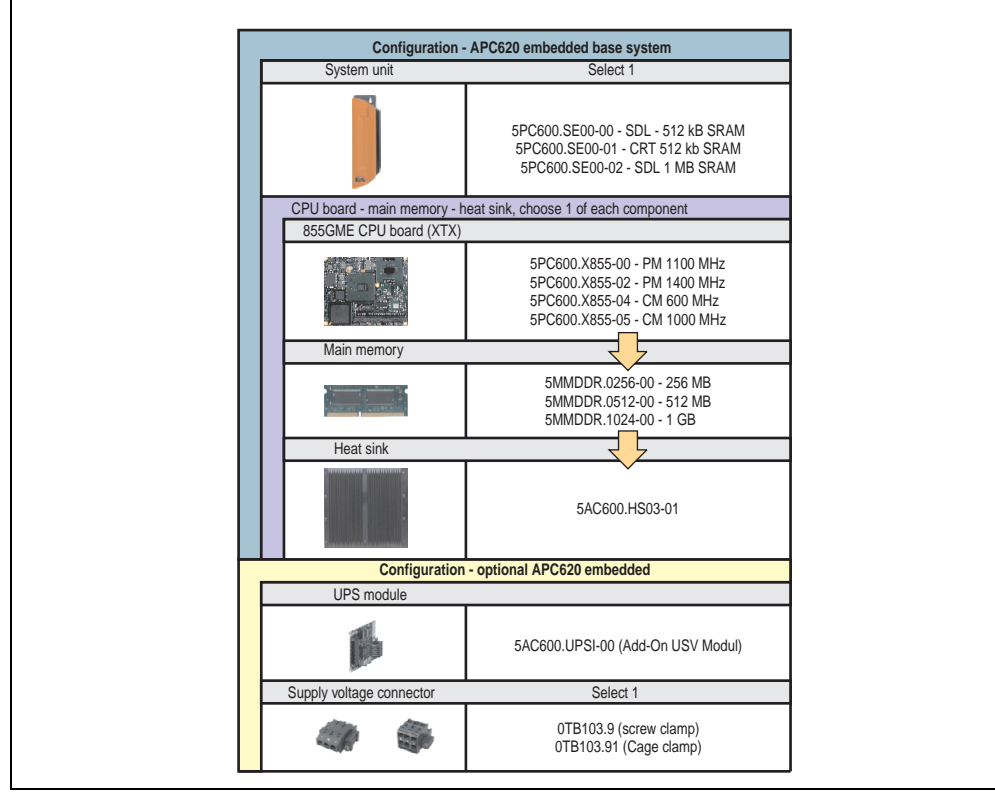

Figure 4: Selection guide - Basic system and optional components APC620 embedded

Explanation:

- 1) Select a system unit.
- 2) Select CPU board (select 1).
- 3) Select main memory and heat sink (selection 1 each).
- 4) Select optional components.

Chapter 2 Technical data

Technical data

## **2. Entire device**

## **2.1 APC620, 1 PCI slot variant**

#### **2.1.1 Interfaces**

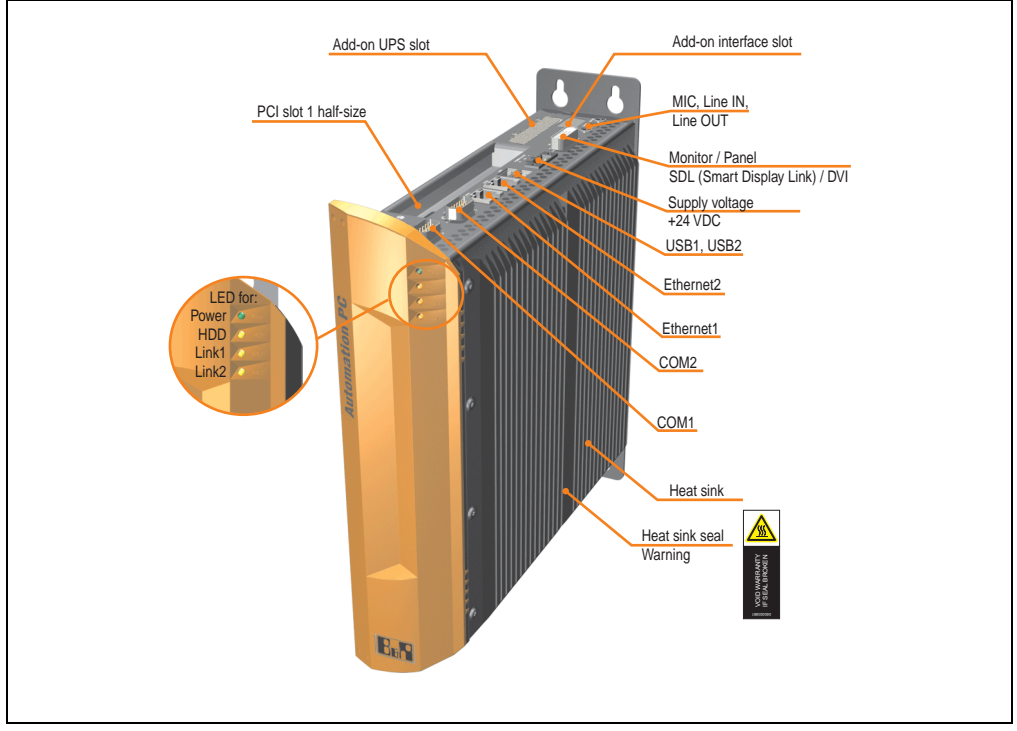

Figure 5: Interface overview - APC620, 1 PCI slot variant (top)

## **Warning!**

**Do not remove the mounting screws from the heat sink, as it is connected to the processor and chipset by a thermal coupling. Should this connection be broken, the APC620 must be sent for repair. Removal of the mounting screws, which can be determined by a broken seal, voids all warranty.**

**During operation, surface temperatures of the heat sink may reach 70 °C (warning "hot surface").**

### **Technical data • Entire device**

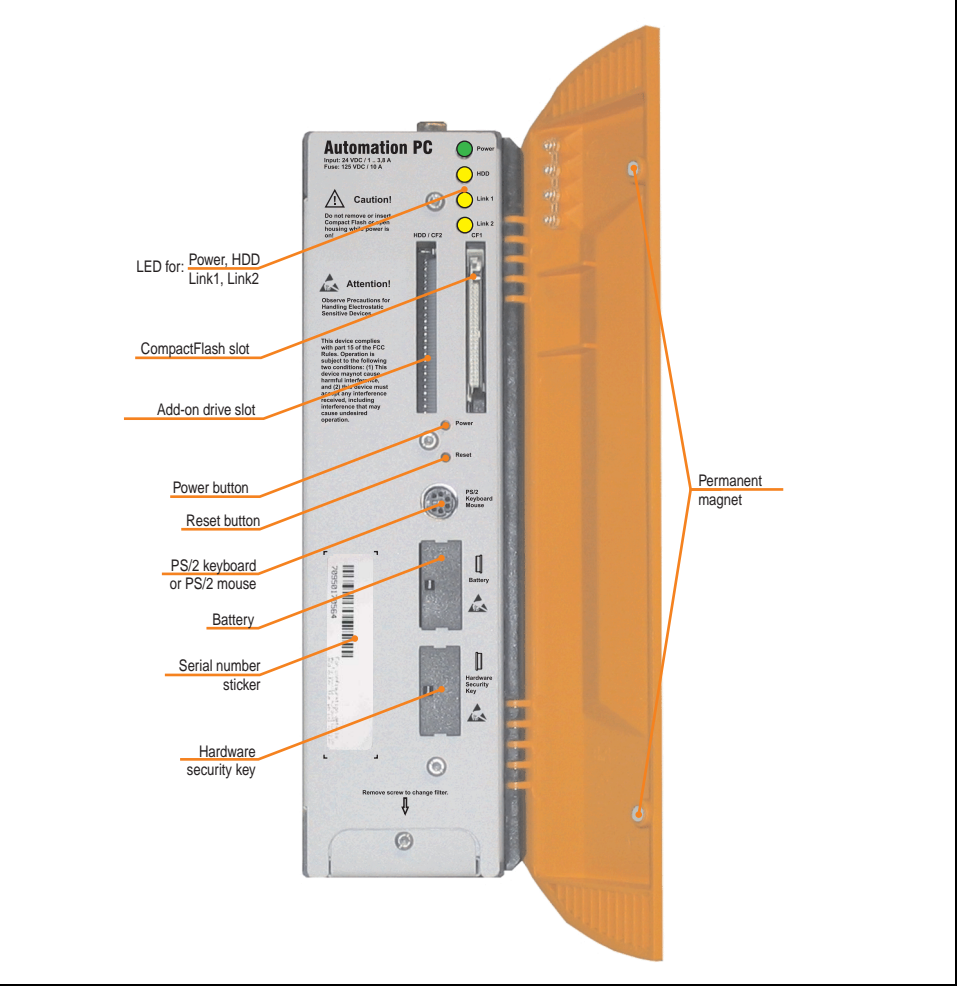

Figure 6: Interface overview - APC620, 1 PCI slot variant (front)

## **Information:**

**The orange front doors contain two permanent magnets. Contact between a data carrier that saves data magnetically (hard disk, diskette, the magnetic strip of a credit card, etc.) and a magnet can cause loss of data.**

Technical data Technical data Chapter 2

#### **2.1.2 Technical data**

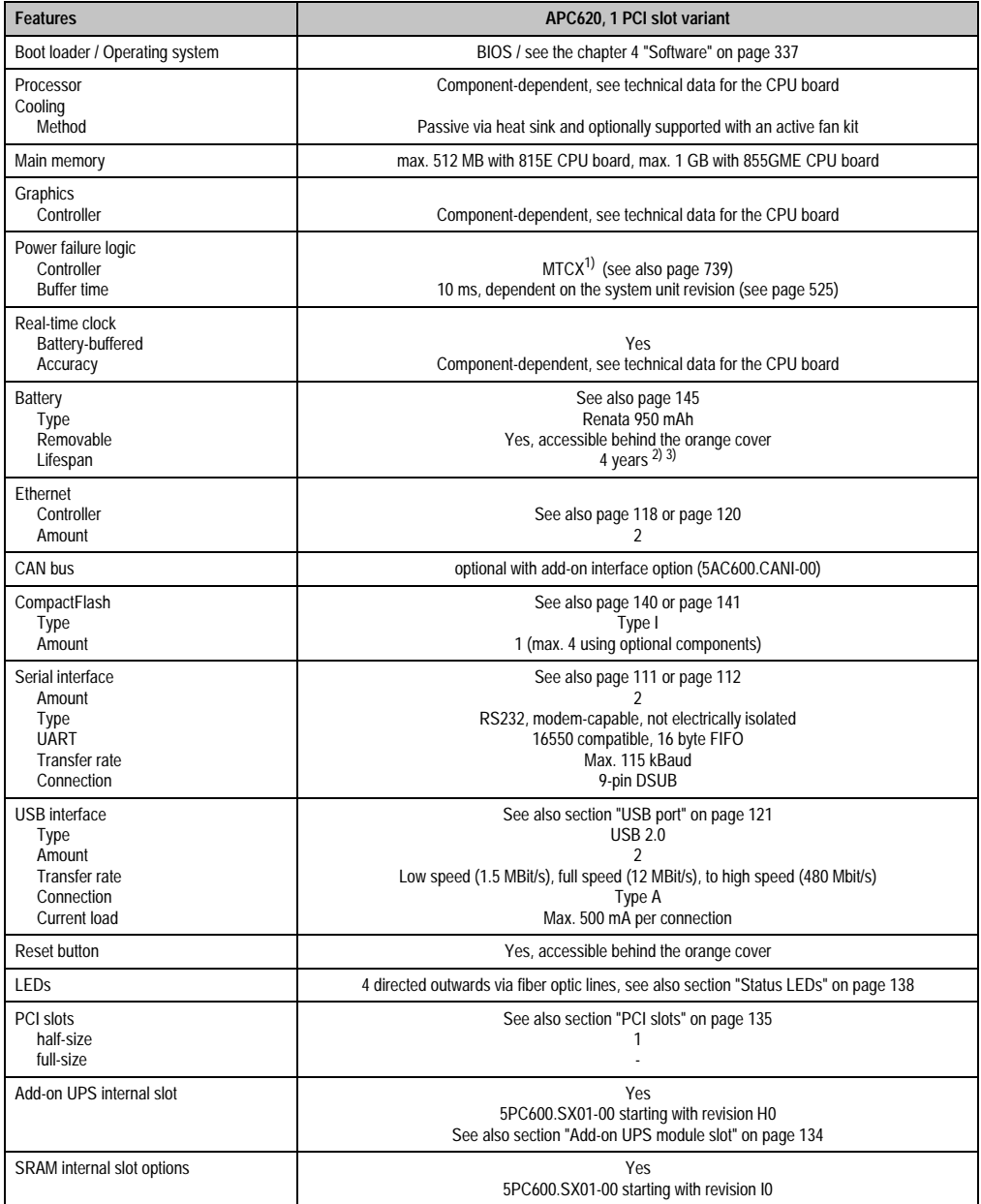

Table 22: Technical data - APC620, 1 PCI slot variant

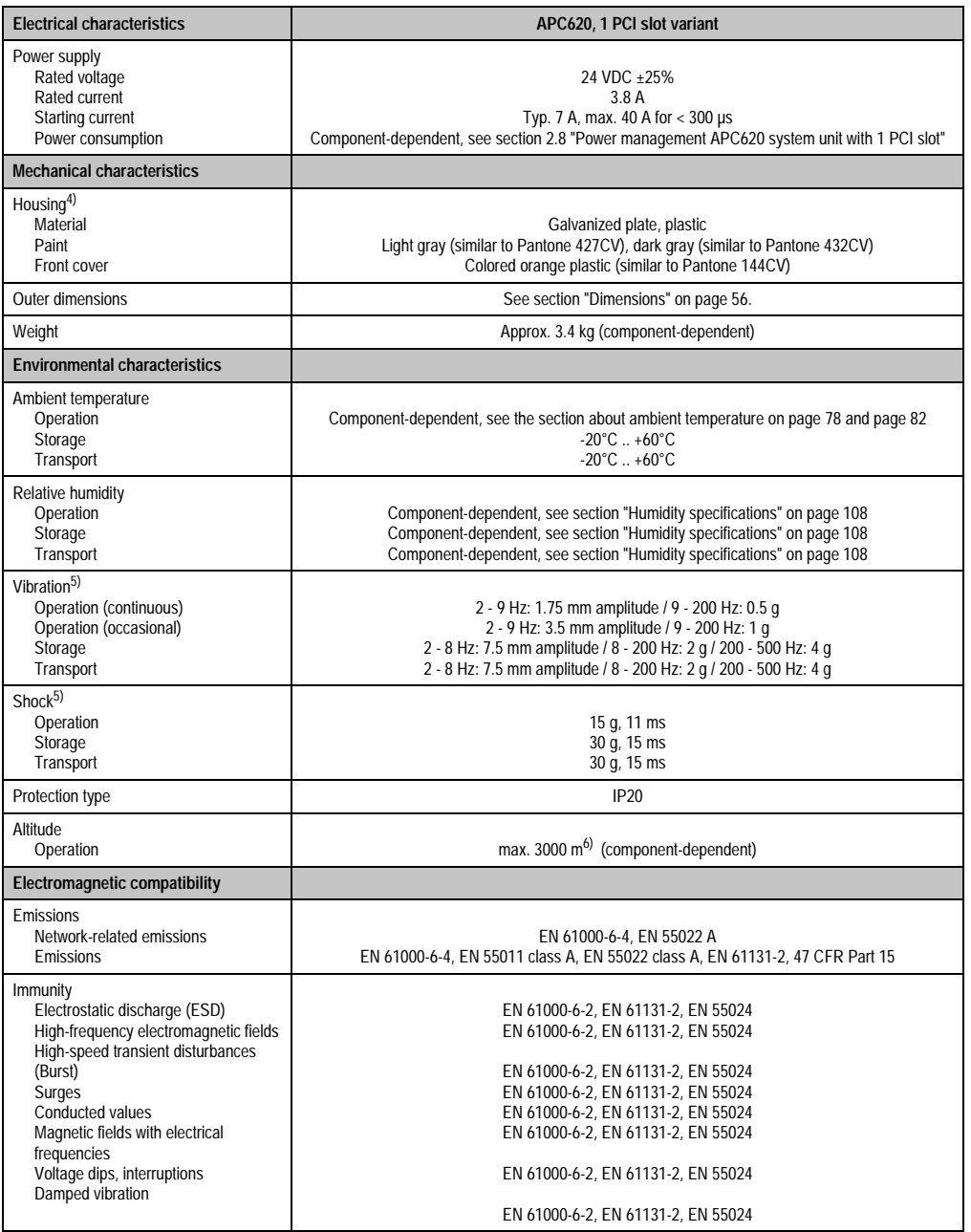

Table 22: Technical data - APC620, 1 PCI slot variant (cont.)

1) Maintenance Controller Extended.

Chapter 2<br>Technical data Technical data

#### **Technical data • Entire device**

2) at 50 °C, 8.5 µA of the supplied components and a self discharge of 40%.

- 3) If an SRAM module (Mod.Nr. 5AC600.SRAM-00) is installed, the buffer duration is 2 1/2 years.
- 4) Depending on the process or batch, there may be visible deviations in the color and surface structure.
- <span id="page-55-1"></span>5) Maximum values, as long as no other individual component specify any other.
- 6) Derating the maximum ambient temperature typically 1°C per 1000 meters (from 500 meters above sea level).

#### <span id="page-55-0"></span>**2.1.3 Dimensions**

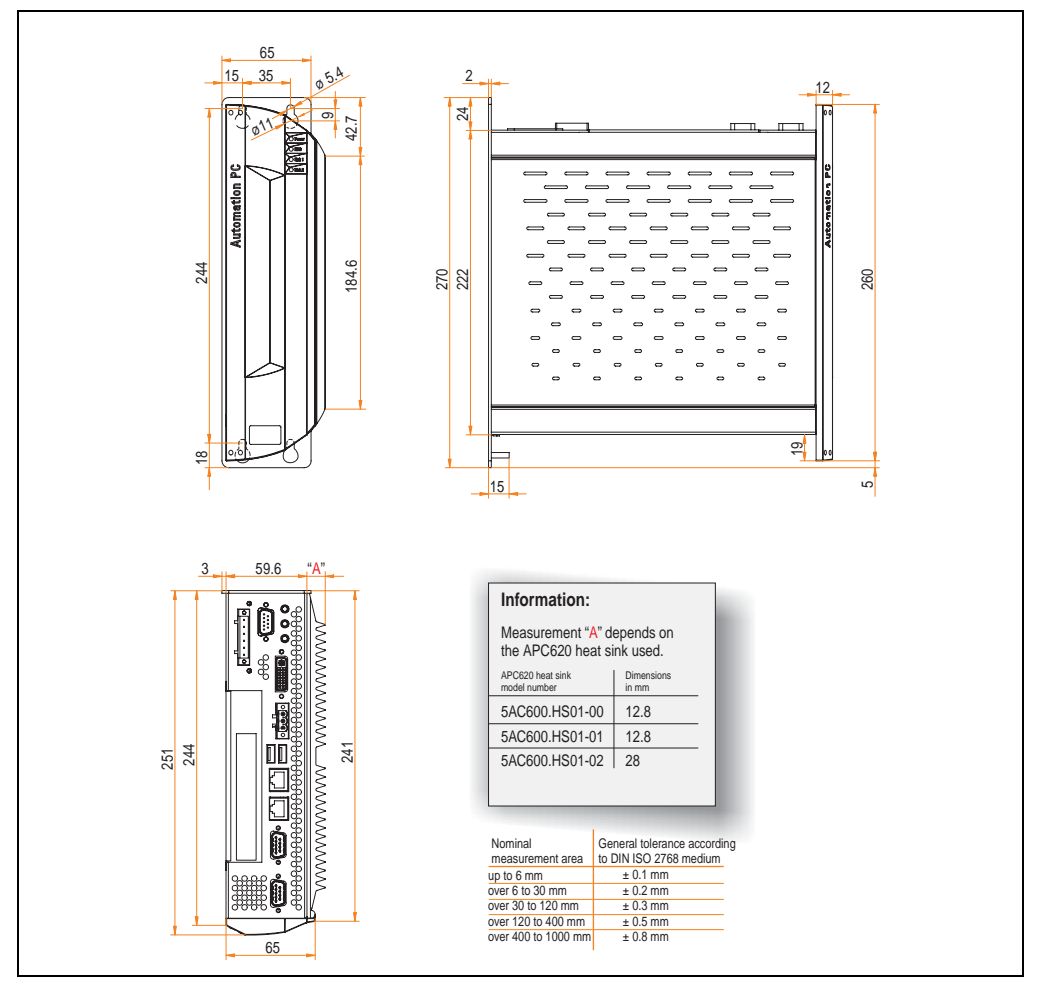

Figure 7: Dimensions - APC620, 1 PCI slot variant

### **2.2 APC620, 2 PCI slot variant**

#### **2.2.1 Interfaces**

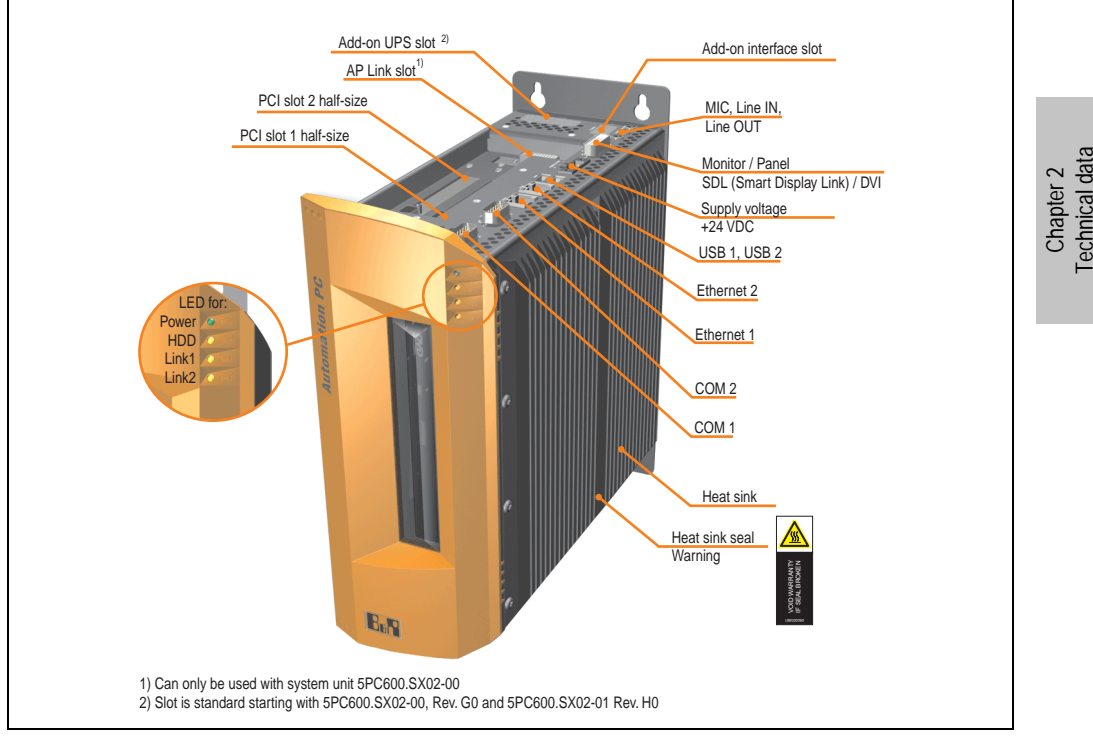

Figure 8: Interface overview - APC620, 2 PCI slot variant (top)

## **Warning!**

**Do not remove mounting screws from the heat sink, as it is connected to the processor and chipset by a thermal coupling. Should this connection be broken, the APC620 must be sent for repair. Removal of the mounting screws, which can be determined by a broken seal, voids all warranty.**

**During operation, surface temperatures of the heat sink may reach 70 °C (warning "hot surface").**

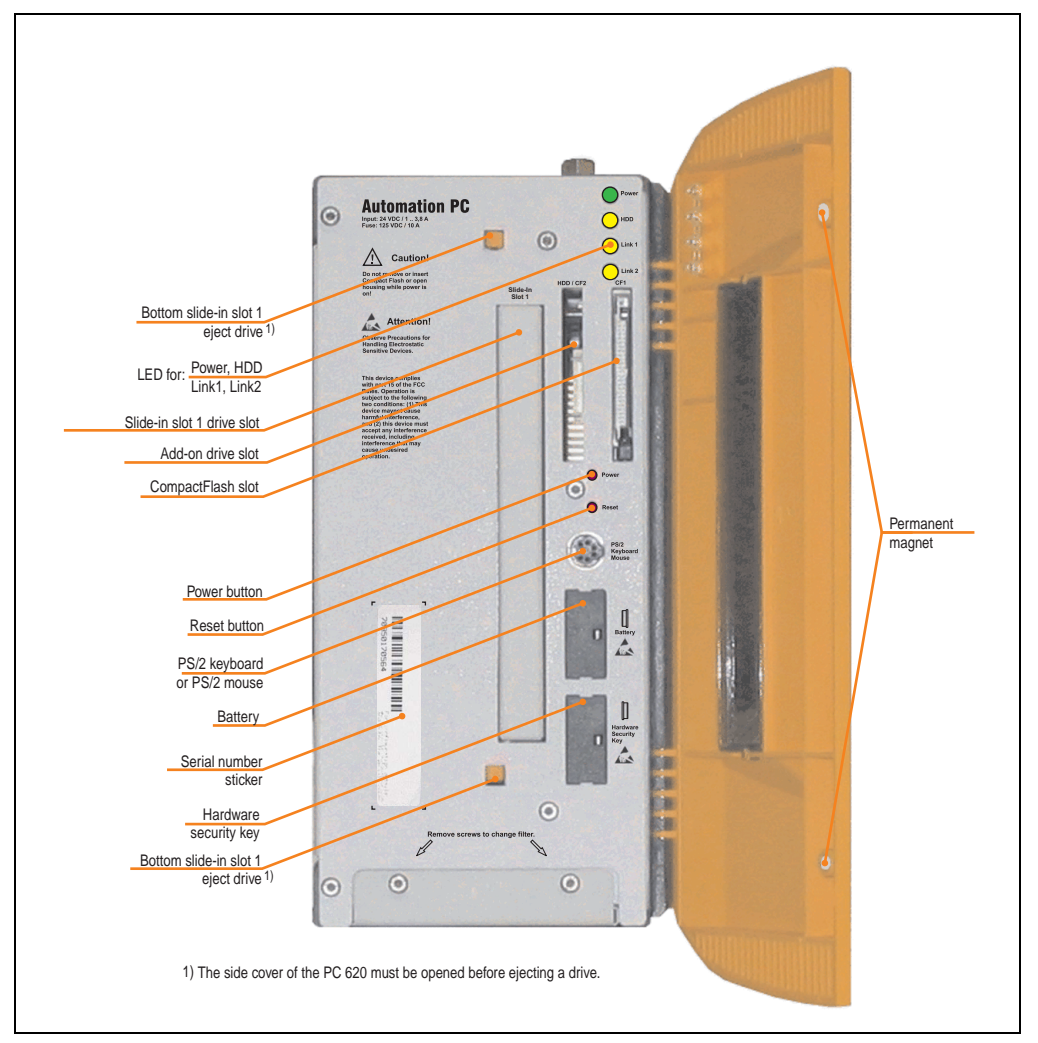

Figure 9: Interface overview - APC620, 2 PCI slot variant (front)

## **Information:**

**The orange front doors contain two permanent magnets. Contact between a data carrier that saves data magnetically (hard disk, diskette, the magnetic strip of a credit card, etc.) and a magnet can cause loss of data.**

## **2.2.2 Technical data**

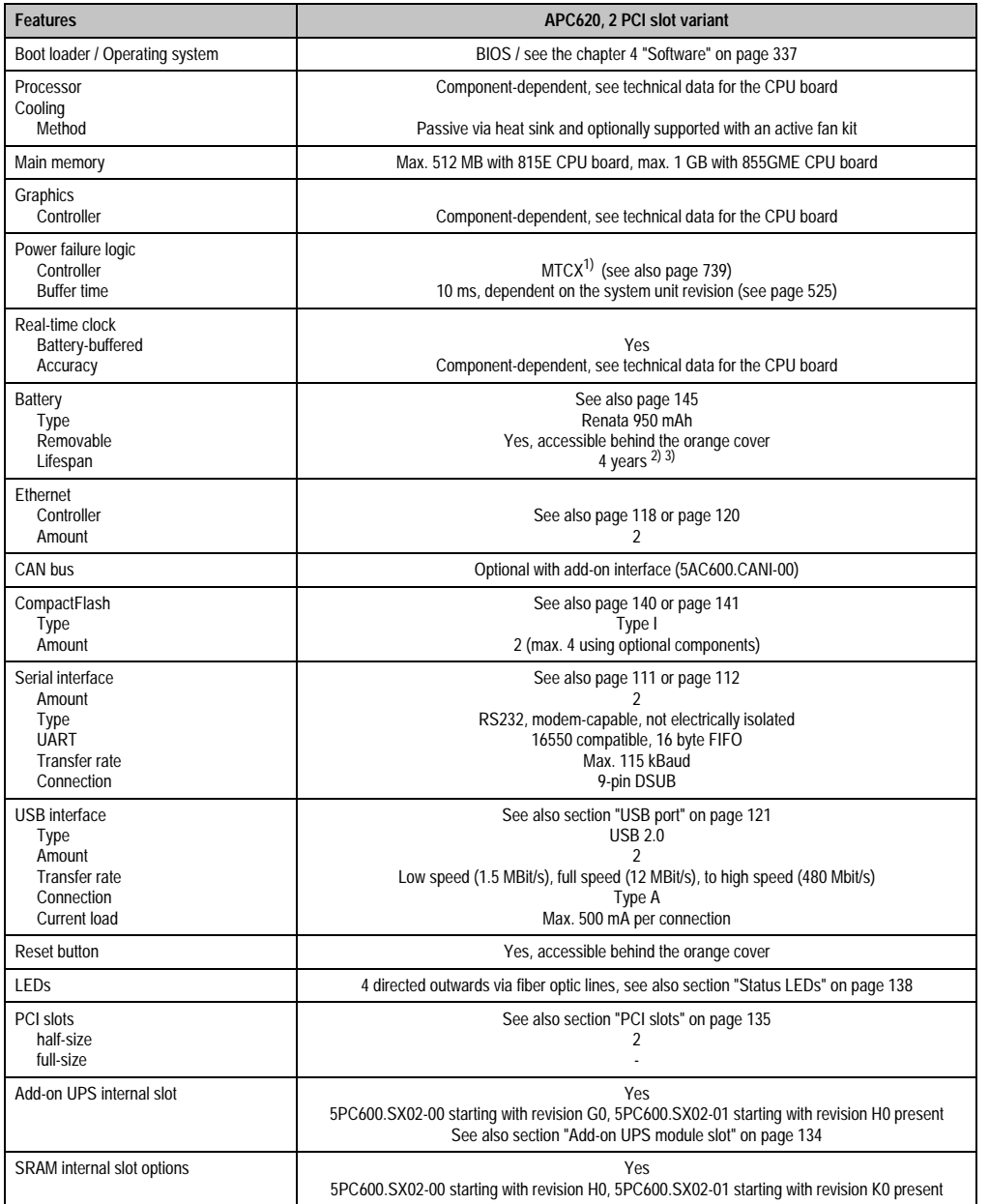

Table 23: Technical data - APC620, 2 PCI slot variant

Chapter 2<br>Technical data Technical data

#### **Technical data • Entire device**

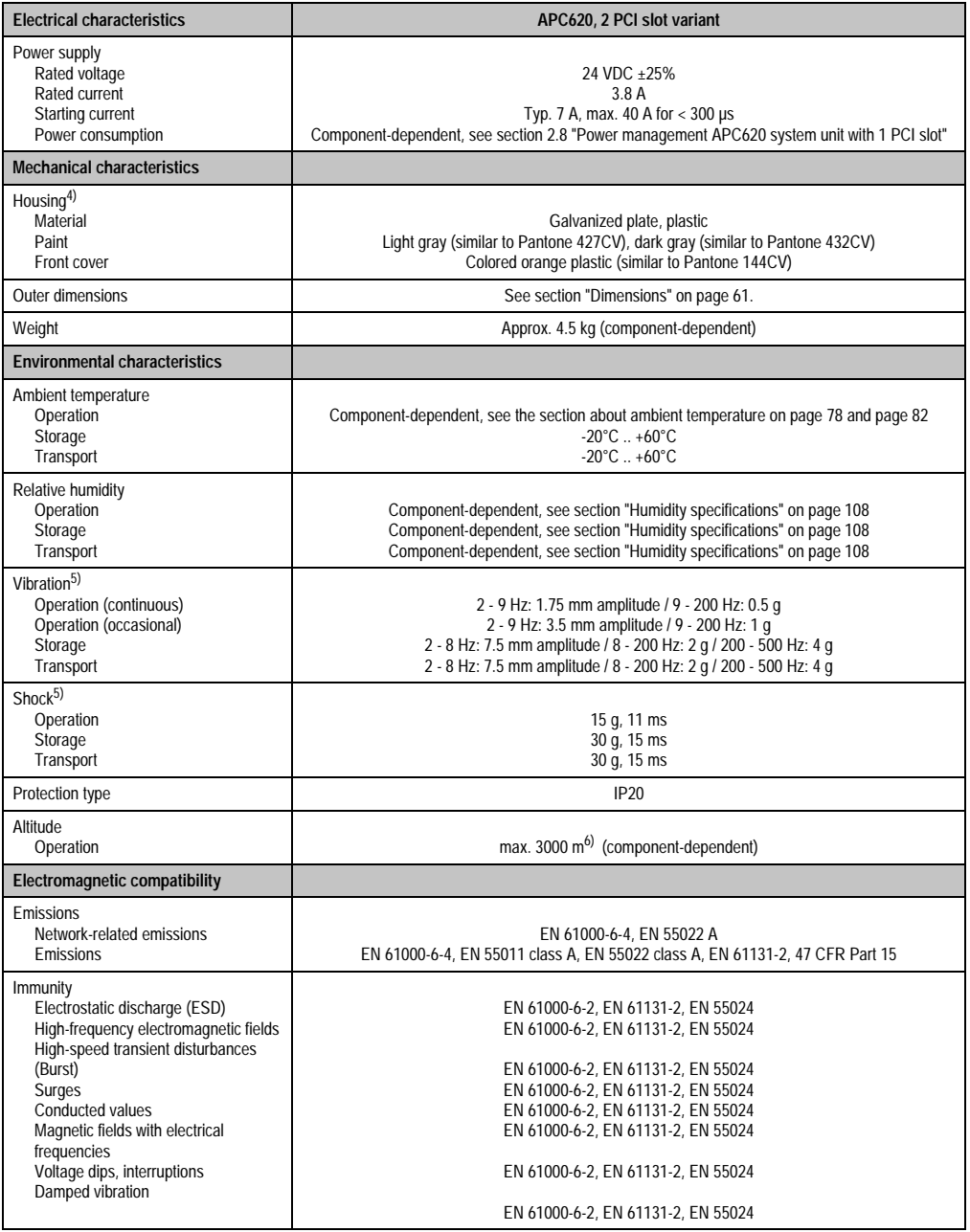

Table 23: Technical data - APC620, 2 PCI slot variant (cont.)

1) Maintenance Controller Extended.

2) at 50 °C, 8.5 µA of the supplied components and a self discharge of 40%.

3) If an SRAM module (Mod.Nr. 5AC600.SRAM-00) is installed, the buffer duration is 2 1/2 years.

4) Depending on the process or batch, there may be visible deviations in the color and surface structure.

<span id="page-60-1"></span>5) Maximum values, as long as no other individual component specify any other.

6) Derating the maximum ambient temperature - typically 1°C per 1000 meters (from 500 meters above sea level).

#### <span id="page-60-0"></span>**2.2.3 Dimensions**

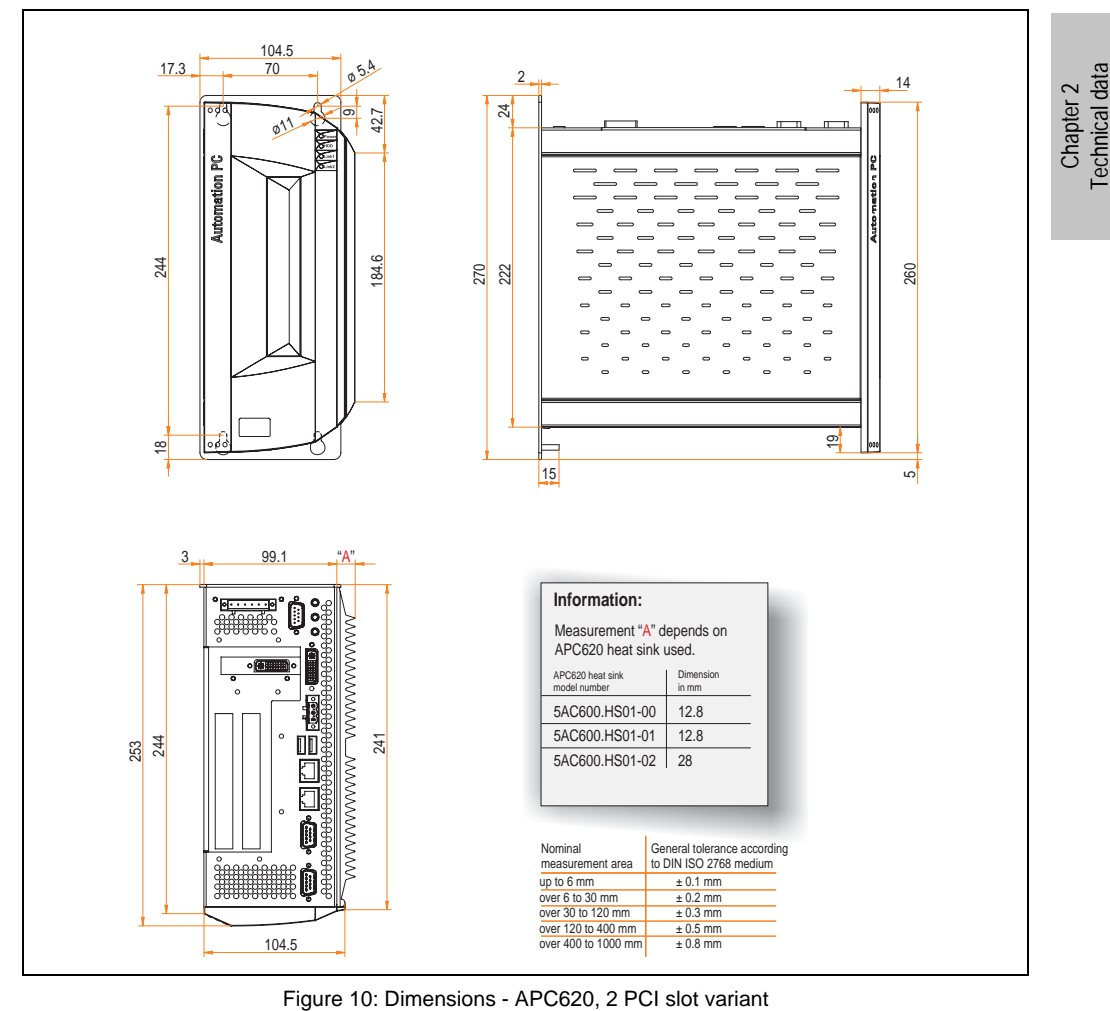

## **2.3 APC620, 3 PCI slot variant**

#### **2.3.1 Interfaces**

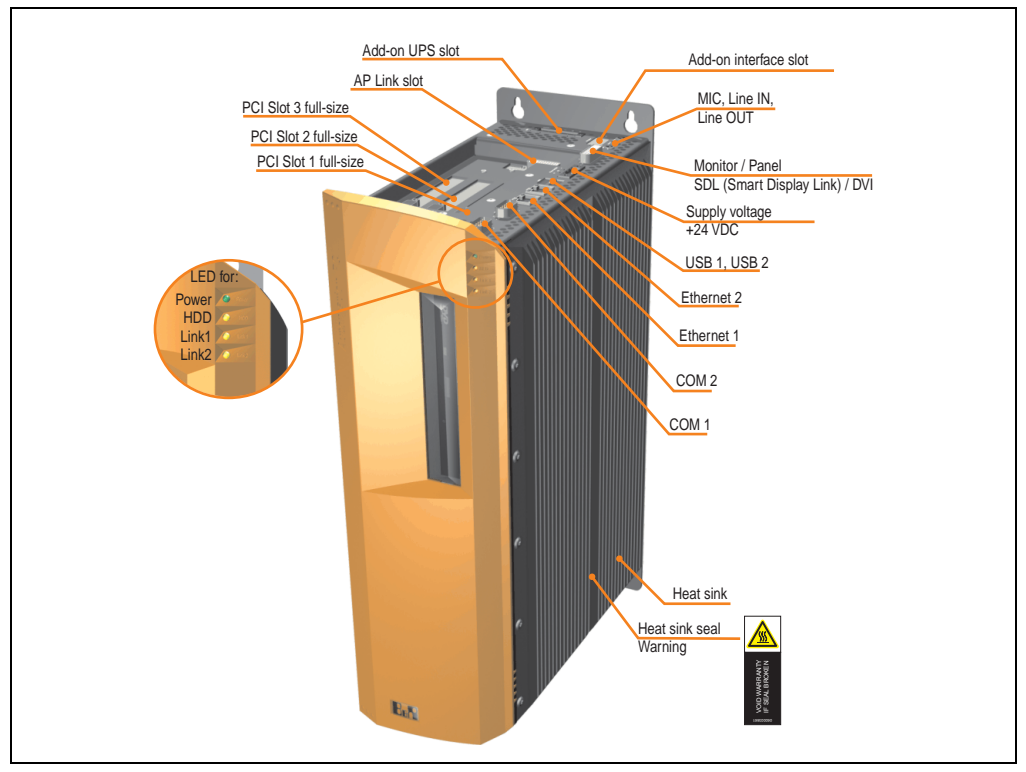

Figure 11: Interface overview - APC620, 3 PCI slot variant (top)

## **Warning!**

**Do not remove mounting screws from the heat sink, as it is connected to the processor and chipset by a thermal coupling. Should this connection be broken, the APC620 must be sent for repair. Removal of the mounting screws, which can be determined by a broken seal, voids all warranty.**

**During operation, surface temperatures of the heat sink may reach 70°C (warning "hot surface").**

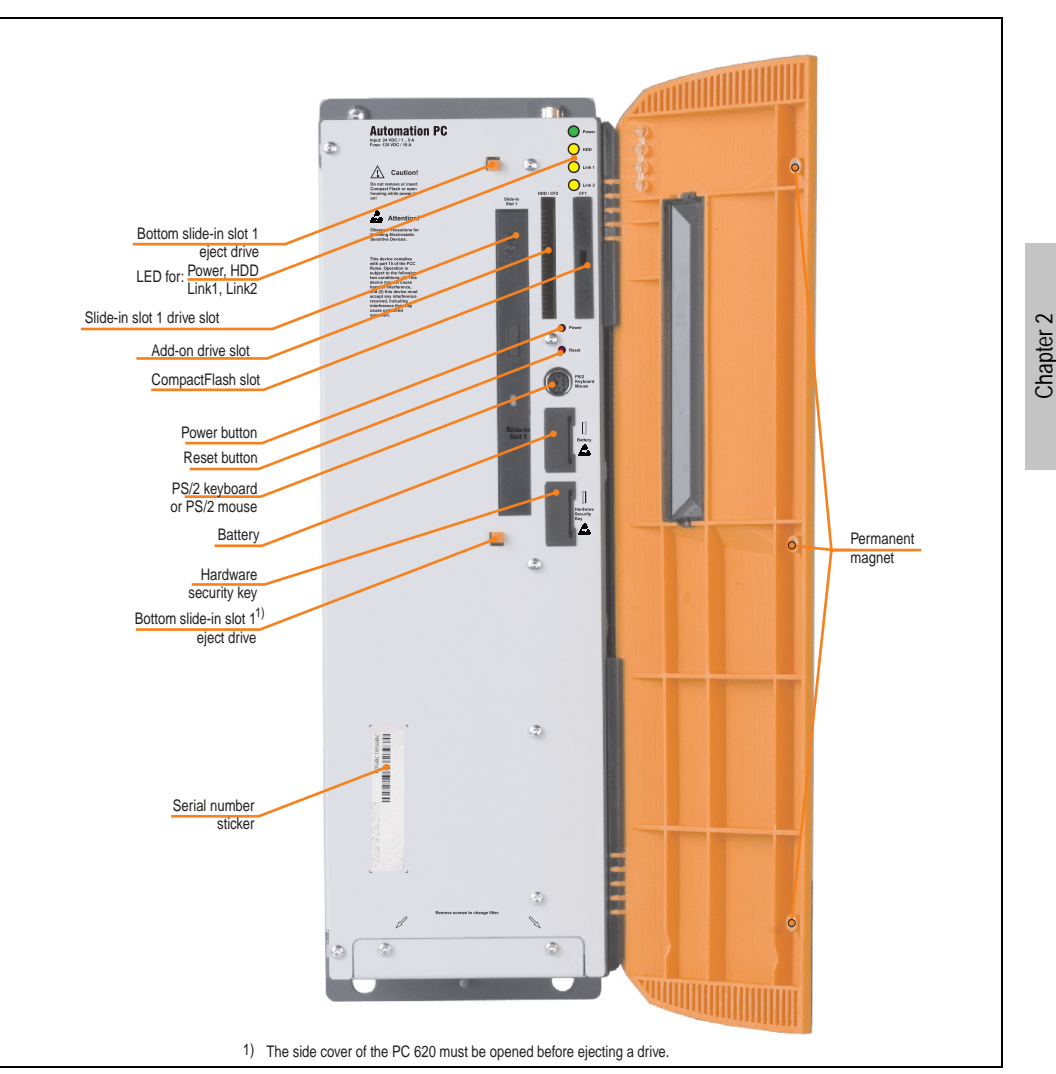

Figure 12: Interface overview - APC620, 3 PCI slot variant (front)

## **Information:**

**The orange front doors contain three permanent magnets. Contact between a data carrier that saves data magnetically (hard disk, diskette, the magnetic strip of a credit card, etc.) and a magnet can cause loss of data.**

Technical data

**Technical data** 

#### **2.3.2 Technical data**

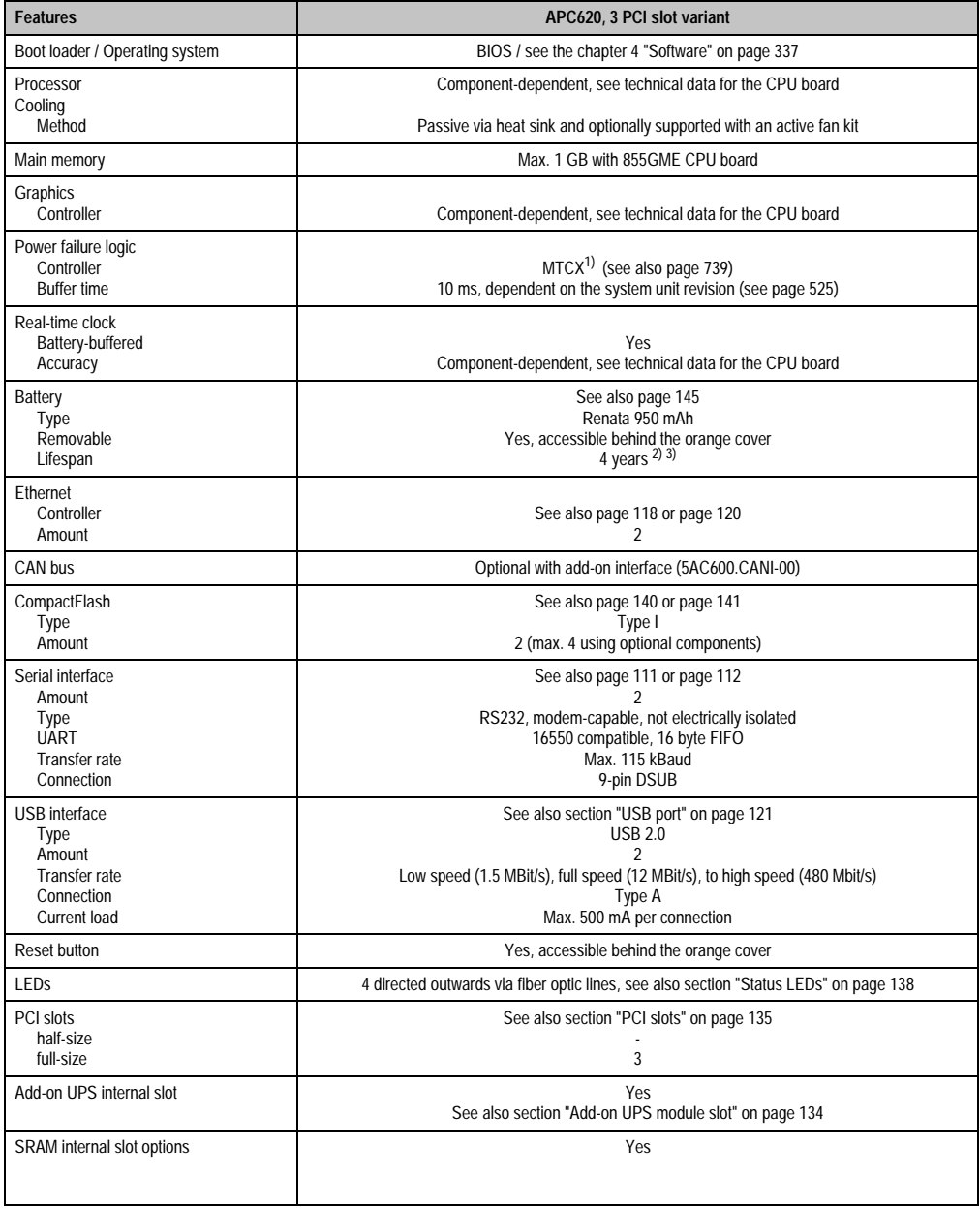

Table 24: Technical data - APC620, 3 PCI slot variant

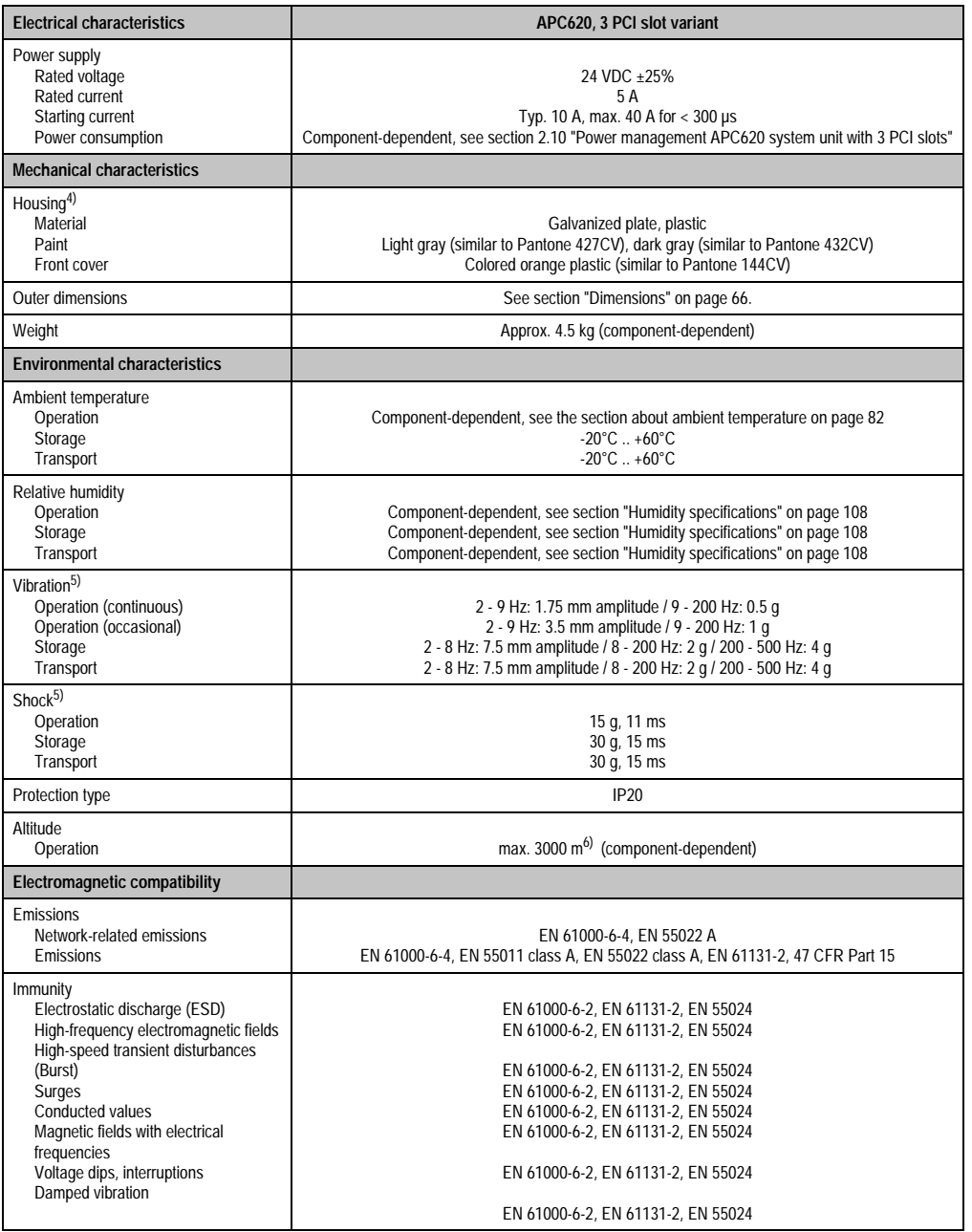

Table 24: Technical data - APC620, 3 PCI slot variant (cont.)

1) Maintenance Controller Extended.

#### **Technical data • Entire device**

2) at 50°C, 8.5 µA of the supplied components and a self discharge of 40%.

- 3) If an SRAM module (Mod.Nr. 5AC600.SRAM-00) is installed, the buffer duration is 2 1/2 years.
- 4) Depending on the process or batch, there may be visible deviations in the color and surface structure.
- 5) Maximum values, as long as no other individual component specifies any other.
- 6) Derating the maximum ambient temperature typically 1°C per 1000 meters (from 500 meters above sea level).

#### <span id="page-65-0"></span>**2.3.3 Dimensions**

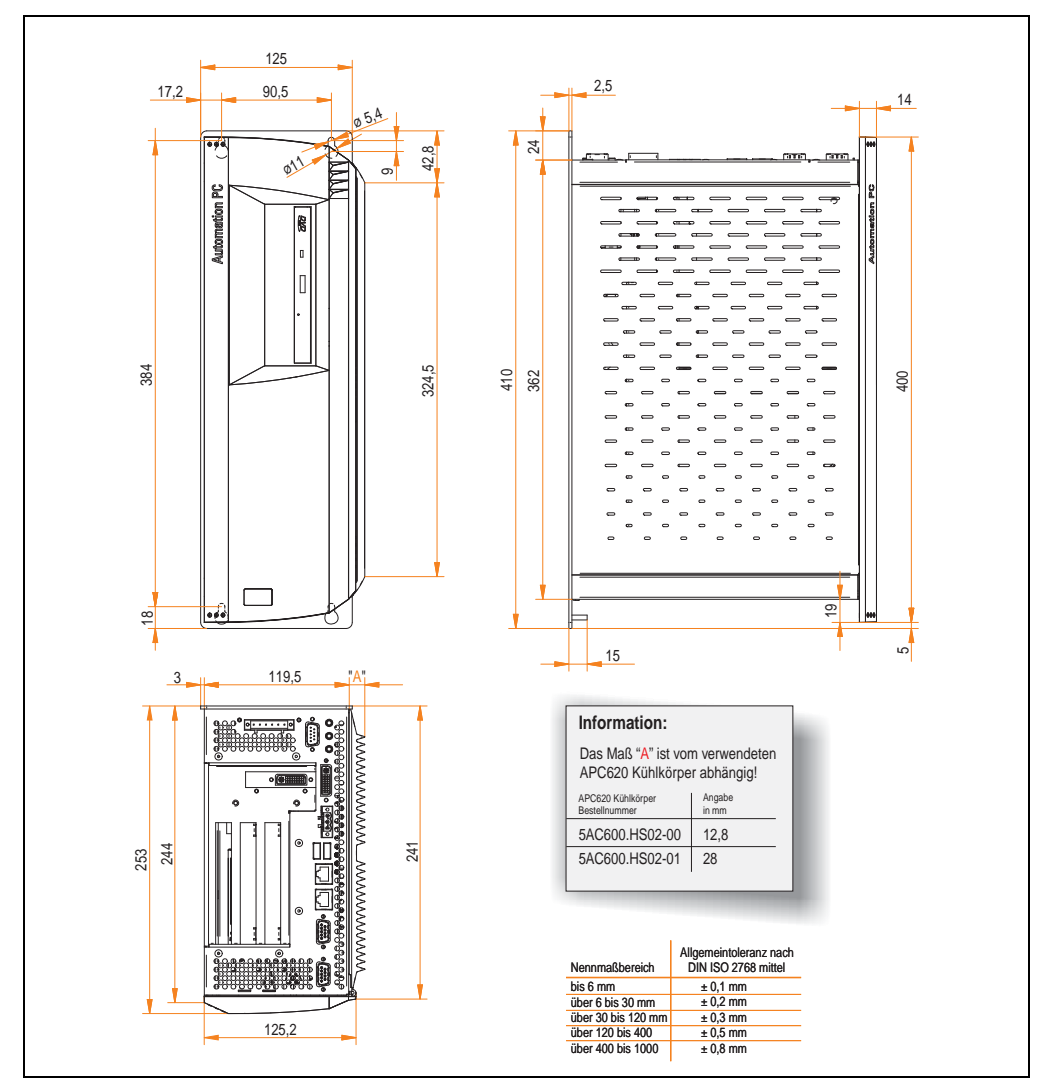

Figure 13: Dimensions - APC620, 3 PCI slot variant

## **2.4 APC620, 5 PCI slot variant**

#### **2.4.1 Interfaces**

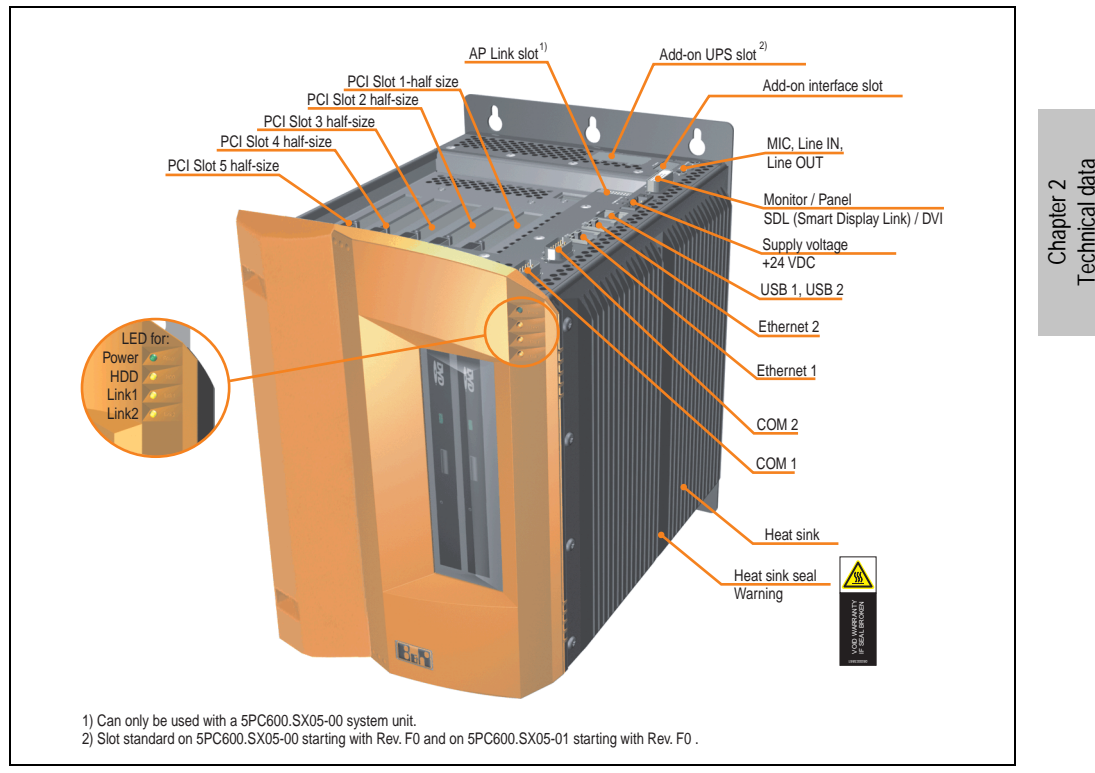

Figure 14: Interface overview - APC620, 5 PCI slot variant (top)

## **Warning!**

**Do not remove the mounting screws from the heat sink, as it is connected to the processor and chipset by a thermal coupling. Should this connection be broken, the APC620 must be sent for repair. Removal of the mounting screws, which can be determined by a broken seal, voids all warranty.**

**During operation, surface temperatures of the heat sink may reach 70°C (warning "hot surface").**

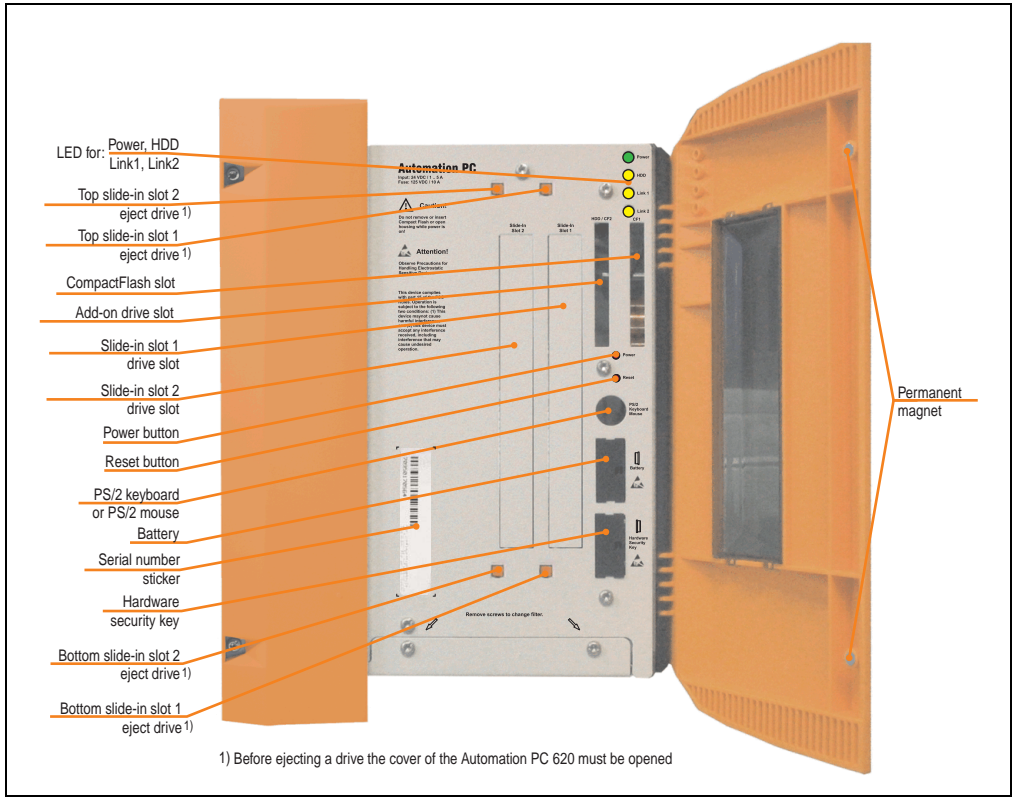

Figure 15: Interface overview - APC620, 5 PCI slot variant (front)

## **Information:**

**The orange front doors contain two permanent magnets. Contact between a data carrier that saves data magnetically (hard disk, diskette, the magnetic strip of a credit card, etc.) and a magnet can cause loss of data.**

## **2.4.2 Technical data**

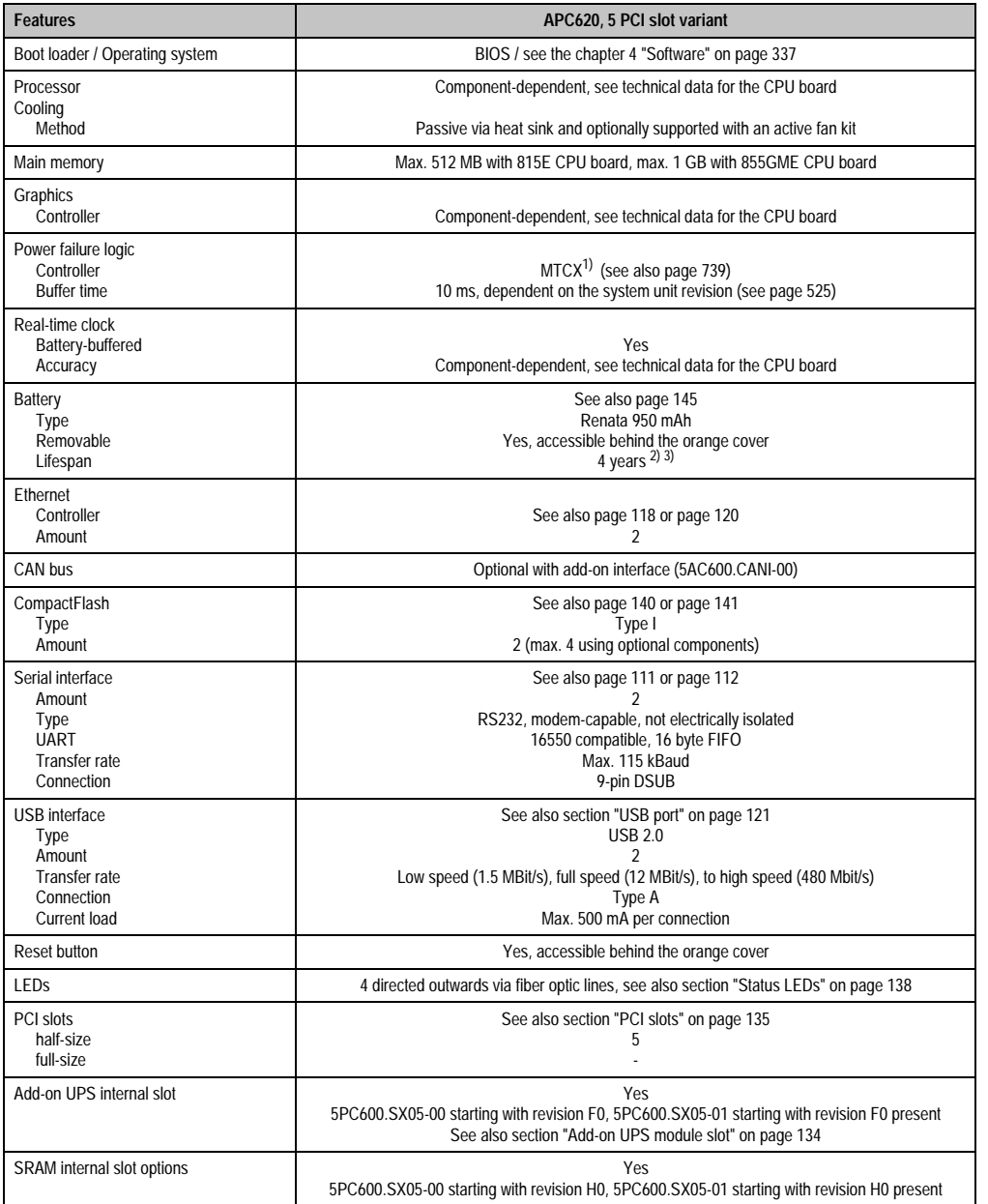

Table 25: Technical data - APC620, 5 PCI slot variant

#### **Technical data • Entire device**

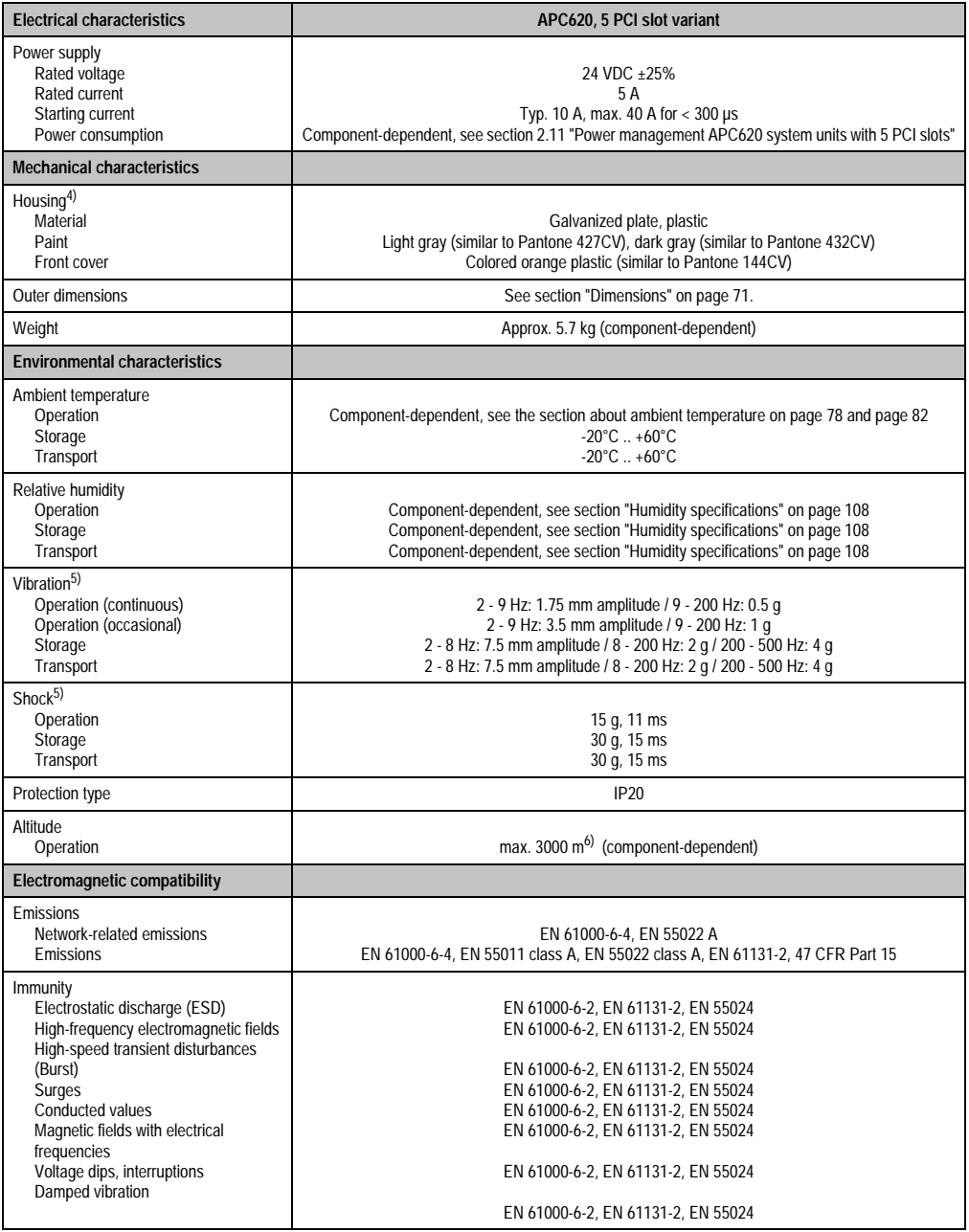

Table 25: Technical data - APC620, 5 PCI slot variant (cont.)

1) Maintenance Controller Extended.

2) at 50°C, 8.5 µA of the supplied components and a self discharge of 40%.

- 3) If an SRAM module (Mod.Nr. 5AC600.SRAM-00) is installed, the buffer duration is 2 1/2 years.
- 4) Depending on the process or batch, there may be visible deviations in the color and surface structure.
- <span id="page-70-1"></span>5) Maximum values, as long as no other individual component specify any other.
- 6) Derating the maximum ambient temperature typically 1°C per 1000 meters (from 500 meters above sea level).

## <span id="page-70-0"></span>**2.4.3 Dimensions**

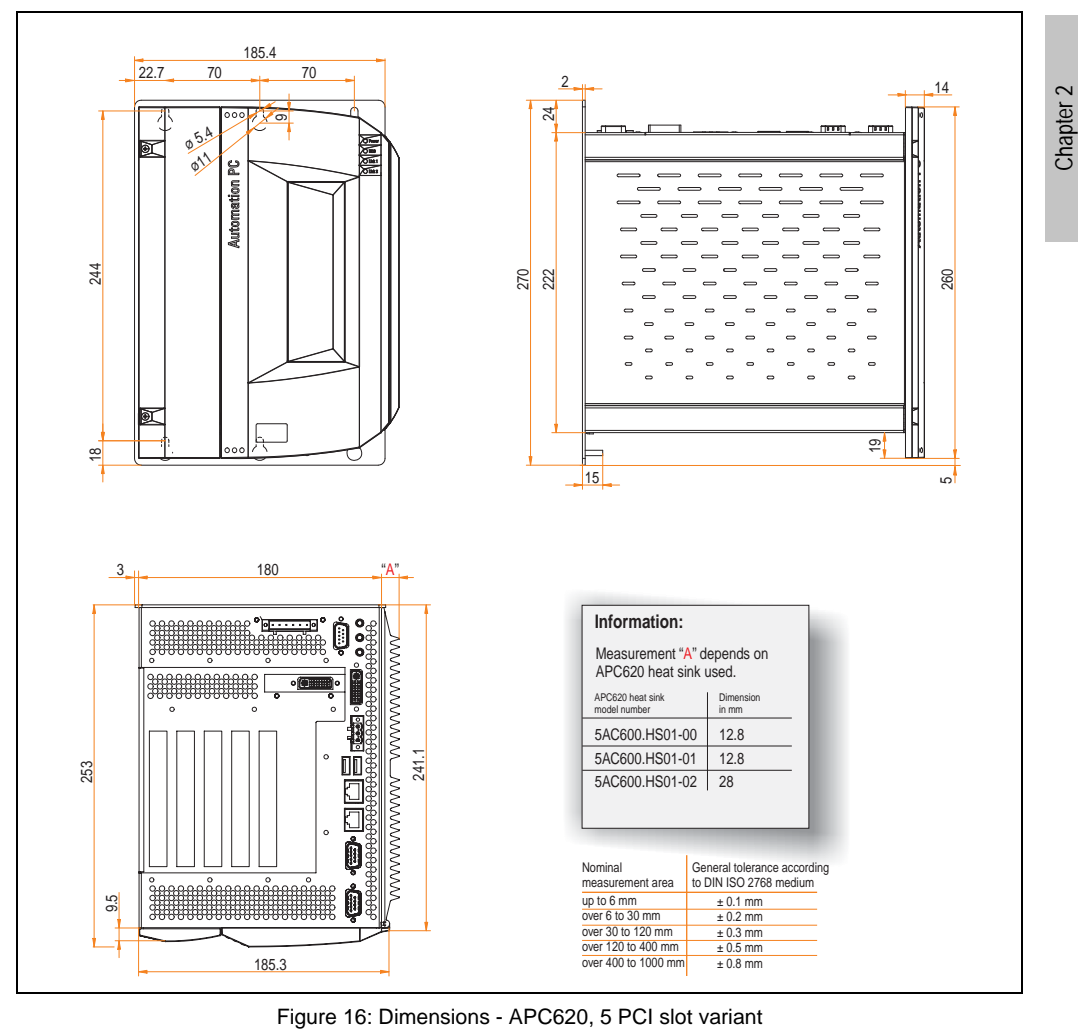

Technical data

Technical data

### **2.5 APC620 embedded variant**

#### **2.5.1 Interfaces**

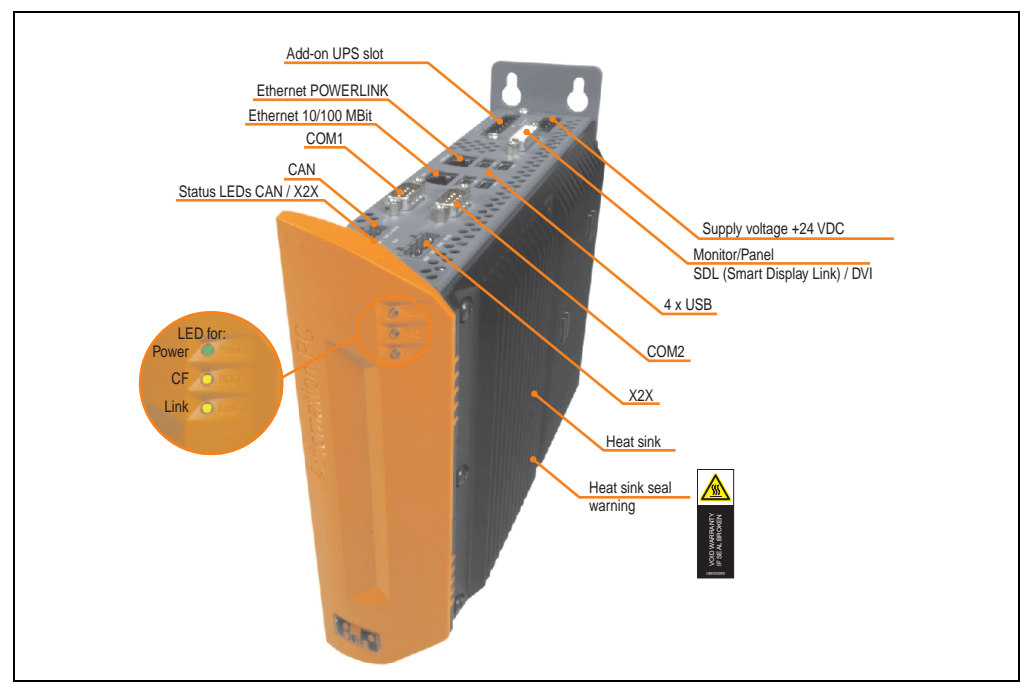

Figure 17: APC620 embedded variant interface overview - top side

## **Warning!**

**Do not remove the mounting screws from the heat sink, as it is connected to the processor and chipset by a thermal coupling. Should this connection be broken, the APC620 embedded must be sent for repair. Removal of the mounting screws, which can be determined by a broken seal, voids all warranty.**

**During operation, surface temperatures of the heat sink may reach 70°C (warning "hot surface").**
#### **Technical data • Entire device**

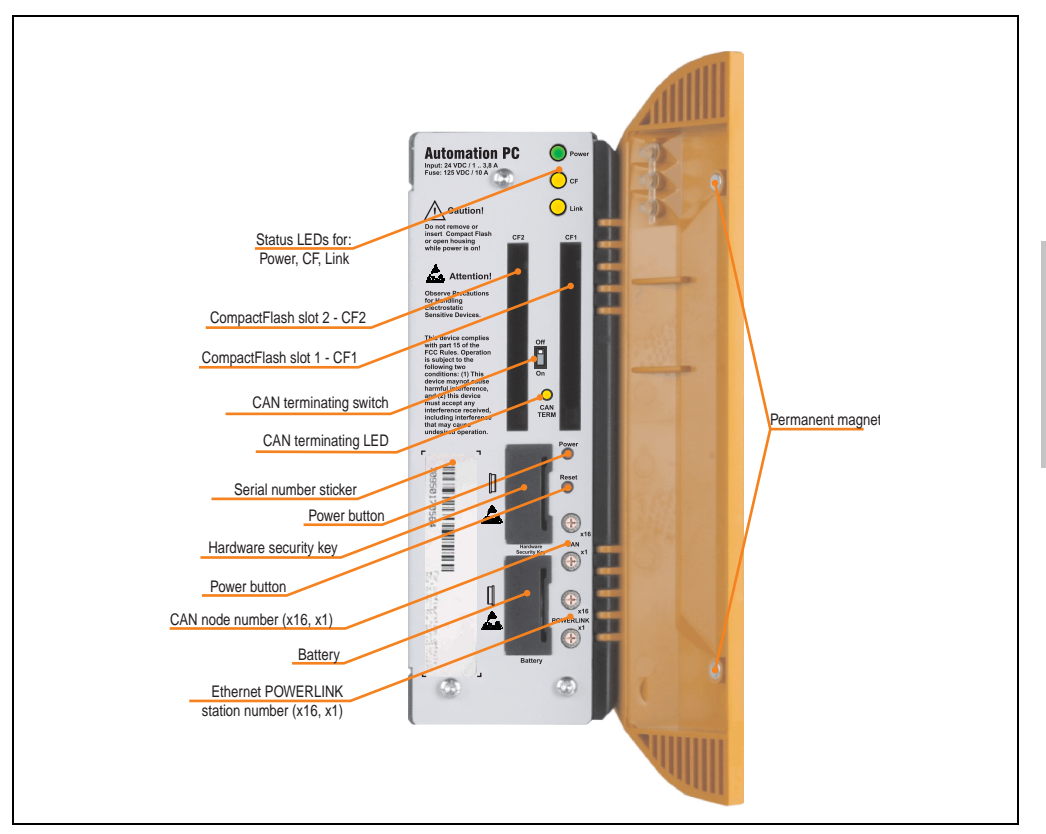

Figure 18: APC620 embedded variant interface overview - front side

# **Information:**

**The orange front doors contain two permanent magnets. Contact between a data carrier that saves data magnetically (hard disk, diskette, the magnetic strip of a credit card, etc.) and a magnet can cause loss of data.**

Chapter 2 Technical data

Technical data

## **2.5.2 Technical data**

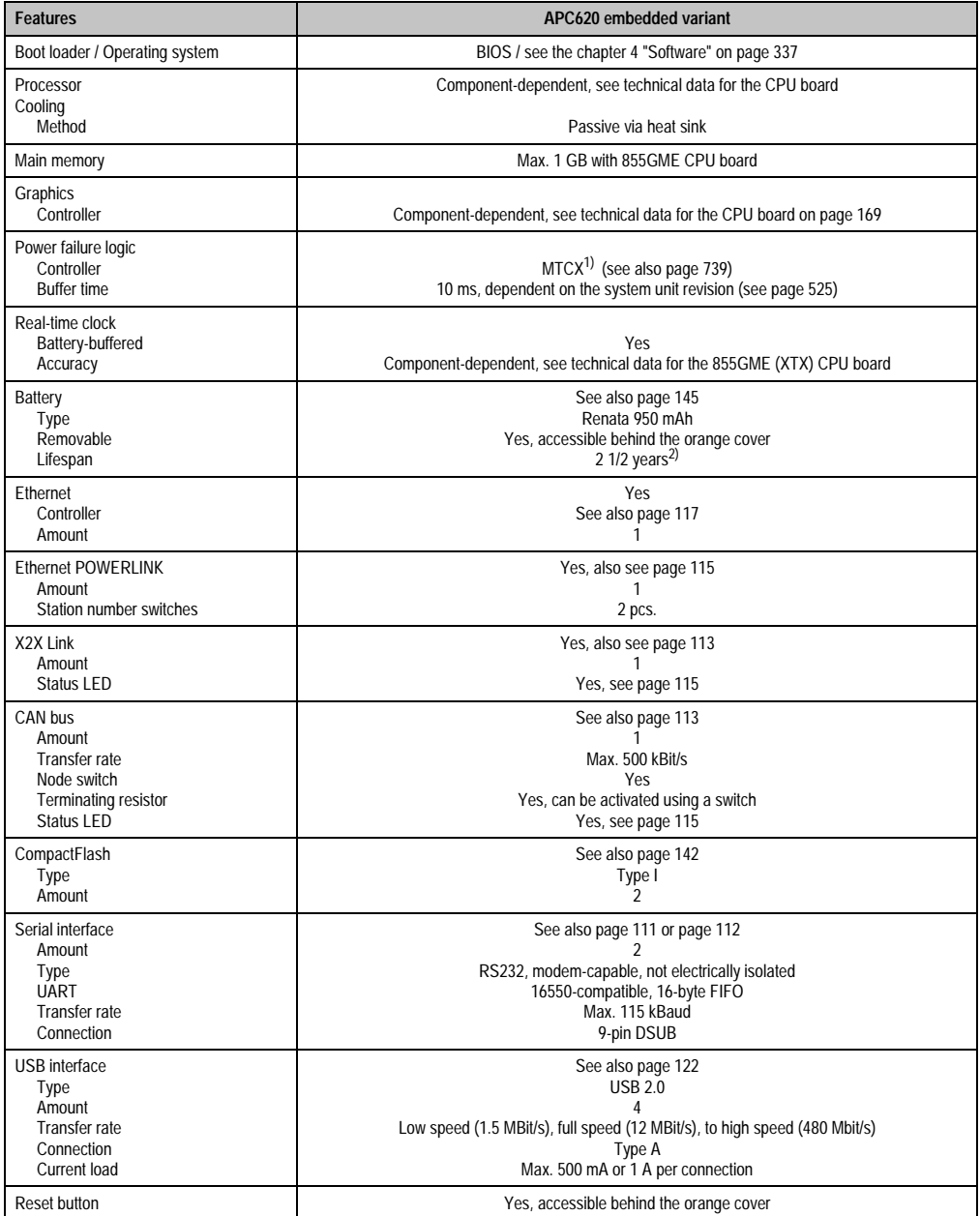

Table 26: Technical data - APC620 embedded variant

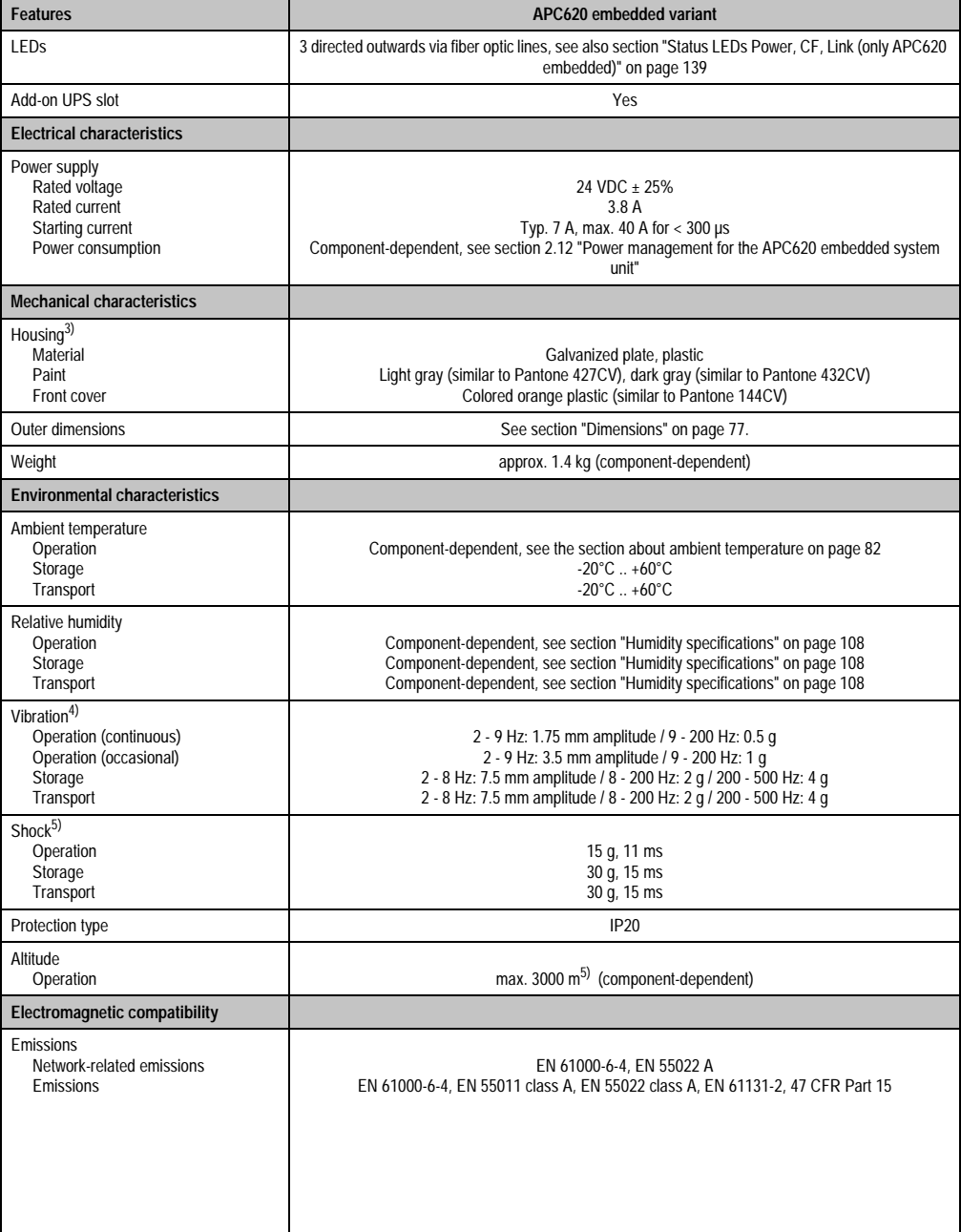

Table 26: Technical data - APC620 embedded variant (cont.)

Chapter 2<br>Technical data Technical data

#### **Technical data • Entire device**

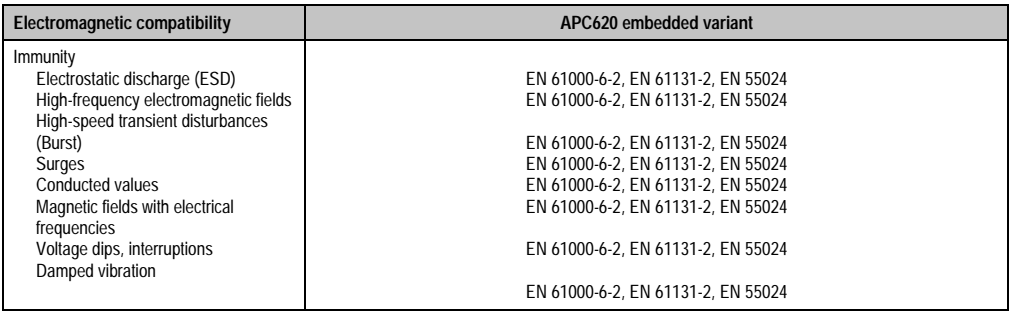

Table 26: Technical data - APC620 embedded variant (cont.)

1) Maintenance Controller Extended.

2) at 50°C, 8.5 µA of the supplied components and a self discharge of 40%.

3) Depending on the process or batch, there may be visible deviations in the color and surface structure.

4) Maximum values, as long as no other individual component specifies any other.

5) Derating the maximum ambient temperature - typically 1°C per 1000 meters (from 500 meters above sea level).

# <span id="page-76-0"></span>**2.5.3 Dimensions**

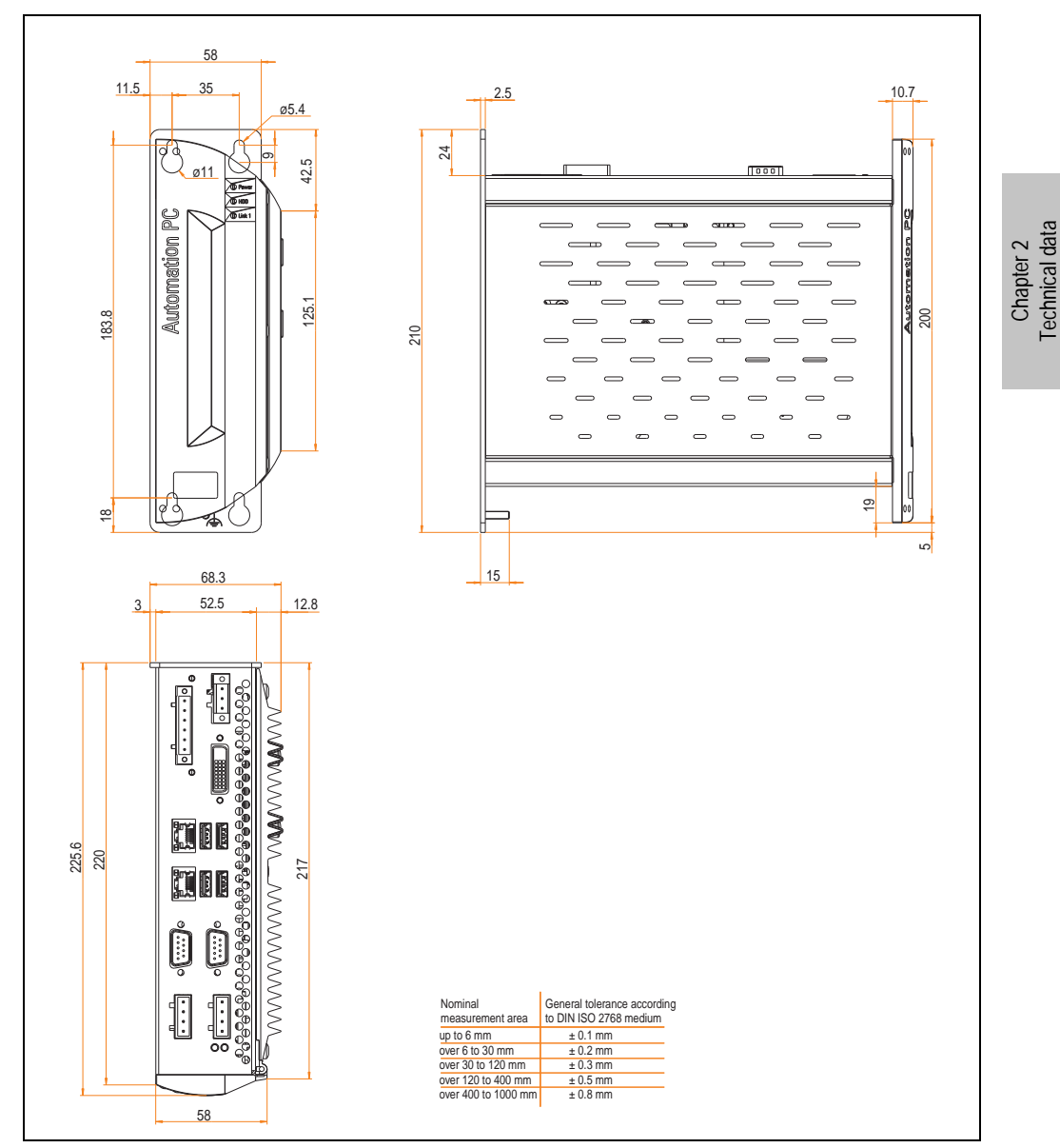

Figure 19: APC620 embedded variant - dimensions

Technical data

#### **Technical data • Entire device**

### **2.6 Environmental temperatures for systems with an 815E CPU board (ETX)**

It is possible to combine CPU boards with various other components, such as drives, main memory, additional insert cards, etc. dependent on system unit and fan kit. The various configurations result in varying maximum possible ambient temperatures, which can be seen in the following graphic (see the figure, [21 "Environmental temperatures for systems with an 815E](#page-78-0) [CPU board \(ETX\)" on page 79](#page-78-0)).

# **Information:**

#### **The maximum specified ambient temperatures were determined under worst-case conditions.**

Experience has shown that higher ambient temperatures can be reached under typical conditions, e.g. using Microsoft Windows. The testing and evaluation is to be done on-site by the user (temperatures can be read in BIOS or using the B&R Control Center, see the chapter [4](#page-336-0) ["Software" on page 337\)](#page-336-0).

#### **Worst-case conditions for systems with an 815E CPU board (ETX)**

- HiPower V3.0 from Intel for simulating 100% processor load.
- BurnIn testing tool (BurnIn V4.0 Pro from Passmark Software) to simulate a 100% load on the interface via loop-back adapters (serial interfaces, add-on and slide-in drives, USB interfaces, audio outputs).

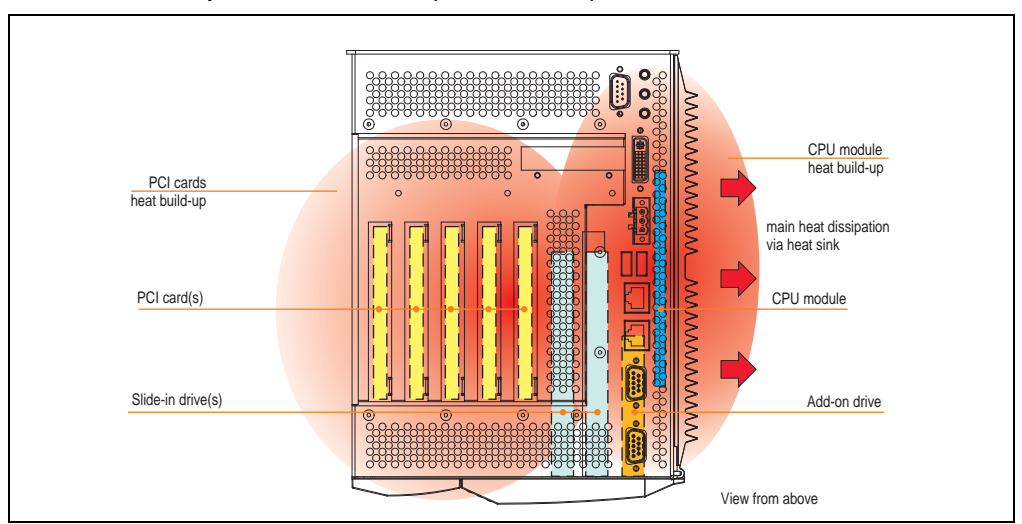

• Maximum system extension and power consumption.

Figure 20: Example of worst-case conditions for temperature measurement

# **2.6.1 Maximum ambient temperature**

 $\Gamma$ 

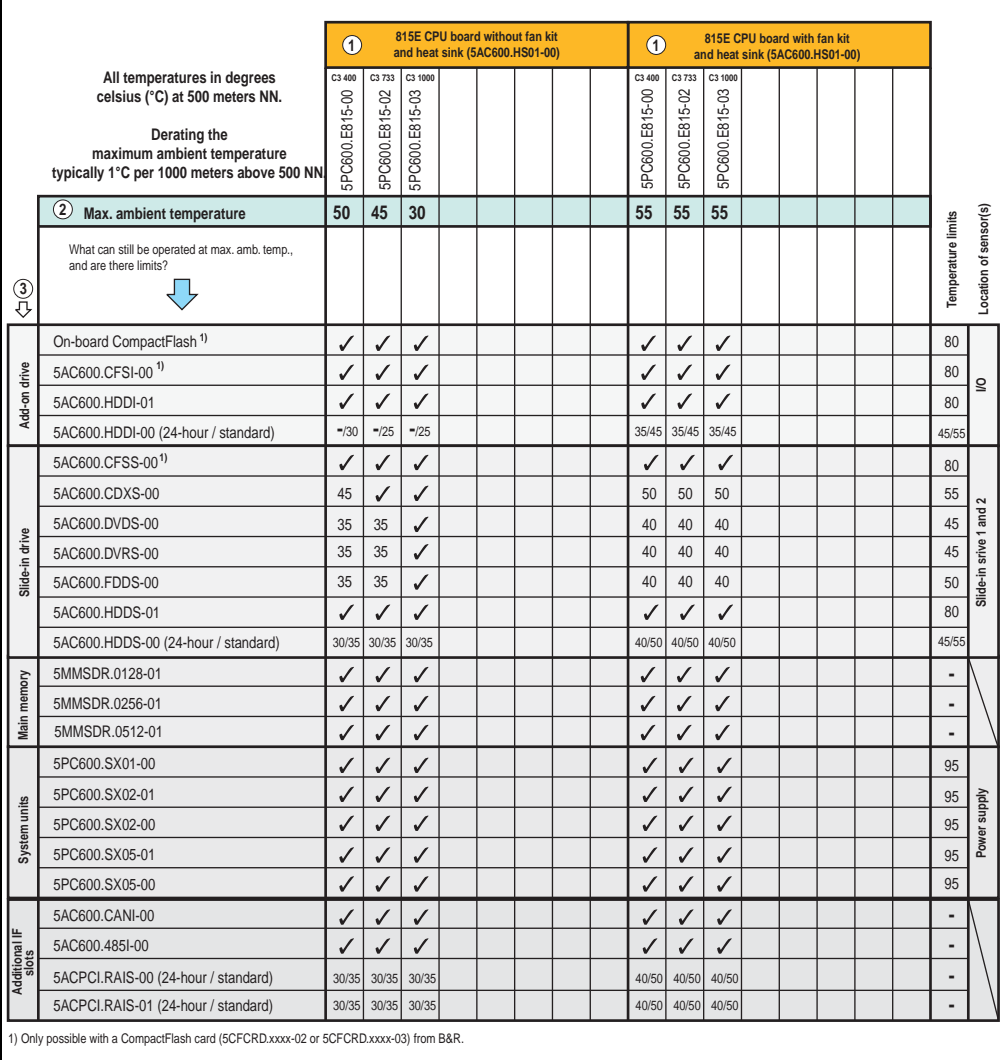

Figure 21: Environmental temperatures for systems with an 815E CPU board (ETX)

<span id="page-78-0"></span>See the following page for a description of the graphic.

#### **Technical data • Entire device**

#### **2.6.2 Minimum ambient temperature**

For systems containing one of the following components, the minimum ambient temperature is +5°C: 5AC600.HDDI-00, 5AC600.CDXS-00, 5AC600.DVDS-00, 5AC600.DVRS-00, 5AC600.FDDS-00, 5AC600.HDDS-00, 5ACPCI.RAIS-00, 5ACPCI.RAIS-01. If none of these components are used, then the minimum ambient temperature is 0°C.

#### **2.6.3 How do you determine the maximum ambient temperature?**

1) Selection of the CPU board (use **with** or **without** fan kit).

2) The "maximum ambient temperature" line shows the maximum ambient temperature for the entire system when using this CPU board.

# **Information:**

**Maximum temperature data is for operation at 500 meters. Derating the maximum ambient temperature - typically 1°C per 1000 meters (from 500 meters above sea level).** 

3) Incorporating additional drives (add-on, slide-in), main memory, additional insert cards, etc. can change the temperature limits of an APC620 system.

If there is a "✓" (checkmark) next to the component, it can be used at the maximum ambient temperature of the whole system without problems.

If there is a specific temperature, for example "35", next to the component, then the ambient temperature of the whole APC620 system cannot exceed this temperature.

#### **Special case: 5AC600.HDDI-00, 5AC600.HDDS-00 and RAID hard disks**

For these hard disks, the limits will depend on whether the system is intended for 24-hour<sup>1)</sup> or standard $^{1)}$  operation.

Example 1: A temperature limit of "30/35" means 30°C for 24-hour operation and 35 °C for standard operation.

Example 2: A temperature limit of "-/25" means not intended for 24-hour operation and 25°C for standard operation.

# **Information:**

**It is generally recommended to use a fan kit when using hard disks 5AC600.HDDI-00, 5AC600.HDDS-00 and the RAID hard disks.**

<span id="page-79-0"></span><sup>1) 24-</sup>hour operation = 732 POH (Power On Hours) per month, standard operation = 250 POH or 333 POH (Power On Hours) per month.

# **2.6.4 Temperature monitoring**

The APC620 has temperature sensors in various places (I/O, power supply, slide-in drive 1, slide-in drive 2). The locations of the temperature sensors can be found in figure ["Temperature](#page-736-0) [sensor locations" on page 737.](#page-736-0) The value listed in the table represents the defined maximum temperature for this measurement  $point<sup>1</sup>$ . An alarm is not triggered when this temperature is exceeded. The temperatures<sup>1)</sup> can be read in BIOS (menu item "Advanced" - Baseboard/panel features - Baseboard monitor) or in Microsoft Windows XP/embedded, using the B&R Control Center.

Additionally, the hard disks for APC620 systems available from B&R are equipped with S.M.A.R.T, or Self Monitoring, Analysis, and Reporting Technology. This makes it possible to read various parameters, for example the temperature, using software (e.g. HDD thermometer freeware) in Microsoft Windows XP/embedded.

<span id="page-80-0"></span>1) The measured temperature is a guideline for the immediate ambient temperature, but can be influenced by neighboring components.

# <span id="page-81-0"></span>**2.7 Environmental temperatures for systems with an 855GME CPU board (EXT / XTX)**

It is possible to combine CPU boards with various other components, such as drives, main memory, additional insert cards, etc. dependent on system unit and fan kit. The various configurations result in varying maximum possible ambient temperatures, which can be seen in the following graphic (see the figure, [23 "Environmental temperatures for systems with an](#page-82-0) [855GME CPU board \(EXT / XTX\)" on page 83](#page-82-0)).

# **Information:**

**The maximum specified ambient temperatures were determined under worst-case conditions.**

Experience has shown that higher ambient temperatures can be reached under typical conditions, e.g. using Microsoft Windows. The testing and evaluation is to be done on-site by the user (temperatures can be read in BIOS or using the B&R Control Center, see the chapter [4](#page-336-0) ["Software" on page 337\)](#page-336-0).

## **Worst-case conditions for systems with an 855GME CPU board (ETX / XTX)**

- Thermal Analysis Tool V1.4 from Intel for simulating 100% processor load.
- BurnIn testing tool (BurnIn V4.0 Pro from Passmark Software) to simulate a 100% load on the interface via loop-back adapters (serial interfaces, add-on and slide-in drives, USB interfaces, audio outputs).
- Maximum system extension and power consumption.

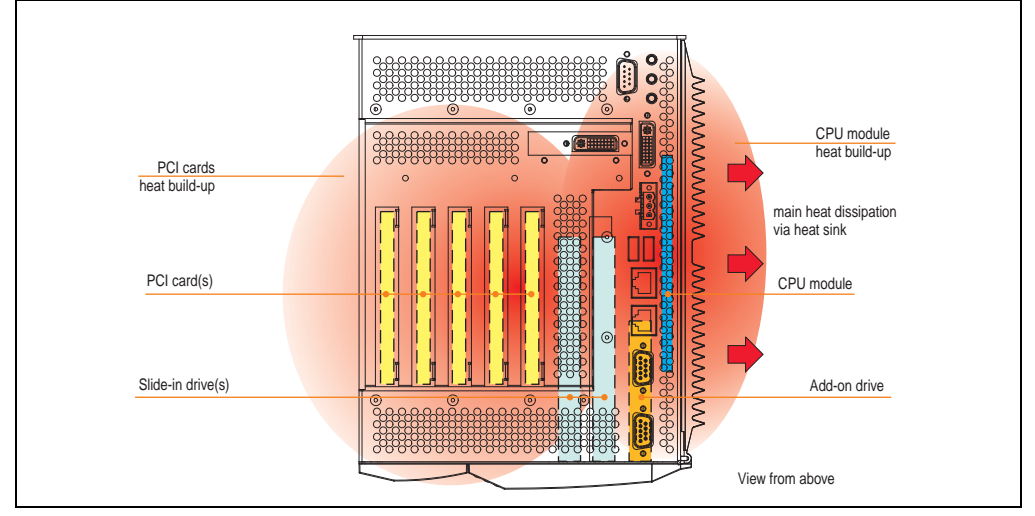

Figure 22: Example of worst-case conditions for temperature measurement

# **2.7.1 Maximum ambient temperature**

 $\Gamma$ 

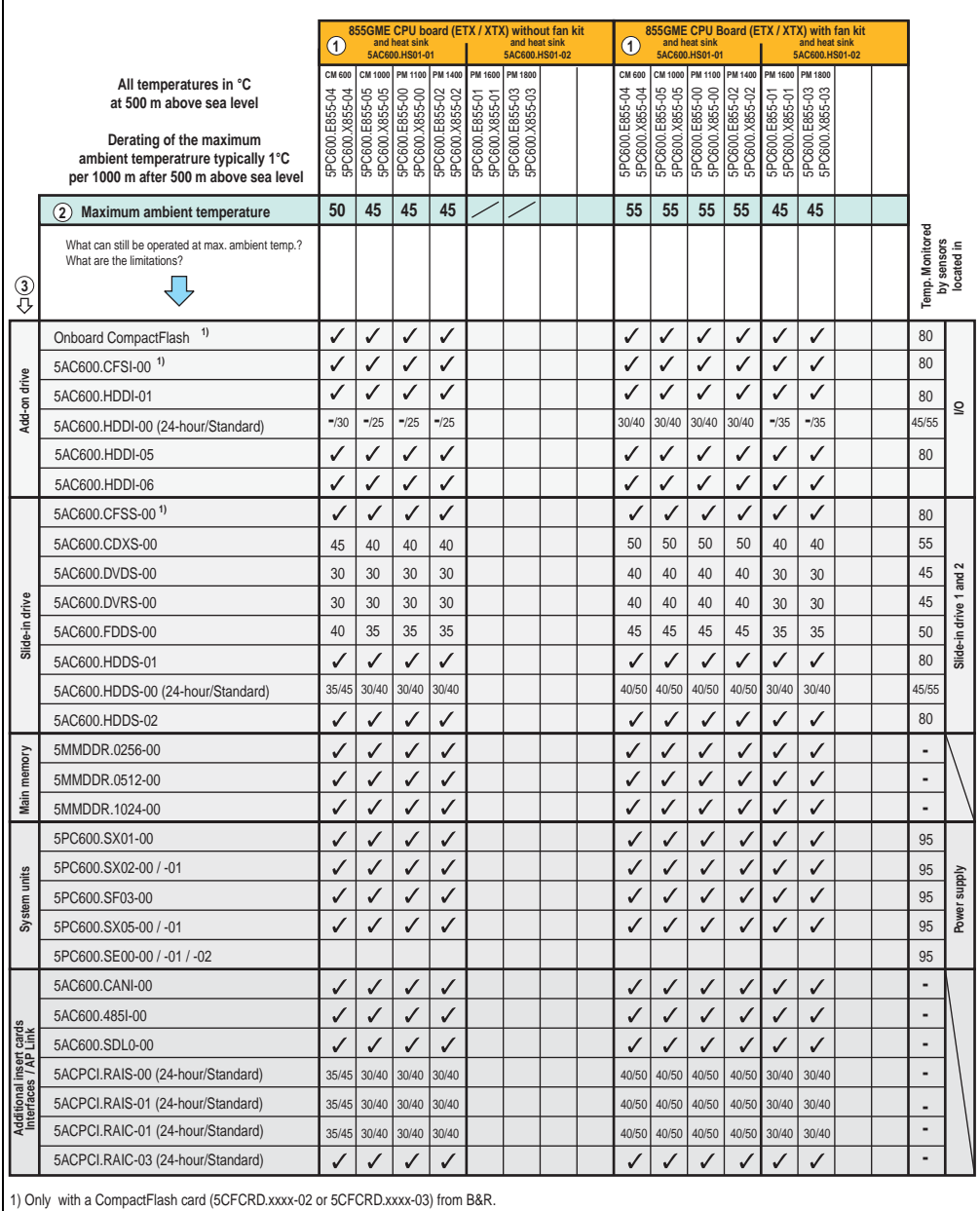

<span id="page-82-0"></span>Figure 23: Environmental temperatures for systems with an 855GME CPU board (EXT / XTX)

#### **Technical data • Entire device**

#### **2.7.2 Minimum ambient temperature**

For systems containing one of the following components, the minimum ambient temperature is +5°C: 5AC600.HDDI-00, 5AC600.CDXS-00, 5AC600.DVDS-00, 5AC600.DVRS-00, 5AC600.FDDS-00, 5AC600.HDDS-00, 5ACPCI.RAIS-00, 5ACPCI.RAIS-01, 5ACPCI.RAIC-01. If none of these components are used, then the minimum ambient temperature is 0°C.

#### **2.7.3 How do you determine the maximum ambient temperature?**

1) Selection of the CPU board (use **with** or **without** fan kit).

2) The "maximum ambient temperature" line shows the maximum ambient temperature for the entire system when using this CPU board.

# **Information:**

**Maximum temperature data is for operation at 500 meters. Derating the maximum ambient temperature - typically 1°C per 1000 meters (from 500 meters above sea level).** 

3) Incorporating additional drives (add-on, slide-in), main memory, additional insert cards, etc. can change the temperature limits of an APC620 system.

If there is a "✓" (checkmark) next to the component, it can be used at the maximum ambient temperature of the whole system without problems.

If there is a specific temperature, for example "35", next to the component, then the ambient temperature of the whole APC620 system cannot exceed this temperature.

### **Special case: 5AC600.HDDI-00, 5AC600.HDDS-00 and RAID hard disks**

For these hard disks, the limits will depend on whether the system is intended for 24-hour<sup>1)</sup> or standard $^{1)}$  operation.

Example 1: A temperature limit of "30/35" means 30°C for 24-hour operation and 35 °C for standard operation.

Example 2: A temperature limit of "-/25" means not intended for 24-hour operation and 25°C for standard operation.

# **Information:**

**It is generally recommended to use a fan kit when using hard disks 5AC600.HDDI-00, 5AC600.HDDS-00 and the RAID hard disks 5ACPCI.RAIS-00, 5ACPCI.RAIS-01, 5ACPCI.RAIC-01 and 5ACPCI.RAIC-03.**

<sup>1) 24-</sup>hour operation = 732 POH (Power On Hours) per month, standard operation = 250 POH or 333 POH (Power On Hours) per month.

# **2.7.4 Temperature monitoring**

The APC620 has temperature sensors in various places (I/O, power supply, slide-in drive 1, slide-in drive 2). The locations of the temperature sensors can be found in figure ["Temperature](#page-736-0) [sensor locations" on page 737.](#page-736-0) The value listed in the table represents the defined maximum temperature for this measurement  $point<sup>1</sup>$ . An alarm is not triggered when this temperature is exceeded. The temperatures<sup>1)</sup> can be read in BIOS (menu item "Advanced" - Baseboard/panel features - Baseboard monitor) or in Microsoft Windows XP/embedded, using the B&R Control Center.

Additionally, the hard disks for APC620 systems available from B&R are equipped with S.M.A.R.T, or Self Monitoring, Analysis, and Reporting Technology. This makes it possible to read various parameters, for example the temperature, using software (e.g. HDD thermometer freeware) in Microsoft Windows XP/embedded.

<span id="page-84-0"></span>1) The measured temperature is a guideline for the immediate ambient temperature, but can be influenced by neighboring components.

# **2.8 Power management APC620 system unit with 1 PCI slot**

## **2.8.1 Supply voltage for the 5PC600.SX01-00 revision >= I0**

The following block diagram presents the simplified structure of the APC620 supply voltage for 5PC600.SX01-00 system units starting with revision >= I0.

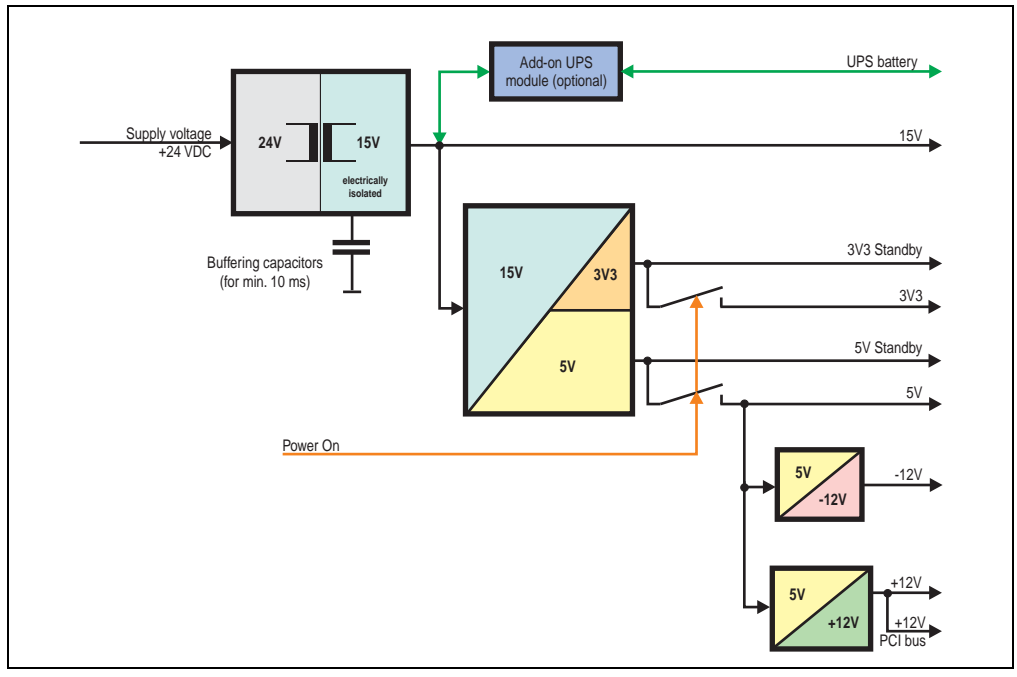

Figure 24: Supply voltage for the 5PC600.SX01-00 revision >= I0

### **Explanation:**

The supply voltage is converted to 15 V with a DC/DC converter. These electrically isolated 15 V feed four further DC/DC converters, which generate the remaining voltages.

After the system is turned on (e.g. using the power button), the voltages 3V3 and 5 V are placed on the bus. On the 5 V output, two additional DC/DC inverters generate +12 V and -12 V, which is applied to the bus.

# **2.8.2 Power calculation with 5PC600.SX01-00 revision >= I0**

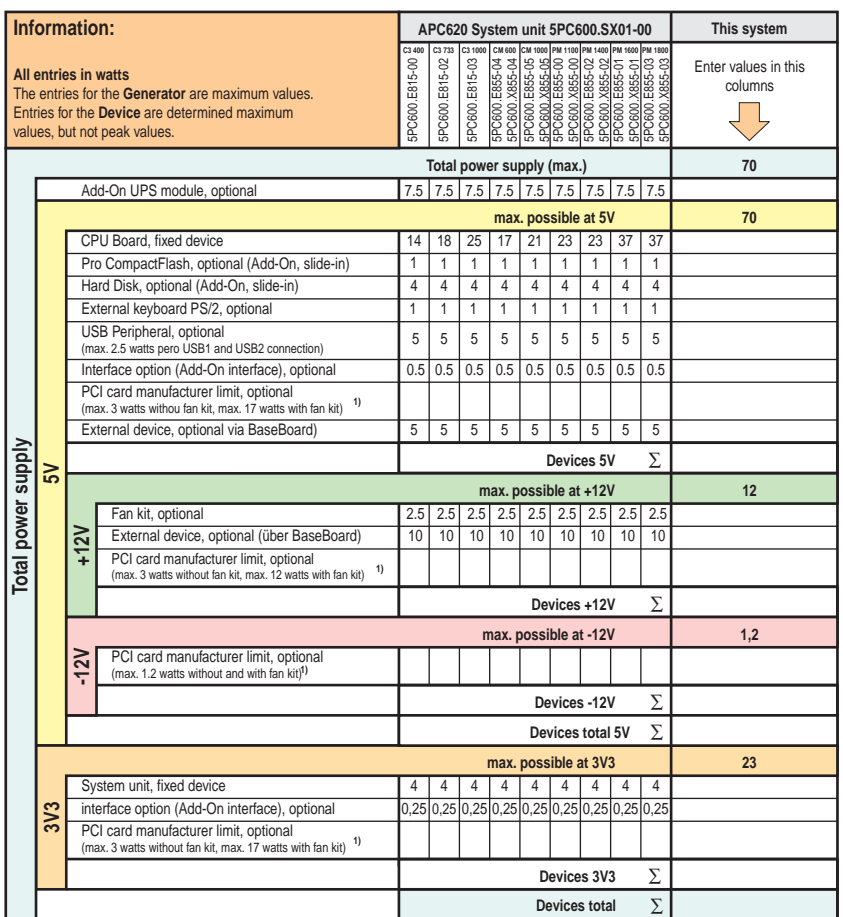

1) The total performance of one PCI card per PCI slot (= sum of power consumptions for each voltage area) may not exceed the limits stated for operation with or without a fan ki

## **2.8.3 Supply voltage for the 5PC600.SX01-00 revision < I0**

The following block diagram presents the simplified structure of the APC620 supply voltage for 5PC600.SX01-00 system units starting with revision < I0.

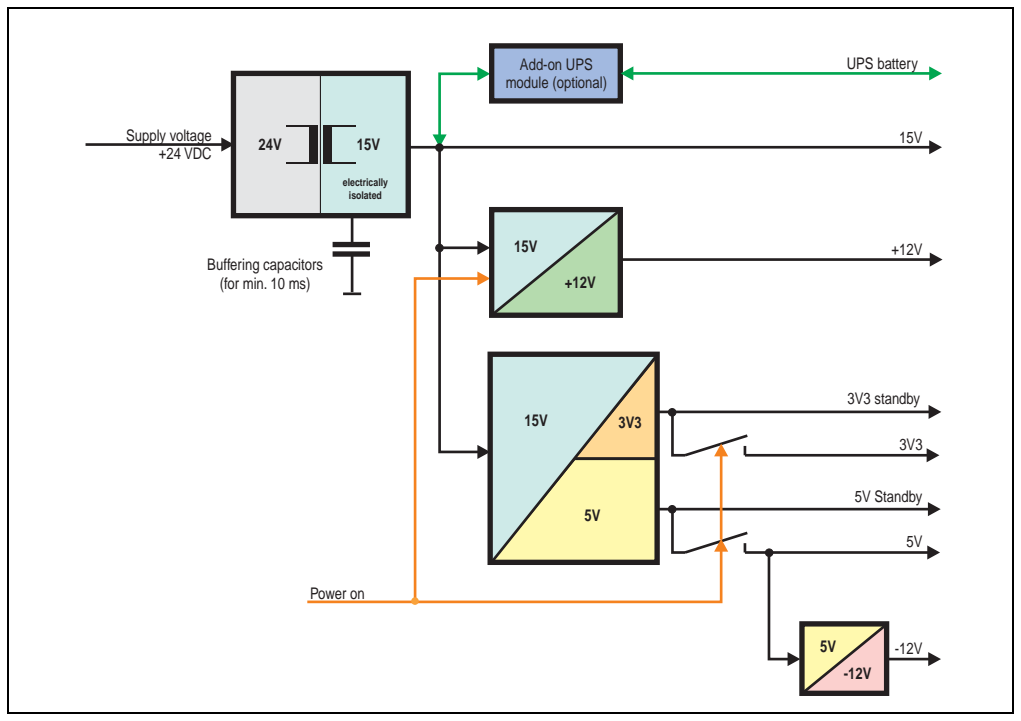

Figure 25: Supply voltage for the 5PC600.SX01-00 revision < I0

### **Explanation:**

The supply voltage is converted to 15 V with a DC/DC converter. These electrically isolated 15 volts feed two further DC/DC converters. One generates +12 V, and the other 3V3 and 5V standby.

After the system is turned on (e.g. using the power button), the voltages  $3\sqrt{3}$ ,  $5\sqrt{1}$ ,  $+12\sqrt{2}$  are placed on the bus. At the 5 V output, yet another DC/DC converter generates -12 V, and places these on the bus.

# **2.8.4 Power calculation with 5PC600.SX01-00 revision < I0**

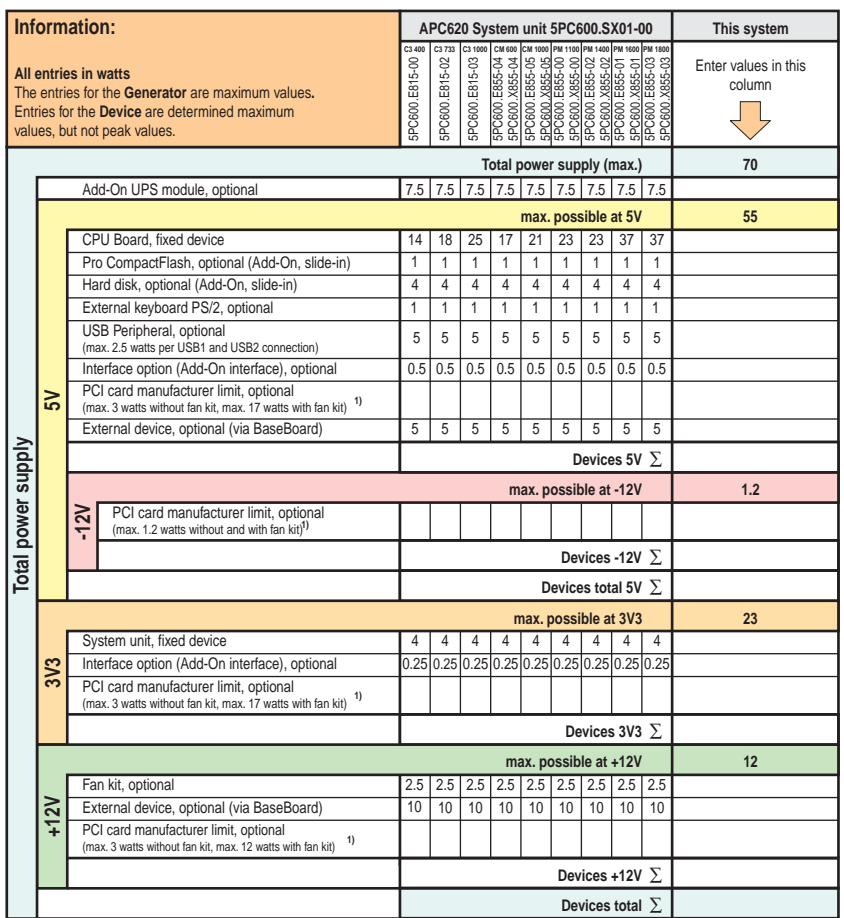

1) The total performance of one PCI card per PCI slot (= sum of power consumptions for each voltage area) may not exceed the limits stated for operation with or without a fan ki

# **2.9 Power management APC620 system units with 2 PCI slots**

## **2.9.1 Supply voltage for the 5PC600.SX02-00 revision >= H0 and 5PC600.SX02-01 revision >= K0)**

The following block diagram presents the simplified structure of the APC620 supply voltage for system units 5PC600.SX02-00 (revision  $>=$  H0 and higher), 5PC600.SX02-01 (revision  $>=$  K0 and higher).

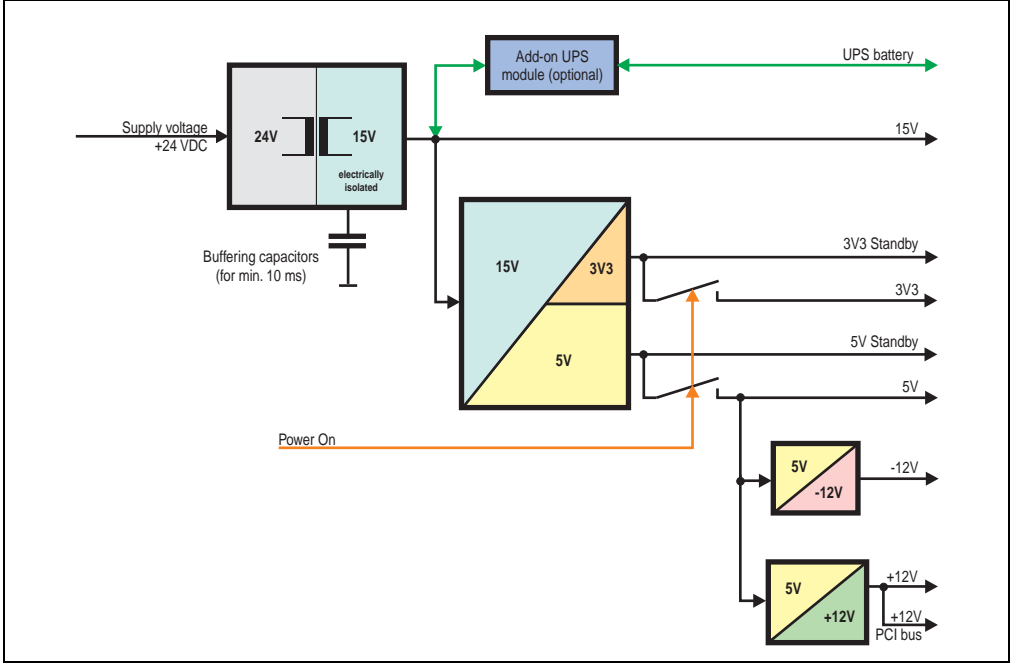

Figure 26: Supply voltage for the 2 PCI slots (dependent on system unit version)

### **Explanation:**

The supply voltage is converted to 15 V with a DC/DC converter. These electrically isolated 15 V feed four further DC/DC converters, which generate the remaining voltages.

After the system is turned on (e.g. using the power button), the voltages 3V3 and 5 V are placed on the bus. On the 5 V output, two additional DC/DC inverters generate +12 V and -12 V, which is applied to the bus.

# **2.9.2 Power calculation with 5PC600.SX02-00 revision >= H0**

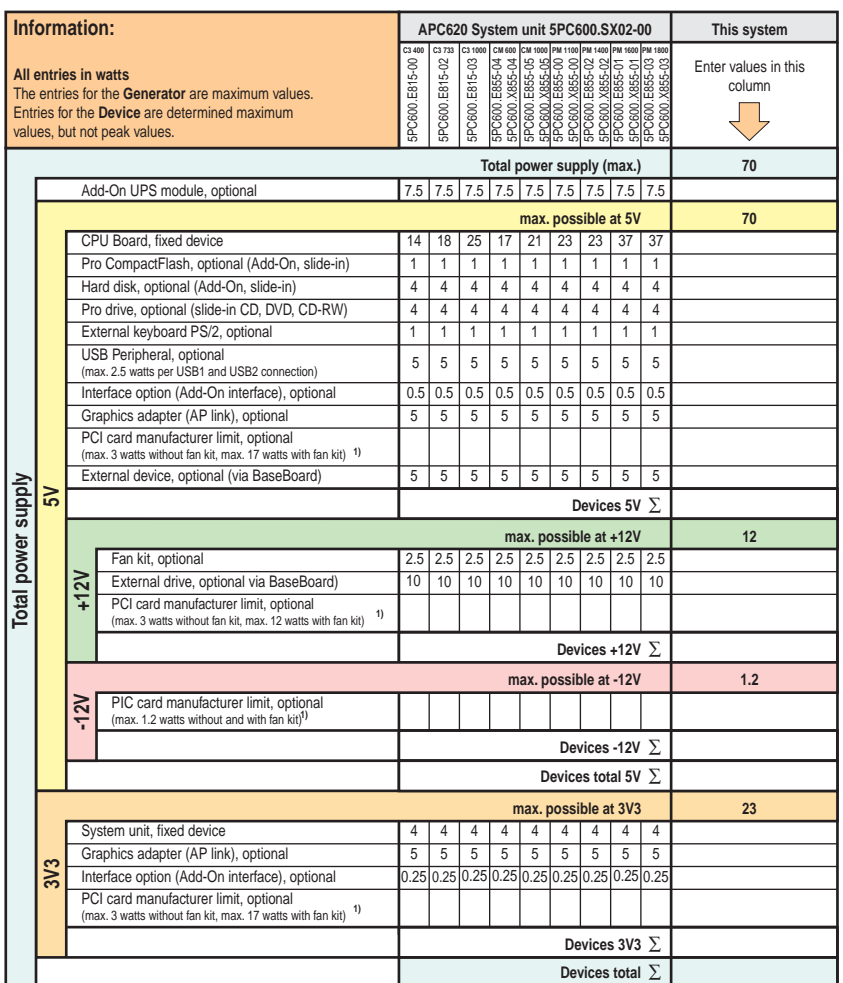

1) The total performance of one PCI card per PCI slot (= sum of power consumptions for each voltage area) may not exceed the limits stated for operation with or without a fan ki

## **2.9.3 Power calculation with 5PC600.SX02-01 revision >= K0**

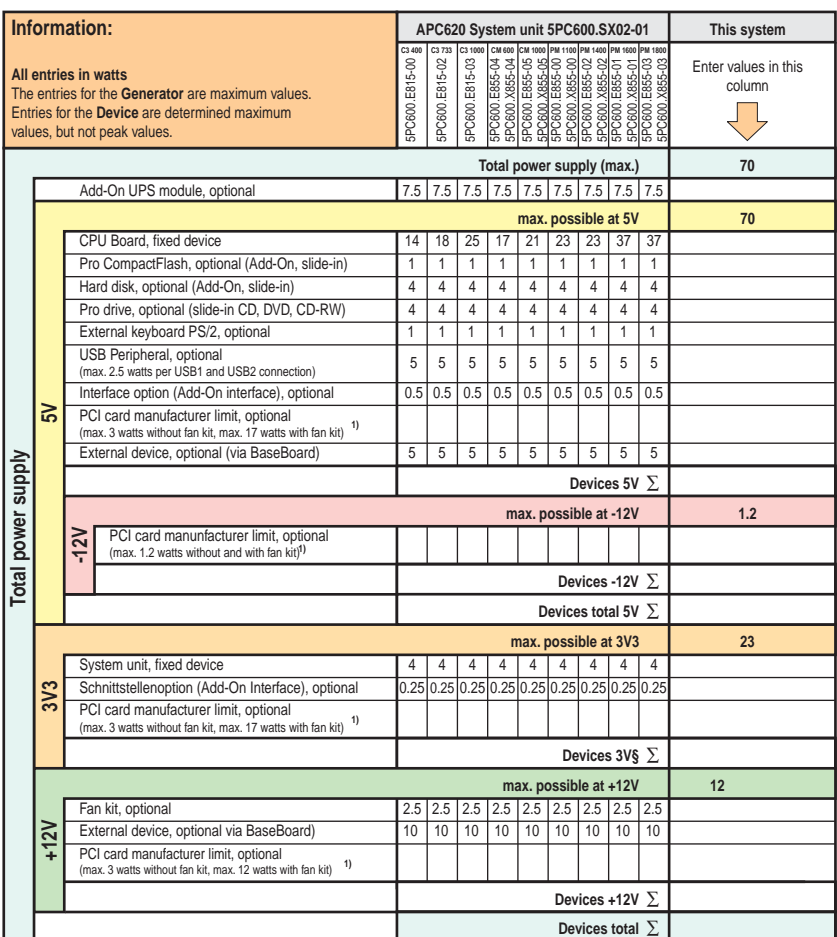

<u>netices total ∑</u><br>1) The total performance of one PCI card per PCI slot (= sum of power consumptions for each voltage area) may not exceed the limits stated for operation with or without a fan k

### **2.9.4 Supply voltage for the 5PC600.SX02-00 revision < H0 and 5PC600.SX02-01 revision < K0)**

The following block diagram presents the simplified structure of the APC620 supply voltage for system units 5PC600.SX02-00 (revision < H0 and higher), 5PC600.SX02-01 (revision < K0 and higher).

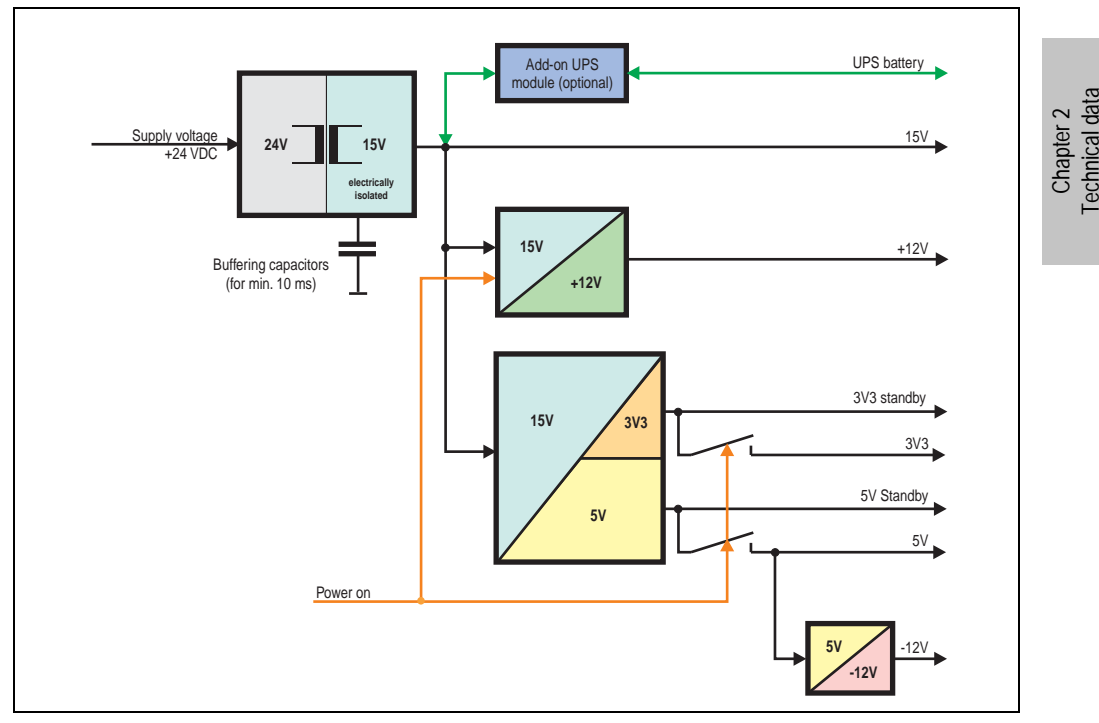

Figure 27: Supply voltage for the 2 PCI slots (dependent on system unit version)

#### **Explanation:**

The supply voltage is converted to 15 V with a DC/DC converter. These electrically isolated 15 volts feed two further DC/DC converters. One generates +12 V, and the other 3V3 and 5V standby.

After the system is turned on (e.g. using the power button), the voltages 3V3, 5 V, +12 V are placed on the bus. At the 5 V output, yet another DC/DC converter generates -12 V, and places these on the bus.

## **2.9.5 Power calculation with 5PC600.SX02-00 revision < H0**

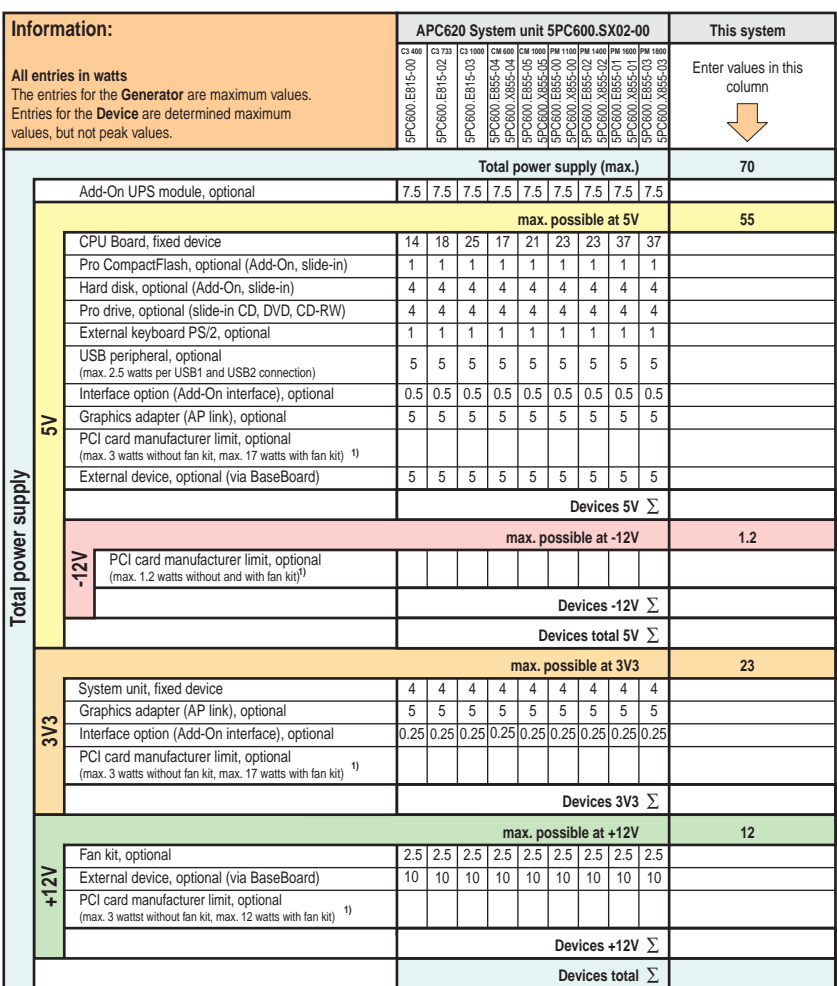

1) The total performance of one PCI card per PCI slot (= sum of power consumptions for each voltage area) may not exceed the limits stated for operation with or without a fan ki

# **2.9.6 Power calculation with 5PC600.SX02-01 revision < K0**

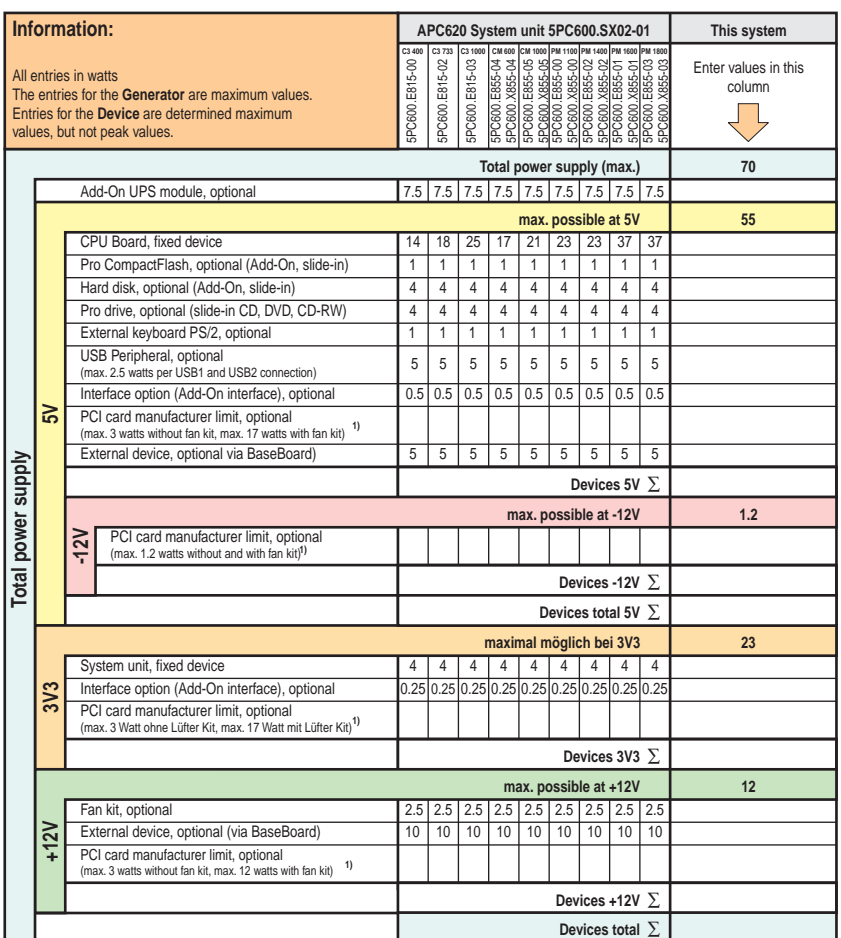

<u>netices total ∑</u><br>1) The total performance of one PCI card per PCI slot (= sum of power consumptions for each voltage area) may not exceed the limits stated for operation with or without a fan k

# **2.10 Power management APC620 system unit with 3 PCI slots**

## **2.10.1 5PC600.SF03-00 supply voltage**

The following block diagram presents the simplified structure of the APC620 supply voltage for system units 5PC600.SF03-00.

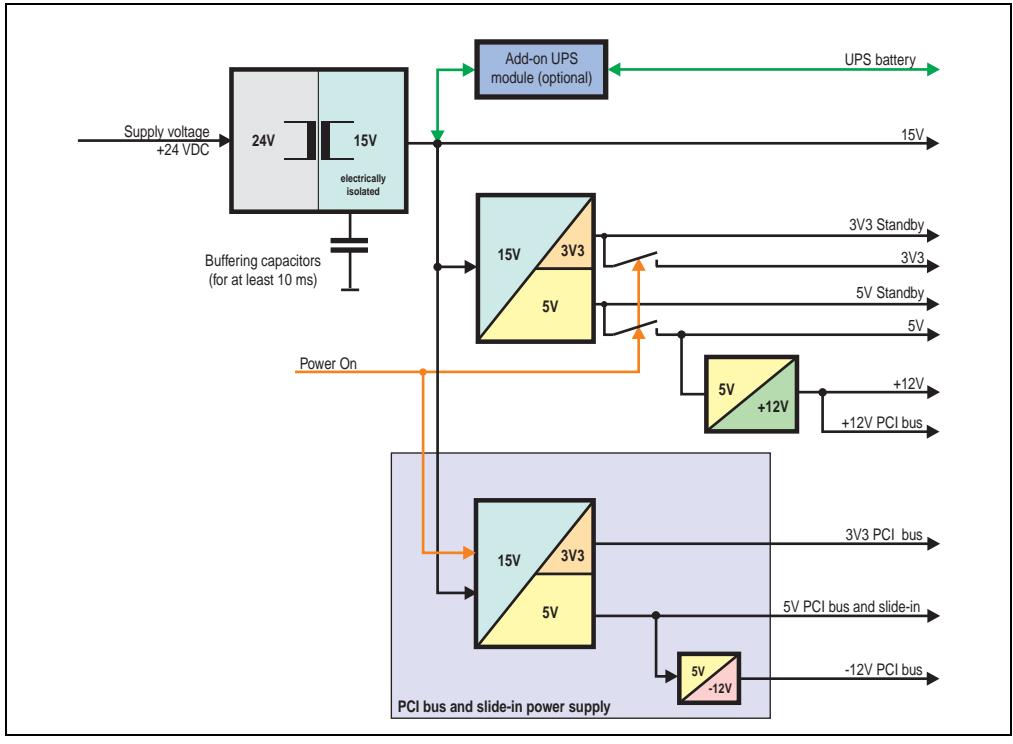

Figure 28: Supply voltage block diagram 3 PCI slots

### **Explanation:**

Systems with 3 PCI slots have an additional power supply for the PCI buses and the slide-in drive. The supply voltage is converted to 15 V with a DC/DC converter. These electrically isolated 15 volts feed two further DC/DC converters. One generates 5 V for an additional DC/DC converter, which produces +12 V and +12V PCI bus voltage. The other DC/DC converter produces 3V3 and 5V standby.

After the system is turned on (e.g. using the power button), the voltages  $3\sqrt{3}$ , 5  $\sqrt{3}$ , +12  $\sqrt{3}$  are placed on the bus. At the 5 V output, yet another DC/DC converter generates -12 V, and places these on the bus.

## **2.10.2 Power calculation with system unit 5PC600.SF03-00**

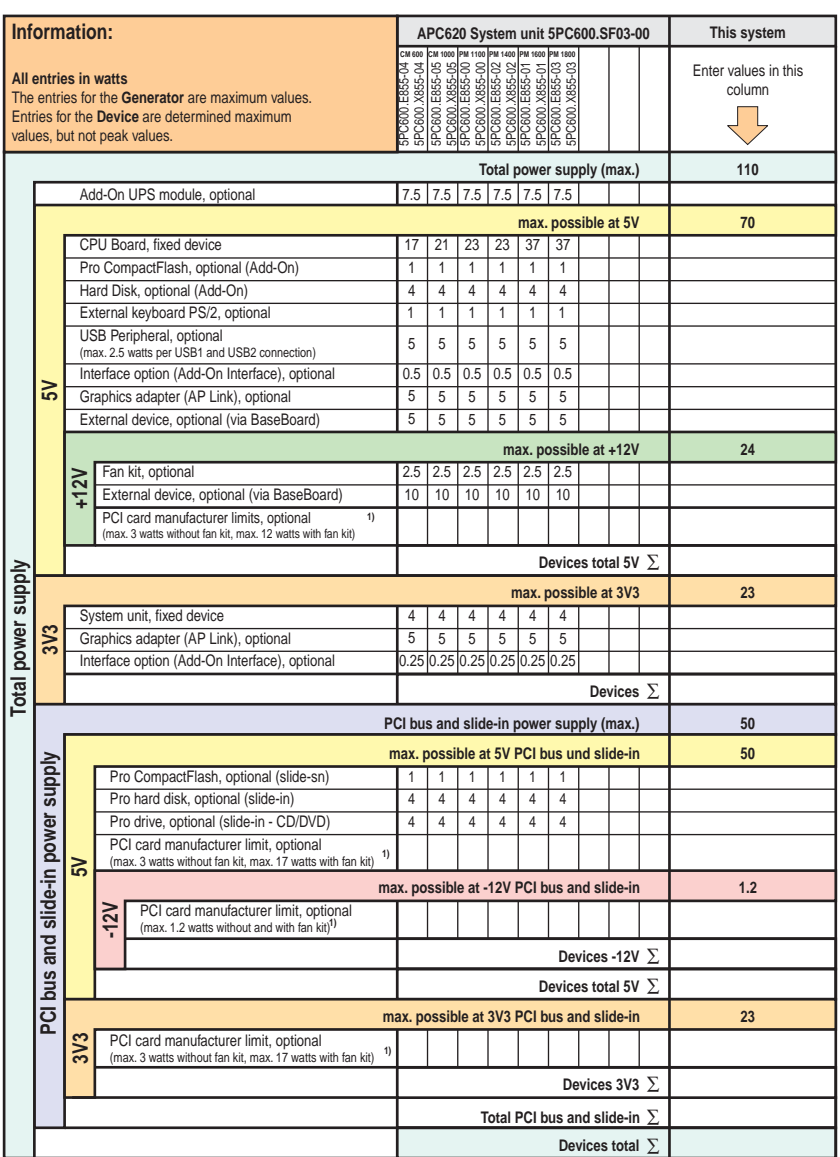

1) The total performance of one PCI card per PCI slot (= sum of power consumptions for each voltage area) may not exceed the limits stated for operation with or without a fan kit

# **2.11 Power management APC620 system units with 5 PCI slots**

## **2.11.1 Supply voltage for the 5PC600.SX05-00 (revision >= H0) and 5PC600.SX05-01 (revision >= H0)**

The following block diagram presents the simplified structure of the APC620 supply voltage for system units 5PC600.SX05-00 (revision >= H0), 5PC600.SX05-01 (revision >= H0).

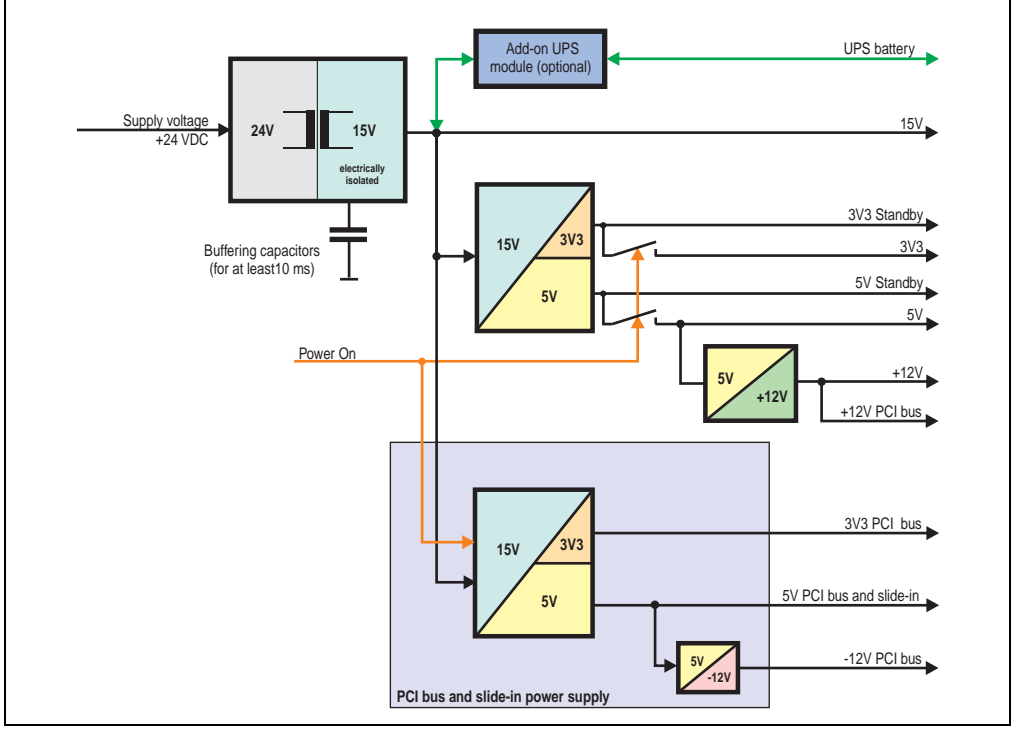

Figure 29: Supply voltage for the 5 PCI slots (dependent on system unit version)

## **Explanation:**

Systems with 5 PCI slots have an additional power supply for the PCI buses and the slide-in drive. The supply voltage is converted to 15 V with a DC/DC converter. These electrically isolated 15 volts feed two further DC/DC converters. One generates 5 V for an additional DC/DC converter, which produces +12 V and +12V PCI bus voltage. The other DC/DC converter produces 3V3 and 5V standby.

After the system is turned on (e.g. using the power button), the voltages  $3\sqrt{3}$ , 5  $\sqrt{3}$ , +12  $\sqrt{3}$  are placed on the bus. At the 5 V output, yet another DC/DC converter generates -12 V, and places these on the bus.

## **2.11.2 Power calculation with system unit 5PC600.SX05-00 (revision >= H0)**

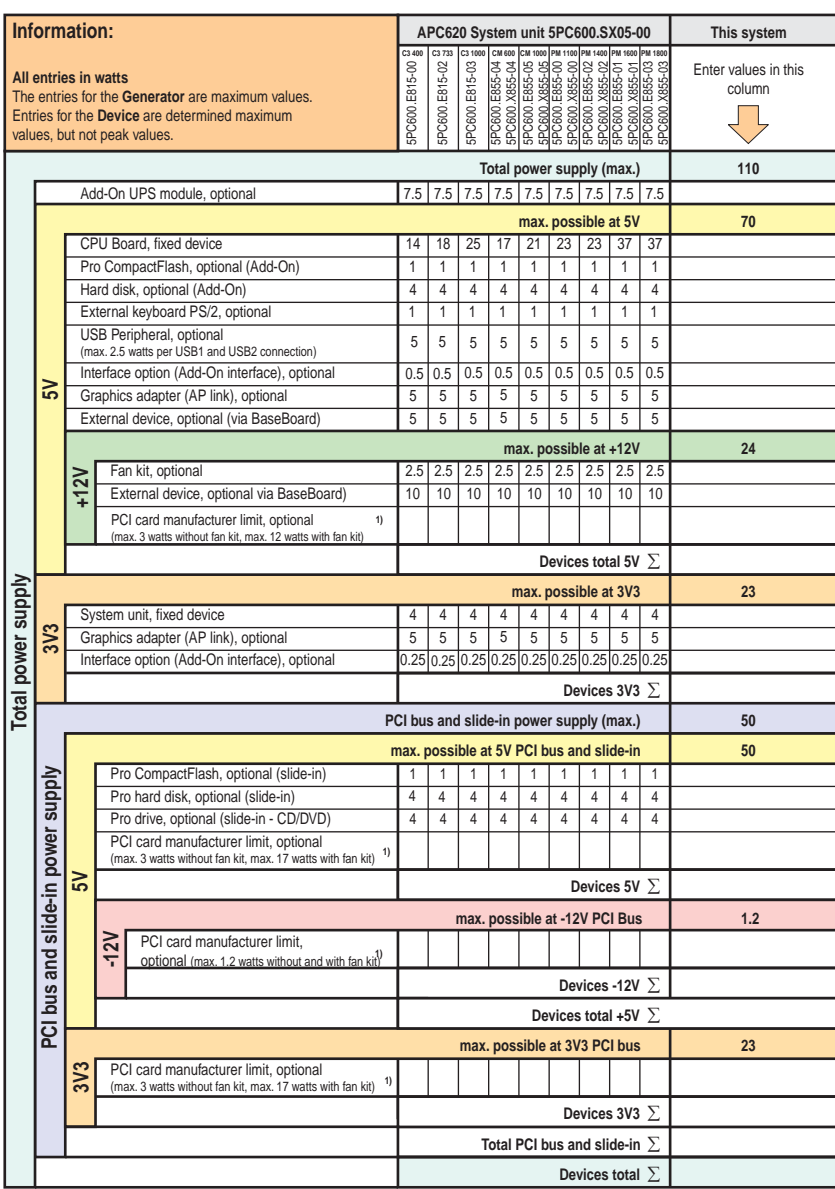

1) The total performance of one PCI card per PCI slot (= sum of power consumptions for each voltage area) may not exceed the limits stated for operation with or without a fan ki

# **2.11.3 Power calculation with system unit 5PC600.SX05-01 (revision >= H0)**

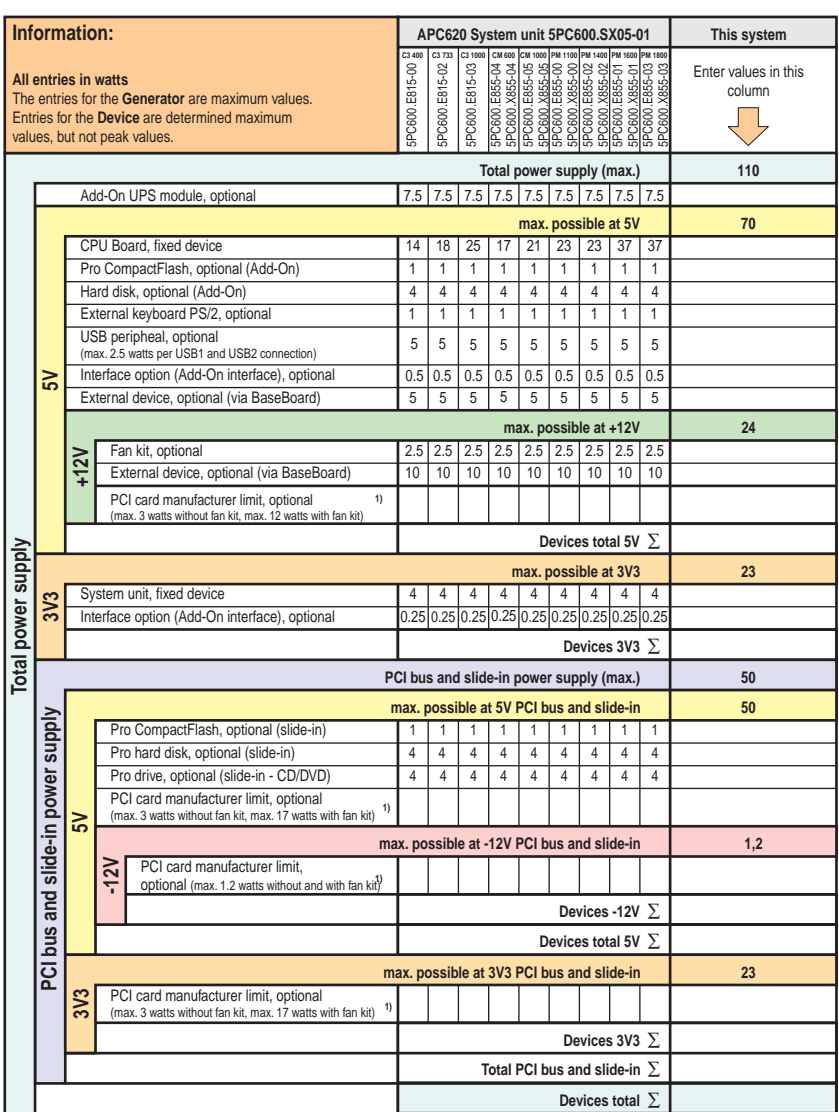

1) The total performance of one PCI card per PCI slot (= sum of power consumptions for each voltage area) may not exceed the limits stated for operation with or without a fan ki

## **2.11.4 Supply voltage for the 5PC600.SX05-00 (revision < H0) and 5PC600.SX05-01 (revision <= H0)**

The following block diagram presents the simplified structure of the APC620 supply voltage for system units 5PC600.SX05-00 (revision < H0), 5PC600.SX05-01 (revision < H0).

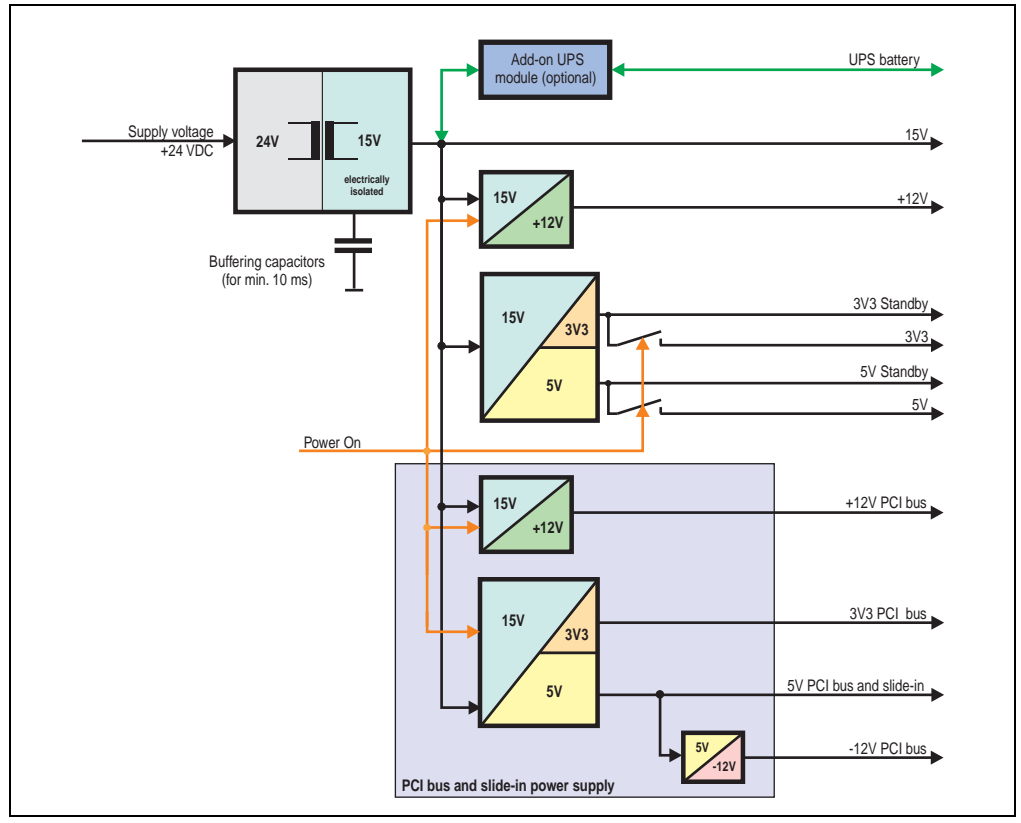

Figure 30: Supply voltage block diagram 5 PCI slots (dependent on system unit version)

## **Explanation:**

Systems with 5 PCI slots have two additional power supplies for the PCI bus and the slide-in drives. The supply voltage is converted to 15 V with a DC/DC converter. These electrically isolated 15 V feed four further DC/DC converters. Two generate +12 V, and the others generate 3V3 and 5V standby. After the system is turned on (e.g. using the power button), the voltages 3V3, 5 V, +12 V are placed on the bus. At the 5 V output, yet another DC/DC converter generates -12 V , and places these on the bus.

## **2.11.5 Power calculation with system unit 5PC600.SX05-05 revision < H0**

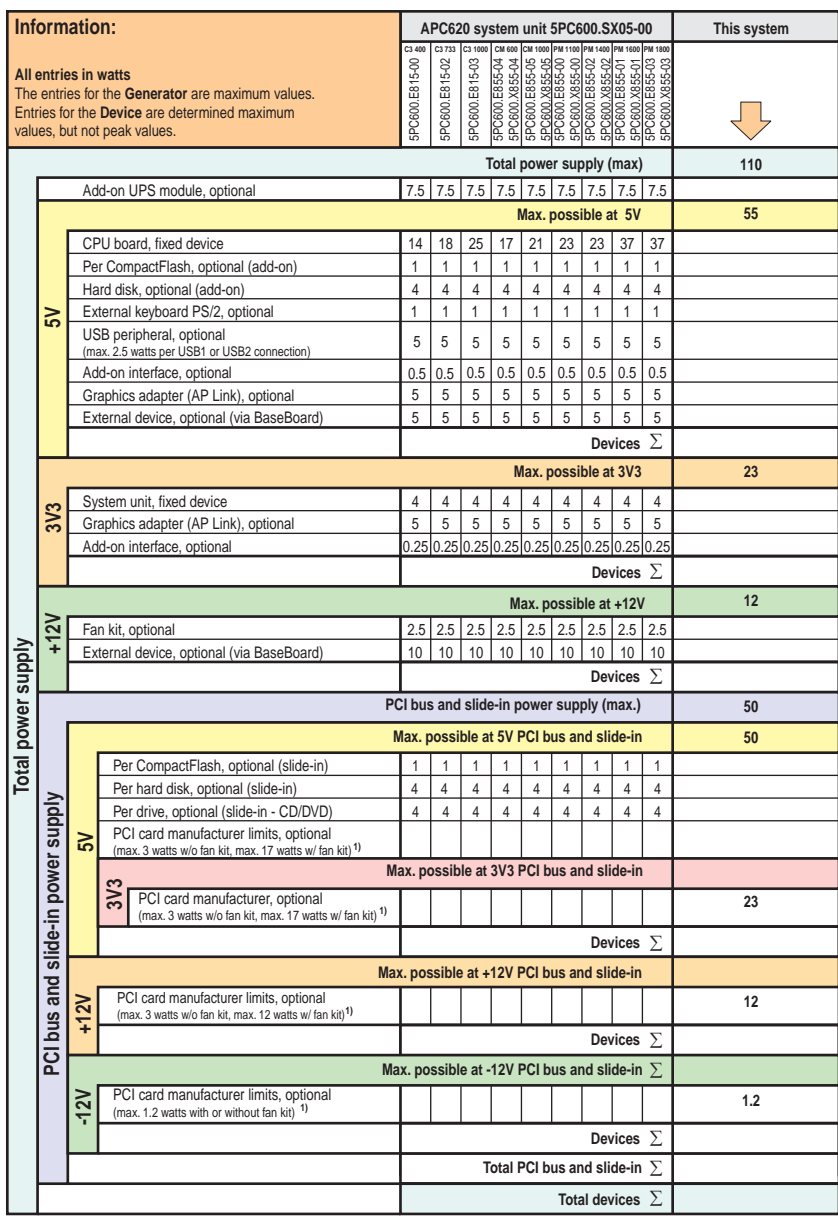

1) The total performance of one PCI card per PCI slot (= sum of power consumptions for each voltage area) may not exceed the limits stated for operation with or without a fan l

# **2.11.6 Power calculation with system unit 5PC600.SX05-01 revision < H0**

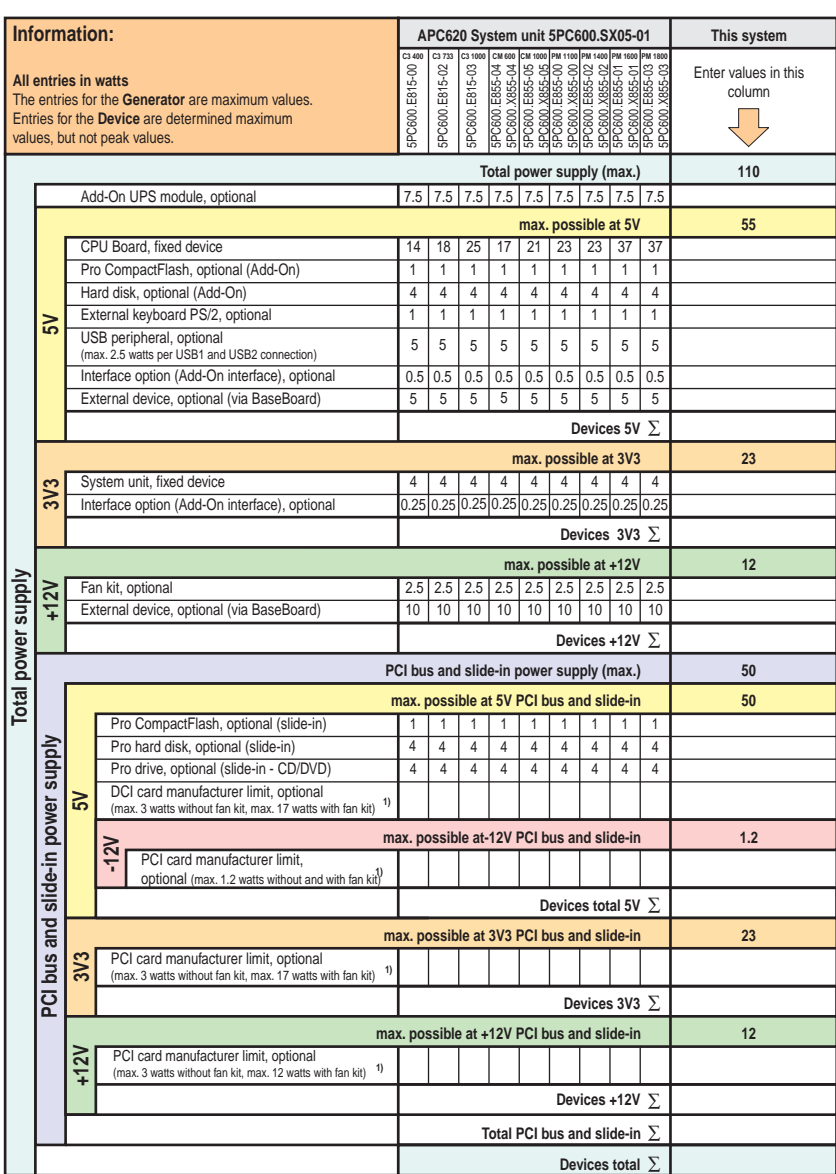

1) The total performance of one PCI card per PCI slot (= sum of power consumptions for each voltage area) may not exceed the limits stated for operation with or without a fan kit

## <span id="page-105-0"></span>**2.12 Power management for the APC620 embedded system unit**

#### **2.12.1 Supply voltage for the 5PC600.SE00-00, 5PC600.SE00-01 and 5PC600.SE00-02**

The following block diagram presents the simplified structure of the APC620 embedded supply voltage for system units 5PC600.SE00-00, 5PC600.SE00-01 and 5PC600.SE00-02.

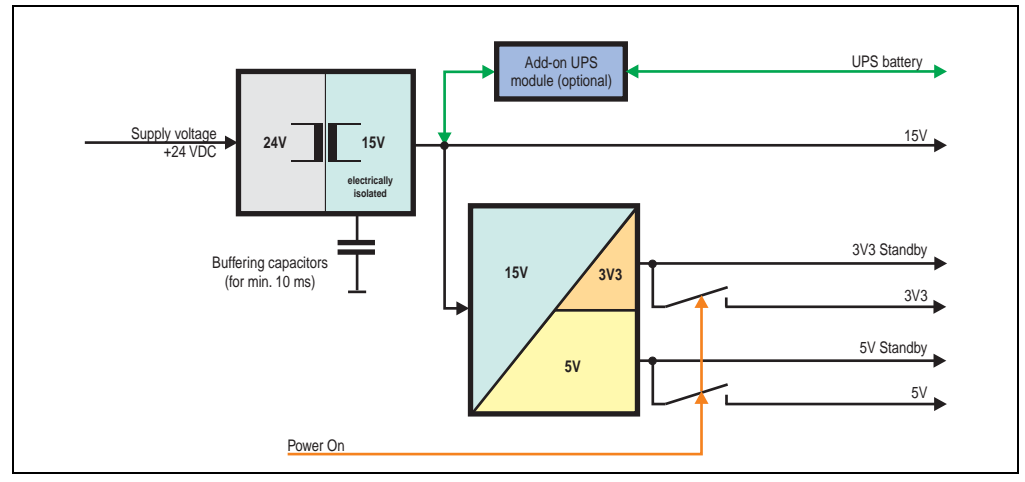

Figure 31: Supply voltage for the 5PC600.SE00-00, 5PC600.SE00-01 and 5PC600.SE00-02

#### **Explanation:**

The supply voltage is converted to 15 V with a DC/DC converter. These electrically isolated 15 V feed four further DC/DC converters, which generate the remaining voltages.

After the system is turned on (e.g. using the power button), the voltages 3V3 and 5 V are placed on the bus.

# **2.12.2 Power calculation with 5PC600.SE00-00, 5PC600.SE00-01 and 5PC600.SE00-02**

# TBD

See section TBD for starting current values.

# <span id="page-107-0"></span>**2.13 Humidity specifications**

The following table displays the minimum and maximum humidity for the individual components that are relevant for the humidity limitations of the entire device. The lowest and highest common values are always used when establishing these limits.

| <b>Components</b>                                   |                                   | Operation | Storage / Transport |
|-----------------------------------------------------|-----------------------------------|-----------|---------------------|
| 815E CPU boards (ETX)                               |                                   | $10 - 90$ | $5 - 95$            |
| 855GME CPU boards (ETX / XTX)                       |                                   | $10 - 90$ | $5 - 95$            |
| System units - 1, 2, 3 and 5 PCI slot               |                                   | $5 - 90$  | $5 - 95$            |
| Main memory for CPU boards                          |                                   | $10 - 90$ | $5 - 95$            |
| Add-on drives                                       | 5AC600.HDDI-01 (ET)               | $8 - 90$  | $5 - 95$            |
|                                                     | 5AC600.HDDI-00 (24-hour/Standard) | $8 - 90$  | $5 - 95$            |
|                                                     | 5AC600.HDDI-05 (ET, 24x7)         | $8 - 90$  | $5 - 95$            |
|                                                     | 5AC600.CDXS-00                    | $8 - 80$  | $5 - 95$            |
| Slide-in drives                                     | 5AC600.DVDS-00                    | $8 - 80$  | $5 - 95$            |
|                                                     | 5AC600.DVRS-00                    | $8 - 80$  | $5 - 95$            |
|                                                     | 5AC600.FDDS-00                    | $20 - 80$ | $10 - 95$           |
|                                                     | 5AC600.HDDS-01 (ET)               | $8 - 90$  | $5 - 95$            |
|                                                     | 5AC600.HDDS-00 (24-hour/Standard) | $8 - 90$  | $5 - 95$            |
|                                                     | 5AC600.HDDS-02 (ET, 24x7)         | $8 - 90$  | $5 - 95$            |
|                                                     | 5AC600.CANI-00                    | $5 - 90$  | $5 - 95$            |
| Additional<br>insert cards<br>interfaces<br>AP Link | 5AC600.485I-00                    | $5 - 90$  | $5 - 95$            |
|                                                     | 5AC600.SDL0-00                    | $5 - 90$  | $5 - 95$            |
|                                                     | 5ACPCI.RAIS-00 (24-hour/Standard) | $8 - 90$  | $5 - 95$            |
|                                                     | 5ACPCI.RAIS-00 (24-hour/Standard) | $8 - 90$  | $5 - 95$            |
|                                                     | 5ACPCI.RAIC-01 (24-hour/Standard) | $8 - 90$  | $5 - 95$            |
|                                                     | CompactFlash cards 5CFCRD.xxxx-03 | $8 - 95$  | $8 - 95$            |
| Accessories                                         | Flash drive 5MMUSB.xxxx-00        | $10 - 90$ | $5 - 90$            |
|                                                     | USB Media Drive 5MD900.USB2-00    | $20 - 80$ | $5 - 90$            |

Figure 32: Overview of humidity specifications for individual components

The listed tasks correspond to the humidity at an ambient temperature of 30°C. More detailed information about the specific temperature-dependent humidity values can be found in the technical data of the individual components.
## **2.14 Device interfaces**

The following two graphics show the general and optional device interfaces on an APC620 complete device with 5 PCI slots or an APC620 embedded device.

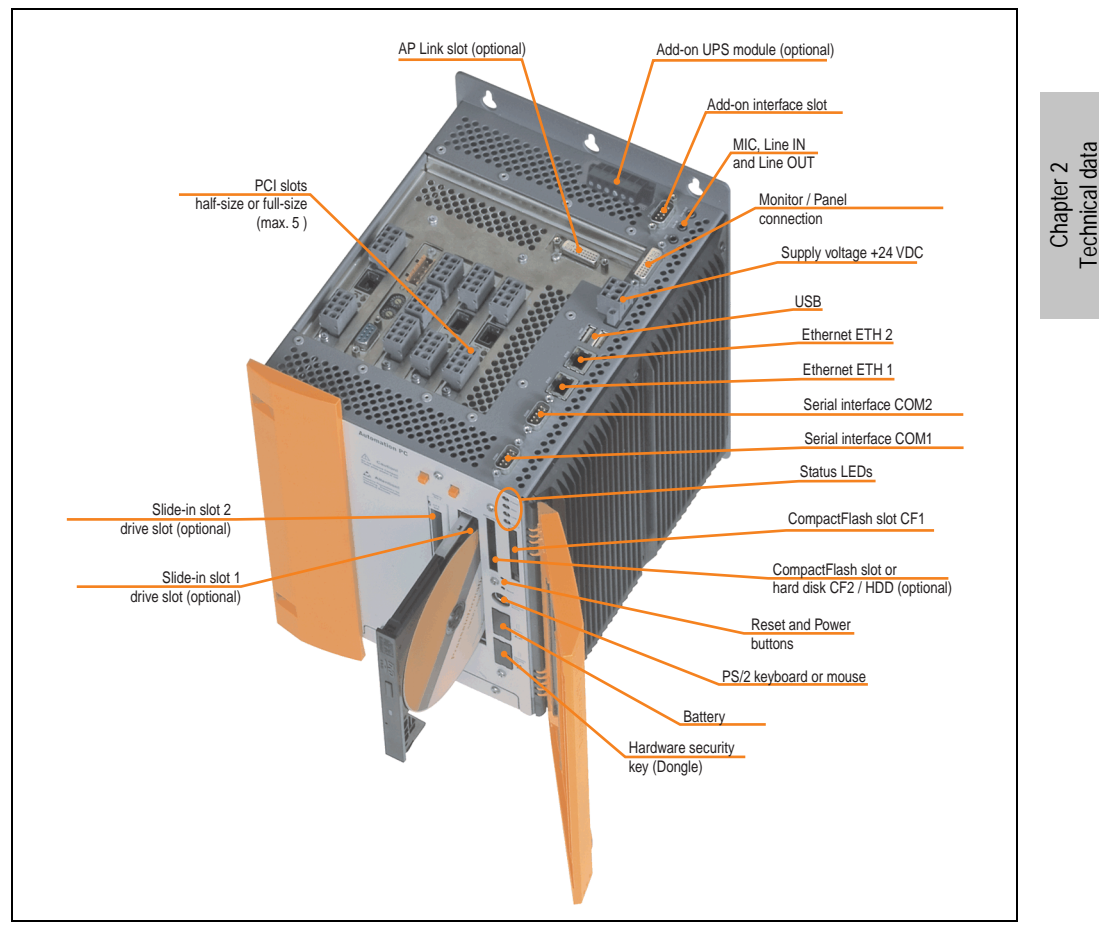

Figure 33: General device interfaces example - APC620 with 5 PCI slots

Technical data

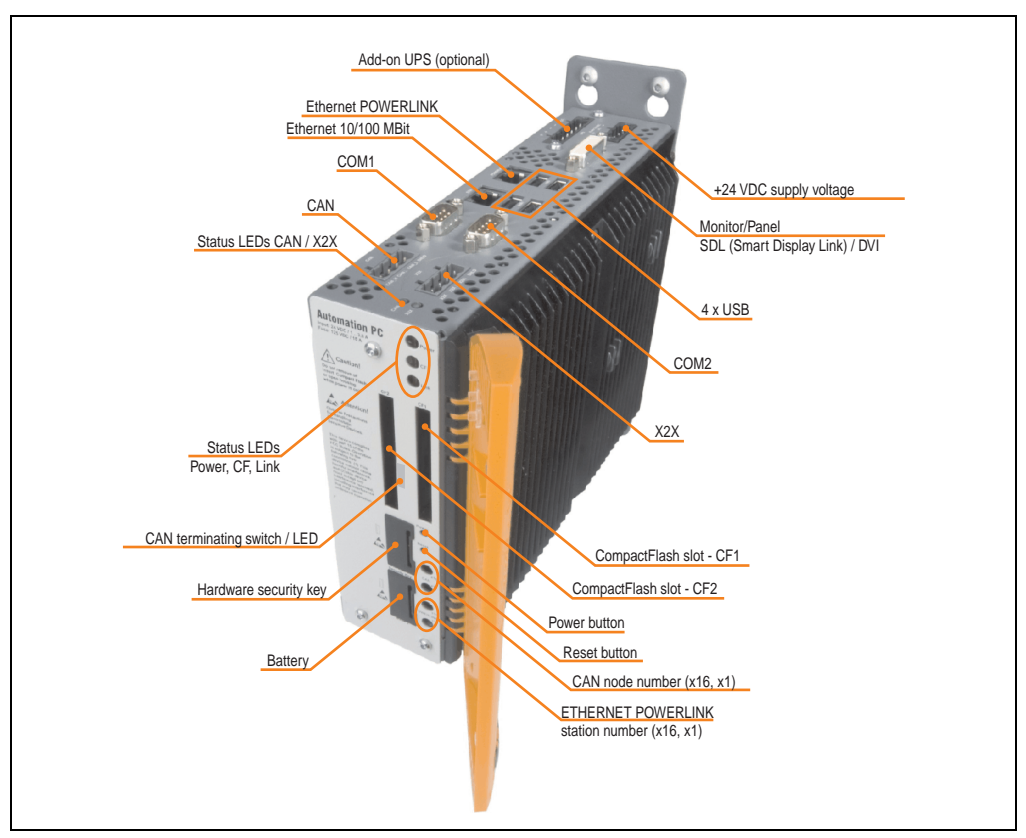

Figure 34: General device interfaces example - APC620 embedded

Each individual device interface is explained in greater detail on the following pages.

### **2.14.1 Serial interfaces COM1**

|                | Serial interfaces COM1 <sup>1)</sup>               |
|----------------|----------------------------------------------------|
| Type           | RS232, modem-capable, not<br>electrically isolated |
| <b>UART</b>    | 16550 compatible, 16 byte<br><b>FIFO</b>           |
| Transfer rate  | Max. 115 kBaud                                     |
| Cable length   | Max. 15 meters                                     |
| Pin            | Assignment                                         |
| 1              | <b>DCD</b>                                         |
| 2              | RXD                                                |
| $\overline{3}$ | <b>TXD</b>                                         |
| 4              | <b>DTR</b>                                         |
| 5              | GND                                                |
| 6              | <b>DSR</b>                                         |
| $\overline{7}$ | <b>RTS</b>                                         |
| 8              | <b>CTS</b>                                         |
| 9              | R <sub>l</sub>                                     |

Table 27: Pin assignments - COM1

1) The interfaces, etc. available on the device or module were numbered accordingly for easy identification. This numbering can differ from the numbering used by the particular operating system.

#### **I/O address and IRQ**

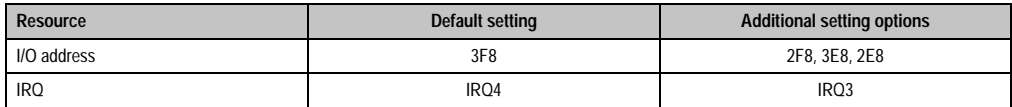

Table 28: COM1 - I/O address and IRQ

The setting for the I/O address and the IRQ can be changed in the BIOS setup (under "Advanced" - submenu "I/O Device Configuration" setting "Serial port A"). Please note any potential conflicts with other resources when changing this setting.

Chapter 2 Technical data

Technical data

#### **2.14.2 Serial interfaces COM2**

| Serial interfaces COM2 <sup>1)</sup> |                                                    |                  |  |  |  |
|--------------------------------------|----------------------------------------------------|------------------|--|--|--|
| Type                                 | RS232, modem-capable, not<br>electrically isolated |                  |  |  |  |
| <b>UART</b>                          | 16550 compatible, 16 byte<br><b>FIFO</b>           |                  |  |  |  |
| Transfer rate                        | Max. 115 kBaud                                     | 9-pin DSUB male  |  |  |  |
| Cable length                         | Max. 15 meters                                     |                  |  |  |  |
| Pin                                  | <b>Assignment</b>                                  |                  |  |  |  |
| 1                                    | <b>DCD</b>                                         | COM <sub>2</sub> |  |  |  |
| $\overline{2}$                       | RXD                                                |                  |  |  |  |
| $\overline{3}$                       | <b>TXD</b>                                         |                  |  |  |  |
| 4                                    | <b>DTR</b>                                         |                  |  |  |  |
| 5                                    | GND                                                |                  |  |  |  |
| 6                                    | <b>DSR</b>                                         |                  |  |  |  |
| $\overline{7}$                       | <b>RTS</b>                                         |                  |  |  |  |
| 8                                    | <b>CTS</b>                                         |                  |  |  |  |
| 9                                    | R <sub>l</sub>                                     |                  |  |  |  |

Table 29: Pin assignments - COM2

1) The interfaces, etc. available on the device or module were numbered accordingly for easy identification. This numbering can differ from the numbering used by the particular operating system.

#### **I/O address and IRQ**

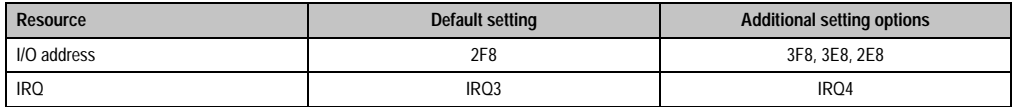

Table 30: COM2 - I/O address and IRQ

The setting for the I/O address and the IRQ can be changed in the BIOS setup (under "Advanced" - submenu "I/O device configuration" setting "Serial port B"). Please note any potential conflicts with other resources when changing this setting.

### **2.14.3 X2X (only APC620 embedded)**

| X2X Link interface (only APC620 embedded) |                                                                     |                                                                         |  |
|-------------------------------------------|---------------------------------------------------------------------|-------------------------------------------------------------------------|--|
|                                           | The electrically isolated X2X Link is a 4-pin multipoint connector. |                                                                         |  |
| Pin                                       | X2X Link                                                            |                                                                         |  |
|                                           | X2X                                                                 | X <sub>2</sub> X                                                        |  |
| <sup>2</sup>                              | $X2X\perp$                                                          |                                                                         |  |
| 3                                         | X <sub>2</sub> X                                                    |                                                                         |  |
|                                           | SHLD (shield)                                                       | <b>SHLD</b><br>xox<br>$\chi$ o $\chi$ iii<br>$\mathcal{L}(\mathcal{O})$ |  |
|                                           |                                                                     |                                                                         |  |

Table 31: X2X pin assignments (only APC620 embedded)

## **Driver support**

The fieldbus interface X2X is only supported together with Automation Runtime (for more information, see section ["Automation PC 620 with Automation Runtime" on page 525\)](#page-524-0).

### **2.14.4 CAN (only APC620 embedded)**

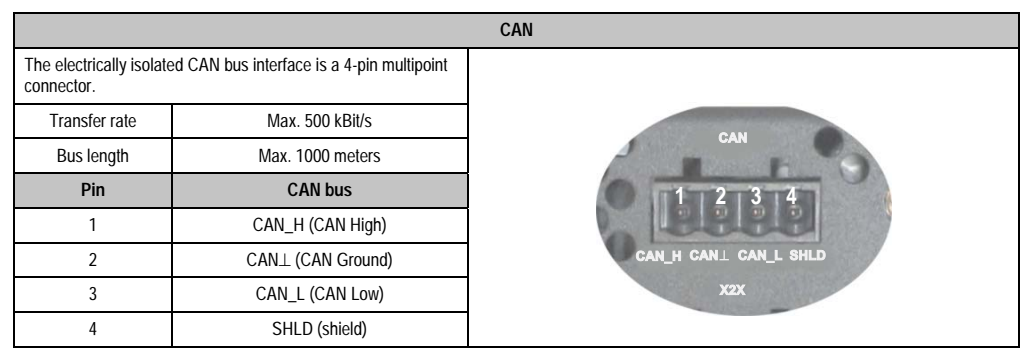

Table 32: CAN pin assignments (only APC620 embedded)

#### **Driver support**

The fieldbus interface CAN is only supported together with Automation Runtime (for more information, see section ["Automation PC 620 with Automation Runtime" on page 525\)](#page-524-0).

Chapter 2<br>Technical data Technical data

#### **2.14.5 CAN node number (only APC620 embedded)**

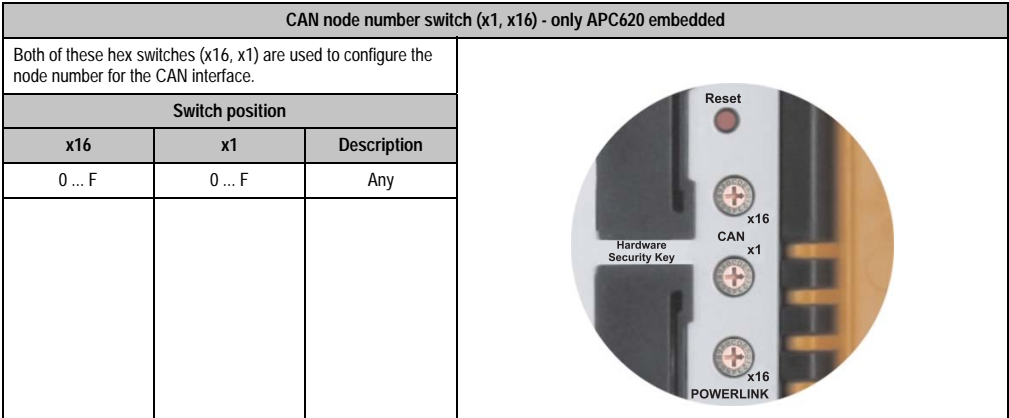

Table 33: CAN node number switch (x1, x16) - only APC620 embedded

#### **2.14.6 CAN terminating switch / LED (only APC620 embedded)**

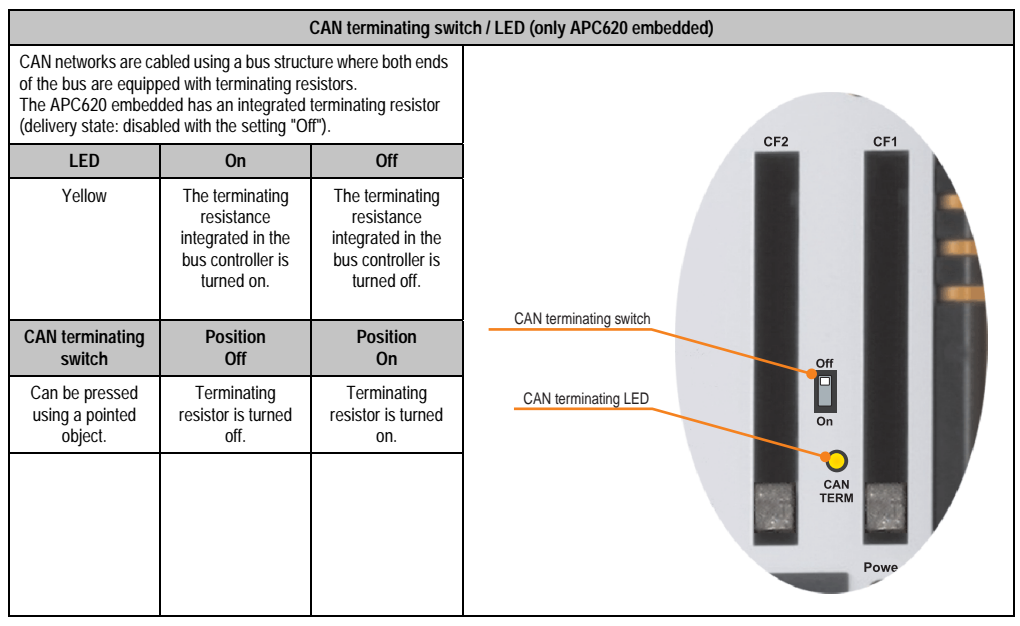

Table 34: CAN terminating switch / LED (only APC620 embedded)

### **2.14.7 Status LEDs CAN / X2X (only APC620 embedded)**

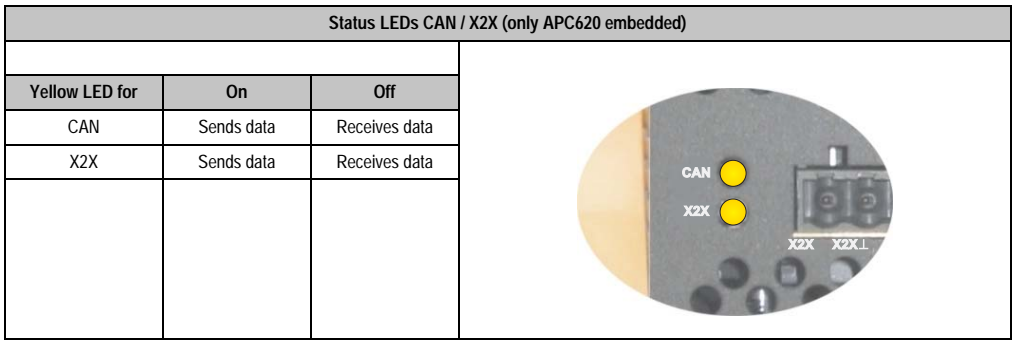

Table 35: Status LEDs CAN / X2X (only APC620 embedded)

### **2.14.8 Ethernet POWERLINK (only APC620 embedded)**

|                  |                                                                              |                                                       | Ethernet POWERLINK (only APC620 embedded) |
|------------------|------------------------------------------------------------------------------|-------------------------------------------------------|-------------------------------------------|
| Controller       |                                                                              |                                                       |                                           |
| Cabling          |                                                                              | S/STP (Cat5e)                                         | Status/Error LED                          |
| Transfer rate    |                                                                              |                                                       |                                           |
| Cable length     | max. 100 m (min. Cat5e)                                                      |                                                       | grün/rot <b>POWERLINK</b> grün            |
| <b>LED color</b> | Off<br><b>On</b>                                                             |                                                       |                                           |
| Green/red        | see Status / Error LED                                                       |                                                       |                                           |
| Green            | Link<br>(Ethernet<br><b>POWERLINK</b><br>network<br>connection<br>available) | Activity (blinking)<br>(Data transfer in<br>progress) | <b>DELIVERATION</b><br><b>USB2</b>        |

Table 36: Ethernet POWERLINK (only APC620 embedded)

#### **Driver support**

The fieldbus interface Ethernet POWERLINK is only supported together with Automation Runtime (for more information, see section ["Automation PC 620 with Automation Runtime" on](#page-524-0) [page 525\)](#page-524-0).

#### **Status / Error LED**

The status/error LED is a green/red dual LED. The color green (status) is superimposed on the color red (error).

#### **Technical data • Entire device**

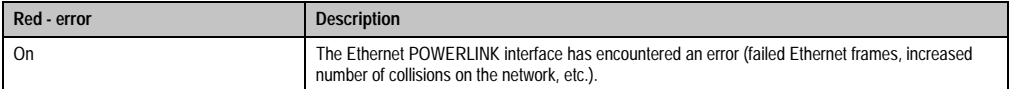

#### Table 37: Status / Error LED as error LED - Ethernet POWERLINK V2 operating mode

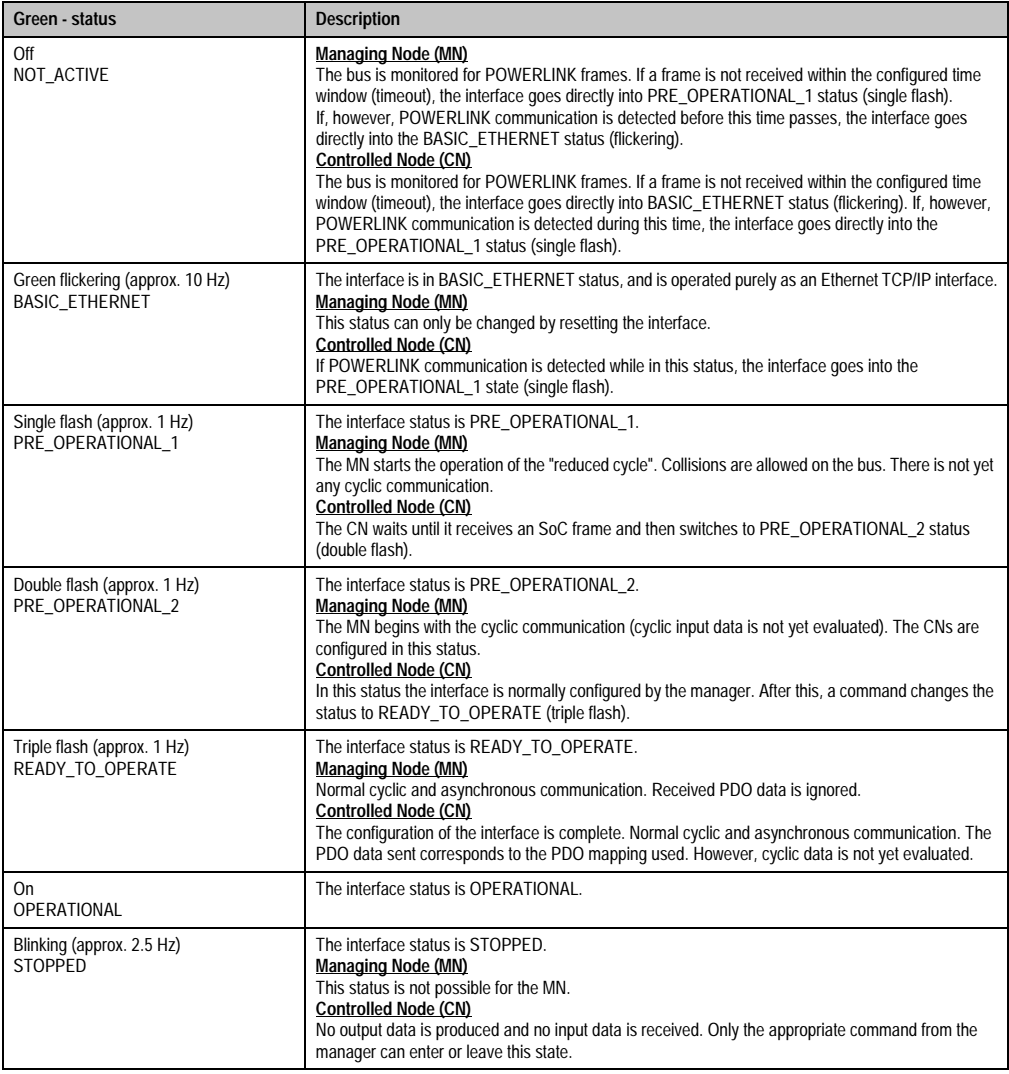

Table 38: Status / Error LED as status LED - Ethernet POWERLINK V2 operating mode

### **2.14.9 Ethernet POWERLINK station number (only APC620 embedded)**

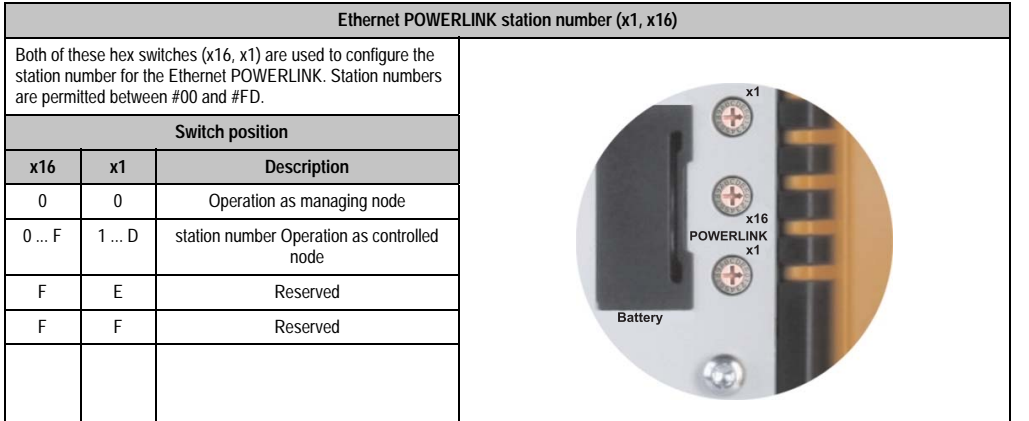

Table 39: Ethernet POWERLINK station number (x1, x16) - only APC620 embedded

#### **2.14.10 Ethernet connection ETH (only APC620 embedded)**

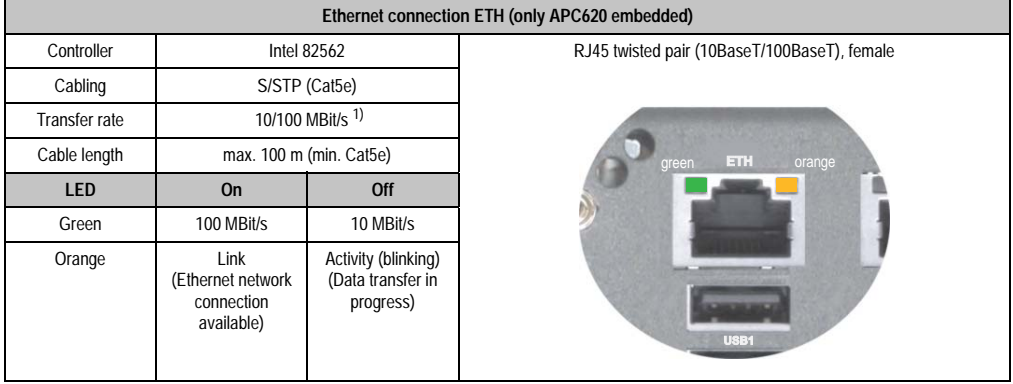

This Ethernet connection is integrated in the CPU board being used.

Table 40: Ethernet connection ETH (only APC620 embedded)

1) Both operating modes possible. Change-over takes place automatically.

Chapter 2<br>Technical data Technical data

#### **2.14.11 Ethernet connection ETH1**

This Ethernet connection is integrated in the CPU board being used.

|               | Ethernet connection (ETH1 <sup>1)</sup> )                                                                      |                                                                                                    |                                              |
|---------------|----------------------------------------------------------------------------------------------------|----------------------------------------------------------------------------------------------------|----------------------------------------------|
| Controller    |                                                                                                    | Intel 82562                                                                                                    |                                              |
| Cabling       |                                                                                                    | S/STP (Cat5e)                                                                                                    | RJ45 twisted pair (10BaseT/100BaseT), female |
| Transfer rate |                                                                                                    | 10/100 MBit/s <sup>2)</sup>                                                                                                    |                                              |
| Cable length  | "Ethernet cable length in conjunction with<br>5PC600.E855-xx CPU boards" on                                    | See table 42 "Ethernet cable length in<br>conjunction with 5PC600.E855-xx CPU<br>boards (ETX)" on page 119 and table 43<br>page 119. | ETH <sub>1</sub><br>orange<br>green          |
| <b>LED</b>    | Off<br><b>On</b>                                                                                               |                                                                                                    |                                              |
| Green         | 100 MBit/s<br>10 MBit/s                                                                                        |                                                                                                    |                                              |
| Orange        | Activity (blinking)<br>Link<br>(Data transfer in<br>(Ethernet network<br>connection<br>progress)<br>available) |                                                                                                    |                                              |

Table 41: Ethernet connection (ETH1)

- 1) The interfaces, etc. available on the device or module were numbered accordingly for easy identification. This numbering can differ from the numbering used by the particular operating system.
- 2) Both operating modes possible. Change-over takes place automatically.

#### **Driver support**

A special driver is necessary for operating the Intel Ethernet controller 82562. Drivers for Windows XP Professional, Windows XP Embedded, and DOS are available for download on the B&R Homepage in the download area (**[www.br-automation.com](http://www.br-automation.com)**).

#### **Ethernet cable length when 855GME (ETX) CPU boards are used.**

The supported cable length depends on the system unit revision when using Intel 855GME CPU boards (5PC600.E855-xx (ETX)).

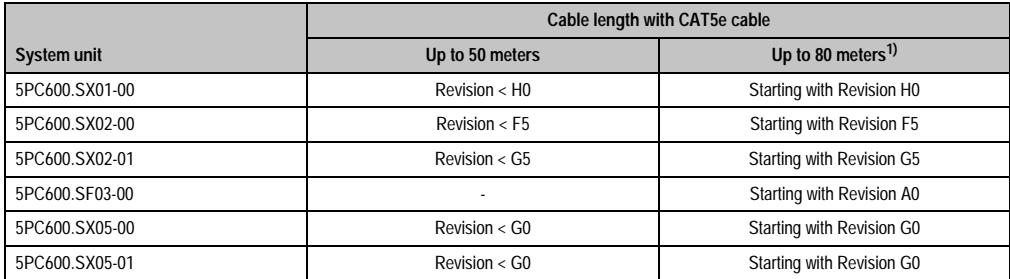

Table 42: Ethernet cable length in conjunction with 5PC600.E855-xx CPU boards (ETX)

<span id="page-118-0"></span>1) When higher quality cable is used (e.g.: category CAT7), greater distances are possible.

#### **Ethernet cable length when 855GME (XTX) CPU boards are used.**

The supported cable length depends on the system unit revision when using Intel 855GME CPU boards (5PC600.E855-xx (XTX)).

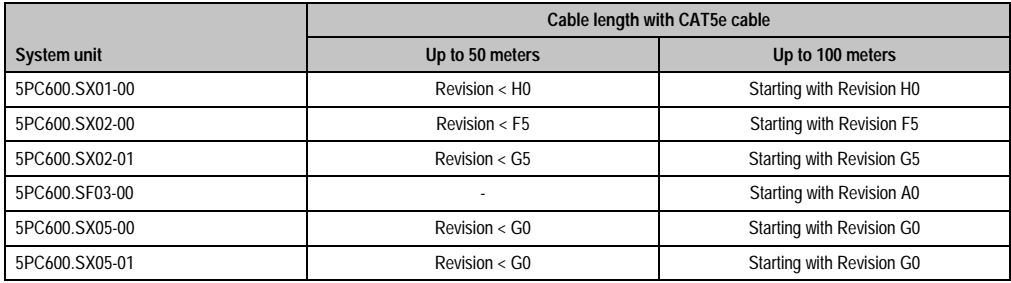

Table 43: Ethernet cable length in conjunction with 5PC600.E855-xx CPU boards

#### <span id="page-118-1"></span>**Special features when 855GME (XTX) CPU boards are used.**

The hardware supports Auto MDX, which means an integrated switch automatically determines if the connected cable is crossed or not and adjusts itself accordingly. However, Auto MDX must be supported by the Ethernet driver used by the operating system.

B&R recommends not using the Auto MDX function during cabling, and instead using it only as a diagnostics or testing feature.

#### **2.14.12 Ethernet connection ETH2**

This Ethernet connection is integrated in the system unit.

| Ethernet connection (ETH2 <sup>1)</sup> ) |                                                       |                                                       |                                              |  |
|-------------------------------------------|-------------------------------------------------------|-------------------------------------------------------|----------------------------------------------|--|
| Controller                                |                                                       | <b>Intel 82551ER</b>                                  |                                              |  |
| Cabling                                   |                                                       | S/STP (Cat5e)                                         | RJ45 twisted pair (10BaseT/100BaseT), female |  |
| Transfer rate                             | 10/100 MBit/s <sup>2)</sup>                           |                                                       |                                              |  |
| Cable length                              | max. 100 m (min. Cat5e)                               |                                                       | ETH <sub>2</sub><br>orange -<br>green        |  |
| <b>LED</b>                                | On                                                    | Off                                                   |                                              |  |
| Green                                     | 100 MBit/s                                            | 10 MBit/s                                             |                                              |  |
| Orange                                    | Link<br>(Ethernet network<br>connection<br>available) | Activity (blinking)<br>(Data transfer in<br>progress) |                                              |  |

Table 44: Ethernet connection (ETH2)

1) The interfaces, etc. available on the device or module were numbered accordingly for easy identification. This numbering can differ from the numbering used by the particular operating system.

2) Both operating modes possible. Change-over takes place automatically.

#### **Driver support**

A special driver is necessary for operating the Intel Ethernet controller 82551ER. Drivers for Windows XP Professional, Windows XP Embedded, and DOS are available for download on the B&R Homepage in the download area (**[www.br-automation.com](http://www.br-automation.com)** ).

#### **2.14.13 USB port**

The APC620 devices have a USB 2.0 (Universal Serial Bus) host controller with multiple USB ports, two of which are on the outside for easy user access.

See the section ["USB connection \(only APC620 embedded\)" on page 122](#page-121-0) for a description of the USB connections on APC620 embedded devices.

| Universal Serial Bus (USB1 und USB2) <sup>1)</sup> |                                                                                 |                                                           |         |
|----------------------------------------------------|---------------------------------------------------------------------------------|-----------------------------------------------------------|---------|
| Transfer rate                                      | Low speed (1.5 MBit/s), Full speed<br>(12 MBit/s) up to High speed (480 Mbit/s) | 2x USB Type A, female                                     | $\sim$  |
| Power supply                                       | max. 500 mA per port <sup>2)</sup>                                              |                                                           |         |
| Maximum<br>cable length                            | 5 m (without hub)                                                               | USB1<br><b>ALCOHOL: NAME OF BRIDE</b><br>USB <sub>2</sub> | Chapter |

Table 45: USB port

1) The interfaces, etc. available on the device or module were numbered accordingly for easy identification. This numbering can differ from the numbering used by the particular operating system.

2) For safety, every USB port is equipped with a maintenance free "USB current-limiting circuit breaker" (max. 500 mA)

# **Warning!**

**Peripheral USB devices can be connected to the USB interfaces. Due to the vast number of USB devices available on the market, B&R cannot guarantee their performance. B&R does assure the performance of all USB devices that they provide.**

# **Important!**

**Because of general PC specifications, this interface should be handled with extreme care with regard to EMC, location of cables, etc.**

#### **Driver support**

For optimal functionality of USB 2.0 (transfer speed up to 480 Mbit/s) with Windows XP, at least Service Pack 1 must be installed. Without Service Pack 1, Windows XP will only support USB 1.1.

USB 2.0 comes already integrated in B&R's XP embedded operating systems.

Technical data

Technical data

#### **Technical data • Entire device**

#### <span id="page-121-0"></span>**2.14.14 USB connection (only APC620 embedded)**

The APC620 embedded devices have a USB 2.0 (Universal Serial Bus) host controller with multiple USB ports, two of which are on the outside for easy access.

|                                                          | Universal Serial Bus (USB1, USB2, USB3, USB4) <sup>1)</sup> - only APC620 embedded |                            |  |  |  |
|----------------------------------------------------------|------------------------------------------------------------------------------------|----------------------------|--|--|--|
| Transfer rate                                            | Low speed (1.5 MBit/s), Full speed (12<br>MBit/s) to High speed (480 Mbit/s)       | 4 x USB type A, female     |  |  |  |
| Power Supplies <sup>2)</sup><br>USB1, USB3<br>USB2, USB4 | Max. 500 mA<br>Max. 1 A                                                            |                            |  |  |  |
| Maximum<br>cable length                                  | 5 m (without hub)                                                                  | <b>USB2</b><br><b>USB1</b> |  |  |  |
|                                                          |                                                                                    | <b>USB3</b><br><b>USB4</b> |  |  |  |

Table 46: USB connections 4 x - only APC620 embedded

1) The interfaces, etc. available on the device or module were numbered accordingly for easy identification. This numbering can differ from the numbering used by the particular operating system.

2) For safety, every USB port is equipped with a maintenance free "USB current-limiting circuit breaker" (max. 500 mA or 1 A). The sum of all 4 USB ports must not exceed the limit of 2 A.

# **Warning!**

**Peripheral USB devices can be connected to the USB interfaces. Due to the vast number of USB devices available on the market, B&R cannot guarantee their performance. B&R does assure the performance of all USB devices that they provide.**

# **Important!**

**Because of general PC specifications, this interface should be handled with extreme care with regard to EMC, location of cables, etc.**

#### **2.14.15 +24 VDC supply voltage**

The Automation PC 620 has a 24 VDC ATX compatible power supply. Depending on the system unit, the power supply provides the following maximum performances (in watts).

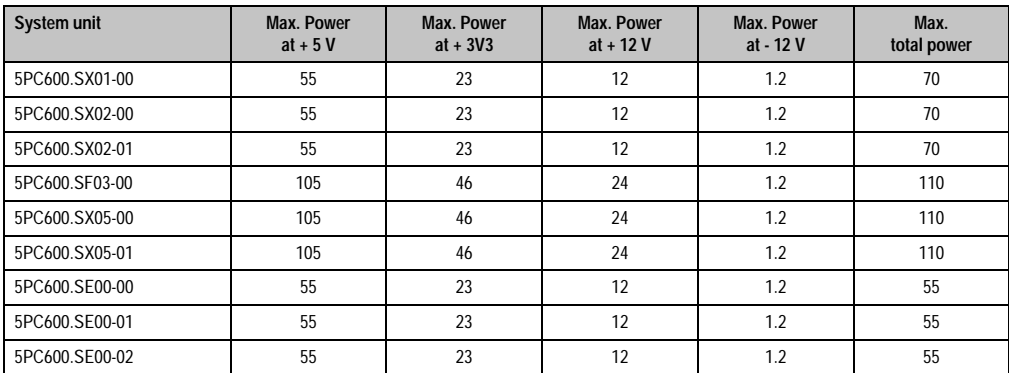

Table 47: Power supply depending on the system unit

The 3-pin socket required for the supply voltage connection is not included in delivery. This can be ordered from B&R using the model number 0TB103.9 (screw clamp) or 0TB103.91 (cage clamp).

The pin assignments can be found either in the following table or printed on the APC620 housing. The supply voltage is internally protected (10A, fast-acting), so that the device cannot be damaged if there is an overload (fuse replacement necessary) or if the voltage supply is connected incorrectly (reverse polarity protection - fuse replacement not necessary).

| <b>Supply voltage</b> |                                    |                                    |  |
|-----------------------|------------------------------------|------------------------------------|--|
|                       | Protected against reverse polarity | 3-pin, male                        |  |
| Pin                   | <b>Description</b>                 |                                    |  |
|                       | $\overline{ }$                     | Power 24 VDC<br>$\Rightarrow$<br>⊏ |  |
|                       | Functional grounding               |                                    |  |
|                       | ۰                                  | 3                                  |  |
| <b>Accessories</b>    |                                    |                                    |  |
| 0TB103.9              | Plug 24 V 5.08 3p screw clamps     |                                    |  |
| 0TB103.91             | Plug 24 V 5.08 3p cage clamps      |                                    |  |

Figure 35: Supply voltage connection

#### **Ground**

# **Important!**

**The pin's connection to the functional ground (pin 2, e.g. switching cabinet) should be as short as possible. We recommend using the largest possible conductor cross section on the supply plug.**

The grounding connection can be found on the bottom of the APC620 systems. The M4 selflocking nut can be used, for example, to fasten a copper strip that is built into the APC620 at a central grounding point in the switching cabinet or system. The largest possible conductor cross section should be used (at least 2.5 mm²).

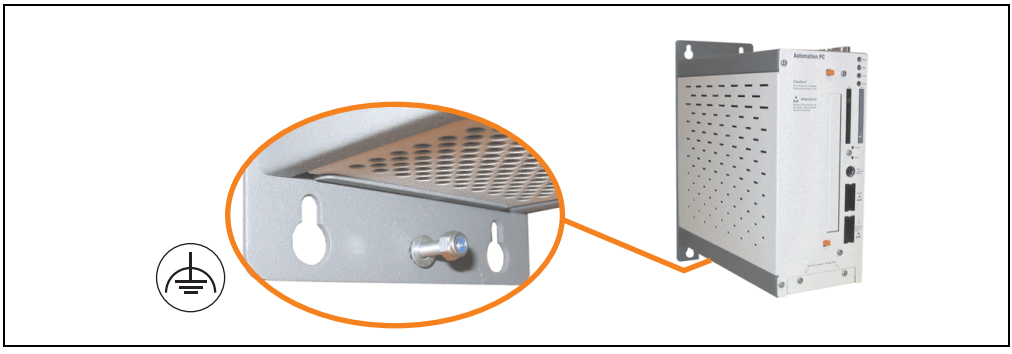

Figure 36: Ground connection

Also see the section ["Grounding concept" on page 279.](#page-278-0)

#### **Starting current**

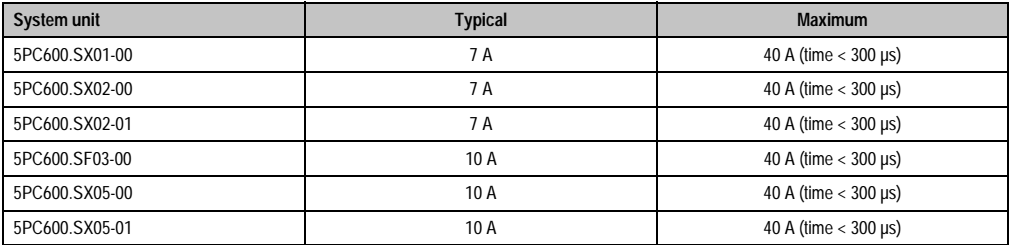

Table 48: Starting currents in the voltage supply to the system units

#### **Quick switching on/off of the power supply**

If the APC620 is in Standby mode (e.g. Windows XP shutdown), then buffering takes a little more time due to capacitors and low power consumption. If the "Power Loss Control" option is set to "Power On" or "Last State" in BIOS, then a system with one of the system unit revisions in table [49 "System unit revisions for at least 10 seconds standby time"](#page-124-0) might not restart because a Power Off/On was not detected. To make sure that these system units will restart after a Power Off/On, the standby time should be set to at least 10 seconds.

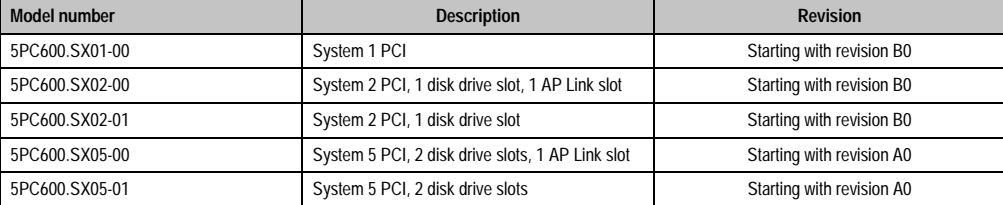

Table 49: System unit revisions for at least 10 seconds standby time

<span id="page-124-0"></span>Thanks to a workaround, the standby time can be set as needed in systems with one of the following system unit revisions or higher.

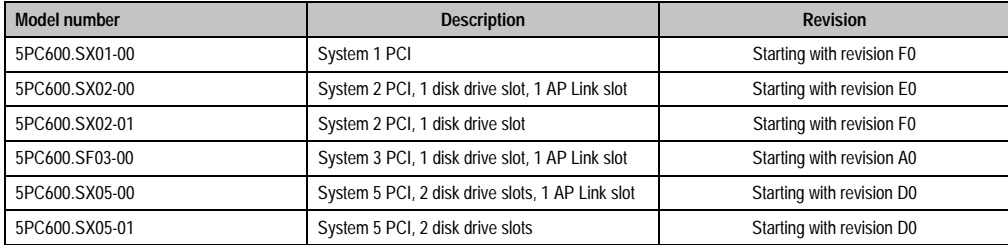

Table 50: System unit revisions for any standby times

#### **Technical data • Entire device**

#### **2.14.16 Monitor / Panel connection**

When using this video output, understand that the video signals that are available (RGB, DVI, and SDL - Smart Display Link) will vary depending on the system unit and CPU board.

|                    | <b>Monitor / Panel</b>                                                                                               |               |                                             |  |  |
|--------------------|----------------------------------------------------------------------------------------------------|---------------|---------------------------------------------|--|--|
|                    | The following will provide an overview of the video signals<br>available with different system units and CPU boards. |               |                                             |  |  |
| <b>System unit</b> | 815E board (ETX)<br>855GME board<br>(XTX)                                                                            |               | 24-pin DVI-I with special functions, female |  |  |
| 5PC600.SX01-00     | RGB, DVI, SDL                                                                                                    | RGB, DVI, SDL |                                             |  |  |
| 5PC600.SX02-00     | <b>RGB</b>                                                                                                    | RGB, DVI, SDL |                                             |  |  |
| 5PC600.SX02-01     | RGB, DVI, SDL                                                                                                    | RGB, DVI, SDL | <b>Monitor / Panel</b>                      |  |  |
| 5PC600.SF03-00     | RGB, DVI, SDL                                                                                                    | RGB, DVI, SDL |                                             |  |  |
| 5PC600.SX05-00     | <b>RGB</b>                                                                                                    | RGB, DVI, SDL |                                             |  |  |
| 5PC600.SX05-01     | RGB, DVI, SDL                                                                                                    | RGB, DVI, SDL |                                             |  |  |
| 5PC600.SE00-00     |                                                                                                    | RGB, DVI, SDL |                                             |  |  |
| 5PC600.SE00-01     |                                                                                                    | <b>RGB</b>    |                                             |  |  |
| 5PC600.SE00-02     |                                                                                                    | RGB, DVI, SDL |                                             |  |  |

Figure 37: Monitor / Panel connection

Hotplug for a display device is not supported in any combination. The connection cycle value for the plug is specified at 100x.

# **Caution!**

**The RGB, DVI and SDL cables can only be plugged in and unplugged when the APC620 and display device (Automation Panel 900, Automation Panel 800, monitor) are turned off.**

See ["Definitions for RGB, DVI, SDL" on page 130](#page-129-0) for descriptions of RGB, DVI and SDL.

### **Pin assignments**

| Pin              | <b>Assignment</b>                            | Pin | <b>Assignment</b>                           |                                                                                                    |
|------------------|----------------------------------------------|-----|---------------------------------------------|----------------------------------------------------------------------------------------------------|
| 1                | T.M.D.S. data 2-                             | 16  | Hot Plug detect                             |                                                                                                    |
| $\overline{2}$   | $T.M.D.S.$ data $2+$                         | 17  | T.M.D.S. data 0-                            |                                                                                                    |
| 3                | T.M.D.S. data 2/SDL shield                   | 18  | $T.M.D.S.$ data $0+$                        |                                                                                                    |
| 4                | SDL-                                         | 19  | T.M.D.S. DATA 0/XUSB1<br>shield             |                                                                                                    |
| 5                | $SDL+$                                       | 20  | XUSB1-                                      |                                                                                                    |
| 6                | DDC clock                                    | 21  | XUSB1+                                      |                                                                                                    |
| $\overline{7}$   | DDC data                                     | 22  | T.M.D.S. clock shield                       | DVI-I 24 pin, female                                                                                                    |
| 8                | Analog vertical sync                         | 23  | $T.M.D.S. clock +$                          | 12345678                                                                                                    |
| 9                | T.M.D.S. DATA 1-                             | 24  | T.M.D.S. clock -                            | $\begin{array}{ c c } \hline \multicolumn{1}{ c }{c1} & \multicolumn{1}{ c }{c2} \\ \hline \multicolumn{1}{ c }{c3} & \multicolumn{1}{ c }{c4} \\ \hline \multicolumn{1}{ c }{c3} & \multicolumn{1}{ c }{c4} \\ \hline \multicolumn{1}{ c }{c4} & \multicolumn{1}{ c }{c4} \\ \hline \multicolumn{1}{ c }{c4} & \multicolumn{1}{ c }{c4} \\ \hline \multicolumn{1}{ c }{c4} & \multicolumn{1}{ c }{c4} \\ \hline \multicolumn{1}{ $<br>$9$ $10$ $11$ $12$ $13$ $14$ $15$ $16$ |
| 10 <sup>10</sup> | T.M.D.S. DATA $1+$                           | c1  | Analog red video out                        | $17$ $18$ $19$ $20$ $21$<br> 23 24<br>22<br>c <sub>5</sub>                                                                                                    |
| 11               | T.M.D.S. DATA 1/XUBS0<br>shield              | c2  | Analog green video out                      |                                                                                                    |
| 12               | XUSB0-                                       | c3  | Analog blue video out                       |                                                                                                    |
| 13               | XUSB0+                                       | c4  | Analog horizontal sync                      |                                                                                                    |
| 14               | $+5$ V Power <sup>1)</sup>                   | c5  | Analog ground (analog R, G<br>and B return) |                                                                                                    |
| 15               | Ground (return for + 5V,<br>HSync and VSync) |     |                                             |                                                                                                    |

Table 51: Pin assignments - Monitor / panel connection

1) Protected internally by a multifuse

#### **Cable lengths and resolutions for SDL transfer**

The following table shows the relationship between segment lengths and the maximum resolution according to the SDL cable used:

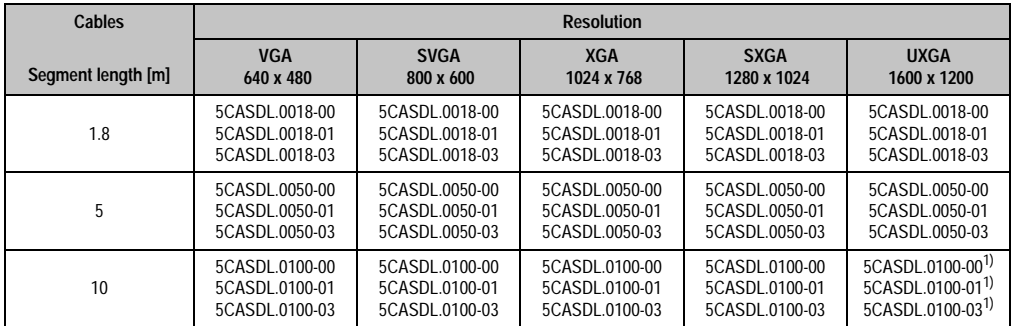

Table 52: Segment lengths, resolutions and SDL cables

Chapter 2<br>Technical data Technical data

#### **Technical data • Entire device**

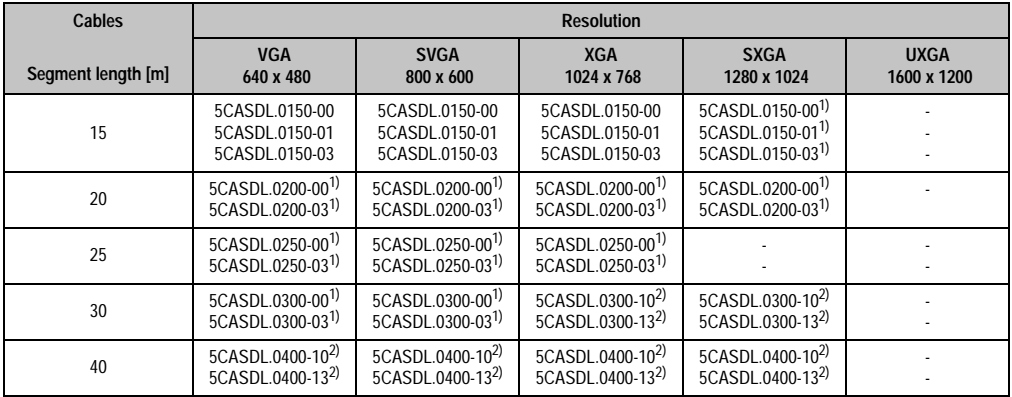

Table 52: Segment lengths, resolutions and SDL cables (cont.)

<span id="page-127-0"></span>1) See table [53 "Requirements for SDL cable with automatic cable adjustment \(equalizer\)" on page 128](#page-127-1)

<span id="page-127-2"></span>2) See table [54 "Requirements for SDL cable with extender and automatic cable adjustment \(equalizer\)" on page 129](#page-128-0)

The cable types and resolutions shown with a footnote 1) in the previous table can only be implemented starting with the following firmware and hardware versions:

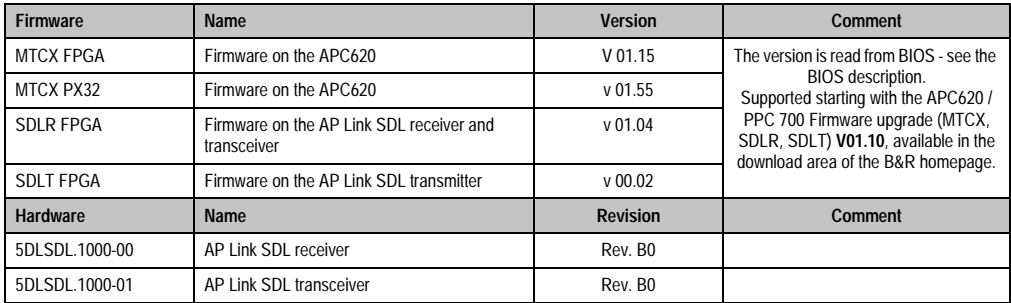

<span id="page-127-1"></span>Table 53: Requirements for SDL cable with automatic cable adjustment (equalizer)

The cable types and resolutions shown with a footnote 2) in the previous table can only be implemented starting with the following firmware and hardware versions:

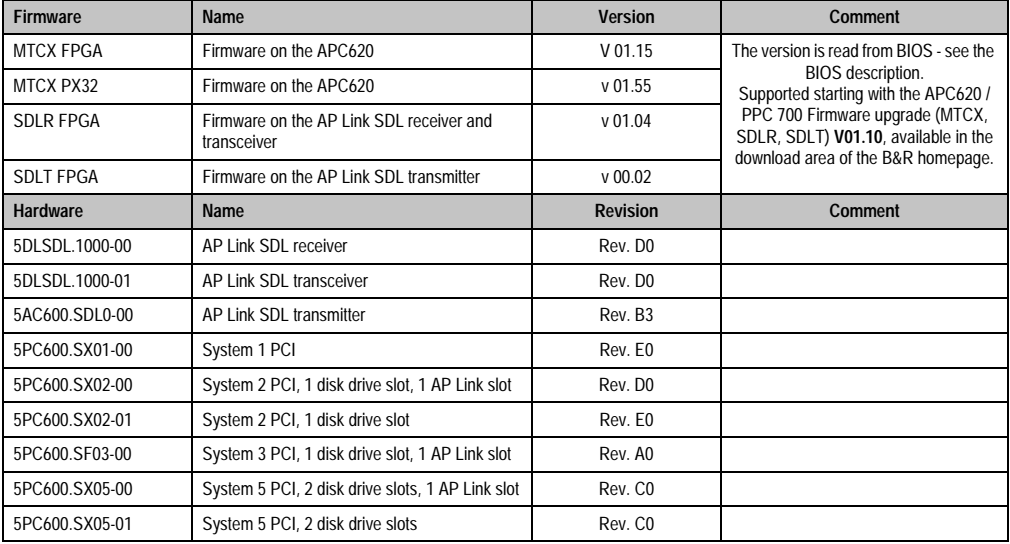

<span id="page-128-0"></span>Table 54: Requirements for SDL cable with extender and automatic cable adjustment (equalizer)

### <span id="page-129-0"></span>**Definitions for RGB, DVI, SDL**

RGB means:

• It is possible to connect RGB monitors (with adapter, model nr. 5AC900.1000-00) and office RGB TFT displays.

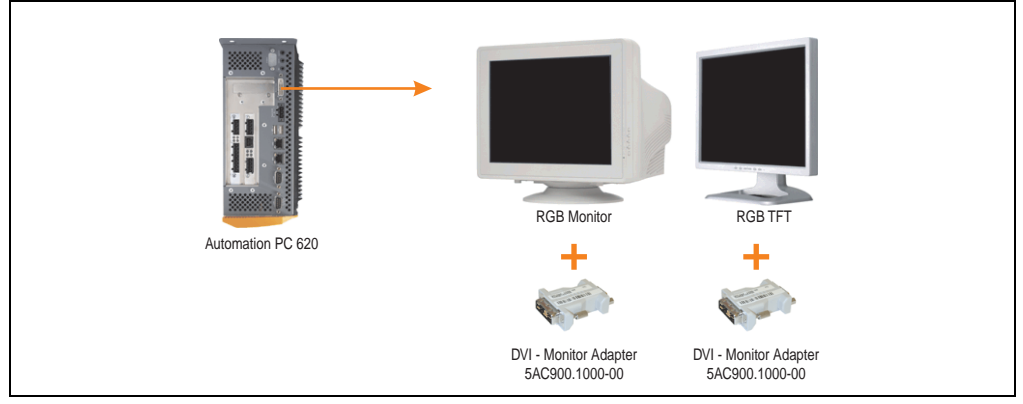

Figure 38: Monitor / Panel connection with RGB video signal

DVI means:

• Connection of B&R Automation Panel 900 display units with Automation Panel Link DVI Receiver (Model nr. 5DLDVI.1000-01), Office Digital/DVI Monitors and Office DVI TFT Displays is possible.

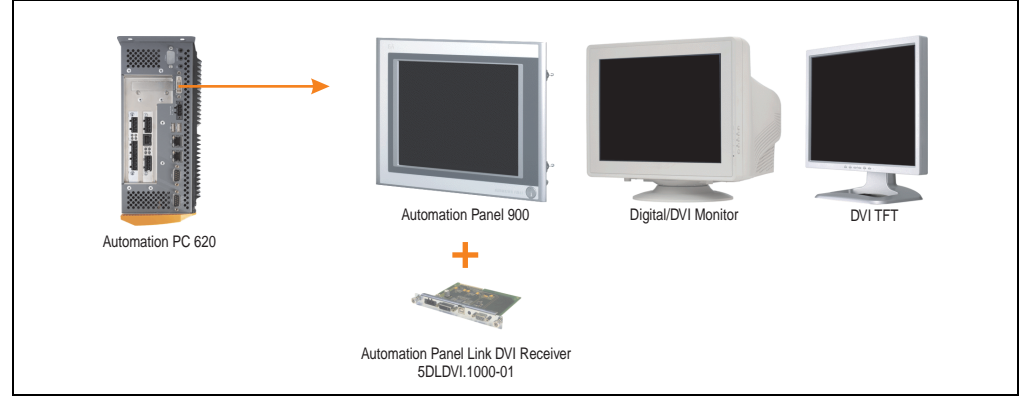

Figure 39: Monitor / Panel connection with DVI video signal

For examples and possibilities for connecting Automation Panel 900 display units via DVI, see Appendix A, chapter [3 "Commissioning",](#page-264-0) section [4 "Connection examples"](#page-279-0), starting on page [280.](#page-279-0) SDL (Smart Display Link) means:

• Connection of B&R Automation Panel 800 and Automation Panel 900 display units with Automation Panel Link SDL receiver (Model nr. 5DLSDL.1000-01) or SDL transceiver (Model nr. 5DLSDL.1000-01).

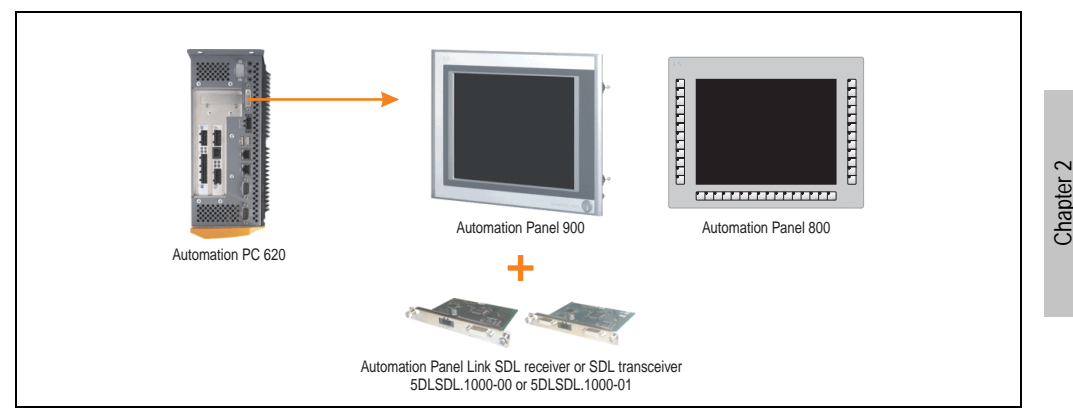

Figure 40: Monitor / Panel connection with SDL video signal

For examples and possibilities for connecting Automation Panel 900 and Automation Panel 800 display units via SDL, see Appendix A, chapter [3 "Commissioning",](#page-264-0) section [4 "Connection](#page-279-0) [examples",](#page-279-0) starting on page [280.](#page-279-0)

Technical data

**Fechnical data** 

### **2.14.17 MIC, Line IN and Line OUT ports**

All APC620 systems include an AC97 (specification 2.2) compatible sound chip with access to the channels MIC, Line IN and Line OUT from the outside.

# **Information:**

**APC620 embedded devices do not have these connections.**

|            | MIC, Line IN and Line OUT                                                  |                                                 |  |  |
|------------|----------------------------------------------------------------------------|-------------------------------------------------|--|--|
| Controller | Realtek AC97                                                               | 3.5 mm socket, female                           |  |  |
| <b>MIC</b> | Connection of a mono microphone with a<br>3.5 mm stereo (headphone) jack.  |                                                 |  |  |
| Line IN    | Stereo Line IN signal supplied via 3.5 mm<br>plug.                         | <b>MIC</b><br><b>Line IN</b><br><b>Line OUT</b> |  |  |
| Line OUT   | Connection of a stereo sound reader (e.g.<br>amplifier) via a 3.5 mm plug. |                                                 |  |  |
|            |                                                                            |                                                 |  |  |

Table 55: Technical data - MIC, Line IN and Line OUT port

#### **Driver support**

A special driver is necessary for operating the AC97 sound chip (Realtek). Drivers for Windows XP Professional and Windows XP Embedded are available for download on the B&R Homepage in the download area (**[www.br-automation.com](http://www.br-automation.com)**).

### **2.14.18 Add-on interface slot**

An optional add-on interface (e.g. CAN, RS485) can be installed here. See also section [3.9](#page-244-0) ["Interface options" on page 245.](#page-244-0)

## **Information:**

**APC620 embedded devices do not have this option.**

| Add-on interface slot       |                                |                     |                      |
|-----------------------------|--------------------------------|---------------------|----------------------|
| Available add-on interfaces |                                |                     | Chapter<br>Technical |
| 5AC600.CANI-00              | Add-on CAN interface           | <b>IF Option</b>    |                      |
| 5AC600.485I-00              | Add-on RS232/422/485 interface |                     |                      |
|                             |                                |                     |                      |
|                             |                                | Line IN<br>Line OUT |                      |
|                             |                                |                     |                      |

Table 56: Add-on interface slot

# **Information:**

**An add-on interface module is only available factory-installed.**

### **2.14.19 Add-on UPS module slot**

An optional APC620 add-on UPS module can be installed here.

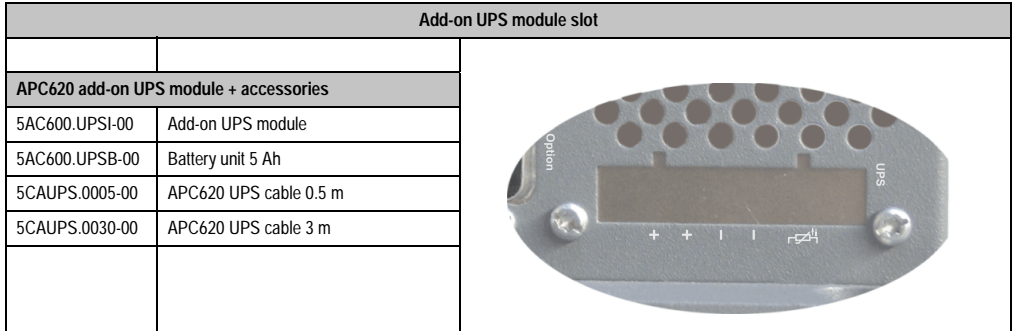

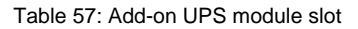

# **Information:**

**An add-on UPS module can be installed with the following system unit revisions or later:**

- **5PC600.SX01-00 starting with H0**
- **5PC600.SX02-00 starting with G0**
- **5PC600.SX02-01 starting with H0**
- **5PC600.SF03-00 starting with A0**
- **5PC600.SX05-00 starting with F0**
- **5PC600.SX05-01 starting with F0**
- **5PC600.SE00-00 starting with A0**
- **5PC600.SE00-01 starting with A0**
- **5PC600.SE00-02 starting with A0**

For more on the UPS module, see chapter [6 "Accessories",](#page-586-0) section [13 "APC620 UPS" on](#page-666-0) [page 667.](#page-666-0)

For info on configuring the UPS module, see chapter [4 "Software",](#page-336-0) section [7.3 "UPS](#page-553-0) [configuration" on page 554](#page-553-0).

For info on installing the UPS module, see chapter [7 "Maintenance / Servicing",](#page-686-0) section [4](#page-708-0) ["Installation of the UPS module" on page 709](#page-708-0).

## **2.14.20 AP Link slot**

The option of inserting and using an AP Link card is only possible with system units 5PC600.SX02-00, 5PC600.SF03-00 and 5PC600.SX05-00.

For more information see section [3.11 "AP Link cards" on page 259](#page-258-0).

# **Information:**

**APC620 embedded devices do not have this option.**

## **2.14.21 PCI slots**

# **Information:**

## **APC620 embedded devices do not have a PCI slot.**

Up to 5 PCI slots are available, depending on the system unit. 5-volt cards or universal cards that comply with the PCI half-size standard 2.2, and that do not exceed the following dimensions can be inserted.

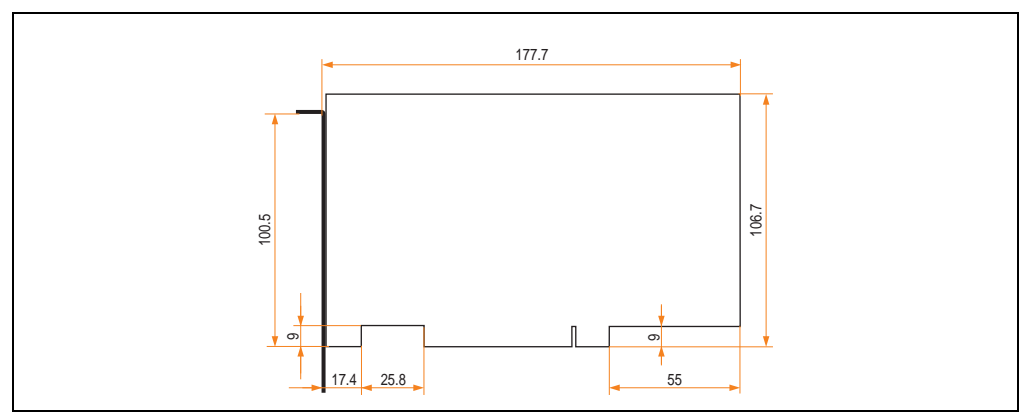

Figure 41: Dimensions - Standard half-size PCI cards

#### **Technical data • Entire device**

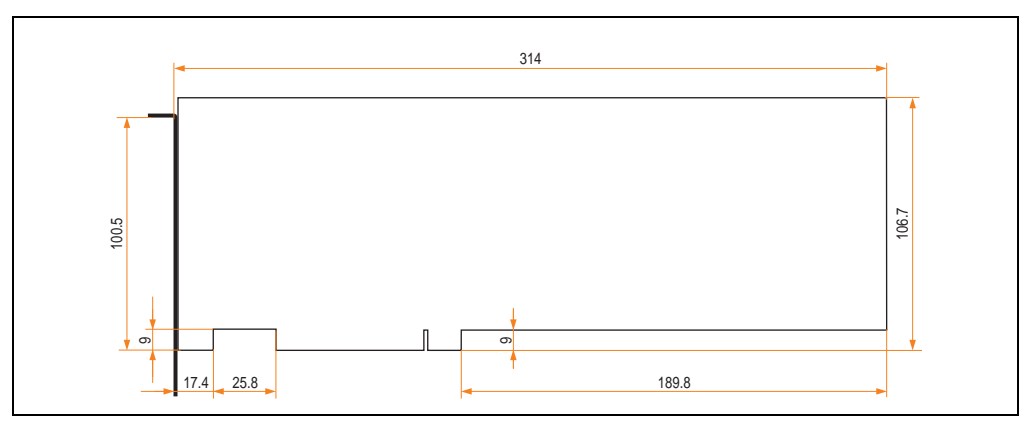

Figure 42: Dimensions - Standard full-size PCI cards

# **Information:**

**The total performance of one PCI card per PCI slot should not exceed the limit with or without a fan kit (see section ["Power management APC620 system unit with 1 PCI](#page-85-0) [slot" on page 86](#page-85-0) or section ["Power management APC620 system unit with 3 PCI](#page-95-0) [slots" on page 96](#page-95-0) and ["Power management APC620 system units with 5 PCI slots"](#page-97-0) [on page 98\)](#page-97-0).**

### **Technical data**

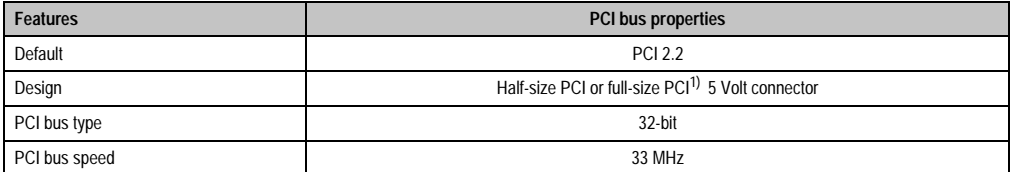

Table 58: Technical data - PCI bus

1) Only in conjunction with system unit 5PC600.SF03-00.

## **Voltages on the PCI slot plug (plug-in PCI cards)**

The plug design for the PCI slot is the same as the design for a 5-volt PCI plug. The supply is applied at 3.3 volts and 5 volts on the actual plug.

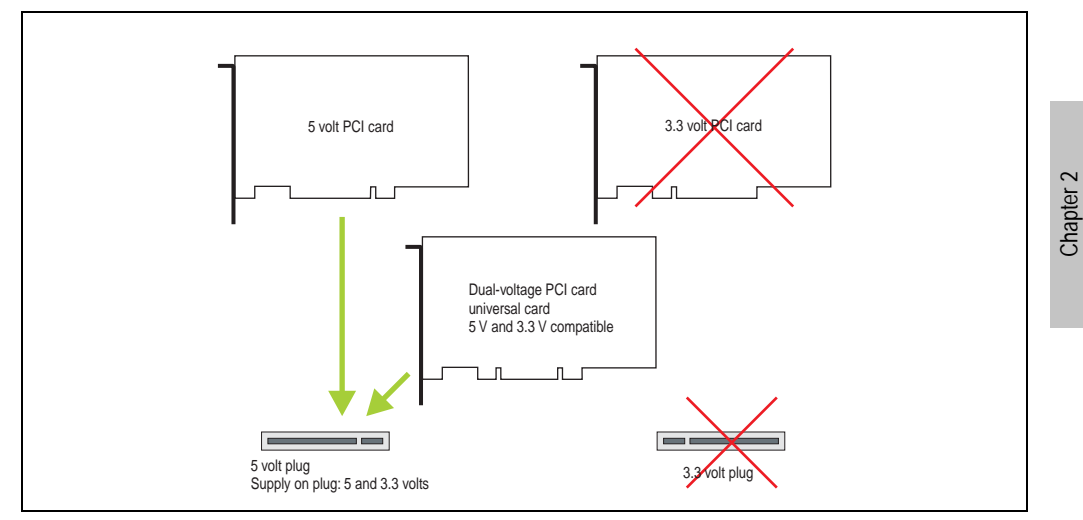

Figure 43: PCI connector type: 5 volt

Technical data

Technical data

#### **2.14.22 Status LEDs**

The status LEDs are integrated in the system unit behind the orange front cover.

See the section ["Status LEDs Power, CF, Link \(only APC620 embedded\)" on page 139](#page-138-0) for a description of the status LEDs on APC620 embedded devices.

| <b>Status LEDs</b> |              |                          |                                                                                                    |                              |
|--------------------|--------------|--------------------------|----------------------------------------------------------------------------------------------------|------------------------------|
|                    |              |                          |                                                                                                    |                              |
| <b>LED</b>         | Color        |                          | <b>Meaning</b>                                                                                     |                              |
| Power              | Green        | On                       | Supply voltage OK                                                                                  | Power<br>HDD                 |
|                    | Red          | <b>On</b>                | The system is in standby mode<br>(S5: soft-off mode or S4:<br>hibernate mode -Suspend-to-<br>Disk) |                              |
|                    | Orange<br>1) | On                       | Supply voltage not OK; the<br>system is operating on battery<br>power.                             |                              |
| <b>HDD</b>         | Yellow       | <b>On</b>                | Signals IDE drive access (CF,<br>HDD, CD, etc.)                                                    | Link 1<br>Link 2             |
| Link 1             | Yellow       | On                       | Active SDL connection.                                                                             | HDD / CF2<br>CF <sub>1</sub> |
|                    |              | blink<br>ing             | An active SDL connection has<br>been interrupted by a loss of<br>power in the display unit.        |                              |
| Link 2             | Yellow       | $\overline{\phantom{a}}$ | In preparation                                                                                     |                              |

Table 59: Technical data - Status LEDs

1) Only lit when add-on UPS module is installed.

The light for the status LEDs is fed to the front cover via fiber optic lines.

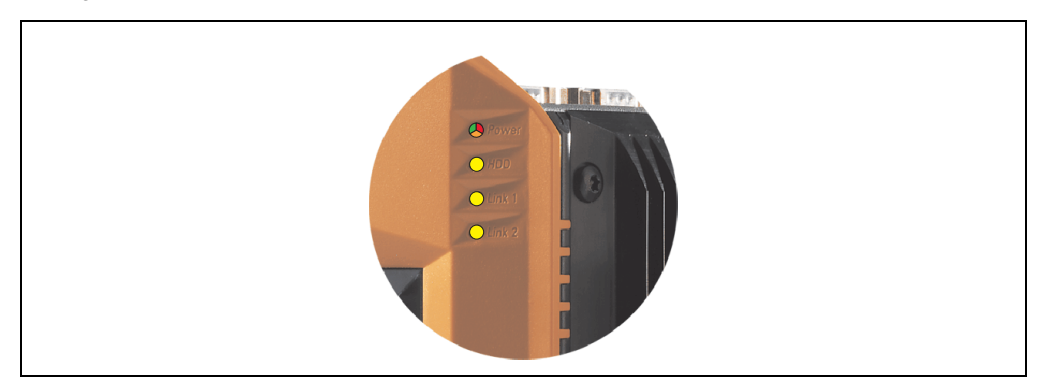

Figure 44: Front-side status LEDs

## <span id="page-138-0"></span>**2.14.23 Status LEDs Power, CF, Link (only APC620 embedded)**

The status LEDs are integrated in the system unit behind the orange front cover.

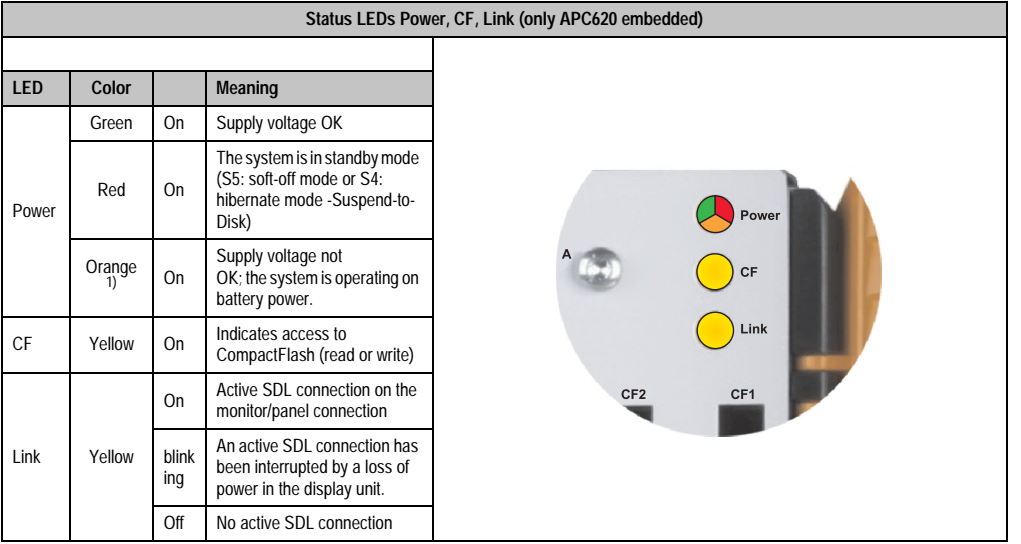

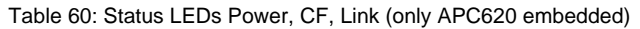

1) Only lit when add-on UPS module is installed.

### **2.14.24 CompactFlash slot (CF1)**

This CompactFlash slot is a fixed component of an APC620 system, and is defined in BIOS as the primary master drive. Type I CompactFlash cards are supported. Available CompactFlash cards - see table [15 "Model numbers - CompactFlash cards" on page 38.](#page-37-0)

See the section ["CompactFlash slots \(only APC620 embedded\)" on page 142](#page-141-0) for a description of the CompactFlash slots on APC620 embedded devices.

| CompactFlash slot (CF1) |                           |                                                  |  |  |  |  |
|-------------------------|---------------------------|--------------------------------------------------|--|--|--|--|
| Connection              | Primary master IDE device |                                                  |  |  |  |  |
| CompactFlash<br>Type    | Type I                    | Link 2<br>$/$ CF <sub>2</sub><br>CF <sub>1</sub> |  |  |  |  |
| <b>Accessories</b>      | <b>Short description</b>  |                                                  |  |  |  |  |
| 5CFCRD.0064-03          | CompactFlash 64 MB SSI    |                                                  |  |  |  |  |
| 5CFCRD.0128-03          | CompactFlash 128 MB SSI   |                                                  |  |  |  |  |
| 5CFCRD.0256-03          | CompactFlash 256 MB SSI   |                                                  |  |  |  |  |
| 5CFCRD.0512-03          | CompactFlash 512 MB SSI   |                                                  |  |  |  |  |
| 5CFCRD.1024-03          | CompactFlash 1024 MB SSI  |                                                  |  |  |  |  |
| 5CFCRD.2048-03          | CompactFlash 2048 MB SSI  |                                                  |  |  |  |  |
| 5CFCRD.4096-03          | CompactFlash 4096 MB SSI  |                                                  |  |  |  |  |
| 5CFCRD.8192-03          | CompactFlash 8192 MB SSI  |                                                  |  |  |  |  |
|                         |                           |                                                  |  |  |  |  |

Table 61: Technical data - CompactFlash slot (CF1)

# **Warning!**

**Inserting and removing the CompactFlash card can only take place without power applied!**

### **2.14.25 Hard disk / CompactFlash slot (HDD/CF2)**

This slot allows for the installation of a hard disk or a second CompactFlash slot (type I CompactFlash card) as add-on drives (see table [5.7 "Drives"](#page-34-0) for available add-on drives). The add-on drive is referred to in BIOS as the primary slave drive.

See the section ["CompactFlash slots \(only APC620 embedded\)" on page 142](#page-141-0) for a description of the CompactFlash slots on APC620 embedded devices.

# **Information:**

**Add-on drives are only available factory-installed. Therefore, they need to be requested when placing an order.**

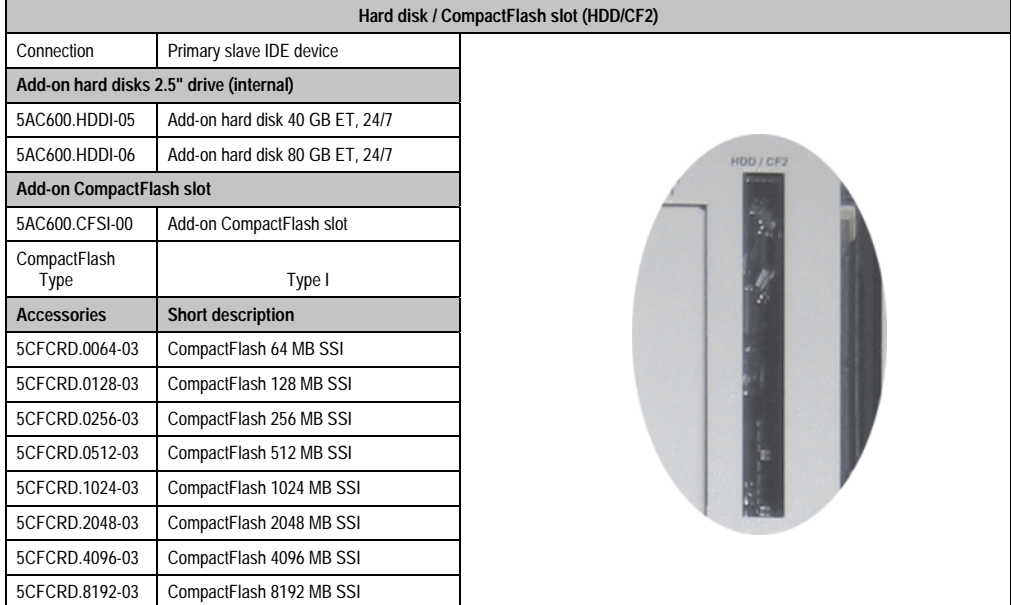

Table 62: Technical data - Hard disk / CompactFlash slot (HDD/CF2)

# **Warning!**

**Inserting and removing the CompactFlash card can only take place without power applied!**

#### **Technical data • Entire device**

#### <span id="page-141-0"></span>**2.14.26 CompactFlash slots (only APC620 embedded)**

These CompactFlash slots are a fixed part of an APC620 embedded system and are defined in the BIOS as Primary Master (CF1) and Primary Slave (CF2) drive. Type I CompactFlash cards are supported.

| CompactFlash slot (CF1 / CF2)                    |                                                       |                                    |  |  |  |
|--------------------------------------------------|-------------------------------------------------------|------------------------------------|--|--|--|
| Connection<br>CF <sub>1</sub><br>CF <sub>2</sub> | Primary master IDE device<br>Primary slave IDE device |                                    |  |  |  |
| CompactFlash<br>Type                             | Type I                                                | CF <sub>2</sub><br>CF <sub>1</sub> |  |  |  |
| <b>Accessories</b>                               | <b>Short description</b>                              |                                    |  |  |  |
| 5CFCRD.0064-03                                   | CompactFlash 64 MB SSI                                |                                    |  |  |  |
| 5CFCRD.0128-03                                   | CompactFlash 128 MB SSI                               |                                    |  |  |  |
| 5CFCRD.0256-03                                   | CompactFlash 256 MB SSI                               |                                    |  |  |  |
| 5CFCRD.0512-03                                   | CompactFlash 512 MB SSI                               |                                    |  |  |  |
| 5CFCRD.1024-03                                   | CompactFlash 1024 MB SSI                              | Off                                |  |  |  |
| 5CFCRD.2048-03                                   | CompactFlash 2048 MB SSI                              | $\vert \mathsf{P} \vert$<br>On     |  |  |  |
| 5CFCRD.4096-03                                   | CompactFlash 4096 MB SSI                              |                                    |  |  |  |
| 5CFCRD.8192-03                                   | CompactFlash 8192 MB SSI                              | $\bigcirc$<br>CAN                  |  |  |  |
|                                                  |                                                       | <b>TERM</b>                        |  |  |  |
|                                                  |                                                       | Ejector<br>Powe                    |  |  |  |

Table 63: CompactFlash slots (CF1 / CF2) - APC620 embedded

# **Warning!**

**Inserting and removing the CompactFlash card can only take place without power applied!**

### **2.14.27 Power button**

Due to the complete ATX power supply support, the power button serves various functions. These functions can be configured either in the BIOS setup (see BIOS function "Power button function" in section ["Power" on page 375](#page-374-0) for 815E CPU boards (ETX), or section ["Power" on](#page-430-0) [page 431](#page-430-0) for 855GME CPU boards (ETX) or section ["Power" on page 488](#page-487-0) for 855GME CPU boards (XTX)) or, for example, in the operating system Windows XP.

|                                                                                                    | <b>Power button</b> |                   |
|----------------------------------------------------------------------------------------------------|---------------------|-------------------|
| The power button can be pressed with a pointed<br>object (i.e. paper clip or tip of a pen).                                                                                                    |                     | $\sim$<br>Chapter |
| The power button acts like the on/off switch on a<br>normal desktop PC with ATX power supply:<br>press and release  Switches on APC620 or shuts<br>down operating system and switches off the APC620.<br>press and hold  ATX power supply switches off<br>without shutting down the APC620 (data could be<br>lost!). |                     |                   |
| Pressing the power button does not reset the MTCX<br>processor.                                                                                                    |                     |                   |

Table 64: Technical data - Power button

### **2.14.28 Reset button**

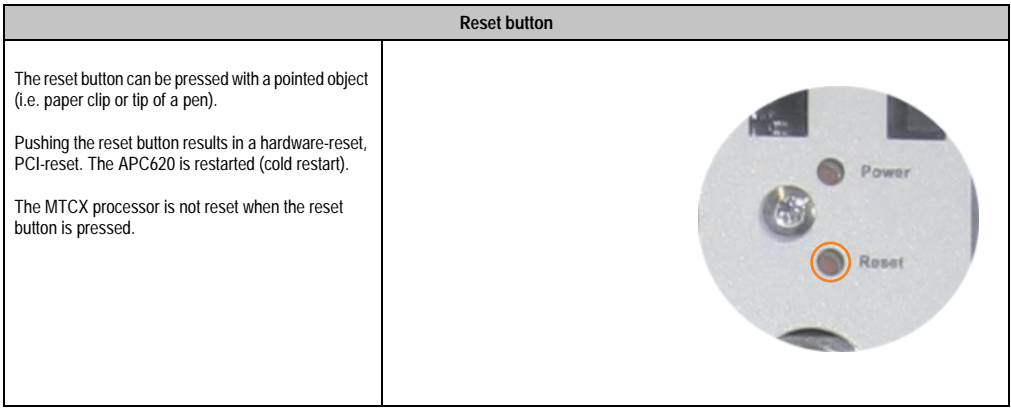

Table 65: Technical data - Reset button

# **Warning!**

#### **A system reset can cause data to be lost!**

Technical data

Technical data

### **2.14.29 PS/2 keyboard/mouse**

Slot for a standard PS/2 mouse or a PS/2 AT-Enhanced keyboard. BIOS automatically determines whether a mouse or a keyboard has been connected, and transfers this information to the operating system.

# **Information:**

#### **APC620 embedded devices do not have a PS/2 interface.**

With a PS/2 Y-cable, both keyboard and mouse can be operated simultaneously. They must be connected before the system is switched on.

This interface has a Hot-Plug function for PS/2 keyboards (only when no PS/2 mouse has ever been connected and used!).

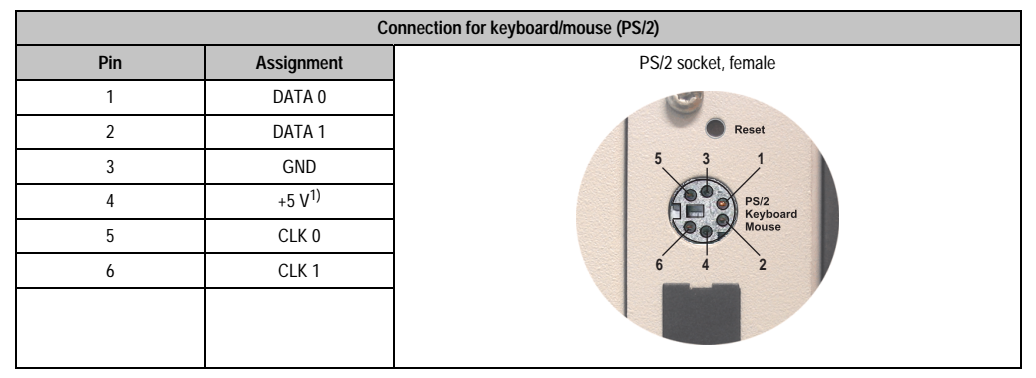

Table 66: Technical data - PS/2 keyboard/mouse (external PS/2)

1) The PS/2 keyboard/mouse interface is protected by a multifuse (1 A).

# **Warning!**

**Because of general PC specifications, this interface should be used with extreme care concerning EMC, location of cables, etc.. It should therefore only be used for service!**

# **Information:**

**The BIOS setup defaults only allow for the operation of a PS/2 keyboard. If a PS/2 mouse is connected, it must be activated in BIOS. In order to do this, set "PS/2 mouse" in the BIOS setup menu to "enabled" and save. (Located under Advanced - Miscellaneous - Item "PS/2 mouse").**
# **2.14.30 Battery**

The lithium battery (3 V, 950 mAh) buffers the internal real-time clock (RTC) as well as the individually saved BIOS settings and is located behind the black cover. The buffer duration of the battery is at least 4 years (2 1/2 years with the SRAM module model number 5AC600.SRAM-00 or with an APC620 embedded system unit and at 50°C, 8.5 mA current requirements of the supplied components and a self discharge of 40%). The battery is subject to wear and should be replaced regularly (at least following the specified buffer duration).

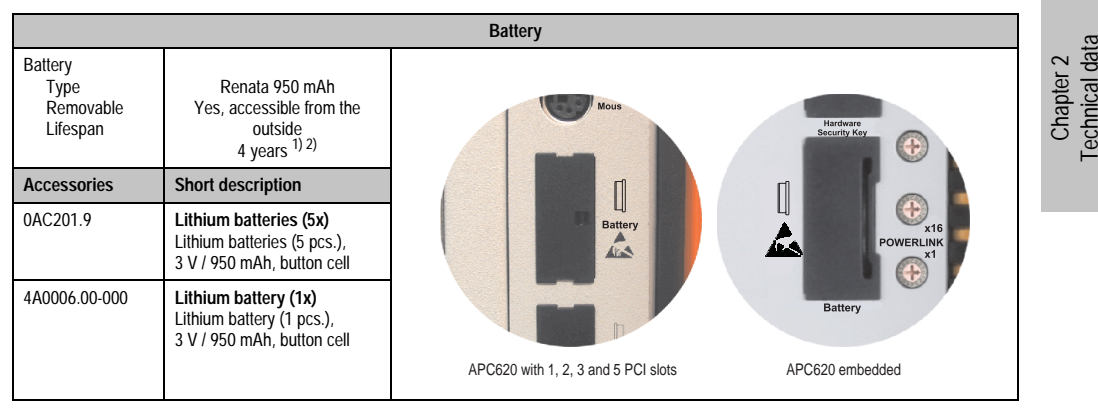

Table 67: Technical data - battery

- 1) at 50 °C, 8.5 µA of the supplied components and a self discharge of 40%.
- 2) The buffer duration is 2 1/2 years if a SRAM module (Mod.Nr. 5AC600.SRAM-00) is installed or in conjunction with an APC620 embedded system unit.

For more on changing the lithium battery, see chapter [7 "Maintenance / Servicing"](#page-686-0), section ["Changing the battery" on page 687.](#page-686-1)

For technical information on the lithium battery, see chapter [6 "Accessories",](#page-586-0) section [3](#page-593-0) ["Replacement CMOS batteries" on page 594.](#page-593-0)

### **Battery status evaluation**

The battery status is evaluated immediately following start-up of the device and is subsequently checked by the system every 24 hours. The battery is subjected to a brief load (1 second) during the measurement and then evaluated. The evaluated battery status is displayed in the BIOS Setup pages (under Advanced - Baseboard monitor) and in the B&R Control Center (ADI driver), but can also be read in a customer application via the ADI Library.

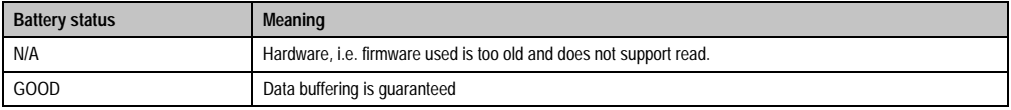

Table 68: Meaning of battery status

### **Technical data • Entire device**

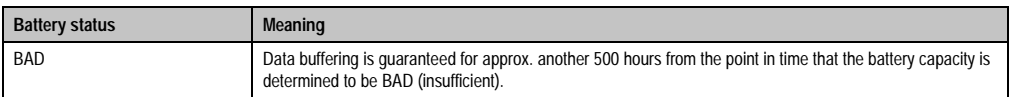

Table 68: Meaning of battery status

Hardware requirements (system unit)

- 5PC600.SX01-00 starting with revision I0
- 5PC600.SX01-00 starting with revision H0
- 5PC600.SX02-01 starting with revision K0
- 5PC600.SF03-00 starting with revision A0
- 5PC600.SX05-00 starting with revision H0
- 5PC600.SX05-01 starting with revision H0

### Firmware / BIOS requirements

- APC620 / Panel PC 700 Firmware Upgrade V1.19 (MTCX PX32: V1.63, MTCX FPGA V1.19)
- BIOS 855GME (ETX) V1.26, BIOS 855GME (XTX) V1.14

### **2.14.31 Hardware security key**

B&R recommends a hardware security key (dongle) based on the DS1425 from MAXIM (previously Dallas Semiconductors) for software copy protection.

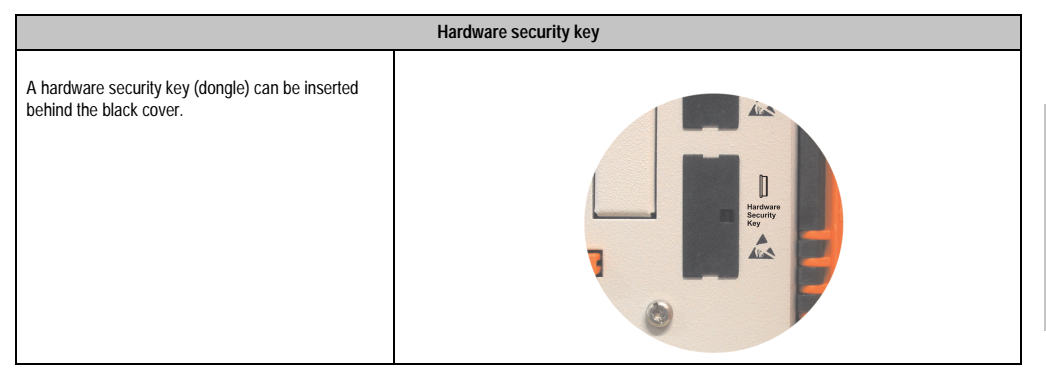

Table 69: Technical data - Hardware security key

# **Warning!**

**Turn off power before removing or adding the hardware security key.**

### **I/O address and IRQ**

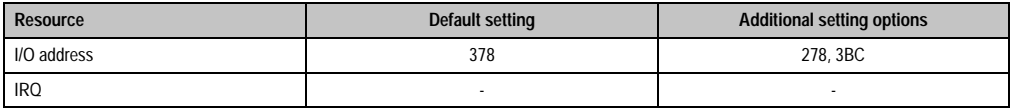

Table 70: Hardware security key - I/O address and IRQ

The setting for the I/O address and the IRQ can be changed in the BIOS setup (under "Advanced" - submenu "I/O device configuration" setting "Parallel port").

Chapter 2 Technical data

echnical data

### **2.14.32 Slide-in slot 1 drive slot**

The "slide-in slot 1" drive slot exists only in APC620 system units with 2, 3 or 5 PCI slots. It is possible to insert a number of slide-in drives into it. See table for available slide-in drives [9](#page-34-0) ["Model numbers - Drives" on page 35.](#page-34-0)

For instructions about installing and replacing a slide-in, see chapter [7 "Maintenance /](#page-686-0) [Servicing"](#page-686-0), section [3 "Slide-in drive - installation and exchange" on page 706](#page-705-0).

The slide-in CD-ROM (5AC600.CDXS-00) and the slide-in DVD-ROM/CD-RW (5AC600.DVDS-00) and DVD-R/RW, DVD+R/RW (5AC600.DVRS-00) drive are referred to in BIOS as "secondary slave". The slide-in USB FDD drive (5AC600.FDDS-00) is referred to as USB.

# **Information:**

- **It is possible to add, remove, or modify the slide-in drive at any time.**
- **In system units with 5 PCI slots, the slide-in USB FDD (5AC600.FDDS-00) drive must be inserted in slide-in slot 1 for mechanical reasons. The slide-in drive 5AC600.CFSS-00 (slide-in CF 2-slot) should only be operated in slide-in slot 2.**

# **Caution!**

**Turn off power before adding or removing a slide-in drive.**

| Slide-in slot 1    |                                  |                                    |  |  |  |  |
|--------------------|----------------------------------|------------------------------------|--|--|--|--|
| Connection         | Secondary slave IDE device       |                                    |  |  |  |  |
| <b>Accessories</b> | <b>Short description</b>         |                                    |  |  |  |  |
| 5AC600.CDXS-00     | Slide-in CD-ROM                  |                                    |  |  |  |  |
| 5AC600.CFSS-00     | Slide-in CF 2-slot               |                                    |  |  |  |  |
| 5AC600.DVDS-00     | Slide-in DVD-ROM/CD-RW           | e Compact<br>HDD / CF2             |  |  |  |  |
| 5AC600.DVRS-00     | Slide-in DVD-R/RW, DVD+R/RW      | sower is on!<br>Slide-In<br>Slot 1 |  |  |  |  |
| 5AC600.FDDS-00     | Slide-in USB FDD                 | ttention!                          |  |  |  |  |
| 5AC600.HDDS-02     | 40 GB 24x7 ET slide-in hard disk | scautions for                      |  |  |  |  |
|                    |                                  | lectrostatic<br>ices.              |  |  |  |  |
|                    |                                  |                                    |  |  |  |  |
|                    |                                  |                                    |  |  |  |  |
|                    |                                  |                                    |  |  |  |  |

Table 71: Technical data - Slide-in slot 1

### **2.14.33 Slide-in slot 2 drive slot**

The "slide-in slot 2" drive slot exists only in APC620 system units with 5 PCI slots. It is possible to insert a number of slide-in drives into it. See table for available slide-in drives [9 "Model](#page-34-0) [numbers - Drives" on page 35](#page-34-0).

For instructions about installing and replacing a slide-in, see chapter [7 "Maintenance /](#page-686-0) [Servicing"](#page-686-0), section [3 "Slide-in drive - installation and exchange" on page 706](#page-705-0).

The slide-in CD-ROM (5AC600.CDXS-00) and the slide-in DVD-ROM/CD-RW (5AC600.DVDS-00) and DVD-R/RW, DVD+R/RW (5AC600.DVRS-00) drive are referred to in BIOS as "secondary master". The slide-in USB FDD drive (5AC600.FDDS-00) is referred to as USB.

# **Information:**

- **It is possible to add or remove a slide-in drive at any time.**
- **In system units with 5 PCI slots, the slide-in USB FDD drive (5AC600.FDDS-00) must be inserted in slide-in slot 1. The double CompactFlash slide-in drive (5AC600.CFSS-00) should only be used in slide-in slot 2.**

# **Caution!**

**Turn off power before adding or removing a slide-in drive.**

| Slide-in slot 2    |                                   |                                   |  |  |  |
|--------------------|-----------------------------------|-----------------------------------|--|--|--|
| Connection         | Secondary master IDE device       |                                   |  |  |  |
| <b>Accessories</b> | <b>Short description</b>          |                                   |  |  |  |
| 5AC600.CDXS-00     | Slide-in CD-ROM                   |                                   |  |  |  |
| 5AC600.CFSS-00     | Slide-in CF 2-slot                |                                   |  |  |  |
| 5AC600.DVDS-00     | Slide-in DVD-ROM/CD-RW            | HDD / CF2<br>Slide-In<br>Slide-In |  |  |  |
| 5AC600.DVRS-00     | Slide-in DVD-R/RW, DVD+R/RW       | Slot 1<br>Slot 2                  |  |  |  |
| 5AC600.FDDS-00     | Slide-in USB FDD                  |                                   |  |  |  |
| 5AC600.HDDS-02     | Slide-in hard disk 40 GB 24x7, ET |                                   |  |  |  |
|                    |                                   |                                   |  |  |  |
|                    |                                   |                                   |  |  |  |
|                    |                                   |                                   |  |  |  |
|                    |                                   |                                   |  |  |  |

Table 72: Technical data - Slide-in slot 2

# **2.15 Serial number sticker**

Each B&R device is assigned a unique serial number label with a bar code (type 128), which allows the device to be clearly identified.

The serial number for the entire device is located behind the front door. This serial number represents all of the components built into the system (model number, name, revision, serial number, delivery date and duration of warranty).

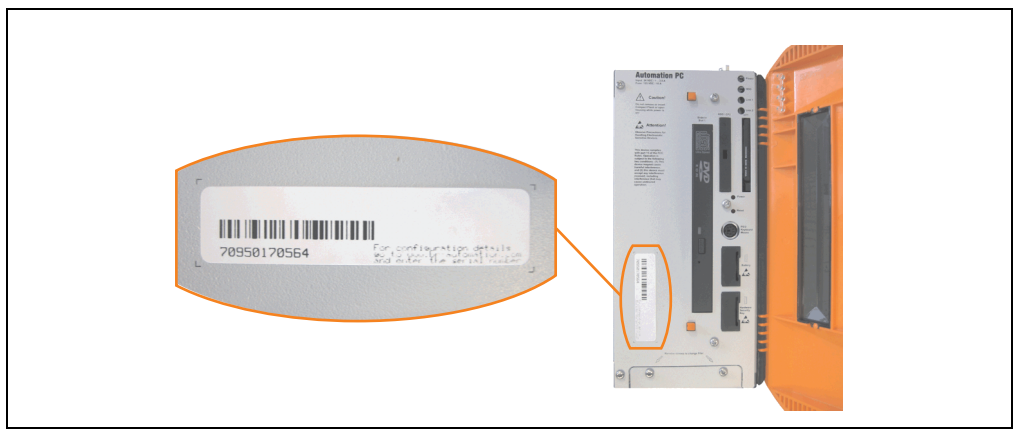

Figure 45: APC620 serial number sticker on front-side

A sticker with detailed information about the individual components can also be found on the back side of the mounting plate.

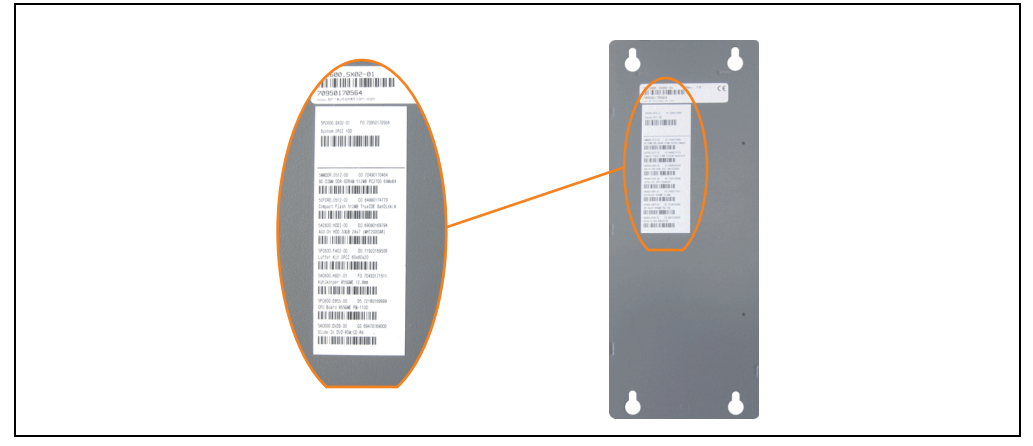

Figure 46: APC620 serial number sticker on back-side

This information can also be found on the B&R homepage. Enter the serial number of the entire device (found behind the front door) in the serial number search field on the start page **[www.br](http://www.br-automation.com)[automation.com](http://www.br-automation.com)**. The search provides you with a detailed list of the individual components.

|                                                        | home   language   contact   login<br>Perfection in Automation<br>www.br-automation.com |                      |                                                                                                    |                                                                             |                  |                                                    |                               |
|--------------------------------------------------------|----------------------------------------------------------------------------------------|----------------------|----------------------------------------------------------------------------------------------------|-----------------------------------------------------------------------------|------------------|----------------------------------------------------|-------------------------------|
| <b>Company Products</b>                                | Service Events                                                                         | News myPortal        |                                                                                                    |                                                                             |                  |                                                    |                               |
| <b>Industrial PCs</b>                                  | Industrial PCs > APC620 > System units > 5PC600.SX02-01                                |                      |                                                                                                    |                                                                             |                  |                                                    |                               |
| Provit 5000                                            |                                                                                        |                      |                                                                                                    |                                                                             |                  | Model Number                                       | Serial number entry           |
| Provit 5600                                            | General Description                                                                    | <b>Serial Number</b> |                                                                                                    |                                                                             |                  | Serial Number                                      | GO<br>e.g. 70950170564        |
| Panel PC                                               |                                                                                        |                      | Model Number: SPC600.SX02-01                                                                                                    |                                                                             |                  | 70950170564                                        |                               |
| APC620                                                 |                                                                                        |                      |                                                                                                    |                                                                             |                  |                                                    |                               |
| APC680                                                 |                                                                                        |                      | Description:<br>APC620 System Unit 2 PCI Slots<br>1 drive slot:                                                                              |                                                                             |                  | <b>Search</b><br>G0                                |                               |
| <b>Automation Panel</b>                                |                                                                                        |                      |                                                                                                    |                                                                             |                  |                                                    |                               |
| Mobile Panel                                           |                                                                                        |                      |                                                                                                    | connectors for 2 x RS232, 2 x USB 2.0.<br>Smart Display Link/ DVI/ Monitor. |                  |                                                    |                               |
| Power Panel                                            |                                                                                        |                      | 2 x ETH 10/100, AC97 sound.<br>PS/2 keyboard/mouse: 24 VDC.<br>(screw clamp 0TB103.9 or cage clamp<br>0TB103.91 must be ordered separately). |                                                                             |                  | <b>Accessory</b>                                   |                               |
| Operator Interface                                     |                                                                                        |                      |                                                                                                    |                                                                             |                  | mandatory                                          |                               |
| Control Systems                                        |                                                                                        |                      |                                                                                                    |                                                                             |                  | CPU boards                                         |                               |
| I/O Systems                                            |                                                                                        |                      |                                                                                                    |                                                                             |                  | Heat sink                                          |                               |
| Motion Control                                         | <b>BR</b>                                                                              |                      |                                                                                                    |                                                                             |                  | Main Memory                                        |                               |
| Network and Fieldbus<br>Modules:                       |                                                                                        |                      |                                                                                                    |                                                                             |                  | optional<br>Drives                                 | List of installed components  |
| Software                                               | Serial number                                                                          | Model number         | Rev                                                                                                    | Delivery date                                                               | End of warranty  | Fan kit                                            | after the serial number seard |
|                                                        | 70950170564                                                                            | SPC600.SX02-01       | F0                                                                                                    | $0000 - 00 - 00$                                                            | $0000 - 00 - 00$ | <b>Fenal Adapter</b>                               |                               |
| Process Control                                        |                                                                                        |                      |                                                                                                    |                                                                             |                  |                                                    |                               |
| Power Supplies                                         | Serial number                                                                          | Model number         | Rev                                                                                                    | Delivery date                                                               | End of warranty  | <b>Downloads</b>                                   |                               |
| Accessories                                            | 70950170564                                                                            | SPC600.SX02-01       | F0                                                                                                    | $0000 - 00 - 00$                                                            | $0000 - 00 - 00$ | APC620/Panel PC 700 ADI<br>driver (Windows XP/XPe) |                               |
| Documentation                                          | 70490170464                                                                            | 5MMDDR.0512-00       | C0                                                                                                    | $0000 - 00 - 00$                                                            | $0000 - 00 - 00$ | APC620/Panel PC 700                                |                               |
| automationLETTER                                       | 64880174779                                                                            | SCFCRD.0512-02       | C0                                                                                                    | $0000 - 00 - 00$                                                            | $0000 - 00 - 00$ | Intel@ Pro100VE 82562<br>(Windows XP/XPe)          |                               |
| Subscribe here to receive<br>the latest news about     | 69080169794                                                                            | 5AC600.HDDI-00       | E0                                                                                                    | $0000 - 00 - 00$                                                            | $0000 - 00 - 00$ | APC620/Panel PC 700                                |                               |
| current automation trends<br>directly in your mailbox. | 71920169506                                                                            | SPC600.FA02-00       | D0                                                                                                    | $0000 - 00 - 00$                                                            | $0000 - 00 - 00$ | Intel® 8255xER (DOS,                               |                               |
| Your e-mail address 60                                 | 70430171511                                                                            | 5AC600.HS01-01       | F0                                                                                                    | $0000 - 00 - 00$                                                            | $0000 - 00 - 00$ | Windows XP/XPe)                                    |                               |
|                                                        | 72180169999                                                                            | SPC600.E855-00       | D5                                                                                                    | $0000 - 00 - 00$                                                            | $0000 - 00 - 00$ | APC620/Panel PC 700<br>AC97 Audiodriver (Windows   |                               |
|                                                        | 69470169000                                                                            | 5AC600.DVDS-00       | C0                                                                                                    | $0000 - 00 - 00$                                                            | $0000 - 00 - 00$ | XP/XPe)                                            |                               |

Figure 47: Example of serial number search: 70950170564

Г

Chapter 2<br>Technical data Technical data

# **2.16 Block diagram**

The following block diagrams show the simplified structure according to the system unit being used with a 855GME CPU board (ETX / XTX).

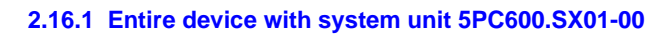

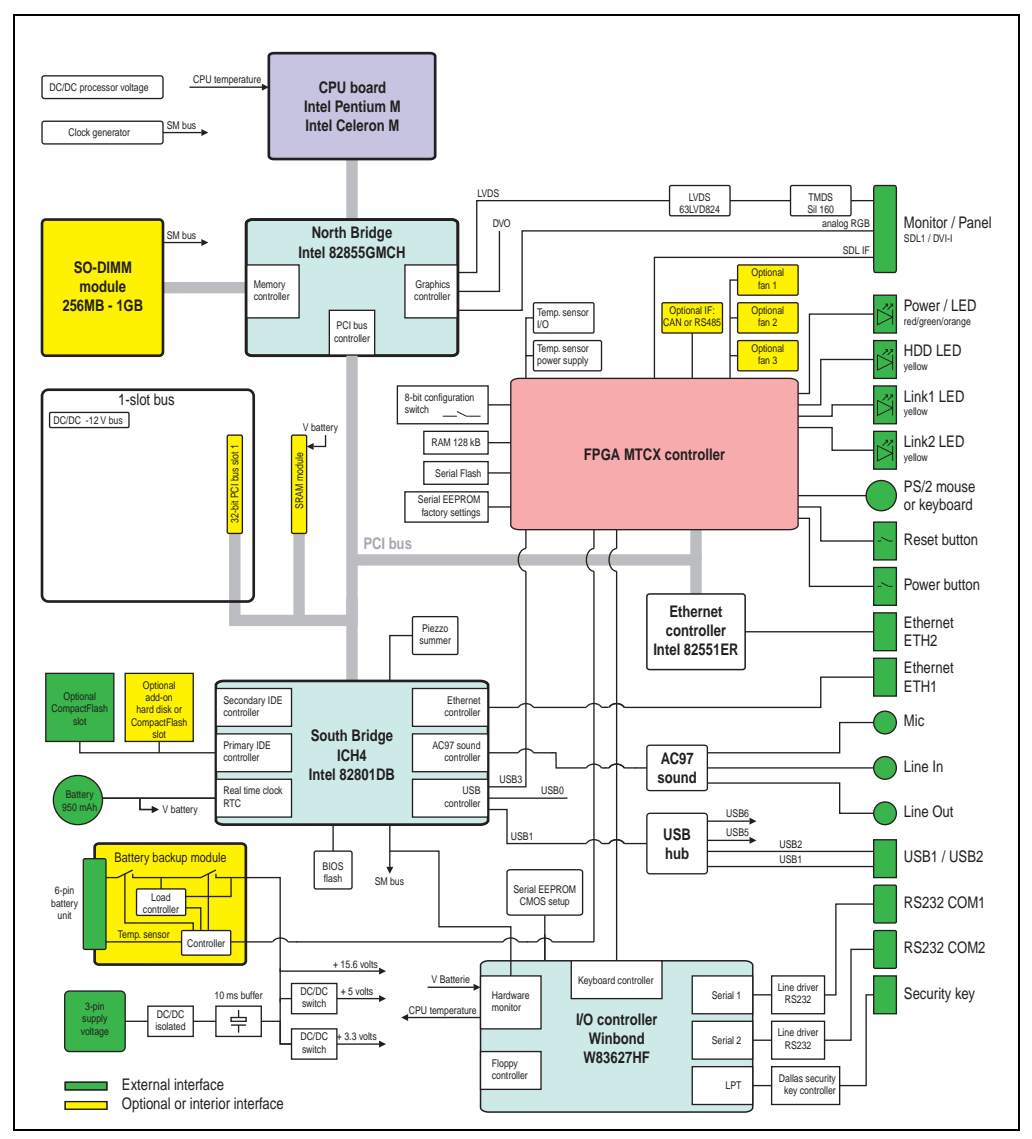

Figure 48: Block diagram of entire device with system unit 5PC600.SX01-00 and 855GME CPU board

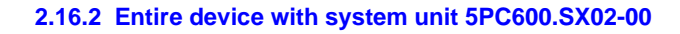

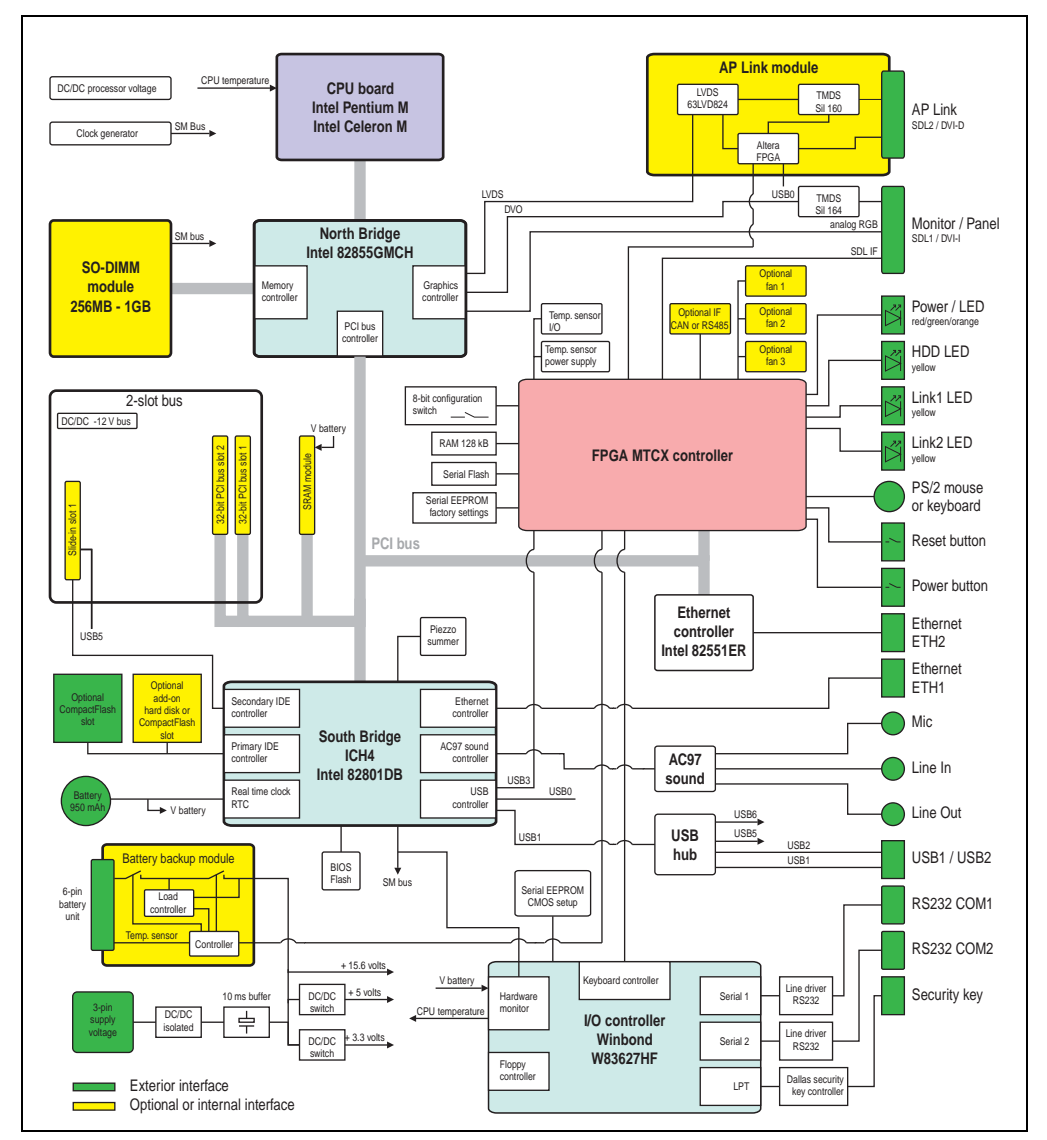

Figure 49: Block diagram of entire device with system unit 5PC600.SX02-00 and 855GME CPU board

Chapter 2<br>Technical data Technical data

### **2.16.3 Entire device with system unit 5PC600.SX02-01**

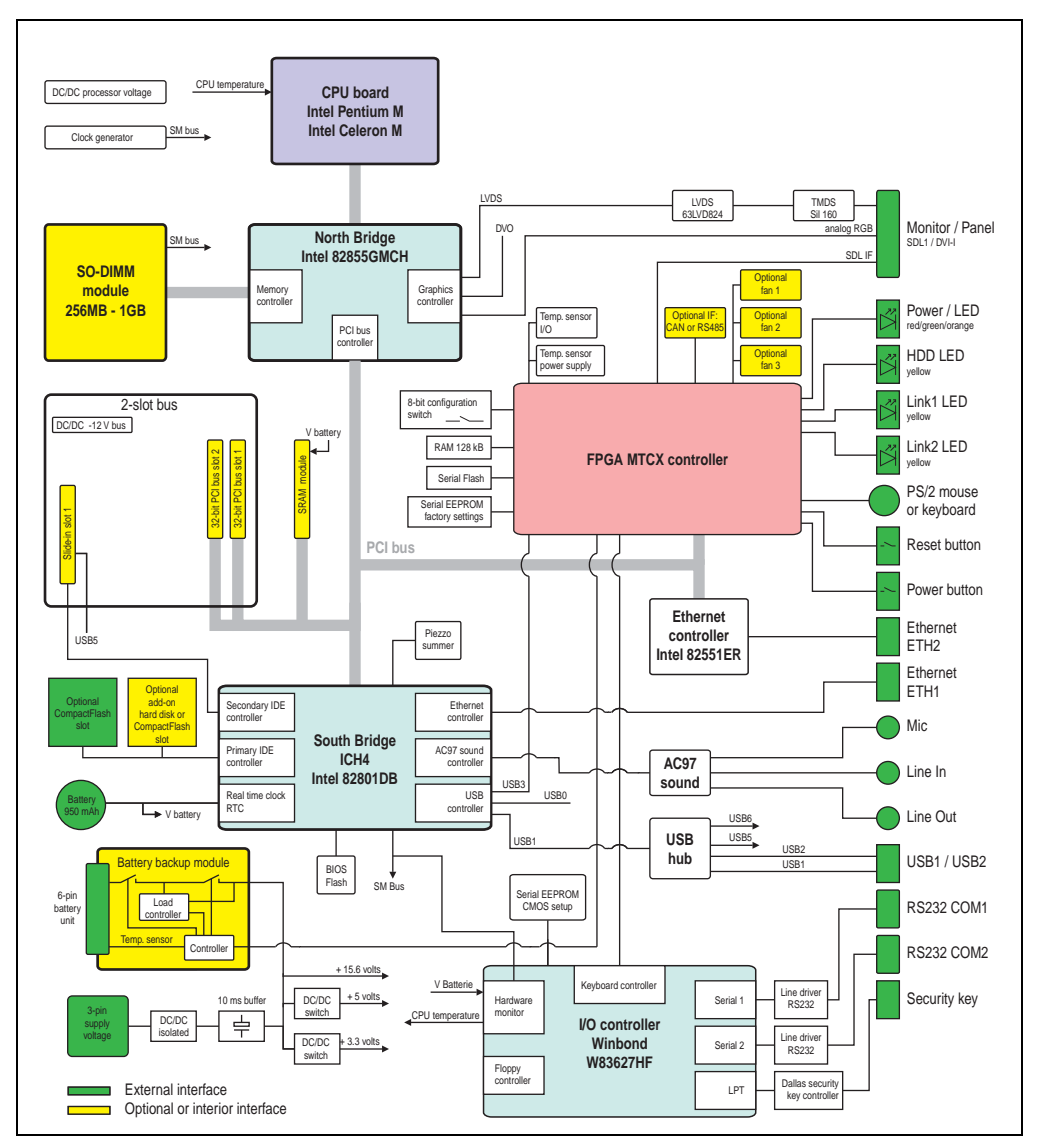

Figure 50: Block diagram of entire device with system unit 5PC600.SX02-01 and 855GME CPU board

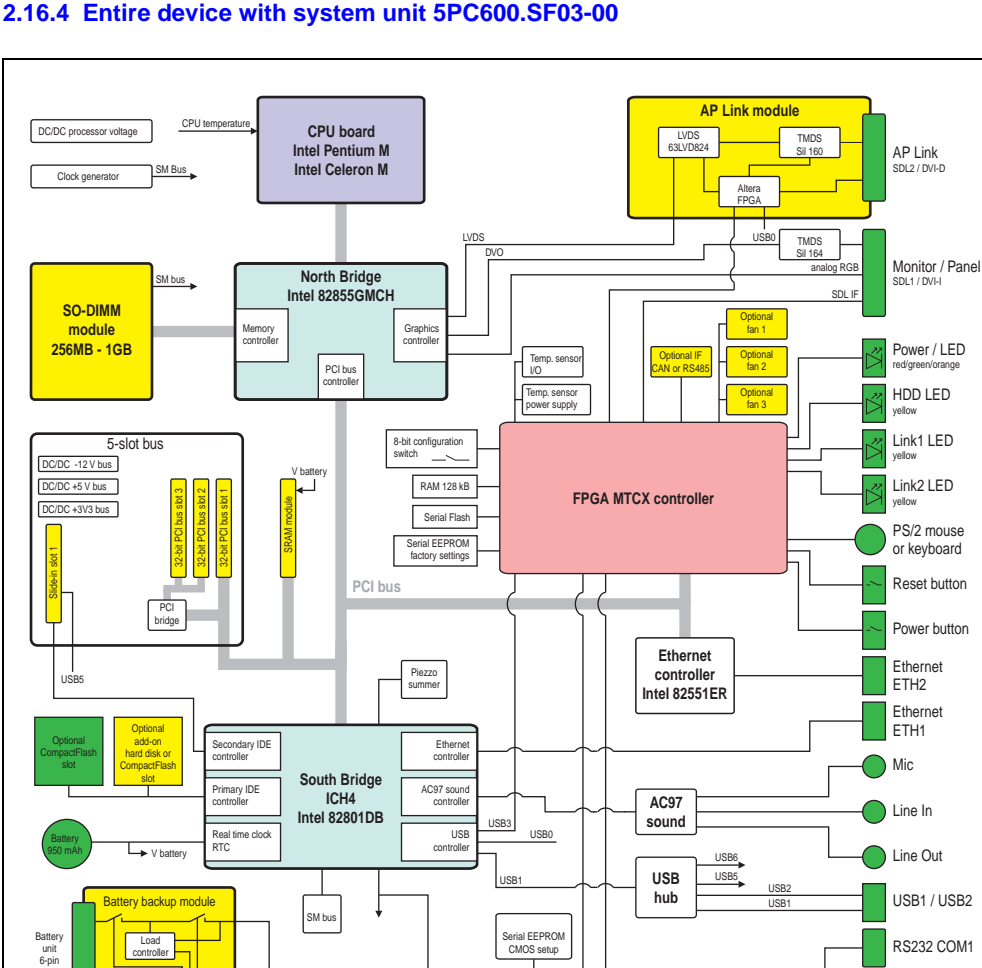

### **2.16.4 Entire device with system unit 5PC600.SF03-00**

Figure 51: Block diagram of entire device with system unit 5PC600.SF03-00 and 855GME CPU board

Hardware monitor

Floppy controller

V batter CPU temperatu

DC/DC switch DC/DC switch

ms but

 $\overline{\dagger}$ 

Controller

 $+ 5$  volts  $+3.3$  volts

+ 15.6 volts

**I/O controller Winbond W83627HF**

**Byboard controller** 

Exterior interface Optional or internal interface

÷ r

DC/DC Isolated

Temp. sensor

RS232 COM2 Security key

Dallas security key controller

Line drive DE233

Line driver RS232

Serial 1 Serial 2 LPT

#### **Technical data • Entire device**

#### **2.16.5 Entire device with system unit 5PC600.SX05-00**

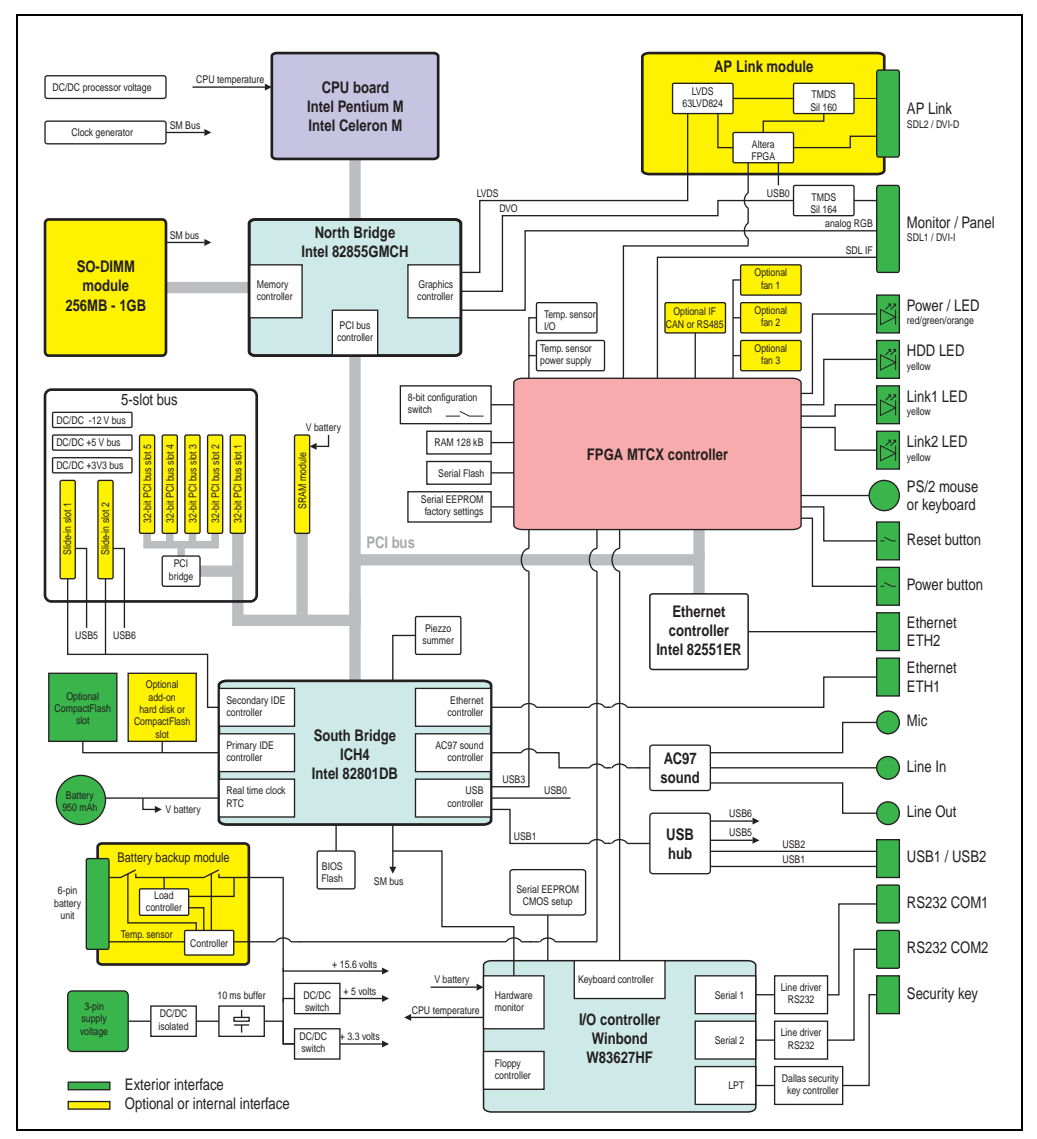

Figure 52: Block diagram of entire device with system unit 5PC600.SX05-00 and 855GME CPU board

# **2.16.6 Entire device with system unit 5PC600.SX05-01**

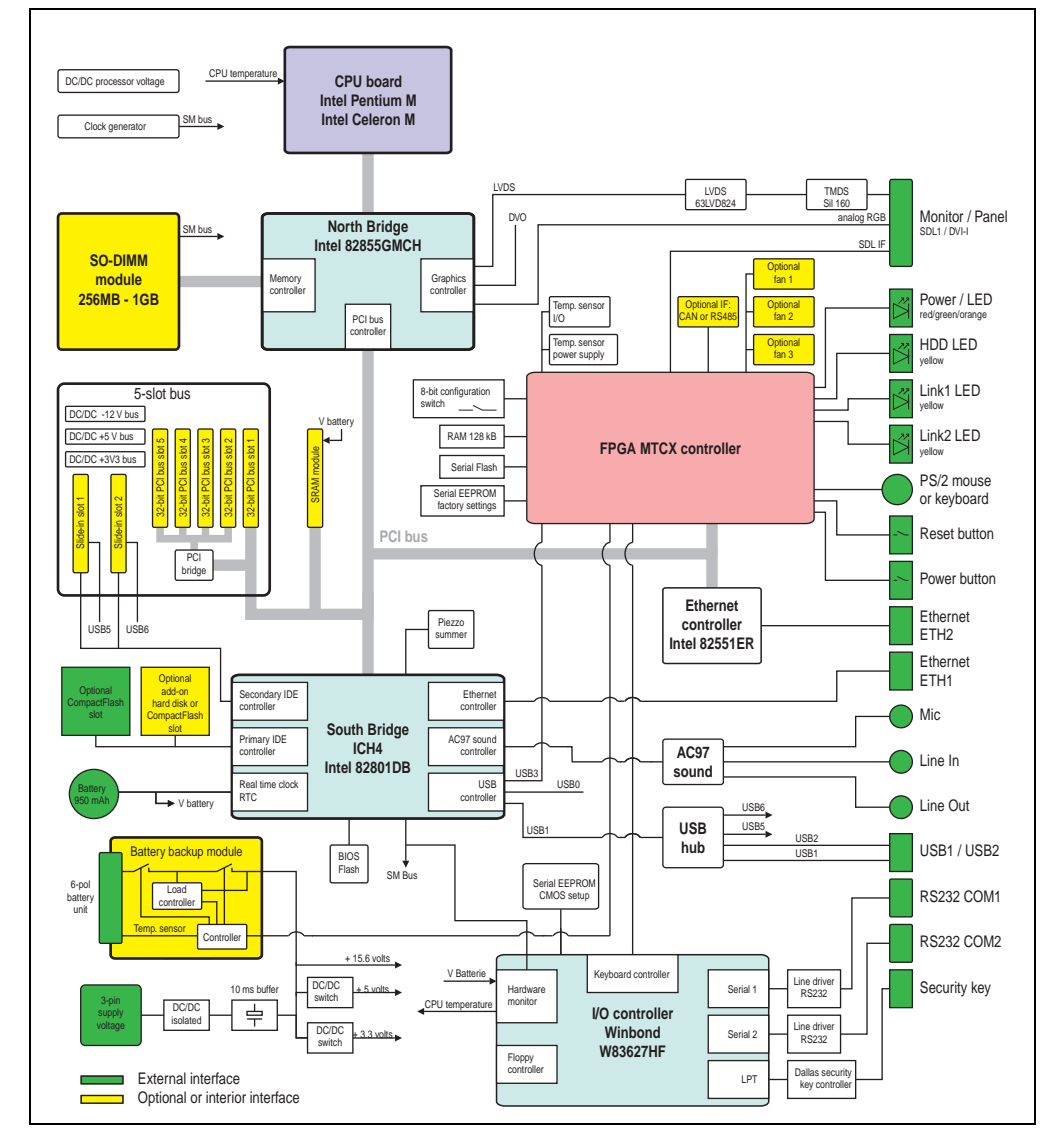

Figure 53: Block diagram of entire device with system unit 5PC600.SX05-01 and 855GME CPU board

Chapter 2<br>Technical data Technical data

#### **Technical data • Entire device**

#### **2.16.7 Entire device with system unit 5PC600.SE00-00**

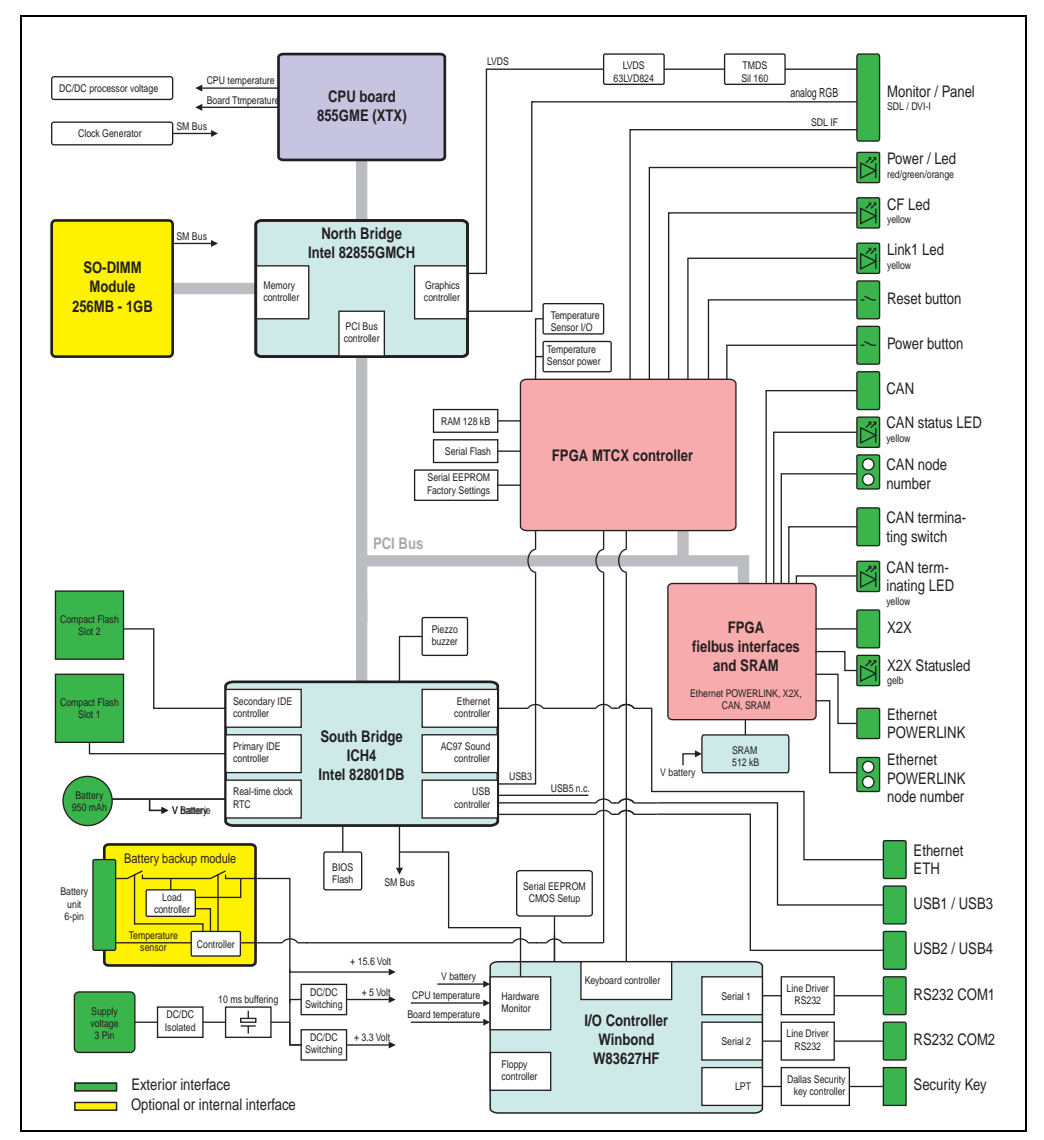

Figure 54: Block diagram of entire device with system unit 5PC600.SE00-00 and 855GME CPU board

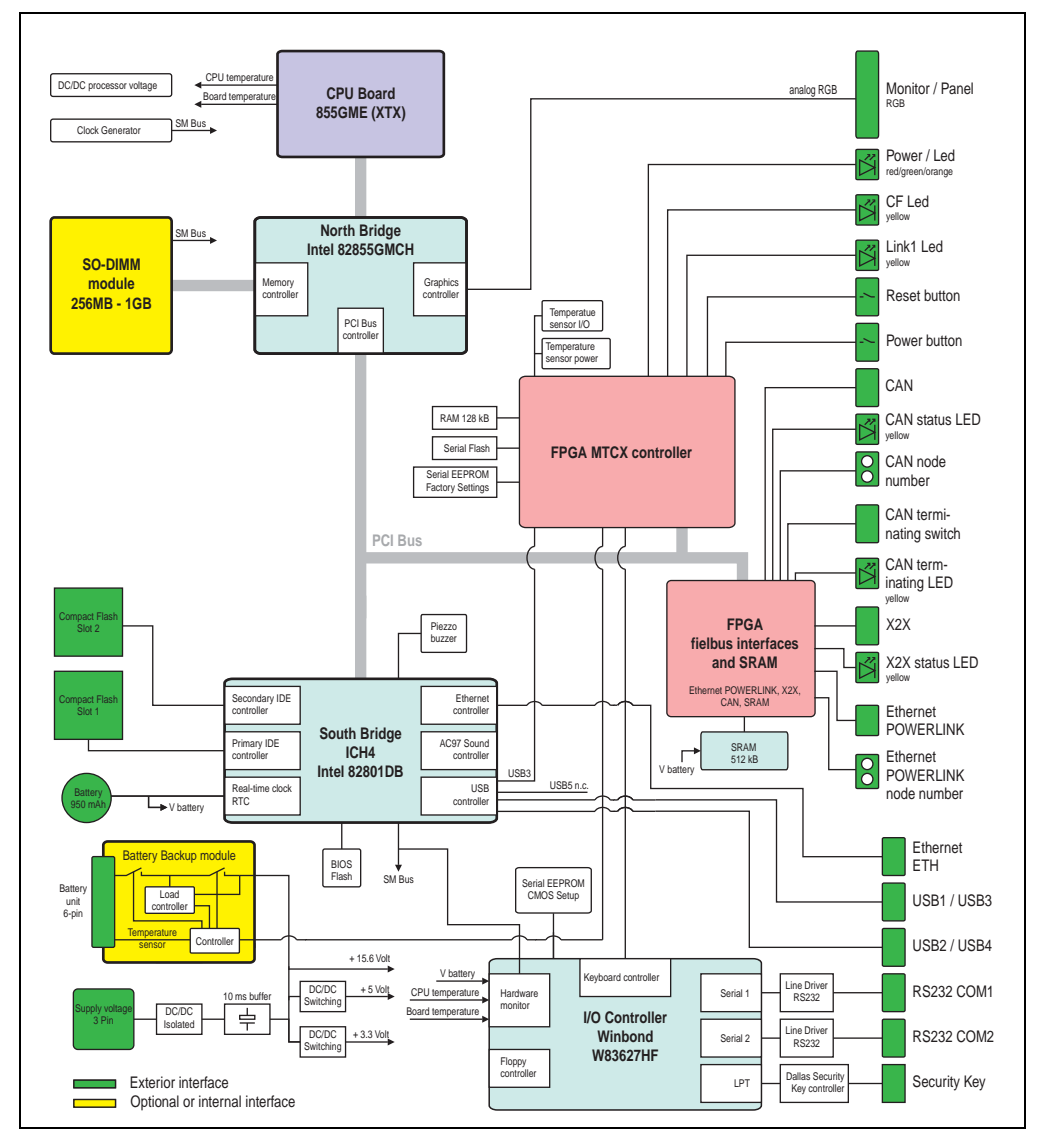

### **2.16.8 Entire device with system unit 5PC600.SE00-01**

Figure 55: Block diagram of entire device with system unit 5PC600.SE00-01 and 855GME CPU board

Chapter 2<br>Technical data Technical data

#### **Technical data • Entire device**

#### **2.16.9 Entire device with system unit 5PC600.SE00-02**

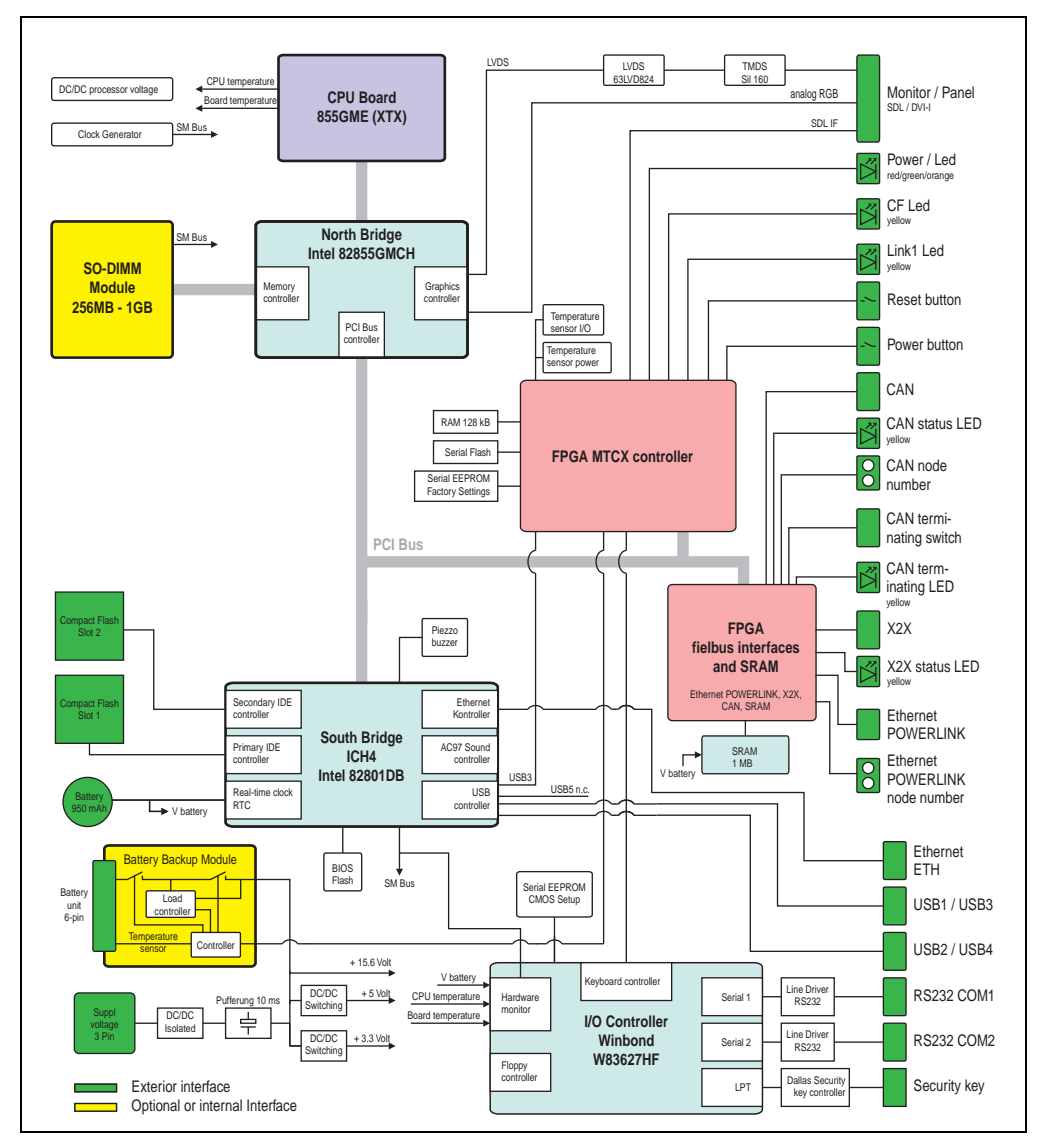

Figure 56: Block diagram of entire device with system unit 5PC600.SE00-02 and 855GME CPU board

# **3. Individual components**

# **3.1 System units**

All of the individual components of the Automation PC620 system come together inside the system unit. The system unit consists of an APC620 housing with an integrated main board. The housing units are available in variations with 1, 2, 3 and 5 PCI slots and in APC620 embedded. Units with 2, 3 or 5 PCI slots have an additional 1 or 2 slide-in drives, respectively.

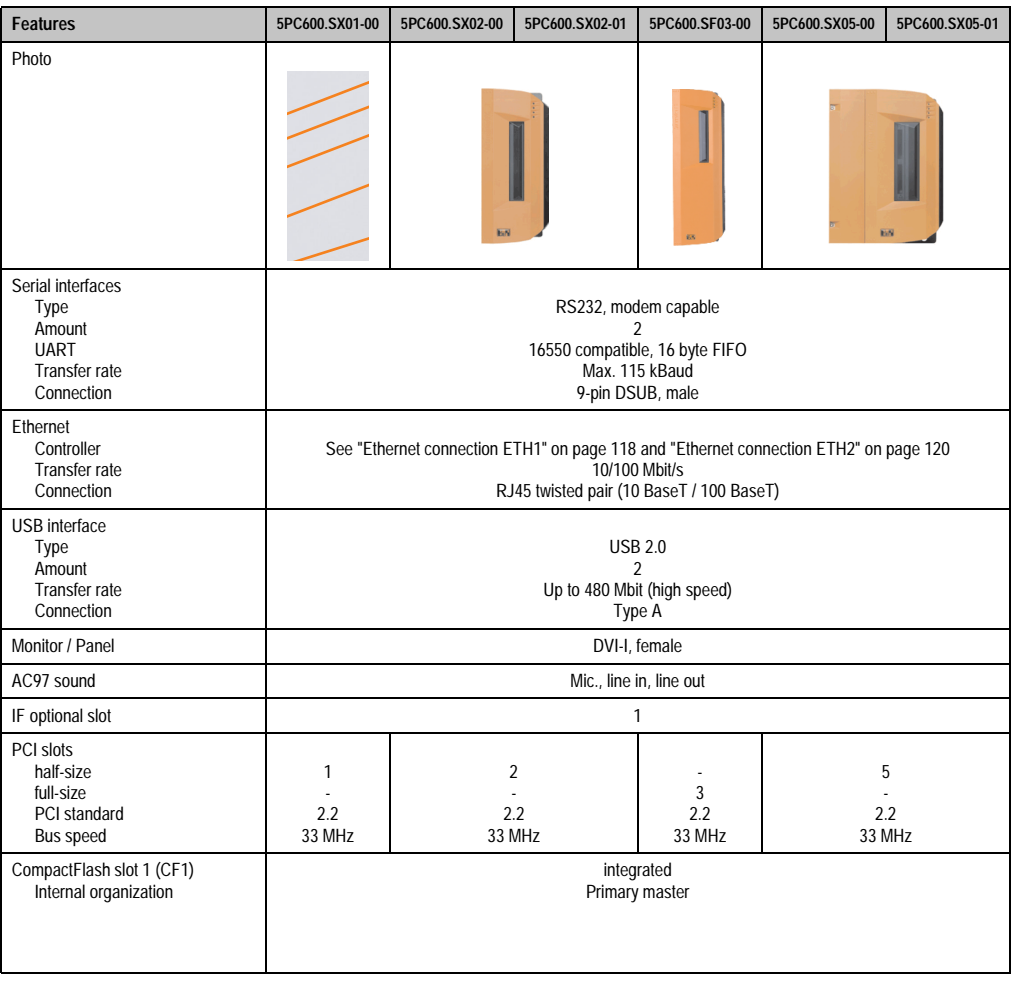

# **3.1.1 APC620 with 1, 2, 3 and 5 PCI slots**

Table 73: Technical data - 1, 2, 3 and 5 PCI slot types

Chapter 2 Technical data

Technical data

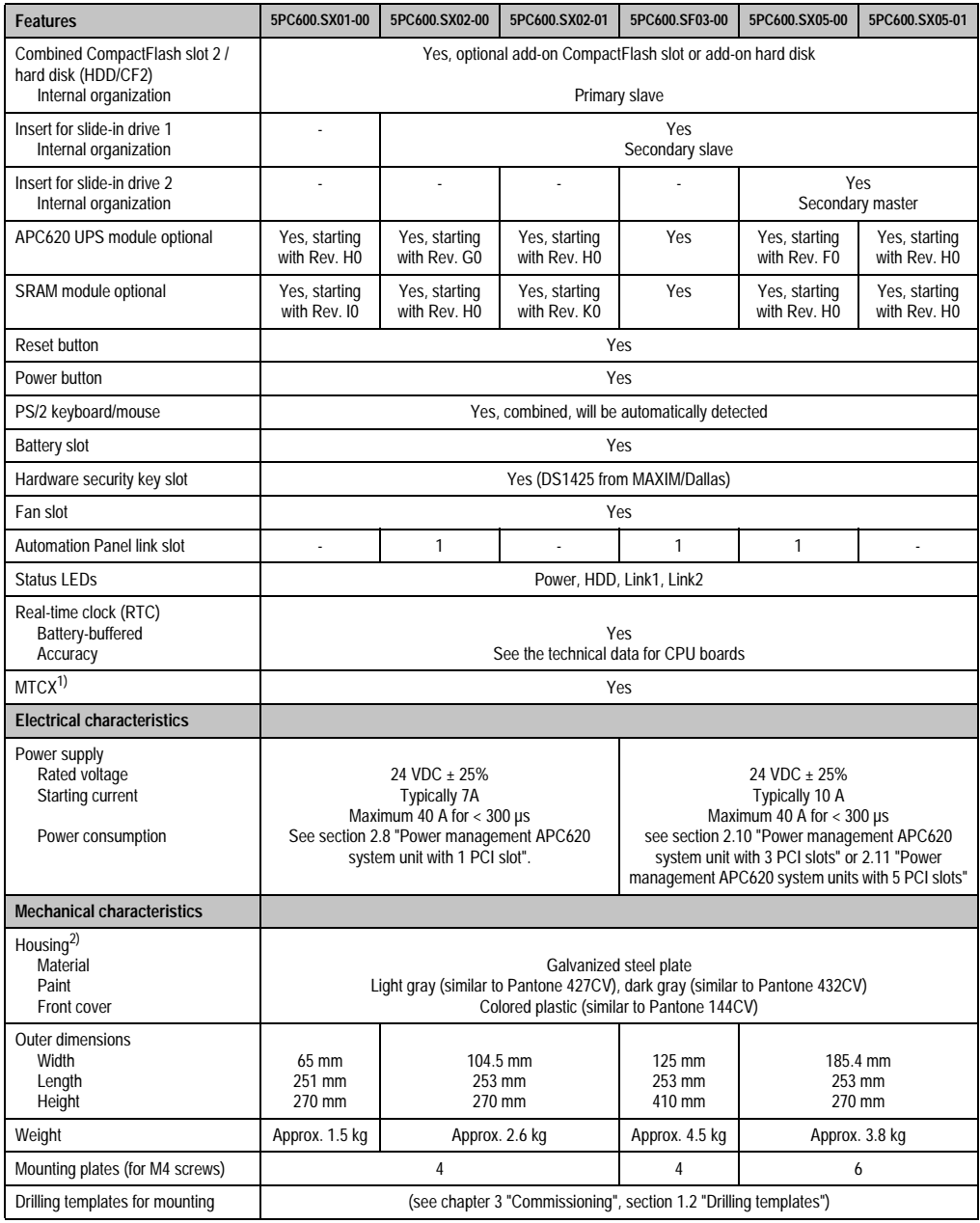

Table 73: Technical data - 1, 2, 3 and 5 PCI slot types (cont.)

1) **M**ain**t**enance **C**ontroller E**x**tended, for more information, see the section ["Maintenance Controller Extended \(MTCX\)" on page 739.](#page-738-0)

2) Depending on the process or batch, there may be visible deviations in the color and surface structure.

# **3.1.2 APC620 embedded variations**

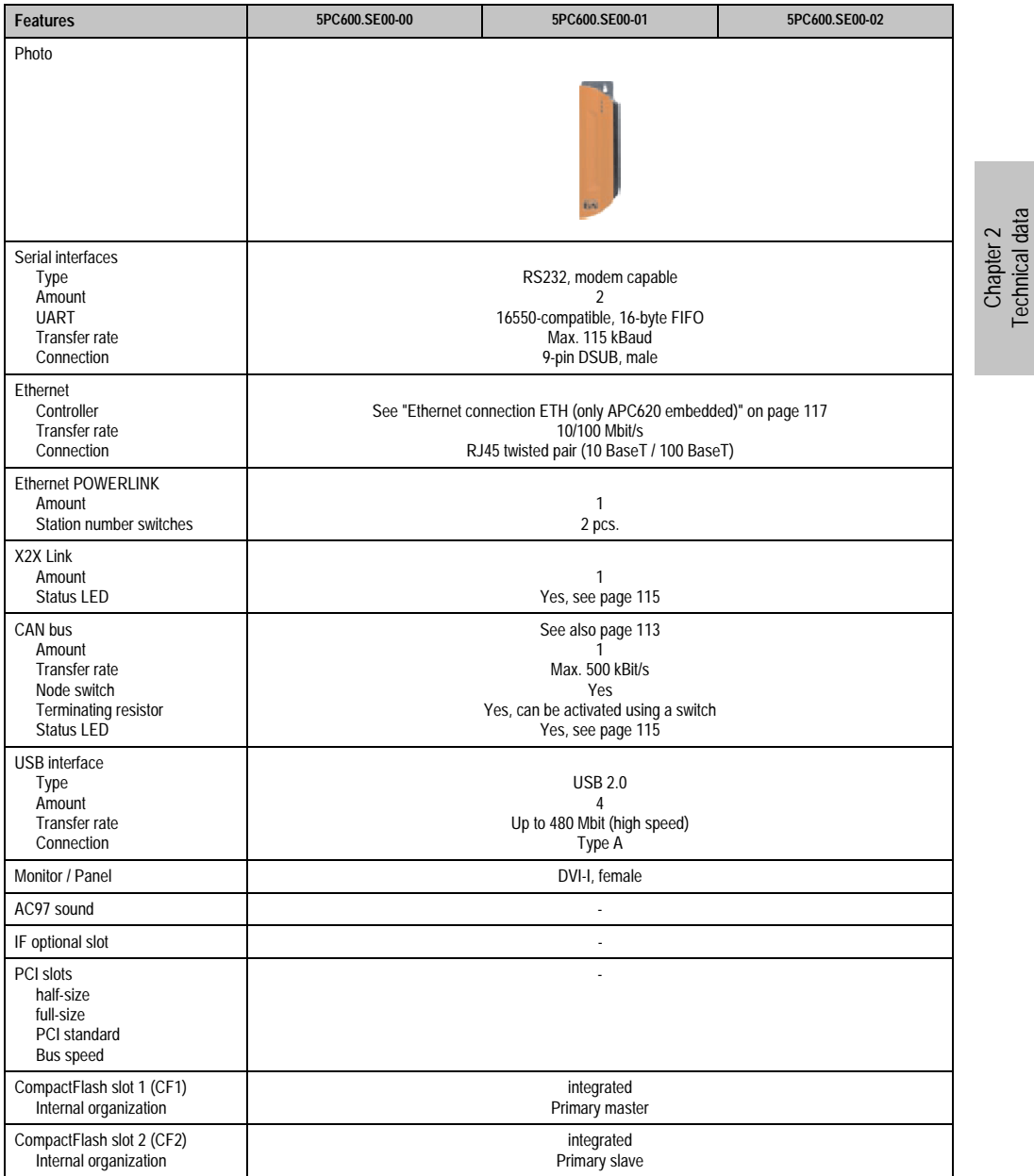

Table 74: Technical data - APC620 embedded variations

Technical data

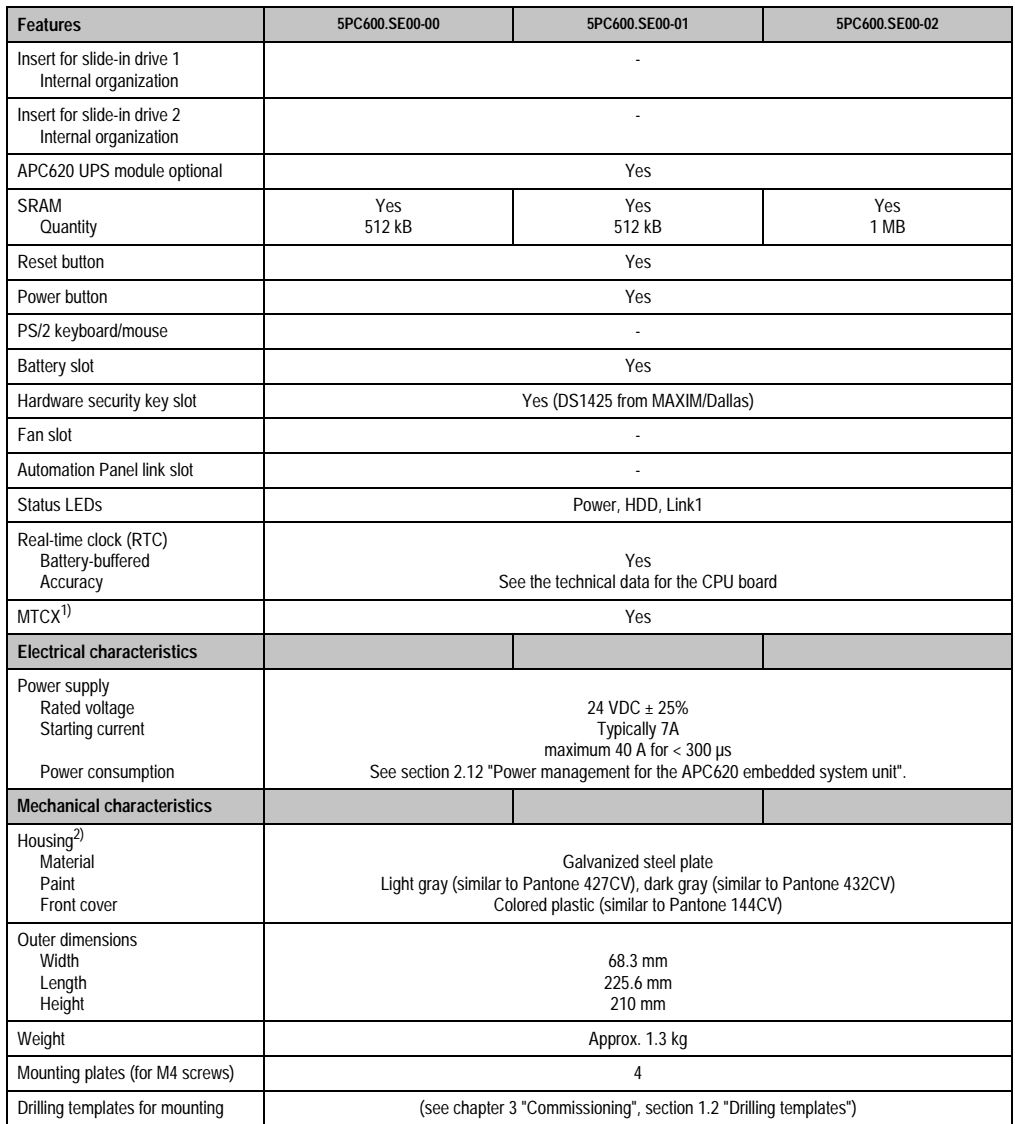

#### Table 74: Technical data - APC620 embedded variations (cont.)

1) **M**ain**t**enance **C**ontroller E**x**tended, for more information, see the section ["Maintenance Controller Extended \(MTCX\)" on page 739](#page-738-0).

2) Depending on the process or batch, there may be visible deviations in the color and surface structure.

# **3.2 CPU boards 815E (ETX)**

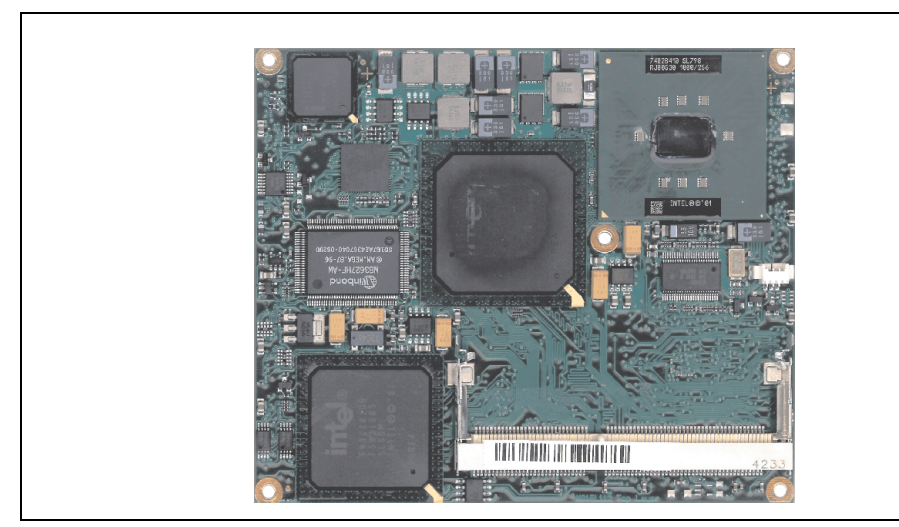

Figure 57: CPU boards 815E (ETX)

# **Information:**

**The following characteristics, features, and limit values only apply to this individual component and can deviate from those for the entire device. For the entire device in which this individual component is used, refer to the data given specifically for the entire device.**

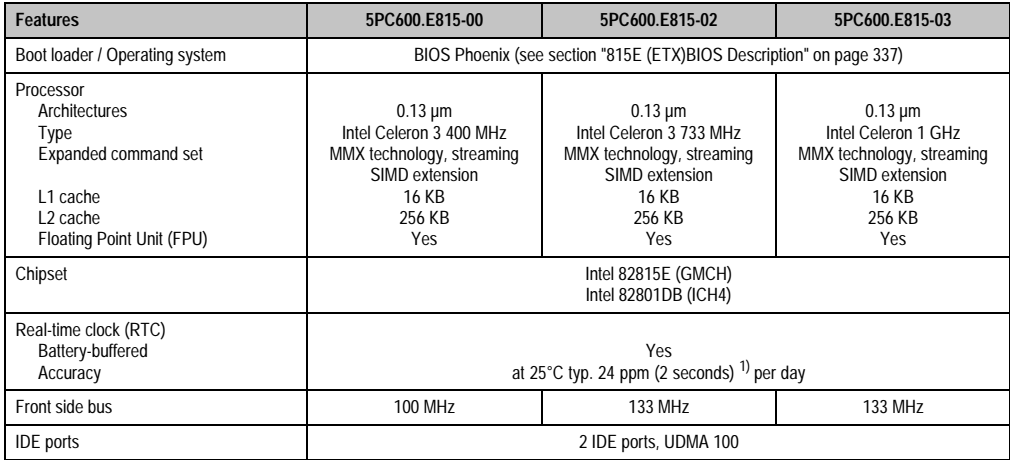

Table 75: Technical data - 815E CPU boards (ETX)

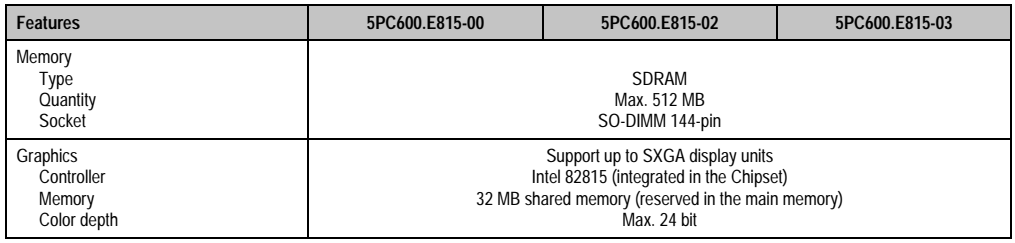

Table 75: Technical data - 815E CPU boards (ETX) (cont.)

1) At max. specified ambient temperature: typ. 70 ppm (6 seconds) - worst-case 220 ppm (19 seconds).

### **Driver support**

In order for the CPU board with the Intel 82815E chipset to work properly, it is necessary to install the Intel chipset driver (e.g. special USB driver) and the graphics chip. The necessary software can be downloaded from the download area on the B&R homepage (**[www.br](http://www.br-automation.com)[automation.com](http://www.br-automation.com)**).

# **3.3 CPU boards 855GME (ETX)**

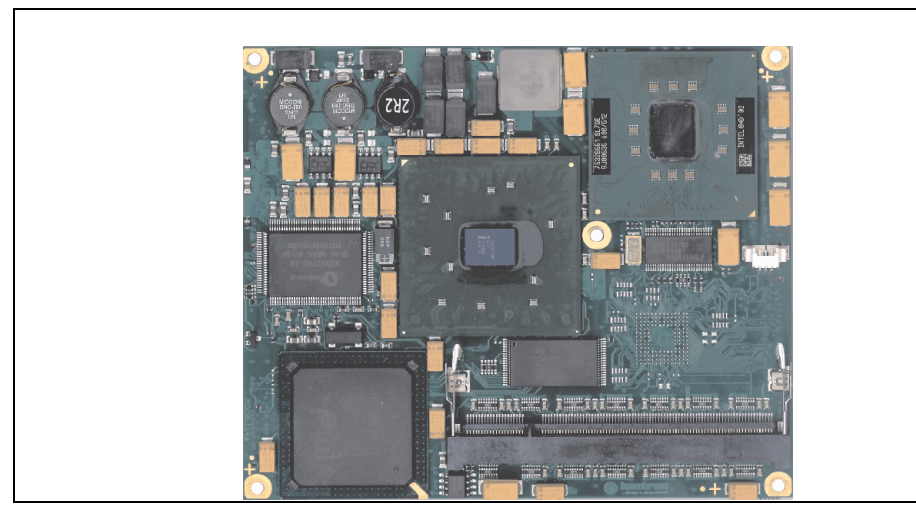

Figure 58: CPU boards 855GME (ETX)

# **Information:**

**The following characteristics, features, and limit values only apply to this individual component and can deviate from those for the entire device. For the entire device in which this individual component is used, refer to the data given specifically for the entire device.**

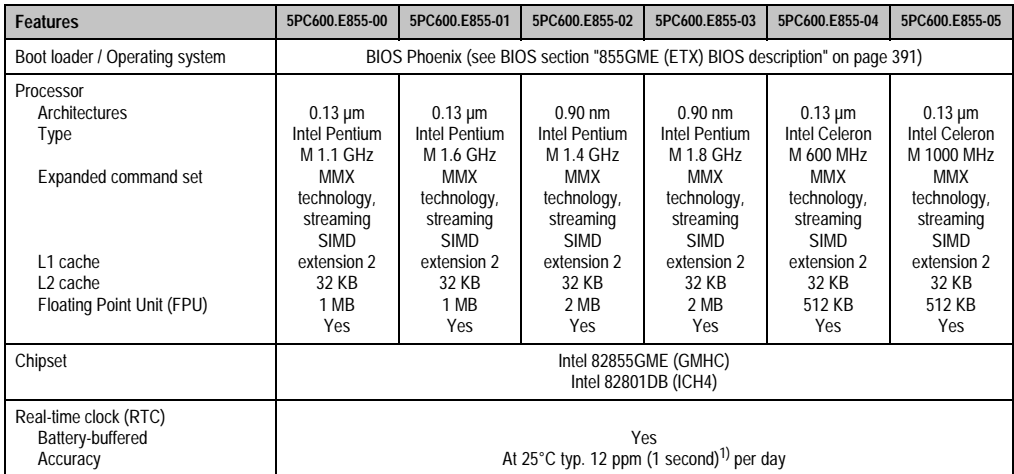

Table 76: Technical data - CPU boards 855GME (ETX)

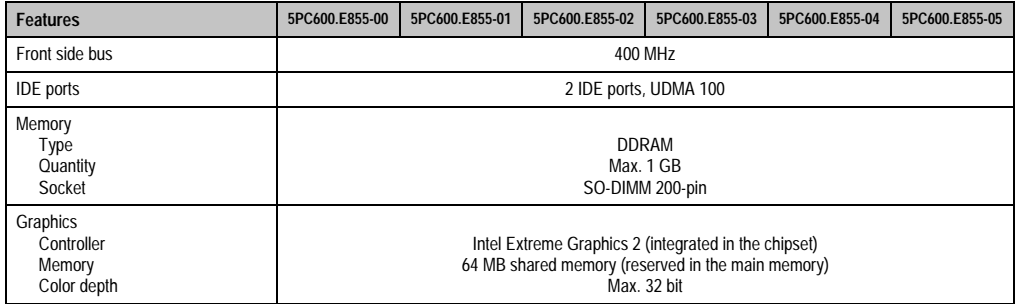

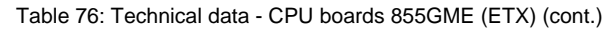

1) At max. specified ambient temperature: typ. 58 ppm (5 seconds) - worst-case 220 ppm (19 seconds).

#### **Driver support**

In order for the CPU board with the Intel 82855GME chipset to work properly, it is necessary to install the Intel chipset driver (e.g. special USB driver) and the graphics chip. They can be downloaded from the download area on the B&R homepage (**[www.br-automation.com](http://www.br-automation.com)**).

# **3.4 CPU boards 855GME (XTX)**

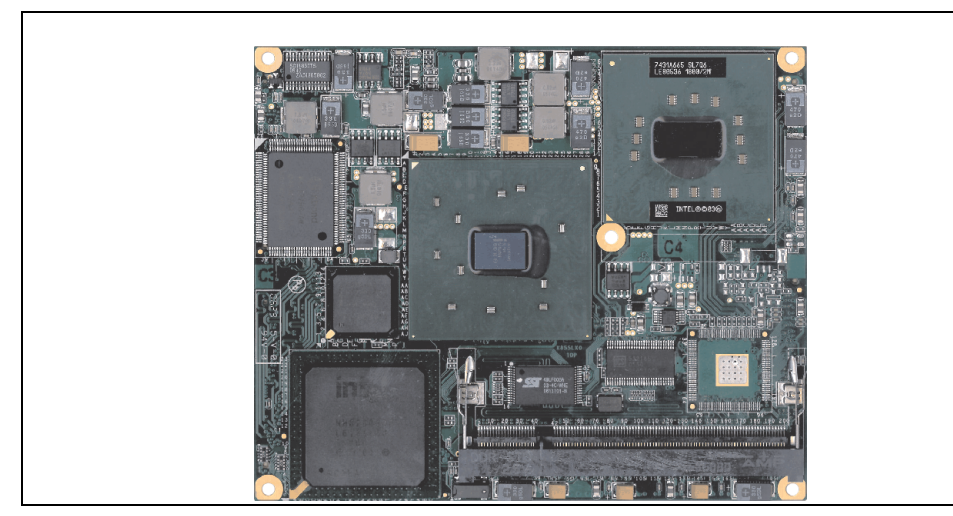

Figure 59: CPU boards 855GME (XTX)

# **Information:**

**The following characteristics, features, and limit values only apply to this individual component and can deviate from those for the entire device. For the entire device in which this individual component is used, refer to the data given specifically for the entire device.**

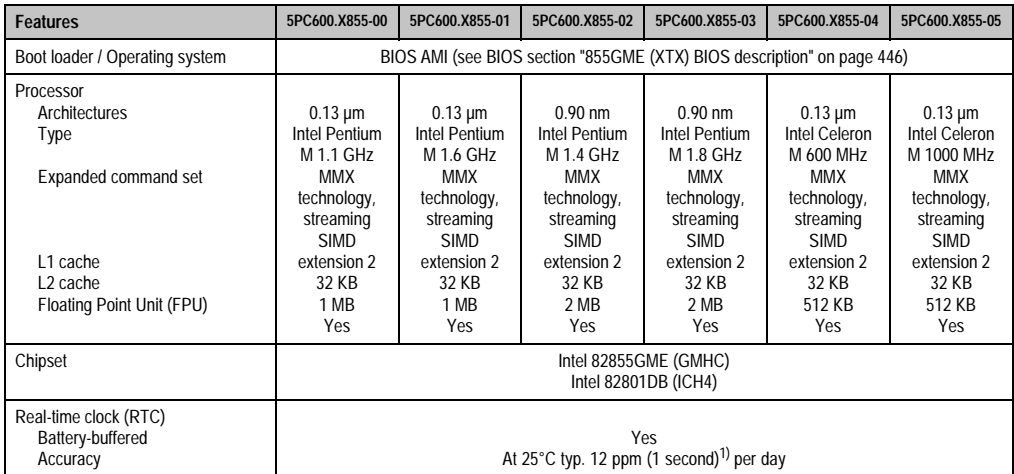

Table 77: Technical data - CPU boards 855GME (XTX)

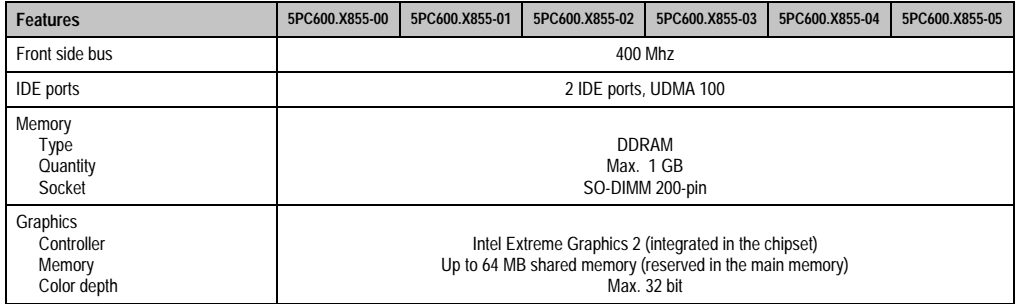

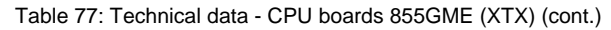

1) At max. specified ambient temperature: typ. 58 ppm (5 seconds) - worst-case 220 ppm (19 seconds).

#### **Driver support**

In order for the CPU board with the Intel 82855GME chipset to work properly, it is necessary to install the Intel chipset driver (e.g. special USB driver) and the graphics chip. They can be downloaded from the download area on the B&R homepage (**[www.br-automation.com](http://www.br-automation.com)**).

# **3.5 Heat sink**

There are a number of heat sink variants available to be used with different CPU boards.

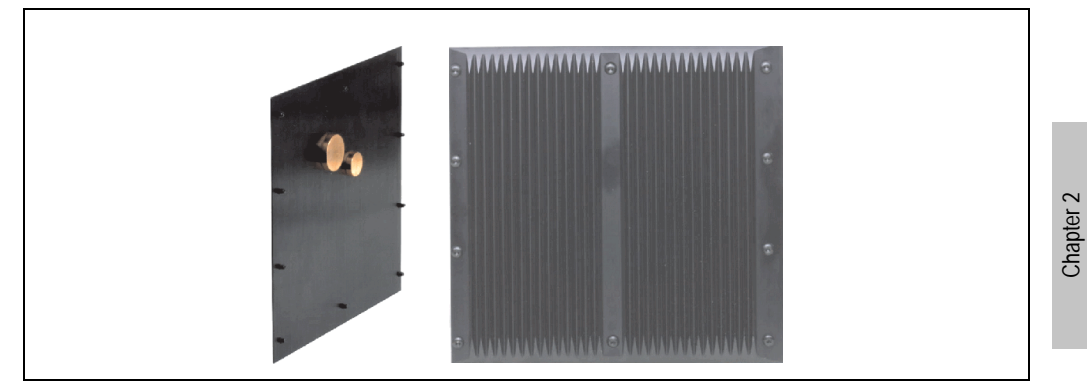

Figure 60: Heat sink

# **Information:**

**A heat sink can only be replaced at the B&R plant.**

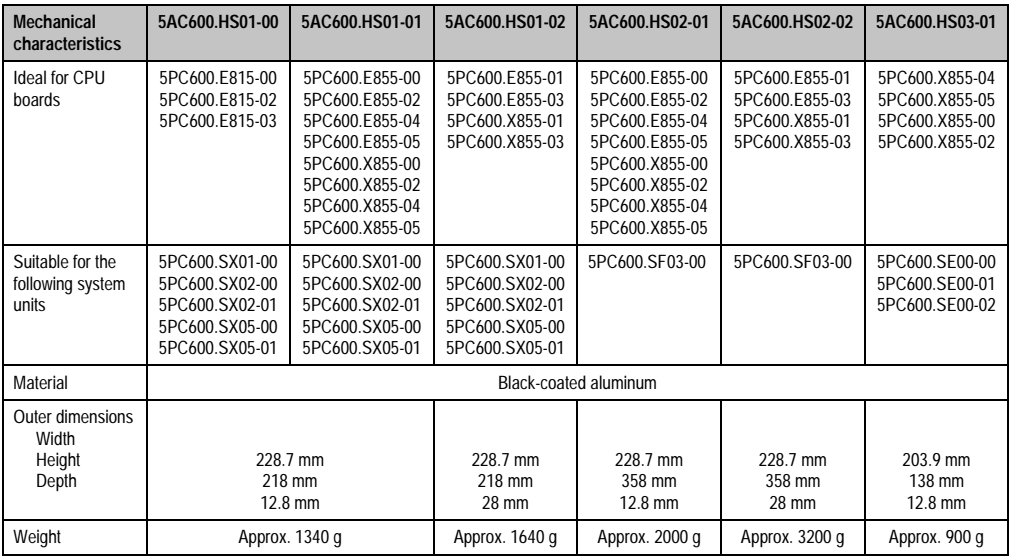

Table 78: Technical data - Heat sink

Technical data

Technical data

# **3.6 Main memory**

The CPU boards (815E, 855GME) are each equipped with a socket for memory modules. When choosing a main memory, it is important to consider both the maximum memory capacity (for 815E (ETX) CPU Boards 512 MB, and for 855GME (ETX or XTX) CPU Boards 1 GB) and the correct type.

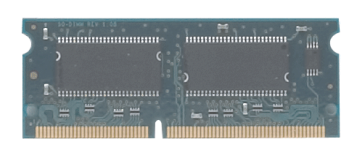

Figure 61: Main memory module

# **Information:**

**A main memory module can only be replaced at the B&R plant.**

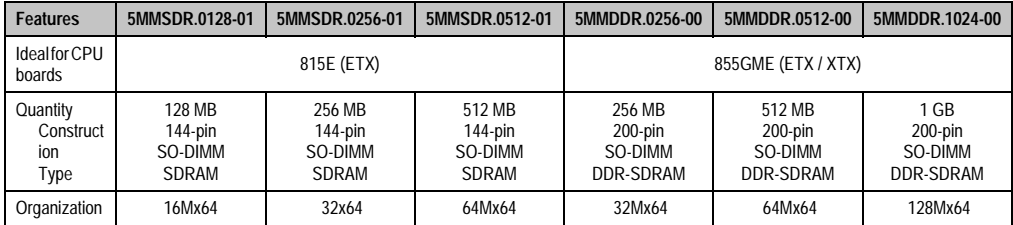

Table 79: Technical data - Main memory

# **3.7 Drives**

# **3.7.1 Add-on hard disk 30 GB 24x7 - 5AC600.HDDI-00**

This hard disk is specified for 24-hour operation (24x7). The add-on drive is referred to internally as the primary slave drive.

# **Information:**

**Add-on drives are only available factory-installed. Therefore, they need to be requested when placing an order.**

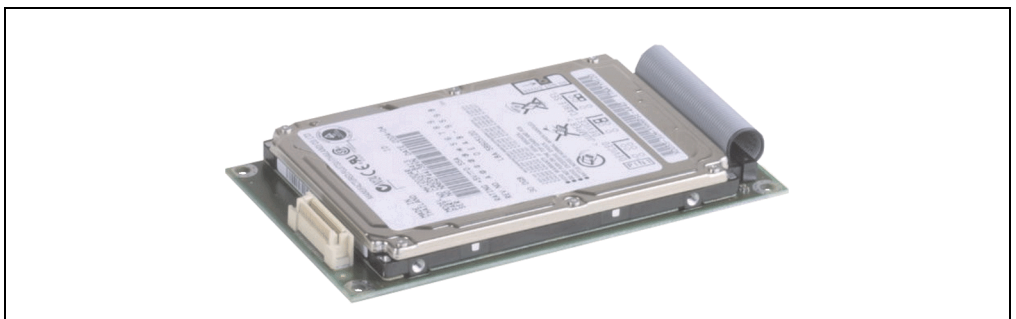

Figure 62: Add-on hard disk 30 GB 24x7 - 5AC600.HDDI-00

# **Technical data**

# **Information:**

**The following characteristics, features, and limit values only apply to this individual component and can deviate from those for the entire device. For the entire device in which this individual component is used, refer to the data given specifically for the entire device.**

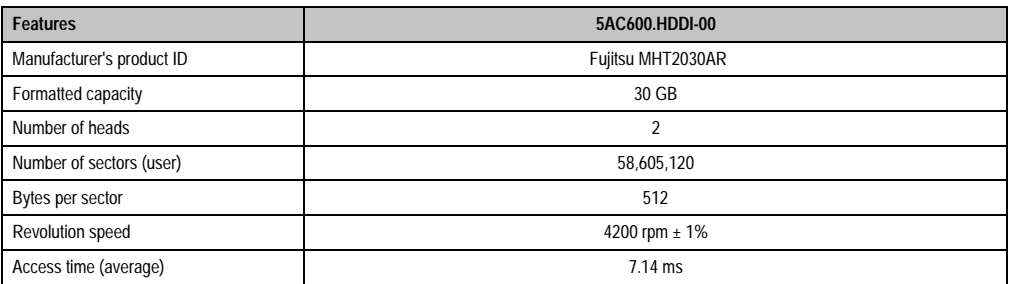

Table 80: Technical data - Add-on hard disk 5AC600.HDDI-00

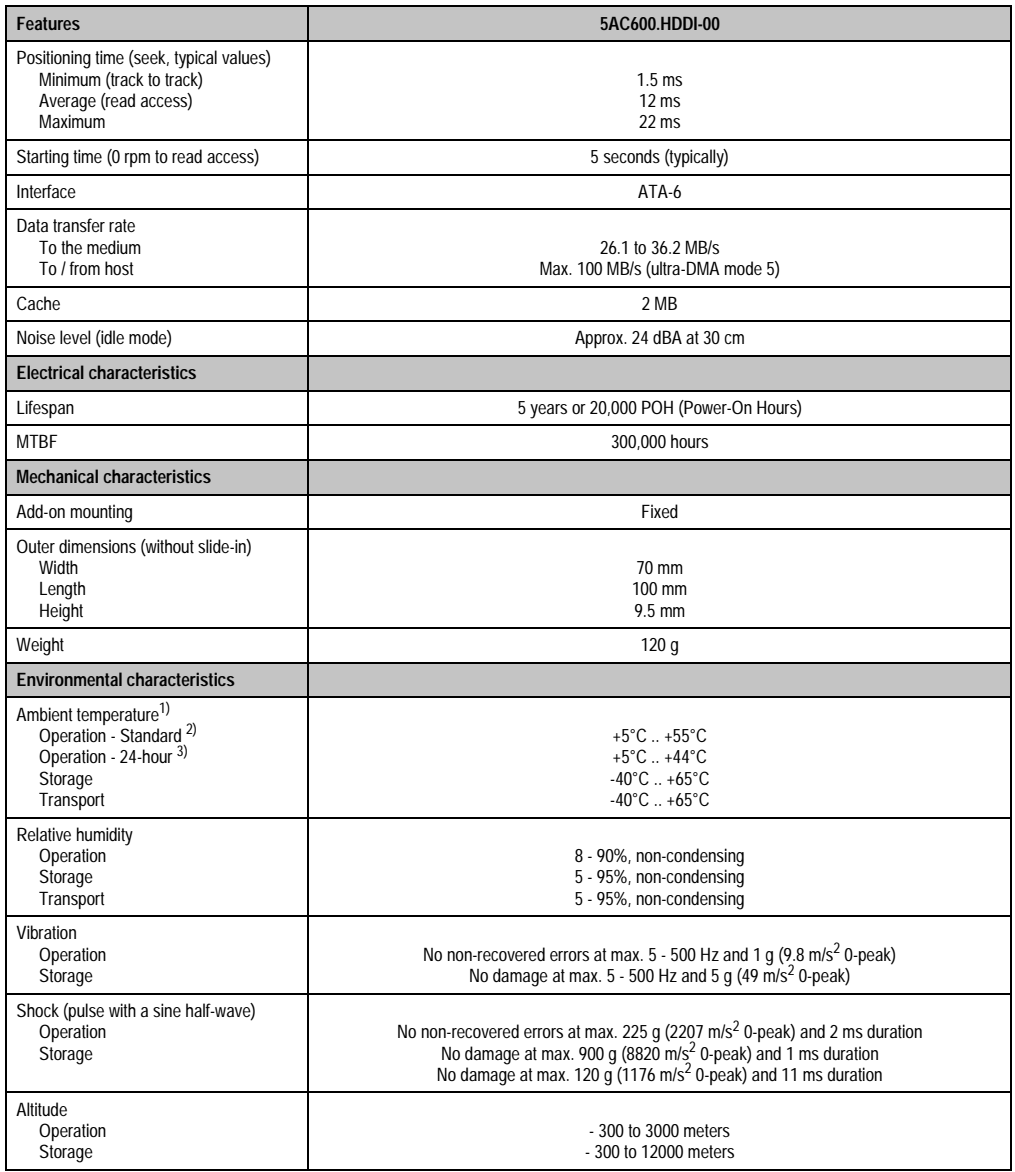

#### Table 80: Technical data - Add-on hard disk 5AC600.HDDI-00 (cont.)

- 1) Temperature data is for operation at 500 meters. Derating the max. ambient temperature typically 1°C per 1000 meters (from 500 meters above sea level).
- 2) Standard operation means 250 POH (power-on hours) per month.
- 3) 24-hour operation means 732 POH (power-on hours) per month.

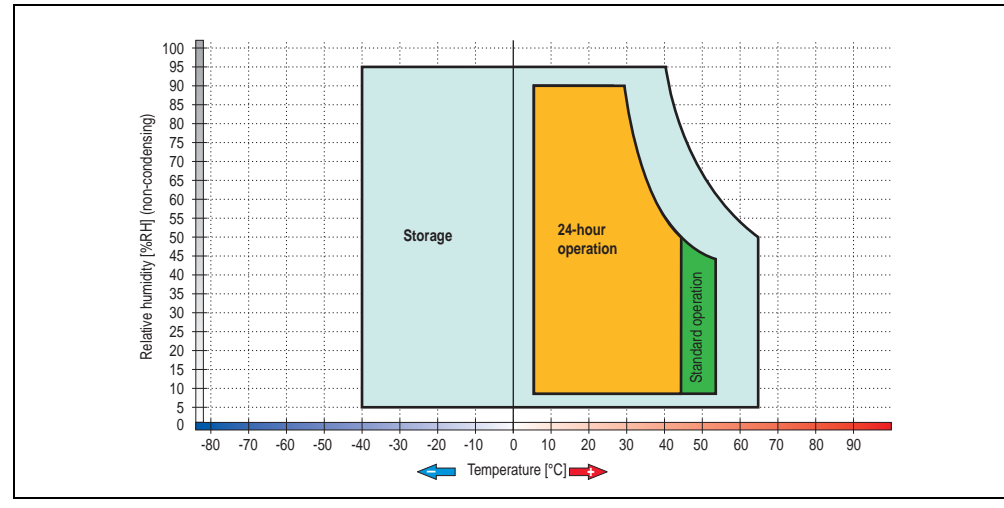

# **Temperature humidity diagram - Operation and storage**

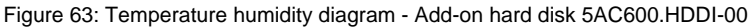

Temperature data is for operation at 500 meters. Derating the max. ambient temperature typically 1°C per 1000 meters (from 500 meters above sea level).

### **3.7.2 Add-on hard disk 20 GB ET - 5AC600.HDDI-01**

This hard disk has an extended temperature specification (ET), but is not permitted for 24 hour operation. The add-on drive is referred to internally as the primary slave drive.

# **Information:**

**Add-on drives are only available factory-installed. Therefore, they need to be requested when placing an order.**

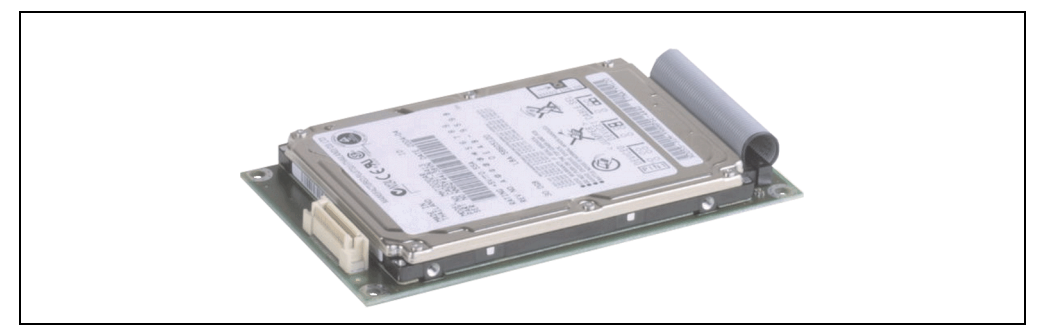

Figure 64: Add-on hard disk 20 GB - 5AC600.HDDI-01

# **Technical data**

# **Information:**

**The following characteristics, features, and limit values only apply to this individual component and can deviate from those for the entire device. For the entire device in which this individual component is used, refer to the data given specifically for the entire device.**

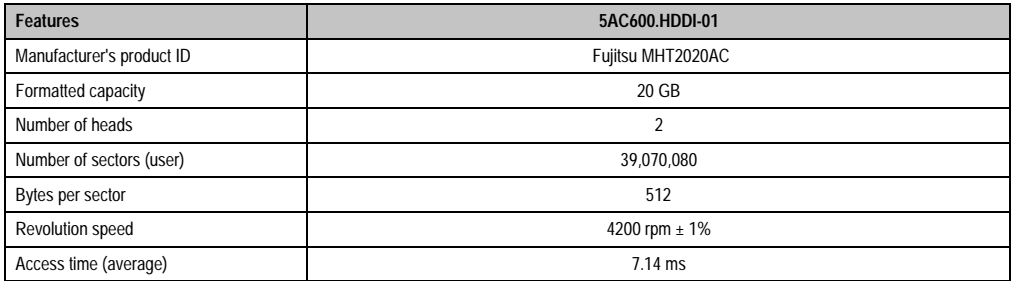

Table 81: Technical data - Add-on hard disk 5AC600.HDDI-01

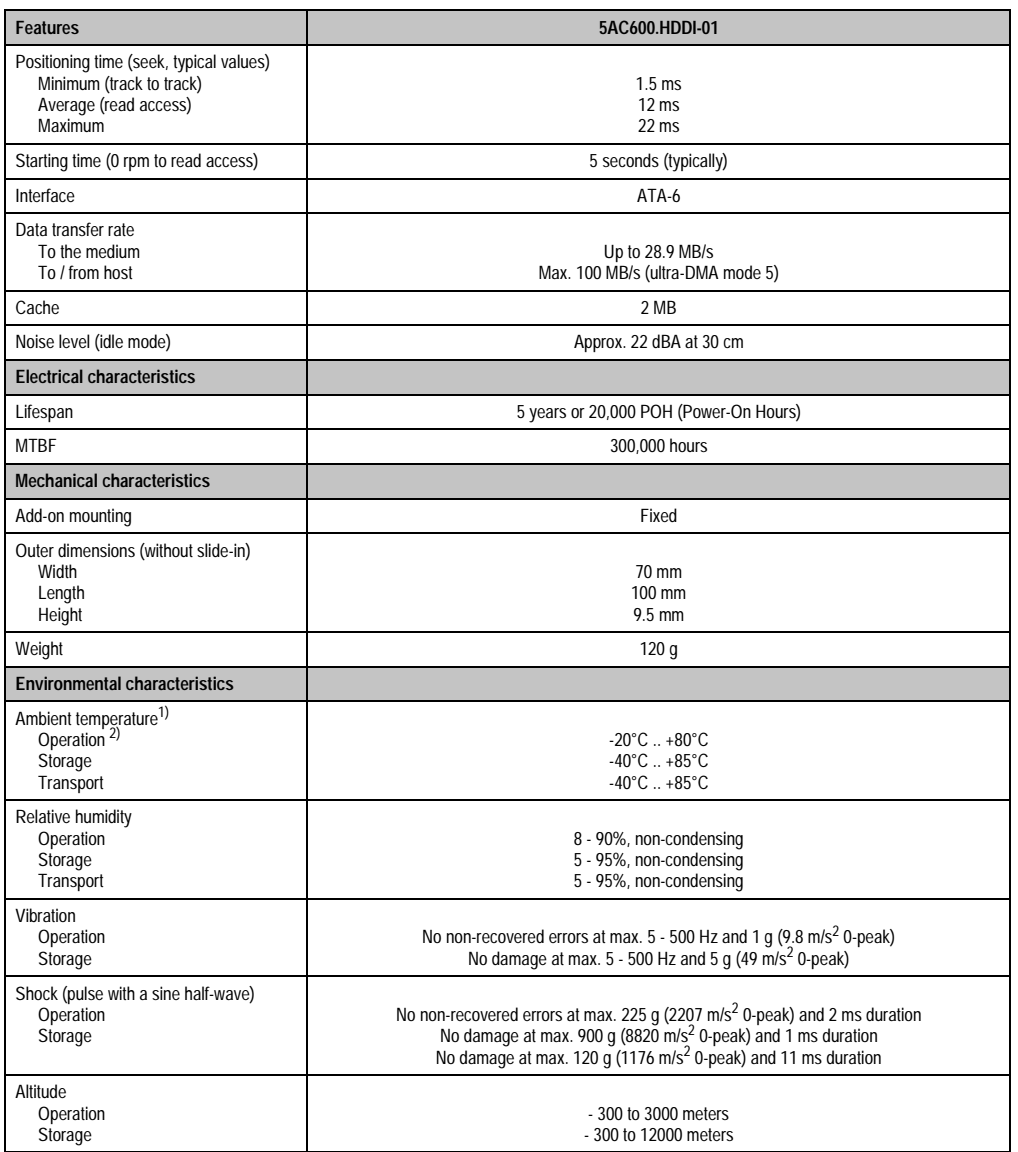

# Chapter 2<br>Technical data Technical data

#### Table 81: Technical data - Add-on hard disk 5AC600.HDDI-01 (cont.)

1) Temperature data is for operation at 500 meters. Derating the max. ambient temperature - typically 1°C per 1000 meters (from 500 meters above sea level).

2) Standard operation means 250 POH (power-on hours) per month.

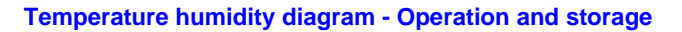

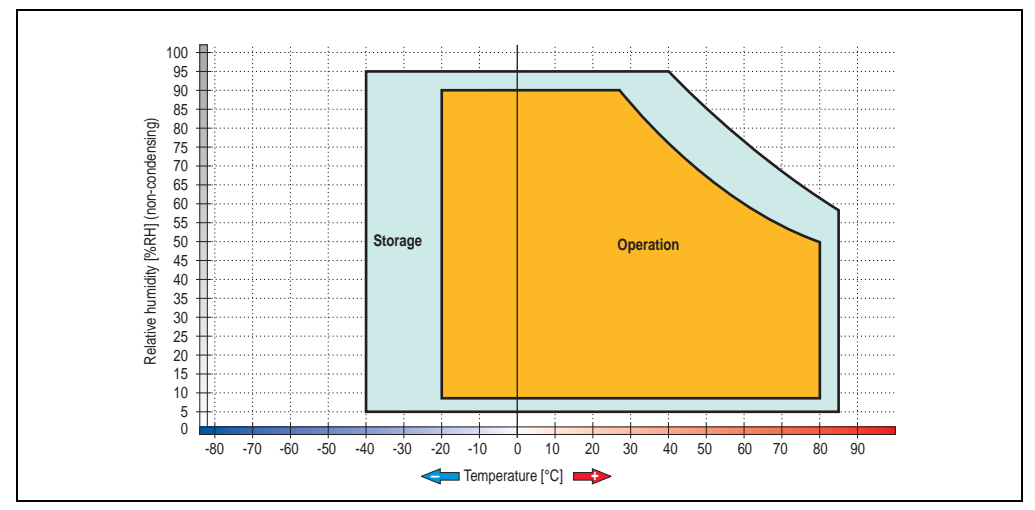

Figure 65: Temperature humidity diagram - Add-on hard disk 5AC600.HDDI-01

Temperature data is for operation at 500 meters. Derating the max. ambient temperature typically 1°C per 1000 meters (from 500 meters above sea level).

### **3.7.3 Add-on hard disk 40 GB 24x7 - 5AC600.HDDI-02**

This hard disk is specified for 24-hour operation (24x7). The add-on drive is referred to internally as the primary slave drive.

# **Information:**

**Add-on drives are only available factory-installed. Therefore, they need to be requested when placing an order.**

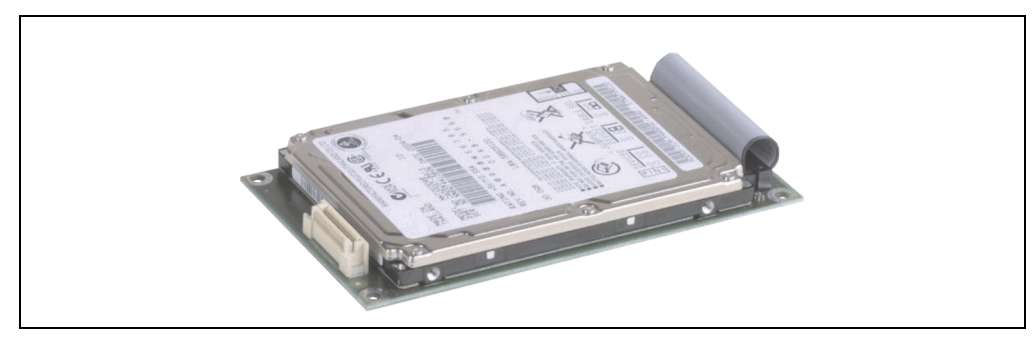

Figure 66: Add-on hard disk 40 GB - 5AC600.HDDI-02

### **Technical data**

# **Information:**

**The following characteristics, features, and limit values only apply to this individual component and can deviate from those for the entire device. For the entire device in which this individual component is used, refer to the data given specifically for the entire device.**

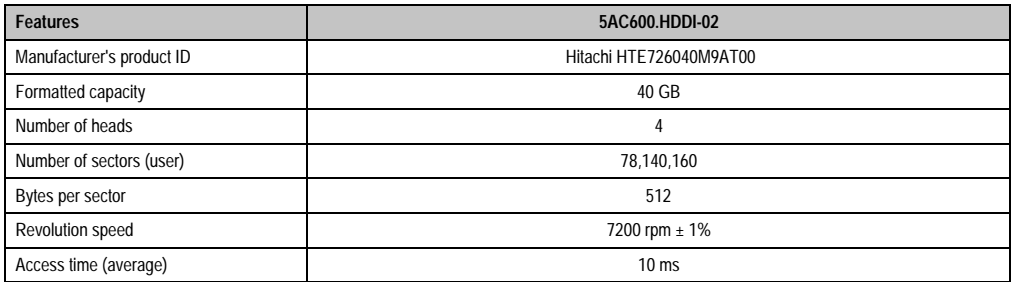

Table 82: Technical data - add-on hard disk - 5AC600.HDDI-02

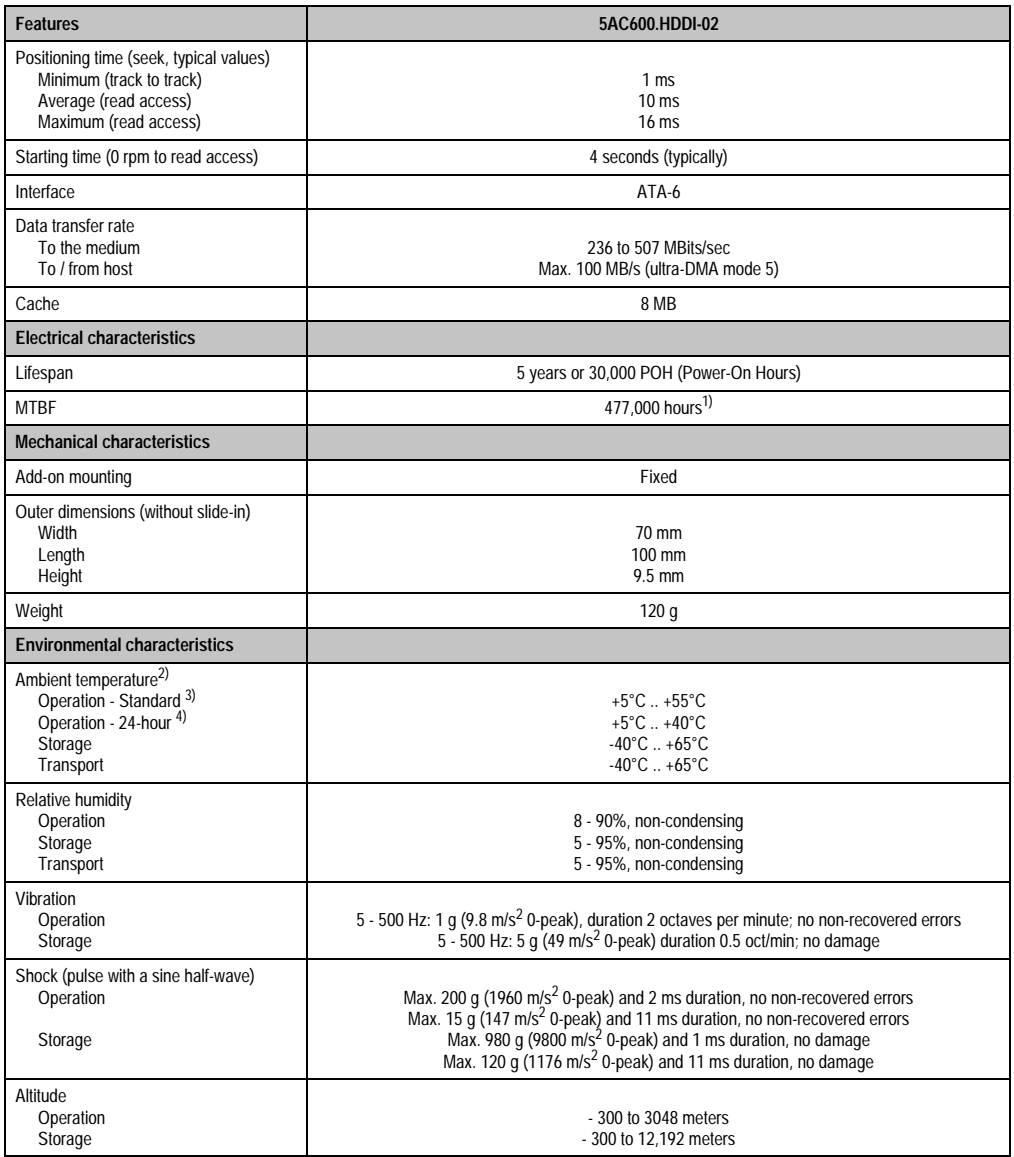

#### Table 82: Technical data - add-on hard disk - 5AC600.HDDI-02 (cont.)

1) Manufacturer specification at + 40°C ambient temperature.

- 2) Temperature data is for operation at 500 meters. Derating the max. ambient temperature typically 1°C per 1000 meters (from 500 meters above sea level).
- 3) Standard operation means 333 POH (power-on hours) per month.
- 4) 24-hour operation means 732 POH (power-on hours) per month.
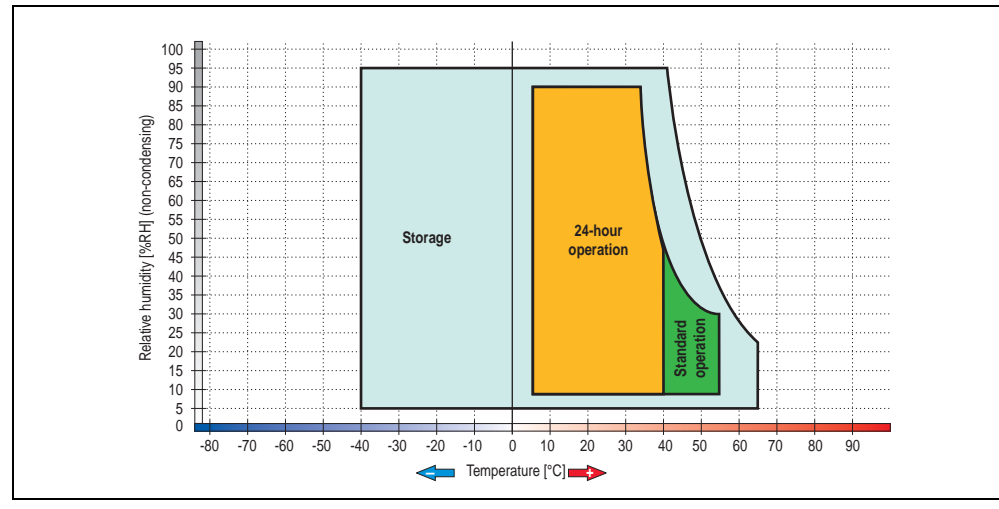

## **Temperature humidity diagram - Operation and storage**

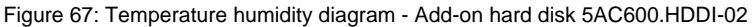

Temperature data is for operation at 500 meters. Derating the max. ambient temperature typically 1°C per 1000 meters (from 500 meters above sea level).

### **3.7.4 Add-on hard disk 60 GB 24x7 - 5AC600.HDDI-03**

This hard disk is specified for 24-hour operation (24x7). The add-on drive is referred to internally as the primary slave drive.

## **Information:**

**Add-on drives are only available factory-installed. Therefore, they need to be requested when placing an order.**

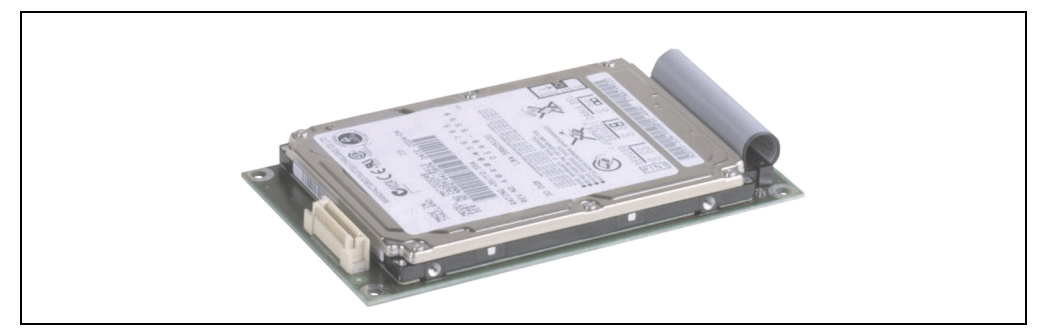

Figure 68: Add-on hard disk 60 GB - 5AC600.HDDI-03

### **Technical data**

## **Information:**

**The following characteristics, features, and limit values only apply to this individual component and can deviate from those for the entire device. For the entire device in which this individual component is used, refer to the data given specifically for the entire device.**

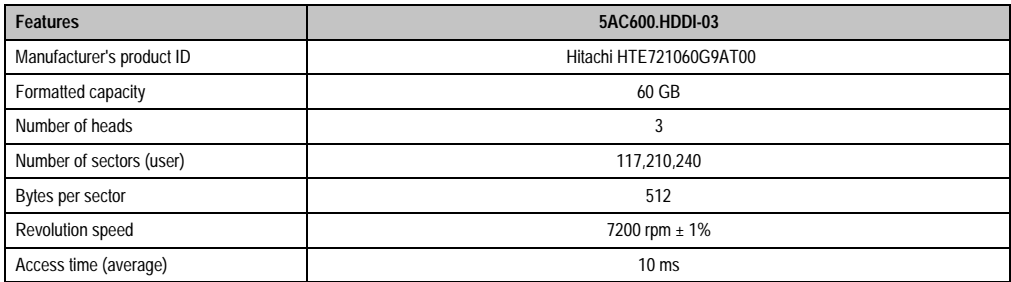

Table 83: Technical data - add-on hard disk - 5AC600.HDDI-03

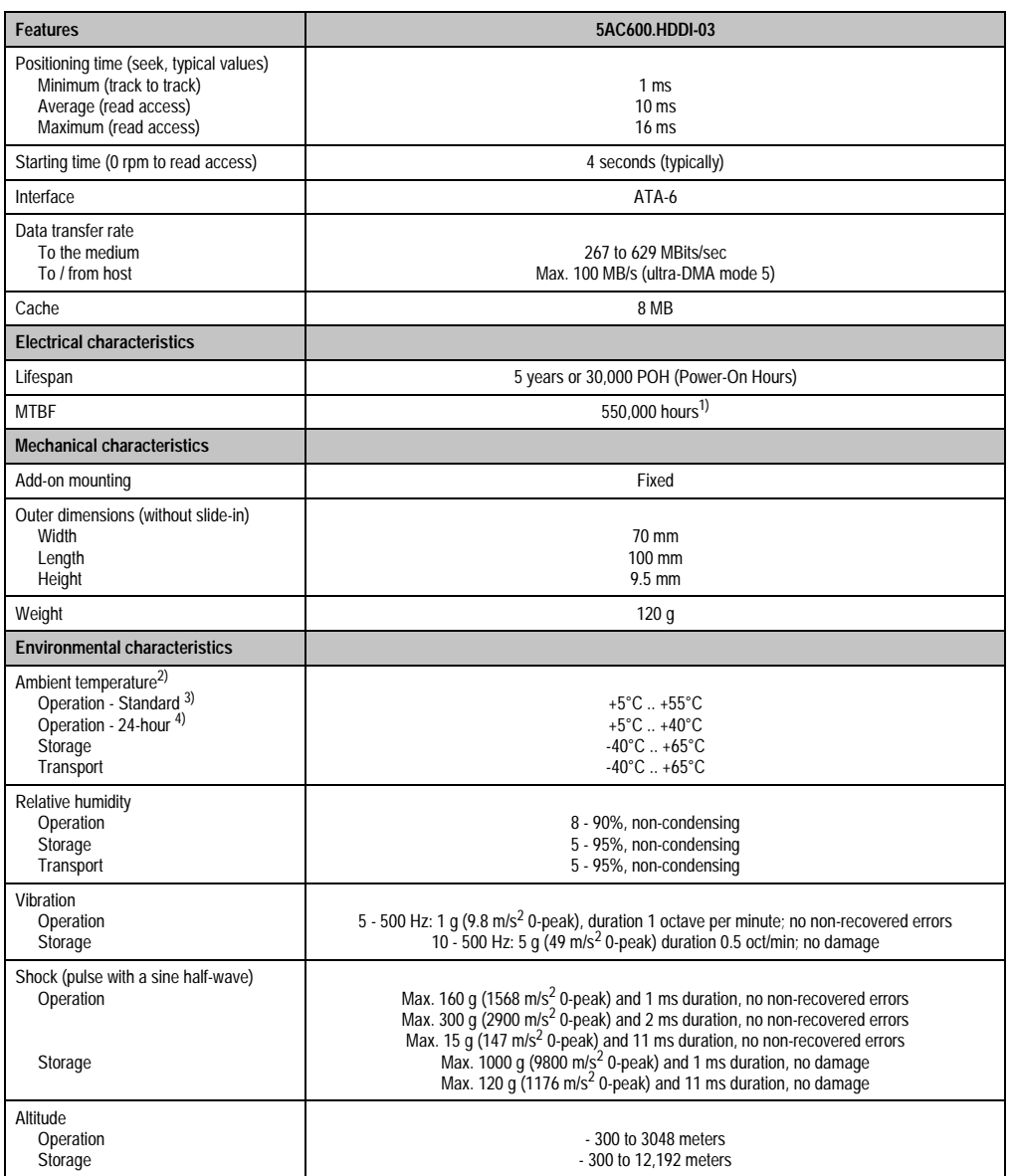

Table 83: Technical data - add-on hard disk - 5AC600.HDDI-03 (cont.)

1) Manufacturer specification at + 40°C ambient temperature.

- 2) Temperature data is for operation at 500 meters. Derating the max. ambient temperature typically 1°C per 1000 meters (from 500 meters above sea level).
- 3) Standard operation means 333 POH (power-on hours) per month.
- 4) 24-hour operation means 732 POH (power-on hours) per month.

Chapter 2<br>Technical data Technical data

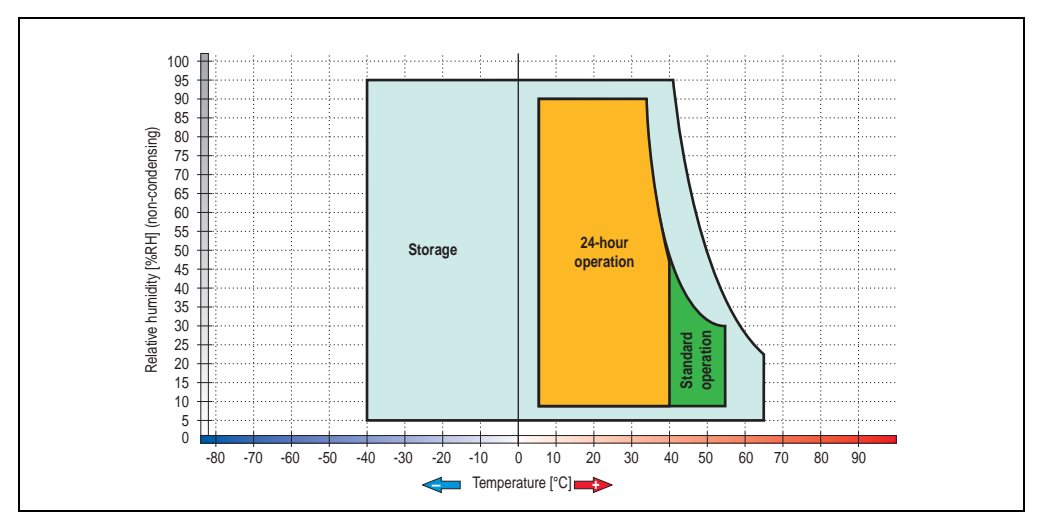

#### **Temperature humidity diagram - Operation and storage**

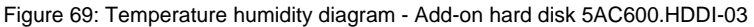

Temperature data is for operation at 500 meters. Derating the max. ambient temperature typically 1°C per 1000 meters (from 500 meters above sea level).

### **3.7.5 Add-on hard disk 80 GB 24x7 - 5AC600.HDDI-04**

This hard disk is specified for 24-hour operation (24x7). The add-on drive is referred to internally as the primary slave drive.

## **Information:**

**Add-on drives are only available factory-installed. Therefore, they need to be requested when placing an order.**

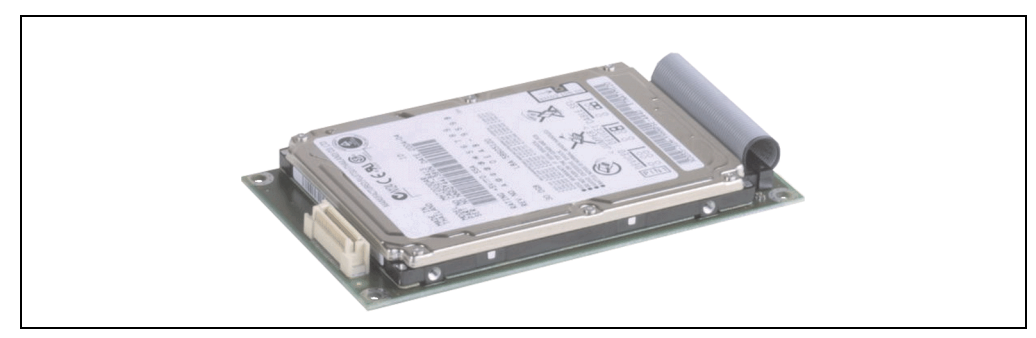

Figure 70: Add-on hard disk 80 GB - 5AC600.HDDI-04

#### **Technical data**

## **Information:**

**The following characteristics, features, and limit values only apply to this individual component and can deviate from those for the entire device. For the entire device in which this individual component is used, refer to the data given specifically for the entire device.**

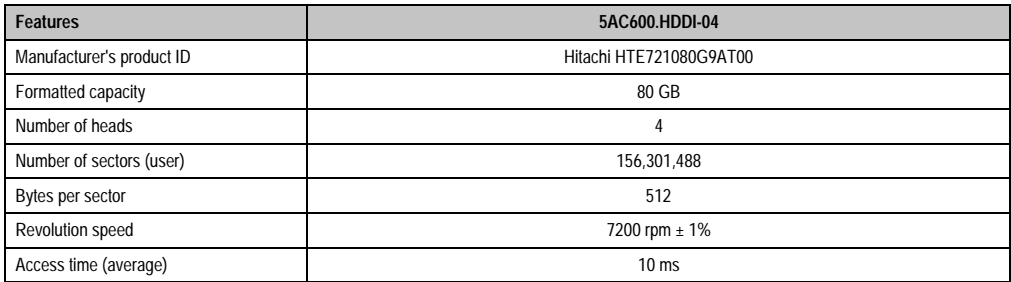

Table 84: Technical data - add-on hard disk - 5AC600.HDDI-04

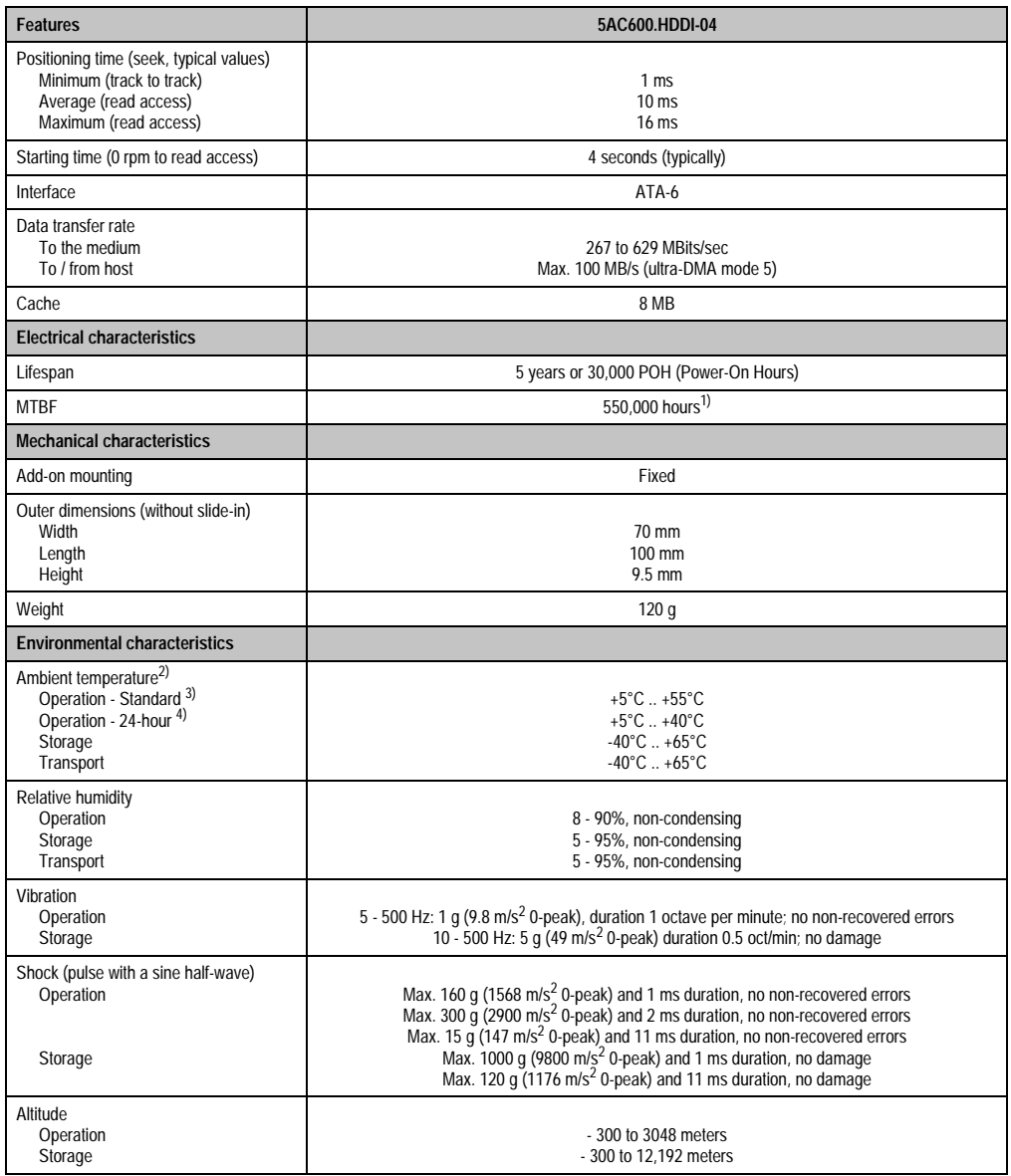

#### Table 84: Technical data - add-on hard disk - 5AC600.HDDI-04 (cont.)

1) Manufacturer specification at + 40°C ambient temperature.

- 2) Temperature data is for operation at 500 meters. Derating the max. ambient temperature typically 1°C per 1000 meters (from 500 meters above sea level).
- 3) Standard operation means 333 POH (power-on hours) per month.
- 4) 24-hour operation means 732 POH (power-on hours) per month.

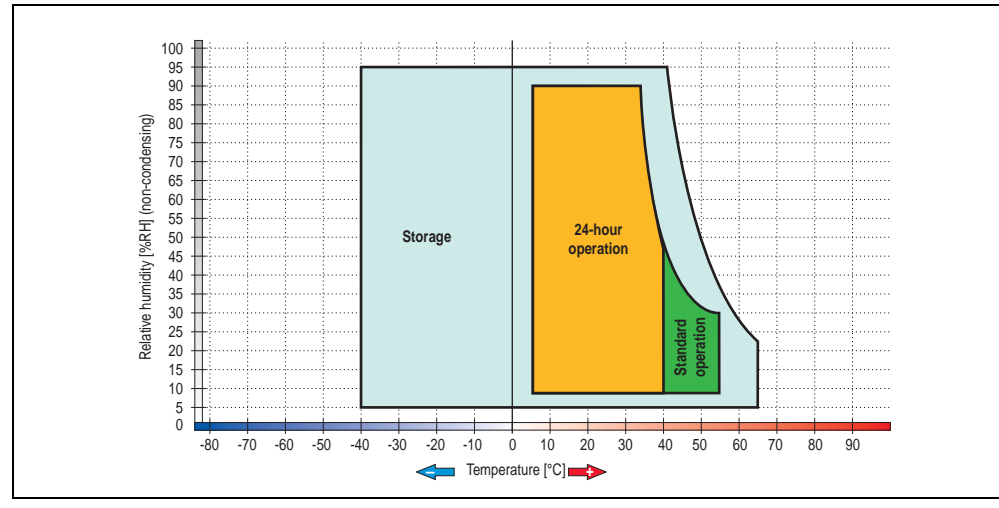

## **Temperature humidity diagram - Operation and storage**

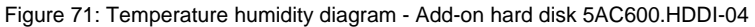

Temperature data is for operation at 500 meters. Derating the max. ambient temperature typically 1°C per 1000 meters (from 500 meters above sea level).

Technical data Technical data Chapter 2

### **3.7.6 Add-on hard disk 40 GB 24x7 ET - 5AC600.HDDI-05**

This hard disk is specified for 24-hour operation (24x7) and also provides an extended temperature specification (ET). The add-on drive is referred to internally as the primary slave drive.

## **Information:**

**Add-on drives are only available factory-installed. Therefore, they need to be requested when placing an order.**

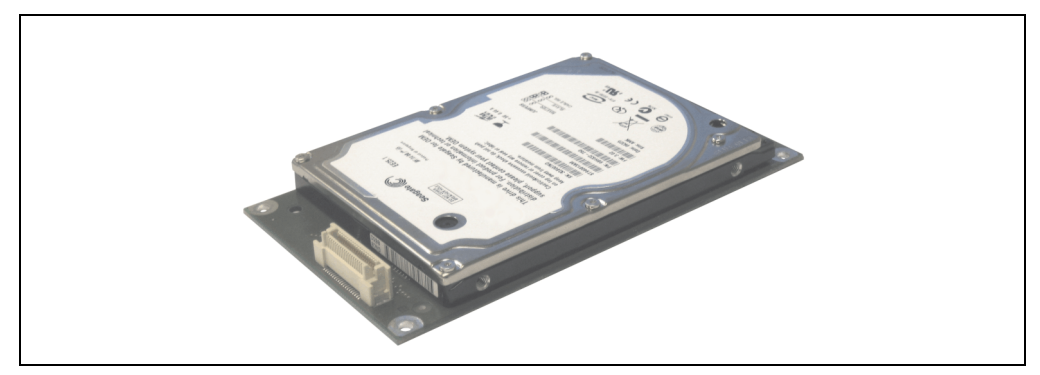

Figure 72: Add-on hard disk 40 GB - 5AC600.HDDI-05

### **Technical data**

## **Information:**

**The following characteristics, features, and limit values only apply to this individual component and can deviate from those for the entire device. For the entire device in which this individual component is used, refer to the data given specifically for the entire device.**

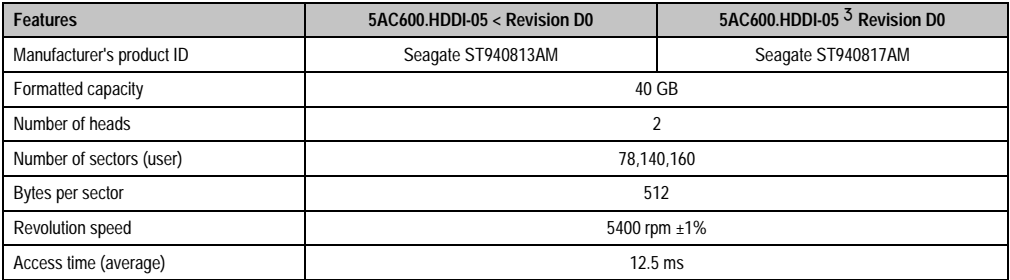

Table 85: Technical data - Add-on hard disk 5AC600.HDDI-05

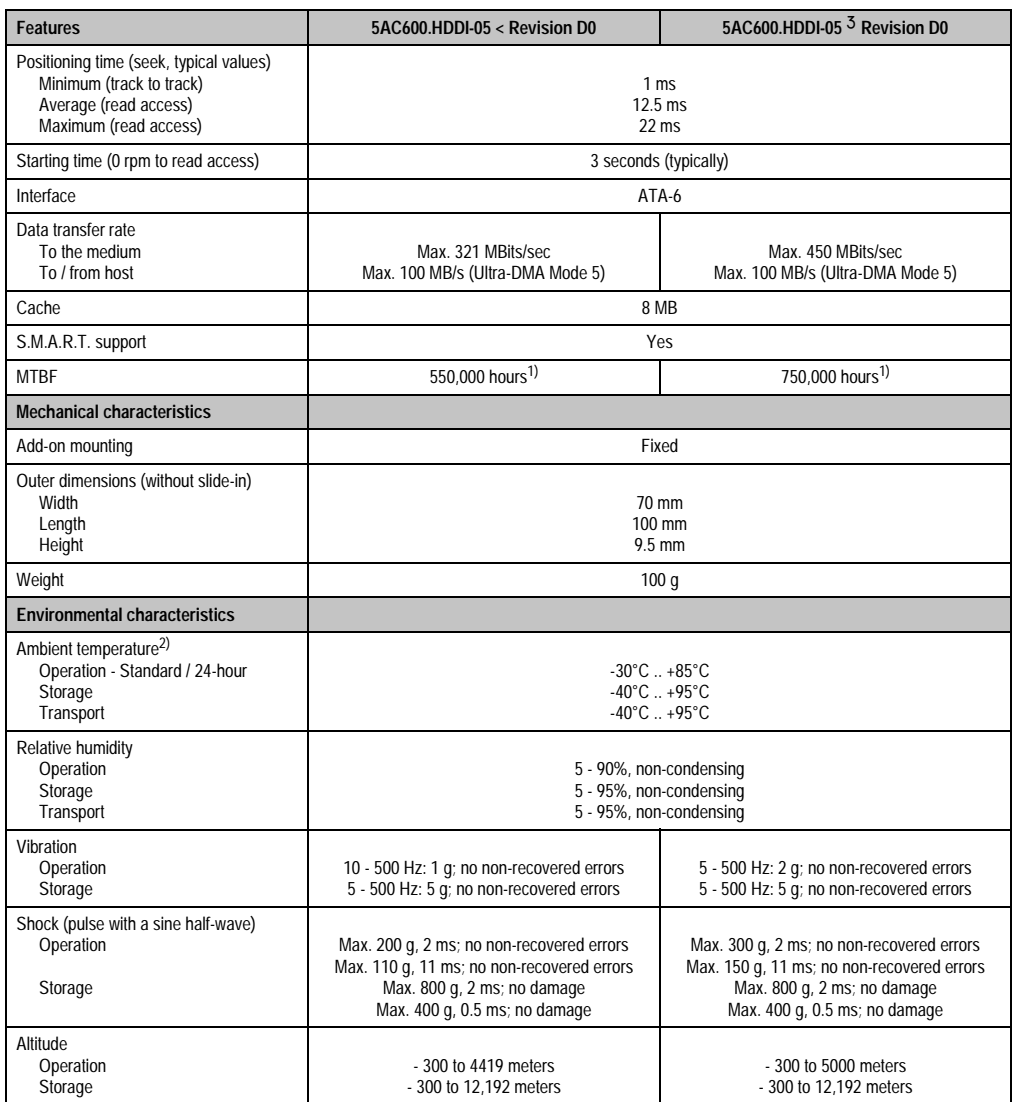

Table 85: Technical data - Add-on hard disk 5AC600.HDDI-05 (cont.)

<span id="page-188-0"></span>1) With 8760 POH (Power On Hours) per year and 70°C surface temperature.

2) Temperature values for 305 meter elevation. The temperature specification must be reduced linearly by 1°C every 305 meters. The temperature increase and decrease can be a maximum of 3°C per minute.

Chapter 2<br>Technical data Technical data

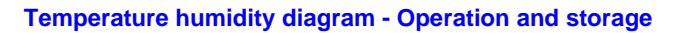

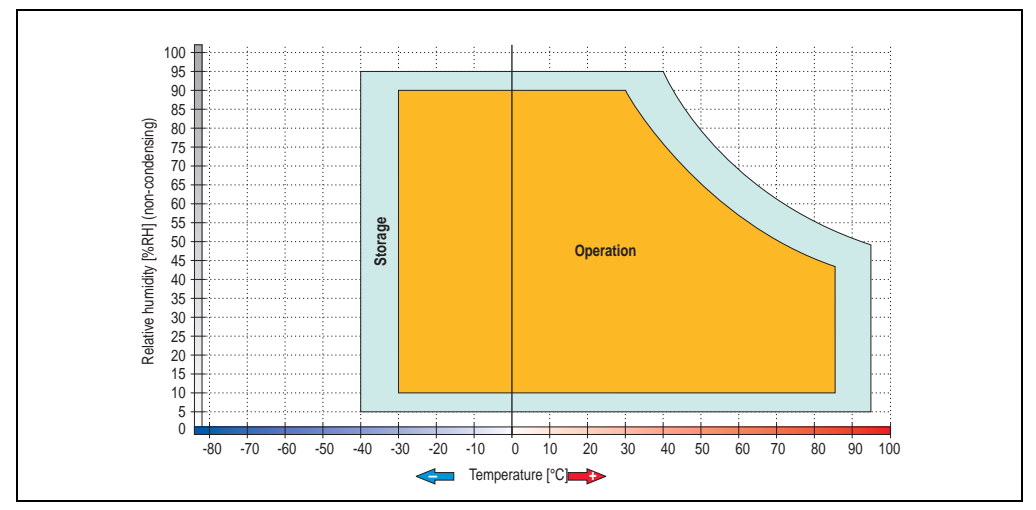

Figure 73: Temperature humidity diagram - Add-on hard disk 5AC600.HDDI-05

Temperature values for 305 meter elevation. The temperature specification must be reduced linearly by 1°C every 305 meters. The temperature increase and decrease can be a maximum of 3°C per minute.

### **3.7.7 Add-on hard disk 80 GB 24x7 ET - 5AC600.HDDI-06**

This hard disk is specified for 24-hour operation (24x7) and also provides an extended temperature specification (ET). The add-on drive is referred to internally as the primary slave drive.

## **Information:**

**Add-on drives are only available factory-installed. Therefore, they need to be requested when placing an order.**

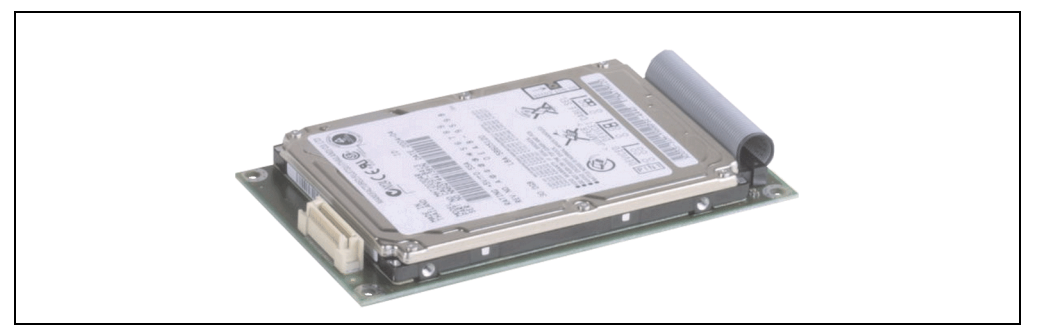

Figure 74: Add-on hard disk 80 GB - 5AC600.HDDI-06

### **Technical data**

## **Information:**

**The following characteristics, features, and limit values only apply to this individual component and can deviate from those for the entire device. For the entire device in which this individual component is used, refer to the data given specifically for the entire device.**

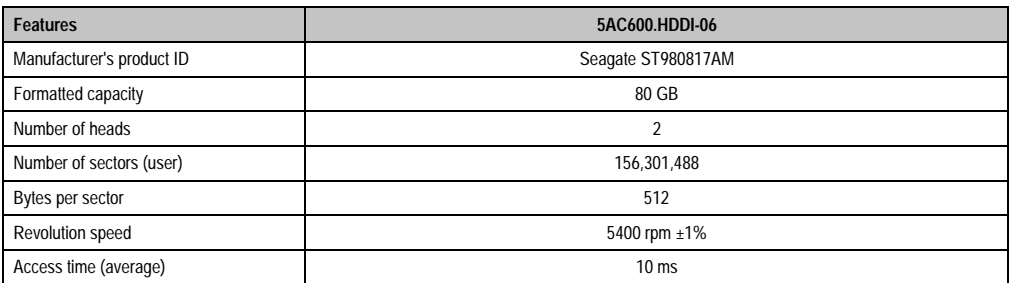

Table 86: Technical data - add-on hard disk - 5AC600.HDDI-06

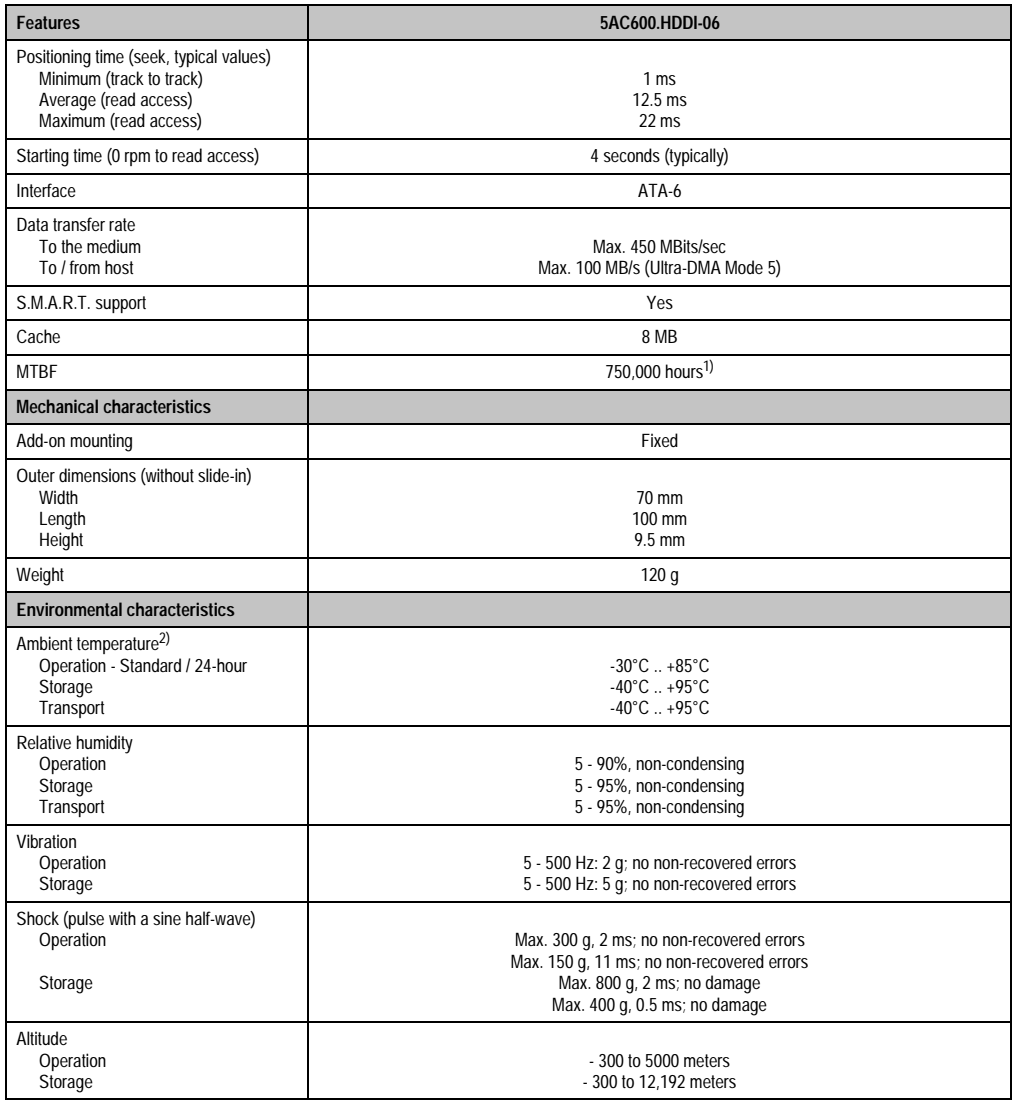

Table 86: Technical data - add-on hard disk - 5AC600.HDDI-06 (cont.)

1) With 8760 POH (Power On Hours) per year and 70°C surface temperature.

2) Temperature values for 305 meter elevation. The temperature specification must be reduced linearly by 1°C every 305 meters. The temperature increase and decrease can be a maximum of 3°C per minute.

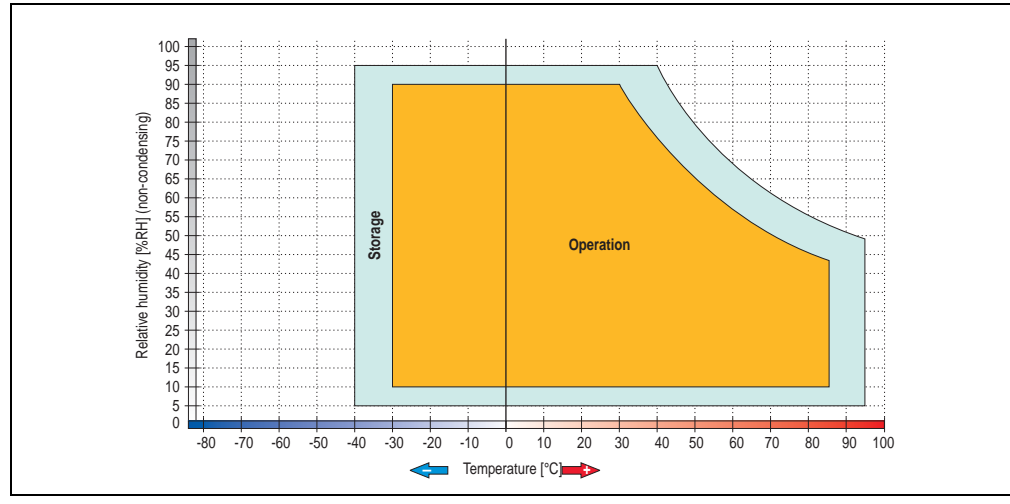

### **Temperature humidity diagram - Operation and storage**

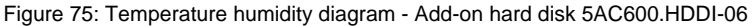

Temperature values for 305 meter elevation. The temperature specification must be reduced linearly by 1°C every 305 meters. The temperature increase and decrease can be a maximum of 3°C per minute.

Chapter 2 Technical data

**Technical data** 

### **3.7.8 Add-on CompactFlash slot - 5AC600.CFSI-00**

A CompactFlash card inserted in the add-on drive is referred to internally as the "primary slave drive."

## **Information:**

**Add-on drives are only available factory-installed. Therefore, they need to be requested when placing an order.**

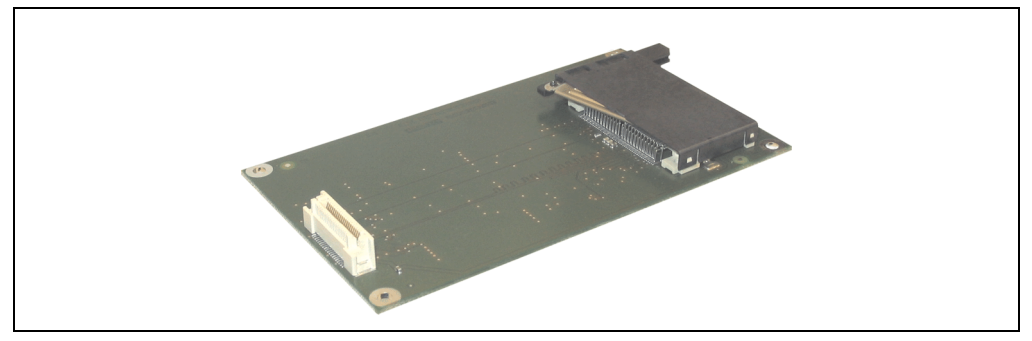

Figure 76: Add-on CompactFlash slot - 5AC600.CFSI-00

## **Technical data**

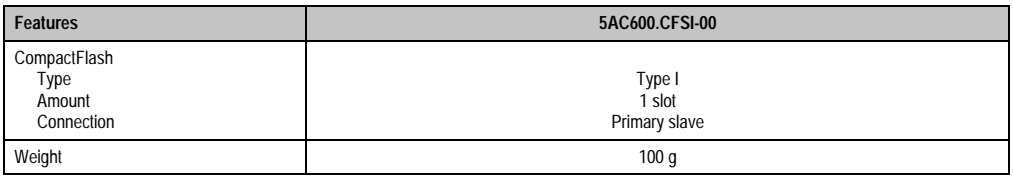

Table 87: Technical data - Add-on CompactFlash slot 5AC600.CFSI-00

# **Warning!**

**Inserting and removing the CompactFlash card can only take place without power applied!**

## **3.7.9 Slide-in CD-ROM - 5AC600.CDXS-00**

The slide-in drive can be used in system units with 2, 3 or 5 PCI slots. When inserted in slide-in slot 1 it is referred to internally as "secondary slave" and when in slide-in slot 2 as "secondary master."

## **Information:**

**It is possible to add or remove a slide-in drive at any time.**

# **Caution!**

**Turn off power before adding or removing a slide-in drive.**

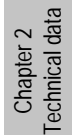

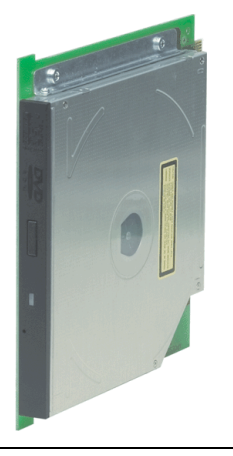

Figure 77: Slide-in CD-ROM - 5AC600.CDXS-00

## **Technical data**

# **Information:**

**The following characteristics, features, and limit values only apply to this individual component and can deviate from those for the entire device. For the entire device in which this individual component is used, refer to the data given specifically for the entire device.**

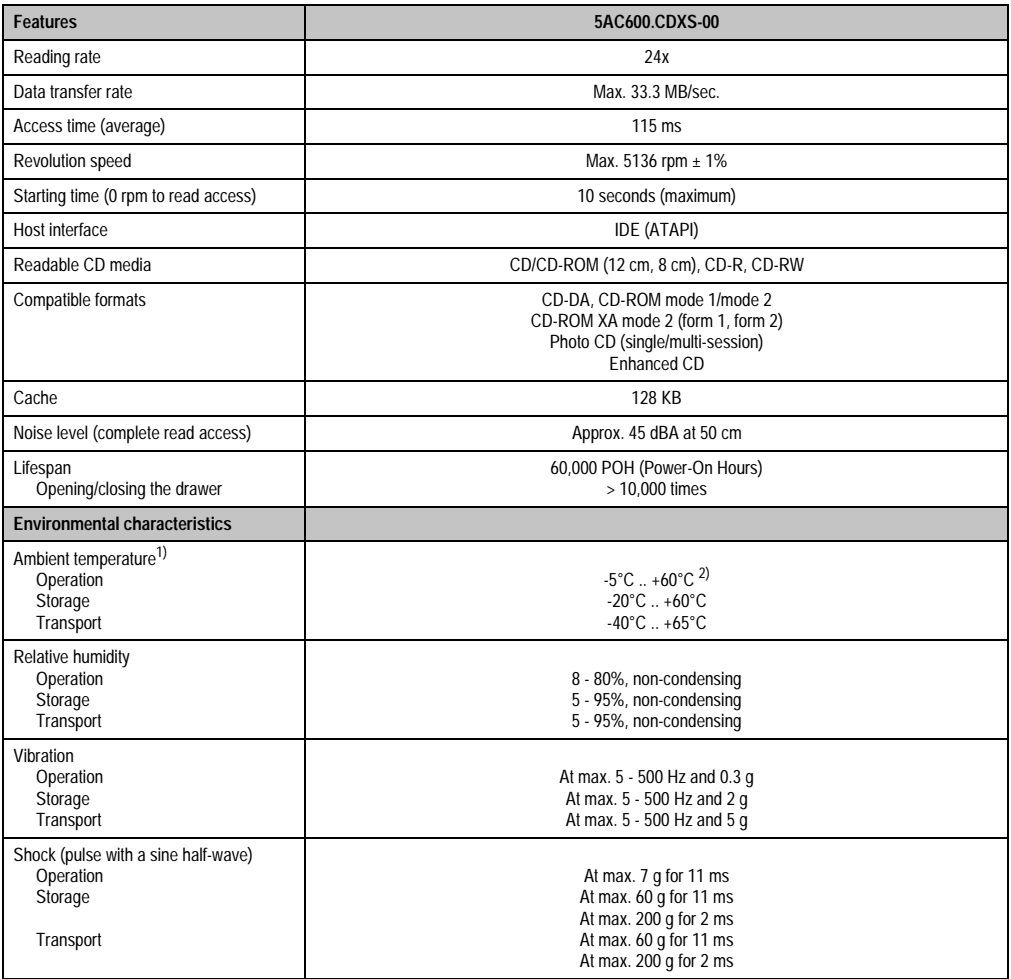

Table 88: Technical data - Slide-in CD-ROM 5AC600.CDXS-00

1) Temperature data is for operation at 500 meters. Derating the max. ambient temperature - typically 1°C per 1000 meters (from 500 meters above sea level).

2) Drive surface temperature

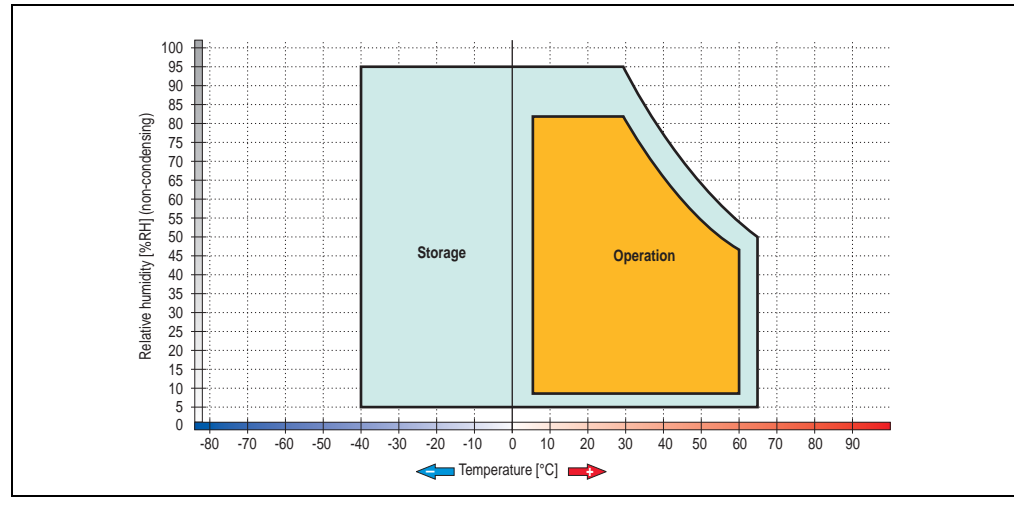

### **Temperature humidity diagram - Operation and storage**

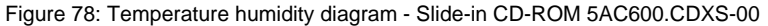

Temperature data is for operation at 500 meters. Derating the max. ambient temperature typically 1°C per 1000 meters (from 500 meters above sea level).

Technical data Technical data Chapter 2

### **3.7.10 Slide-in DVD-ROM/CD-RW - 5AC600.DVDS-00**

The slide-in drive can be used in system units with 2, 3 or 5 PCI slots. When inserted in slide-in slot 1 it is referred to internally as "secondary slave" and when in slide-in slot 2 as "secondary master."

# **Information:**

**It is possible to add or remove a slide-in drive at any time.**

# **Caution!**

**Turn off power before adding or removing a slide-in drive.**

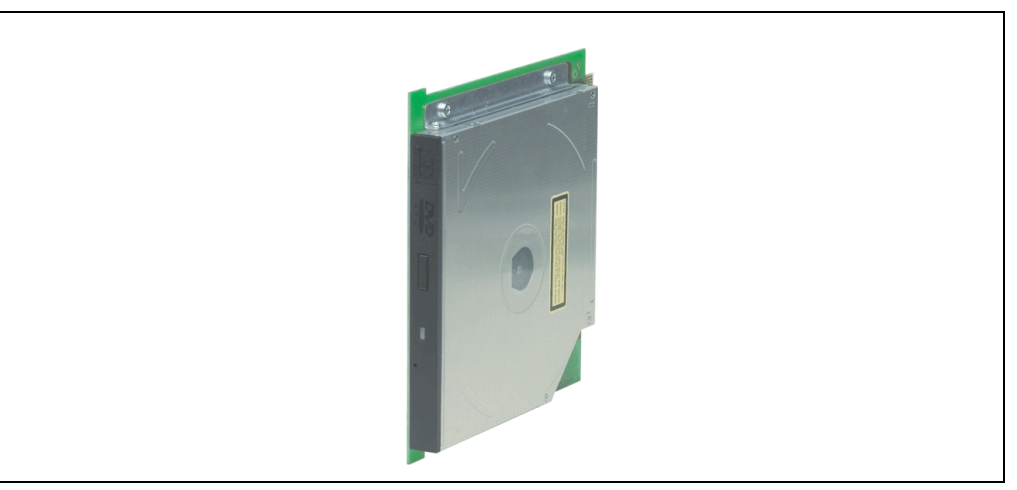

Figure 79: Slide-in DVD-ROM/CD-RW - 5AC600.DVDS-00

## **Technical data**

## **Information:**

**The following characteristics, features, and limit values only apply to this individual component and can deviate from those for the entire device. For the entire device in which this individual component is used, refer to the data given specifically for the entire device.**

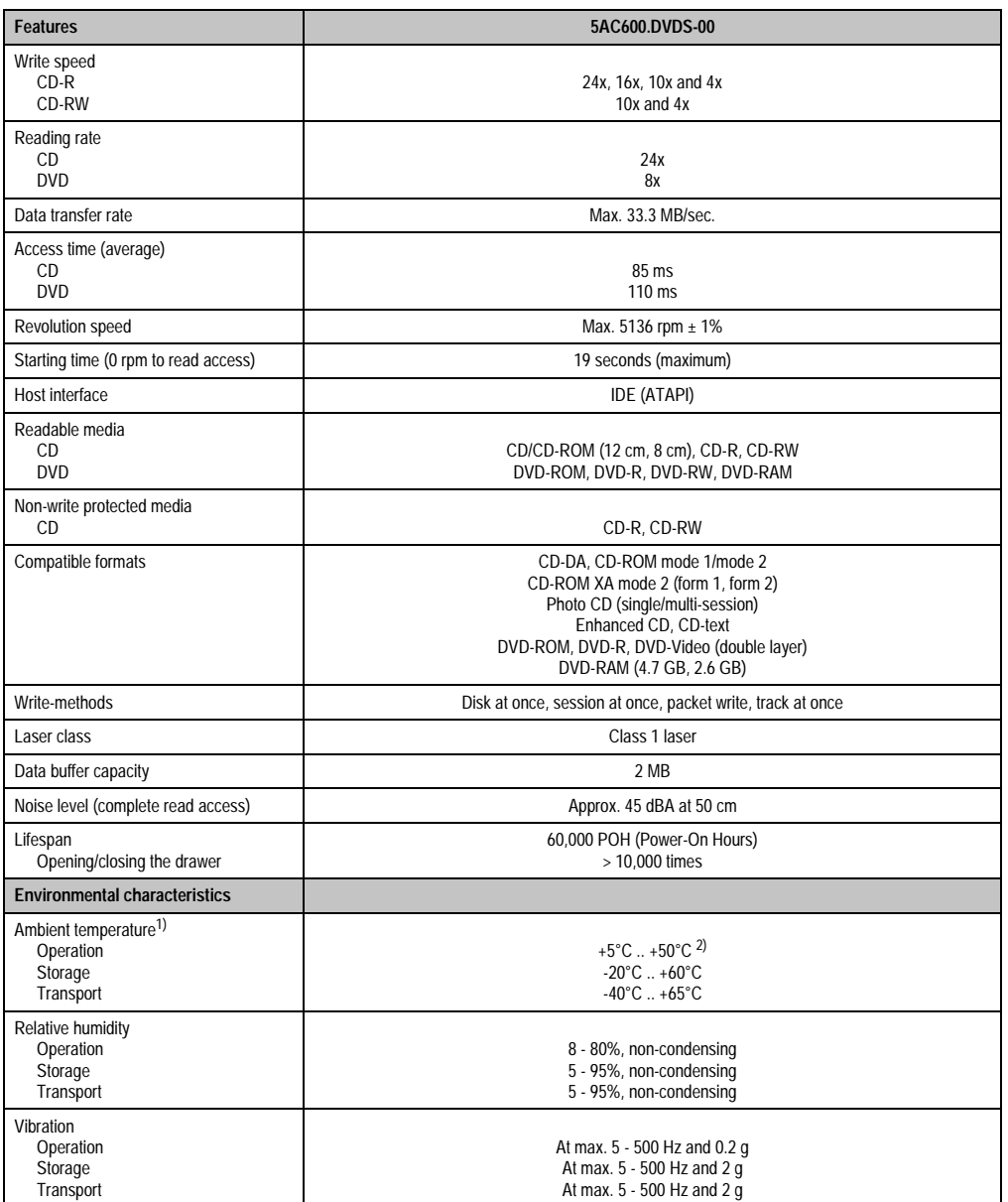

Table 89: Technical data - Slide-in DVD-ROM/CD-RW 5AC600.DVDS-00

Chapter 2<br>Technical data Technical data

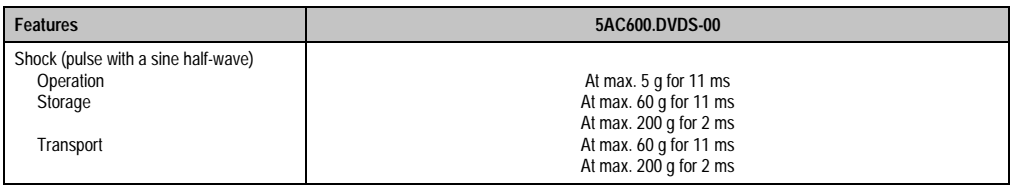

Table 89: Technical data - Slide-in DVD-ROM/CD-RW 5AC600.DVDS-00 (cont.)

- 1) Temperature data is for operation at 500 meters. Derating the max. ambient temperature typically 1°C per 1000 meters (from 500 meters above sea level).
- 2) Drive surface temperature

### **Temperature humidity diagram - Operation and storage**

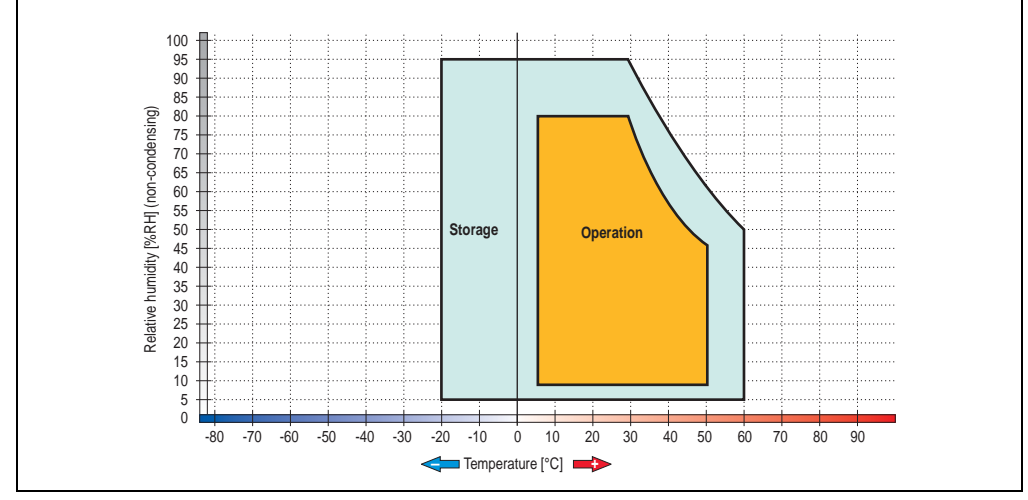

Figure 80: Temperature humidity diagram - Slide-in DVD-ROM/CD-RW 5AC600.DVDS-00

Temperature data is for operation at 500 meters. Derating the max. ambient temperature typically 1°C per 1000 meters (from 500 meters above sea level).

### **3.7.11 Slide-in DVD-R/RW, DVD+R/RW - 5AC600.DVRS-00**

The slide-in drive can be used in system units with 2, 3 or 5 PCI slots. When inserted in slide-in slot 1 it is referred to internally as "secondary slave" and when in slide-in slot 2 as "secondary master."

# **Information:**

**It is possible to add or remove a slide-in drive at any time.**

# **Caution!**

**Turn off power before adding or removing a slide-in drive.**

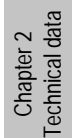

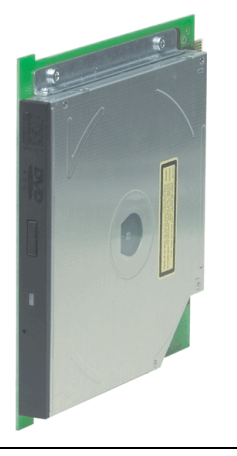

Figure 81: Slide-in DVD-R/RW, DVD+R/RW - 5AC600.DVRS-00

## **Technical data - Revision D0 and higher**

## **Information:**

**The following characteristics, features, and limit values only apply to this individual component and can deviate from those for the entire device. For the entire device in which this individual component is used, refer to the data given specifically for the entire device.**

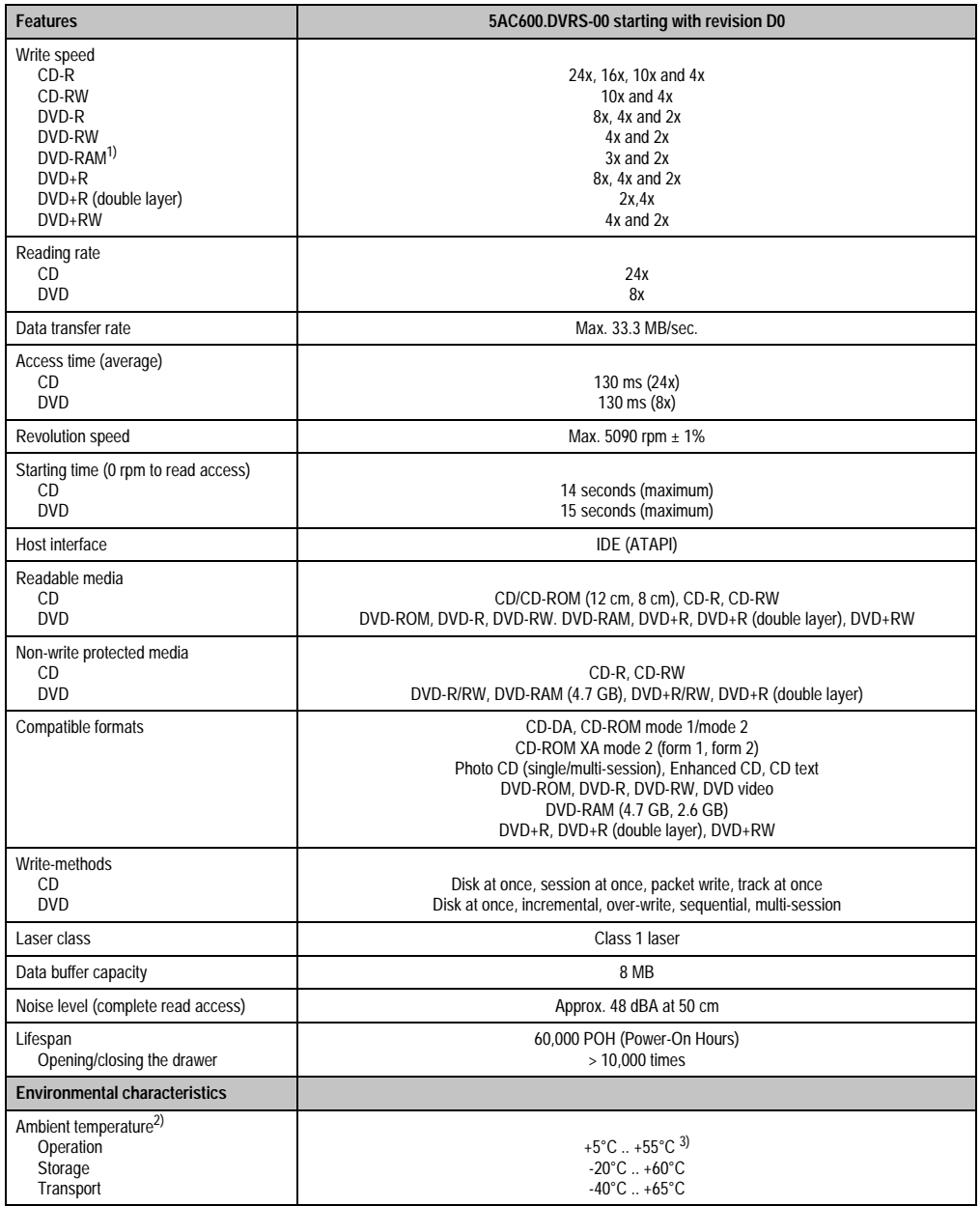

Table 90: Technical data - Slide-in DVD-R/RW, DVD+R/RW - 5AC600.DVRS-00 Rev. D0

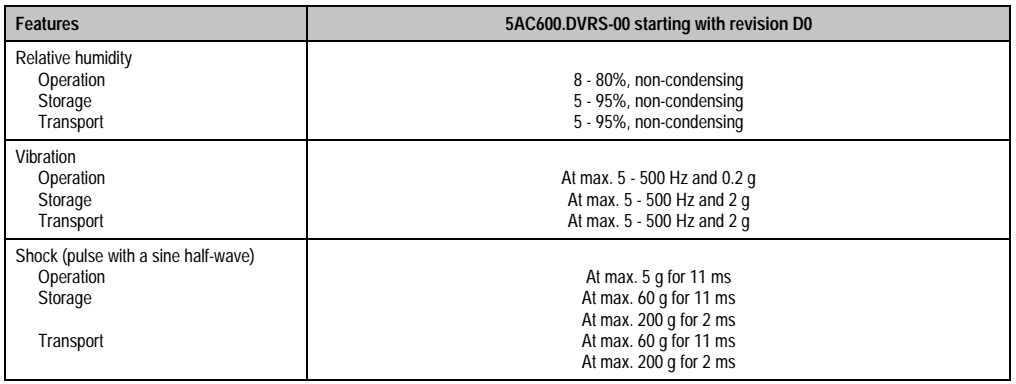

Table 90: Technical data - Slide-in DVD-R/RW, DVD+R/RW - 5AC600.DVRS-00 Rev. D0 (cont.)

- 1) RAM drivers are not provided by the manufacturer. Support of RAM function by the burning software "Nero" (model number 5SWUTI.0000-00) or other burning software packages and drivers from third party providers.
- 2) Temperature data is for operation at 500 meters. Derating the max. ambient temperature typically 1°C per 1000 meters (from 500 meters above sea level).

3) Drive surface temperature

## **"Technical data") D0**

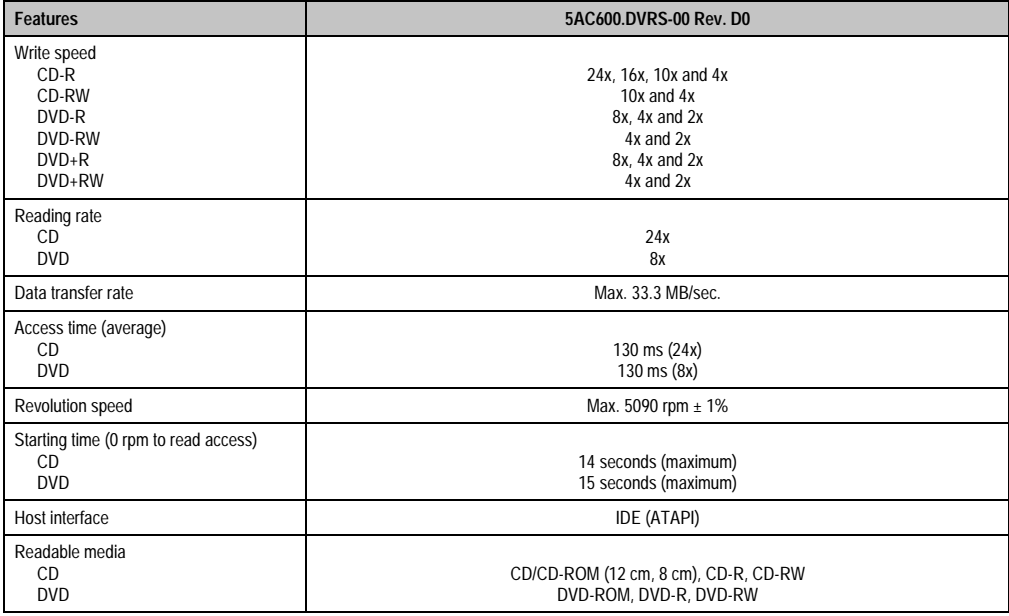

Table 91: Technical data - Slide-in DVD-R/RW, DVD+R/RW - 5AC600.DVRS-00 Rev. D0

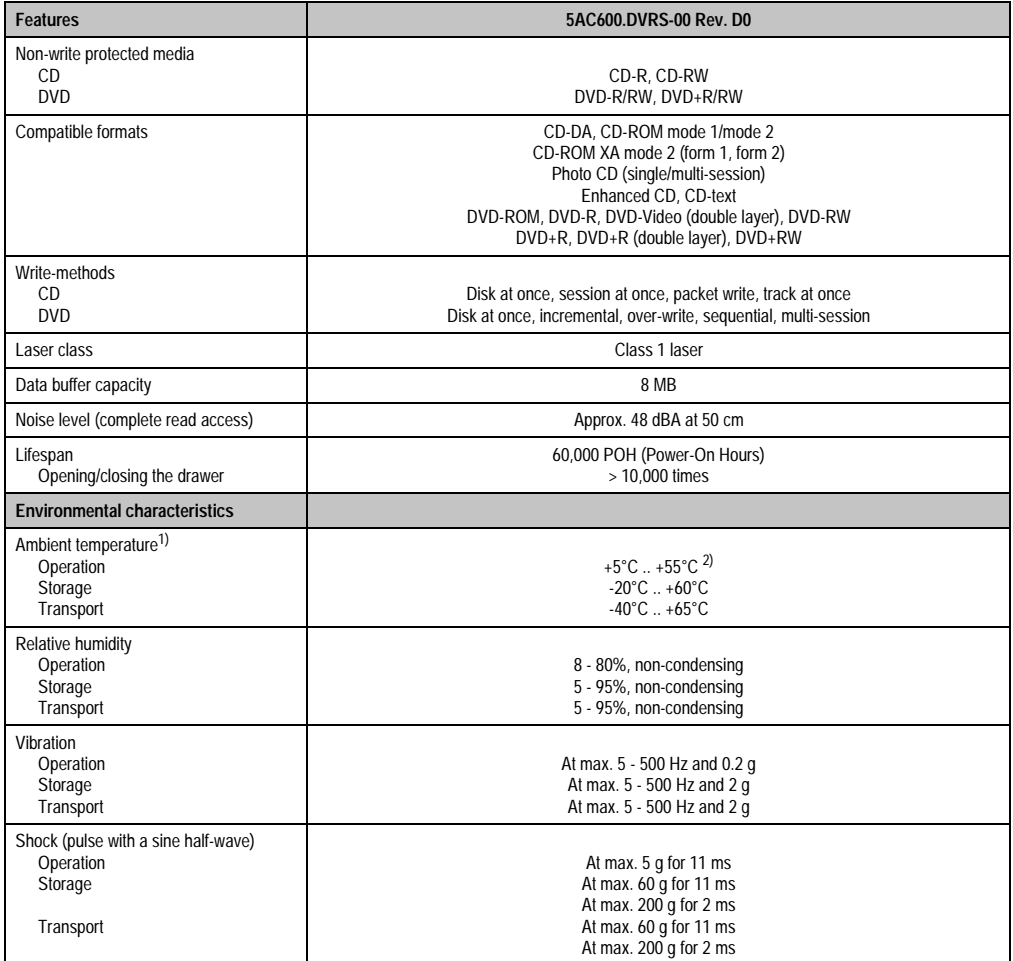

Table 91: Technical data - Slide-in DVD-R/RW, DVD+R/RW - 5AC600.DVRS-00 Rev. D0 (cont.)

1) Temperature data is for operation at 500 meters. Derating the max. ambient temperature - typically 1°C per 1000 meters (from 500 meters above sea level).

2) Drive surface temperature

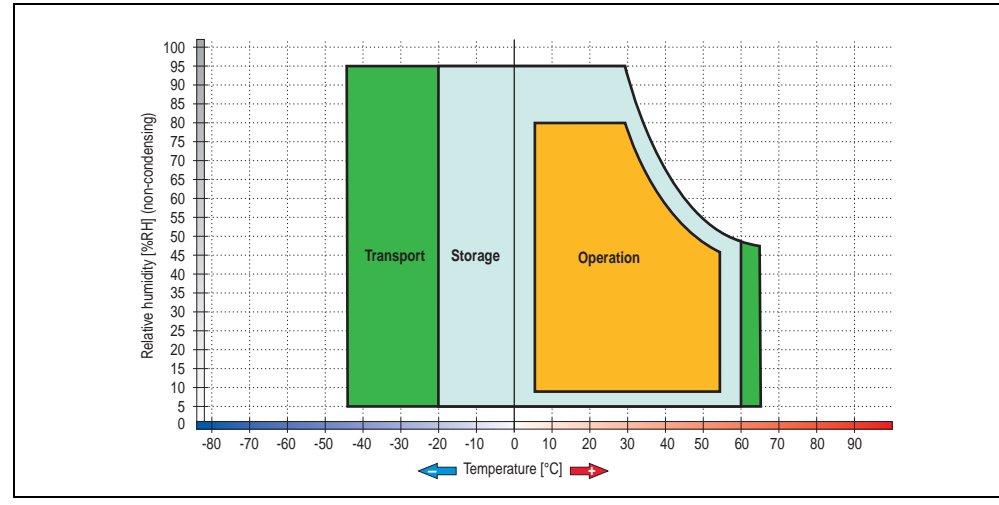

### **Temperature humidity diagram - Operation and storage**

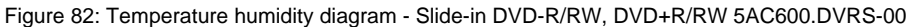

Temperature data is for operation at 500 meters. Derating the max. ambient temperature typically 1°C per 1000 meters (from 500 meters above sea level).

Chapter 2 Technical data

Technical data

### **3.7.12 Slide-in CF 2 slot - 5AC600.CFSS-00**

The slide-in drive can be used in system units with 2, 3 or 5 PCI slots. When inserted in slide-in slot 1, the CompactFlash slot CF3 is referred to internally as "secondary slave" and when in slide-in slot 2 as "secondary master." CompactFlash slot CF4 is always accessed via USB.

## **Information:**

- **It is possible to add or remove a slide-in drive at any time.**
- **In system units with 5 PCI slots, the slide-in USB FDD drive (5AC600.FDDS-00) must be inserted in slide-in slot 1. The double CompactFlash slide-in drive (5AC600.CFSS-00) should only be used in slide-in slot 2.**

## **Caution!**

**Turn off power before adding or removing a slide-in drive.**

# **Warning!**

**The CompactFlash card can only be inserted in and removed from the CF3 IDE CompactFlash slot can only take place without power applied to the APC620!**

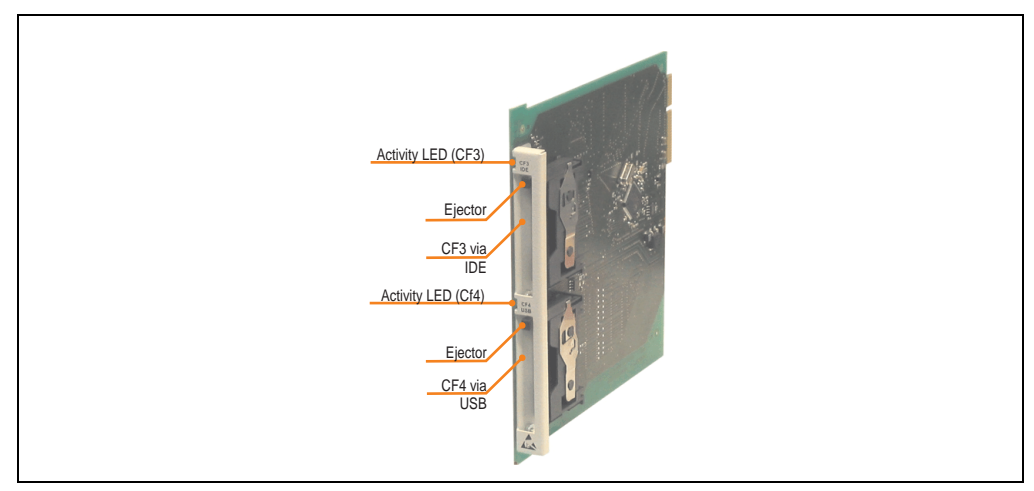

Figure 83: Slide-in CF 2-slot - 5AC600.CFSS-00

## **Technical data**

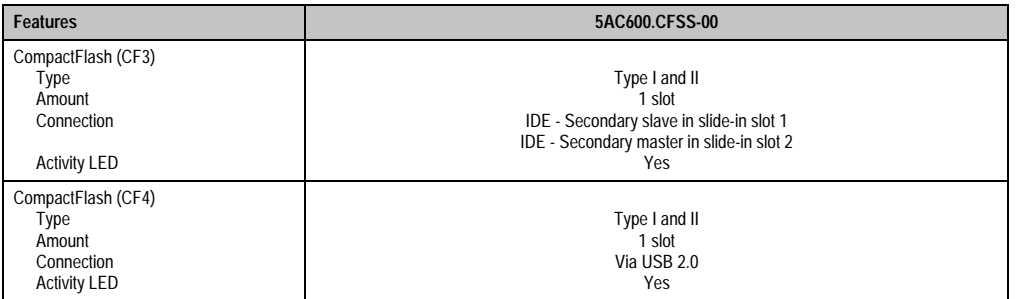

Table 92: Technical data - Slide-in CF slot 2 - 5AC600.CFSS-00

Chapter 2<br>Technical data Technical data

#### **3.7.13 Slide-in USB FDD - 5AC600.FDDS-00**

The slide-in drive can be used in system units with 2, 3 or 5 PCI slots. In these units it is connected to the system via USB.

## **Information:**

- **It is possible to add, remove, or modify the slide-in drive at any time.**
- **In system units with 5 PCI slots, the slide-in USB FDD drive must be inserted in slide-in slot 1 for mechanical reasons.**

# **Caution!**

**Turn off power before adding or removing a slide-in drive.**

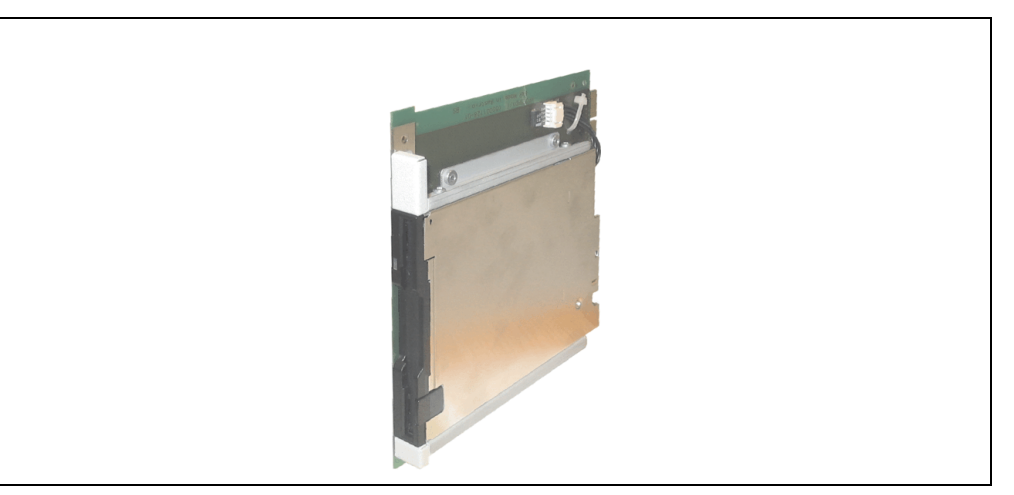

Figure 84: Slide-in USB FDD - 5AC600.FDDS-00

## **Technical data**

# **Information:**

**The following characteristics, features, and limit values only apply to this individual component and can deviate from those for the entire device. For the entire device in which this individual component is used, refer to the data given specifically for the entire device.**

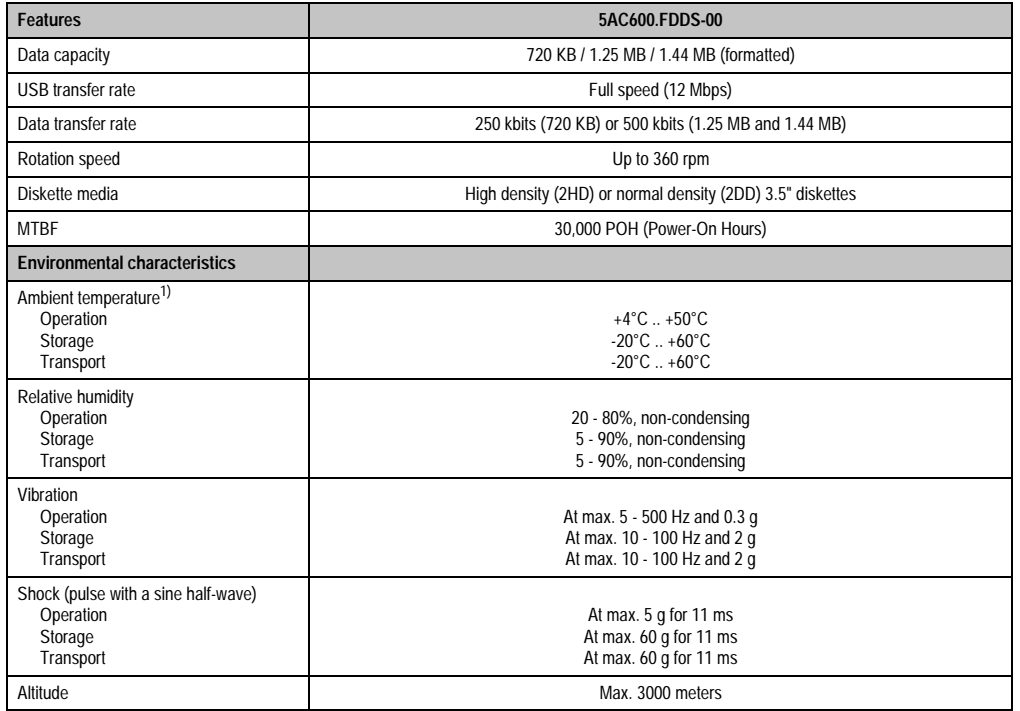

Table 93: Technical data - Slide-in USB diskette drive - 5AC600.FDDS-00

1) Temperature data is for operation at 500 meters. Derating the max. ambient temperature - typically 1°C per 1000 meters (from 500 meters above sea level).

Chapter 2 Technical data

Technical data

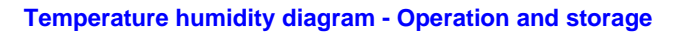

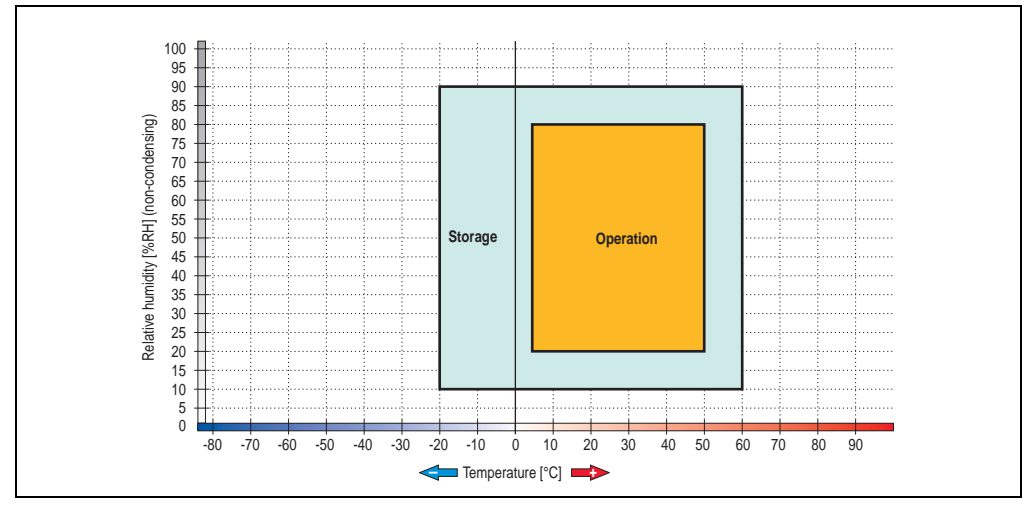

Figure 85: Temperature humidity diagram - Slide-in USB diskette drive 5AC600.FDDS-00

Temperature data is for operation at 500 meters. Derating the max. ambient temperature typically 1°C per 1000 meters (from 500 meters above sea level).

## **3.7.14 Slide-in hard disk 30 GB 24x7 - 5AC600.HDDS-00**

This hard disk is specified for 24-hour operation (24x7). The slide-in drive can be used in system units with 2, 3 or 5 PCI slots. When inserted in slide-in slot 1 it is referred to internally as "secondary slave" and when in slide-in slot 2 as "secondary master."

## **Information:**

**It is possible to add or remove a slide-in drive at any time.**

# **Caution!**

**Turn off power before adding or removing a slide-in drive.**

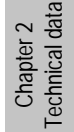

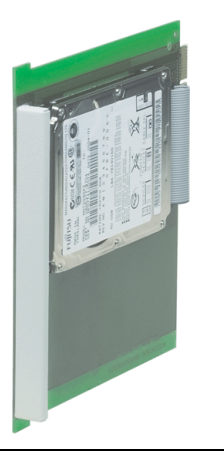

Figure 86: Slide-in hard disk 30 GB - 5AC600.HDDS-00

## **Technical data**

# **Information:**

**The following characteristics, features, and limit values only apply to this individual component and can deviate from those for the entire device. For the entire device in which this individual component is used, refer to the data given specifically for the entire device.**

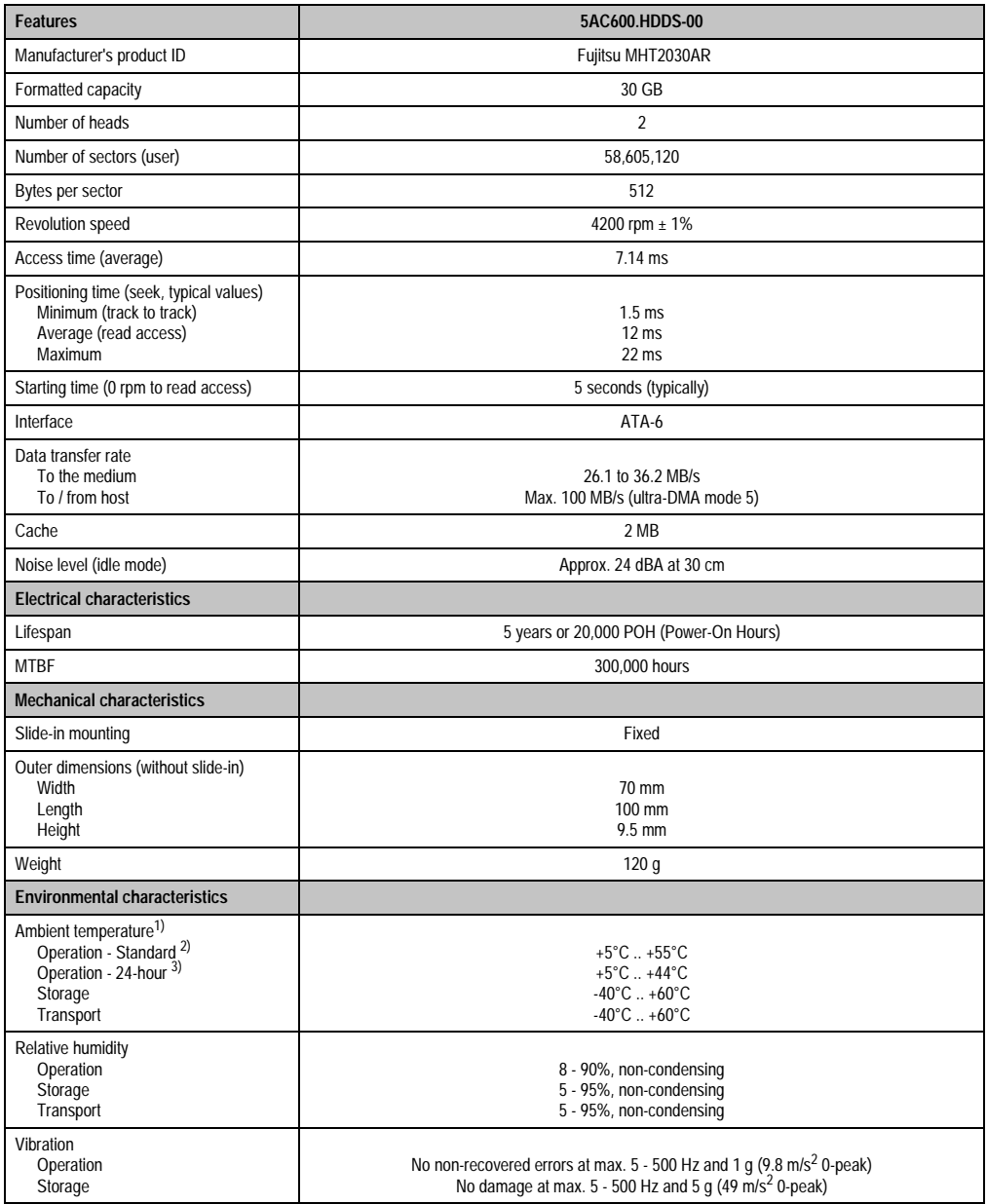

Table 94: Technical data - Slide-in hard disk - 5AC600.HDDS-00

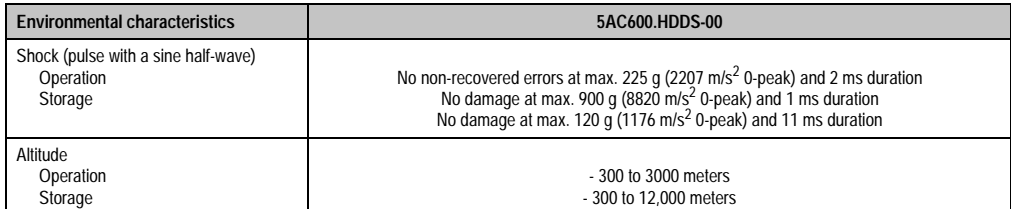

Table 94: Technical data - Slide-in hard disk - 5AC600.HDDS-00 (cont.)

- 1) Temperature data is for operation at 500 meters. Derating the max. ambient temperature typically 1°C per 1000 meters (from 500 meters above sea level).
- 2) Standard operation means 250 POH (power-on hours) per month.

3) 24-hour operation means 732 POH (power-on hours) per month.

#### **Temperature humidity diagram - Operation and storage**

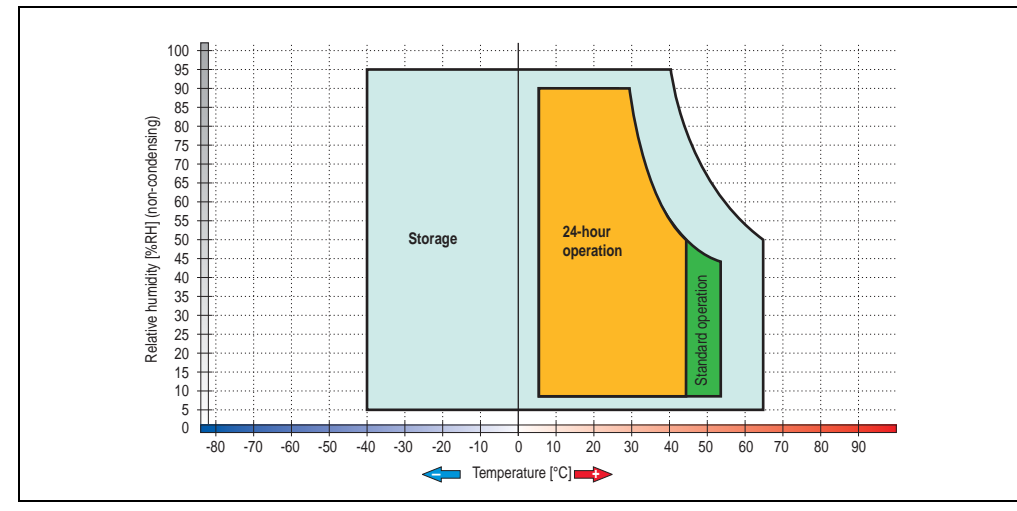

Figure 87: Temperature humidity diagram - Slide-in hard disk 5AC600.HDDS-00

Temperature data is for operation at 500 meters. Derating the max. ambient temperature typically 1°C per 1000 meters (from 500 meters above sea level).

## **3.7.15 Slide-in hard disk 20 GB ET - 5AC600.HDDS-01**

This hard disk has an extended temperature specification (ET), but is not permitted for 24 hour operation. The slide-in drive can be used in system units with 2, 3 or 5 PCI slots. When inserted in slide-in slot 1 it is referred to internally as "secondary slave" and when in slide-in slot 2 as "secondary master."

# **Information:**

**It is possible to add or remove a slide-in drive at any time.**

# **Caution!**

**Turn off power before adding or removing a slide-in drive.**

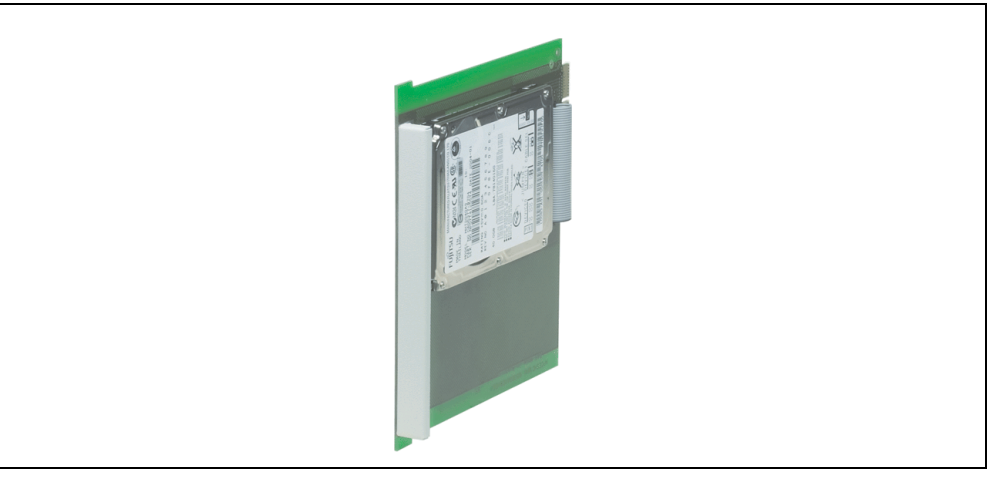

Figure 88: Slide-in hard disk 20 GB - 5AC600.HDDS-01

## **Technical data**

# **Information:**

**The following characteristics, features, and limit values only apply to this individual component and can deviate from those for the entire device. For the entire device in which this individual component is used, refer to the data given specifically for the entire device.**

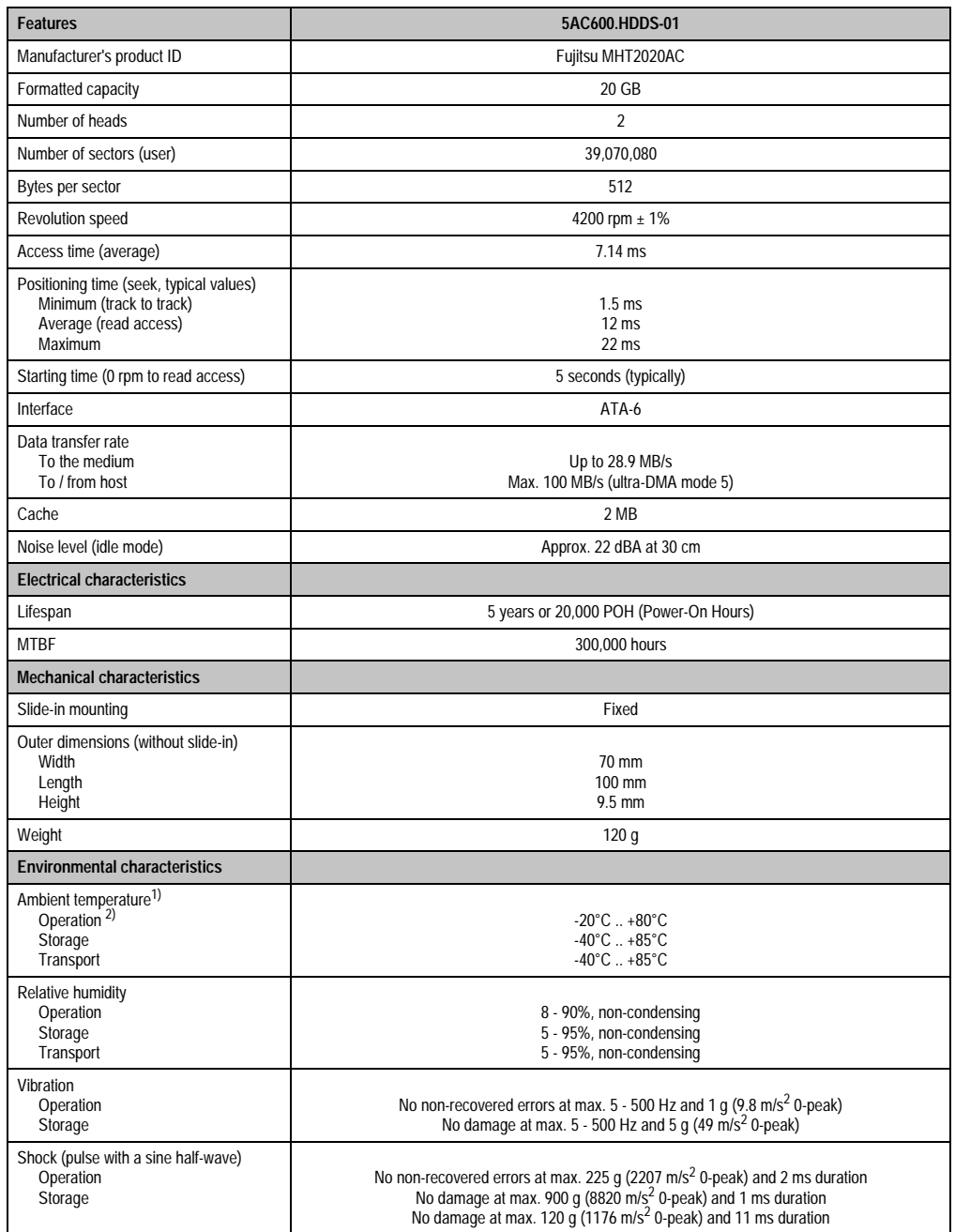

Table 95: Technical data - Slide-in hard disk - 5AC600.HDDS-01

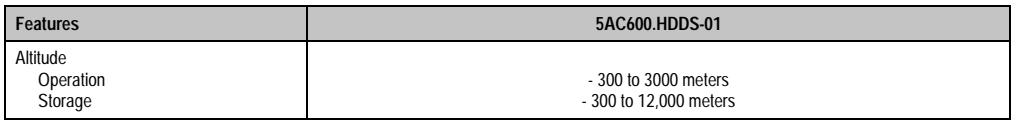

Table 95: Technical data - Slide-in hard disk - 5AC600.HDDS-01 (cont.)

- 1) Temperature data is for operation at 500 meters. Derating the max. ambient temperature typically 1°C per 1000 meters (from 500 meters above sea level).
- 2) Standard operation means 250 POH (power-on hours) per month.

#### **Temperature humidity diagram - Operation and storage**

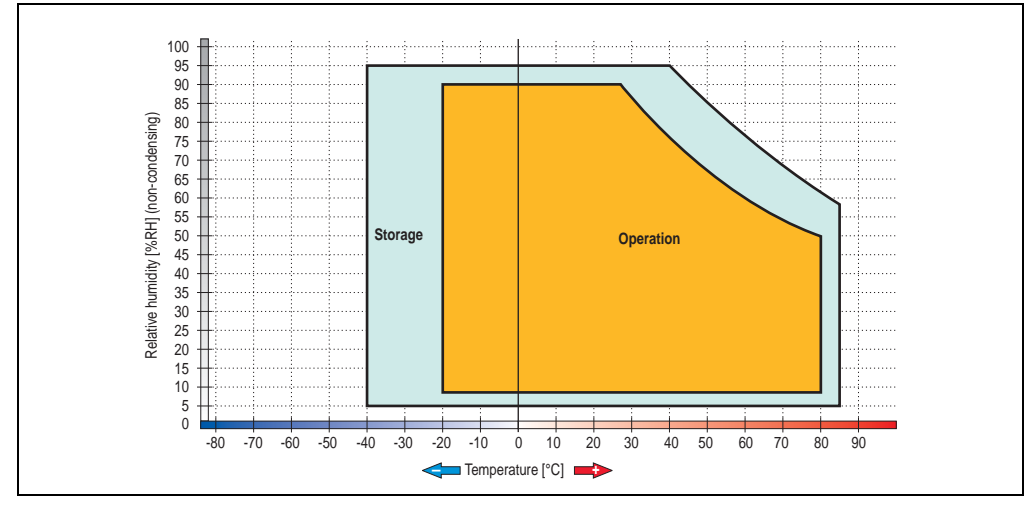

Figure 89: Temperature humidity diagram - Slide-in hard disk 5AC600.HDDS-01

Temperature data is for operation at 500 meters. Derating the max. ambient temperature typically 1°C per 1000 meters (from 500 meters above sea level).
## **3.7.16 Slide-in hard disk 40 GB ET - 5AC600.HDDS-02**

This hard disk is specified for 24-hour operation (24x7) and also provides an extended temperature specification (ET). The slide-in drive can be used in system units with 2, 3 or 5 PCI slots. When inserted in slide-in slot 1 it is referred to internally as "secondary slave" and when in slide-in slot 2 as "secondary master."

# **Information:**

**It is possible to add or remove a slide-in drive at any time.**

# **Caution!**

**Turn off power before adding or removing a slide-in drive.**

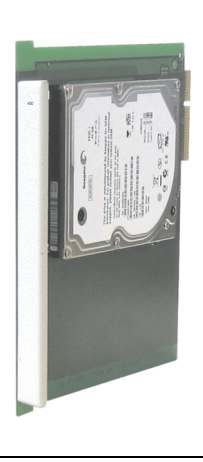

Figure 90: Slide-in hard disk 40 GB - 5AC600.HDDS-02

## **Technical data**

# **Information:**

**The following characteristics, features, and limit values only apply to this individual component and can deviate from those for the entire device. For the entire device in which this individual component is used, refer to the data given specifically for the entire device.**

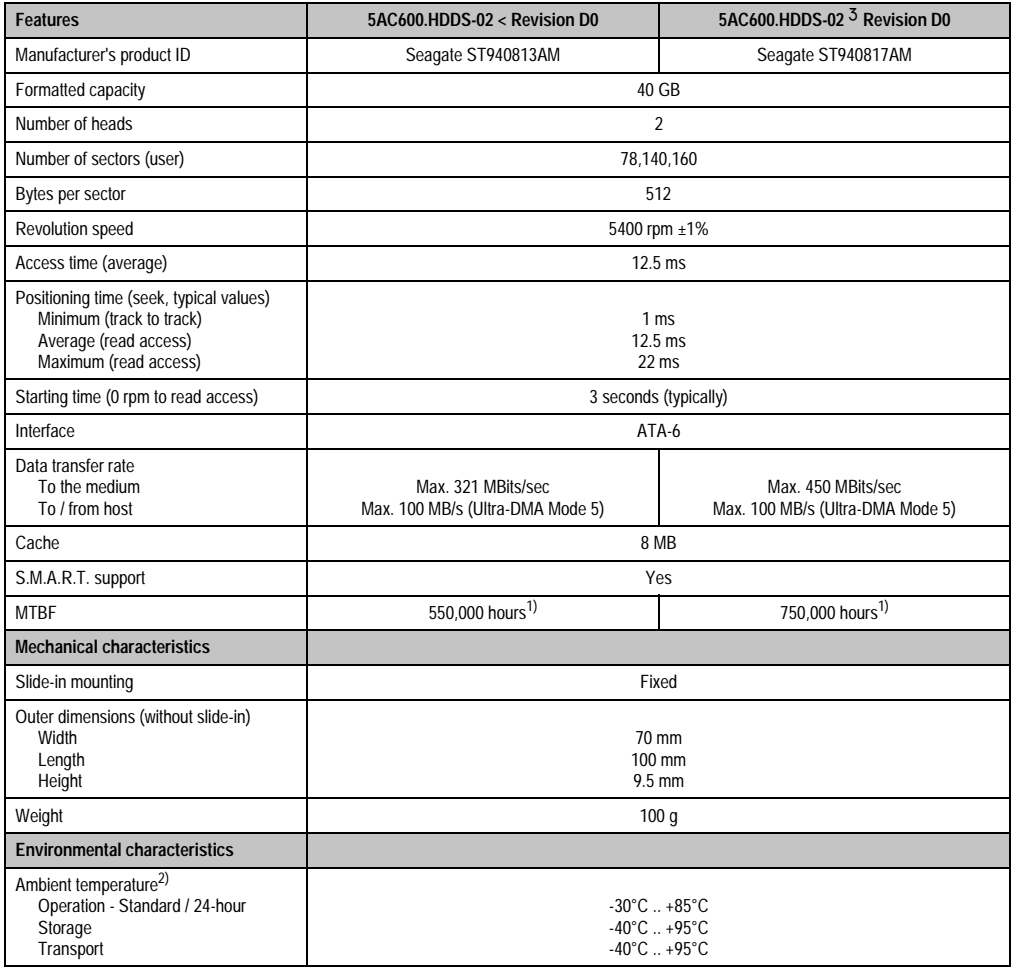

Table 96: Technical data - Slide-in hard disk - 5AC600.HDDS-02

| <b>Environmental characteristics</b>                        | 5AC600.HDDS-02 < Revision D0                                                                                                    | 5AC600.HDDS-02 <sup>3</sup> Revision D0                                                                                                    |  |
|-------------------------------------------------------------|----------------------------------------------------------------------------------------------------|----------------------------------------------------------------------------------------------------|--|
| Relative humidity<br>Operation<br>Storage<br>Transport      | 5 - 90%, non-condensing<br>5 - 95%, non-condensing<br>5 - 95%, non-condensing                                                                                                 |                                                                                                    |  |
| Vibration<br>Operation<br>Storage                           | 10 - 500 Hz: 1 g; no non-recovered errors<br>5 - 500 Hz: 2 g; no non-recovered errors<br>5 - 500 Hz: 5 g; no non-recovered errors<br>5 - 500 Hz: 5 g; no non-recovered errors |                                                                                                    |  |
| Shock (pulse with a sine half-wave)<br>Operation<br>Storage | Max. 200 g, 2 ms; no non-recovered errors<br>Max. 110 g, 11 ms; no non-recovered errors<br>Max. 800 g, 2 ms; no damage<br>Max. 400 g, 0.5 ms; no damage                       | Max. 300 g, 2 ms; no non-recovered errors<br>Max. 150 g, 11 ms; no non-recovered errors<br>Max. 800 g, 2 ms; no damage<br>Max. 400 g, 0.5 ms; no damage |  |
| Altitude<br>Operation<br>Storage                            | $-300$ to 4419 meters<br>- 300 to 12.192 meters                                                                                                    | $-300$ to 5000 meters<br>- 300 to 12.192 meters                                                                                                    |  |

Table 96: Technical data - Slide-in hard disk - 5AC600.HDDS-02 (cont.)

<span id="page-218-0"></span>1) With 8760 POH (Power On Hours) per year and 70°C surface temperature.

2) Temperature values for 305 meter elevation. The temperature specification must be reduced linearly by 1°C every 305 meters. The temperature increase and decrease can be a maximum of 3°C per minute.

## **Temperature humidity diagram - Operation and storage**

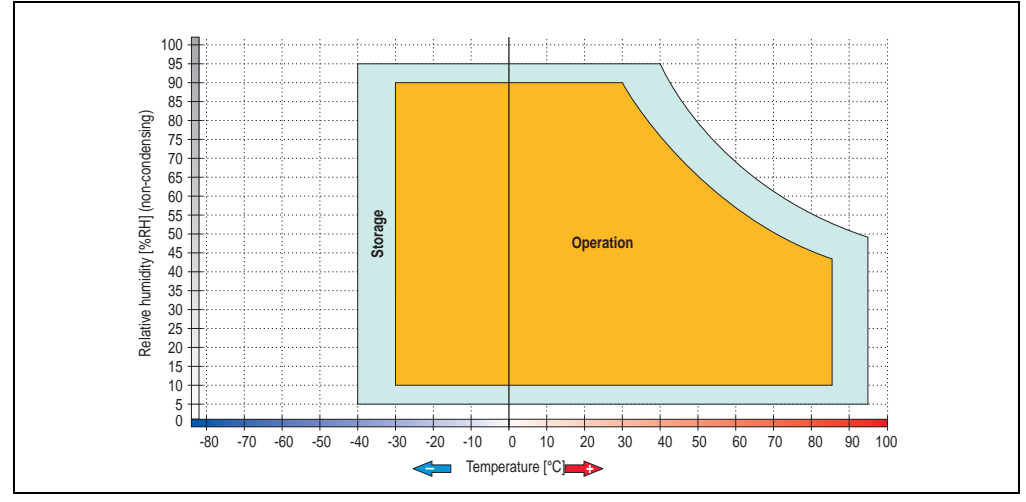

Figure 91: Temperature humidity diagram - Slide-in hard disk 5AC600.HDDS-02

Temperature values for 305 meter elevation. The temperature specification must be reduced linearly by 1°C every 305 meters. The temperature increase and decrease can be a maximum of 3°C per minute.

## **3.8 RAID system**

Sometimes it is simply not possible to avoid using hard disks due to the amount of data that needs to be saved. In this case, a RAID provides high system availability. All data is simultaneously and automatically stored on two hard drives. This double data storage means that when one hard disk fails, the system will continue to run on the second hard disk.

Advantages for the user:

- No data loss when hard drive fails.
- The system continues to run with a hard disk.
- Data redundancy is automatically restored by the system when the faulty hard disk has been replaced.

Depending on the type, the RAID 1 system is designed in the form of 1 or 2 PCI cards.

**1 PCI slot**: PCI SATA RAID controller 5ACPCI.RAIC-01 (2x60GB) or 5ACPCI.RAIC-03 (2x160GB)

**2 PCI slot:** PCI RAID controller (5ACPCI.RAIC-00) and PCI card with two hard disks (5ACPCI.RAIS-00 or 5ACPCI.RAIS-01).

The system can be flexibly implemented in all APC620 und PPC700s with 1 free PCI slot (depending on the RAID system design). The system also supports RAID 0 applications. As a result, parallel access to two hard drives with a relatively high data throughput is the main focus, in addition to the high availability.

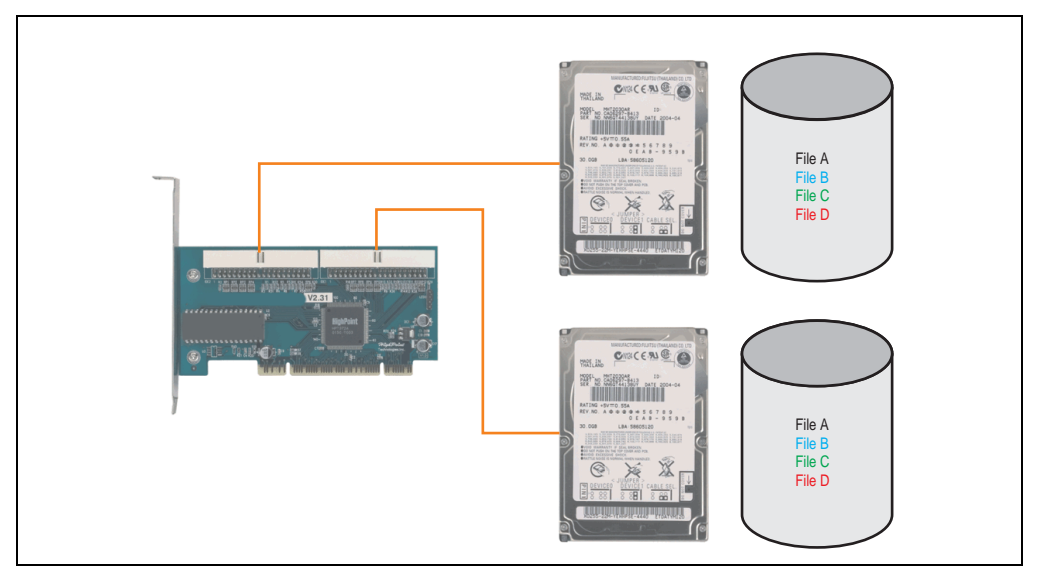

Figure 92: RAID 1 system schematic

## **3.8.1 PCI RAID Controller ATA/100 - 5ACPCI.RAIC-00**

# **Information:**

**PCI RAID controllers are only available factory-installed. Therefore, this needs to be requested when placing the order.**

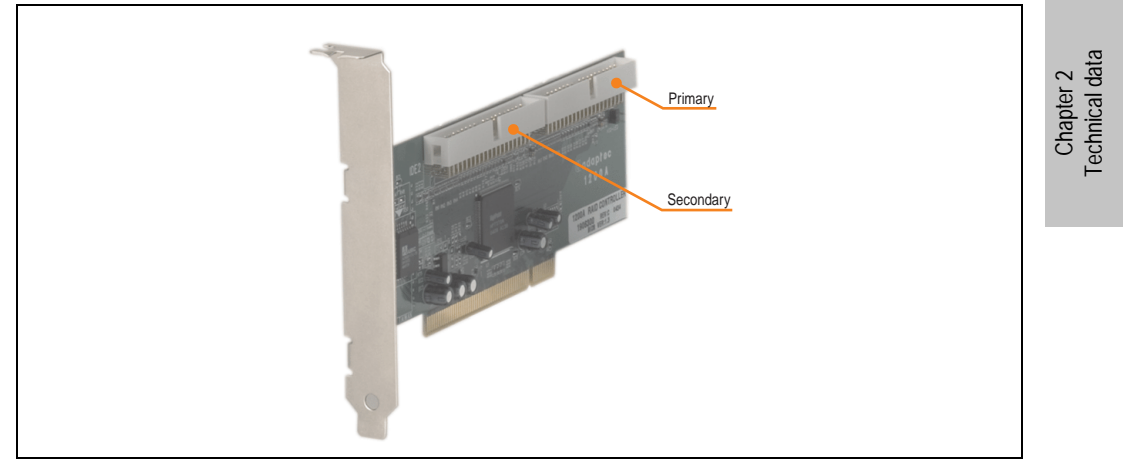

Figure 93: RAID controller - 5ACPCI.RAIC-00

## **Technical data**

## **Information:**

**The following characteristics, features, and limit values only apply to this individual component and can deviate from those for the entire device. For the entire device in which this individual component is used, refer to the data given specifically for the entire device.**

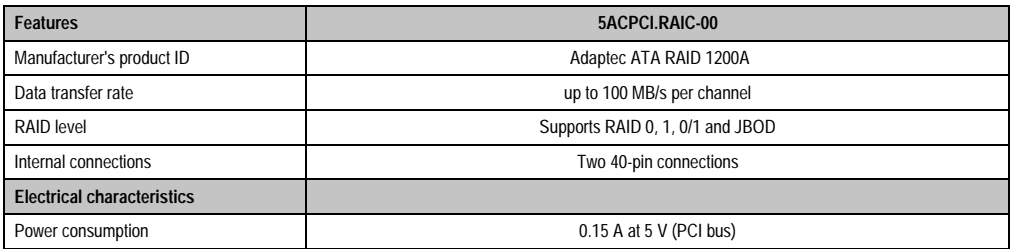

Table 97: Technical data - RAID controller - 5ACPCI.RAIC-00

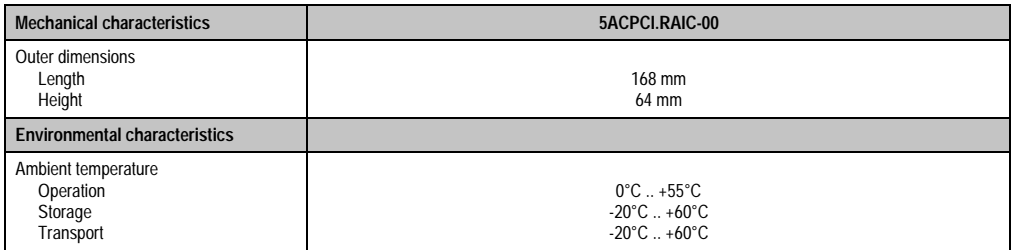

Table 97: Technical data - RAID controller - 5ACPCI.RAIC-00 (cont.)

### **Driver support**

Drivers for the approved operating systems can be downloaded from the download area on the B&R homepage (**[www.br-automation.com](http://www.br-automation.com)**).

## **Contents of delivery**

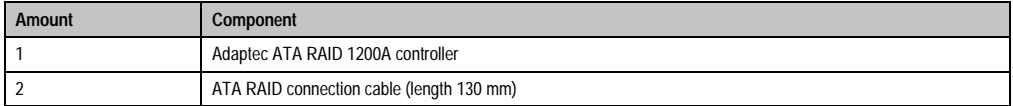

Table 98: Contents of delivery - 5ACPCI.RAIC-00

## **3.8.2 PCI RAID storage 2 x 40 GB 24x7 - 5ACPCI.RAIS-00**

The hard disks that are used are specified for 24-hour operation (24x7).

## **Information:**

**PCI RAID storage drives are only available factory-installed. Therefore, this needs to be requested when placing the order.**

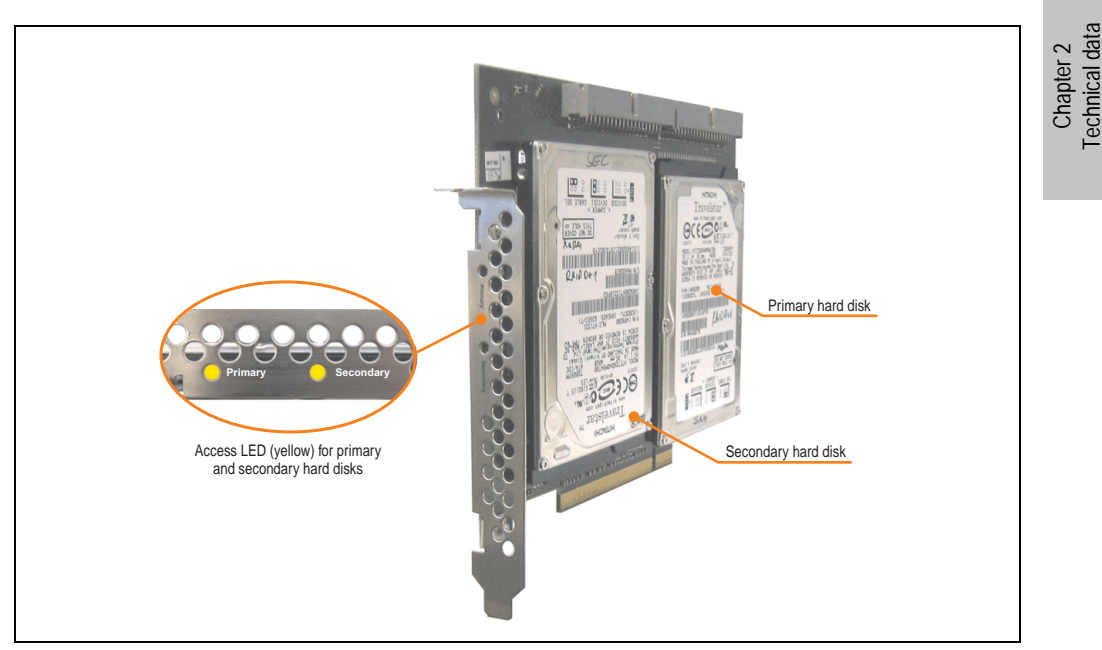

Figure 94: PCI RAID storage - 5ACPCI.RAIS-00

## **Technical data**

# **Information:**

**The following characteristics, features, and limit values only apply to this individual component and can deviate from those for the entire device. For the entire device in which this individual component is used, refer to the data given specifically for the entire device.**

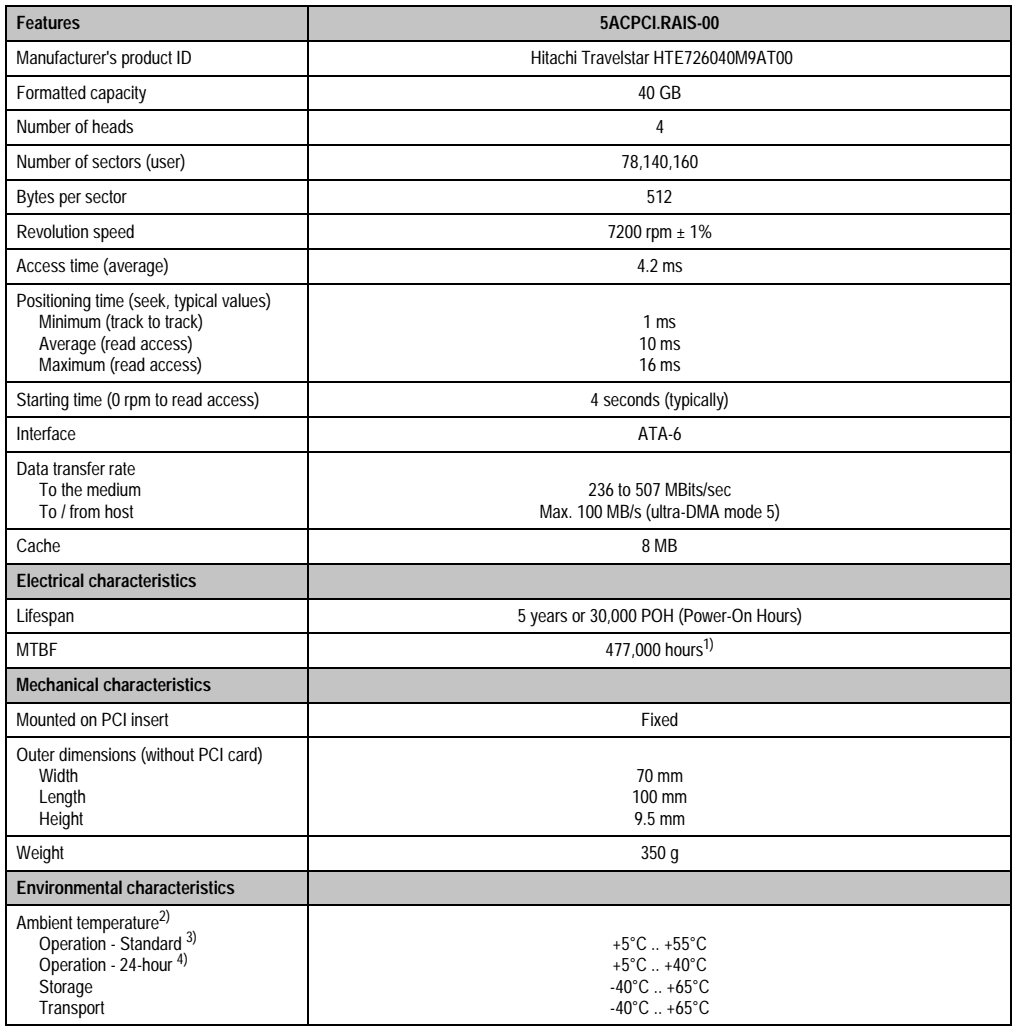

Table 99: Technical data - RAID hard disk - 5ACPCI.RAIS-00

| <b>Environmental characteristics</b>                                                  | 5ACPCLRAIS-00                                                                                                    |  |
|---------------------------------------------------------------------------------------|----------------------------------------------------------------------------------------------------|--|
| Relative humidity<br>Operation<br>Storage<br>Transport                                | 8 - 90 %, non-condensing<br>5 - 95 %, non-condensing<br>5 - 95 %, non-condensing                                                                                                    |  |
| Vibration<br>Operation (continuous)<br>Operation (occasional)<br>Storage<br>Transport | No damage at max. $5 - 500$ Hz and 0.125 g (1.225 m/s <sup>2</sup> 0-peak) duration 1 oct/min<br>No damage at max. 5 - 500 Hz and 0.25 g (2.45 m/s <sup>2</sup> 0-peak) duration 1 oct/min<br>Max. 10 - 500 Hz and 5 g (49 m/s <sup>2</sup> 0-peak) 0.5 oct/min duration, no damage<br>Max. 10 - 500 Hz and 5 $\frac{1}{9}$ (49 m/s <sup>2</sup> 0-peak) 0.5 oct/min duration, no damage                                                 |  |
| Shock (pulse with a sine half-wave)<br>Operation<br>Storage                           | No non-recovered errors at max. 80 g (784 m/s <sup>2</sup> 0-peak) and 1 ms duration<br>No non-recovered errors at max. 150 g (1450 m/s <sup>2</sup> 0-peak) and 2 ms duration<br>No non-recovered errors at max. 7 $\frac{1}{9}$ (68 m/s <sup>2</sup> 0-peak) and 11 ms duration<br>No damage at max. 500 g (4900 m/s <sup>2</sup> 0-peak) and 1 ms duration<br>No damage at max. 60 g (588 m/s <sup>2</sup> 0-peak) and 11 ms duration |  |
| Altitude<br>Operation<br>Storage                                                      | $-300$ to 3048 meters<br>- 300 to 12,192 meters                                                                                                    |  |

Table 99: Technical data - RAID hard disk - 5ACPCI.RAIS-00 (cont.)

- 1) Manufacturer specification at + 40°C ambient temperature.
- 2) Temperature data is for operation at 500 meters. Derating the max. ambient temperature typically 1°C per 1000 meters (from 500 meters above sea level).
- 3) Standard operation means 333 POH (power-on hours) per month.
- 4) 24-hour operation means 732 POH (power-on hours) per month.

## **Temperature humidity diagram - Operation and storage**

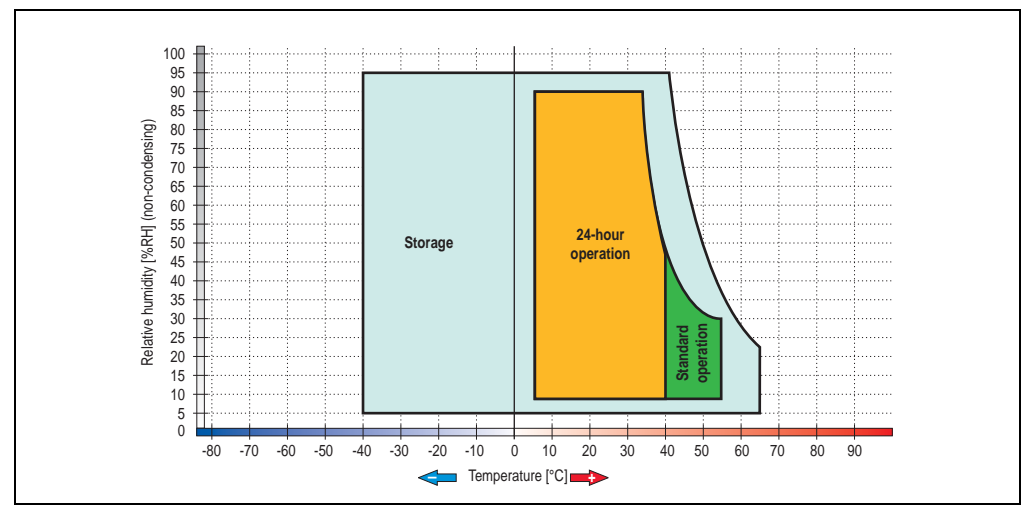

Figure 95: Temperature humidity diagram - RAID hard disk 5ACPCI.RAIS-00

Temperature data is for operation at 500 meters. Derating the max. ambient temperature typically 1°C per 1000 meters (from 500 meters above sea level).

Chapter 2<br>Technical data Technical data

## **3.8.3 PCI RAID storage 2 x 60 GB 24x7 - 5ACPCI.RAIS-01**

The hard disks that are used are specified for 24-hour operation (24x7).

# **Information:**

**PCI RAID storage drives are only available factory-installed. Therefore, this needs to be requested when placing the order.**

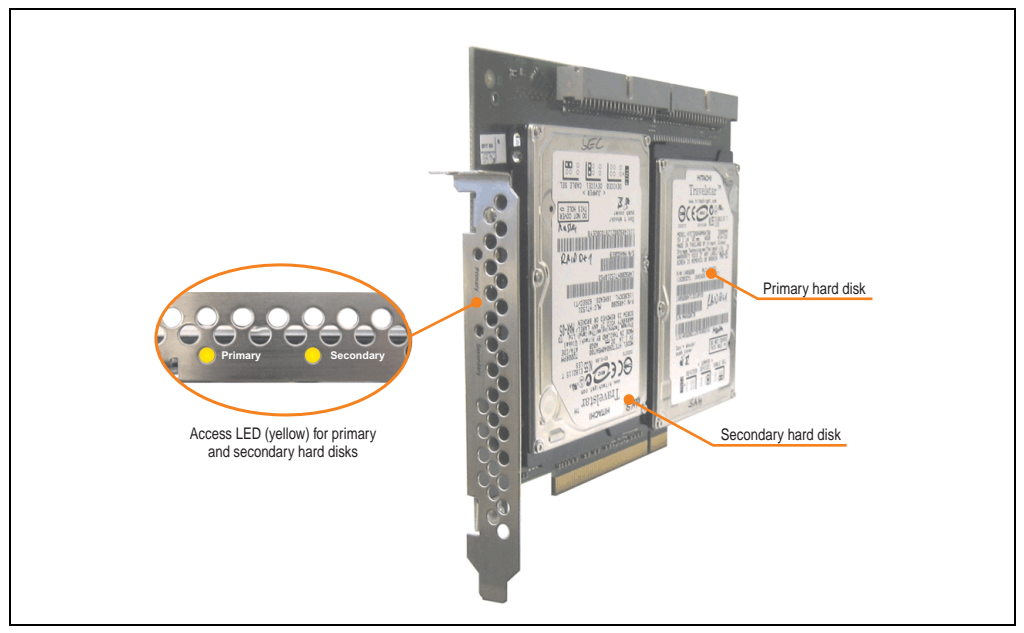

Figure 96: PCI RAID storage - 5ACPCI.RAIS-01

## **Technical data**

# **Information:**

**The following characteristics, features, and limit values only apply to this individual component and can deviate from those for the entire device. For the entire device in which this individual component is used, refer to the data given specifically for the entire device.**

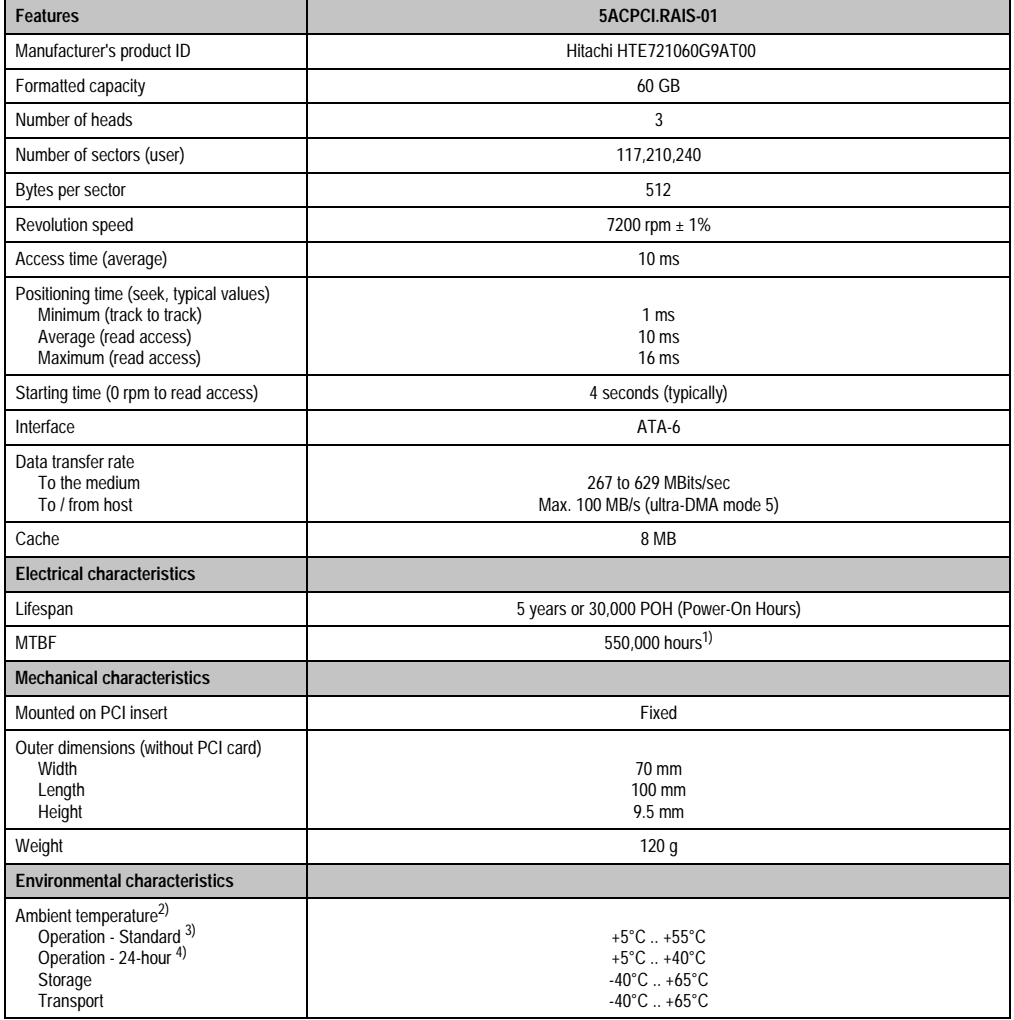

Table 100: Technical data - RAID hard disk - 5ACPCI.RAIS-01

| <b>Environmental characteristics</b>                                                  | 5ACPCI.RAIS-01                                                                                                    |  |
|---------------------------------------------------------------------------------------|----------------------------------------------------------------------------------------------------|--|
| Relative humidity<br>Operation<br>Storage<br>Transport                                | 8 - 90%, non-condensing<br>5 - 95%, non-condensing<br>5 - 95%, non-condensing                                                                                                    |  |
| Vibration<br>Operation (continuous)<br>Operation (occasional)<br>Storage<br>Transport | No damage at max. $5 - 500$ Hz and 0.125 g (1.225 m/s <sup>2</sup> 0-peak) duration 1 oct/min<br>No damage at max. 5 - 500 Hz and 0.25 g (2.45 m/s <sup>2</sup> 0-peak) duration 1 oct/min<br>Max. 10 - 500 Hz and 5 g (49 m/s <sup>2</sup> 0-peak) 0.5 oct/min duration, no damage<br>Max. 10 - 500 Hz and 5 $\overline{g}$ (49 m/s <sup>2</sup> 0-peak) 0.5 oct/min duration, no damage                                      |  |
| Shock (pulse with a sine half-wave)<br>Operation<br>Storage                           | No non-recovered errors at max. 80 g (784 m/s <sup>2</sup> 0-peak) and 1 ms duration<br>No non-recovered errors at max. 150 g (1450 m/s <sup>2</sup> 0-peak) and 2 ms duration<br>No non-recovered errors at max. 7 $q$ (68 m/s <sup>2</sup> 0-peak) and 11 ms duration<br>No damage at max. 500 g (4900 m/s <sup>2</sup> 0-peak) and 1 ms duration<br>No damage at max. 60 g (588 m/s <sup>2</sup> 0-peak) and 11 ms duration |  |
| Altitude<br>Operation<br>Storage                                                      | $-300$ to 3048 meters<br>- 300 to 12.192 meters                                                                                                    |  |

Table 100: Technical data - RAID hard disk - 5ACPCI.RAIS-01 (cont.)

- 1) Manufacturer specification at + 40°C ambient temperature.
- 2) Temperature data is for operation at 500 meters. Derating the max. ambient temperature typically 1°C per 1000 meters (from 500 meters above sea level).
- 3) Standard operation means 333 POH (power-on hours) per month.
- 4) 24-hour operation means 732 POH (power-on hours) per month.

## **Temperature humidity diagram - Operation and storage**

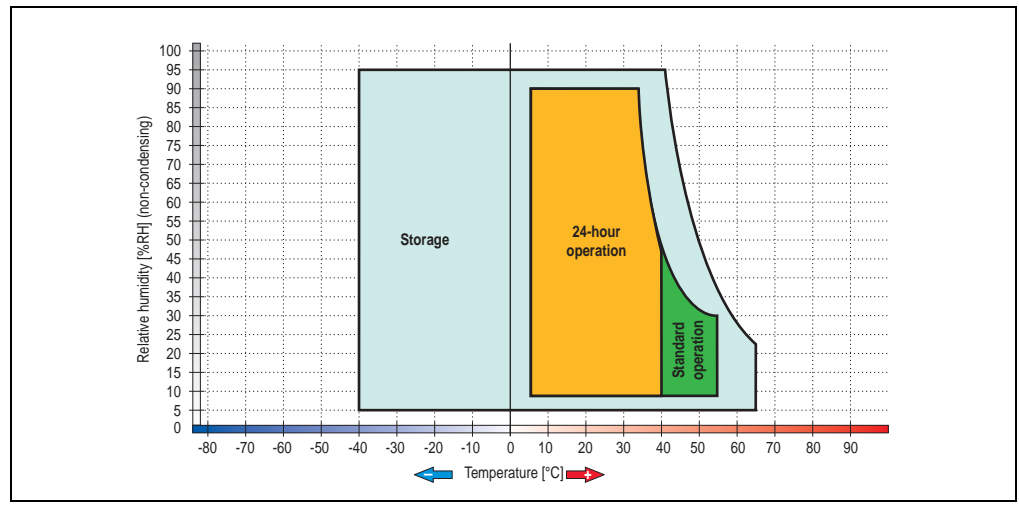

Figure 97: Temperature humidity diagram - RAID hard disk 5ACPCI.RAIS-01

Temperature data is for operation at 500 meters. Derating the max. ambient temperature typically 1°C per 1000 meters (from 500 meters above sea level).

## **3.8.4 PCI SATA RAID 2 x 60 GB 24x7 - 5ACPCI.RAIC-01**

The hard disks that are used are specified for 24-hour operation (24x7).

### **Features**

- SATA RAID controller
- RAID Level 0 (striped) and 1 (mirrored)
- 2 SATA hard disk drives (suitable for 24 hour operation)
- Only requires 1 PCI slot
- Transfer rates up to 150 MB/s

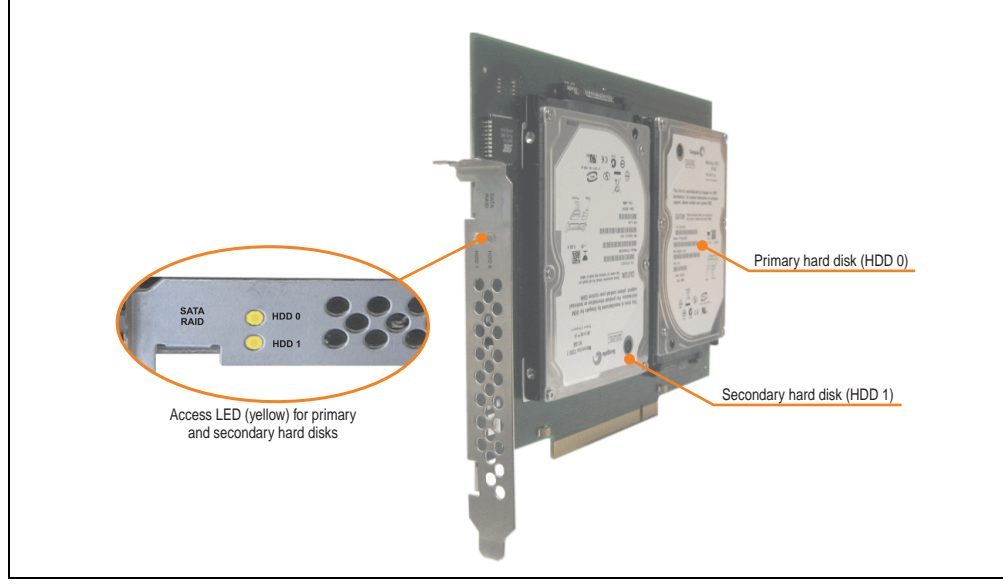

Figure 98: PCI SATA RAID controller - 5ACPCI.RAIC-01

# **Information:**

**The PCI SATA RAID controller can not be used in place of a Universal Power Supply (UPS). If the operating system is shut down improperly, the next time it is started it is detected as an error by the RAID 1, and a complete rebuild is executed. This generally takes at least 50 minutes (configurable) to complete.**

## **Technical data**

# **Information:**

**The following characteristics, features, and limit values only apply to this individual component and can deviate from those for the entire device. For the entire device in which this individual component is used, refer to the data given specifically for the entire device.**

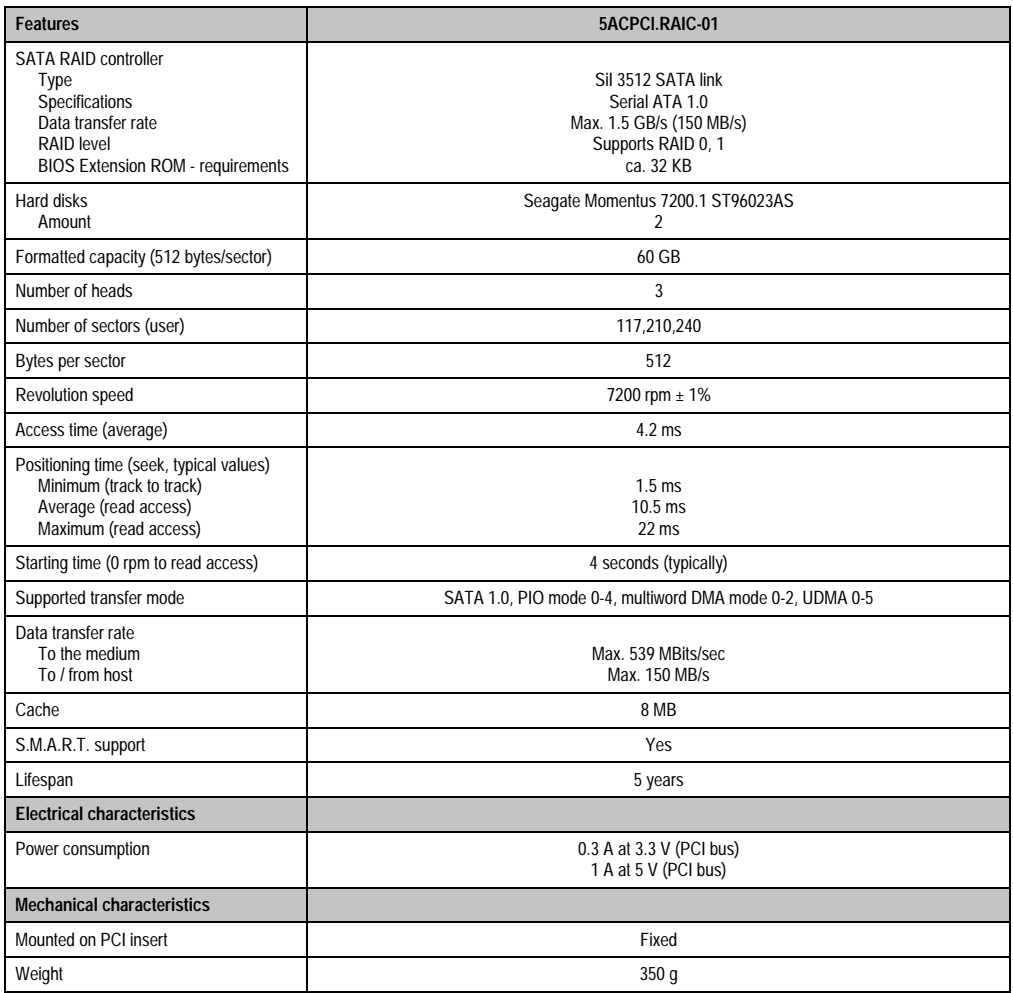

Table 101: Technical data - RAID hard disk - 5ACPCI.RAIC-01

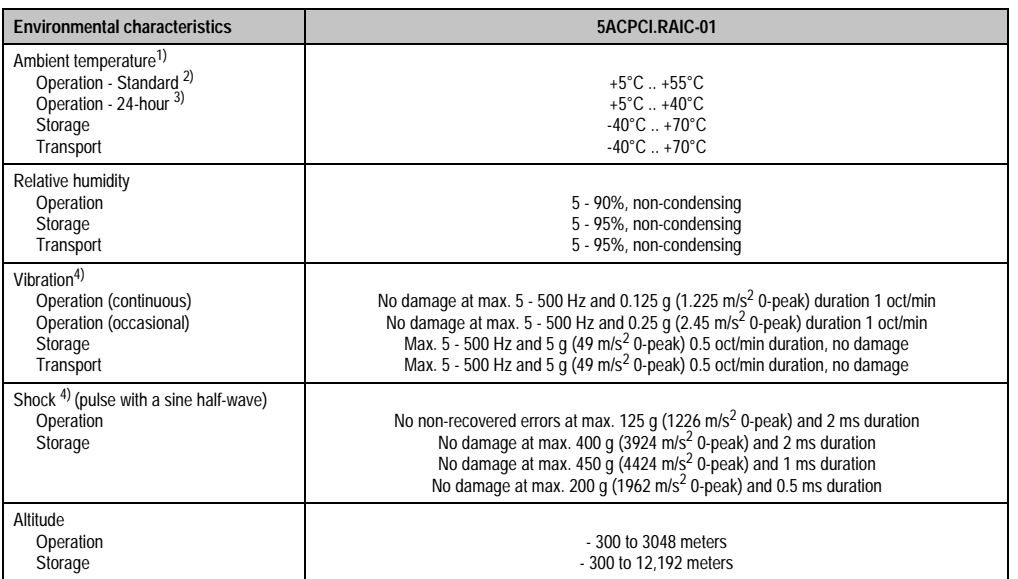

Table 101: Technical data - RAID hard disk - 5ACPCI.RAIC-01 (cont.)

1) Temperature values for 305 meter elevation. The temperature specification must be reduced linearly by 1°C every 305 meters. The temperature increase and decrease can be a maximum of 3°C per minute.

2) Standard operation means 333 POH (power-on hours) per month.

3) 24-hour operation means 732 POH (power-on hours) per month.

<span id="page-230-0"></span>4) Operation in areas prone to vibration and shock can affect performance negatively (reduction of transfer rate).

## **Temperature humidity diagram - Operation and storage**

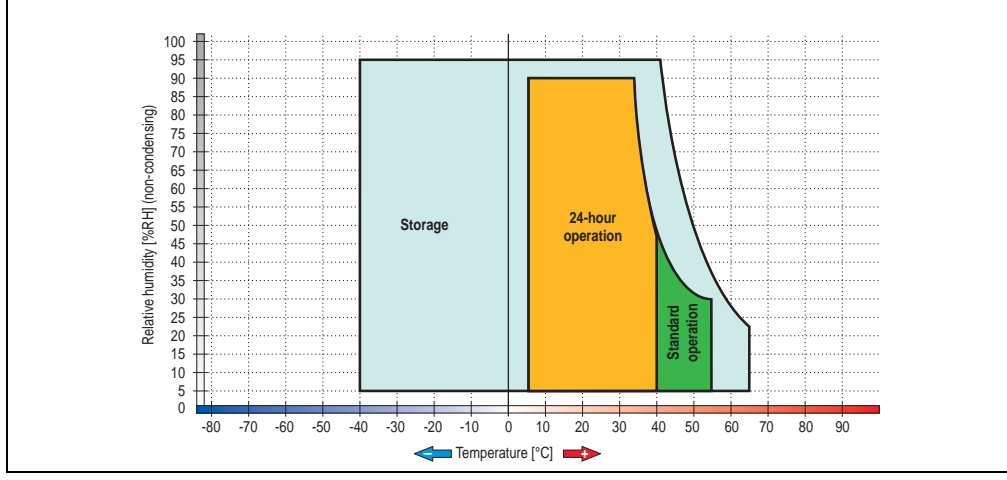

Figure 99: Temperature humidity diagram - SATA RAID hard disk 5ACPCI.RAIC-01

Chapter 2<br>Technical data Technical data

Temperature values for 305 meter elevation. The temperature specification must be reduced linearly by 1°C every 305 meters. The temperature increase and decrease can be a maximum of 3°C per minute.

### **Driver support**

Special drivers are necessary for operating the PCI SATA RAID controller. Drivers for Windows XP Professional and Windows XP Embedded are available for download on the B&R Homepage in the download area [\(www.br-automation.com](http://www.br-automation.com)).

The .NET-based SATARaid™ serial ATA RAID management software can also be found on the B&R homepage.

### **Known limitations in a RAID 1 configuration**

If one of the two hard disks is physically damaged, when the system is booted the SATA RAID BIOS displays the following error message for approx. 5 seconds: "RAID1 set is in critical status". After this time the operating system is automatically started on the functioning hard disk. The installed SATA Raid™ serial ATA RAID management software does not detect this error status. After repairing the cause of the error (e.g. replacing the hard disk) the SATA Raid™ management software automatically executes a rebuild (mirroring of the hard disk). This process takes approximately 50 minutes to complete, regardless of the amount of data and with the highest possible setting for "Rebuild rate".

A hard disk that becomes faulty during operation is detected by the SATA Raid™ Serial ATA RAID management software and indicated with an error message.

### **Important notes / BIOS Extension ROM**

For PCI cards with BIOS Extension ROM, there is a limited area of 64 KB available in the Phoenix BIOS. A B&R PCI SATA RAID controller requires a free area of approx. 32 KB. The remaining area can be used as desired.

If a PCI card requiring BIOS extension ROM is plugged into PCI slot 1 on an AP620 with 5 PCI slots (see figure [100 "PCI slot numbering on APC620 systems with 5 PCI slots"\)](#page-232-0) and the B&R PCI SATA RAID controller is plugged-in at a different position (e.g. PCI slot 4), then the BIOS menu item *Advanced* - *PCI/PnP Configuration* - *PCI Device, Slot #2* must be set from "*Option ROM Scan*" to "*Disabled*" so that this device can be used for booting. The BIOS default setting is to always attempt to load the BIOS Extension ROM from the PCI slot 1. Alternatively, the two PCI cards can be switched.

This setting does not have to be changed if a PCI card without BIOS extension ROM is pluggedin.

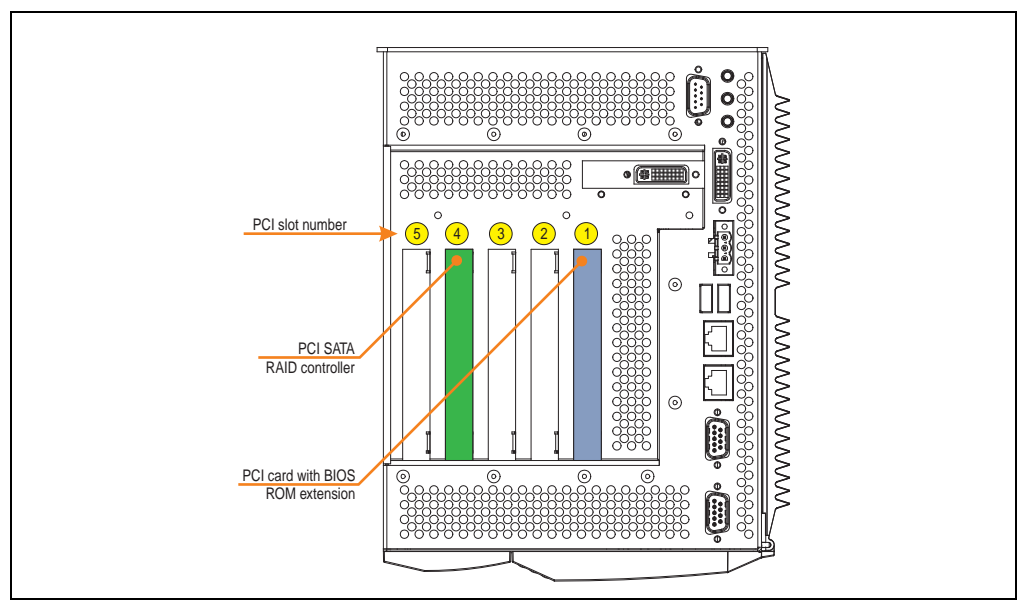

Figure 100: PCI slot numbering on APC620 systems with 5 PCI slots

### <span id="page-232-0"></span>**Configuration of a PCI SATA RAID array**

Instructions for configuration of a PCI SATA RAID array using RAID BIOS can be found in chapter [3 "Commissioning"](#page-264-0), section ["Configuration of a SATA RAID array" on page 324.](#page-323-0)

Chapter 2 Technical data

Technical data

## **3.8.5 Replacement SATA HDD 60 GB - 5ACPCI.RAIC-02**

The hard disk can be used as a replacement part for 5ACPCI.RAIC-01.

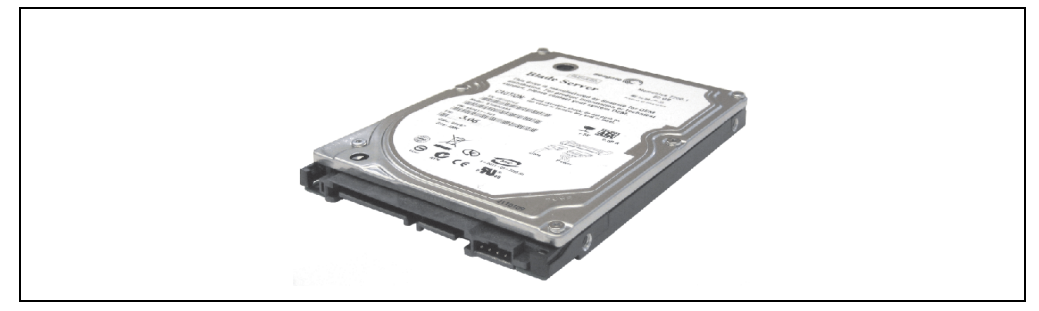

Figure 101: Replacement SATA HDD 60 GB - 5ACPCI.RAIC-02

## **Technical data**

## **Information:**

**The following characteristics, features, and limit values only apply to this individual component and can deviate from those for the entire device. For the entire device in which this individual component is used, refer to the data given specifically for the entire device.**

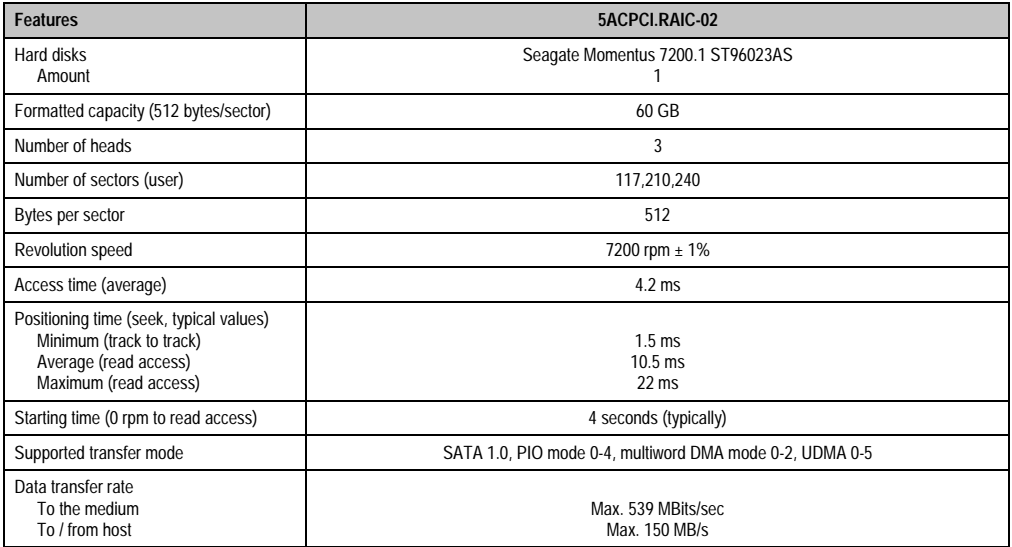

Table 102: Technical data - RAID hard disk - 5ACPCI.RAIC-02

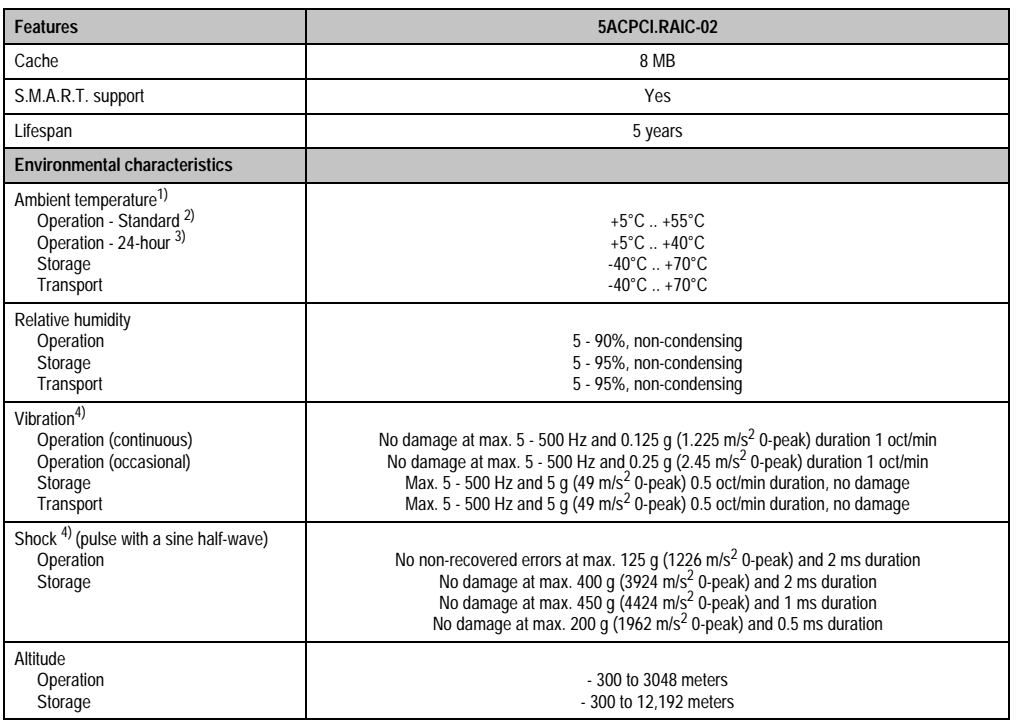

Table 102: Technical data - RAID hard disk - 5ACPCI.RAIC-02 (cont.)

1) Temperature values for 305 meter elevation. The temperature specification must be reduced linearly by 1°C every 305 meters. The temperature increase and decrease can be a maximum of 3°C per minute.

2) Standard operation means 333 POH (power-on hours) per month.

3) 24-hour operation means 732 POH (power-on hours) per month.

<span id="page-234-0"></span>4) Operation in areas prone to vibration and shock can affect performance negatively (reduction of transfer rate).

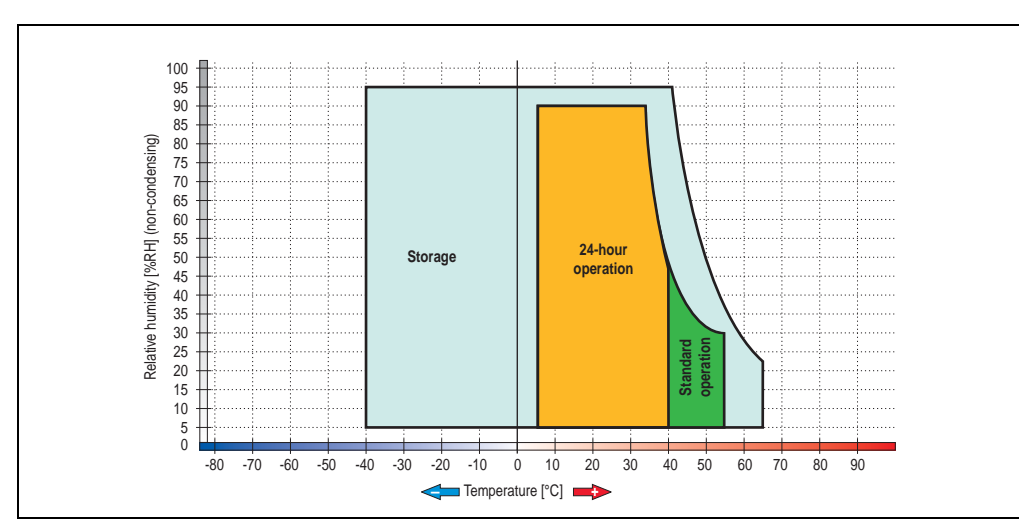

**Temperature humidity diagram - Operation and storage**

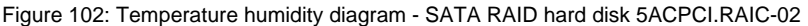

## **Exchanging a PCI SATA RAID hard disk**

Instructions for exchanging a SATA hard disk can be found in chapter [7 "Maintenance /](#page-686-0) [Servicing"](#page-686-0), section ["Exchanging a PCI SATA RAID hard disk" on page 730](#page-729-0).

## **3.8.6 PCI SATA RAID 2 x 160 GB 24x7 ET - 5ACPCI.RAIC-03**

The hard disks being used are specified for 24-hour operation (24x7) and also provides an extended temperature specification (ET).

### **Features**

- SATA RAID controller
- RAID Level 0 (striped) and 1 (mirrored)
- 2 SATA hard disk drives (suitable for 24 hour operation)
- Only requires 1 PCI slot
- Transfer rates up to 150 MB/s

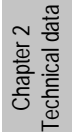

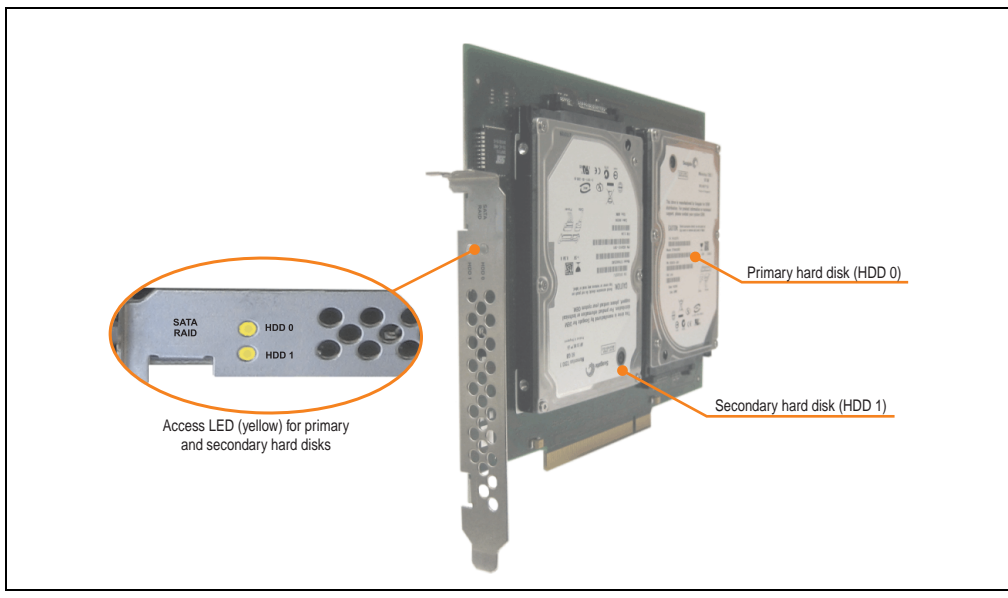

Figure 103: PCI SATA RAID controller - 5ACPCI.RAIC-03

# **Information:**

**The PCI SATA RAID controller can not be used in place of a Universal Power Supply (UPS). If the operating system is shut down improperly, the next time it is started it is detected as an error by the RAID 1, and a complete rebuild is executed. This generally takes at least 50 minutes (configurable) to complete.**

## **Technical data**

# **Information:**

**The following characteristics, features, and limit values only apply to this individual component and can deviate from those for the entire device. For the entire device in which this individual component is used, refer to the data given specifically for the entire device.**

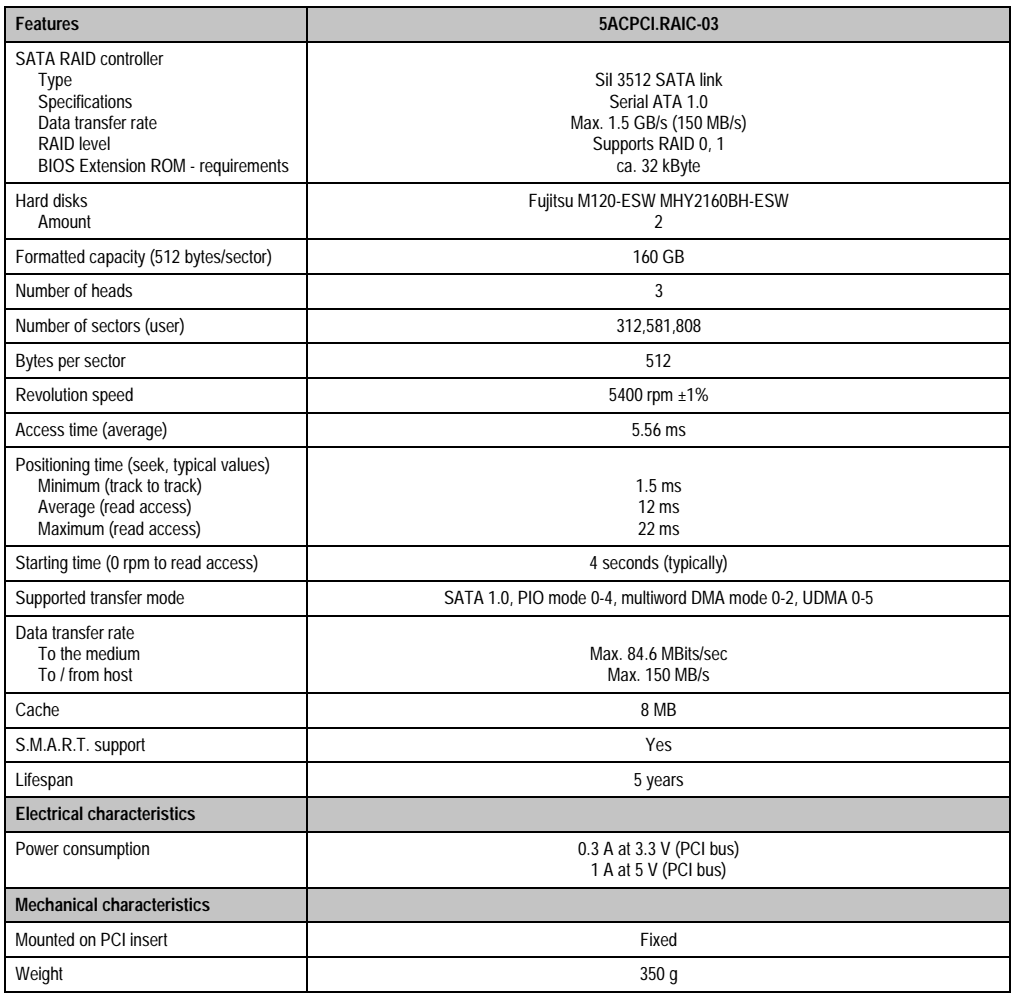

Table 103: Technical data - RAID hard disk - 5ACPCI.RAIC-03

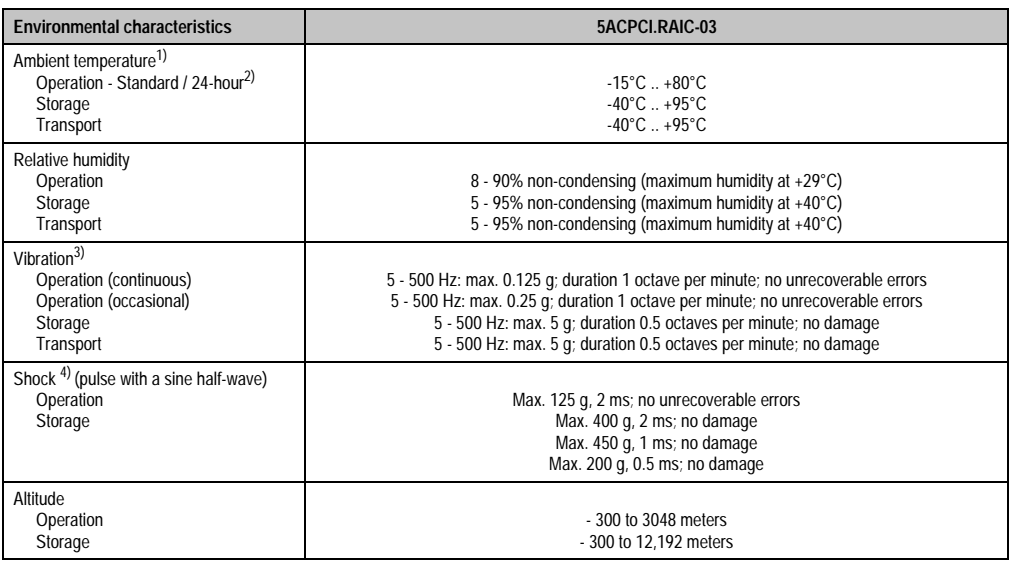

Table 103: Technical data - RAID hard disk - 5ACPCI.RAIC-03 (cont.)

- 1) Temperature values for 305 meter elevation. The temperature specification must be reduced linearly by 1°C every 305 meters. The temperature increase and decrease can be a maximum of 3°C per minute.
- 2) 24-hour operation means 732 POH (power-on hours) per month.
- 3) Operation in areas prone to vibration and shock can affect performance negatively (reduction of transfer rate).

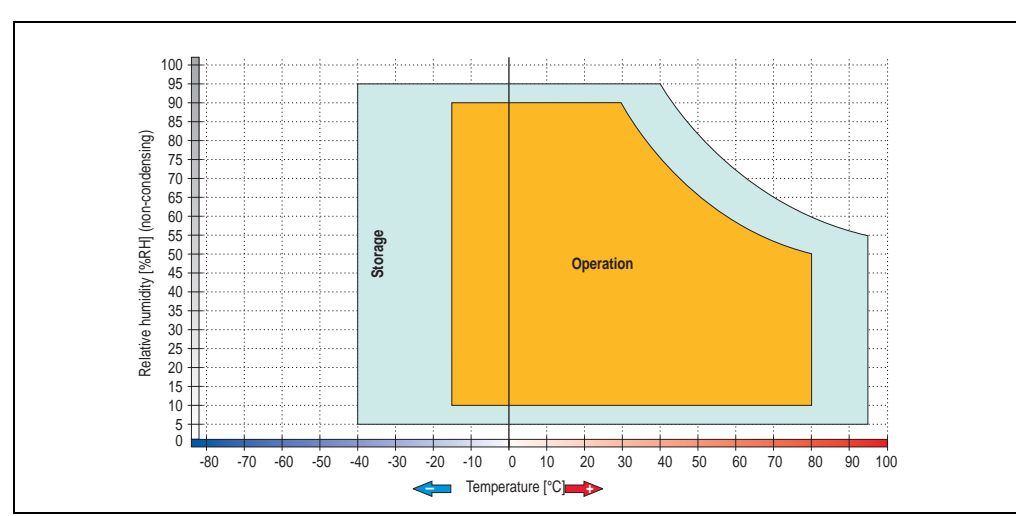

## **Temperature humidity diagram - Operation and storage**

Figure 104: Temperature humidity diagram - SATA RAID hard disk 5ACPCI.RAIC-03

Chapter 2<br>Technical data Technical data

Temperature values for 305 meter elevation. The temperature specification must be reduced linearly by 1°C every 305 meters. The temperature increase and decrease can be a maximum of 3°C per minute.

### **Driver support**

Special drivers are necessary for operating the PCI SATA RAID controller. Drivers for Windows XP Professional and Windows XP Embedded are available for download on the B&R Homepage in the download area [\(www.br-automation.com](http://www.br-automation.com)).

The .NET-based SATARaid™ serial ATA RAID management software can also be found on the B&R homepage.

### **Known limitations in a RAID 1 configuration**

If one of the two hard disks is physically damaged, when the system is booted the SATA RAID BIOS displays the following error message for approx. 5 seconds: "RAID1 set is in critical status". After this time the operating system is automatically started on the functioning hard disk. The installed SATA Raid™ serial ATA RAID management software does not detect this error status. After repairing the cause of the error (e.g. replacing the hard disk) the SATA Raid™ management software automatically executes a rebuild (mirroring of the hard disk). This process takes approximately 50 minutes to complete, regardless of the amount of data and with the highest possible setting for "Rebuild rate".

A hard disk that becomes faulty during operation is detected by the SATA Raid™ Serial ATA RAID management software and indicated with an error message.

### **Important notes / BIOS Extension ROM**

For PCI cards with BIOS Extension ROM, there is a limited area of 64 KB available in the Phoenix BIOS. A B&R PCI SATA RAID controller requires a free area of approx. 32 KB. The remaining area can be used as desired.

If a PCI card requiring BIOS extension ROM is plugged into PCI slot 1 on an AP620 with 5 PCI slots (see figure [100 "PCI slot numbering on APC620 systems with 5 PCI slots"\)](#page-232-0) and the B&R PCI SATA RAID controller is plugged-in at a different position (e.g. PCI slot 4), then the BIOS menu item *Advanced* - *PCI/PnP Configuration* - *PCI Device, Slot #2* must be set from "*Option ROM Scan*" to "*Disabled*" so that this device can be used for booting. The BIOS default setting is to always attempt to load the BIOS Extension ROM from the PCI slot 1. Alternatively, the two PCI cards can be switched.

This setting does not have to be changed if a PCI card without BIOS extension ROM is pluggedin.

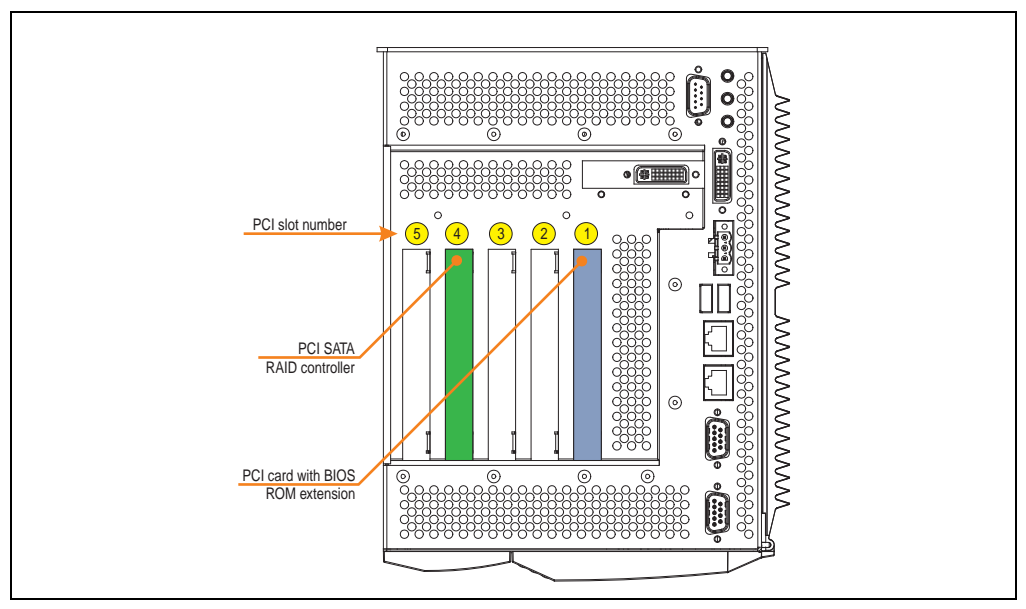

Figure 105: PCI slot numbering on APC620 systems with 5 PCI slots

### **Configuration of a PCI SATA RAID array**

Instructions for configuration of a PCI SATA RAID array using RAID BIOS can be found in chapter [3 "Commissioning"](#page-264-0), section ["Configuration of a SATA RAID array" on page 324.](#page-323-0)

## **3.8.7 Replacement SATA HDD 160 GB - 5ACPCI.RAIC-04**

The hard disk can be used as a replacement part for 5ACPCI.RAIC-03.

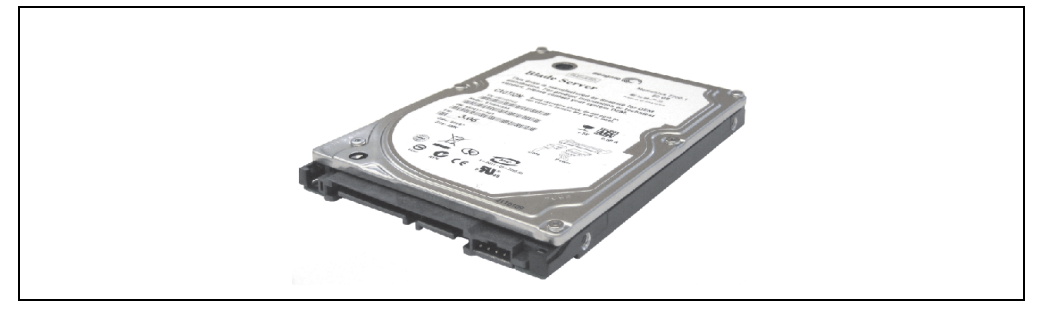

Figure 106: Replacement SATA HDD 160 GB - 5ACPCI.RAIC-04

## **Technical data**

# **Information:**

**The following characteristics, features, and limit values only apply to this individual component and can deviate from those for the entire device. For the entire device in which this individual component is used, refer to the data given specifically for the entire device.**

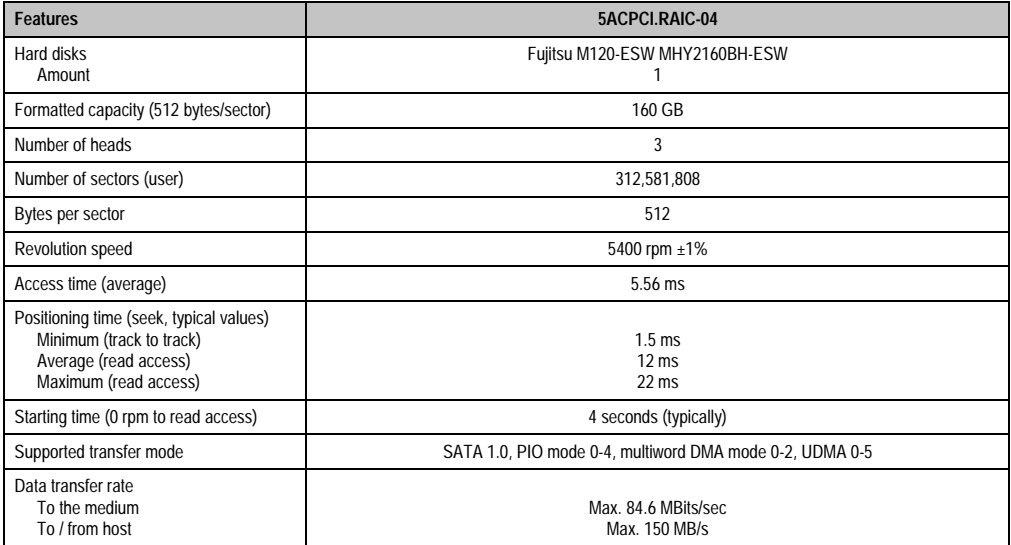

Table 104: Technical data - RAID hard disk - 5ACPCI.RAIC-04

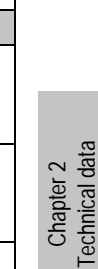

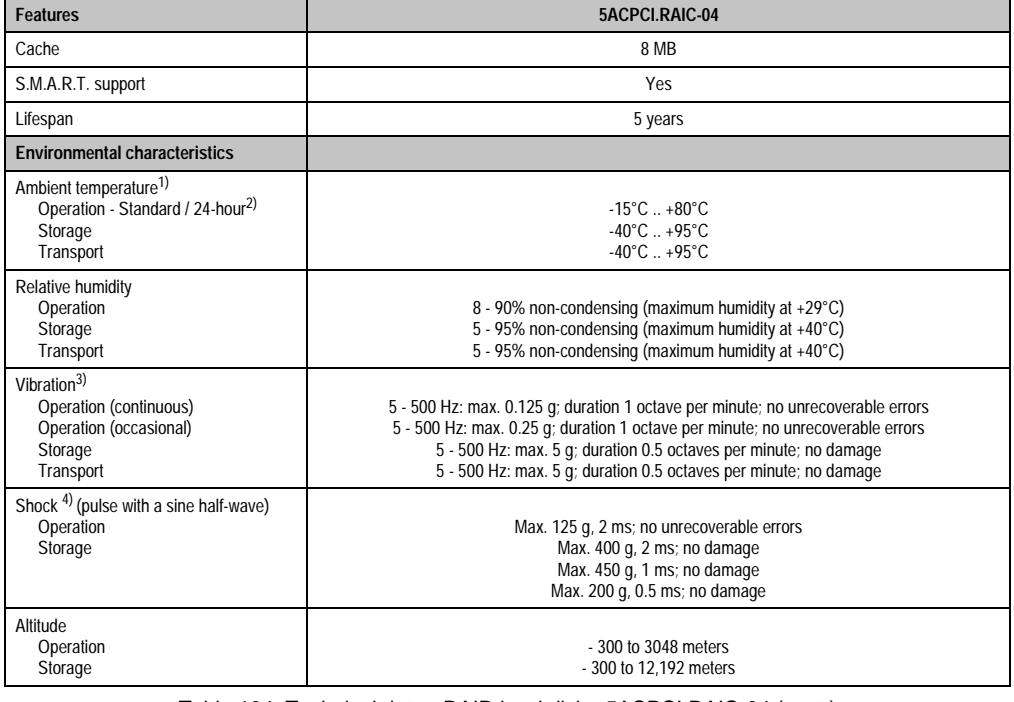

Table 104: Technical data - RAID hard disk - 5ACPCI.RAIC-04 (cont.)

1) Temperature values for 305 meter elevation. The temperature specification must be reduced linearly by 1°C every 305 meters. The temperature increase and decrease can be a maximum of 3°C per minute.

2) 24-hour operation means 732 POH (power-on hours) per month.

3) Operation in areas prone to vibration and shock can affect performance negatively (reduction of transfer rate).

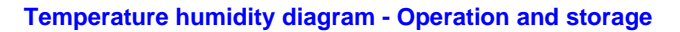

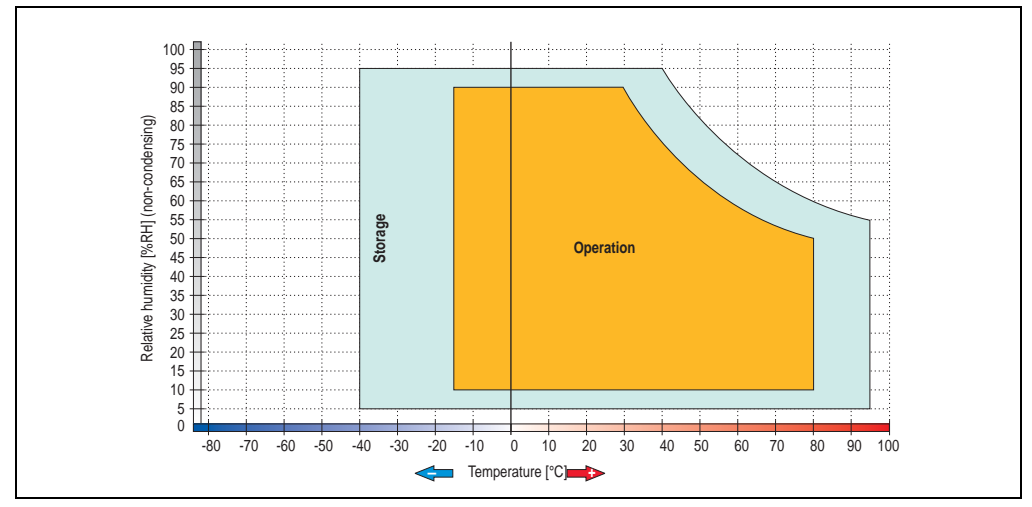

Figure 107: Temperature humidity diagram - SATA RAID hard disk 5ACPCI.RAIC-04

## **Exchanging a PCI SATA RAID hard disk**

Instructions for exchanging a SATA hard disk can be found in chapter [7 "Maintenance /](#page-686-0) [Servicing"](#page-686-0), section ["Exchanging a PCI SATA RAID hard disk" on page 730](#page-729-0).

## **3.9 Interface options**

An optional interface (CAN or combined RS232/422/485) can be inserted.

## **Information:**

**It is possible to add or remove an optional interface at any time.**

# **Caution!**

**Turn off power before adding or removing an optional interface.**

## **3.9.1 Add-on CAN interface - 5AC600.CANI-00**

The add-on CAN interface is equipped with a Bosch CC770 CAN controller (compatible with an Intel 82527 CAN controller), which conforms to CAN specifications 2.0 part A/B. The CAN controller can trigger an NMI (non-maskable interrupt).

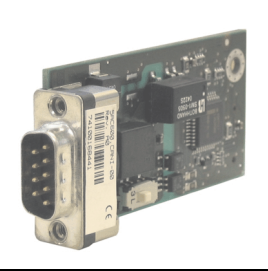

Figure 108: Add-on CAN interface - 5AC600.CANI-00

## **Technical data**

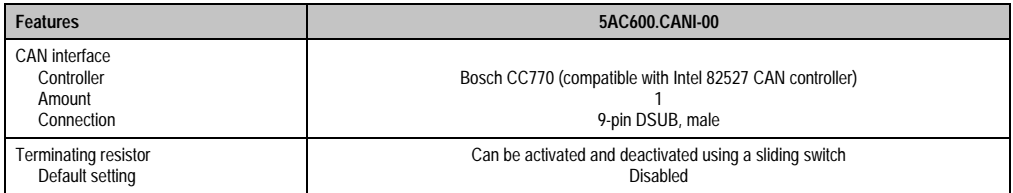

Table 105: Technical data - Add-on CAN interface - 5AC600.CANI-00

### **Pin assignments**

| <b>Add-on CAN</b> |                       |                 |  |  |
|-------------------|-----------------------|-----------------|--|--|
| Type              | Electrically isolated |                 |  |  |
| Transfer rate     | Max. 500 kBit/s       |                 |  |  |
| Bus length        | Max. 1000 Meter       |                 |  |  |
| Pin               | Assignment            |                 |  |  |
| 1                 | n.c.                  | 9-pin DSUB plug |  |  |
| $\overline{2}$    | CAN low               | 5               |  |  |
| 3                 | GND                   |                 |  |  |
| 4                 | n.c.                  | 0.0.0.0         |  |  |
| 5                 | n.c.                  | 6<br>9          |  |  |
| 6                 | Reserved              |                 |  |  |
| $\overline{1}$    | CAN high              |                 |  |  |
| 8                 | n.c.                  |                 |  |  |
| 9                 | n.c.                  |                 |  |  |

Table 106: Pin assignments - CAN

## **I/O address and IRQ**

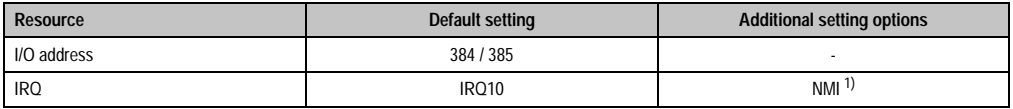

Table 107: Add-on CAN - I/O address and IRQ

1) NMI = Non Maskable Interrupt.

The setting for the IRQ can be changed in the BIOS setup (under "Advanced" - submenu "Baseboard/Panel Features" - submenu "Legacy Devices", setting "CAN"). Please note any potential conflicts with other resources when changing this setting.

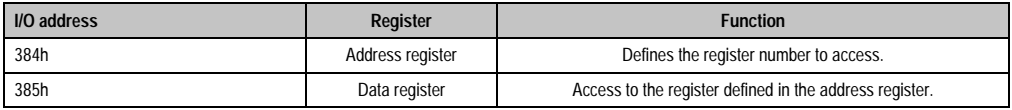

Table 108: CAN address register

### **Bus length and cable type**

The type of cable used depends largely on the required bus length and the number of nodes. The bus length is mainly determined by the bit rate. In accordance with CiA (CAN in Automation) the maximum bus length is 1000 meters.

The following bus lengths are permitted with a maximum oscillator tolerance of 0.121%:

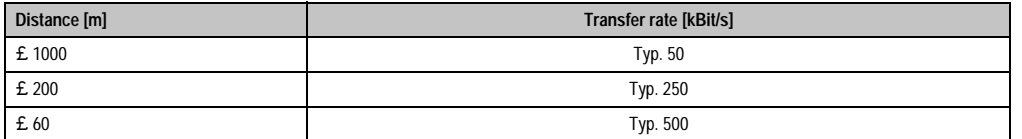

Technical data Technical data Chapter 2

Table 109: Bus length and transfer rate - CAN

The material used for the cable should preferably have all or most of the following properties in order to reach an optimal transfer rate.

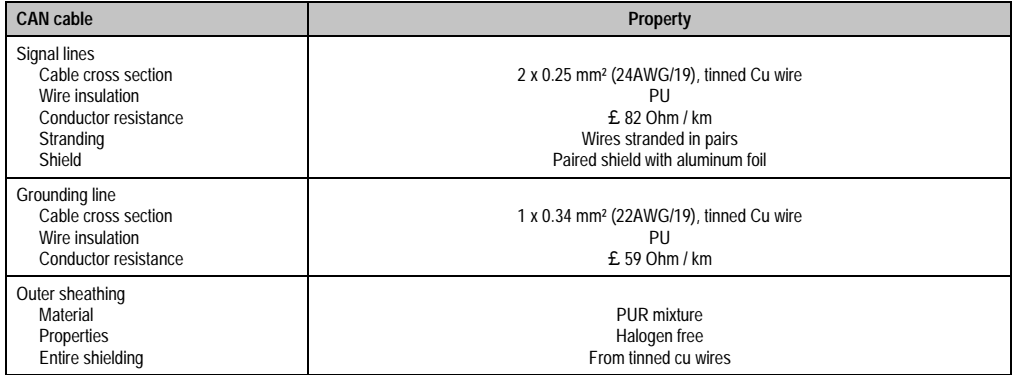

Table 110: CAN cable requirements

### **Terminating resistors**

CAN networks are cabled using a bus structure where both ends of the bus are equipped with terminating resistors. The add-on CAN interface has an integrated terminating resistor (delivery state: disabled with the setting "Off").

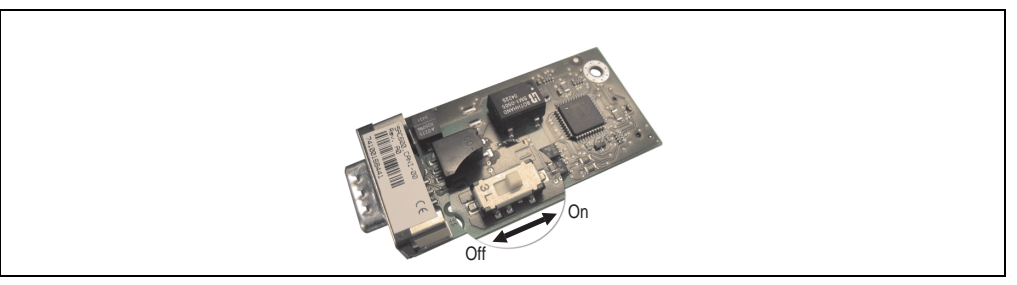

Figure 109: Terminating resistor - Add-on CAN interface 5AC600.CANI-00

## **Contents of delivery**

The screws included in the mounting kit are to be used for installation.

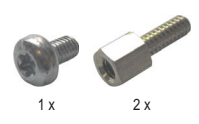

Figure 110: Contents of the delivery / mounting material - 5AC600.CANI-00

## **3.9.2 Add-on RS232/422/485 interface - 5AC600.485I-00**

The serial interface is a combined RS232/RS422/RS485 interface. The operating mode (RS232/RS422/RS485) is selected automatically, depending on the electrical connection.

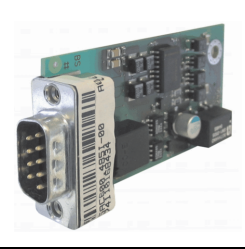

Figure 111: Add-on RS232/422/485 interface - 5AC600.485I-00

## **Pin assignments**

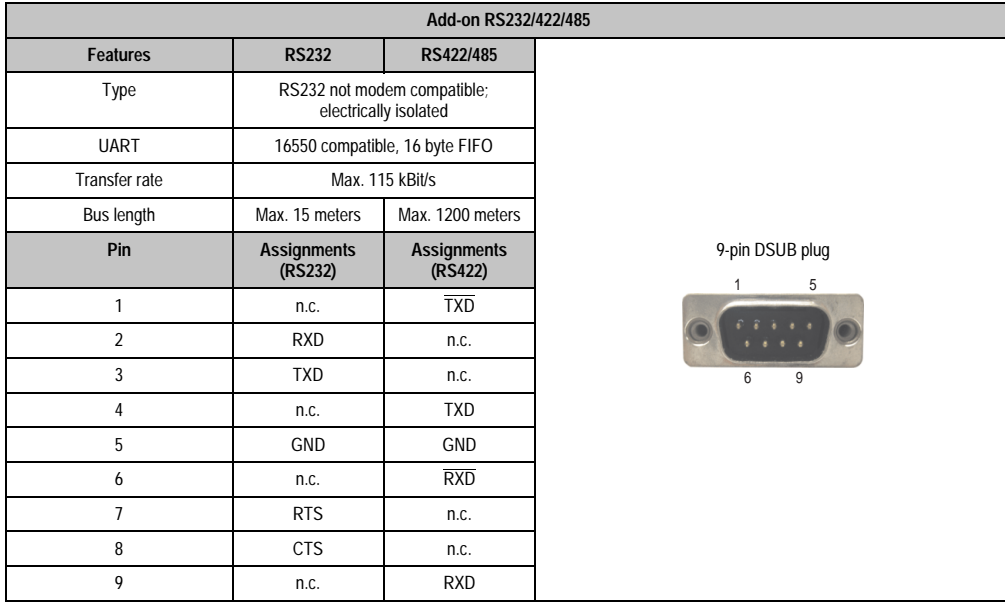

Table 111: Pin assignments - RS232/RS422

## **I/O address and IRQ**

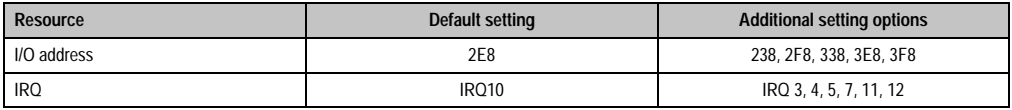

Table 112: Add-on RS232/422/485 - I/O address and IRQ

The setting for the I/O address and the IRQ can be changed in the BIOS setup (under "Advanced" - submenu "Baseboard/Panel Features" - submenu "Legacy Devices", setting "COM E"). Please note any potential conflicts with other resources when changing this setting.

## **Bus length and cable type RS232**

The maximum transfer rate of 115 kBit/s depends on the cable type being used.

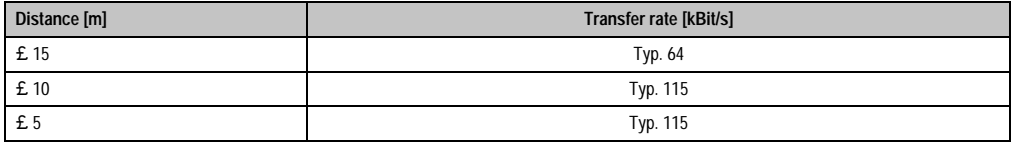

Table 113: Bus length and transfer rate - RS232

The material used for the cable should preferably have all or most of the following properties in order to reach an optimal transfer rate.

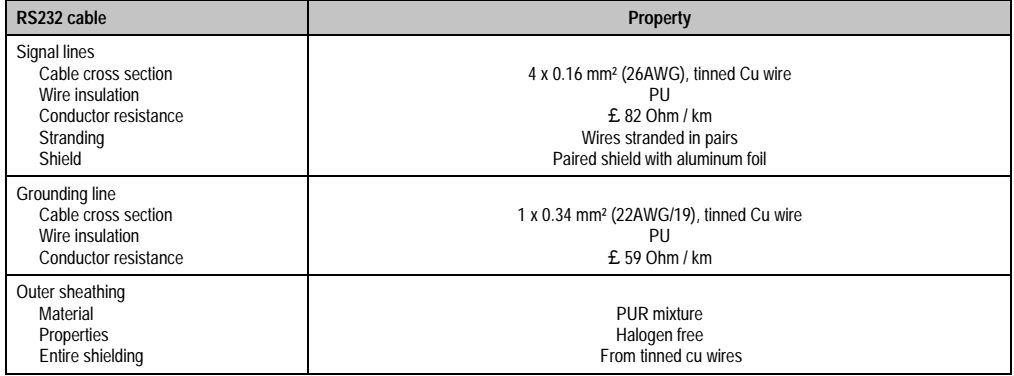

Table 114: RS232 cable requirements

## **Bus length and cable type RS422**

The maximum transfer rate of 115 kBit/s depends on the cable type being used.

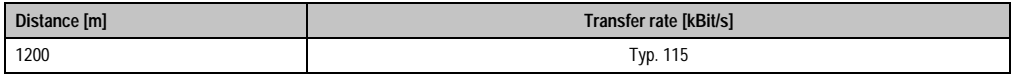

Table 115: Bus length and transfer rate - RS422

The material used for the cable should preferably have all or most of the following properties in order to reach an optimal transfer rate.

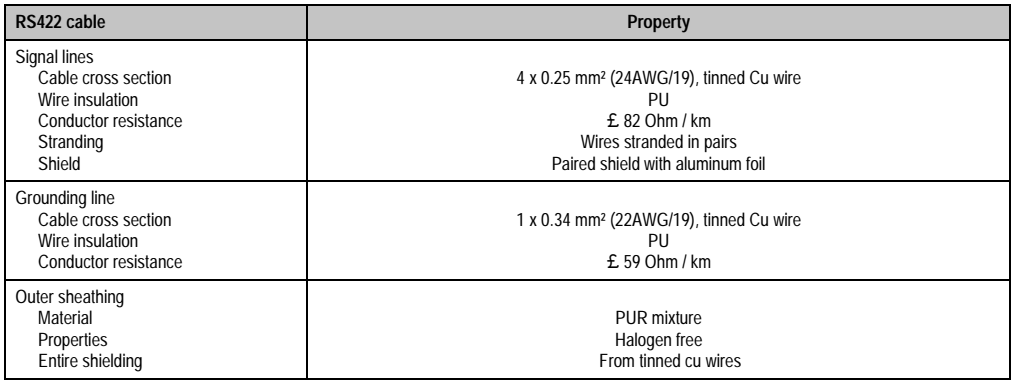

Table 116: RS422 cable requirements

### **RS485 interface operation**

The pins of the RS422 default interface (1,4,6 and 9) should be used for operation. The pins should be connected as shown.

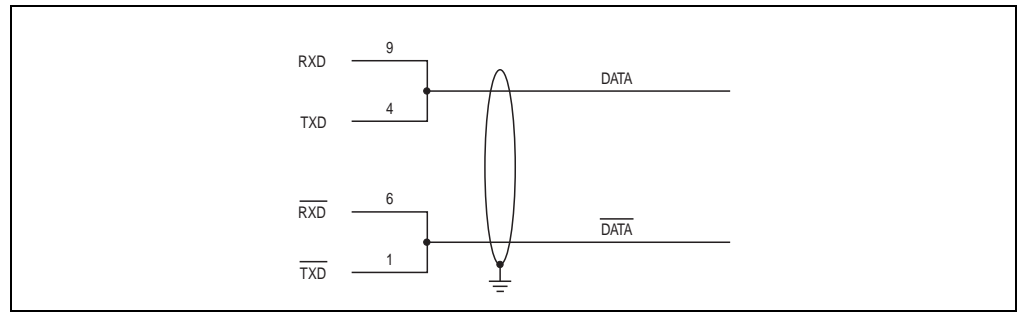

Figure 112: Add-on RS232/422/485 interface - operated in RS485 mode

The RTS line must be switched each time the driver is sent and received; there is no automatic switch back. This cannot be configured in Windows.

The voltage drop caused by long line lengths can lead to greater potential differences between the bus stations, which can hinder communication. This can be improved by running ground wire with the others.

The line ends of the RS485 interface should (at least for longer line lengths or larger transfer rates) be closed. Normally a passive terminator can be used on the bus ends by connecting each of the signal lines with 120 W resistance.

### **Bus length and cable type RS485**

The maximum transfer rate of 115 kBit/s depends on the cable type being used.

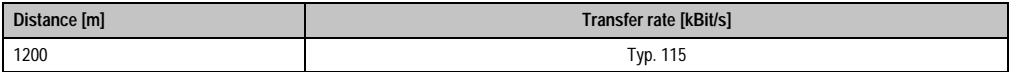

Table 117: Bus length and transfer rate - RS485

The material used for the cable should preferably have all or most of the following properties in order to reach an optimal transfer rate.

| RS485 cable                                                                                           | Property                                                                                                    |  |
|----------------------------------------------------------------------------------------------------|----------------------------------------------------------------------------------------------------|--|
| Signal lines<br>Cable cross section<br>Wire insulation<br>Conductor resistance<br>Stranding<br>Shield | 4 x 0.25 mm <sup>2</sup> (24AWG/19), tinned Cu wire<br>PU<br>$£$ 82 Ohm / km<br>Wires stranded in pairs<br>Paired shield with aluminum foil |  |
| Grounding line<br>Cable cross section<br>Wire insulation<br>Conductor resistance                      | 1 x 0.34 mm <sup>2</sup> (22AWG/19), tinned Cu wire<br>PU<br>$£$ 59 Ohm / km                                                                |  |
| Outer sheathing<br>Material<br>Properties<br>Entire shielding                                         | PUR mixture<br>Halogen free<br>From tinned cu wires                                                                                         |  |

Table 118: RS485 cable requirements

## **Contents of delivery**

The screws included in the mounting kit are to be used for installation.

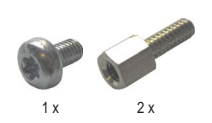

Figure 113: Contents of the delivery / mounting material - 5AC600.485I-00
# **3.10 Fan kit**

# **Information:**

**Fans are necessary when using components which must work within certain temperature limits, e.g. hard disks, DVD combos, PCI cards, etc.**

**The fan and dust filter are subject to wear and must be checked with appropriate frequency and cleaned or replaced when not functioning properly (e.g. due to dirt and grime).**

#### **3.10.1 Fan kit 1 PCI - 5PC600.FA01-00**

This fan kit is an optional addition for system units with 1 PCI slots. For available replacement dust filters for this fan kit, see section ["Replacement fan filter" on page 681](#page-680-0).

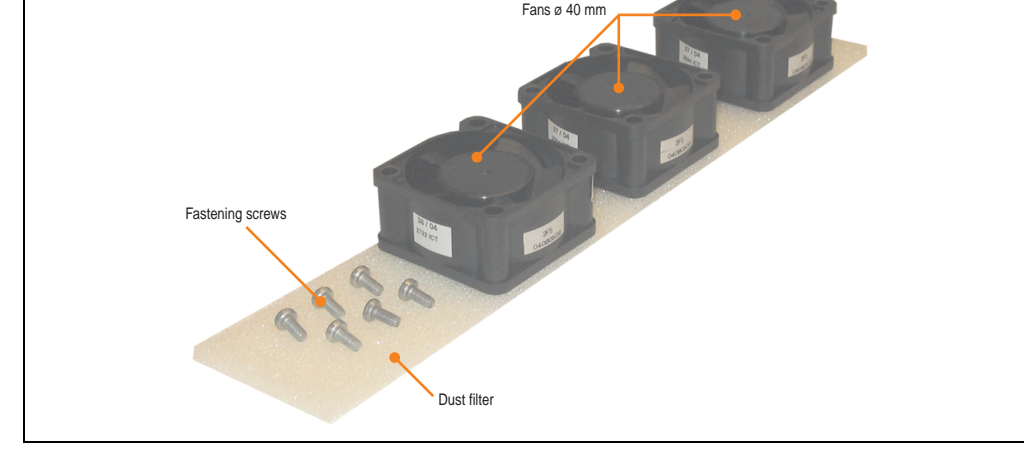

Figure 114: Fan kit - 5PC600.FA01-00

# **Technical data**

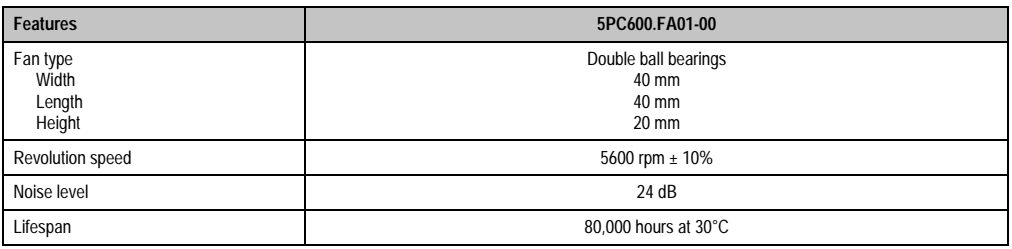

Table 119: Technical data - 5PC600.FA01-00

#### **Technical data • Individual components**

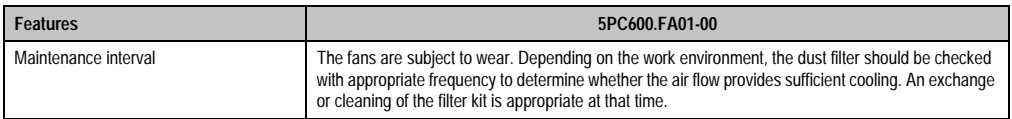

Table 119: Technical data - 5PC600.FA01-00 (cont.)

# **Contents of delivery**

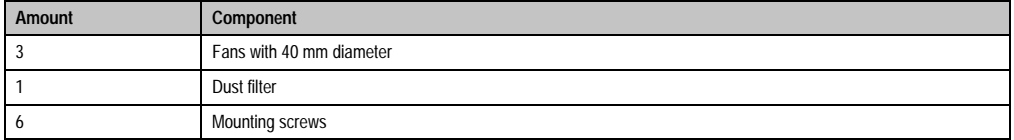

Table 120: Contents of delivery - 5PC600.FA01-00

### **Installation**

For a description of how to install the fan kit, see chapter [7 "Maintenance / Servicing"](#page-686-0), section [2](#page-690-0) ["Fan kit installation and replacement",](#page-690-0) starting on page [691.](#page-690-1)

#### **3.10.2 Fan kit 2 PCI - 5PC600.FA02-00**

This fan kit is an optional addition for system units with 2 PCI slots. For available replacement dust filters for this fan kit, see section ["Replacement fan filter" on page 681](#page-680-0).

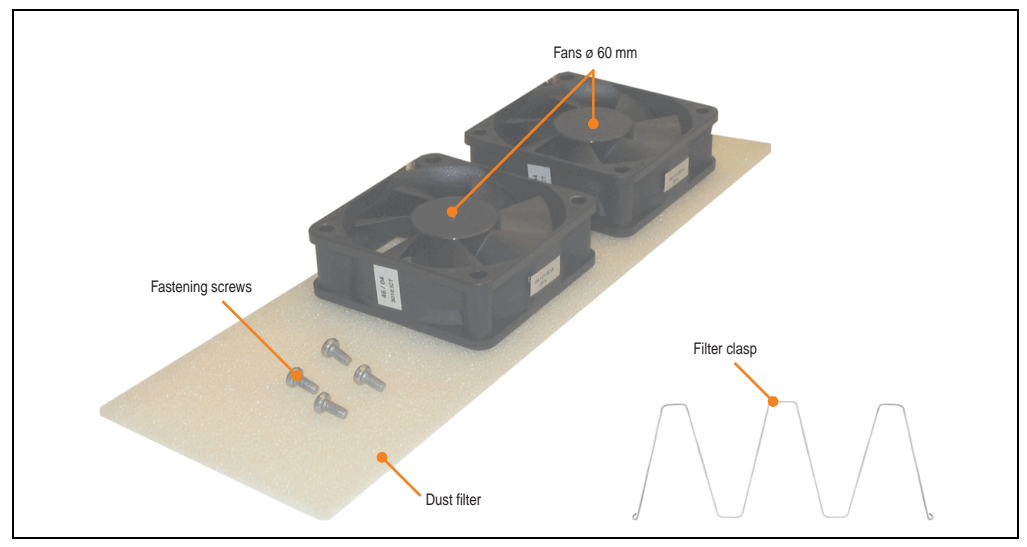

Figure 115: Fan kit - 5PC600.FA02-00

# **Technical data**

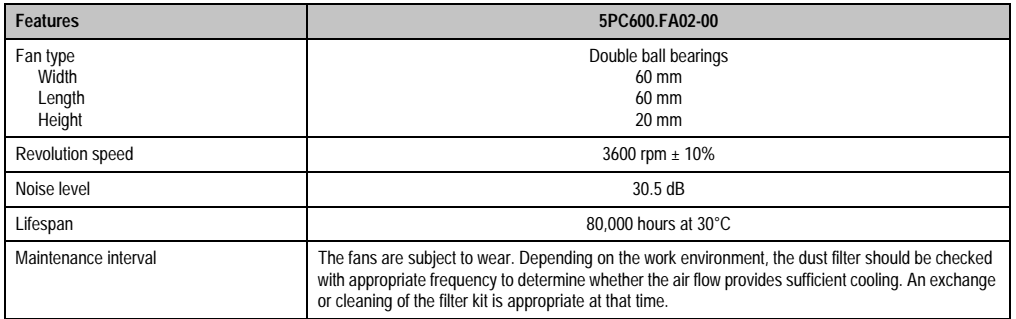

Table 121: Technical data - 5PC600.FA02-00

## **Contents of delivery**

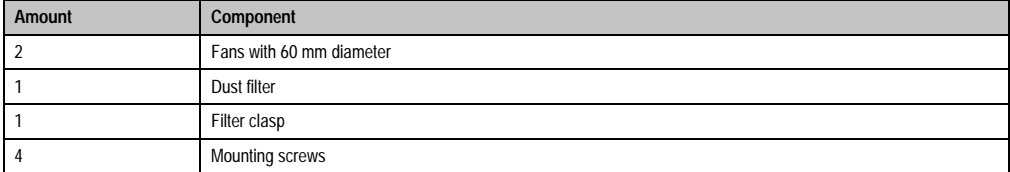

Table 122: Contents of delivery - 5PC600.FA02-00

# **Installation**

For a description of how to install the fan kit, see chapter [7 "Maintenance / Servicing"](#page-686-0), section [2](#page-690-0) ["Fan kit installation and replacement",](#page-690-0) starting on page [694.](#page-693-0)

Chapter 2<br>Technical data Technical data

#### **Technical data • Individual components**

#### **3.10.3 Fan kit 3PCI - 5PC600.FA03-00**

This fan kit is an optional addition for system units with 3 PCI slots. For available replacement dust filters for this fan kit, see section ["Replacement fan filter" on page 681](#page-680-0).

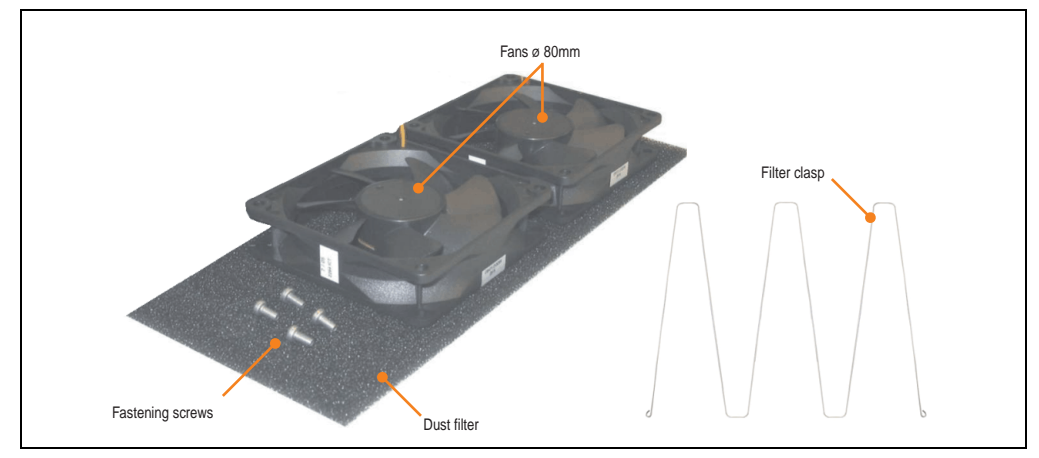

Figure 116: Fan kit - 5PC600.FA03-00

#### **Technical data**

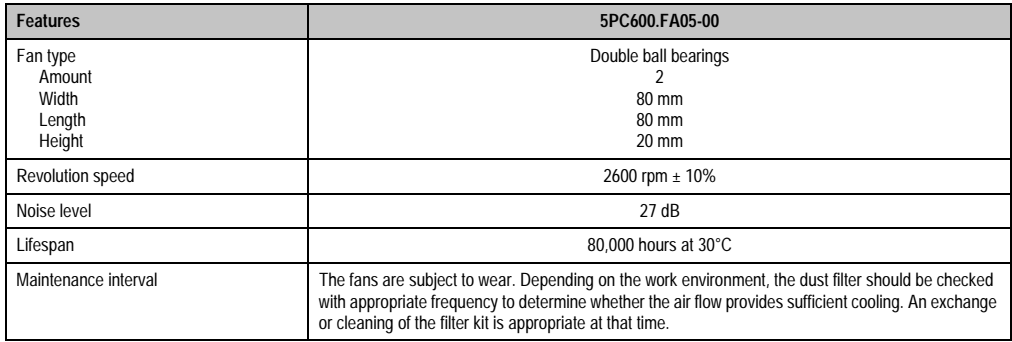

Table 123: Technical data - 5PC600.FA03-00

#### **Contents of delivery**

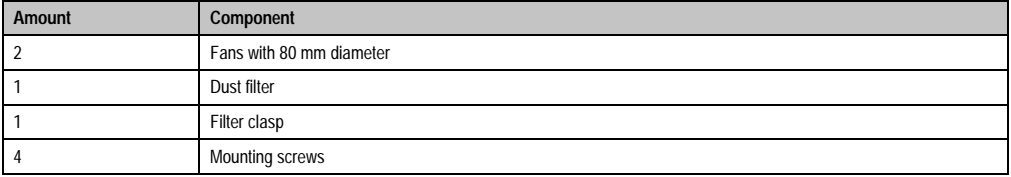

Table 124: Contents of delivery - 5PC600.FA03-00

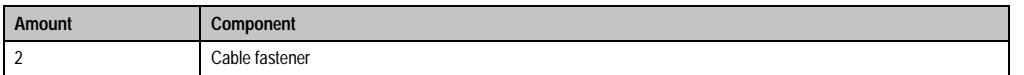

Table 124: Contents of delivery - 5PC600.FA03-00

#### **Installation**

For a description of how to install the fan kit, see chapter [7 "Maintenance / Servicing"](#page-686-0), section [2](#page-690-0) ["Fan kit installation and replacement",](#page-690-0) starting on page [697.](#page-696-0)

#### **3.10.4 Fan kit 5 PCI - 5PC600.FA05-00**

This fan kit is an optional addition for system units with 5 PCI slots. For available replacement dust filters for this fan kit, see section ["Replacement fan filter" on page 681](#page-680-0).

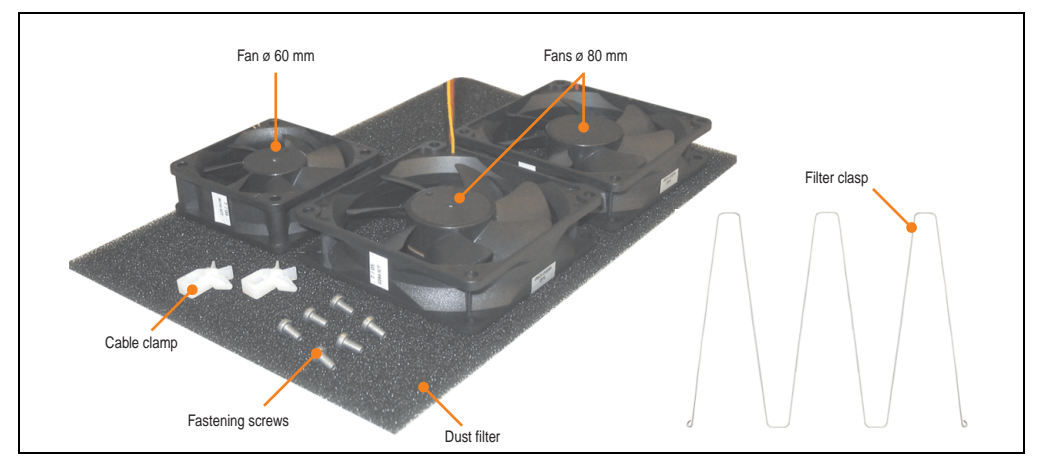

Figure 117: Fan kit - 5PC600.FA05-00

# **Technical data**

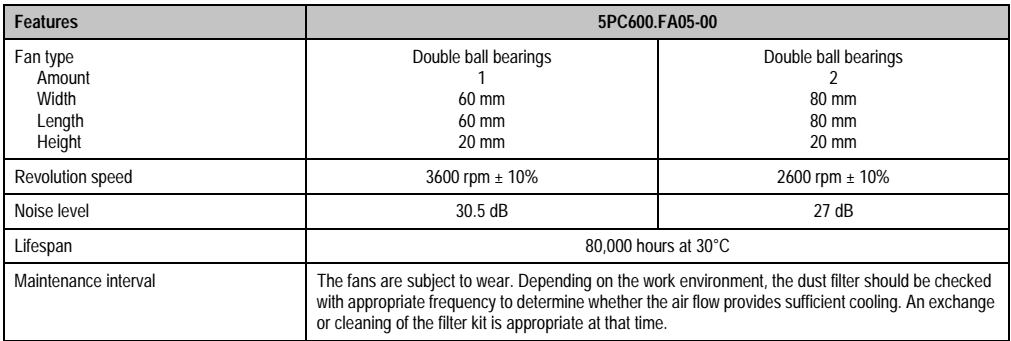

Table 125: Technical data - 5PC600.FA05-00

#### **Technical data • Individual components**

# **Contents of delivery**

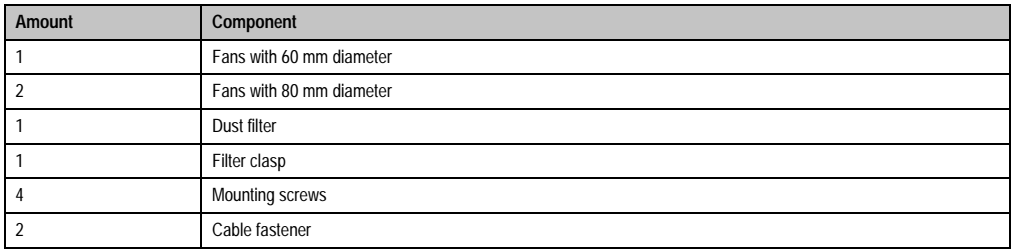

Table 126: Contents of delivery - 5PC600.FA05-00

#### **Installation**

For a description of how to install the fan kit, see chapter [7 "Maintenance / Servicing"](#page-686-0), section [2](#page-690-0) ["Fan kit installation and replacement",](#page-690-0) starting on page [701.](#page-700-0)

# **3.11 AP Link cards**

For the APC620 system units 5PC600.SX02-00, 5PC600.SF03-00 and 5PC600.SX05-00 and an 855GME CPU board, a 2 graphics line can be created using the AP Link graphics adapter cards.

# **3.11.1 AP Link SDL transmitter 5AC600.SDL0-00**

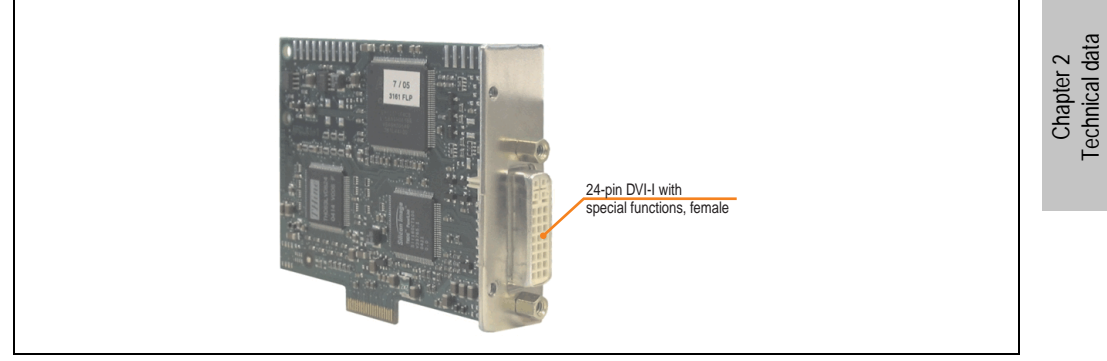

Figure 118: AP Link card

| <b>Model number</b> | <b>Short description</b> | Comment |
|---------------------|--------------------------|---------|
| 5AC600.SDL0-00      | AP Link SDL transmitter  |         |

Table 127: Model numbers - AP Link graphics adapter

The following video signals are available via AP Link and monitor/panel output. The connection cycle value for the plug is specified at 100x.

| AP Link slot (AP Link card inserted) |                             |                        |                                                                             |  |  |  |
|--------------------------------------|-----------------------------|------------------------|-----------------------------------------------------------------------------|--|--|--|
|                                      |                             |                        |                                                                             |  |  |  |
| <b>AP Link card</b>                  | Signal with 855GME board on |                        | AP Link output                                                              |  |  |  |
|                                      | <b>AP Link</b>              | <b>Monitor / Panel</b> | G                                                                           |  |  |  |
| 5AC600.SDL0-00                       | DVI, SDL                    | RGB, DVI, SDL          | $\bullet$<br>$\bullet$                                                      |  |  |  |
|                                      |                             |                        | K<br>$\bullet$<br>用标号<br>24 VDC<br>Monitor / Pane<br>Monitor / Panel output |  |  |  |

Table 128: AP Link slot (AP Link card inserted)

Hotplug for a display device is not supported in any combination.

# **Caution!**

**The RGB, DVI and SDL cables can only be plugged in and unplugged when the APC620 and display device (Automation Panel 900, Automation Panel 800, monitor) are turned off.**

# **Pin assignments**

| Pin              | <b>Assignment</b>                            | Pin | <b>Assignment</b>               |                      |
|------------------|----------------------------------------------|-----|---------------------------------|----------------------|
| $\mathbf{1}$     | T.M.D.S. data 2-                             | 16  | Hot Plug detect                 |                      |
| $\overline{2}$   | T.M.D.S. data $2+$                           | 17  | T.M.D.S. data 0-                |                      |
| 3                | T.M.D.S. data 2/SDL shield                   | 18  | $T.M.D.S.$ data $0+$            |                      |
| 4                | SDL-                                         | 19  | T.M.D.S. DATA 0/XUSB1<br>shield |                      |
| 5                | $SDL+$                                       | 20  | XUSB1-                          |                      |
| 6                | DDC clock                                    | 21  | XUSB1+                          | DVI-I 24 pin, female |
| $\overline{7}$   | DDC data                                     | 22  | T.M.D.S. clock shield           |                      |
| 8                | n.c.                                         | 23  | T.M.D.S. clock +                |                      |
| 9                | T.M.D.S. DATA 1-                             | 24  | T.M.D.S. clock -                |                      |
| 10 <sup>10</sup> | T.M.D.S. DATA 1+                             | c1  | n.c.                            |                      |
| 11               | T.M.D.S. DATA 1/XUBS0<br>shield              | c2  | n.c.                            |                      |
| 12               | XUSB0-                                       | c3  | n.c.                            |                      |
| 13               | XUSB0+                                       | c4  | n.c.                            |                      |
| 14               | $+5$ V Power <sup>1)</sup>                   | c5  | n.c.                            |                      |
| 15               | Ground (return for + 5V,<br>HSync and VSync) |     |                                 |                      |

Table 129: Pin assignment for AP Link connection

1) Protected internally by a multifuse

# **Cable lengths and resolutions for SDL transfer**

The following table shows the relationship between segment lengths and the maximum resolution according to the SDL cable used:

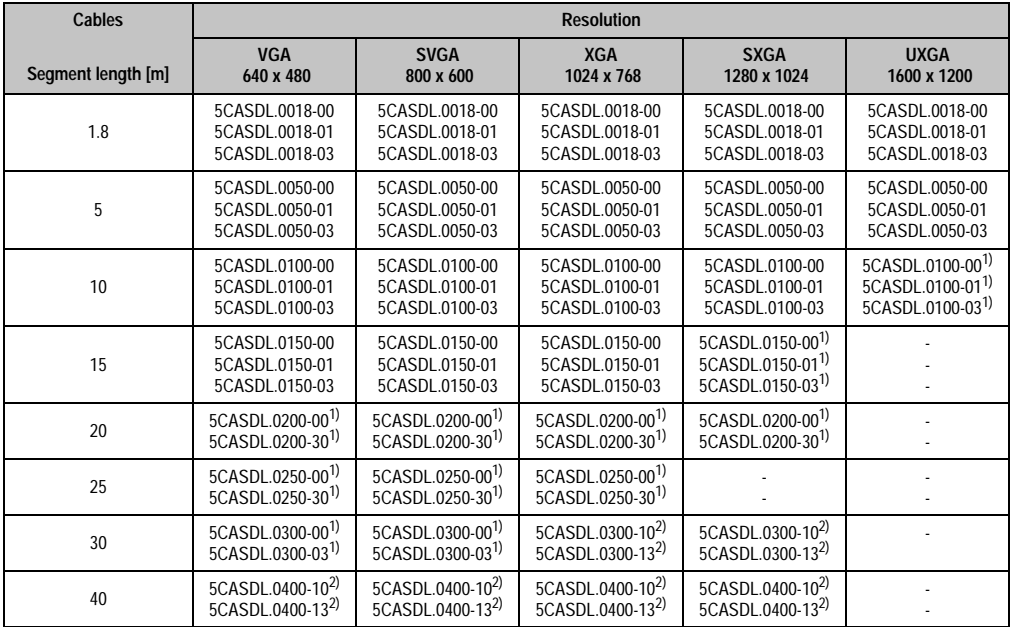

Table 130: Segment lengths, resolutions and SDL cables

<span id="page-260-1"></span>1) See table [131 "Requirements for SDL cable with automatic cable adjustment \(equalizer\)" on page 261](#page-260-0)

<span id="page-260-2"></span>2) See table [132 "Requirements for SDL cable with extender and automatic cable adjustment \(equalizer\)" on page 262](#page-261-0)

The cable types and resolutions shown with a footnote 1) in the previous table can only be implemented starting with the following firmware and hardware versions:

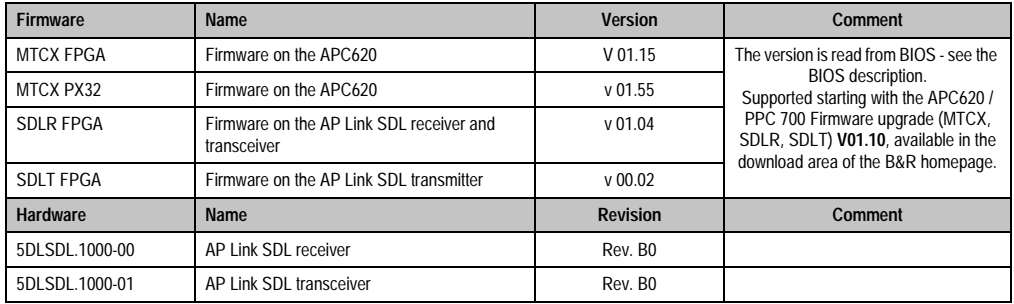

<span id="page-260-0"></span>Table 131: Requirements for SDL cable with automatic cable adjustment (equalizer)

#### **Technical data • Individual components**

The cable types and resolutions shown with a footnote 2) in the previous table can only be implemented starting with the following firmware and hardware versions:

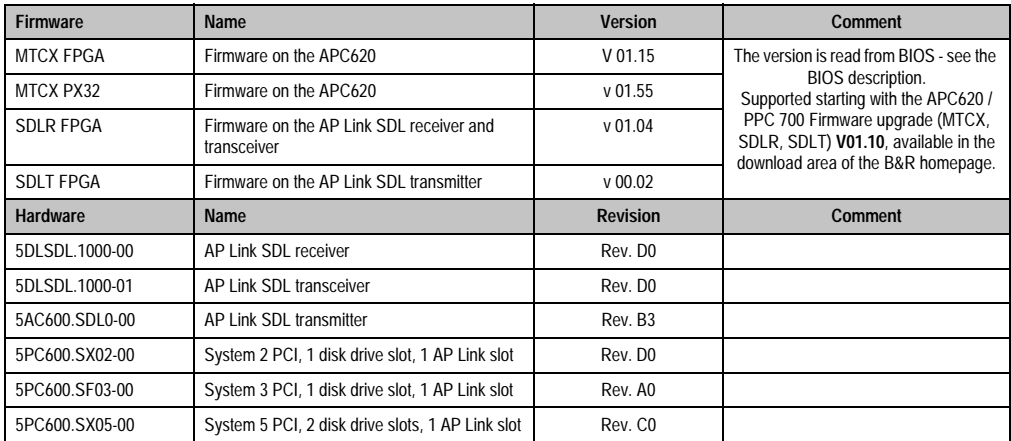

<span id="page-261-0"></span>Table 132: Requirements for SDL cable with extender and automatic cable adjustment (equalizer)

# **DVI, SDL description**

DVI means:

• Connection of B&R Automation Panel 900 display units with Automation Panel Link DVI Receiver (Model nr. 5DLDVI.1000-01), Office Digital/DVI Monitors and Office DVI TFT Displays is possible.

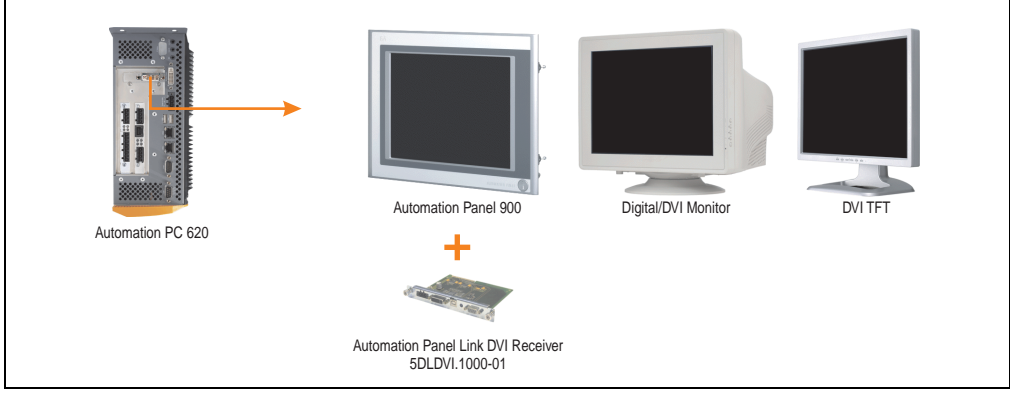

Figure 119: AP Link device connection with DVI video signal

For examples and possibilities for connecting Automation Panel 900 display units via DVI, see Appendix A, chapter [3 "Commissioning",](#page-264-0) section [4 "Connection examples"](#page-279-0), starting on page [280.](#page-279-0)

SDL (Smart Display Link) means:

• Connection of B&R Automation Panel 900 display units with Automation Panel Link SDL receiver (Model nr. 5DLSDL.1000-01) or SDL transceiver (Model nr. 5DLSDL.1000-01).

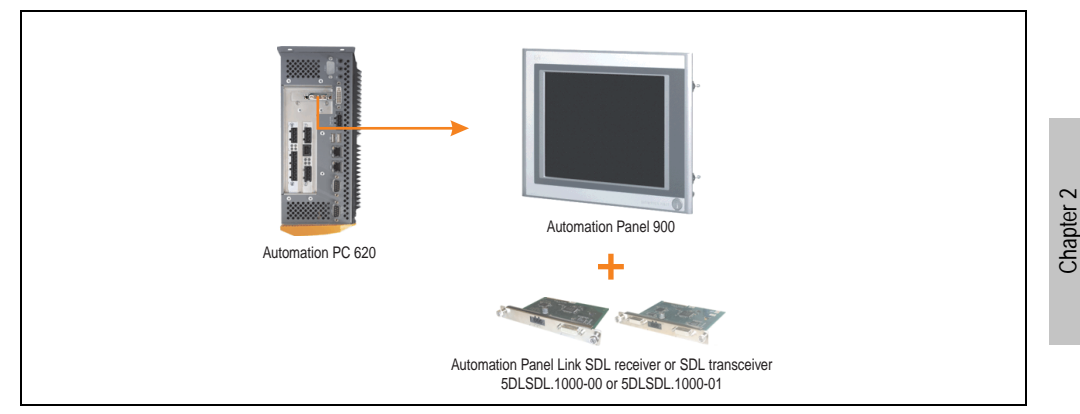

Figure 120: AP Link device connection with SDL video signal

For examples and possibilities for connecting Automation Panel 900 and Automation Panel 800 display units via SDL, see Appendix A, chapter [3 "Commissioning",](#page-264-0) section [4 "Connection](#page-279-0) [examples",](#page-279-0) starting on page [280.](#page-279-0)

Technical data

**Fechnical data** 

# <span id="page-264-0"></span>**Chapter 3 • Commissioning**

# **1. Installation**

The APC620 systems are mounted with the mounting plates found on the housing. The plates are designed for M5 screws.

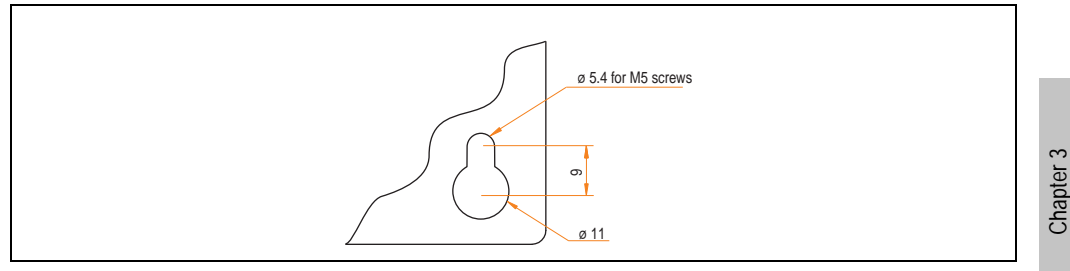

Figure 121: Mounting plates for the APC620

The exact positioning of the mounting holes can be seen in the following drilling templates.

# **1.1 Important mounting information**

- The environmental conditions must be taken into consideration (see chapter [2 "Technical](#page-44-0) [data"](#page-44-0), section [2.6 "Environmental temperatures for systems with an 815E CPU board](#page-77-0) [\(ETX\)" on page 78,](#page-77-0) and section [2.7 "Environmental temperatures for systems with an](#page-81-0) [855GME CPU board \(EXT / XTX\)" on page 82\)](#page-81-0).
- The APC620 is only for operation in closed rooms.
- The APC620 cannot be situated in direct sunlight.
- The ventilation holes cannot be covered.
- When mounting the device, be sure to use the allowed mounting orientations (see section [1.3 "Mounting orientation" on page 269\)](#page-268-0).
- Be sure the wall or switching cabinet can withstand four times the total weight of the the PC620.
- When connecting certain cable types (DVI, SDL, USB, etc.), keep the flex radius in mind. (see section [2 "Cable connections" on page 278\)](#page-277-0).

**Commissioning** 

ommissioning

# **1.2 Drilling templates**

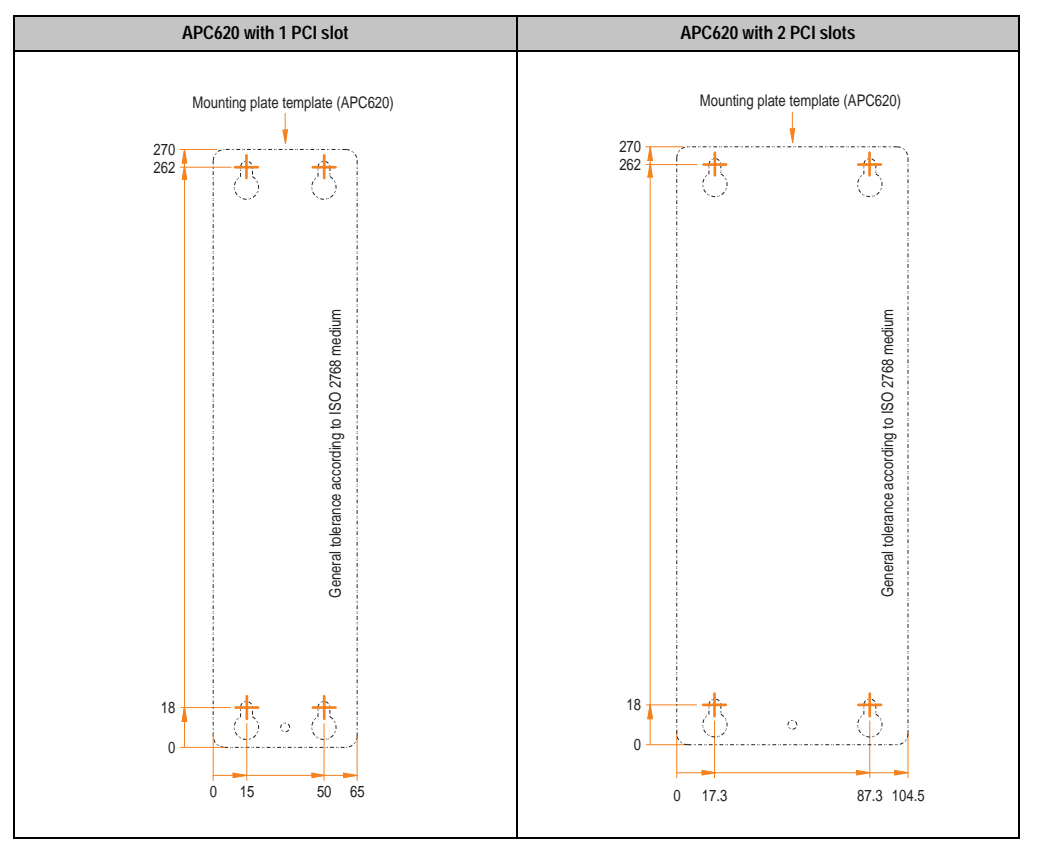

Table 133: Drilling templates - 1 and 2 PCI slots

#### **Commissioning • Installation**

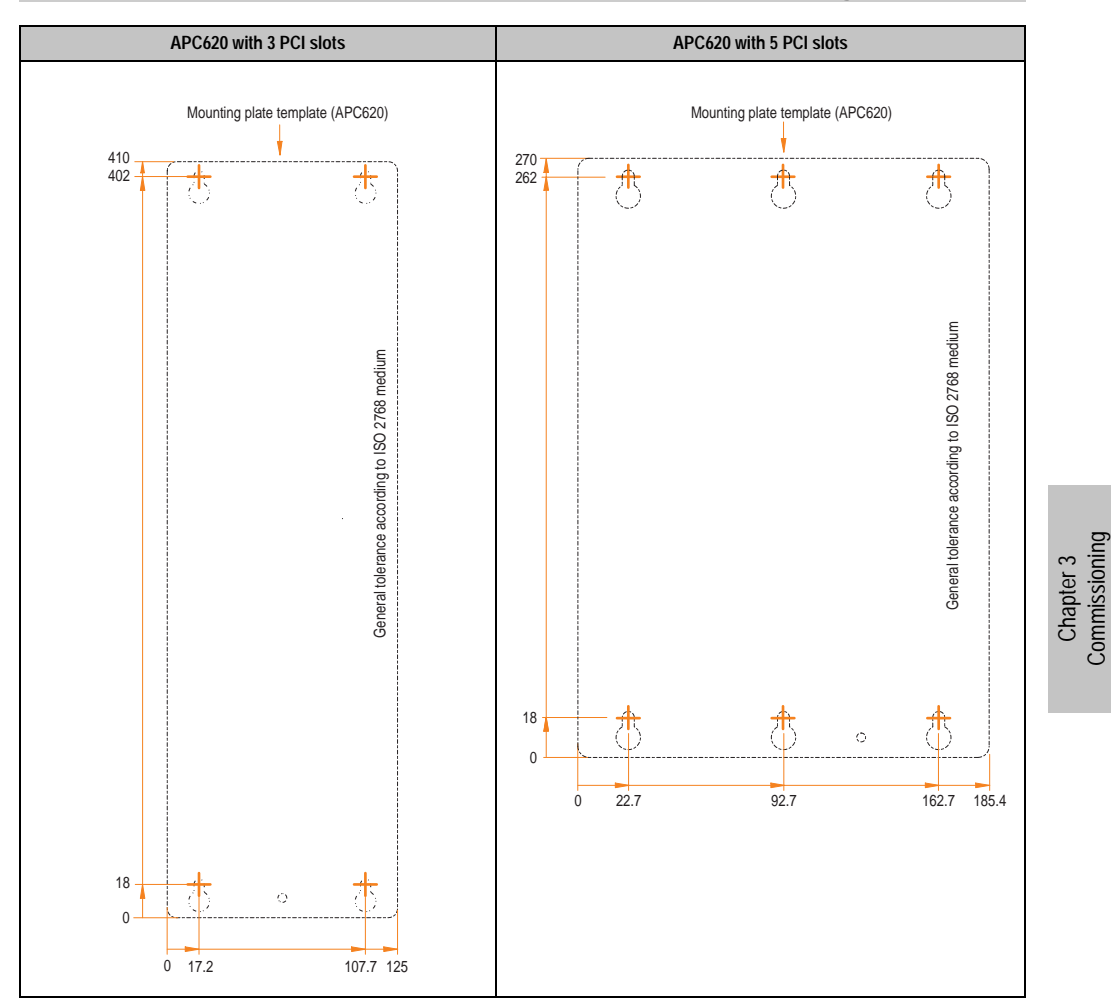

#### Table 134: Drilling templates - 3 and 5 PCI slots

**Commissioning** 

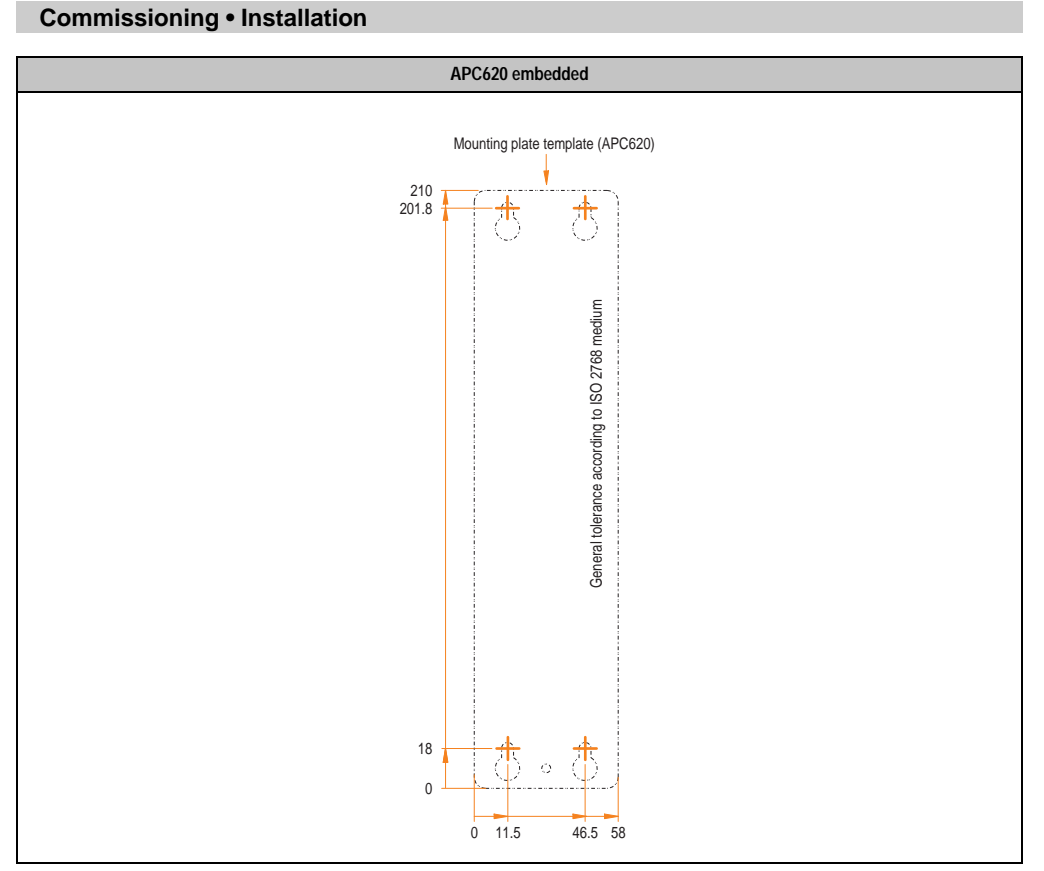

Table 135: Drilling templates - APC620 embedded

# <span id="page-268-0"></span>**1.3 Mounting orientation**

The Automation PC620 system must be mounted as described in the following sections.

# **1.3.1 Standard mounting**

Standard mounting refers to vertical mounting orientation.

APC620 systems with and without fan kit can be mounted this way.

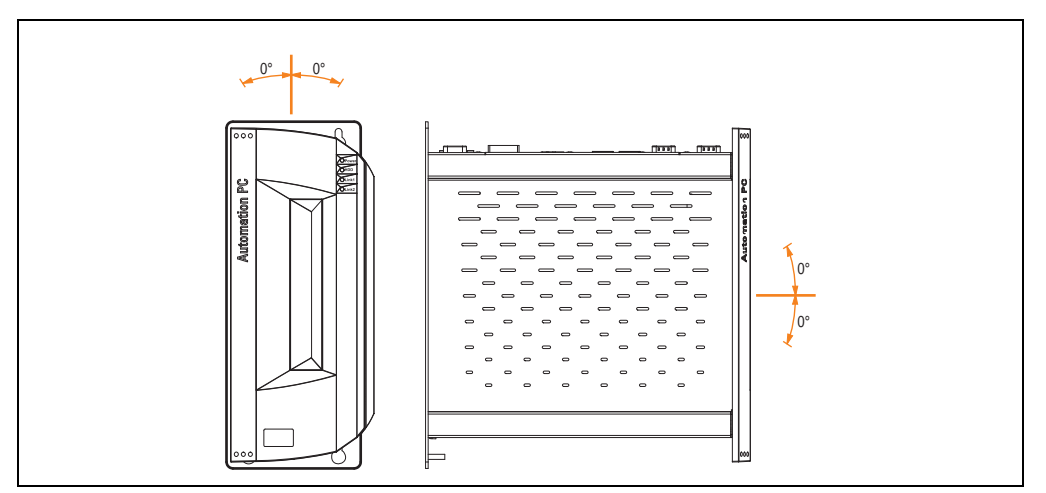

Figure 122: Mounting orientation - Standard

In order to guarantee natural air circulation, mount the system so that the spacing on the top, bottom, and sides is as follows.

Chapter 3 **Commissioning** 

Commissioning

# **Commissioning • Installation**

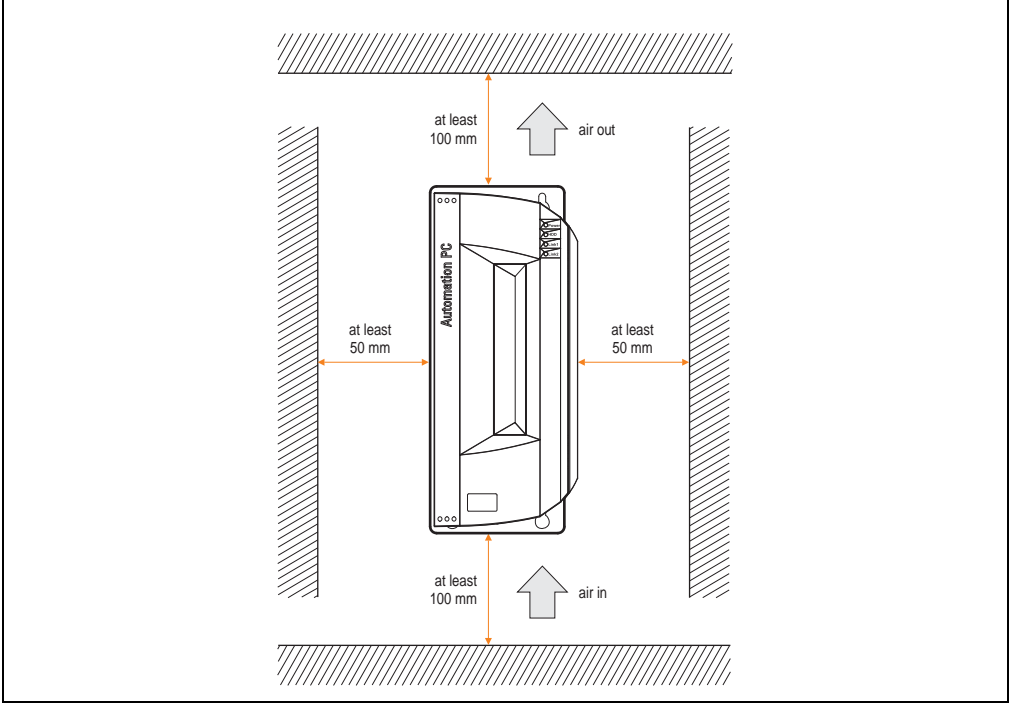

Figure 123: Air circulation spacing - Standard

# **1.3.2 Optional mounting orientations**

# **Caution!**

**A fan kit must be used if the system is mounted in the following orientations. In addition, it is important to be sure that the components used are installed in a way that complies with the specifications of the drives being used (CD-ROM, DVD/CD-RW, hard disk, etc.). See the following pages for information regarding the specifications for mounting orientation.**

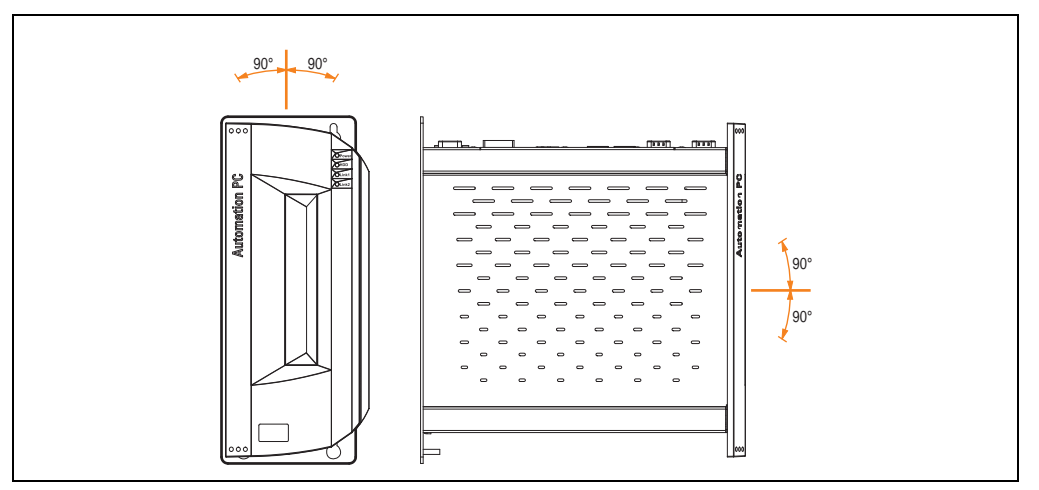

<span id="page-270-0"></span>Figure 124: Mounting orientation - Optional

Chapter 3 **Commissioning** 

Commissioning

#### **Commissioning • Installation**

In order to guarantee natural air circulation, mount the system so that the spacing on the top, bottom, and sides is as follows.

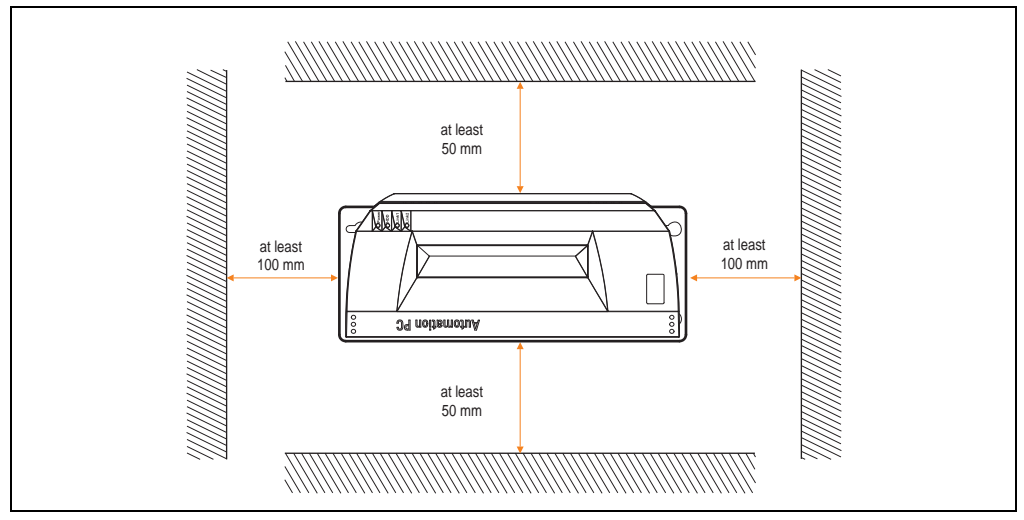

Figure 125: Optional circulation spacing

# **CompactFlash slot, add-on or slide-in**

No limitation on mounting orientation. Permissible mounting orientations are shown in figure [124](#page-270-0) ["Mounting orientation - Optional" on page 271](#page-270-0).

# **Add-on or slide-in hard disks 20, 30 and 40 GB.**

The following figure shows the possible mounting orientations for an APC620 device with an add-on (5AC600.HDDI-00 or 5AC600.HDDI-01) or slide-in hard disk (5AC600.HDDS-00 or 5AC600.HDDS-02).

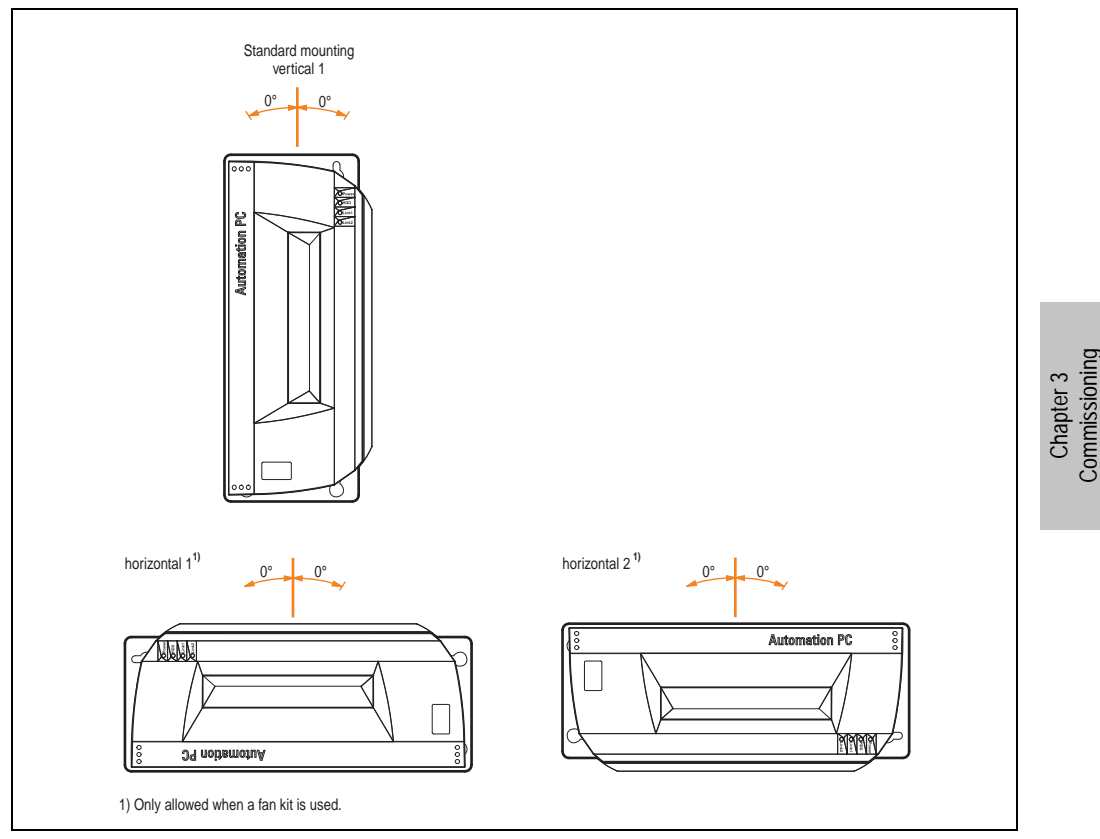

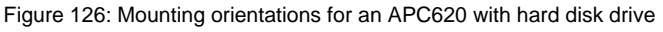

The mounting orientations "horizontal 1" and "horizontal 2" require the use of a fan kit.

#### **Slide-in CD-ROM drive**

The following figure shows the possible mounting orientations for an APC620 device with a slidein CD-ROM drive (5AC600.CDXS-00).

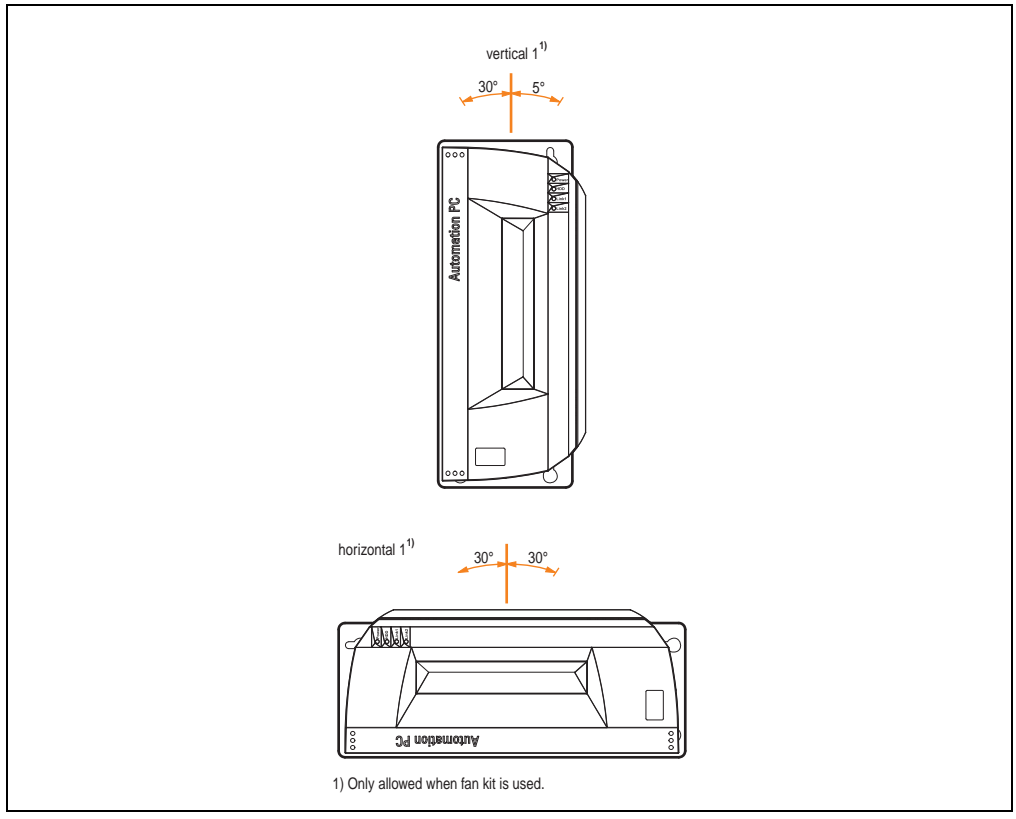

Figure 127: Mounting orientations for an APC 620 with a slide-in CD-ROM drive

The mounting orientation "horizontal 1" requires the use of a fan kit.

Mounting orientation "vertical 1" can also be used at 0° without a fan kit.

# **Slide-in DVD-ROM/CD-RW drive**

The following figure shows the possible mounting orientations for an APC620 device with a slidein DVD-ROM/CD-RW drive 5AC600.DVDS-00).

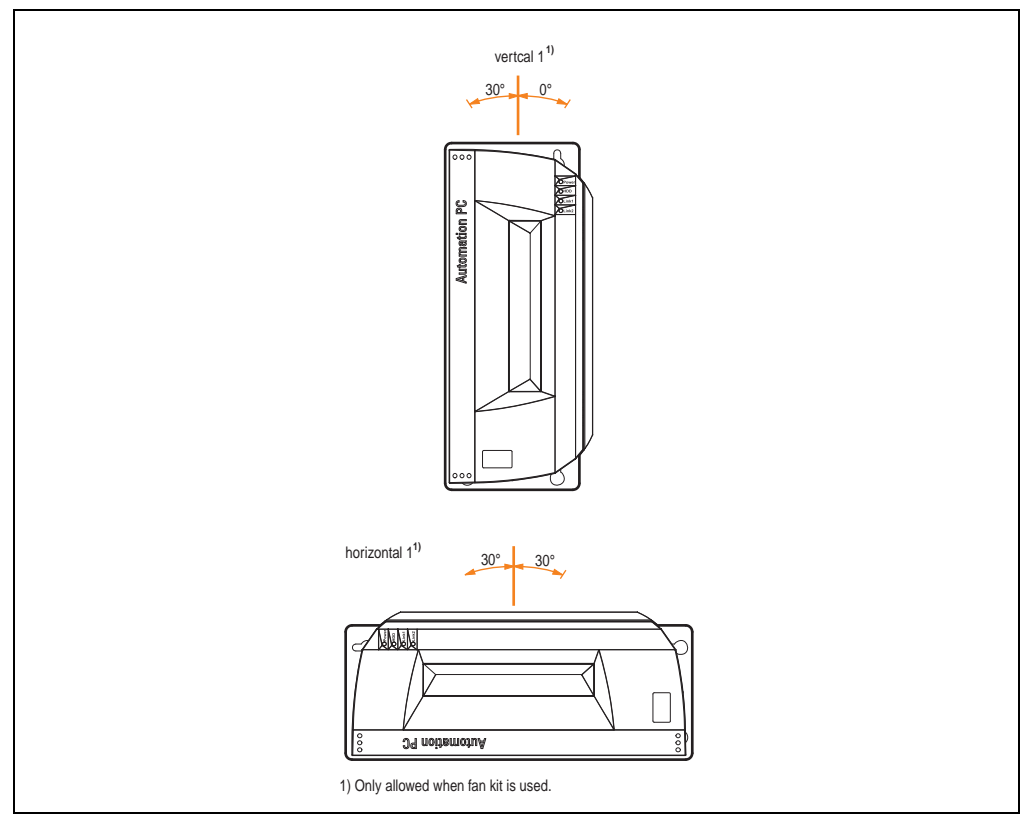

Figure 128: Mounting orientations for an APC620 with a slide-in DVD-ROM/CD-RW drive

The mounting orientation "horizontal 1" requires the use of a fan kit.

Mounting orientation "vertical 1" can also be used at 0° without a fan kit.

Chapter 3 **Commissioning** 

Commissioning

#### **Slide-in DVD-R/RW/DVD+R/RW**

The following figure shows the possible mounting orientations for an APC620 device with a slidein DVD-R/RW / DVD+R/RW drive (5AC600.DVRS-00).

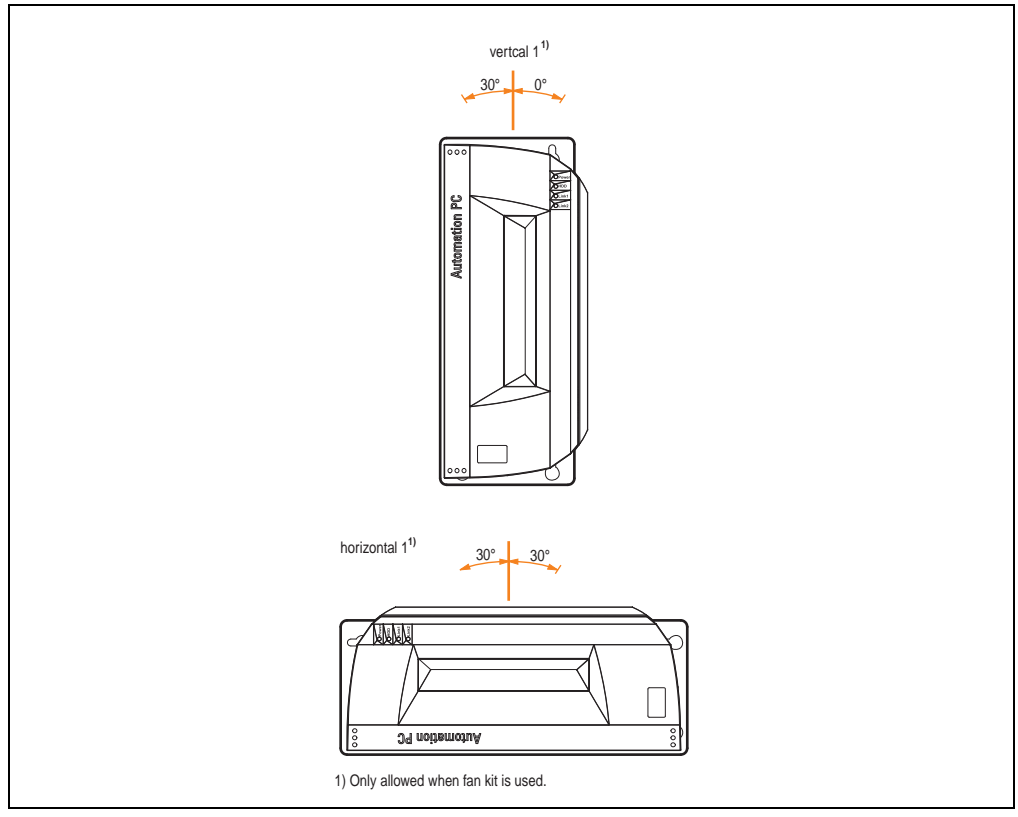

Figure 129: Mounting orientations for an APC620 with a slide-in DVD-R/RW / DVD+R/RW drive

The mounting orientation "horizontal 1" requires the use of a fan kit.

Mounting orientation "vertical 1" can also be used at 0° without a fan kit.

### **Slide-in USB FDD**

The following figure shows the possible mounting orientations for an APC620 device with a slidein USB FDD drive (5AC600.FDDS-00).

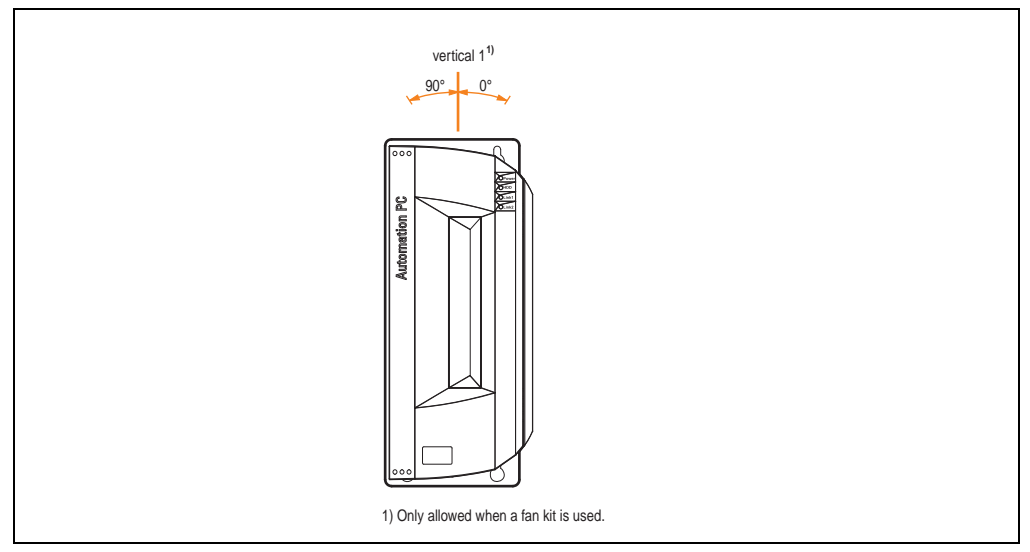

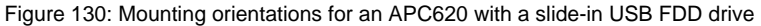

Mounting orientation "vertical 1" can also be used at 0° without a fan kit.

Chapter 3<br>Commissioning **Commissioning** 

# <span id="page-277-0"></span>**2. Cable connections**

When making cable connections and installing cables, it is not permitted to have a flex radius smaller than the minimum value specified.

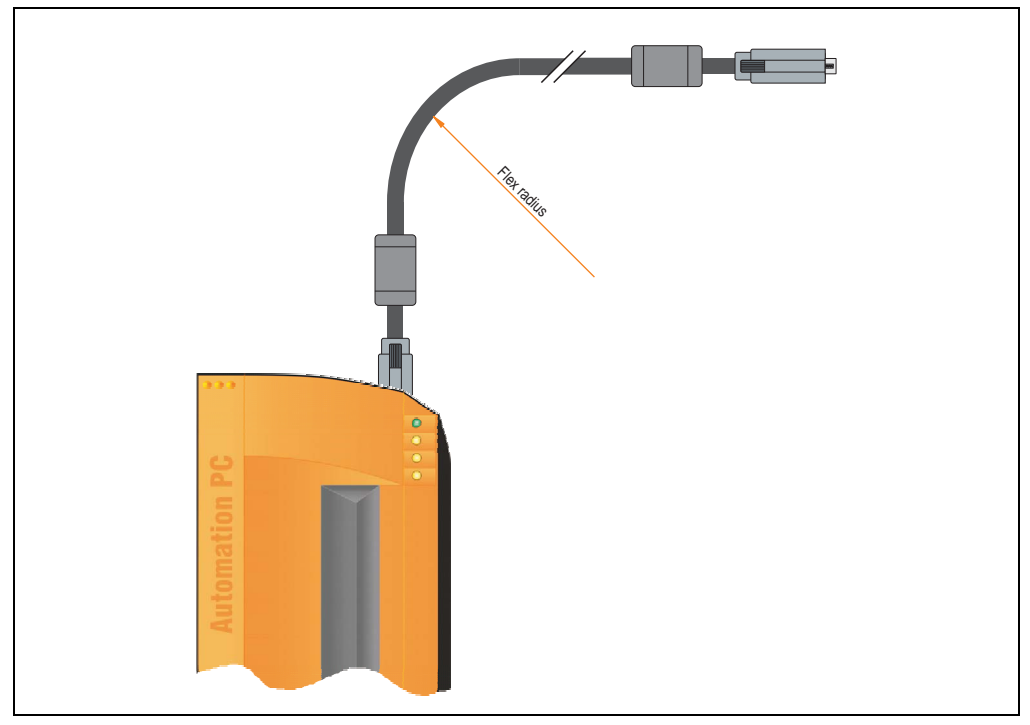

Figure 131: Flex radius - Cable connection

# **Information:**

**The value specified for the minimum flex radius can be found in the technical data for the cable that is being used.**

# **2.1 Ethernet cable lengths for ETH1**

For error free data transfer, take note of the cable length information in section ["Ethernet](#page-117-0) [connection ETH1" on page 118.](#page-117-0)

# **3. Grounding concept**

The functional ground is a current path with low impedance between isolated circuits and ground, which is not a protective measure, but rather provides e.g. increased immunity to disturbances. It serves only as disturbance dissipation and not as contact protection for persons.

The APC620 functional ground has 2 connections:

- Supply voltage
- Ground connection

To guarantee secure dissipation of electric disturbances, the following points should be observed:

- The device should be connected to the ground using the shortest route possible.
- Use cable with a minimum cross section of 2.5 mm<sup>2</sup> per connection.
- Note the line shielding concept, all connected data cables are used as shielded lines.

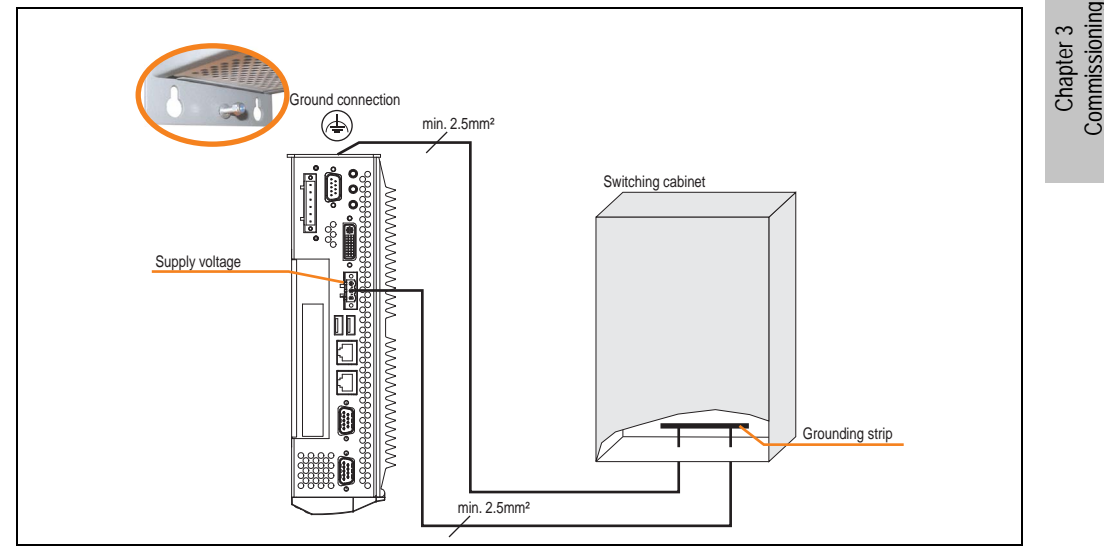

Figure 132: Grounding concept

**Commissioning** 

# <span id="page-279-0"></span>**4. Connection examples**

The following examples provide an overview of the configuration options for connecting Automation Panel 800 and Automation Panel 900 and/or Automation Panel 800 devices with the APC620. The following questions will be answered:

- How are Automation Panel 900 devices connected to the monitor / panel output of the APC620, and what needs to be considered?
- How are Automation Panel 800 devices connected to the monitor / panel output of the APC620, and what needs to be considered?
- How are Automation Panel 900 devices connected simultaneously to the Monitor / Panel output on the optional SDL AP Link of the APC620 and what needs to be considered?
- What are "Display Clone" and "Extended Desktop" modes?
- How many Automation Panel 900 devices can be connected per line?
- How many Automation Panel 900 devices can be connected to an Automation Panel 800 device per line?
- How are the connected devices internally numbered?
- Are there limitations to the segment length and if so, what are they?
- What cables and link modules are needed?
- Do BIOS settings have to be changed for a specific configuration?

# **Information:**

**An RGB monitor / flat-screen can always be connected to the monitor / panel output of the APC620 (necessary DVI to CRT adapter can be ordered under the model number 5AC900.1000-00).**

# **4.1 Selecting the display units**

If an Automation Panel 800 and an Automation Panel 900 should be connected on the same line, the devices must have the same display type.

The following table lists the AP900 devices that can be connected on the same line with an AP800 device.

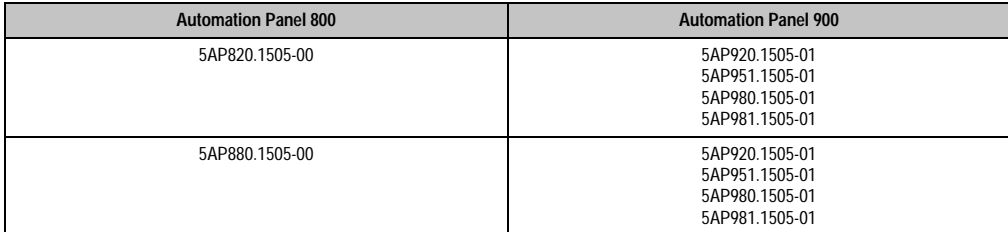

Table 136: Selecting the display units

Chapter 3<br>Commissioning **Commissioning** 

#### **Commissioning • Connection examples**

# **4.2 One Automation Panel 900 via DVI (onboard)**

An Automation Panel 900 with max. SXGA resolution is connected to the integrated DVI interface (onboard). As an alternative, an office TFT with DVI interface or an analog monitor (using adapter with model no. 5AC900.1000-00) can also be operated. A separate cable is used for touch screen and USB. If USB devices are to be operated on the Automation Panel 900, the maximum distance is 5 meters. USB devices can only be connected directly to the Automation Panel (without a hub).

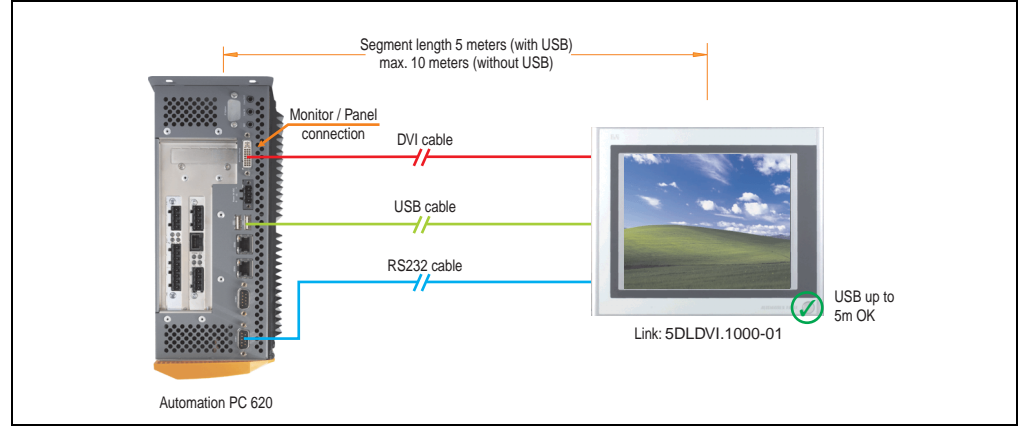

Figure 133: Configuration - One Automation Panel 900 via DVI (onboard)

## **4.2.1 Basic system requirements**

The following table shows the possible combinations for the APC620 system unit with CPU board to implement the configuration shown in the figure above. If the maximum resolution is limited when making the combination then it is also shown in this table (e.g. for connecting a non-B&R Automation Panel 900 device).

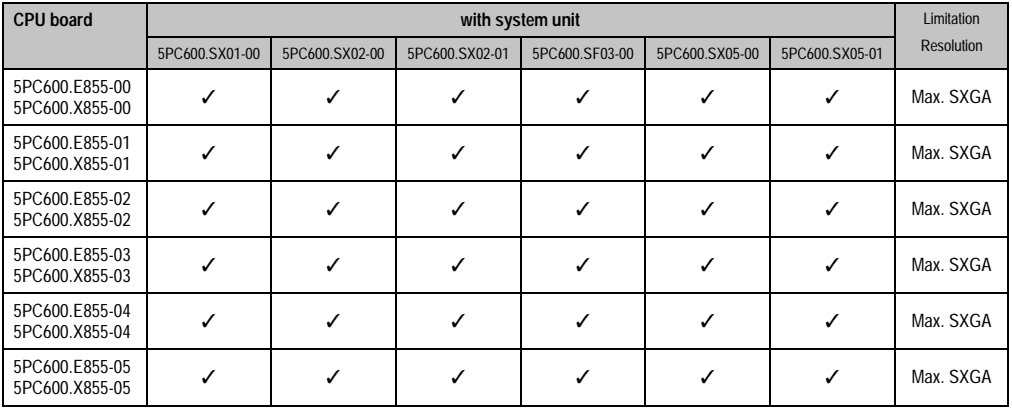

Table 137: Possible combinations of system unit and CPU board

# **4.2.2 Link modules**

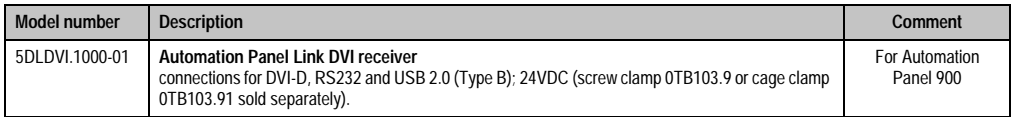

Table 138: Link module for the configuration - One Automation Panel 900 via DVI

#### **4.2.3 Cables**

Select one cable each from the 3 required types.

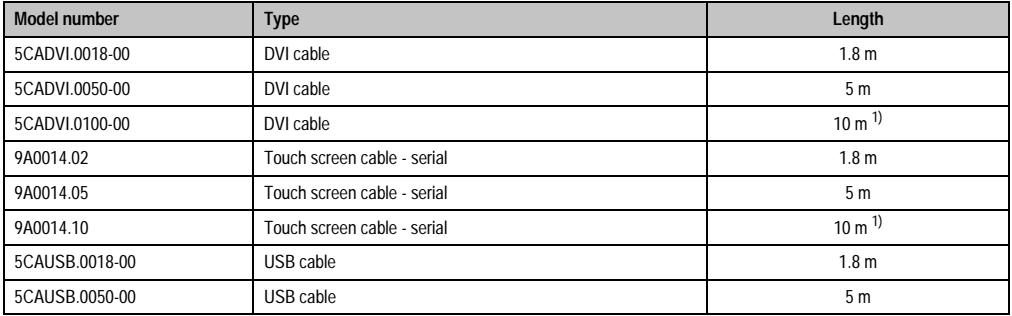

#### Table 139: Cable for DVI configurations

<span id="page-282-0"></span>1) USB support is not possible on the Automation Panel 900 because USB is limited to 5 m.

## **4.2.4 Possible Automation Panel units, resolutions und segment lengths**

The following Automation Panel 900 units can be used. In rare cases, the segment length is limited according to the resolution.

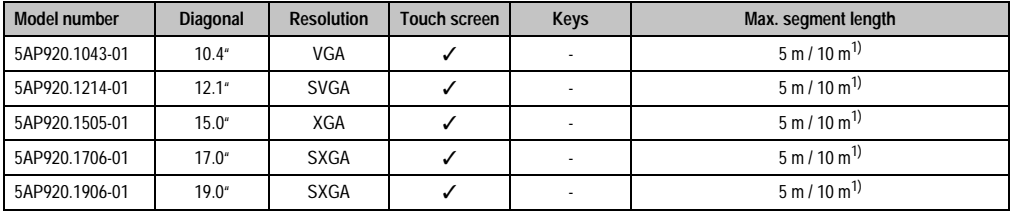

Table 140: Possible Automation Panel units, resolutions und segment lengths

<span id="page-282-1"></span>1) USB support is not possible on the Automation Panel 900 because USB is limited to 5 m.

# **Information:**

**The DVI transfer mode does not allow reading statistical values on Automation Panel 900 units.**

# **4.2.5 BIOS settings**

No special BIOS settings are necessary for operation.

#### **4.2.6 Windows graphics driver settings**

See chapter [4 "Software",](#page-336-0) section [4 "Automation PC 620 with Windows XP Professional" on](#page-528-0) [page 529.](#page-528-0)

#### **4.2.7 Windows touch screen driver settings**

See chapter [4 "Software",](#page-336-0) section [4 "Automation PC 620 with Windows XP Professional" on](#page-528-0) [page 529.](#page-528-0)

# **4.3 An Automation Panel 900 via SDL (onboard)**

An Automation Panel 900 is connected to the integrated SDL interface (onboard) via an SDL cable. USB devices can only be connected directly to the Automation Panel (without a hub).

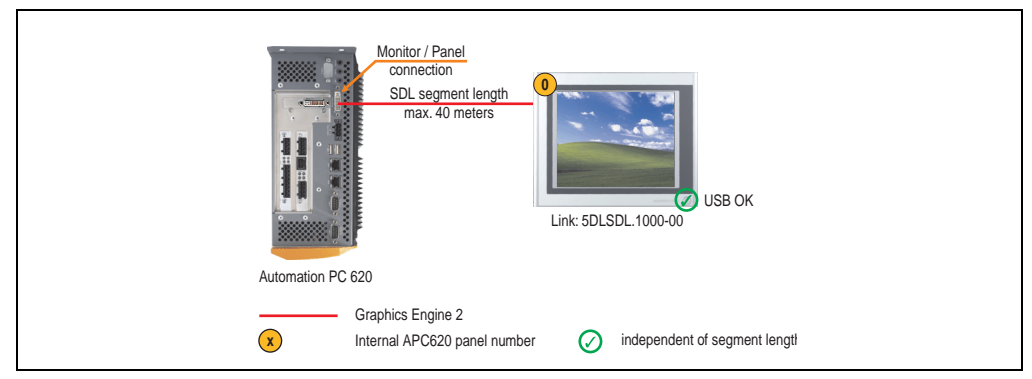

Figure 134: Configuration - An Automation Panel 900 via SDL (onboard)

## **4.3.1 Basic system requirements**

The following table shows the possible combinations for the APC620 system unit with CPU board to implement the configuration shown in the figure above. If the maximum resolution is limited when making the combination then it is also shown in this table (e.g. for connecting a non-B&R Automation Panel 900 device).

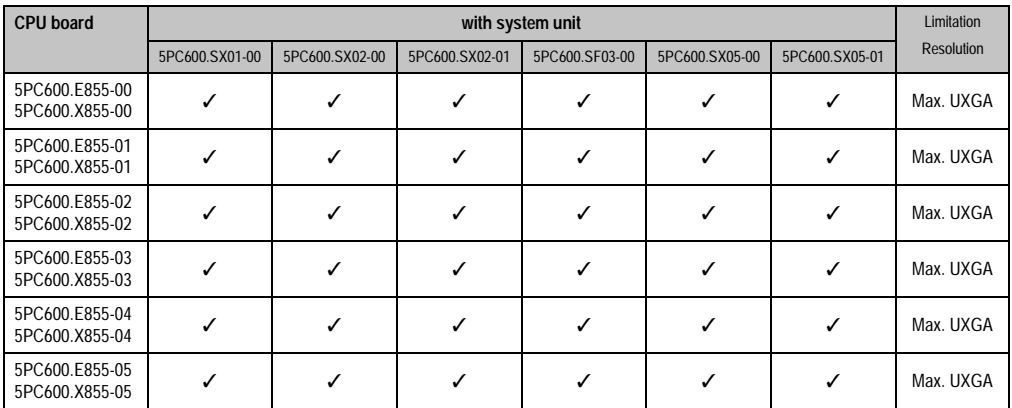

Table 141: Possible combinations of system unit and CPU board

#### **Commissioning • Connection examples**

# **4.3.2 Link modules**

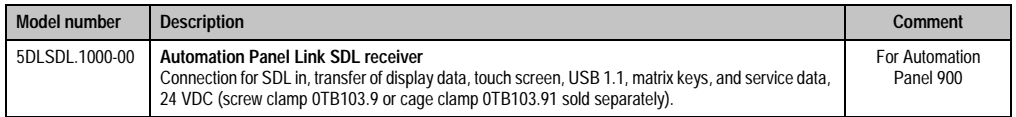

Table 142: Link module for the configuration - One Automation Panel 900 via DVI

### **4.3.3 Cables**

#### Select a cable from the following table.

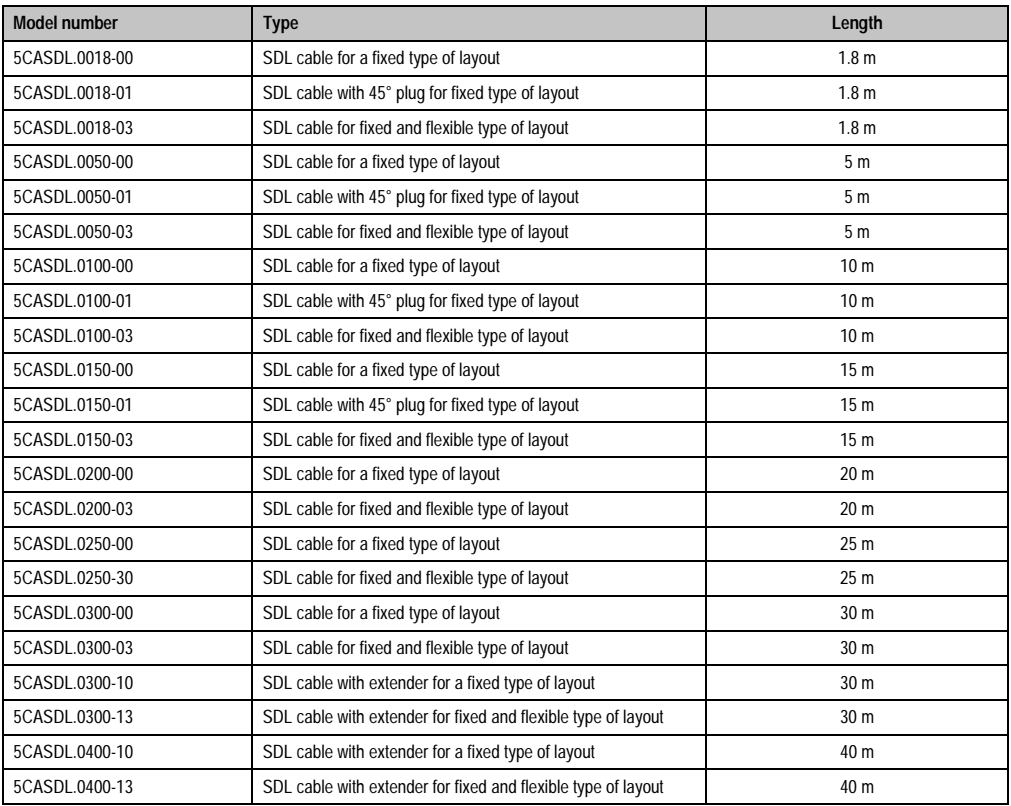

Table 143: Cables for SDL configurations

# **Cable lengths and resolutions for SDL transfer**

The following table shows the relationship between segment lengths and the maximum resolution according to the SDL cable used:

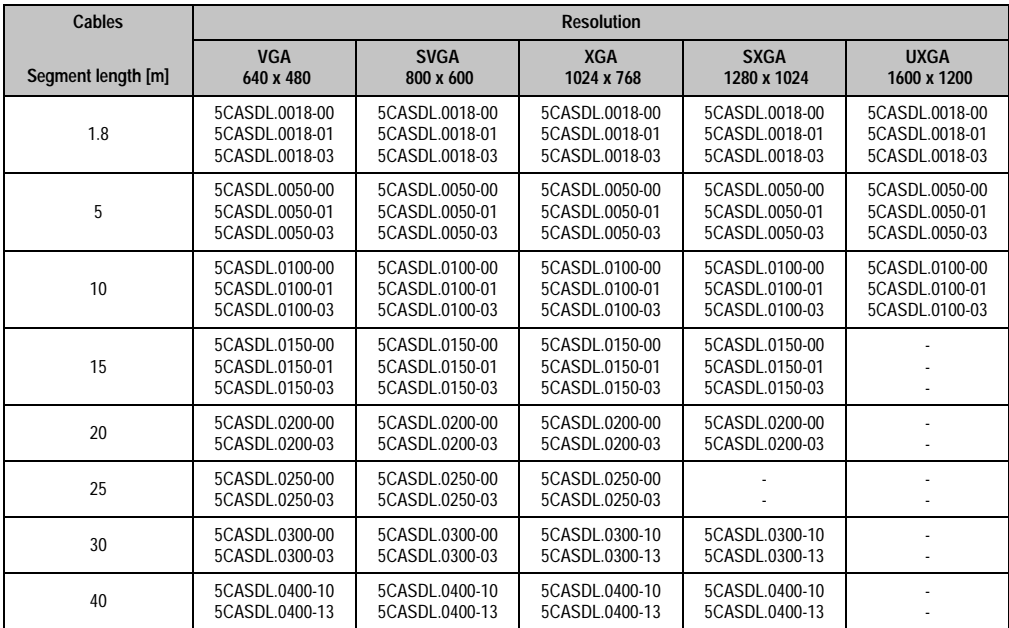

Table 144: Segment lengths, resolutions and SDL cables

The cable types and resolutions shown with a footnote 1) in the previous table can only be implemented starting with the following firmware and hardware versions:

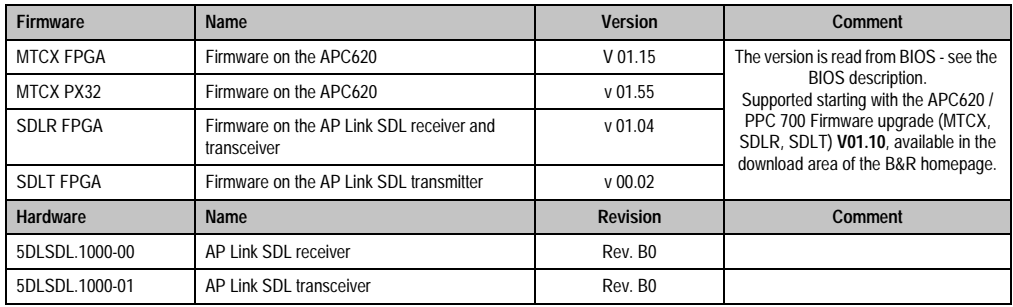

Table 145: Requirements for SDL cable with automatic cable adjustment (equalizer)

The cable types and resolutions shown with a footnote 2) in the previous table can only be implemented starting with the following firmware and hardware versions:

Chapter 3 **Commissioning** 

Commissioning

#### **Commissioning • Connection examples**

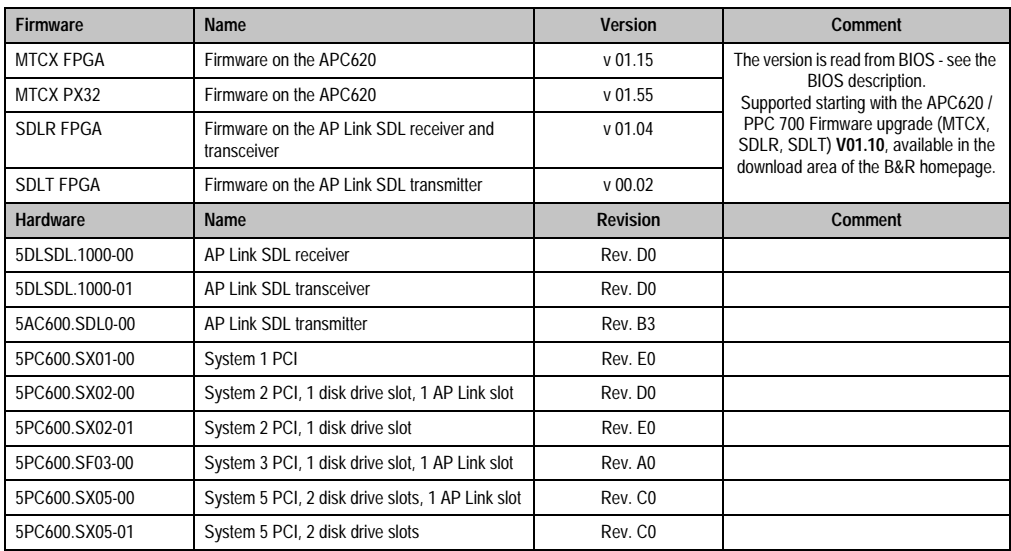

Table 146: Requirements for SDL cable with extender and automatic cable adjustment (equalizer)

# **4.3.4 BIOS settings**

No special BIOS settings are necessary for operation.

## **4.3.5 Windows graphics driver settings**

"Digital display" must be defined as output device in the graphics driver.

For more information on this, see chapter [4 "Software",](#page-336-0) section [4 "Automation PC 620 with](#page-528-0) [Windows XP Professional" on page 529.](#page-528-0)

#### **4.3.6 Windows touch screen driver settings**

For more information on this, see chapter [4 "Software",](#page-336-0) section [4 "Automation PC 620 with](#page-528-0) [Windows XP Professional" on page 529.](#page-528-0)
## <span id="page-288-0"></span>**4.4 An Automation Panel 800 via SDL (onboard)**

An Automation Panel 800 is connected to the integrated SDL interface (onboard) via an SDL cable. USB devices can only be connected directly to the extension keyboard (without a hub).

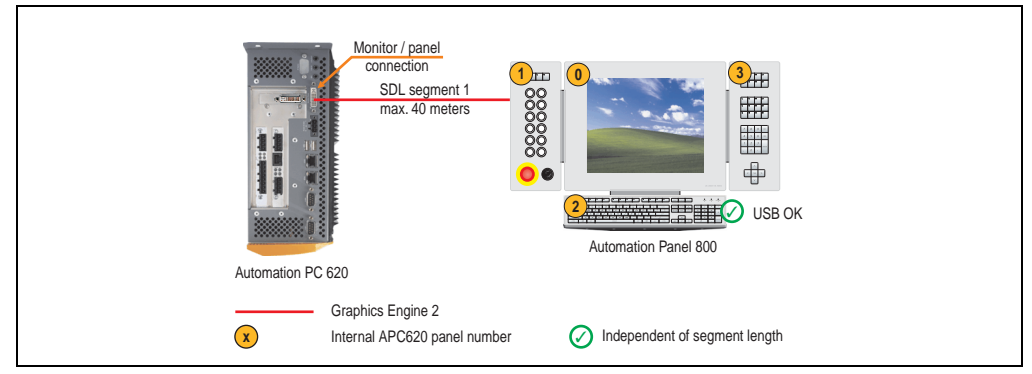

Figure 135: Configuration - An Automation Panel 800 via SDL (onboard)

## **4.4.1 Basic system requirements**

The following table shows the possible combinations for the APC620 system unit with CPU board to implement the configuration shown in the figure above. If the maximum resolution is limited when making the combination then it is also shown in this table.

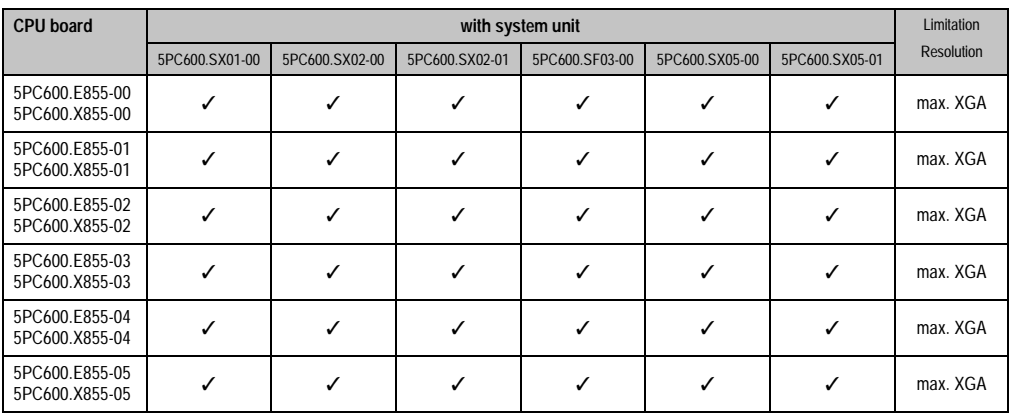

Table 147: Possible combinations of system unit and CPU board

## **4.4.2 Cables**

Select an SDL cable from the following table.

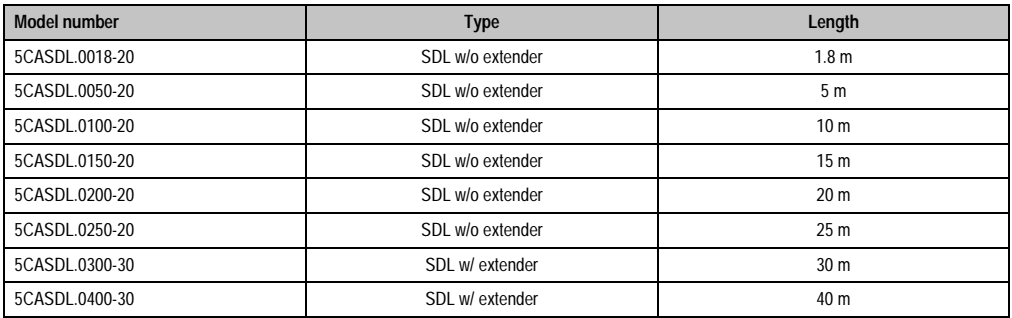

Table 148: Cables for SDL configurations

### **Cable lengths and resolutions for SDL transfer**

The following table shows the relationship between segment lengths and the maximum resolution according to the SDL cable used:

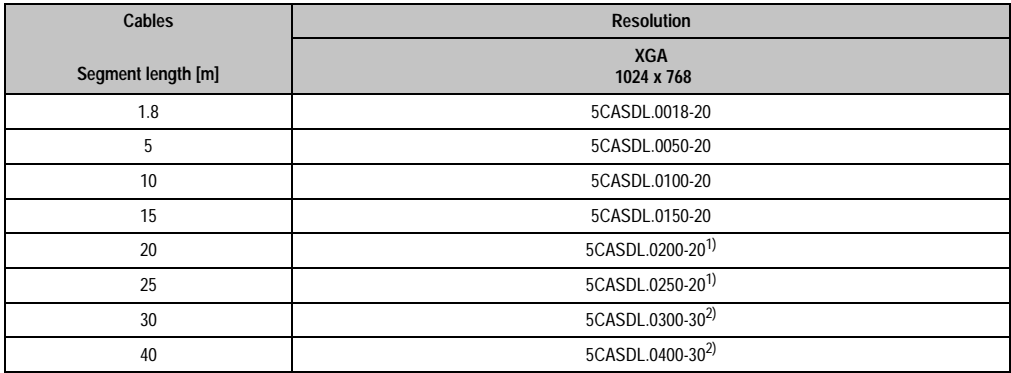

Table 149: Segment lengths, resolutions and SDL cables

<span id="page-289-0"></span>1) See table [150 "Requirements for SDL cable with automatic cable adjustment \(equalizer\)"](#page-290-0)

<span id="page-289-1"></span>2) See table [151 "Requirements for SDL cable with extender and automatic cable adjustment \(equalizer\)"](#page-290-1)

The cable types and resolutions shown with a footnote 1) in the previous table can only be implemented starting with the following firmware and hardware versions:

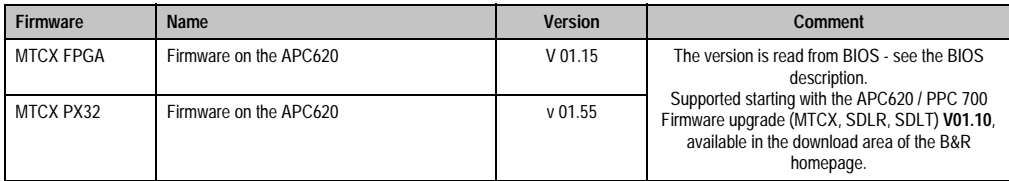

Table 150: Requirements for SDL cable with automatic cable adjustment (equalizer)

<span id="page-290-0"></span>The cable types and resolutions shown with a footnote 2) in the previous table can only be implemented starting with the following firmware and hardware versions:

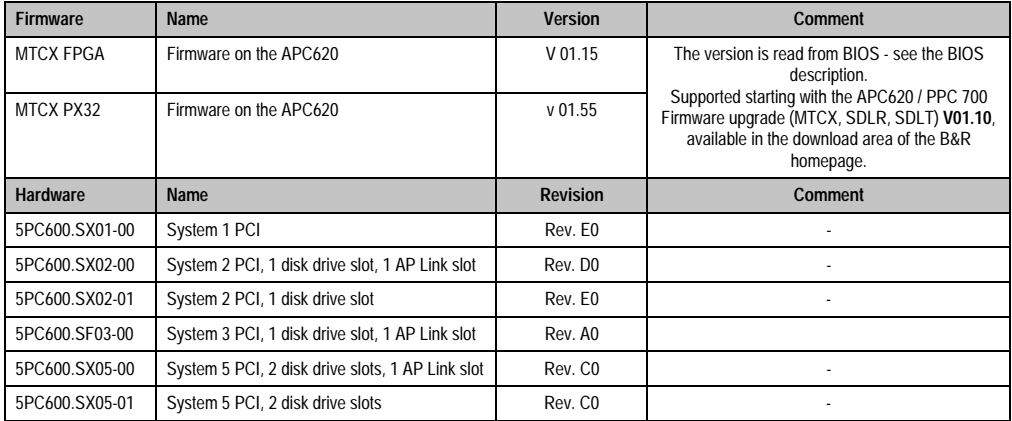

<span id="page-290-1"></span>Table 151: Requirements for SDL cable with extender and automatic cable adjustment (equalizer)

## **4.4.3 BIOS settings**

No special BIOS settings are necessary for operation.

#### **4.4.4 Windows graphics driver settings**

"Digital display" must be defined as output device in the graphics driver.

For more information on this, see chapter [4 "Software",](#page-336-0) section [4 "Automation PC 620 with](#page-528-0) [Windows XP Professional" on page 529.](#page-528-0)

#### **4.4.5 Windows touch screen driver settings**

For more information on this, see chapter [4 "Software",](#page-336-0) section [4 "Automation PC 620 with](#page-528-0) [Windows XP Professional" on page 529.](#page-528-0)

## **4.5 An AP900 and an AP800 via SDL (onboard)**

An Automation Panel 900 and an Automation Panel 800 are connected to the integrated SDL interface (onboard) via SDL.

USB is supported up to a maximum distance (segment  $1 +$  segment 2) of 30 m on the two displays. Starting at a distance of 30 m, USB is only available on the first display (front and back) up to a maximum of 40 m. USB devices can only be connected directly to the Automation Panel 900 or extension keyboard (without a hub).

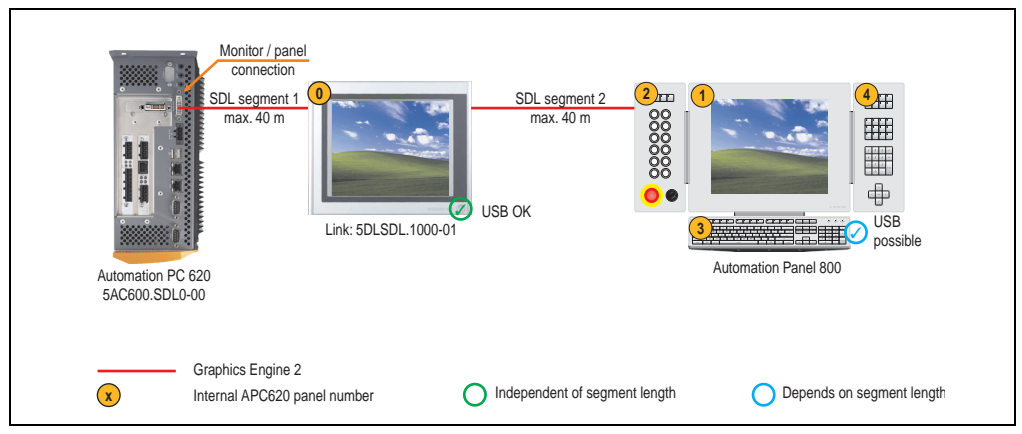

Figure 136: Configuration - An AP900 and an AP800 via SDL (onboard)

#### **4.5.1 Basic system requirements**

The following table shows the possible combinations for the APC620 system unit with CPU board to implement the configuration shown in the figure above. If the maximum resolution is limited when making the combination then it is also shown in this table.

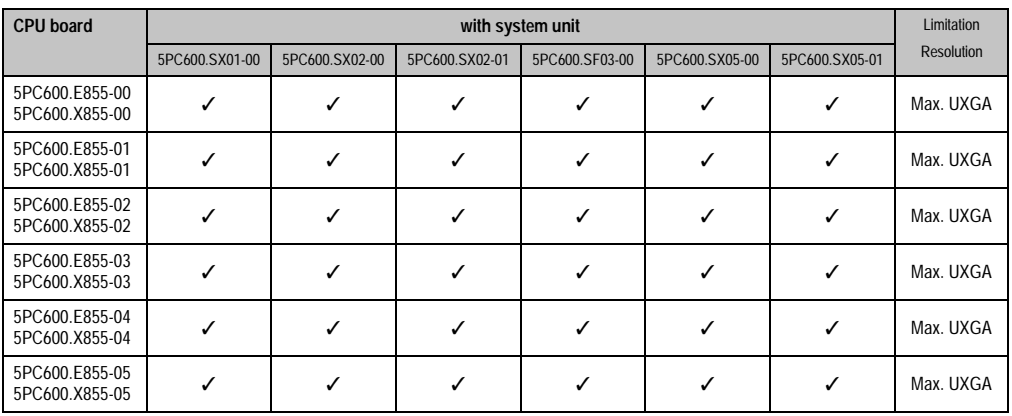

Table 152: Possible combinations of system unit and CPU board

### **4.5.2 Cables**

How to select an SDL cable for connecting the AP900 display to the AP900 display [4.3 "An](#page-284-0) [Automation Panel 900 via SDL \(onboard\)"](#page-284-0).

How to select an SDL cable for connecting the AP800 display to the AP900 display[4.4 "An](#page-288-0) [Automation Panel 800 via SDL \(onboard\)"](#page-288-0).

#### **Cable lengths and resolutions for SDL transfer**

The following table shows the relationship between segment lengths and the maximum resolution according to the SDL cable used:

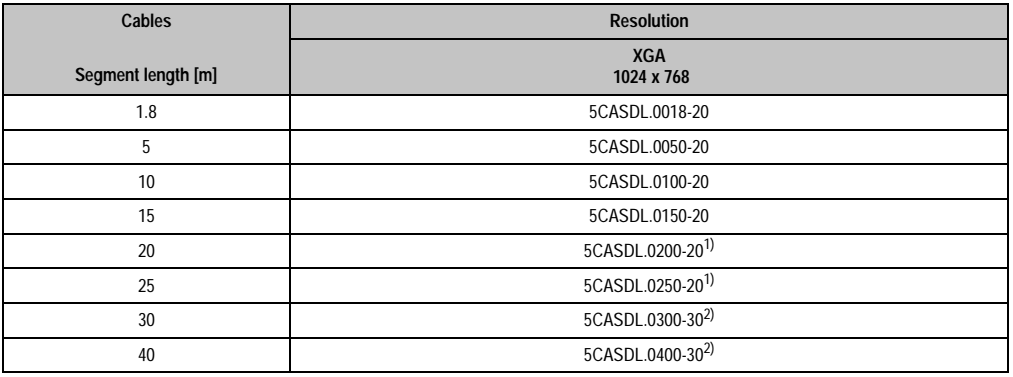

Commissioning **Commissioning** Chapter 3

Table 153: Segment lengths, resolutions and SDL cables

<span id="page-292-1"></span>1) See table [154 "Requirements for SDL cable with automatic cable adjustment \(equalizer\)"](#page-292-0)

<span id="page-292-2"></span>2) See table [155 "Requirements for SDL cable with extender and automatic cable adjustment \(equalizer\)"](#page-293-0)

The cable types and resolutions shown with a footnote 1) in the previous table can only be implemented starting with the following firmware and hardware versions:

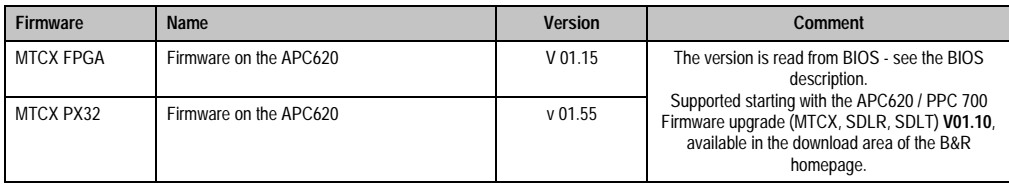

<span id="page-292-0"></span>Table 154: Requirements for SDL cable with automatic cable adjustment (equalizer)

The cable types and resolutions shown with a footnote 2) in the previous table can only be implemented starting with the following firmware and hardware versions:

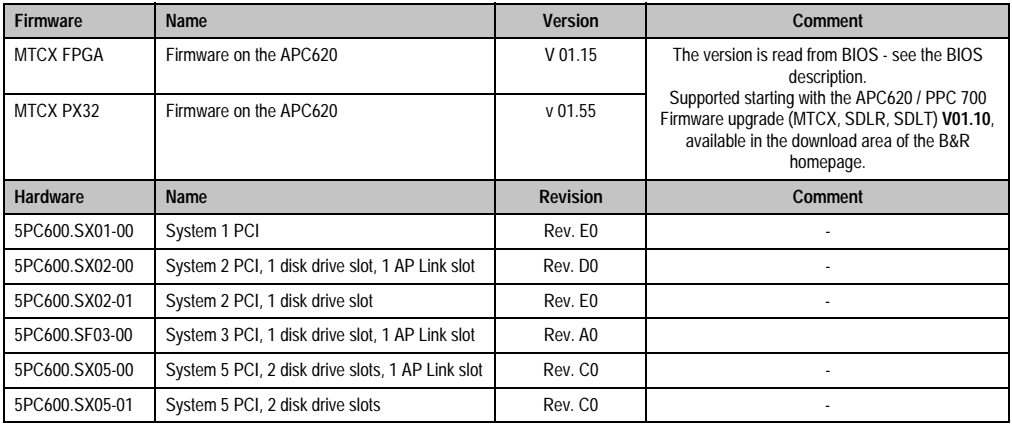

<span id="page-293-0"></span>Table 155: Requirements for SDL cable with extender and automatic cable adjustment (equalizer)

## **4.5.3 BIOS settings**

No special BIOS settings are necessary for operation.

### **4.5.4 Windows graphics driver settings**

"Digital display" must be defined as output device in the graphics driver.

For more information on this, see chapter [4 "Software",](#page-336-0) section [4 "Automation PC 620 with](#page-528-0) [Windows XP Professional" on page 529.](#page-528-0)

#### **4.5.5 Windows touch screen driver settings**

For more information on this, see chapter [4 "Software",](#page-336-0) section [4 "Automation PC 620 with](#page-528-0) [Windows XP Professional" on page 529.](#page-528-0)

## **4.6 Four Automation Panel 900 units via SDL (onboard)**

An Automation Panel 900 is connected to the integrated SDL interface (onboard) via an SDL cable. Up to three other Automation Panels of the same type are connected to this Automation Panel and operated via SDL. All four panels show the same content (Display Clone).

USB is supported up to a maximum distance (SDL segment 1 + SDL segment 2) of 30 m on the first two panels (front and back side). From a distance of 30 m and longer, USB is only available for the first panel (front and back side). USB devices can only be connected directly to the Automation Panel (without a hub).

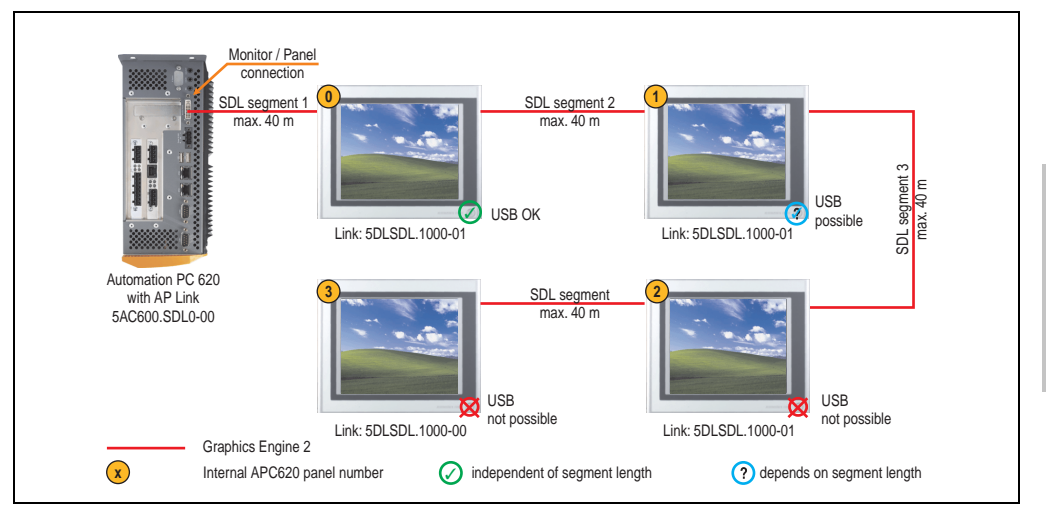

Figure 137: Configuration - Four Automation Panel 900 units via SDL (onboard)

#### **4.6.1 Basic system requirements**

The following table shows the possible combinations for the APC620 system unit with CPU board to implement the configuration shown in the figure above. If the maximum resolution is limited when making the combination then it is also shown in this table (e.g. for connecting a non-B&R Automation Panel 900 device).

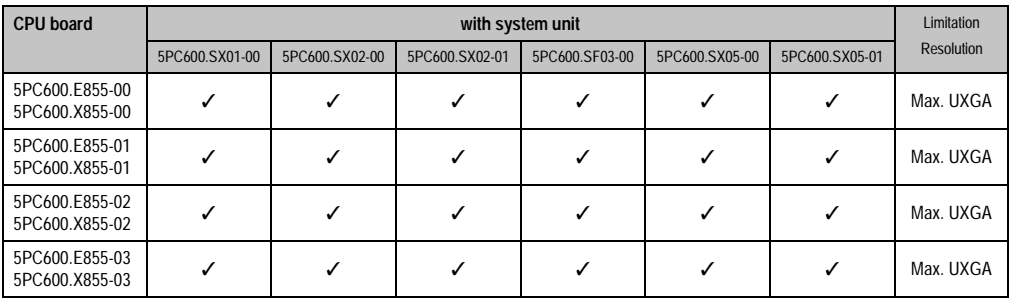

Table 156: Possible combinations of system unit and CPU board

Chapter 3 **Commissioning** 

Commissioning

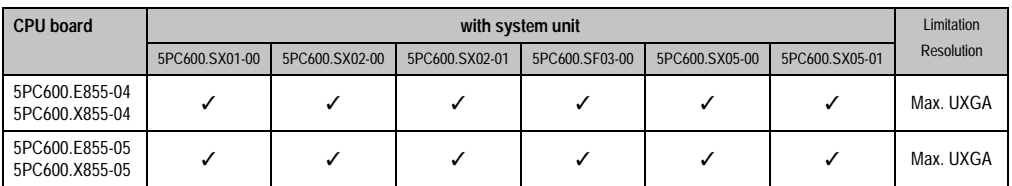

Table 156: Possible combinations of system unit and CPU board (cont.)

### **4.6.2 Link modules**

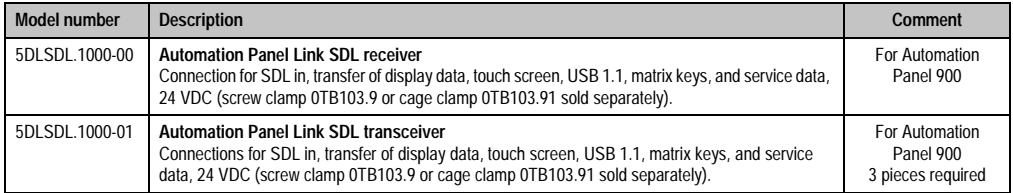

Table 157: Link modules for the configuration: 4 Automation Panel 900 via SDL on 1 line

## **4.6.3 Cables**

Select an Automation Panel 900 cable from the following table.

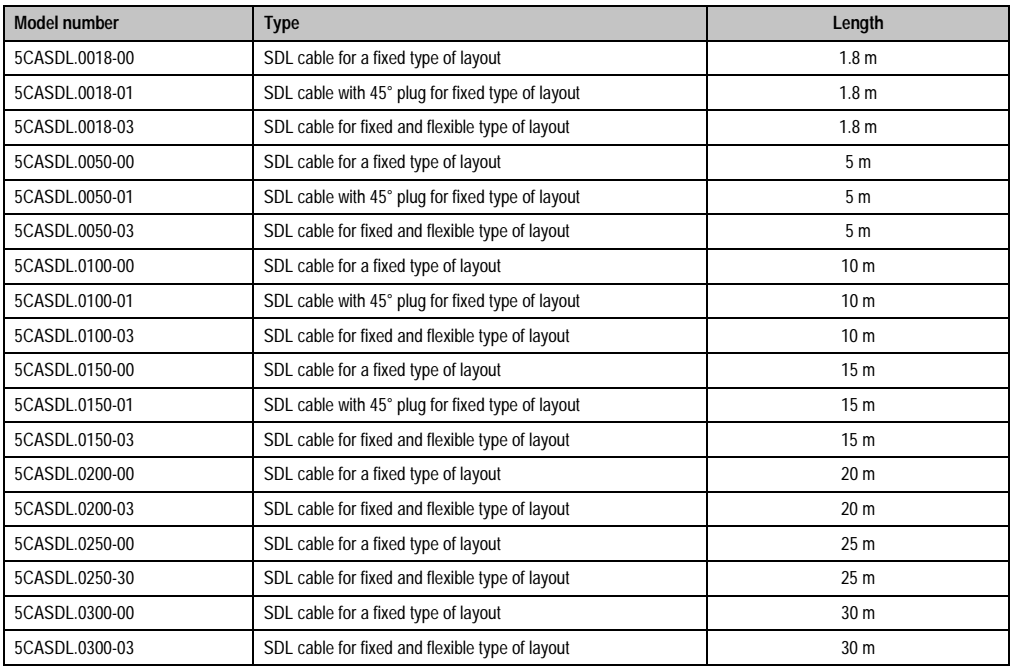

Table 158: Cables for SDL configurations

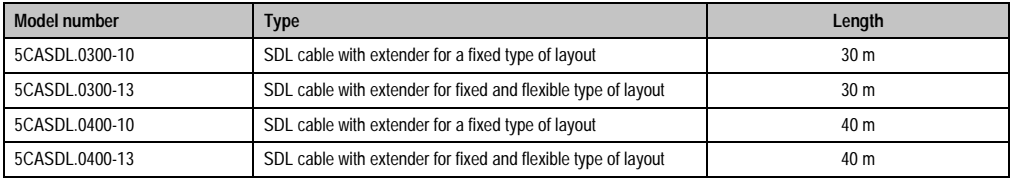

Table 158: Cables for SDL configurations

#### **Cable lengths and resolutions for SDL transfer**

The following table shows the relationship between segment lengths and the maximum resolution according to the SDL cable used:

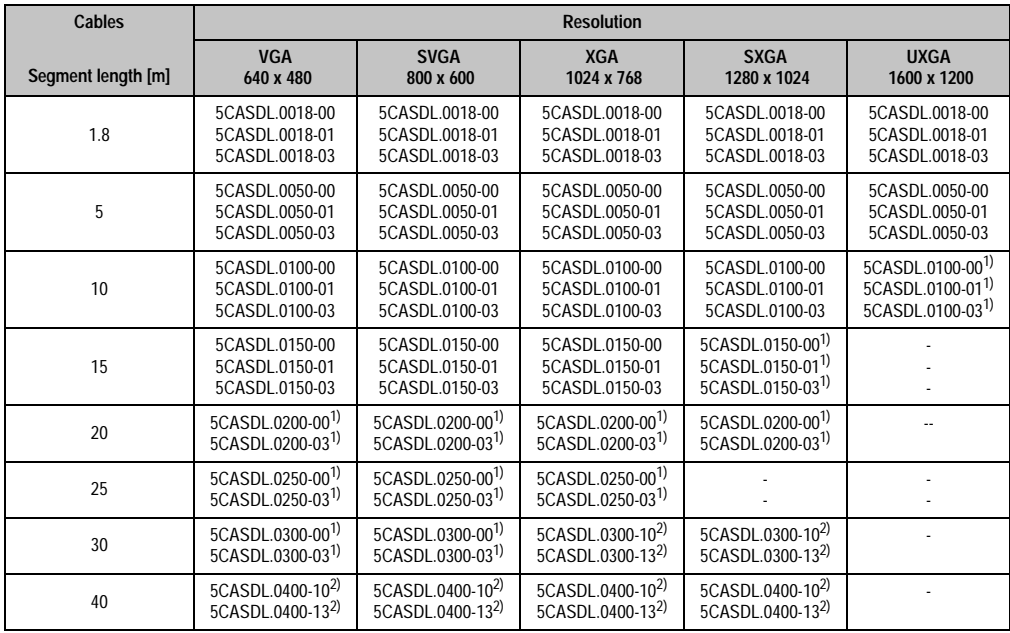

Table 159: Segment lengths, resolutions and SDL cables

<span id="page-296-0"></span>1) See table [160 "Requirements for SDL cable with automatic cable adjustment \(equalizer\)" on page 298](#page-297-0)

<span id="page-296-1"></span>2) See table [161 "Requirements for SDL cable with extender and automatic cable adjustment \(equalizer\)" on page 298](#page-297-1)

The cable types and resolutions shown with a footnote 1) in the previous table can only be implemented starting with the following firmware and hardware versions:

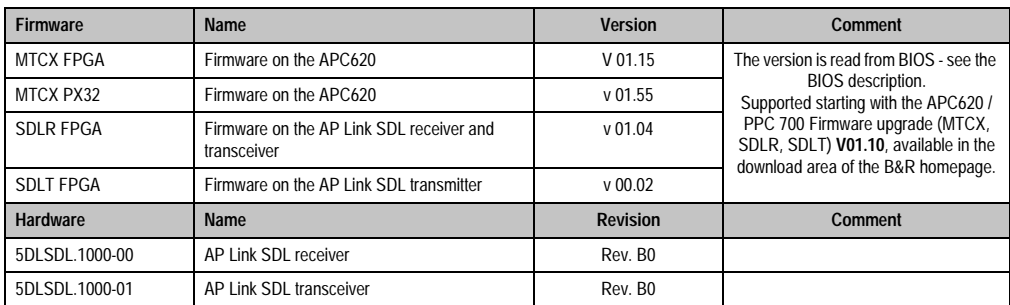

Table 160: Requirements for SDL cable with automatic cable adjustment (equalizer)

<span id="page-297-0"></span>The cable types and resolutions shown with a footnote 2) in the previous table can only be implemented starting with the following firmware and hardware versions:

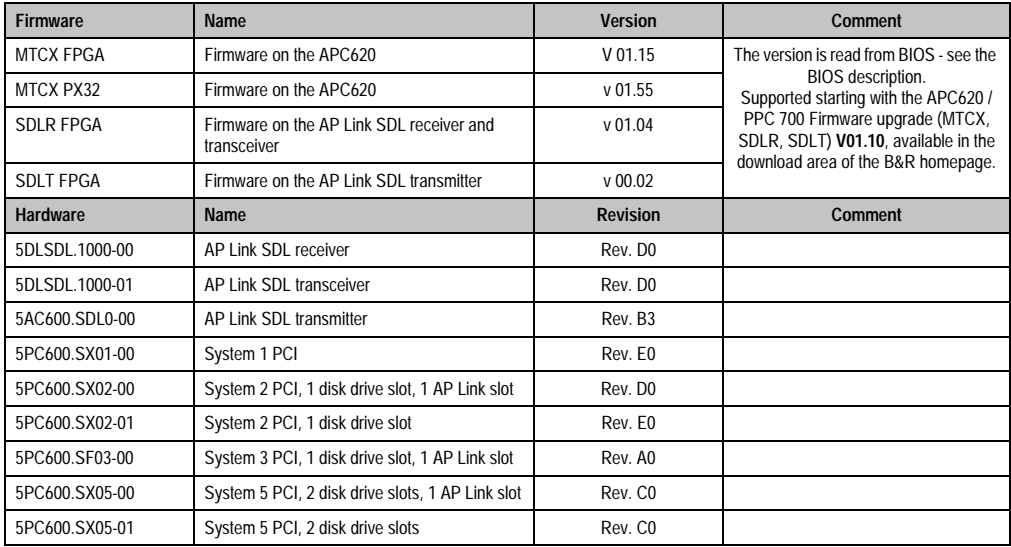

<span id="page-297-1"></span>Table 161: Requirements for SDL cable with extender and automatic cable adjustment (equalizer)

## **4.6.4 BIOS settings**

No special BIOS settings are necessary for operation.

## **4.6.5 Windows graphics driver settings**

"Display Clone" must be defined as output device in the graphics driver, with "Digital Display" as primary device.

For more information on this, see chapter [4 "Software",](#page-336-0) section [4 "Automation PC 620 with](#page-528-0) [Windows XP Professional" on page 529.](#page-528-0)

## **4.6.6 Windows touch screen driver settings**

For more information on this, see chapter [4 "Software",](#page-336-0) section [4 "Automation PC 620 with](#page-528-0) [Windows XP Professional" on page 529.](#page-528-0)

## **4.7 One Automation Panel 900 unit via SDL (AP Link)**

An Automation Panel 900 unit is connected to the optional SDL transmitter (AP Link) via an SDL cable. USB devices can only be connected directly to the Automation Panel (without a hub).

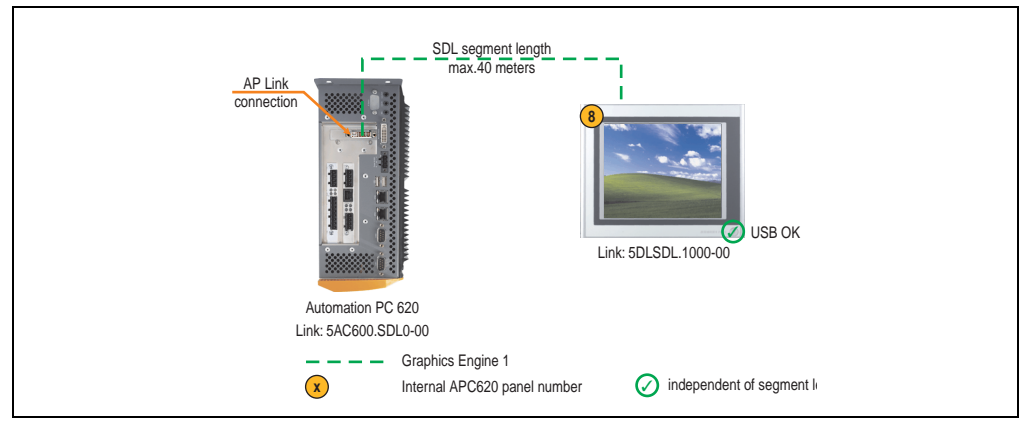

Figure 138: Configuration - One Automation Panel 900 via SDL (AP Link)

## **4.7.1 Basic system requirements**

The following table shows the possible combinations for the APC620 system unit with CPU board to implement the configuration shown in the figure above. If the maximum resolution is limited when making the combination then it is also shown in this table (e.g. for connecting a non-B&R Automation Panel 900 device).

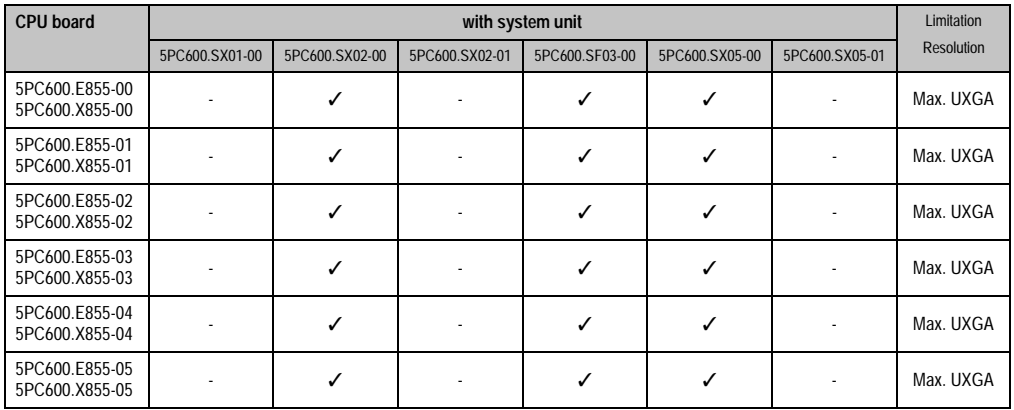

Table 162: Possible combinations of system unit and CPU board

## **4.7.2 Link modules**

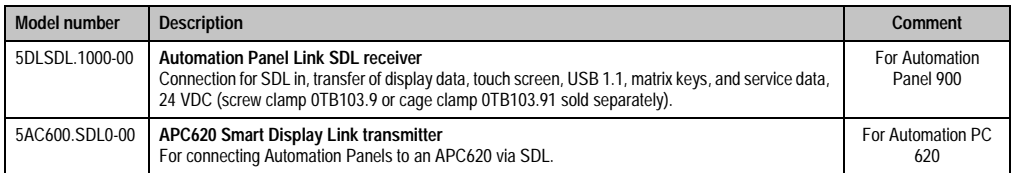

Table 163: Link modules for the configuration: 1 Automation Panel 900 via SDL (optional)

### **4.7.3 Cables**

Select a cable from the following table.

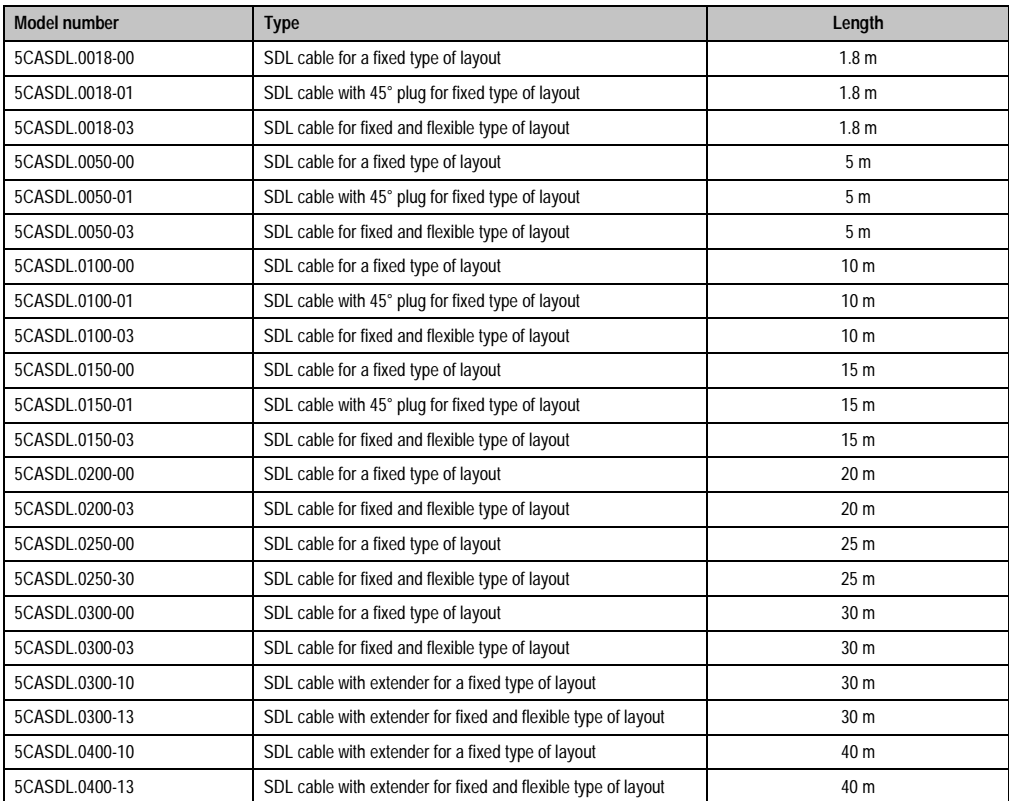

Table 164: Cables for SDL configurations

#### **Cable lengths and resolutions for SDL transfer**

The following table shows the relationship between segment lengths and the maximum resolution according to the SDL cable used:

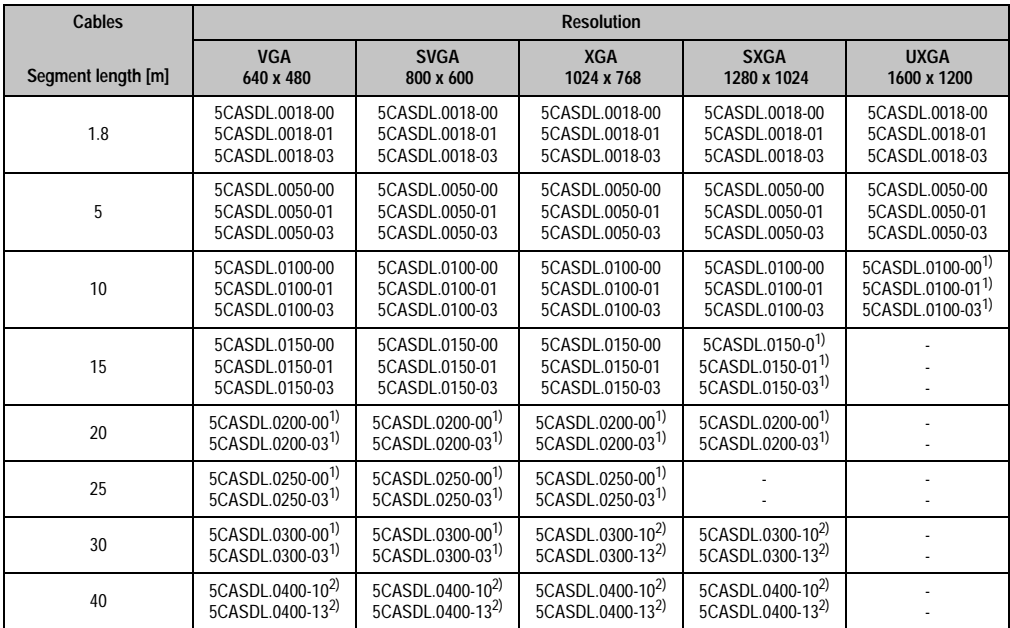

Table 165: Segment lengths, resolutions and SDL cables

<span id="page-301-1"></span>1) See table [166 "Requirements for SDL cable with automatic cable adjustment \(equalizer\)" on page 302](#page-301-0)

<span id="page-301-2"></span>2) See table [167 "Requirements for SDL cable with extender and automatic cable adjustment \(equalizer\)" on page 303](#page-302-0)

The cable types and resolutions shown with a footnote 1) in the previous table can only be implemented starting with the following firmware and hardware versions:

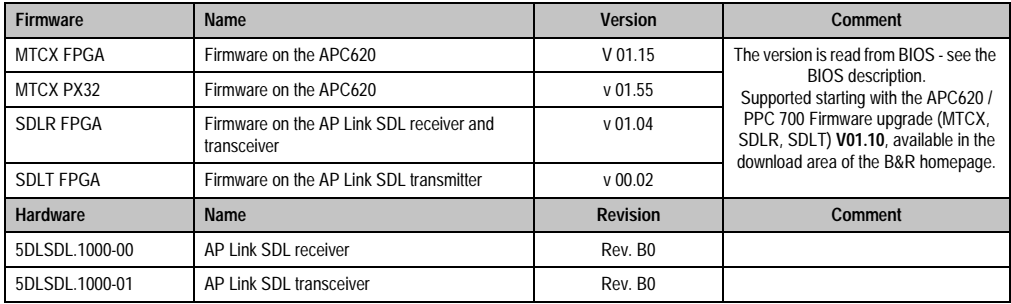

<span id="page-301-0"></span>Table 166: Requirements for SDL cable with automatic cable adjustment (equalizer)

The cable types and resolutions shown with a footnote 2) in the previous table can only be implemented starting with the following firmware and hardware versions:

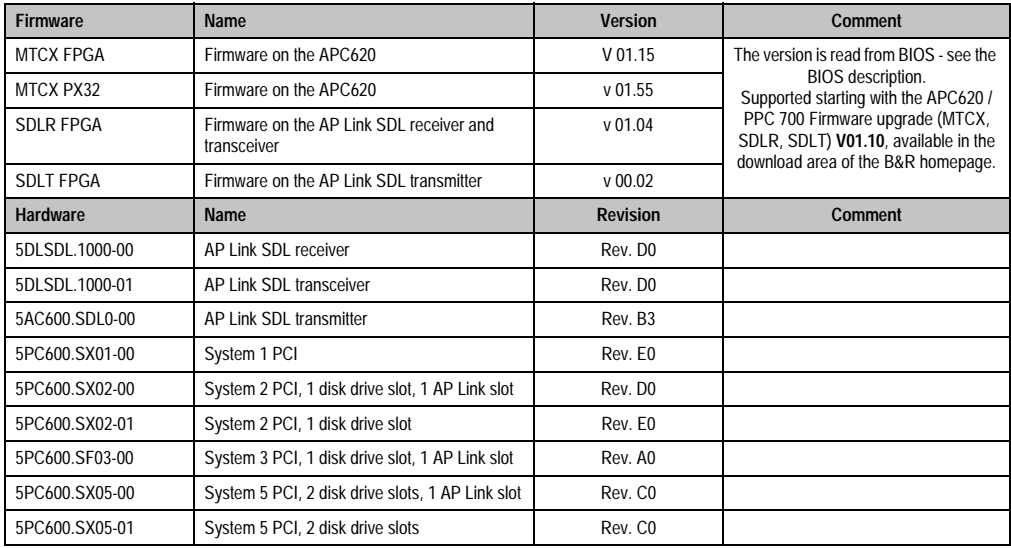

<span id="page-302-0"></span>Table 167: Requirements for SDL cable with extender and automatic cable adjustment (equalizer)

### **4.7.4 BIOS settings**

No special BIOS settings are necessary for operation.

## **4.7.5 Windows graphics driver settings**

"Notebook" must be defined as output device in the graphics driver.

For more information on this, see chapter [4 "Software",](#page-336-0) section [4 "Automation PC 620 with](#page-528-0) [Windows XP Professional" on page 529.](#page-528-0)

#### **4.7.6 Windows touch screen driver settings**

For more information on this, see chapter [4 "Software",](#page-336-0) section [4 "Automation PC 620 with](#page-528-0) [Windows XP Professional" on page 529.](#page-528-0)

## **4.8 Four Automation Panel 900 units via SDL (AP Link)**

An Automation Panel 900 unit is connected to the optional SDL transmitter (AP Link) via an SDL cable. Three other Automation Panels of the same type are connected to this Automation Panel and operated via SDL. All four panels show the same content (Display Clone).

USB is supported up to a maximum distance (SDL segment 1 + SDL segment 2) of 30 m on the first two panels (front and back side). From a distance of 30 m and longer, USB is only available for the first panel (front and back side). USB devices can only be connected directly to the Automation Panel (without a hub).

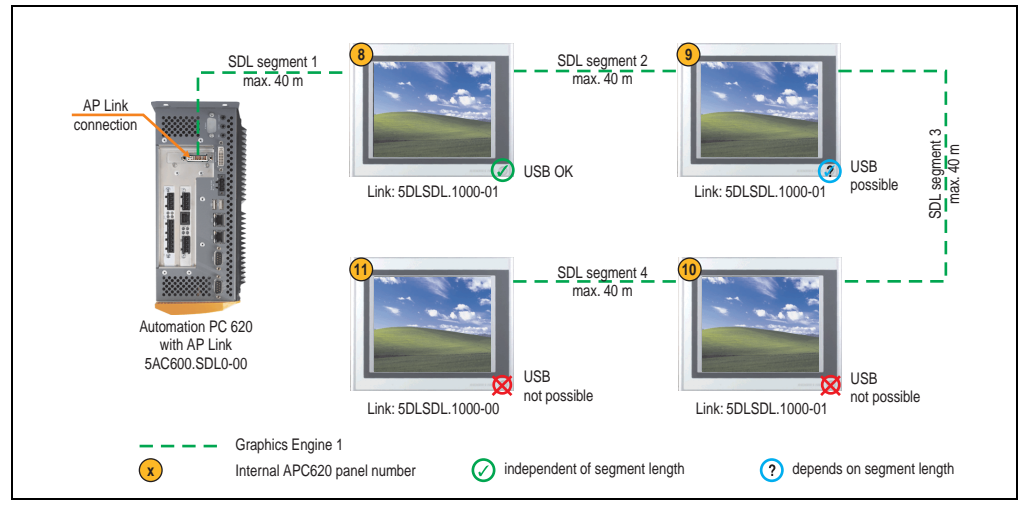

Figure 139: Configuration - 4 Automation Panel 900 units via SDL (AP Link)

## **4.8.1 Basic system requirements**

The following table shows the possible combinations for the APC620 system unit with CPU board to implement the configuration shown in the figure above. If the maximum resolution is limited when making the combination then it is also shown in this table (e.g. for connecting a non-B&R Automation Panel 900 device).

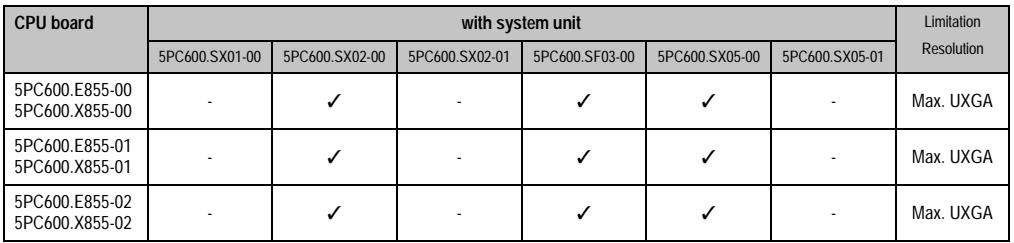

Table 168: Possible combinations of system unit and CPU board

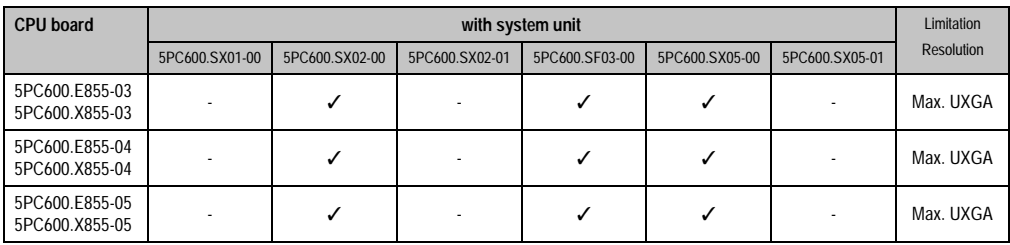

Table 168: Possible combinations of system unit and CPU board (cont.)

## **4.8.2 Link modules**

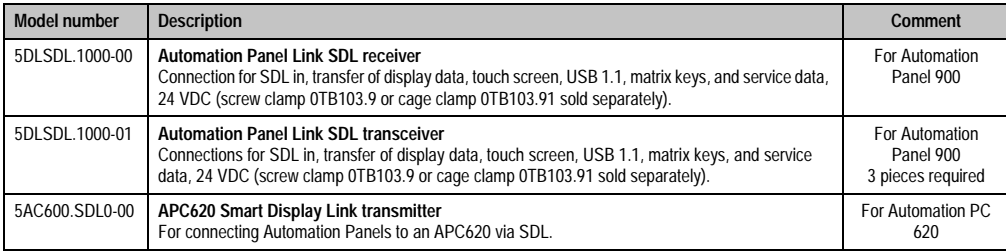

Table 169: Link modules for the configuration: 4 Automation Panel 900 units via SDL (optional) on 1 line

## **4.8.3 Cables**

Selection of 4 cables from the following tables.

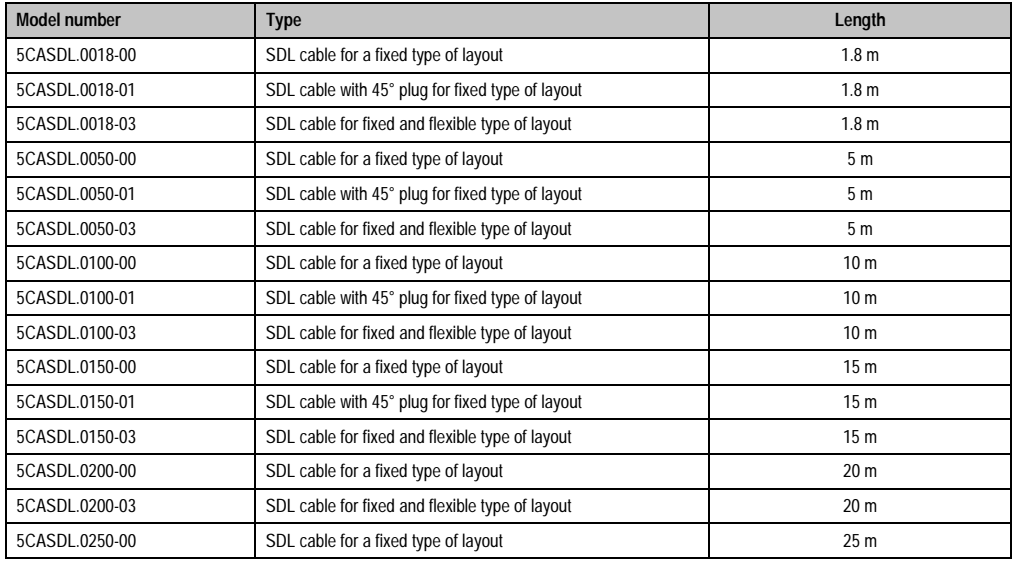

Table 170: Cables for SDL configurations

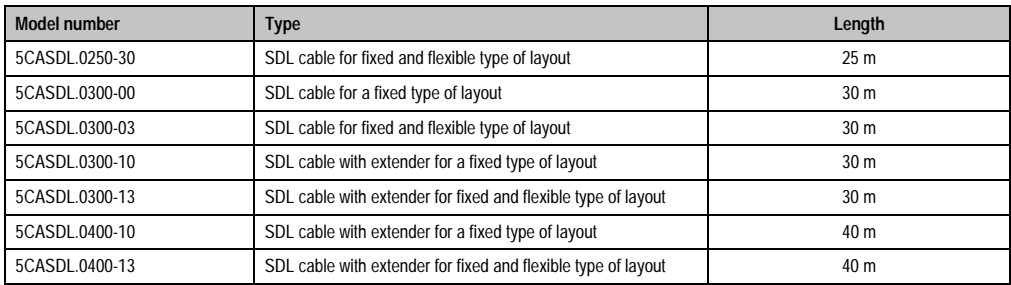

Table 170: Cables for SDL configurations

### **Cable lengths and resolutions for SDL transfer**

The following table shows the relationship between segment lengths and the maximum resolution according to the SDL cable used:

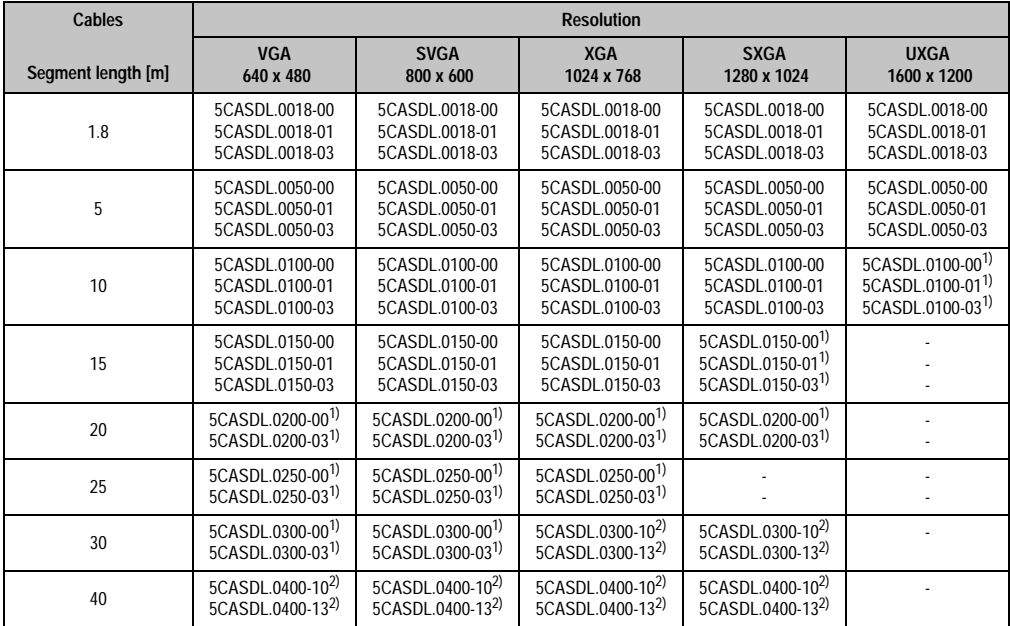

Table 171: Segment lengths, resolutions and SDL cables

<span id="page-305-0"></span>1) See table [172 "Requirements for SDL cable with automatic cable adjustment \(equalizer\)" on page 307](#page-306-0)

<span id="page-305-1"></span>2) See table [173 "Requirements for SDL cable with extender and automatic cable adjustment \(equalizer\)" on page 307](#page-306-1)

The cable types and resolutions shown with a footnote 1) in the previous table can only be implemented starting with the following firmware and hardware versions:

| <b>Firmware</b>  | Name                                                    | <b>Version</b>  | Comment                                                                                                    |
|------------------|---------------------------------------------------------|-----------------|----------------------------------------------------------------------------------------------------|
| <b>MTCX FPGA</b> | Firmware on the APC620                                  | $V$ 01.15       | The version is read from BIOS - see the                                                                                                    |
| MTCX PX32        | Firmware on the APC620                                  | $v$ 01.55       | BIOS description.<br>Supported starting with the APC620 /<br>PPC 700 Firmware upgrade (MTCX,<br>SDLR, SDLT) V01.10, available in the<br>download area of the B&R homepage. |
| SDLR FPGA        | Firmware on the AP Link SDL receiver and<br>transceiver | $v$ 01.04       |                                                                                                    |
| <b>SDLT FPGA</b> | Firmware on the AP Link SDL transmitter                 | $v$ 00.02       |                                                                                                    |
| <b>Hardware</b>  | <b>Name</b>                                             | <b>Revision</b> | Comment                                                                                                    |
| 5DLSDL.1000-00   | AP Link SDL receiver                                    | Rev. BO         |                                                                                                    |
| 5DLSDL.1000-01   | AP Link SDL transceiver                                 | Rev. BO         |                                                                                                    |

Table 172: Requirements for SDL cable with automatic cable adjustment (equalizer)

<span id="page-306-0"></span>The cable types and resolutions shown with a footnote 2) in the previous table can only be implemented starting with the following firmware and hardware versions:

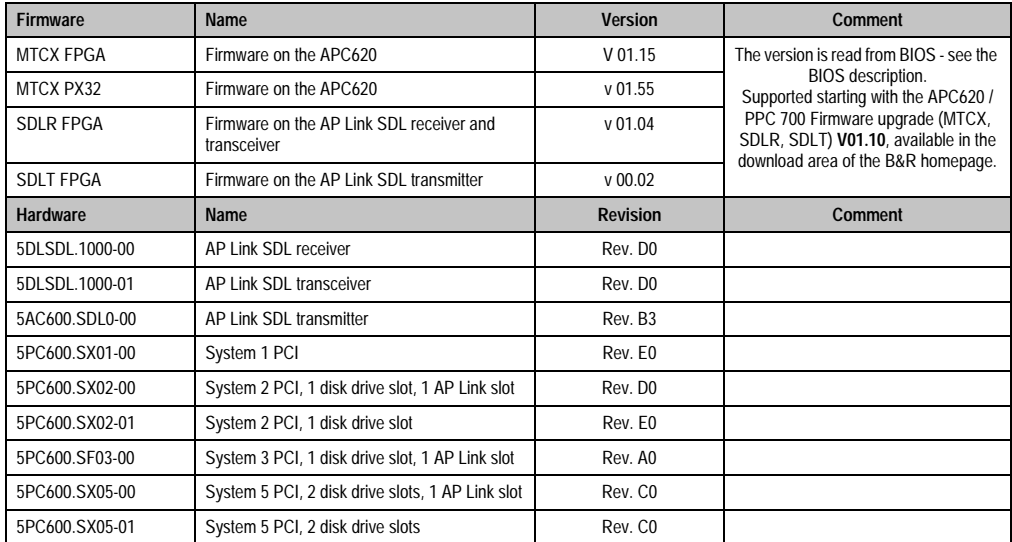

<span id="page-306-1"></span>Table 173: Requirements for SDL cable with extender and automatic cable adjustment (equalizer)

## **4.8.4 BIOS settings**

No special BIOS settings are necessary for operation.

#### **4.8.5 Windows graphics driver settings**

"Notebook" must be defined as output device in the graphics driver.

For more information on this, see chapter [4 "Software",](#page-336-0) section [4 "Automation PC 620 with](#page-528-0) [Windows XP Professional" on page 529.](#page-528-0)

### **4.8.6 Windows touch screen driver settings**

For more information on this, see chapter [4 "Software",](#page-336-0) section [4 "Automation PC 620 with](#page-528-0) [Windows XP Professional" on page 529.](#page-528-0)

## **4.9 Two Automation Panel 900 units via SDL (onboard) and SDL (AP Link)**

An Automation Panel 900 (max. UXGA) is connected to the integrated SDL interface (onboard) via an SDL cable. A second Automation Panel 900 (max. UXGA) is connected to the optional SDL transmitter (AP Link) via an SDL cable. The Automation Panels show different content (Extended Desktop) and can be different types.

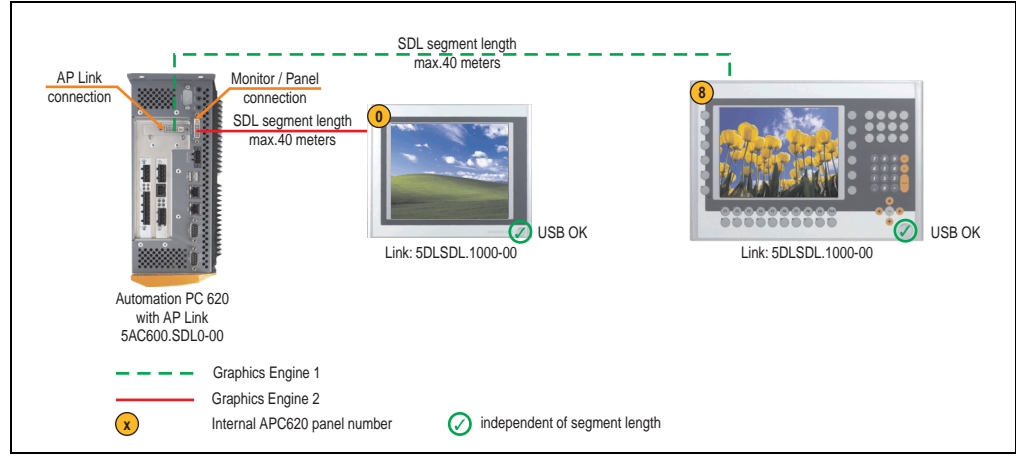

Figure 140: Configuration - Two Automation Panel 900 units via SDL (onboard) and SDL (AP Link)

#### **4.9.1 Basic system requirements**

The following table shows the possible combinations for the APC620 system unit with CPU board to implement the configuration shown in the figure above. If the maximum resolution is limited when making the combination then it is also shown in this table (e.g. for connecting a non-B&R Automation Panel 900 device).

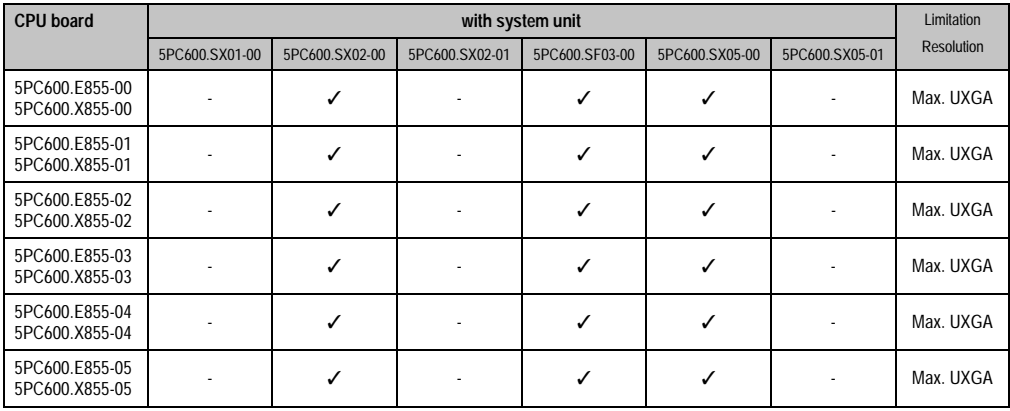

Table 174: Possible combinations of system unit and CPU board

Chapter 3 **Commissioning** 

Commissioning

## **4.9.2 Link modules**

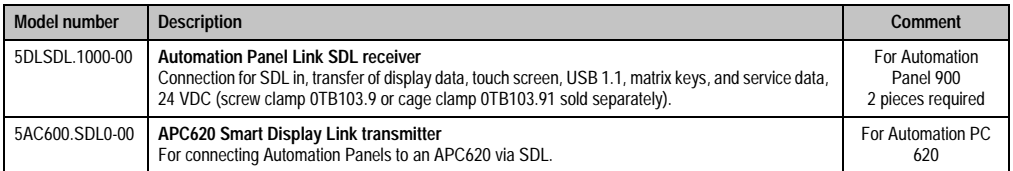

Table 175: Link modules for the configuration: 2 Automation Panel 900 units via SDL and SDL (optional)

## **4.9.3 Cables**

Selection of 2 cables from the following tables.

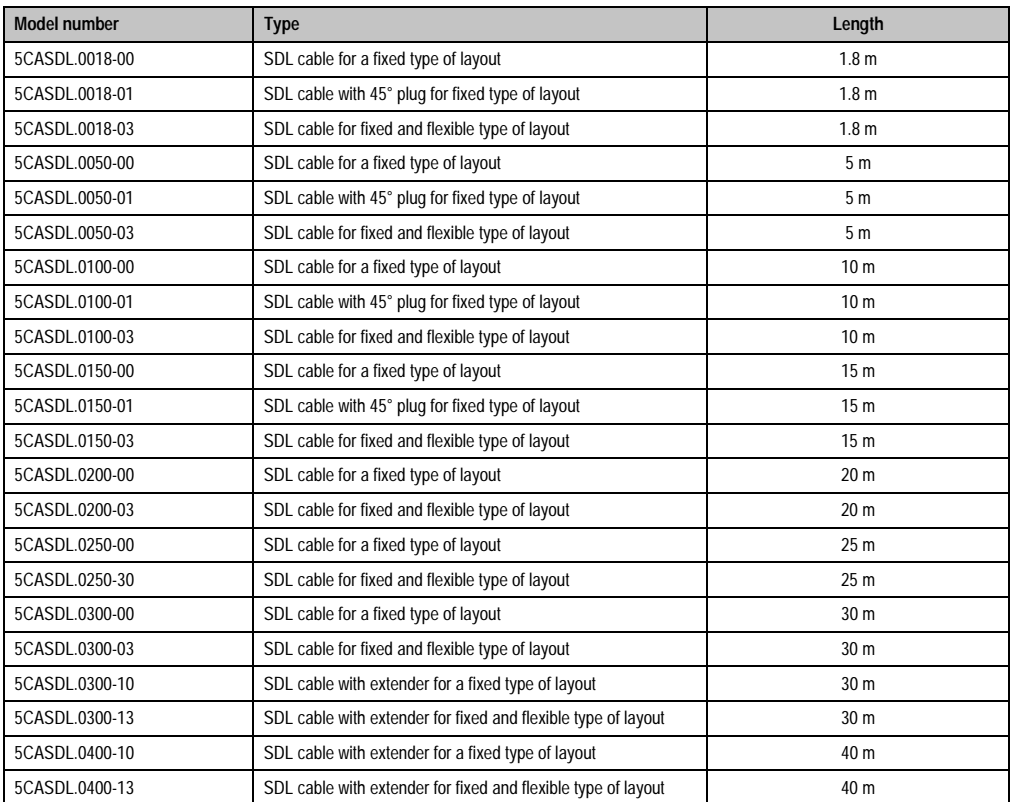

Table 176: Cables for SDL configurations

## **Cable lengths and resolutions for SDL transfer**

The following table shows the relationship between segment lengths and the maximum resolution according to the SDL cable used:

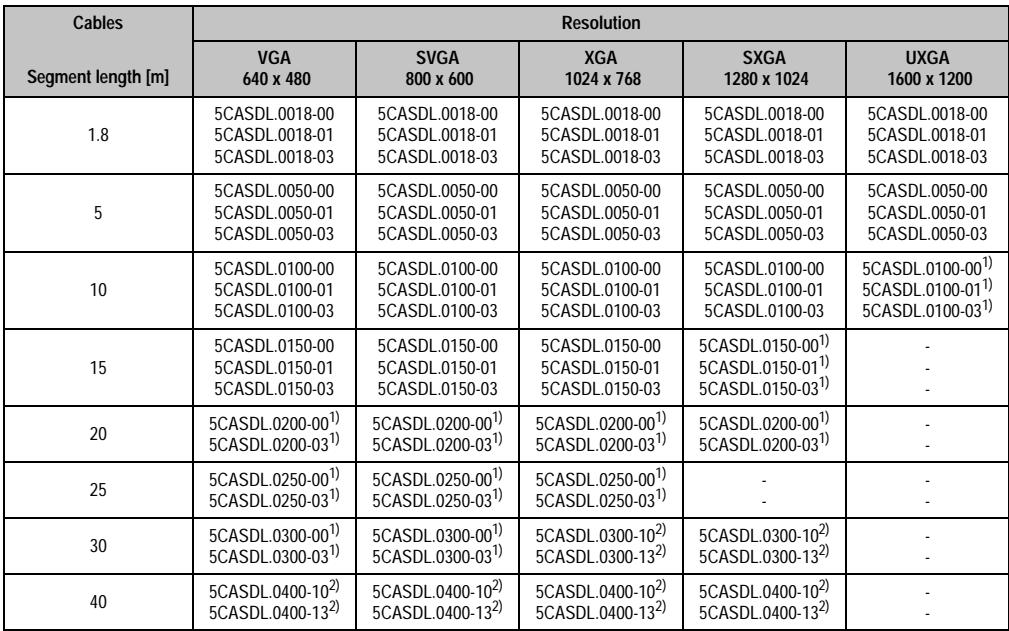

Table 177: Segment lengths, resolutions and SDL cables

<span id="page-310-1"></span>1) See table [178 "Requirements for SDL cable with automatic cable adjustment \(equalizer\)" on page 311](#page-310-0)

<span id="page-310-2"></span>2) See table [179 "Requirements for SDL cable with extender and automatic cable adjustment \(equalizer\)" on page 312](#page-311-0)

The cable types and resolutions shown with a footnote 1) in the previous table can only be implemented starting with the following firmware and hardware versions:

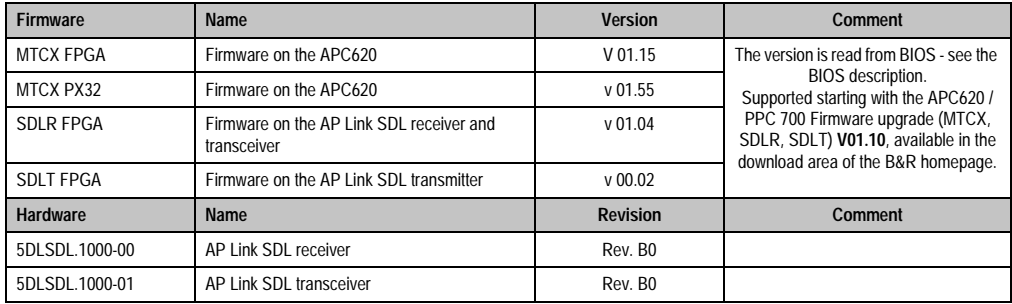

<span id="page-310-0"></span>Table 178: Requirements for SDL cable with automatic cable adjustment (equalizer)

The cable types and resolutions shown with a footnote 2) in the previous table can only be implemented starting with the following firmware and hardware versions:

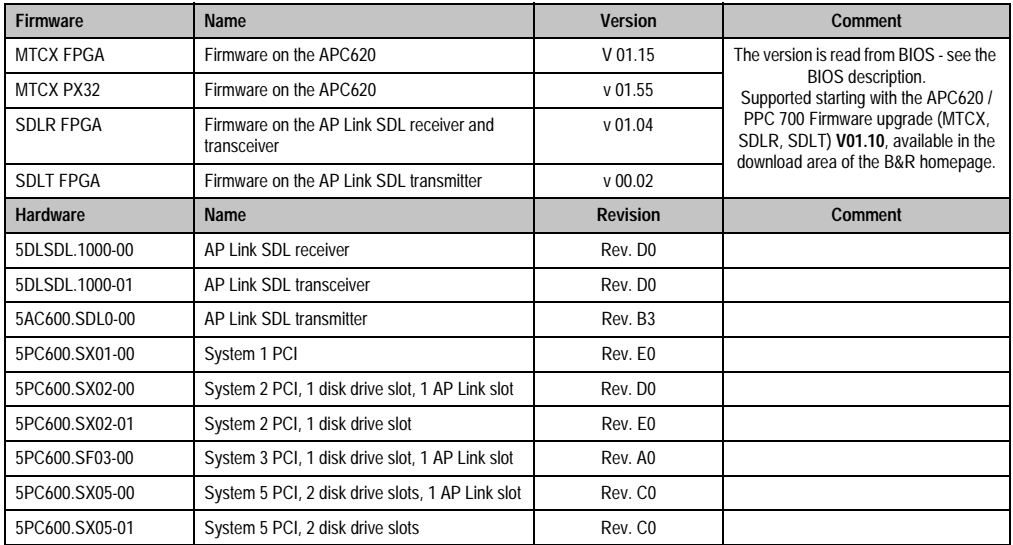

<span id="page-311-0"></span>Table 179: Requirements for SDL cable with extender and automatic cable adjustment (equalizer)

#### **4.9.4 BIOS settings**

No special BIOS settings are necessary for operation.

To operate Automation Panel 900 panels with a touch screen (Extended Desktop or Dual Display Clone), the serial interfaces COM C and COM D must be activated in BIOS (BIOS default setting = disabled).

#### **4.9.5 Windows graphics driver settings**

See chapter [4 "Software",](#page-336-0) section [4 "Automation PC 620 with Windows XP Professional" on](#page-528-0) [page 529.](#page-528-0)

If all connected Automation Panel 900 panels (line 1 + line 2) should display the same content, then "Dual Display Clone" mode must be set in the graphics driver (see chapter [4 "Software",](#page-336-0) section [4.2.4 "Graphics settings for Dual Display Clone" on page 535\)](#page-534-0).

If all connected Automation Panel 900 panels (line 1 + line 2) should display the same content, then "Dual Display Clone" mode must be set in the graphics driver (see chapter [4 "Software",](#page-336-0) section [4.2.3 "Graphics settings for Extended Desktop" on page 533\)](#page-532-0).

#### **4.9.6 Windows touch screen driver settings**

See chapter [4 "Software",](#page-336-0) section [4 "Automation PC 620 with Windows XP Professional" on](#page-528-0) [page 529.](#page-528-0)

## **4.10 Eight Automation Panel 900 units via SDL (onboard) and SDL (AP Link)**

Four Automation Panel 900 units (max. UXGA) are connected to the integrated SDL interface (onboard) via SDL. Four additional Automation Panel 900 units (max. UXGA) are connected to the optional SDL transmitter (AP Link). The Automation Panels in each line must be the same type. The two lines display different content (Extended Desktop), but panels in the same line show the same content (Display Clone).

USB is supported up to a maximum distance (SDL segment 1 + SDL segment 2) of 30 m on the first two panels (front and back side). From a distance of 30 m and longer, USB is only available for the first panel on each line. USB devices can only be connected directly to the Automation Panel (without hub).

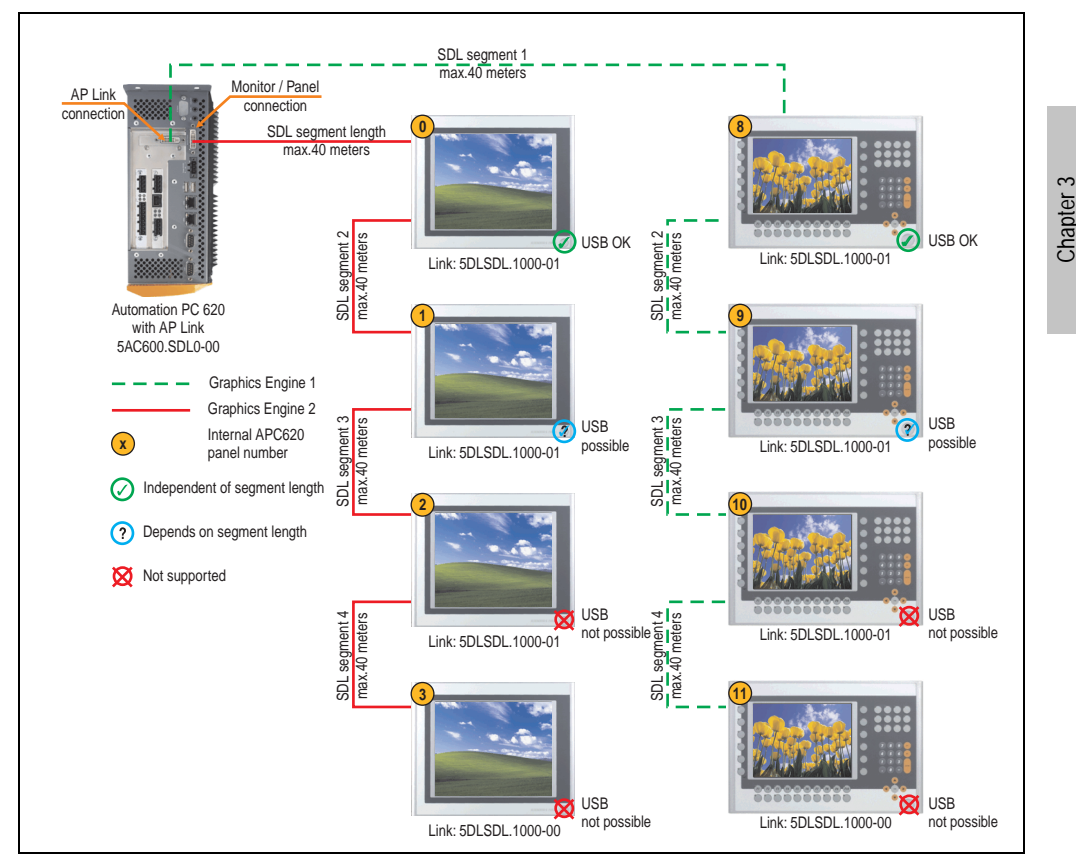

Figure 141: Configuration - Eight Automation Panel 900 units via SDL (onboard) and SDL (AP Link)

**Commissioning** 

Commissioning

#### **4.10.1 Basic system requirements**

The following table shows the possible combinations for the APC620 system unit with CPU board to implement the configuration shown in the figure above. If the maximum resolution is limited when making the combination then it is also shown in this table (e.g. for connecting a non-B&R Automation Panel 900 device).

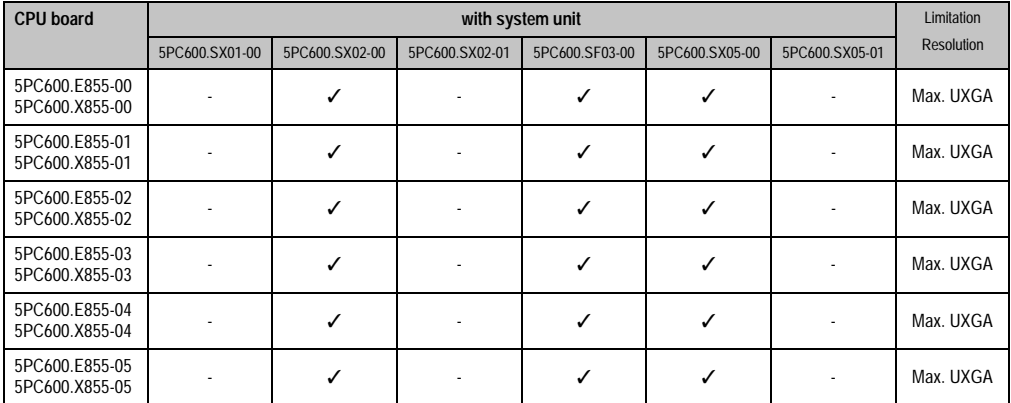

Table 180: Possible combinations of system unit and CPU board

## **4.10.2 Link modules**

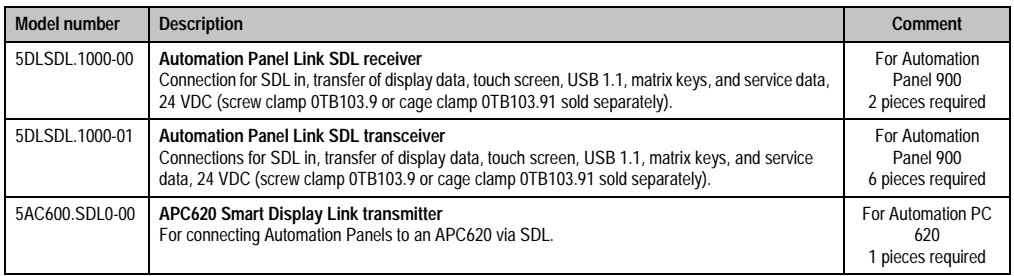

Table 181: Link modules for the configuration: 8 Automation Panel 900 units via SDL and SDL (optional)

### **4.10.3 Cables**

**Model number Type Length** 5CASDL.0018-00 SDL cable for a fixed type of layout 1.8 m 5CASDL.0018-01 SDL cable with 45° plug for fixed type of layout 1.8 m 5CASDL.0018-03 SDL cable for fixed and flexible type of layout 1.8 m 5CASDL.0050-00 SDL cable for a fixed type of layout 5 m 5CASDL.0050-01 SDL cable with 45° plug for fixed type of layout 5 m 5CASDL.0050-03 SDL cable for fixed and flexible type of layout 5 m 5CASDL.0100-00 SDL cable for a fixed type of layout 10 m 5CASDL.0100-01 SDL cable with 45° plug for fixed type of layout 10 m 5CASDL.0100-03 SDL cable for fixed and flexible type of layout 10 m 5CASDL.0150-00 SDL cable for a fixed type of layout 15 m 5CASDL.0150-01 SDL cable with 45° plug for fixed type of layout 15 m 5CASDL.0150-03 SDL cable for fixed and flexible type of layout 15 m 5CASDL.0200-00 SDL cable for a fixed type of layout 20 m 5CASDL.0200-03 SDL cable for fixed and flexible type of layout 20 m 5CASDL.0250-00 SDL cable for a fixed type of layout 35 m 5CASDL.0250-30 SDL cable for fixed and flexible type of layout SDL cable for fixed and flexible type of layout 5CASDL.0300-00 SDL cable for a fixed type of layout 30 m 5CASDL.0300-03 SDL cable for fixed and flexible type of layout 30 m 5CASDL.0300-10 SDL cable with extender for a fixed type of layout 30 m 5CASDL.0300-13 SDL cable with extender for fixed and flexible type of layout 30 m 5CASDL.0400-10 SDL cable with extender for a fixed type of layout 40 m 5CASDL.0400-13 SDL cable with extender for fixed and flexible type of layout 40 m

Selection of 8 cables from the following tables.

Table 182: Cables for SDL configurations

#### **Cable lengths and resolutions for SDL transfer**

The following table shows the relationship between segment lengths and the maximum resolution according to the SDL cable used:

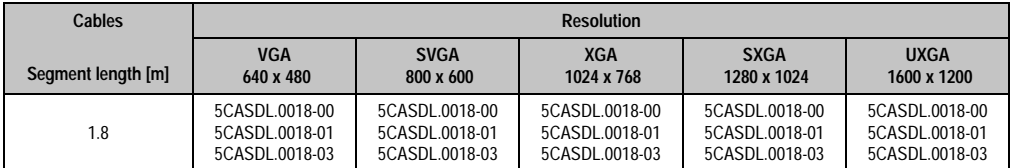

Table 183: Segment lengths, resolutions and SDL cables

Chapter 3<br>Commissioning **Commissioning** 

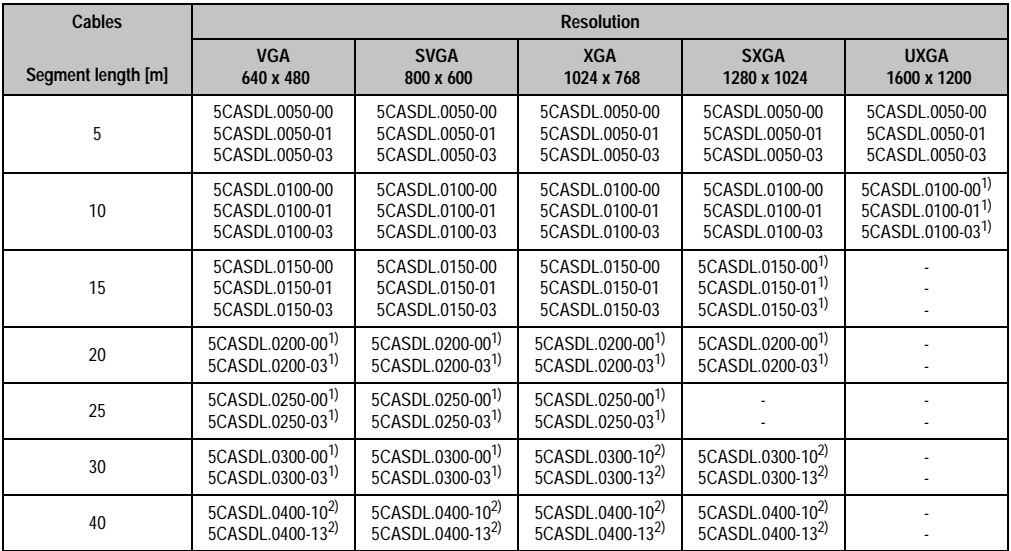

Table 183: Segment lengths, resolutions and SDL cables (cont.)

<span id="page-315-1"></span>1) See table [184 "Requirements for SDL cable with automatic cable adjustment \(equalizer\)" on page 316](#page-315-0)

<span id="page-315-2"></span>2) See table [185 "Requirements for SDL cable with extender and automatic cable adjustment \(equalizer\)" on page 317](#page-316-0)

The cable types and resolutions shown with a footnote 1) in the previous table can only be implemented starting with the following firmware and hardware versions:

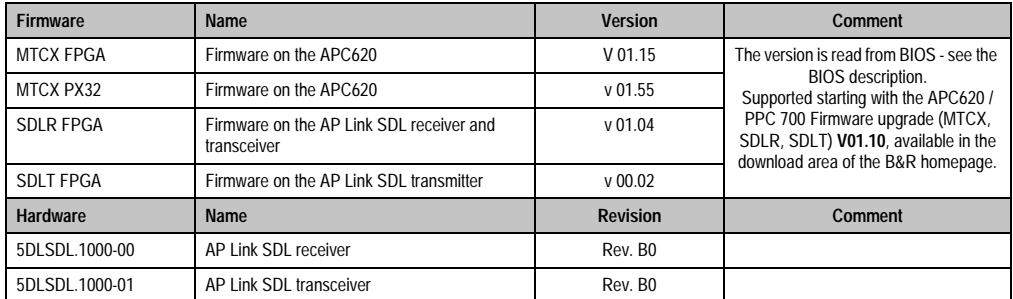

Table 184: Requirements for SDL cable with automatic cable adjustment (equalizer)

<span id="page-315-0"></span>The cable types and resolutions shown with a footnote 2) in the previous table can only be implemented starting with the following firmware and hardware versions:

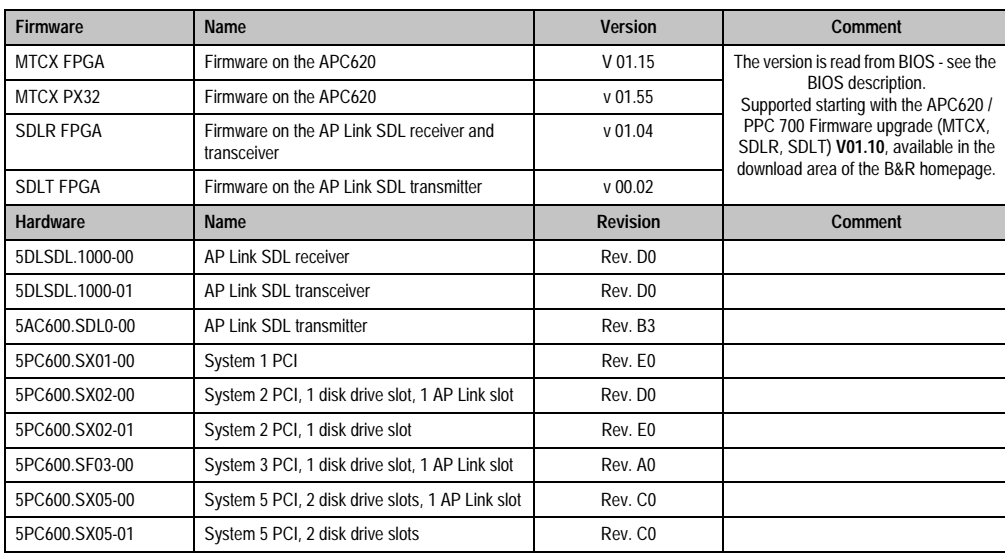

<span id="page-316-0"></span>Table 185: Requirements for SDL cable with extender and automatic cable adjustment (equalizer)

Chapter 3<br>Commissioning **Commissioning** 

### **4.10.4 BIOS settings**

No special BIOS settings are necessary for operation.

To operate Automation Panel 900 panels with a touch screen (Extended Desktop or Dual Display Clone), the serial interfaces COM C and COM D must be activated in BIOS (BIOS default  $setting = disabled)$ .

#### **4.10.5 Windows graphics driver settings**

See chapter [4 "Software",](#page-336-0) section [4 "Automation PC 620 with Windows XP Professional" on](#page-528-0) [page 529.](#page-528-0)

If all connected Automation Panel 900 panels (line 1 + line 2) should display the same content, then "Dual Display Clone" mode must be set in the graphics driver (see the Chapter [4 "Software",](#page-336-0) Section [4.2.4 "Graphics settings for Dual Display Clone" on page 535](#page-534-0)).

#### **4.10.6 Windows touch screen driver settings**

See chapter [4 "Software",](#page-336-0) section [4 "Automation PC 620 with Windows XP Professional" on](#page-528-0) [page 529.](#page-528-0)

## **4.11 Six AP900 and two AP800 devices via SDL (onboard) and SDL (AP Link)**

Three Automation Panel 900 (max. UXGA) units and one Automation Panel 800 are connected to the integrated SDL interface (onboard) via SDL. Additionally, three Automation Panel 900 (max. UXGA) units and one Automation Panel 800 are operated on the optional SDL transmitters. The Automation Panels in each line must be the same type. The two lines display different content (Extended Desktop), but displays in the same line show the same content (Display Clone).

USB is supported up to a maximum distance (segment 1 + segment 2) of 30 m on the first two displays. Starting at a distance of 30 m, USB is only available on the first display (front and back) up to a maximum of 40 m. USB devices can only be connected directly to Automation Panel 900 devices (without a hub).

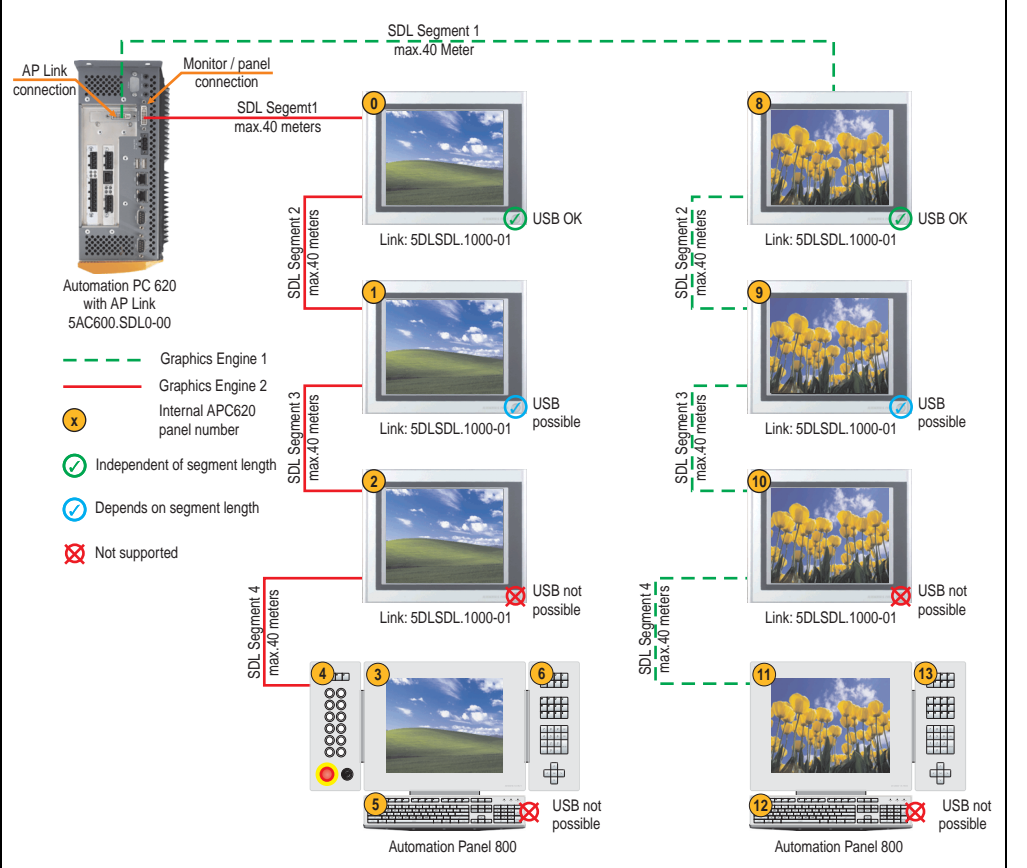

Figure 142: Configuration - Six AP900 and two AP800 devices via SDL (onboard) and SDL (AP Link)

#### **4.11.1 Basic system requirements**

The following table shows the possible combinations for the APC620 system unit with CPU board to implement the configuration shown in the figure above. If the maximum resolution is limited when making the combination then it is also shown in this table.

If an Automation Panel 800 and an Automation Panel 900 should be connected on the same line, the devices must have the same display type.

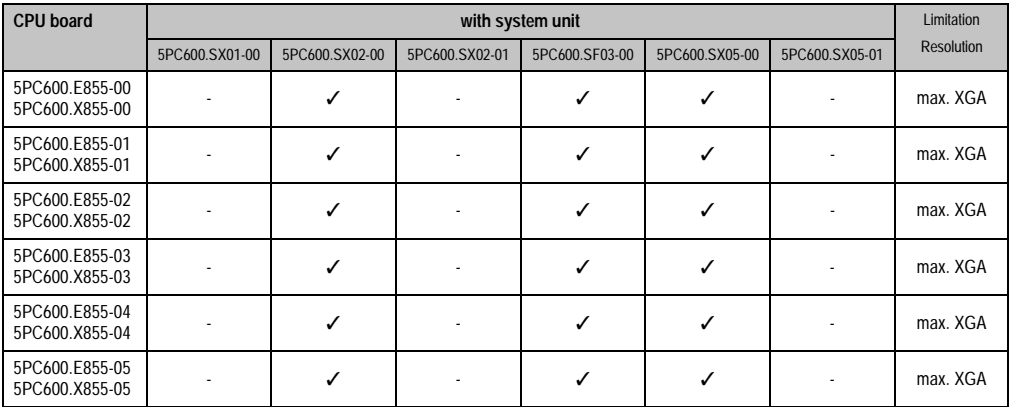

Table 186: Possible combinations of system unit and CPU board

## **4.11.2 Link modules**

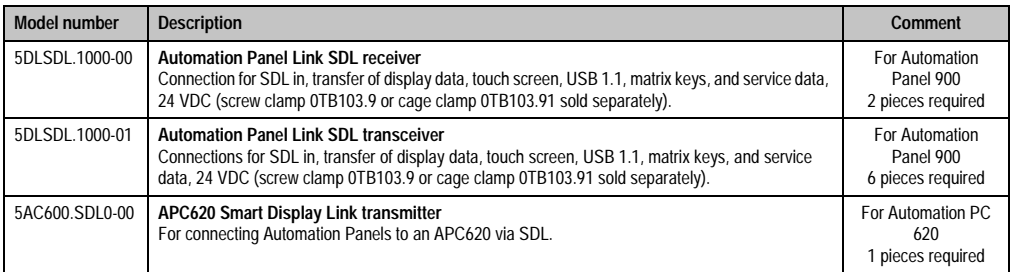

Table 187: Link modules for the configuration: 6 Automation Panel 900 units via SDL and SDL (optional)

#### **4.11.3 Cables**

How to select an SDL cable for connecting the AP900 display to the AP900 display [4.3 "An](#page-284-0) [Automation Panel 900 via SDL \(onboard\)"](#page-284-0).

How to select an SDL cable for connecting the AP800 display to the AP900 display[4.4 "An](#page-288-0) [Automation Panel 800 via SDL \(onboard\)"](#page-288-0).

#### **Cable lengths and resolutions for SDL transfer**

The following table shows the relationship between segment lengths and the maximum resolution according to the SDL cable used:

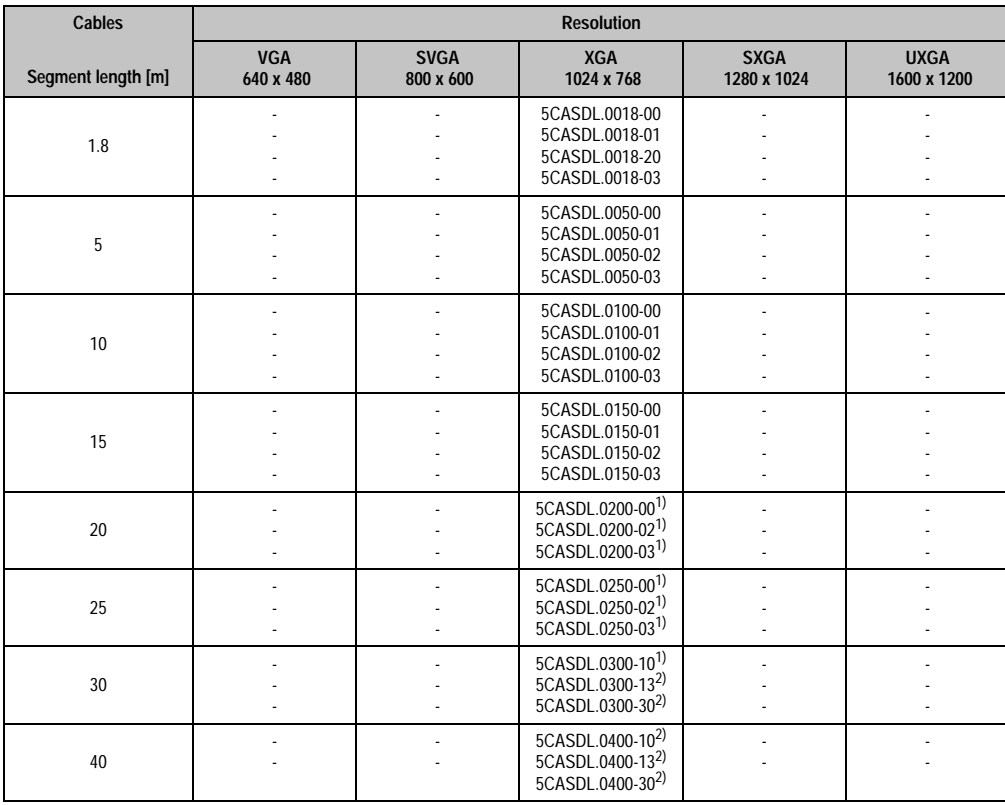

Table 188: Segment lengths, resolutions and SDL cables

1) See table [190 "Requirements for SDL cable with extender and automatic cable adjustment \(equalizer\)" on page 322](#page-321-0)

The cable types and resolutions shown with a footnote 1) in the previous table can only be implemented starting with the following firmware and hardware versions:

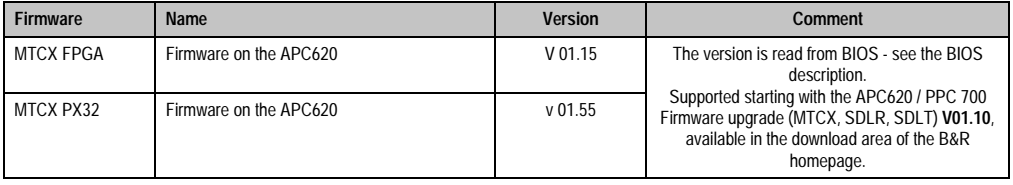

Table 189: Requirements for SDL cable with automatic cable adjustment (equalizer)

The cable types and resolutions shown with a footnote 2) in the previous table can only be implemented starting with the following firmware and hardware versions:

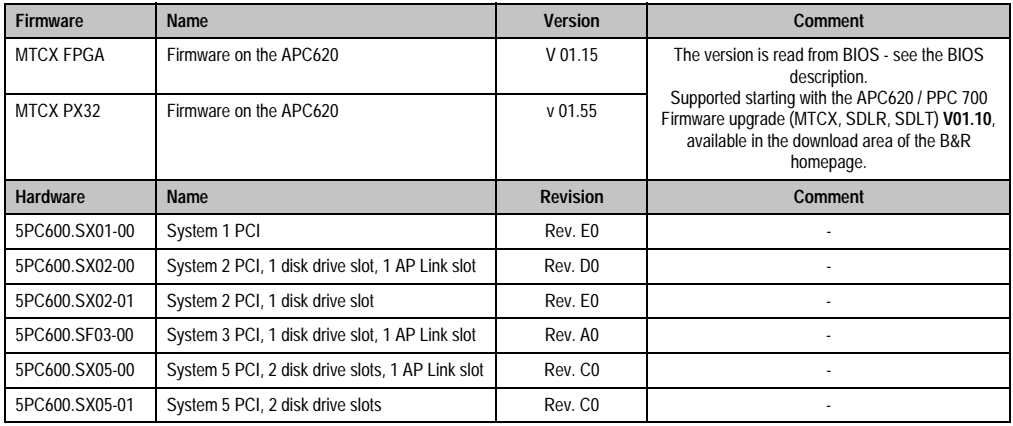

<span id="page-321-0"></span>Table 190: Requirements for SDL cable with extender and automatic cable adjustment (equalizer)

## **4.11.4 BIOS settings**

No special BIOS settings are necessary for operation.

To operate Automation Panel 900 panels and Automation Panel 800 panels with a touch screen (Extended Desktop or Dual Display Clone), the serial interfaces COM C and COM D must be activated in BIOS (BIOS default setting = disabled).

#### **4.11.5 Windows graphics driver settings**

See chapter [4 "Software",](#page-336-0) section [4 "Automation PC 620 with Windows XP Professional" on](#page-528-0) [page 529.](#page-528-0)

If all connected Automation Panel 900 panels and Automation Panel 800 panels (line 1 + line 2) should display the same content, then "Dual Display Clone" mode must be set in the graphics driver (see chapter [4 "Software",](#page-336-0) section [4.2.4 "Graphics settings for Dual Display Clone" on](#page-534-0) [page 535\)](#page-534-0).

#### **4.11.6 Windows touch screen driver settings**

See chapter [4 "Software",](#page-336-0) section [4 "Automation PC 620 with Windows XP Professional" on](#page-528-0) [page 529.](#page-528-0)

## **4.12 Internal numbering of extension units in AP800 devices**

An extension unit for an AP800 device is numbered like another device. The numbering of the extension units starts from the display unit and goes in the counter-clockwise direction; all extension unit slots that are not used are left out.

The following graphic shows numbering examples.

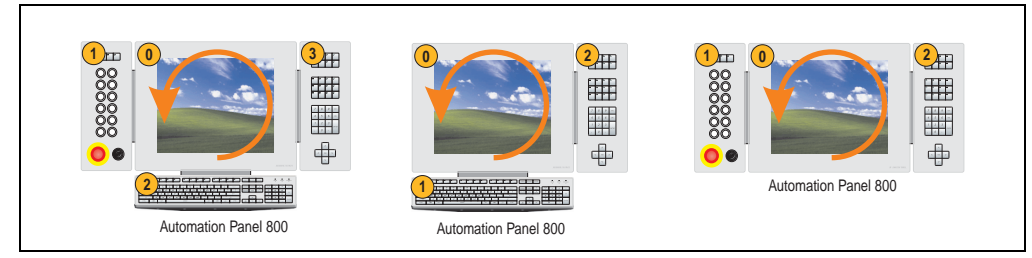

Figure 143: Examples - internal numbering of the extension units

Chapter 3<br>Commissioning **Commissioning** 

# **5. Configuration of a SATA RAID array**

For the configuration, it's necessary to use the "RAID Configuration Utility" in BIOS. After the POST, enter <Ctrl+S> or <F4> to open RAID BIOS.

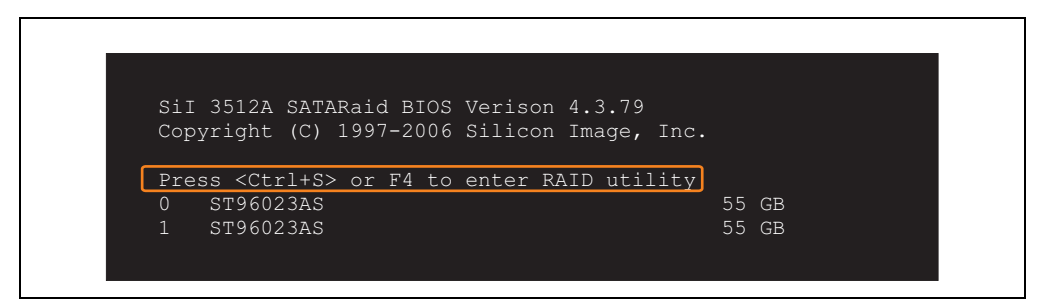

Figure 144: Open the RAID Configuration Utility

|                                                                                                    | RAID Configuration Utility - Silicon Image Inc. Copyright (C) 2006 |                                                                       |
|----------------------------------------------------------------------------------------------------|--------------------------------------------------------------------|-----------------------------------------------------------------------|
| Create RAID set<br>Delete RAID set<br>Rebuild Mirrored set<br>Resolve Conflicts<br>Low Level Format |                                                                    | Press " Enter" to create RAID<br>set                                  |
| $*$ 0 PM<br>ST96023AS<br>$1 \,$ SM<br>ST96023AS                                                     | 55GB<br>55GB                                                       |                                                                       |
|                                                                                                    |                                                                    | ᠰᡰ<br>Select Menu<br>ESC Previous Menu<br>Enter Select<br>Ctrl-E Exit |
|                                                                                                    |                                                                    | $\star$<br>First HDD                                                  |

Figure 145: RAID Configuration Utility - Menu

The following keys can be used after entering the BIOS setup:

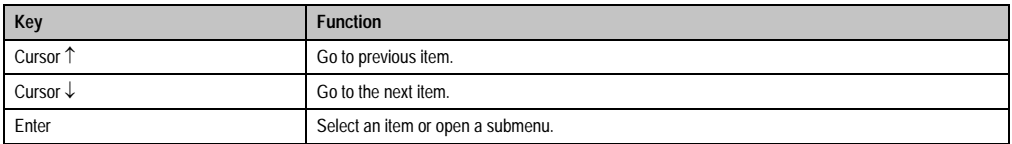

Table 191: BIOS-relevant keys in the RAID Configuration Utility
#### **Commissioning • Configuration of a SATA RAID array**

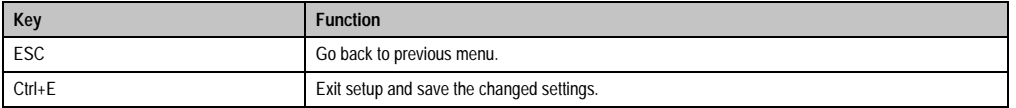

Table 191: BIOS-relevant keys in the RAID Configuration Utility

# **5.1 Create RAID Set**

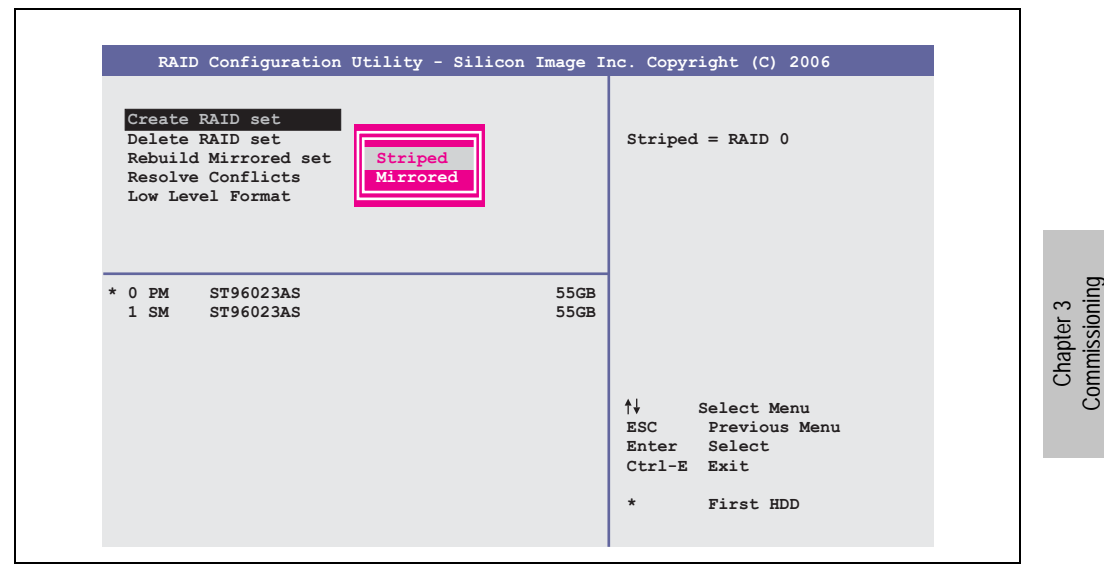

Figure 146: RAID Configuration Utility - Menu

Using the menu "Create RAID set", it's possible to recreate the RAID system as "Striped" = RAID0 or "Mirrored" = RAID1.

**Commissioning** 

# **5.1.1 Create RAID Set - striped**

|                                            |              | RAID Configuration Utility - Silicon Image Inc. Copyright (C) 2006                                                                               |
|--------------------------------------------|--------------|----------------------------------------------------------------------------------------------------|
| Auto Configuration<br>Manual Configuration |              | Press "Enter" to automatica-<br>lly create a striped<br>(RAID 0) set<br>Striped size is 16K<br>First drive is drive 0<br>Second drive is drive 1 |
| * 0 PM ST96023AS<br>1 SM ST96023AS         | 55GB<br>55GB |                                                                                                    |
|                                            |              | ↑↓ ∴<br>Select Menu<br>ESC Previous Menu<br>Enter Select<br>Ctrl-E Exit                                                                          |
|                                            |              | $\star$<br>First HDD                                                                                                    |

Figure 147: RAID Configuration Utility - Create RAID set - striped

Auto Configuration

Auto Configuration optimizes all settings.

Manual Configuration

It's possible to specify the first and second HDD as well as the "Chunk Size" (= block size, application-dependent).

# **5.1.2 Create RAID Set - Mirrored**

|                                            | RAID Configuration Utility - Silicon Image Inc. Copyright (C) 2006 |                                                                                                    |
|--------------------------------------------|--------------------------------------------------------------------|----------------------------------------------------------------------------------------------------|
| Auto Configuration<br>Manual Configuration |                                                                    | Press "Enter" to automatica-<br>lly create a mirrored<br>(RAID 1) set<br>For migrating single HDD<br>into RAID 1 set, use Manual<br>configuration instead |
| $*$ 0 PM<br>ST96023AS<br>1 SM ST96023AS    | 55GB<br>55GB                                                       |                                                                                                    |
|                                            |                                                                    | ᠰᡰ<br>Select Menu<br>ESC Previous Menu<br>Enter Select<br>Ctrl-E Exit<br>$\star$<br>First HDD                                                             |

Figure 148: RAID Configuration Utility - Create RAID set - Mirrored

Auto Configuration

Auto Configuration optimizes all settings.

Manual Configuration

It's possible to specify the "Source" and "Target" HDD, and also to specify if a rebuild (mirror) should be done immediately (approx. 50 minutes).

# **5.2 Delete RAID set**

| RAID Configuration Utility - Silicon Image Inc. Copyright (C) 2006                                  |                                                |              |                                               |                                               |  |
|----------------------------------------------------------------------------------------------------|------------------------------------------------|--------------|-----------------------------------------------|-----------------------------------------------|--|
| Create RAID set<br>Delete RAID set<br>Rebuild Mirrored set<br>Resolve Conflicts<br>Low Level Format | Set0                                           |              |                                               |                                               |  |
| $0$ PM<br>ST96023AS<br>$1 \,$ SM<br>ST96023AS                                                       |                                                | 55GB<br>55GB |                                               |                                               |  |
| *Set0 SiI Striped Set<br>$0$ ST96023AS<br>1 ST96023AS                                               | $<$ PM $>$<br>Chunk Size 16k<br>Chunk Size 16k | 111GB        | $+$<br>Enter Select<br>Ctrl-E Exit<br>$\star$ | Select Menu<br>ESC Previous Menu<br>First HDD |  |

Figure 149: RAID Configuration Utility - Delete RAID set

Using the menu "Delete RAID set", it's possible to delete an existing RAID set.

# **5.3 Rebuild Mirrored Set**

| RAID Configuration Utility - Silicon Image Inc. Copyright (C) 2006                                  |                            |                                                                                          |           |  |
|----------------------------------------------------------------------------------------------------|----------------------------|------------------------------------------------------------------------------------------|-----------|--|
| Create RAID set<br>Delete RAID set<br>Rebuild Mirrored set<br>Resolve Conflicts<br>Low Level Format |                            | Rebuild help                                                                             |           |  |
| $0$ PM<br>ST96023AS<br>$1 \,$ SM<br>ST96023AS                                                       | 55GB<br>55GB               |                                                                                          |           |  |
| * Set0 SiI Mirrored Set <pm><br/>0 ST96023AS<br/>1 ST96023AS</pm>                                   | 55GB<br>Current<br>Current | <sup>↑↓</sup> Select Menu<br>ESC Previous Menu<br>Enter Select<br>Ctrl-E Exit<br>$\star$ | First HDD |  |

Figure 150: RAID Configuration Utility - Rebuild Mirrored set

The "Rebuild Mirrored set" menu can be used to restart a rebuild procedure in a RAID 1 network if an error occurs, after first interrupting the rebuild procedure or when exchanging a hard disk.

If "onlinerebuild" is selected, then the rebuild is executed during operation after the system is booted. E.g. an event pop-up is displayed by the installed SATA RAID configuration program: SATARaid detected a new event and the rebuild is started. The entire rebuild lasts approximately 50 minutes.

If "offlinerebuild" is selected, then a rebuild is performed immediately before starting the operating system (lasts approximately 30 minutes).

# **5.4 Resolve Conflicts**

|                                                                                                    | RAID Configuration Utility - Silicon Image Inc. Copyright (C) 2006 |                                                                                                    |
|----------------------------------------------------------------------------------------------------|--------------------------------------------------------------------|----------------------------------------------------------------------------------------------------|
| Create RAID set<br>Delete RAID set<br>Rebuild Mirrored set<br>Resolve Conflicts<br>Low Level Format |                                                                    | Help for resolving<br>conflicts                                                                                  |
| $0$ PM<br>ST96023AS<br>1 SM ST96023AS                                                               | 55GB<br>55GB                                                       |                                                                                                    |
| * Set0 SiI Mirrored Set <pm><br/>0 ST96023AS<br/>1 ST96023AS</pm>                                   | 55GB<br>Current<br>Current                                         | $\uparrow \downarrow$<br>Select Menu<br>ESC Previous Menu<br>Enter Select<br>Ctrl-E Exit<br>$\star$<br>First HDD |

Figure 151: RAID Configuration Utility - Resolve Conflicts

Using the menu "Resolve Conflicts", it's possible to resolve RAID set conflicts. This function is only available if the status of the hard disk is "conflict".

# **5.5 Low Level Format**

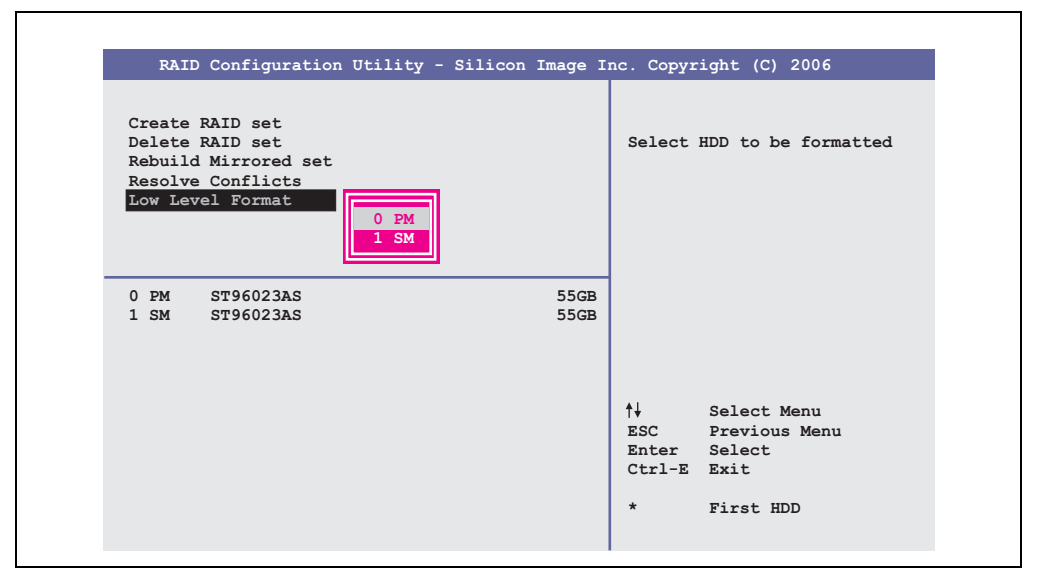

Figure 152: RAID Configuration Utility - Low Level Format

Using the menu "Low Level Format", it's possible to format individual hard disks. This can only be done if a RAID set is not configured. A low level format of a hard disk takes approx. 40 minutes.

# **6. Connection of USB peripheral devices**

# **Warning!**

**Peripheral USB devices can be connected to the USB interfaces. Due to the vast number of USB devices available on the market, B&R cannot guarantee their performance. B&R does assure the performance of all USB devices that they provide.**

# **6.1 Local on the APC620**

Many different peripheral USB devices can be connected to the 2 or 4 (APC embedded) USB interfaces. The maximum current load values and transfer speeds can be found in Sections ["USB port" on page 121](#page-120-0) and ["USB connection \(only APC620 embedded\)" on page 122.](#page-121-0)

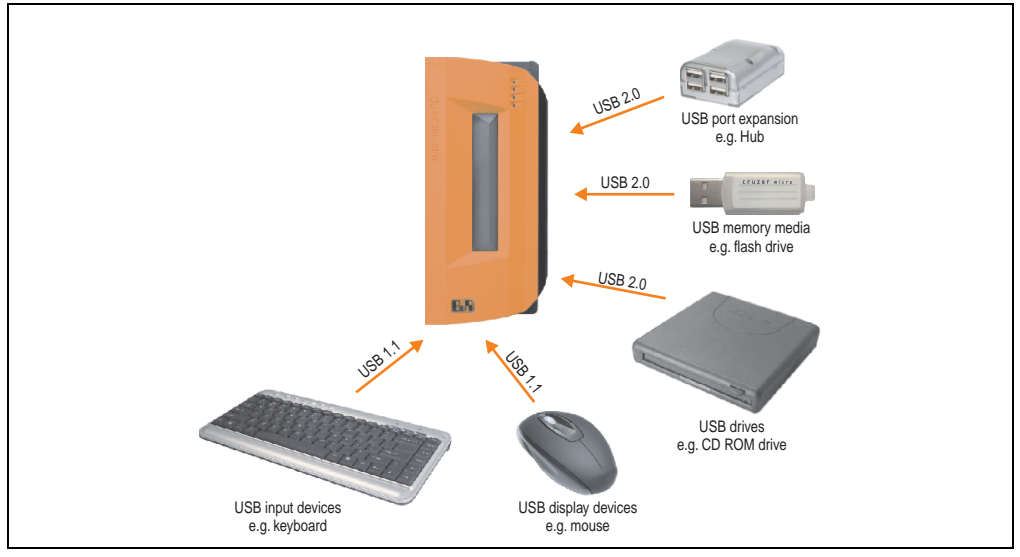

Figure 153: Local connection of USB peripheral devices on the APC620

# **6.2 Remote connection to Automation Panel 900 via DVI**

Many different peripheral USB devices can be connected to the 2 or 3 USB interfaces on Automation Panel 900. These can each handle a load of 500 mA. The maximum transfer rate is USB 2.0.

# **Information:**

**Only end devices (no hubs) can be connected to the Automation Panel 900.**

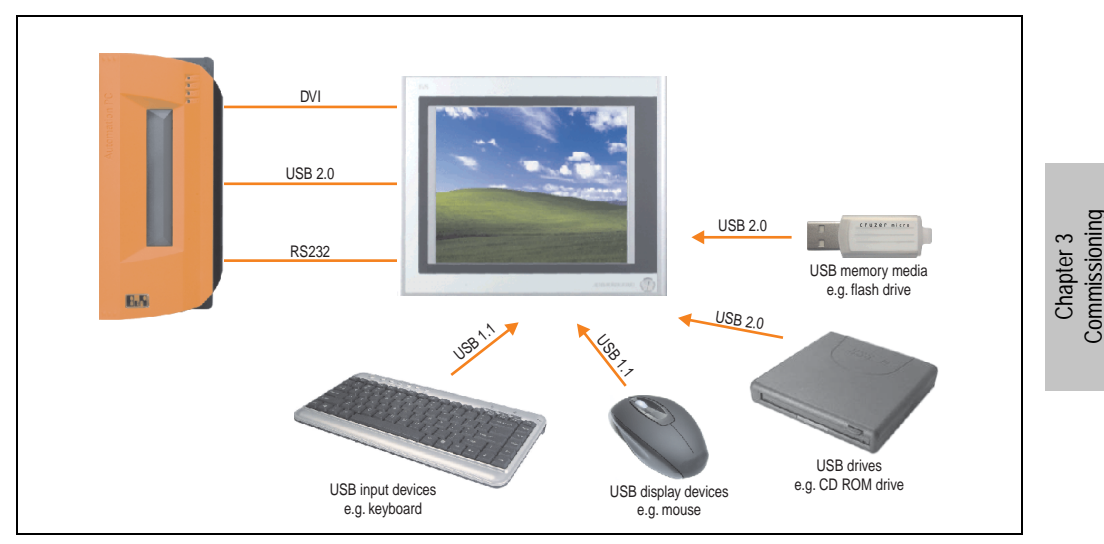

Figure 154: Remote connection of USB peripheral devices to the APC900 via DVI

**Commissioning** 

# **6.3 Remote connection to Automation Panel 800/900 via SDL**

Many different peripheral USB devices can be connected to the 2 or 3 USB interfaces on Automation Panel 900 and/or USB connections on the Automation Panel 800 devices. These can each handle a load of 500 mA. The maximum transfer rate is USB 1.1.

# **Information:**

**Only end devices (no hubs) can be connected to the Automation Panel 800/900.**

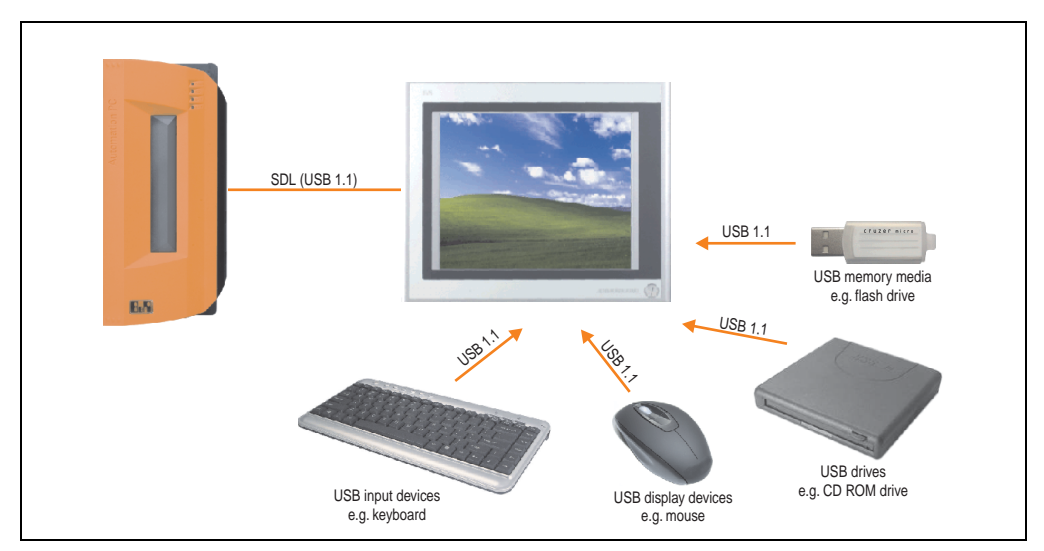

Figure 155: Remote connection of USB peripheral devices to the APC800/900 via SDL

# **7. Compatibility / improvement from 855GME (XTX) to 855GME (ETX)**

The following table shows the compatibilities and improvements from 855GME (XTX) 5PC600.X855-0x to 855GME (ETX) 5PC600.E855-0x CPU boards.

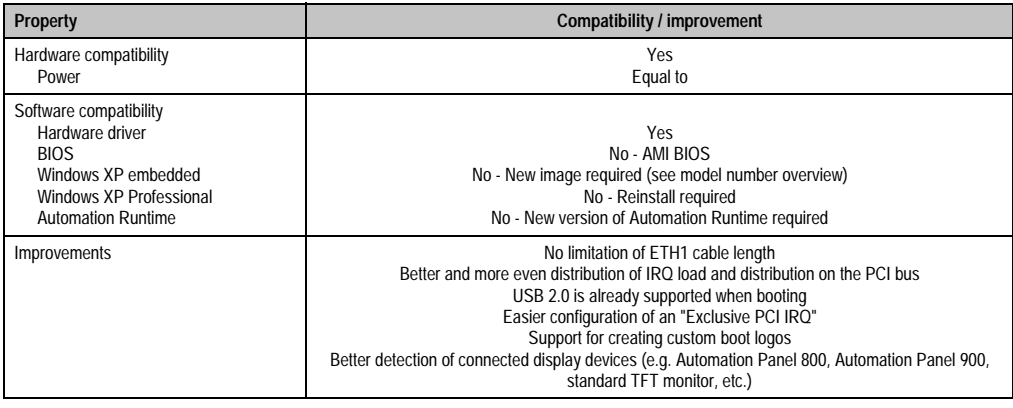

Table 192: Compatibility / improvements from 855GME (XTX) to 855GME (ETX)

# **Chapter 4 • Software**

# **1. Automation PC 620 with BIOS**

The available BIOS settings in various CPU boards 815E (ETX), 855GME (ETX) and 855GME (XTX) are described in the following sections.

# **1.1 815E (ETX)BIOS Description**

# **Information:**

- **The following diagrams and BIOS menu items including descriptions refer to BIOS version 1.23. It is therefore possible that these diagrams and BIOS descriptions do not correspond with the installed BIOS version.**
- **The setup defaults are the settings recommended by B&R. The setup defaults are dependant on the DIP switch configuration on the baseboard (see section [1.1.10 "Profile overview - BIOS default settings - 815E \(ETX\)" on page 382](#page-381-0)).**

# **1.1.1 General information**

BIOS stands for "Basic Input Output System." It is the most basic standardized communication between the user and the system (hardware). The BIOS system used in the Automation PC 620 systems is produced by Phoenix.

The BIOS Setup Utility lets you modify basic system configuration settings. These settings are stored in CMOS and in EEPROM (as a backup).

The CMOS data is buffered by a battery, and remains in the APC620 even when the power is turned off (no 24 VDC supply) .

# **1.1.2 BIOS setup and boot procedure**

BIOS is immediately activated when switching on the power supply of the Automation PC 620 system or pressing the power button. The system checks if the setup data from the EEPROM is "OK". If the data is "OK", then it is transferred to the CMOS. If the data is "not OK", then the CMOS data is checked for validity. An error message is output if the CMOS data contains errors and the boot procedure can be continued by pressing the  $\leq$ F1 $>$  key. To prevent the error message from appearing at each restart, open the BIOS setup by pressing the <F2> key and resave the settings.

BIOS reads the system configuration information in CMOS RAM, checks the system, and configures it using the Power On Self Test (POST).

When these "preliminaries" are finished, BIOS seeks an operating system in the data storage devices available (hard drive, floppy drive, etc.). BIOS launches the operating system and hands over control of system operations to it.

To enter BIOS setup, the F2 key must be pressed as soon as the following message appears on the lower margin of the display (during POST):

"Press <F2> to enter SETUP"

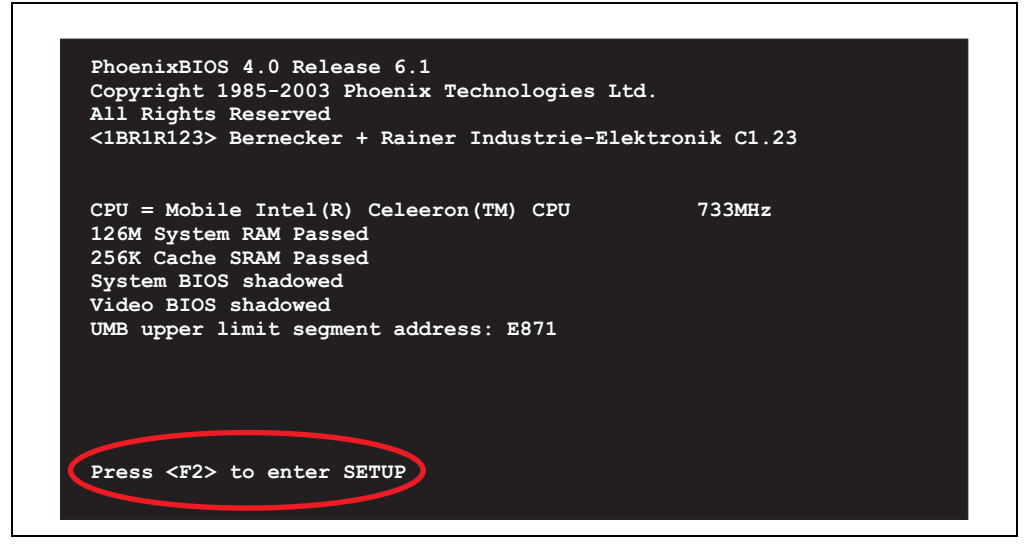

Figure 156: 815E (ETX) BIOS diagnostic screen

#### **Summary screen**

After the POST, the summary screen displays the most important system characteristics.

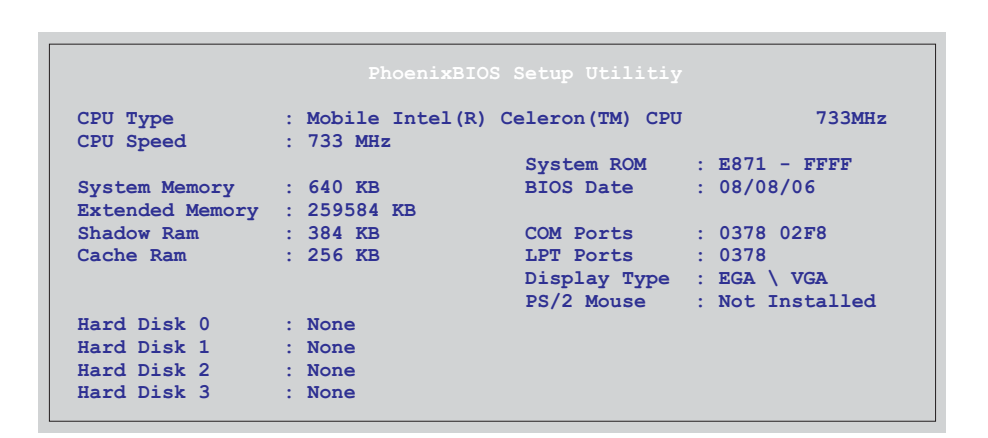

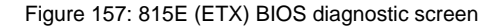

#### **1.1.3 BIOS setup keys**

The following keys are active during the POST:

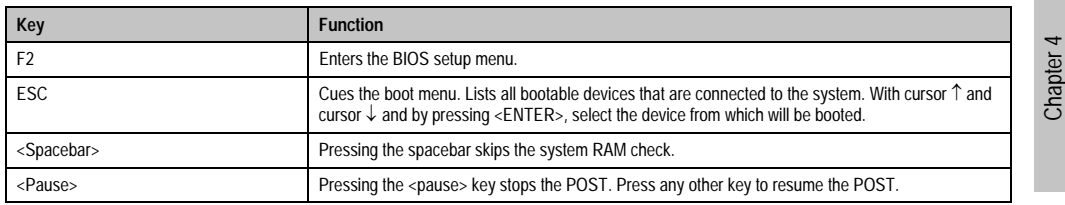

Table 193: Keys relevant to 815E (ETX) BIOS during POST

The following keys can be used after entering the BIOS setup:

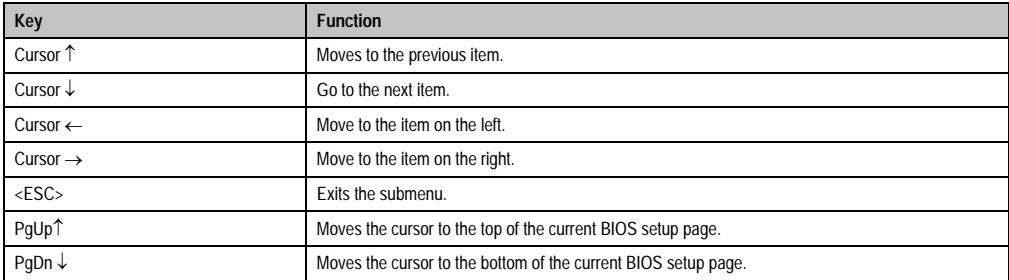

Table 194: Keys relevant to 815E (ETX) BIOS during POST

**Software** 

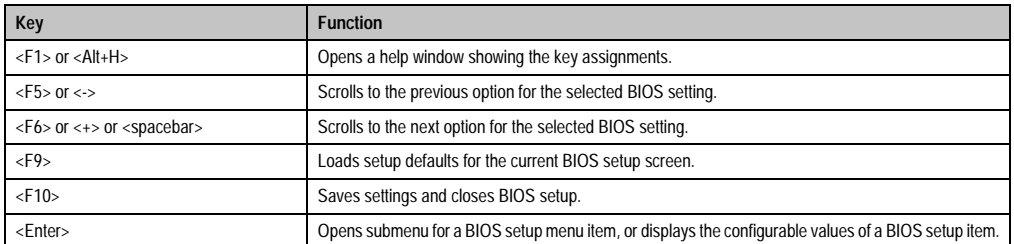

Table 194: Keys relevant to 815E (ETX) BIOS during POST (cont.)

#### The following sections explain the individual BIOS setup menu items in detail.

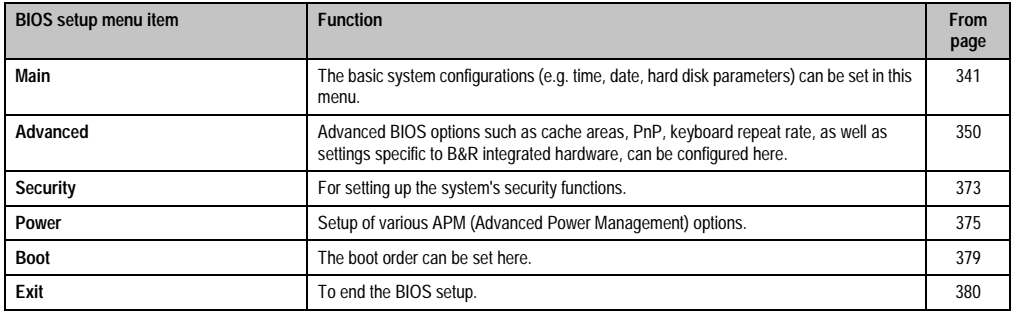

Table 195: Overview of 815E (ETX) BIOS menu items

# <span id="page-340-0"></span>**1.1.4 Main**

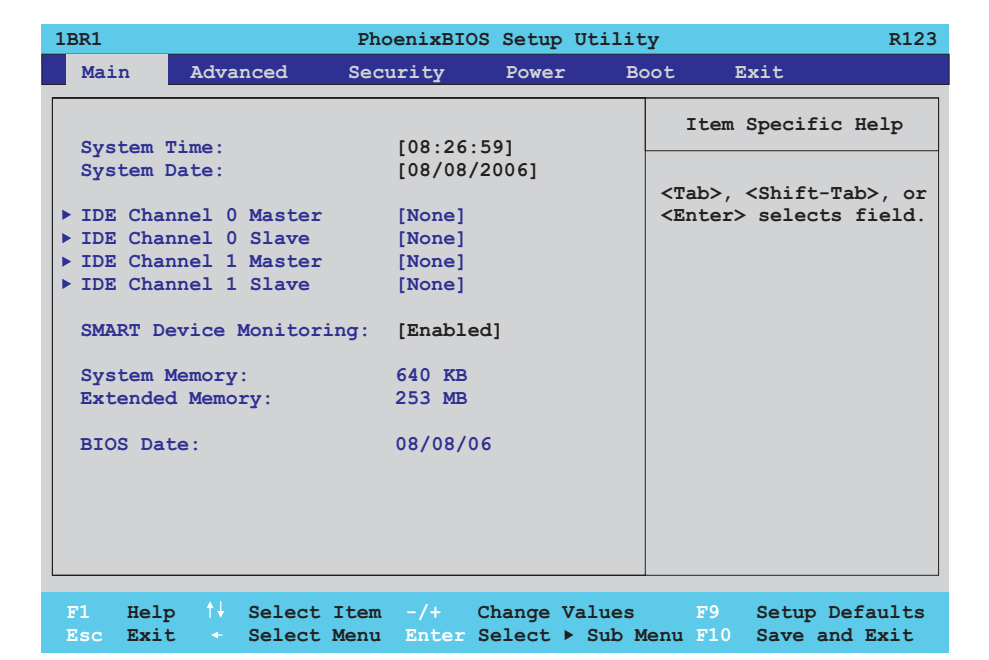

# Figure 158: 815E (ETX)- main menu

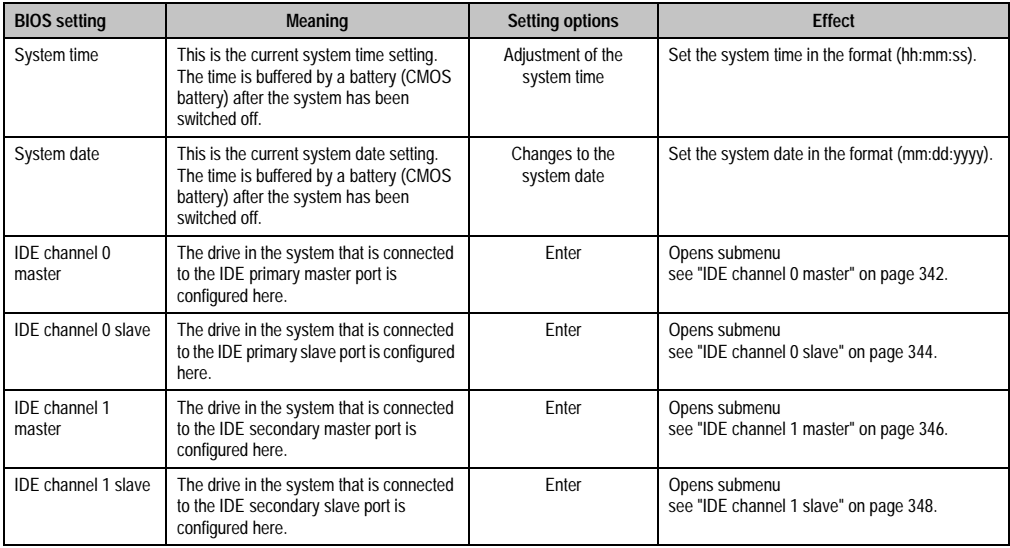

Table 196: 815E (ETX)- main menu - setting options

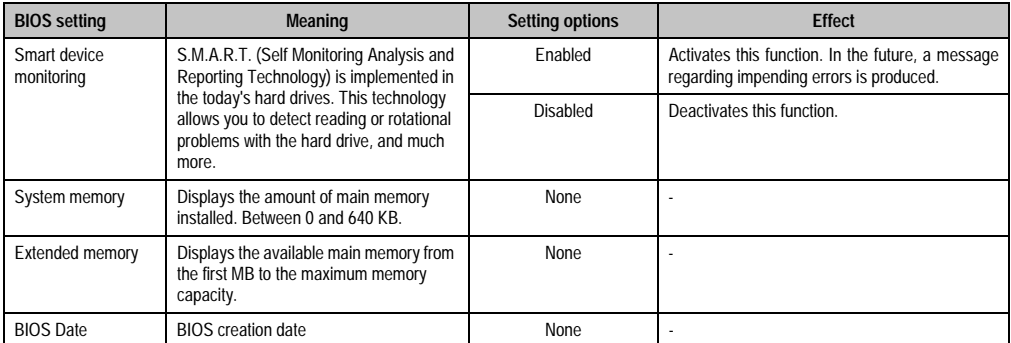

Table 196: 815E (ETX)- main menu - setting options (cont.)

# <span id="page-341-0"></span>**IDE channel 0 master**

|                                                                                                    | IDE Channel 0 Master [None]                                                               | Item Specific Help                                                                                                    |
|----------------------------------------------------------------------------------------------------|-------------------------------------------------------------------------------------------|----------------------------------------------------------------------------------------------------|
| Type:<br>Multi-Sector Transfers:<br>LBA Mode Control:<br>$32$ Bit $I/O$ :<br><b>Transfer Mode:</b><br>$U1$ tra $DMA$ $Mode$ :<br>SMART Monitoring: | [Auto]<br>[Disabled]<br>[Enabled]<br>[Disabled]<br>[Standard]<br>[Disabled]<br>[Disabled] | User = $you$ enter<br>parameters of hard-disk<br>drive installed at this<br>connection.<br>Auto = $autotypes$<br>hard-disk drive<br>installed here.<br>$CD-ROM = a CD-ROM$ drive<br>is installed here.<br>$ATAPI$ Removeable =<br>removeable disk drive<br>is installed here. |

Figure 159: 815E (ETX) IDE Channel 0 Master

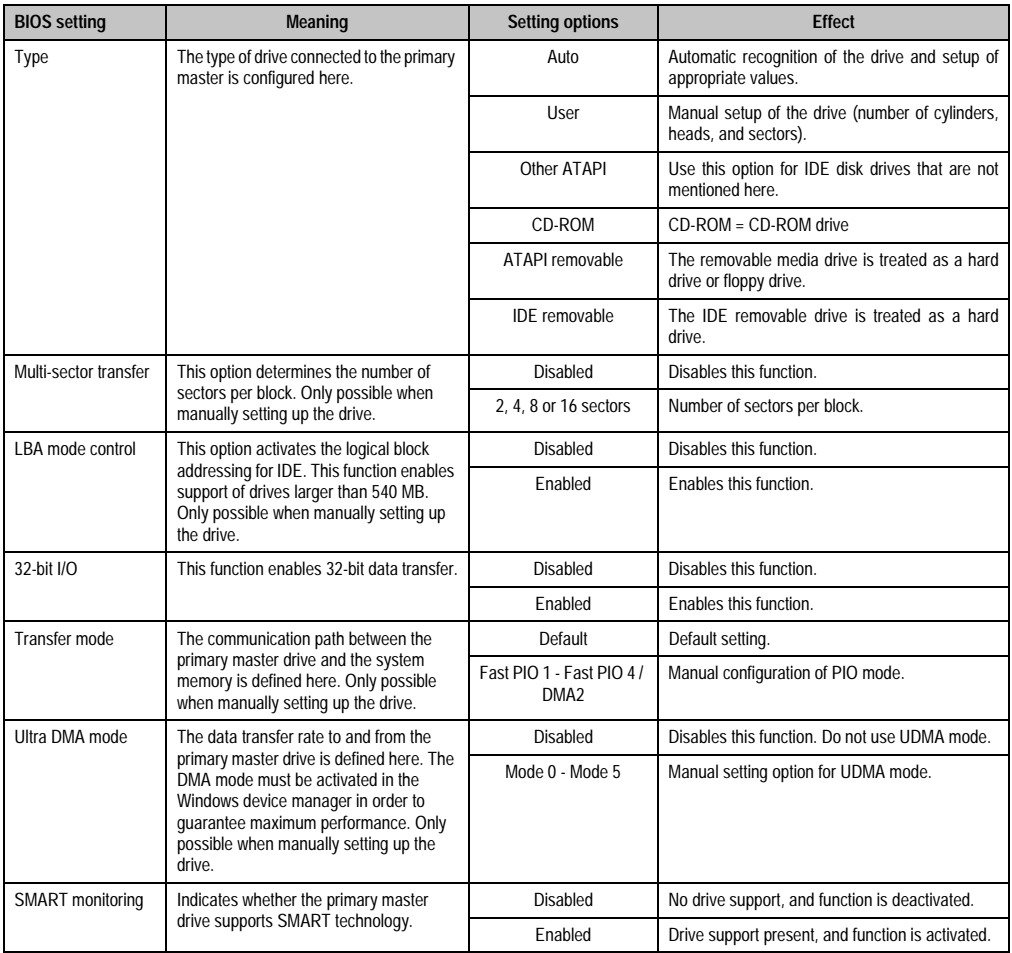

Chapter 4 Software

Table 197: 815E (ETX) IDE Channel 0 Master - setting options

#### <span id="page-343-0"></span>**IDE channel 0 slave**

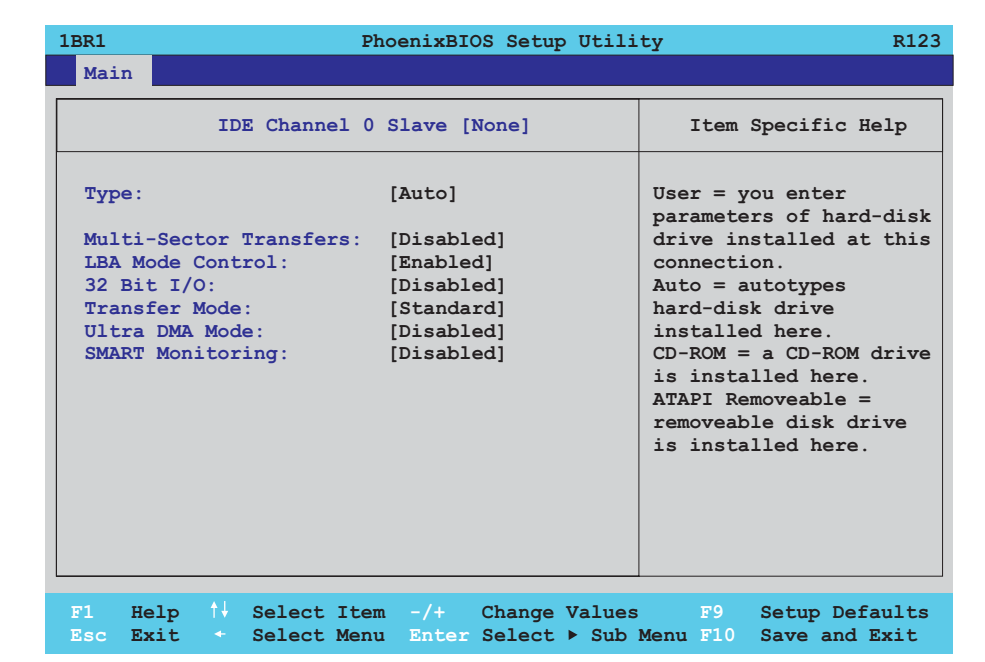

#### Figure 160: 815E (ETX) IDE Channel 0

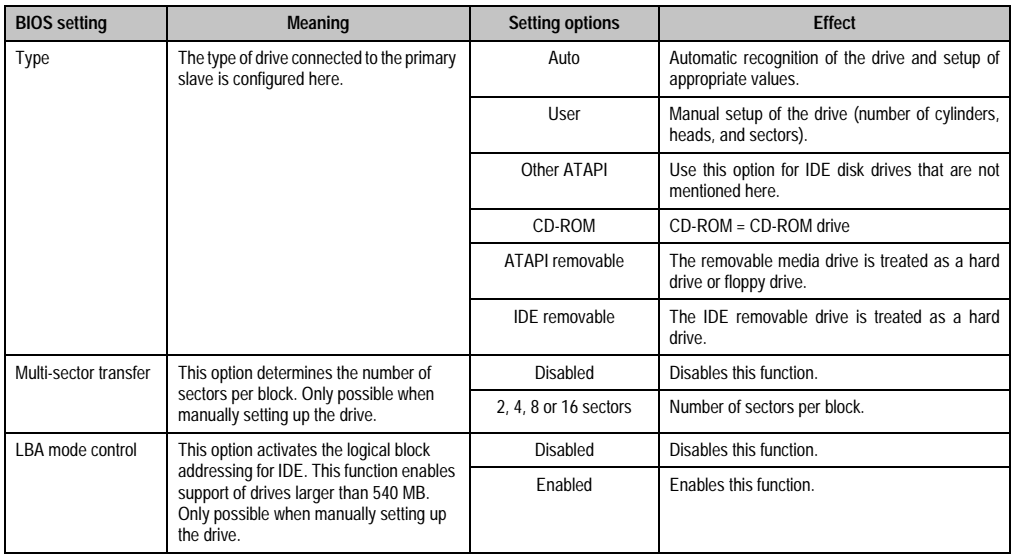

Table 198: 815E (ETX) IDE Channel 0 Slave - setting options

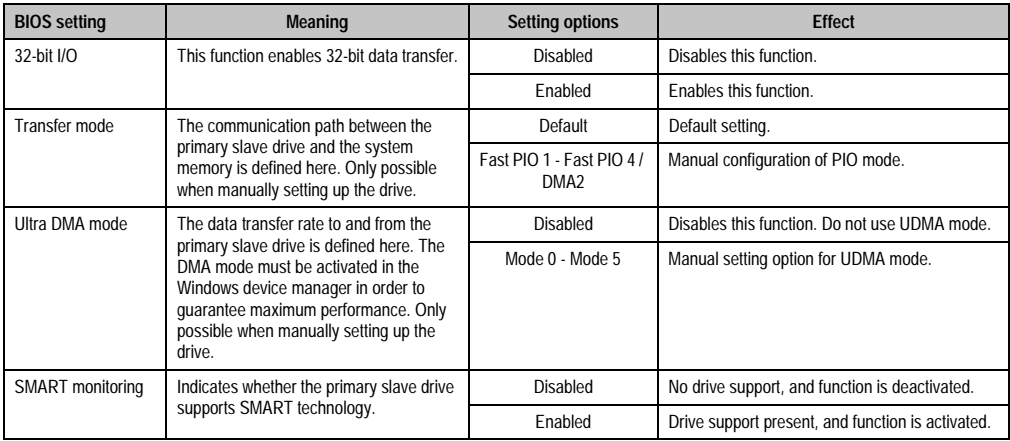

Table 198: 815E (ETX) IDE Channel 0 Slave - setting options (cont.)

## <span id="page-345-0"></span>**IDE channel 1 master**

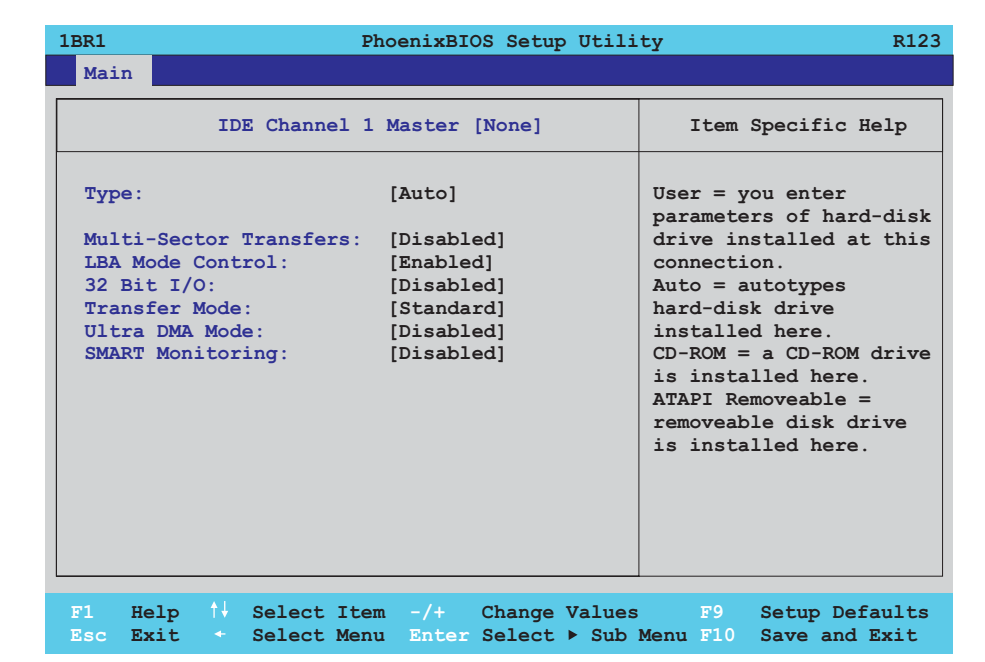

#### Figure 161: 815E (ETX) IDE Channel 1 Master

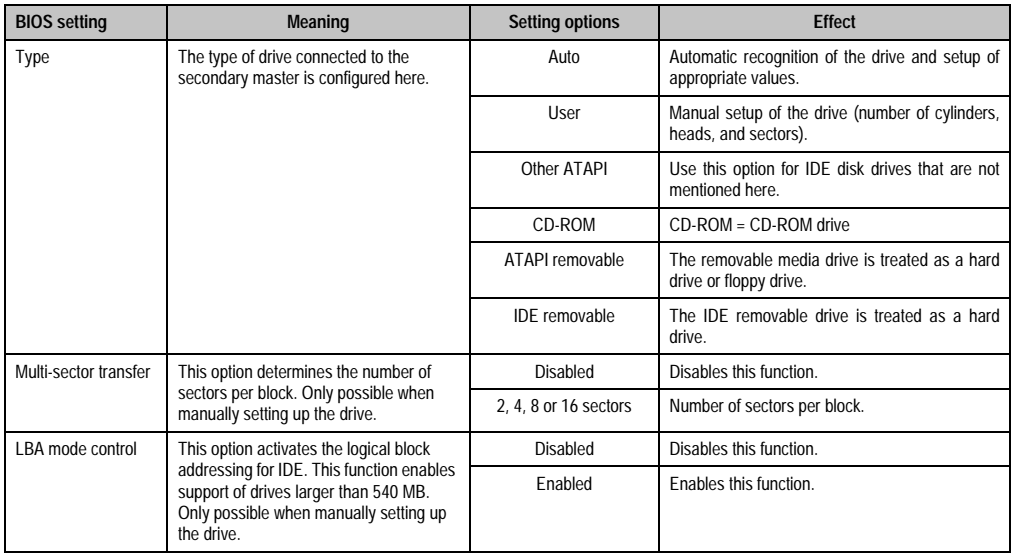

Table 199: 815E (ETX) IDE Channel 1 Master - setting options

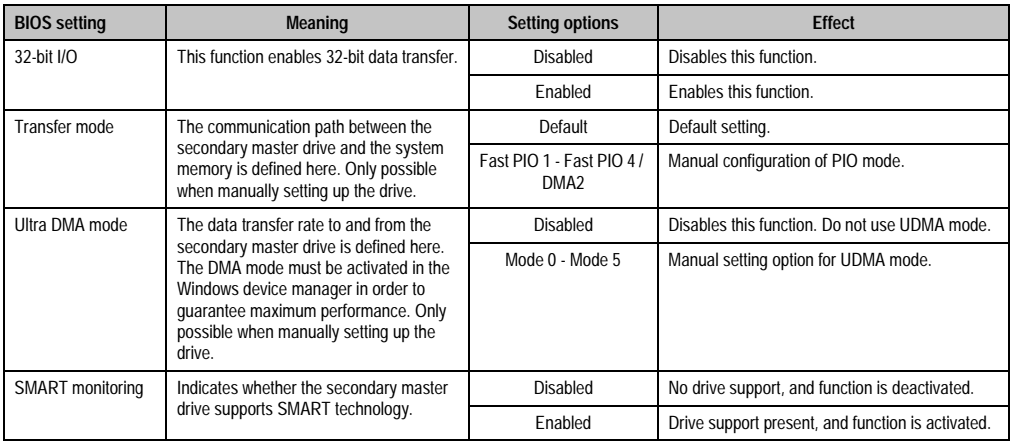

Table 199: 815E (ETX) IDE Channel 1 Master - setting options (cont.)

## <span id="page-347-0"></span>**IDE channel 1 slave**

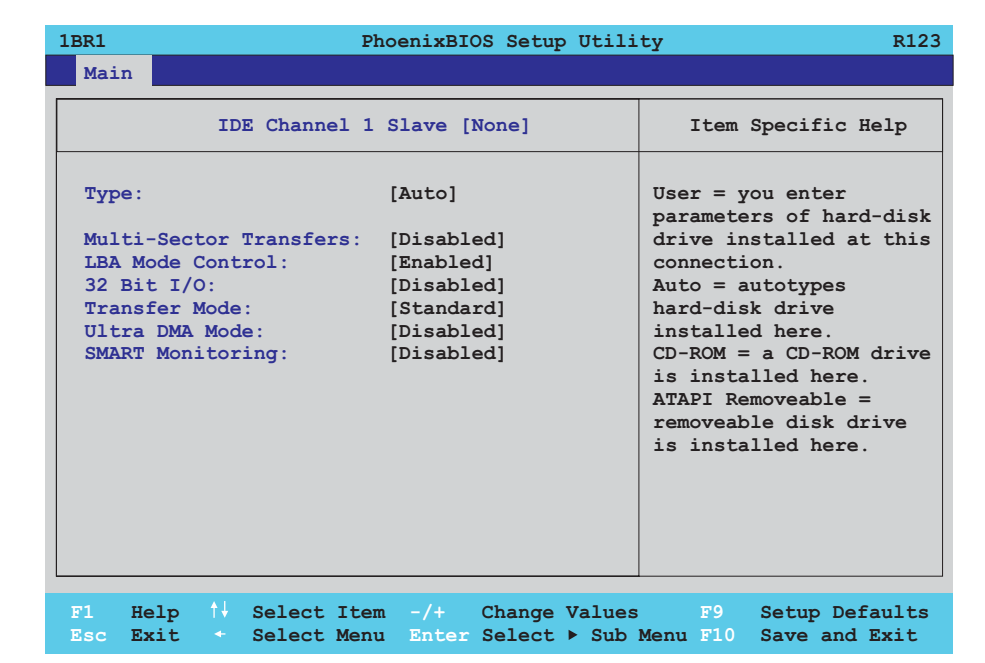

#### Figure 162: 815E (ETX) IDE Channel 1 Slave

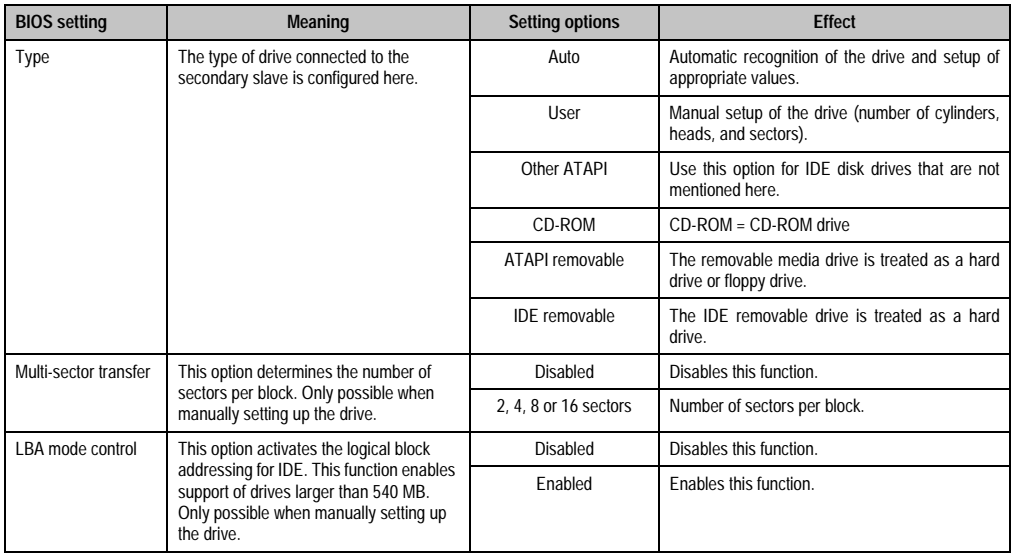

Table 200: 815E (ETX) IDE Channel 1 Slave - setting options

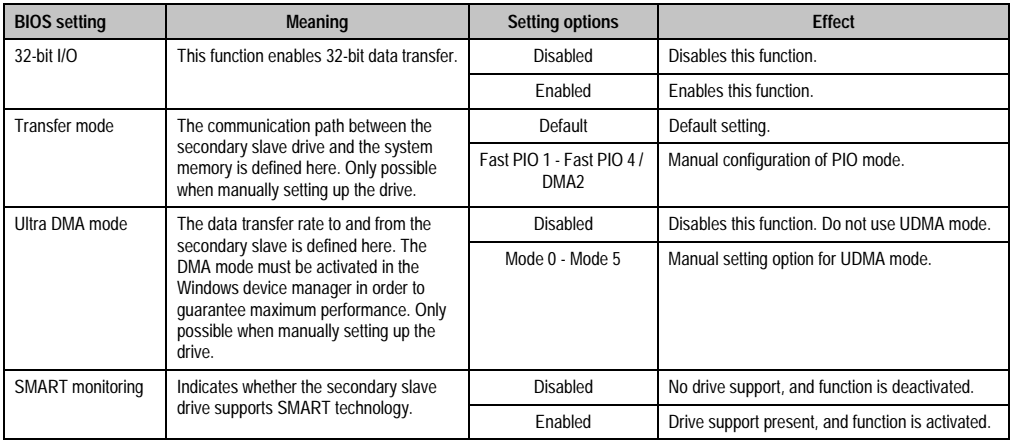

Table 200: 815E (ETX) IDE Channel 1 Slave - setting options (cont.)

#### <span id="page-349-0"></span>**1.1.5 Advanced**

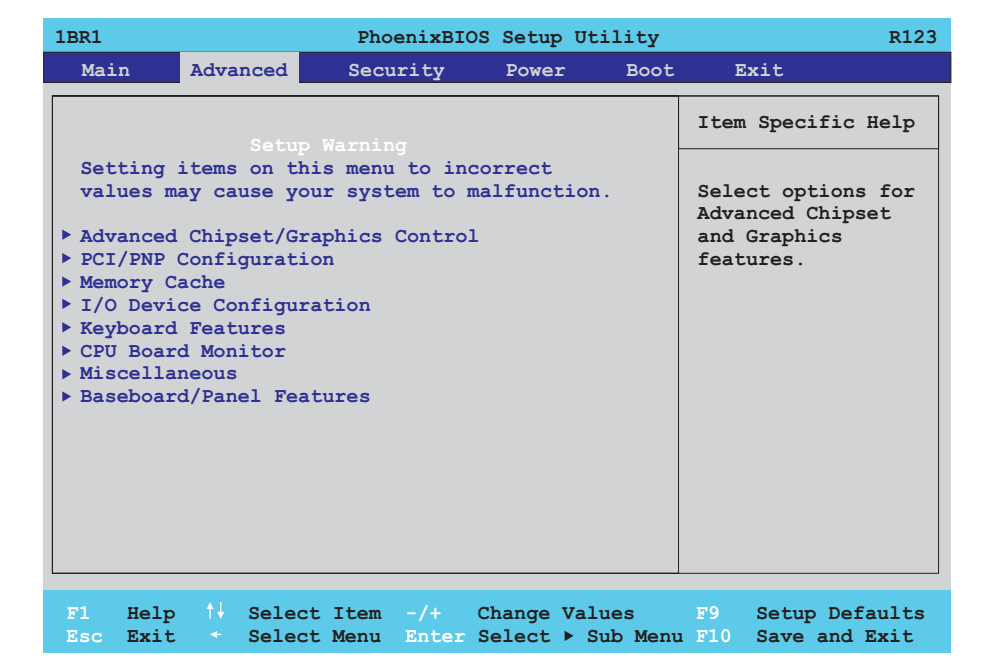

# Figure 163: 815E (ETX)- main menu

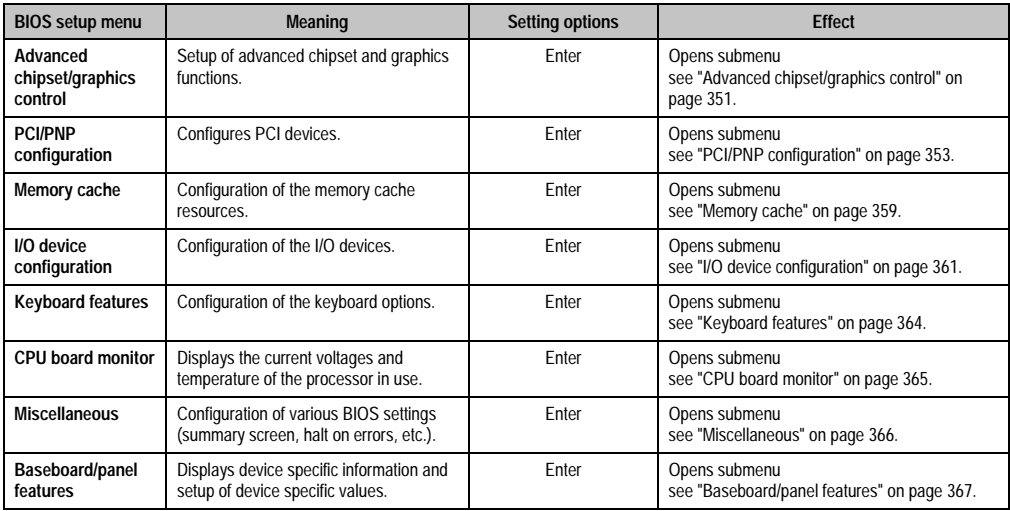

Table 201: 815E (ETX)- main menu - setting options

# <span id="page-350-0"></span>**Advanced chipset/graphics control**

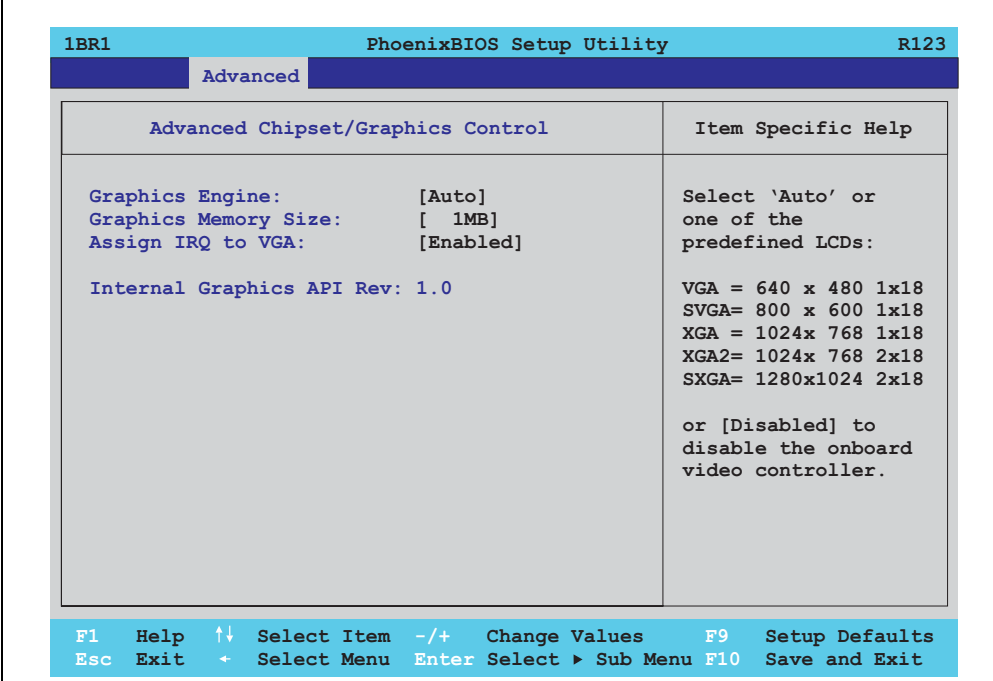

## Figure 164: 815E (ETX) - advanced chipset/graphics control

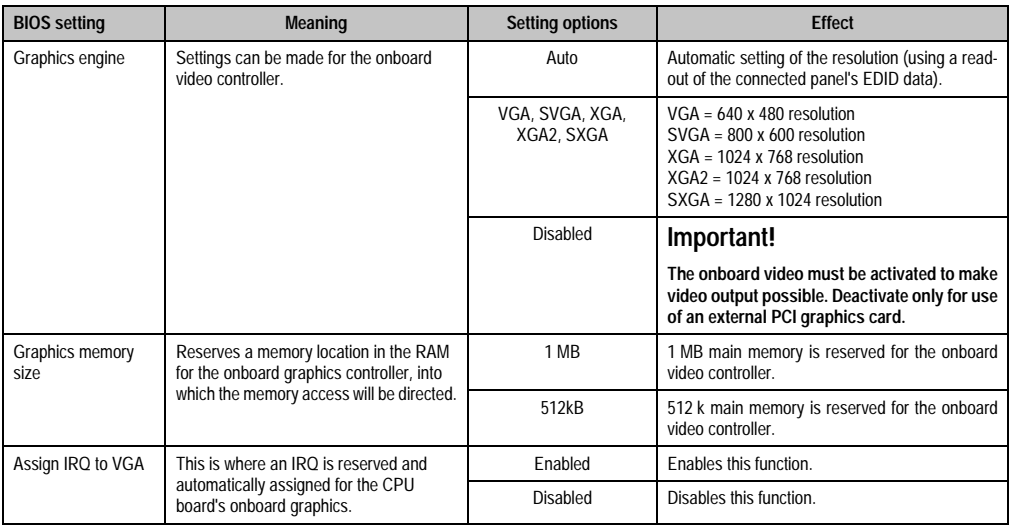

Table 202: 815E (ETX) - advanced chipset/graphics control - setting options

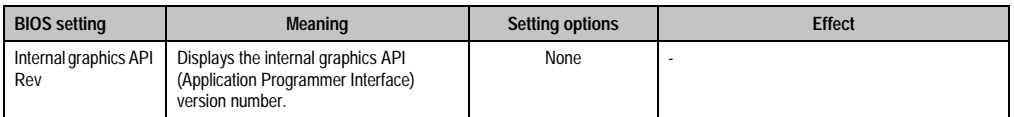

Table 202: 815E (ETX) - advanced chipset/graphics control - setting options

# <span id="page-352-0"></span>**PCI/PNP configuration**

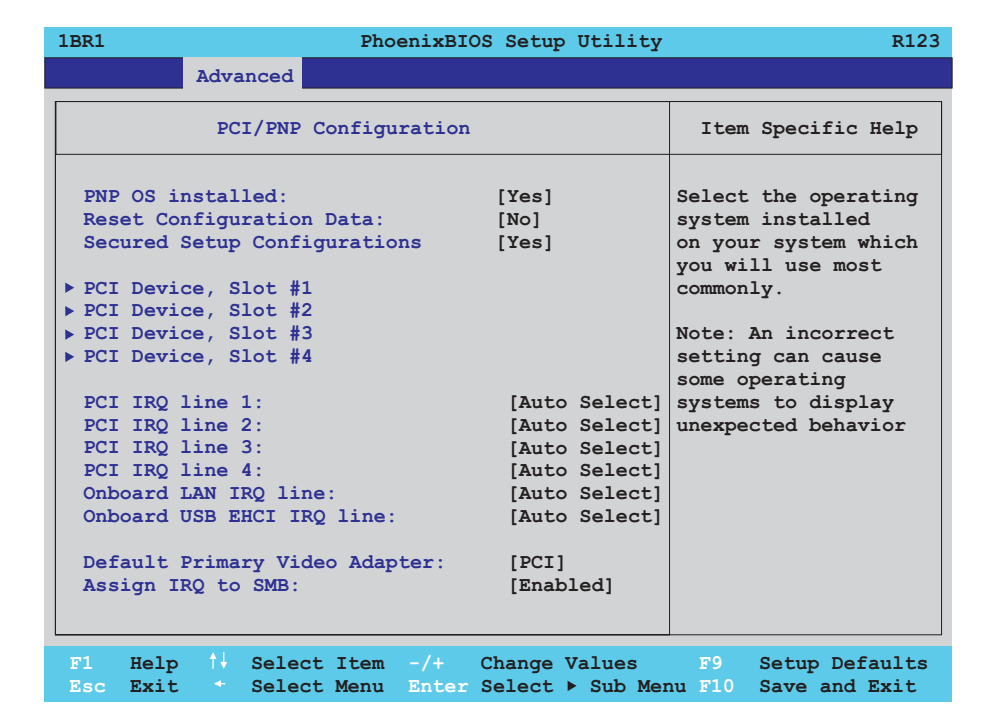

#### Figure 165: 815E (ETX) - PCI/PNP configuration

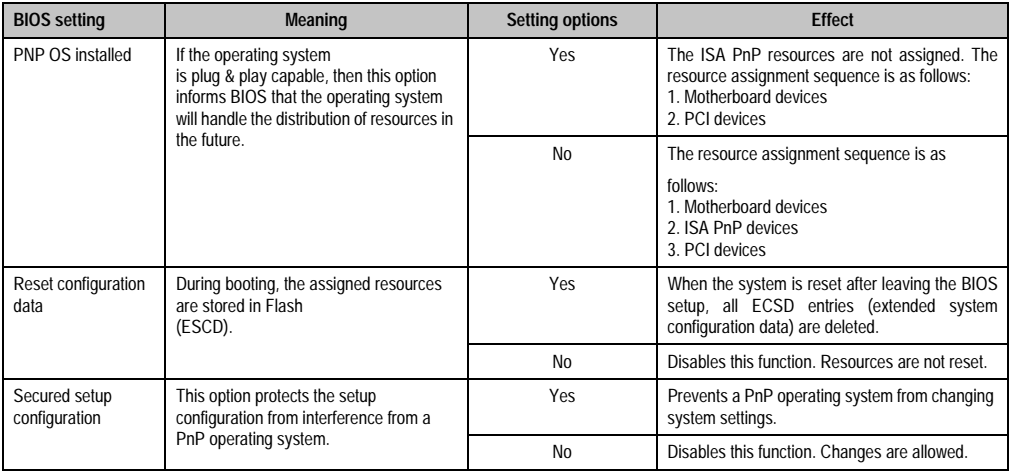

Table 203: 815E (ETX) - PCI/PNP configuration - setting options

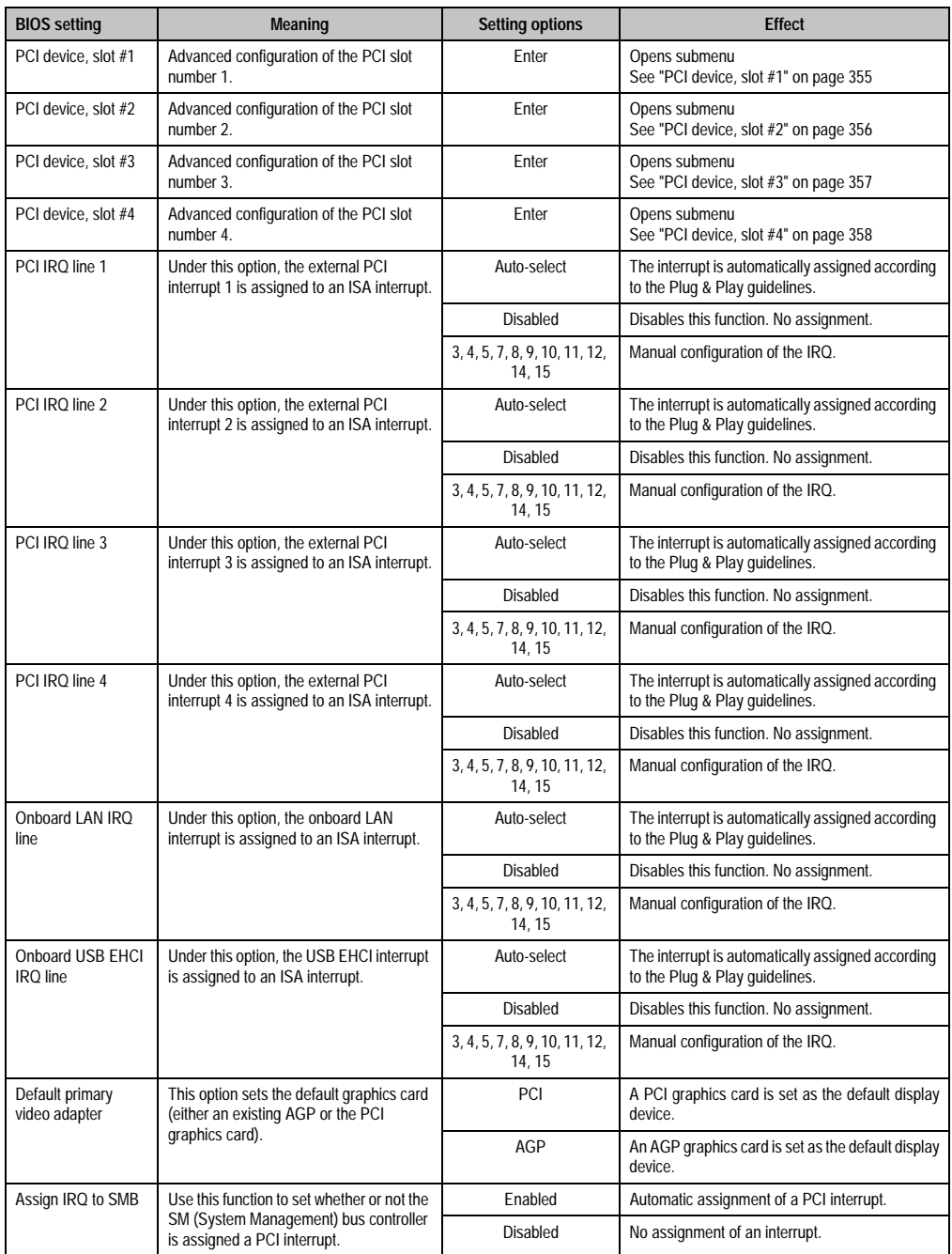

Table 203: 815E (ETX) - PCI/PNP configuration - setting options (cont.)

<span id="page-354-0"></span>h

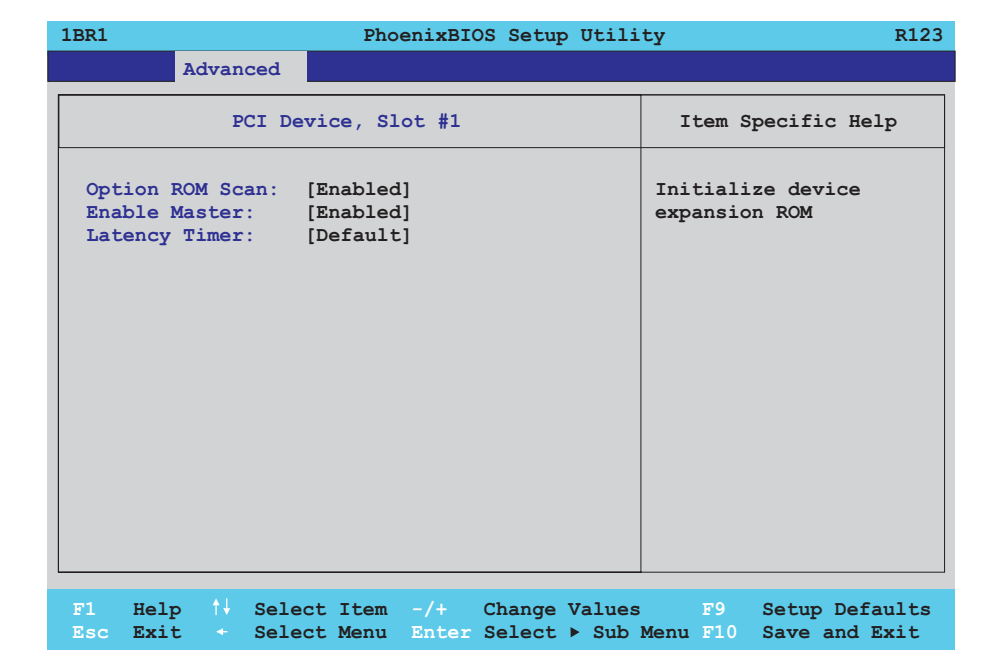

Figure 166: 815E (ETX) - PCI device, slot #1

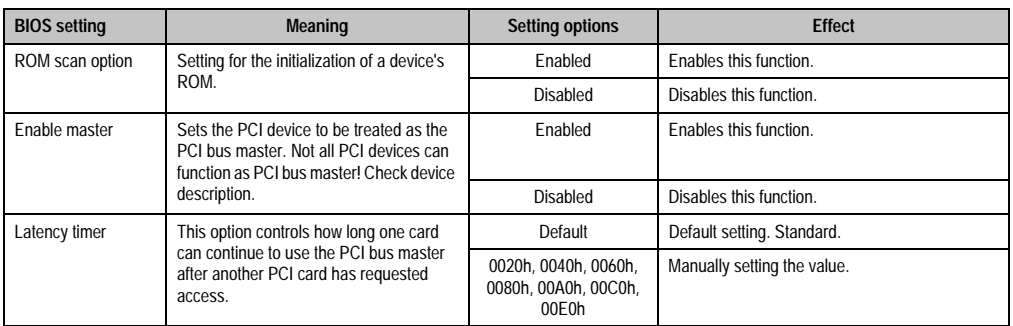

Table 204: 815E (ETX) - PCI device, slot #1 - setting options

<span id="page-355-0"></span>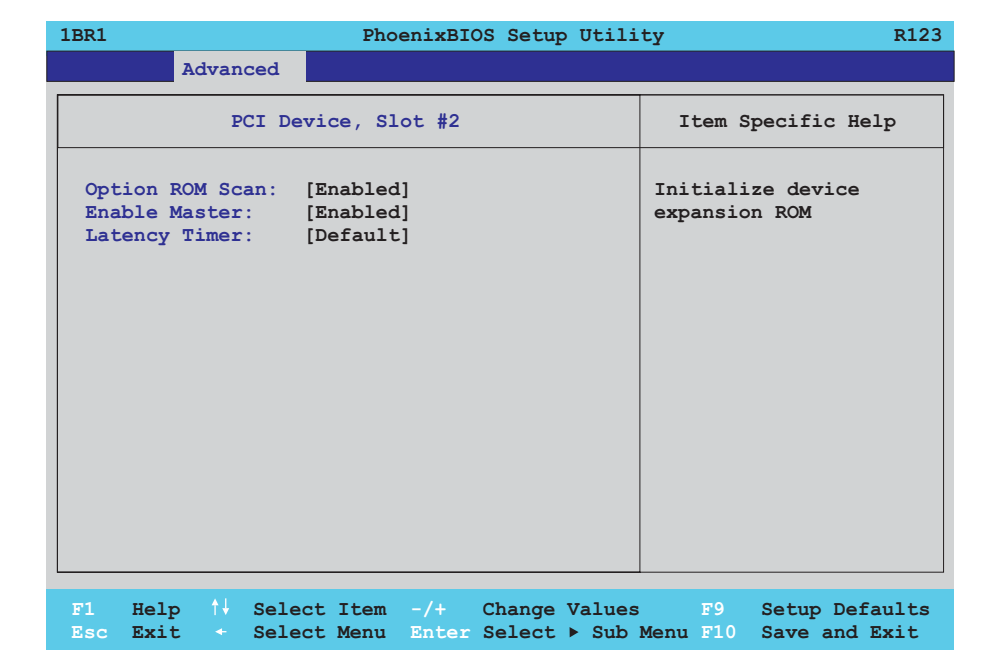

Figure 167: 815E (ETX) - PCI device, slot #2

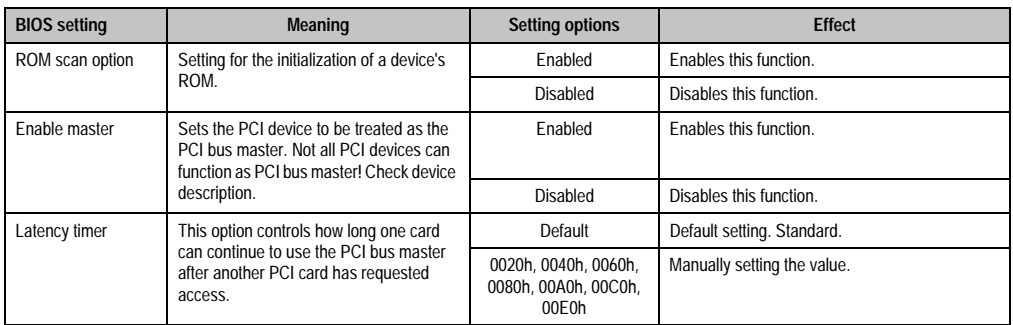

Table 205: 815E (ETX) - PCI device, slot #2 - setting options

<span id="page-356-0"></span>h

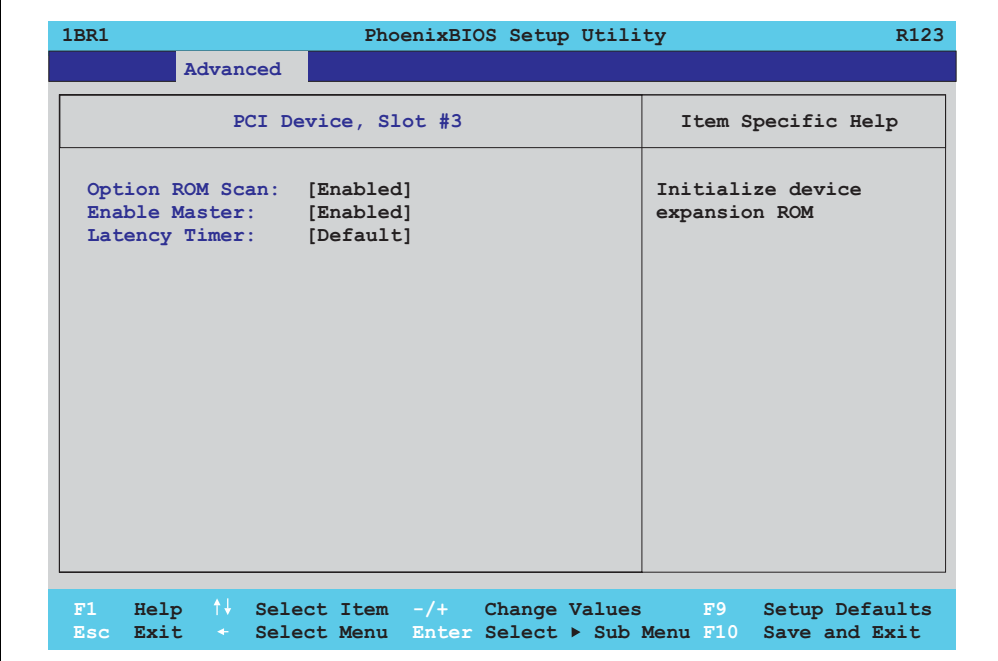

#### Figure 168: 815E (ETX) - PCI device, slot #3

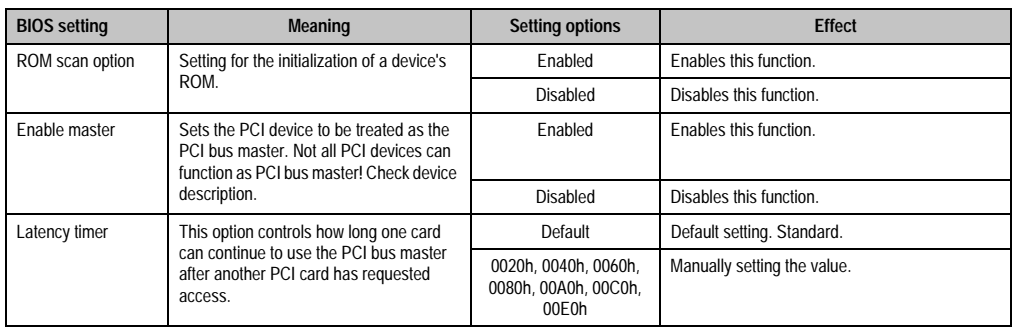

Table 206: 815E (ETX) - PCI device, slot #3 - setting options

<span id="page-357-0"></span>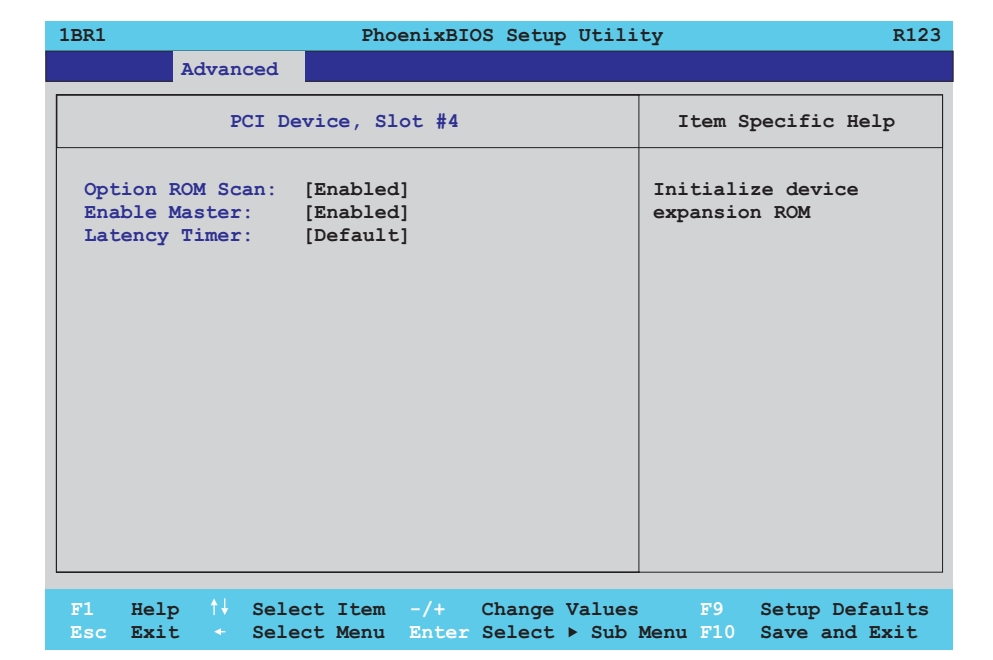

#### Figure 169: 815E (ETX) - PCI device, slot #4

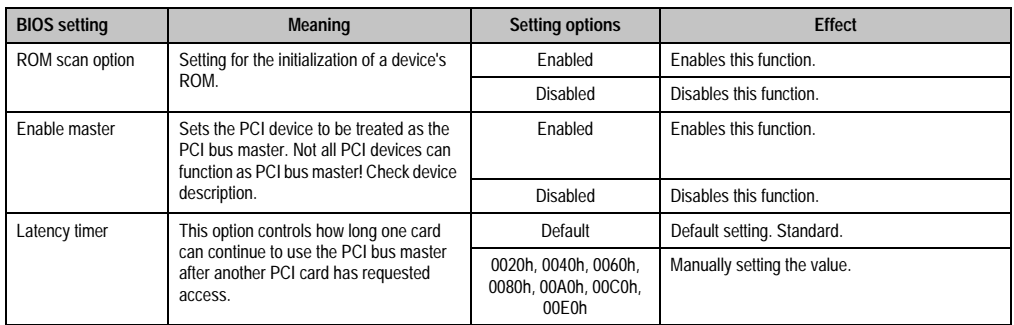

Table 207: 815E (ETX) - PCI device, slot #4 - setting options

## <span id="page-358-0"></span>**Memory cache**

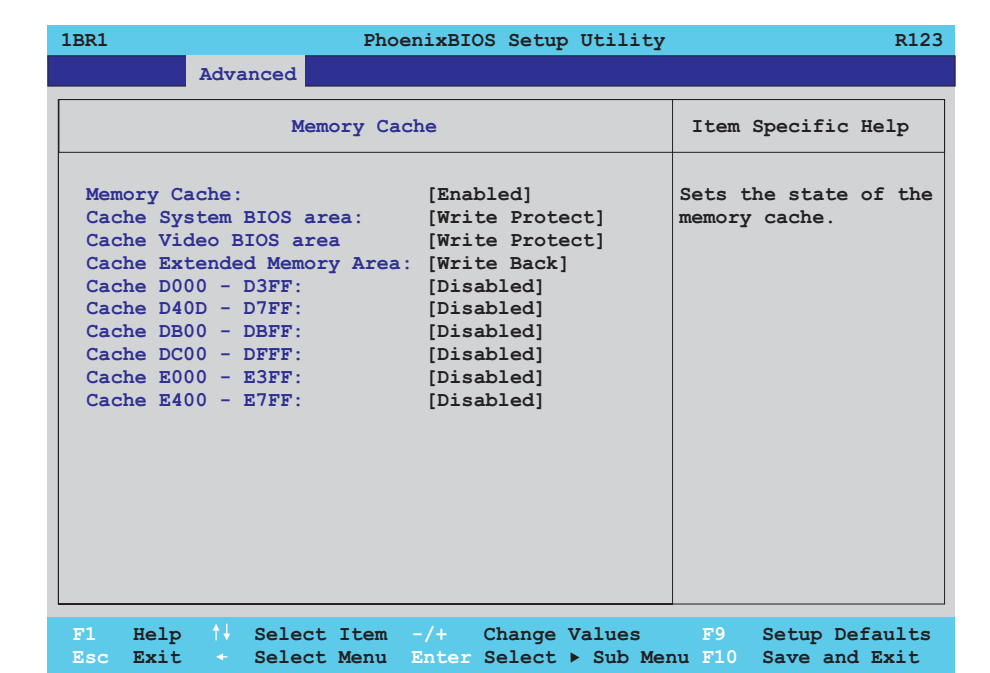

## Figure 170: 815E (ETX) - memory cache

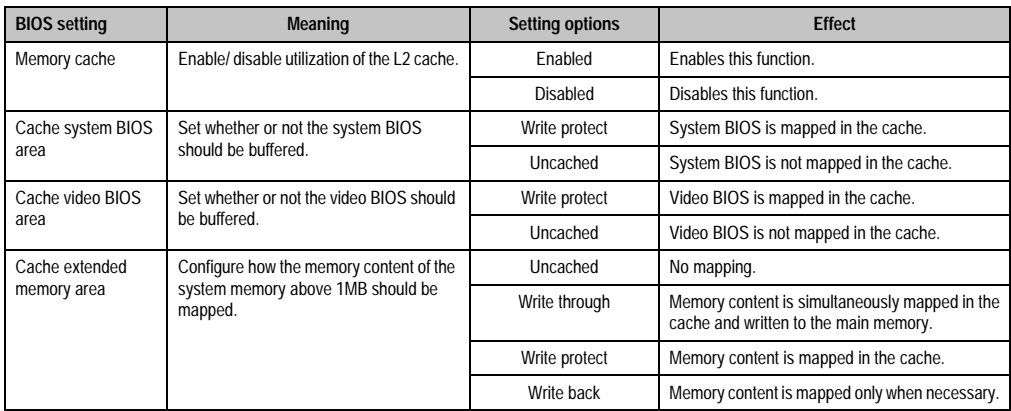

Table 208: 815E (ETX) - memory cache - setting options

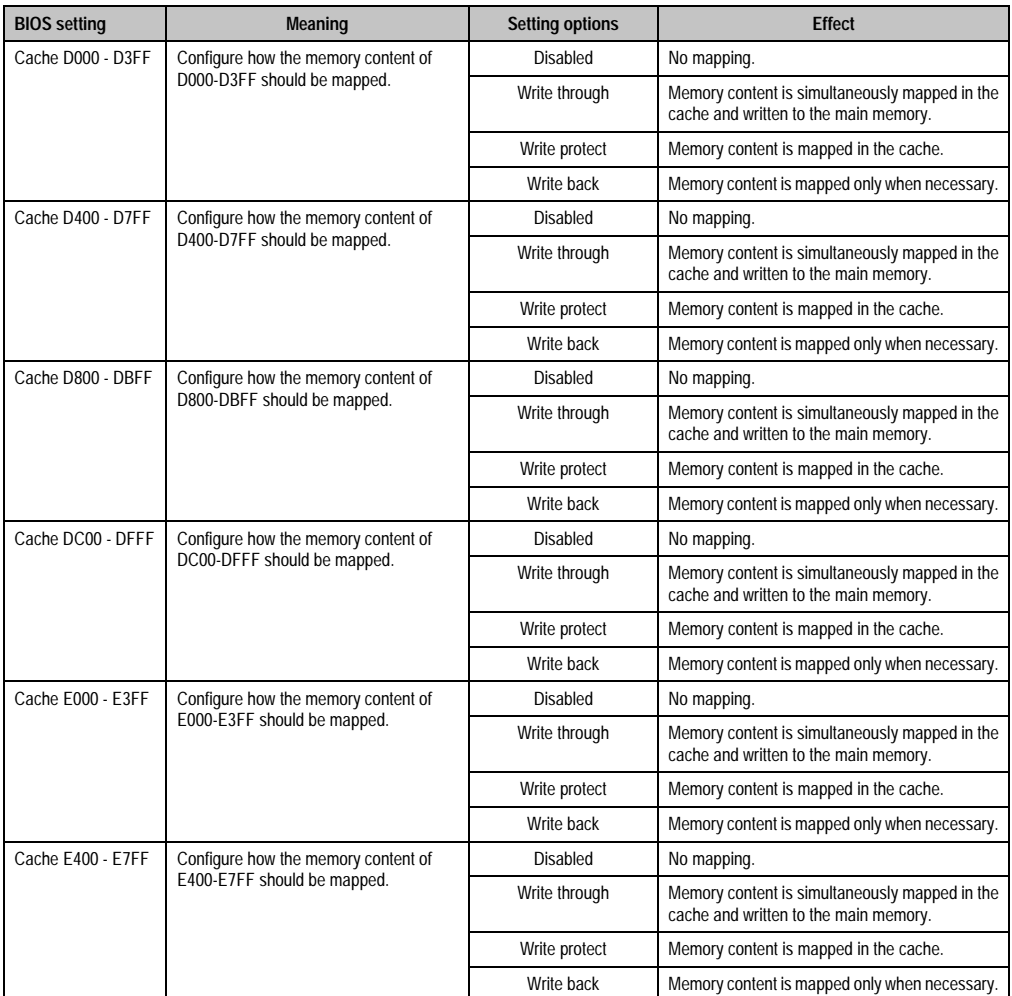

Table 208: 815E (ETX) - memory cache - setting options (cont.)
## **I/O device configuration**

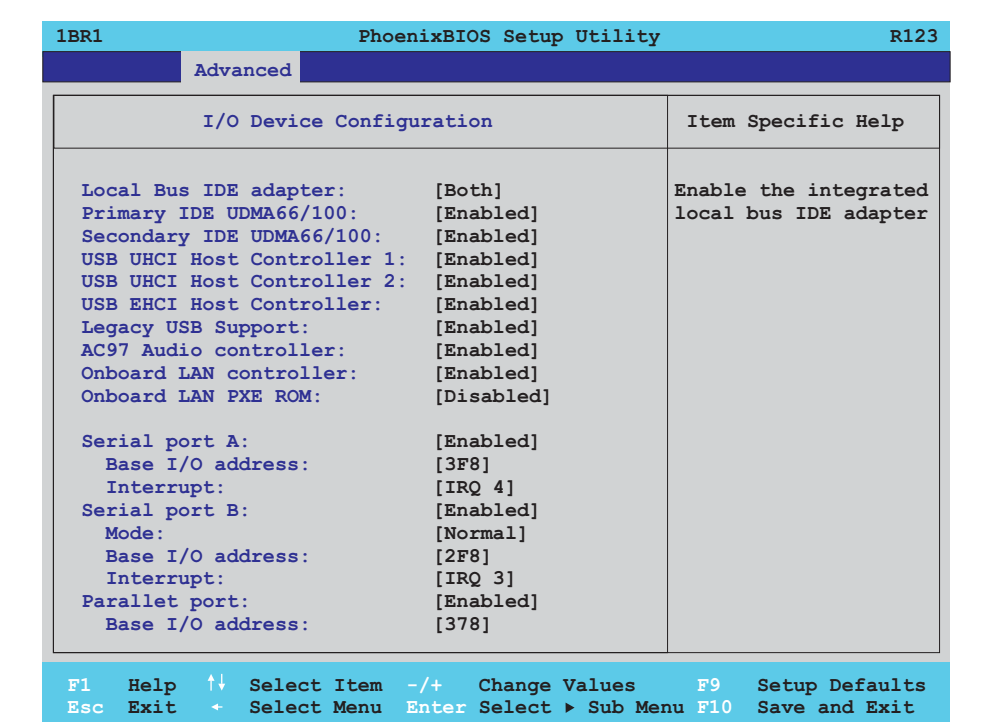

#### Figure 171: 815E (ETX) - I/O device configuration

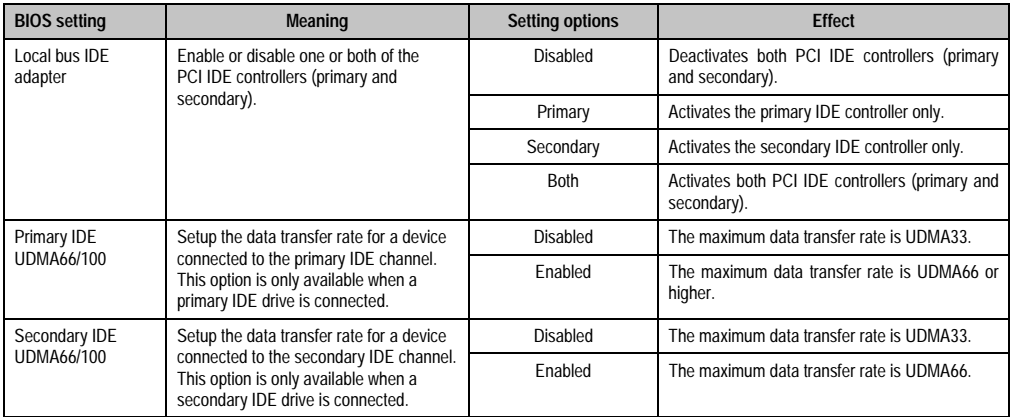

Table 209: 815E (ETX) - I/O device configuration - setting options

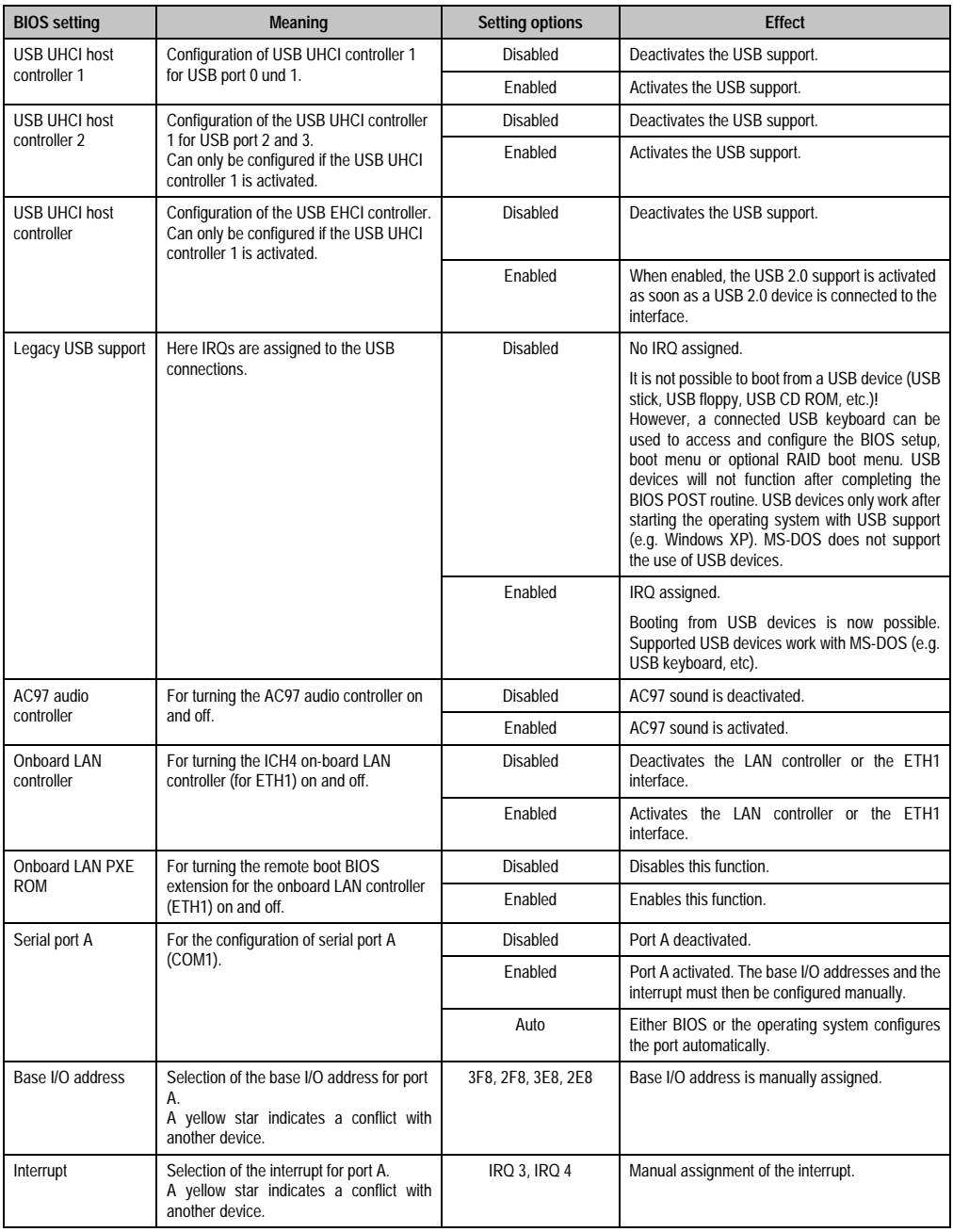

Table 209: 815E (ETX) - I/O device configuration - setting options (cont.)

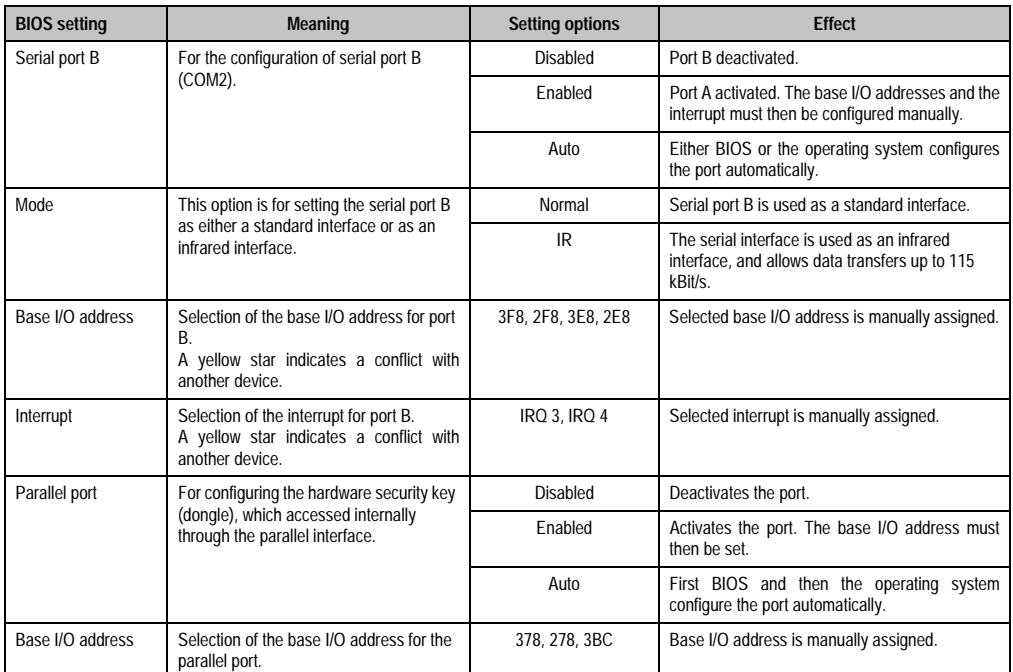

Table 209: 815E (ETX) - I/O device configuration - setting options (cont.)

### **Keyboard features**

 $\blacksquare$ 

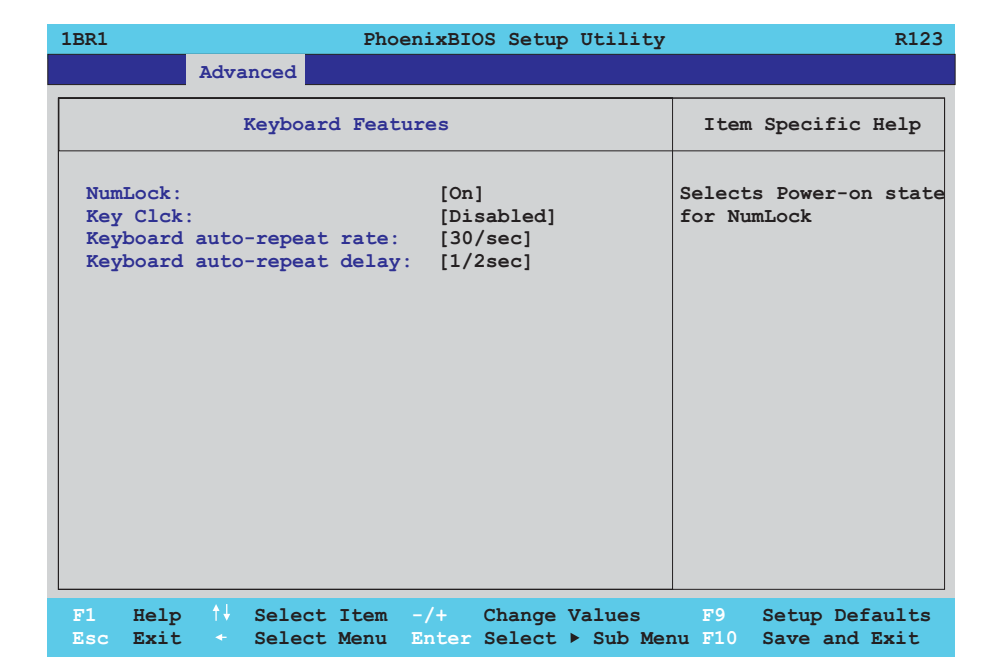

### Figure 172: 815E (ETX) - keyboard features

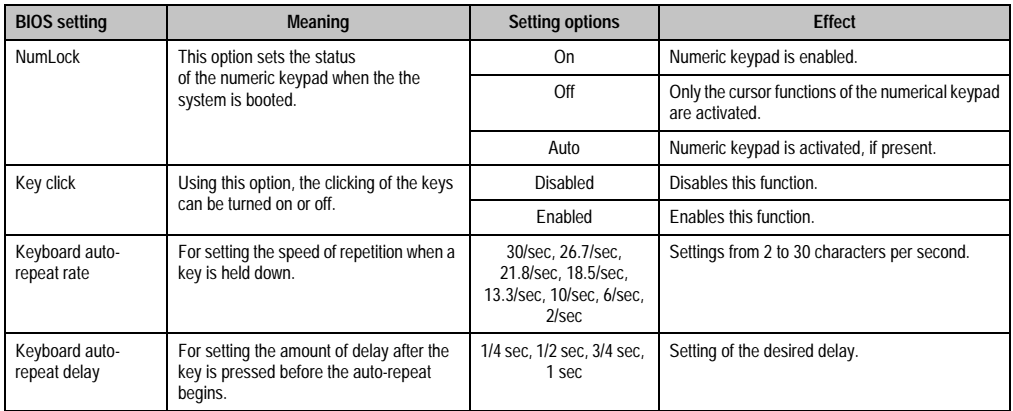

Table 210: 815E (ETX) - keyboard features - setting options

### **CPU board monitor**

# **Information:**

**The displayed voltage values (e.g. core voltage, battery voltage) on this BIOS Setup page represent uncalibrated information values. These cannot be used to draw any conclusions about any hardware alarms or error conditions. The hardware components used have automatic diagnostics functions that can be applied in the event of error.**

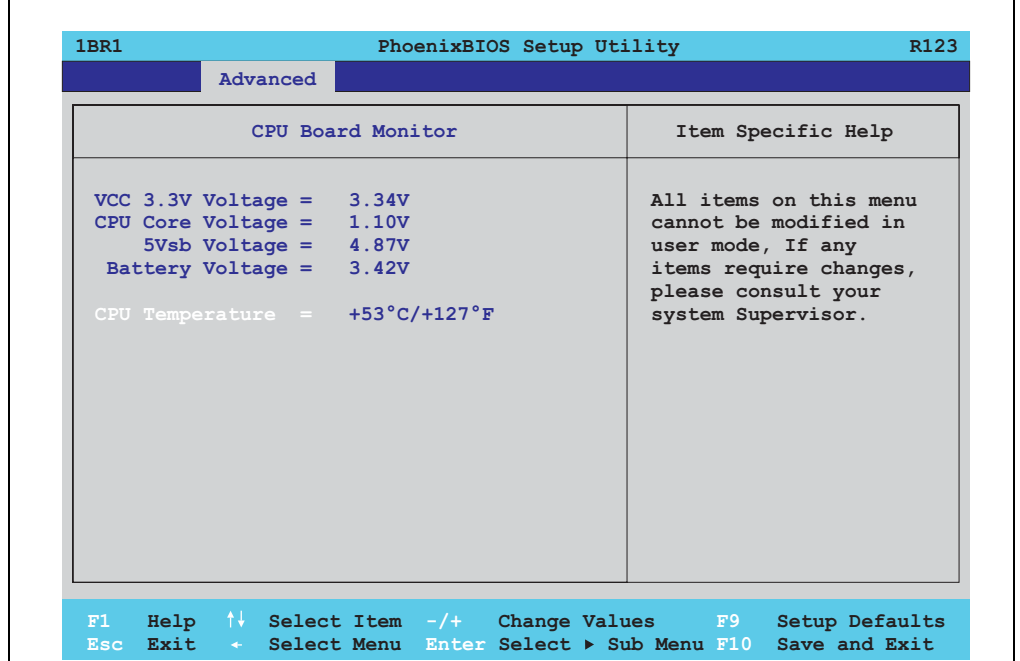

#### Figure 173: 815E (ETX) - CPU board monitor

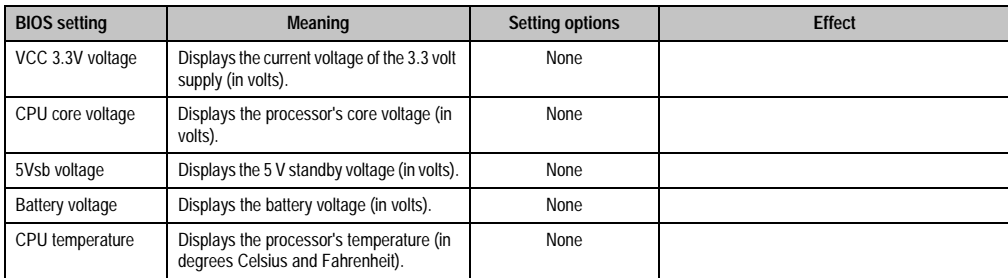

Table 211: 815E (ETX) - CPU board monitor - setting options

#### **Miscellaneous**

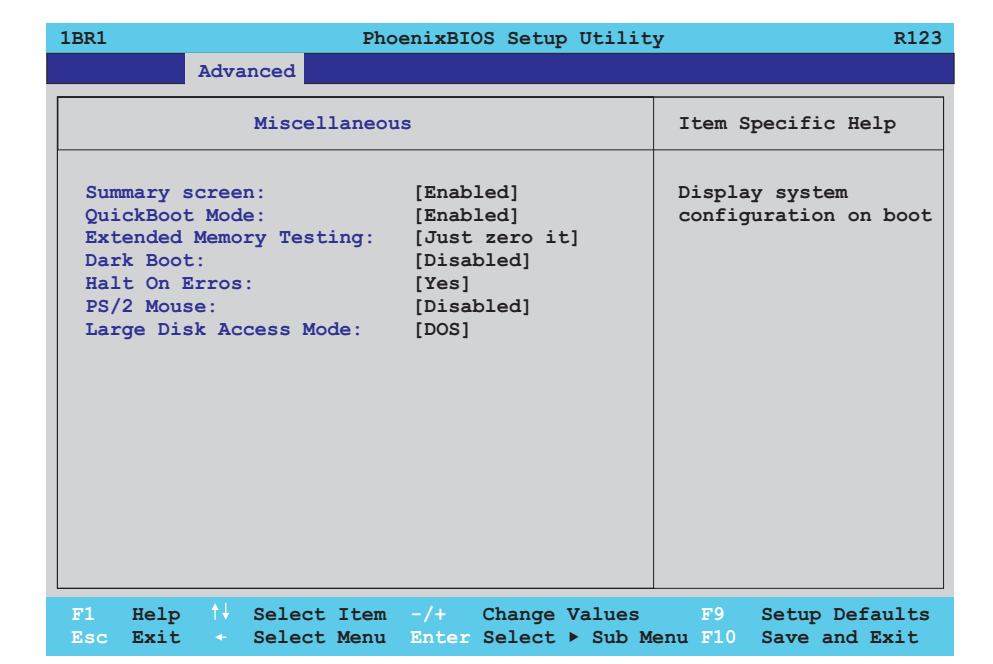

### Figure 174: 815E (ETX) miscellaneous

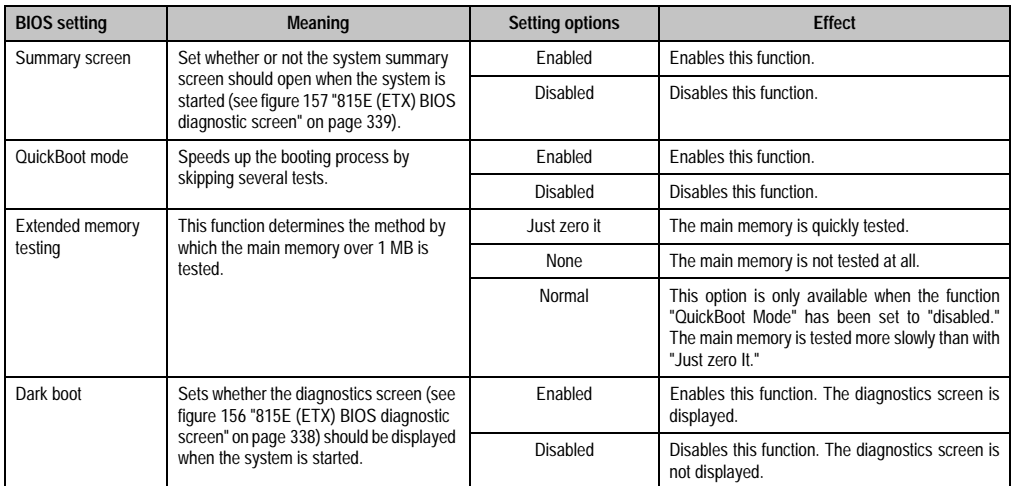

Table 212: 815E (ETX)- miscellaneous - setting options

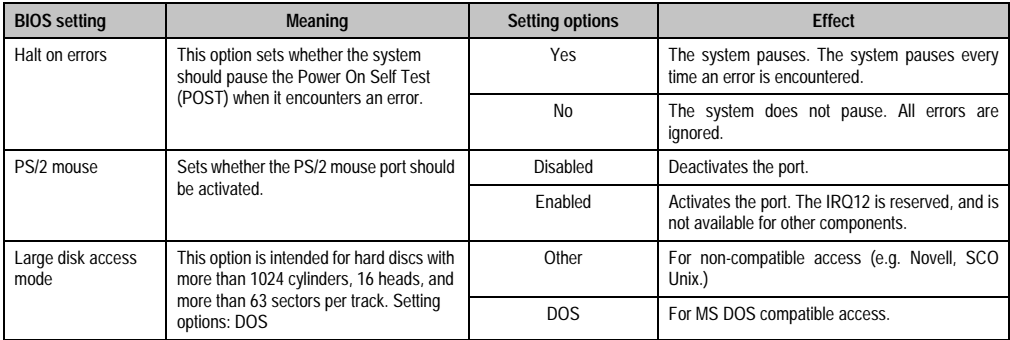

Table 212: 815E (ETX)- miscellaneous - setting options (cont.)

### **Baseboard/panel features**

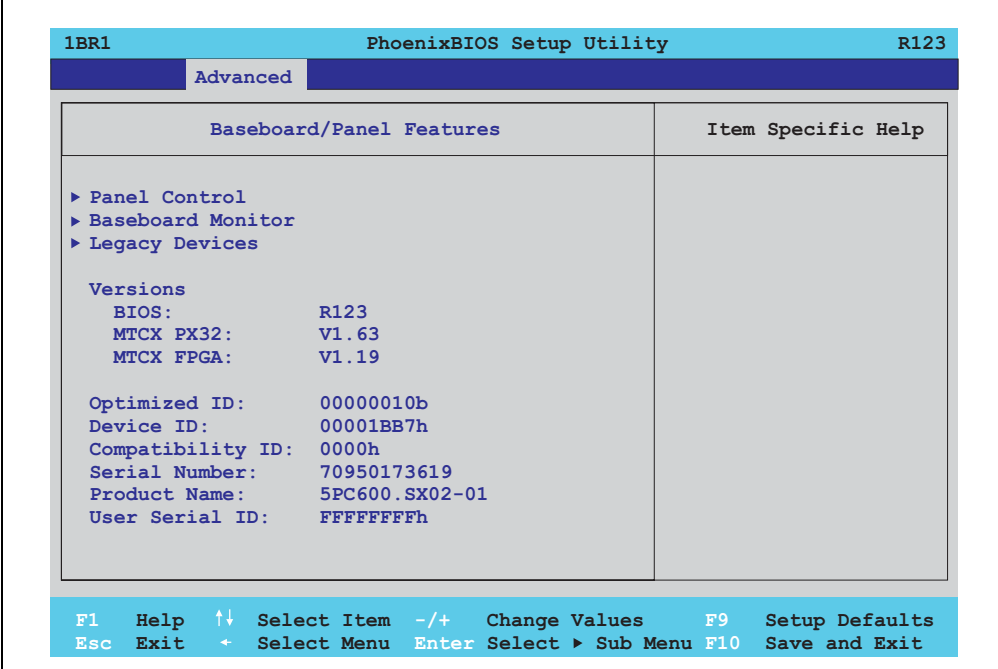

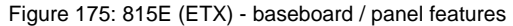

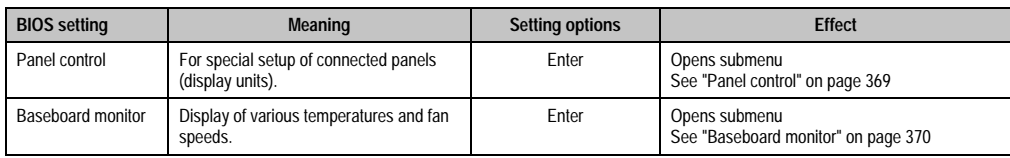

Table 213: 815E (ETX) - baseboard / panel features - setting options

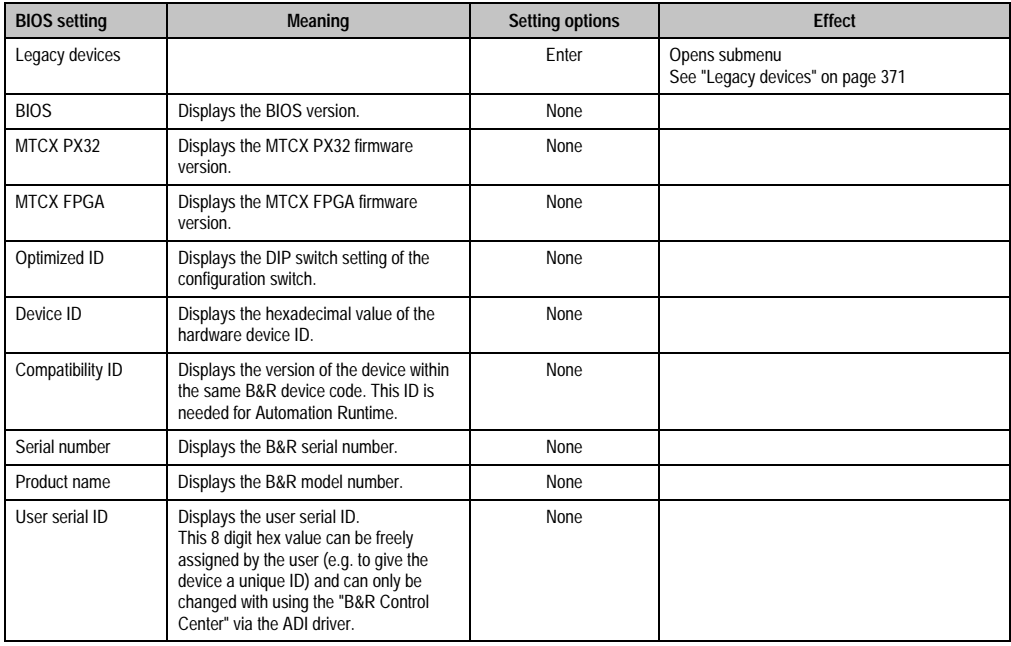

Table 213: 815E (ETX) - baseboard / panel features - setting options

## <span id="page-368-0"></span>Panel control

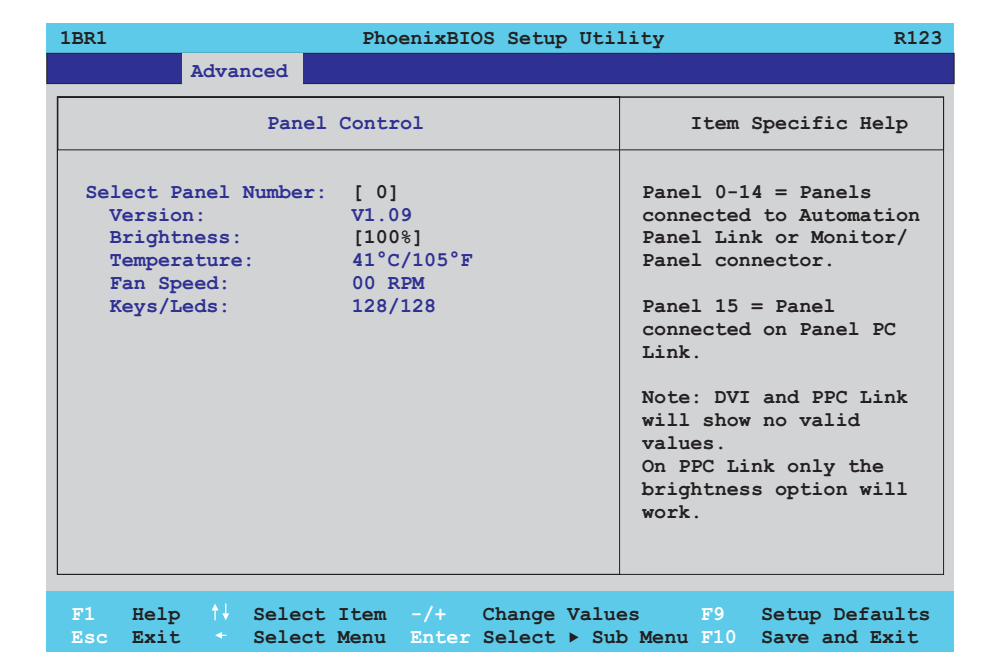

### Figure 176: 815E (ETX) panel control

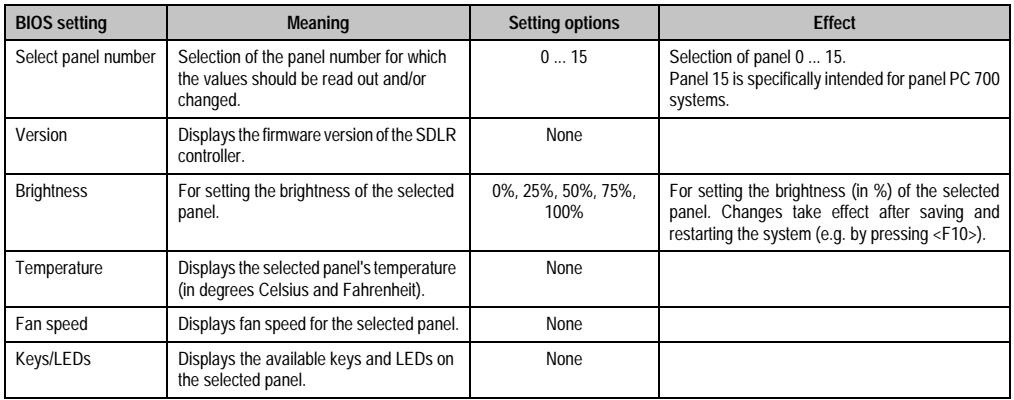

Table 214: 815E (ETX) panel control - setting options

### <span id="page-369-0"></span>Baseboard monitor

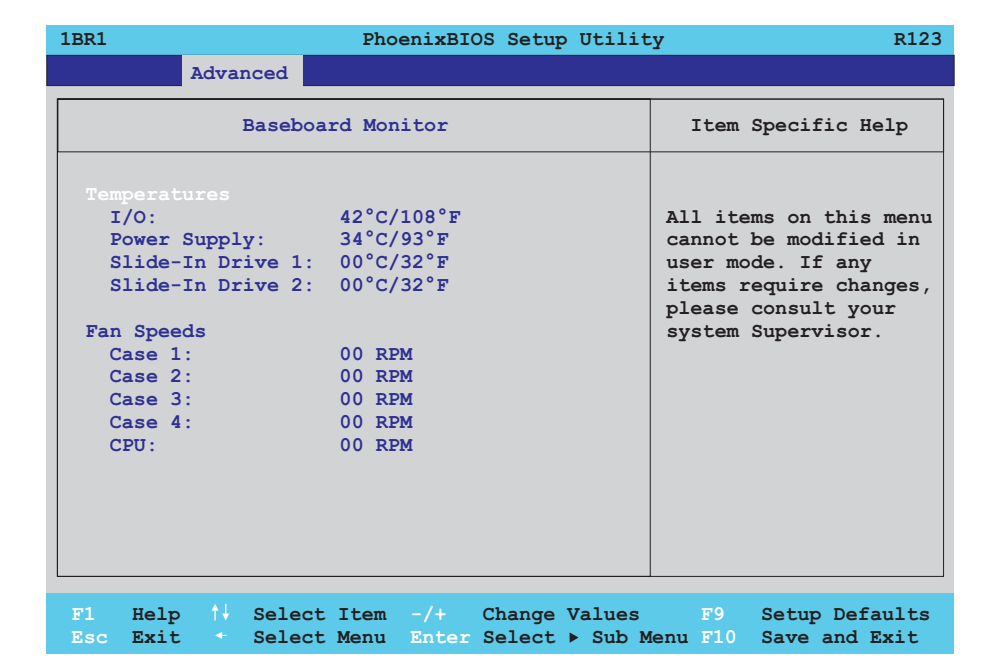

### Figure 177: 815E (ETX) - baseboard monitor

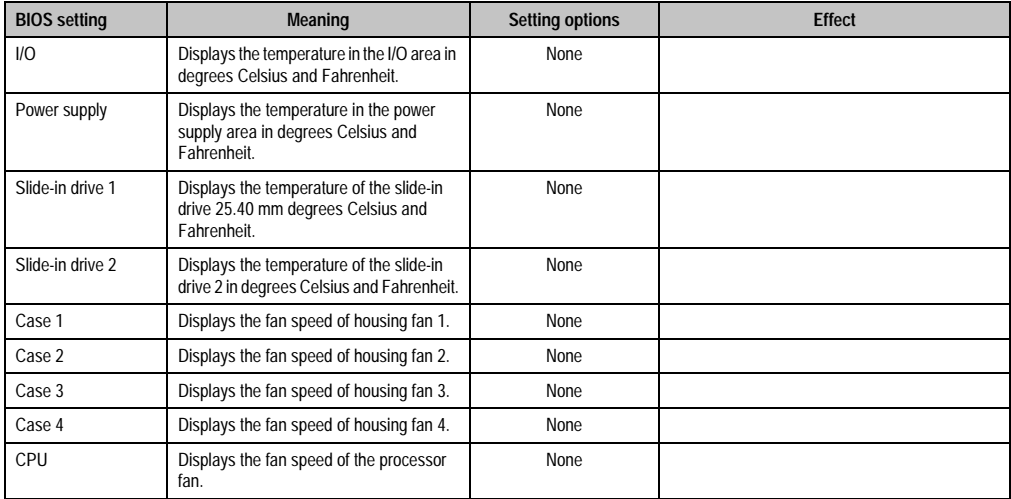

Table 215: 815E (ETX) - baseboard monitor - setting options

## <span id="page-370-0"></span>Legacy devices

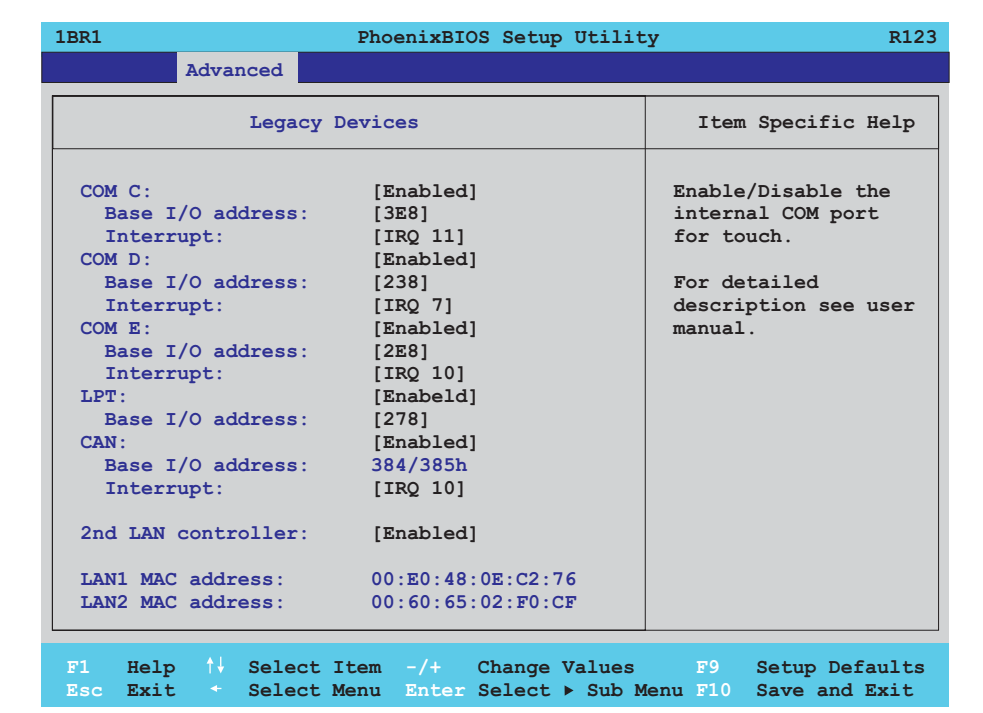

### Figure 178: 815E (ETX) - Legacy devices

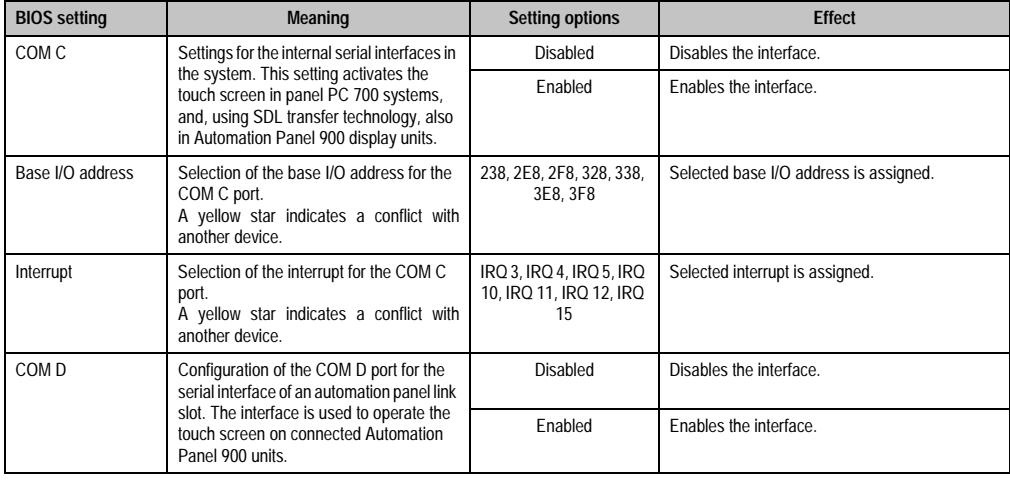

Table 216: 815E (ETX) - Legacy devices - setting options

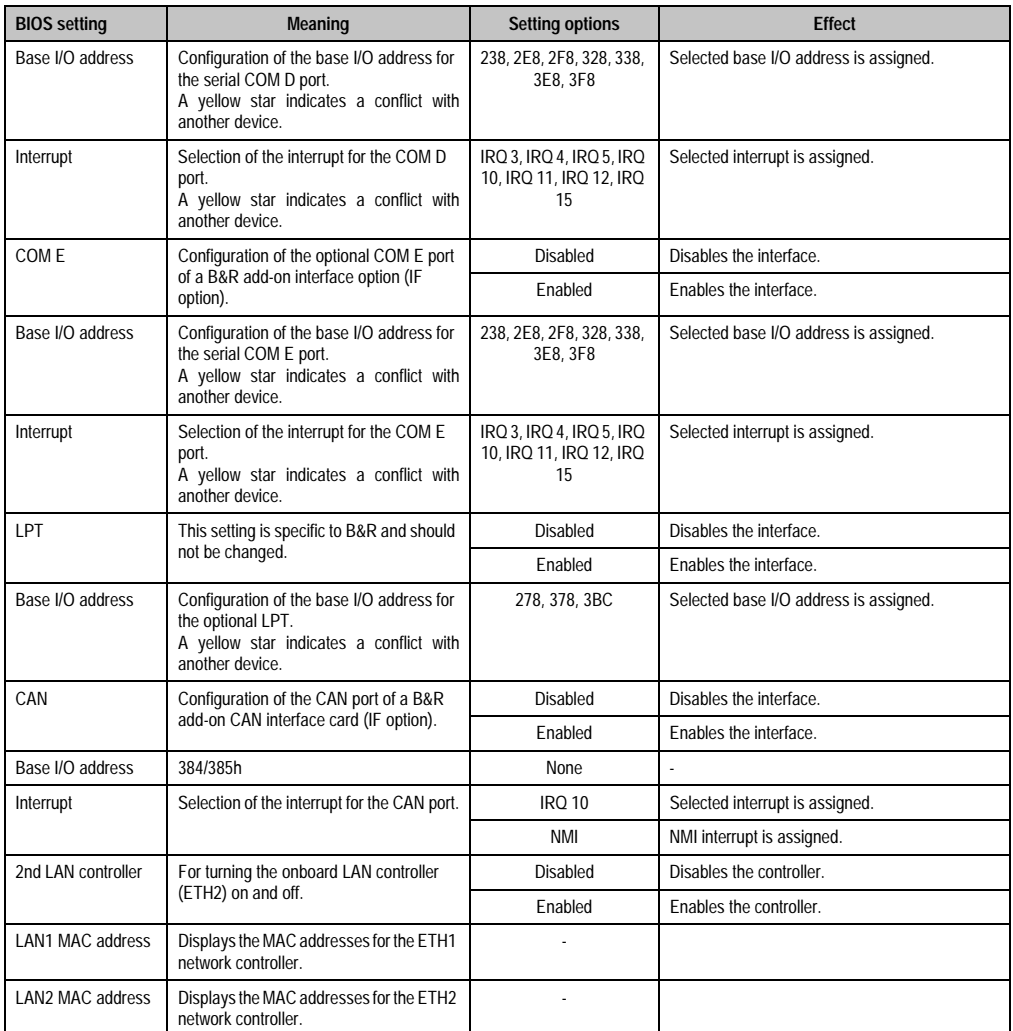

Table 216: 815E (ETX) - Legacy devices - setting options (cont.)

## **1.1.6 Security**

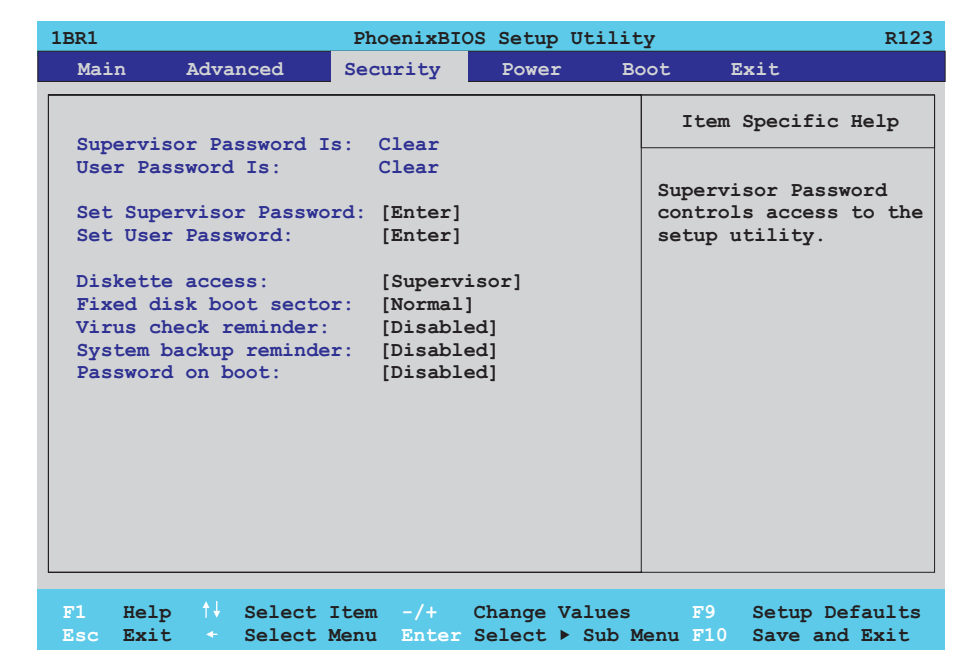

### Figure 179: 815E (ETX)- security menu

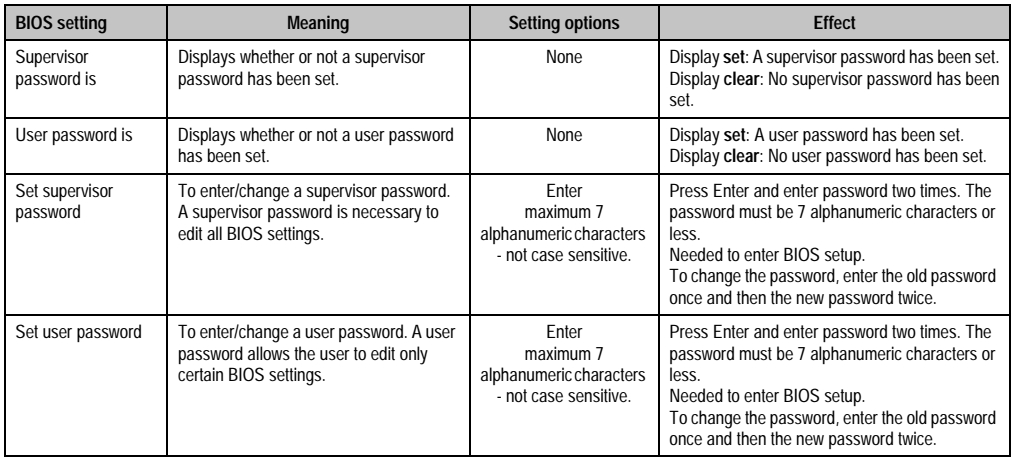

Table 217: 815E (ETX)- security - setting options

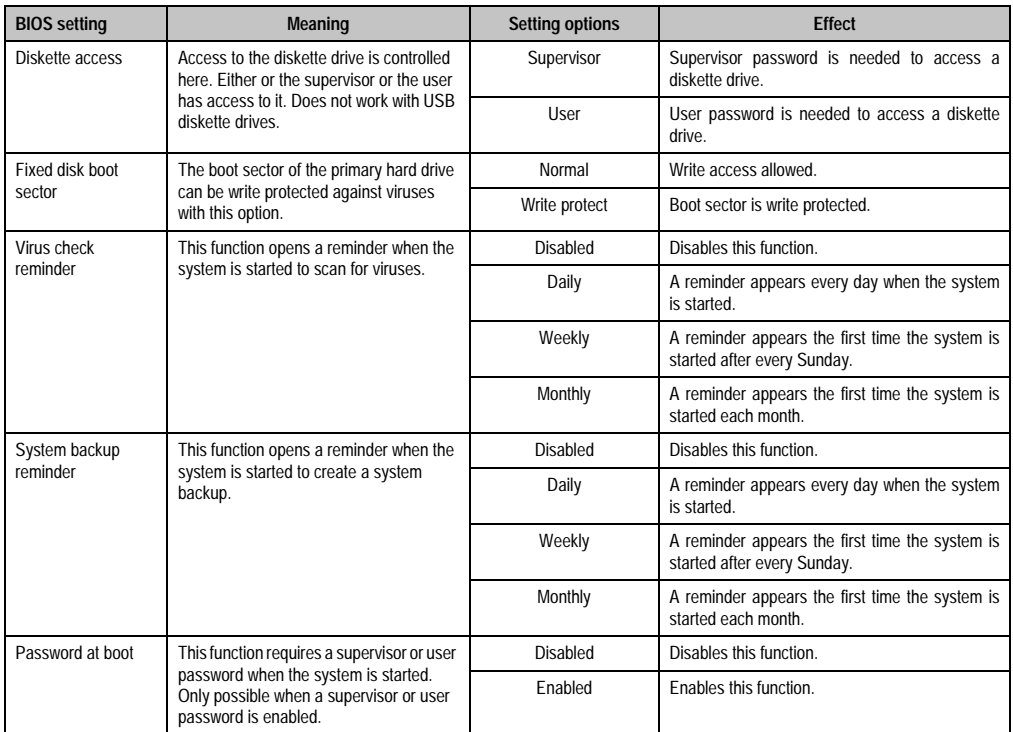

Table 217: 815E (ETX)- security - setting options (cont.)

### **1.1.7 Power**

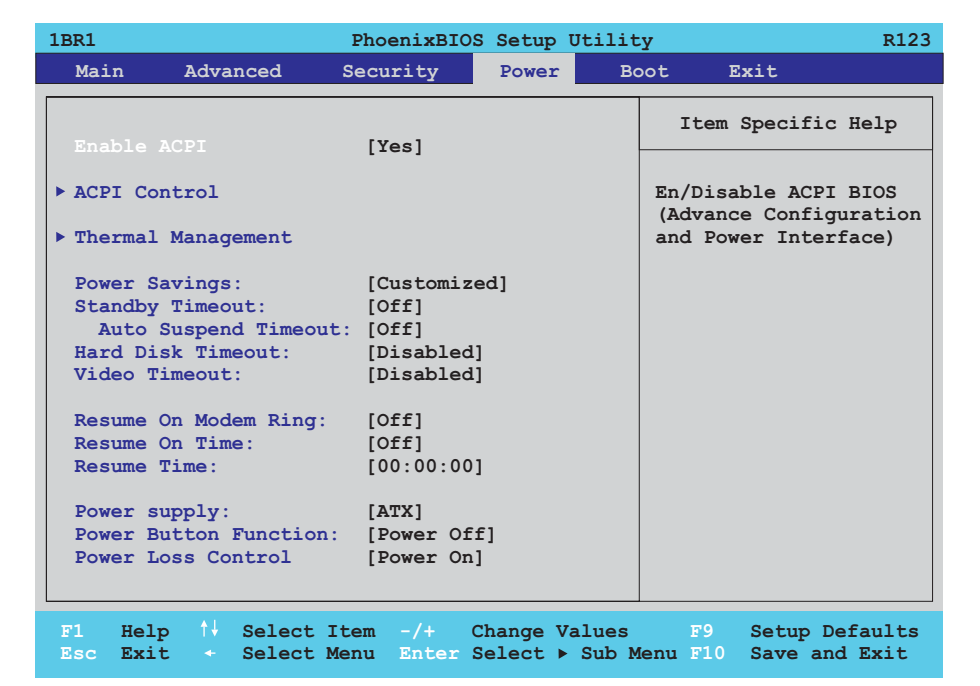

### Figure 180: 815E (ETX)- power menu

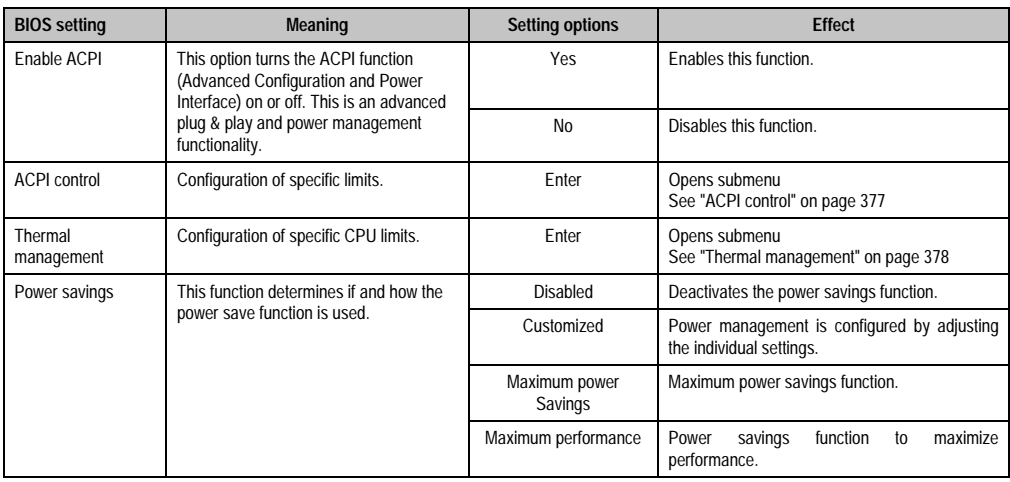

Table 218: 815E (ETX)- power - setting options

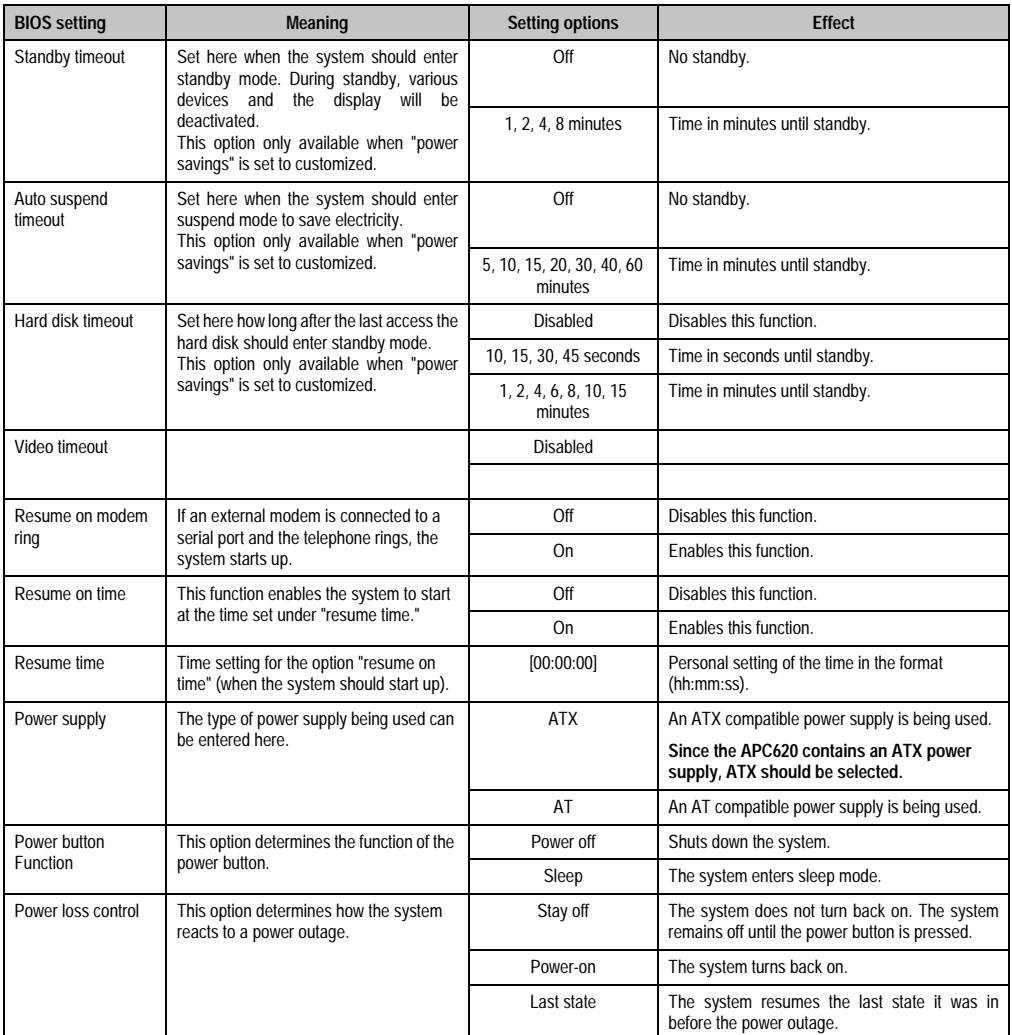

Table 218: 815E (ETX)- power - setting options (cont.)

### <span id="page-376-0"></span>**ACPI control**

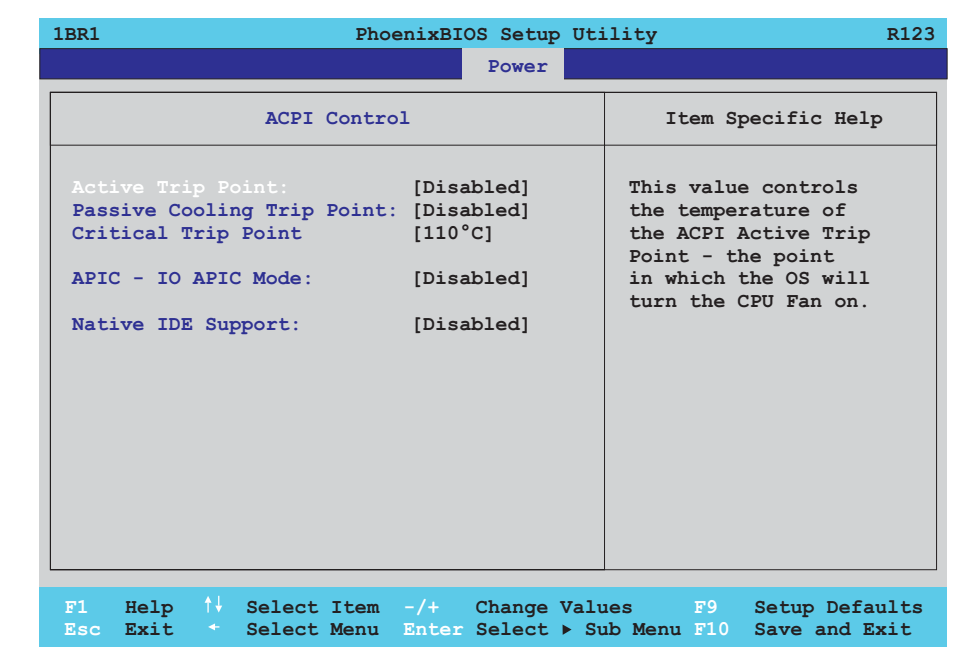

#### Figure 181: 815E (ETX) ACPI control

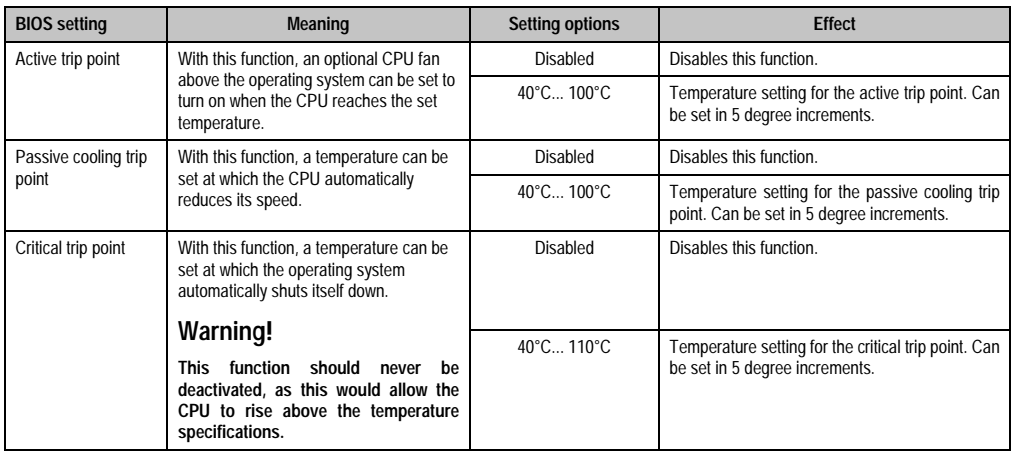

Table 219: 815E (ETX) ACPI control - setting options

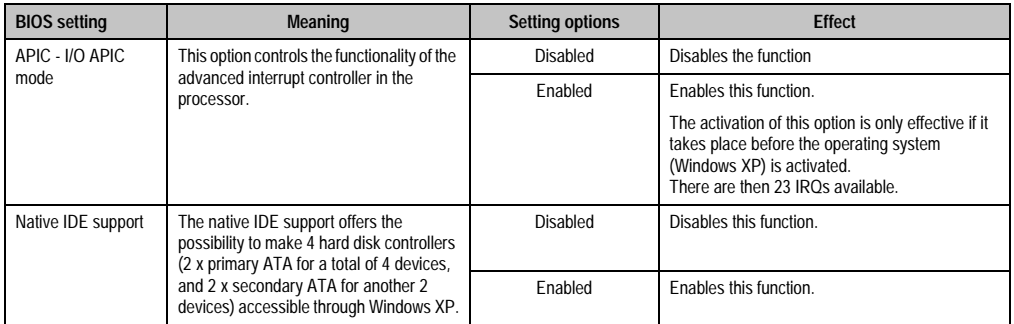

Table 219: 815E (ETX) ACPI control - setting options (cont.)

### <span id="page-377-0"></span>**Thermal management**

 $\mathsf{r}$ 

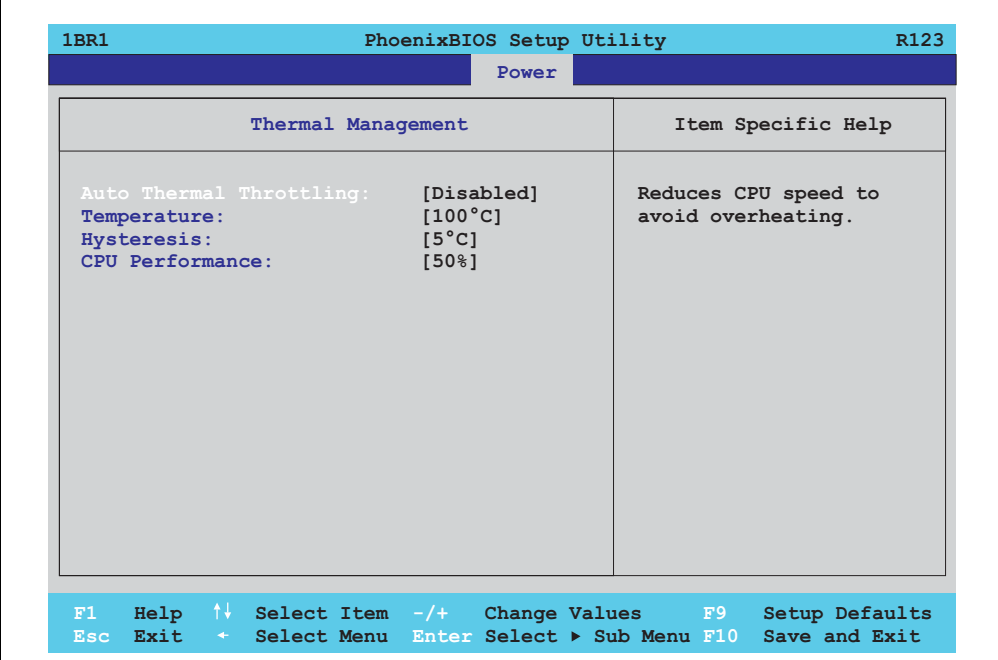

#### Figure 182: 815E (ETX) - thermal management

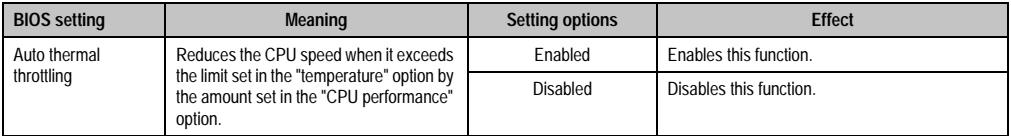

Table 220: 815E (ETX) - thermal management

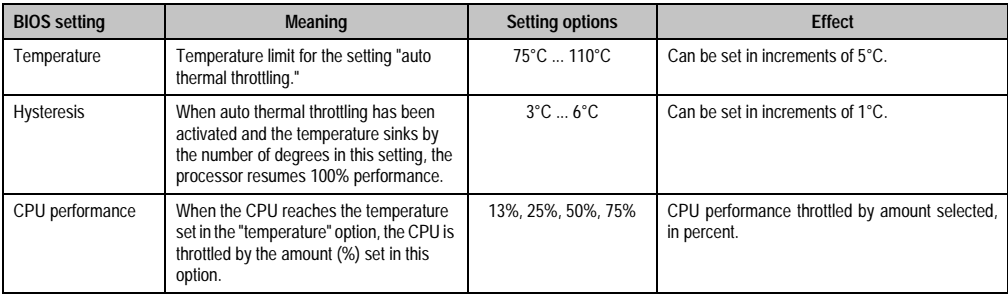

Table 220: 815E (ETX) - thermal management (cont.)

## **1.1.8 Boot**

| Main<br>Advanced                                          | Security Power | Boot. | <b>Rxit</b>                                       |  |
|-----------------------------------------------------------|----------------|-------|---------------------------------------------------|--|
|                                                           |                |       | Item Specific Help                                |  |
| Boot priority order                                       |                |       |                                                   |  |
| $1:$ IDE $0:$                                             |                |       |                                                   |  |
| $2:$ IDE $1:$                                             |                |       | Keys used to view or                              |  |
| $3:$ IDE CD:                                              |                |       | configure devices:                                |  |
| $4:$ USB FDC:                                             |                |       | Up and Down arrows                                |  |
| 5: USB KEY:                                               |                |       | select a device.                                  |  |
| 6: USB CDROM:                                             |                |       | $\langle + \rangle$ and $\langle - \rangle$ moves |  |
| 7:                                                        |                |       | the device up or down.                            |  |
| 8:                                                        |                |       | <f> and <r> specifies</r></f>                     |  |
| Excluded from boot order:                                 |                |       | the device fixed or                               |  |
| $\pm$ TDE 2 $\pm$                                         |                |       | removeable.                                       |  |
| $:$ IDE $3:$                                              |                |       | <x> exclude or include</x>                        |  |
| $:$ USB HDD:                                              |                |       | the device to boot.                               |  |
| : USB ZIP:                                                |                |       | $\delta$ <shift +="" 1=""> enables or</shift>     |  |
| : USB LS120:                                              |                |       | disables a device.                                |  |
| : PCI BEV:                                                |                |       | $\langle 1 - 4 \rangle$ Loads default             |  |
| $:$ PCT SCST $:$                                          |                |       | boot sequence.                                    |  |
| : Bootable Add-in Cards                                   |                |       |                                                   |  |
|                                                           |                |       |                                                   |  |
| F1 Help 1 Select Item -/+ Change Values F9 Setup Defaults |                |       |                                                   |  |

Figure 183: 815E (ETX)- boot menu

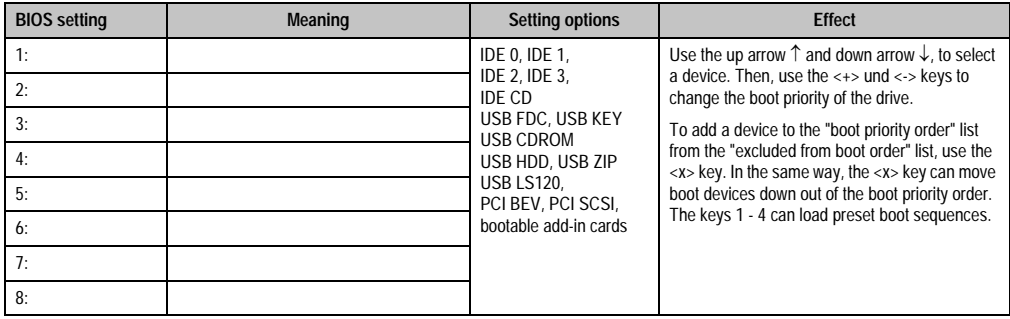

Table 221: 815E (ETX)- boot menu - setting options

## **1.1.9 Exit**

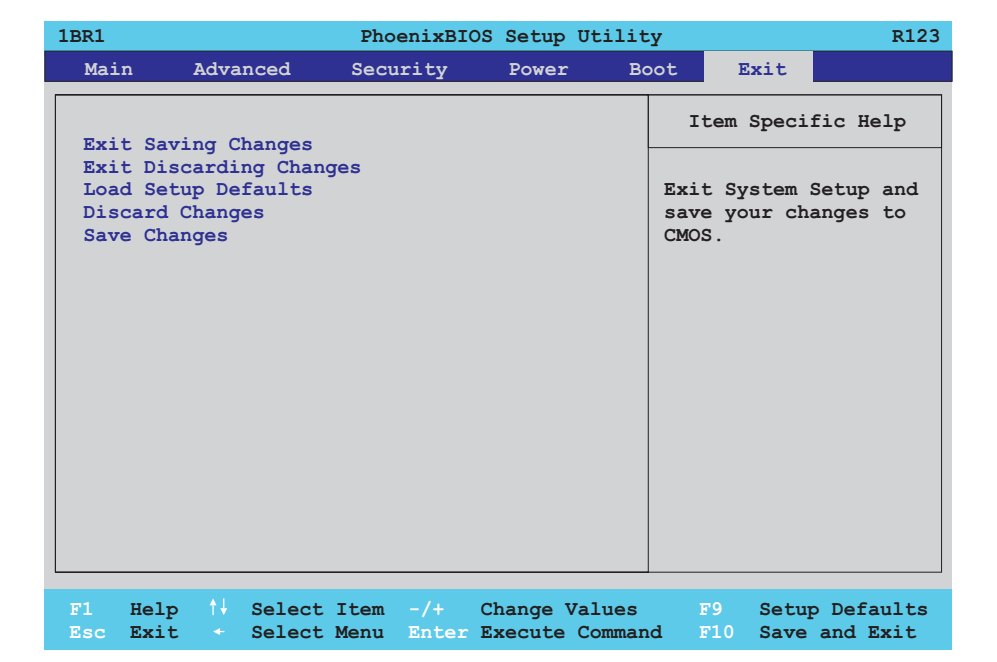

### Figure 184: 815E (ETX)- exit menu

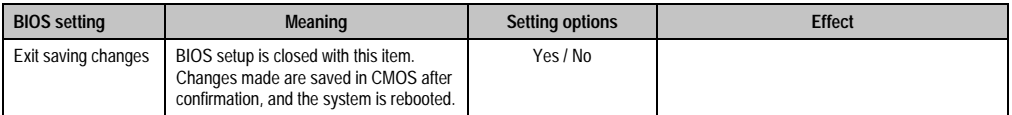

Table 222: 815E (ETX)- exit menu - setting options

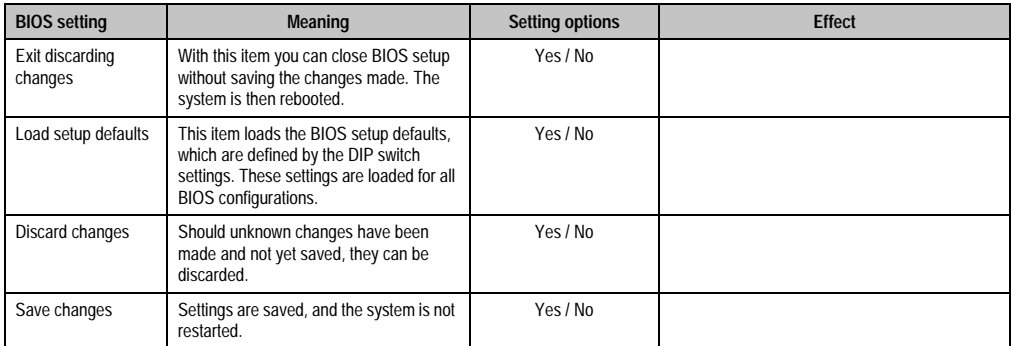

Table 222: 815E (ETX)- exit menu - setting options (cont.)

### **1.1.10 Profile overview - BIOS default settings - 815E (ETX)**

If the function "load setup defaults" is chosen in the main BIOS setup menu, or if exit is selected (or <F9> is pressed) in the individual setup screens, the following BIOS default settings are the optimized values that will be used.

DIP switch position see Section [1.9 "Location of the DIP switch in APC620 system units" on](#page-522-0) [page 523\)](#page-522-0).

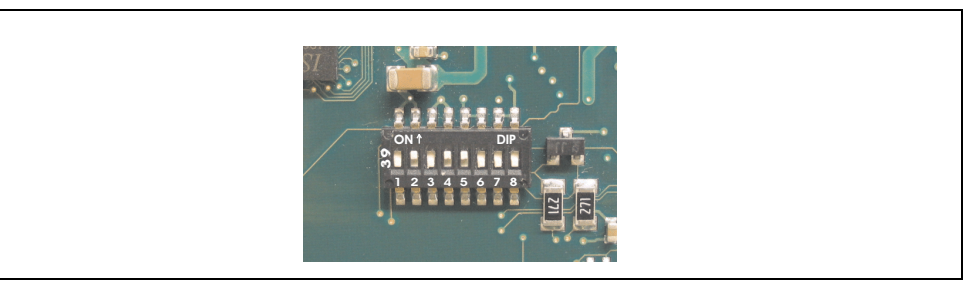

Figure 185: DIP switch on system unit

The first six DIP switches (1-6) are used to set the profiles. The rest (7,8) are reserved.

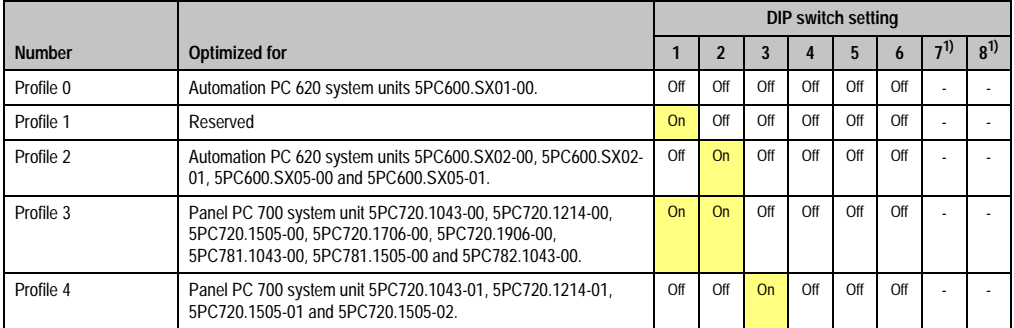

Table 223: 815E (ETX) profile overview

<span id="page-381-0"></span>1) Reserved

The following pages provide an overview of the BIOS default settings for the different DIP switch configurations.

#### Personal settings

If changes have been made to the BIOS defaults, they can be entered in the following tables for backup.

### **Main**

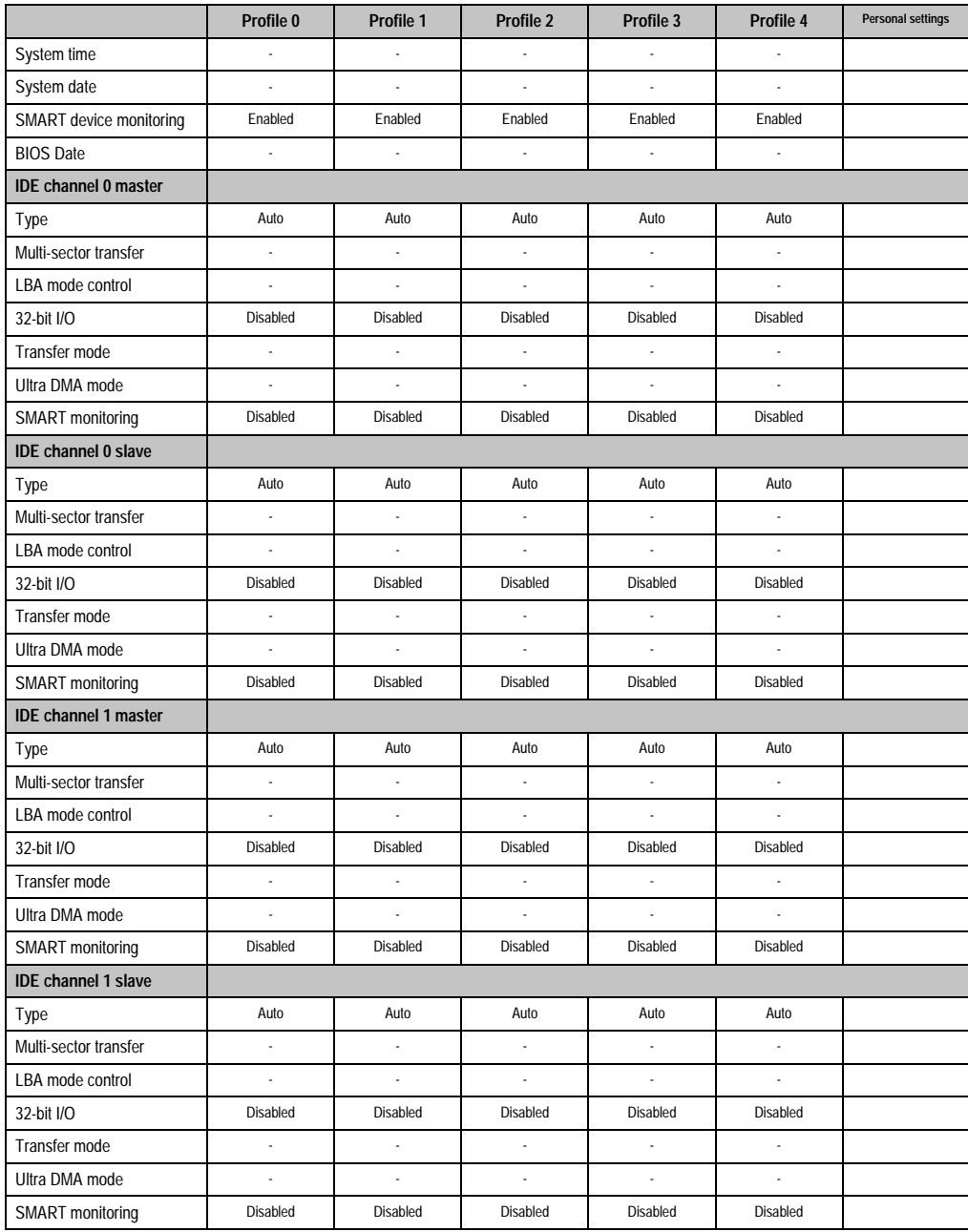

Chapter 4 Software

Table 224: 815E (ETX)- main - profile setting overview

### **Advanced**

### Advanced chipset/graphics control

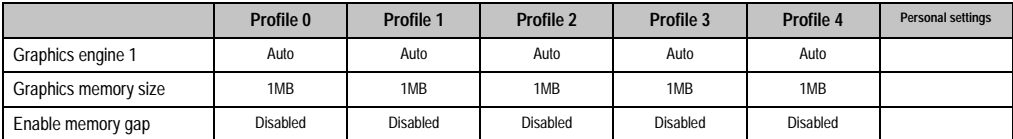

Table 225: 815E (ETX) - advanced chipset/graphics control - profile settings overview

## PCI/PNP configuration

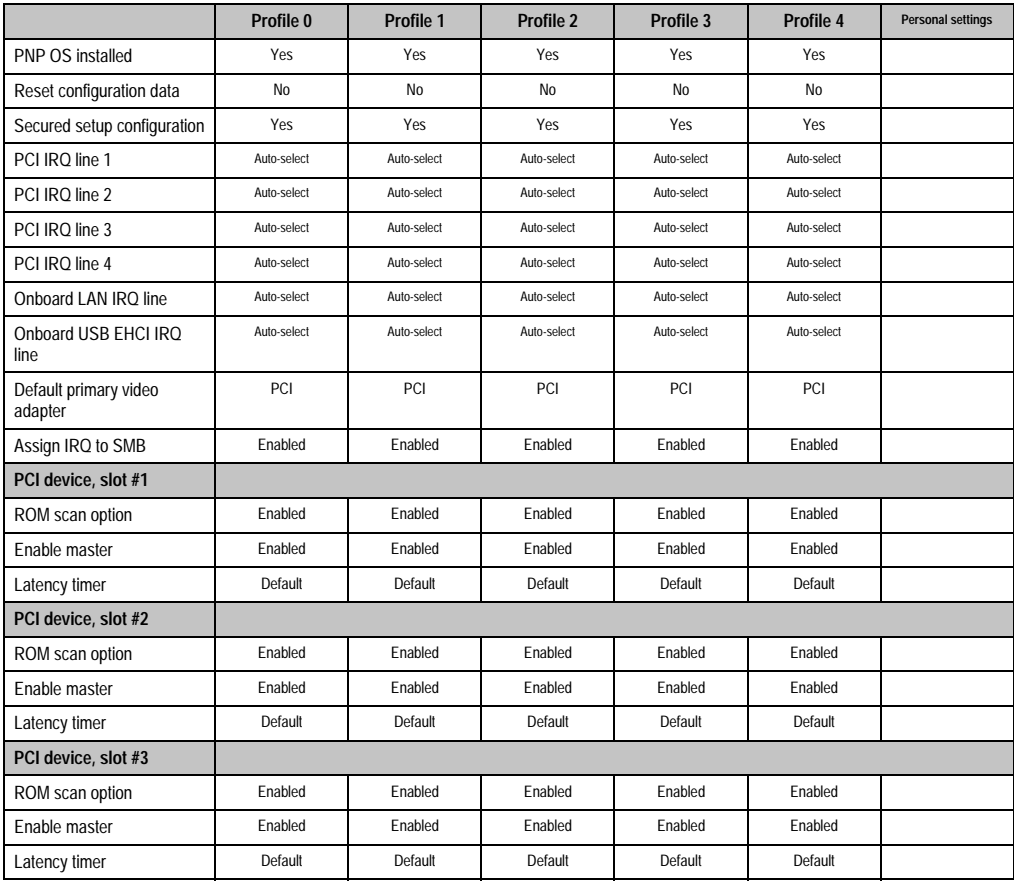

Table 226: 815E (ETX) - PCI/PNP configuration - profile settings overview

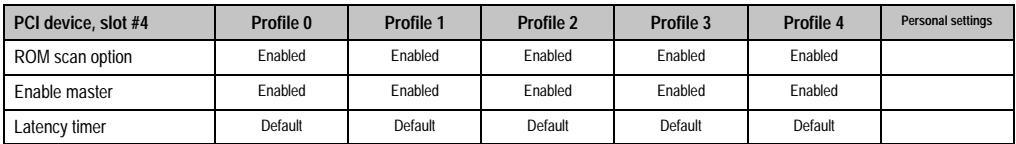

Table 226: 815E (ETX) - PCI/PNP configuration - profile settings overview (cont.)

### Memory cache

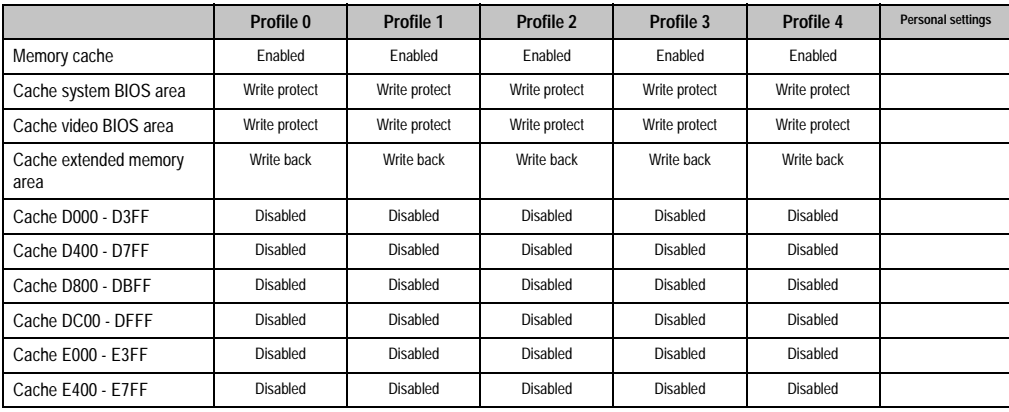

Table 227: 815E (ETX) - memory cache - profile settings overview

## I/O device configuration

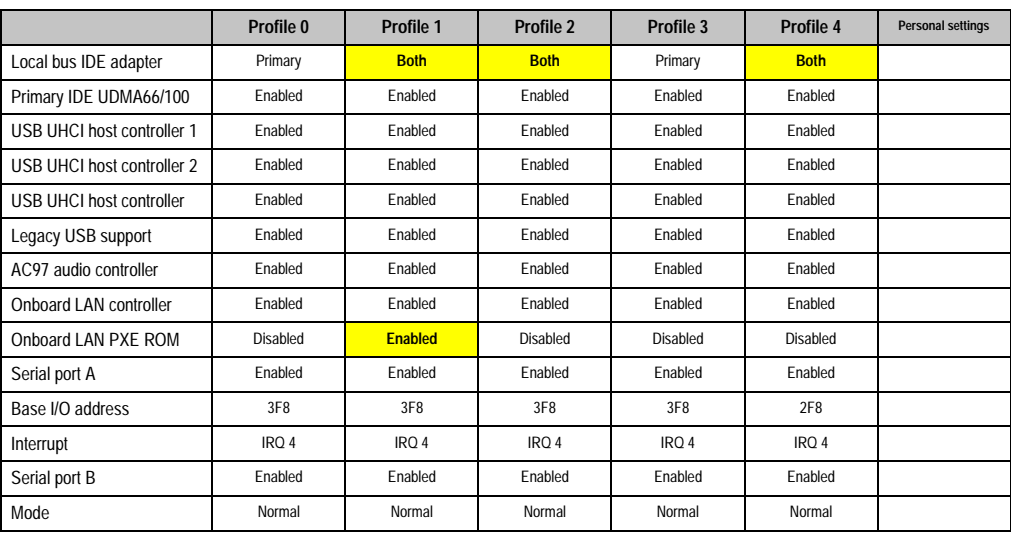

Table 228: 815E (ETX) - I/O device configuration - profile settings overview

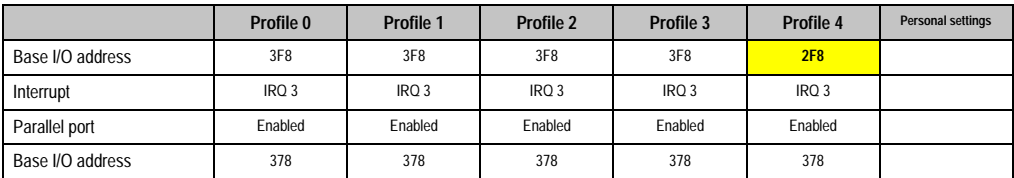

Table 228: 815E (ETX) - I/O device configuration - profile settings overview (cont.)

### Keyboard features

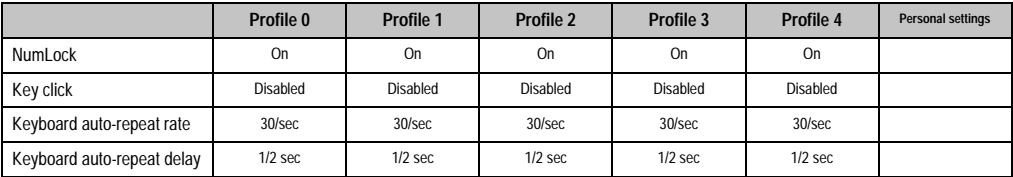

Table 229: 815E (ETX) - keyboard features - profile settings overview

### CPU board monitor

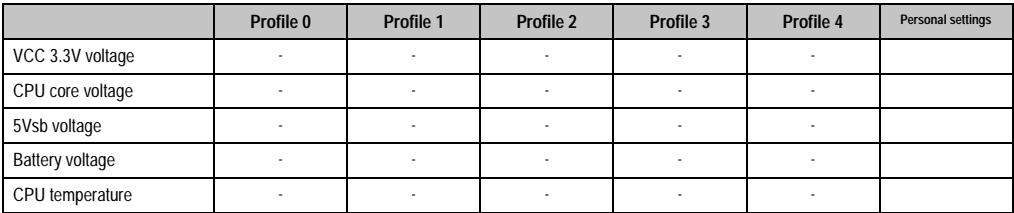

Table 230: 815E (ETX) - CPU board monitor - profile settings overview

### Miscellaneous

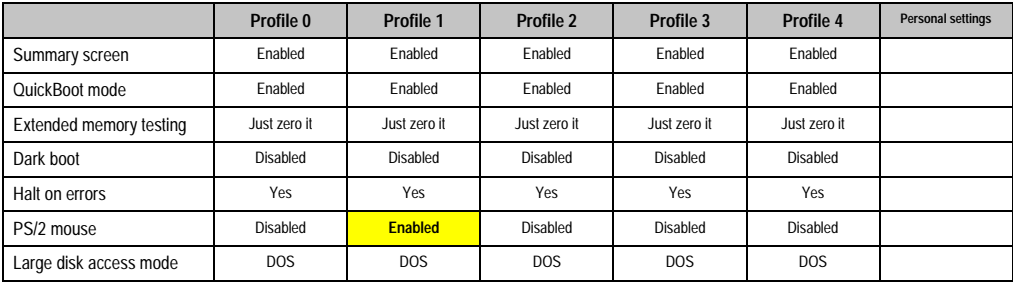

Table 231: 815E (ETX)- miscellaneous - profile settings overview

## Baseboard/panel features

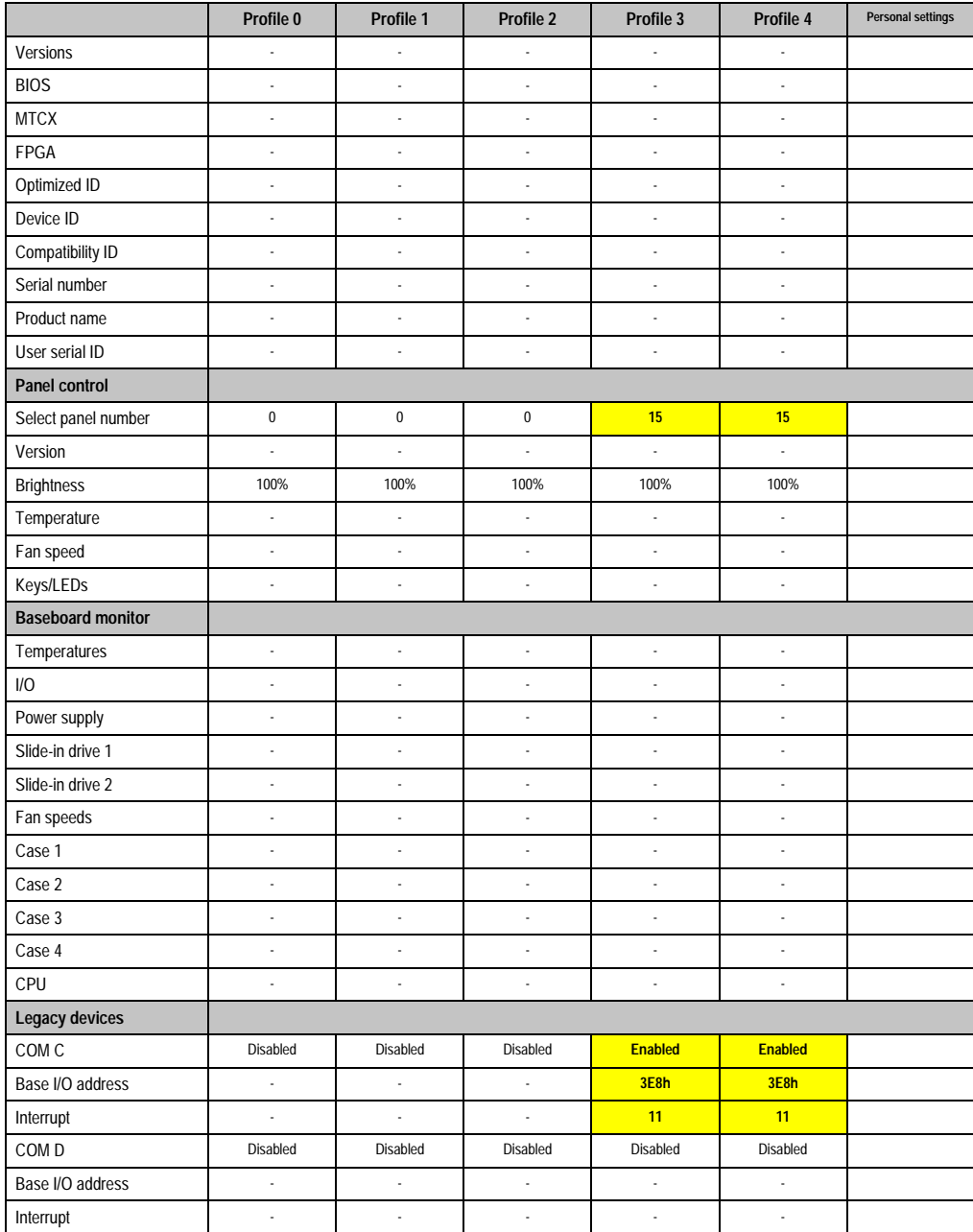

Table 232: 815E (ETX) - baseboard / panel features - profile settings overview

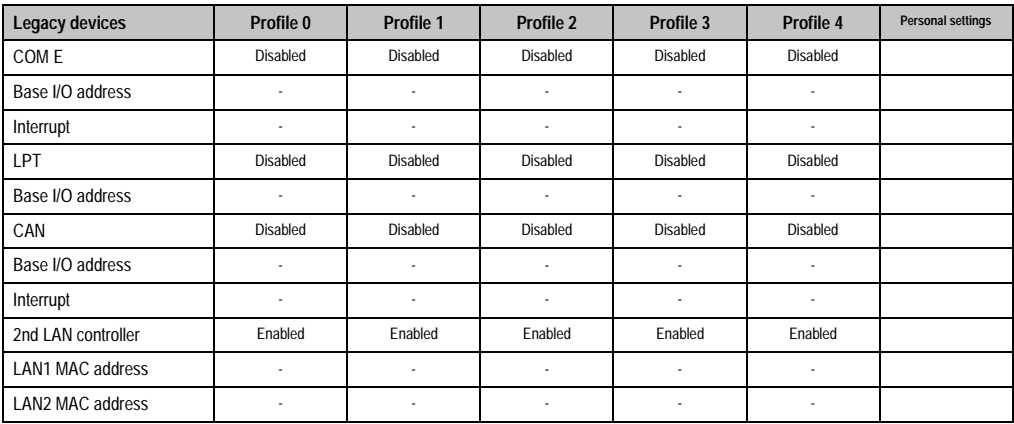

Table 232: 815E (ETX) - baseboard / panel features - profile settings overview (cont.)

### **Security**

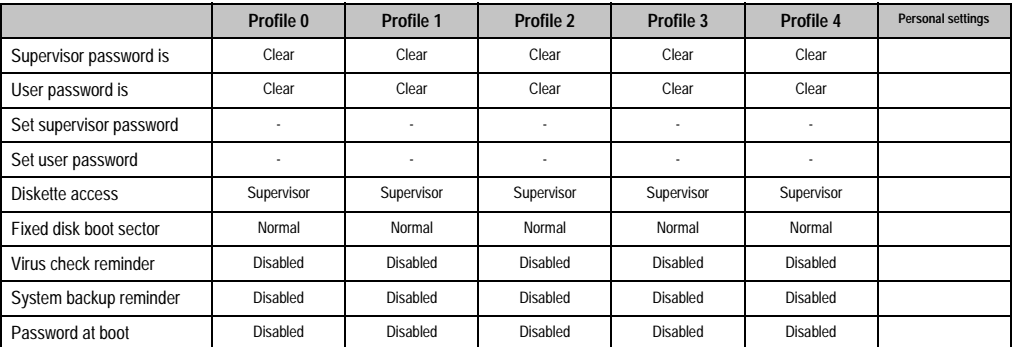

Table 233: 815E (ETX)- security menu - profile settings overview

#### **Power**

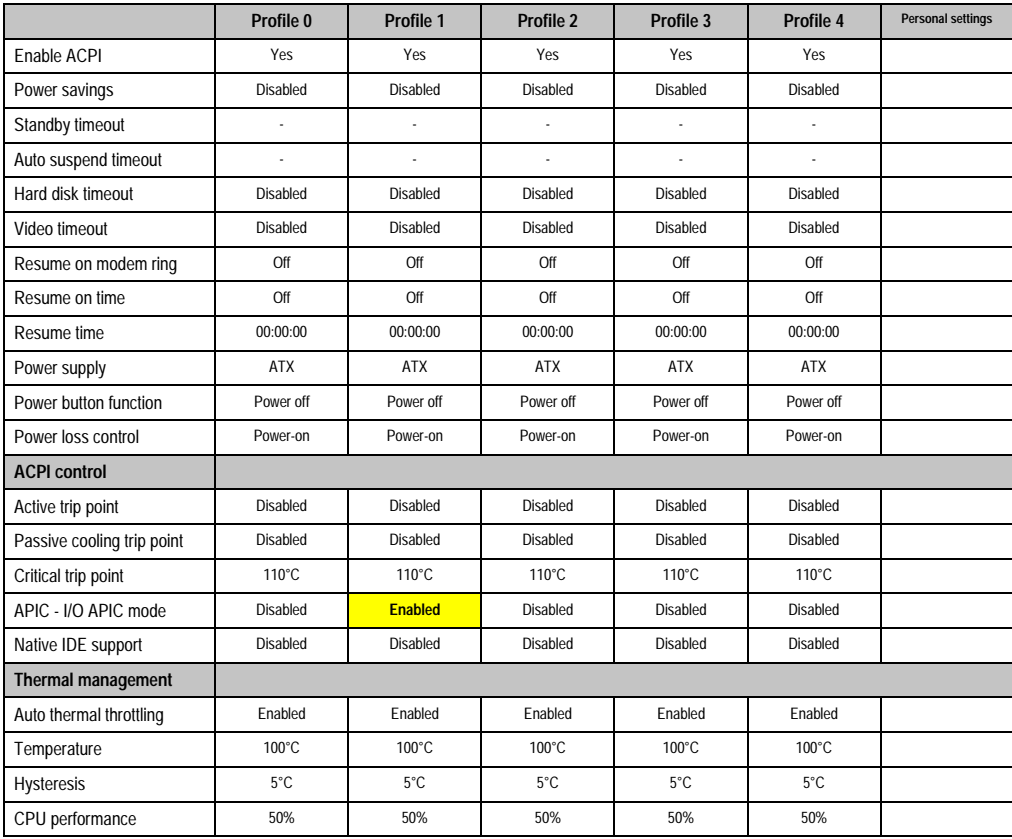

Chapter 4 Software

Table 234: 815E (ETX)- power menu - profile settings overview

#### **Boot**

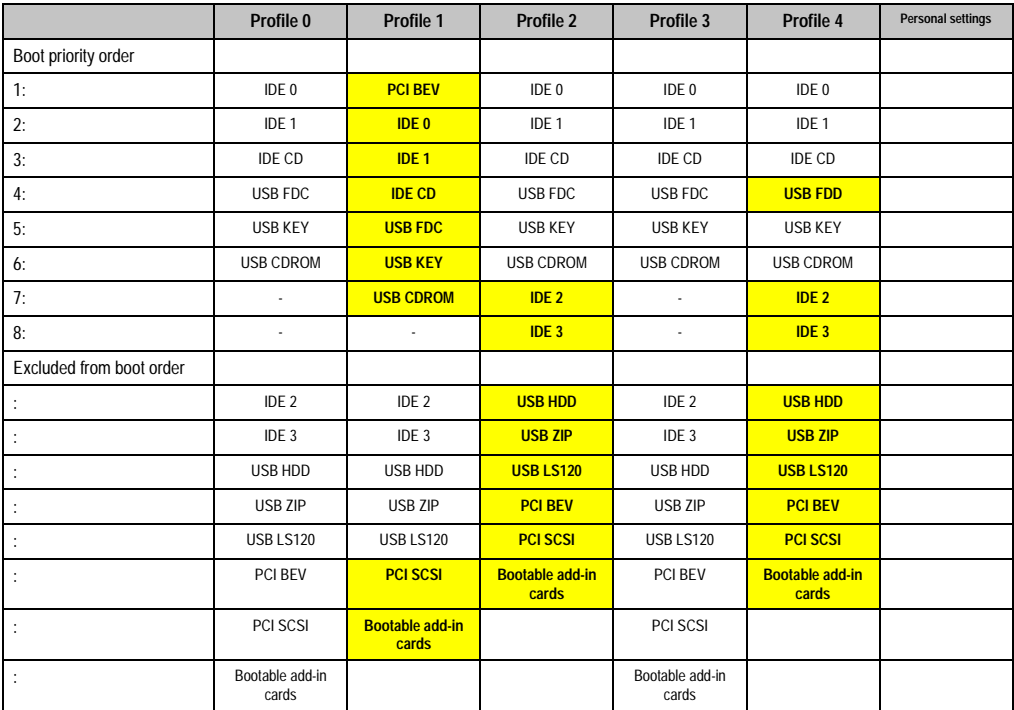

Table 235: 815E (ETX)- boot menu - profile settings overview

## **1.2 855GME (ETX) BIOS description**

# **Information:**

- **The following diagrams and BIOS menu items including descriptions refer to BIOS version 1.26. It is therefore possible that these diagrams and BIOS descriptions do not correspond with the installed BIOS version.**
- **The setup defaults are the settings recommended by B&R. The setup defaults are dependant on the DIP switch configuration on the baseboard (see section [1.2.10 "Profile overview - BIOS default settings - 855GME \(ETX\)" on](#page-436-0) [page 437\)](#page-436-0).**

### **1.2.1 General information**

BIOS stands for "Basic Input Output System." It is the most basic standardized communication between the user and the system (hardware). The BIOS system used in the Automation PC 620 systems is produced by Phoenix.

The BIOS Setup Utility lets you modify basic system configuration settings. These settings are stored in CMOS and in EEPROM (as a backup).

The CMOS data is buffered by a battery, and remains in the APC620 even when the power is turned off (no 24 VDC supply) .

#### **1.2.2 BIOS setup and boot procedure**

BIOS is immediately activated when switching on the power supply of the Automation PC 620 system or pressing the power button. The system checks if the setup data from the EEPROM is "OK". If the data is "OK", then it is transferred to the CMOS. If the data is "not OK", then the CMOS data is checked for validity. An error message is output if the CMOS data contains errors and the boot procedure can be continued by pressing the <F1> key. To prevent the error message from appearing at each restart, open the BIOS setup by pressing the <F2> key and resave the settings.

BIOS reads the system configuration information in CMOS RAM, checks the system, and configures it using the Power On Self Test (POST).

When these "preliminaries" are finished, BIOS seeks an operating system in the data storage devices available (hard drive, floppy drive, etc.). BIOS launches the operating system and hands over control of system operations to it.

To enter BIOS setup, the F2 key must be pressed as soon as the following message appears on the lower margin of the display (during POST):

"Press <F2> to enter SETUP"

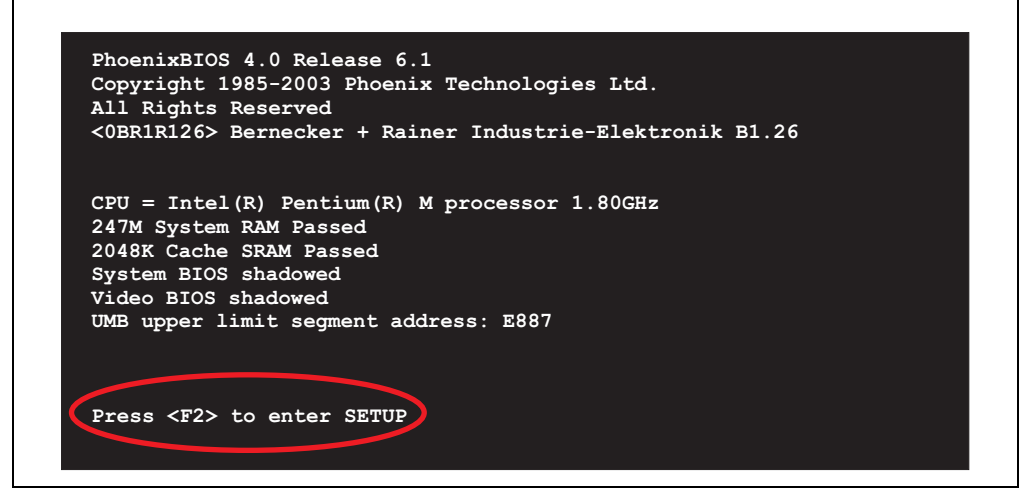

Figure 186: 855GME (ETX) - BIOS diagnostics screen

#### **Summary screen**

After the POST, the summary screen displays the most important system characteristics.

```
CPU Type : Intel(R) Pentium(R) M processor 1.80GHz
CPU Speed : 1800 MHz
                              System ROM : E887 - FFFF<br>BIOS Date : 07/10/07
System Memory : 640 KB
Extended Memory : 251904 KB
Shadow Ram : 384 KB COM Ports : 0378 02F8
Cache Ram : 2048 KB LPT Ports : 0378
                              Display Type : EGA \ VGA
                              PS/2 Mouse : Not Installed
Hard Disk 0 : None
Hard Disk 1 : FUJITSU MHT2030AR-(PS)
Hard Disk 2 : None
Hard Disk 3 : CD-224E-(SS)
```
Figure 187: 855GME (ETX) - BIOS diagnostics screen

### **1.2.3 BIOS setup keys**

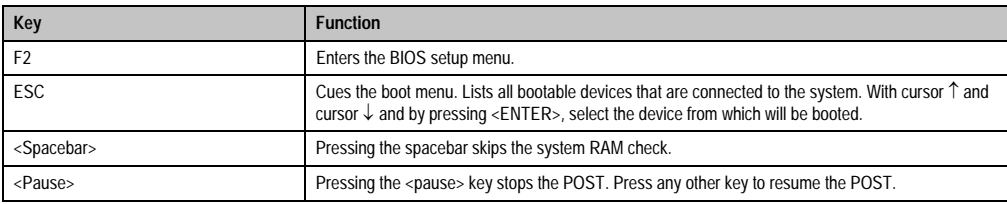

The following keys are active during the POST:

Table 236: Keys relevant to 855GME (ETX) BIOS during POST

The following keys can be used after entering the BIOS setup:

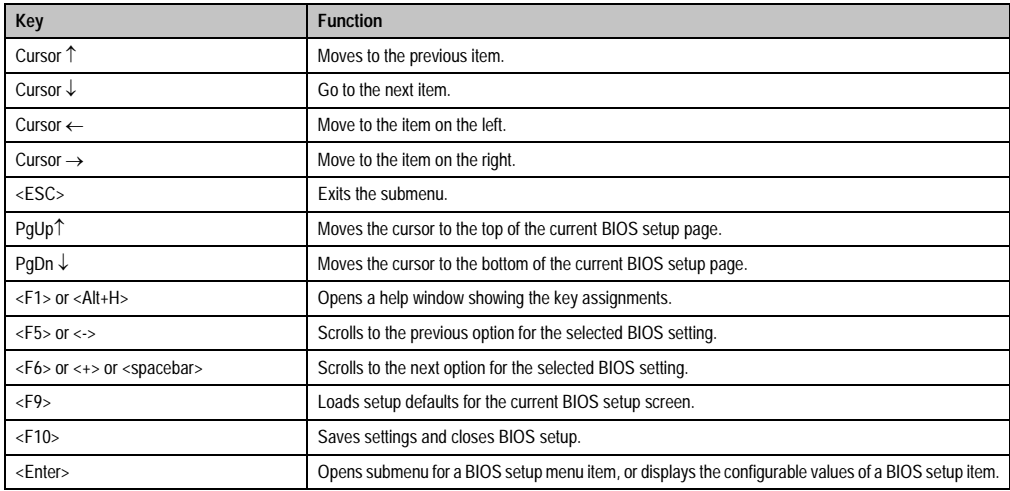

Table 237: 855GME (ETX) - BIOS relevant keys

#### The following sections explain the individual BIOS setup menu items in detail.

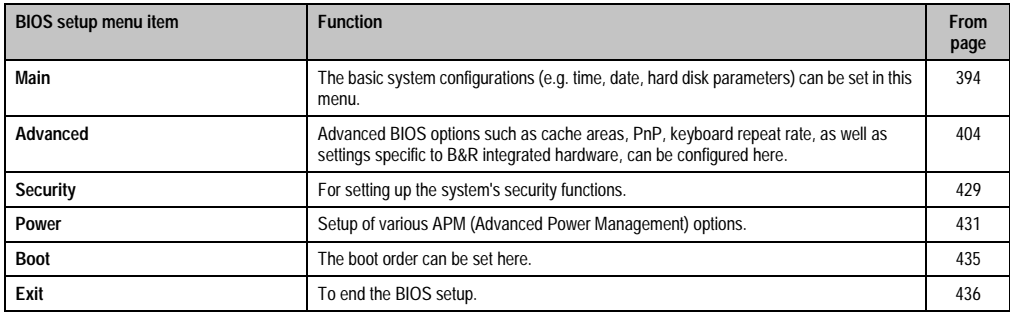

Table 238: Overview of 855GME (ETX) BIOS menu items

#### <span id="page-393-0"></span>**1.2.4 Main**

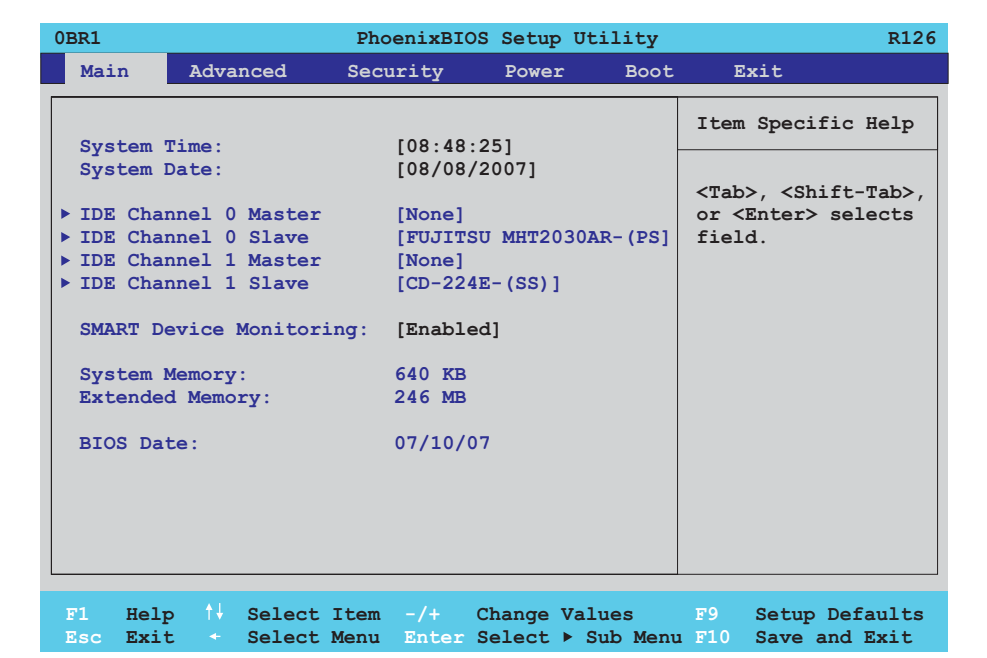

### Figure 188: 855GME (ETX) main menu

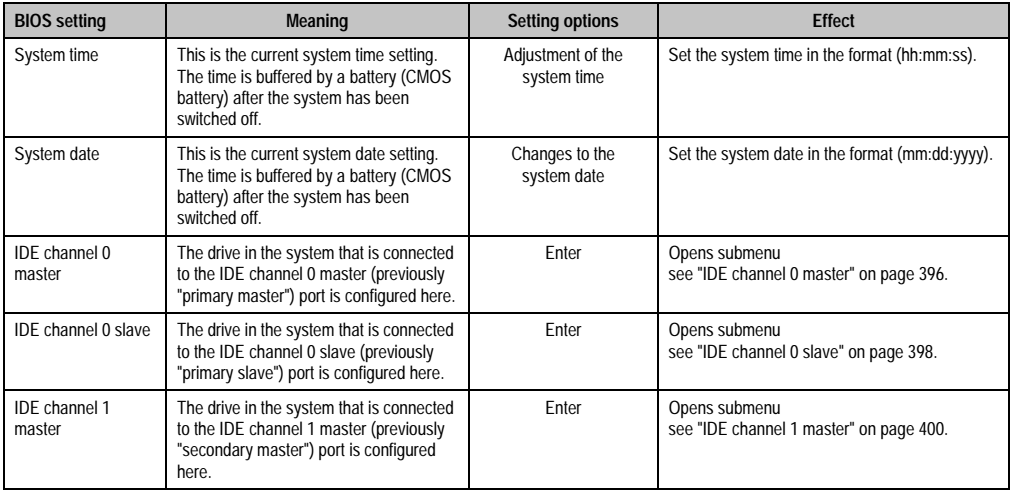

Table 239: 855GME (ETX) main menu - setting options

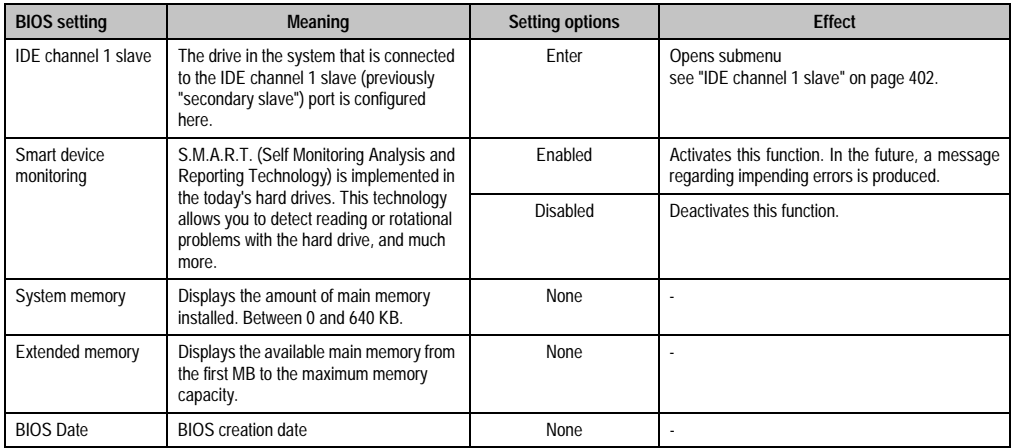

Table 239: 855GME (ETX) main menu - setting options (cont.)

### <span id="page-395-0"></span>**IDE channel 0 master**

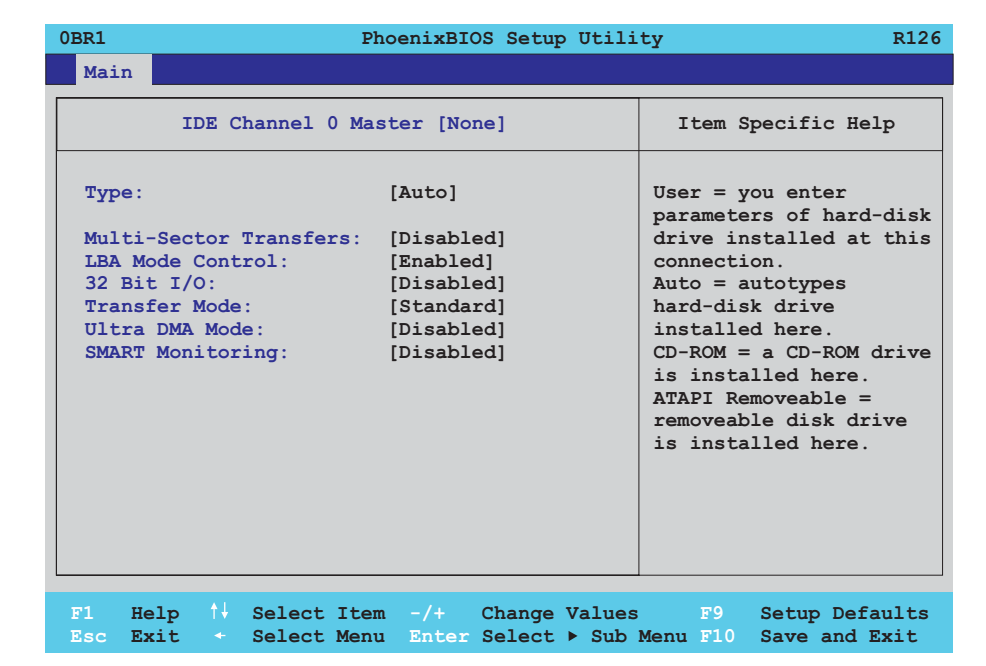

#### Figure 189: 855GME (ETX) IDE channel 0 master setup

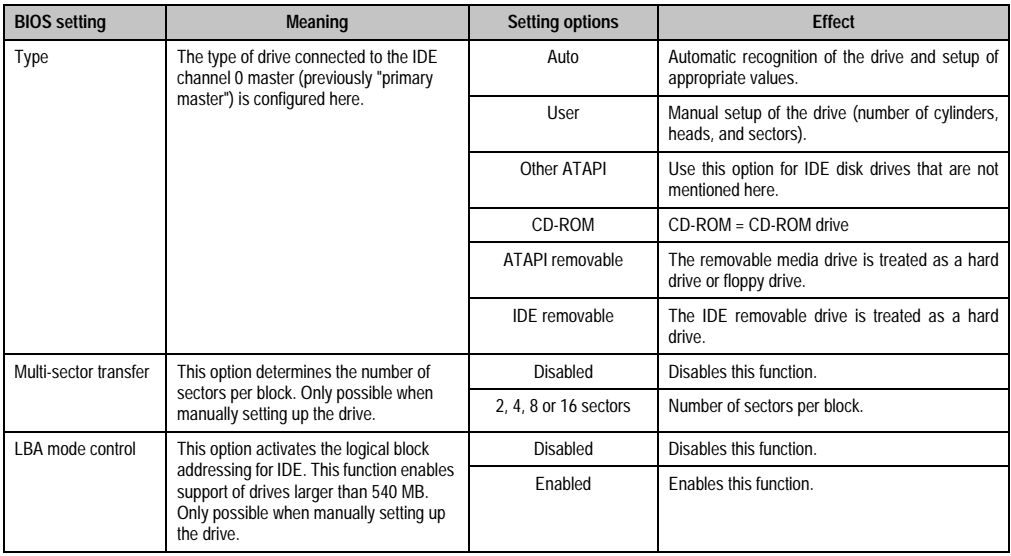

Table 240: 815E (ETX) IDE Channel 0 Master - setting options
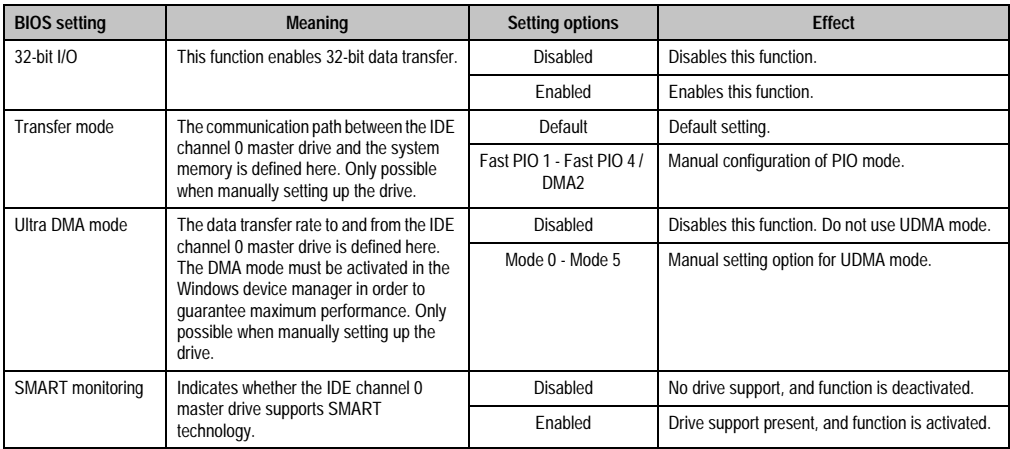

Table 240: 815E (ETX) IDE Channel 0 Master - setting options (cont.)

#### **IDE channel 0 slave**

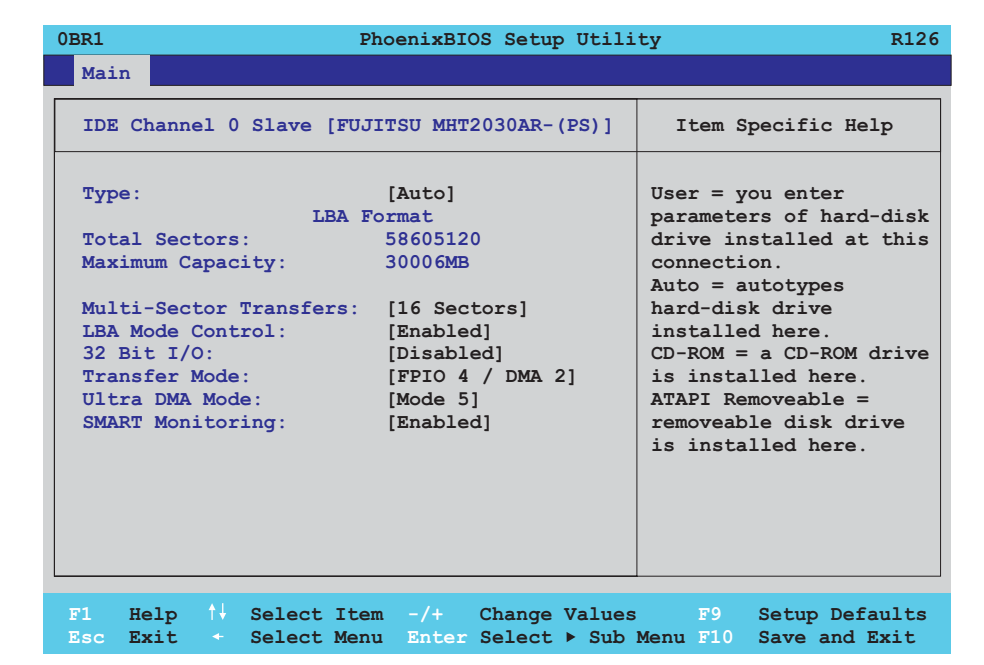

#### Figure 190: 855GME (ETX) IDE channel 0 slave setup

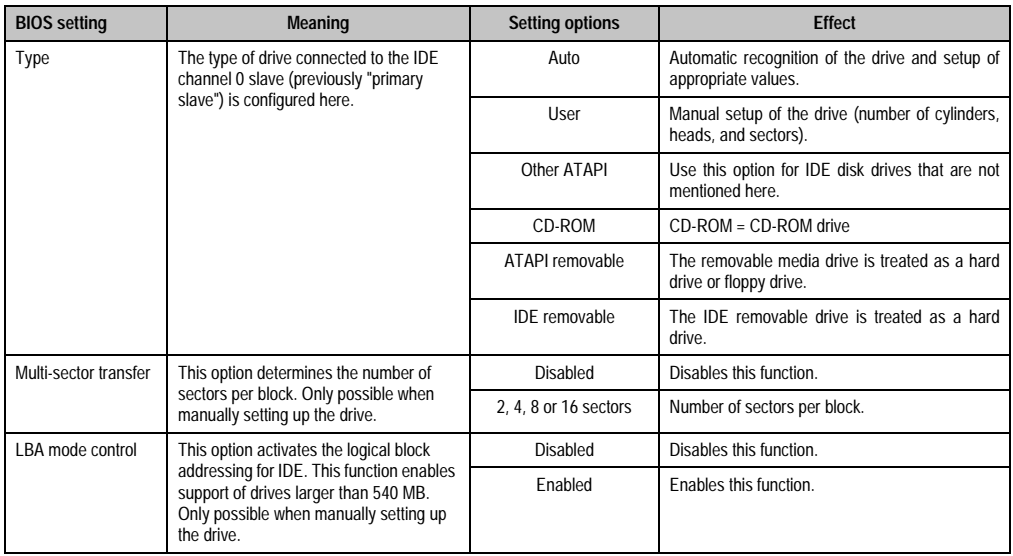

Table 241: 815E (ETX) IDE Channel 0 slave - setting options

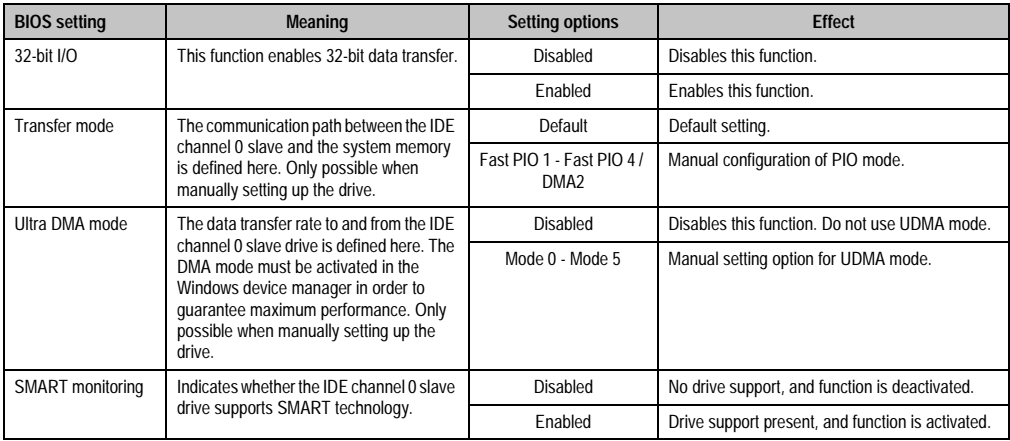

Table 241: 815E (ETX) IDE Channel 0 slave - setting options (cont.)

#### **IDE channel 1 master**

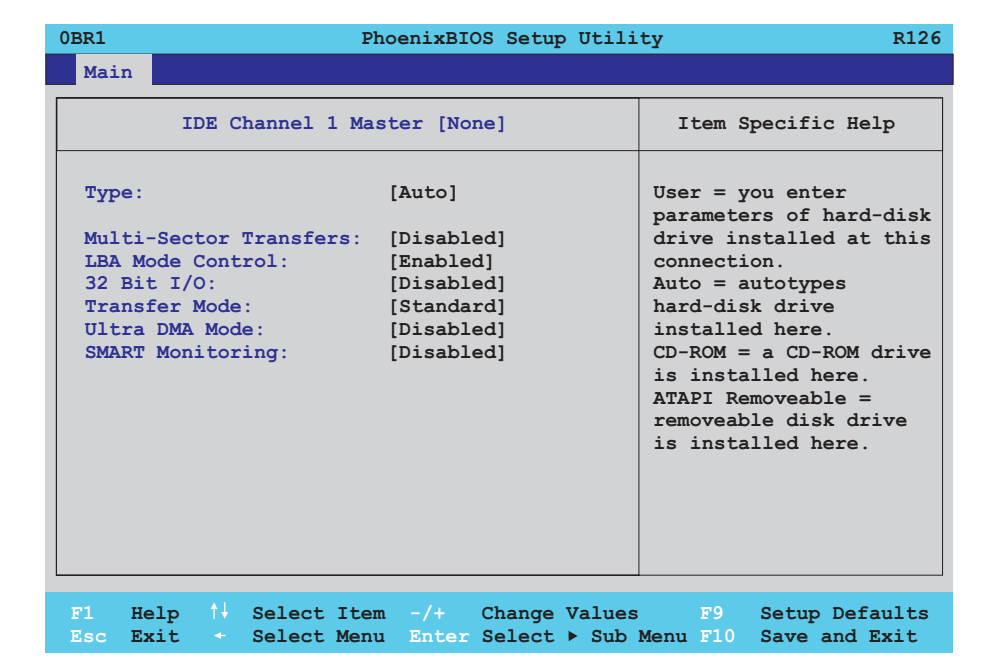

#### Figure 191: 855GME (ETX) IDE channel 1 master setup

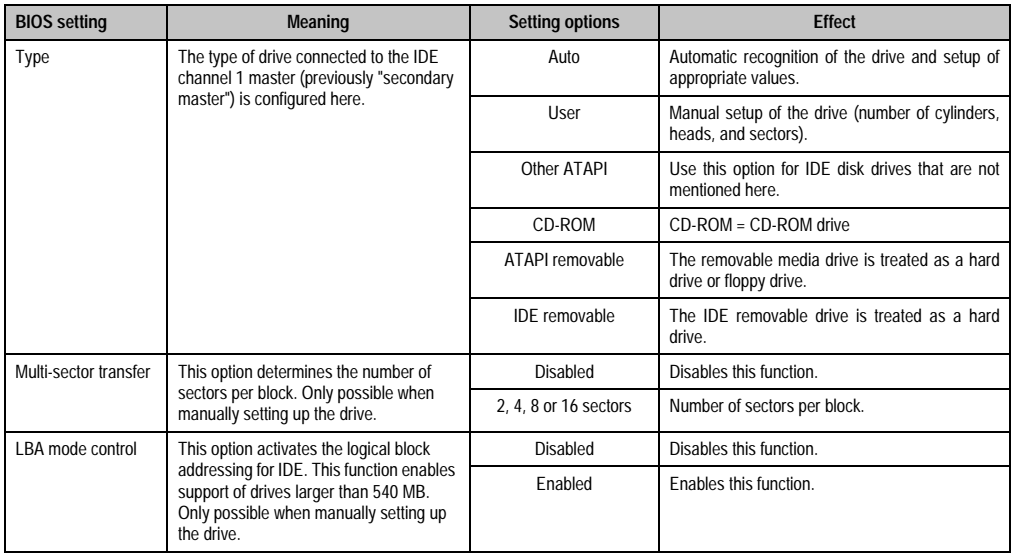

Table 242: 815E (ETX) IDE Channel 1 Master - setting options

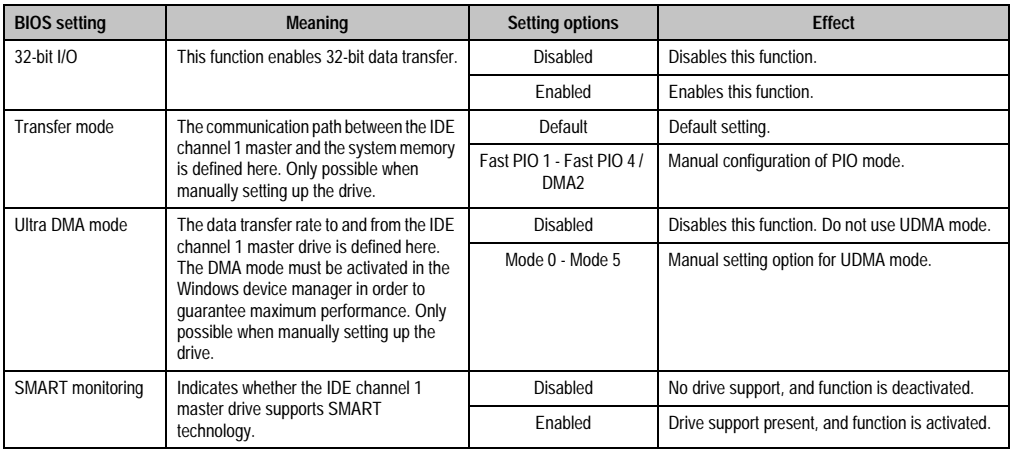

Table 242: 815E (ETX) IDE Channel 1 Master - setting options (cont.)

#### **IDE channel 1 slave**

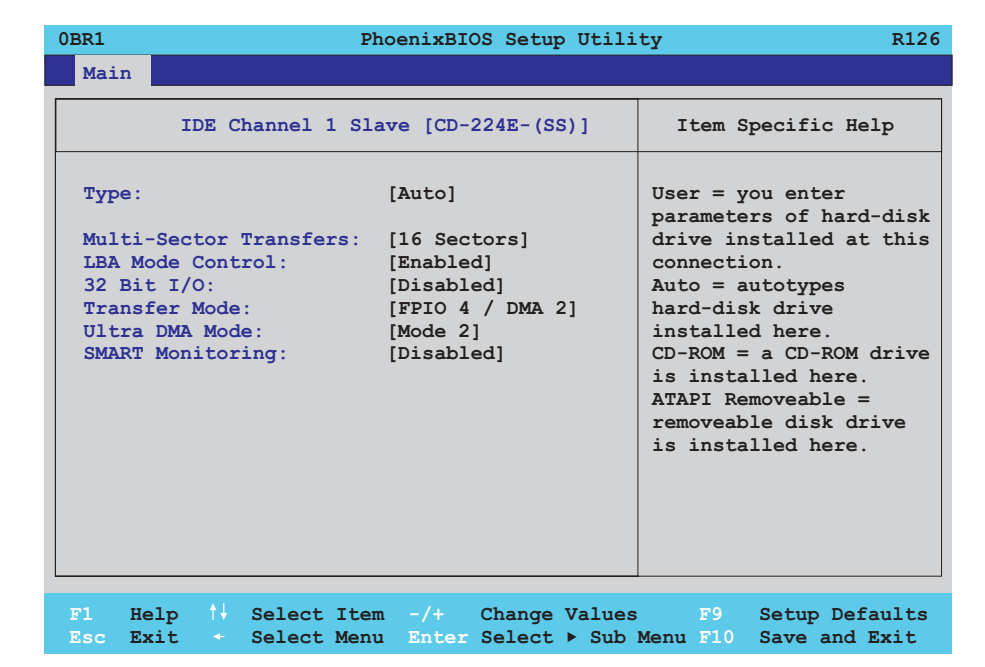

#### Figure 192: 855GME (ETX) IDE channel 1 slave setup

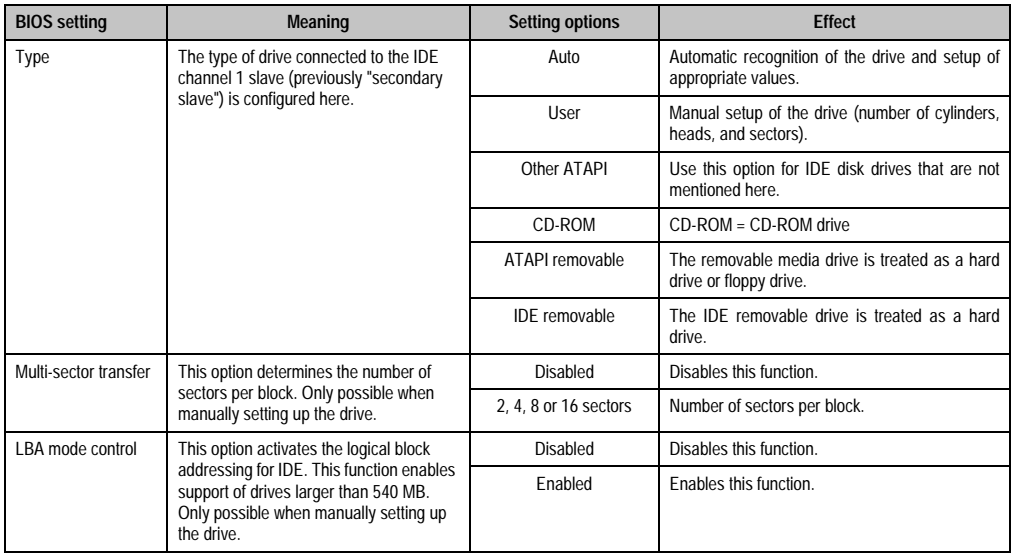

Table 243: 815E (ETX) IDE Channel 1 slave - setting options

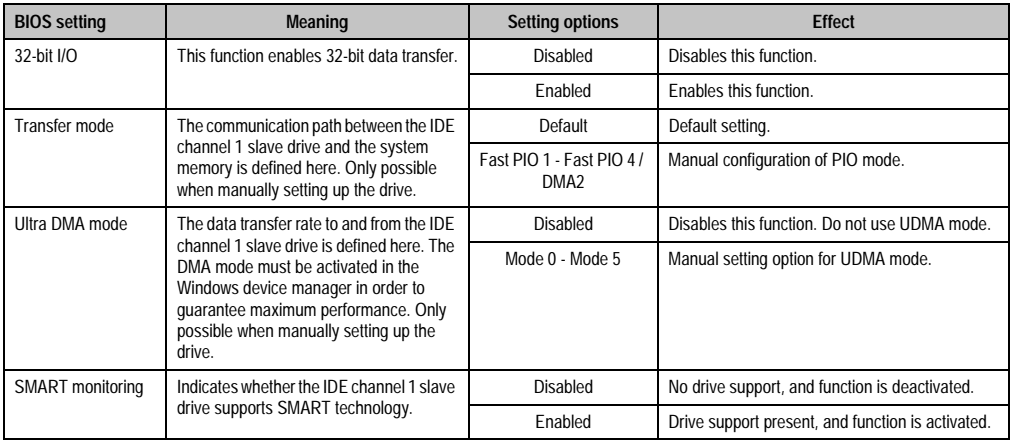

Table 243: 815E (ETX) IDE Channel 1 slave - setting options (cont.)

#### **1.2.5 Advanced**

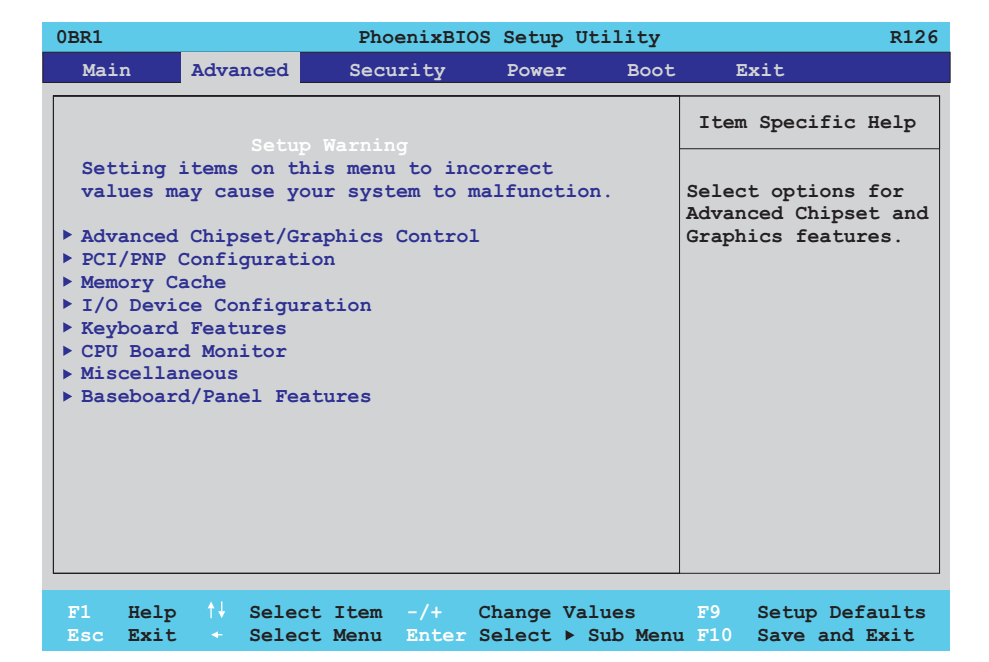

#### Figure 193: 855GME - advanced setup menu - overview

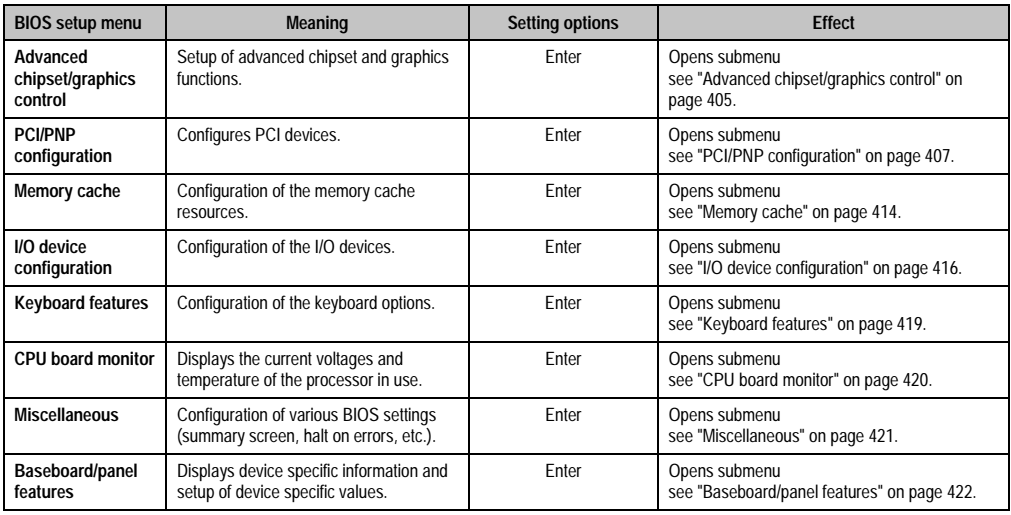

Table 244: 855GME (ETX) - advanced menu - setting options

## <span id="page-404-0"></span>**Advanced chipset/graphics control**

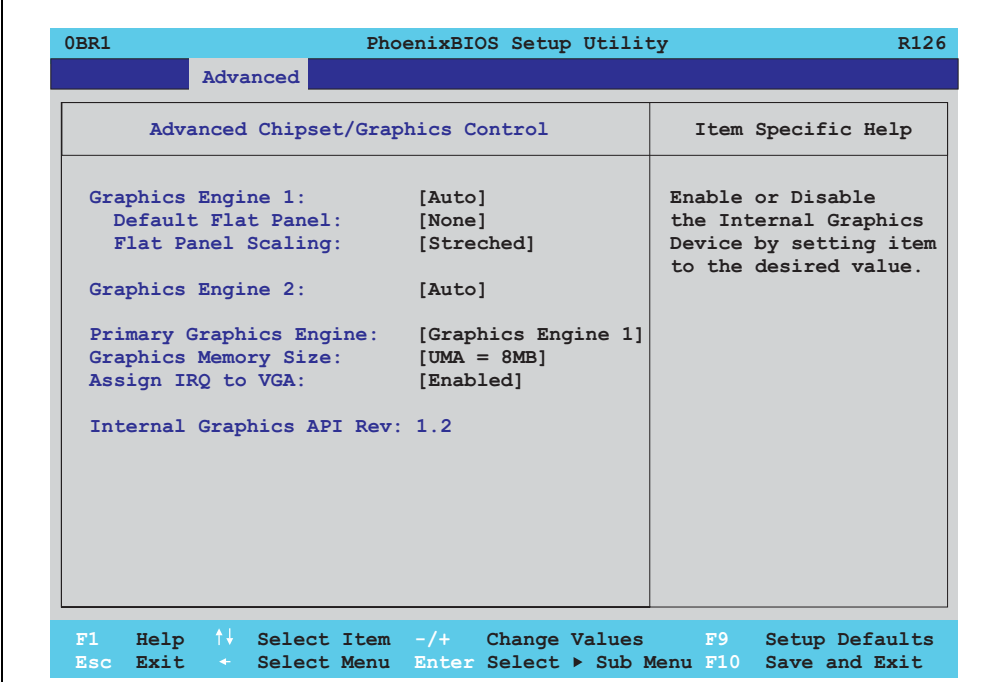

#### Figure 194: 855GME (ETX) - advanced chipset control

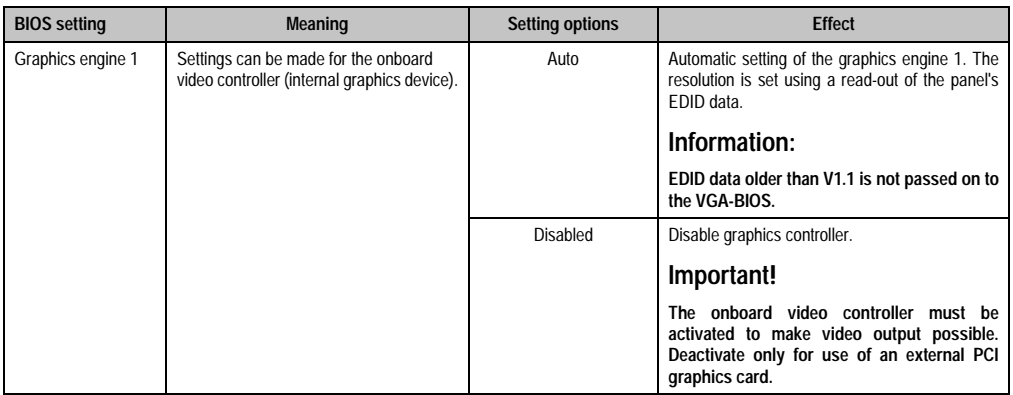

Table 245: 855GME (ETX) - advanced chipset control - setting options

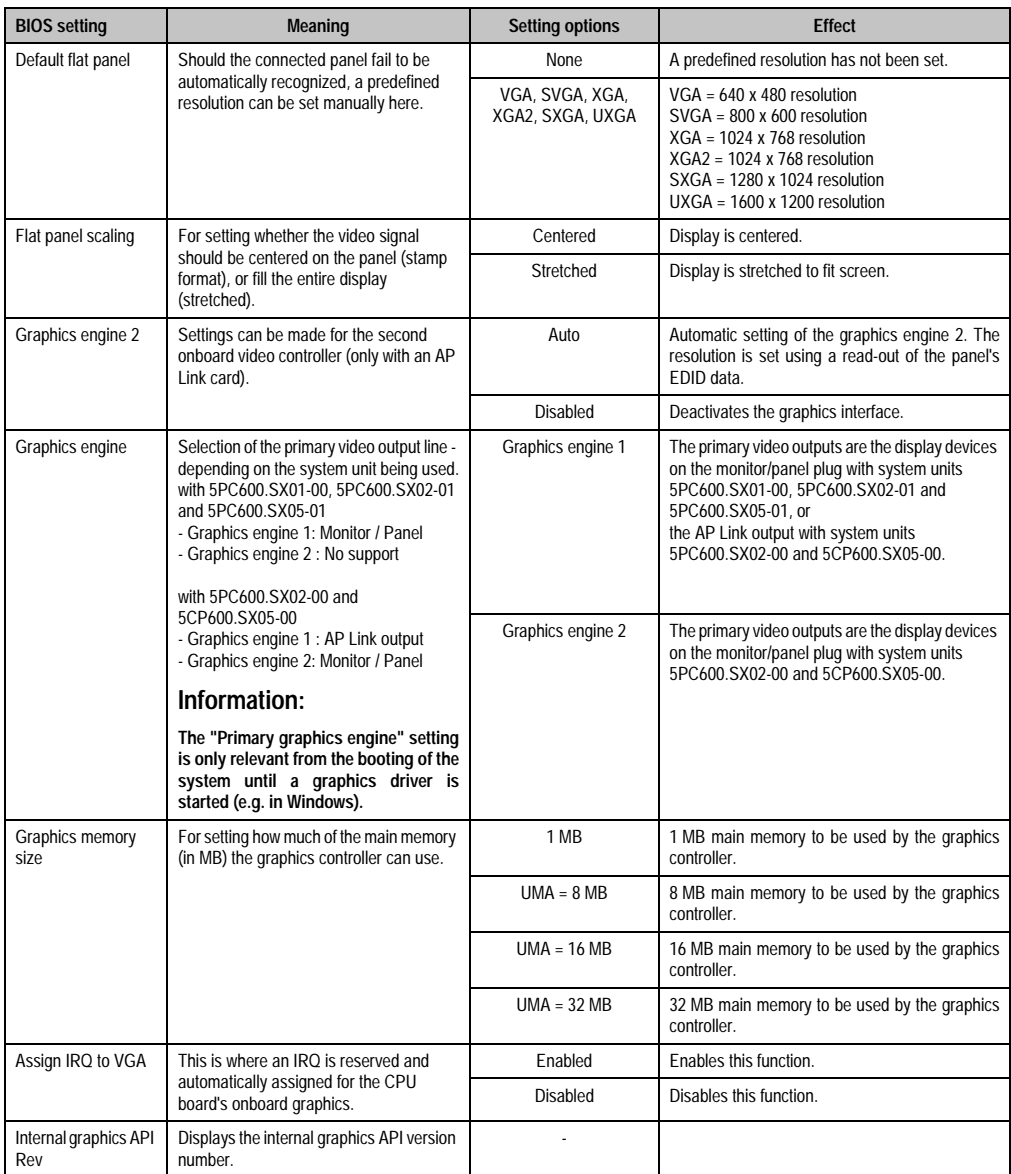

Table 245: 855GME (ETX) - advanced chipset control - setting options (cont.)

# <span id="page-406-0"></span>**PCI/PNP configuration**

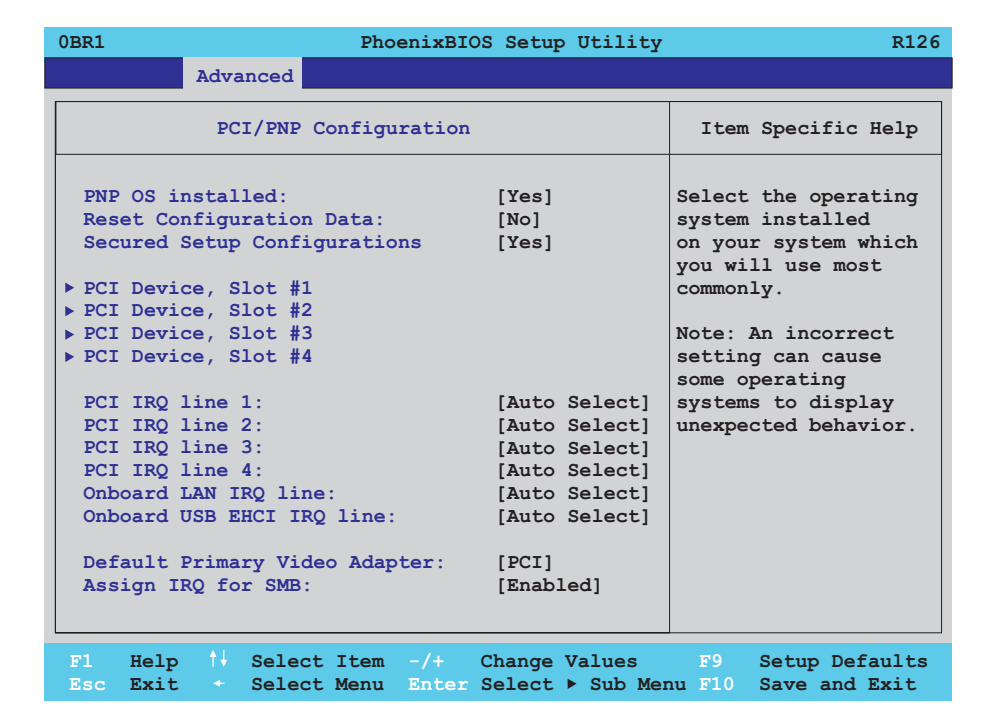

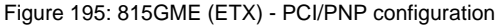

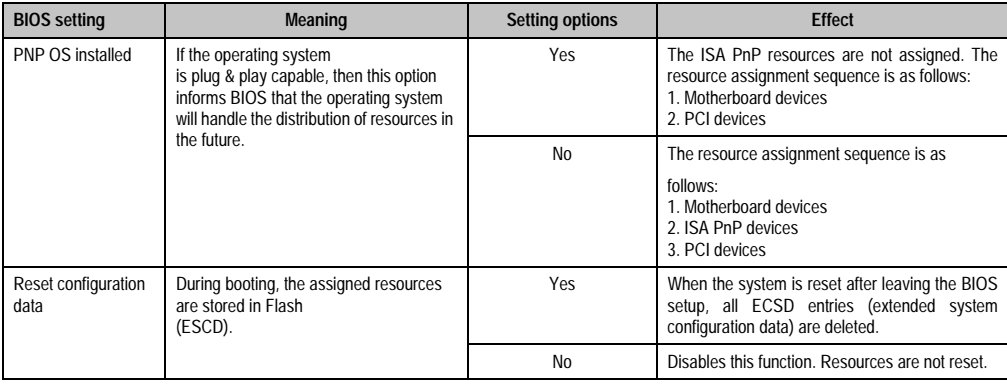

Table 246: 815GME (ETX) - PCI/PNP configuration - setting options

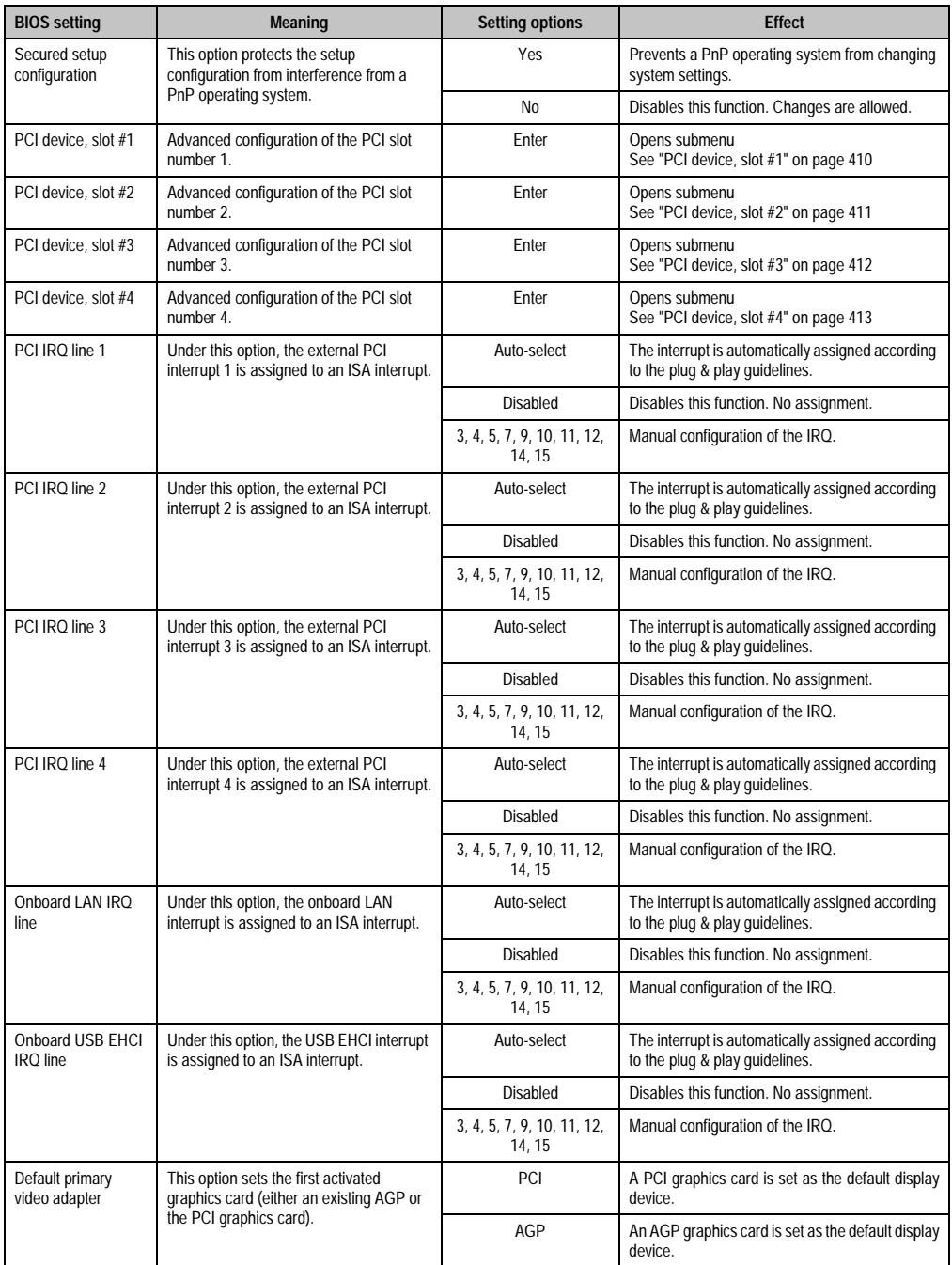

Table 246: 815GME (ETX) - PCI/PNP configuration - setting options (cont.)

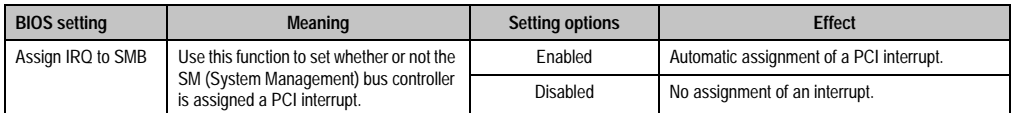

Table 246: 815GME (ETX) - PCI/PNP configuration - setting options (cont.)

<span id="page-409-0"></span>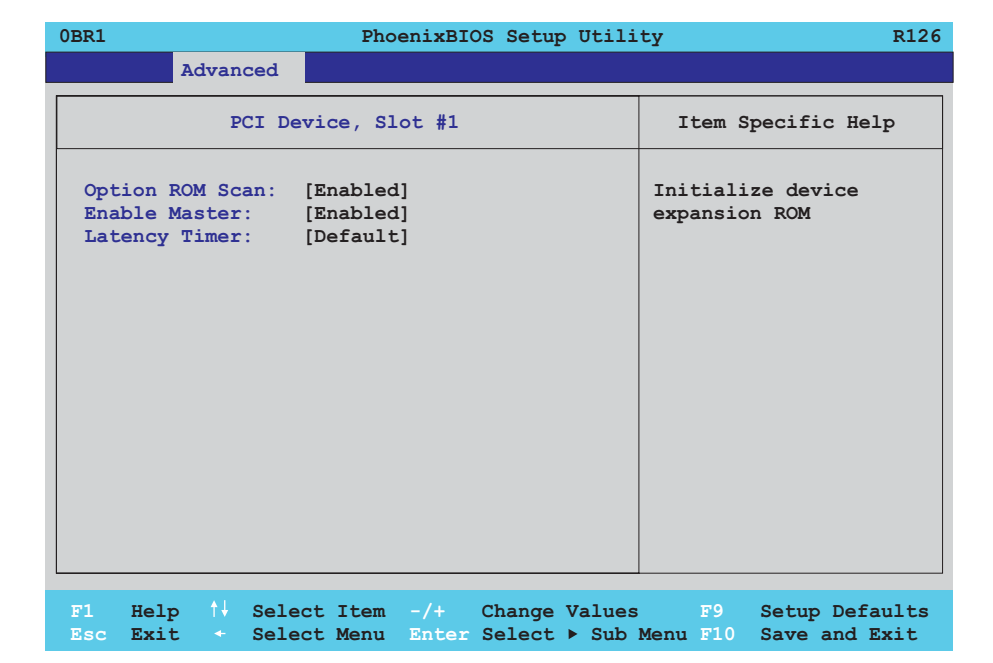

#### Figure 196: 855GME (ETX) - PCI device, slot #1

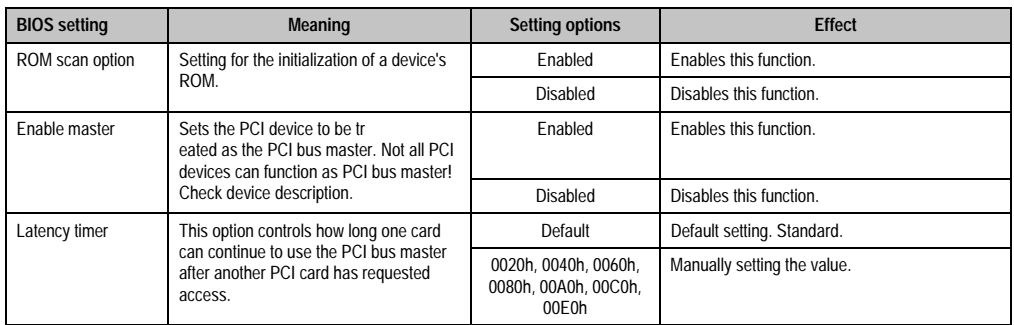

Table 247: 855GME (ETX) - PCI device, slot #1 - setting options

<span id="page-410-0"></span>Г

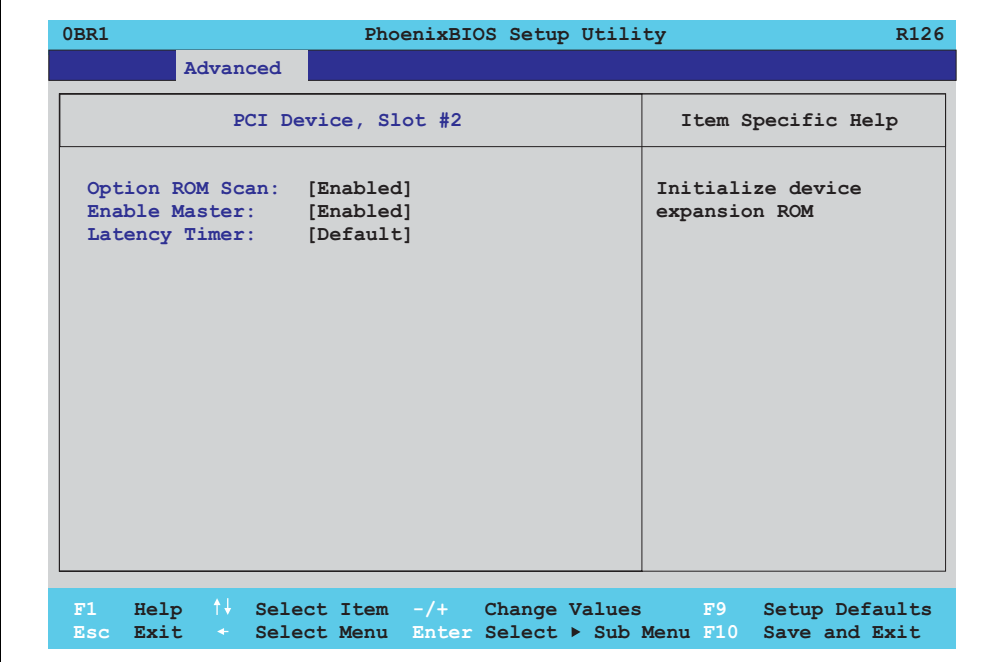

#### Figure 197: 855GME (ETX) - PCI device, slot #2

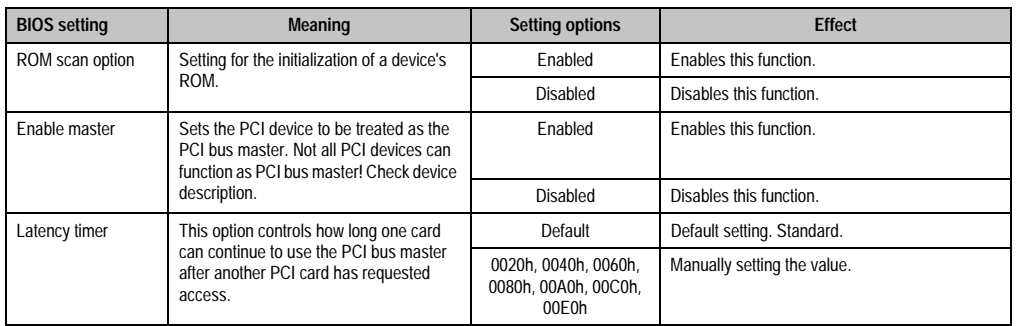

Table 248: 855GME (ETX) - PCI device, slot #2 - setting options

<span id="page-411-0"></span>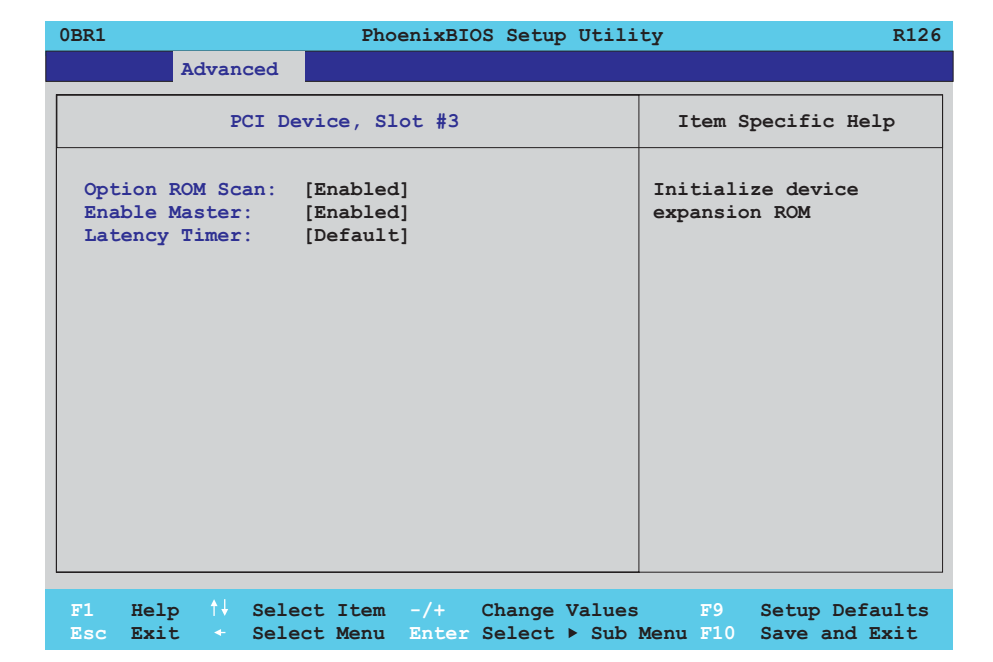

#### Figure 198: 855GME (ETX) - PCI device, slot #3

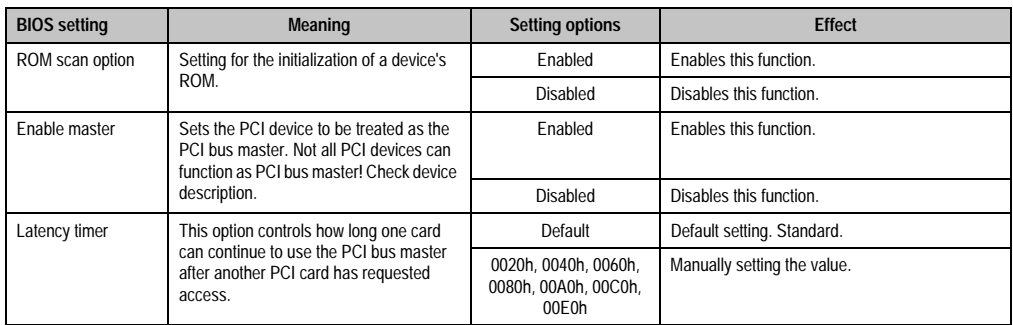

Table 249: 855GME (ETX) - PCI device, slot #3 - setting options

<span id="page-412-0"></span>Г

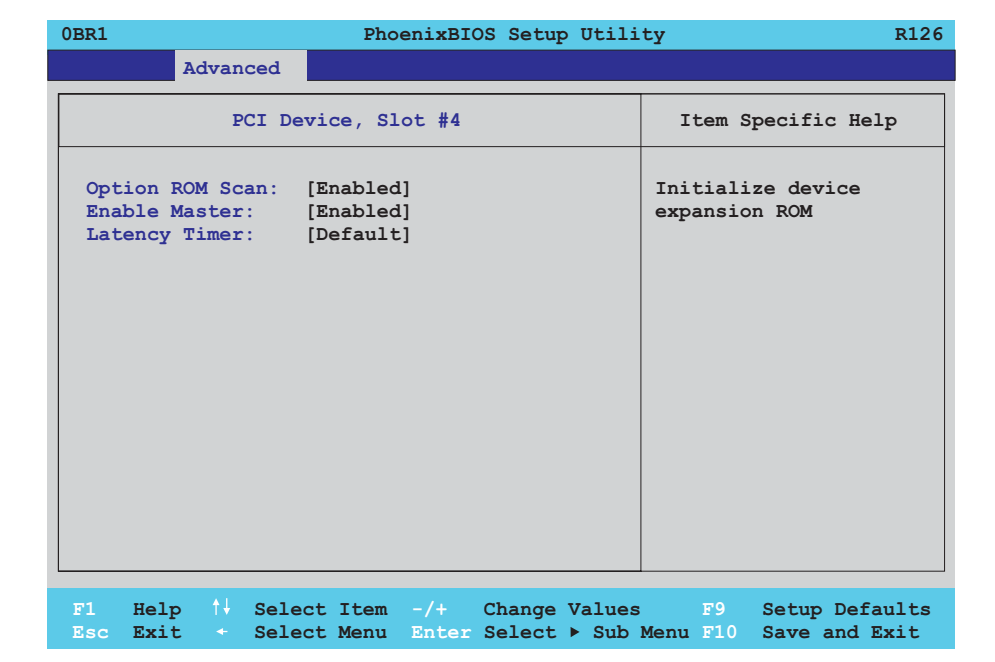

#### Figure 199: 855GME (ETX) - PCI device, slot #4

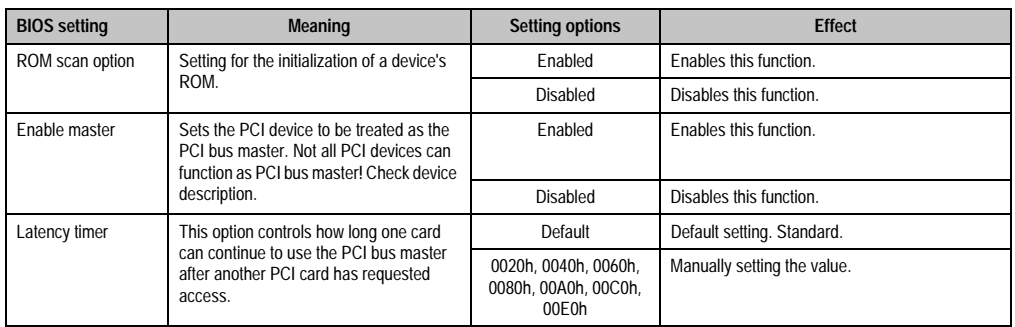

Table 250: 855GME (ETX) - PCI device, slot #4 - setting options

#### <span id="page-413-0"></span>**Memory cache**

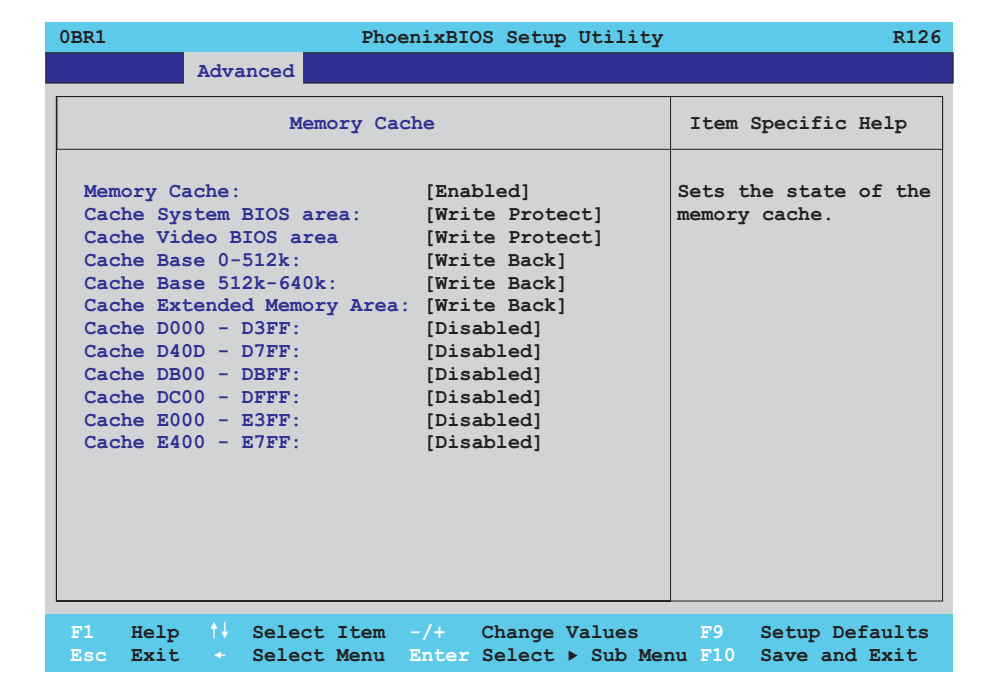

#### Figure 200: 855GME (ETX) - memory cache

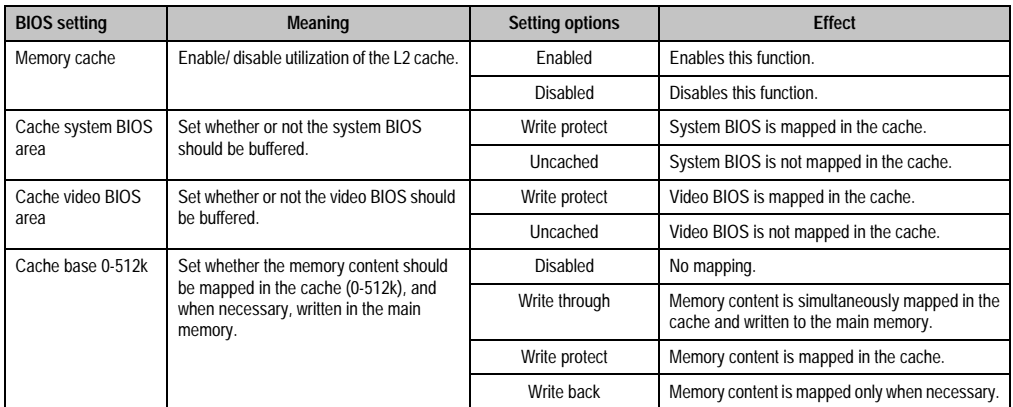

Table 251: 855GME (ETX) - memory cache - setting options

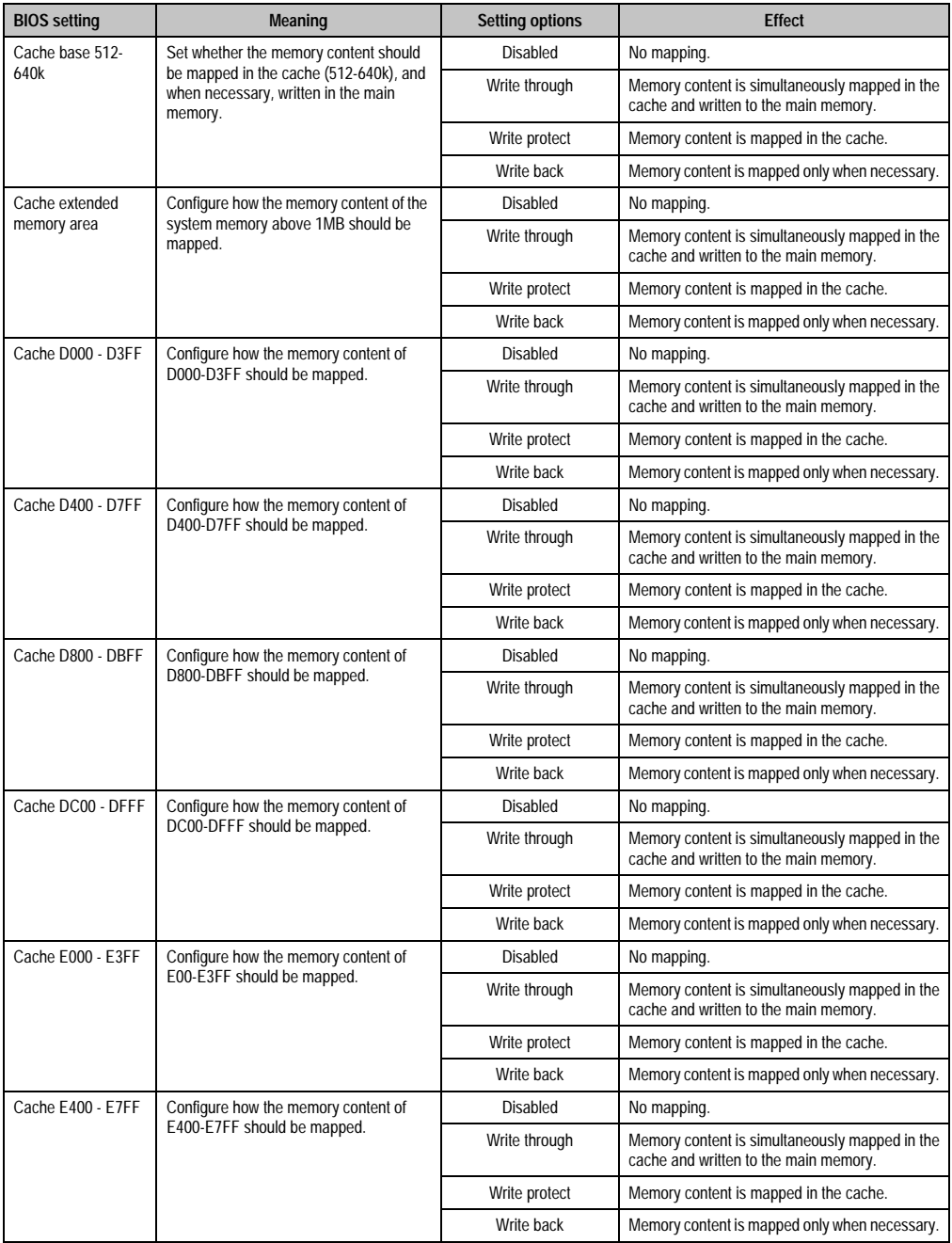

Table 251: 855GME (ETX) - memory cache - setting options (cont.)

## <span id="page-415-0"></span>**I/O device configuration**

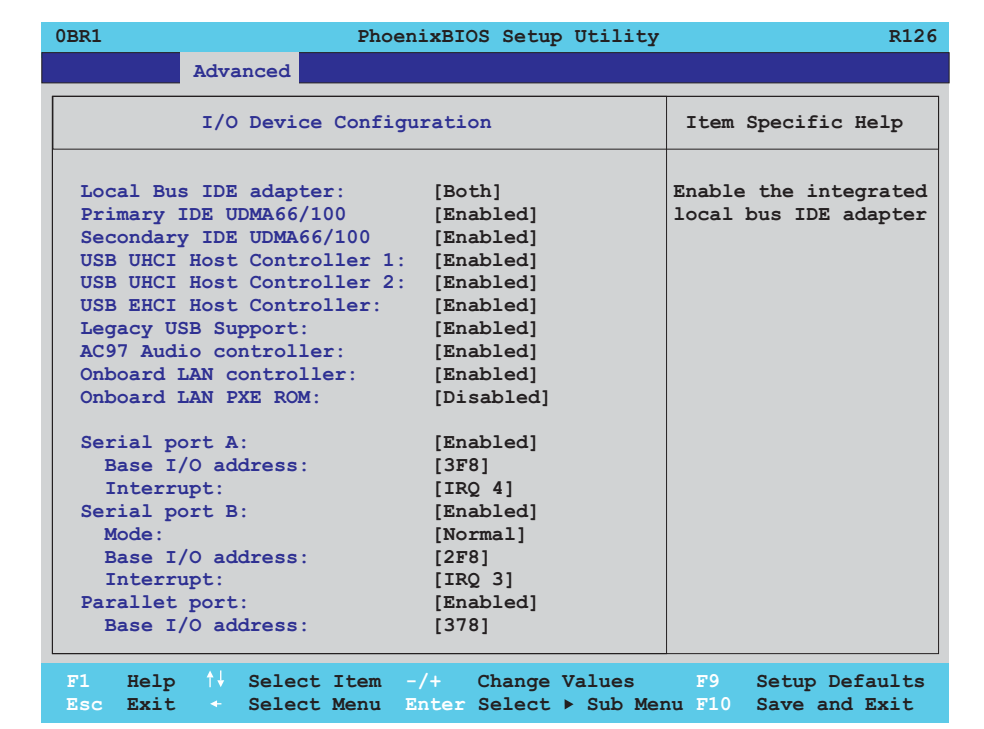

#### Figure 201: 855GME (ETX) - I/O device configuration

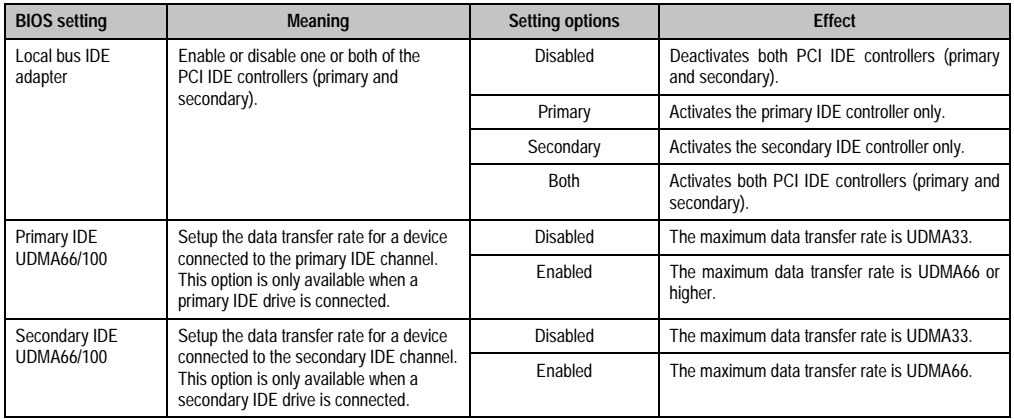

Table 252: 855GME (ETX) - I/O device configuration - setting options

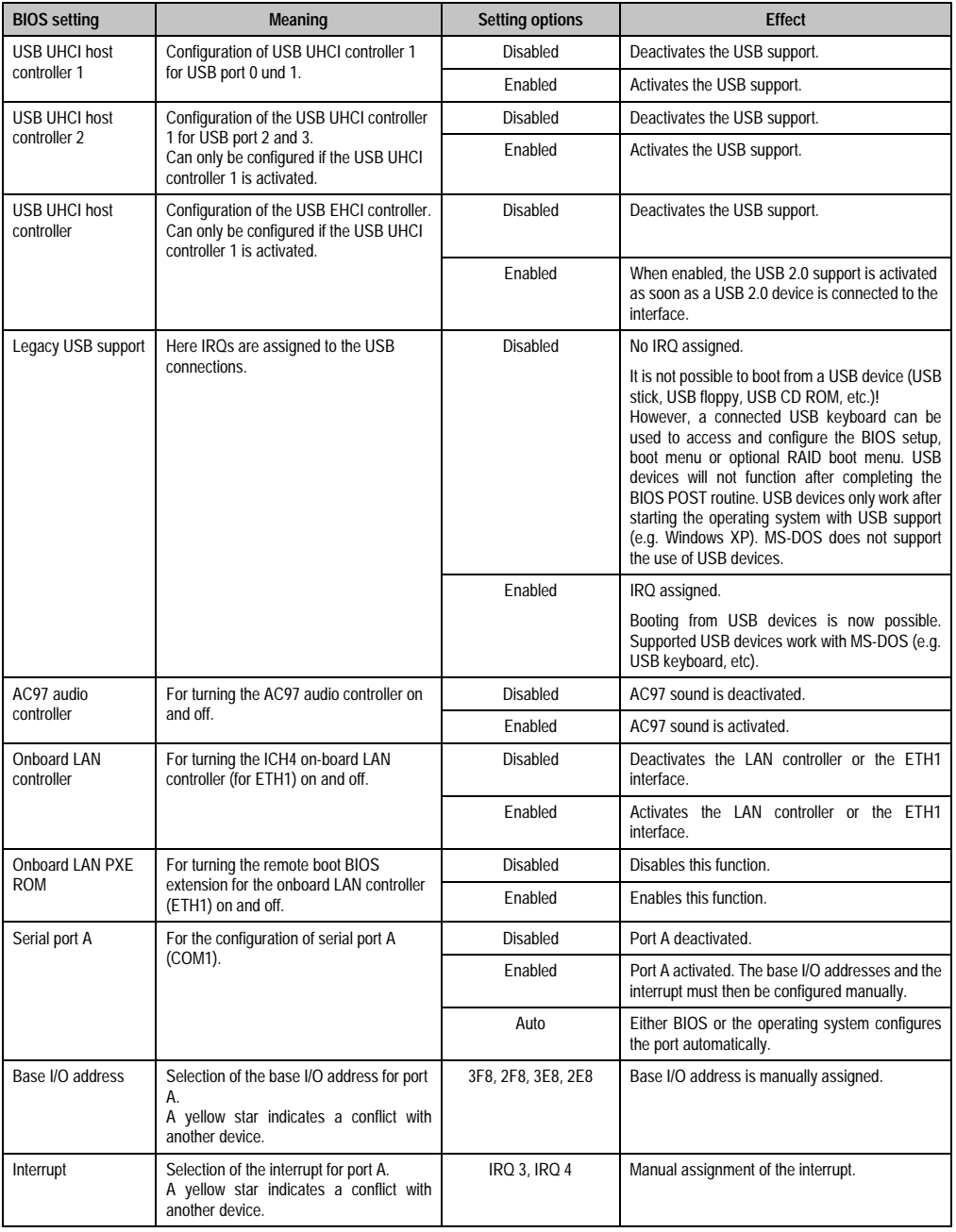

Table 252: 855GME (ETX) - I/O device configuration - setting options (cont.)

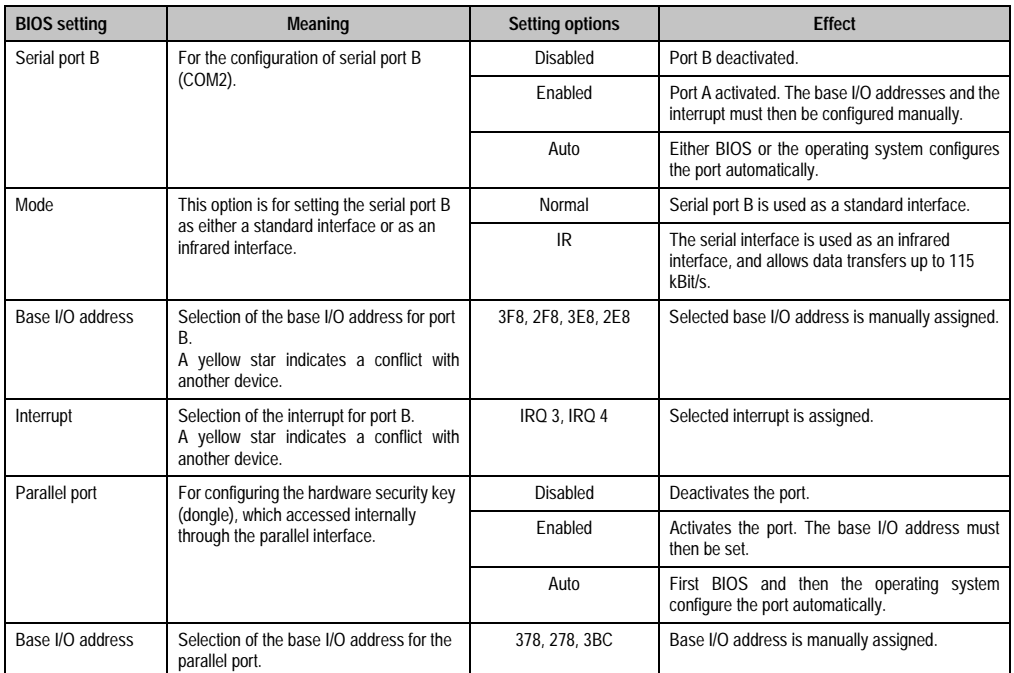

Table 252: 855GME (ETX) - I/O device configuration - setting options (cont.)

#### <span id="page-418-0"></span>**Keyboard features**

 $\mathbf{r}$ 

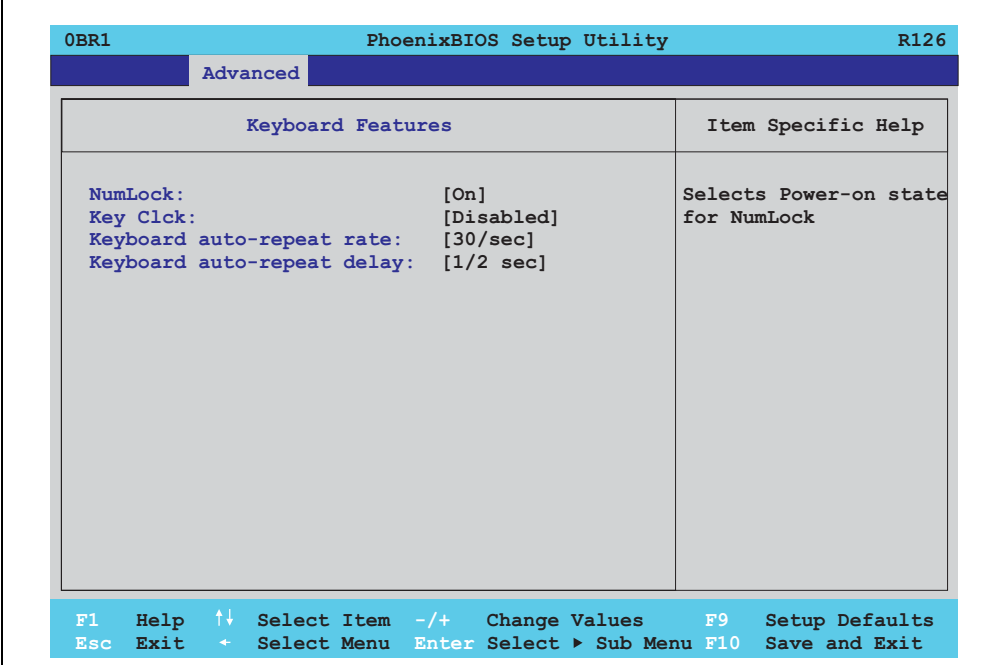

#### Figure 202: 855GME (ETX) - keyboard features

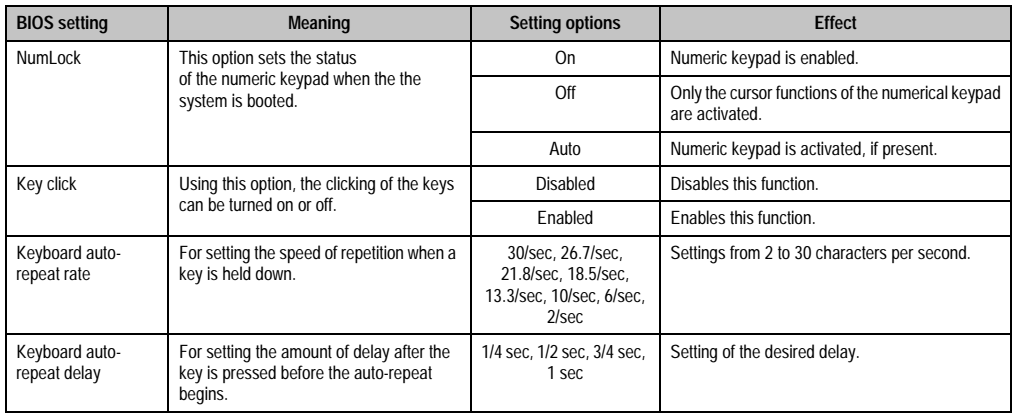

Table 253: 855GME (ETX) - keyboard features - setting options

#### <span id="page-419-0"></span>**CPU board monitor**

# **Information:**

**The displayed voltage values (e.g. core voltage, battery voltage) on this BIOS Setup page represent uncalibrated information values. These cannot be used to draw any conclusions about any hardware alarms or error conditions. The hardware components used have automatic diagnostics functions that can be applied in the event of error.**

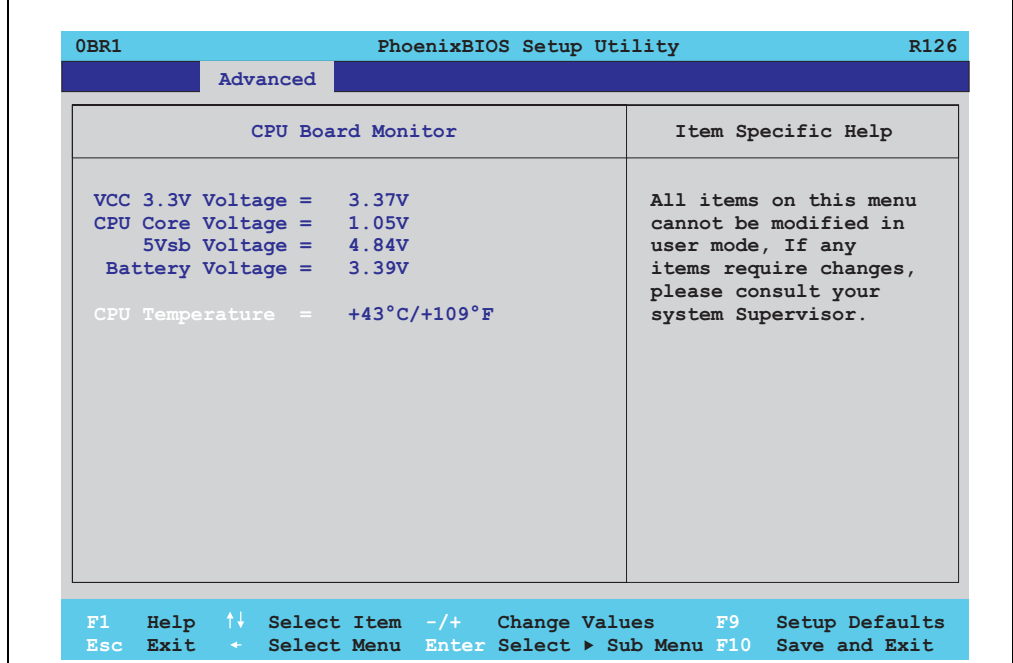

#### Figure 203: 855GME (ETX) - CPU board monitor

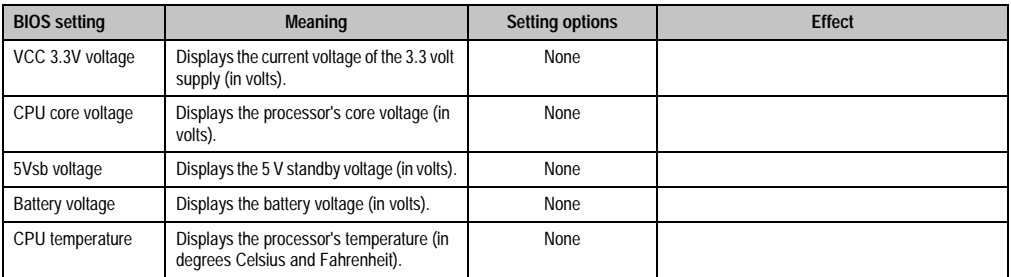

Table 254: 855GME (ETX) - CPU board monitor - setting options

#### <span id="page-420-0"></span>**Miscellaneous**

 $\mathsf{r}$ 

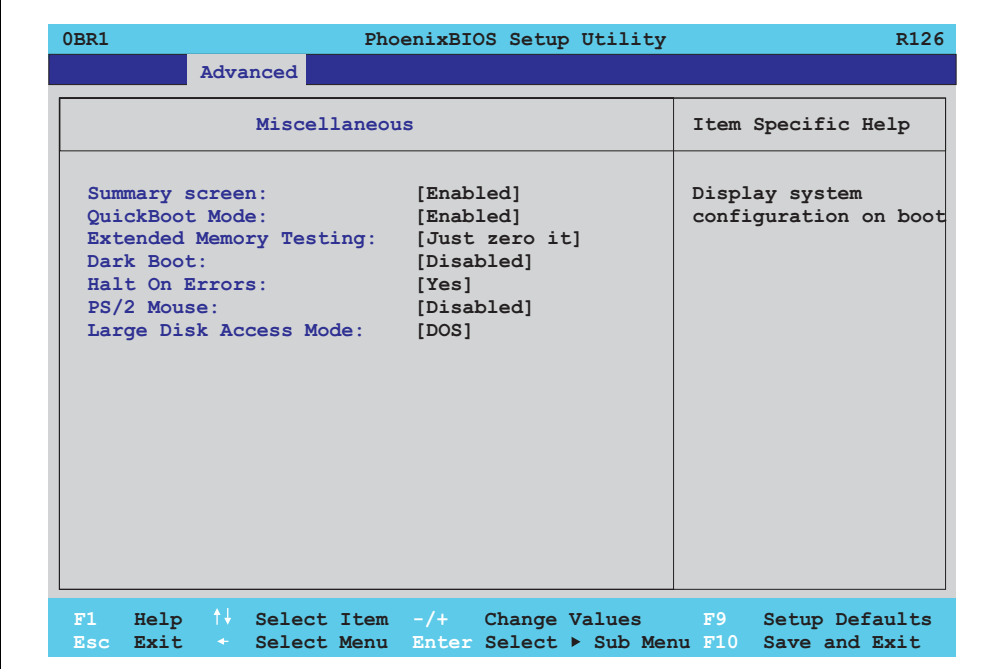

#### Figure 204: 855GME (ETX) miscellaneous

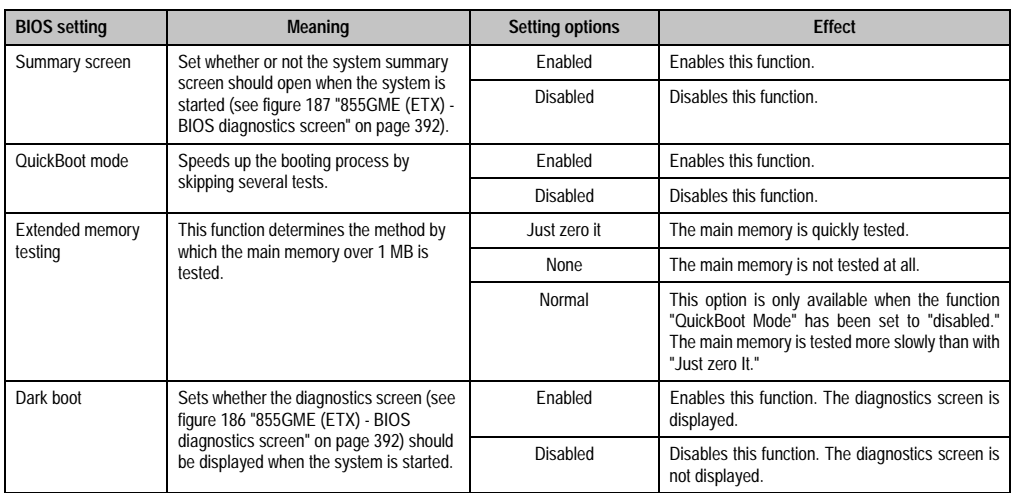

Table 255: 855GME (ETX) miscellaneous - setting options

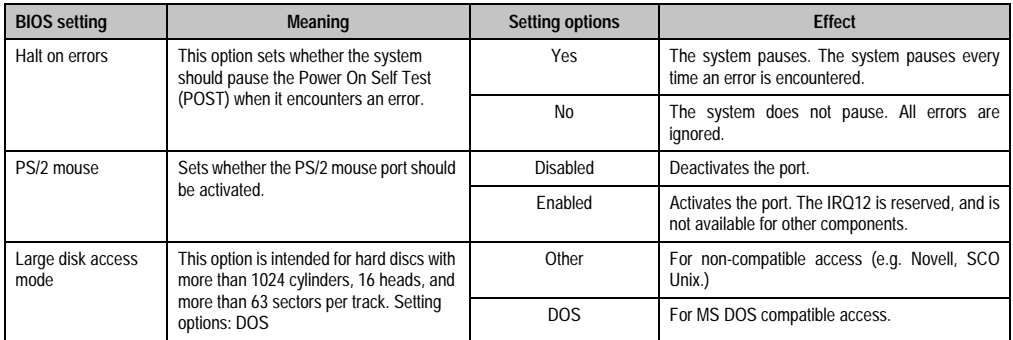

Table 255: 855GME (ETX) miscellaneous - setting options

## <span id="page-421-0"></span>**Baseboard/panel features**

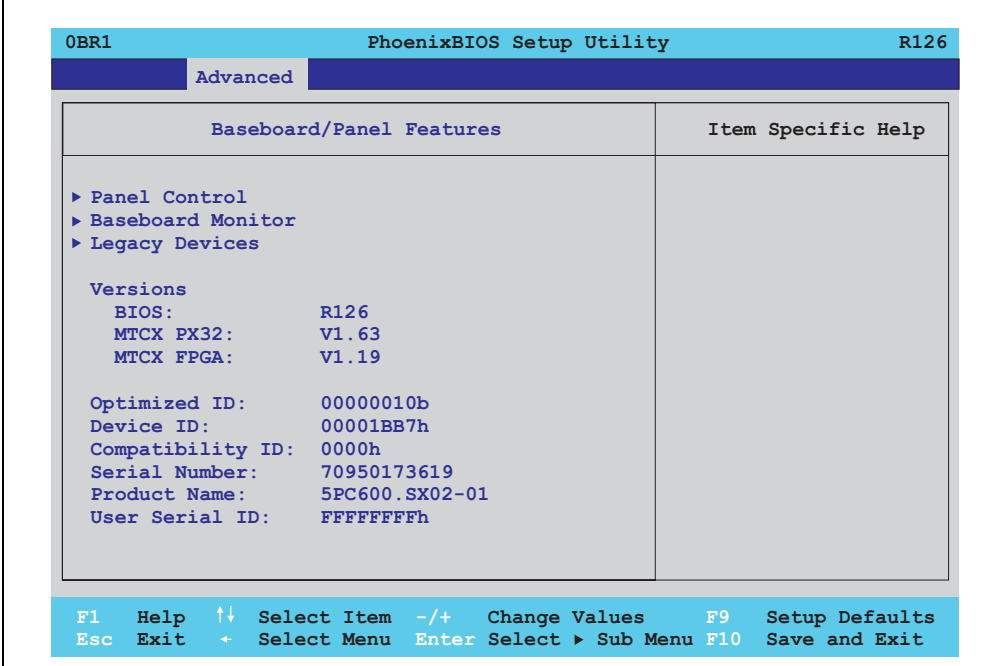

#### Figure 205: 855GME (ETX) - baseboard/panel features

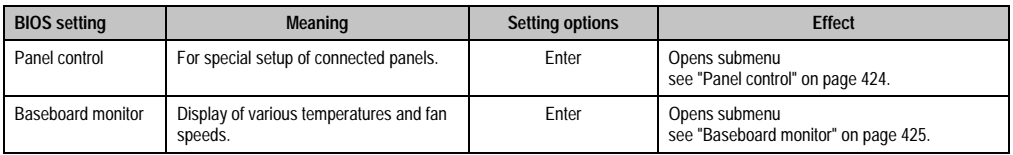

Table 256: 855GME (ETX) - baseboard/panel features - setting options

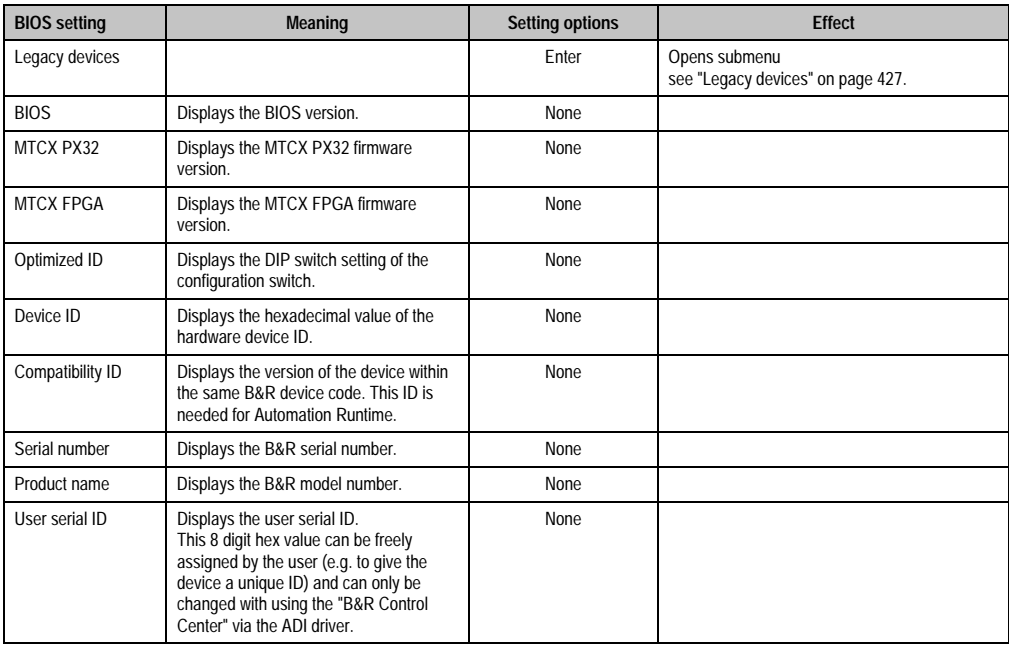

Table 256: 855GME (ETX) - baseboard/panel features - setting options (cont.)

#### <span id="page-423-0"></span>Panel control

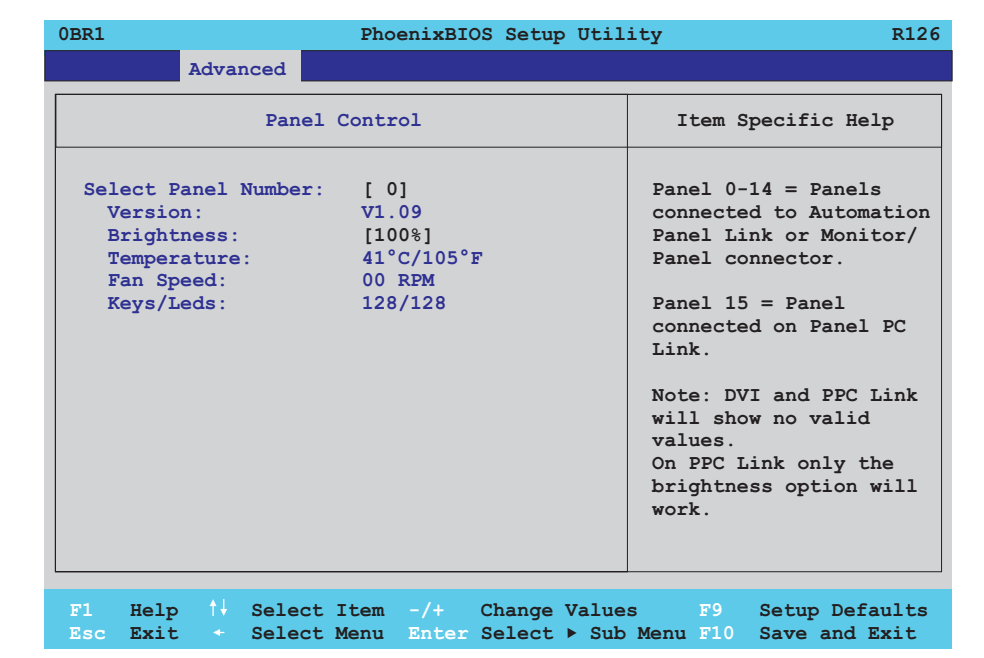

#### Figure 206: 855GME (ETX) - panel control

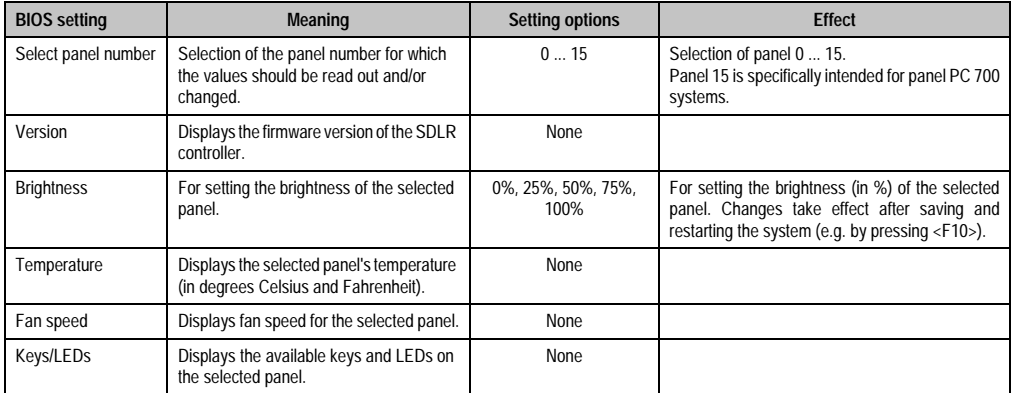

Table 257: 855GME (ETX) - panel control - setting options

## <span id="page-424-0"></span>Baseboard monitor

h

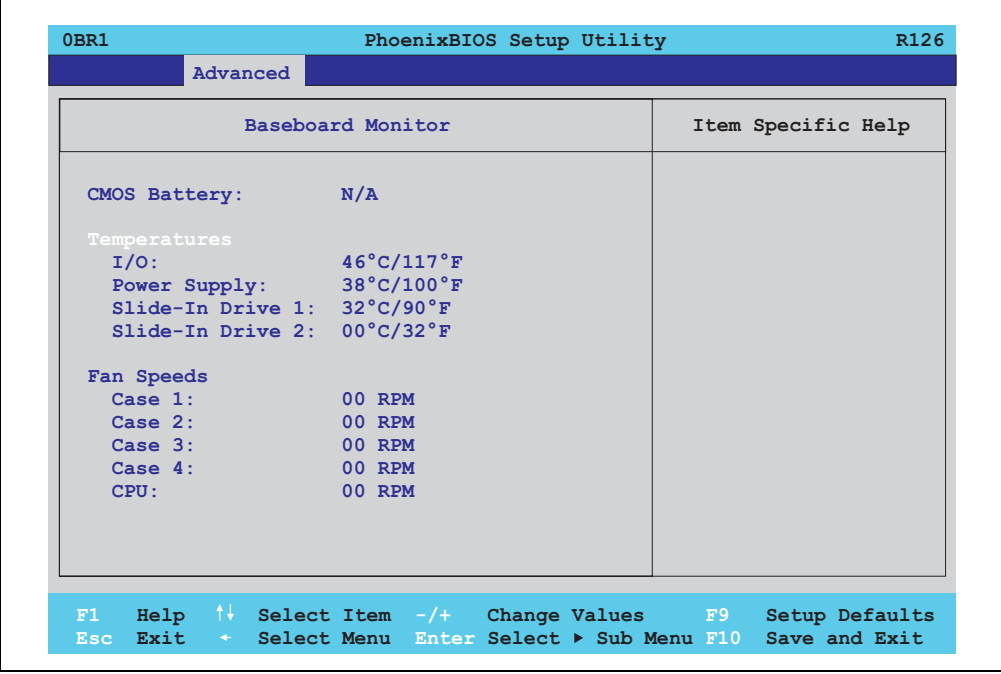

#### Figure 207: 855GME (ETX) - baseboard monitor

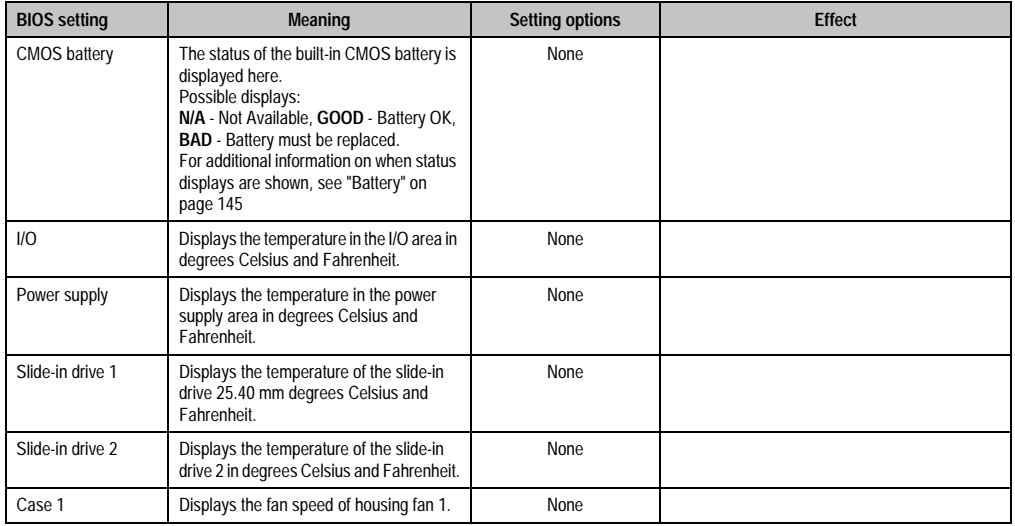

Table 258: 855GME (ETX) - baseboard monitor - setting options

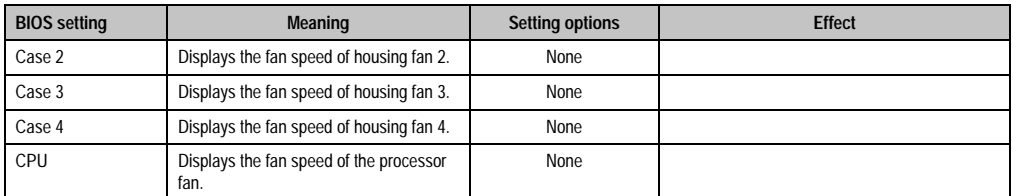

Table 258: 855GME (ETX) - baseboard monitor - setting options (cont.)

# <span id="page-426-0"></span>Legacy devices

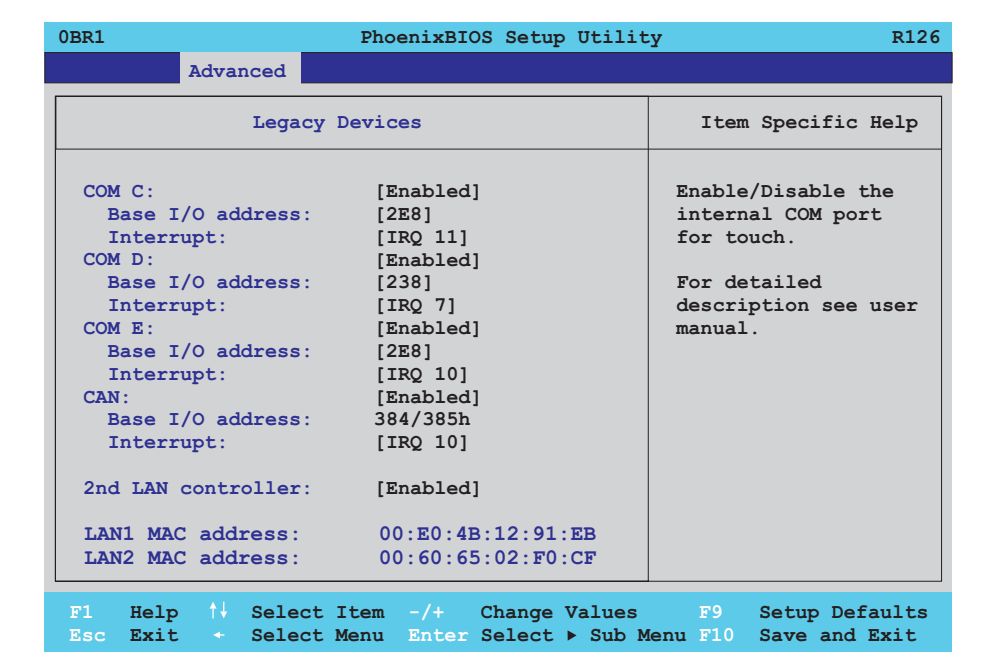

## Figure 208: 855GME (ETX) - Legacy devices

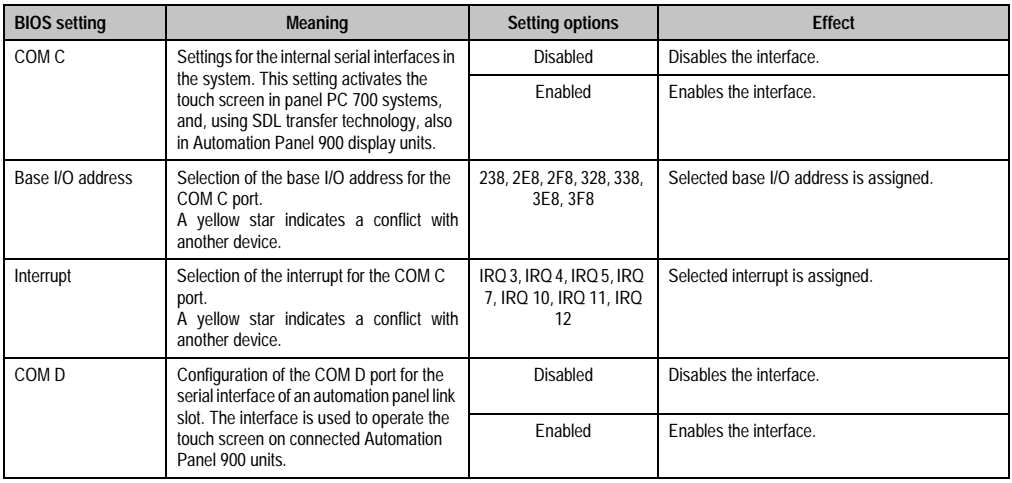

Table 259: 855GME (ETX) - Legacy devices - setting options

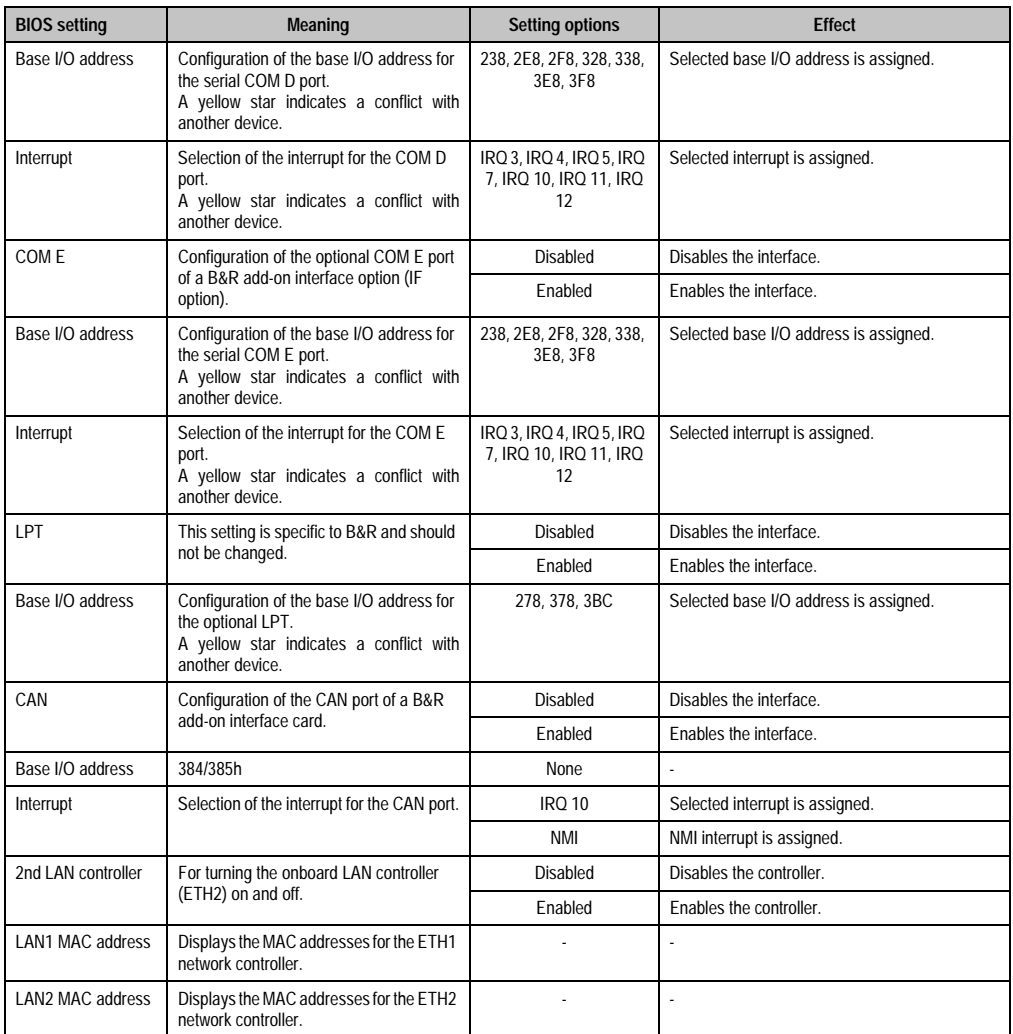

Table 259: 855GME (ETX) - Legacy devices - setting options (cont.)

## **1.2.6 Security**

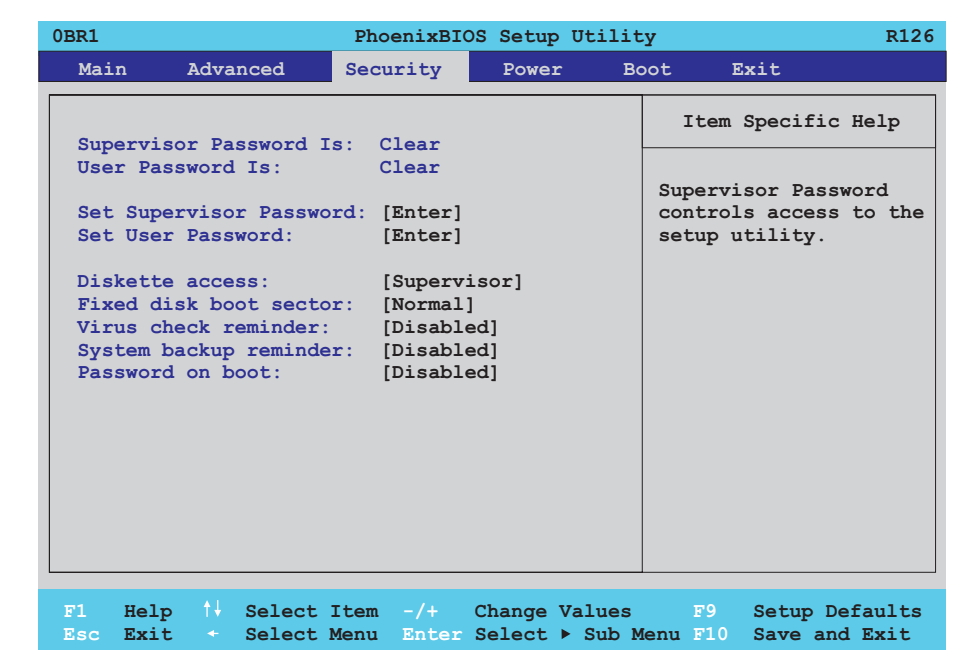

## Figure 209: 855GME (ETX) - security menu

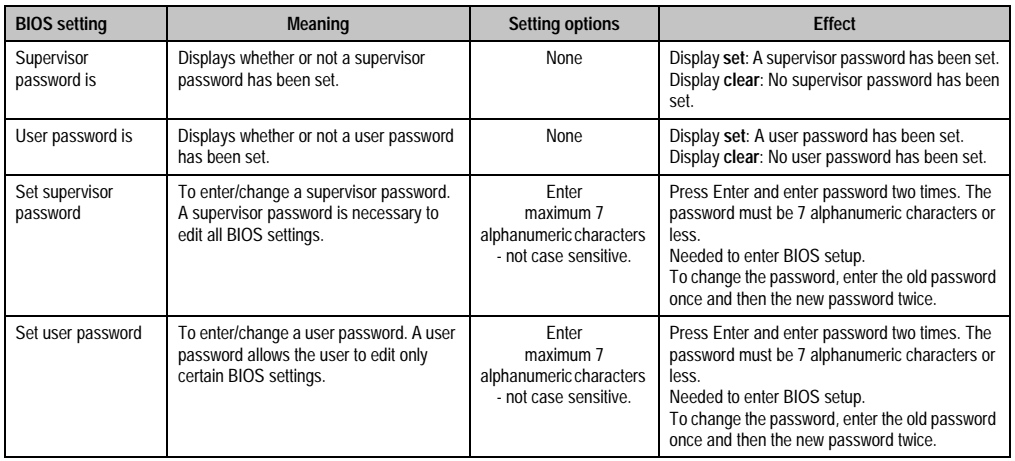

Table 260: 855GME (ETX) security - setting options

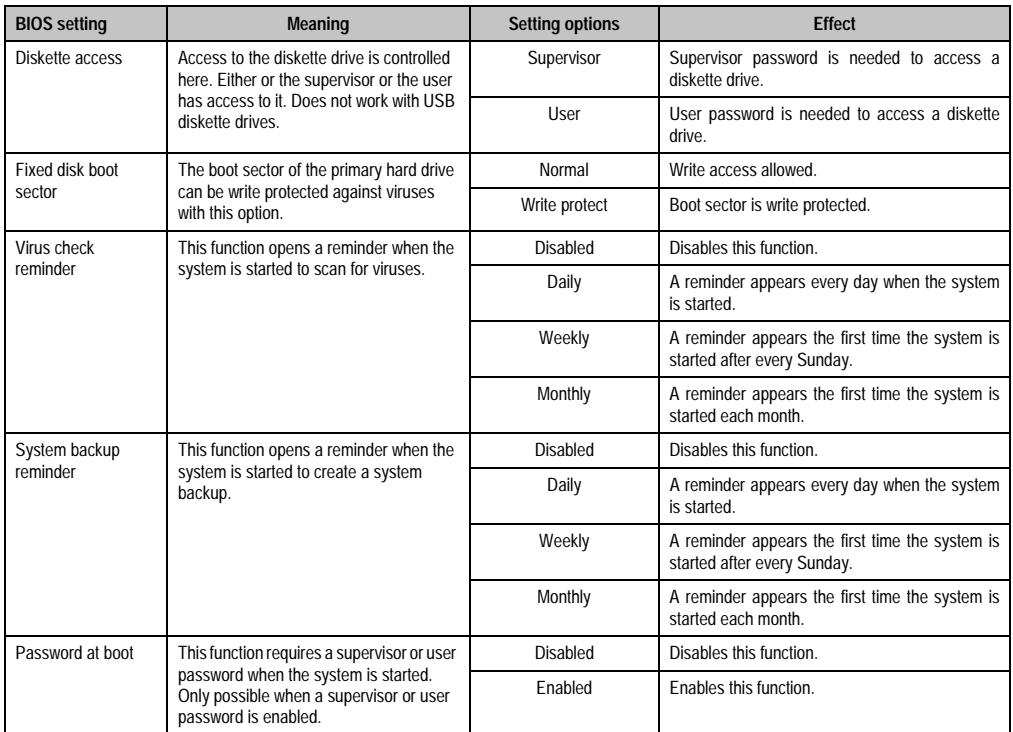

Table 260: 855GME (ETX) security - setting options (cont.)

#### **1.2.7 Power**

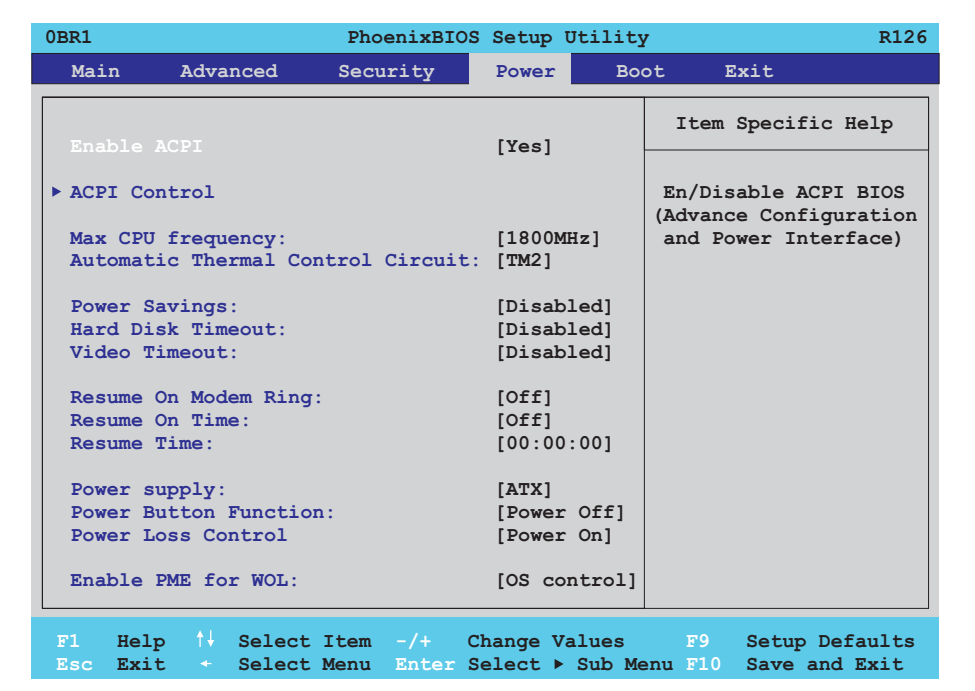

#### Figure 210: 855GME (ETX) - power menu

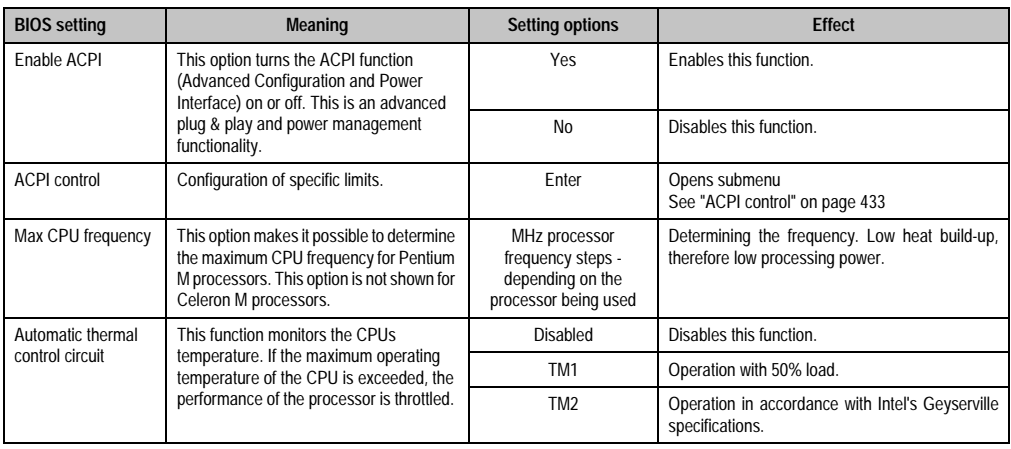

Table 261: 855GME (ETX) - power - setting options

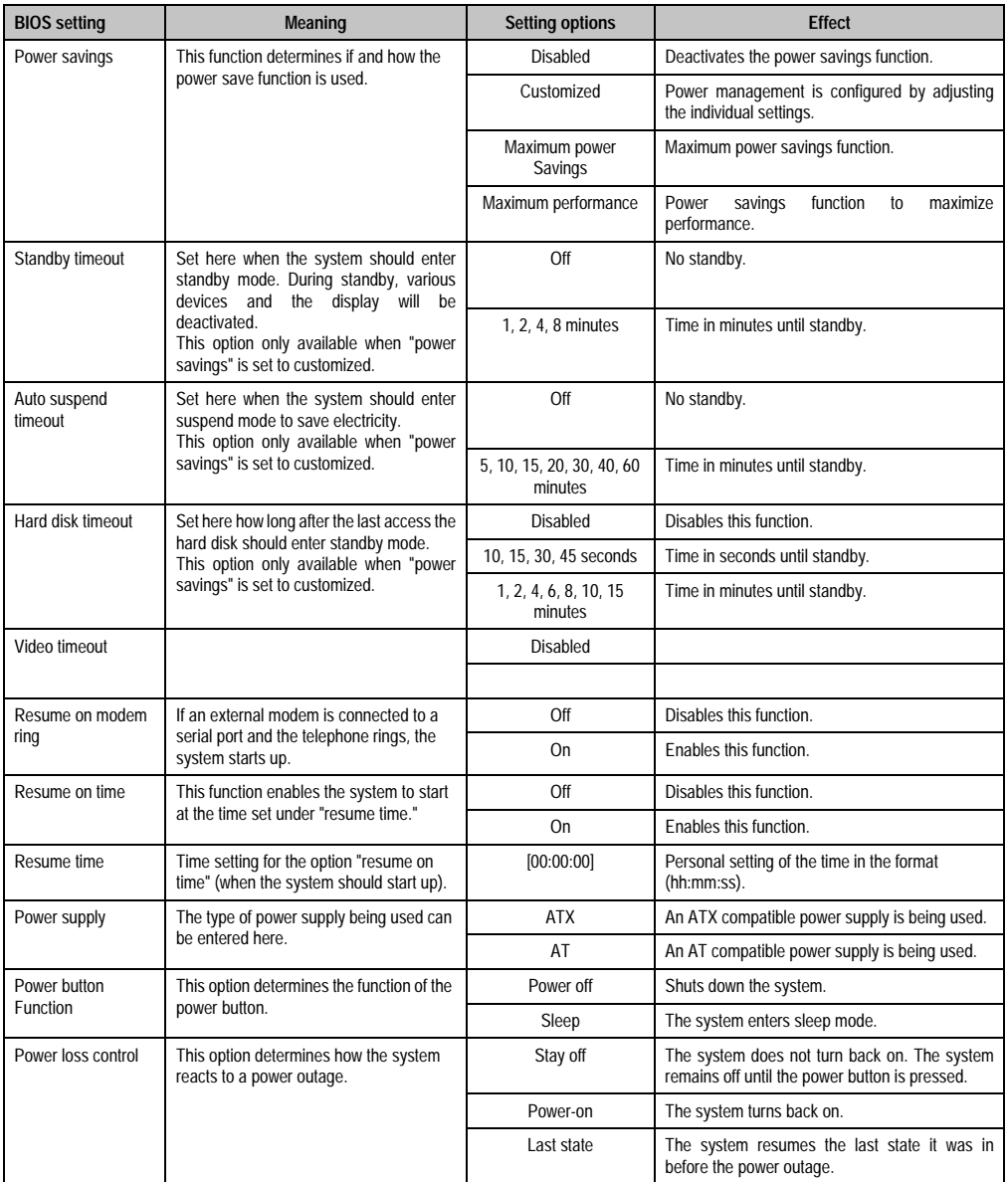

Table 261: 855GME (ETX) - power - setting options (cont.)
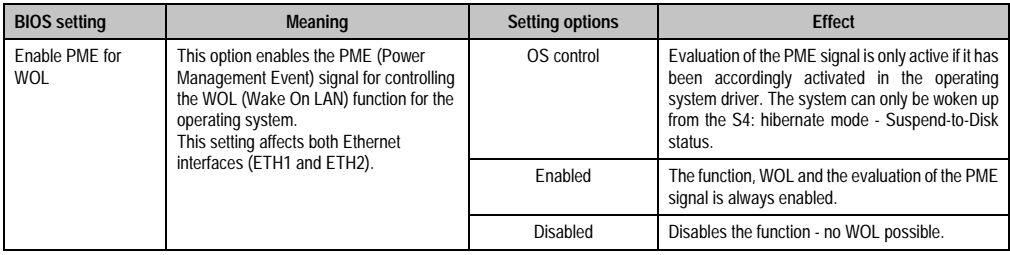

Table 261: 855GME (ETX) - power - setting options (cont.)

# **ACPI control**

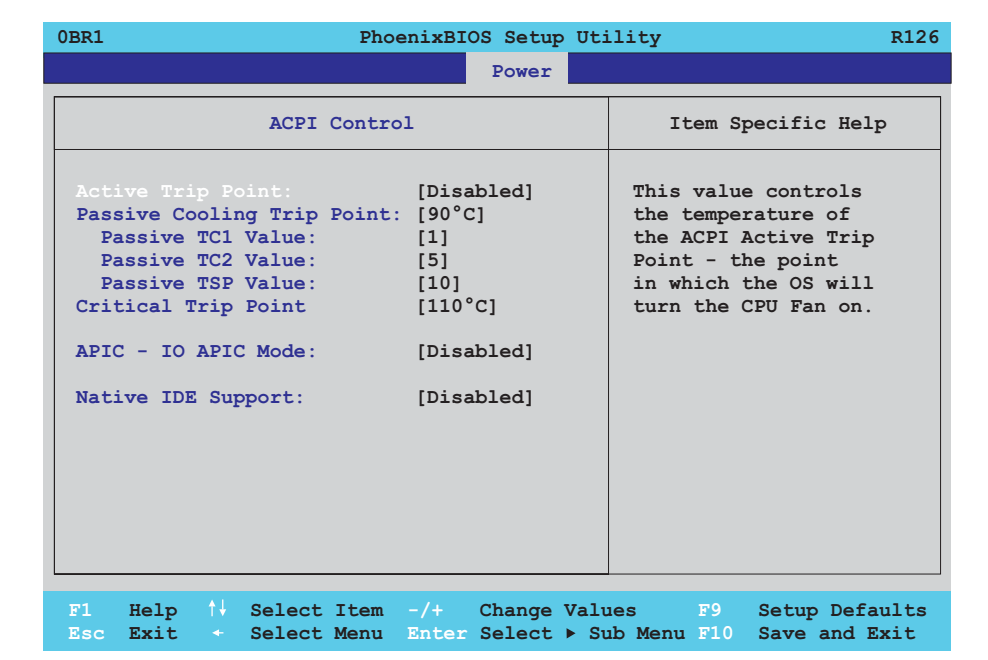

### Figure 211: 855GME (ETX) - ACPI control

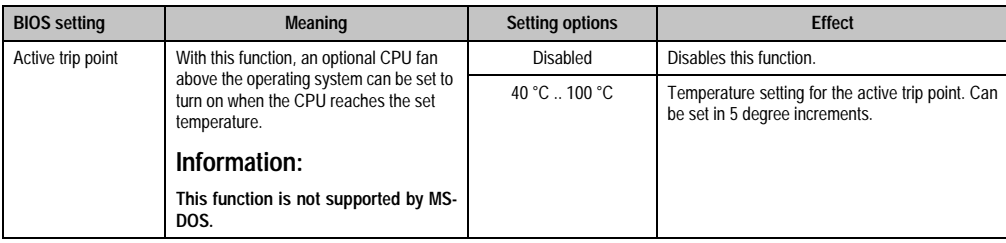

Table 262: 855GME (ETX) - ACPI control - setting options

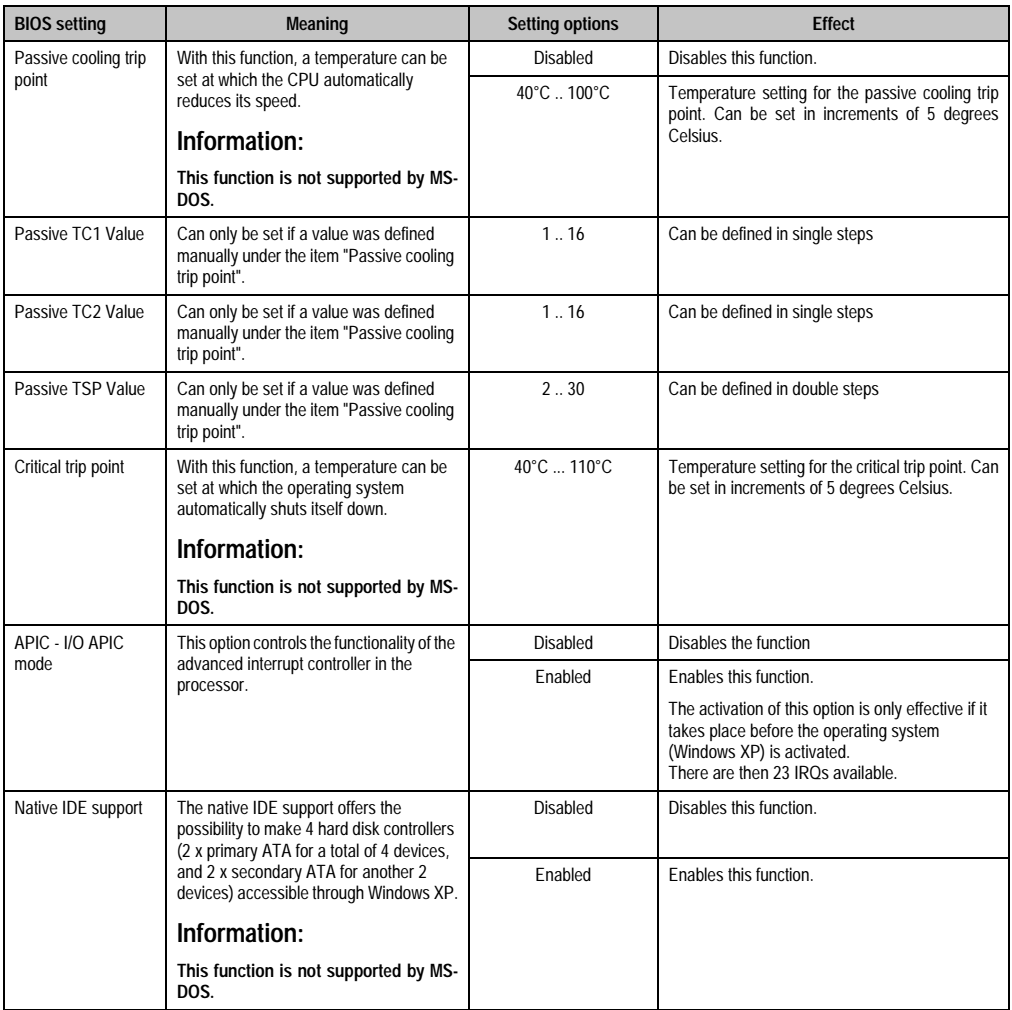

Table 262: 855GME (ETX) - ACPI control - setting options (cont.)

# **1.2.8 Boot**

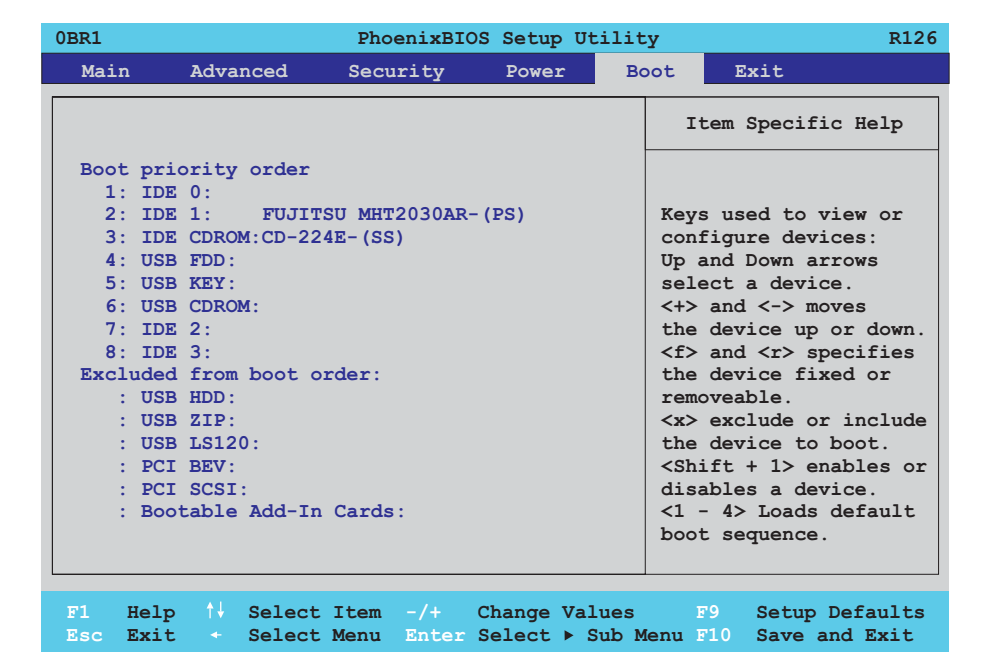

# Figure 212: 855GME (ETX) - boot menu

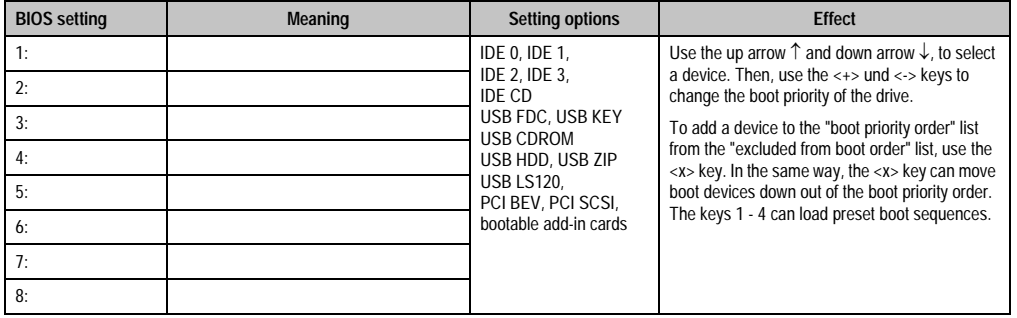

Table 263: 855GME (ETX) - boot menu - setting options

### **1.2.9 Exit**

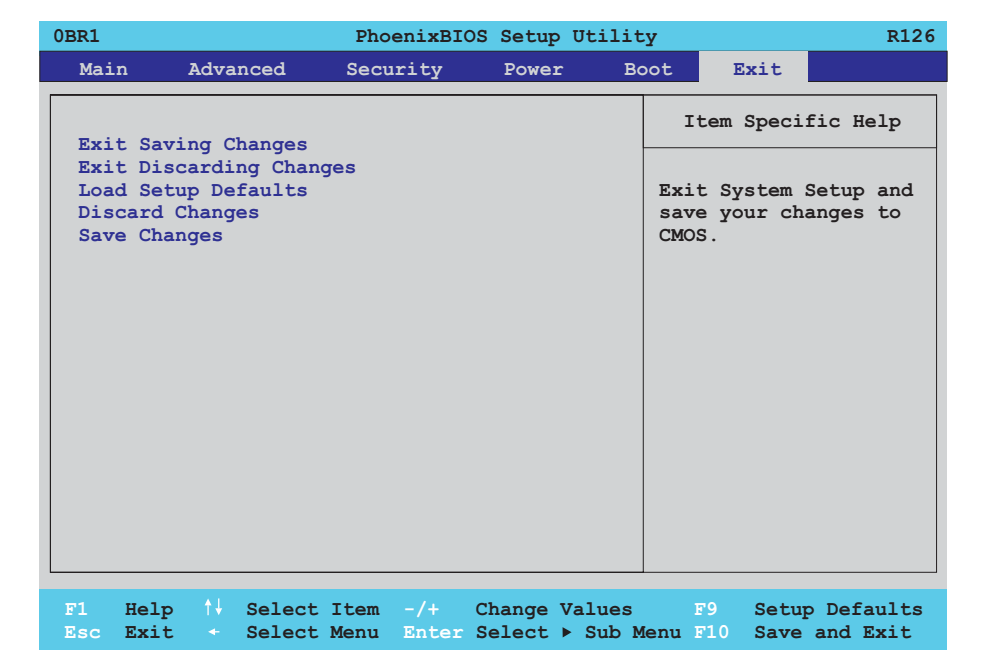

# Figure 213: 855GME (ETX) - exit menu

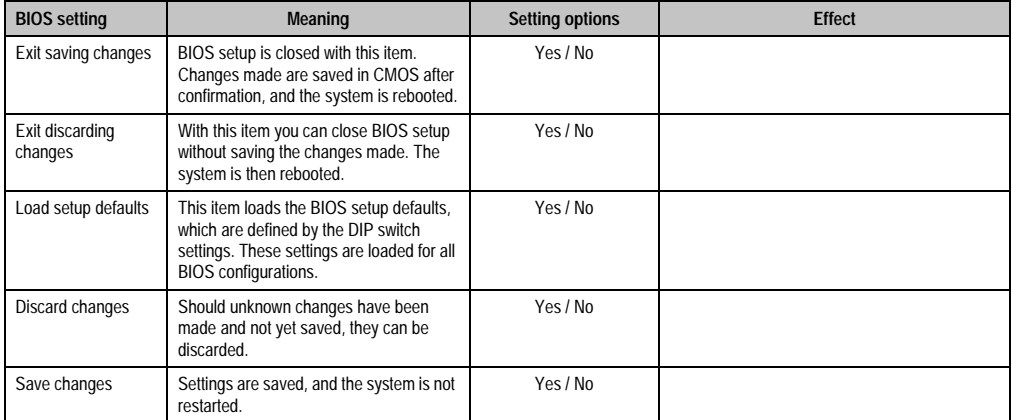

Table 264: 855GME (ETX) - exit menu - setting options

#### **1.2.10 Profile overview - BIOS default settings - 855GME (ETX)**

If the function "load setup defaults" is chosen in the main BIOS setup menu, or if exit is selected (or <F9> is pressed) in the individual setup screens, the following BIOS default settings are the optimized values that will be used.

DIP switch position see Section [1.9 "Location of the DIP switch in APC620 system units" on](#page-522-0) [page 523\)](#page-522-0).

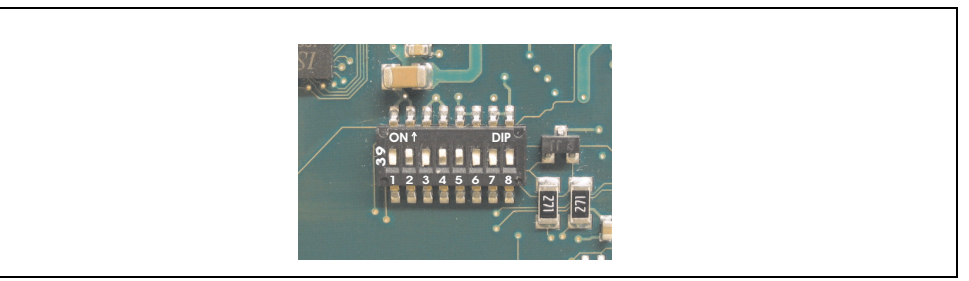

Figure 214: DIP switch on system unit

The first six DIP switches (1-6) are used to set the profiles. The rest (7,8) are reserved.

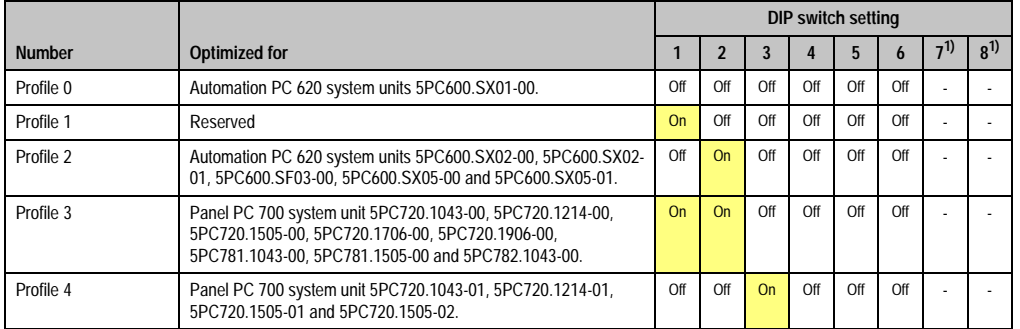

Table 265: 855GME (ETX) - profile overview

<span id="page-436-0"></span>1) Reserved

The following pages provide an overview of the BIOS default settings for the different DIP switch configurations.

#### Personal settings

If changes have been made to the BIOS defaults, they can be entered in the following tables for backup.

# **Main**

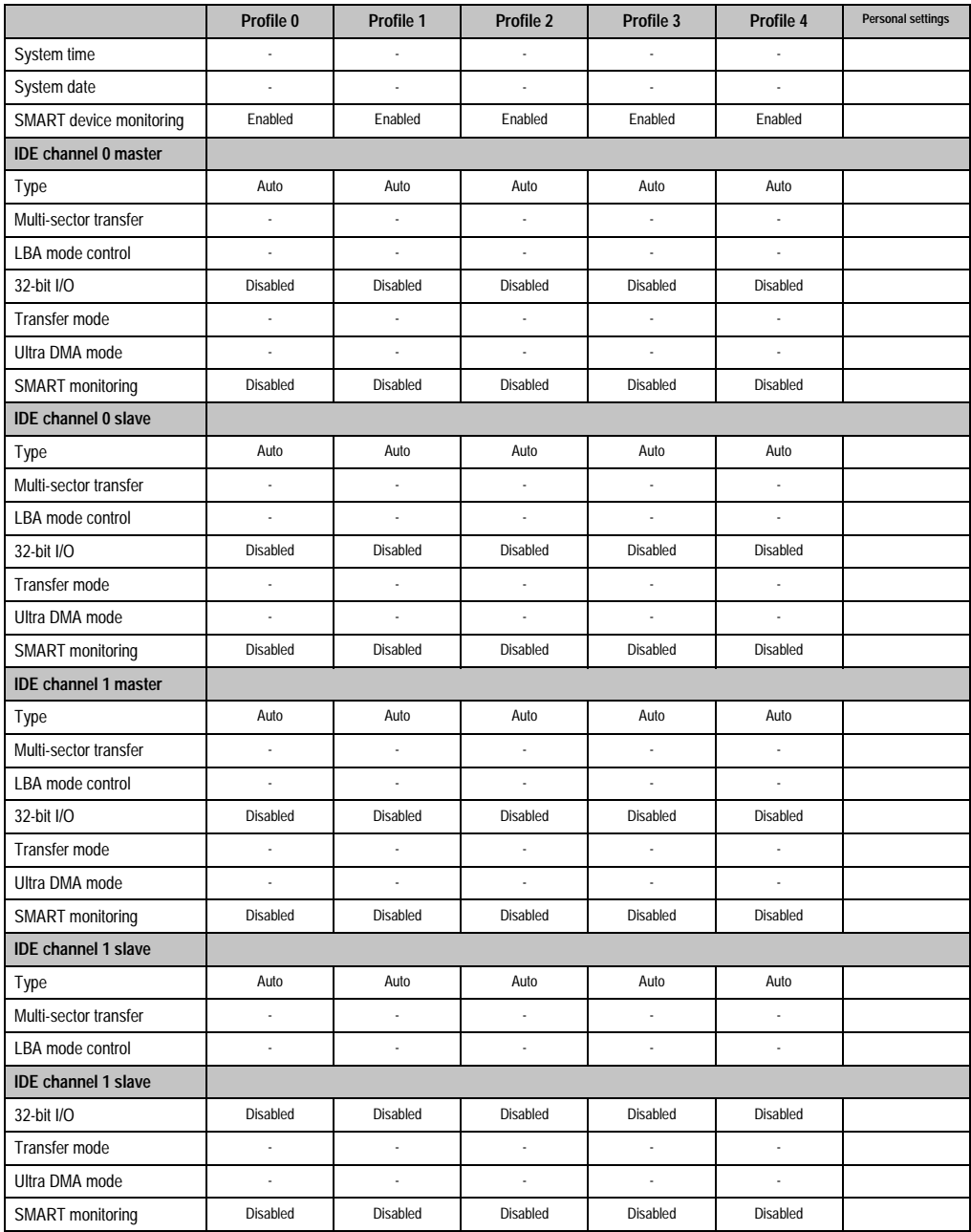

Table 266: 855GME (ETX) - main - profile setting overview

# **Advanced**

# Advanced chipset/graphics control

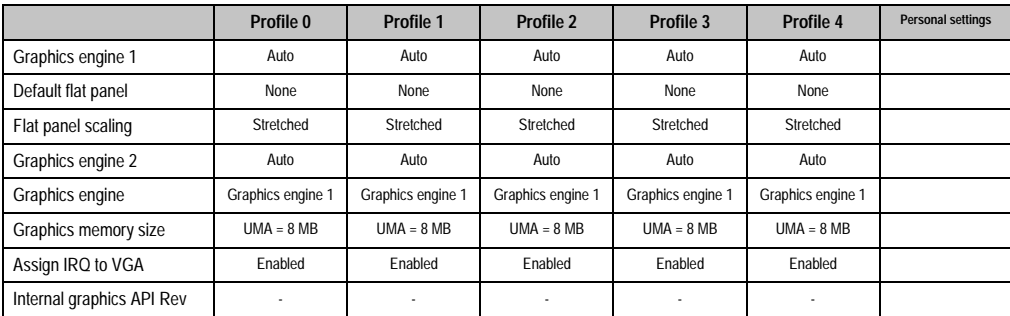

Table 267: 855GME (ETX) - advanced chipset/graphics control - profile settings overview

# PCI/PNP configuration

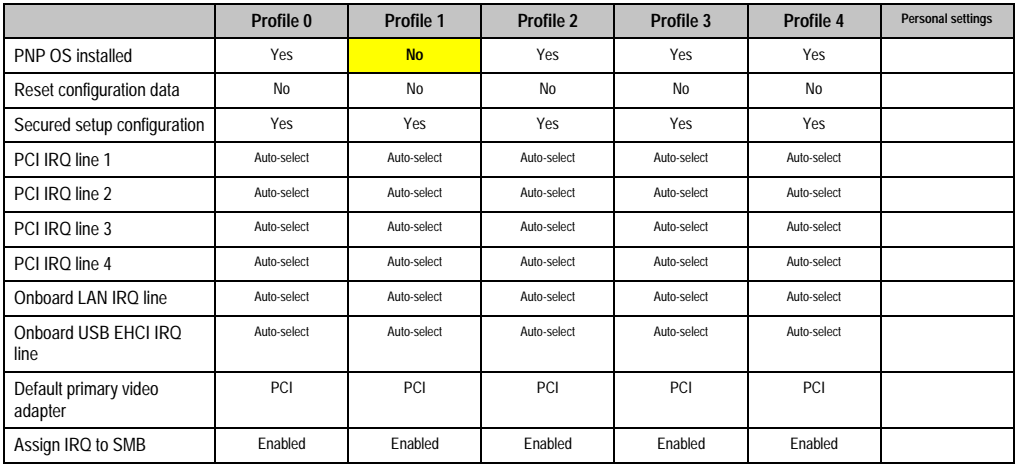

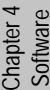

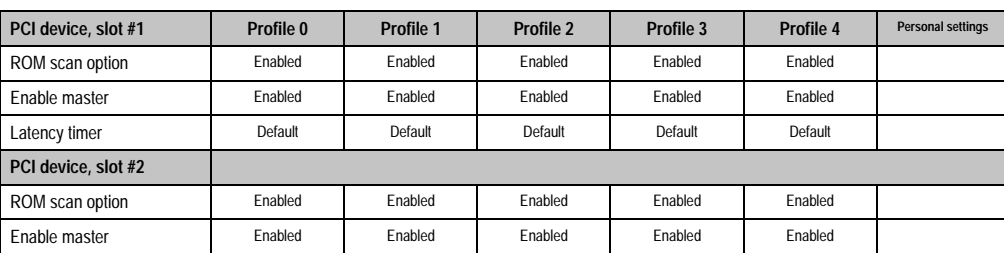

Table 268: 815GME (ETX) - PCI/PNP configuration - profile settings overview

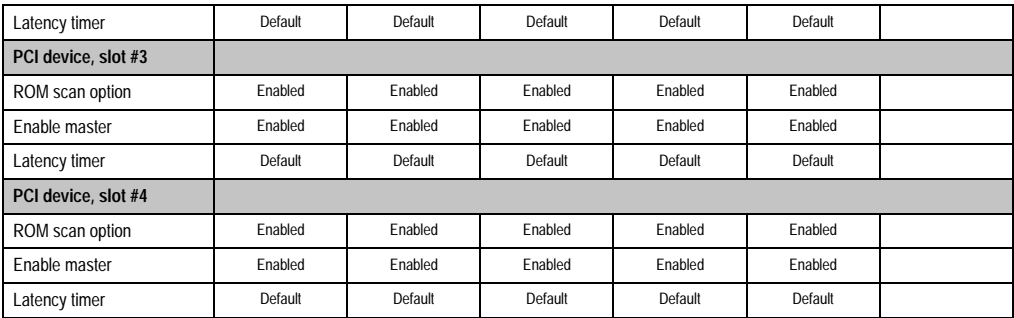

Table 268: 815GME (ETX) - PCI/PNP configuration - profile settings overview (cont.)

# Memory cache

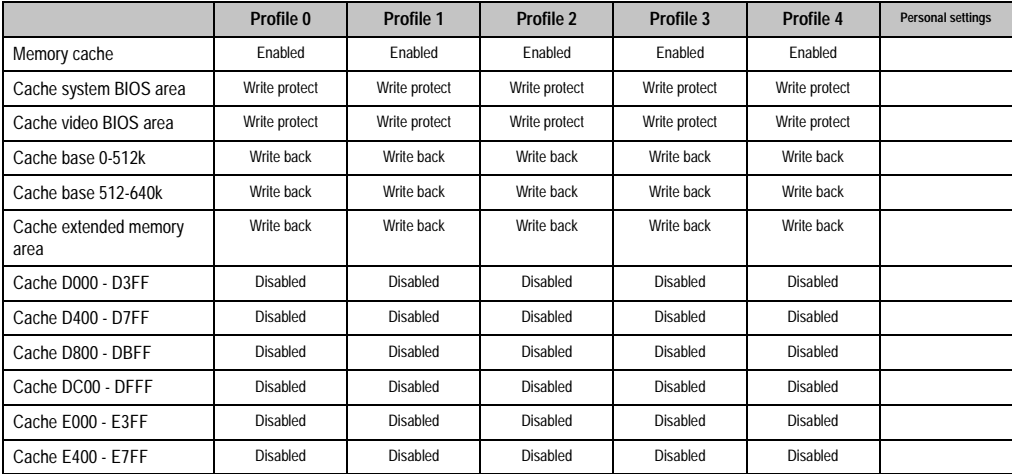

Table 269: 855GME (ETX) - memory cache - profile settings overview

# I/O device configuration

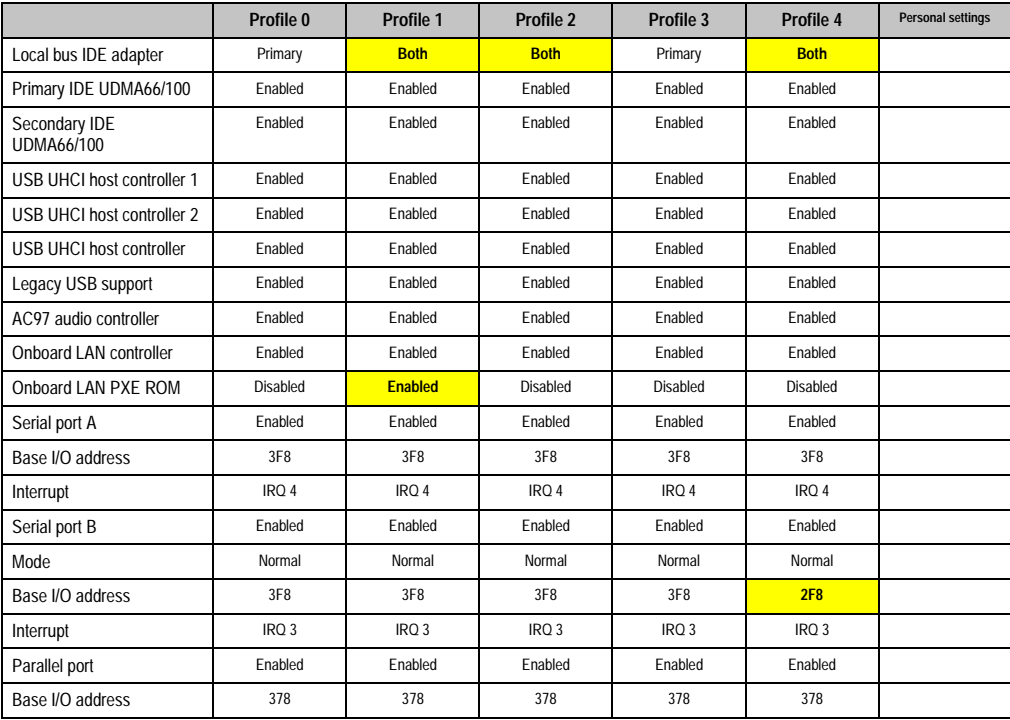

Table 270: 855GME (ETX) - I/O device configuration - profile setting overview

# Keyboard features

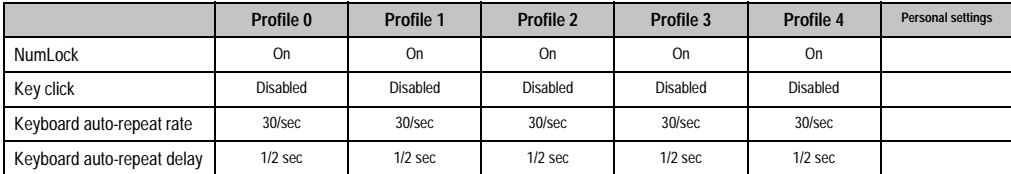

Table 271: 855GME (ETX) - keyboard features - profile setting overview

# CPU board monitor

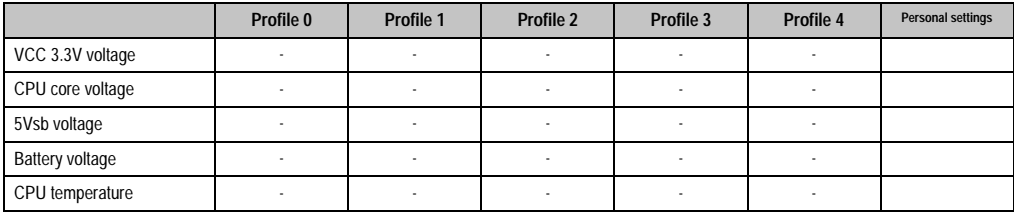

Table 272: 855GME (ETX) - CPU board monitor - profile setting overview

# Miscellaneous

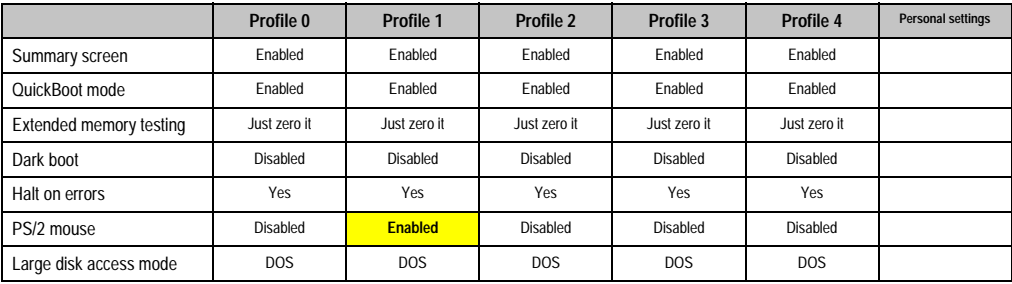

Table 273: 855GME (ETX) - miscellaneous - profile setting overview

# Baseboard/panel features

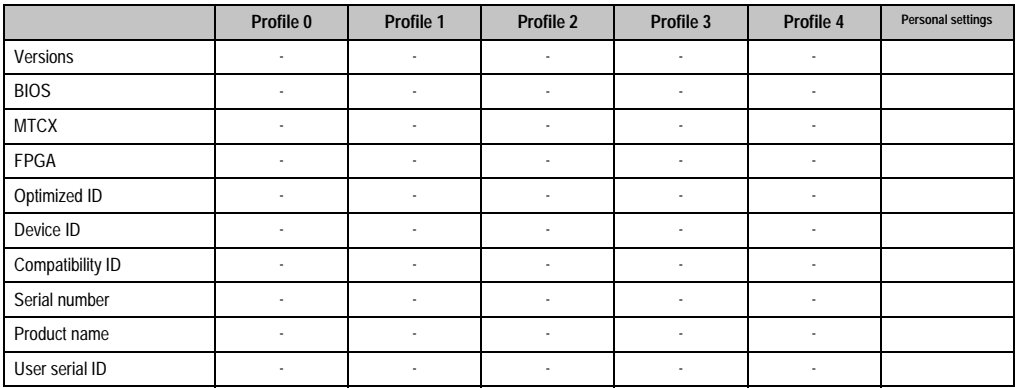

Table 274: 855GME (ETX) - baseboard/panel features -profile setting overview

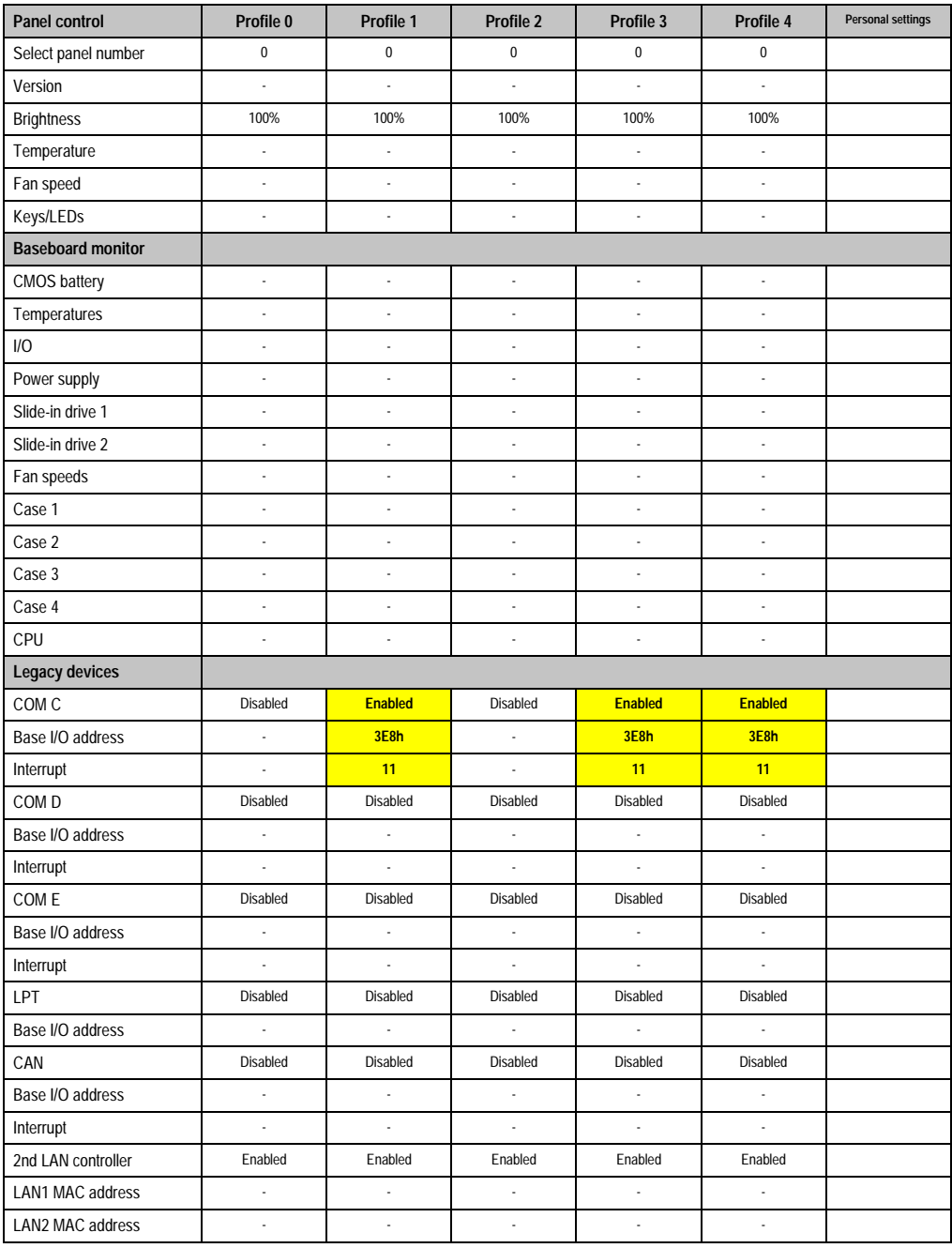

Table 274: 855GME (ETX) - baseboard/panel features -profile setting overview (cont.)

# **Security**

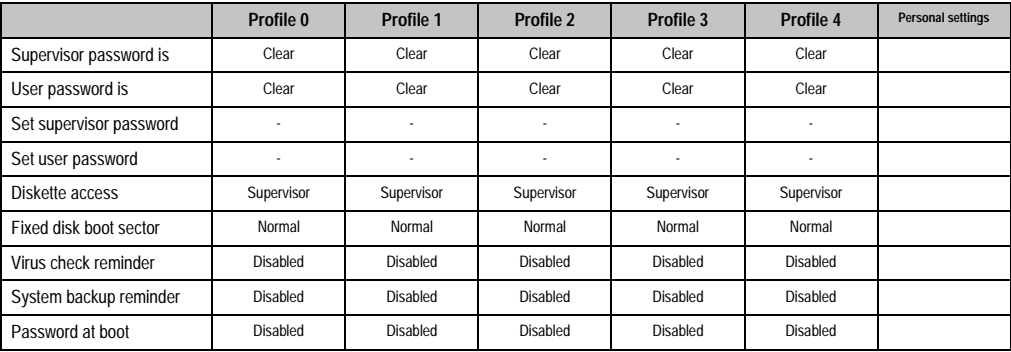

Table 275: 855GME (ETX) security - profile setting overview

#### **Power**

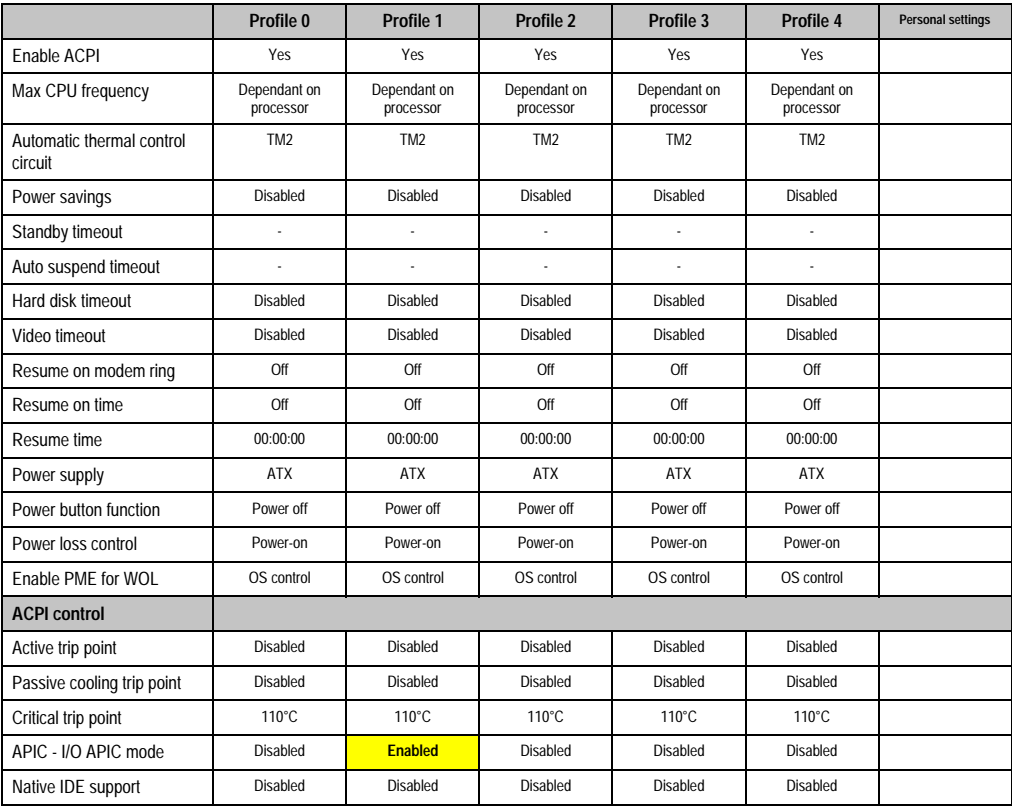

Table 276: 855GME (ETX) - power - profile setting overview

# **Boot**

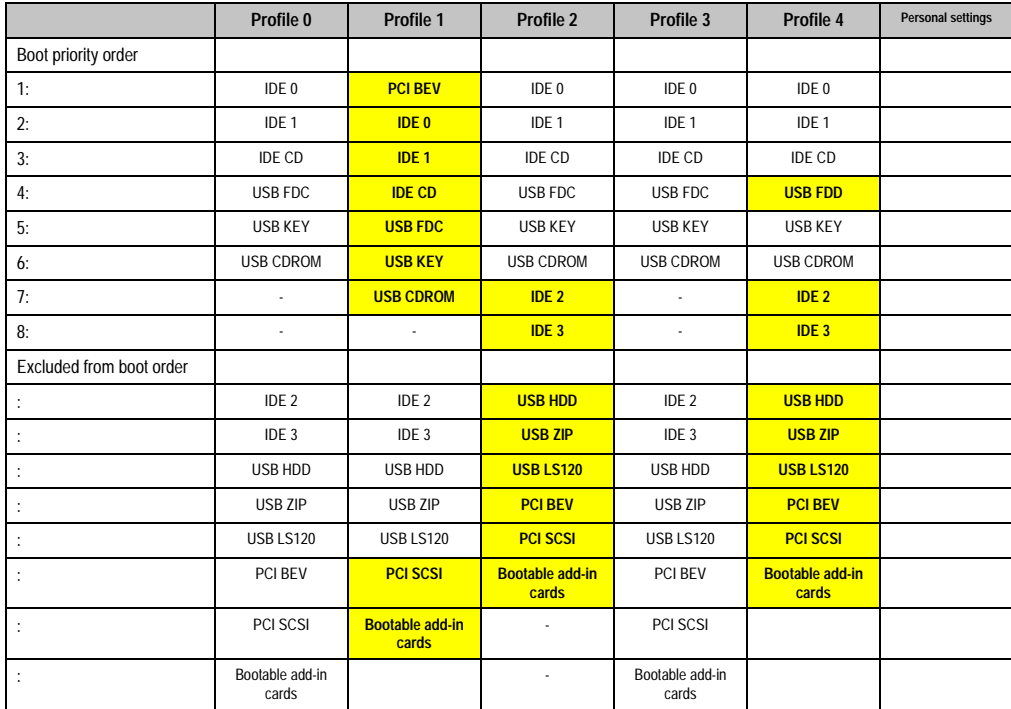

Table 277: 855GME (ETX) - boot - profile setting overview

# **1.3 855GME (XTX) BIOS description**

# **Information:**

- **The following diagrams and BIOS menu items including descriptions refer to BIOS Version 1.16. It is therefore possible that these diagrams and BIOS descriptions do not correspond with the installed BIOS version.**
- **The setup defaults are the settings recommended by B&R. The setup defaults are dependant on the DIP switch configuration on the baseboard (see section [1.3.10 "Profile overview - BIOS default settings - 855GME \(XTX\)" on](#page-491-0) [page 492\)](#page-491-0).**

# **1.3.1 General information**

BIOS stands for "Basic Input Output System." It is the most basic standardized communication between the user and the system (hardware). The BIOS system used in the Automation PC 620 systems is produced by American Megatrends Inc.

The BIOS Setup Utility lets you modify basic system configuration settings. These settings are stored in CMOS and in EEPROM (as a backup).

The CMOS data is buffered by a battery, and remains in the APC620 even when the power is turned off (no 24VDC supply).

#### **1.3.2 BIOS setup and boot procedure**

BIOS is immediately activated when switching on the power supply of the Automation PC 620 system or pressing the power button. The system checks if the setup data from the EEPROM is "OK". If the data is "OK", then it is transferred to the CMOS. If the data is "not OK", then the CMOS data is checked for validity. An error message is output if the CMOS data contains errors and the boot procedure can be continued by pressing the <F1> key. To prevent the error message from appearing at each restart, open the BIOS setup by pressing the <Del> key and re-save the settings.

BIOS reads the system configuration information in CMOS RAM, checks the system, and configures it using the Power On Self Test (POST).

When these "preliminaries" are finished, BIOS seeks an operating system in the data storage devices available (hard drive, floppy drive, etc.). BIOS launches the operating system and hands over control of system operations to it.

To enter BIOS Setup, the DEL key must be pressed as soon as the following message appears on the monitor (during POST):

"Press DEL to run SETUP"

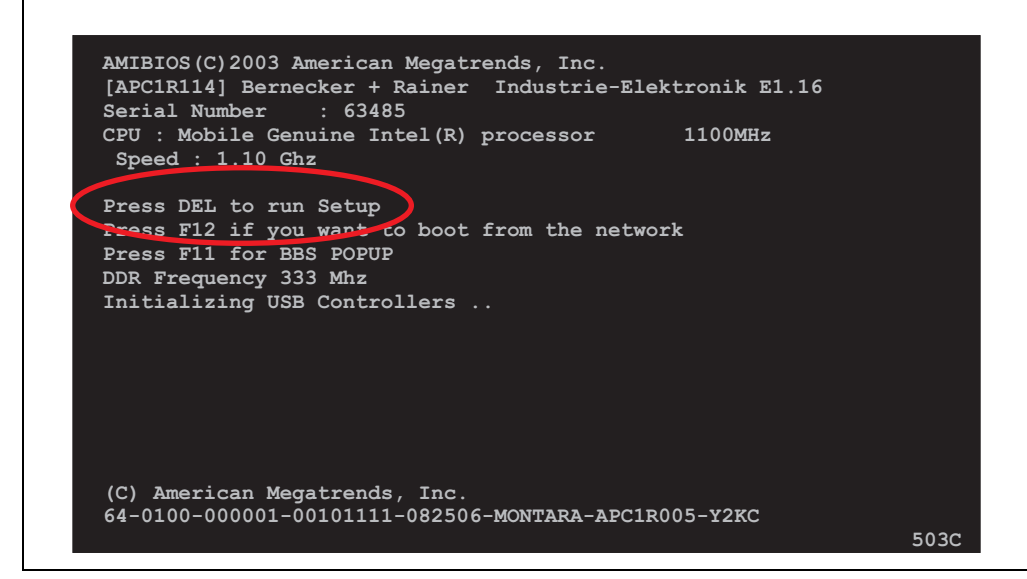

Figure 215: 855GME (XTX) - BIOS diagnostics screen

# **1.3.3 BIOS setup keys**

The following keys are enabled during the POST:

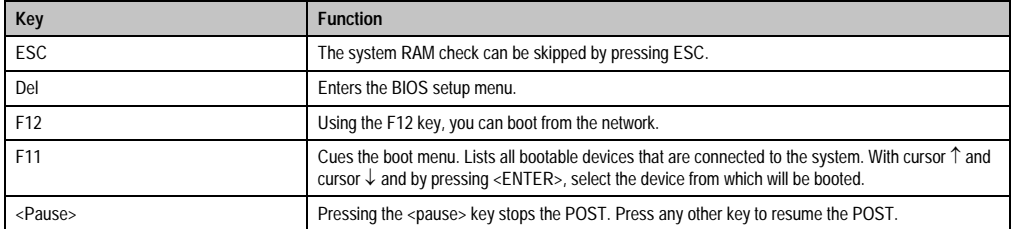

Table 278: 855GME (XTX) - keys relevant to BIOS during POST

The following keys can be used after entering the BIOS setup:

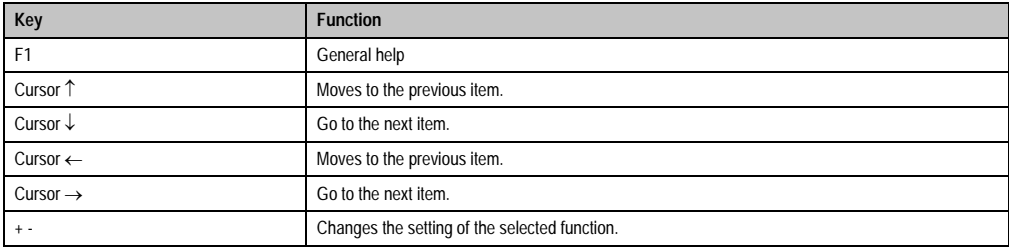

Table 279: 855GME (XTX) - keys relevant to BIOS in the BIOS menu

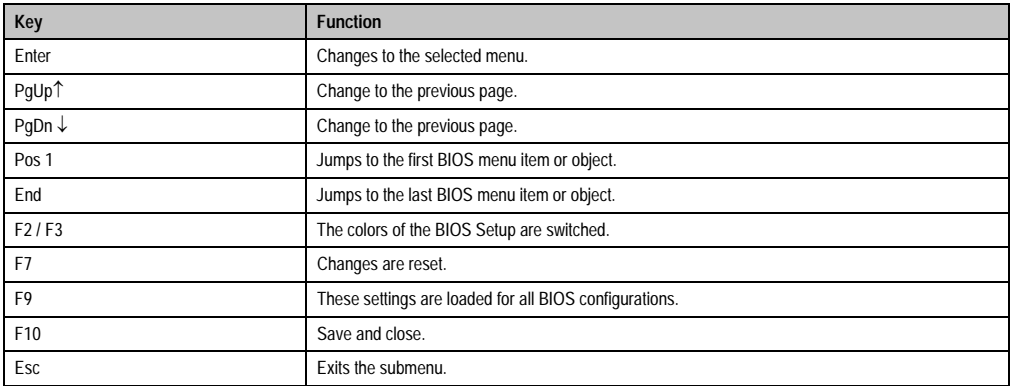

Table 279: 855GME (XTX) - keys relevant to BIOS in the BIOS menu (cont.)

#### The following sections explain the individual BIOS main menu items in detail.

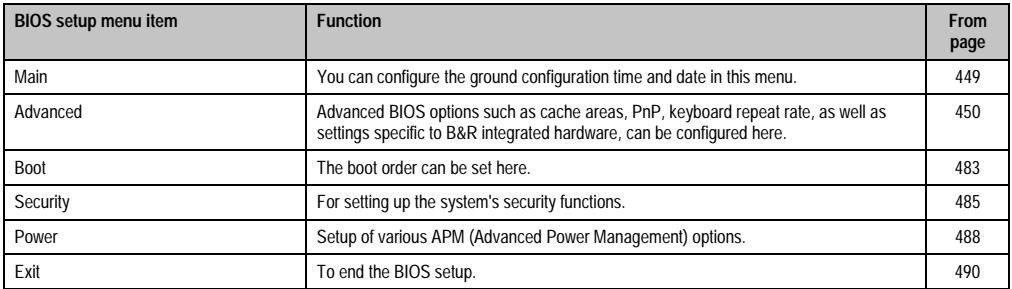

Table 280: Overview of 855GME (XTX) BIOS menu items

# <span id="page-448-0"></span>**1.3.4 Main**

The BIOS setup main menu appears immediately after pressing the DEL button while the system is booting:

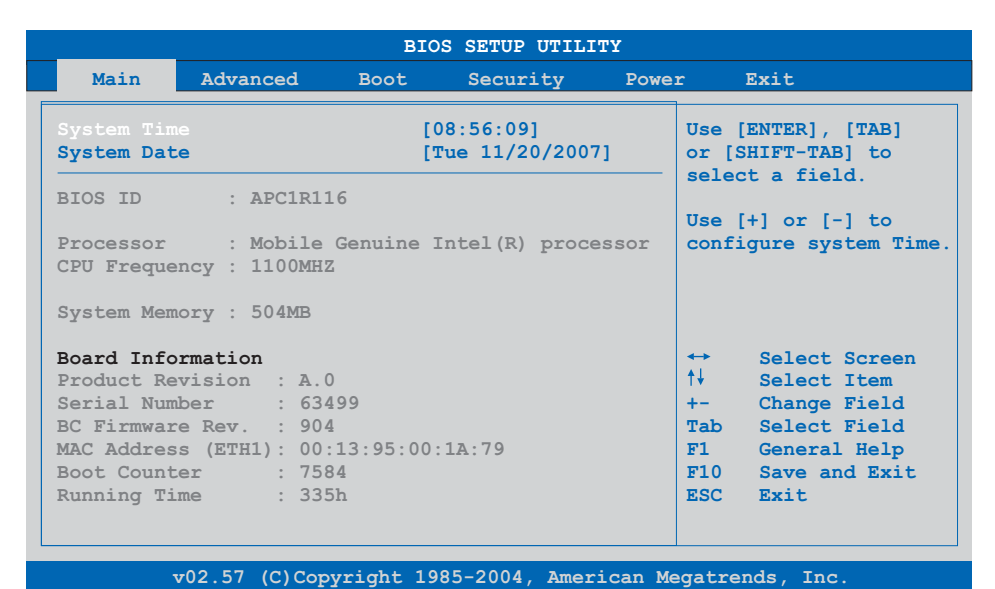

#### Figure 216: 855GME (XTX) BIOS main menu

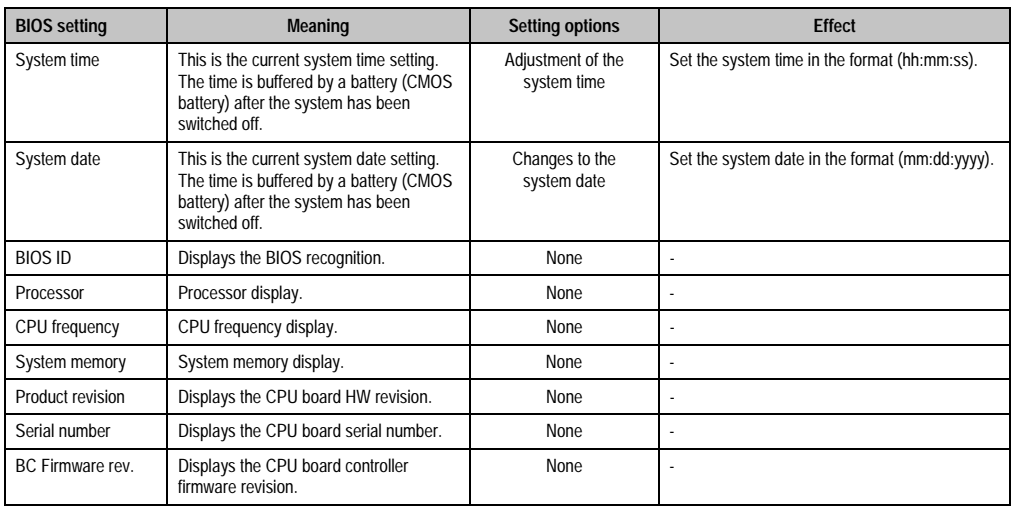

Table 281: 855GME (XTX) main menu - setting options

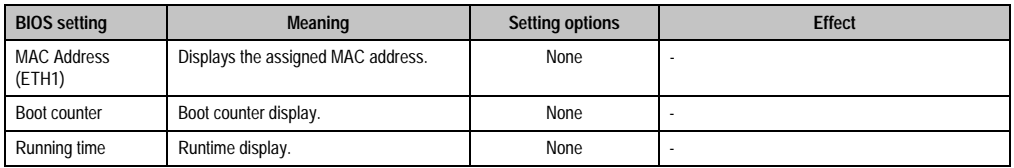

Table 281: 855GME (XTX) main menu - setting options (cont.)

# <span id="page-449-0"></span>**1.3.5 Advanced**

| Main                | Advanced                                                      | <b>Boot</b> | Security | Power |                         | Exit                   |
|---------------------|---------------------------------------------------------------|-------------|----------|-------|-------------------------|------------------------|
|                     | Advanced Settings                                             |             |          |       |                         |                        |
|                     | > ACPI Configuration                                          |             |          |       |                         |                        |
| ▶ PCI Configuration |                                                               |             |          |       |                         |                        |
|                     | Graphics Configuration                                        |             |          |       |                         |                        |
| ▶ CPU Configuration |                                                               |             |          |       |                         |                        |
|                     | ▶ Chipset Configuration                                       |             |          |       |                         |                        |
|                     | ▶ I/O Interface Configuration                                 |             |          |       |                         |                        |
|                     | Clock Configuration                                           |             |          |       |                         |                        |
| DE Configuration    |                                                               |             |          |       |                         |                        |
| ▶ USB Configuration |                                                               |             |          |       |                         | Select Screen          |
|                     | ▶ Keyboard/Mouse Configuration<br>Remote Access Configuration |             |          |       | $\leftrightarrow$<br>4I | Select Item            |
| CPU Board Monitor   |                                                               |             |          |       |                         | Enter Go to Sub Screen |
|                     | Baseboard/Panel Features                                      |             |          |       |                         | F1 General Help        |
|                     |                                                               |             |          |       |                         | $F10$ Save and Exit    |
|                     |                                                               |             |          |       | ESC Exit                |                        |
|                     |                                                               |             |          |       |                         |                        |
|                     |                                                               |             |          |       |                         |                        |
|                     |                                                               |             |          |       |                         |                        |

Figure 217: 855GME (XTX) - advanced menu

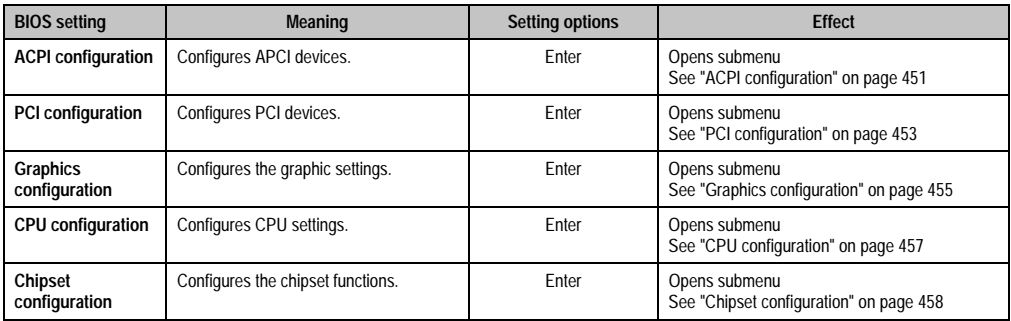

Table 282: 855GME (XTX) - advanced menu - setting options

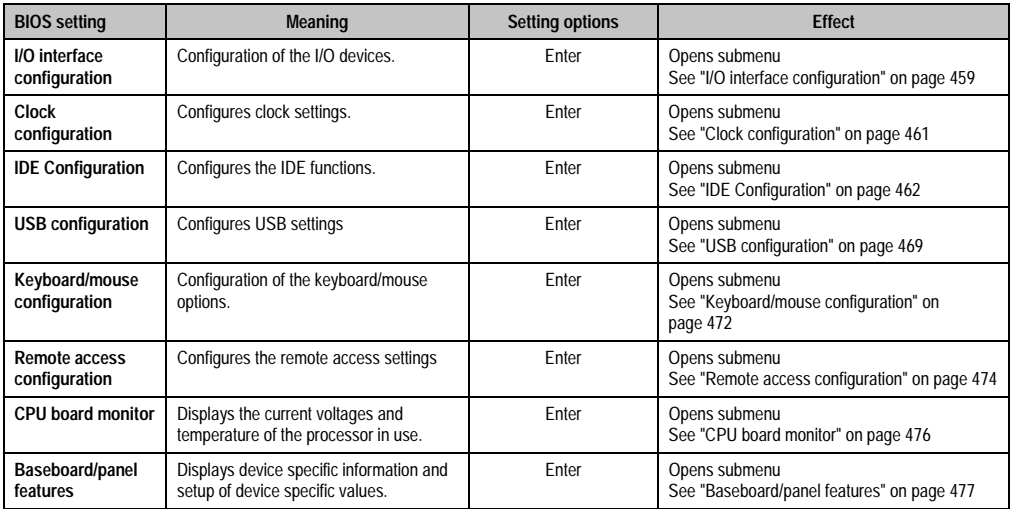

Table 282: 855GME (XTX) - advanced menu - setting options (cont.)

### <span id="page-450-0"></span>**ACPI configuration**

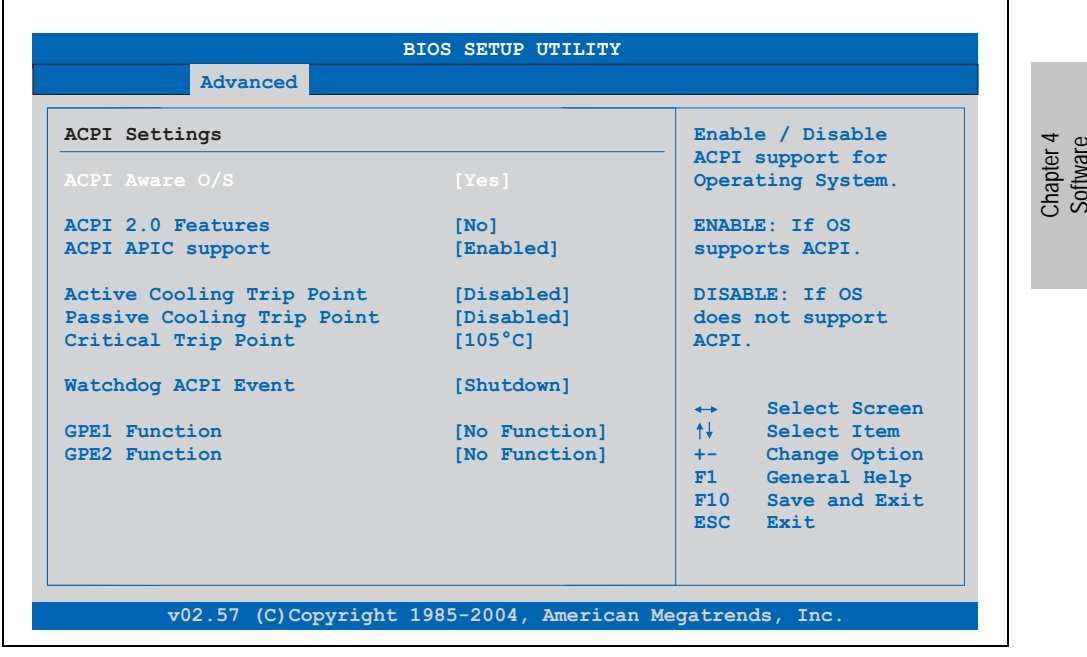

Figure 218: 855GME (XTX) - advanced ACPI configuration

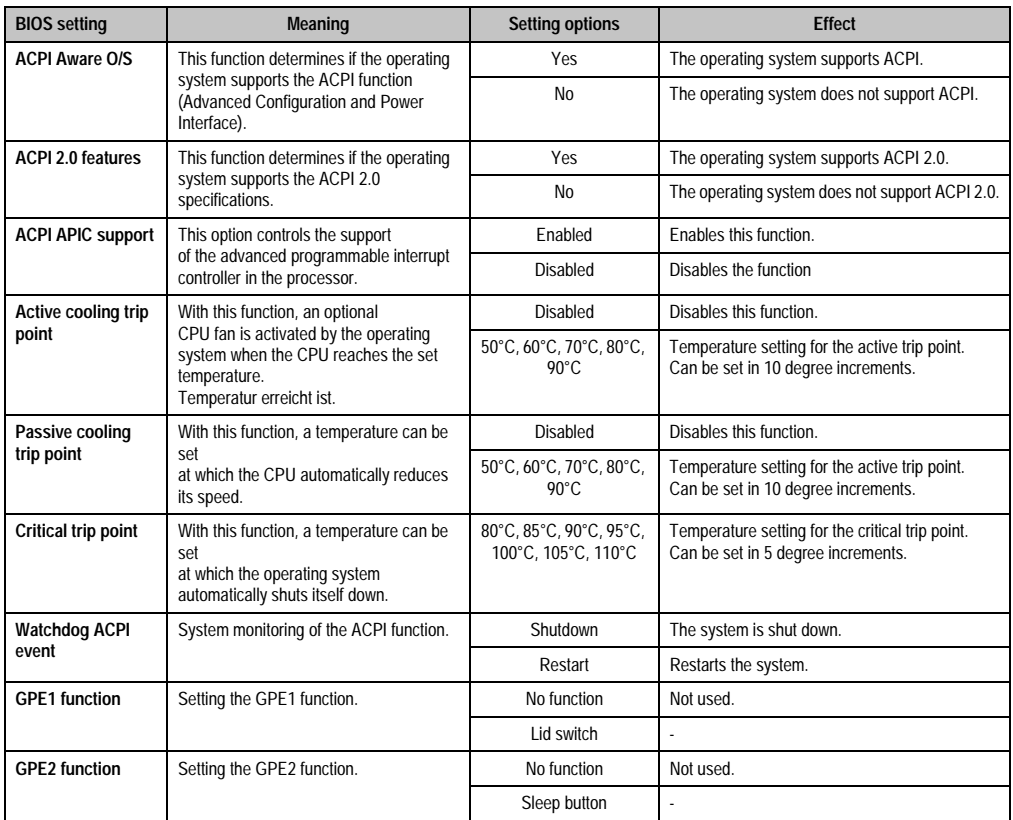

Table 283: 855GME (XTX) - advanced ACPI configuration - setting options

# <span id="page-452-0"></span>**PCI configuration**

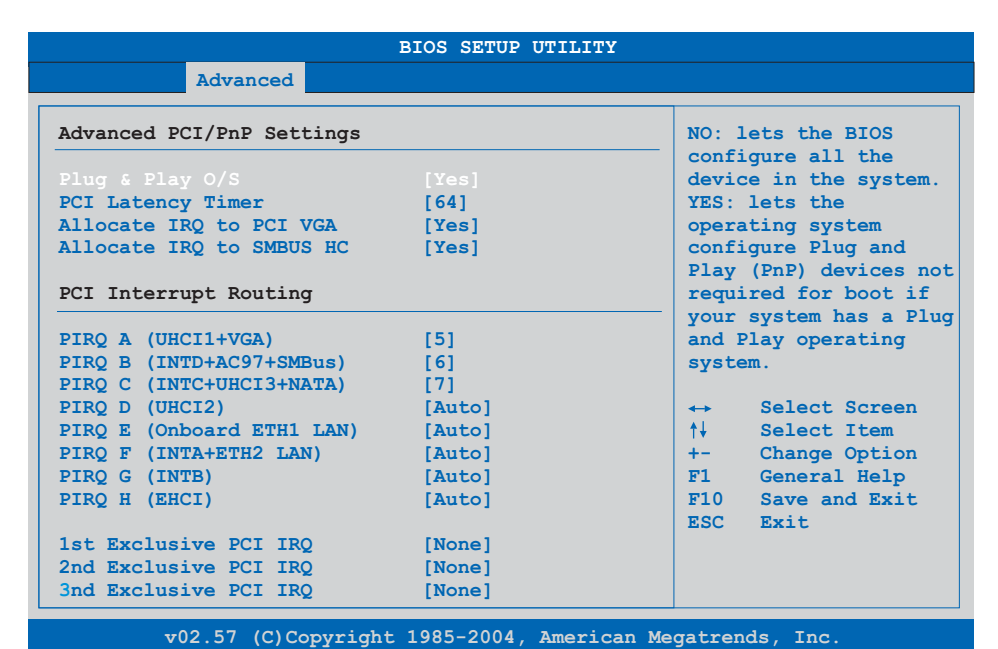

#### Figure 219: 855GME (XTX) - advanced PCI configuration

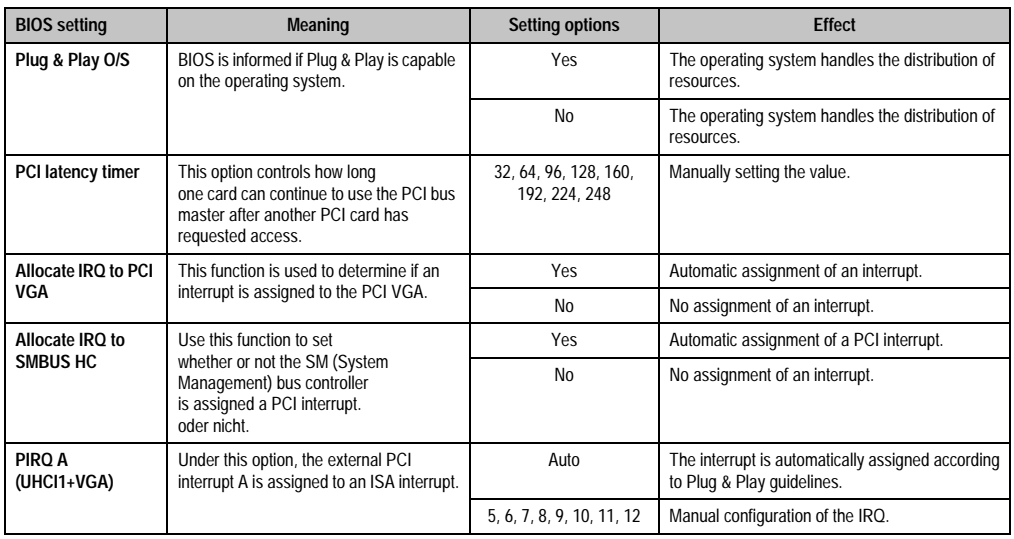

Table 284: 855GME (XTX) - advanced PCI configuration - setting options

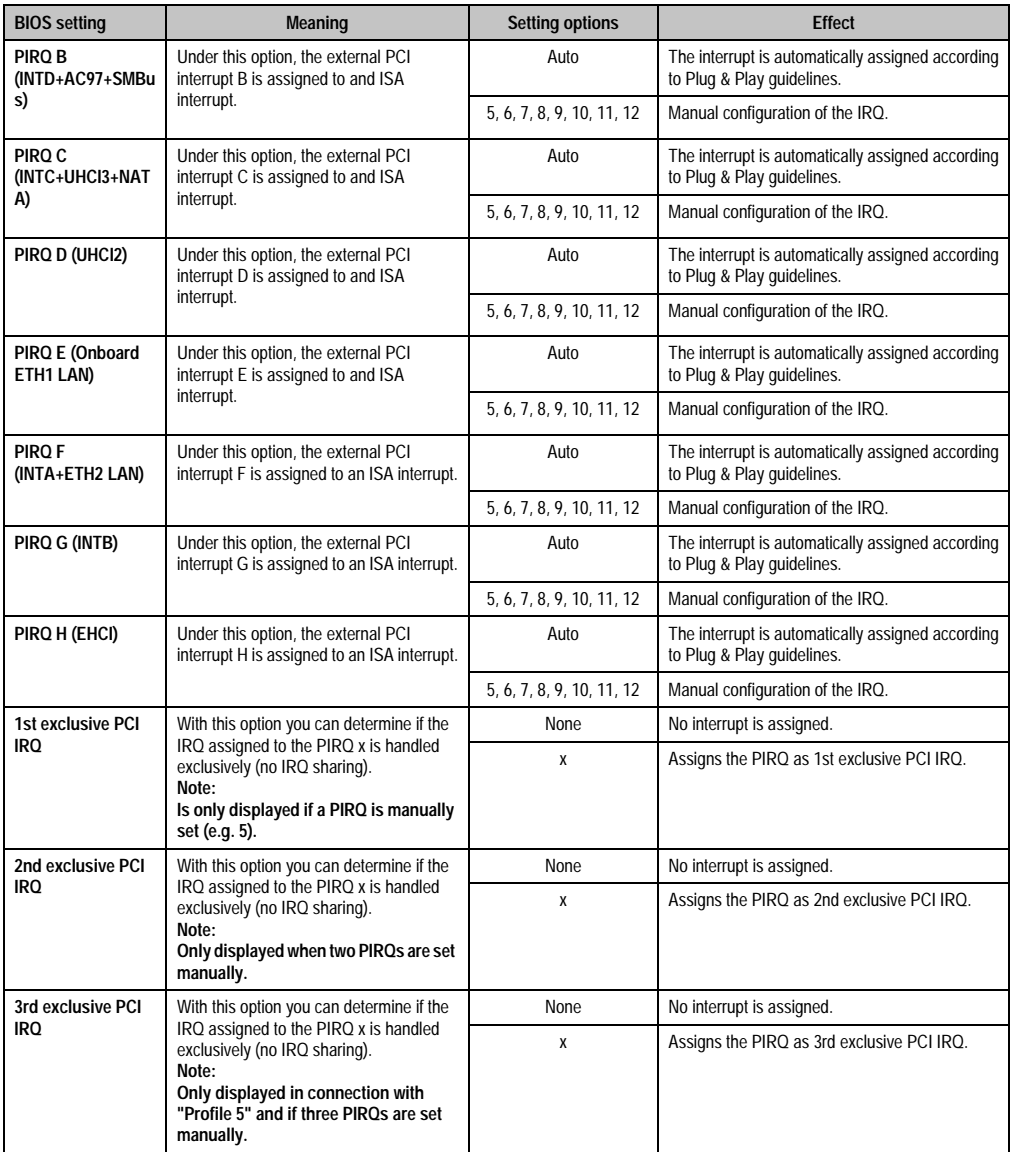

Table 284: 855GME (XTX) - advanced PCI configuration - setting options (cont.)

# <span id="page-454-0"></span>**Graphics configuration**

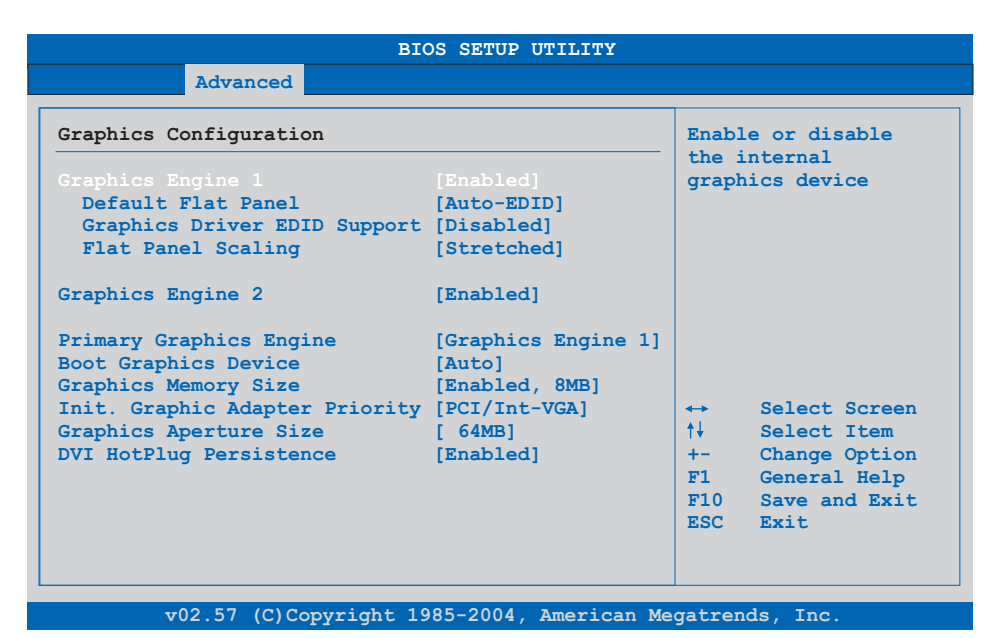

# Figure 220: 855GME (XTX) - advanced graphics configuration

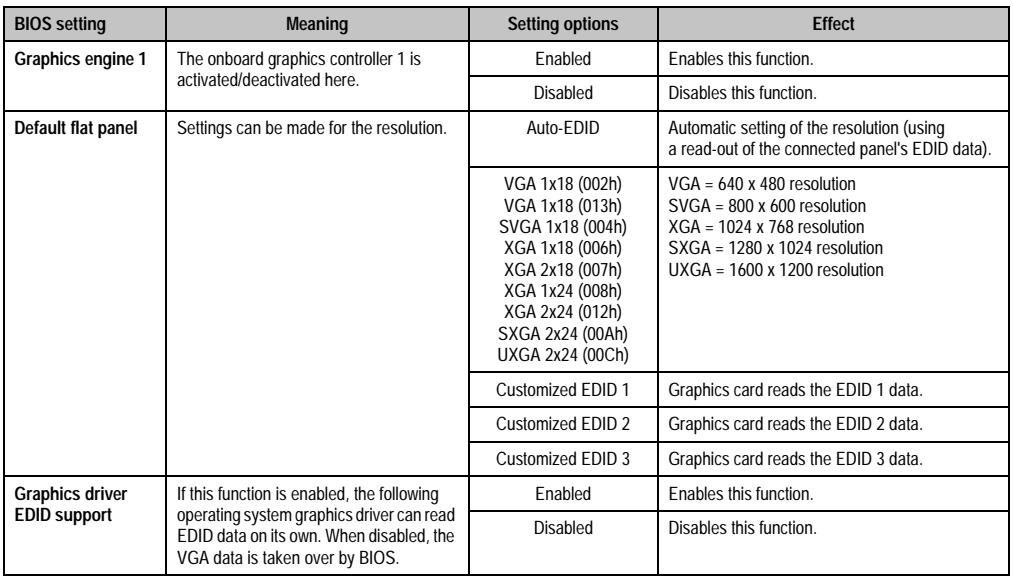

Table 285: 855GME (XTX) - advanced graphics configuration - setting options

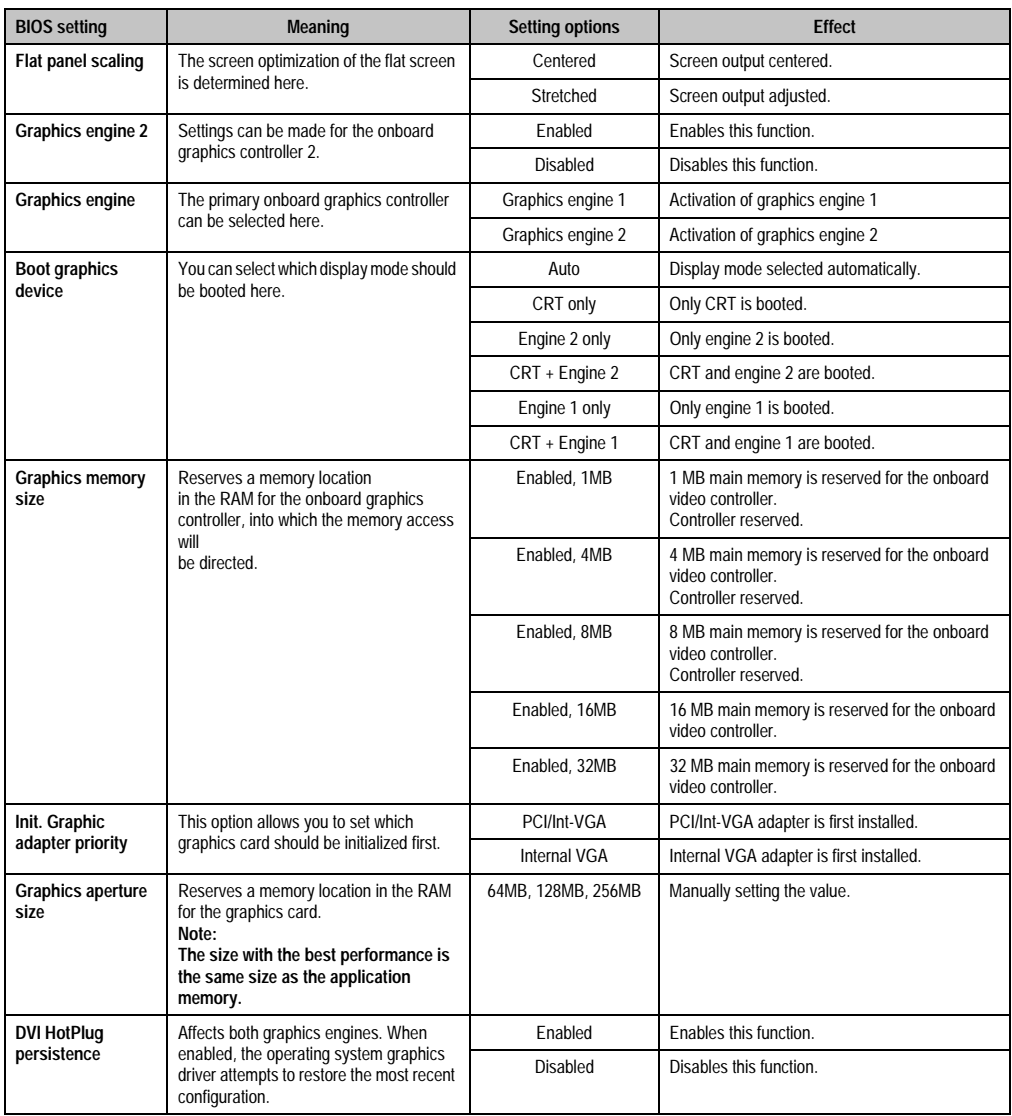

Table 285: 855GME (XTX) - advanced graphics configuration - setting options (cont.)

# <span id="page-456-0"></span>**CPU configuration**

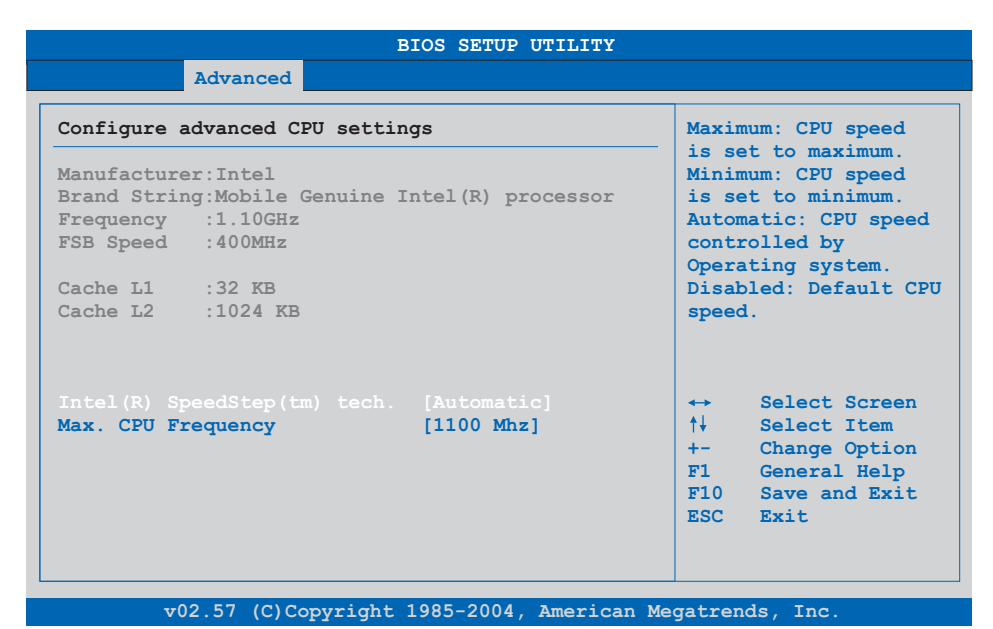

# Figure 221: 855GME (XTX) - advanced CPU configuration

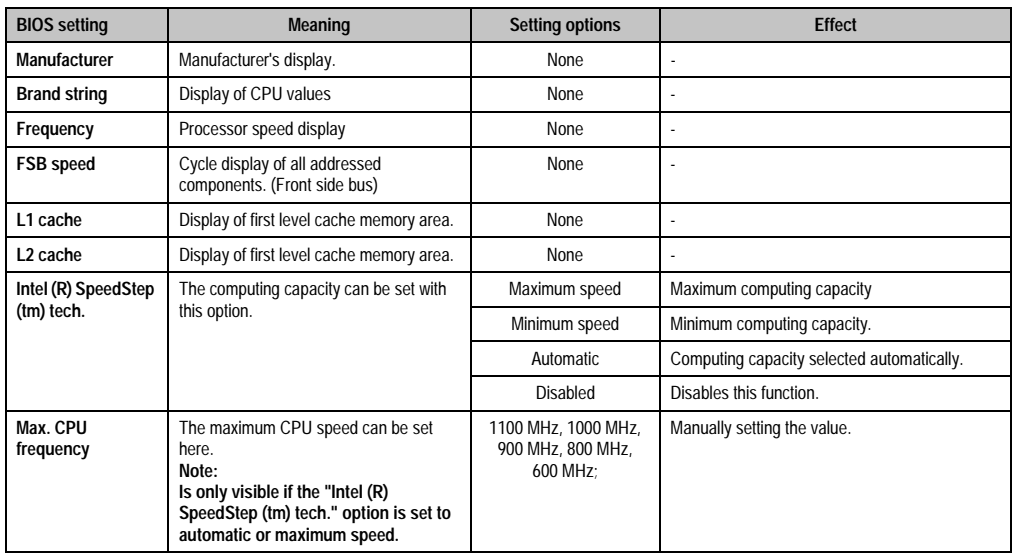

Table 286: 855GME (XTX) - advanced CPU configuration - setting options

# <span id="page-457-0"></span>**Chipset configuration**

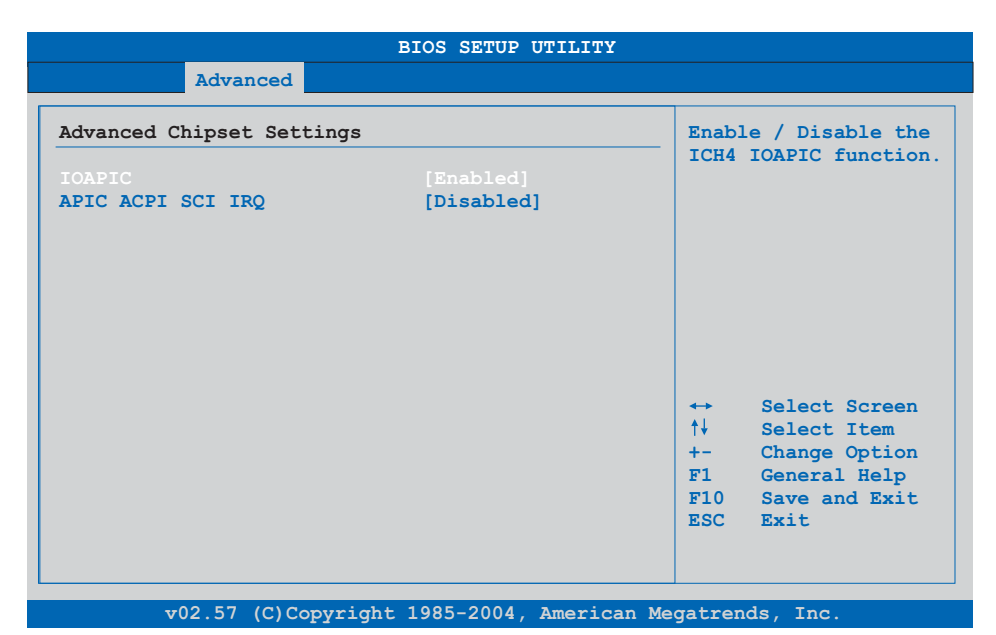

# Figure 222: 855GME (XTX) - advanced chipset configuration

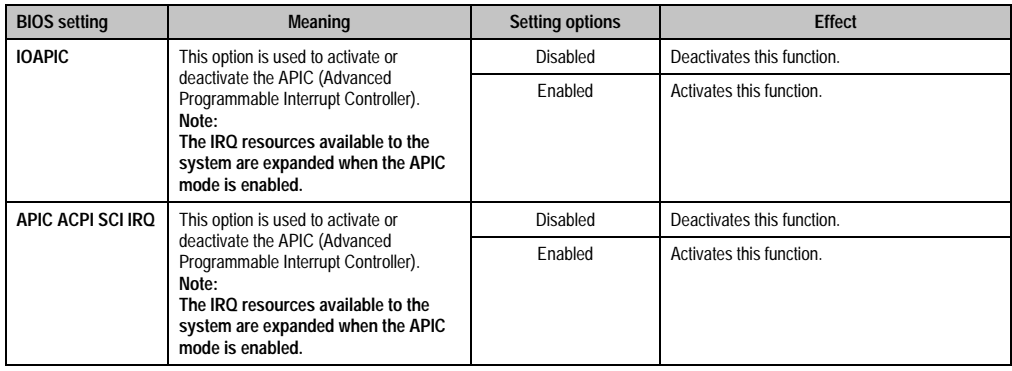

Table 287: 855GME (XTX) - advanced chipset - setting options

# <span id="page-458-0"></span>**I/O interface configuration**

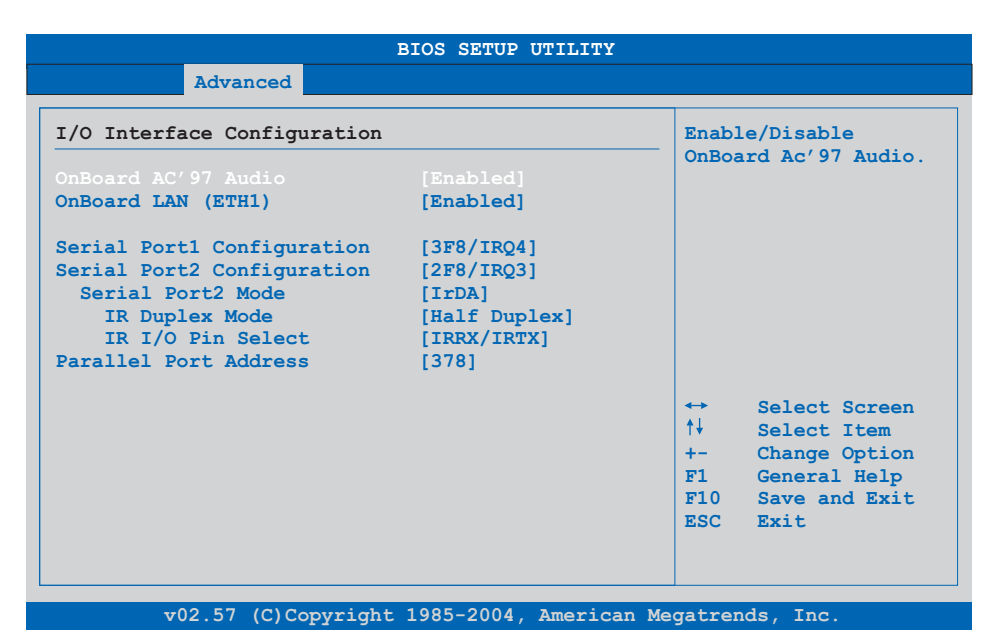

# Figure 223: 855GME (XTX) - I/O interface configuration

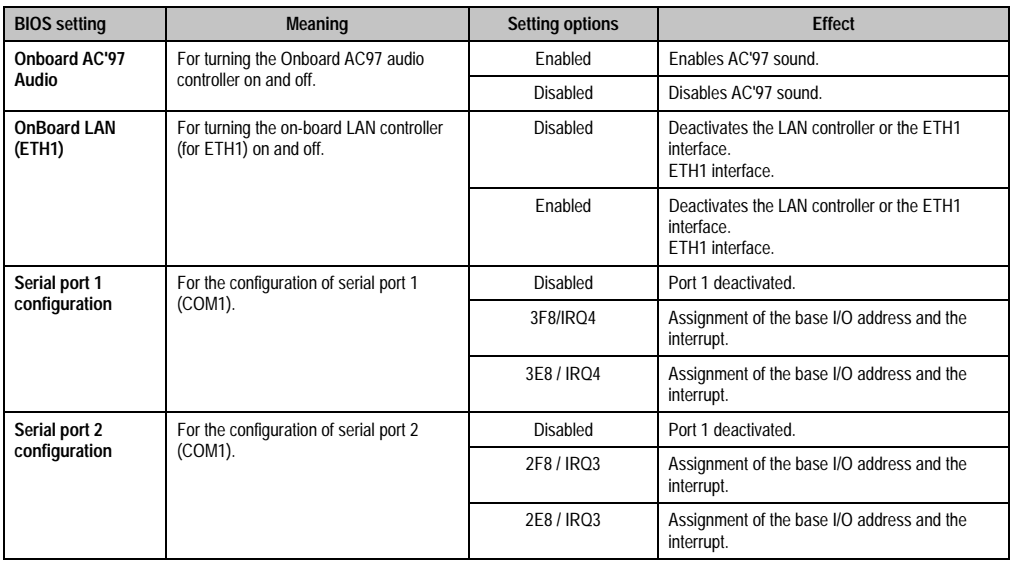

Table 288: 855GME (XTX) - I/O interface configuration - setting options

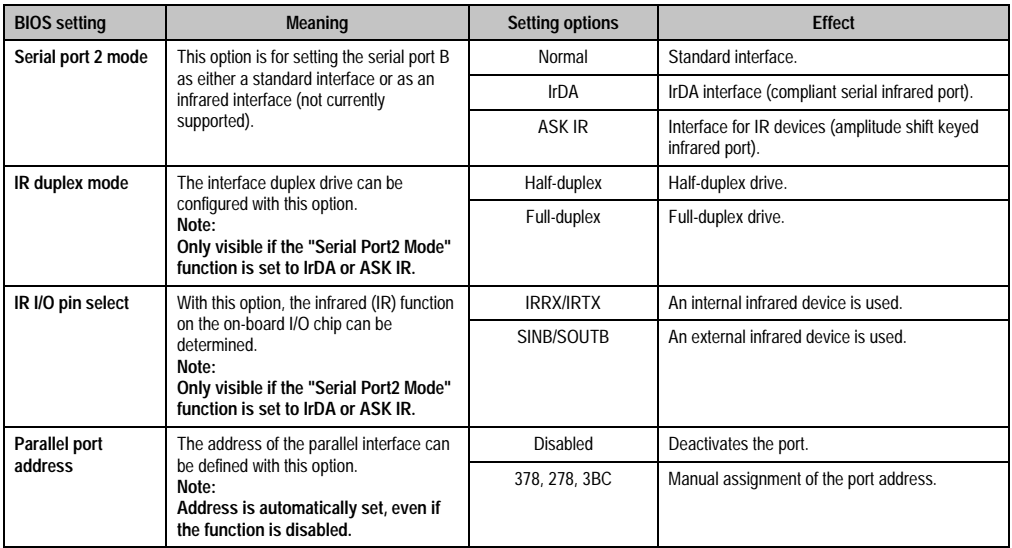

Table 288: 855GME (XTX) - I/O interface configuration - setting options (cont.)

# <span id="page-460-0"></span>**Clock configuration**

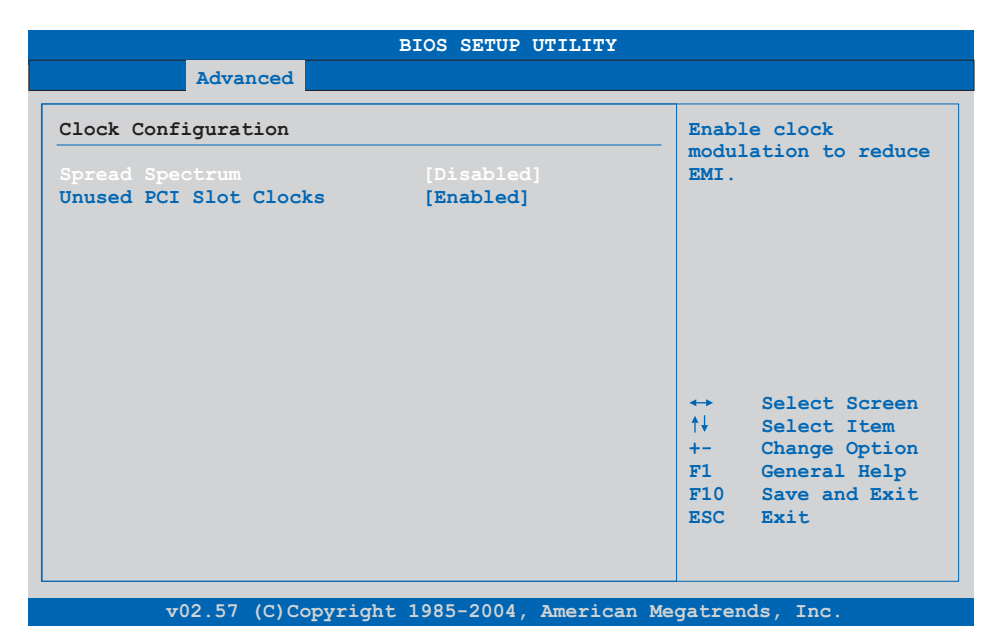

# Figure 224: 855GME (XTX) - advanced clock configuration

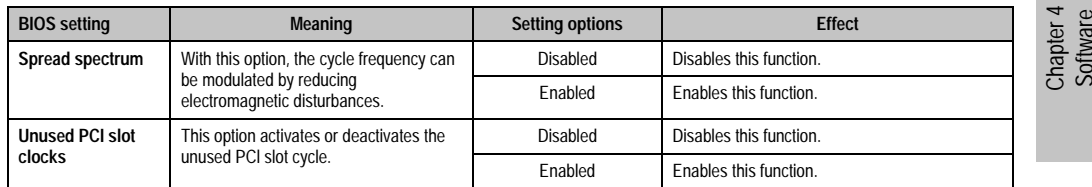

Table 289: 855GME (XTX) - advanced clock configuration - setting options

# <span id="page-461-0"></span>**IDE Configuration**

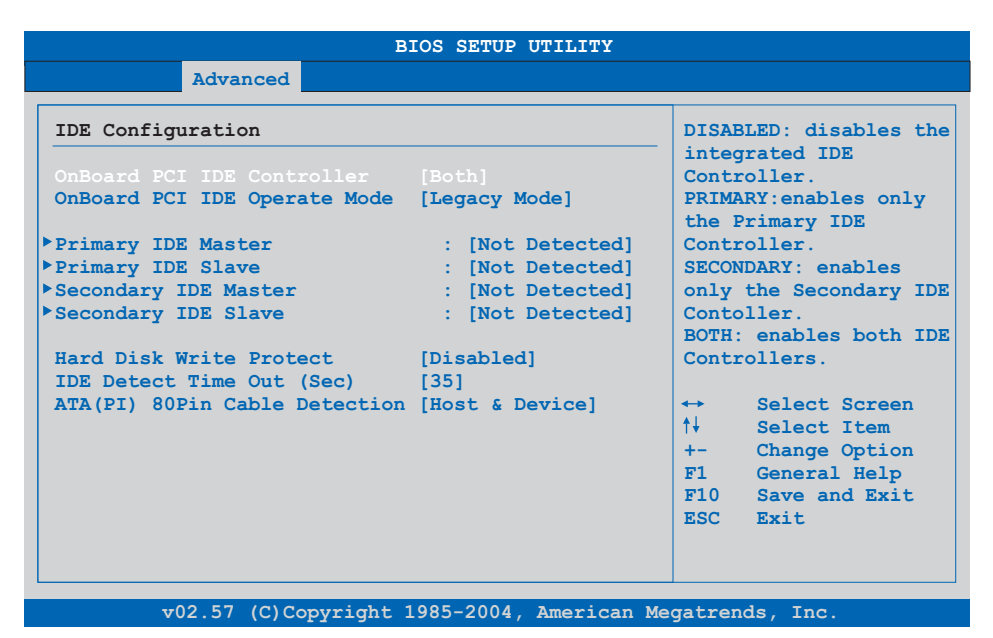

# Figure 225: 855GME (XTX) - advanced IDE configuration

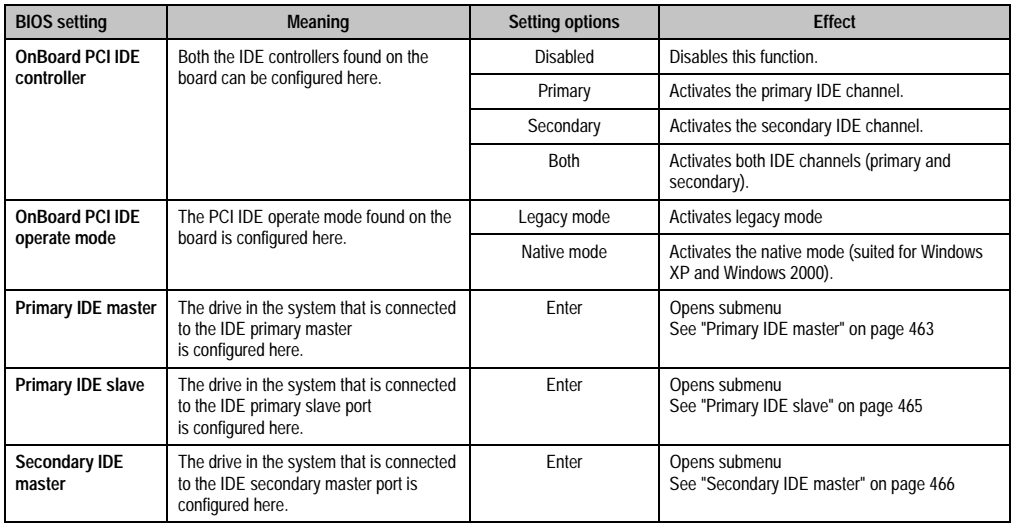

Table 290: 855GME (XTX) - advanced IDE configuration - setting options

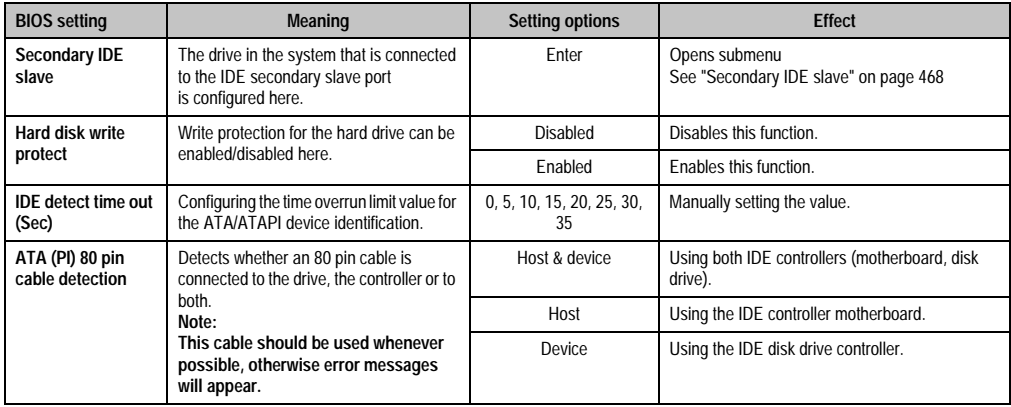

Table 290: 855GME (XTX) - advanced IDE configuration - setting options (cont.)

# <span id="page-462-0"></span>Primary IDE master

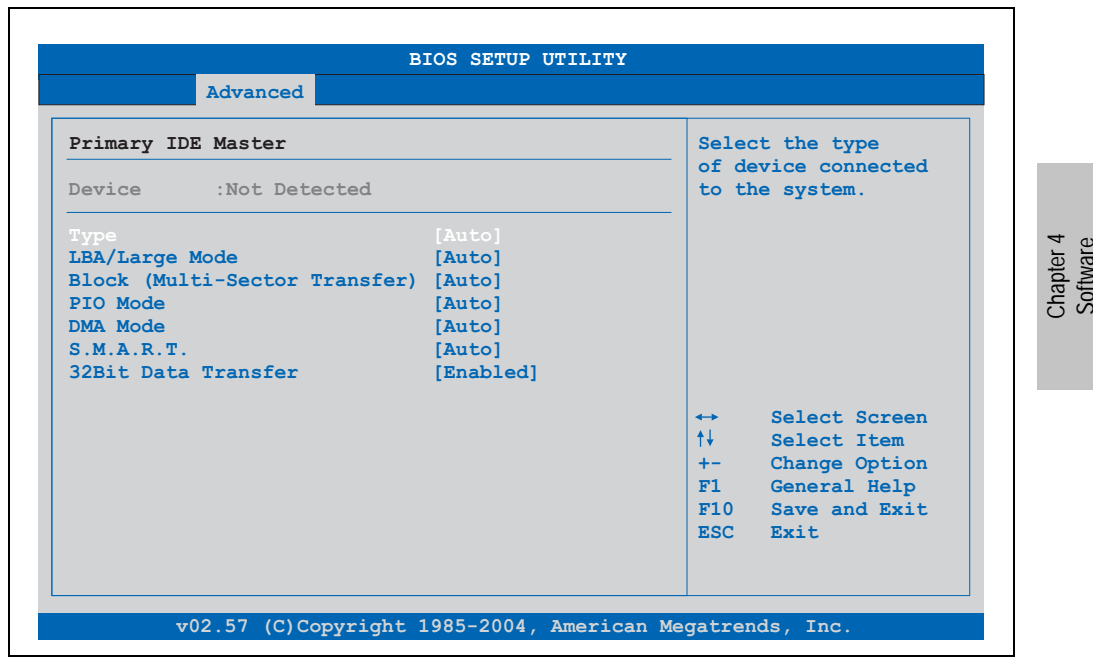

Figure 226: 855GME (XTX) - primary IDE master

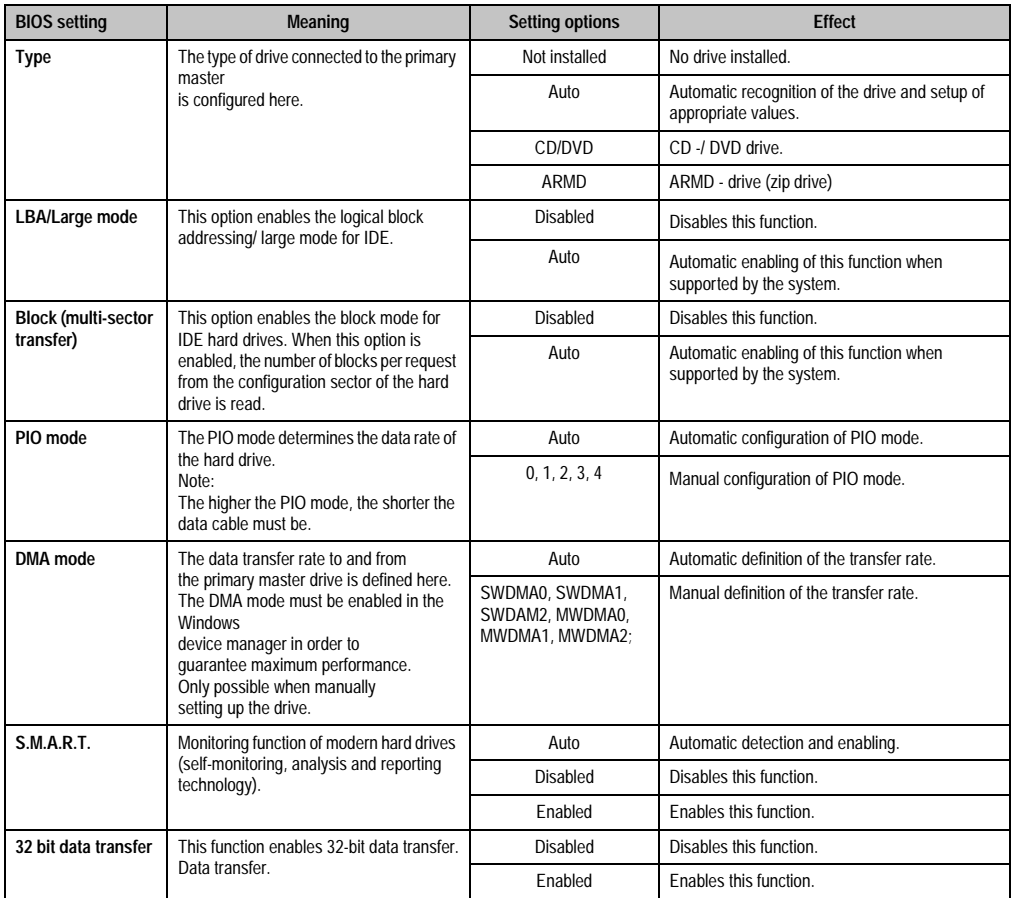

Table 291: 855GME (XTX) - primary IDE master - setting options

# <span id="page-464-0"></span>Primary IDE slave

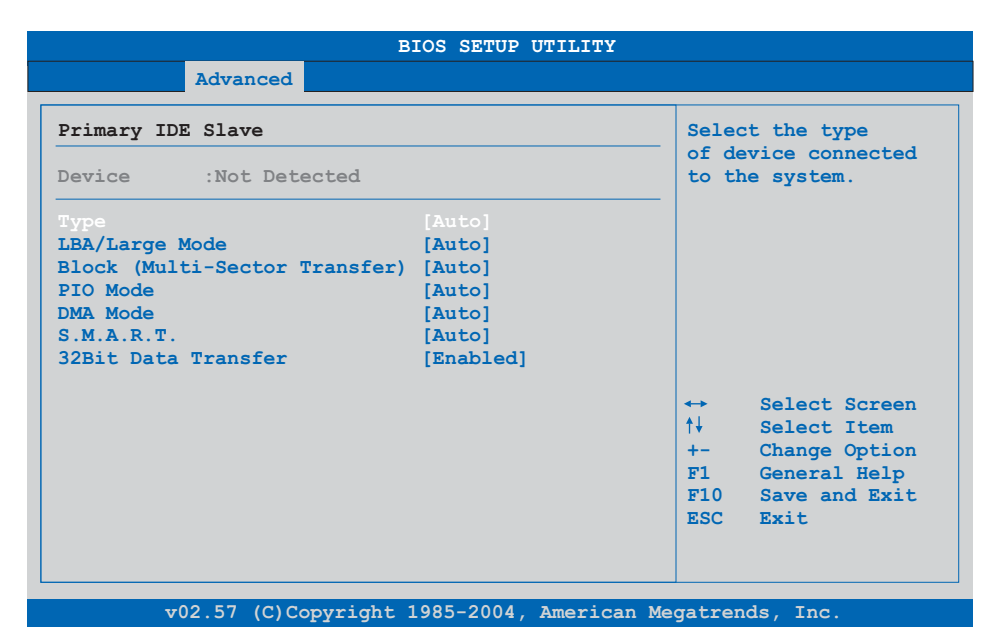

# Figure 227: 855GME (XTX) - primary IDE slave

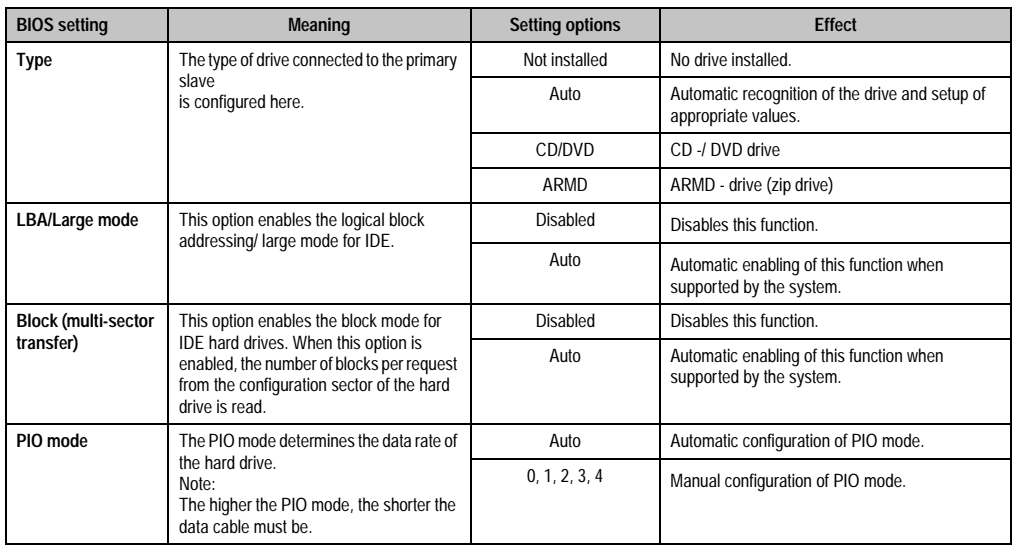

Table 292: 855GME (XTX) - primary IDE slave - setting options

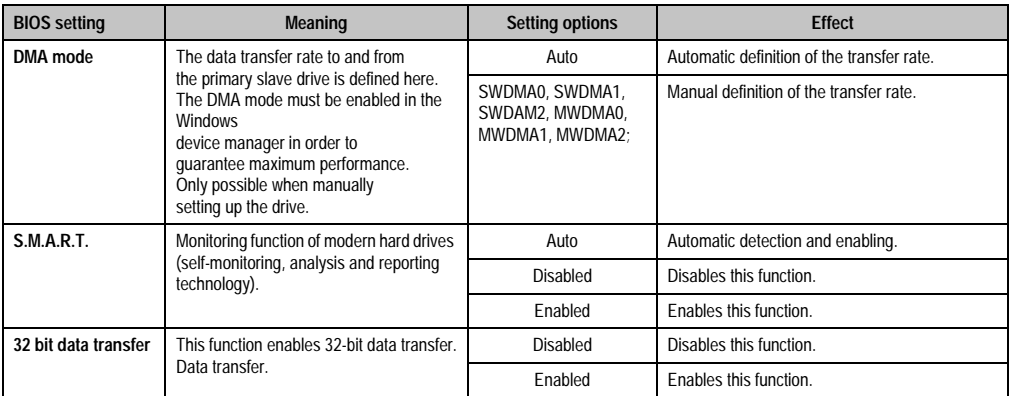

Table 292: 855GME (XTX) - primary IDE slave - setting options

# <span id="page-465-0"></span>**Secondary IDE master**

| Advanced                             |           |                                                          |                               |
|--------------------------------------|-----------|----------------------------------------------------------|-------------------------------|
| Secondary IDE Master                 |           | Select the type<br>of device connected<br>to the system. |                               |
| Device :Not Detected                 |           |                                                          |                               |
| Type                                 | [Auto]    |                                                          |                               |
| LBA/Large Mode                       | [Auto]    |                                                          |                               |
| Block (Multi-Sector Transfer) [Auto] |           |                                                          |                               |
| PIO Mode                             | [Auto]    |                                                          |                               |
| <b>DMA Mode</b>                      | [Auto]    |                                                          |                               |
| S.M.A.R.T.                           | [Auto]    |                                                          |                               |
| 32Bit Data Transfer                  | [Enabled] |                                                          |                               |
|                                      |           | $\leftrightarrow$ .                                      | Select Screen                 |
|                                      |           | ↑↓ ∴                                                     | Select Item                   |
|                                      |           | $+ -$                                                    | Change Option                 |
|                                      |           | F1                                                       | General Help                  |
|                                      |           |                                                          | F10 Save and Exit<br>ESC Exit |
|                                      |           |                                                          |                               |
|                                      |           |                                                          |                               |

Figure 228: 855GME (XTX) - secondary IDE master

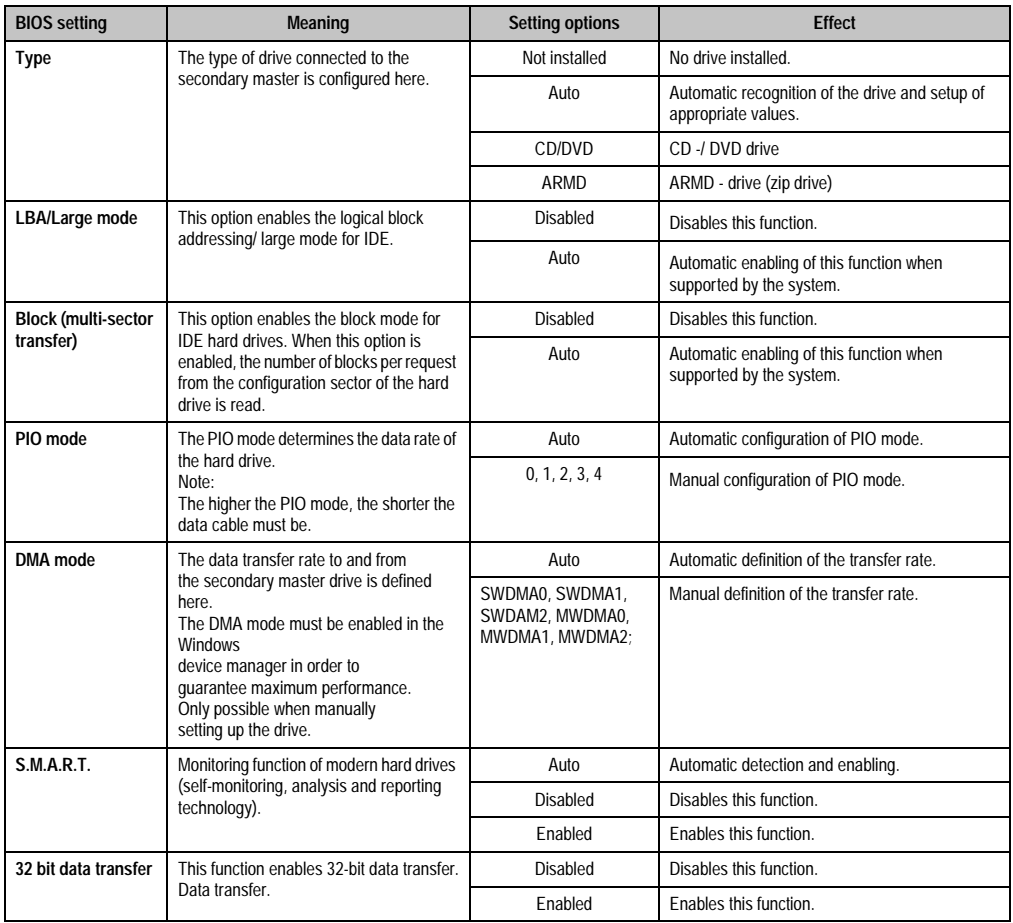

Table 293: 855GME (XTX) - secondary IDE master - setting options

# <span id="page-467-0"></span>Secondary IDE slave

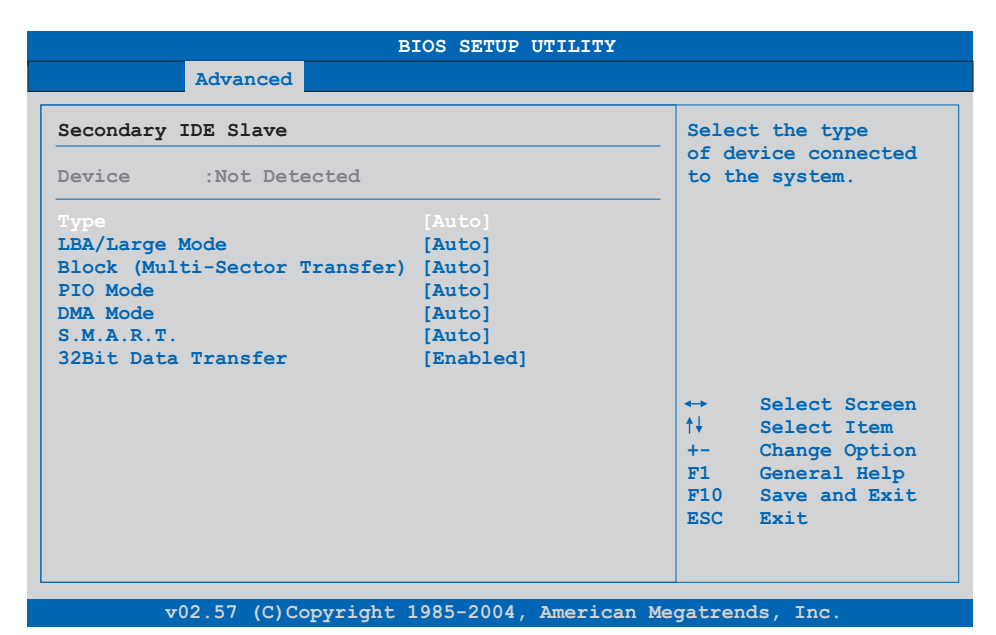

# Figure 229: 855GME (XTX) - secondary IDE slave

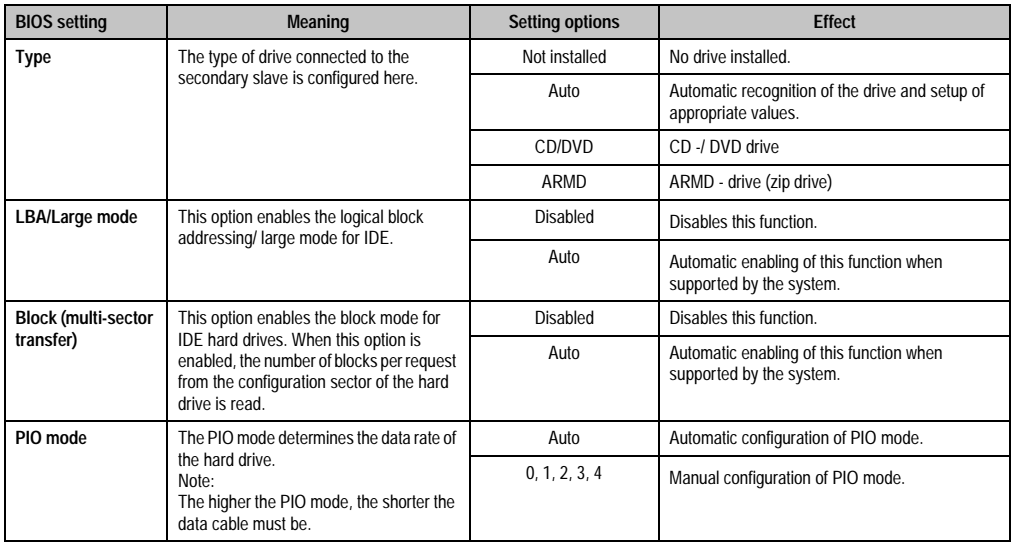

Table 294: 855GME (XTX) - secondary IDE slave - setting options
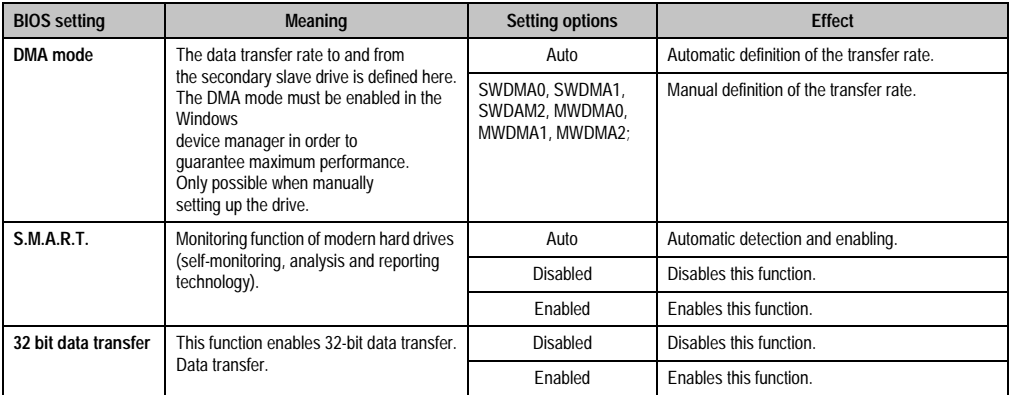

Table 294: 855GME (XTX) - secondary IDE slave - setting options (cont.)

#### **USB configuration**

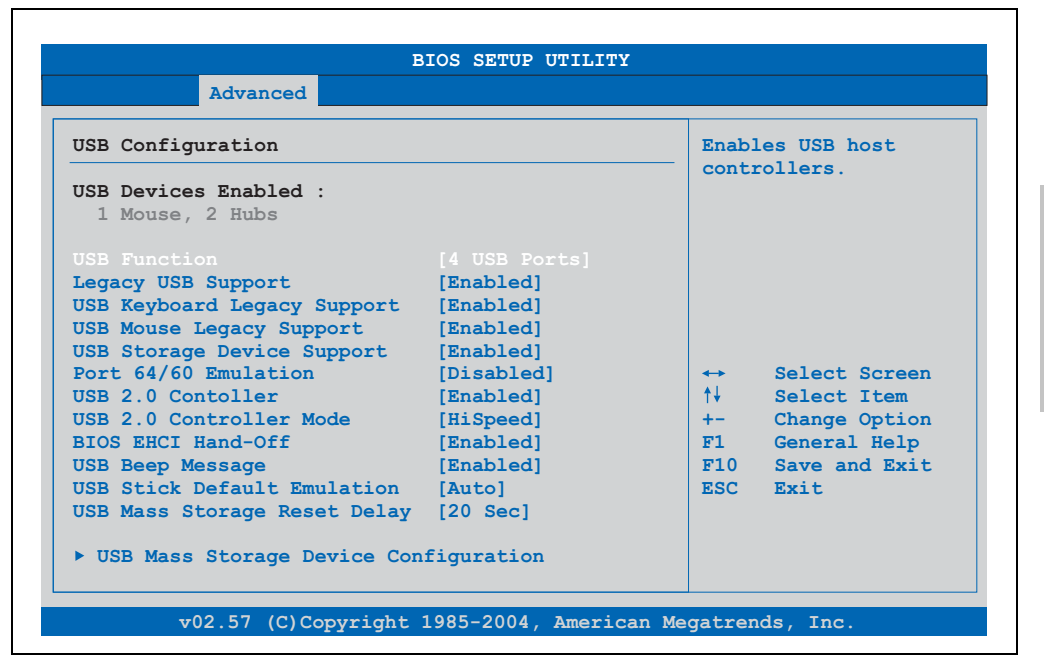

Figure 230: 855GME (XTX) - advanced USB configuration

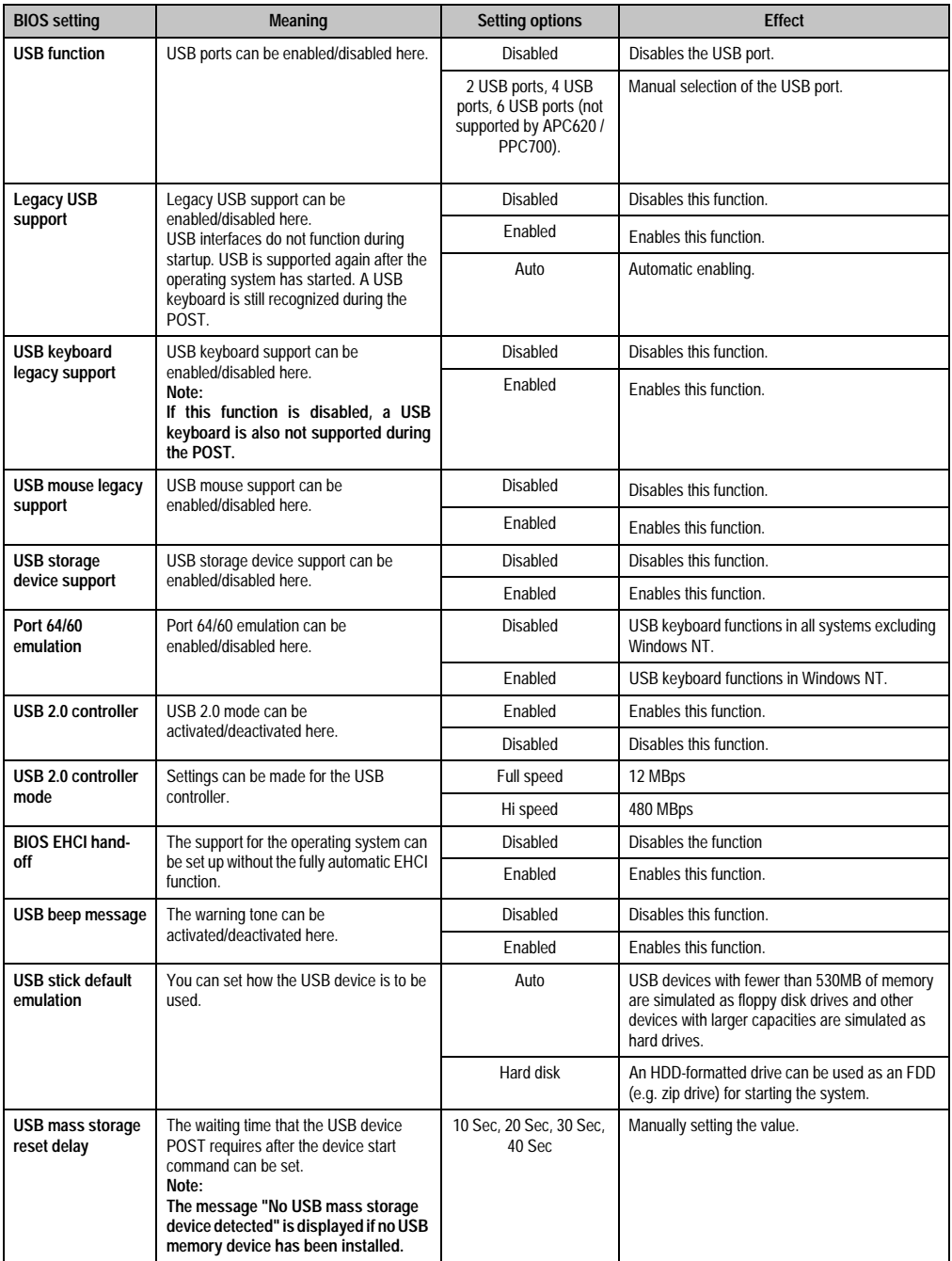

Table 295: 855GME (XTX) - advanced USB configuration - setting options

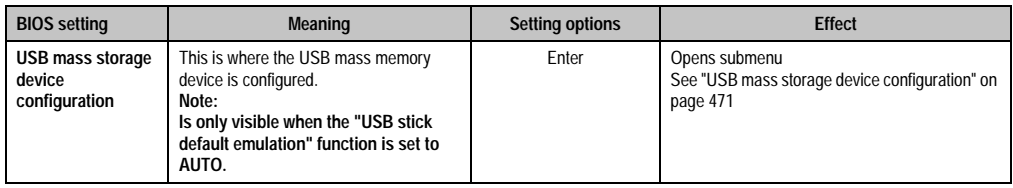

Table 295: 855GME (XTX) - advanced USB configuration - setting options (cont.)

### <span id="page-470-0"></span>USB mass storage device configuration

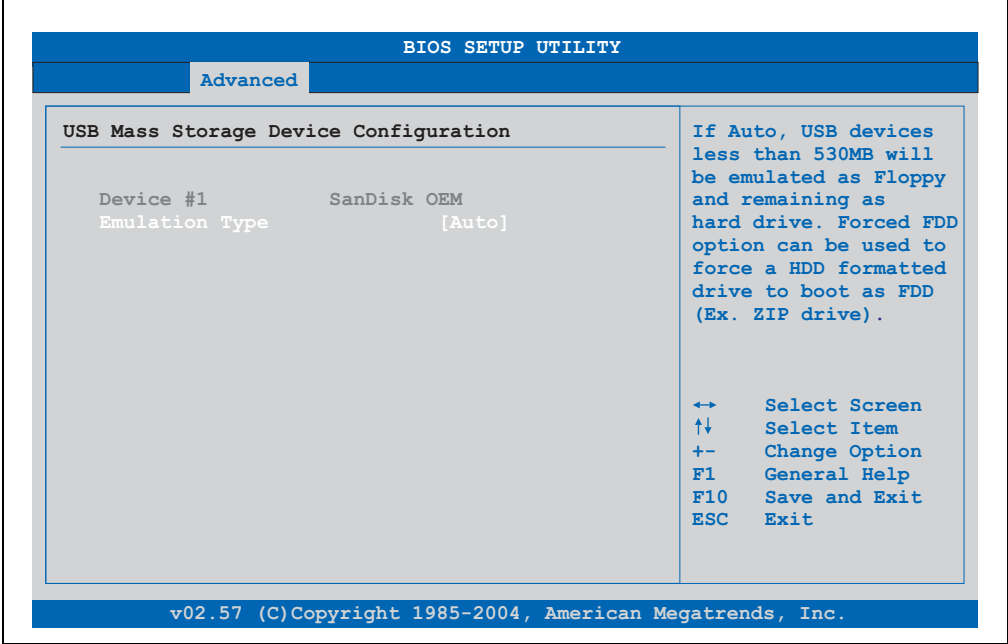

Figure 231: 855GME (XTX) USB mass storage device configuration

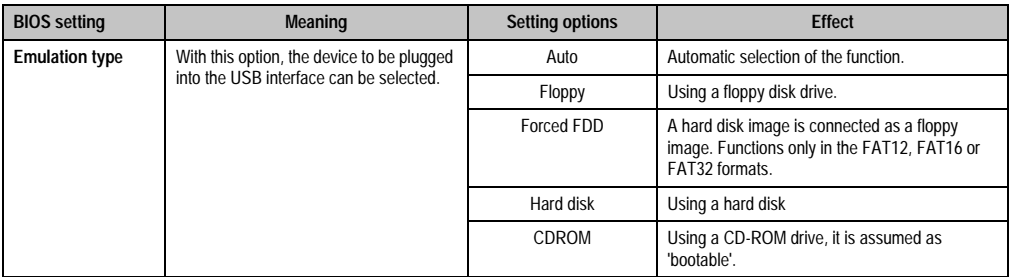

Table 296: 855GME (XTX) USB mass storage device configuration

### **Keyboard/mouse configuration**

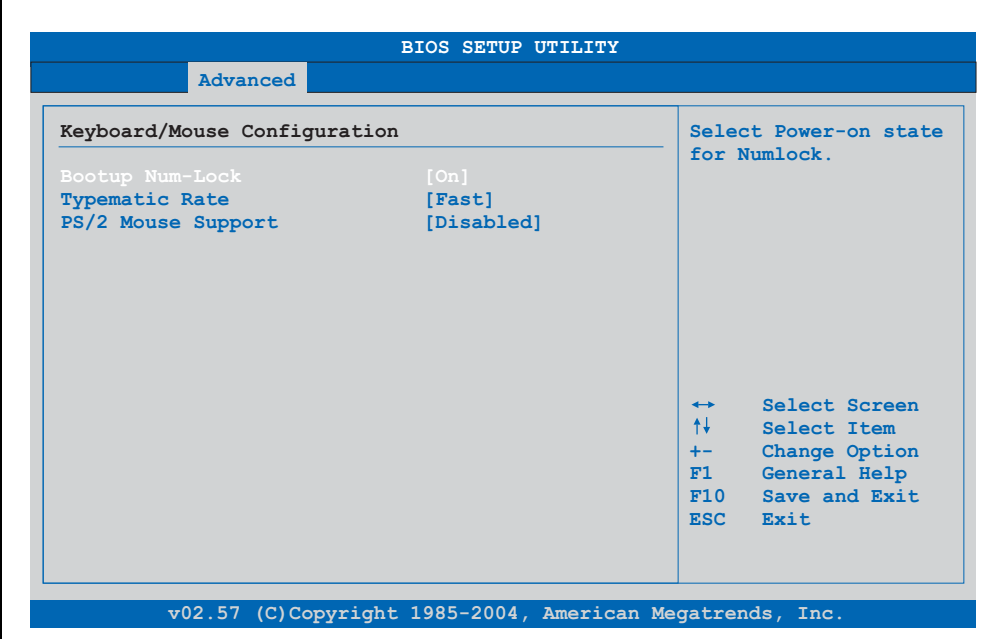

Figure 232: 855GME (XTX) - advanced keyboard/mouse configuration

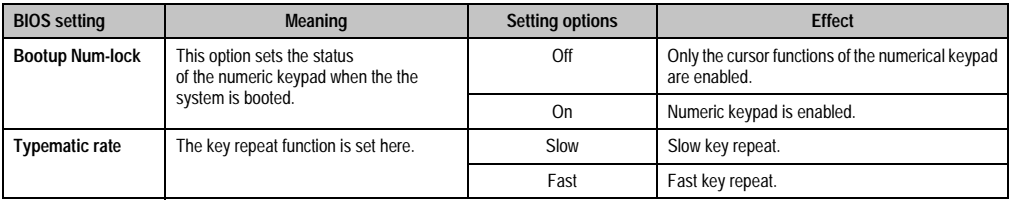

Table 297: 855GME (XTX) - advanced keyboard/mouse configuration - setting options

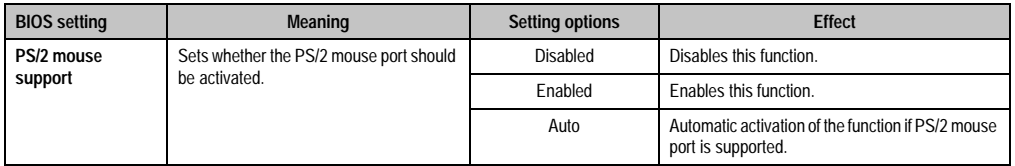

Table 297: 855GME (XTX) - advanced keyboard/mouse configuration - setting options

#### **Remote access configuration**

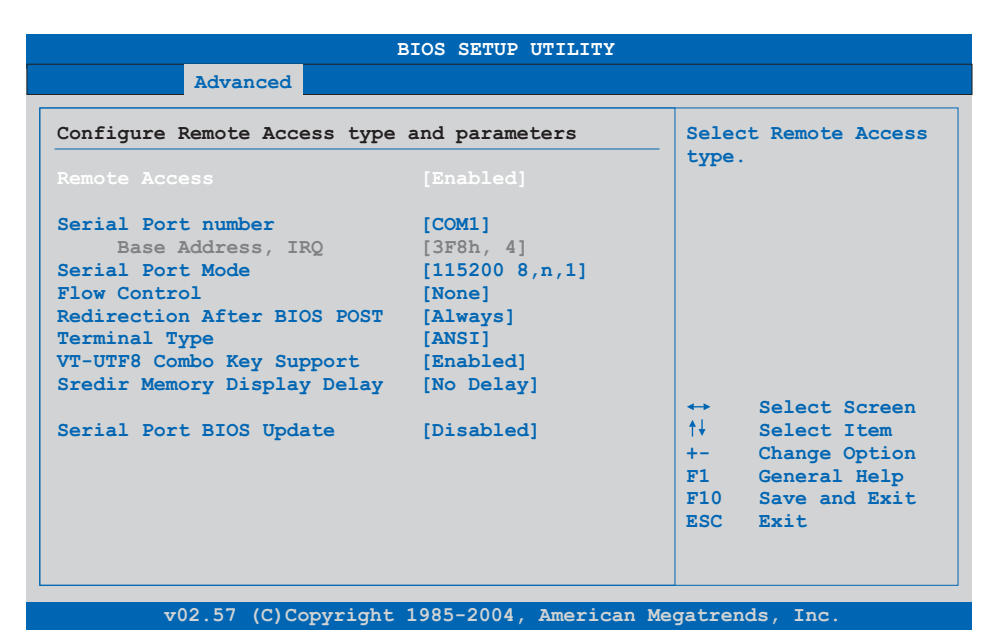

#### Figure 233: 855GME (XTX) - advanced remote access configuration

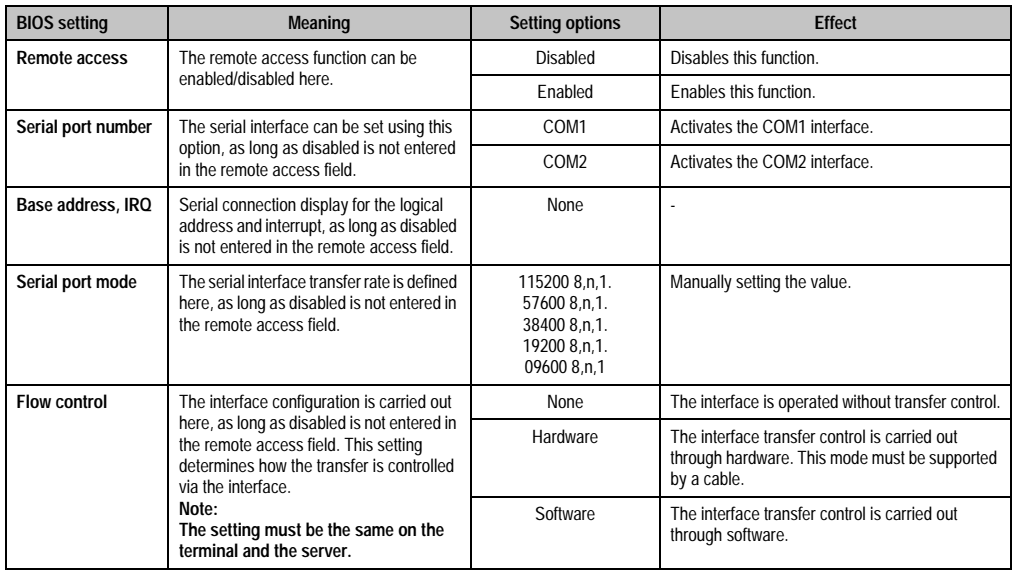

Table 298: 855GME (XTX) - advanced remote access configuration - setting options

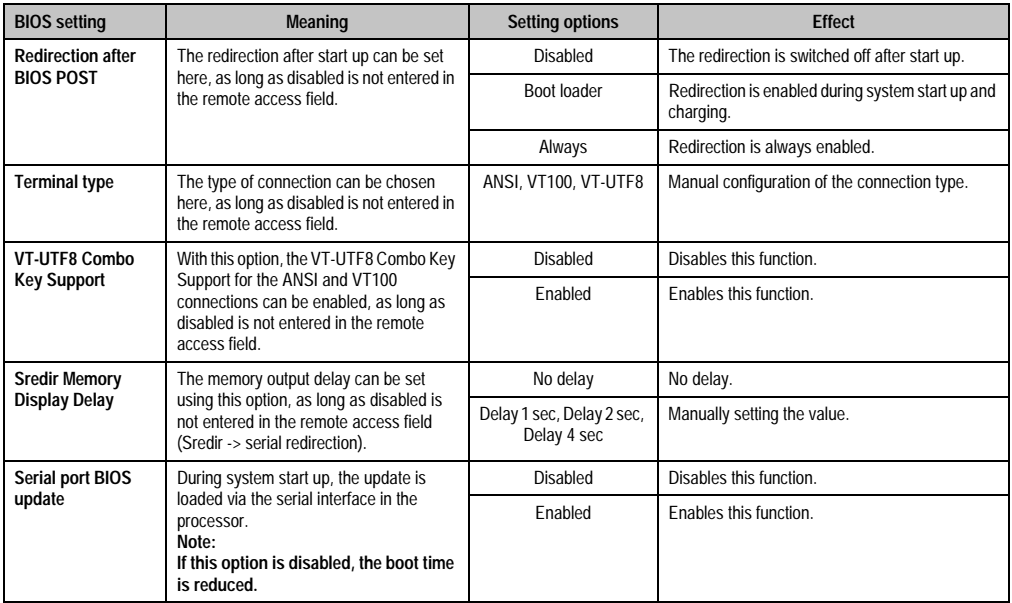

Table 298: 855GME (XTX) - advanced remote access configuration - setting options (cont.)

#### **CPU board monitor**

# **Information:**

**The displayed temperature and voltage values (e.g. CPU temperature, core voltage, battery voltage) on this BIOS Setup page represent uncalibrated information values. These cannot be used to draw any conclusions about any hardware alarms or error conditions. The hardware components used have automatic diagnostics functions that can be applied in the event of error.**

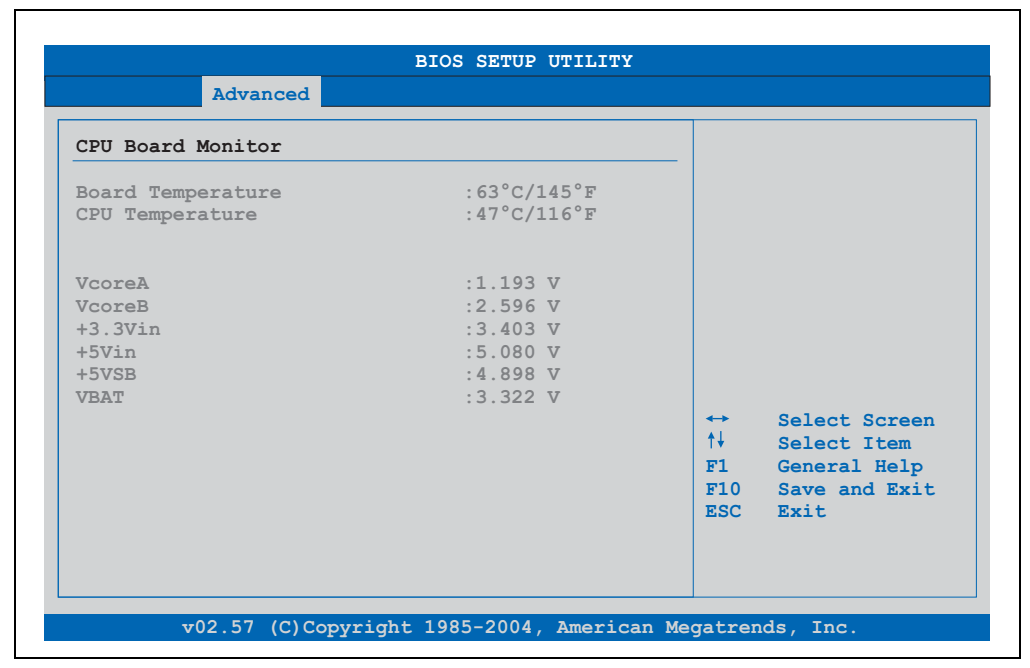

#### Figure 234: 855GME (XTX) - advanced CPU board monitor

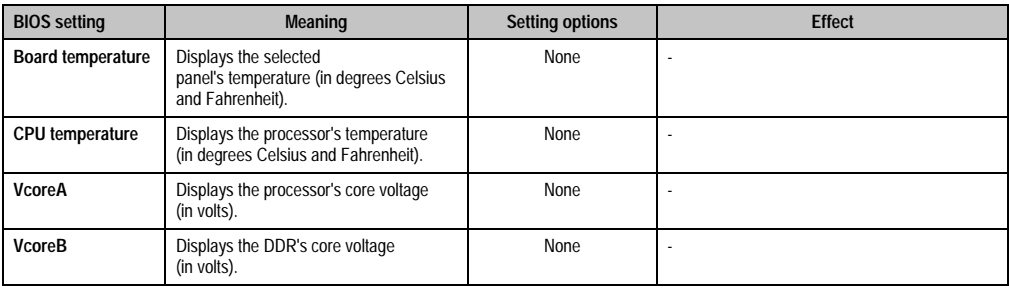

Table 299: 855GME (XTX) - advanced remote access configuration - setting options

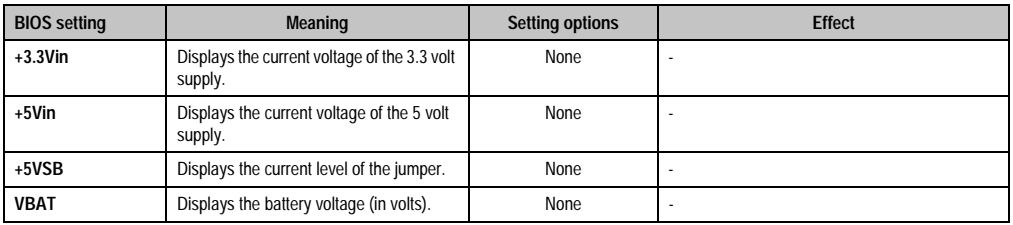

Table 299: 855GME (XTX) - advanced remote access configuration - setting options

### <span id="page-476-0"></span>**Baseboard/panel features**

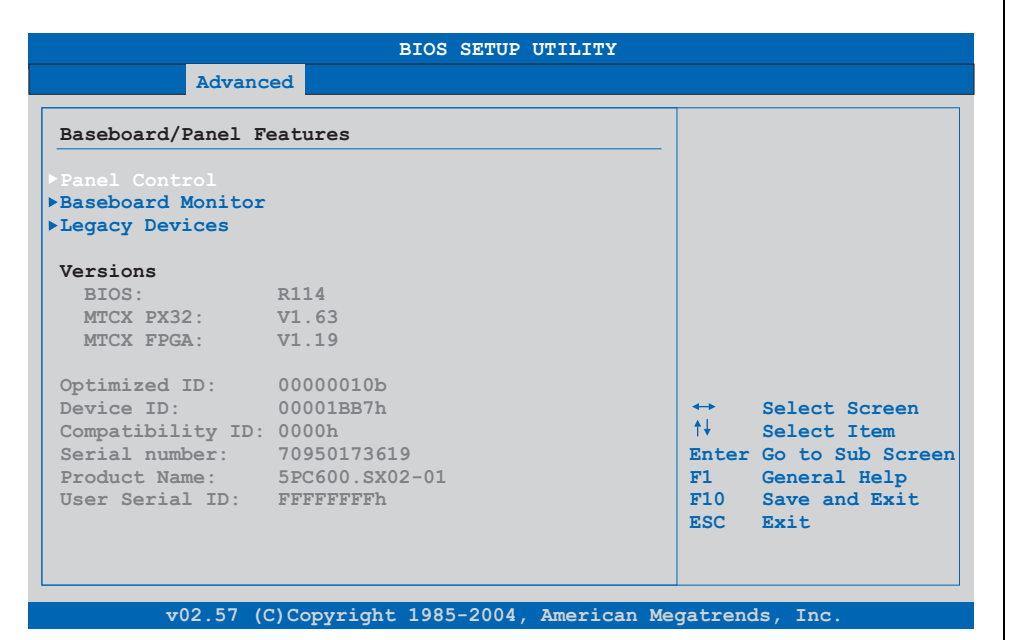

Figure 235: 855GME (XTX) - advanced baseboard/panel features

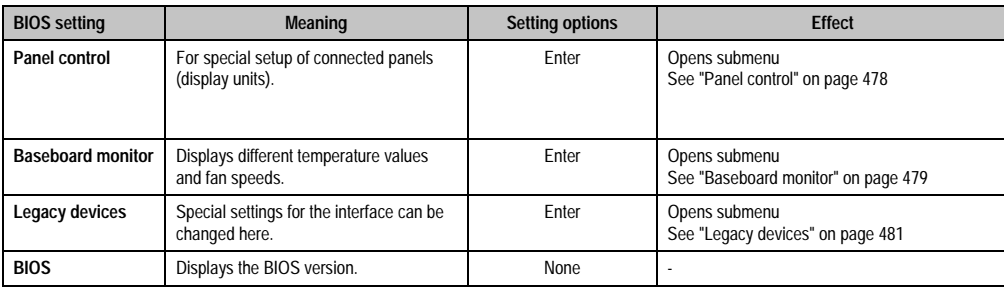

Table 300: 855GME (XTX) - advanced baseboard/panel features - setting options

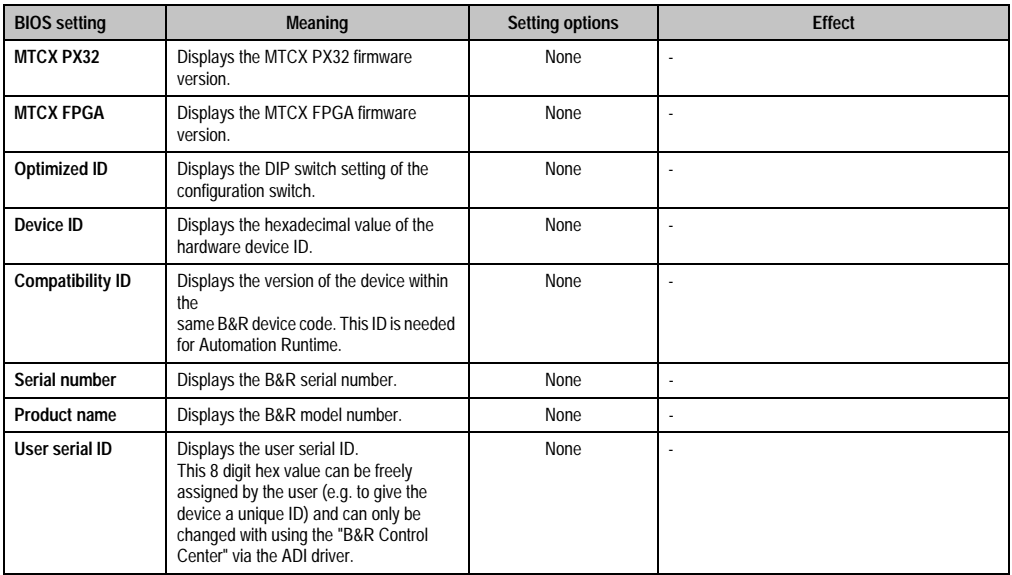

Table 300: 855GME (XTX) - advanced baseboard/panel features - setting options (cont.)

# <span id="page-477-0"></span>Panel control

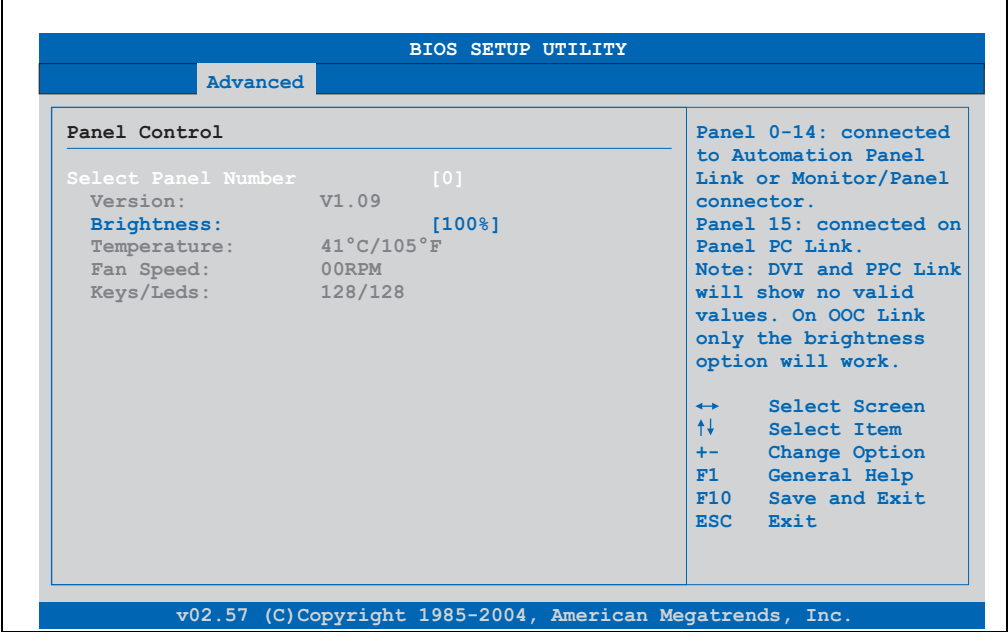

Figure 236: 855GME (XTX) - panel control

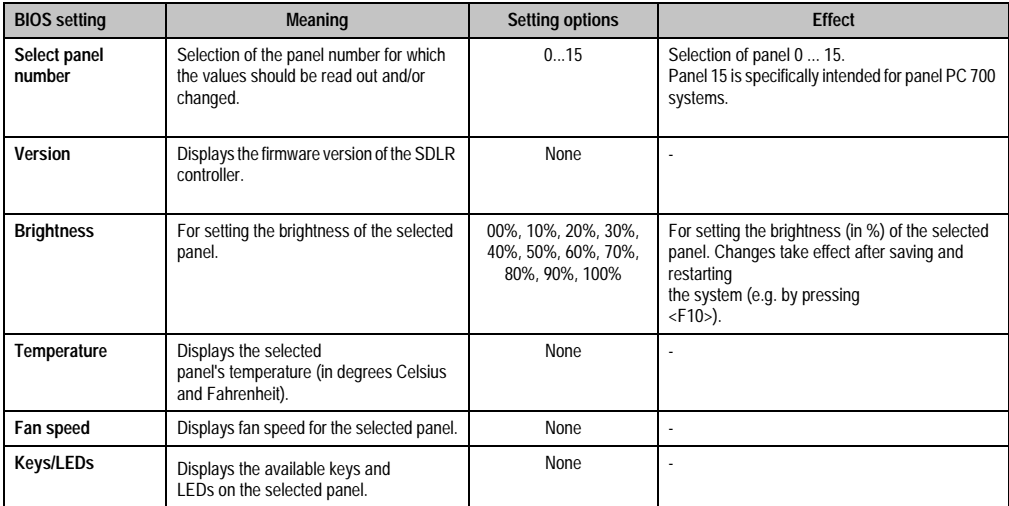

Table 301: 855GME (XTX) - panel control - setting options

# <span id="page-478-0"></span>Baseboard monitor

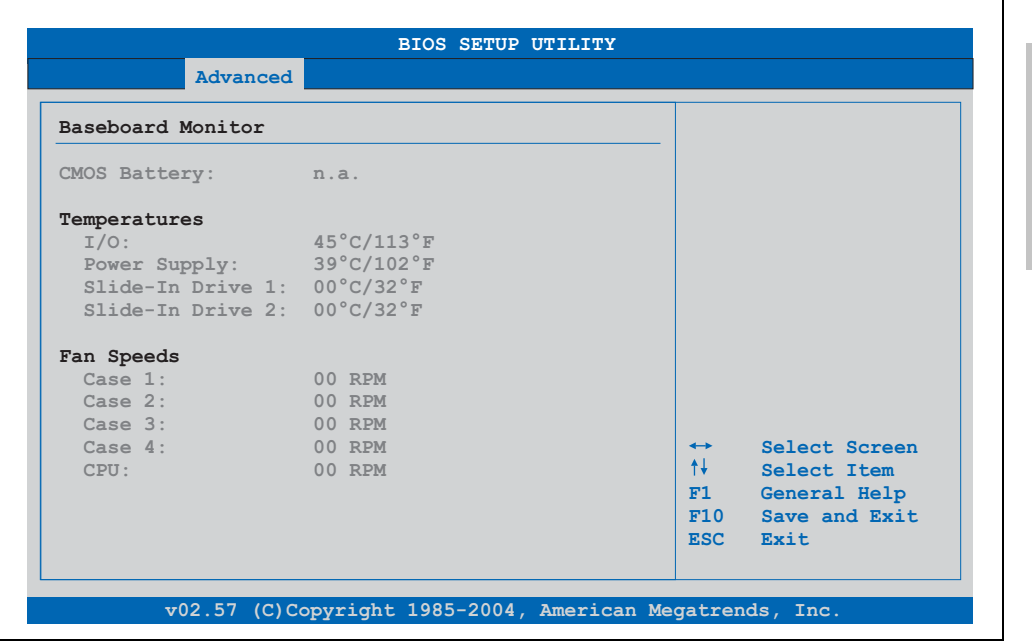

Figure 237: 855GME (XTX) - baseboard monitor

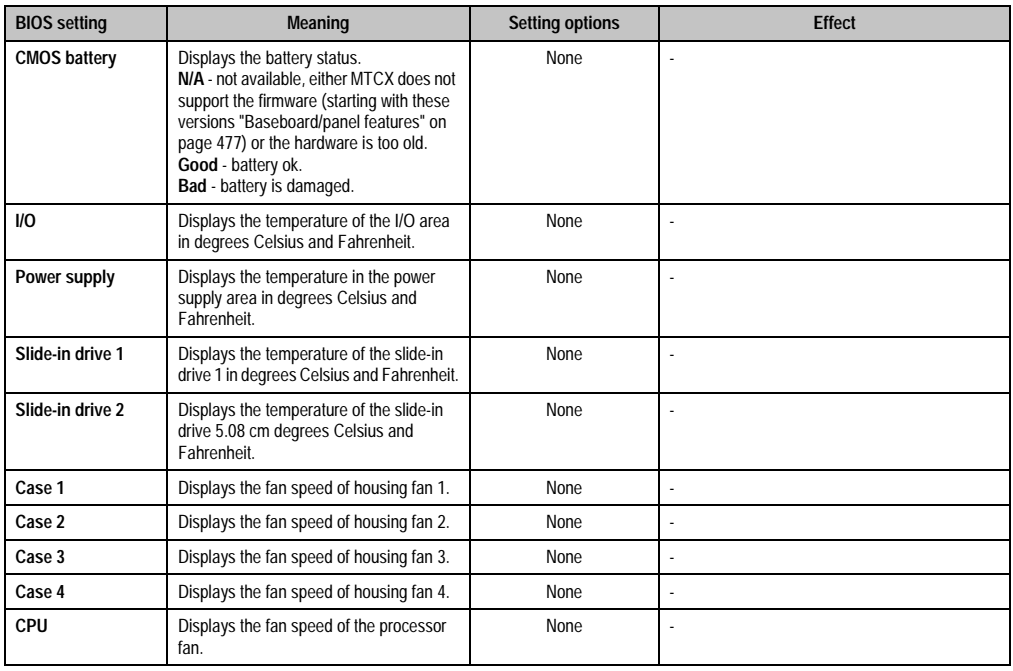

Table 302: 855GME (XTX) - baseboard monitor setting options

# <span id="page-480-0"></span>Legacy devices

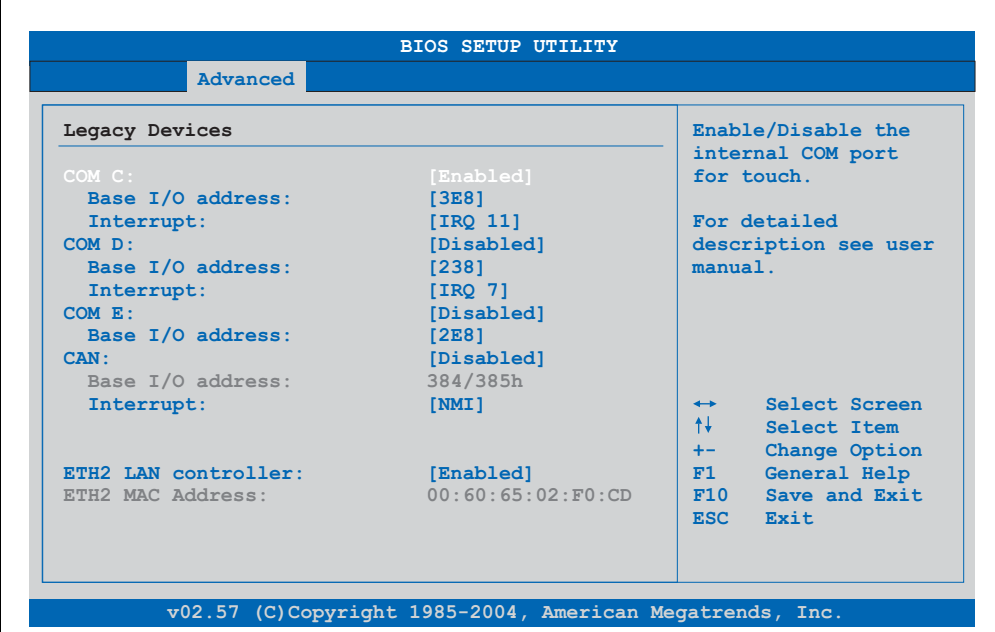

#### Figure 238: 855GME (XTX) - Legacy devices

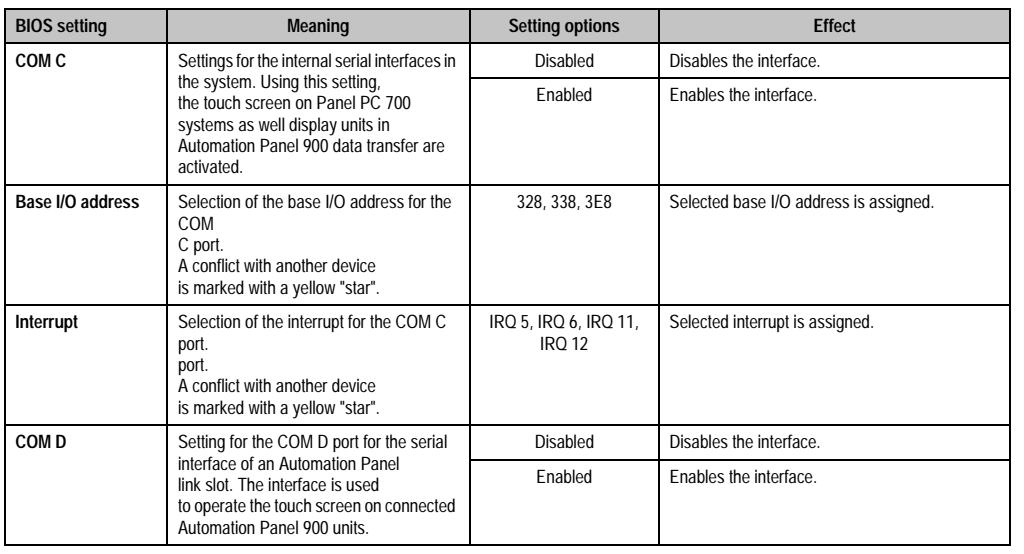

Table 303: 855GME (XTX) - Legacy devices - setting options

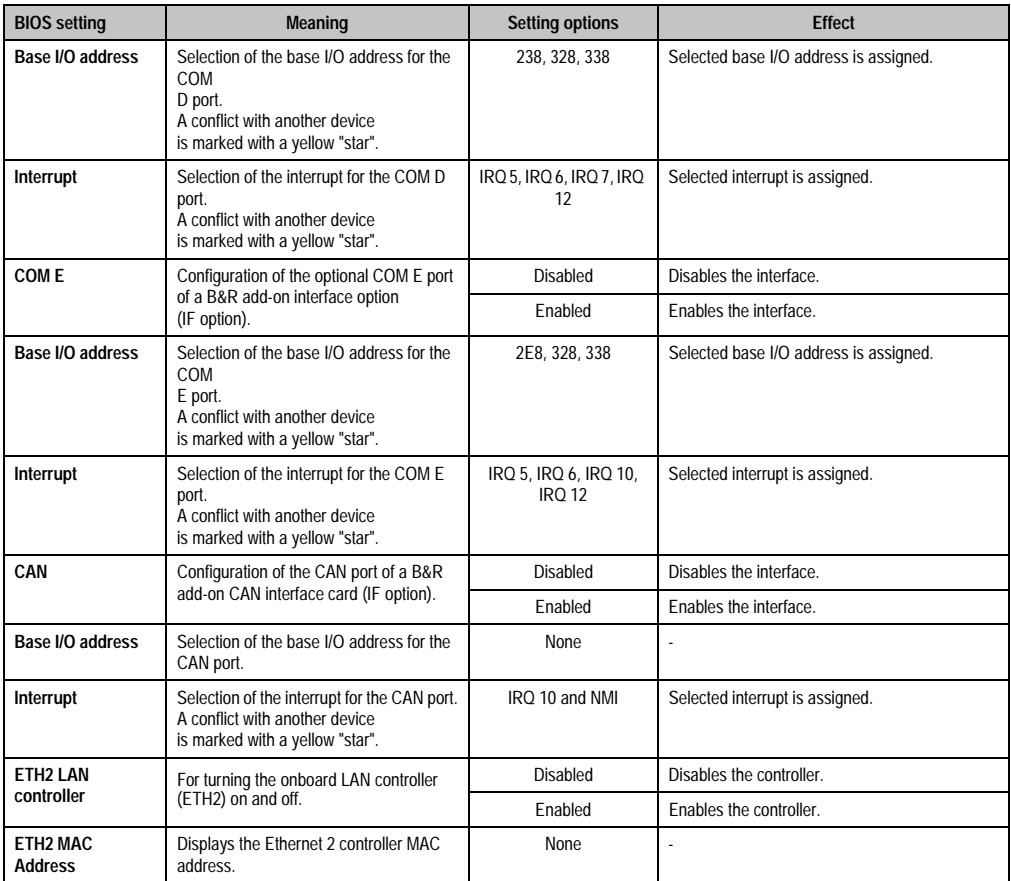

Table 303: 855GME (XTX) - Legacy devices - setting options (cont.)

#### **1.3.6 Boot**

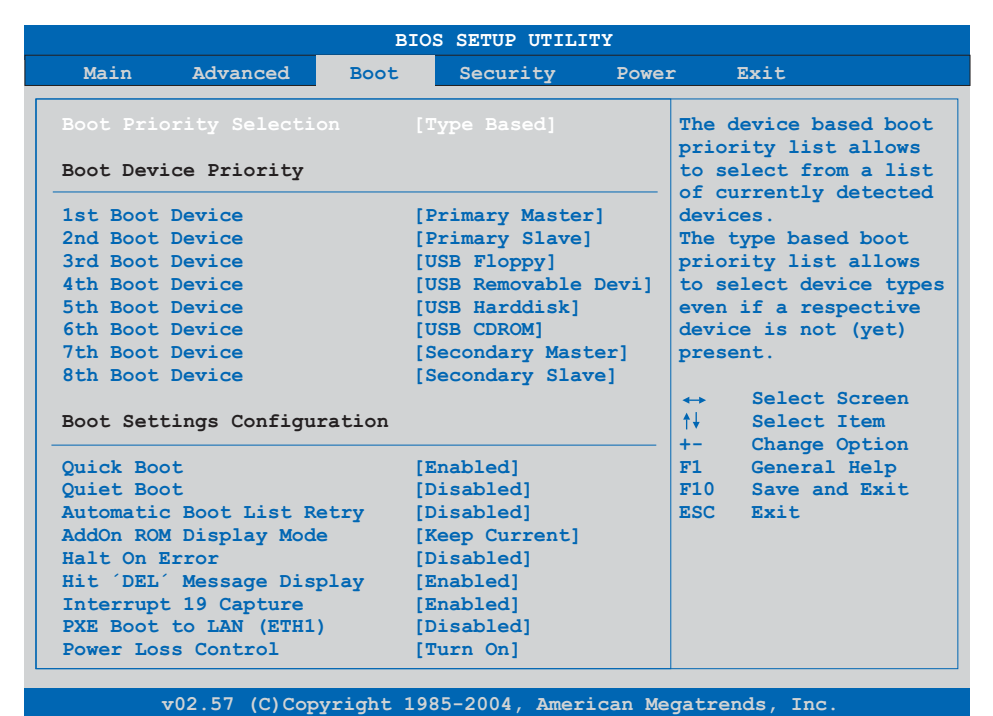

#### Figure 239: 855GME (XTX) - boot menu

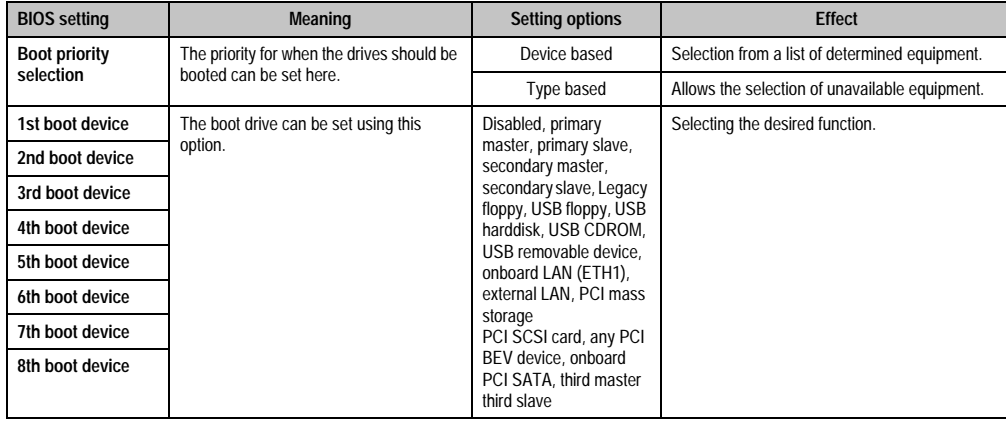

Table 304: 855GME (XTX) Boot menu - setting options

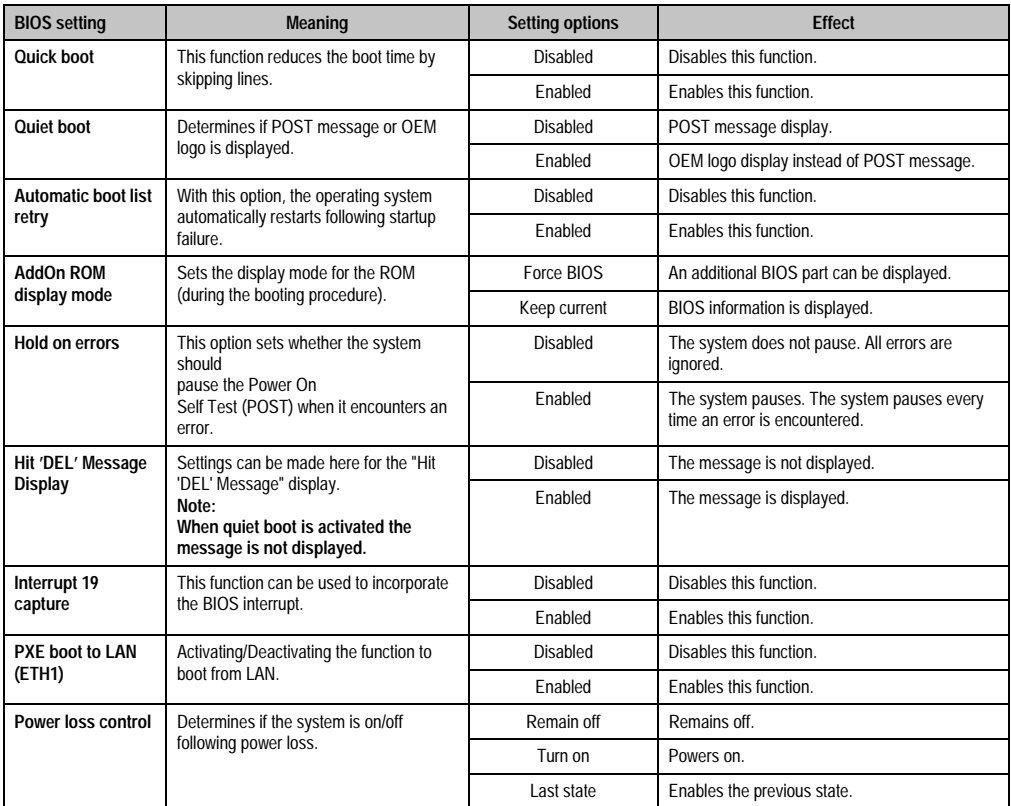

Table 304: 855GME (XTX) Boot menu - setting options (cont.)

# **1.3.7 Security**

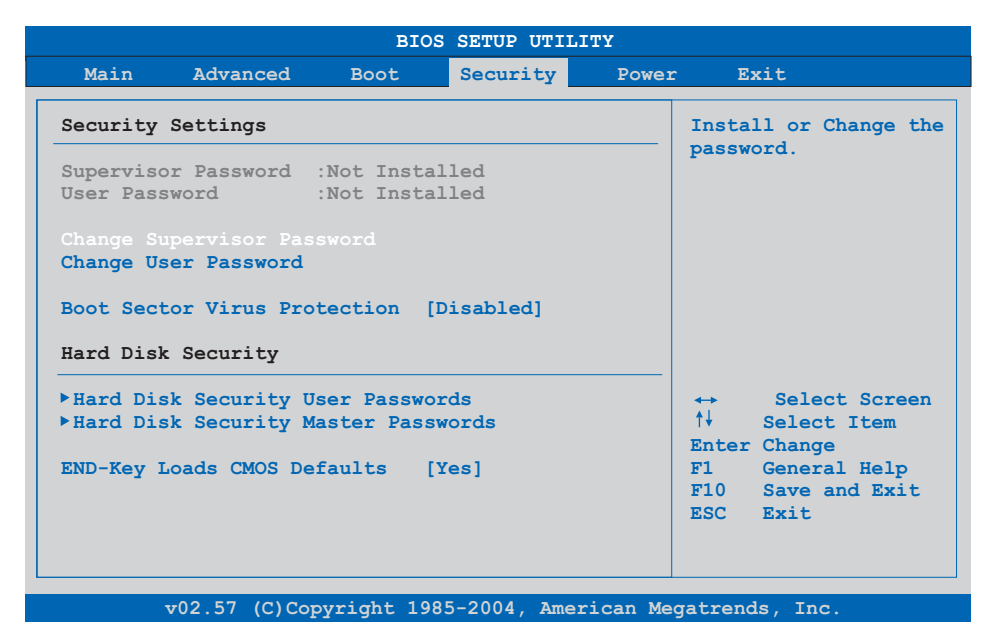

#### Figure 240: 855GME (XTX) - security menu

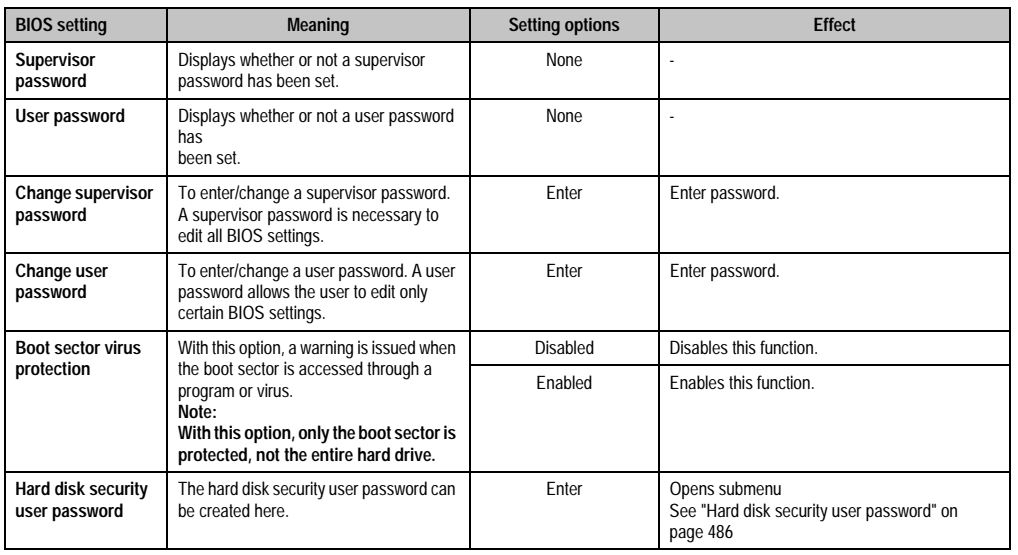

Table 305: 855GME (XTX) - security menu - setting options

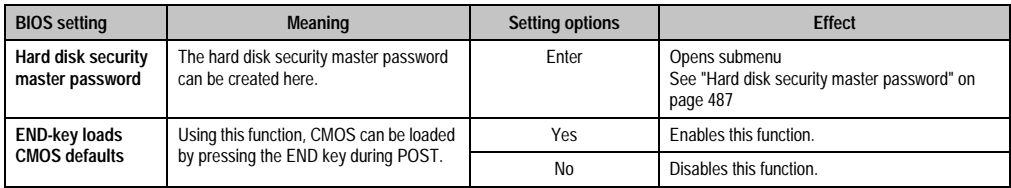

Table 305: 855GME (XTX) - security menu - setting options (cont.)

### <span id="page-485-0"></span>**Hard disk security user password**

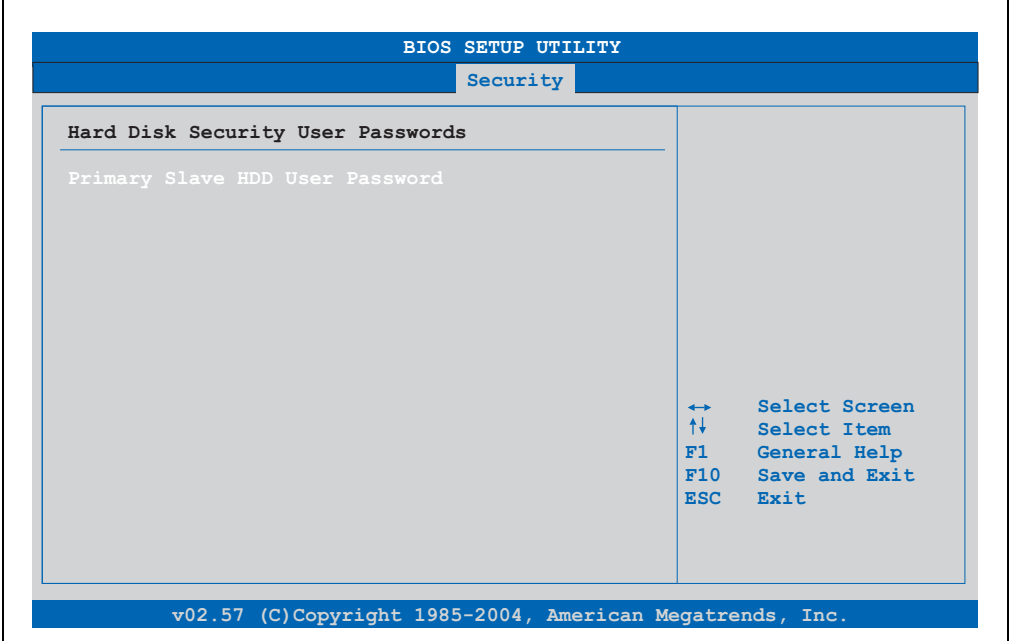

#### Figure 241: 855GME (XTX) Hard disk security user password

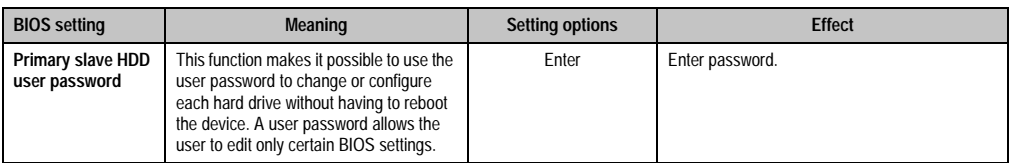

Table 306: 855GME (XTX) Hard disk security user password

#### <span id="page-486-0"></span>**Hard disk security master password**

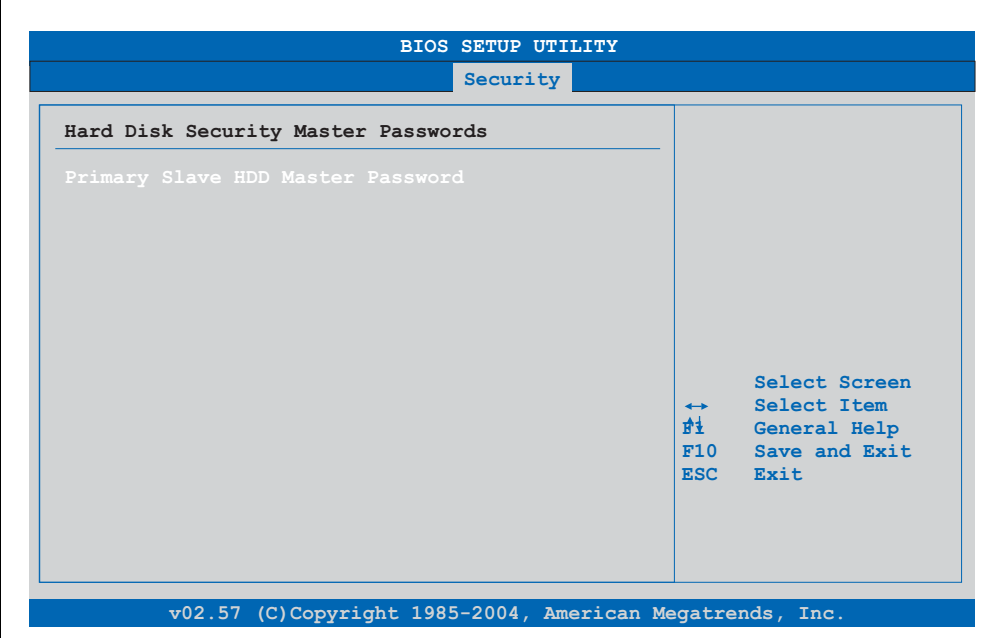

#### Figure 242: 855GME (XTX) Hard disk security master password

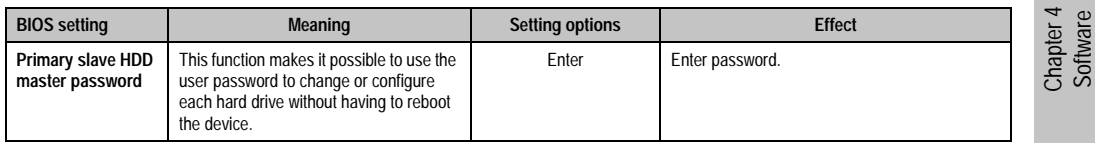

Table 307: 855GME (XTX) Hard disk security master password

#### **1.3.8 Power**

| Main                                   | Advanced                 | <b>Boot</b> | Security   | Power |                           | <b>Exit</b>   |
|----------------------------------------|--------------------------|-------------|------------|-------|---------------------------|---------------|
| Congigure power management and control |                          |             |            |       | Enable or disable<br>APM. |               |
|                                        | Power Management/APM     |             | [Enabled]  |       |                           |               |
| Video Power Down Mode                  |                          |             | [Suspend]  |       |                           |               |
| [Suspend]<br>Hard Disk Power Down Mode |                          |             |            |       |                           |               |
| Standby Time Out                       |                          |             | [Disabled] |       |                           |               |
| Suspend Time Out                       |                          |             | [Disabled] |       |                           |               |
| Keyboard & PS/2 Mouse                  |                          |             | [MONITOR]  |       |                           |               |
| FDC/LPT/COM Ports                      |                          |             | [MONITOR]  |       |                           |               |
| Primary master IDE                     |                          |             | [MONITOR]  |       |                           |               |
| Primary slave IDE                      |                          |             | [MONITOR]  |       |                           |               |
|                                        | Secondary master IDE     |             | [MONITOR]  |       |                           |               |
| Secondary slave IDE                    |                          |             | [MONITOR]  |       | $\leftrightarrow$         | Select Screen |
|                                        | <b>Power Button Mode</b> |             | [On/Off]   |       | $+1$                      | Select Item   |
|                                        |                          |             |            |       | $+-$                      | Change Option |
| Resume On Ring                         |                          |             | [Disabled] |       | F1                        | General Help  |
| Resume On PME#                         |                          |             | [Disabled] |       | F10                       | Save and Exit |
|                                        | Resume On RTC Alarm      |             | [Enabled]  |       | ESC.                      | <b>Exit</b>   |
|                                        | RTC Alarm Date (Days)    |             | [15]       |       |                           |               |
| <b>System Time</b>                     |                          |             | [12:30:30] |       |                           |               |

Figure 243: 855GME (XTX) - power menu

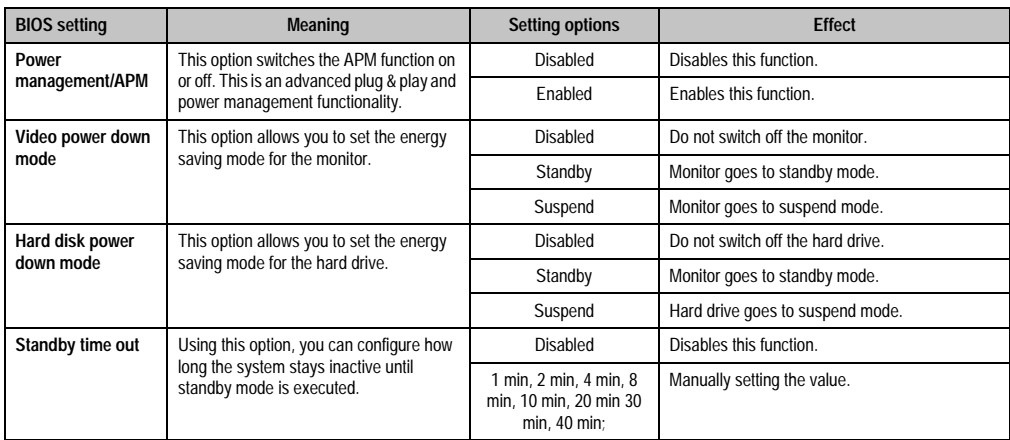

Table 308: 855GME (XTX) power menu - setting options

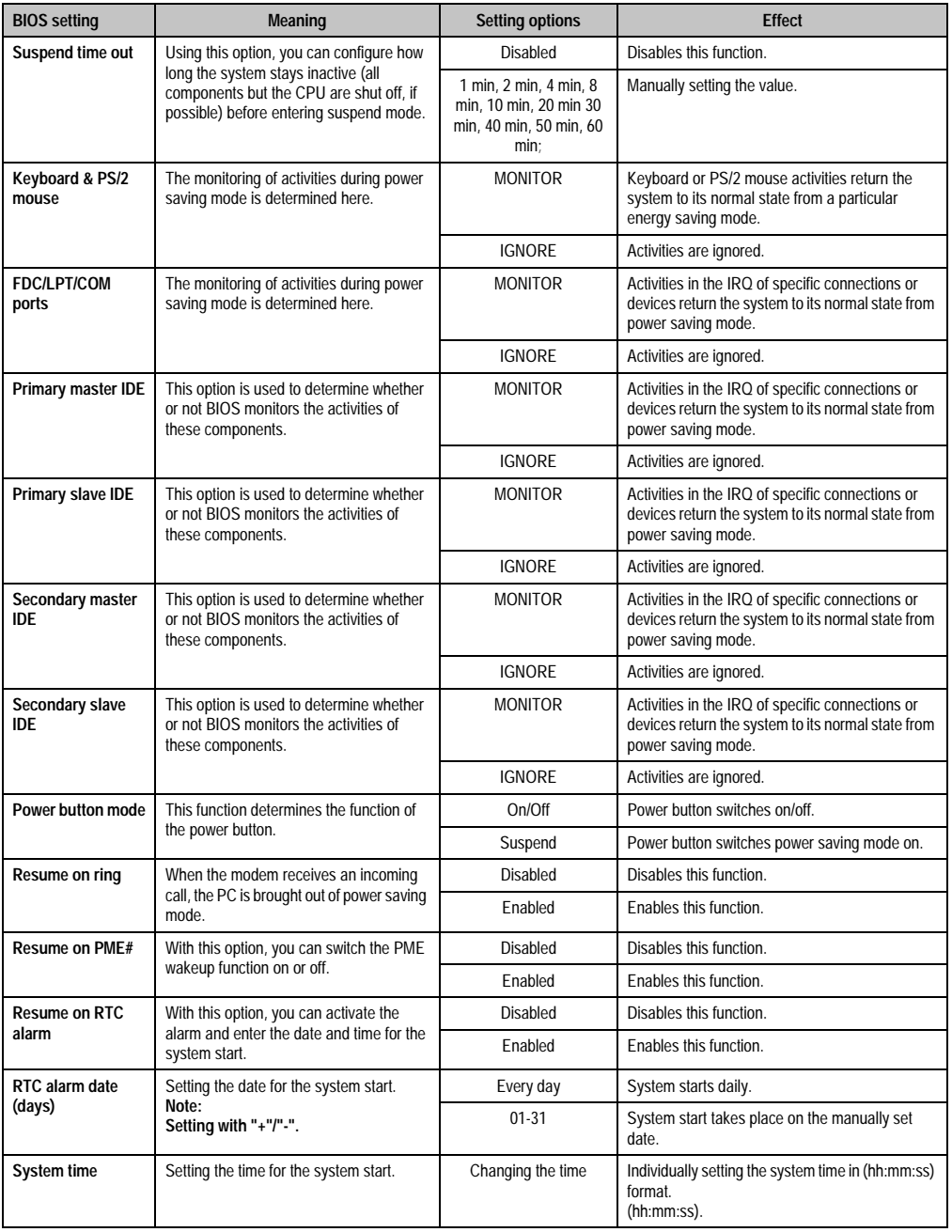

Table 308: 855GME (XTX) power menu - setting options (cont.)

#### **1.3.9 Exit**

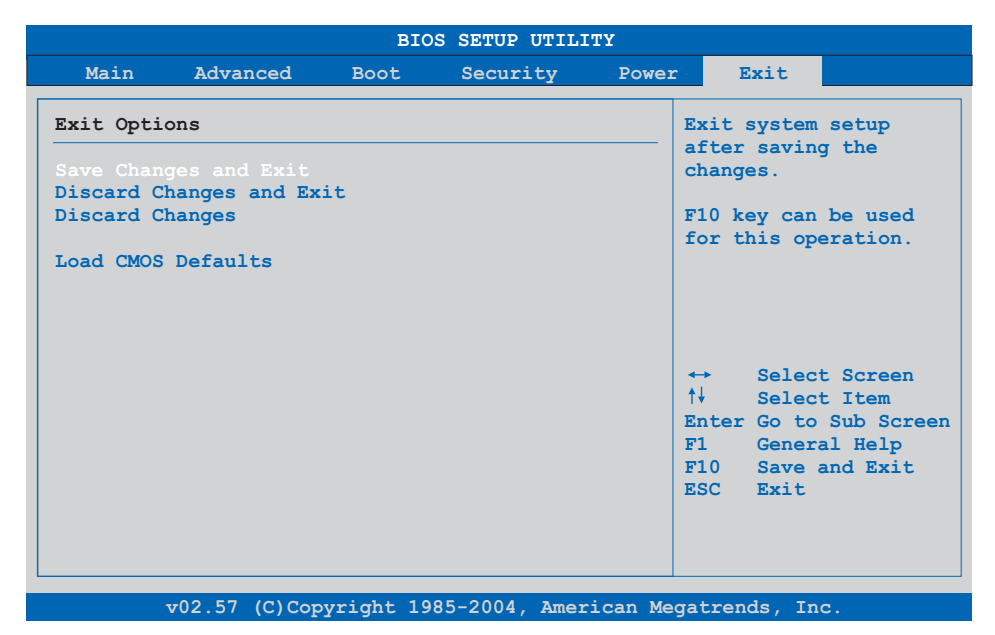

#### Figure 244: 855GME (XTX) - Exit menu

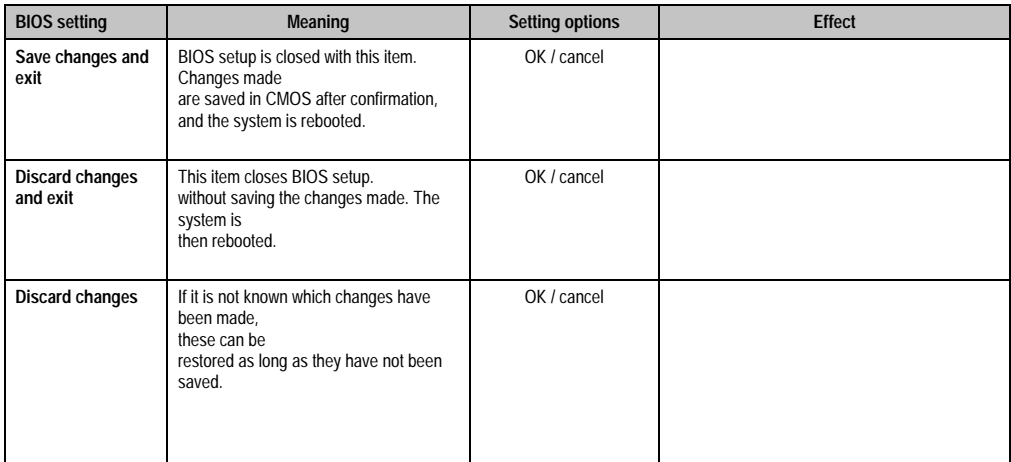

Table 309: 855GME (XTX) Exit menu - setting options

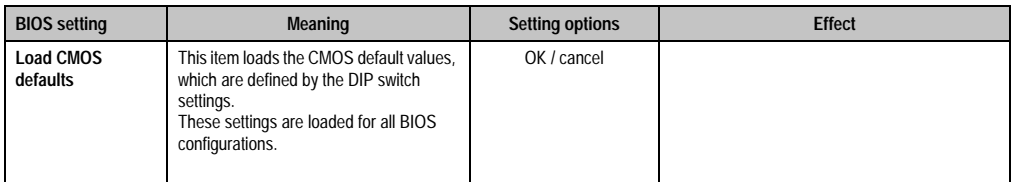

Table 309: 855GME (XTX) Exit menu - setting options (cont.)

#### **1.3.10 Profile overview - BIOS default settings - 855GME (XTX)**

If the function "load setup defaults" is chosen in the main BIOS setup menu, or if exit is selected (or <F9> is pressed) in the individual setup screens, the following BIOS default settings are the optimized values that will be used.

DIP switch position see Section [1.9 "Location of the DIP switch in APC620 system units" on](#page-522-0) [page 523\)](#page-522-0).

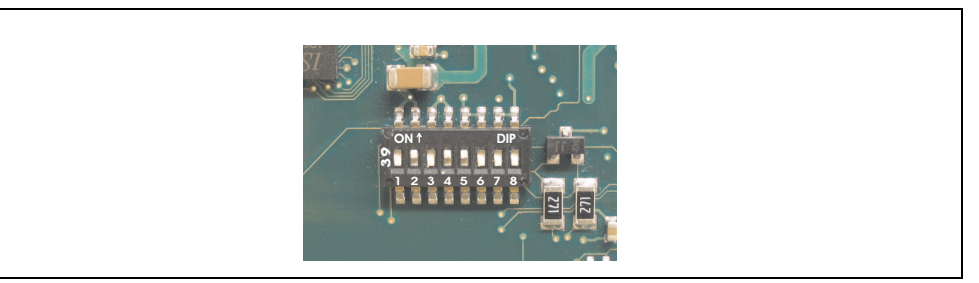

Figure 245: DIP switch on system unit

The first six DIP switches (1-6) are used to set the profiles. The rest (7,8) are reserved.

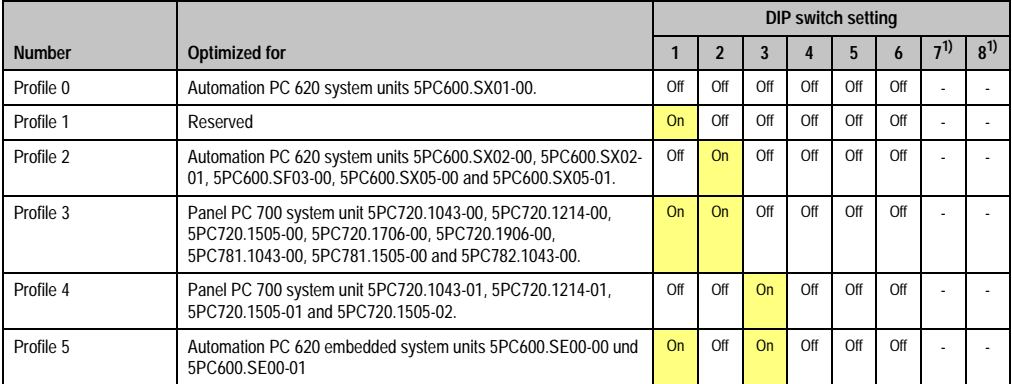

Table 310: 855GME (XTX) - profile overview

<span id="page-491-0"></span>1) Reserved

The following pages provide an overview of the BIOS default settings for the different DIP switch configurations. Yellow highlighted settings are variations in the BIOS default profile (=profile 0).

#### Personal settings

If changes have been made to the BIOS defaults, they can be entered in the following tables for backup.

### **Main**

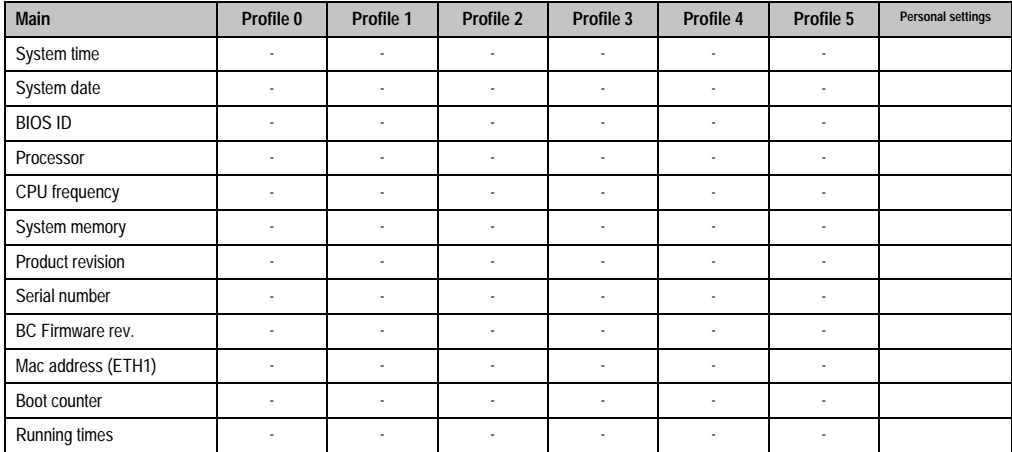

Table 311: 855GME (XTX) - main - profile setting overview

#### **Advanced**

#### **ACPI** settings

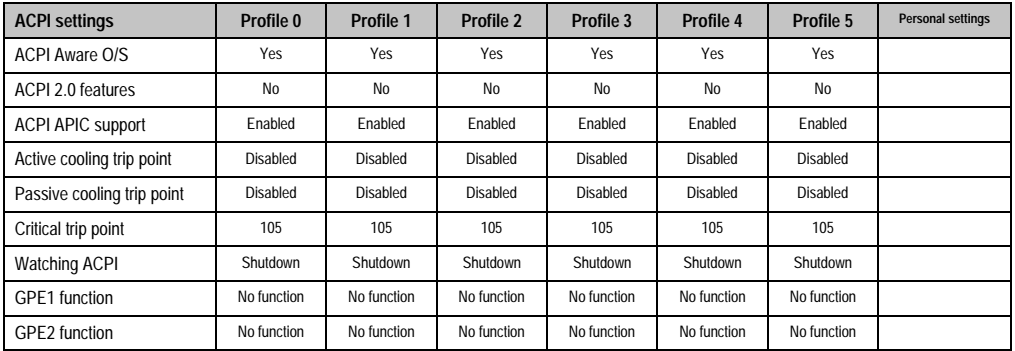

Chapter 4 Software

Table 312: 855GME (XTX) - advanced profile setting options

# PCI configuration

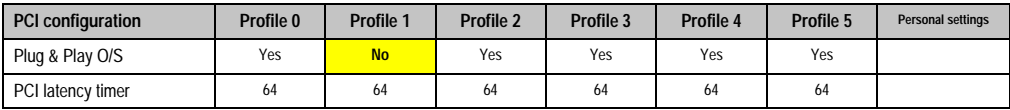

Table 313: 855GME - (XTX) PCI configuration - profile setting overview

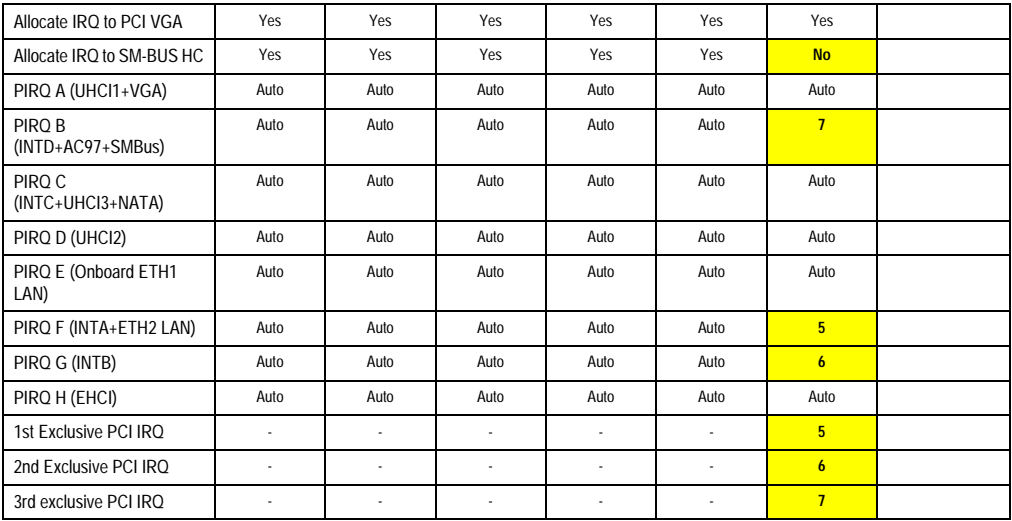

Table 313: 855GME - (XTX) PCI configuration - profile setting overview

# Graphics configuration

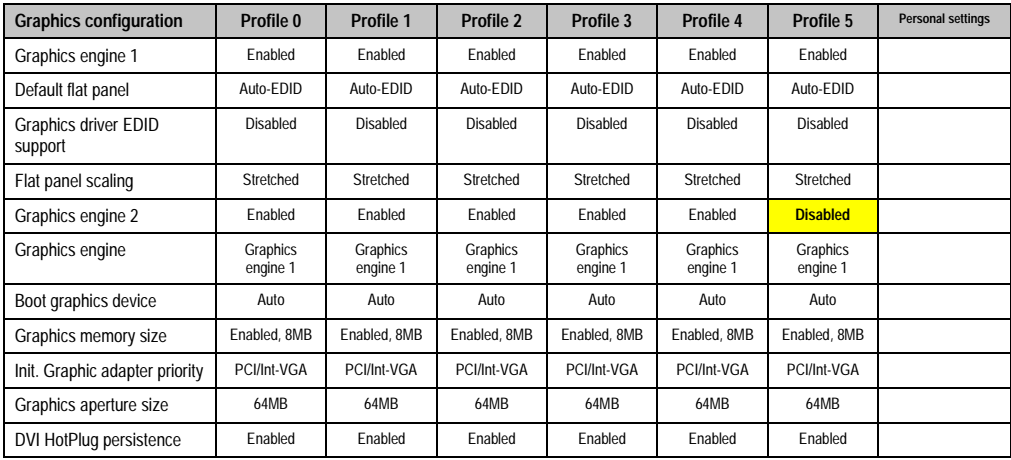

Table 314: 855GME - (XTX) Graphics configuration - profile setting overview

## CPU configuration

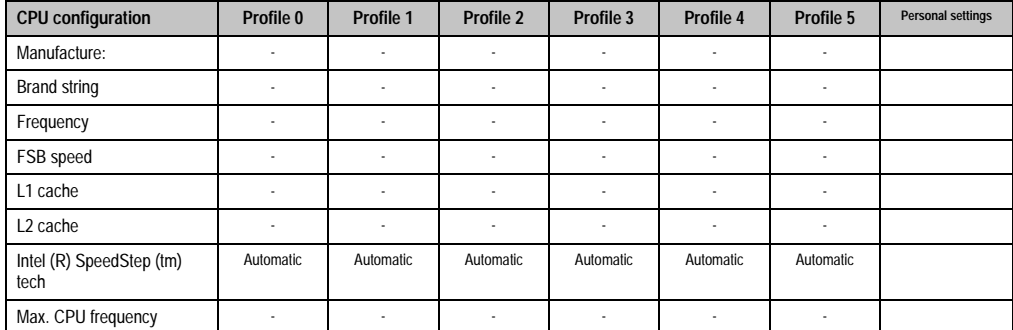

Table 315: 855GME - (XTX) CPU configuration - profile setting overview

#### Chipset configuration

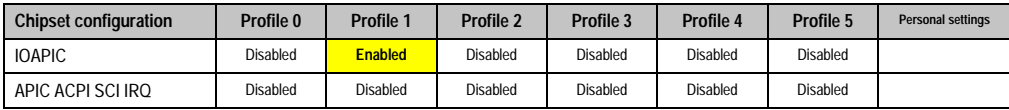

Table 316: 855GME - (XTX) Chipset configuration - profile setting overview

### I/O interface configuration

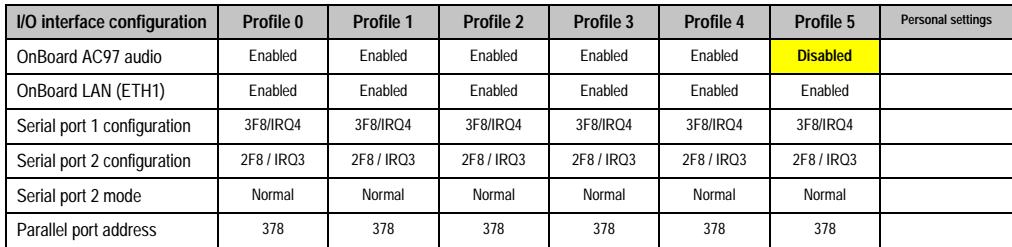

Table 317: 855GME (XTX) - I/O interface configuration - profile settings overview

#### Clock configuration

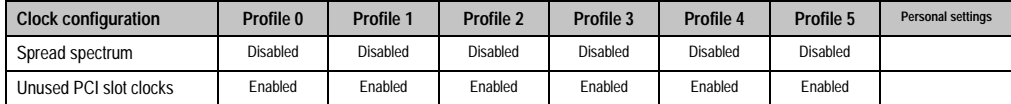

Table 318: 855GME - (XTX) Clock configuration - profile setting overview

### IDE Configuration

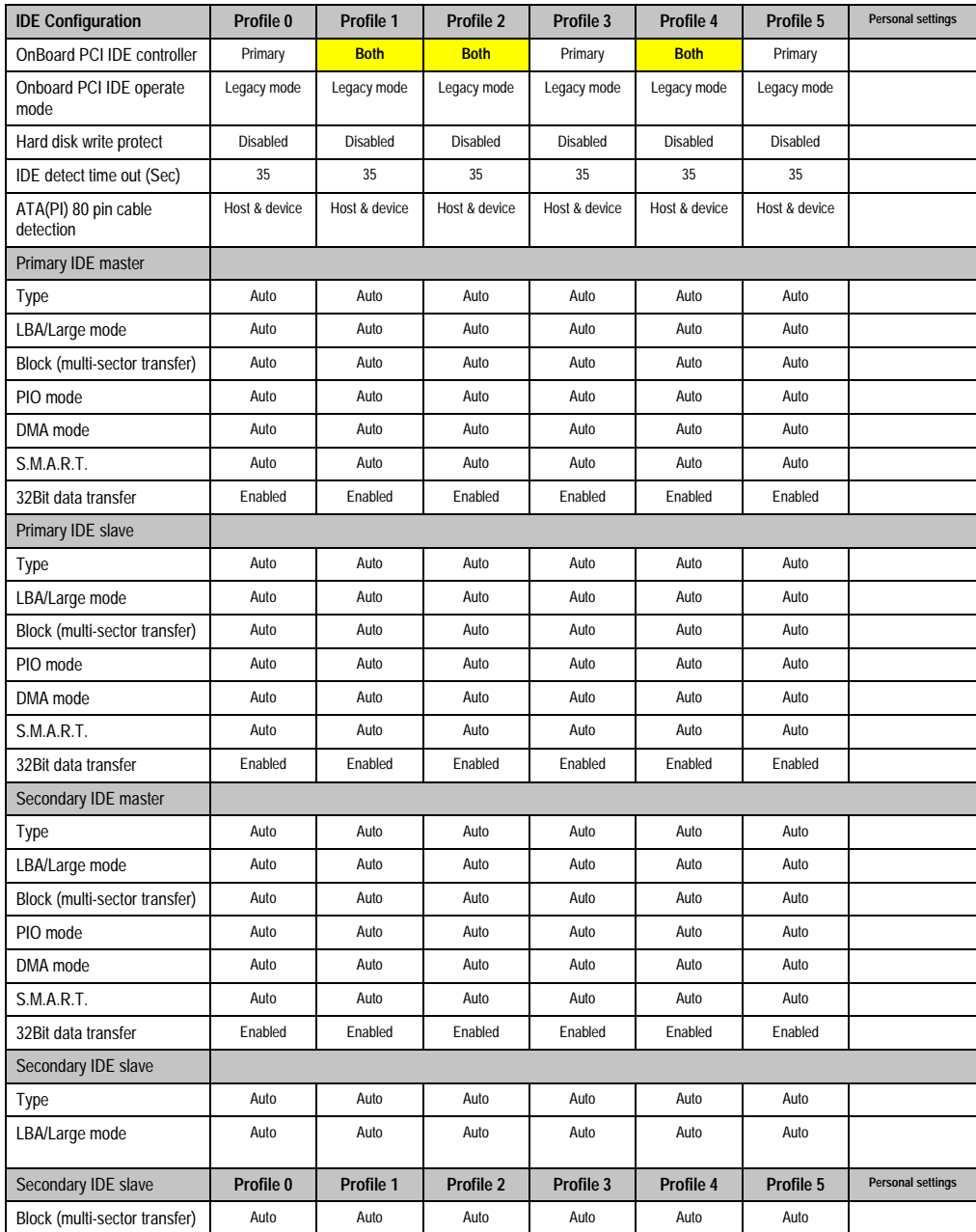

Table 319: 855GME - (XTX) IDE configuration - profile setting overview

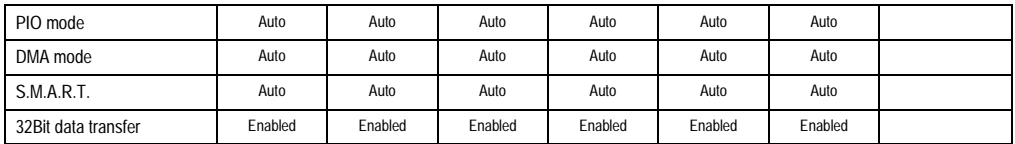

Table 319: 855GME - (XTX) IDE configuration - profile setting overview

# USB configuration

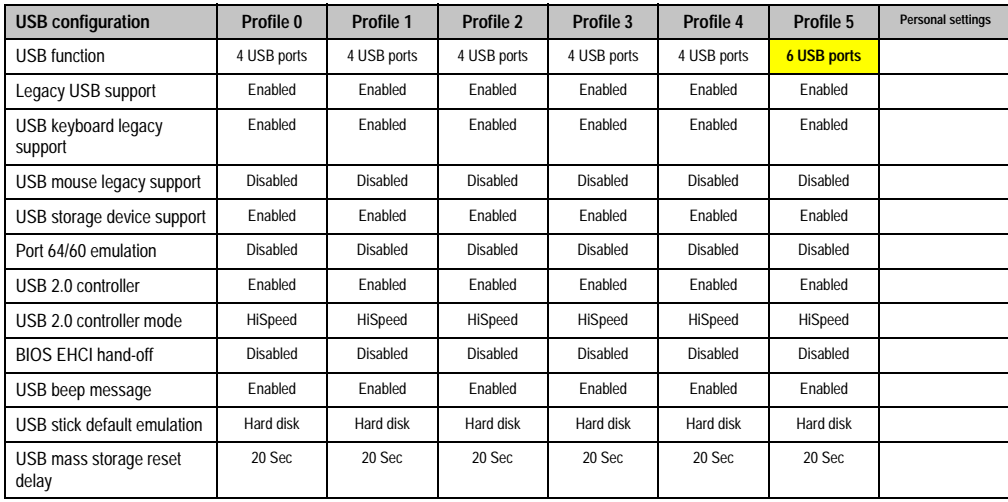

Table 320: 855GME - (XTX) USB configuration - profile setting overview

# Keyboard/mouse configuration

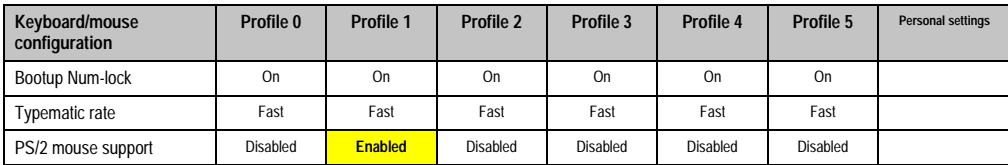

Table 321: 855GME (XTX) - keyboard/mouse configuration - profile setting overview

### Remote access configuration

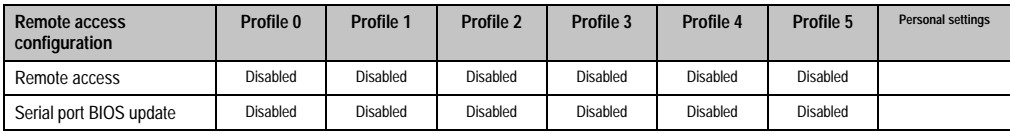

Table 322: 855GME - (XTX) remote access configuration - profile setting overview

### CPU board monitor

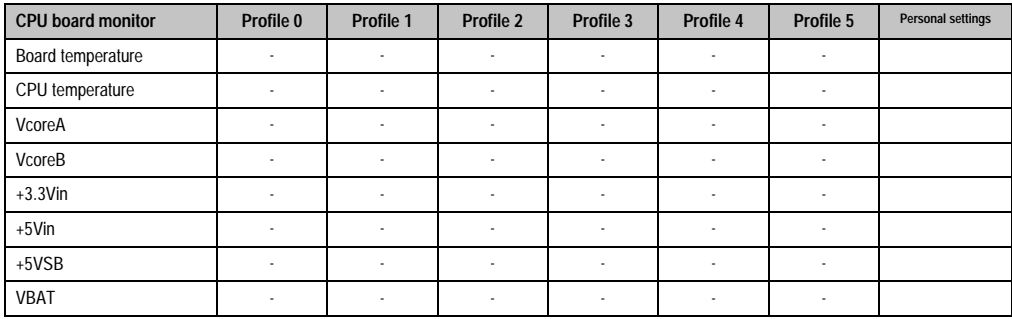

Table 323: 855GME (XTX) - CPU board monitor - profile setting overview

# Baseboard/panel features

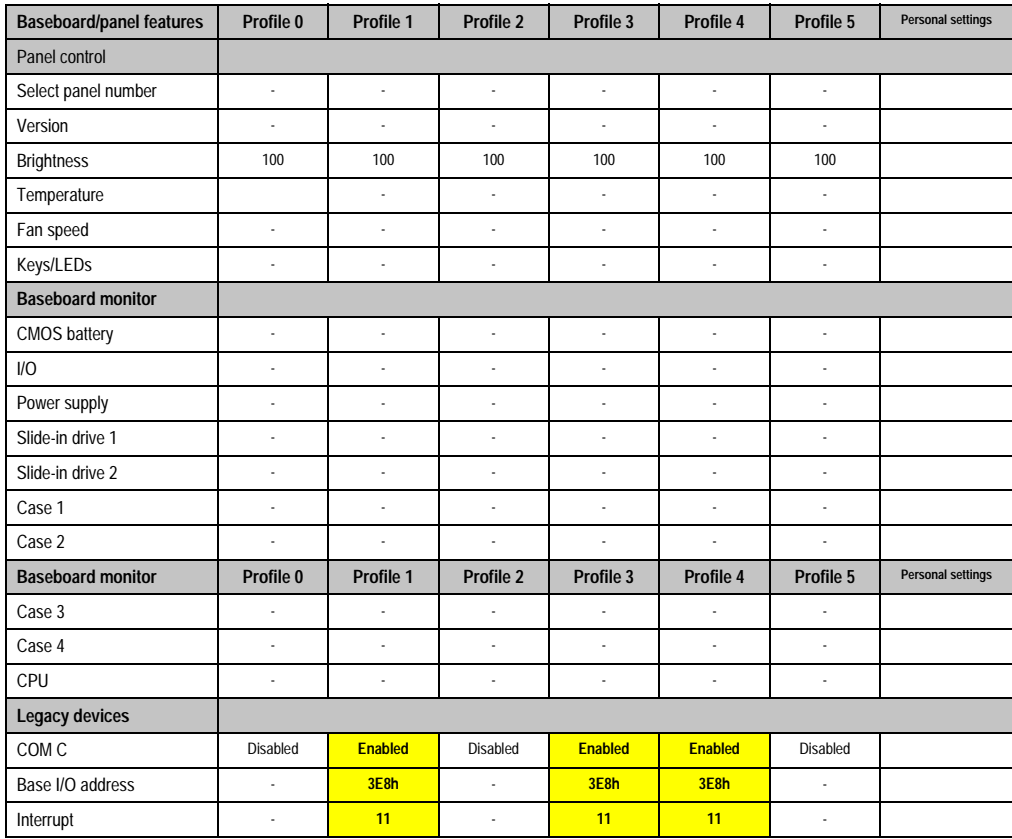

Table 324: 855GME (XTX) - baseboard/panel features -profile setting overview

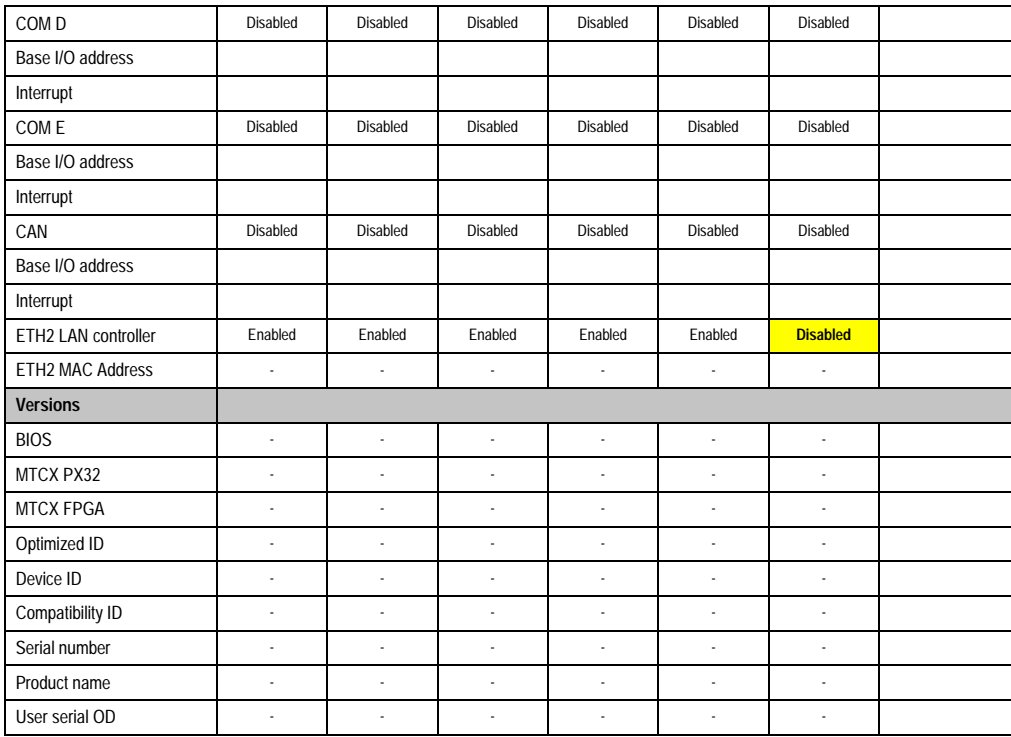

Table 324: 855GME (XTX) - baseboard/panel features -profile setting overview

#### **Boot**

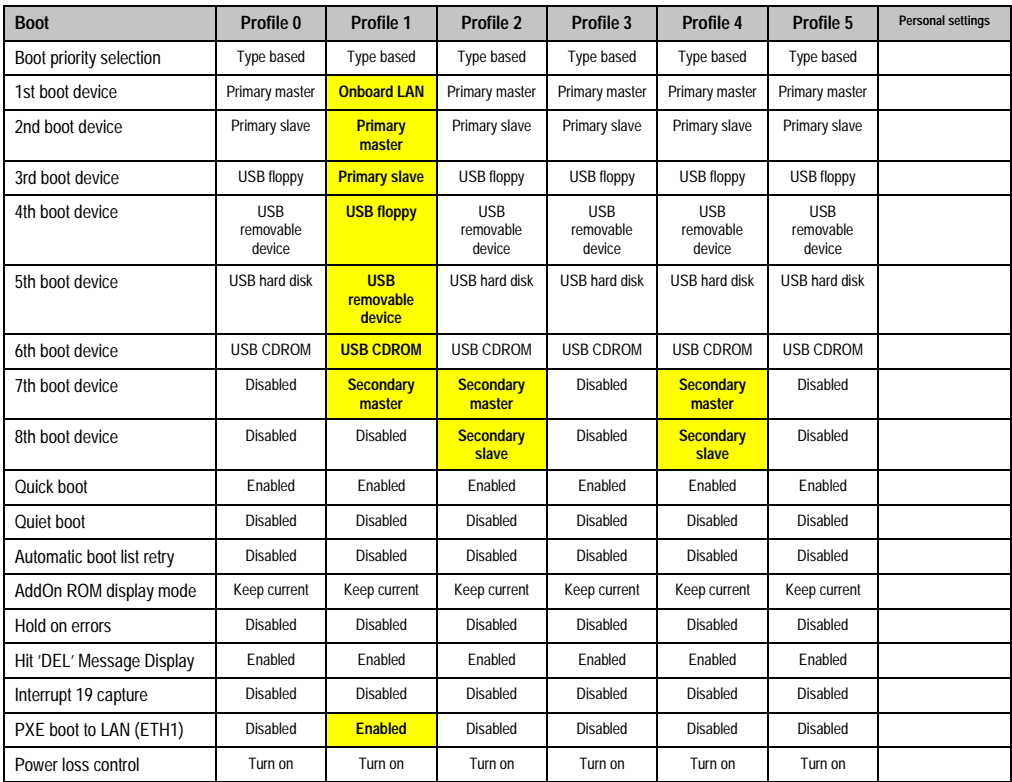

Table 325: 855GME (XTX) - boot - profile setting overview

# **Security**

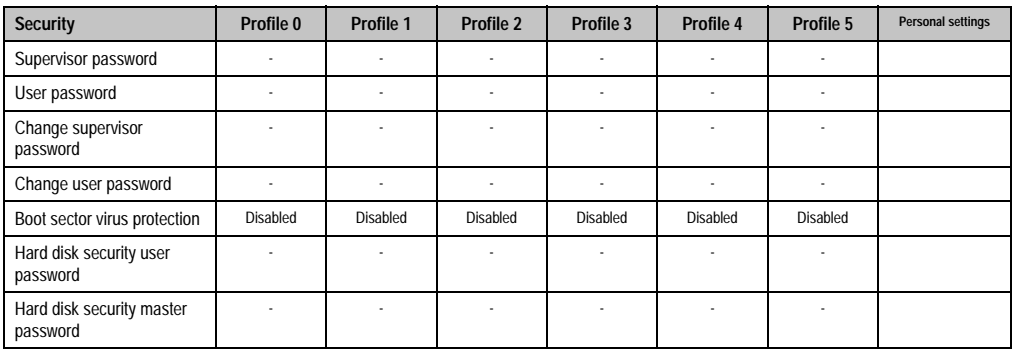

Table 326: 855GME (XTX) - security - profile setting options

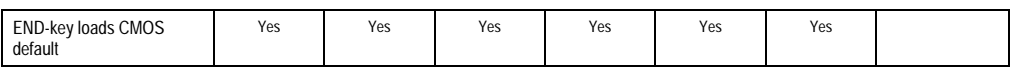

Table 326: 855GME (XTX) - security - profile setting options

#### **Power**

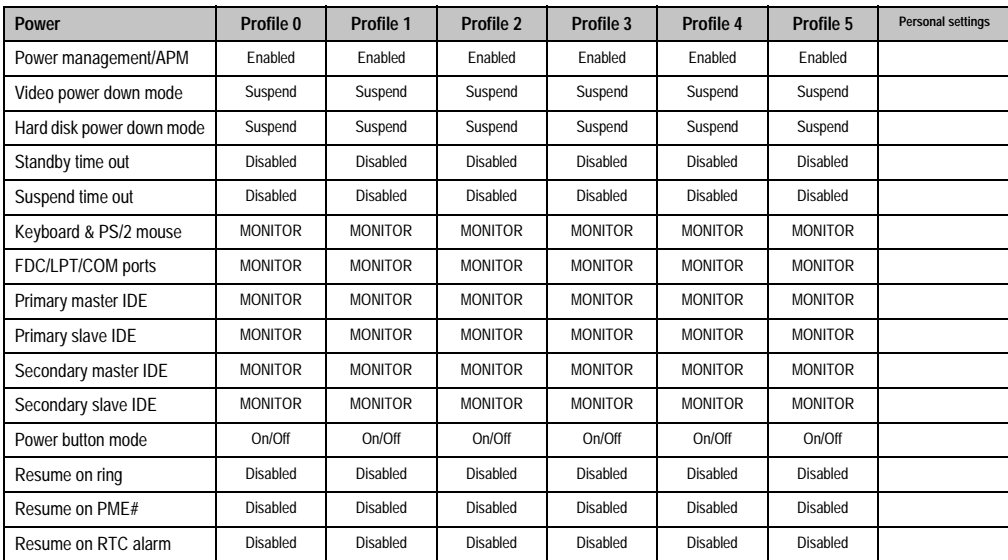

Table 327: 855GME (XTX) - power - profile setting overview

# **1.4 BIOS Error signals (beep codes)**

While the Automation PC 620 is booting, the following messages and errors can occur with BIOS. These errors are signaled by different beeping codes.

# **1.4.1 BIOS 815E (ETX) and 855GME (ETX)**

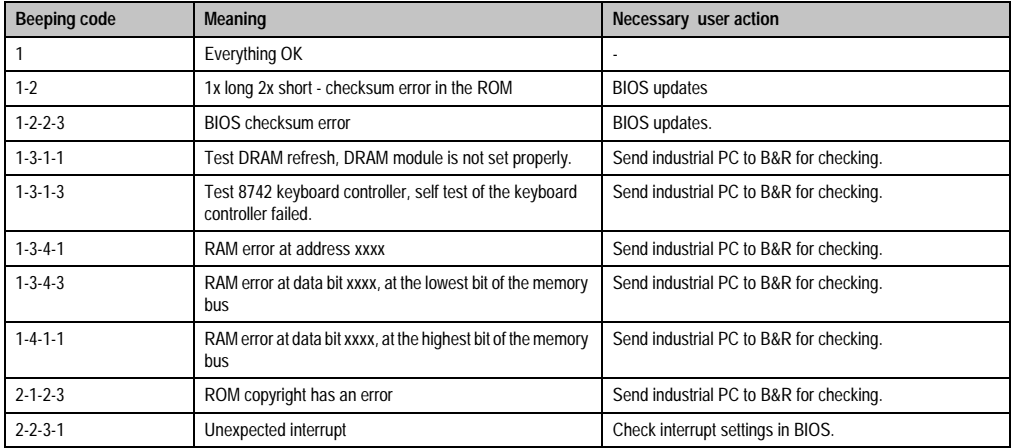

Table 328: BIOS post code messages BIOS 815E (ETX) and 855GME (ETX)

# **1.4.2 BIOS 855GME (XTX)**

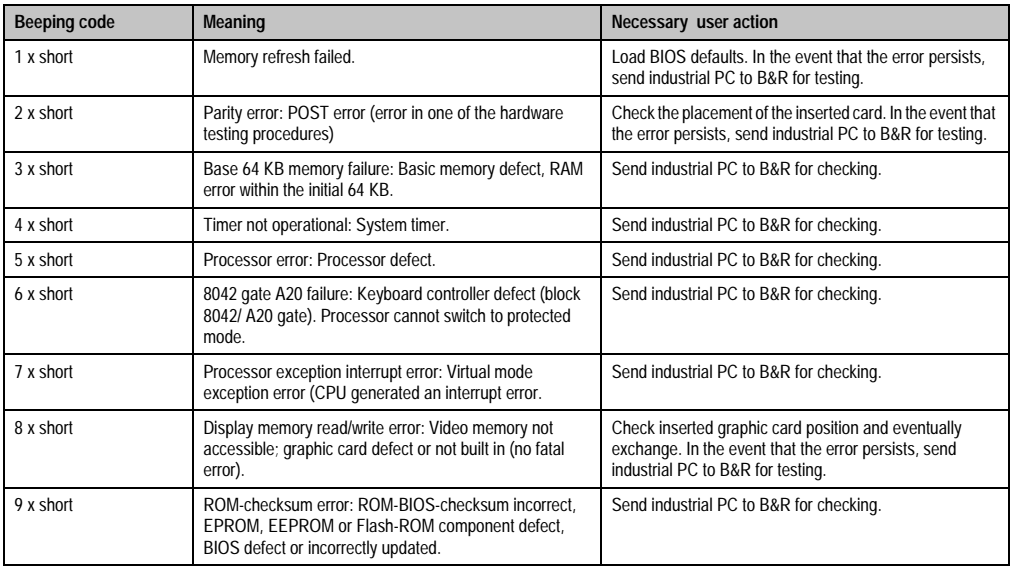

Table 329: BIOS post code messages BIOS 855GME (XTX)

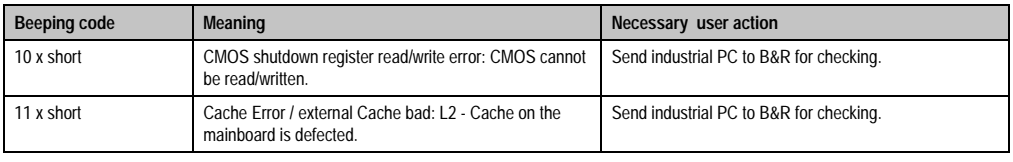

Table 329: BIOS post code messages BIOS 855GME (XTX) (cont.)

# **1.5 Distribution of resources**

#### **1.5.1 RAM address assignment**

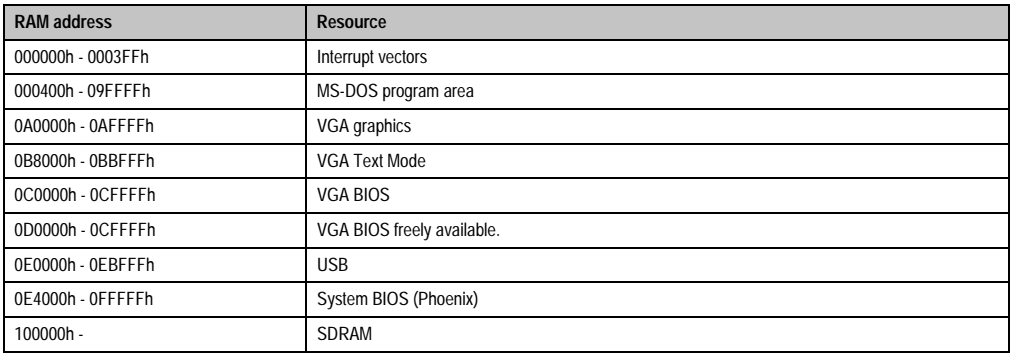

Table 330: RAM address assignment

# **1.5.2 DMA channel assignment**

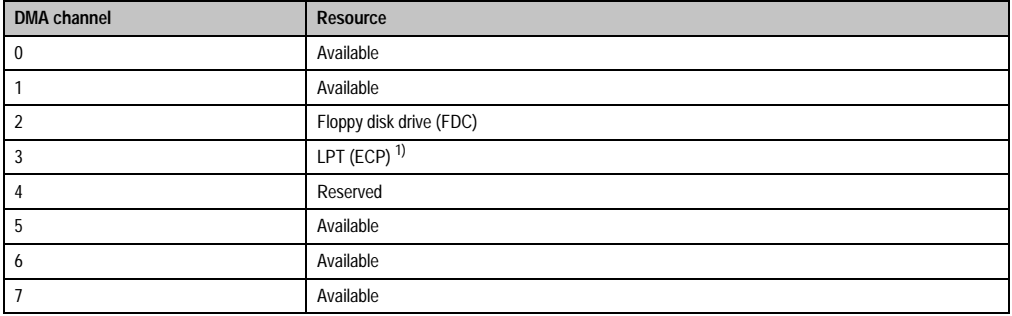

Table 331: DMA channel assignment

1) Available if LPT is not being operated in ECP mode.
# **1.5.3 I/O address assignment**

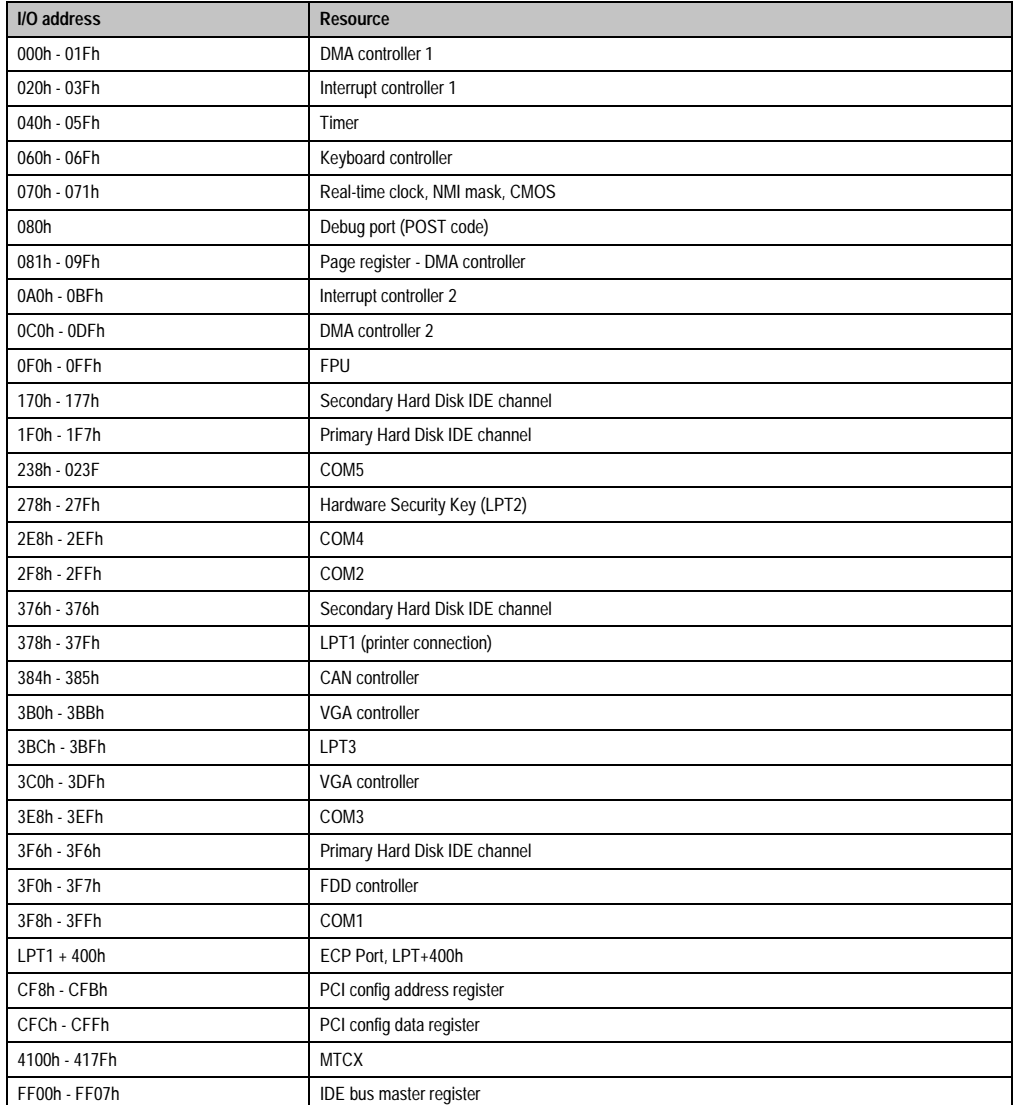

Table 332: I/O address assignment

### **Software • Automation PC 620 with BIOS**

### **1.5.4 Interrupt assignments in PCI mode**

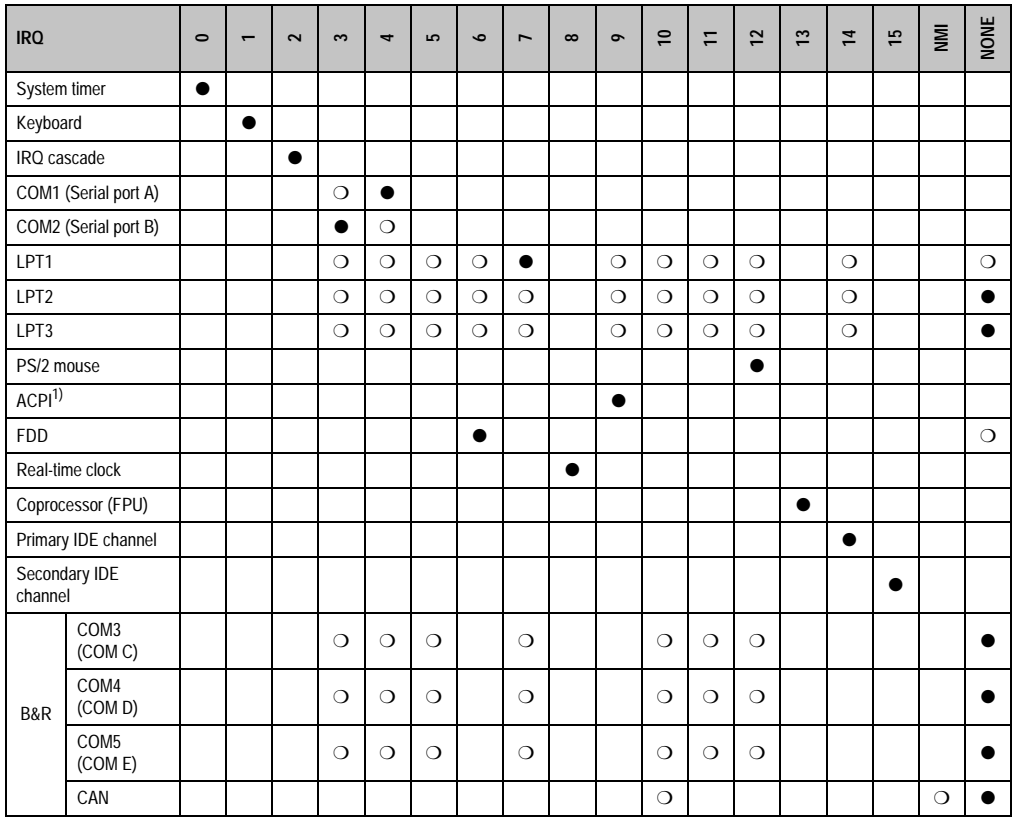

Table 333: IRQ interrupt assignments in PCI mode

1) **A**dvanced **C**onfiguration and **P**ower **I**nterface.

● ... Default setting

❍ ... Optional setting

### **1.5.5 Interrupt assignments in APIC mode**

A total of 23 IRQs are available in the APIC mode (**A**dvanced **P**rogrammable **I**nterrupt **C**ontroller). The activation of this option is only effective if it takes place before the operating system (Windows XP) is activated. There are then 23 IRQs available.

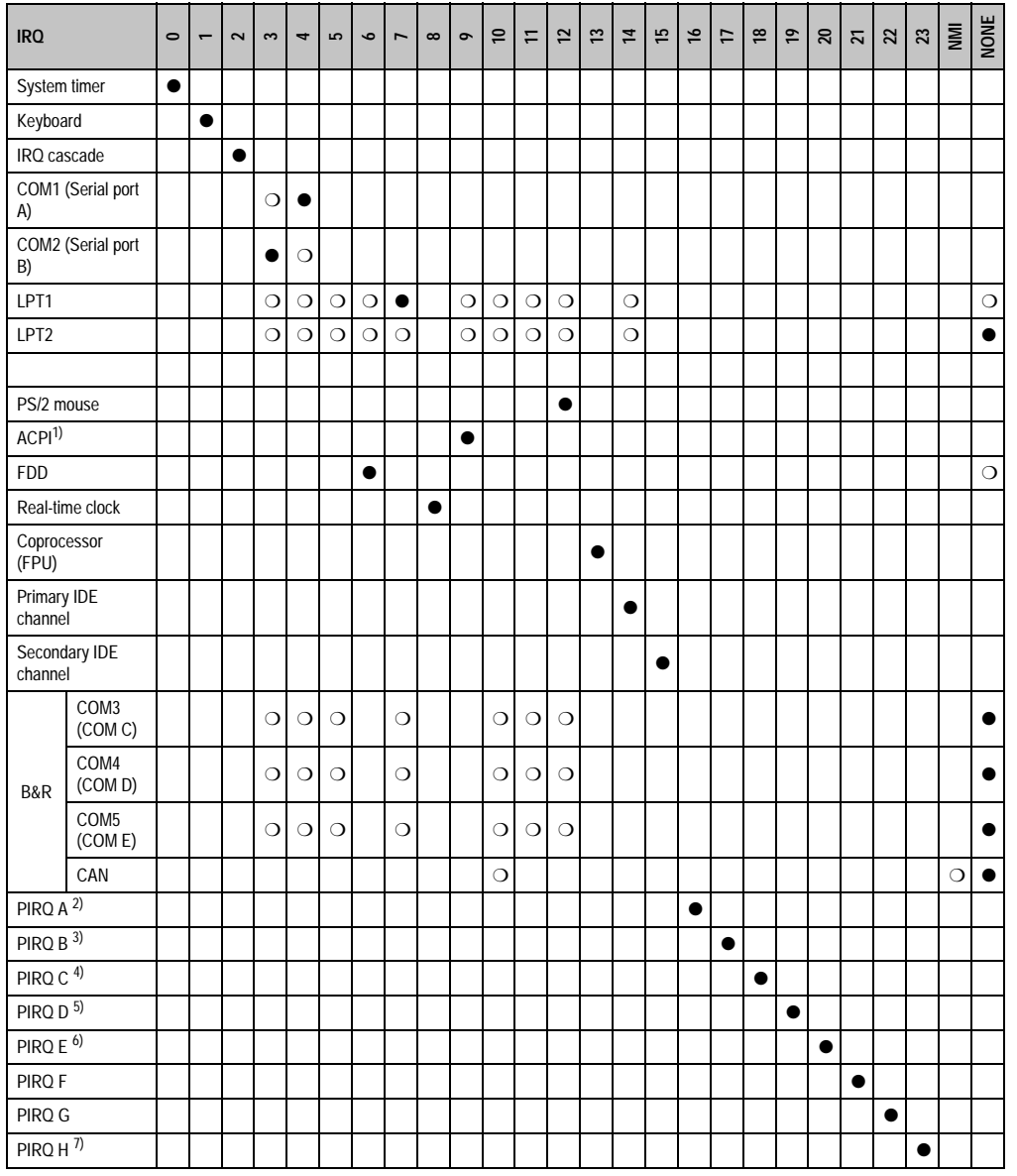

Table 334: IRQ interrupt assignments in APIC mode

#### **Software • Automation PC 620 with BIOS**

1) **A**dvanced **C**onfiguration and **P**ower **I**nterface.

2) PIRQ A: for PCI; PCI IRQ line 1 + USB UHCI controller #1 + graphics controller.

3) PIRQ B: for PCI; PCI IRQ line 2 + AC97 Audio controller + SM Bus.

4) PIRQ C: for PCI; PCI RIQ line 3 + USB UHCI controller #3 + native IDE.

5) PIRQ D: for PCI; PCI IRQ line 4 + USB UHCI controller #2.

6) PIRQ E: LAN controller.

7) PIRQ H: USB EHCI controller.

- ... Default setting
- ❍ ... Optional setting

The PCI resources are assigned to fixed IRQ lines when the APIC function is enabled. The following image shows the connections to the individual PCI slots.

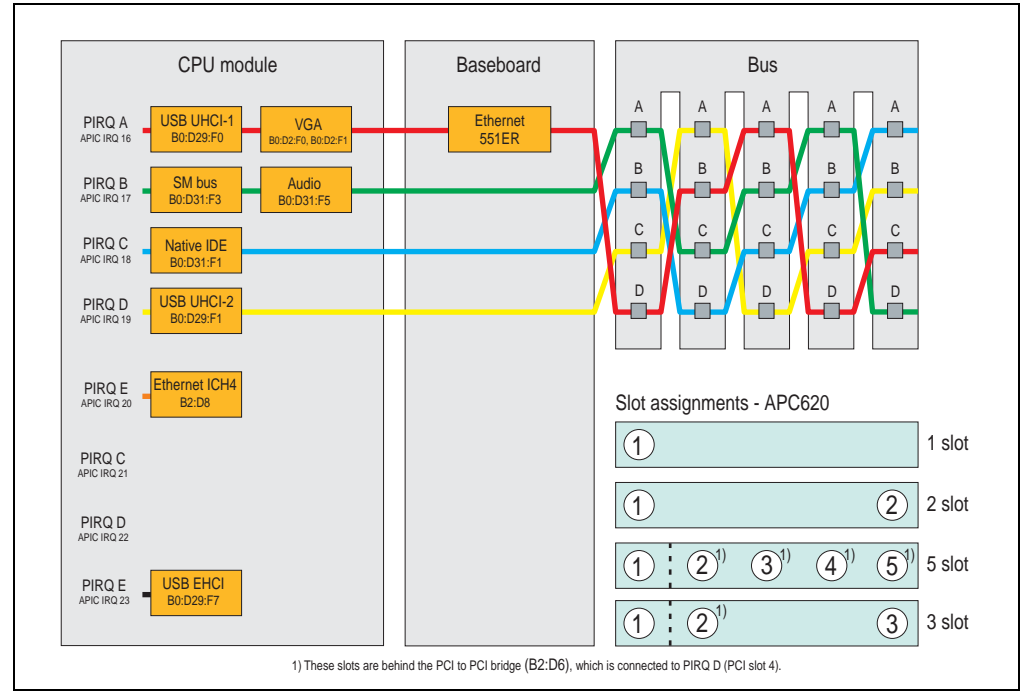

Figure 246: PCI routing with activated APIC CPU boards 815E (ETX), 855GME (ETX)

**Software • Automation PC 620 with BIOS**

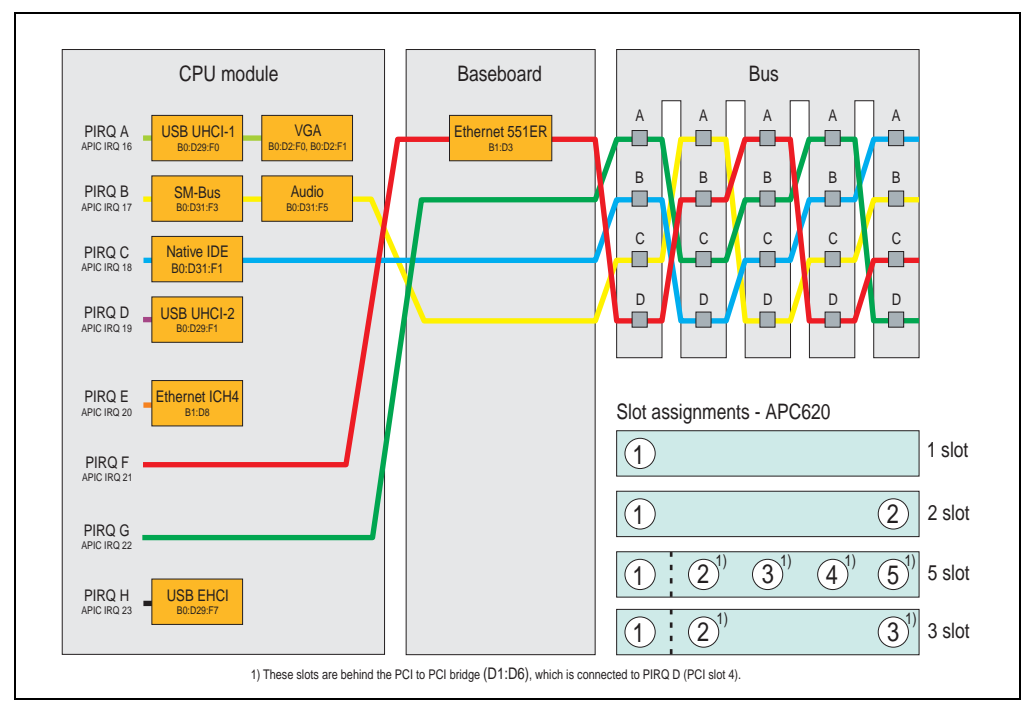

Figure 247: PCI routing with activated APIC CPU boards 855GME (XTX)

# **1.5.6 Inter-IC (I²C) bus**

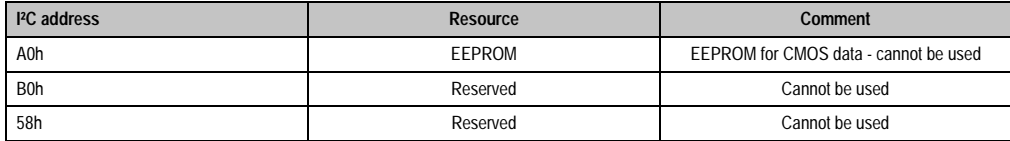

Table 335: Inter-IC (I²C) bus resources

## **1.5.7 System Management (SM) bus**

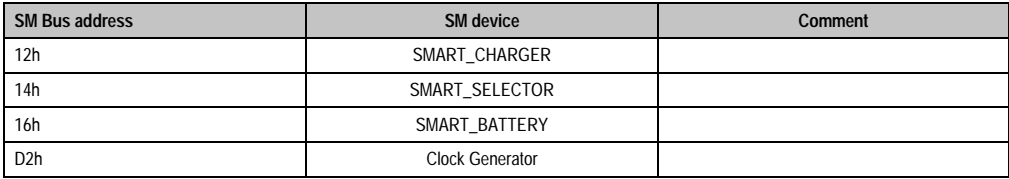

Table 336: Inter-IC (I²C) bus resources

# **1.6 BIOS upgrade**

# **Warning!**

**The upgrade procedures described in the following pages must be carried out for all APC620 systems with software versions lower than those listed in the following table.**

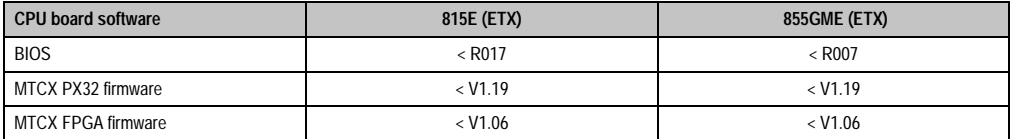

Table 337: CPU board software versions

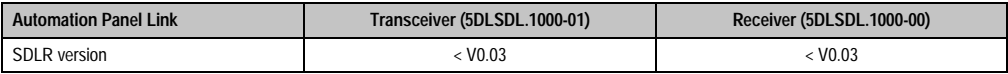

Table 338: Automation panel link software versions

### **1.6.1 Requirements**

The following peripheral devices are needed for a software upgrade:

- USB floppy drive or USB flash drive
- 1.44 MB HDD diskette(s) (max. 3 diskettes)
- PS/2 or USB keyboard
- B&R upgrade software (**[www.br-automation.com](http://www.br-automation.com)**)

### **1.6.2 What information do I need?**

# **Information:**

**Individually saved BIOS settings are deleted when upgrading the BIOS.**

Before starting the upgrade, you should know the CPU board type (815E or 855GME) and the various software versions.

### **Which CPU board do I have?**

After switching on the APC620, the installed CPU board can be identified by the letters "B" and "C".

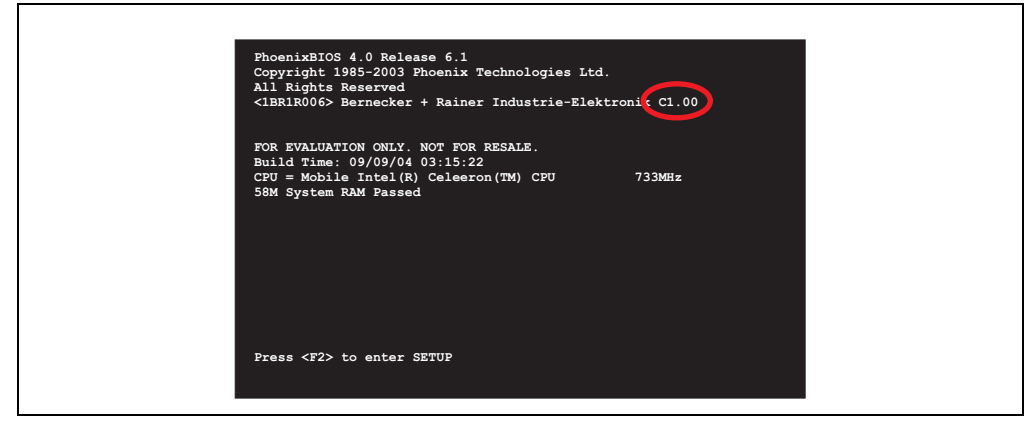

Figure 248: Differentiating between 815E and 855GME CPU boards

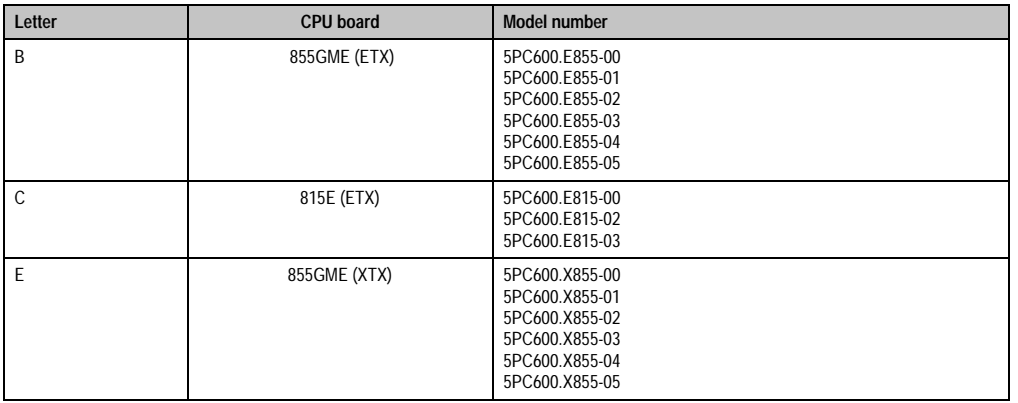

Table 339: Differentiating between 815E (ETX) and 855GME (ETX / XTX) CPU boards

#### **Software • Automation PC 620 with BIOS**

#### **Which BIOS version and firmware are already installed on the APC620?**

This information can be found on the same BIOS setup page for both the 815E (ETX) and the 855GME (ETX / XTX)CPU boards:

- After switching on the APC620, you can get to the BIOS Setup by pressing "F2" or "DEL".
- From the BIOS main menu "advanced" (top), select "baseboard/panel features" (bottom):

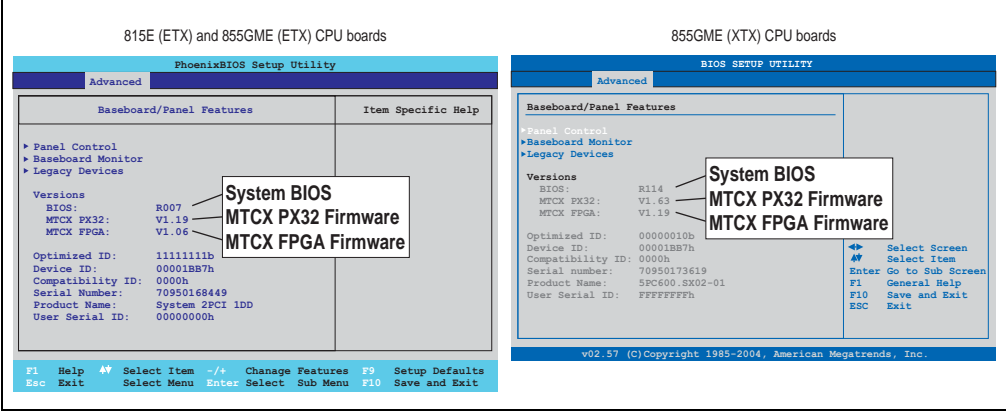

Figure 249: Software versions

### **Which firmware is installed on the Automation Panel Link transceiver/receiver?**

This information can be found on the same BIOS setup page for both the 815E (ETX) and the 855GME (ETX / XTX)CPU boards:

- After switching on the APC620, you can get to the BIOS Setup by pressing "F2" or "DEL".
- From the BIOS main menu "advanced" (top), select "baseboard/panel features" (bottom) and then "panel control":

# **Information:**

**The version can only be shown if an Automation Panel with Automation Panel Link SDL transceiver (5DLSDL.1000-01) and Automation Panel Link SDL receiver (5DLSDL.1000-00) is connected.**

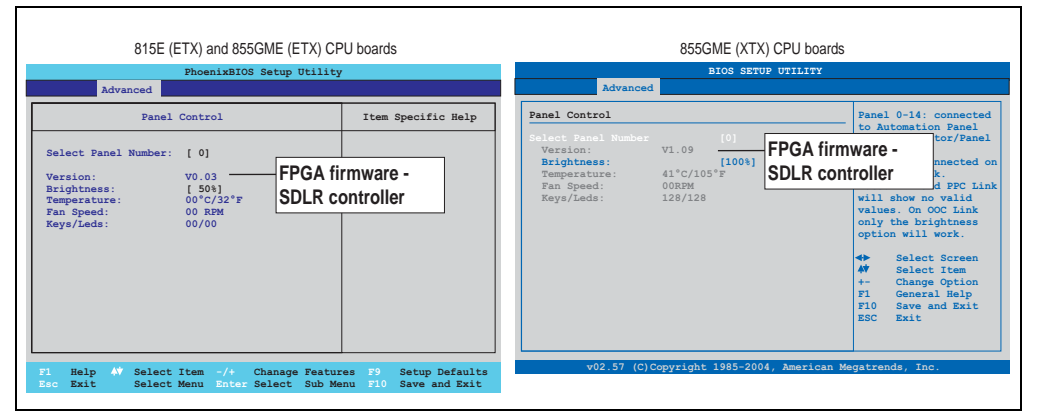

Figure 250: Firmware version of Automation Panel Link SDL transceiver/receiver

#### **Software • Automation PC 620 with BIOS**

### **1.6.3 Upgrade BIOS for 815E (ETX)**

- Download and unzip the zip file from the B&R homepage.
- Copy the files to an MS-DOS startup disk (information about creating a bootable disk can be found in section [1.8 "Creating a DOS boot diskette in Windows XP"](#page-521-0) on page [522](#page-521-0)).
- Place the diskette in the USB floppy drive and reboot the PPC700.
- The following boot menu will be shown after startup:
- 1. Upgrade PHOENIX BIOS for i815E (5PC600.E815-xx)
- 2. Exit to MS-DOS

Concerning point 1: BIOS is automatically upgraded (default after 5 seconds).

Concerning point 2: Return to the shell (MS-DOS).

• The system must be rebooted after a successful upgrade.

# **Information:**

**When the system has rebooted, setup default values must be reloaded after the message, "System CMOS checksum bad" (press F1 or select "load setup defaults" in the BIOS setup "exit" menu). Afterwards, the time and date must be set again.**

#### **1.6.4 Upgrade BIOS for 855GME (ETX)**

- Download and unzip the zip file from the B&R homepage.
- Copy the files to a MS-DOS startup disk or USB stick (see the section [1.8 "Creating a](#page-521-0) [DOS boot diskette in Windows XP"](#page-521-0) on page [522](#page-521-0) for information about creating a bootable disk or section ["Creating a bootable USB flash drive" on page 635](#page-634-0) about creating a bootable USB Memory stick).
- Insert the diskette in the USB floppy drive or the USB stick in the USB port and reboot the PPC700.
- The following boot menu will be shown after startup:
- 1. Upgrade PHOENIX BIOS for i855GME (5PC600.E855-xx)
- 2. Exit to MS-DOS

Concerning point 1: BIOS is automatically upgraded (default after 5 seconds).

Concerning point 2: Return to the shell (MS-DOS).

• The system must be rebooted after a successful upgrade.

# **Information:**

**When the system has rebooted, setup default values must be reloaded after the message, "System CMOS checksum bad" (press F1 or select "load setup defaults" in the BIOS setup "exit" menu).**

**Starting with BIOS version V1.15, the time and date no longer has to be set again after a BIOS upgrade (stays the same).**

#### **Software • Automation PC 620 with BIOS**

### **1.6.5 Upgrade BIOS for 855GME (XTX)**

- Download and unzip the zip file from the B&R homepage.
- Copy the files to a MS-DOS startup disk or USB stick (see the section [1.8 "Creating a](#page-521-0) [DOS boot diskette in Windows XP"](#page-521-0) on page [522](#page-521-0) for information about creating a bootable disk or section ["Creating a bootable USB flash drive" on page 635](#page-634-0) about creating a bootable USB Memory stick).
- Insert the diskette in the USB floppy drive or the USB stick in the USB port and reboot the PPC700.
- The following boot menu will be shown after startup:
- 1. Upgrade PHOENIX BIOS for i855GME (5PC600.X855-xx)
- 2. Exit to MS-DOS

Concerning point 1: BIOS is automatically upgraded (default after 5 seconds).

Concerning point 2: Return to the shell (MS-DOS).

• The system must be rebooted after a successful upgrade.

# **Information:**

**After the system restart, the warning "CMOS checksum BAD" is displayed, but BIOS boots through it. The setup can be opened using the "Del" key and the setup defaults must be loaded again using either the "F9" key or the menu item "Exit" - "Load CMOS defaults".**

#### **1.6.6 Windows XP Embedded and BIOS upgrade**

If the following error message appears after upgrading BIOS:

"Copy Error"

"Setup cannot copy the file Audio3d.dll"

then the audio driver must be reinstalled.

To do this, use the audio driver from the B&R Homepage (**[www.br-automation.com](http://www.br-automation.com)**).

During the installation of the audio driver, the following 2 files must be manually selected from the following directories.

**ksuser.dll** in the directory ...\Windows\system32

**ks.sys** in the directory ...\Windows\system32\drivers

This applies to 815E and 855ME CPU boards.

In order to be able to set up all possible resolutions when using an 815E CPU board, the graphics driver must be reinstalled (see [4.2.1 "Installing the graphics driver for 815E \(ETX\) CPU boards"\)](#page-529-0).

### **1.7 Upgrading the firmware**

With the APC620 / Panel PC firmware upgrade (MTCX, SDLR, SDLT), the firmware of a number of controllers (MTCX, SDLR, SDLT, UPS) can be updated, depending on the construction of the APC620 system.

#### **1.7.1 Procedure**

- Download and unzip the zip file from the B&R homepage.
- Copy the files to a MS-DOS startup disk (see the section [1.8 "Creating a DOS boot](#page-521-0) [diskette in Windows XP"](#page-521-0) on page [522](#page-521-0) for information about creating a bootable disk or Appendix A, section ["Creating a bootable USB flash drive" on page 635](#page-634-0) about creating a bootable USB Memory stick).
- Insert the diskette in the USB floppy drive or the USB flash drive in the USB port and reboot the APC620.
- The boot menu is shown after startup

# **Information:**

**• The following boot menu options including descriptions are based on version 1.16 of the APC620 / Panel PC Firmware upgrade (MTCX, SDLR, SDLT) disk. In some cases, these descriptions might not match the version you are currently using.**

#### Boot menu options:

- 1. Upgrade MTCX (APC620/PPC700) PX32 and FPGA
- 2. Upgrade SDLT (APC620) only
- 3. Upgrade SDLR (AP800/AP900) on monitor/panel
	- 3.1 Upgrade SDLR on AP 0 (AP800/AP900)
	- 3.2 Upgrade SDLR on AP 1 (AP800/AP900)
	- 3.3 Upgrade SDLR on AP 2 (AP800/AP900)
	- 3.4 Upgrade SDLR on AP 3 (AP800/AP900)
	- 3.5 Upgrade all SDR (AP800/AP900)
	- 3.6 Return to main menu
- 4. Upgrade SDLR (AP800/AP900) on AP link slot
	- 4.1 Upgrade SDLR on AP 8 (AP800/AP900)
	- 4.2 Upgrade SDLR on AP 9 (AP800/AP900)

4.3 Upgrade SDLR on AP 10 (AP800/AP900)

4.4 Upgrade SDLR on AP 11 (AP800/AP900)

4.5 Upgrade all SDLR (AP800/AP900)

4.6 Return to main menu

5. Upgrade add-on UPS (firmware and battery settings)

5.1 Upgrade add-on UPS firmware (5AC600.UPSI-00)

5.2 Upgrade battery settings (5AC600.UPSB-00)

5.3 Return to main menu

6. Exit

Concerning point 1: Automatically upgrade PX32 and FPGA for MTCX (default after 5 seconds).

Concerning point 2: The FPGA of the SDLT controller on the AP Link slot is automatically updated.

Concerning point 3:

A submenu is opened for upgrading the SDLR controller on the Monitor/Panel plug.

3.1. Upgrade SDLR on AP 0 (AP800/AP900) The SDLR controller is automatically updated on Automation Panel 0.

3.2 Upgrade SDLR on AP 1 (AP800/AP900) The SDLR controller is automatically updated on Automation Panel 1.

3.3 Upgrade SDLR on AP 2 (AP800/AP900) The SDLR controller is automatically updated on Automation Panel 2.

3.4 Upgrade SDLR on AP 3 (AP800/AP900) The SDLR controller is automatically updated on Automation Panel 3.

3.5. Upgrade all SDLR (AP800/AP900)

All SDLR controllers are automatically updated on all Automation Panels on the Monitor/Panel.

(by default, after 5 seconds).

3.6. Return to main menu Returns to the main menu.

Concerning point 4:

A submenu is opened for upgrading the SDLR controller on the AP Link slot.

4.1. Upgrade SDLR on AP 8 (AP800/AP900)

The SDLR controller is automatically updated on Automation Panel 8.

#### **Software • Automation PC 620 with BIOS**

4.2. Upgrade SDLR on AP 9 (AP800/AP900) The SDLR controller is automatically updated on Automation Panel 9.

4.3 Upgrade SDLR on AP 10 (AP800/AP900) The SDLR controller is automatically updated on Automation Panel 10.

4.4 Upgrade SDLR on AP 11 (AP800/AP900) The SDLR controller is automatically updated on Automation Panel 11.

4.5 Upgrade all SDLR (AP800/AP900)

All SDLR controllers are automatically updated on all Automation Panels on the AP Link slot (by default, after 5 seconds).

4.6 Return to main menu Returns to the main menu.

Concerning point 5:

The submenu for the add-on UPS firmware and upgrade and the battery settings upgrade is opened.

5.1. Upgrade add-on UPS firmware (5AC600.UPSI-00) The firmware for the add-on UPS 5AC600.UPSI-00 is automatically updated.

5.2. Upgrade battery settings (5AC600.UPSB-00) The battery settings for 5AC600.UPSB-00 are automatically updated.

5.3 Return to main menu Returns to the main menu.

Concerning point 6: Return to the shell (MS-DOS).

# **Information:**

**The system must be powered off and on again after a successful controller upgrade.**

## **1.7.2 Possible upgrade problems and version dependencies**

1. The SDLR firmware can only be updated if an Automation Panel with Automation Panel Link Transceiver (5DLSDL.1000-01) and Automation Panel Link Receiver (5DLSDL.1000-00) is connected. This update is only permitted in an office environment (clean environment - no disturbances) because a software error in versions older than V0.03 can cause errors. This error can cause the Automation Panel to remain off after an update. If this error occurs, the Automation Panel Link Transceiver (5DLSDL.1000-01) or Automation Panel Link Receiver (5DLSDL.1000-00) must be exchanged or sent in for repair.

2. Daisy Chain operation of 2 Automation Panel 900 units is supported starting with SDLR version V00.08 or V01.01 and MTCX PX32 V01.33 and MTCX FPGA V01.11 (contents of the MTCX upgrade disk V01.04).

3. Operation of an SDLT adapter in the AP Link slot is supported starting with MTCX PX32 V01.50 and MTCX FPGA V01.12 (contents of the MTCX upgrade disk V01.07).

4. When using a functional SDL connection with an installed SDLR version V00.03 or lower, the SDLR must first be updated to version V00.05 or higher. Only then can the MTCX PX32 and FPGA be updated. If the MTCX PX32 and FPGA is updated first, then the SDLR firmware can no longer be updated.

5. Starting with SDLR version V00.05 or V01.01, the MTCX PX32 must be higher than or equal to V01.23 and the MTCX FPGA must higher than or equal to V01.09. Otherwise, full SDL functionality is not possible.

6. SDL with equalizer is first supported starting with SDLR version V01.04 and MTCX PX32 version V01.55 and MTCX FPGA version V01.15. An SDLT with version V00.02 is required on the AP Link slot (contents of the MTCX upgrade disk V01.10). SDL with equalizer allows longer distances (max. 40m) depending on the AP being used.

7. Automation Panel Link transceivers (5DLSDL.1000-01) or Automation Panel Link receivers (5DLSDL.1000-00) with a Firmware version lower than or equal to V00.10 can no longer be combined with Automation Panel Link transceivers (5DLSDL.1000-01) or Automation Panel Link receivers (5DLSDL.1000-00) with a Firmware higher than or equal to V01.04. Daisy Chain mode is not possible with such a combination.

8. If an APC620 add-on UPS (e.g. 5AC600.UPSI-00) + battery unit (e.g. 5AC600.UPSB-00) is connected to the system and operable, then after an upgrade of the MTCX or SDLT you must either disconnect the battery or push the Power button (to put the system in Standby mode), before executing the required power off/on. If not, the firmware upgrade will not work because the UPS buffers the system.

9. The menu items "3. Upgrade SDLR on Monitor/Panel" and "4. Upgrade SDLR on AP Link Slot" (starting with MTCX upgrade disk V01.13) for upgrading the Automation Panel 800 series have been expanded.

10. The ID AP8H was changed to SDL8 (AP800 series).

11. The menu item "5. Upgrade add-on UPS (firmware and battery settings)", starting with MTCX upgrade disk V01.16, has been inserted.

12. Starting with MTCX upgrade disk V01.16, all firmware files are equipped with an XML header; as a result, the name assignment has changed (compatible with Automation Studio and Automation Runtime).

13. If a UPS (e.g. 5AC600.UPSI-00) + battery unit (e.g. 5AC600.UPSB-00) is connected to the system and operable, then after an upgrade of the MTCX or SDLT you must either disconnect the battery or push the Power button (to put the system in Standby mode), before executing the required power off/on. If not, the firmware upgrade will not work because the UPS buffers the system.

14. Starting with UPS firmware V01.10, the APC620/PPC700 ADI driver + Control Center V01.80 should be used in order to configure the new options "configurable LowBatteryShutdownTime" and UL compliant "OverCurrentEnable".

# <span id="page-521-0"></span>**1.8 Creating a DOS boot diskette in Windows XP**

- Place an empty 1.44MB HDD diskette in the disk drive.
- Open Windows Explorer.
- Right-click on the 3 1/2" Floppy icon and select **"Format..."**.

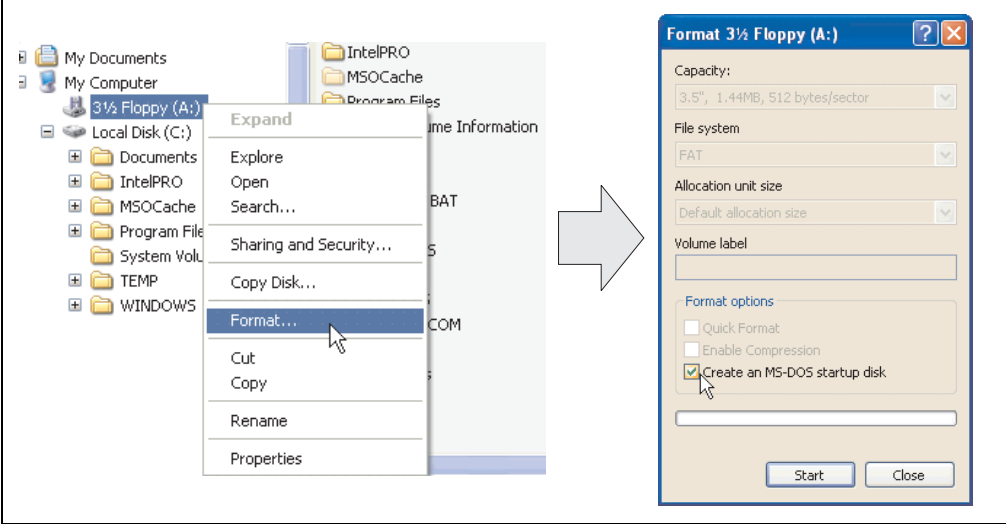

Figure 251: Creating a bootable diskette in Windows XP - step 1

• Then select the checkbox **"Create an MS-DOS startup disk"**, press **"Start"** and acknowledge the warning message with "OK".

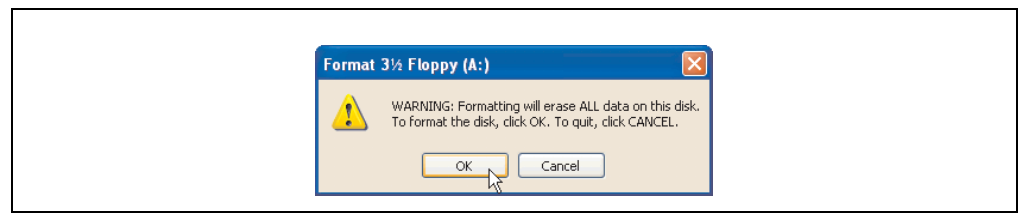

Figure 252: Creating a bootable diskette in Windows XP - step 2

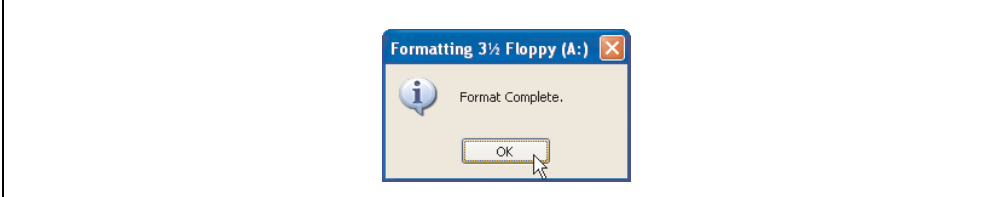

Figure 253: Creating a bootable diskette in Windows XP - step 3

After creating the startup disk, some of the files must be deleted because of the size of the update.

When doing this, all files (hidden, system files, etc.) must be shown on the diskette.

In Explorer, go to the "tools" menu, select "folder options..." and open the "view" tab - now deactivate the option "hide protected operating system files (recommended)" (activated as default) and deactivate the option "show hidden files and folders".

|                        | before |                    |                  |                        | after            |                    |                    |
|------------------------|--------|--------------------|------------------|------------------------|------------------|--------------------|--------------------|
| Name $-$               | Size   | Type               | Date Modified    | Name =                 |                  | Size Type          | Date Modified      |
| <b>BIDISPLAY.SYS</b>   | 17 KB  | System file        | 6/8/2000 5:00 PM | AUTOEXEC.BAT           | n KB             | MS-DOS Batch File  | 3/22/2006 10:08 AM |
| EGA2.CPI               | 58 KB  | CPI File           | 6/8/2000 5:00 PM | "COMMAND.COM           | 91 KB            | MS-DOS Application | 6/8/2000 S:00 PM   |
| E EGA3.CPI             | 58 KB  | CPI File           | 6/8/2000 5:00 PM | <b>d</b> CONFIG.SYS    | 0 <sub>K</sub> B | System file        | 3/22/2006 10:08 AM |
| EGA.CPI                | 58 KB  | CPI File           | 6/8/2000 5:00 PM | DISPLAY.SYS            | 17 KB            | System file        | 6/8/2000 5:00 PM   |
| KEYB.COM               | 22 KB  | MS-DOS Application | 6/8/2000 5:00 PM | EGA2.CPI               | 58 KB            | CPI File           | 6/8/2000 S:00 PM   |
| <b>E KEYBOARD. SYS</b> | 34 KB  | System file        | 6/8/2000 5:00 PM | EGA3.CPI               | <b>58 KB</b>     | CPI File           | 6/8/2000 S:00 PM   |
| E KEYBRD2.SYS          | 32 KB  | System file        | 6/8/2000 5:00 PM | EGA.CPI                | 58 KB            | CPI File           | 6/8/2000 5:00 PM   |
| E KEYBRD3.SYS          | 31 KB  | System file        | 6/8/2000 5:00 PM | E IO.SYS               | 114 KB           | System file        | 5/15/2001 6:57 PM  |
| <b>Ed</b> KEYBRD4.SYS  | 13 KB  | System file        | 6/8/2000 5:00 PM | <b>KEYB.COM</b>        | 22 KB            | MS-DOS Application | 6/8/2000 S:00 PM   |
| MODE.COM               | 29 KB  | MS-DOS Application | 6/8/2000 5:00 PM | <b>Ed</b> KEYBOARD.SYS | 34 KB            | System file        | 6/8/2000 5:00 PM   |
|                        |        |                    |                  | KEYBRD2.5YS            | 32 KB            | System file        | 6/8/2000 5:00 PM   |
|                        |        |                    |                  | KEYBRD3.SYS            | 31 KB            | System file        | 6/8/2000 S:00 PM   |
|                        |        |                    |                  | E KEYBRD4. SYS         | 13 KB            | System file        | 6/8/2000 5:00 PM   |
|                        |        |                    |                  | MODE.COM               | 29 KB            | MS-DOS Application | 6/8/2000 5:00 PM   |
|                        |        |                    |                  | El MSDOS.SYS           | 1 KB             | System file        | 4/7/2001 1:40 PM   |

Figure 254: Creating a bootable diskette in Windows XP - step 4

| Name $\triangle$     |             | Size Type          | Date Modified      |
|----------------------|-------------|--------------------|--------------------|
| AUTOEXEC.BAT         | 0 KB        | MS-DOS Batch File  | 3/22/2006 10:08 AM |
| COMMAND.COM          | 91 KB       | MS-DOS Application | 6/8/2000 5:00 PM   |
| id CONFIG.SYS        | 0 KB        | System file        | 3/22/2006 10:08 AM |
| DISPLAY.SYS          | 17 KB       | System file        | 6/8/2000 5:00 PM   |
| <b>EGA2.CPI</b>      | 58 KB       | CPI File           | 6/8/2000 5:00 PM   |
| <b>FOIEGA3.CPI</b>   | 58 KB       | CPI File           | 6/8/2000 5:00 PM   |
| <b>E</b> EGA.CPI     | 58 KB       | CPI File           | 6/8/2000 5:00 PM   |
| <b>ELIO.SYS</b>      | 114 KB      | System file        | 5/15/2001 6:57 PM  |
| KEYB.COM             | 22 KB       | MS-DOS Application | 6/8/2000 5:00 PM   |
| E KEYBOARD. SYS      | 34 KB       | System file        | 6/8/2000 5:00 PM   |
| KEYBRD2.SYS          | 32 KB       | System file        | 6/8/2000 5:00 PM   |
| KEYBRD3.SYS          | 31 KB<br>ΝÇ | System file        | 6/8/2000 5:00 PM   |
| <b>E</b> KEYBRD4.SYS | 13 KB       | System file        | 6/8/2000 5:00 PM   |
| <b>IMODE.COM</b>     | 29 KB       | MS-DOS Application | 6/8/2000 5:00 PM   |
| <b>IN MSDOS.SYS</b>  | 1 K B       | System file        | 4/7/2001 1:40 PM   |
|                      |             |                    |                    |

Figure 255: Creating a bootable diskette in Windows XP - step 5

Now all files (marked) except Command.com, IO.sys and MSDOS.sys can be deleted.

## **1.9 Location of the DIP switch in APC620 system units**

# **Warning!**

**The following procedure is only permitted with the power switched off and the supply voltage disconnected!**

#### **Software • Automation PC 620 with BIOS**

To get to the DIP switches, it is necessary to open the front cover. To do this, loosen the five Torx screws (T10) marked and pull the cover off towards the front. Then the DIP switches can be accessed at the location marked in yellow. The setting can now be made using a pointed object. If the system has a slide-in drive, it must be removed first to get to the DIP switches.

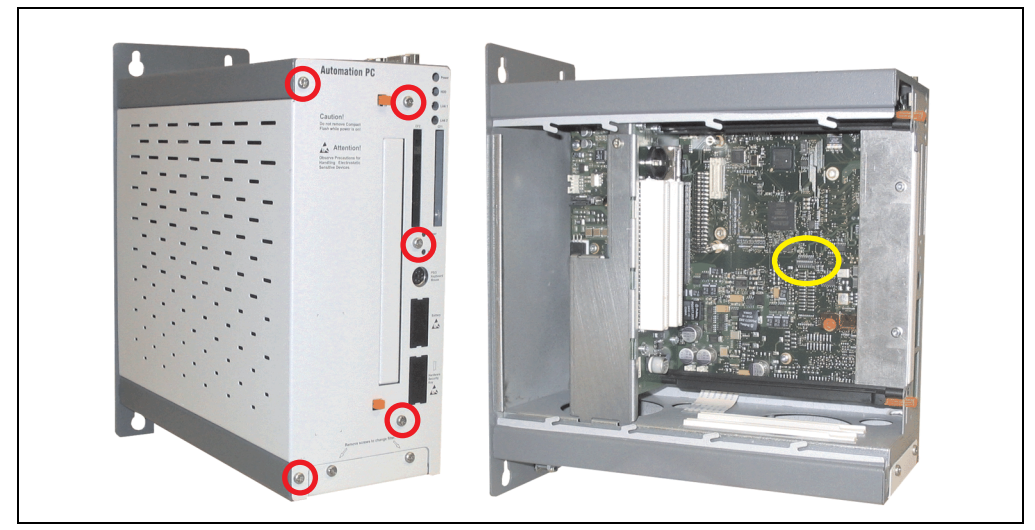

Figure 256: Location of DIP switch

# **2. Automation PC 620 with Automation Runtime**

## **2.1 General information**

An integral component of Automation Studio™ is Automation Runtime, the software kernel which allows applications to run on a target system. This runtime environment offers numerous important advantages:

- Guaranteed highest possible performance for the hardware being used
- Runs on all B&R target systems
- Makes the application hardware-independent
- Applications can be easily ported between B&R target systems
- Cyclic system guarantees deterministic behavior
- Configurable jitter tolerance in all task classes
- Supports all relevant programming language such as IEC 61131-3 and C
- Extensive function library conforming to IEC 61131-3 as well as the expanded B&R Automation library
- Integrated into Automation NET. Access to all networks and bus systems via function calls or the Automation Studio™ configuration

### **2.2 Support for Automation PC 620 embedded**

#### **2.2.1 AR010**

The fieldbus interfaces CAN, X2X, and Ethernet POWERLINK are supported by AR010 with an AS 2.6 upgrade.

#### **2.2.2 AR106**

The fieldbus interfaces CAN, X2X, and Ethernet POWERLINK are supported by AR 2.94 together with an AS 2.7.

#### **2.3 Selection of devices**

Power supply buffering of 10 ms is guaranteed starting with the following system unit revisions:

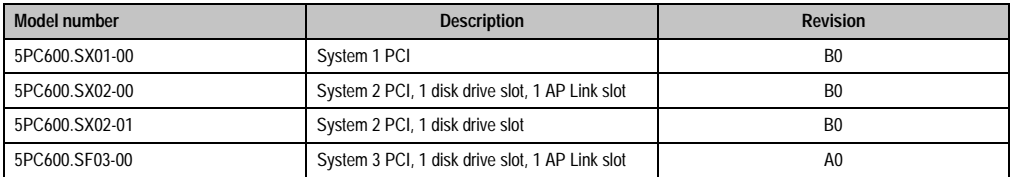

Table 340: System unit support for buffering with Automation Runtime

#### **Software • Automation PC 620 with Automation Runtime**

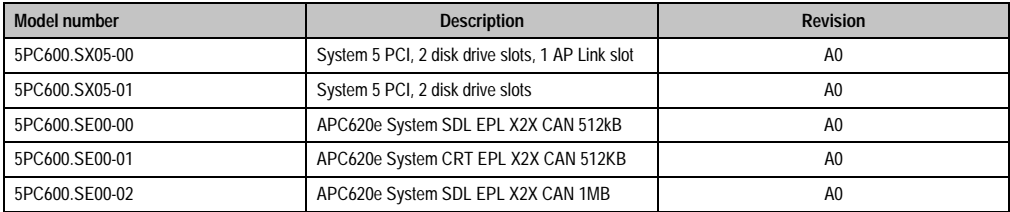

Table 340: System unit support for buffering with Automation Runtime (cont.)

# **2.4 Visual Components graphic engine support**

The output of graphics with Visual Components is only supported by graphic engine 1. Graphic engine 2 is not supported. The following table should clarify the mapping and stretching function of the graphic engine in connection with the different system unit variations.

|                    | Graphic               | Graphic engine number on | <b>Stretch support</b>        |                               |
|--------------------|-----------------------|--------------------------|-------------------------------|-------------------------------|
| <b>System unit</b> | engine<br>(GE) Number | <b>Monitor / Panel</b>   | AP Link slot (5AC600.SDL0-00) | on graphic connection         |
| 5PC600.SX01-00     |                       | GE <sub>1</sub>          |                               | Monitor / Panel               |
| 5PC600.SX02-00     | 2                     | GF <sub>2</sub>          | GE <sub>1</sub>               | AP Link slot (5AC600.SDL0-00) |
| 5PC600.SX02-01     |                       | GE <sub>1</sub>          |                               | Monitor / Panel               |
| 5PC600.SF03-00     | $\overline{2}$        | GF <sub>2</sub>          | GE <sub>1</sub>               | AP Link slot (5AC600.SDL0-00) |
| 5PC600.SX05-00     | 2                     | GF <sub>2</sub>          | GE1                           | AP Link slot (5AC600.SDL0-00) |
| 5PC600.SX05-01     |                       | GE <sub>1</sub>          |                               | Monitor / Panel               |
| 5PC600.SE00-00     |                       | GE <sub>1</sub>          |                               | Monitor / Panel               |
| 5PC600.SE00-01     |                       | GE <sub>1</sub>          |                               | Monitor / Panel               |
| 5PC600.SE00-02     |                       | GE1                      |                               | Monitor / Panel               |

Table 341: Visual Components video output with different system units

A graphic engine 1 (GE1) is only available in connection with AP Link SDL transmitter 5AC600.SDL0-00 for system units 5PC600.SX02-00, 5PC600.SX05-00 and 5PC600.SF03-00. If no AP Link SDL transmitter is present in the system units listed, then video output is not possible with Visual Components.

# **3. Automation PC 620 with MS-DOS**

| DOS622 English<br>Perfection in Automation                                              |           |
|-----------------------------------------------------------------------------------------|-----------|
| <b>Recovery Disk</b>                                                                    |           |
| Only allowed to be used for backup or archiving<br>purposes for B&R automation devices! |           |
| www.br-automation.com<br>©1983-2000 Microsoft Corporation. All rights reserved.         | 060000133 |

Figure 257: Automation PC 620 with MS-DOS

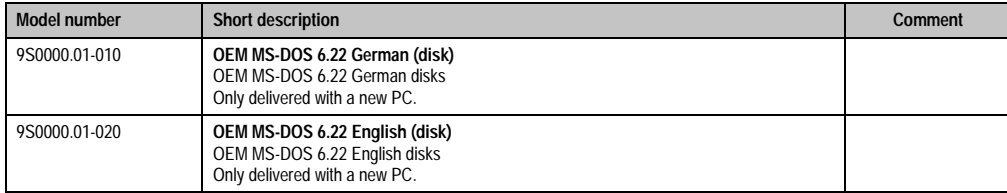

Table 342: Model numbers - MS-DOS

# **3.1 Known problems**

Either no drivers are available for the following hardware components or only with limitations:

- AC97 Sound no support
- USB 2.0 only USB 1.1 rates can be reached.
- Limited drive support for the slide-in drives 5AC600.DVDS-00 and 5AC600.DVRS-00 no write functions.
- "Graphics Engine 2" and therefore Extended Desktop mode also cannot be used.
- A few "ACPI control" BIOS functions cannot be used.

#### **Software • Automation PC 620 with MS-DOS**

The following table shows the tested resolutions and color depths on the Monitor / Panel connector with 855GME CPU boards.

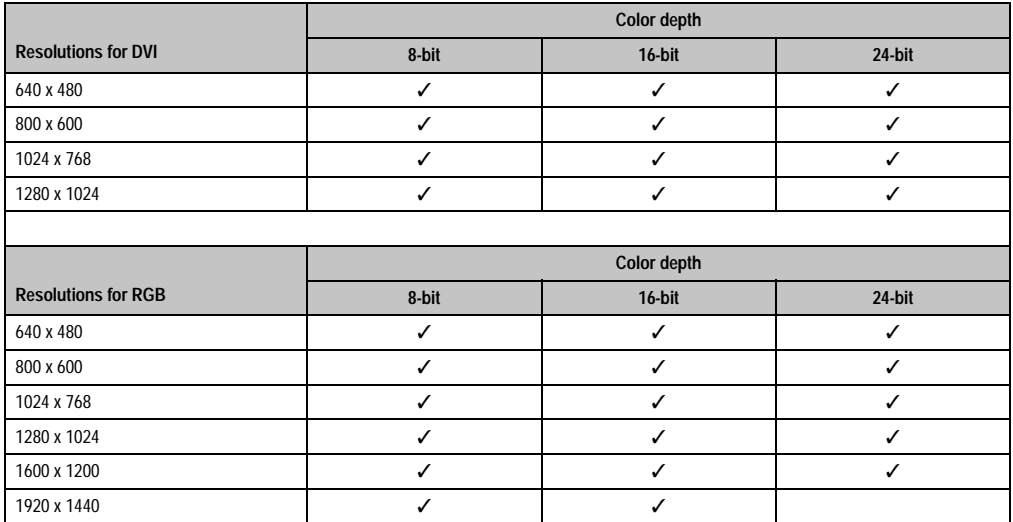

Table 343: Tested resolutions and color depths for DVI and RGB signals

# **4. Automation PC 620 with Windows XP Professional**

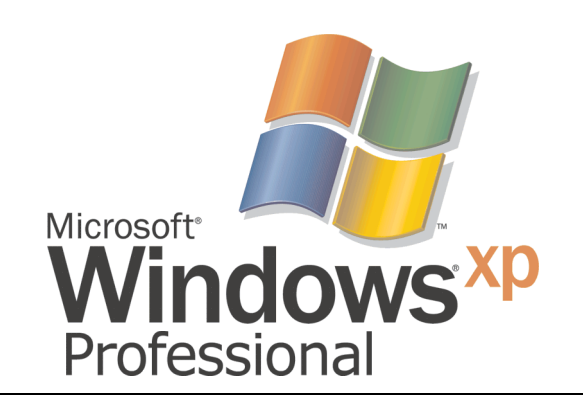

#### Figure 258: Windows XP Professional Logo

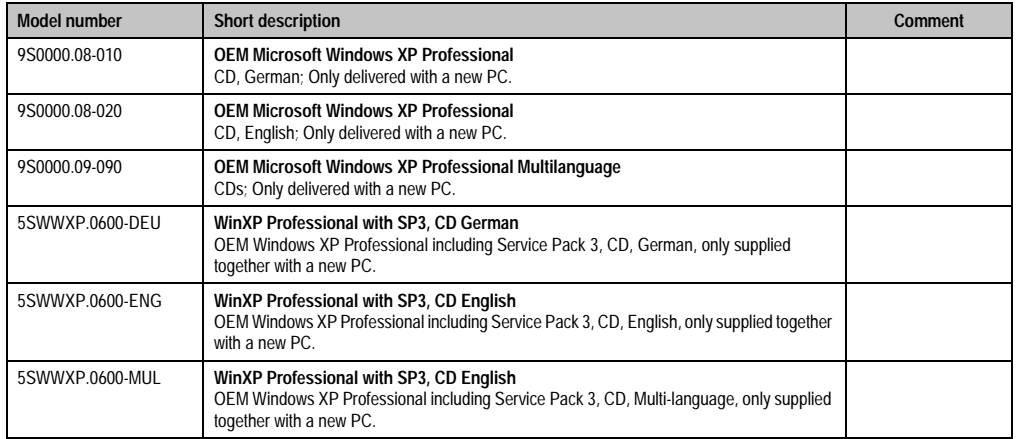

Chapter 4 Software

Table 344: Model numbers - Windows XP Professional

## **4.1 Installation**

Generally, Windows XP Professional is already pre-installed by B&R on the desired mass memory (add-on hard disk, slide-in hard disk). All of the drivers required for operation (graphics, network, etc.) are also installed when doing so.

#### **4.1.1 FAQ**

#### **How do I install Windows XP on systems with 815E CPU boards?**

Windows XP can be installed on APC620 systems with 815E CPU boards **only** together with a connected **external monitor (RGB)**. An Automation Panel 900 is switched off in the Windows hardware recognition if connected via SDL or DVI during the installation. Video output via SDL and DVI is only supported after installing the 815E graphics driver.

### **4.2 Graphics drivers**

For operation modes "extended desktop" and "dual display clone", the Intel Extreme graphics chip driver must be installed. Graphics drivers for 815E and 855GME CPU boards are available for approved operating systems in the download area (Service - Product Related Downloads - BIOS / Drivers / Updates) on the B&R homepage (**[www.br-automation.com](http://www.br-automation.com)**).

#### <span id="page-529-0"></span>**4.2.1 Installing the graphics driver for 815E (ETX) CPU boards**

The following must be observed when installing the graphics chip driver for the graphics chip integrated in the 815E chip set:

- The driver available from Intel is NOT permitted to be used, only the driver available from B&R (**[www.br-automation.com](http://www.br-automation.com)**).
- After unpacking the \*.zip file, the driver must be updated using the Windows Device Manager "Start - Control Panel - System - Hardware - Device Manager - Update Driver". When doing this, use the file **i81xnt5.inf**.
- The initial installation of the driver can **only** be carried out with an **external monitor (RGB)** connected. After successfully installing the B&R driver, an Automation Panel 900 be operated via SDL or DVI without problems.

# **Caution!**

**Presently, this driver is only approved for the Windows XP Professional and Windows XP embedded operating systems.**

# **Information:**

**The following screenshots and descriptions refer to the graphics driver version 6.13.01.3175 for 815E CPU boards. Therefore, it is possible that the screenshots and descriptions might not correspond with the installed driver version.**

After the driver is installed, it can be configured in the Control Panel (called up through the icon in the taskbar or Start - Control Panel - Display - Settings - Advanced).

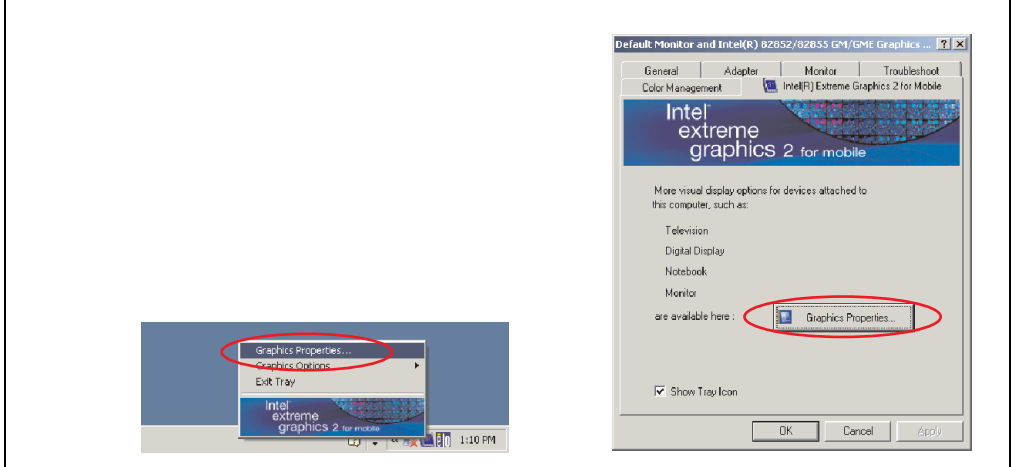

Figure 259: Graphics driver for 815E Control Panel access

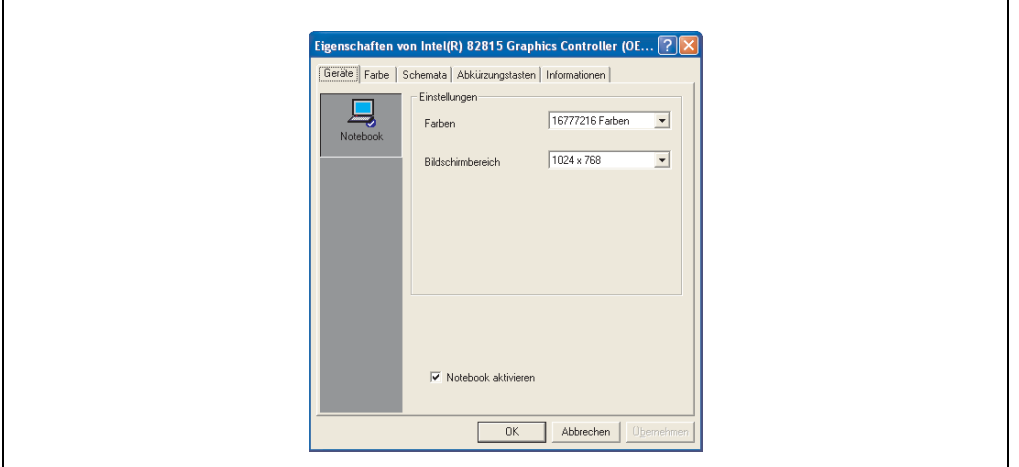

Figure 260: Graphics driver for 815E settings

### **4.2.2 Graphics driver installation - 855GME (ETX / XTX) CPU boards**

# **Information:**

**The following screenshots and descriptions refer to the graphics driver version 14.11 for 855GME CPU boards. Therefore, it is possible that the screenshots and descriptions might not correspond with the installed driver version.**

After the driver is installed, it can be configured in the Control Panel (called up through the icon in the taskbar or Start - Control Panel - Display - Settings - Advanced).

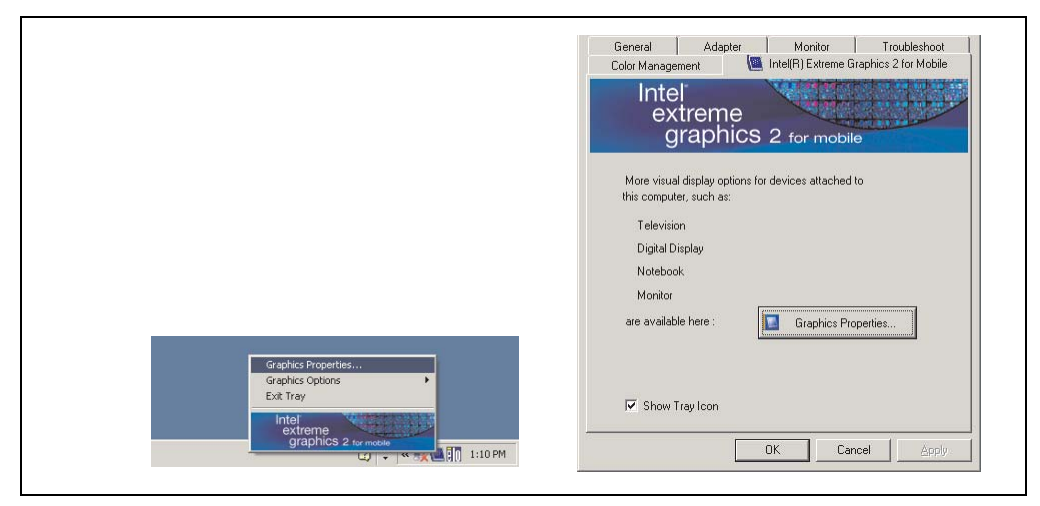

Figure 261: Accessing the graphics driver via Control Panel

# **Information:**

**The connected Automation Panel 900 is still not activated after installing the graphics driver.**

**See the FAQ for information on this topic. ["My Automation Panel 900 is still not](#page-535-0) [activated after installing the graphics driver." on page 536](#page-535-0).**

#### **4.2.3 Graphics settings for Extended Desktop**

Under the "Extended desktop" settings, "Notebook" can be set as the primary device (Graphics Engine 1) and "Digital display" as secondary device (Graphics Engine 2). The two lines display different content (Extended Desktop).

|                              | <b>Driver settings</b> | <b>Effect on APC620</b> |                   |  |
|------------------------------|------------------------|-------------------------|-------------------|--|
| Primary device               | <b>Notebook</b>        | AP Link output          | Graphics engine 1 |  |
| Secondary device             | Digital display        | Monitor / Panel         | Graphics engine 2 |  |
|                              |                        |                         |                   |  |
| Primary device               | Digital display        | Monitor / Panel         | Graphics engine 2 |  |
| Secondary device<br>Notebook |                        | AP Link output          | Graphics engine 1 |  |

Table 345: Relationship between driver settings and graphics engine

Resolution and color depth can be configured separately for each line via the device settings for notebook and digital display.

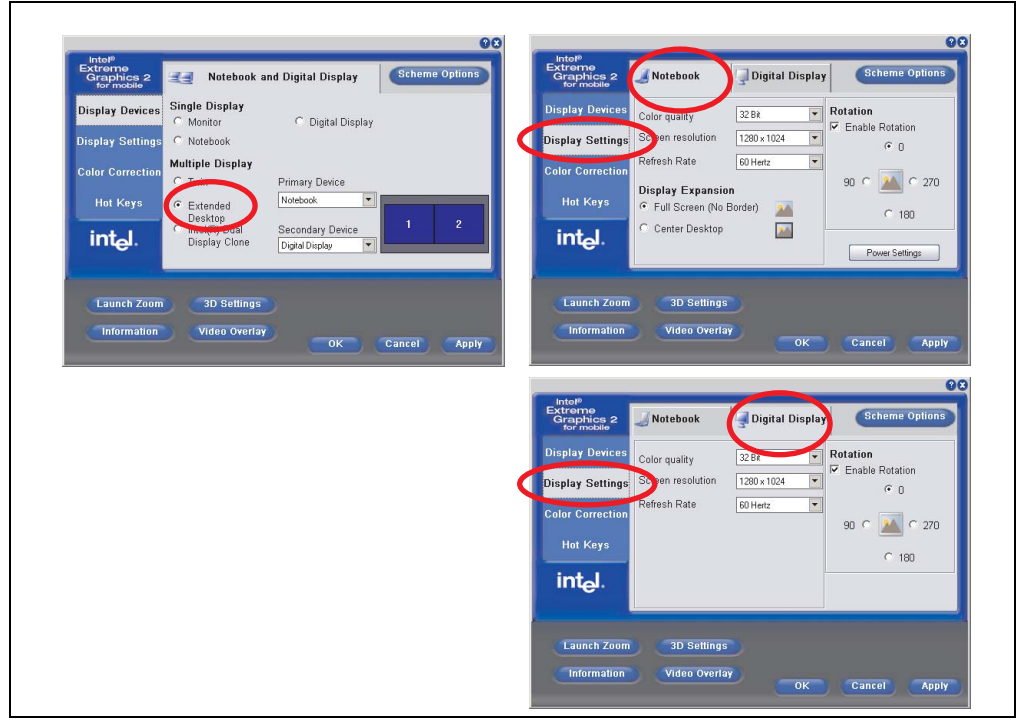

Figure 262: Extended desktop settings - primary and secondary device

#### **Software • Automation PC 620 with Windows XP Professional**

Due to the operation of two different lines, for each line one of the internal serial interfaces COM C and COM D on the APC620 must be activated in BIOS (under Advanced - Baseboard/Panel Features - Legacy Devices) for the Automation 900 devices' touch screens. See the section [4.3.1 "Installation for Extended Desktop" on page 538](#page-537-0) for information about installing the touch screen driver.

#### **4.2.4 Graphics settings for Dual Display Clone**

In "Dual display clone" mode, the same content is displayed on every connected Automation Panel 900 unit on both lines (Graphics Engine 1 and Graphics Engine 2). This enables operation of the application from every display.

|                                   | Driver settings | <b>Effect on APC620</b> |                   |  |
|-----------------------------------|-----------------|-------------------------|-------------------|--|
| Primary device<br><b>Notebook</b> |                 | AP Link output          | Graphics engine 1 |  |
| Secondary device                  | Digital display | Monitor / Panel         | Graphics engine 2 |  |
|                                   |                 |                         |                   |  |
| Primary device                    | Digital display | Monitor / Panel         | Graphics engine 2 |  |
| Secondary device                  | Notebook        | AP Link output          | Graphics engine 1 |  |

Table 346: Relationship between driver settings and graphics engine

Resolution and color depth can only be set on the line designated as the primary device.

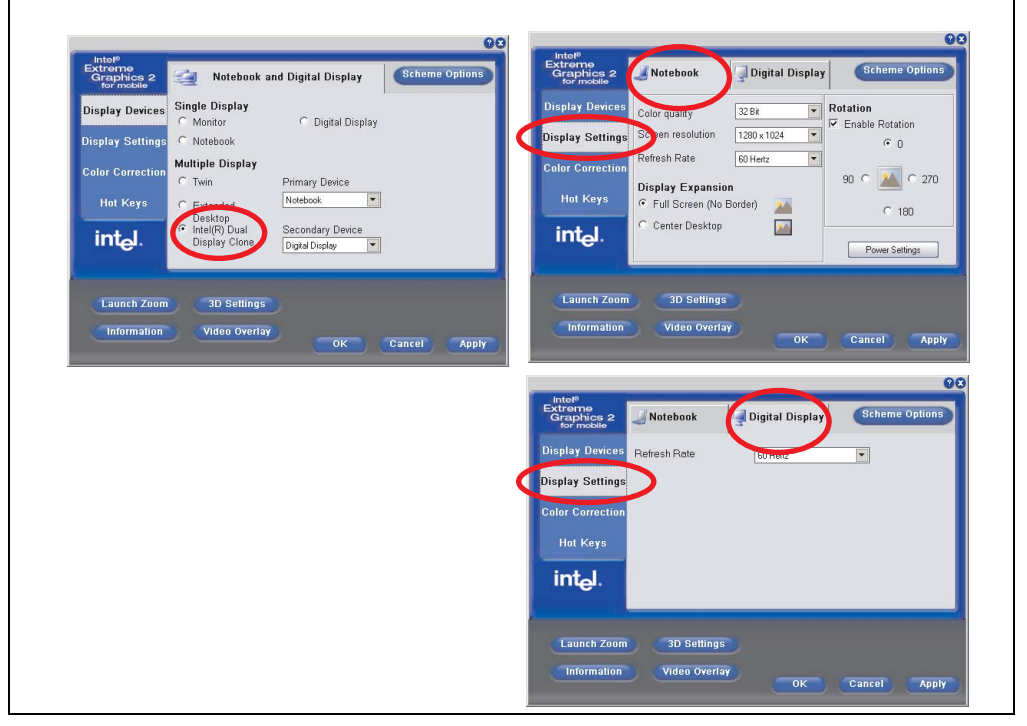

Figure 263: Dual display clone settings - primary and secondary device

The internal serial interface COM C on the APC620 must be activated in BIOS (under Advanced - Baseboard/Panel Features - Legacy Devices) for the Automation 900 devices' touch screens. See the section [4.3.2 "Installation for Dual Display Clone" on page 540](#page-539-0) for information about installing the touch screen driver.

#### **Software • Automation PC 620 with Windows XP Professional**

A panel locking time can be set in the B&R Control Center to prevent simultaneous operation of the Automation Panel 900 (see the .chm help file for the B&R Control Center).

# **Information:**

**• The panel locking time is reset to the value configured in the key configuration (KCF - Key Configuration File) when the system is restarted.**

## **4.2.5 FAQ**

#### <span id="page-535-0"></span>**My Automation Panel 900 is still not activated after installing the graphics driver.**

After installation, the graphics driver is automatically set to the analog output - RGB (monitor). As a result, any Automation Panel 900 connected via SDL (Smart Display Link) or DVI remains switched-off after loading the Intel graphics driver in Windows XP.

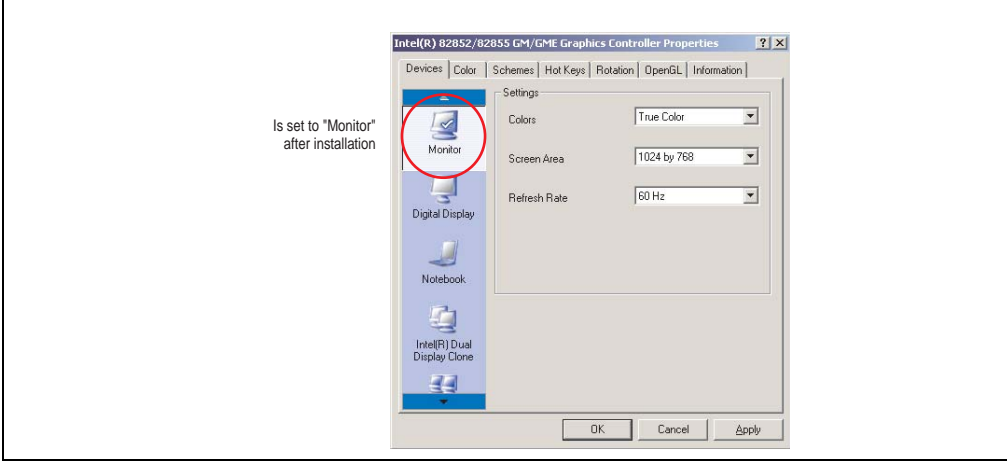

Figure 264: Settings after installing the graphics driver

To correct this problem, an analog monitor (RGB) must be connected to the monitor/panel, to reactivate the settings for digital output (digital display for the monitor/panel output or notebook for the AP Link output).

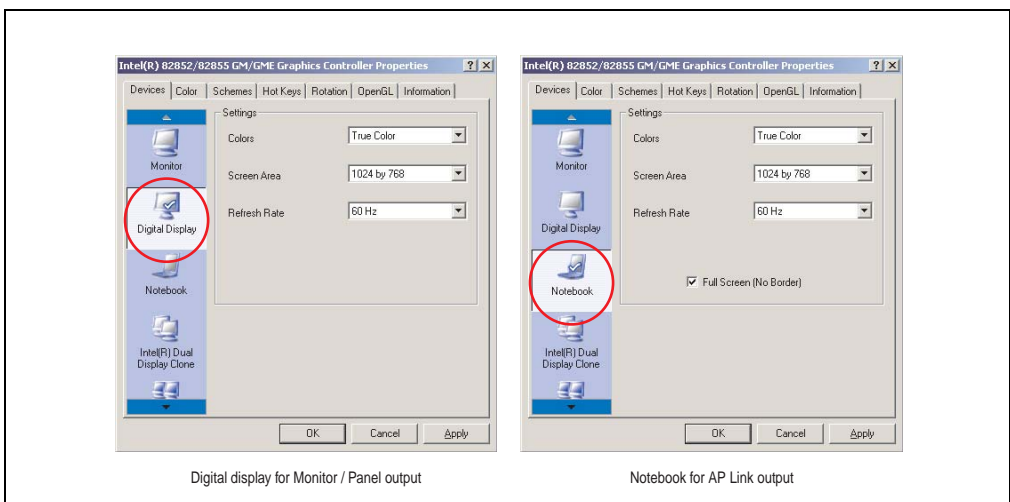

Figure 265: Settings for adjustment

Chapter 4 Software

Ŧ.

### **4.3 Touch screen driver**

For operation modes "extended desktop" and "dual display clone", the Elo touch screen driver must be installed. This can be found in the download area (Service - Product Related Downloads - BIOS / Drivers / Updates) on the B&R homepage (**[www.br-automation.com](http://www.br-automation.com)**).

# **Information:**

**The touch screen drivers are based on the Windows mouse system. That means that either a mouse (USB or PS/2) must have been connected during the Windows installation or the mouse drivers must be installed additionally (e.g. automatically installed when later connecting a USB mouse). The BIOS function "PS/2 Mouse" must be set to "Enabled" when using a PS/2 mouse. This is located on the BIOS setup page "Advanced" - "Miscellaneous" (the default setting is "Disabled").**

### <span id="page-537-0"></span>**4.3.1 Installation for Extended Desktop**

# **Information:**

- Activate COM C and COM D in BIOS.
- During installation the panel locking time must be set to 0 ms ("Auto detect" of the driver could only recognize 1 touch screen).
- Executing setup
- The Automation Panel 900 unit's touch screen is connected with the APC620 serially, so the serial touch screen drivers must be installed.

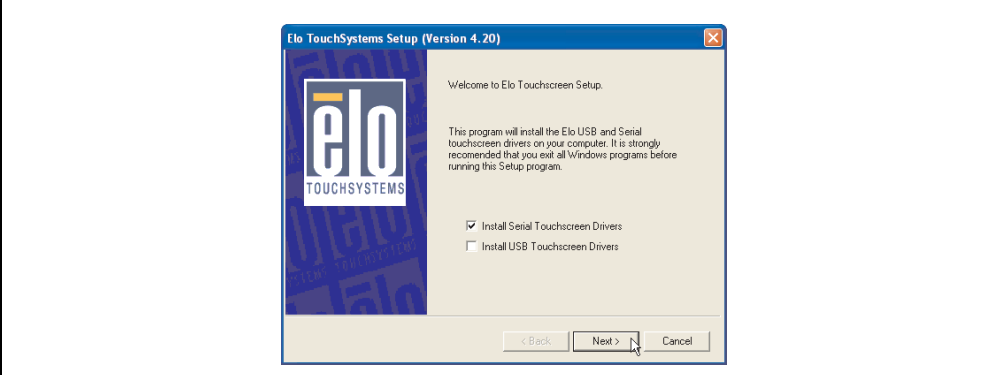

Figure 266: Touch screen driver - serial touch screen

• The driver's auto-detect function sends data packets to every existing serial interface. It then returns a list of all the ports on which an Elo touch screen is connected. The panel locking time must be set to 0 ms (auto-detect only found 1 touch screen)

#### **Software • Automation PC 620 with Windows XP Professional**

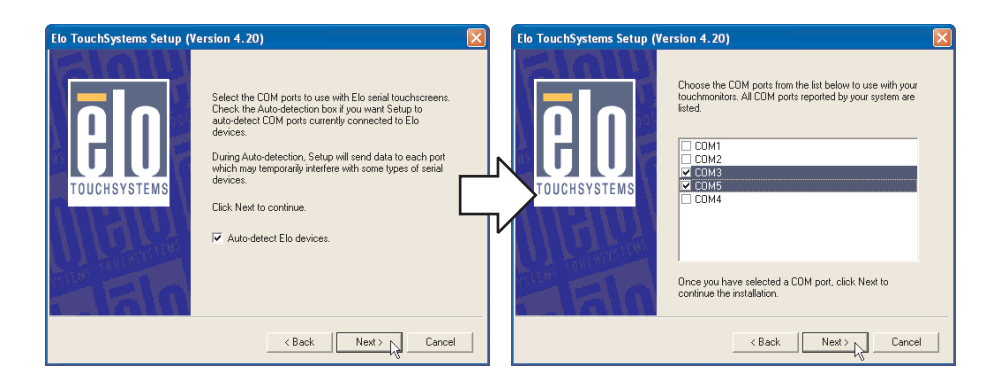

Figure 267: Touch screen driver - auto-detect

- After selecting the COM ports on which Elo touch screens are connected, the system must be rebooted.
- After restarting, each line of touch screens must be calibrated separately. This is done in the menus "Properties 1" and "Properties 2" with the "Align" button. When one touch screen is being calibrated, the others are automatically locked.

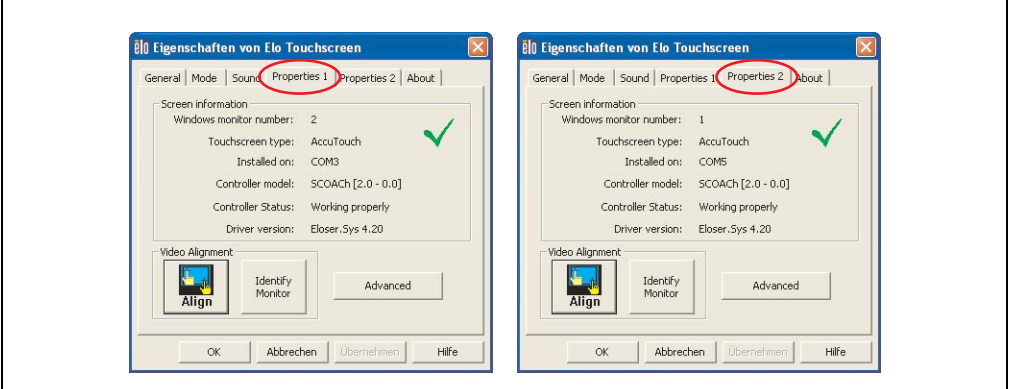

Figure 268: Touch screen calibration

#### <span id="page-539-0"></span>**4.3.2 Installation for Dual Display Clone**

# **Information:**

- Activate COM C in BIOS.
- During installation the panel locking time must be set to 0 ms ("Auto detect" of the driver could only recognize 1 touch screen).
- Executing setup
- The Automation Panel 900 unit's touch screen is connected with the APC620 serially, so the serial touch screen drivers must be installed.

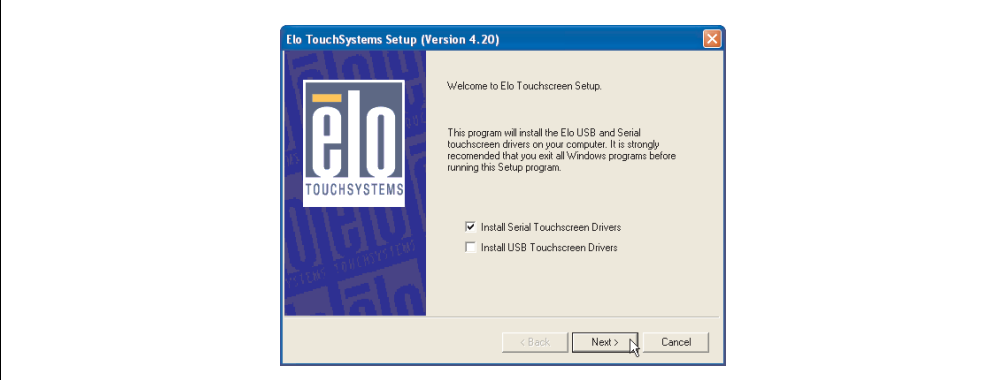

Figure 269: Touch screen driver - serial touch screen

• The driver's auto-detect function sends data packets to every existing serial interface. It then returns a list of all the ports on which an Elo touch screen is connected. The panel locking time must be set to 0 ms (auto-detect only found 1 touch screen)

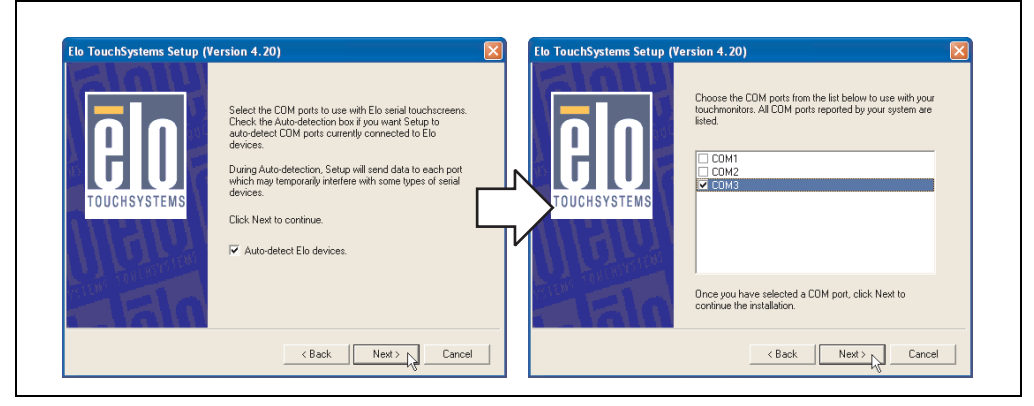

Figure 270: Touch screen driver - auto-detect
- After selecting the COM ports on which Elo touch screens are connected, the system must be rebooted.
- After restarting, only one touch screen must be calibrated. These settings are then applied to other touch screens.

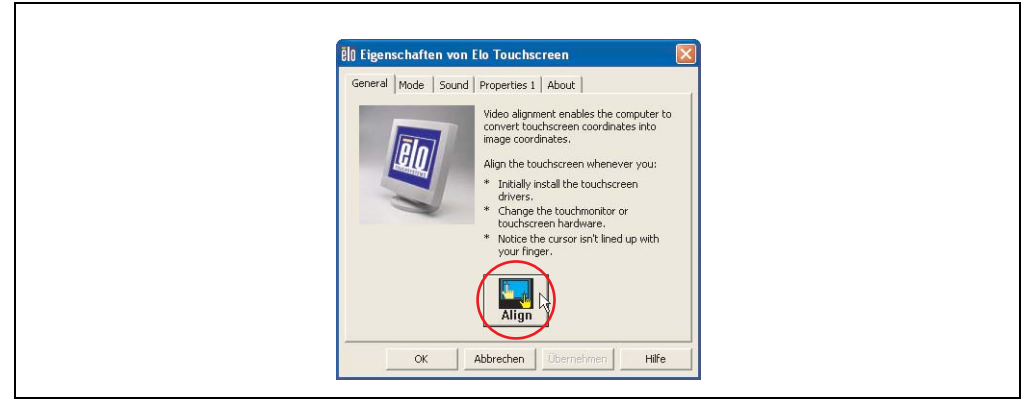

Figure 271: Touch screen calibration

Chapter 4 Software

### **4.3.3 FAQ**

### **Power options and touch screen**

The power options allow a few different settings (e.g. Turn off monitor, Turn off hard disks and System standby for a Windows XP system).

# **Caution!**

**If the "Turn off monitor" function is enabled and a time has been set, then touching the dark touch display after the time has expired presents the risk of "blindly" activating one of the commands in the application and unintentionally triggering functions.**

**This can be avoided by activating a screen saver. As a result, the next time the touch screen is touched, the screen saver is deactivated.**

### **4.4 Audio driver**

An audio driver can be found in the download area (Service - Product Related Downloads - BIOS / Drivers / Updates) on the B&R homepage (**[www.br-automation.com](http://www.br-automation.com)**).

See the section ["MIC, Line IN and Line OUT ports" on page 132](#page-131-0) for information about the audio driver type.

### **4.4.1 Installation**

Execute the downloaded setup.

# **Information:**

**The option "AC97 Audio controller" must be set to "Enabled" (default setting) in BIOS under Advanced - I/O Device Configuration.**

### **4.5 Network driver**

The APC620 has 2 different networks controllers. Drivers for both network connections (ETH1 and ETH2) are available for approved operating systems in the download area (Service - Product Related Downloads - BIOS / Drivers / Updates) on the B&R homepage (**[www.br](http://www.br-automation.com)[automation.com](http://www.br-automation.com)**).

See the sections ["Ethernet connection ETH1" on page 118](#page-117-0) and ["Ethernet connection ETH2" on](#page-119-0) [page 120](#page-119-0) for information about network controller types.

### **4.5.1 Installation ETH1**

Execute the downloaded setup.

#### **4.5.2 Installation ETH2**

Installation is performed via the Windows device manager using the Net559ER.inf file.

### **4.6 Automation PC 620 embedded**

The fieldbus interfaces CAN, X2X and Ethernet POWERLINK are not supported by Microsoft Windows XP (no drivers present).

Chapter 4 Software

# **5. Automation PC 620 with Windows XP Embedded**

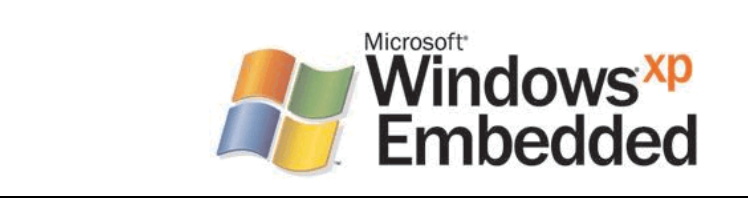

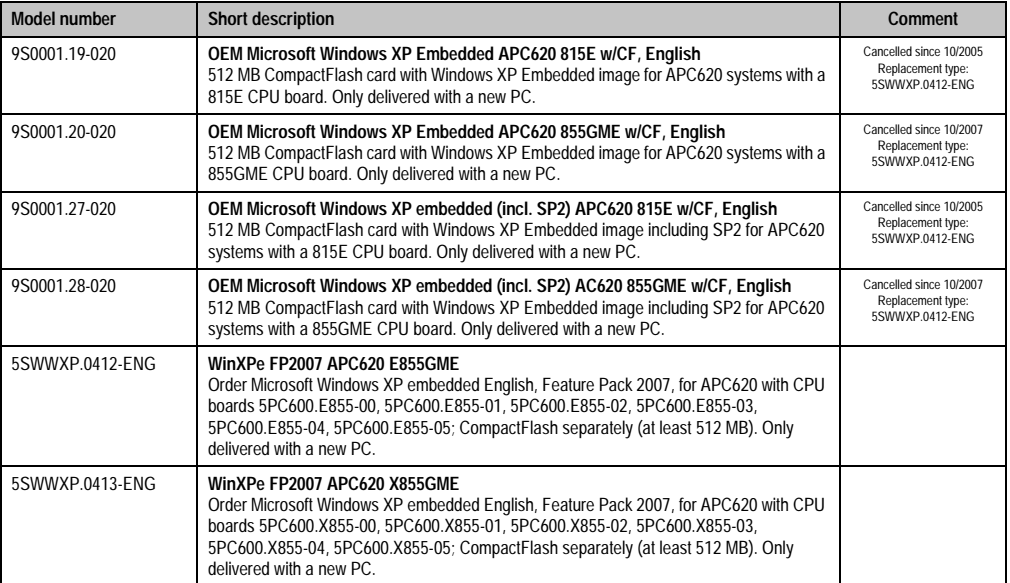

#### Figure 272: Windows XP Embedded Logo

Table 347: Model numbers - Windows XP Embedded

### **5.1 General information**

Windows XP Embedded is the most modular version of the Windows XP Professional desktop operating system and makes it possible to quickly develop reliable and advanced embedded devices. Windows XP Embedded is based on the same binary files as Windows XP Professional and is optimally tailored to the hardware being used. In other words, only the functions and modules required by the respective device are included. Windows XP Embedded is also based on the same reliable code as Windows XP Professional. It provides industry with leading reliability, improvements in security and performance, and the latest technology for Web browsing and extensive device support.

The Windows XP Embedded available from B&R was developed for APC620 systems with 815E and 855GME CPU board units.

### **5.2 Features with FP2007 (Feature Pack 2007)**

The feature list shows the most important device functions in Windows XP embedded with Feature Pack 2007 (FP2007).

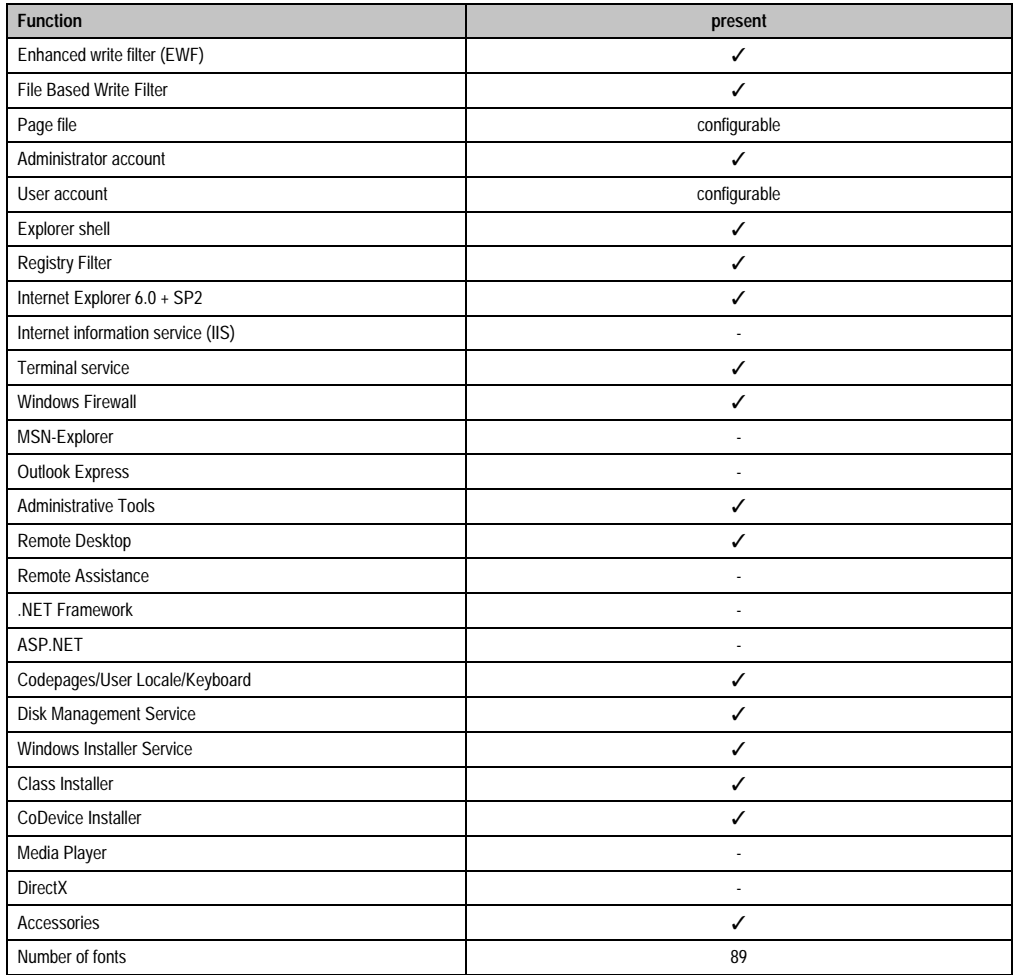

Table 348: Device functions in Windows XP embedded with FP2007

Chapter 4 Software

### **5.3 Installation**

Windows XP Embedded is usually preinstalled at B&R Austria on a suitable CompactFlash card (at least 512 MB). The APC620 system is then automatically configured after it has been switched on for the first time. This procedure takes approximately 30 minutes, and the device will be rebooted a number of times.

Brief instructions for creating your own Windows XP Embedded images or a suitable Target Designer export file for 815E or 855GME CPU boards can be downloaded from the download area on the B&R homepage [\(www.br-automation.com](http://www.br-automation.com)).

### **5.4 Graphics drivers**

Already included in the B&R Windows XP embedded image for 815E and 855GME CPU boards.

### **5.5 Touch screen driver**

The touch screen driver must be manually installed in order to operate Automation Panel 900 touch screen devices. The driver installation is identical to the driver installation for Windows XP Professional Systems. For more information, see [4.3 "Touch screen driver" on page 538](#page-537-0)

The driver can be downloaded from the download area on the B&R homepage [\(www.br](http://www.br-automation.com)[automation.com](http://www.br-automation.com)).

### **5.6 Audio driver**

Already integrated in the B&R Windows XP embedded image for 815E and 855GME CPU boards.

#### **5.6.1 After a BIOS upgrade**

If the following error message appears after upgrading BIOS:

"Copy Error"

"Setup cannot copy the file Audio3d.dll"

then the audio driver must be reinstalled.

To do this, use the audio driver from the B&R Homepage (**[www.br-automation.com](http://www.br-automation.com)**).

During the installation of the audio driver, the following 2 files must be manually selected from the following directories.

**ksuser.dll** in the directory ...\Windows\system32

**ks.sys** in the directory ...\Windows\system32\drivers

This applies to 815E and 855ME CPU boards.

The graphics driver must be re-installed to enable all possible resolutions when using an 815E CPU board (see [4.2.1 "Installing the graphics driver for 815E \(ETX\) CPU boards"\)](#page-529-0).

### **5.7 Network driver**

Already integrated in the B&R Windows XP embedded image for 815E and 855GME CPU boards.

## **5.8 FAQ**

If USB devices are connected with the APC620 and XP Embedded executes a restart during a shutdown, then the 3 "USB Root Hubs" under Properties ->Power Management-> Allow the computer to turn off this device to save power -> must be selected in the "Device manager" under "Universal Serial Bus controllers".

## **6. Automation PC 620 with Windows CE**

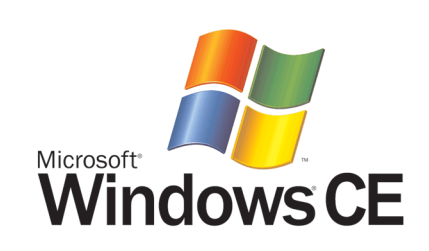

| <b>Model number</b> | <b>Short description</b>                                                                                                    | Comment |
|---------------------|----------------------------------------------------------------------------------------------------|---------|
| 5SWWCE.0512-ENG     | WinCE5.0 Pro APC620 E855GME<br>Order Microsoft Windows CE 5.0 Professional, English, including license, for APC620 with<br>CPU boards 5PC600.E855-00. 5PC600.E855-01. 5PC600.E855-02. 5PC600.E855-03.<br>5PC600.E855-04, 5PC600.E855-05; CompactFlash separately (at least 128 MB).          |         |
| 5SWWCE 0513-ENG     | WinCE5.0 Pro APC620 X855GME<br>Order Microsoft Windows CE 5.0 Professional, English, including license, for APC620 with<br>CPU boards 5PC600.X855-00, 5PC600.X855-01, 5PC600.X855-02, 5PC600.X855-03,<br>5PC600.X855-04, 5PC600.X855-05; CompactFlash separately (at least 128 MB).          |         |
| 5SWWCE.0612-ENG     | WinCE5.0 ProPlus APC620 E855GME<br>Order Microsoft Windows CE 5.0 Professional Plus, English, including license, for APC620<br>with CPU boards 5PC600.E855-00, 5PC600.E855-01, 5PC600.E855-02, 5PC600.E855-03,<br>5PC600.E855-04, 5PC600.E855-05; CompactFlash separately (at least 128 MB). |         |
| 5SWWCE.0613-ENG     | WinCE5.0 ProPlus APC620 X855GME<br>Order Microsoft Windows CE 5.0 Professional Plus, English, including license, for APC620<br>with CPU boards 5PC600.X855-00, 5PC600.X855-01, 5PC600.X855-02, 5PC600.X855-03,<br>5PC600.X855-04, 5PC600.X855-05; CompactFlash separately (at least 128 MB). |         |

Table 349: Model numbers - Windows CE

### **6.1 General information**

Windows CE is an operating system which is optimally tailored to B&R's devices. It includes only the functions and modules which are required by each device. This makes this operating system extremely robust and stable.

### **6.1.1 Advantages**

- Internet Explorer 6.0 for Windows® CE standard components
- Fonts for attractive text display
- TCP/IP for network and Internet communication
- Remote Desktop Protocol (RDP) for thin clients
- ActiveSync for synchronization with the PC
- Windows® Media Player application
- Compact Framework V1.0 Service Pack 2
- Network utilities
- VBScript 6.0
- JScript 6.0
- Viewers for Excel, Word, images, PDFs, PowerPoint (only in Windows CE 5.0 ProPlus)
- Windows CE is also less expensive than other Windows licenses.

### **6.2 Properties in connection with APC620 devices**

Detailed information about Windows CE for B&R devices can be downloaded in the download area on the B&R homepage [\(www.br-automation.com](http://www.br-automation.com)).

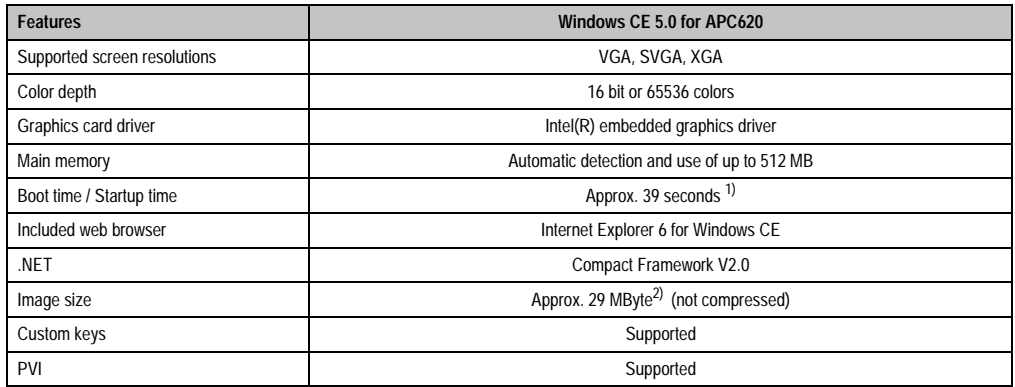

Table 350: Properties for Windows CE 5.0 and APC620

1) Measured with a 32 MByte SanDisk 5CFCRD.0032-02, 2 partitions, no USB mass memory inserted, all servers disabled, BIOS options Summary Screen=Disabled, Extended Memory Testing=None and Dark Boot=Enabled, both network cards connected with one network and enabled, USB keyboard and USB mouse plugged-in.

2) Use the function "Compress Windows CE Image" in the B&R eMbedded OS Installer to reduce the image size.

## **6.3 Requirements**

The device must fulfill the following criteria to be able run the Windows CE operating system.

- At least 128 MB main memory
- At least one 128 MB CompactFlash card (size should be specified when ordered)

### **6.4 Installation**

Windows CE is usually preinstalled at B&R Austria.

### **6.4.1 B&R eMbedded OS Installer**

The B&R eMbedded OS Installer allows you to install existing B&R Windows CE images. The four files (NK.BIN, BLDR, LOGOXRES.BMP, and LOGOQVGA.BMP) must be provided from an already functioning B&R Windows CE installation.

The B&R eMbedded OS Installer can be downloaded for free from the download area on the B&R homepage ([www.br-automation.com\)](http://www.br-automation.com). Further information is available in the online help for the B&R eMbedded OS Installer.

### **6.5 Known problems**

- USB 2.0 (EHCI) fails sporadically.
- The SNTP service isn't working.
- USB mouse not detected on USB port 2.
- RDP device change notification only works during the first RDP connection.
- If the display is rotated 90°, the TAB control navigation buttons disappear.
- The image viewer can't display CMYK JPEG files.

## **7. Automation Device Interface (ADI) driver - Control Center**

The ADI (Automation Device Interface) driver enables access to specific functions of B&R devices. Settings for this device can be read and edited using the B&R Control Center applet in the control panel.

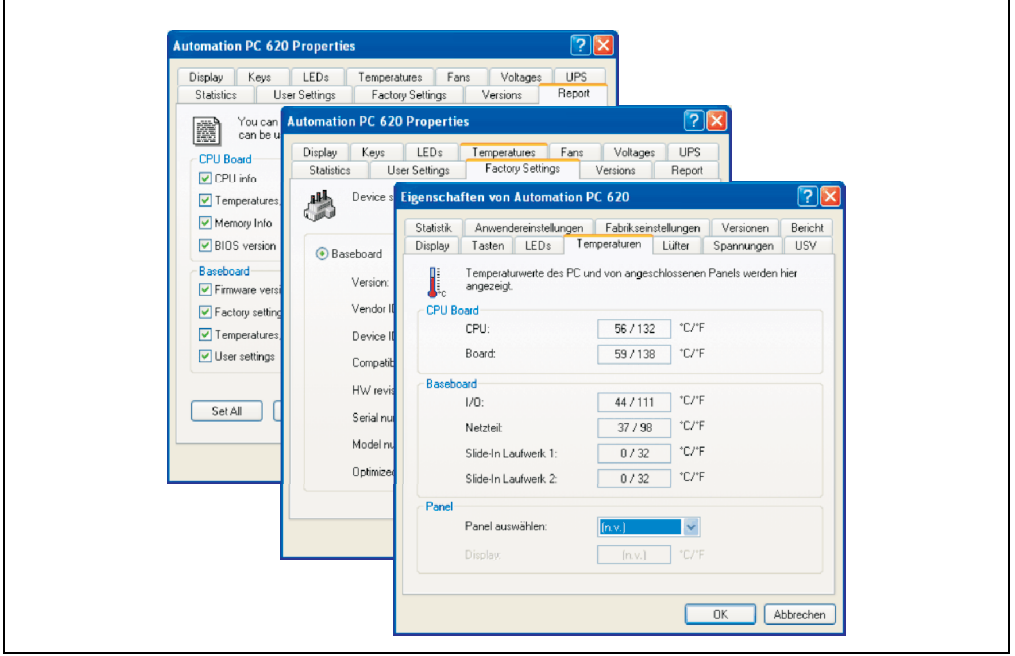

Figure 273: ADI Control Center screenshots (Version 1.61) - example

# **Information:**

**The displayed temperature and voltage values (e.g. CPU temperature, core voltage, battery voltage) on the corresponding ADI page represent uncalibrated information values. These cannot be used to draw any conclusions about any hardware alarms or error conditions. The hardware components used have automatic diagnostics functions that can be applied in the event of error.**

Features (device dependent)

- Adjusting the display brightness of connected Panels
- Reading device specific keys (in order for this to be possible, a key configuration must be installed that was created with the B&R Key Editor)
- Change the user serial ID
- Activation of device specific LEDs on a foil keypad

Chapter 4 Software

### **Software • Automation Device Interface (ADI) driver - Control Center**

- Reading temperatures, fan speeds, and statistical data
- Reading user settings and factory settings
- Reading software versions
- Updating and securing firmware
- Creating reports about the current system (support assistance)
- Setting the SDL equalizer value for the SDL cable adjustment
- Configuring an optional mounted UPS

Supports following systems:

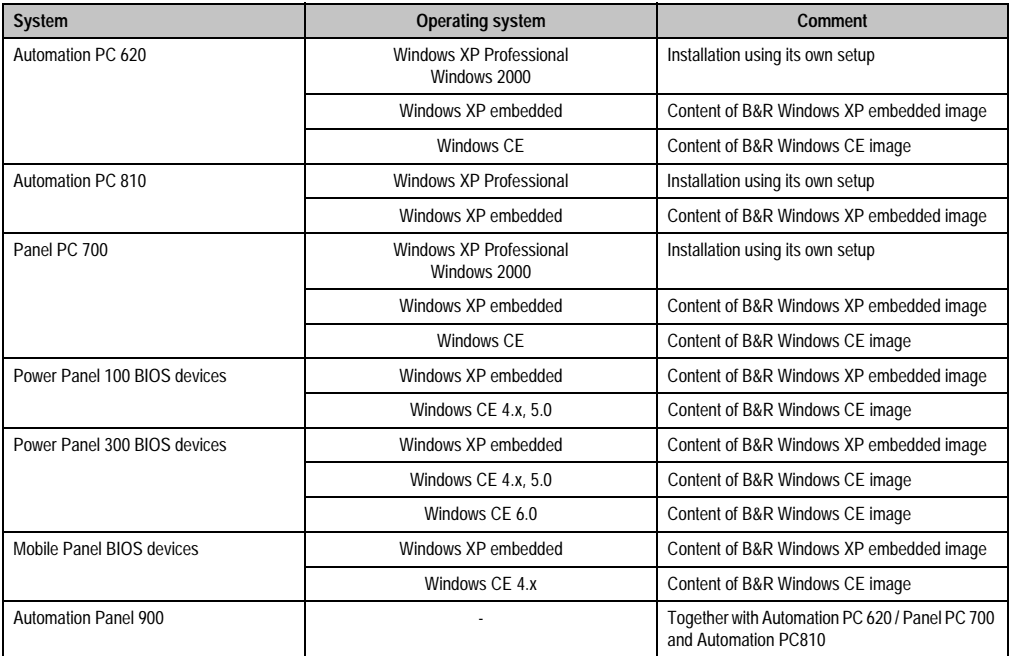

Table 351: System support - ADI driver

A detailed description of the Control Center can be found in the integrated online help.

The B&R Automation Device Interface (ADI) driver (also contains Control Center) can be downloaded for free from the download area on the B&R homepage (**[www.br](http://www.br-automation.com)[automation.com](http://www.br-automation.com)**).

### **7.1 Installation**

The latest version of the ADI driver for the existing target system can be found in the download area (Service - Product Related Downloads - BIOS / Drivers / Updates) on the B&R homepage (**[www.br-automation.com](http://www.br-automation.com)**).

- 1) Download and unpack the ZIP archive
- 2) Close all applications.
- 3) Start BrSetup.exe (e.g. by double clicking in Explorer) or right click on BrSetup.inf in explorer and select "Install".

# **Information:**

**The ADI driver and B&R control center are already included in the Windows XP Embedded operating system. If a more current ADI driver version exists (see the B&R homepage download area), it can be installed later. A potentially activated "Enhanced Write Filter (EWF)" must be taken into consideration when installing.**

### **7.2 SDL equalizer setting**

The equalizer makes it possible to adjust the strength of the video signal to the SDL cable length. This allows you to improve the visual representation on the display.

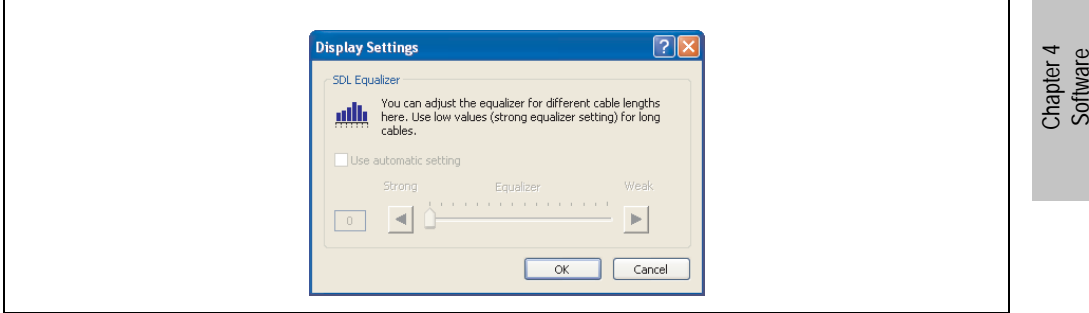

Figure 274: ADI Control Center - SDL equalizer settings

The value is optimally defined for the cable length when using the "Automatic setting".

The equalizer value can only be changed if the function is supported by Automation Panel 900 (starting with Panel Firmware version 1.04 or higher) and if MTCX PX32 version 1.54 or higher is installed. Otherwise, the dialog fields are disabled.

### **7.3 UPS configuration**

Here, the status values for an installed B&R APC620 UPS can be displayed and the battery settings for the UPS can be changed, updated, and saved. The system settings for the UPS can also be configured.

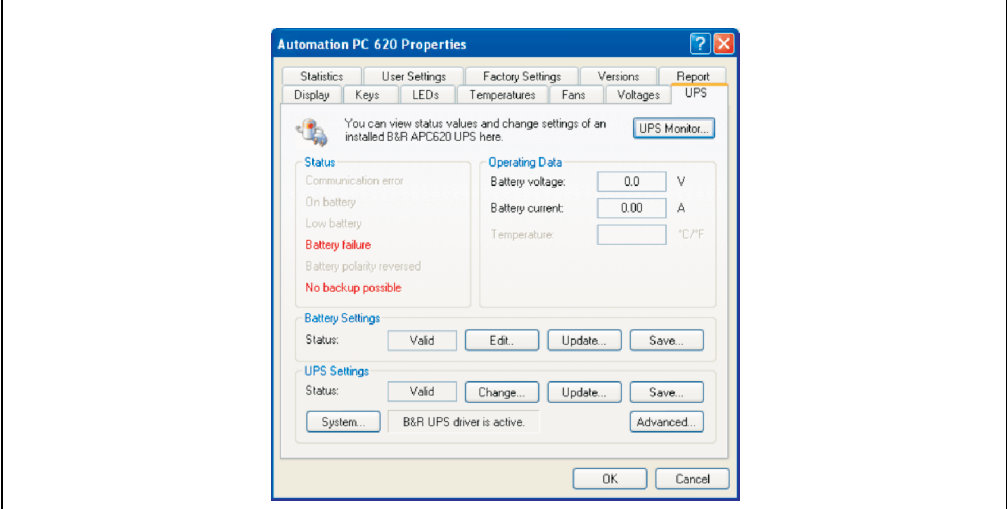

Figure 275: ADI Control Center - UPS settings

# **Caution!**

**The installed UPS must be selected and configured in the Control Panel using the energy options in order for battery operation to be supported.**

# **Information for Windows XP Embedded:**

**The UPS service is supported starting with B&R Windows Embedded Version 2.10 or higher.**

### **7.3.1 Configuration of UPS operation for the B&R APC620 UPS**

- 1) Open the energy options dialog box in the Control Panel.
- 2) Go to the UPS tab and click on "Select".
- 3) Set the manufacturer to "Bernecker + Rainer" and the model to "APC620 UPS" and click on "Finish". The value for the COM connection is only required for a serially connected UPS and is ignored by the APC620 UPS driver.
- 4) Click on "Apply" to begin UPS operation. After a few seconds the UPS status and details are displayed.

# **Information:**

- **Administrator rights are required in order to change the energy options or display the UPS status.**
- **In a German version of Windows XP Professional the battery status is displayed as "low" in the energy options, even if the battery is OK (Windows error). In an English version, three battery status levels are displayed: unknown, OK, replace. A low battery status is never displayed.**

### **7.3.2 Display status values for UPS**

- 1) Open the Control Center in the Control Panel.
- 2) Select UPS tab.

The displayed values are updated automatically.

# **Information:**

#### **Notes:**

**The "reversed battery polarity" status is only displayed in UPS firmware version 1.08 or higher. In UPS firmware version 1.07 or smaller, a change between battery operation and normal operation can lead to communication errors.**

Select UPS monitor to display UPS status changes since the last time the system or UPS driver was started.

Chapter 4 Software

### **Software • Automation Device Interface (ADI) driver - Control Center**

| B&R UPS started at: |       | 6/13/2007 9:56:27 AM | stopped at: | (active)   |
|---------------------|-------|----------------------|-------------|------------|
| State               | Count | Last at              | Gone at     | Total Time |
| Battery failure 1   |       | 6/13/2007 9:56       | (active)    | 37 minutes |
|                     |       |                      |             |            |
|                     |       |                      |             |            |
|                     |       |                      |             |            |
|                     |       |                      |             |            |

Figure 276: ADI Control Center - UPS monitor

The dialog box is updated automatically when the status changes.

To remove a status from the list, click on delete.

# **Information:**

**The current status of the UPS is also displayed when the UPS service is started in the Windows Control Panel on the UPS page in the energy options.**

### **7.3.3 Change UPS battery settings**

- 1) Open the Control Center in the Control Panel.
- 2) Select UPS tab.
- 3) Under "Battery settings", click on "Edit". Clicking on "Open" opens a dialog box.
- 4) Select and open the file containing the battery settings.

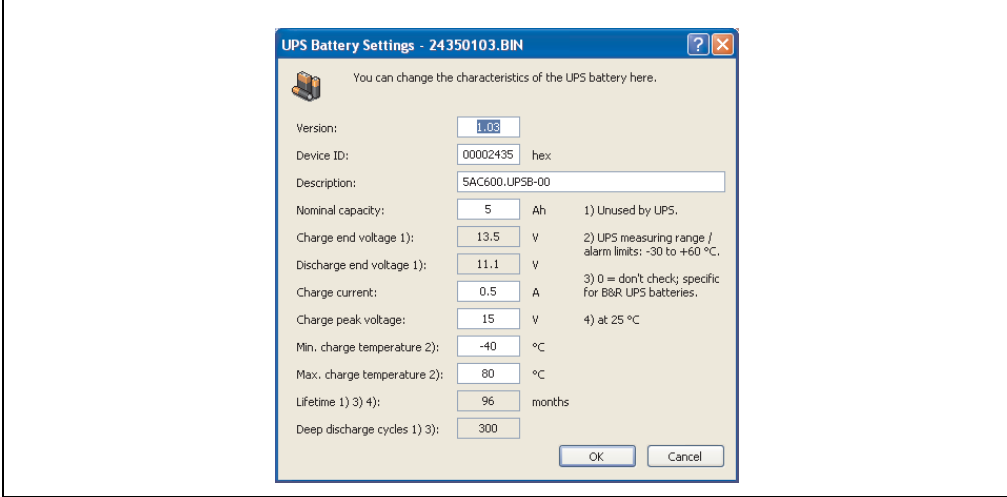

Figure 277: ADI Control Center - UPS battery settings

In this dialog box you can change the settings for the UPS battery.

# **Information:**

**To make settings for batteries not from B&R, it is best to make a copy of a file with battery settings from B&R under a new name and make adjust the settings in this file for the battery being used.**

Current files with settings for batteries from B&R can be found on the B&R APC620 / PPC700 firmware upgrade disk (starting with V1.16) and can also be updated using these.

# **Information:**

**If you would like to change the current battery settings on the UPS, they must first be saved in a file.**

### **7.3.4 Update UPS battery settings**

- 1) Open the Control Center in the Control Panel.
- 2) Select UPS tab.
- 3) Under "Battery settings", click on "Update". Clicking on "Open" opens a dialog box.
- 4) Select and open the file containing the battery settings. The "Download" dialog box is opened.

### **Software • Automation Device Interface (ADI) driver - Control Center**

The transfer can be aborted by clicking on "Cancel" in the Download dialog box. "Cancel" is disabled when the flash memory is being written to.

# **Caution!**

- **Battery operation is not possible during the update.**
- **If the transfer is interrupted, then the procedure must be repeated until the battery settings have been updated successfully. Otherwise battery operation will no longer be possible.**

Deleting the data in flash memory can take several seconds depending on the memory block being used. The progress indicator is not updated during this time.

# **Information:**

**The UPS is automatically restarted after a successful download. This can cause a brief failure in the UPS communication.**

### **7.3.5 Save UPS battery settings**

- 1) Open the Control Center in the Control Panel.
- 2) Select UPS tab.
- 3) Under "Battery settings", click on "Save". Clicking on "Save under" opens a dialog box.
- 4) Enter a file name or select an existing file and click on "Save".

The transfer can be aborted by clicking on "Cancel" in the Download dialog box.

### **7.3.6 Configure UPS system settings**

- 1) Open the Control Center in the Control Panel.
- 2) Select UPS tab.
- 3) Under UPS settings, click on "System". The energy options dialog box in the Control Panel is opened.

Further information regarding the UPD system settings can be found in the Windows help.

# **Information:**

**Administrator rights are required in order to change the energy options or display the UPS status.**

### **7.3.7 Configuring the "UL compliant operation"**

- 1) Open the Control Center in the Control Panel.
- 2) Select UPS tab.
- 3) Under UPS settings, click on "Change". This opens the following dialog box:

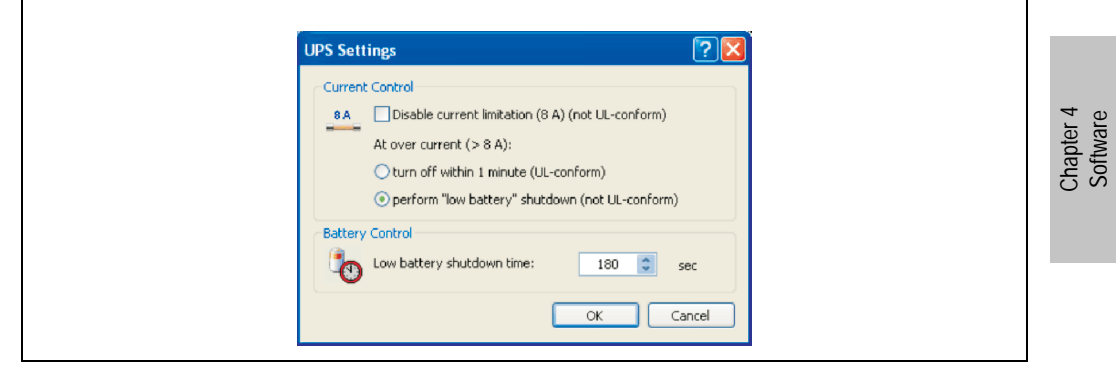

Figure 278: ADI Control Center - UPS settings

# **Information:**

- **For UL compliant operation, ADI driver version 1.80 and UPS firmware version 1.10 are minimum requirements.**
- **The UL compliant operation is switched on by default.**

#### **Software • Automation Device Interface (ADI) driver - Control Center**

If the "Low Battery" shutdown option is activated, the LowBatteryFlag is set at over-current, and a low battery shutdown is executed (for more information on low battery shutdown, see ["Procedure following power failure" on page 562\)](#page-561-0). If the UL compliant operation is reactivated, the following warning is displayed.

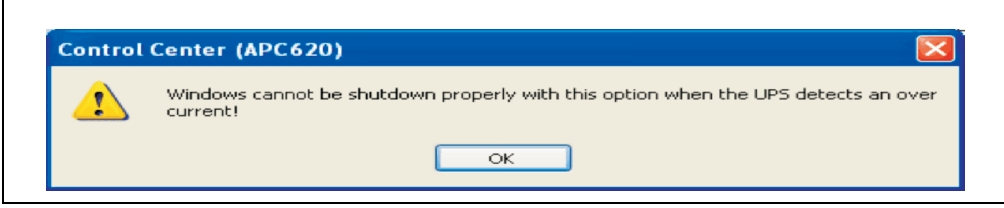

Figure 279: ADI control center warning

### **7.3.8 Change additional UPS settings**

- 1) Open the Control Center in the Control Panel.
- 2) Select UPS tab.
- 3) Under UPS settings, click on "Advanced". This opens the following dialog box:

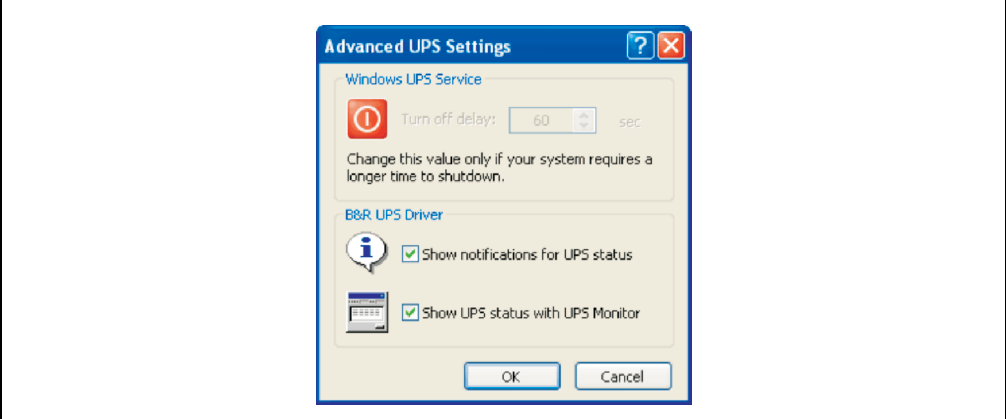

Figure 280: ADI Control Center - Advanced UPS settings

# **Information:**

**Administer rights are required in order to display this dialog box.**

#### **Change turn-off time for UPS**

Under "Windows UPS Service", you can enter the turn-off time in seconds. This is the length of time that the UPS waits before switching off the power supply.

# **Information:**

**This time is evaluated by the Windows UPS Service, but can not be set in the UPS system settings of the energy options. This value should only be changed if the system requires longer than the default setting of 180 seconds to shut down.**

# **Caution!**

**The time entered must be longer than the time required to shut down the operating system.**

### **Activate UPS messages**

Under "B&R UPS driver", activate the checkbox "UPS status messages". Any changes to the UPS status will then trigger a message from the B&R UPS driver.

# **Information:**

**Shutting down the system is only reported by the Windows UPS Service. The UPS Service also sends other messages if they are activated in the UPS system settings energy options. These messages are only displayed when the Windows Alerter and Windows Messenger1) are active and the PC is logged on to a network. Additionally, some conditions of the B&R APC620 UPS are not detected by the Windows UPS Service, and are therefore do not trigger messages (e.g. when there are no battery settings on the UPS). The Windows Services can be found in the Control Panel under Administrative Tools - Services.**

1) The Windows Alerter is supported starting with B&R Windows Embedded Version 2.10 or higher.

If the checkbox "Display UPS status with UPS monitor" is also activated, a new message is not displayed for every change, but only a general message and request for you to start the B&R UPS monitor. As long as the UPS monitor is active, no new messages are displayed.

# **Information:**

**Regardless of these options, all changes to the UPS status are logged in Windows event protocol (under "Application").**

### <span id="page-561-0"></span>**7.3.9 Procedure following power failure**

### **Over-current shutdown**

If an over-current >8 A is present during battery operation for a duration of 16 seconds, the overcurrent shutdown is executed. A turn-off time of one minute is available to the system.

If the supply is regenerated during this time, then the shut down process is aborted.

# **Information:**

**The over-current shutdown has the highest priority.**

### **Low battery shutdown**

If the LowBatteryFlag is set during power failure, then the "low battery" shutdown is executed, preventing the battery from dying. Once the shutdown time expires (3 minutes by default), the UPS shuts down.

If an "over-current" shutdown or "standard" shutdown is detected during the shutdown process, the "low battery" shutdown is replaced by the respective process.

### **Standard shutdown**

The standard shutdown is effective when the UPS service is active, the shutdown time is 3 minutes, by default.

If the power supply returns during the shutdown process, the shutdown timer runs until the APC620 enters standby mode. Then the shutdown time is reduced to 4 seconds.

# **Chapter 5 • Standards and certifications**

## **1. Applicable European guidelines**

- EMC guidelines 2004/108/EG
- Low-voltage guidelines 2006/95/EG
- Machine guidelines 98/37/EG beginning 12/29/2009: 2006/42/EG

## **2. Overview of standards**

The Automation PC 620 as an entire device meets the following standards:

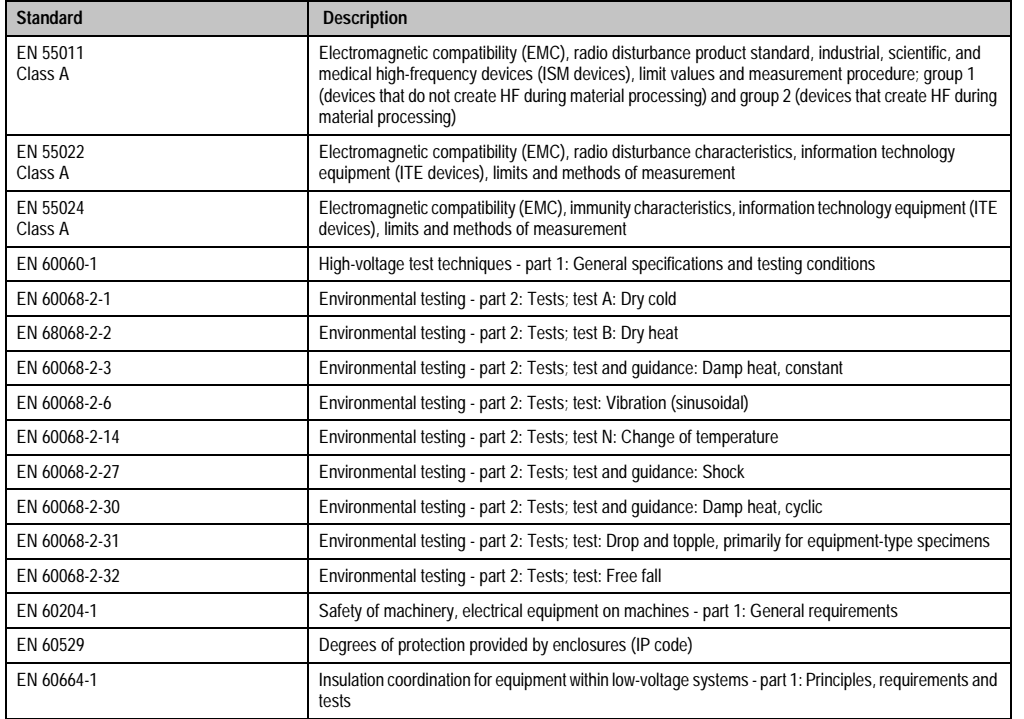

Table 352: Overview of standards

### **Standards and certifications • Overview of standards**

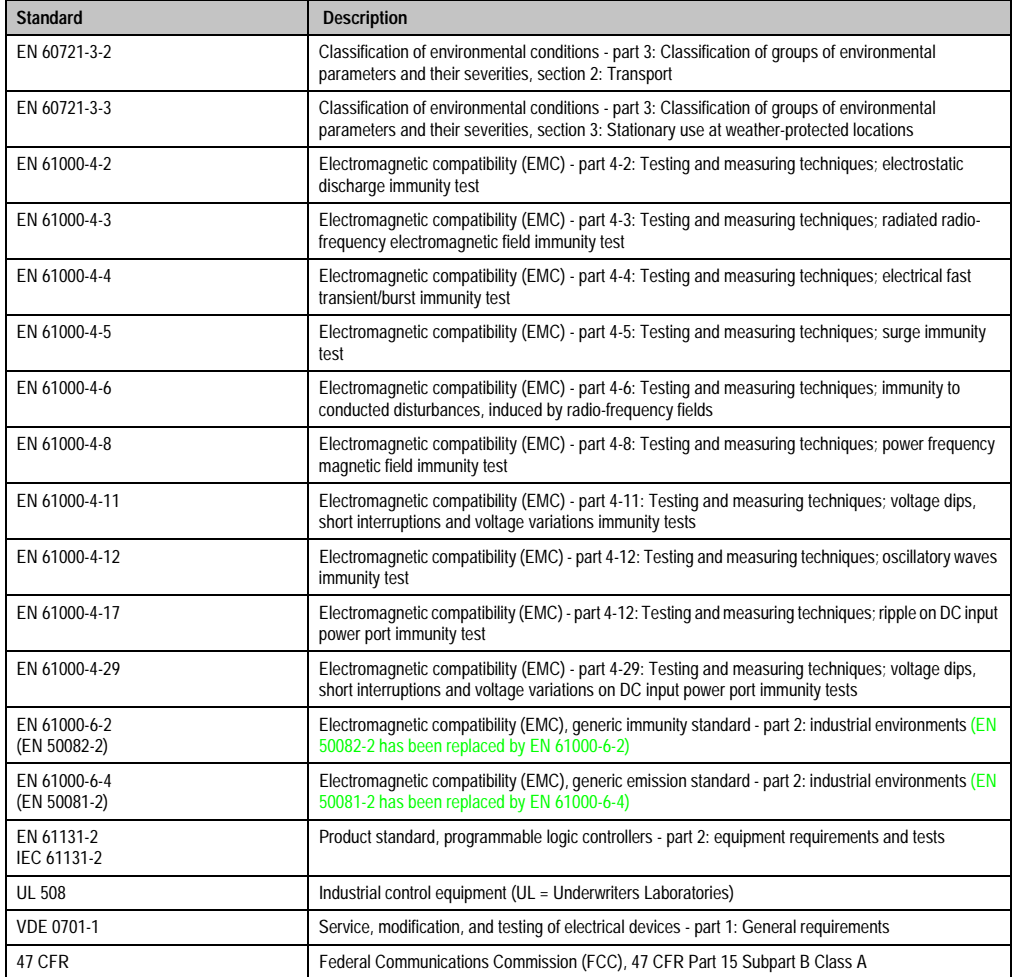

Table 352: Overview of standards (cont.)

# **3. Requirements for emissions**

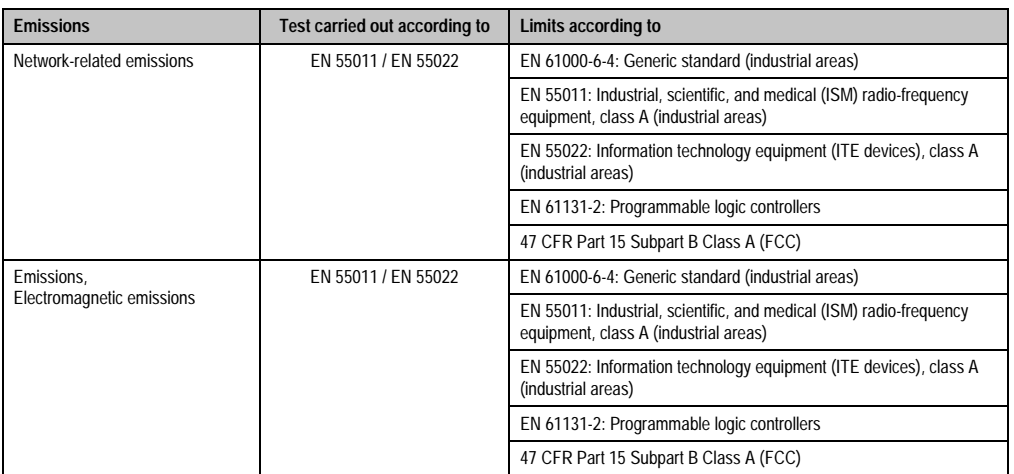

Table 353: Overview of limits and testing guidelines for emissions

Chapter 5<br>Standards and<br>certifications Standards and certifications

### **3.1 Network related emissions**

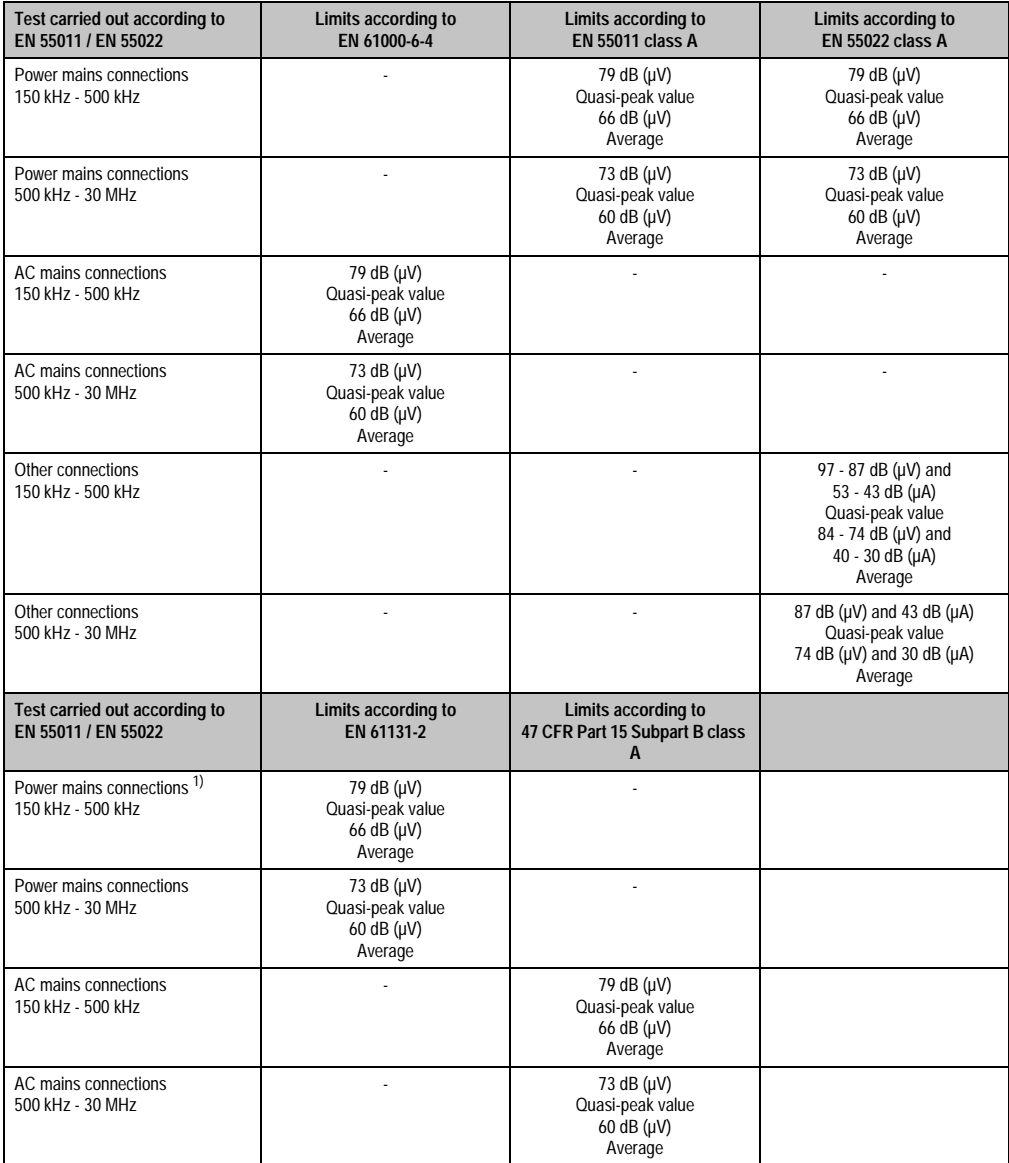

Table 354: Test requirements - Network-related emissions for industrial areas

#### **Standards and certifications • Requirements for emissions**

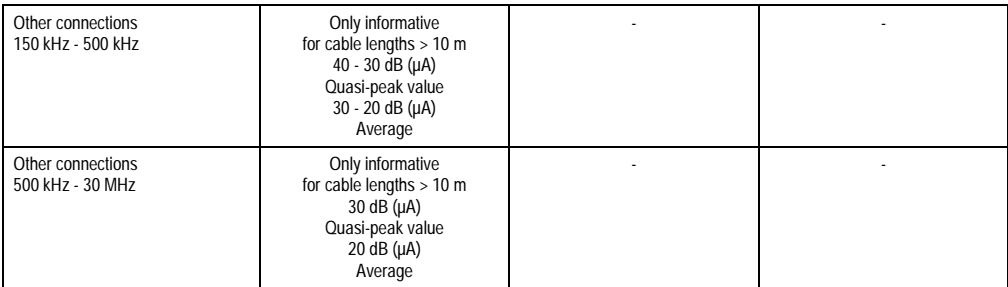

Table 354: Test requirements - Network-related emissions for industrial areas (cont.)

1) AC network connections only with EN 61131-2

### **3.2 Emissions / Electromagnetic emissions**

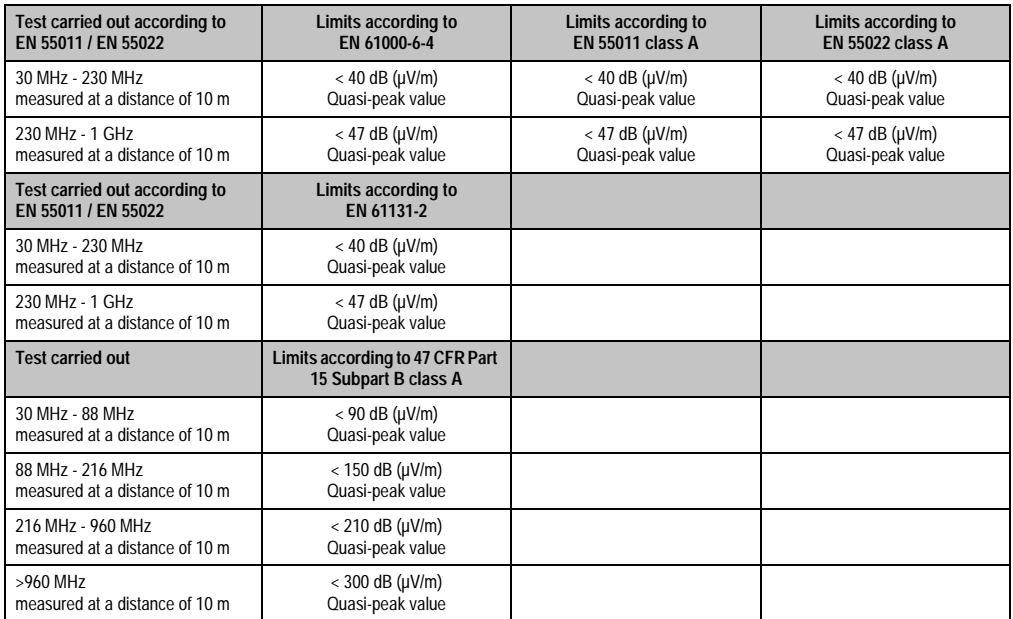

Chapter 5<br>Standards and<br>certifications Standards and certifications

Table 355: : Test requirements - Electromagnetic emissions for industrial areas

# **4. Requirements for immunity to disturbances**

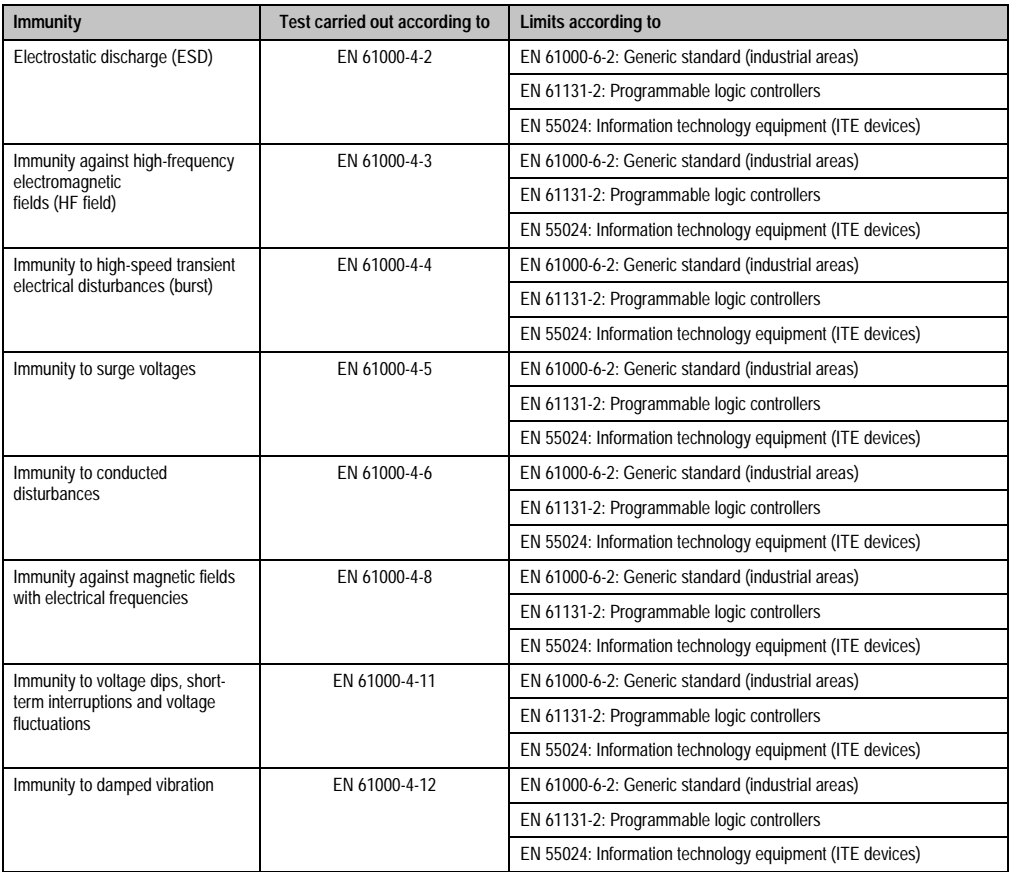

Table 356: Overview of limits and testing guidelines for immunity

Evaluation criteria according to EN 61000-6-2

### Criteria A:

The operating equipment must continue to work as intended **during** the test. There should be no interference in the operating behavior and no system failures below a minimum operating quality as defined by the manufacturer.

### Criteria B:

The operating equipment must continue to work as intended **after** the test. There should be no interference in the operating behavior and no system failures below a minimum operating quality as defined by the manufacturer.

Criteria C:

A temporary function failure is permitted when the function restores itself, or the function can be restored by activating configuration and control elements.

Criteria D:

Impairment or failure of the function, which can no longer be established (operating equipment destroyed).

## **4.1 Electrostatic discharge (ESD)**

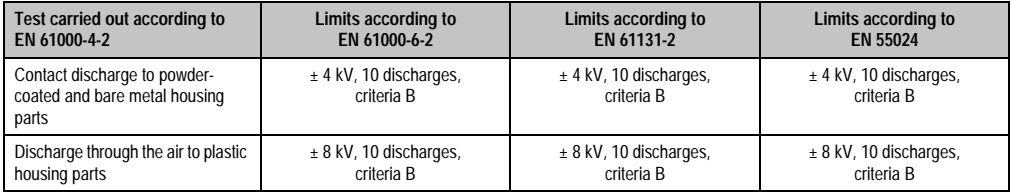

Table 357: Test requirements - Electrostatic discharge (ESD)

## **4.2 High-frequency electromagnetic fields (HF field)**

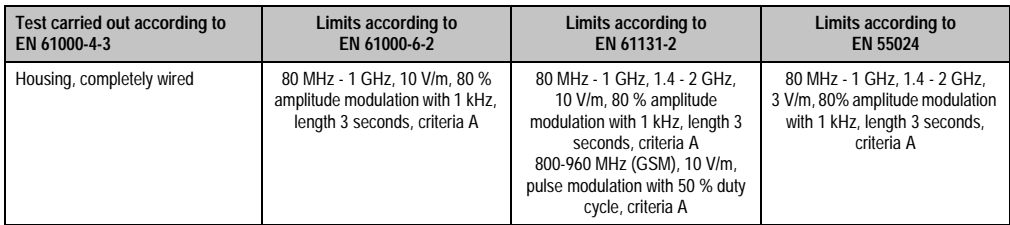

Table 358: Test requirements - High-frequency electromagnetic fields (HF field)

Chapter 5<br>Standards and Standards and certifications certifications

### **4.3 High-speed transient electrical disturbances (Burst)**

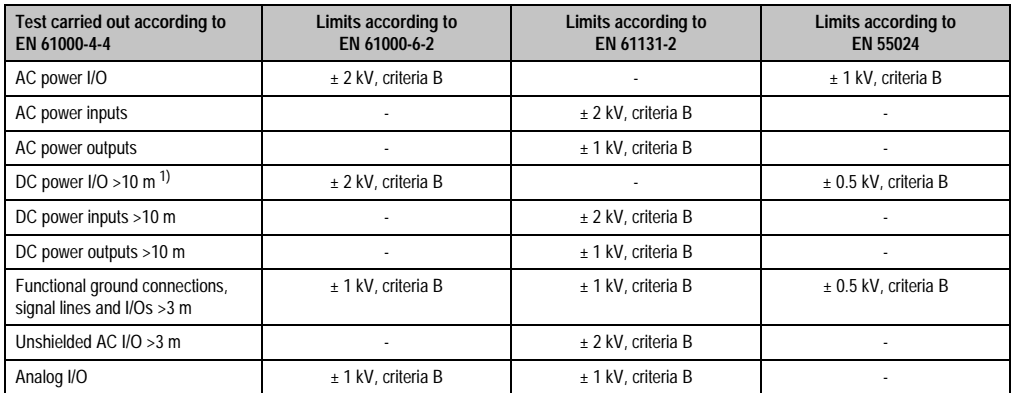

Table 359: Test requirements - High-speed transient electrical disturbances (burst)

1) For EN 55024 without length limitation.

## **4.4 Surge voltages (Surge)**

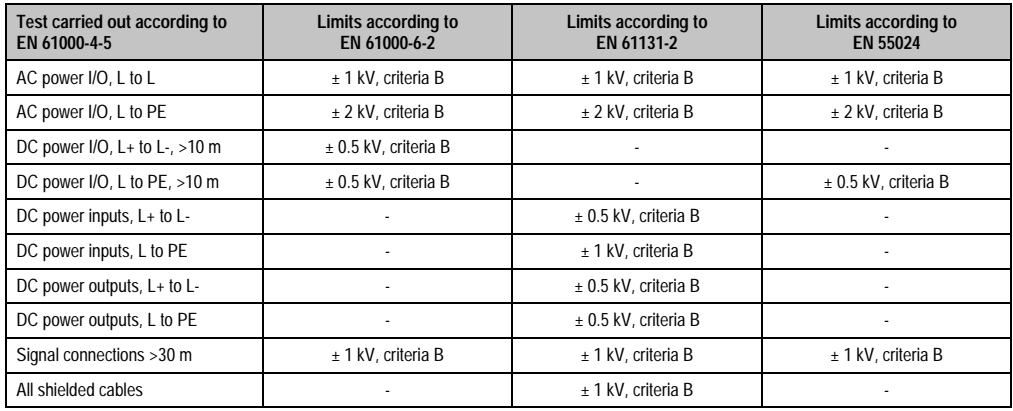

Table 360: Test requirements - Surge voltages

## **4.5 Conducted disturbances**

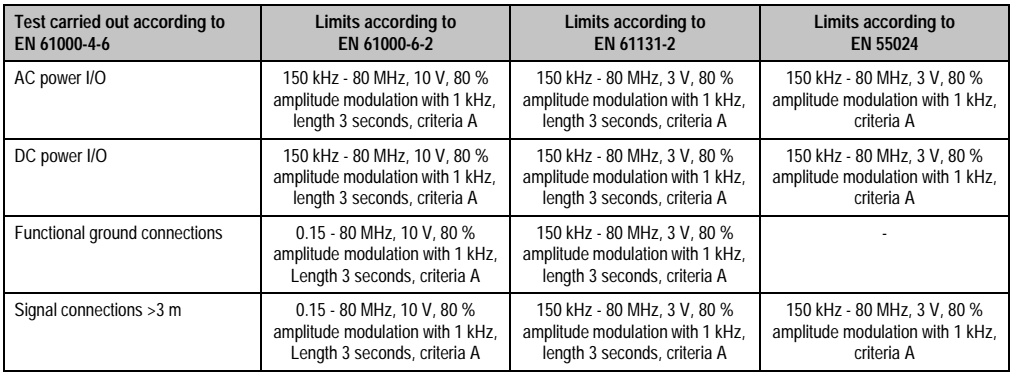

Table 361: Test requirements - Conducted disturbances

## **4.6 Magnetic fields with electrical frequencies**

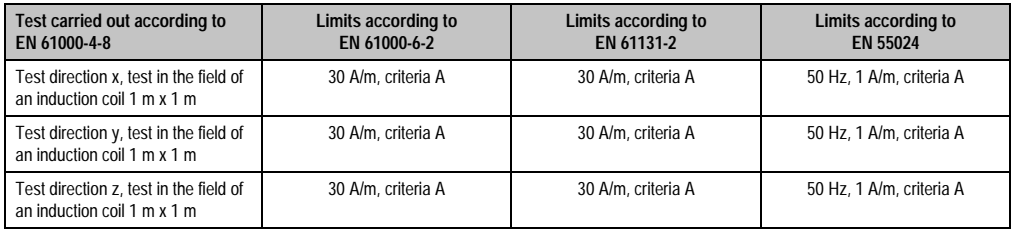

Table 362: Test requirements - Magnetic fields with electrical frequencies

Chapter 5<br>Standards and<br>certifications Standards and certifications

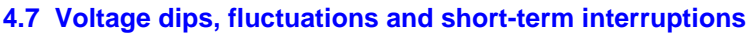

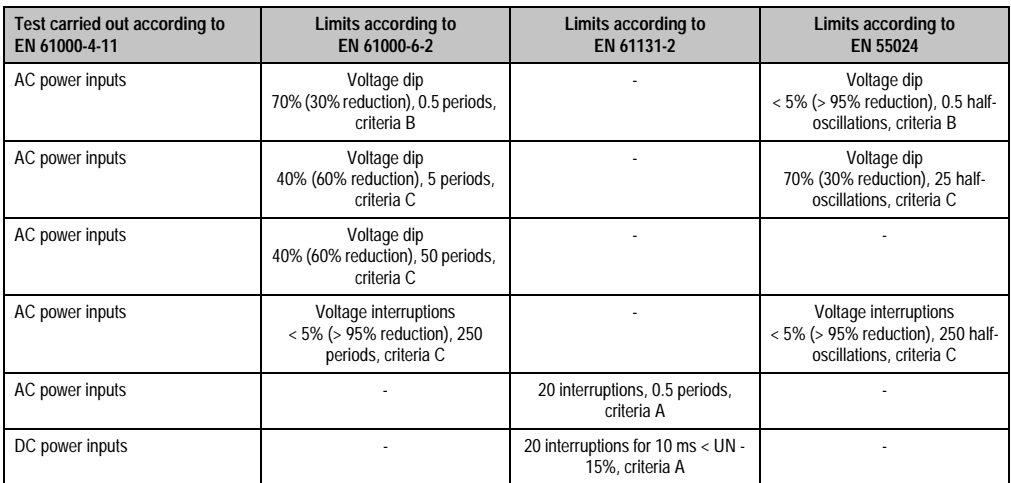

Table 363: Test requirements - Voltage dips, fluctuations, and short-term interruptions

## **4.8 Damped oscillations**

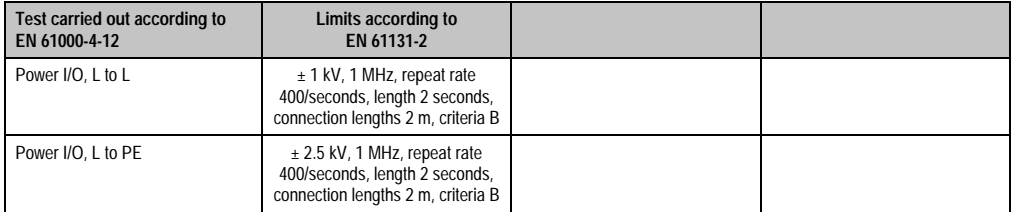

Table 364: Test requirements - Damped vibration

# **5. Mechanical conditions**

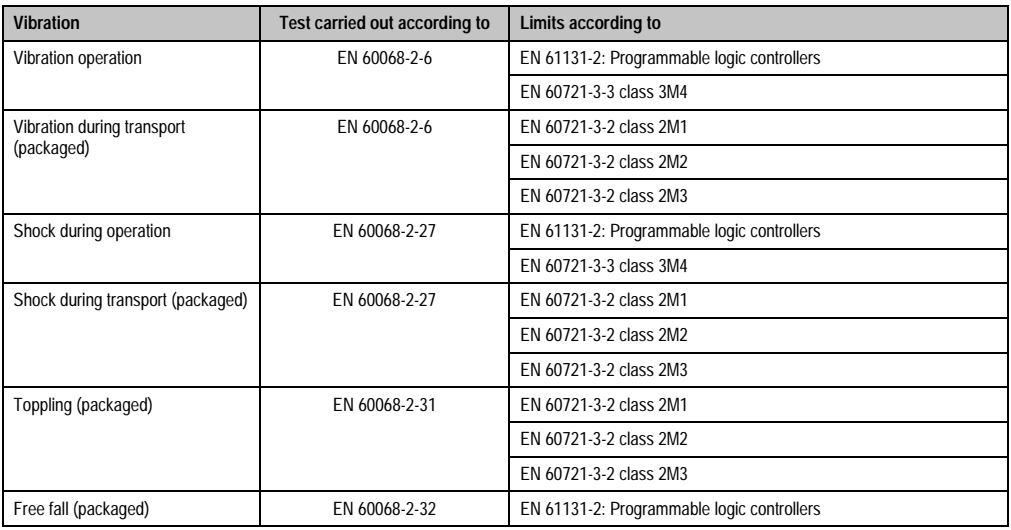

Table 365: Overview of limits and testing guidelines for vibration

## **5.1 Vibration during operation**

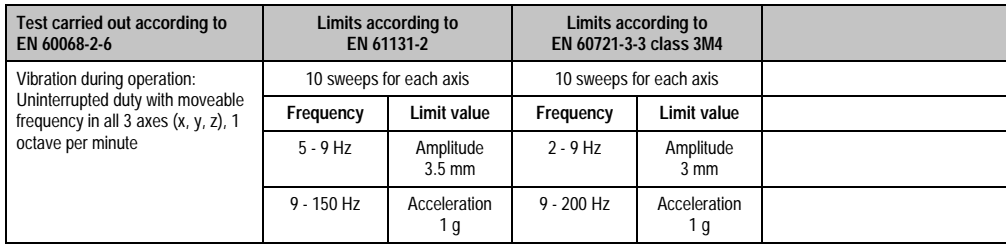

Table 366: Test requirements - Vibration during operation

Chapter 5<br>Standards and<br>certifications Standards and certifications

### **5.2 Vibration during transport (packaged)**

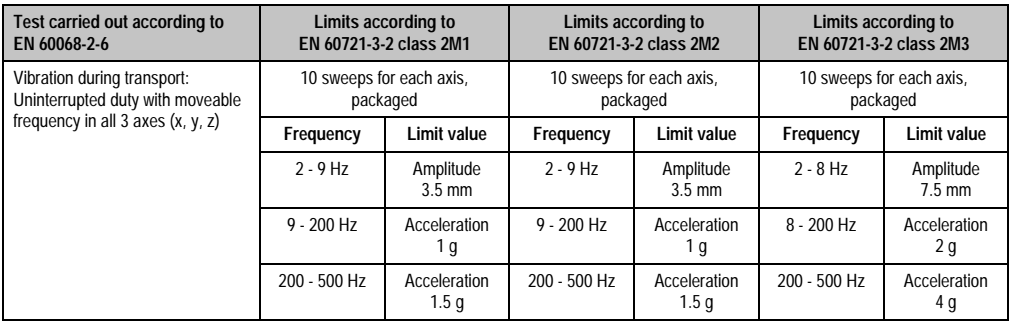

Table 367: Test requirements - Vibration during transport (packaged)

## **5.3 Shock during operation**

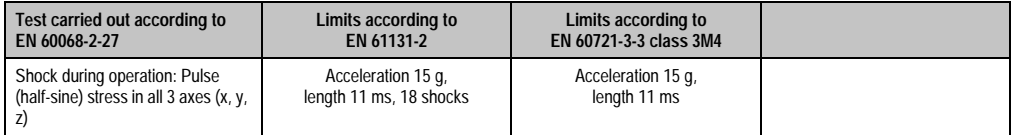

Table 368: Test requirements - Shock during operation

## **5.4 Shock transport (packaged)**

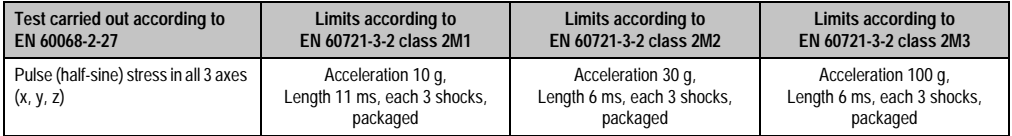

Table 369: Test requirements - Shock during transport

## **5.5 Toppling**

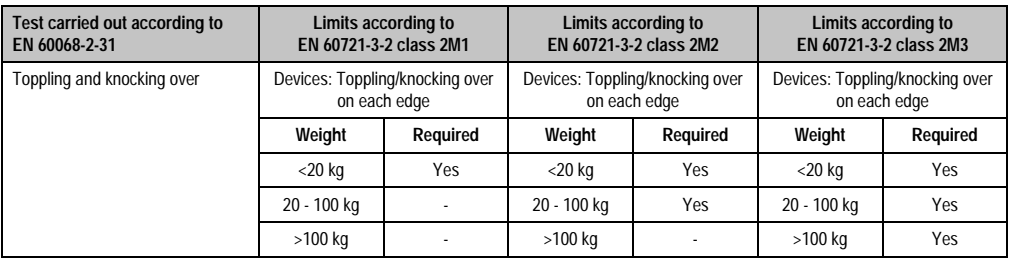

Table 370: Test requirements - Toppling

## **5.6 Free fall (packaged)**

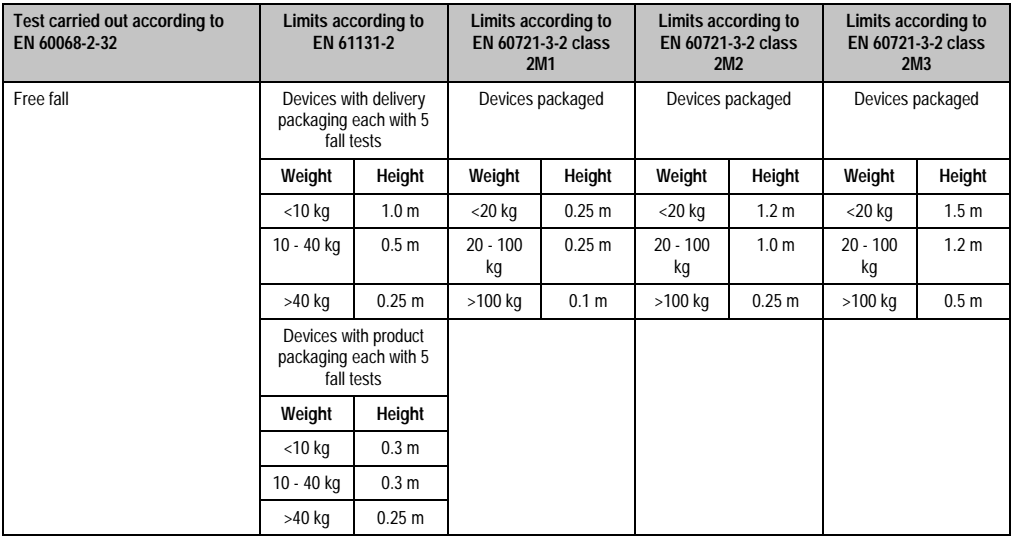

Table 371: Test requirements - Toppling

Chapter 5<br>Standards and<br>certifications Standards and certifications

# **6. Climate conditions**

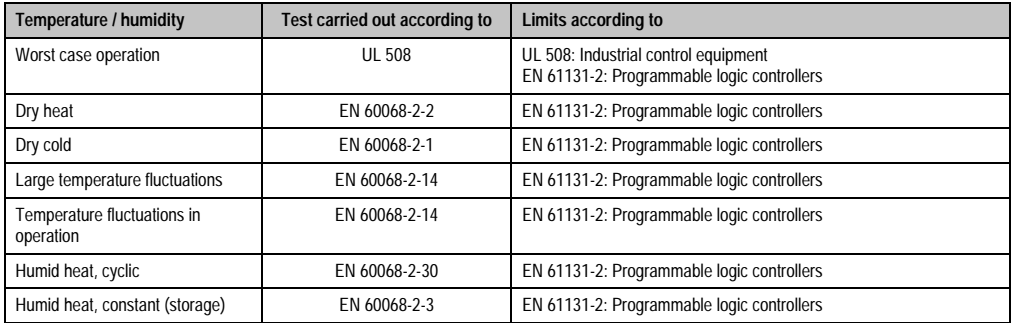

Table 372: Overview of limits and testing guidelines for temperature and humidity

## **6.1 Worst case during operation**

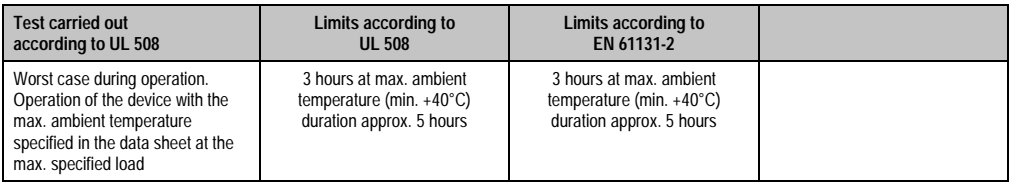

Table 373: Test requirements - Worst case during operation

## **6.2 Dry heat**

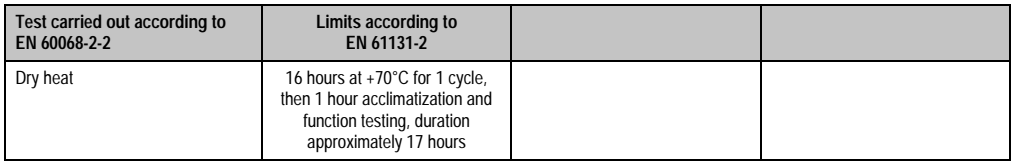

Table 374: Test requirements - Dry heat

## **6.3 Dry cold**

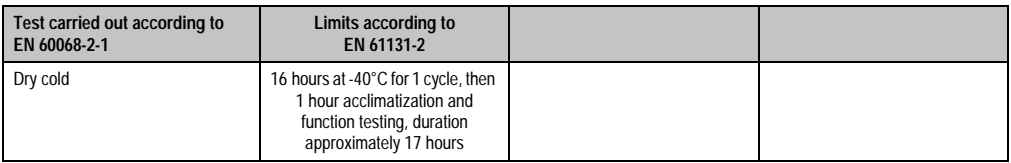

Table 375: Test requirements - Dry cold
### **6.4 Large temperature fluctuations**

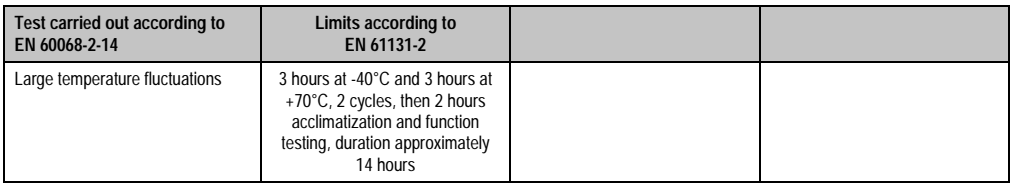

Table 376: Test requirements - Large temperature fluctuations

### **6.5 Temperature fluctuations in operation**

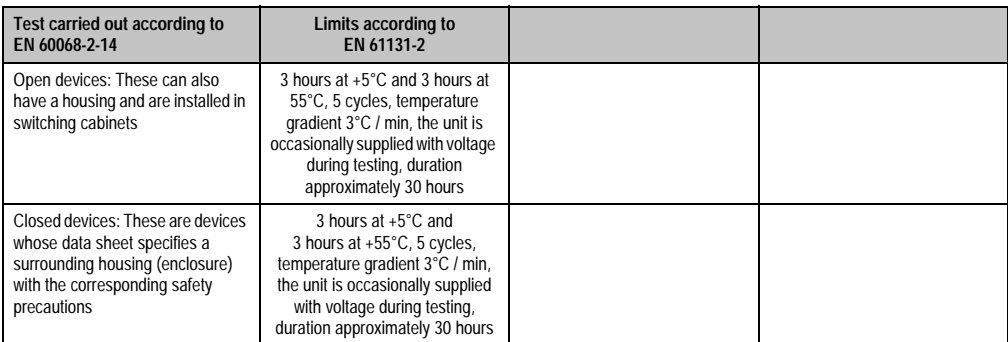

Table 377: Test requirements - Temperature fluctuations in operation

### **6.6 Humid heat, cyclical**

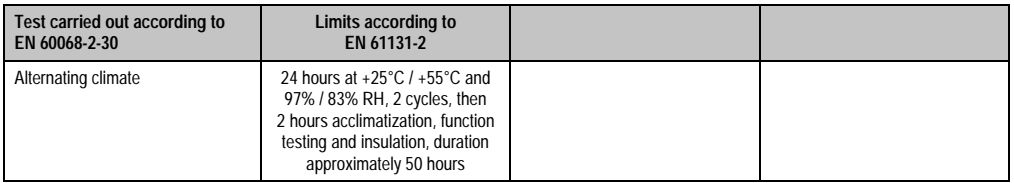

Table 378: Test requirements - Humid heat, cyclic

## **6.7 Humid heat, constant (storage)**

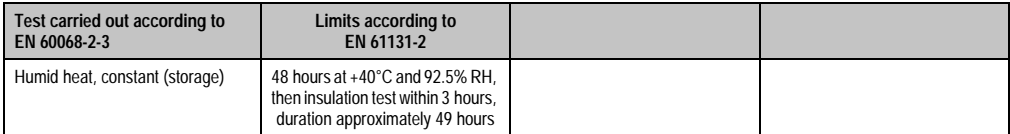

Table 379: Test requirements - Humid heat, constant (storage)

## **7. Safety**

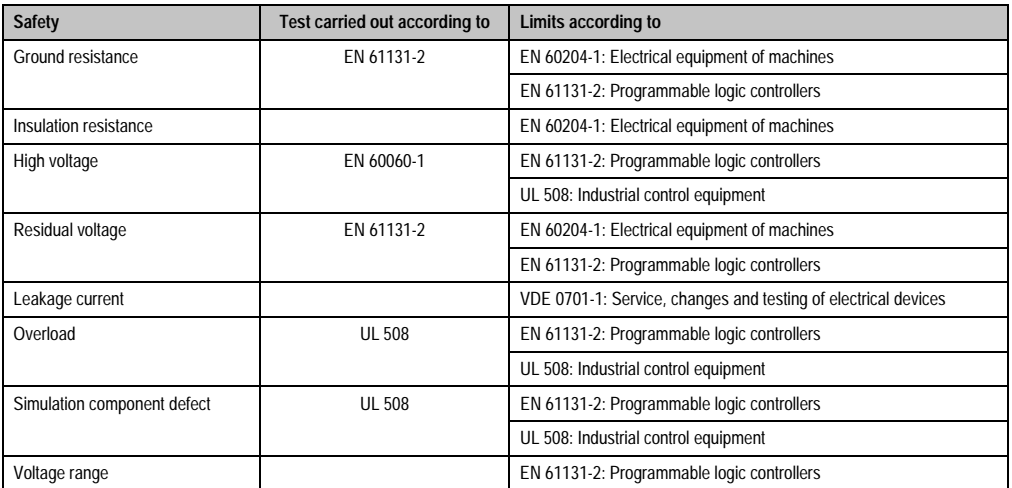

Table 380: Overview of limits and testing guidelines for safety

## **7.1 Ground resistance**

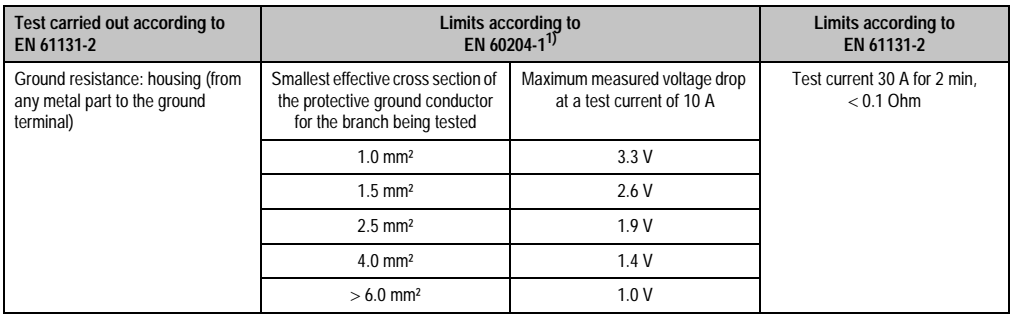

Table 381: Test requirements - Ground resistance

1) See EN 60204-1:1997 page 62, table 9.

## **7.2 Insulation resistance**

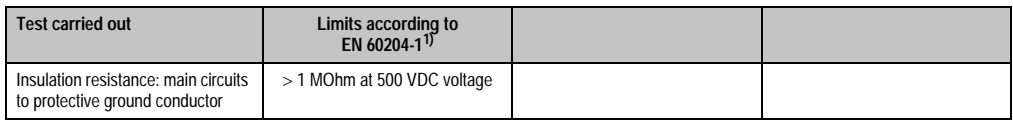

Table 382: Test requirements - Insulation resistance

1) See EN 60204-1:1997 page 62, table 9.

Chapter 5<br>Standards and<br>certifications Standards and certifications

## **7.3 High voltage**

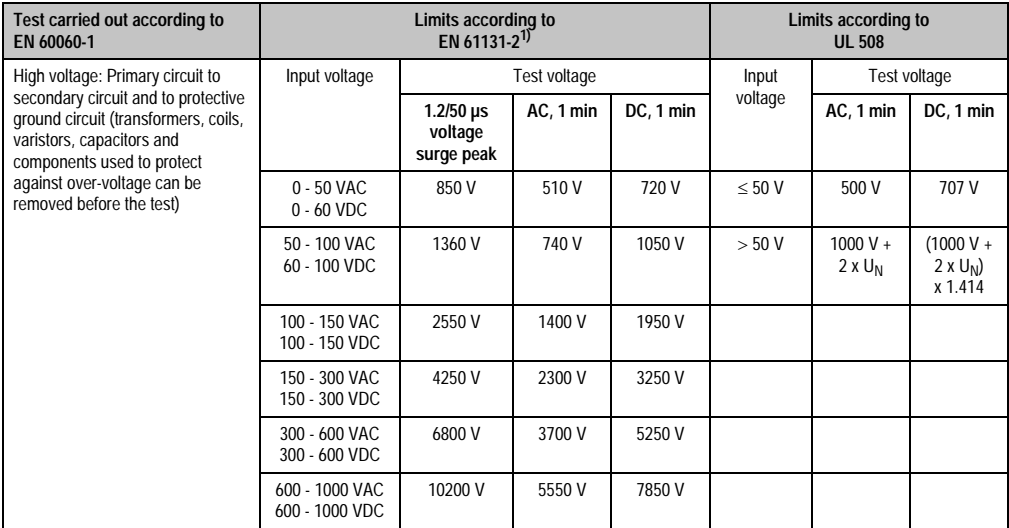

Table 383: Test requirements - High voltage

1) See EN 61131-2:2003 page 104, table 59.

### **7.4 Residual voltage**

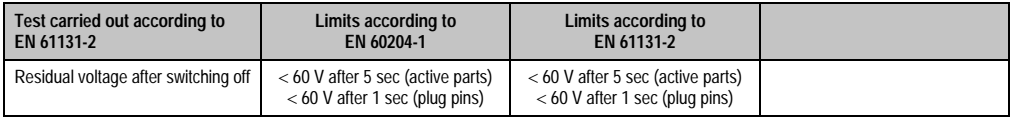

Table 384: Test requirements - Residual voltage

### **7.5 Leakage current**

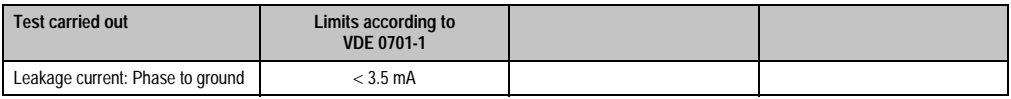

Table 385: Test requirements - Leakage current

### **7.6 Overload**

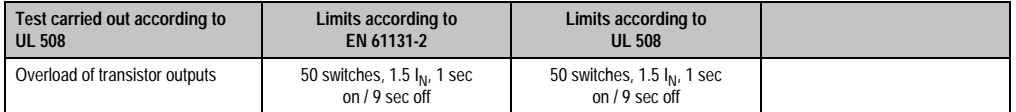

Table 386: Test requirements - Overload

### **7.7 Defective component**

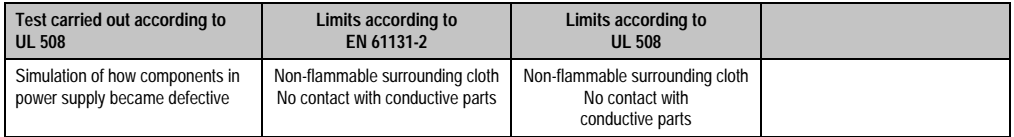

Table 387: Test requirements - Defective component

### **7.8 Voltage range**

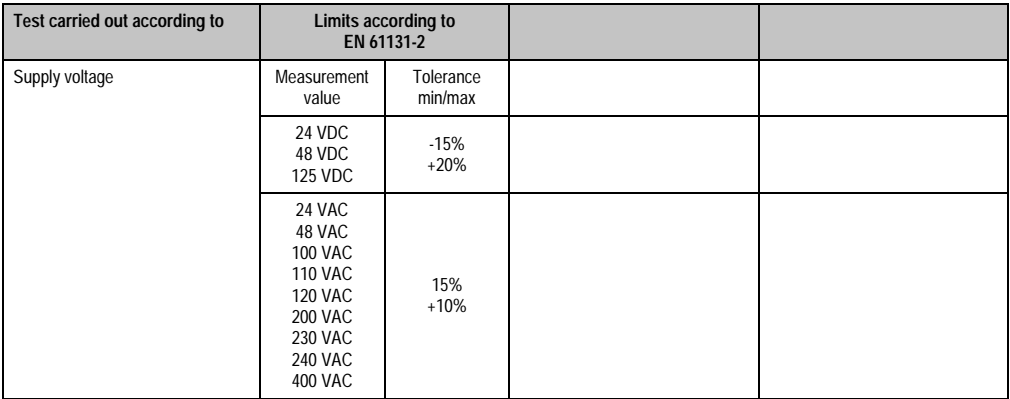

Table 388: Test requirements - Voltage range

Chapter 5<br>Standards and<br>certifications Standards and certifications

## **8. Other tests**

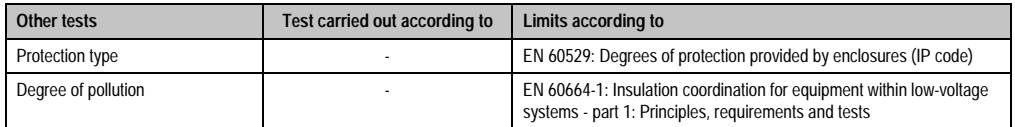

Table 389: Overview of limits and testing guidelines for other tests

## **8.1 Protection**

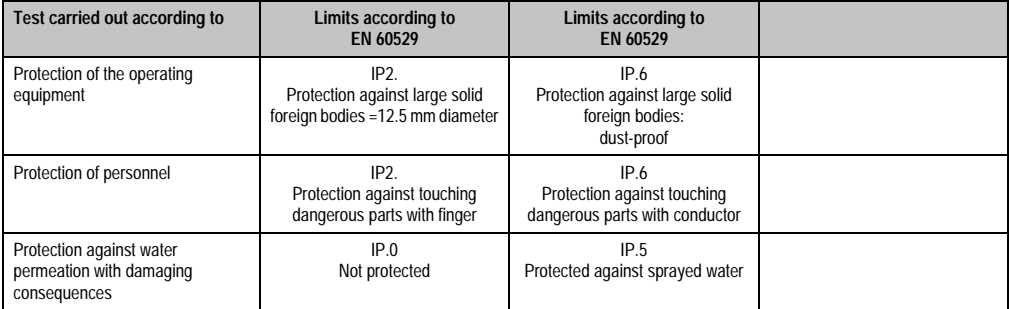

Table 390: Test requirements - Protection

## **8.2 Degree of pollution**

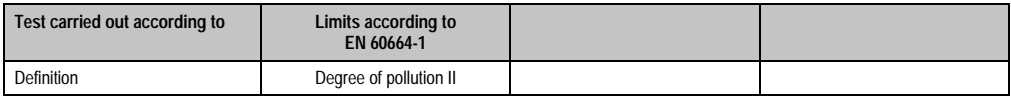

Table 391: Test requirements - Degree of pollution

## **9. SDL flex cable - test description**

### **9.1 Torsion**

#### **9.1.1 Structure of the test**

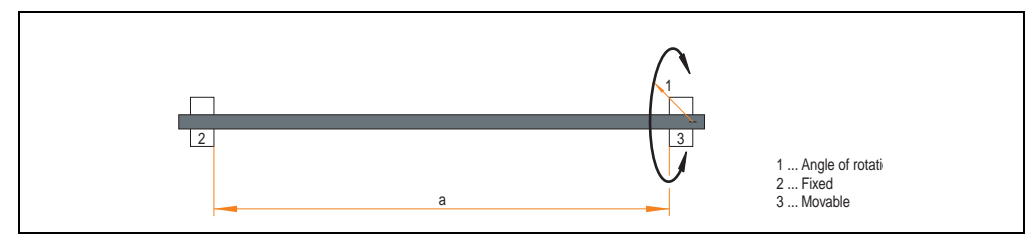

Figure 281: Test structure - torsion

#### **9.1.2 Test conditions**

- Distance a: 450 mm
- Rotation angle:  $\pm 85^\circ$
- Speed: 50 cycles / minute
- Special feature: The cable was clamped down twice in the machine.

#### **9.1.3 Individual tests**

- Visible pixel errors: At the beginning of the test, the minimum equalizer setting was determined. This is the value between 0-15 at which no more pixel errors are visible. If the equalizer setting is changed due to the mechanical load, this is noted.
- Touch screen for function (with a 21.3" Automation Panel 5AP920.2138-01)
- USB mouse function
- Hot plug function tested by unplugging the USB plug
- After a test duration of 15000 cycles, the test was ended with a result of "OK".

Chapter 5<br>
Standards and Standards and certifications certifications

### **9.2 Cable drag chain**

#### **9.2.1 Structure of the test**

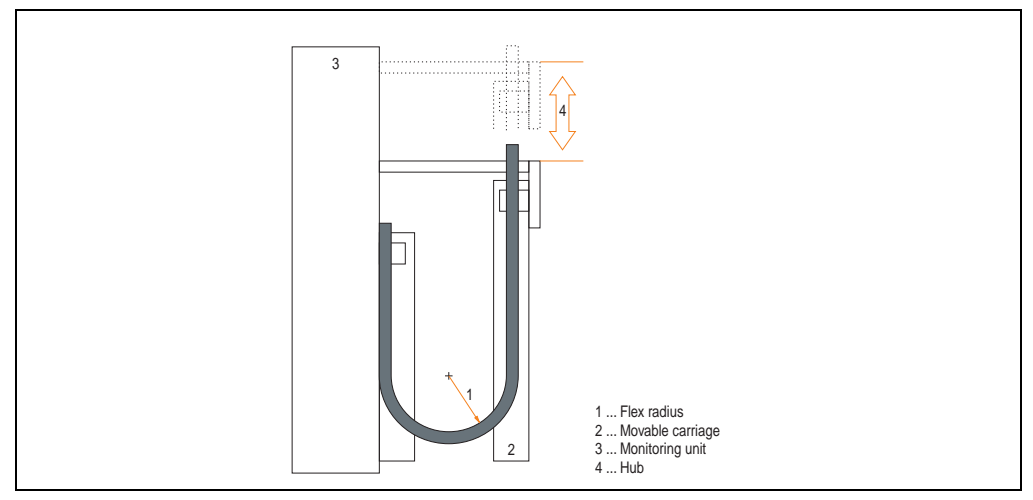

Figure 282: Test structure - Cable drag chain

#### **9.2.2 Test conditions**

- Flex radius: 180 mm (= 15 x cable diameter)
- Hub: 460 mm
- Speed: 4800 cycles / hour
- Special feature: The cable was clamped down twice in the machine.

#### **9.2.3 Individual tests:**

- Visible pixel errors: At the beginning of the test, the minimum equalizer setting is determined. This is the value between 0-15 at which no more pixel errors are visible. If the equalizer setting is changed due to the mechanical load, this is noted.
- Touch screen for function (with a 21.3" Automation Panel 5AP920.2138-01)
- USB mouse function
- Hot plug function tested by unplugging the USB plug
- After a test duration of 30,000 cycles, the test was ended with a result of "OK".

## **10. International certifications**

B&R products and services comply with applicable standards. They are international standards from organizations such as ISO, IEC and CENELEC, as well as national standards from organizations such as UL, CSA, FCC, VDE, ÖVE, etc. We give special consideration to the reliability of our products in an industrial environment.

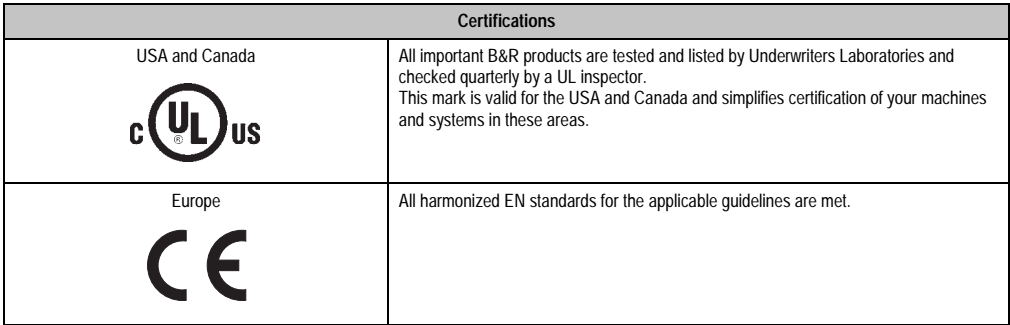

Table 392: International certifications

# **Chapter 6 • Accessories**

## **1. Overview**

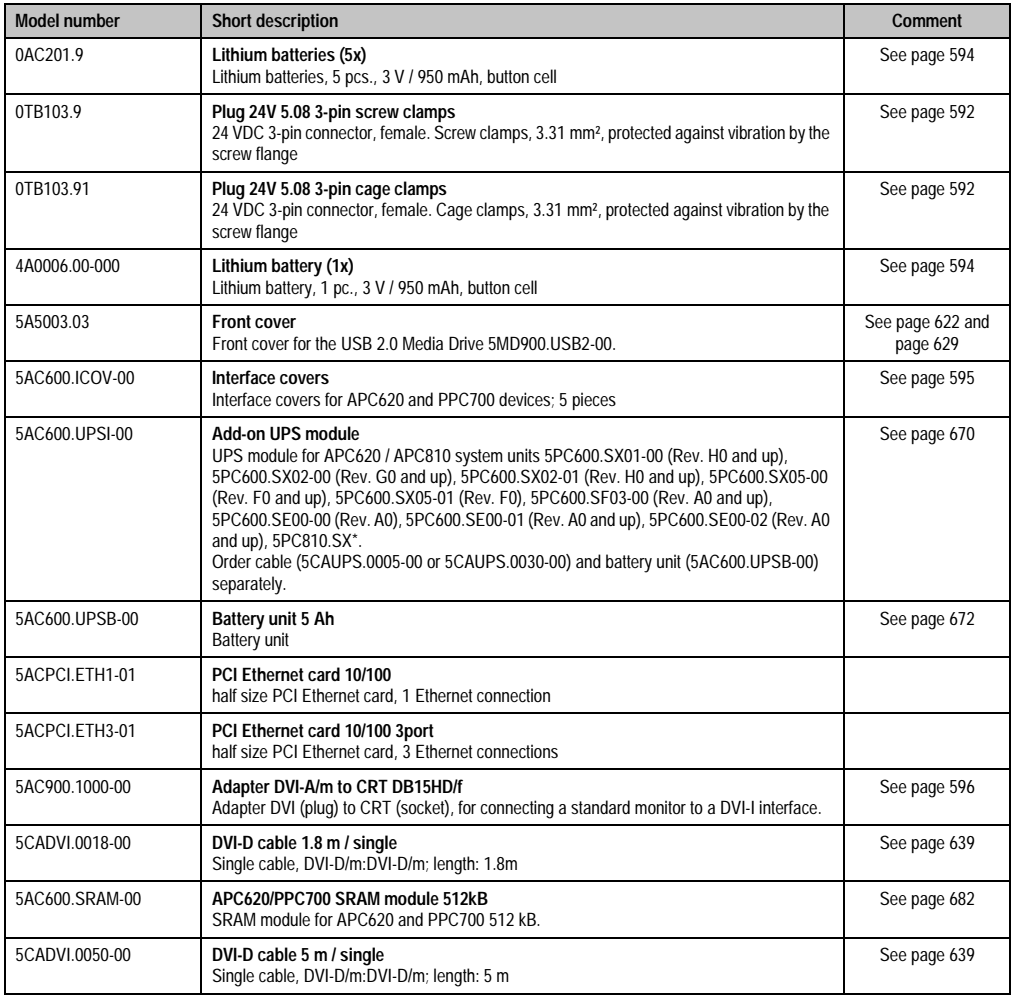

Table 393: Model numbers - Accessories

Chapter 6<br>Accessories Accessories

#### **Accessories • Overview**

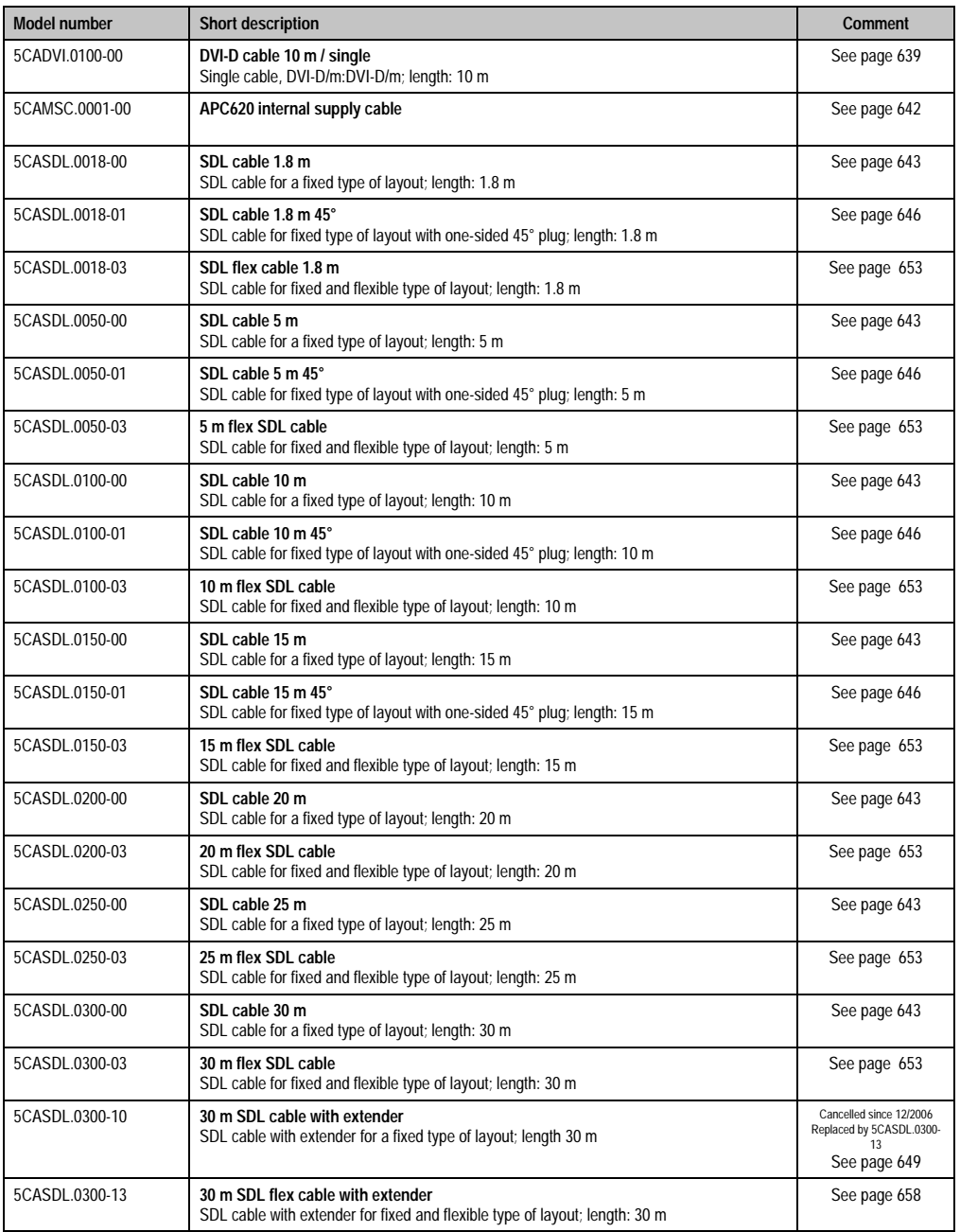

Table 393: Model numbers - Accessories (cont.)

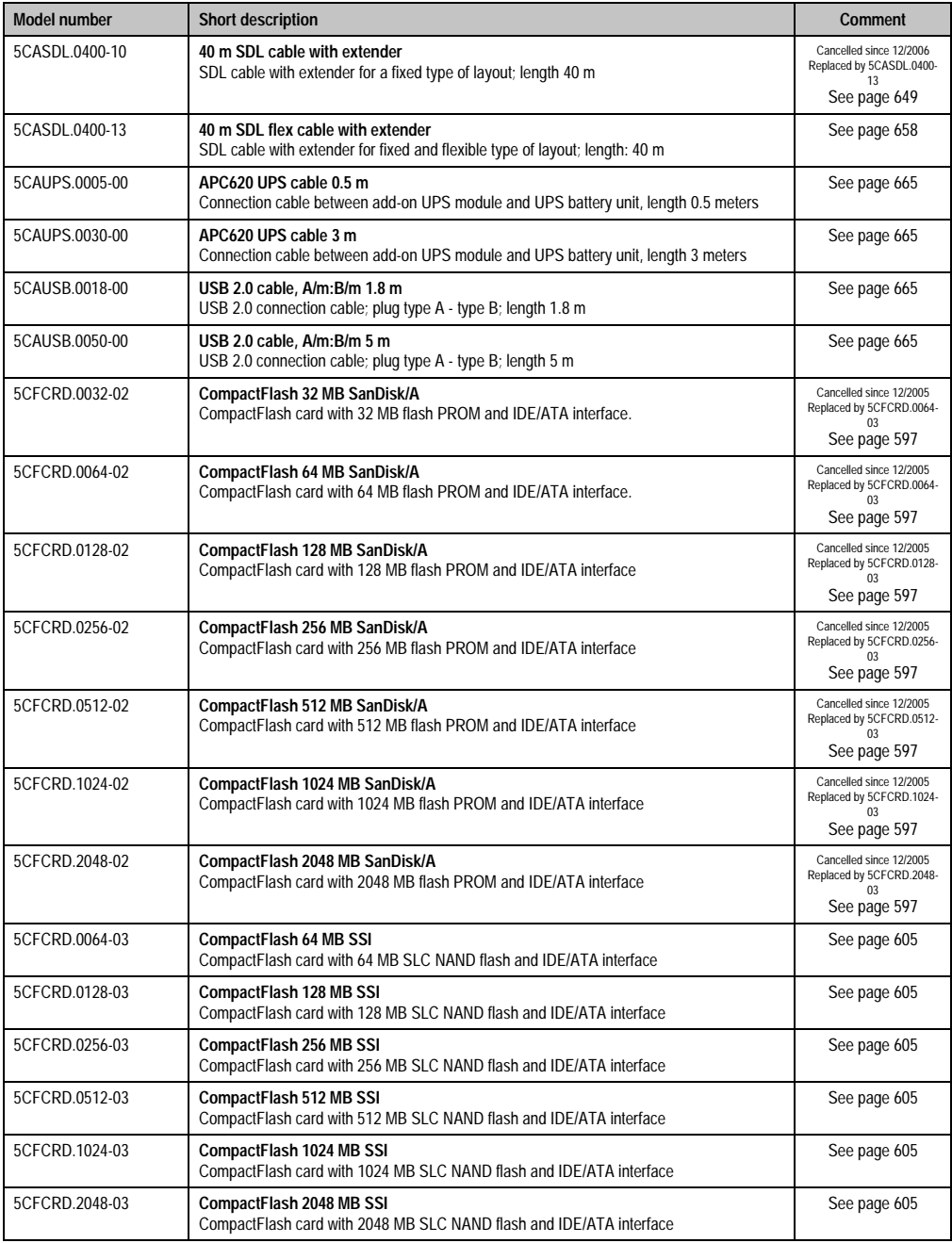

Table 393: Model numbers - Accessories (cont.)

Chapter 6<br>Accessories Accessories

#### **Accessories • Overview**

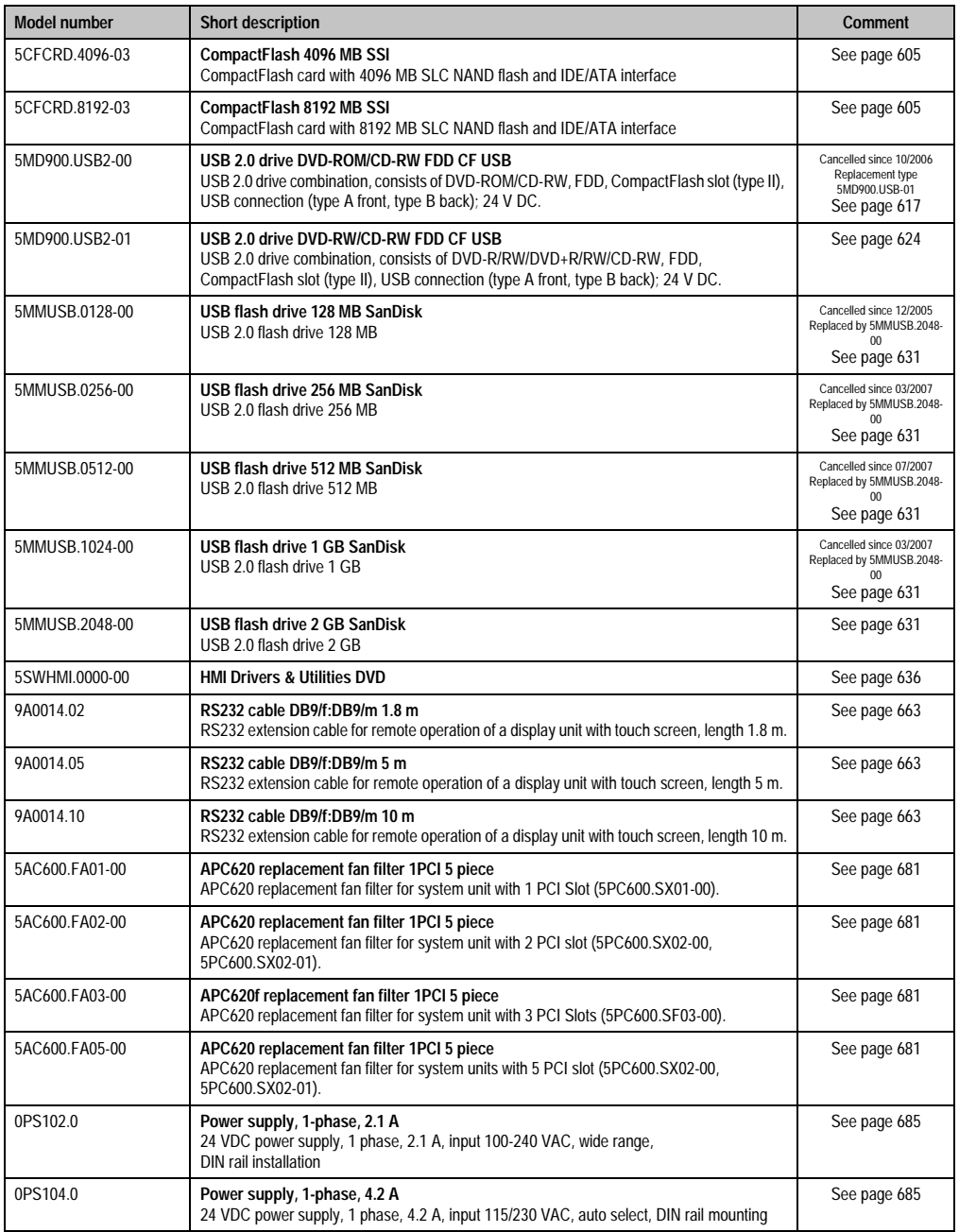

Table 393: Model numbers - Accessories (cont.)

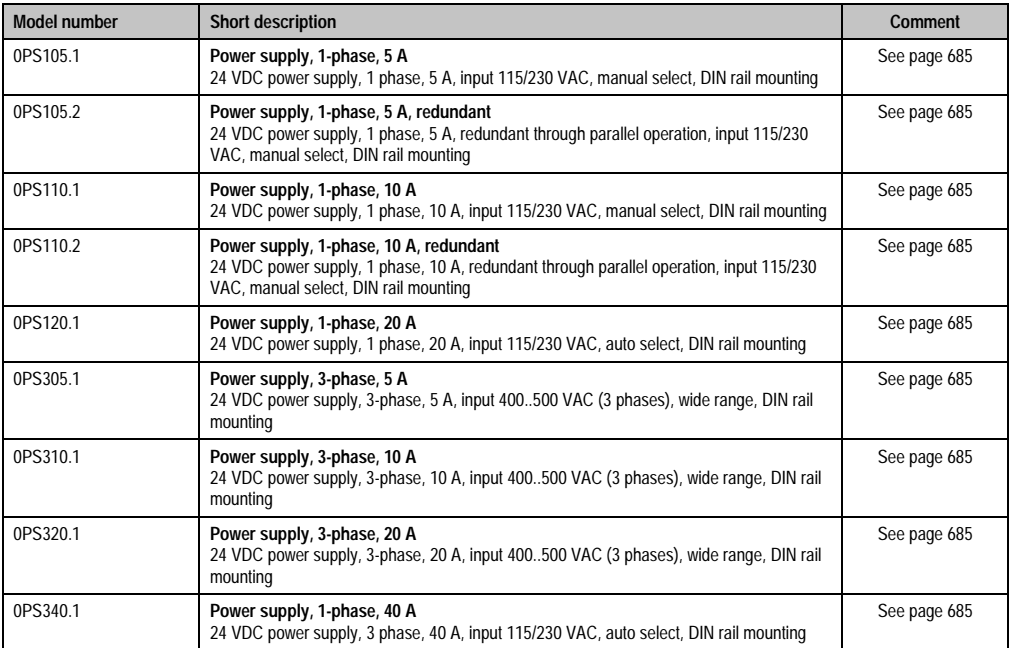

Table 393: Model numbers - Accessories (cont.)

## <span id="page-591-0"></span>**2. Supply voltage connector (TB103 3-pin)**

### **2.1 General information**

This single row 3-pin terminal block is mainly used to connect the supply voltage.

#### **2.2 Order data**

| <b>Model number</b> | <b>Description</b>                              | Figure                |
|---------------------|-------------------------------------------------|-----------------------|
| 0TB103.9            | Plug for the 24 V supply voltage (screw clamps) |                       |
| 0TB103.91           | Plug for the 24 V supply voltage (cage clamps)  |                       |
|                     |                                                 | OTB103.9<br>0TB103.91 |

Table 394: Order data - TB103

### **2.3 Technical data**

## **Information:**

**The following characteristics, features and limit values only apply to this accessory and can deviate from those for the entire device. For the entire device where this accessory is installed, refer to the data provided specifically for the entire device.**

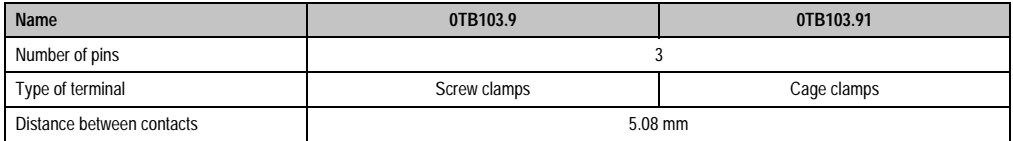

Table 395: Technical data - TB103 supply plug

#### **Accessories • Supply voltage connector (TB103 3-pin)**

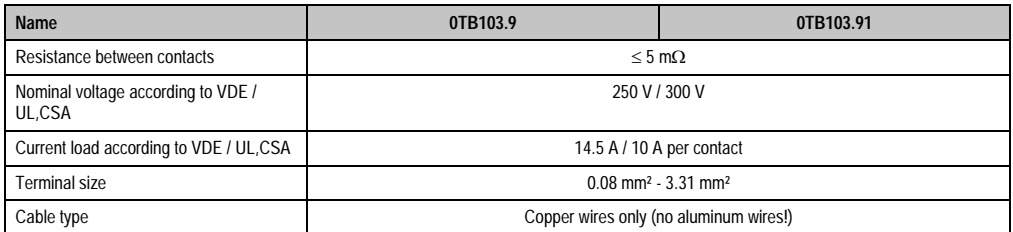

Table 395: Technical data - TB103 supply plug (cont.)

## <span id="page-593-0"></span>**3. Replacement CMOS batteries**

The lithium battery is needed for buffering the BIOS CMOS data, the real-time clock, and SRAM data. The battery is subject to wear and should be replaced regularly (at least following the specified buffer duration).

### **3.1 Order data**

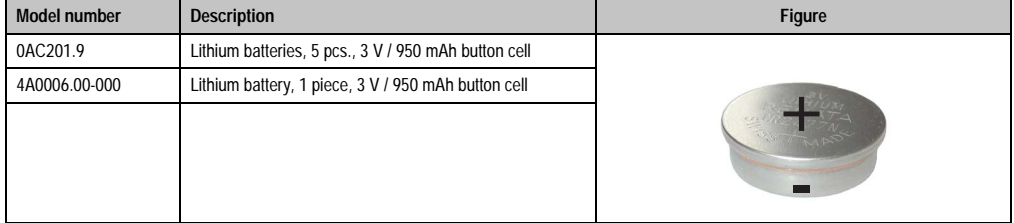

Table 396: Order data - Lithium batteries

### **3.2 Technical data**

## **Information:**

**The following characteristics, features and limit values only apply to this accessory and can deviate from those for the entire device. For the entire device where this accessory is installed, refer to the data provided specifically for the entire device.**

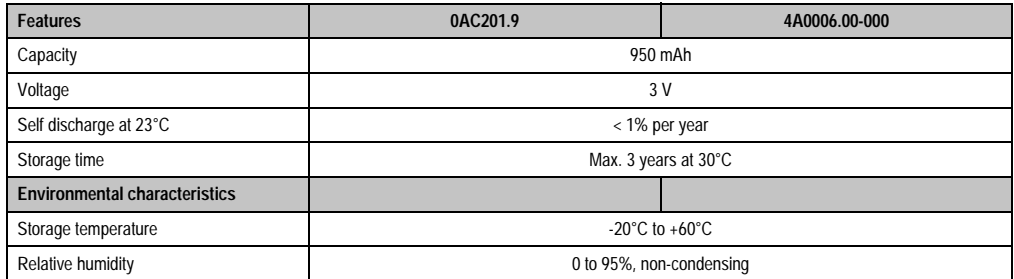

Table 397: Technical data - Lithium batteries

## <span id="page-594-0"></span>**4. Interface covers 5AC600.ICOV-00**

The interface covers protect interfaces from dirt and dust when not in use.

### **4.1 Order data**

| <b>Model number</b> | <b>Description</b>                                                              | Figure |
|---------------------|---------------------------------------------------------------------------------|--------|
| 5AC600.ICOV-00      | Interface covers<br>Interface covers for APC620 and PPC700 devices; 5<br>pieces |        |
|                     |                                                                                 |        |

Table 398: Order data - APC620 interface cover

### **4.2 Contents of delivery**

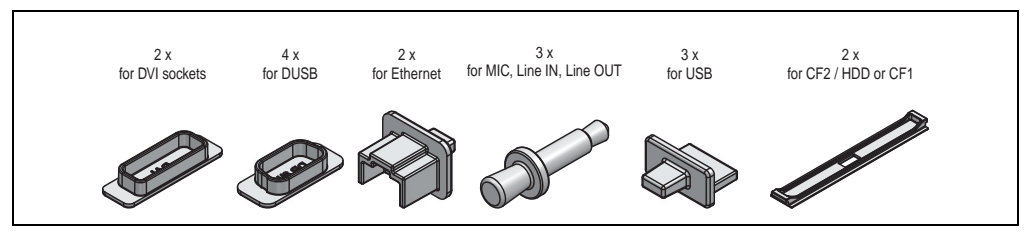

Figure 283: Contents of delivery - interface cover

## <span id="page-595-0"></span>**5. DVI - monitor adapter 5AC900.1000-00**

This adapter enables a standard monitor to be connected to the DVI-I interface.

### **5.1 Order data**

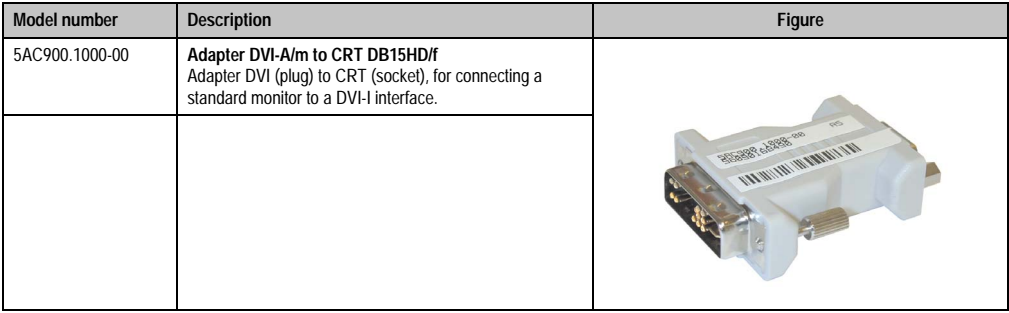

Table 399: Order data - DVI - CRT adapter

## <span id="page-596-0"></span>**6. CompactFlash cards 5CFCRD.xxxx-02**

#### **6.1 General information**

CompactFlash cards are easy-to-exchange storage media. Due to their robustness against environmental influences (e.g. temperature, shock, vibration, etc.), CompactFlash cards are ideal for use as storage media in industrial environments.

#### **6.2 Order data**

| <b>Model number</b> | <b>Description</b>             | <b>Figure</b>                                                                                                    |
|---------------------|--------------------------------|----------------------------------------------------------------------------------------------------|
| 5CFCRD.0032-02      | CompactFlash 32 MB SanDisk/A   | <b>Industrial Grade</b><br>$T$ GB<br>CompactFlash <sup>s</sup><br>SanDisk <sup>29</sup><br><b>OD</b><br>CompactFlash <sup>1</sup><br>09/06/03<br>SDCFB-1024-201-80<br>253758G<br>C 02 Sm3kk |
| 5CFCRD.0064-02      | CompactFlash 64 MB SanDisk/A   |                                                                                                    |
| 5CFCRD.0128-02      | CompactFlash 128 MB SanDisk/A  |                                                                                                    |
| 5CFCRD.0256-02      | CompactFlash 256 MB SanDisk/A  |                                                                                                    |
| 5CFCRD.0512-02      | CompactFlash 512 MB SanDisk/A  |                                                                                                    |
| 5CFCRD.1024-02      | CompactFlash 1024 MB SanDisk/A |                                                                                                    |
| 5CFCRD.2048-02      | CompactFlash 2048 MB SanDisk/A |                                                                                                    |
|                     |                                |                                                                                                    |

Table 400: Order data - CompactFlash cards 5CFCRD.xxxx-02

### **6.3 Technical data**

## **Information:**

**The following characteristics, features and limit values only apply to this accessory and can deviate from those for the entire device. For the entire device where this accessory is installed, refer to the data provided specifically for the entire device.**

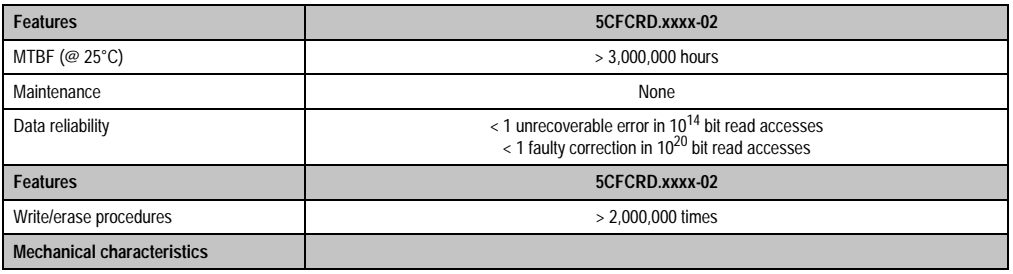

Table 401: Technical data - CompactFlash cards 5CFCRD.xxxx-02

#### **Accessories • CompactFlash cards 5CFCRD.xxxx-02**

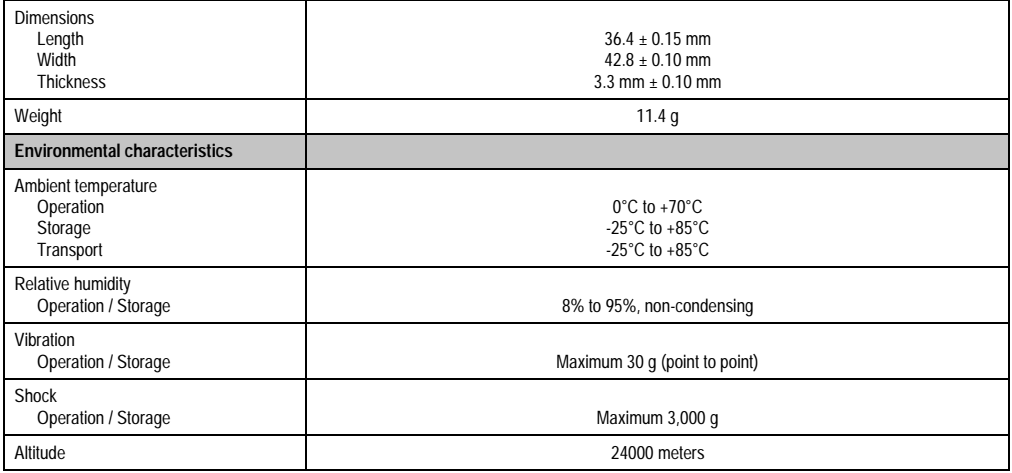

Table 401: Technical data - CompactFlash cards 5CFCRD.xxxx-02 (cont.)

## **6.4 Dimensions**

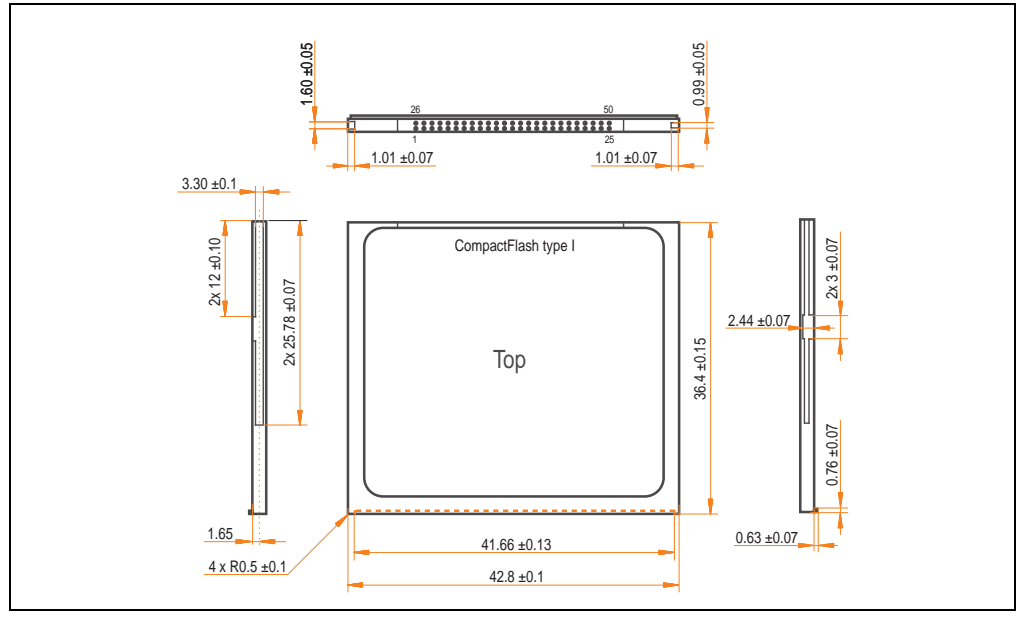

Figure 284: Dimensions - CompactFlash card Type I

### **6.5 Calculating the lifespan**

SanDisk provides a 6-page "white paper" for the lifespan calculation of CompactFlash cards (see following pages). This document can also be found on the SanDisk homepage.

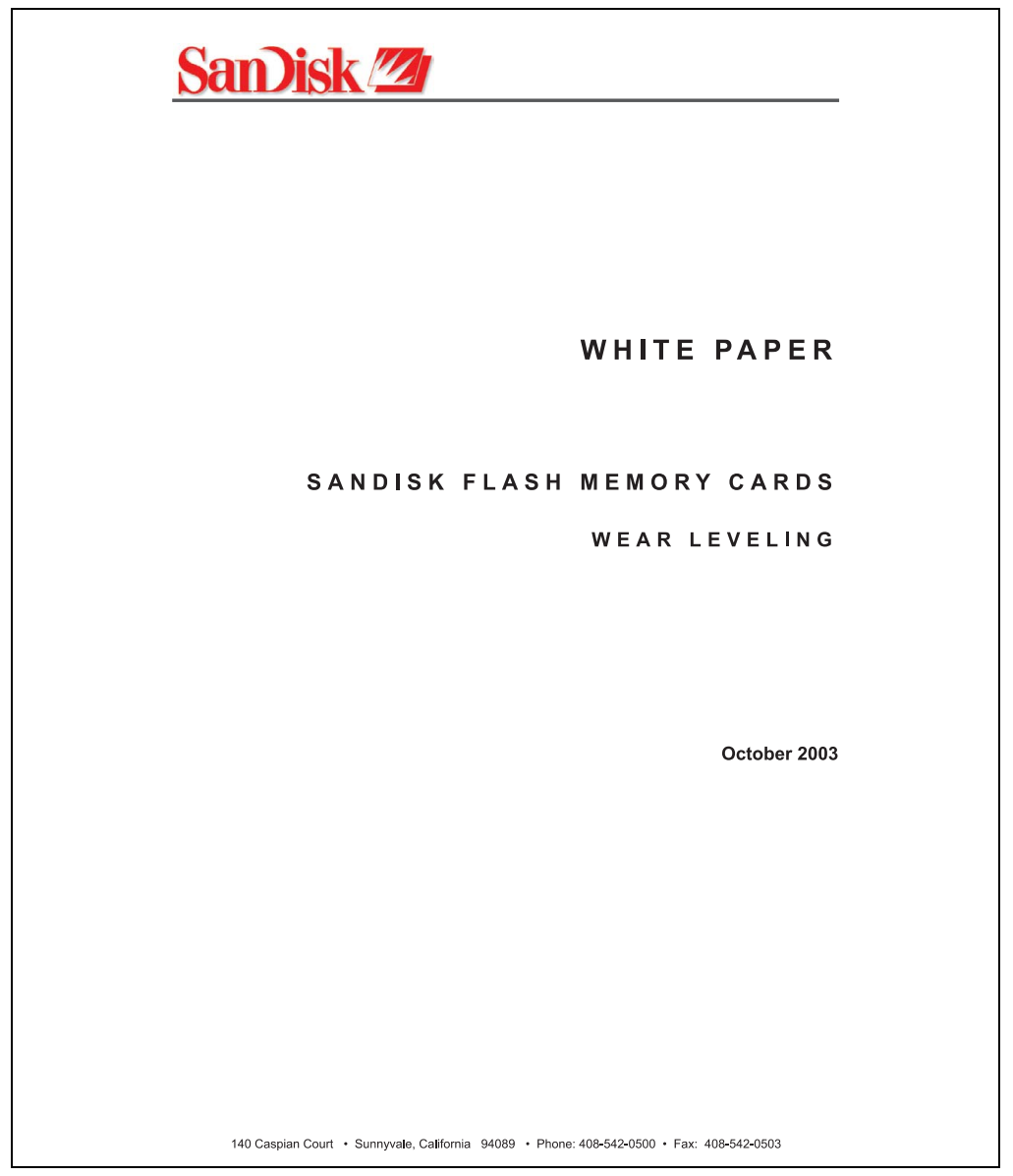

Figure 285: SanDisk white paper - page 1 of 6

#### **Accessories • CompactFlash cards 5CFCRD.xxxx-02**

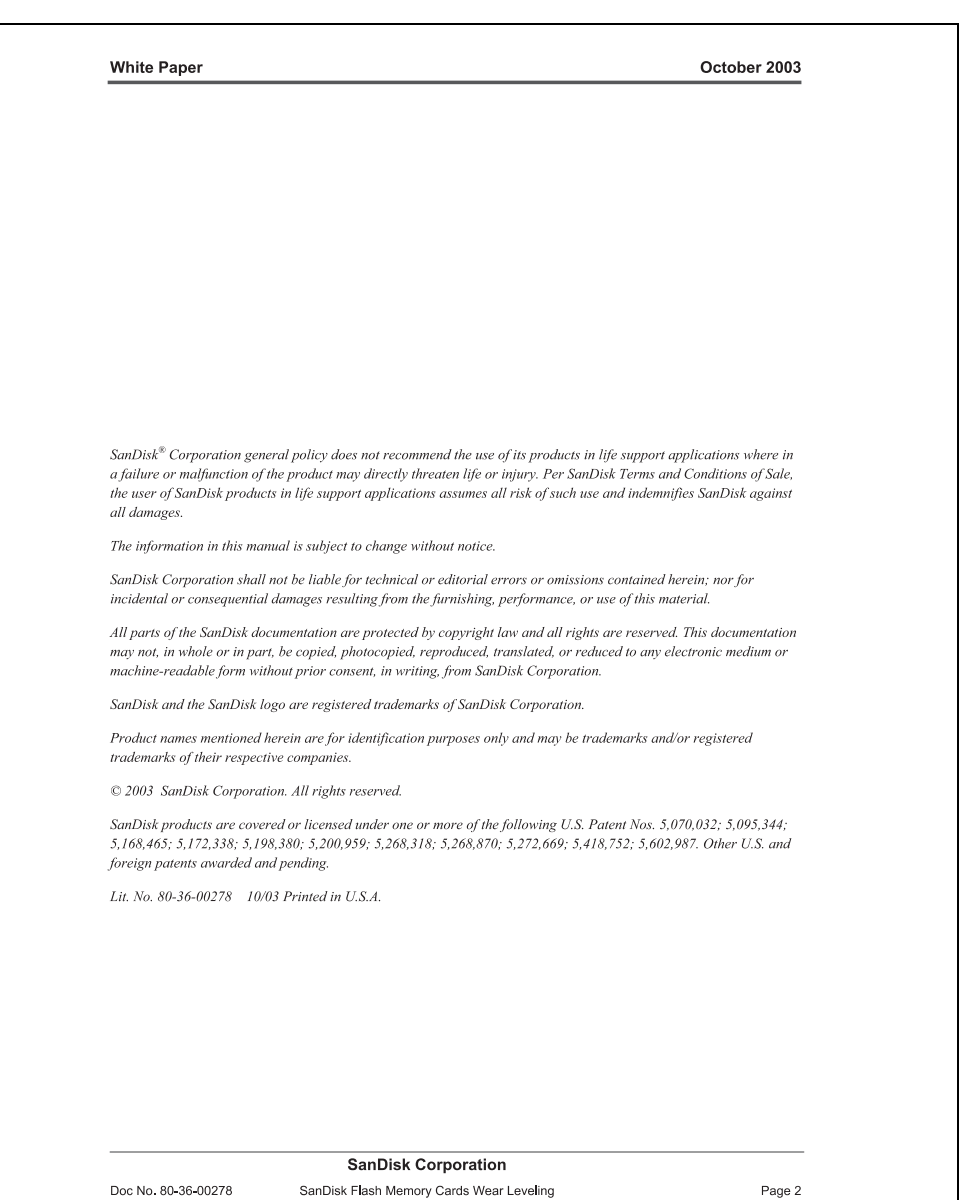

Figure 286: SanDisk white paper - page 2 of 6

October 2003

#### OVERVIEW

This purpose of this white paper is to help SanDisk customers understand the benefits of wear leveling and to assist customers in calculating life expectancy of SanDisk cards in specific applications.

Flash memory is susceptible to wear as a result of the repeated program and erase cycles that are inherent in typical data storage applications. Applications in which this is a major concern include hard disk replacement applications where write operations occur frequently. How a storage system manages the wear of the memory is key to understanding the extended reliability of the host that relies on these storage systems.

#### **WEARLEVELING METHODOLOGY**

Current products available in the industrial channel use NAND flash memory. It is important to understand the NAND memory architecture to gain insight into the wear leveling mechanism.

Each memory chip is divided into blocks. A block is an array of memory cells organized as sectors. The number of blocks and sectors vary from product to product. The minimum unit for a write or read operation is a page (or sector). The minimum unit for an erase operation is a block. Physical blocks are logically grouped into zones. For the current technology, a typical zone size is 4 MB. However, this may change from product to product. Wear leveling is done within a zone. The current firmware does not spread the wear across the capacity of the card. Each zone has about 3% additional "spare blocks" bevond what is assigned to meet the logical capacity of the flash card. This group of blocks is commonly referred to as the "Erase Pool".

With the introduction of SanDisk's Write-before-Erase architecture, each time a host writes data to the same logical address (CHS or LBA), data is written into a newly assigned, empty physical block from the "Erase Pool". The intrinsic nature of writing to a new physical location each time a logical address is written to is the basis for wear leveling found in SanDisk cards. This action spreads the writes over the zone, thus greatly extending the overall life of the card. The methodology of using a large number of physical addresses to manage a smaller logical address table allows for rotation of the physical addresses among the entire group of physical blocks within a zone. The resulting wear leveling optimizes the effective life of the media and avoids prematurely reaching the end of life on frequently written to host addresses.

When a card detects that a block has reached the end of its useful life it removes that block from the blocks that are available for write operations. The result is a reduction of the size of the erase pool. This does not affect the capacity of the card as seen by the host. When the pool of blocks available for write operations has been exhausted due to wear, the card will reach the end of its useful life for write operations.

> **SanDisk Corporation** SanDisk Flash Memory Cards Wear Leveling

Page 3

Figure 287: SanDisk white paper - page 3 of 6

Chapter 6<br>Accessories Accessories

Doc No. 80-36-00278

#### October 2003

Current SanDisk products do not preempt wear leveling events during normal operation of the card. Applications typically don't require such management beyond the natural wear leveling that occurs during normal host operations. As a result, the effectiveness of wear leveling in current SanDisk products is dependent upon host usage. It is important for customers whose applications do not fall into this typical usage pattern to understand how their applications will affect the lifetime of the card.

#### LIFE EXPECTANCY SCENARIOS

best case analysis

In a typical application, large data files are written to the card occupying contiguous sequential logical address space. This results in optimal wear leveling and provides card life exceeding the specification for card endurance. This increased endurance is achieved as follows: The 2,000,000 endurance cycles specification (I-Grade only) is a result of large amounts of test data collected from a very large sample set that accounts for the extreme limits of the test population. With the 3% additional erase pool being used in an ideal fashion, the distribution is narrowed and the card will survive beyond its specified lifetime.

#### $\blacktriangleright$  worst case analysis

In the worst-case application, data will be written as single sectors to random addresses across the card. These single sector writes will exercise the erase pool more rapidly, requiring the system to perform a "garbage collection" operation to free up new blocks for subsequent write operations. At the extreme, each single sector write would cause one block to be programmed and erased. As a typical block size is 16kB or 32 sectors, the amount of wear is increased by a factor of 31 since 32 physical sectors are written and erased for each sector the host writes. Spreading this wear across the erase pool results in an effective 1/30 usable lifetime. This case is an extreme example and is only included to show the range of application dependence. This result is comparable to other vendor's cards based on memory with a 16kB erase block.

#### ▶ analysis of host dependence

In assessing the life expectancy of a card in a given system several factors need to be understood. These factors include the types of files and their corresponding sizes, frequency of card write operations and file system behavior (including data structures). The types of files must be considered since some files, such as operating systems or executable files, typically remain in fixed locations once they are stored in the card. This limits the number of physical blocks available for circulation into the erase pool. The remaining capacity after these files have been accounted for can then be divided by the typical size of files that will be updated over the lifetime of the card. Related to this calculation is how the file system overwrites existing files. Typical operating system behavior, such as DOS, will allocate new blocks from the file allocation table, or FAT, and so repeated file writes will occupy a new set of addresses on the card. This is very beneficial in spreading wear across the card since it forces the card to cycle the entire physical

#### **SanDisk Corporation**

Doc No. 80-36-00278

SanDisk Flash Memory Cards Wear Leveling

Page 4

Figure 288: SanDisk white paper - page 4 of 6

#### October 2003

area being used for such files. Special cases to consider include those where the files being updated are very small. Typically an operating system uses a minimum number of sectors to store a file, referred to as a cluster. Typical cluster sizes range from 8 to 64 sectors in size. The cluster size is important for files that are the same or smaller than the 32-sector block since these may trigger garbage collection operations. If these updates happen in a random fashion (sequential updates would not be affected by cluster size) lifetime may be reduced as a result. Finally, the frequency of such updates is then used to determine how long it will take before the card reaches its statistical limit for endurance. These factors can be combined in an equation that can be used to calculate the minimum time a card will function in that application:

$$
lifetime = 2,000,000 \times \frac{\left(C_{\text{none}} - C_{\text{fixed}}\right) \times \left(1 - k_r \times \frac{32 - N_{\text{cluster}}}{32}\right)}{FS_{\text{ton}}} \times \frac{1}{f_w}
$$

where Czone is the total capacity of the zone, Cfixed is the capacity used by fixed files, Ncluster is the cluster size, FStyp is the average file size and fw is the average frequency at which files are updated. kr is a factor that is 0 for file sizes that are typically over 16kB or for applications that are not random in the order in which such files are updated.

#### Example 1

In this example 128 KB of data is updated once a day. The zone has 500 KB worth of fixed files. A 4 MB zone size is assumed.

*lifetime* = 2,000,000×
$$
\frac{(4000 - 500) \times (1 - 0)}{128}
$$
× $\frac{1}{1/day}$   
*lifetime* = 149828*years*

#### Example 2

This example is a data logging operation using a 1GB card where a 4kB file is updated every five seconds. This would result in sequential address being written.

$$
lifetime = 2,000,000 \times \frac{4000}{4} \times \frac{1}{1/5 \sec}
$$
  

$$
lifetime = 317 years
$$

**SanDisk Corporation** 

Page 5

SanDisk Flash Memory Cards Wear Leveling

Chapter 6<br>Accessories Accessories

Doc No. 80-36-00278

October 2003

#### Example 3

This example is a data logging operation using the same 1GB card where a new 4kB file is written every five seconds. But in this case the cluster size is 4kB and it is expected that, due to file system fragmentation, the logical addresses will be written randomly.

$$
lifetime = 2,000,000 \times \frac{4 \times \left(1 - 1 \times \frac{32 - 8}{32}\right)}{.004} \times \frac{1}{1/5 \sec}
$$

 $lifetime = 79.3 years$ 

#### CONCLUSION

These examples are general in nature but show how the equation can be used as a guideline for calculating card lifetime in different applications. They also demonstrate that SanDisk card architecture exceeds reasonable life expectancy in typical applications. If a particular applications behaves in such a way that this equation cannot be applied, the SanDisk Applications Engineering group can assist in performing card lifetime analysis.

For more information, please visit the SanDisk Web site at: www.sandisk.com

#### **SanDisk Corporation**

Corporate Headquarters 140 Caspian Court Sunnyvale, CA 94089 408-542-0500 FAX: 408-542-0503 URL: http://www.sandisk.com

#### **SanDisk Corporation**

Doc No. 80-36-00278

SanDisk Flash Memory Cards Wear Leveling

Page 6

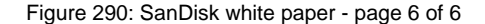

## <span id="page-604-0"></span>**7. CompactFlash cards 5CFCRD.xxxx-03**

### **7.1 General information**

CompactFlash cards are easy-to-exchange storage media. Due to their robustness against environmental influences (e.g. temperature, shock, vibration, etc.), CompactFlash cards are ideal for use as storage media in industrial environments.

#### **7.2 Order data**

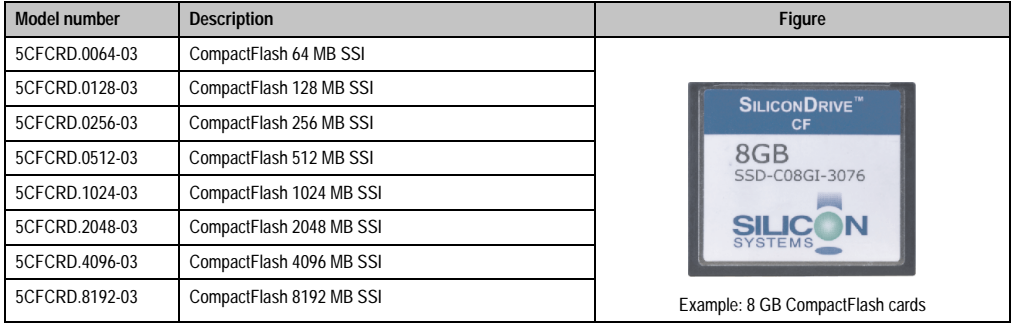

Table 402: CompactFlash cards - Order data

## **7.3 Technical data**

## **Information:**

**The following characteristics, features and limit values only apply to this accessory and can deviate from the entire device. For the entire device where this accessory is installed, refer to the data provided specifically for the entire device.**

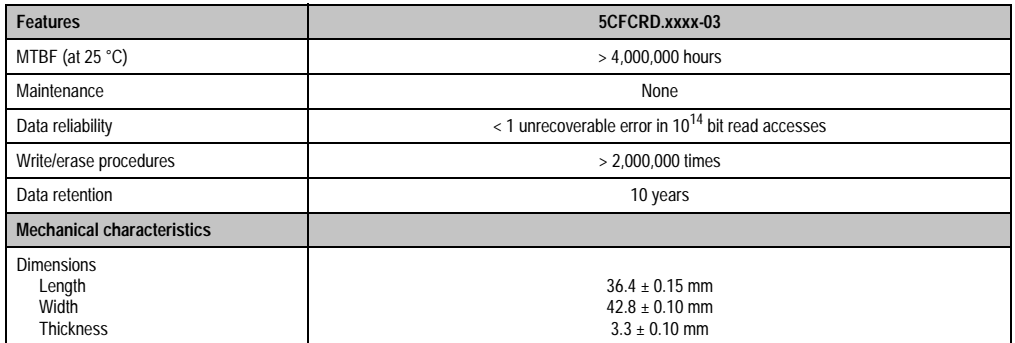

Table 403: Technical data - CompactFlash cards 5CFCRD.xxxx-03

#### **Accessories • CompactFlash cards 5CFCRD.xxxx-03**

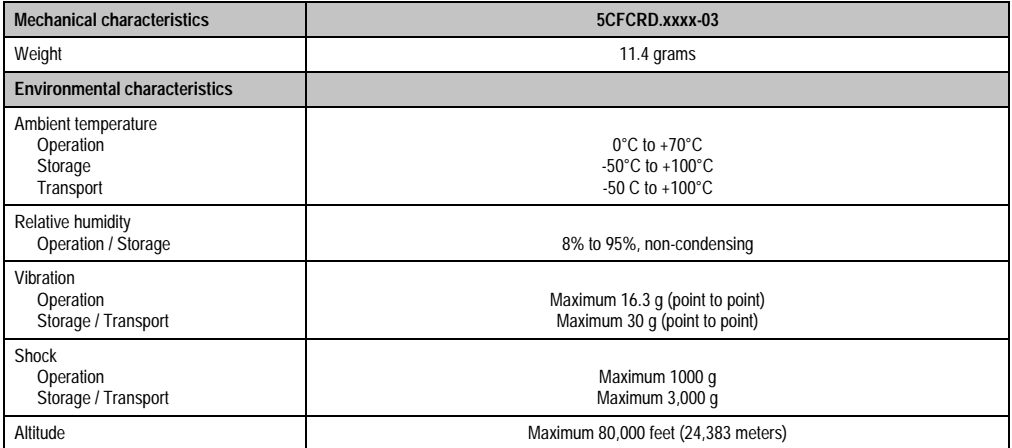

Table 403: Technical data - CompactFlash cards 5CFCRD.xxxx-03 (cont.)

#### **7.3.1 Temperature humidity diagram - Operation and storage**

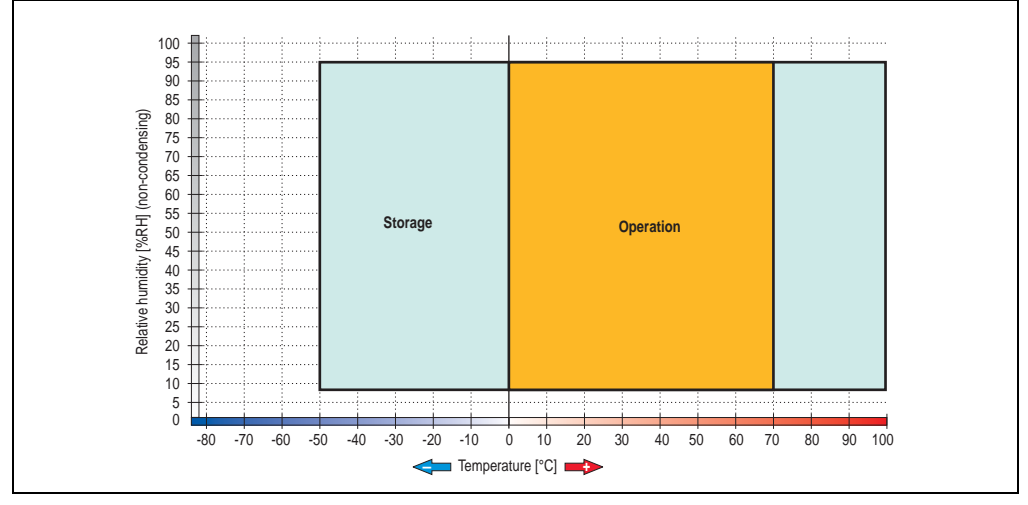

Figure 291: Temperature humidity diagram - CompactFlash cards 5CFCRD.xxxx-03

Temperature data is for operation at 500 meters. Derating the max. ambient temperature typically 1°C per 1000 meters (from 500 meters above sea level).

## **7.4 Dimensions**

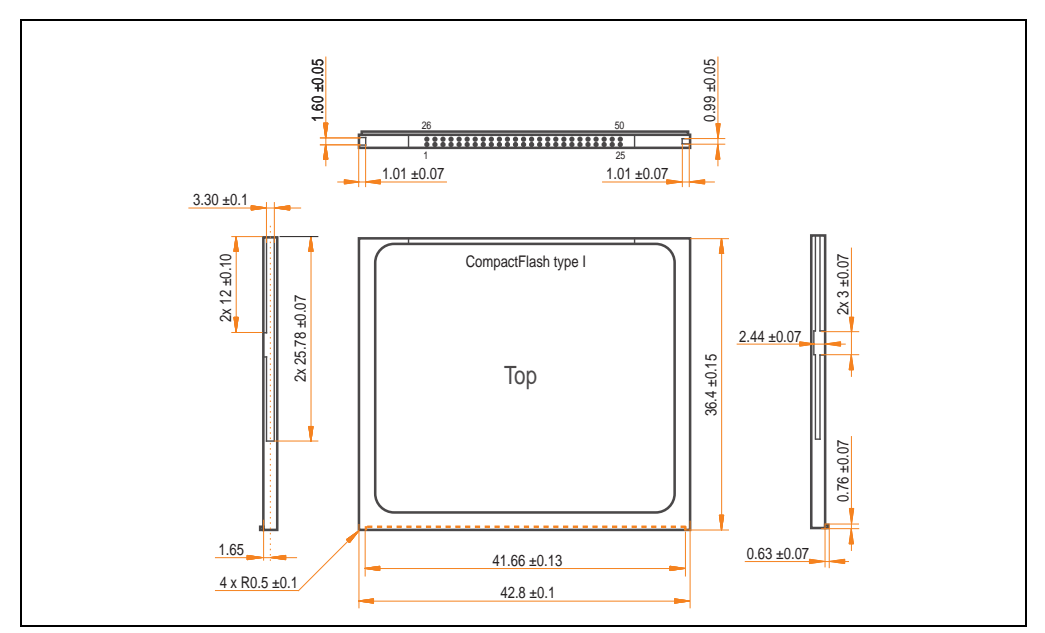

Figure 292: Dimensions - CompactFlash card Type I

### **7.5 Calculating the lifespan**

Silicon Systems provides a 9-page "white paper" for the lifespan calculation for CompactFlash cards (see following pages). This document can also be found on the Silicon Systems homepage (**[www.siliconsystems.com](http://www.siliconsystems.com)**).

## **Information:**

**A software tool for calculating the statistical lifespan of the Silicon Systems CompactFlash cards in various settings can be downloaded from the B&R Homepage** (**[www.br-automation.com](http://www.br-automation.com)**)**.**

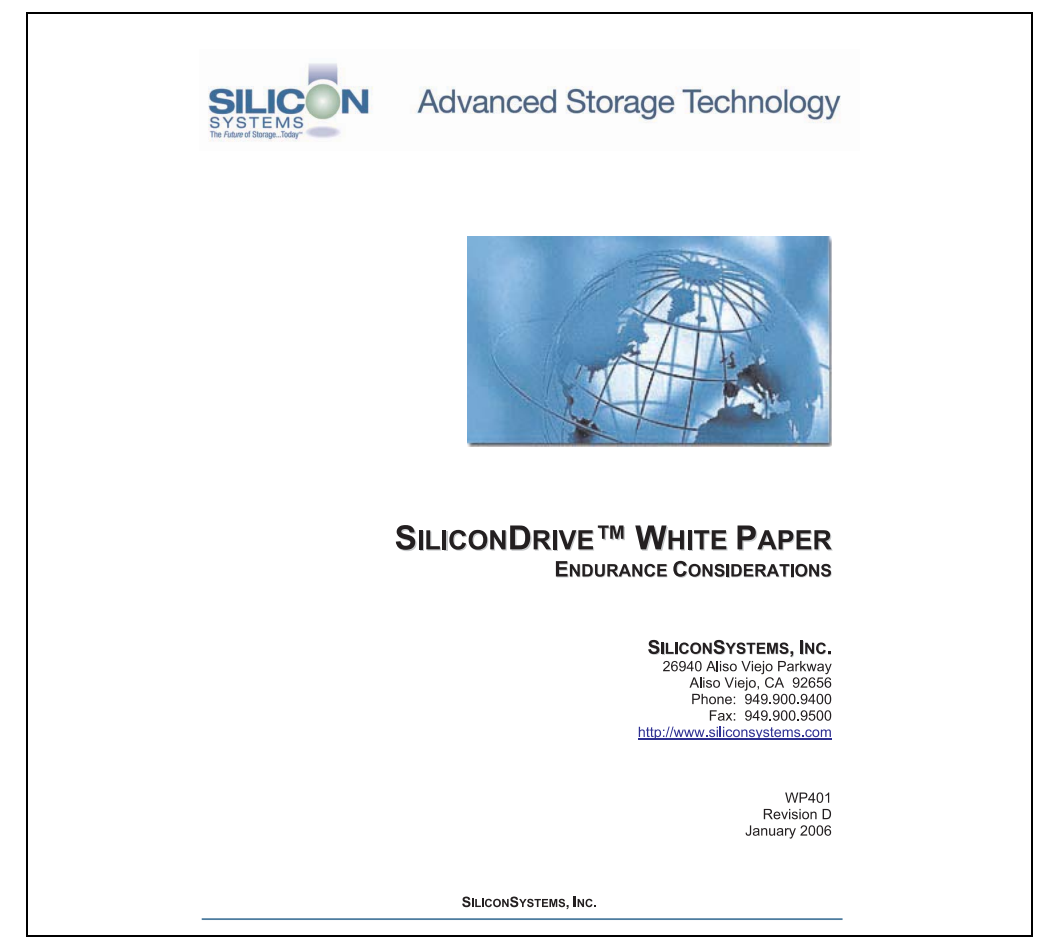

Figure 293: Silicon Systems white paper - page 1 of 9

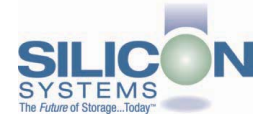

# **SILICONDRIVE<sup>™</sup> WHITE PAPER**

#### **INTRODUCTION**

SiliconSvstems' SiliconDrive™ technology is specifically designed to meet the high performance and high reliability requirements of Enterprise System OEMs in the netcom, military, industrial. interactive kiosk and medical markets. One of the measures of storage reliability in Enterprise System OEM applications is endurance - the number of write/erase cycles that can be performed before the storage product "wears out."

#### **BACKGROUND**

It is important to note that endurance is not just a function of the storage media. Rather, it is the combination of the storage media and the controller technology that determines the endurance. For example, magnetic media is an order of magnitude less reliable than NAND flash, yet the controller technology employed by rotating hard drives can compensate for this deficiency to yield reliability results that meet those of solid-state storage.

(NOTE: This is a completely different discussion from the mechanical reliability involving rotating hard drives versus solid-state storage that has no moving parts. This is just an example of how a controller, if it is good enough, can compensate for the deficiencies of the media}.

Write/erase cycle endurance for solid-state storage is specified in many ways by many different vendors. Some specify the endurance at the physical block level, while others specify at the logical block level. Still others specify it at the card or drive level. Since endurance is also related to data retention, endurance can be specified at a higher level if the data retention specification is lower. For these reasons, it is often difficult to make an "apples to apples" comparison of write/erase endurance by solely relying on these numbers in a datasheet.

A better way to judge endurance is to break the specification down into the main components that affect the endurance calculation:

- Storage Media  $1$
- Wear Leveling Algorithm  $2.$
- 3. **Error Correction Capabilities**

Other factors that affect endurance include the amount of spare sectors available and whether or not the write is done using a file system or direct logical block addressing. While these issues can contribute to the overall endurance calculation, their effects on the resulting number is much lower than the three parameters above. Each of those factors will be examined individually, assuming ten-year data retention.

PAGE 2 OF 9

**SILICONSYSTEMS PROPRIETARY** 

**SILICONSYSTEMS** The Future of Storage...Today™

Figure 294: Silicon Systems white paper - page 2 of 9

Accessories Accessories Chapter 6

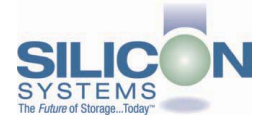

#### **SILICONDRIVE<sup>™</sup> WHITE PAPER WP401D**

#### **STORAGE MEDIA**

The scope of this white paper is confined to non-volatile storage - systems that do not lose their data when the power is turned off The dominant technology for non-volatile solid-state storage is NAND flash. While NOR flash is also a possible solution, implementation of NOR technology is generally confined to applications like cell phones that require the functionality of DRAM, boot PROM and storage component in a single chip. The economies of scale and component densities of NAND relative to NOR make it the ideal solution for non-volatile, solid-state storage subsystems.

The two dominant NAND technologies available today are SLC (single-level cell, sometimes called binary) and MLC (multi-level cell). SLC technology stores one bit per cell and MLC stores two bits. A comparison of SLC and MLC is shown in figure 1.

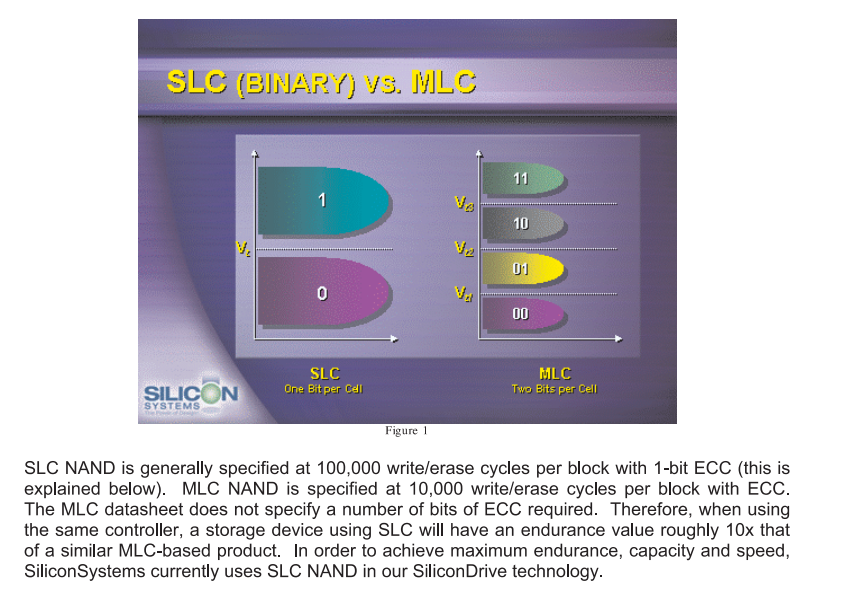

#### PAGE 3 OF 9

**SILICONSYSTEMS PROPRIETARY** 

**SILICONSYSTEMS** The Future of Storage...Today™

Figure 295: Silicon Systems white paper - page 3 of 9

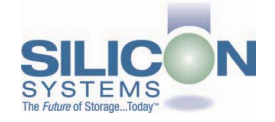

#### **SILICONDRIVE<sup>™</sup> WHITE PAPER WP401D**

A more thorough discussion of SLC vs. MLC can be found from the component manufacturers: Samsung: http://www.samsung.com Toshiba: http://www.toshiba.com

#### **WEAR LEVELING**

Wear leveling is defined as the allowing data writes to be evenly distributed over the entire storage device. More precisely, wear leveling is an algorithm by which the controller in the storage device re-maps logical block addresses to different physical block addresses in the solid-state storage array. The frequency of this re-map, the algorithm to find the "least worn" area to which to write and any data swapping capabilities are generally considered proprietary intellectual property of the controller vendor.

It is important to note that the wear leveling is done in the solid-state memory controller and is independent of the host system. The host system performs its reads and writes to logical block addresses only, so as far as the host is concerned, the data stays in the same place.

To illustrate the effects of wear leveling on overall endurance, assume three different storage devices with the following characteristics:

- $1<sub>1</sub>$ Flash Card with No Wear Leveling
- 2. Flash Card with Dynamic Wear Leveling
- 3. SiliconDrive with Static Wear Leveling

In addition, assume that all three storage devices use the same solid-state storage technologies (SLC or MLC - for purposes of this discussion, it doesn't matter). All three devices will have 75% of the capacity as static data, which is defined below:

Static Data: Any data on a solid-state storage device that does not change. Examples include: operating system files, look-up tables and executable files.

Finally, the same type of write is performed to all three systems. The host system is writing a single block of data to the same logical block address over and over again.

PAGE 4 OF 9

**SILICONSYSTEMS PROPRIETARY** 

**SILICONSYSTEMS** The Future of Storage...Today<sup>TM</sup>

Figure 296: Silicon Systems white paper - page 4 of 9

Accessories Accessories Chapter 6

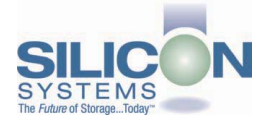

#### **SILICONDRIVE<sup>™</sup> WHITE PAPER WP401D**

#### No Wear Leveling

Figure 2 shows a normalized distribution of writes to a flash card that does not use wear leveling. In this instance, the data gets written to the same physical block. Once that physical block wears out and all spare blocks are exhausted (see discussion below), the device ceases to operate, even though only a small percentage of the card was used.

In this instance, the endurance of the card is only dependent on the type of flash used and any error correction capabilities in excess of one byte per sector. Early flash cards did not use wear leveling and thus failed in write-intensive applications. For this reason, flash cards with no wear leveling are only useful in consumer electronic applications.

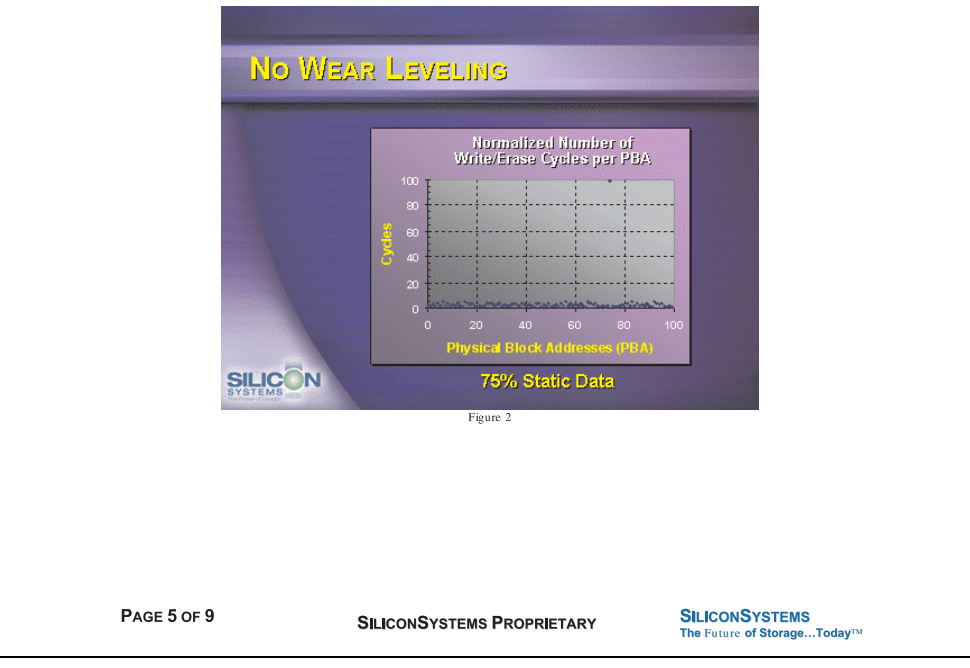

Figure 297: Silicon Systems white paper - page 5 of 9
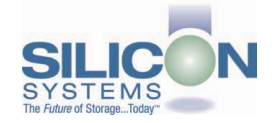

# **SILICONDRIVE<sup>™</sup> WHITE PAPER WP401D**

#### **Dynamic Wear Leveling**

Figure 3 shows a normalized distribution of writes to a flash card that employs dynamic wear leveling. This algorithm only wear levels over "free" or "dynamic" data areas. That is to say, if there is static data as defined above, this area is never involved in the wear leveling process. In the current example, since 75% of the flash card is used for static data, only 25% of the card is available for wear leveling. The endurance of the card is calculated to be 25 times better than for the card with no wear leveling, but only one-fourth that of static wear leveling.

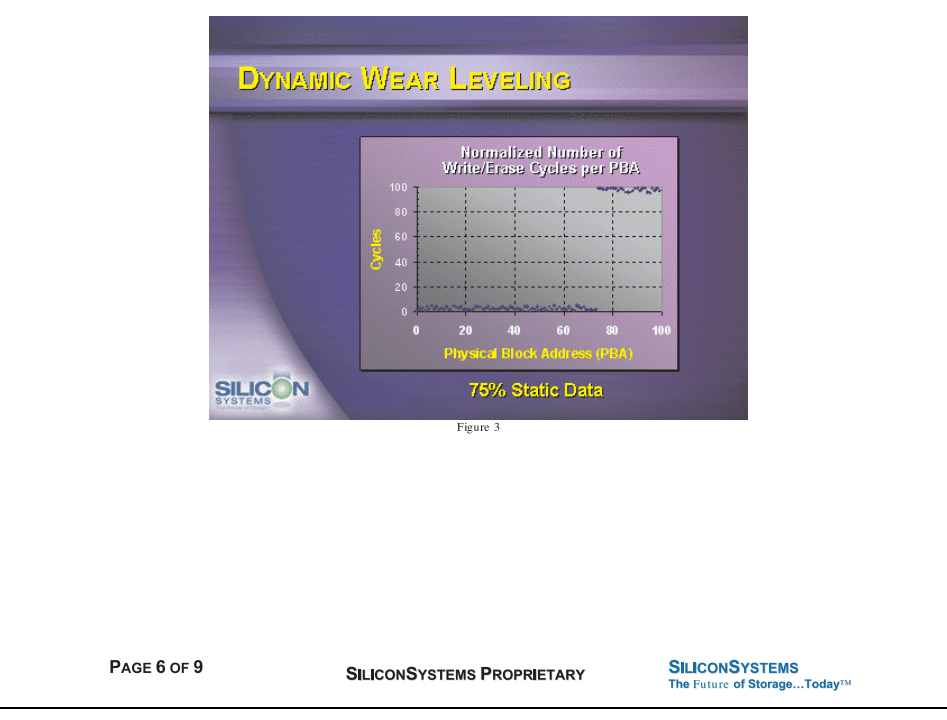

Figure 298: Silicon Systems white paper - page 6 of 9

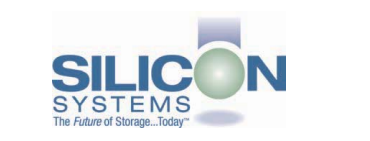

## **SILICONDRIVE<sup>™</sup> WHITE PAPER WP401D**

#### **Static Wear Leveling**

Figure 4 shows a normalized distribution of writes to a SiliconDrive that employs static wear leveling. This algorithm evenly distributes the data over the entire SiliconDrive. The algorithm searches for the least-used physical blocks and writes the data to that location. If that location is empty, the write occurs normally. If that location contains static data, the static data is moved to a more heavily-used location prior to the new data being written. The endurance of the SiliconDrive is calculated to be 100 times better than for the card with no wear leveling and four times the endurance of the card that uses dynamic wear leveling.

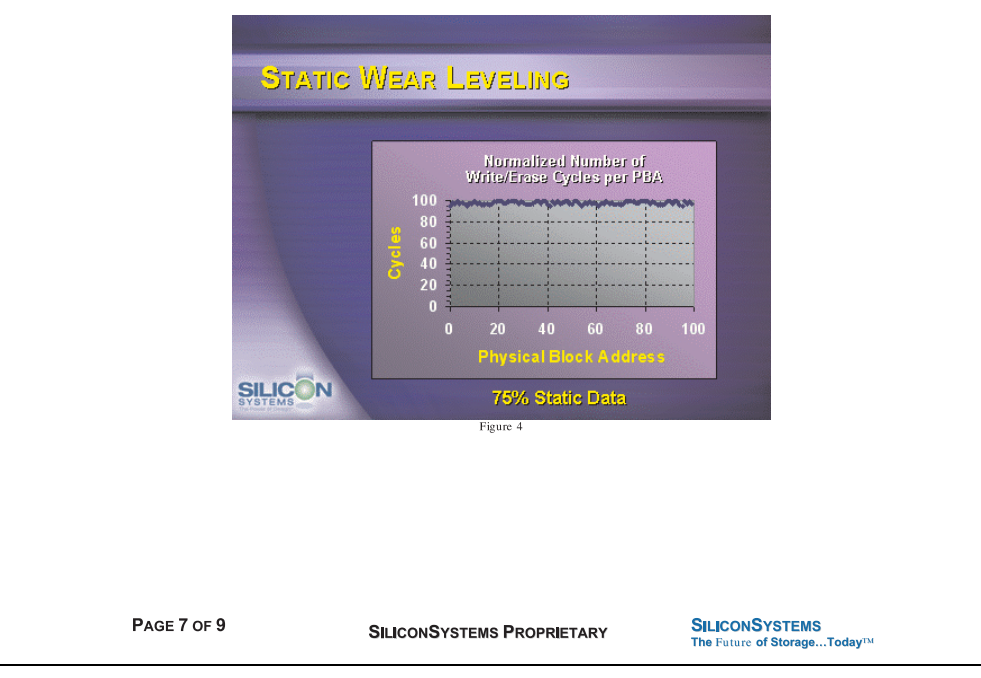

Figure 299: Silicon Systems white paper - page 7 of 9

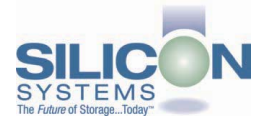

# **SILICONDRIVE<sup>™</sup> WHITE PAPER WD401D**

#### **ERROR CORRECTION**

Part of the solid-state memory components specification is related to error correction. For example, SLC NAND components are specified at 100,000 write/erase cycles with one-bit ECC. It goes to reason that the specification increases with a better error correction algorithm. Most flash cards employ error correction algorithms ranging from two-bit to four-bit correction. SiliconSystems' SiliconDrive technology uses six-bit correction.

The term six-bit correction may be slightly confusing. Six-bit correction really defines the capability of correcting up to six bytes in a 512-byte sector. Since a byte is eight bits, this really means the SiliconDrive can correct 48 bits as long as those bits are confined to six bytes in the sector. The same definition holds for two-bit and four-bit correction.

The relationship between the number of bytes per sector the controller can correct does not appear to be directly proportional to the overall endurance, since the bit error rate of the NAND flash is not linear. To state it another way, six-bit error correction is not necessarily three times better than two-bit ECC. In most cases, it is significantly better than that.

#### **SUMMARY OF MEDIA, WEAR LEVELING AND ECC**

The matrix below summarizes the effects of the different items discussed above. In the table, a "1" indicates the best possible scenario, and a "10" indicates the least desirable in terms of endurance.

N = No Wear Leveling; D = Dynamic Wear Leveling; S = Static Wear Leveling

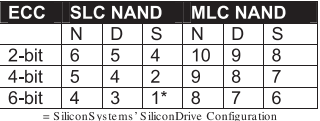

PAGE 8 OF 9

**SILICONSYSTEMS PROPRIETARY** 

**SILICONSYSTEMS** The Future of Storage...Today™

Figure 300: Silicon Systems white paper - page 8 of 9

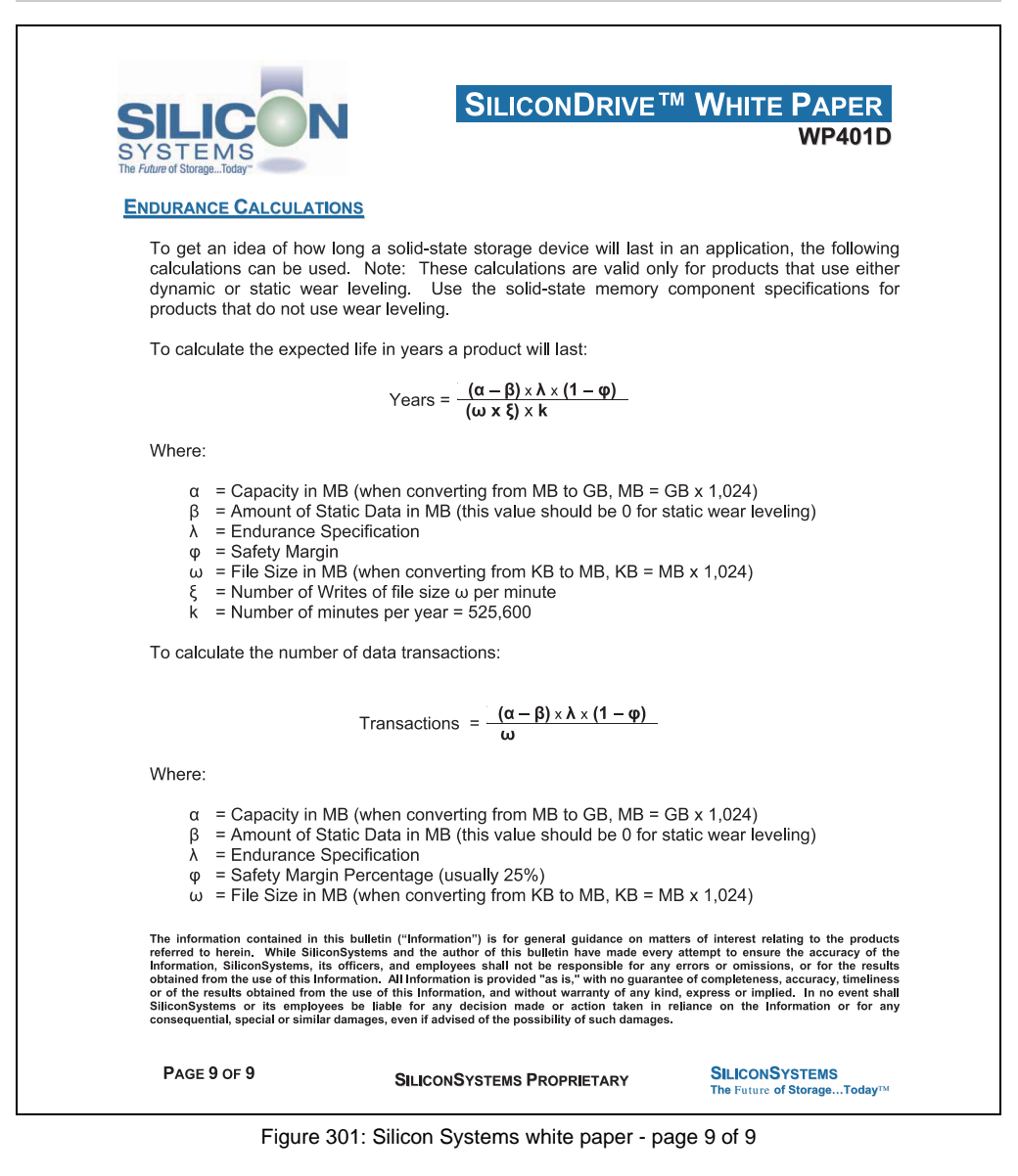

# **8. USB Media Drive 5MD900.USB2-00**

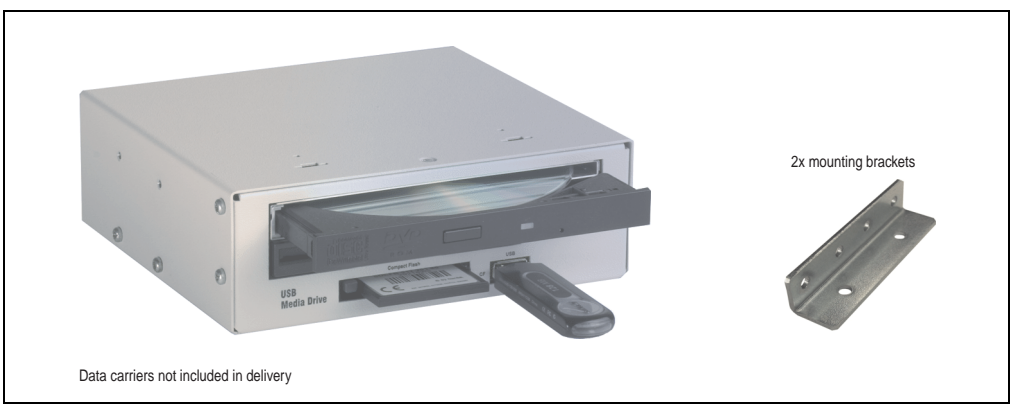

Figure 302: USB Media Drive 5MD900.USB2-00

# **8.1 Features**

- Desk-top or rack-mount operation (mounting rail brackets)
- Integrated USB diskette drive
- Integrated DVD-ROM/CD-RW drive
- Integrated CompactFlash slot IDE/ATAPI (Hot Plug capable)
- Integrated USB 2.0 connection (up to 480 MBit high speed)
- +24 VDC supply (back side)
- USB/B 2.0 connection (back side)
- Optional front cover (model number 5A5003.03 see also section [8.8 "Front cover](#page-621-0) [5A5003.03 for the USB Media Drive" on page 622](#page-621-0))

# **8.2 Technical data**

# **Information:**

**The following characteristics, features and limit values only apply to this accessory and can deviate from those for the entire device. For the entire device where this accessory is installed, refer to the data provided specifically for the entire device.**

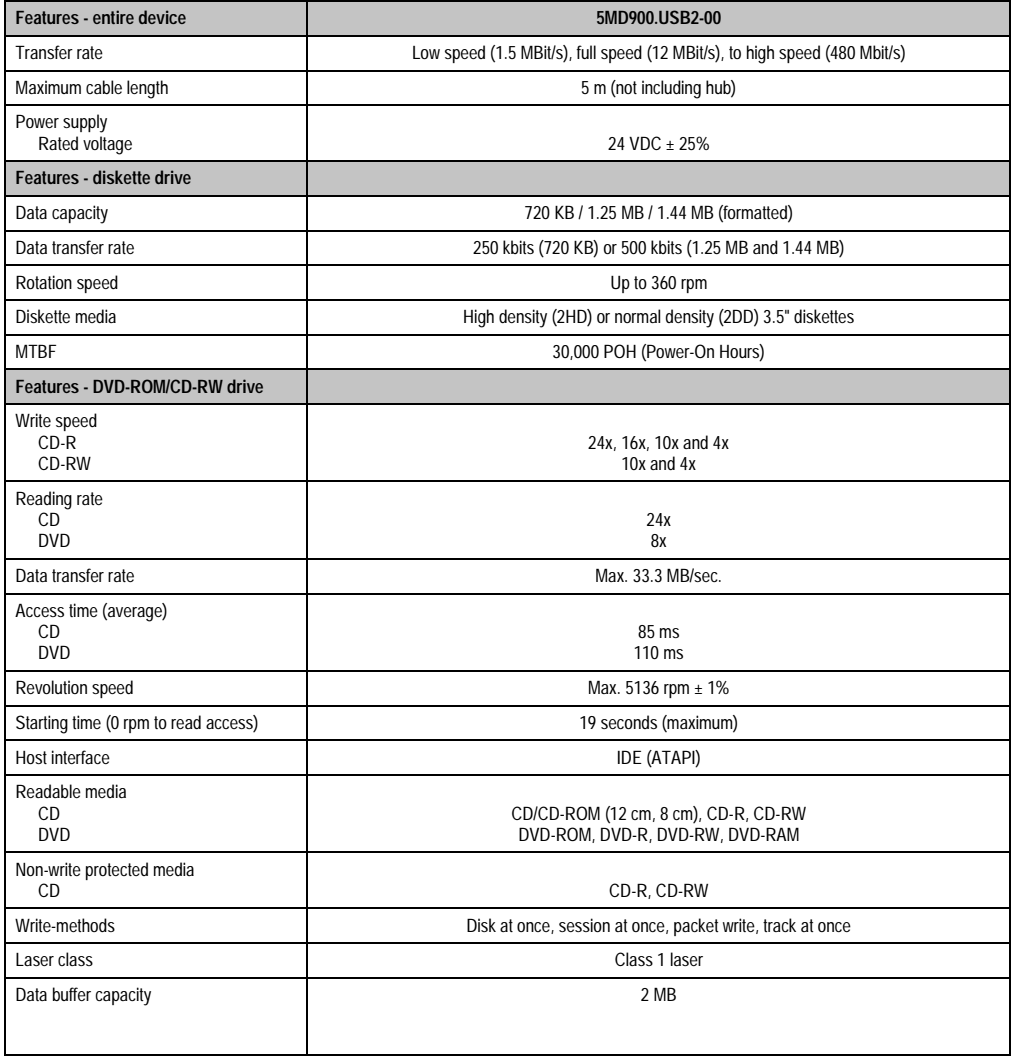

Table 404: Technical data - USB Media Drive 5MD900.USB2-00

#### **Accessories • USB Media Drive 5MD900.USB2-00**

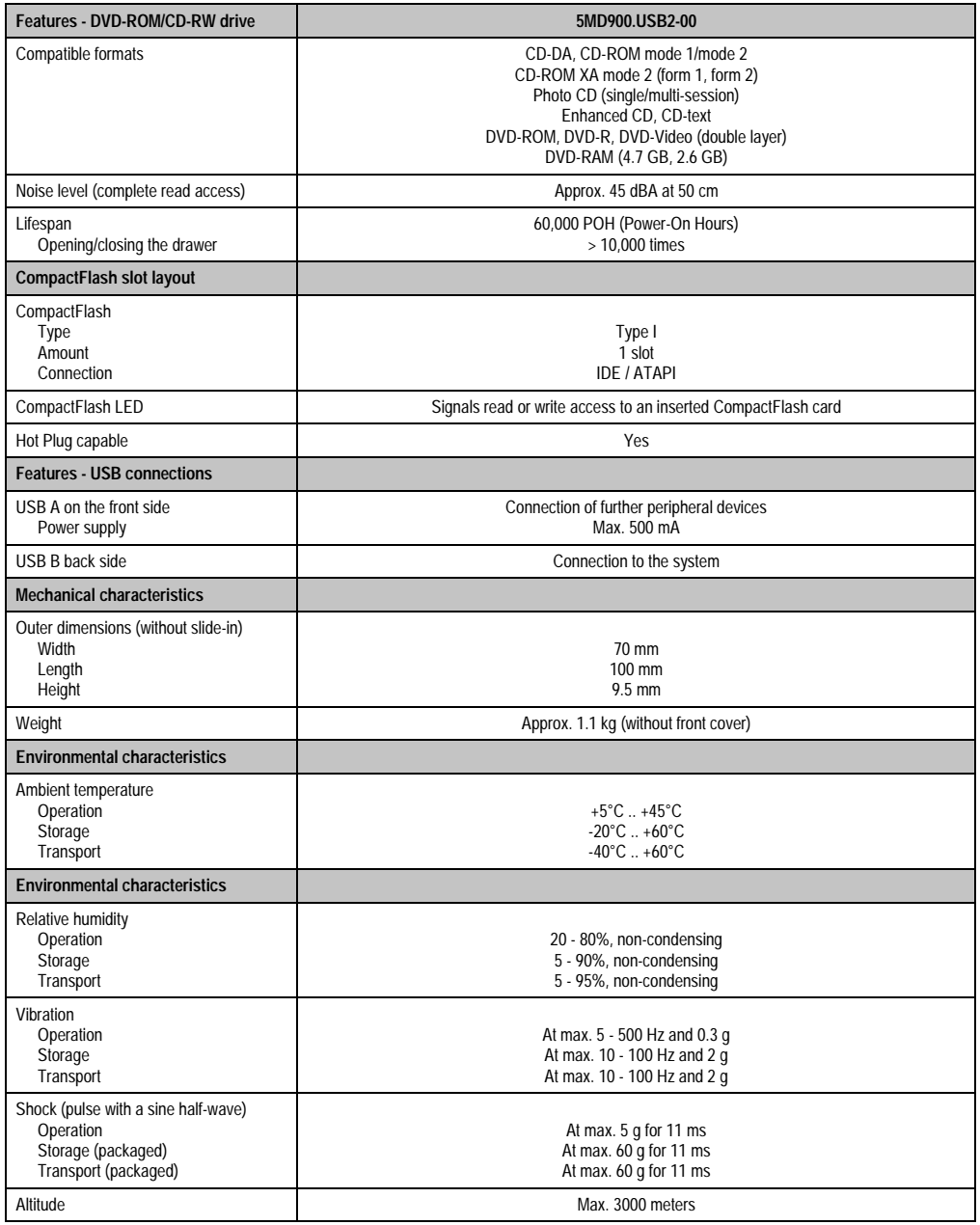

Table 404: Technical data - USB Media Drive 5MD900.USB2-00 (cont.)

# **8.3 Dimensions**

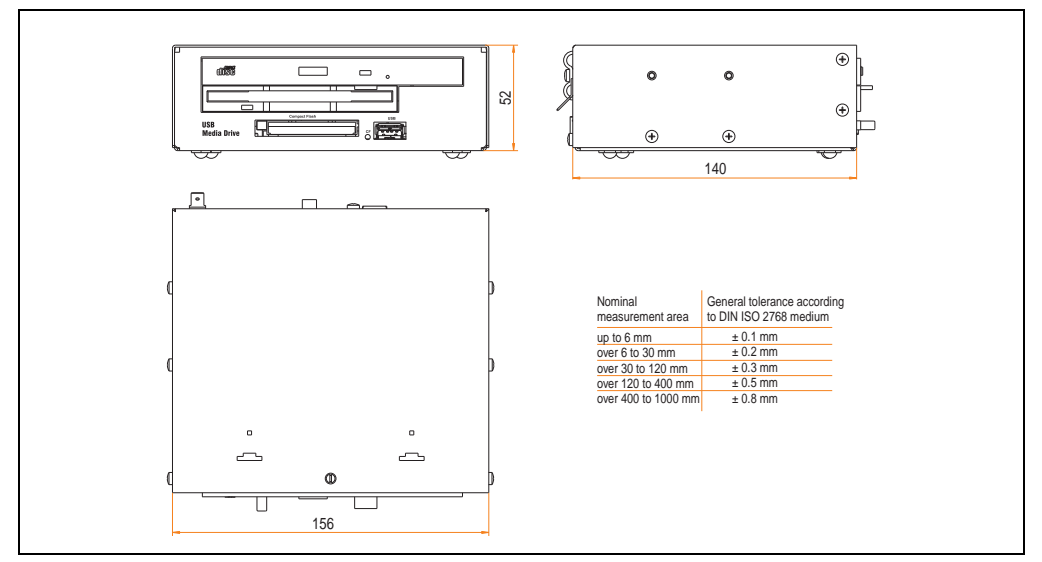

Figure 303: Dimensions for USB Media Drive 5MD900.USB2-00

# **8.4 Dimensions with front cover**

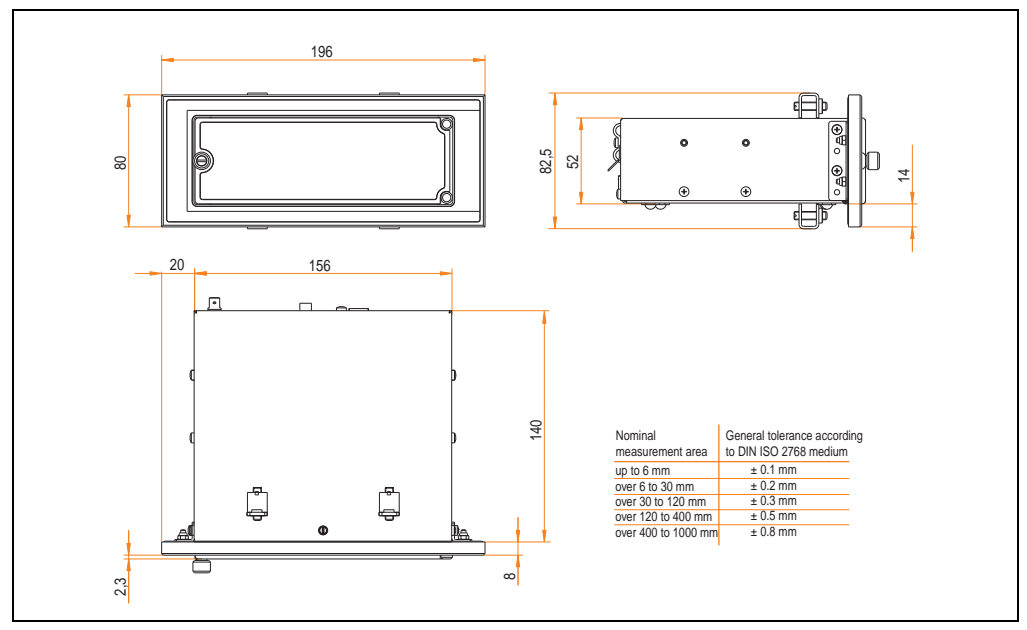

Figure 304: Dimensions - USB Media Drive with front cover

# **8.5 Contents of delivery**

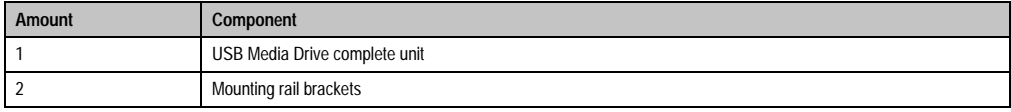

Table 405: Contents of delivery - USB Media Drive 5MD900.USB2-00

## **8.6 Interfaces**

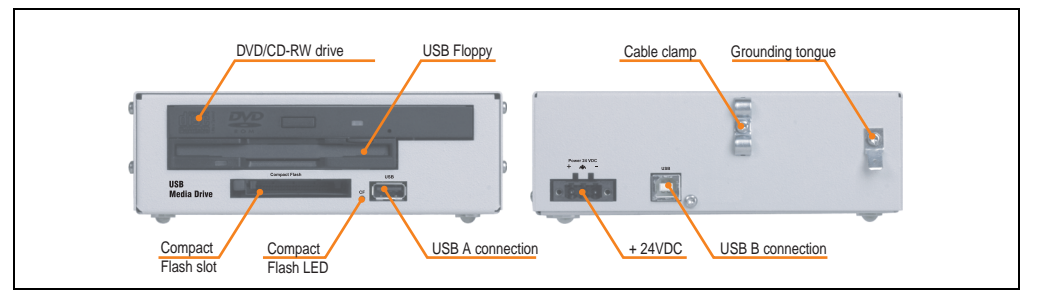

Figure 305: Interfaces for USB Media Drive 5MD900.USB2-00

# **8.7 Installation**

The USB Media Drive can be operated as a desk-top device (rubber feet) or as a rack-mount device (2 mounting rail brackets included).

### **8.7.1 Mounting orientation**

Because of limits to the mounting orientation with the components used (floppy, DVD-CDRW drive), the USB media drive is only permitted to be mounted and operated as shown in the following figure.

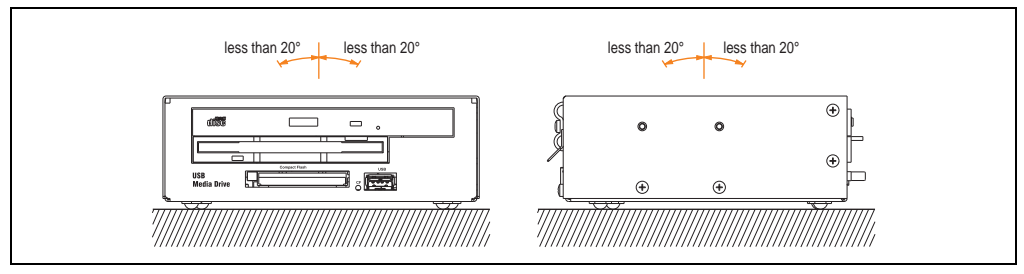

Figure 306: Mounting orientation of USB Media Drive 5MD900.USB2-00

### <span id="page-621-0"></span>**8.8 Front cover 5A5003.03 for the USB Media Drive**

This front cover can also be mounted on the front of the USB media drive (model number 5MD900.USB2-00 or 5MD900.USB2-01) to protect the interface.

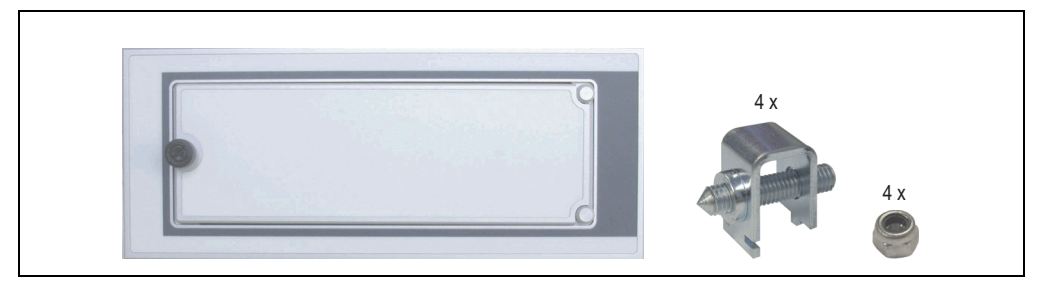

Figure 307: Front cover 5A5003.03

## **8.8.1 Technical data**

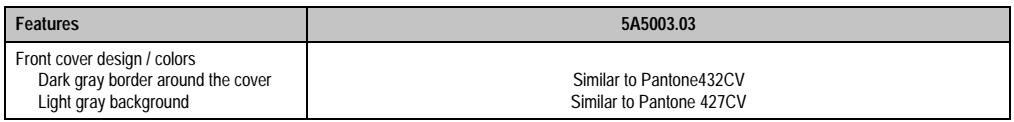

Table 406: Technical data - 5A5003.03

### **8.8.2 Dimensions**

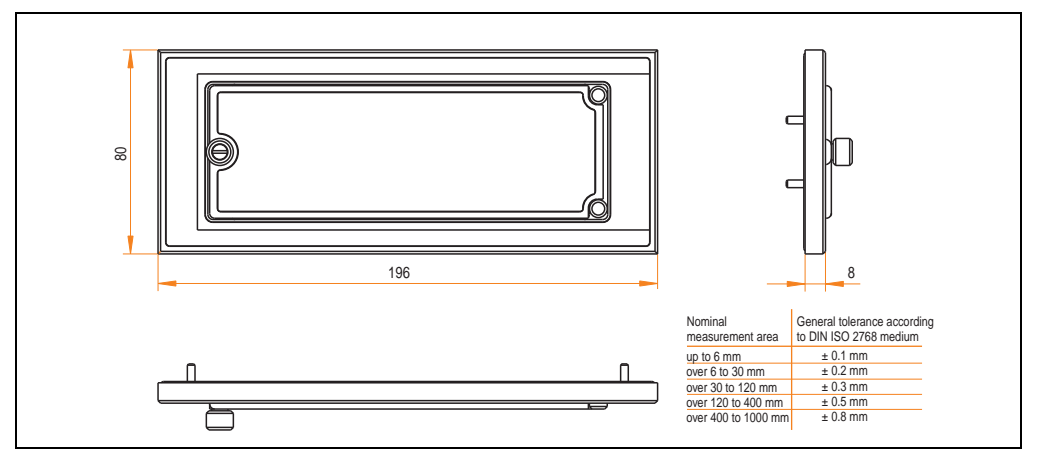

Figure 308: Dimensions - 5A5003.03

## **8.8.3 Installation**

The front cover is attached with 2 mounting rail brackets (included with USB Media Drive) and 4 locknuts. The USB media drive and front cover can be mounted as a whole in (for example) a switching cabinet door.

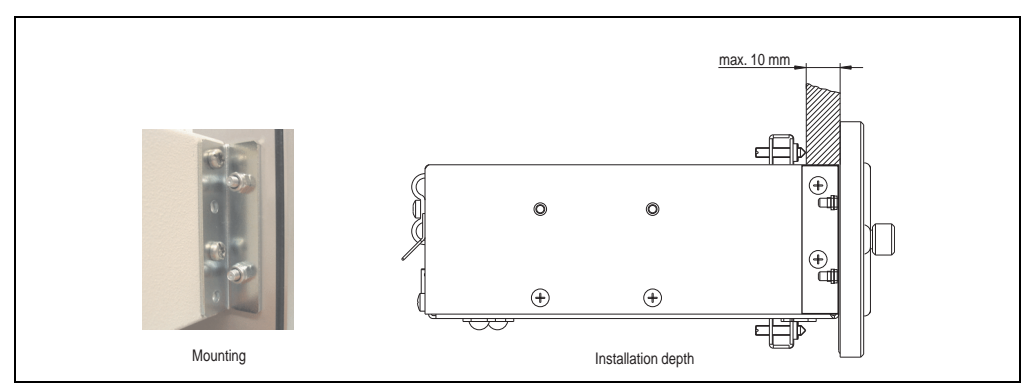

Figure 309: Front cover mounting and installation depth

# **9. USB Media Drive - 5MD900.USB2-01**

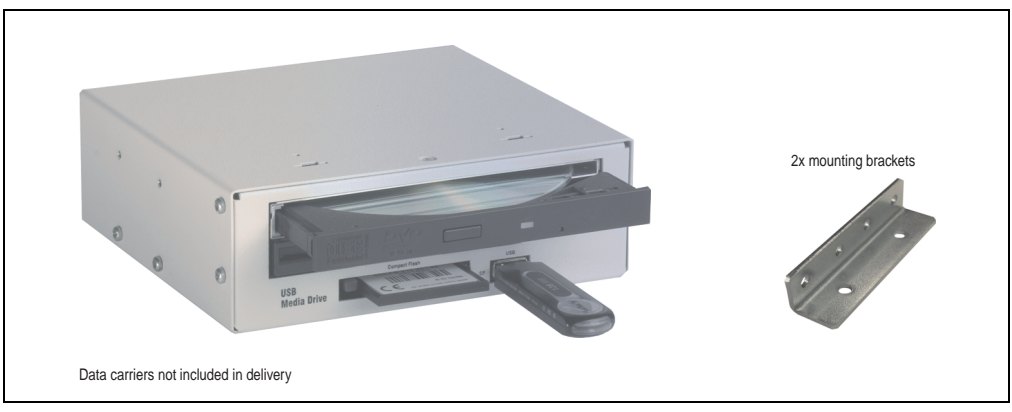

Figure 310: USB Media Drive - 5MD900.USB2-01

# **9.1 Features**

- Desk-top or rack-mount operation (mounting rail brackets)
- Integrated USB diskette drive
- Integrated DVD-RW/CD-RW drive
- Integrated CompactFlash slot IDE/ATAPI (Hot Plug capable)
- Integrated USB 2.0 connection (up to 480 MBit high speed)
- +24 VDC supply (back side)
- USB/B 2.0 connection (back side)
- Optional front cover (model number 5A5003.03 see also section [9.8 "Front cover](#page-628-0) [5A5003.03 for the USB Media Drive" on page 629](#page-628-0))

# **9.2 Technical data**

# **Information:**

**The following characteristics, features and limit values only apply to this accessory and can deviate from those for the entire device. For the entire device where this accessory is installed, refer to the data provided specifically for the entire device.**

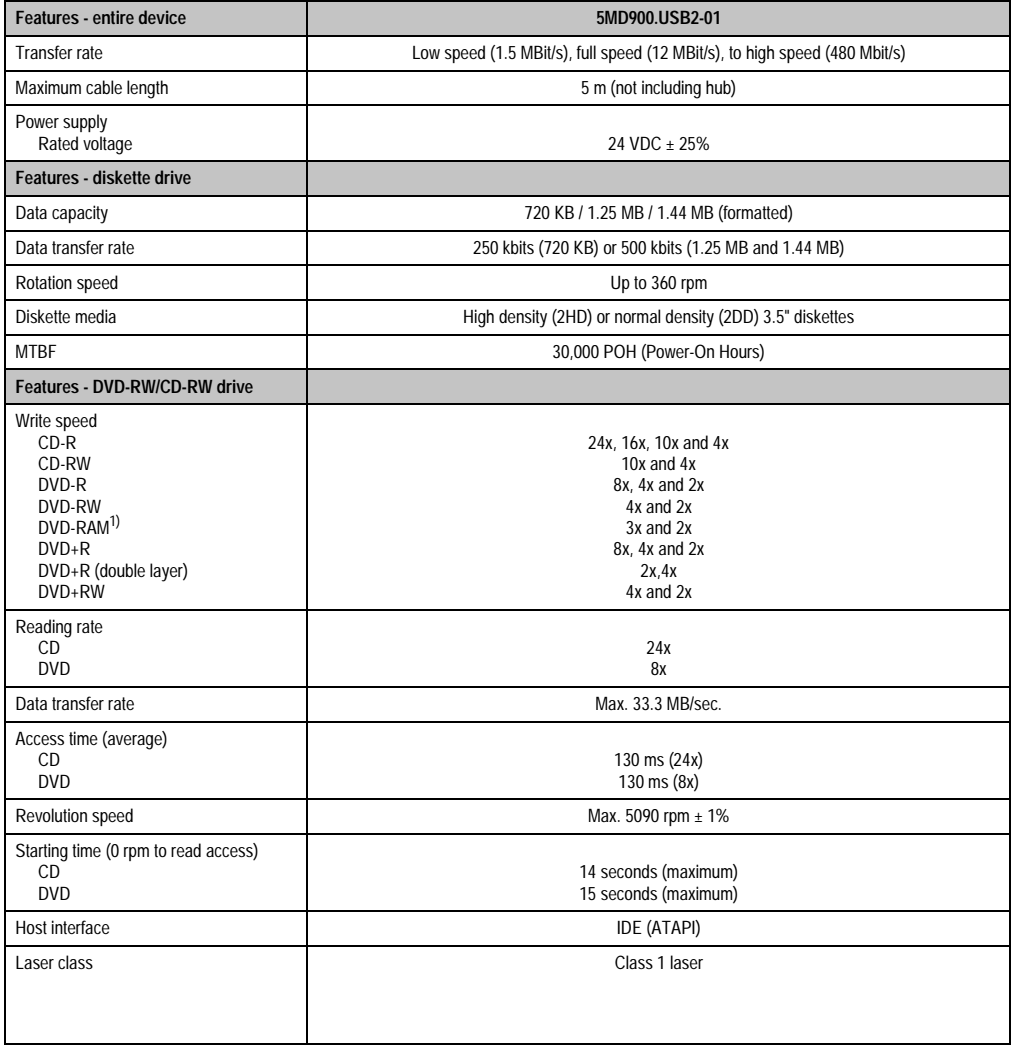

Table 407: Technical data - USB Media Drive 5MD900.USB2-01

# **Accessories • USB Media Drive - 5MD900.USB2-01**

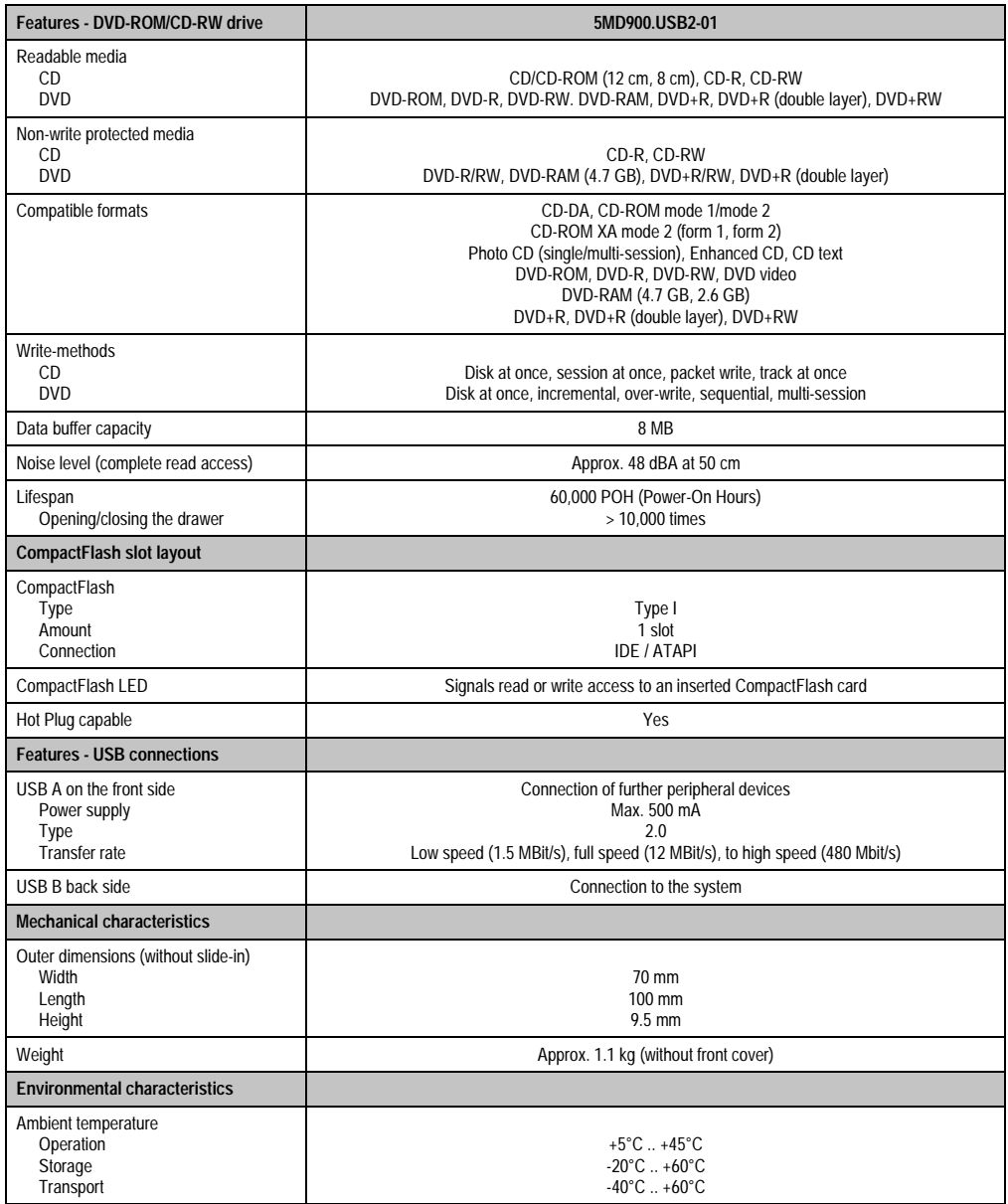

Table 407: Technical data - USB Media Drive 5MD900.USB2-01 (cont.)

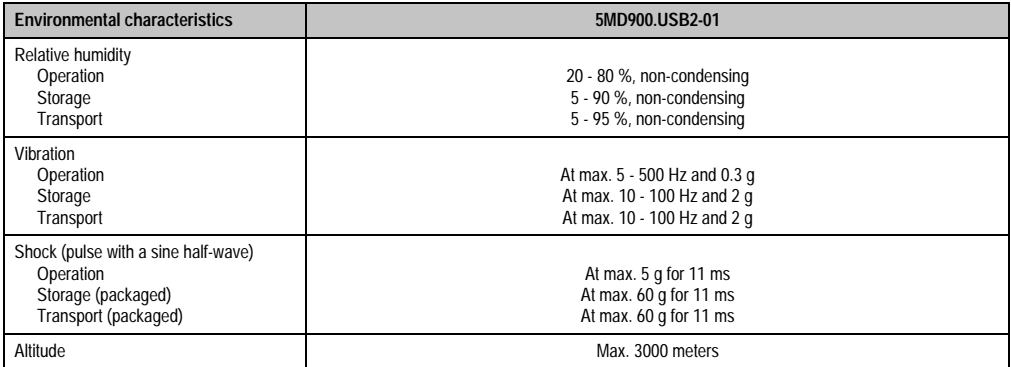

Table 407: Technical data - USB Media Drive 5MD900.USB2-01 (cont.)

1) RAM drivers are not provided by the manufacturer. Support of RAM function by the burning software "Nero" (model number 5SWUTI.0000-00) or other burning software packages and drivers from third party providers.

# **9.3 Dimensions**

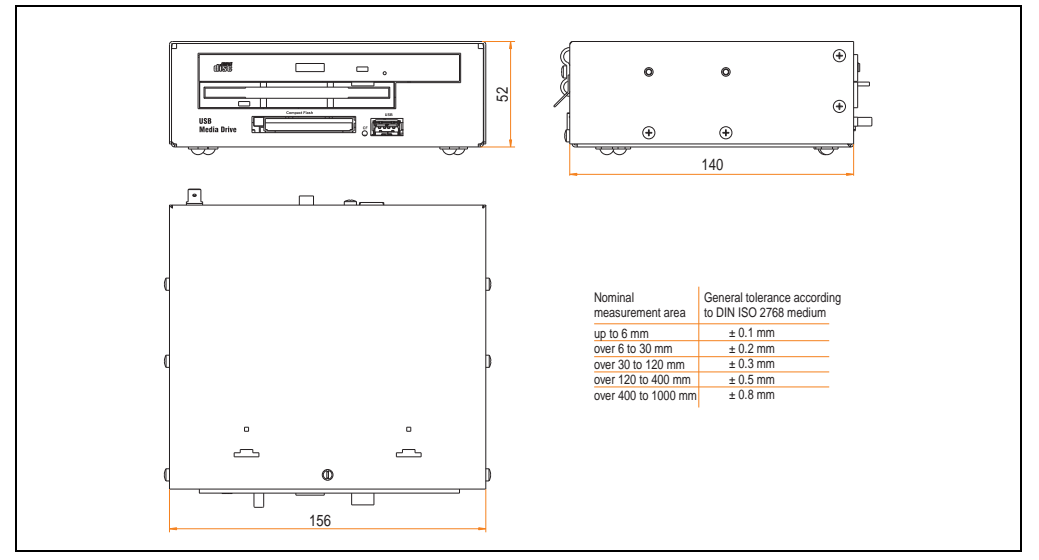

Figure 311: Dimensions - 5MD900.USB2-01

# **9.4 Dimensions with front cover**

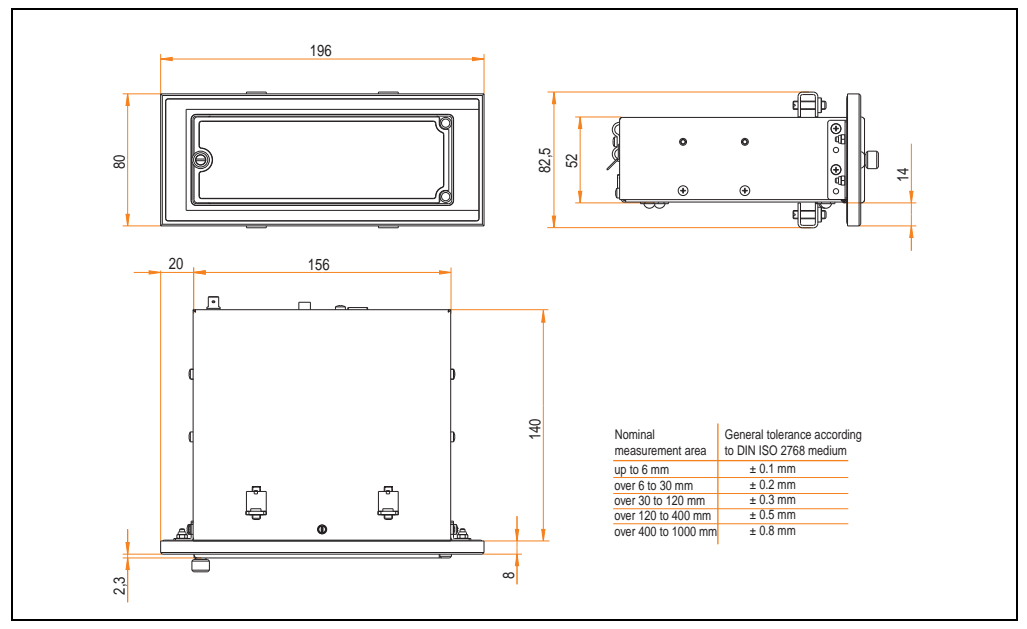

Figure 312: Dimensions - USB Media Drive with front cover

# **9.5 Contents of delivery**

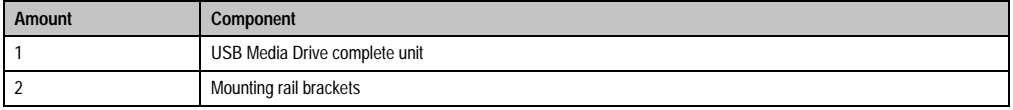

Table 408: Contents of delivery - USB Media Drive - 5MD900.USB2-01

## **9.6 Interfaces**

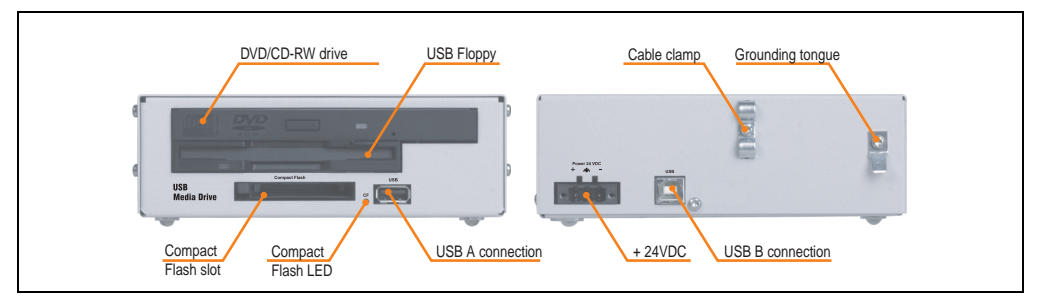

Figure 313: Interfaces - 5MD900.USB2-01

### **9.7 Installation**

The USB Media Drive can be operated as a desk-top device (rubber feet) or as a rack-mount device (2 mounting rail brackets included).

#### **9.7.1 Mounting orientation**

Because of limits to the mounting orientation with the components used (floppy, DVD-CDRW drive), the USB media drive is only permitted to be mounted and operated as shown in the following figure.

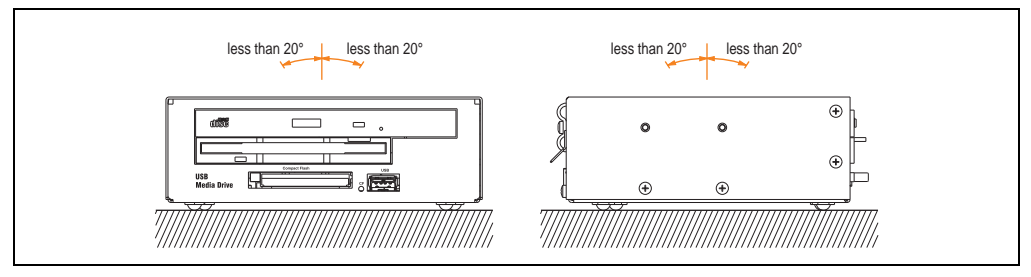

Figure 314: Mounting orientation - 5MD900.USB2-01

#### <span id="page-628-0"></span>**9.8 Front cover 5A5003.03 for the USB Media Drive**

This front cover can also be mounted on the front of the USB media drive (model number 5MD900.USB2-00 or 5MD900.USB2-01) to protect the interface.

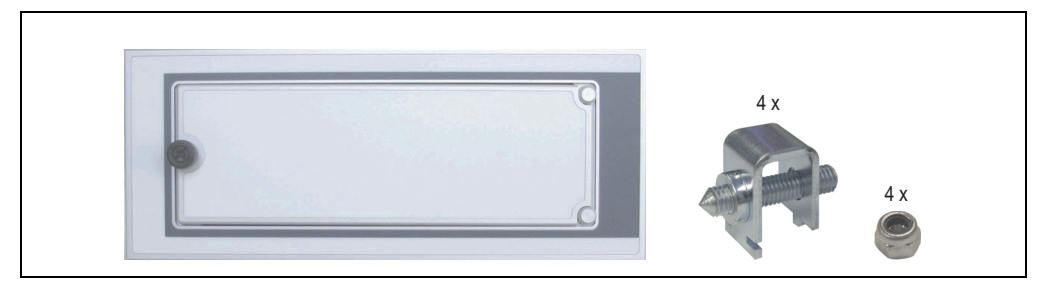

Figure 315: Front cover 5A5003.03

### **9.8.1 Technical data**

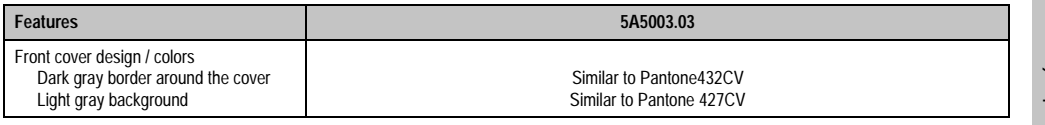

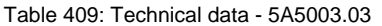

#### **9.8.2 Dimensions**

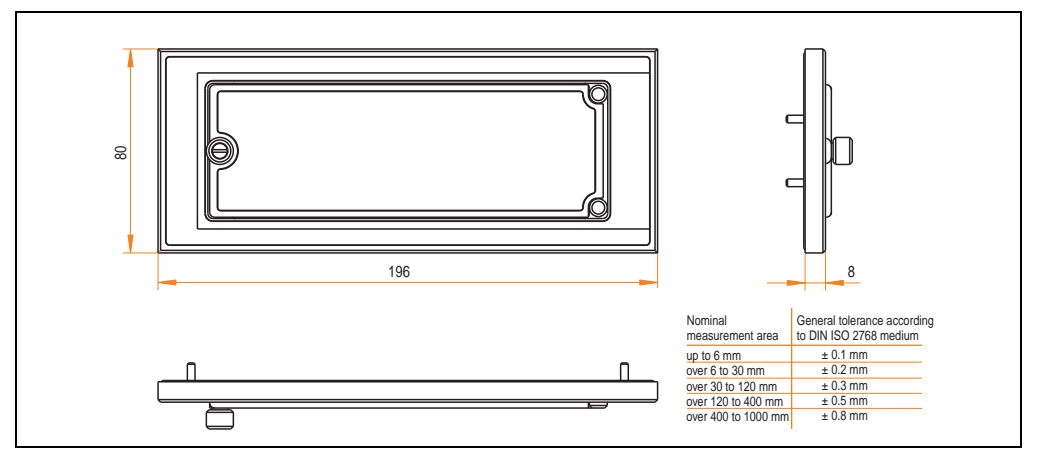

Figure 316: Dimensions - 5A5003.03

### **9.8.3 Installation**

The front cover is attached with 2 mounting rail brackets (included with USB Media Drive) and 4 locknuts. The USB media drive and front cover can be mounted as a whole in (for example) a switching cabinet door.

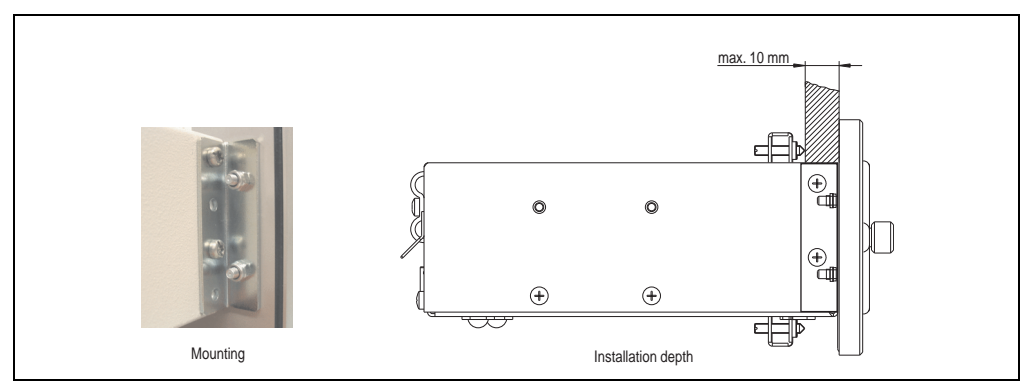

Figure 317: Front cover mounting and installation depth

# **10. USB Flash Drive 5MMUSB.0xxx-00**

# **Information:**

**We reserve the right to supply alternative products due to the vast quantity of flash drives available on the market and their corresponding short product lifecycle. As a result, the following measures may be necessary (e.g. using the SanDisk Cruzer Micro flash drive with 512 MB) to take the following measures in order to boot from these flash drives:**

- **The flash drive must be reformatted or in some cases even re-partitioned (set active partition).**
- **The flash drive must be at the top of the BIOS boot order, or alternatively the IDE controllers can also be deactivated in the BIOS. This can be avoided in most cases if a "**fdisk /mbr**" command is also executed on the USB flash drive.**

# **10.1 General information**

USB flash drives are easy-to-exchange storage media. Because of the fast data transfer provided by USB 2.0, USB flash drives are ideal for use as a portable memory medium. Without requiring additional drivers ("Hot Plug & Play" - except with Windows 98SE), the USB flash drive can be converted immediately into an additional drive where data can be read or written. Only USB flash drives from the memory specialists **[SanDisk](http://www.sandisk.com)** are used.

# **10.2 Order data**

| <b>Model number</b> | <b>Description</b>                                                                                               | <b>Figure</b>                                                          |  |  |
|---------------------|----------------------------------------------------------------------------------------------------|------------------------------------------------------------------------|--|--|
| 5MMUSB.0128-00      | USB flash drive 128 MB SanDisk<br>Cruzer Mini                                                                    | SanDisk Cruzer <sup>®</sup> Mini                                       |  |  |
| 5MMUSB.0256-00      | USB flash drive 256 MB SanDisk<br>Cruzer Mini                                                                    | Cruzermini 512MB                                                       |  |  |
| 5MMUSB.0512-00      | USB flash drive 512 MB SanDisk<br>Cruzer Mini up to Rev. E0 or Cruzer Micro starting with Rev.<br>F <sub>0</sub> | $-50$<br>0日<br>San)isk<br>$\circ$<br>SanDisk Cruzer <sup>®</sup> Micro |  |  |
| 5MMUSB.1024-00      | USB flash drive 1 GB SanDisk<br>Cruzer Mini up to Rev. C0 or Cruzer Micro starting with<br>Rev. CO               |                                                                        |  |  |
| 5MMUSB.2048-00      | USB flash drive 2 GB SanDisk<br>Cruzer Micro                                                                     | cruzer micro                                                           |  |  |
|                     |                                                                                                    |                                                                        |  |  |

Table 410: Order data - USB flash drives

Accessories ccessories Chapter 6

# **10.3 Technical data**

# **Information:**

**The following characteristics, features and limit values only apply to this accessory and can deviate from the entire device. For the entire device where this accessory is installed, refer to the data provided specifically for the entire device.**

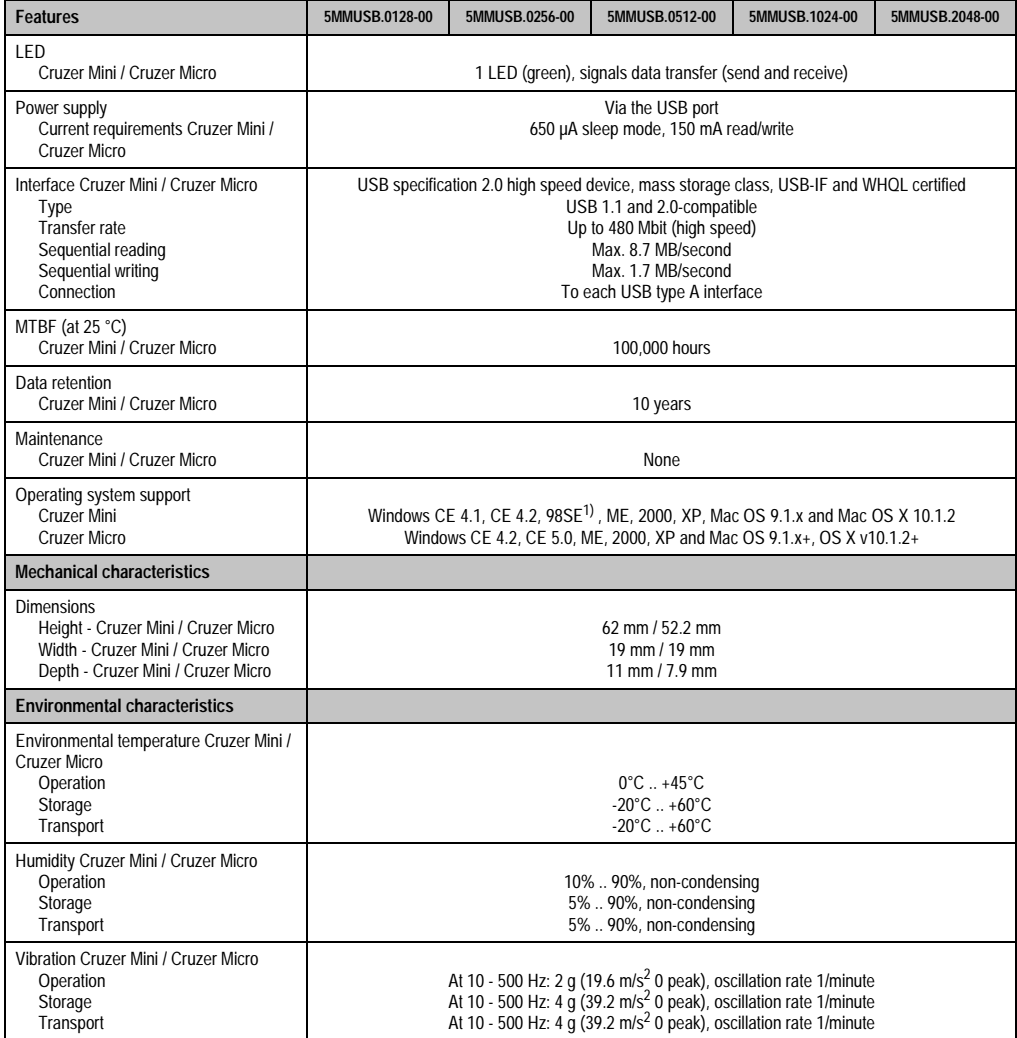

Table 411: Technical data - USB flash drive 5MMUSB.xxxx-00

#### **Accessories • USB Flash Drive 5MMUSB.0xxx-00**

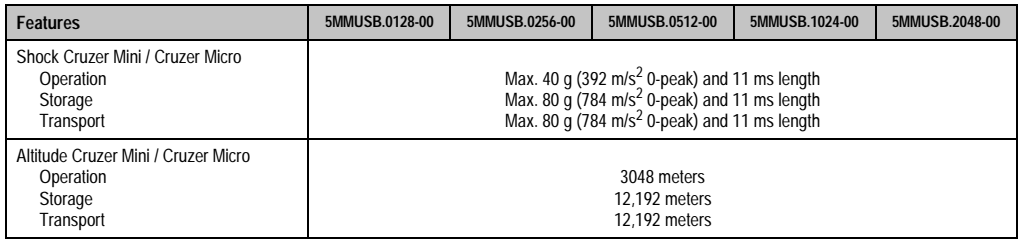

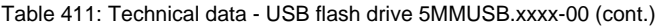

1) For Win 98SE, a driver can be downloaded from the **SanDisk** homepage.

## **10.3.1 Temperature humidity diagram - Operation and storage**

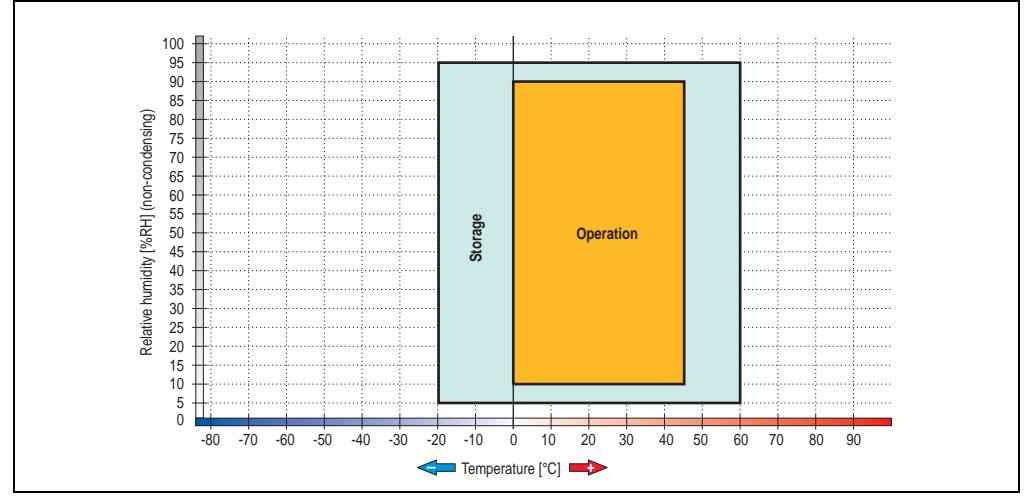

Figure 318: Temperature humidity diagram for flash drives 5MMUSB.xxxx-00

Temperature data is for operation at 500 meters. Derating the max. ambient temperature typically 1°C per 1000 meters (from 500 meters above sea level).

# **10.4 Contents of delivery**

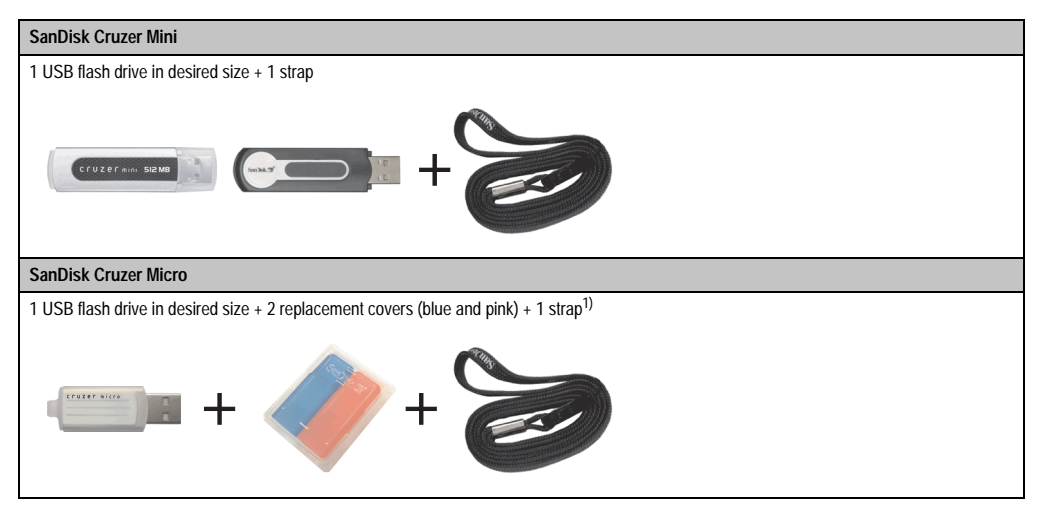

Table 412: Contents of delivery - USB flash drives 5MMUSB.xxxx-00

1) Due to a change in the contents of delivery from the manufacturer, it is possible that the USB flash drive (with white cap) is delivered without the replacement covers or strap.

## **10.5 Creating a bootable USB flash drive**

When used in connection with an Automation PC 620 / Panel PC 700, it is possible to boot the system from one of the flash drives available from B&R (5MMUSB.0128-00, 5MMUSB.0256-00, 5MMUSB.0512-00, 5MMUSB.1024-00, 5MMUSB.2048-00). The flash drive must be specially prepared for this.

#### **10.5.1 Requirements**

The following peripherals are required for creating a bootable flash drive:

- B&R USB flash drive (see model number ["USB flash drives" on page 38](#page-37-0))
- Automation PC 620 or Panel PC 700
- USB floppy drive (external or slide-in USB floppy 5AC600.FDDS-00)
- PS/2 or USB keyboard
- A start disk created using MS-DOS 6.22 or Windows 98 1.44MB HDD (Windows Millennium, NT4.0, 2000, XP start disks cannot be used). The tools "format.com" and "fdisk.exe" must be located on the diskette!

### **10.5.2 Procedure**

- Plug in the flash drive and boot from the start disk.
- Set active partition on the flash drive using "fdisk" and follow the further instructions.
- Reboot the system from the start disk.
- Format and simultaneously transfer the system files to the flash drive with the command "format c: /s".

# **11. HMI Drivers & Utilities DVD 5SWHMI.0000-00**

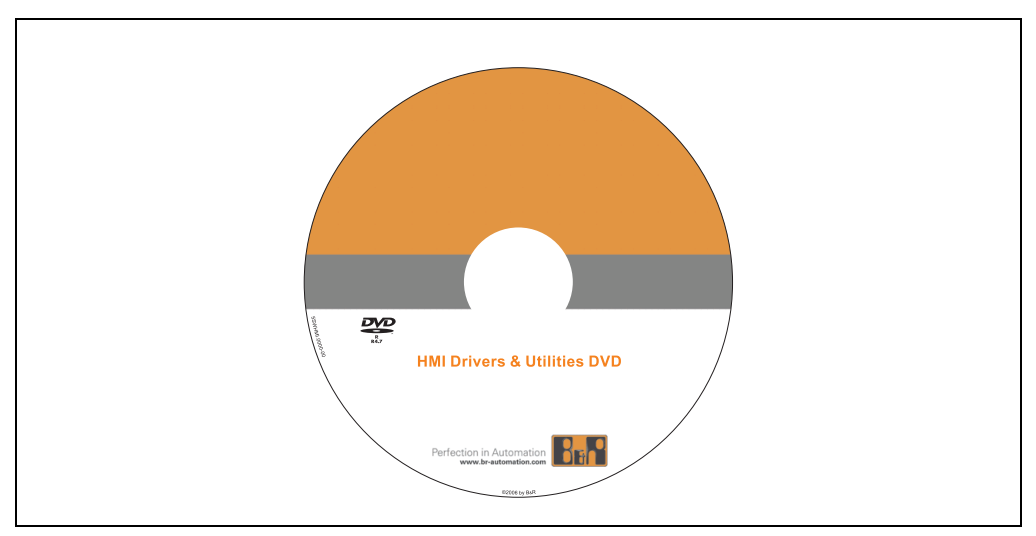

Figure 319: HMI Drivers & Utilities DVD 5SWHMI.0000-00

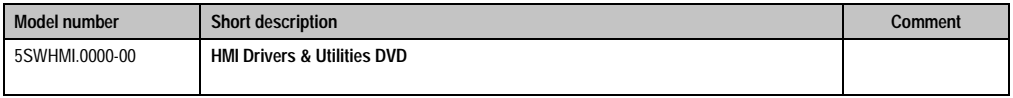

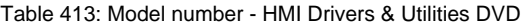

This DVD contains drivers, utilities, software upgrades and user's manuals for B&R Panel system products (see B&R homepage – Industrial PCs, Visualization and Operation). Information in detail:

## **BIOS upgrades for the products**

- Automation PC 620
- Panel PC 700
- Automation PC 680
- Provit 2000 product family IPC2000/2001/2002
- Provit 5000 product family IPC5000/5600/5000C/5600C
- Power Panel 100 BIOS devices
- Mobile Panel 100 BIOS devices
- Power Panel 100 / Mobile Panel 100 user boot logo
- Power Panel 100 / Mobile Panel 100 REMHOST utility

#### **Drivers for the devices**

- Automation Device Interface (ADI)
- Audio
- Chipset
- CD-ROM
- LS120
- Graphics
- Network
- PCI RAID controller
- Touch screen
- Touchpad
- Interface board

#### **Updates**

• Firmware upgrades (e.g. MTCX, SMXC)

### **Utilities/Tools**

- Automation Device Interface (ADI)
- Miscellaneous
- MTC utilities
- Key editor
- MTC & Mkey utilities
- Mkey utilities
- UPS configuration software
- ICU ISA configuration
- Intel PCI NIC boot ROM
- Diagnostics
- CompactFlash lifespan calculation for Silicon Systems CompactFlash cards 5CFCRD.xxxx-03

#### **Windows and embedded operating systems**

- Thin client
- Windows CE
- Windows NT Embedded
- Windows XP Embedded

#### **MCAD templates for**

- Industrial PCs
- Visualization and operating devices
- Legend strip templates

#### **Documentation for**

- B&R Windows CE
- Automation PC 620
- Automation PC 680
- Automation Panel 900
- Panel PC 700
- Power Panel 15/21/35/41
- Power Panel 100/200
- Provit 2000
- Provit 3030
- Provit 4000
- Provit 5000
- Provit Benchmark
- Provit Mkey
- Windows NT Embedded application guide
- Windows XP Embedded application guide
- Uninterruptible power supply

#### **Service tools**

- Acrobat Reader 5.0.5 (freeware in German, English, and French)
- Power Archiver 6.0 (freeware in German, English, and French)
- Internet Explorer 5.0 (German and English)
- Internet Explorer 6.0 (German and English)

# **12. Cables**

# **12.1 DVI cable 5CADVI.0xxx-00**

The DVI cables 5CADVI.0xxx-00 are designed for fixed layout.

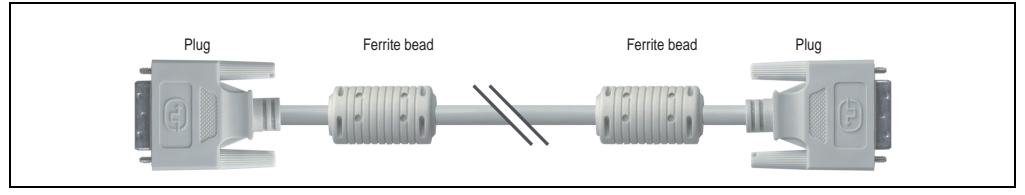

Figure 320: DVI extension cable (similar)

# **Caution!**

**DVI cables can only be plugged in and unplugged when the APC620 and display device (Automation Panel 900, monitor) are turned off.**

## **12.1.1 Order data**

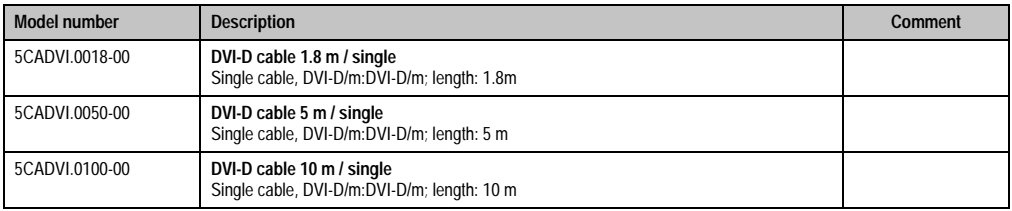

Table 414: Model numbers - DVI cables

# **12.1.2 Technical data**

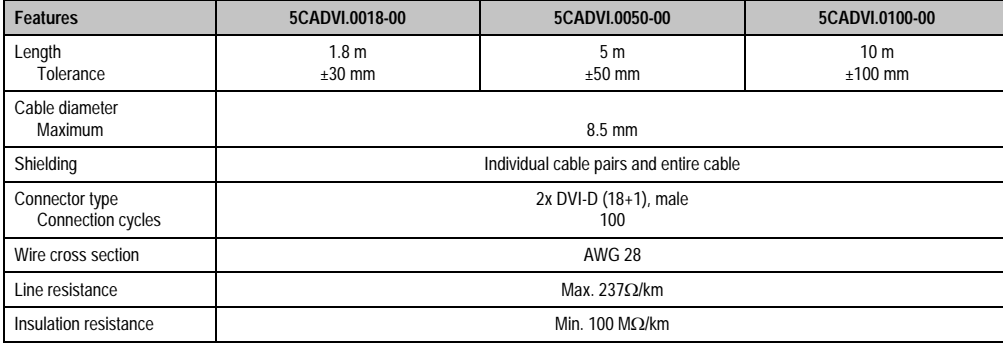

Table 415: Technical data - DVI cable 5CADVI.0xxx-00

Accessories Accessories Chapter 6

#### **Accessories • Cables**

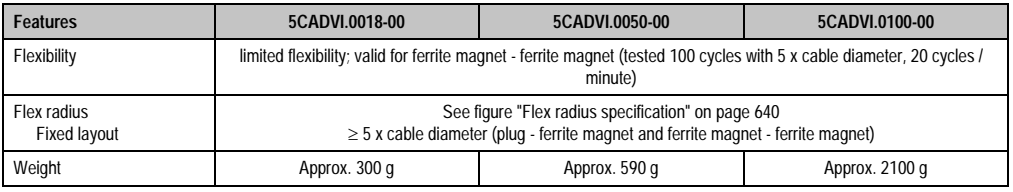

Table 415: Technical data - DVI cable 5CADVI.0xxx-00 (cont.)

# **12.1.3 Flex radius specification**

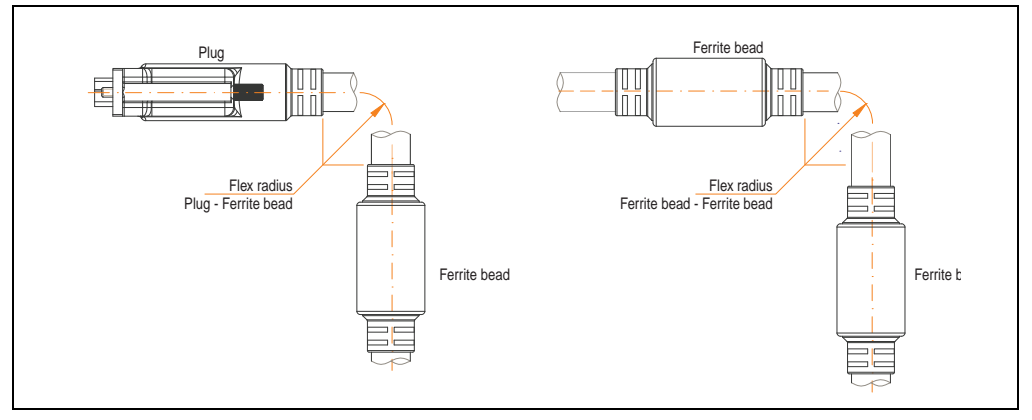

<span id="page-639-0"></span>Figure 321: Flex radius specification

# **12.1.4 Cable specifications**

The following figure shows the pin assignments for the DVI cable available at B&R. If you want to build a suitable cable yourself, it should be wired according to these specifications.

# **Warning!**

**If a self-built cable is used, B&R cannot guarantee that it will function properly.**

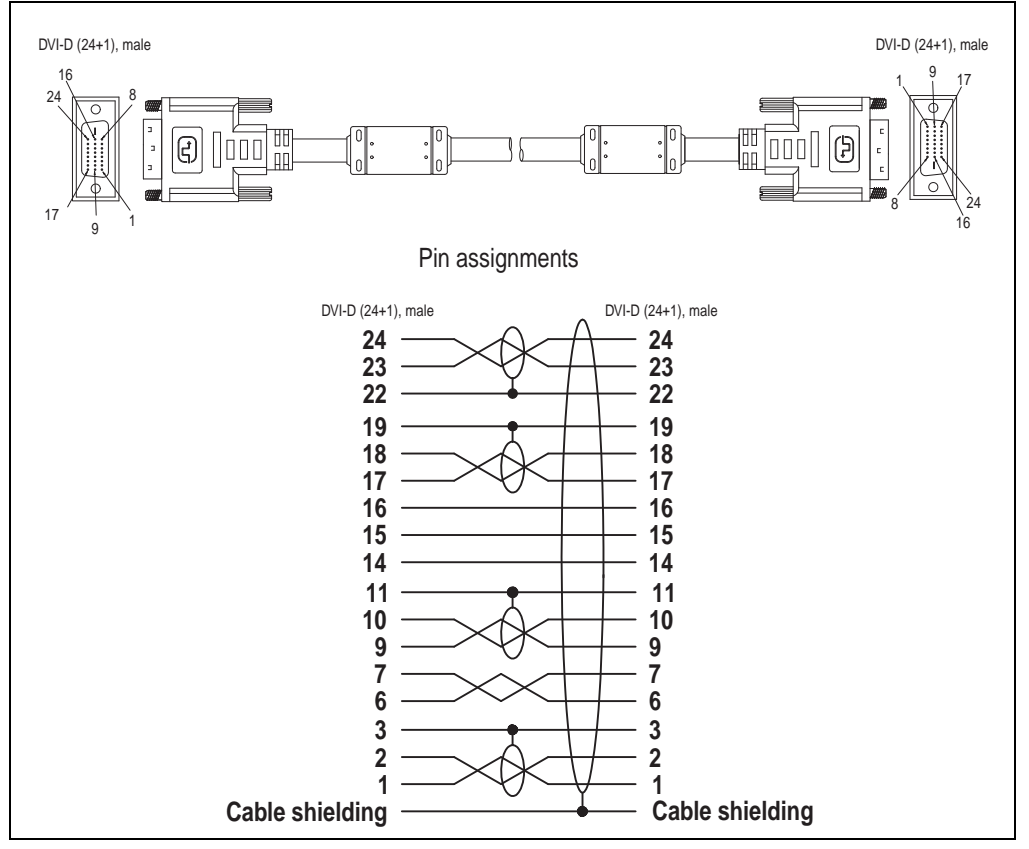

Figure 322: Pin assignments - DVI cable

#### **Accessories • Cables**

# **12.2 APC620 internal supply cable 5CAMSC.0001-00**

This supply cable is used internally e.g. to supply special PCI cards. It is connected to the APC620 main board. For requirements and procedures, see appendix A, section ["Connection of](#page-737-0) [an external device to the main board" on page 738](#page-737-0).

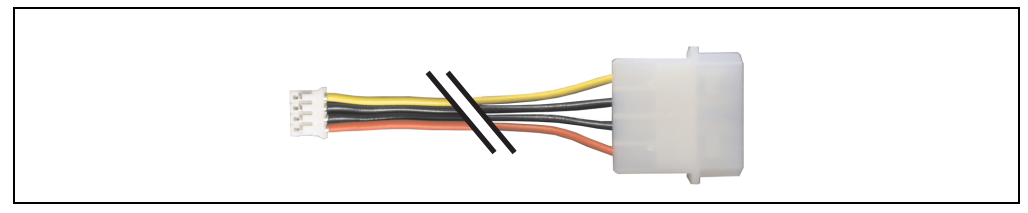

Figure 323: APC620 internal supply cable 5CAMSC.0001-00

#### **12.2.1 Order data**

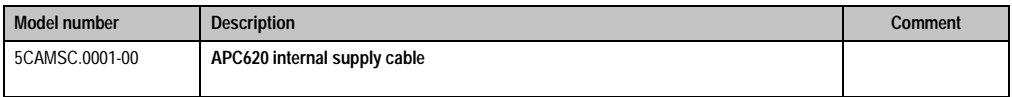

Table 416: Model number - APC620 internal supply cable

### **12.2.2 Technical data**

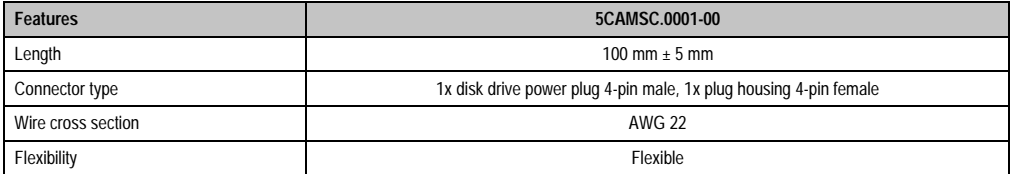

Table 417: Technical data - 5CAMSC.0001-00

# **12.3 SDL cable 5CASDL.0xxx-00**

The SDL cables 5CASDL.0xxx-00 are designed for fixed layout. Use of the SDL flex cable 5CASDL.0xxx-03 is required for a flexible installation (e.g. in swing arm systems).

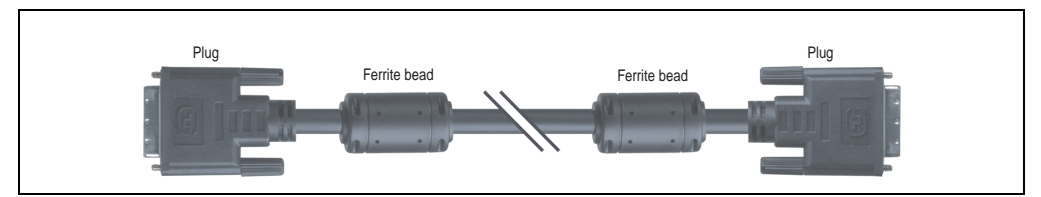

Figure 324: SDL extension cable (similar)

# **Caution!**

**SDL cables can only be plugged in and unplugged when the device is turned off.**

## **12.3.1 Order data**

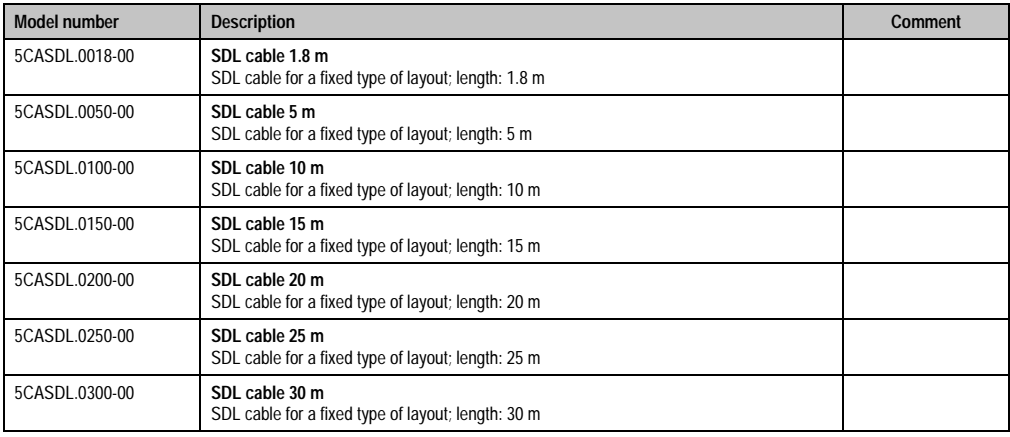

Table 418: Model numbers - SDL cables

#### **Accessories • Cables**

# **12.3.2 Technical data**

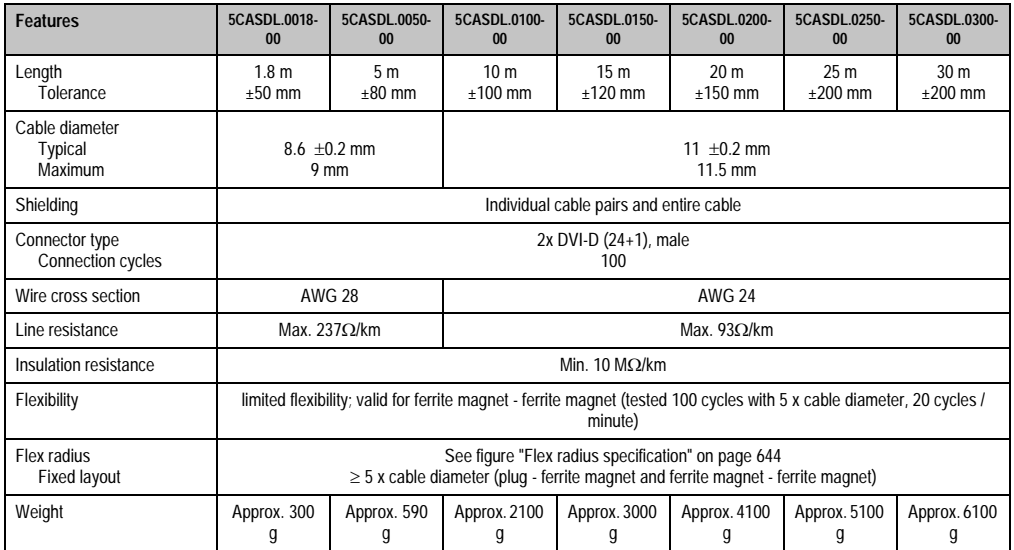

Table 419: Technical data - SDL cables 5CASDL.0xxx-00

# **12.3.3 Flex radius specification**

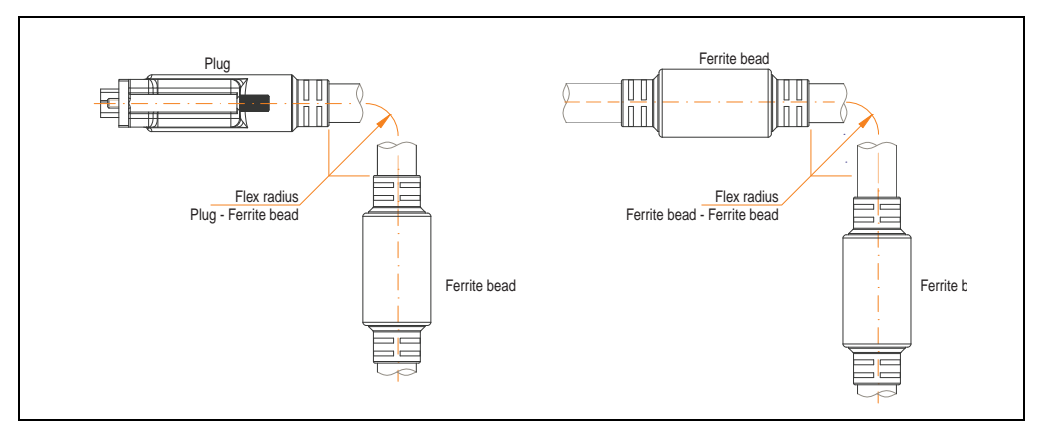

<span id="page-643-0"></span>Figure 325: Flex radius specification

## **12.3.4 Cable specifications**

The following figure shows the pin assignments for the SDL cable available at B&R. If you want to build a suitable cable yourself, it should be wired according to these specifications.

# **Warning!**

**If a self-built cable is used, B&R cannot guarantee that it will function properly.**

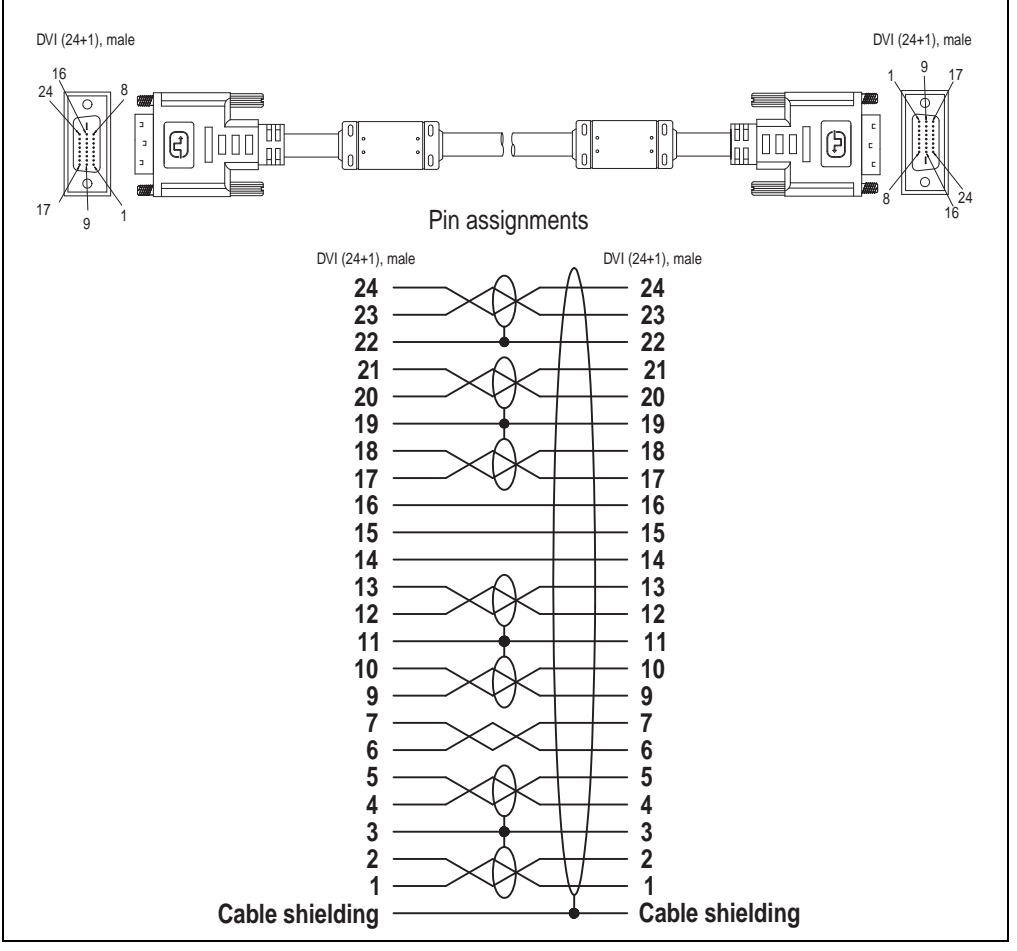

Figure 326: Pin assignments - SDL cable 5CASDL.0xxx-00

# **12.4 SDL cable with 45° plug 5CASDL.0xxx-01**

The SDL cables 5CASDL.0xxx-01 are designed for fixed layout.

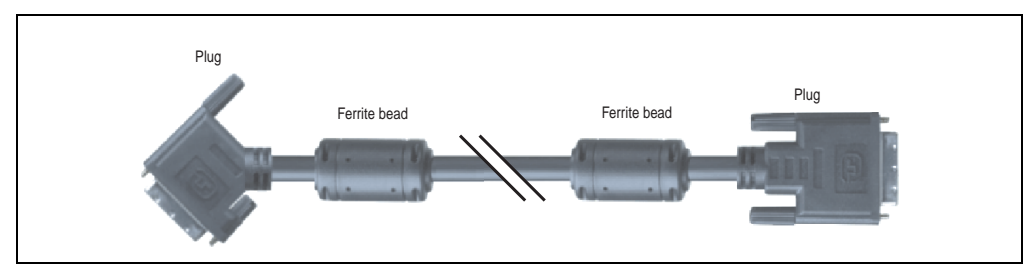

Figure 327: SDL cable with 45° plug (similar)

# **Caution!**

**SDL cables can only be plugged in and unplugged when the device is turned off.**

# **12.4.1 Order data**

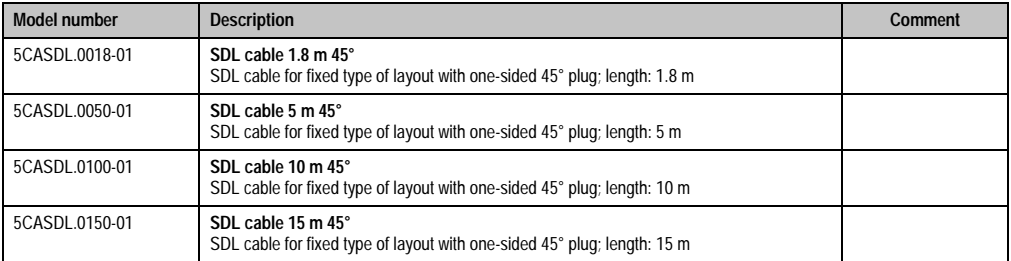

Table 420: Model numbers - SDL cables with 45° plug

# **12.4.2 Technical data**

| <b>Features</b>                     | 5CASDL.0018-01                                                                                                    | 5CASDL.0050-01             | 5CASDL.0100-01               | 5CASDL.0150-01               |  |
|-------------------------------------|----------------------------------------------------------------------------------------------------|----------------------------|------------------------------|------------------------------|--|
| Length<br>Tolerance                 | 1.8 <sub>m</sub><br>$±50$ mm                                                                                                    | 5 <sub>m</sub><br>$±80$ mm | 10 <sub>m</sub><br>$±100$ mm | 15 <sub>m</sub><br>$±120$ mm |  |
| Cable diameter<br>Maximum           | 9 <sub>mm</sub>                                                                                                    |                            | $11.5 \text{ mm}$            |                              |  |
| Shielding                           | Individual cable pairs and entire cable                                                                                                    |                            |                              |                              |  |
| Connector type<br>Connection cycles | 2x DVI-D (24+1), male<br>100                                                                                                    |                            |                              |                              |  |
| Wire cross section                  | <b>AWG 28</b>                                                                                                    |                            | <b>AWG 24</b>                |                              |  |
| Line resistance                     | Max. 237 $\Omega$ /km                                                                                                    |                            | Max. 93 $\Omega$ /km         |                              |  |
| Insulation resistance               | Min. 10 $M\Omega/km$                                                                                                    |                            |                              |                              |  |
| Flexibility                         | limited flexibility; valid for ferrite magnet - ferrite magnet (tested 100 cycles with 5 x cable diameter, 20 cycles /<br>minute)           |                            |                              |                              |  |
| Flex radius<br>Fixed layout         | See figure "Flex radius specification" on page 647<br>$\geq$ 5 x cable diameter (plug - ferrite magnet and ferrite magnet - ferrite magnet) |                            |                              |                              |  |
| Weight                              | Approx. 300 g                                                                                                    | Approx. 590 g              | Approx. 2100 g               | Approx. 3000 g               |  |

Table 421: Technical data - SDL cable with 45° plug 5CASDL.0xxx-01

# **12.4.3 Flex radius specification**

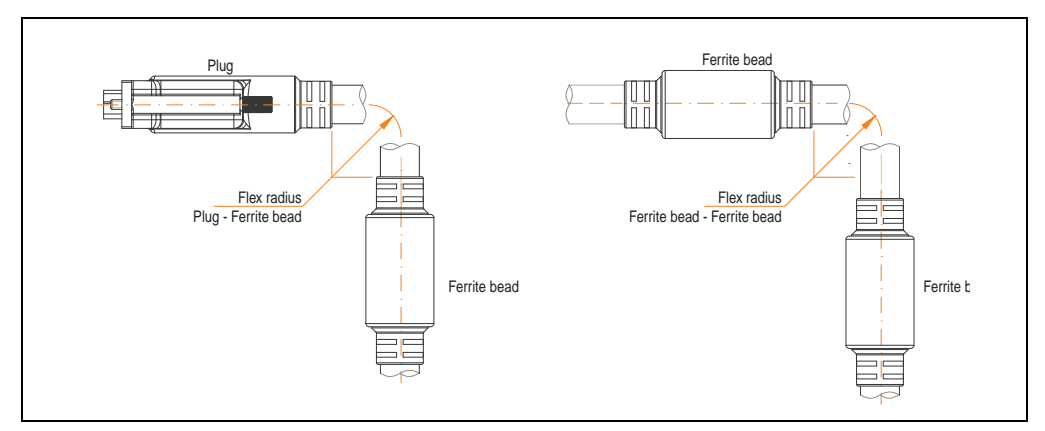

<span id="page-646-0"></span>Figure 328: Flex radius specification

#### **Accessories • Cables**

### **12.4.4 Cable specifications**

The following figure shows the pin assignments for the SDL cable available at B&R. If you want to build a suitable cable yourself, it should be wired according to these specifications.

# **Warning!**

**If a self-built cable is used, B&R cannot guarantee that it will function properly.**

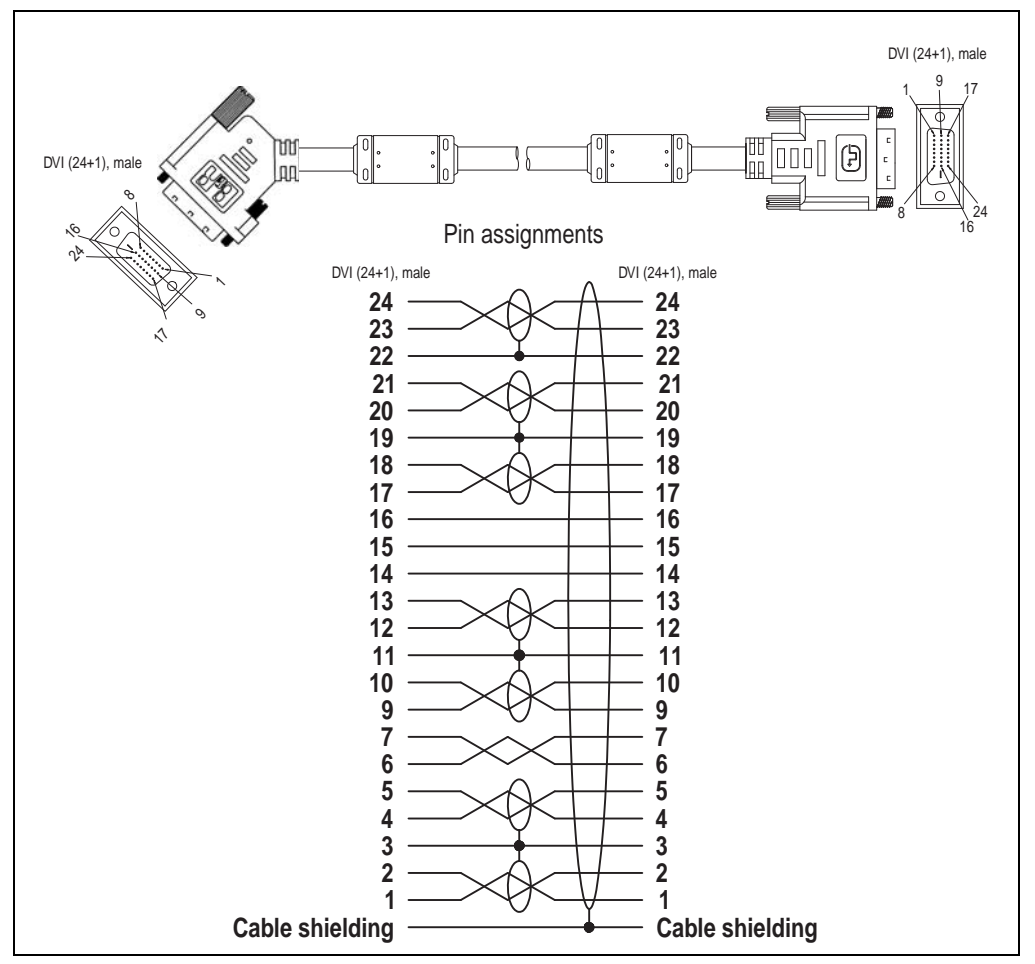

Figure 329: Pin assignments - SDL cable with 45° plug 5CASDL.0xxx-01
# **12.5 SDL cable with extender 5CASDL.0x00-10**

The SDL cables (with extender) 5CASDL.0xxx-10 are designed for fixed layout. Use of the SDL flex cable (with extender) 5CASDL.0x00-13 is required for a flexible installation (e.g. in swing arm systems).

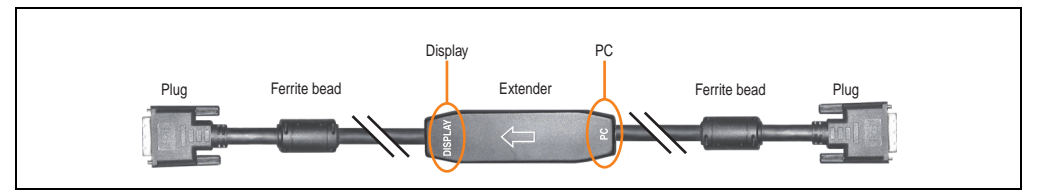

Figure 330: SDL cable with extender (similar)

# **Caution!**

**SDL cables with extender can only be plugged in and unplugged when the device is turned off. The correct direction of connection (Display, PC) for the wiring is illustrated on the middle of the extender.**

### **12.5.1 Order data**

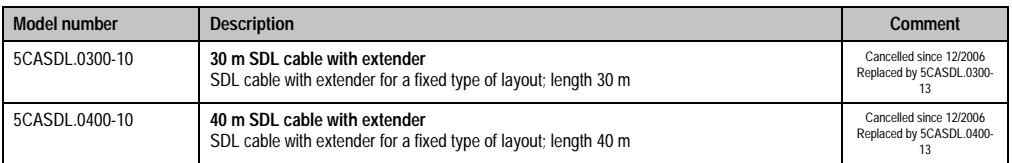

Table 422: Model numbers - SDL cable with extender

# **12.5.2 Technical data**

| <b>Features</b>                     | 5CASDL.0300-10                                                                                                    | 5CASDL.0400-10    |  |  |  |
|-------------------------------------|----------------------------------------------------------------------------------------------------|-------------------|--|--|--|
| Length<br>Tolerance                 | 30 <sub>m</sub><br>$+200$ mm                                                                                                    | 40 m<br>$+200$ mm |  |  |  |
| Dimensions of extender box          | Height 18.5 mm, width 35 mm, length 125 mm                                                                                                 |                   |  |  |  |
| Cable diameter<br>Maximum           | 11.5 mm                                                                                                    |                   |  |  |  |
| Shielding                           | Individual cable pairs and entire cable                                                                                                    |                   |  |  |  |
| Connector type<br>Connection cycles | 2x DVI-D (24+1), male<br>100                                                                                                    |                   |  |  |  |
| Wire cross section                  | <b>AWG 24</b>                                                                                                    |                   |  |  |  |
| Line resistance                     | Max. 93 $\Omega$ /km                                                                                                    |                   |  |  |  |
| Insulation resistance               | Min. 10 $M\Omega/km$                                                                                                    |                   |  |  |  |
| Flexibility                         | limited flexibility; valid for ferrite magnet - ferrite magnet (tested 100 cycles with 5 x cable diameter, 20 cycles /<br>minute)          |                   |  |  |  |
| Flex radius<br>Fixed layout         | See figure "Flex radius specification" on page 650<br>$\geq$ 5 x cable diameter (from plug - ferrite magnet and ferrite magnet - extender) |                   |  |  |  |
| Weight                              | Approx. 6100 g<br>Approx. 8100 g                                                                                                    |                   |  |  |  |

Table 423: Technical data - SDL cable with extender 5CASDL.0x00-10

## **12.5.3 Flex radius specification**

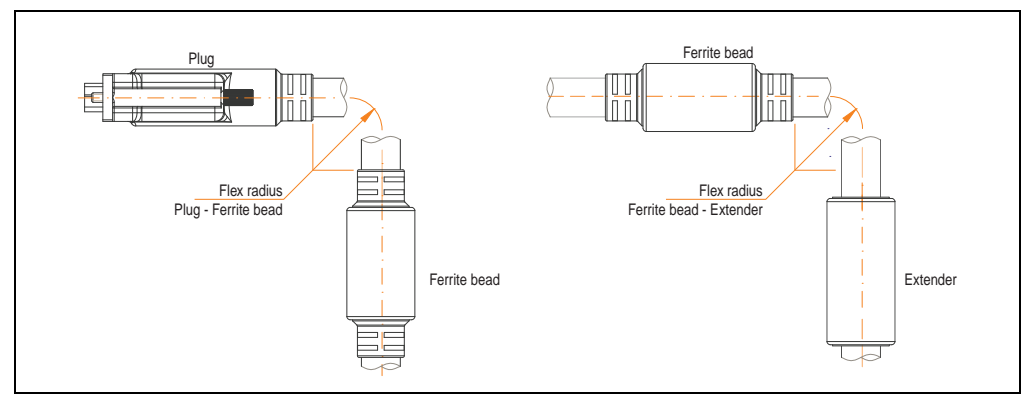

<span id="page-649-0"></span>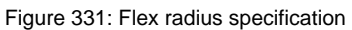

### **12.5.4 Cable connection**

The SDL cable with extender must be connected between the Automation PC 620 and Automation Panel 900 display unit in the correct direction. The correct signal direction is indicated on the extender unit for this purpose:

- Connect the end labeled "PC" with the video output of the Automation PC 620.
- The "Display" end should be connected to the display unit Automation Panel 900.

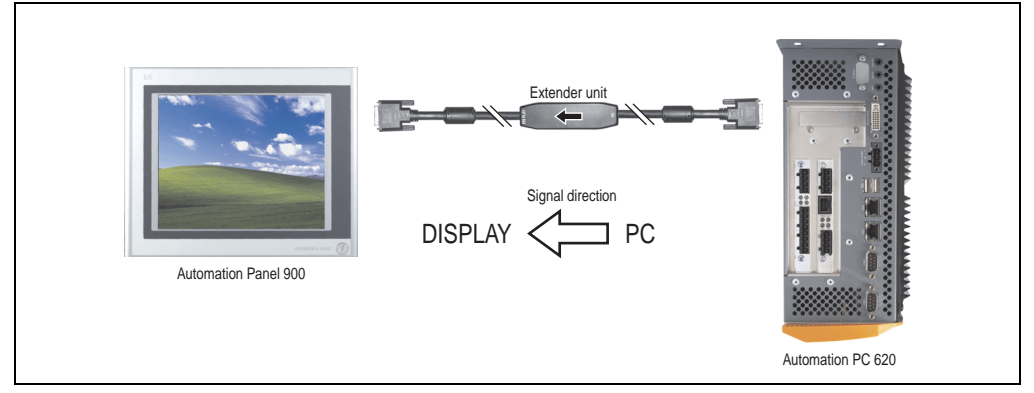

Figure 332: Example of the signal direction for the SDL cable with extender

### **Accessories • Cables**

### **12.5.5 Cable specifications**

The following figure shows the pin assignments for the SDL cable with extender available at B&R.

# **Information:**

**Only B&R SDL cables with extender can be used.**

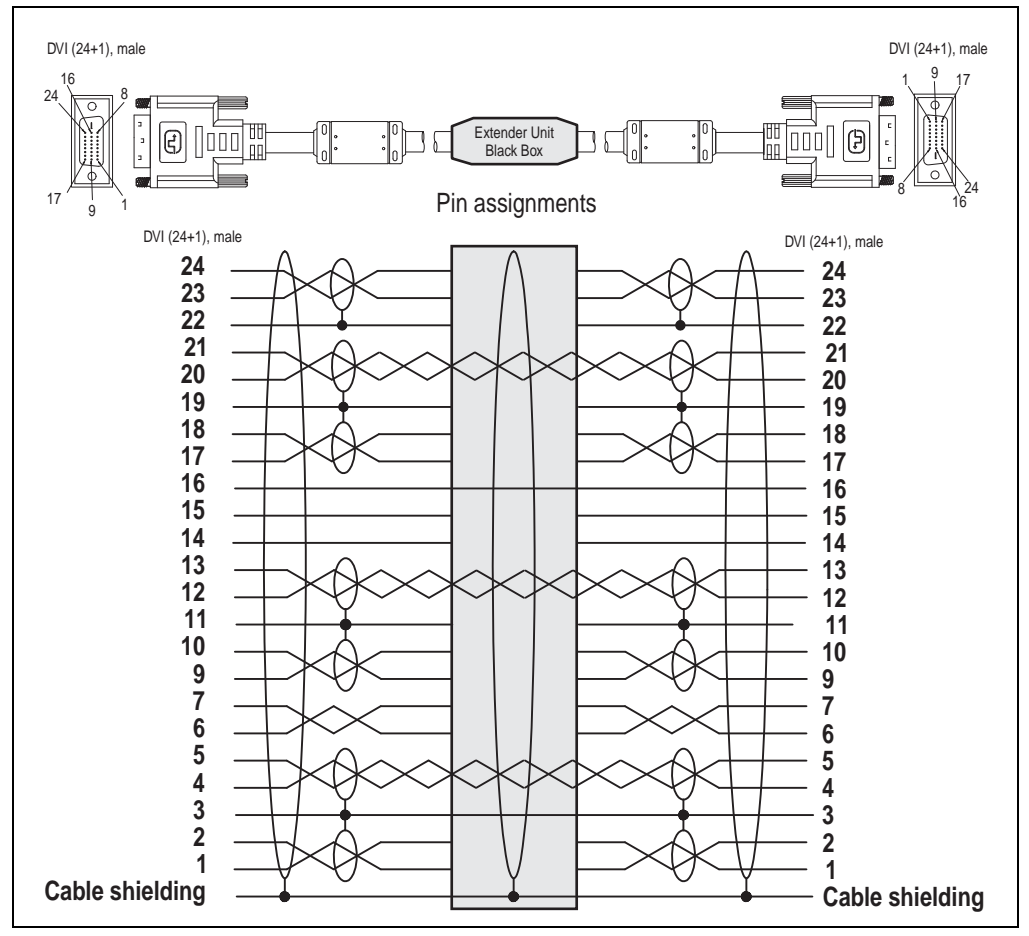

Figure 333: Pin assignments - SDL cable with extender 5CASDL.0x00-10

# **12.6 SDL flex cable 5CASDL.0xxx-03**

The SDL flex cables 5CASDL.0xxx-03 are designed for both fixed and flexible installations (e.g. in swing arm systems).

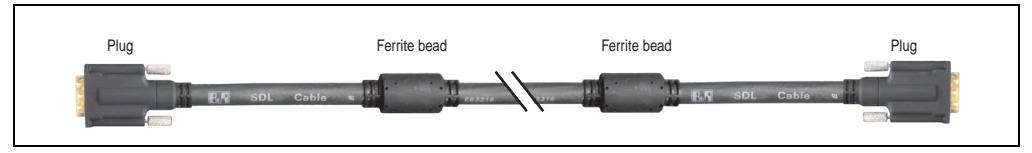

Figure 334: SDL cable 5CASDL.0xxx-03 (similar)

# **Caution!**

**SDL cables can only be plugged in and unplugged when the device is turned off.**

## **12.6.1 Order data**

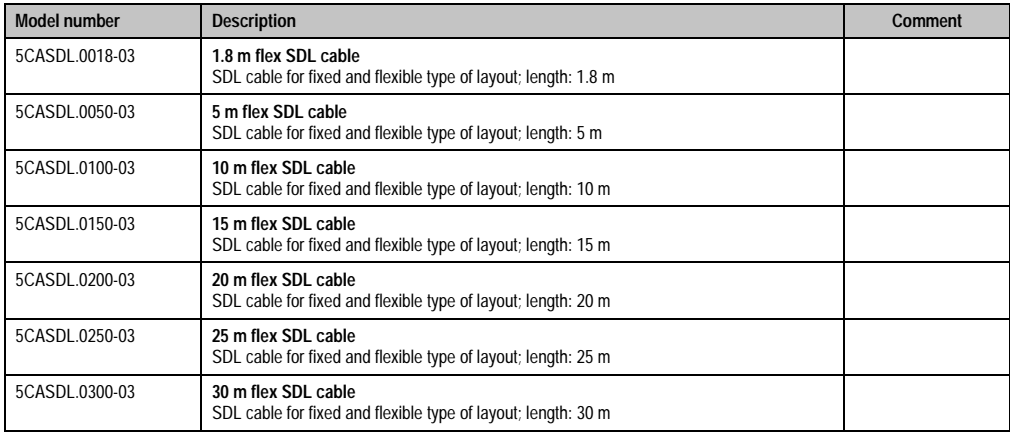

Table 424: Model numbers - SDL cable 5CASDL.0xxx-03

### **Accessories • Cables**

### **12.6.2 Technical data**

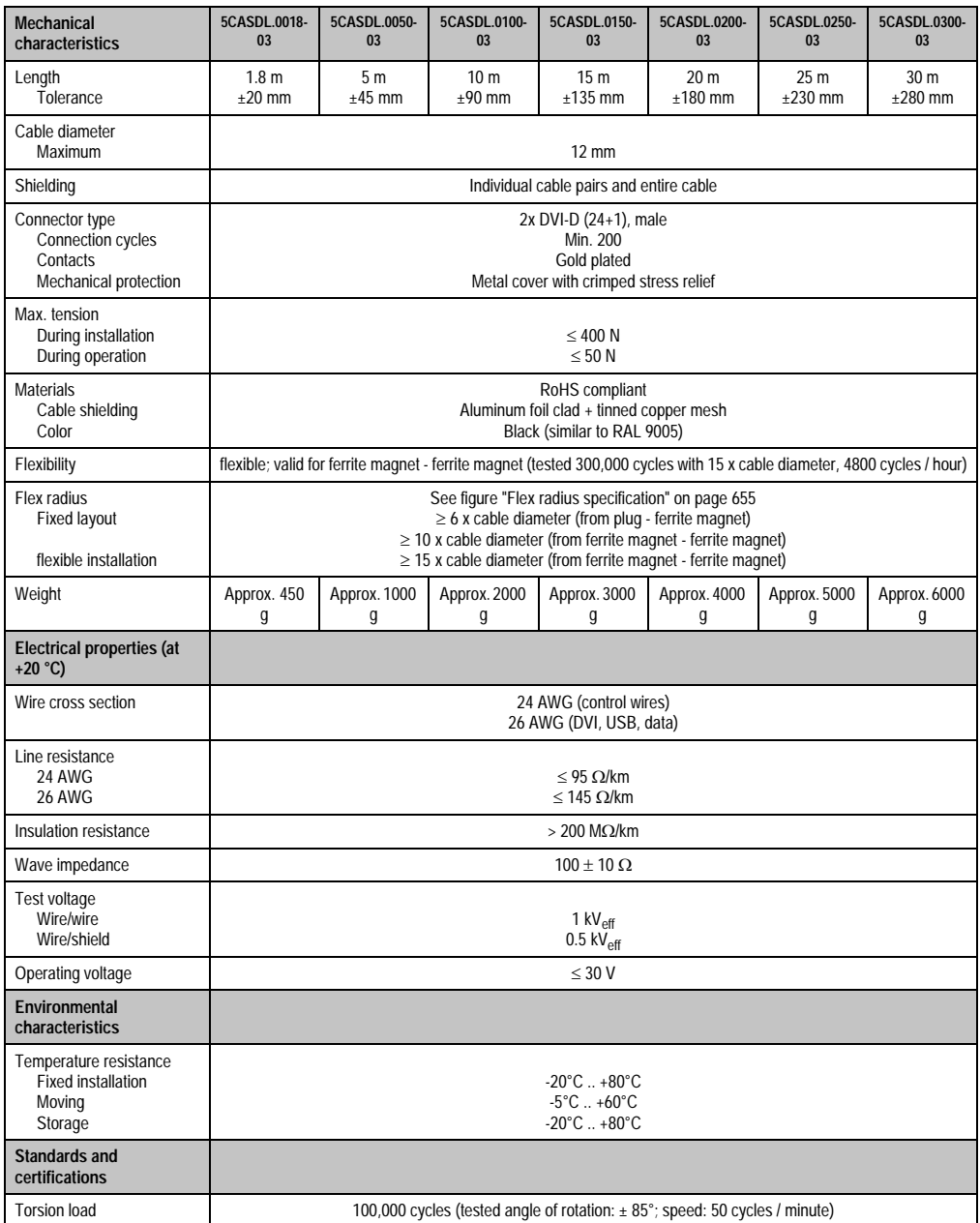

Table 425: Technical data - SDL cable 5CASDL.0xxx-03

| Cable drag chain                 | 300,000 cycles<br>Tested flex radius: 180 mm; 15 x cable diameter; hub: 460 mm; speed: 4800 cycles / hour |                    |                                |                    |                                |                    |                    |  |
|----------------------------------|----------------------------------------------------------------------------------------------------|--------------------|--------------------------------|--------------------|--------------------------------|--------------------|--------------------|--|
| Standards and<br>certifications  | 5CASDL.0018-<br>03                                                                                        | 5CASDL.0050-<br>03 | 5CASDL.0100-<br>0 <sub>3</sub> | 5CASDL.0150-<br>03 | 5CASDL.0200-<br>0 <sub>3</sub> | 5CASDL.0250-<br>03 | 5CASDL.0300-<br>03 |  |
| Approbation                      | UL AWM 20236 80°C 30 V                                                                                    |                    |                                |                    |                                |                    |                    |  |
| Oil and hydrolysis<br>resistance | According to VDE 0282-10                                                                                  |                    |                                |                    |                                |                    |                    |  |

Table 425: Technical data - SDL cable 5CASDL.0xxx-03 (cont.)

# **12.6.3 Flex radius specification**

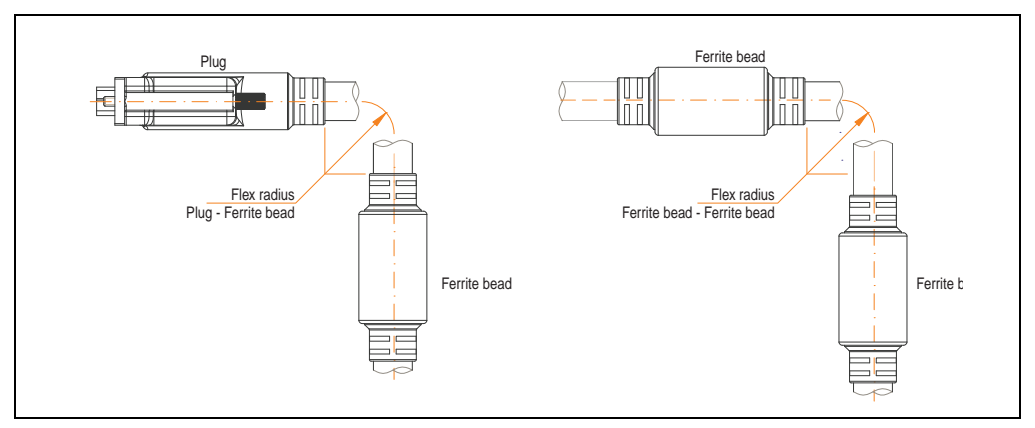

Figure 335: Flex radius specification

### <span id="page-654-0"></span>**12.6.4 Dimensions**

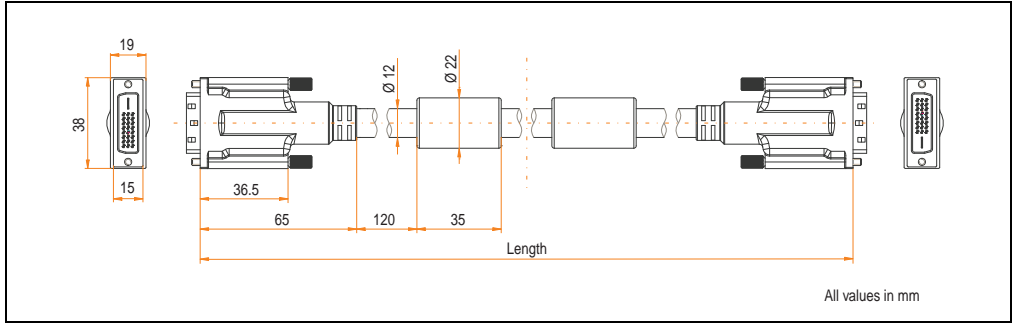

Figure 336: Dimensions - SDL cable 5CASDL.0xxx-03

### **Accessories • Cables**

## **12.6.5 Construction**

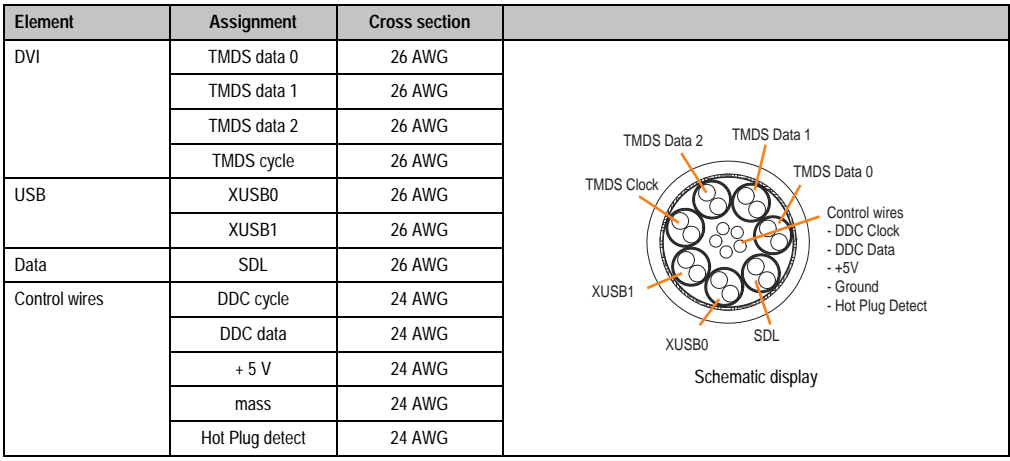

Table 426: Structure - SDL cable 5CASDL.0xxx-03

### **12.6.6 Cable specifications**

The following figure shows the pin assignments for the SDL cable available at B&R. If you want to build a suitable cable yourself, it should be wired according to these specifications.

# **Warning!**

**If a self-built cable is used, B&R cannot guarantee that it will function properly.**

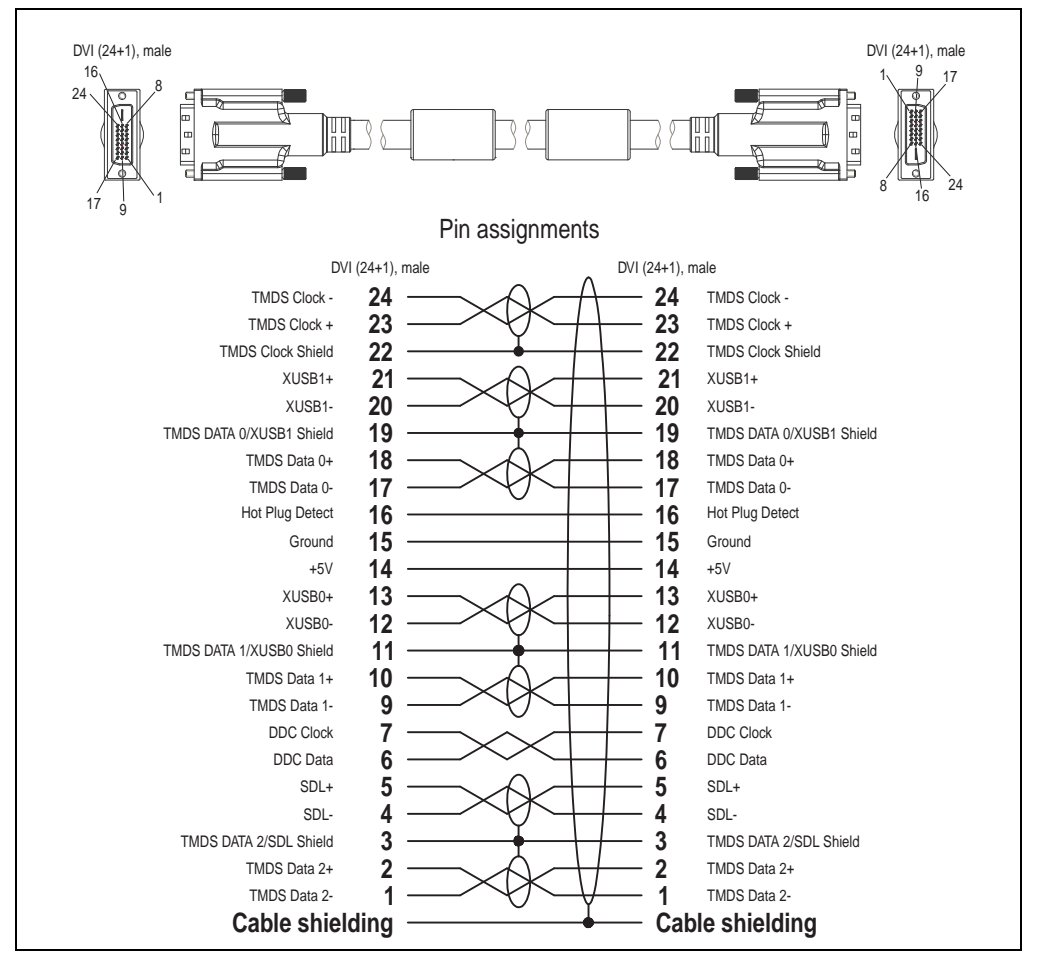

Figure 337: Pin assignments - SDL cable 5CASDL.0xxx-03

Accessories **Accessories** Chapter 6

#### **Accessories • Cables**

## **12.7 SDL flex cable with extender 5CASDL.0x00-13**

The SDL flex cables (with extender) 5CASDL.0x00-13 are designed for both fixed and flexible installations (e.g. in swing arm systems).

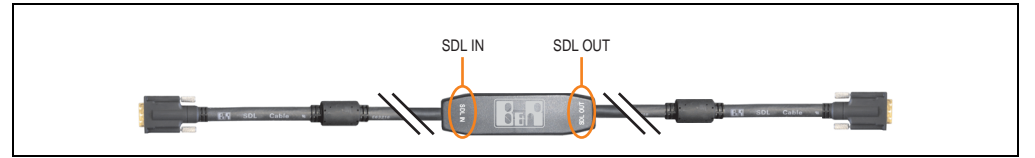

Figure 338: SDL flex cable with extender - 5CASDL.0x00-13 (similar)

# **Caution!**

**SDL cables with extender can only be plugged in and unplugged when the device is turned off. The correct direction of connection (SDL IN, SDL OUT) for the wiring is illustrated on the middle of the extender and between the ferrite magnet and plug (with a sticker).**

## **12.7.1 Order data**

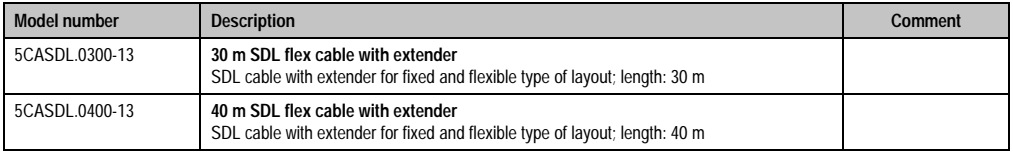

Table 427: Model numbers - SDL flex cable with extender

# **12.7.2 Technical data**

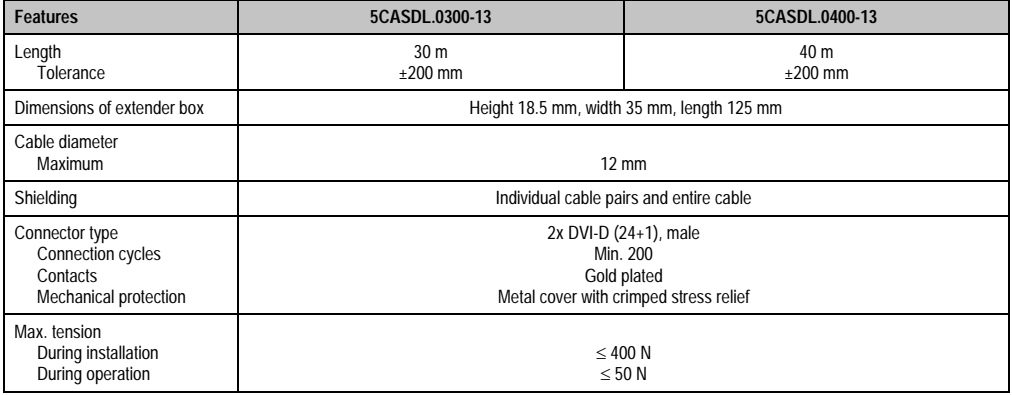

Table 428: Technical data - SDL flex cable with extender 5CASDL.0x00-13

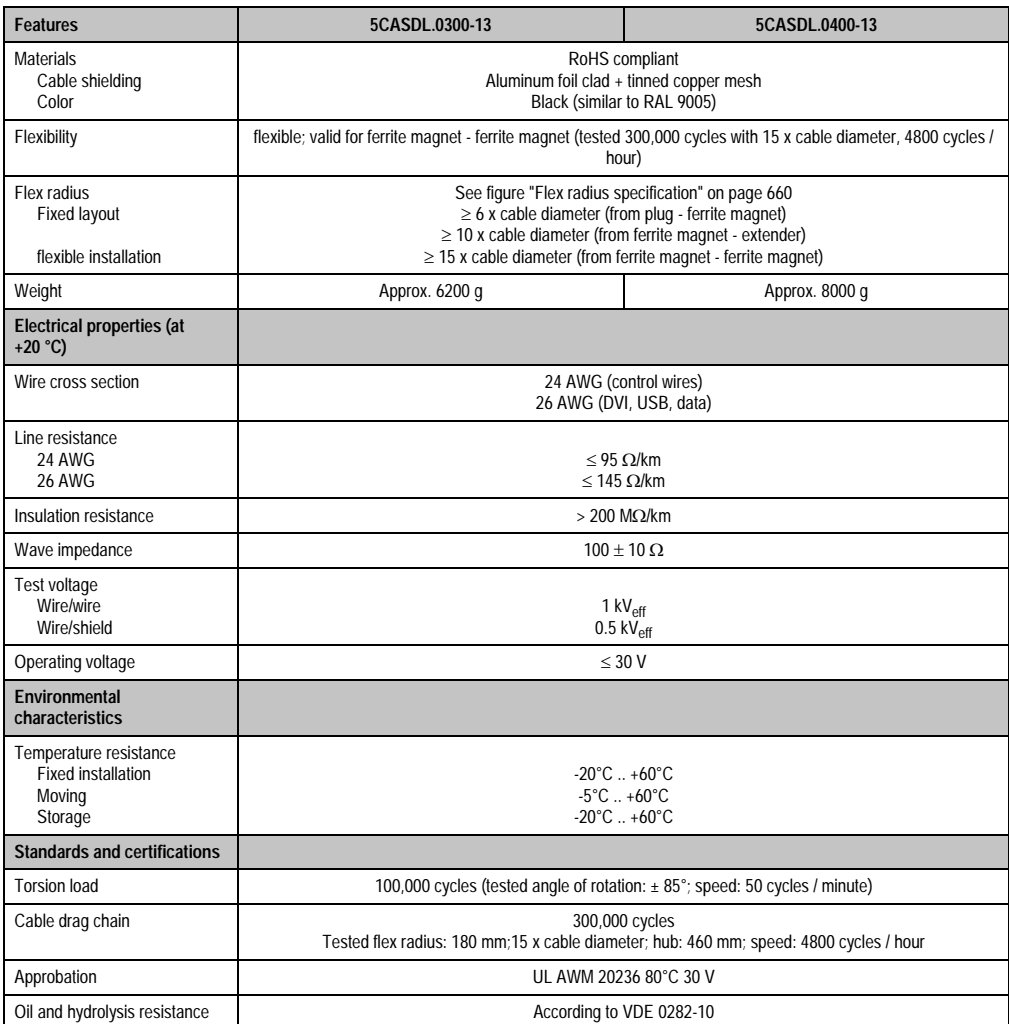

Table 428: Technical data - SDL flex cable with extender 5CASDL.0x00-13 (cont.)

## **12.7.3 Flex radius specification**

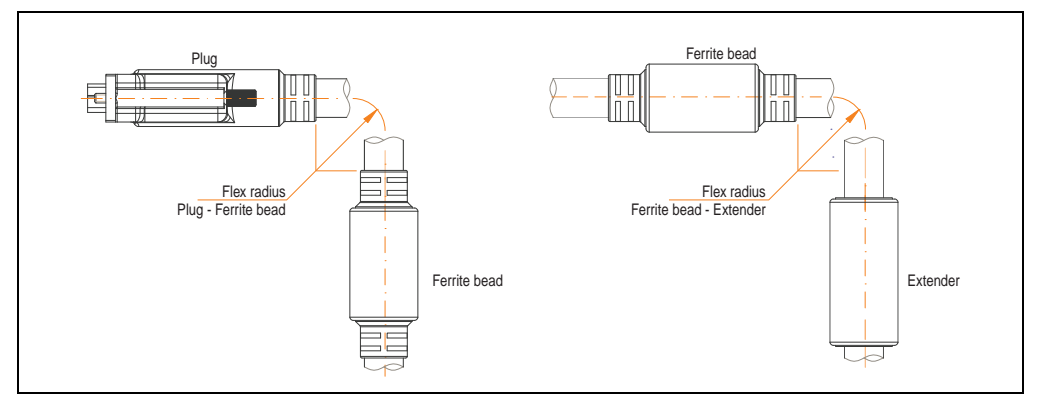

Figure 339: Flex radius specification

### <span id="page-659-0"></span>**12.7.4 Dimensions**

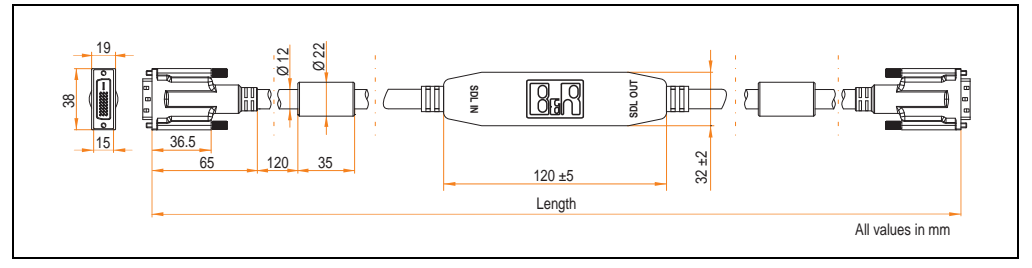

Figure 340: Dimensions - SDL flex cable with extender 5CASDL.0x00-13

### **12.7.5 Cable connection**

The SDL flex cable with extender must be connected between the Industrial PC and Automation Panel 900 display unit in the correct direction. The signal direction is indicated on the extender unit for this purpose:

- Connect the end labeled "SDL IN" with the video output of the Automation PC 620 or Panel PC 700 (monitor/panel output) or Panel OUT of an AP900 AP Link card.
- The "SDL OUT" end should be connected to the display unit (e.g. Automation Panel 900) via the Automation Panel Link insert card (Panel IN).

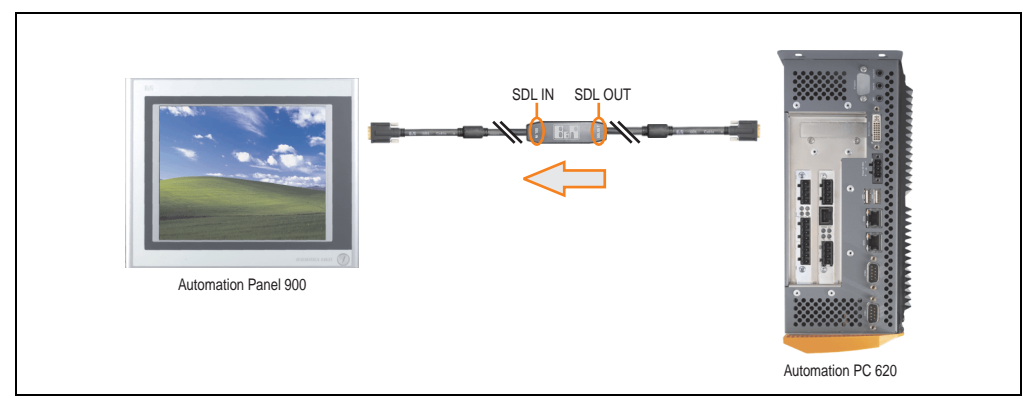

Figure 341: Example of the signal direction for the SDL flex cable with extender - APC620

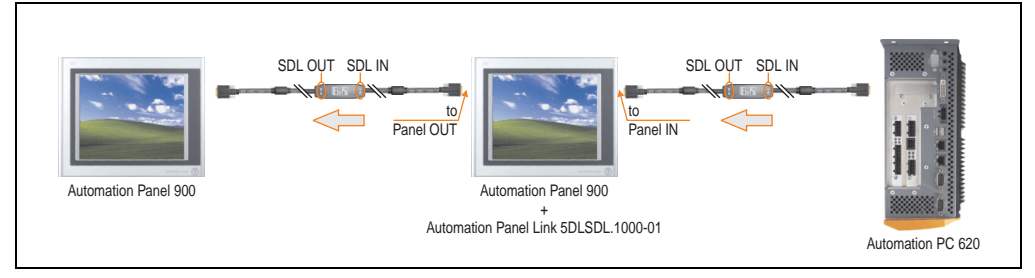

Figure 342: Example of the signal direction display - SDL flex cable with extender

### **Accessories • Cables**

### **12.7.6 Cable specifications**

The following figure shows the pin assignments for the SDL flex cable with extender available at B&R.

# **Information:**

**Only B&R SDL flex cables with extender can be used.**

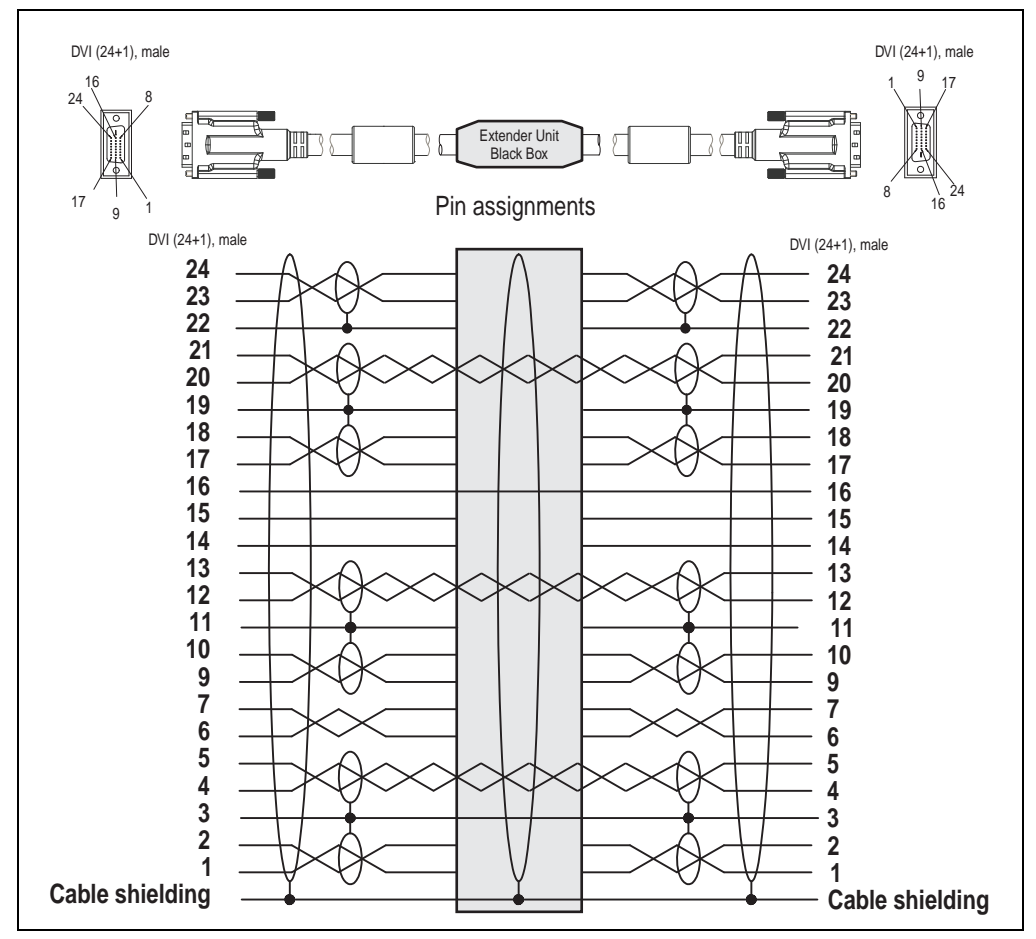

Figure 343: Pin assignments - SDL flex cable with extender 5CASDL.0x00-13

# **12.8 RS232 cable 9A0014-xx**

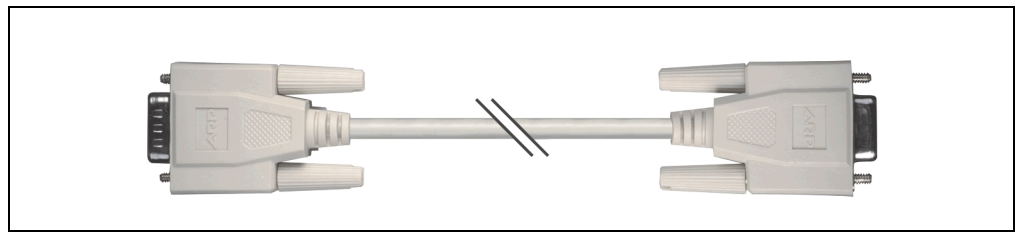

Figure 344: RS232 extension cable (similar)

### **12.8.1 Order data**

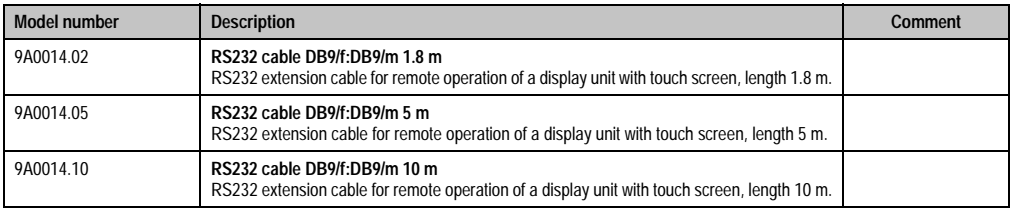

Table 429: Model numbers - RS232 cables

## **12.8.2 Technical data**

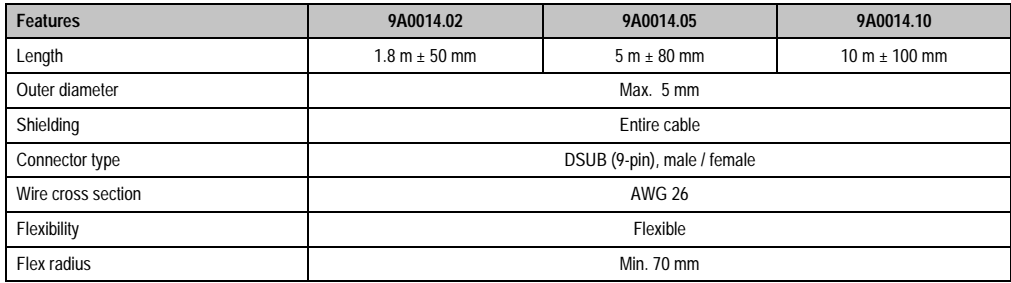

Table 430: Technical data - RS232 cables

### **Accessories • Cables**

### **12.8.3 Cable specifications**

The following figure shows the pin assignments for the RS232 cable available at B&R. If you want to build a suitable cable yourself, it should be wired according to these specifications.

# **Warning!**

**If a self-built cable is used, B&R cannot guarantee that it will function properly.**

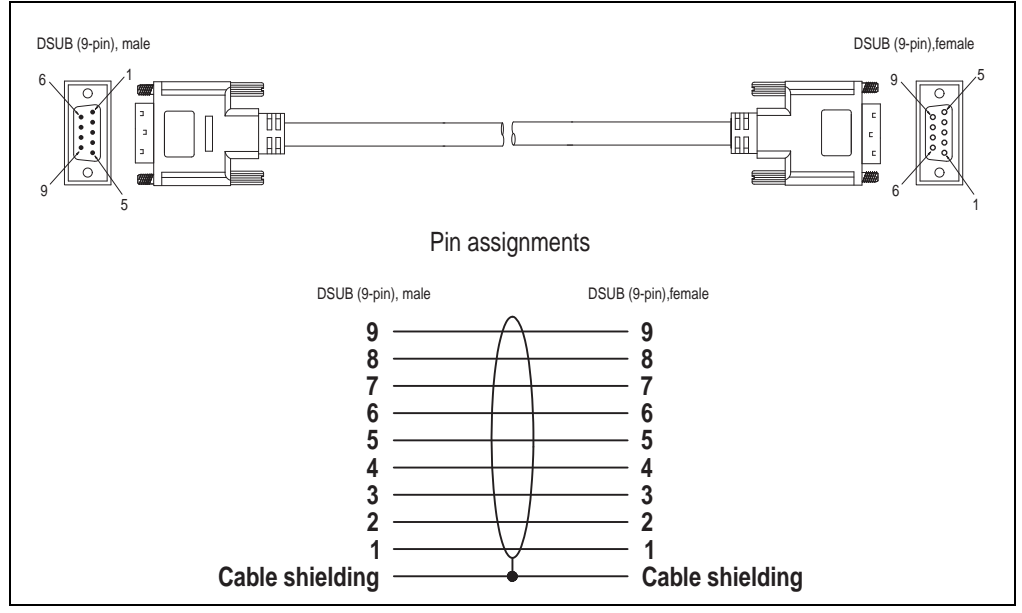

Figure 345: Pin assignments - RS232 cable

# **12.9 USB cable 5CAUSB.00xx-00**

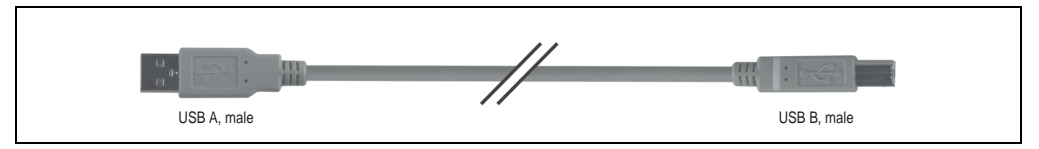

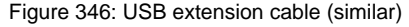

### **12.9.1 Order data**

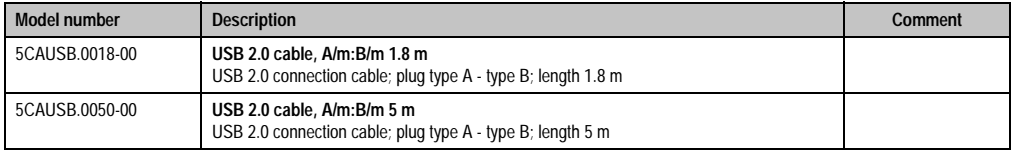

Table 431: Model numbers - USB cables

### **12.9.2 Technical data**

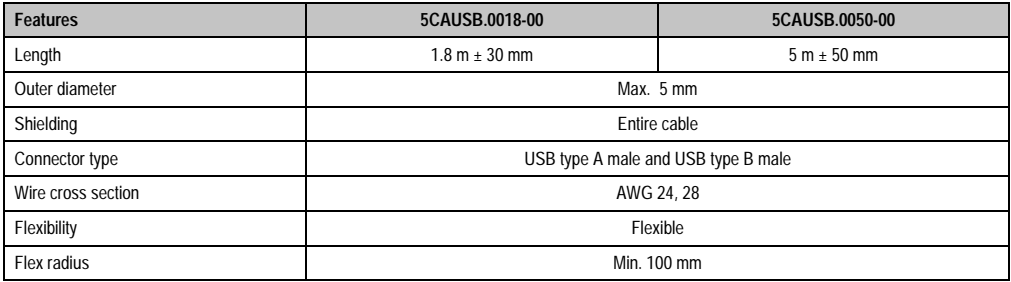

Table 432: Technical data - USB cables

### **Accessories • Cables**

### **12.9.3 Cable specifications**

The following figure shows the pin assignments for the USB cable available at B&R. If you want to build a suitable cable yourself, it should be wired according to these specifications.

# **Warning!**

**If a self-built cable is used, B&R cannot guarantee that it will function properly.**

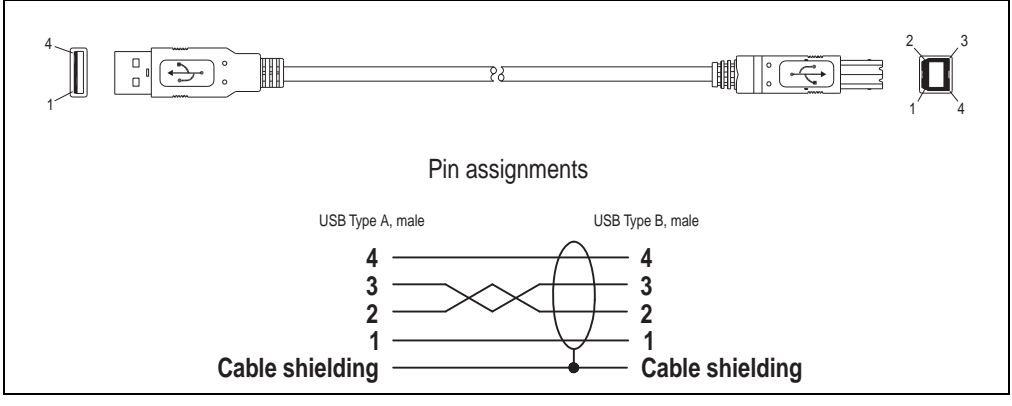

Figure 347: Pin assignments - USB cable

# **13. APC620 UPS**

With the optionally integrated UPS, the Automation PC 620 makes sure that the PC system completes write operations even after a power failure occurs. When the UPS detects a power failure, it switches to battery operation immediately without interruption. This means that all running programs will be ended properly by the UPS software. This prevents the possibility of inconsistent data (only functions if the UPC is already configured and the driver is activated).

# **Information:**

### **The monitor is not buffered by the UPS and will shut off when the power fails.**

By integrating the charging circuit in the Automation PC 620 housing, the installation has been reduced to merely attaching the connection cable to the battery unit mounted next to the PC.

Special emphasis was placed on ease of maintenance when the battery unit was designed. The batteries are easily accessible from the front and can be switched in just a few moments when servicing.

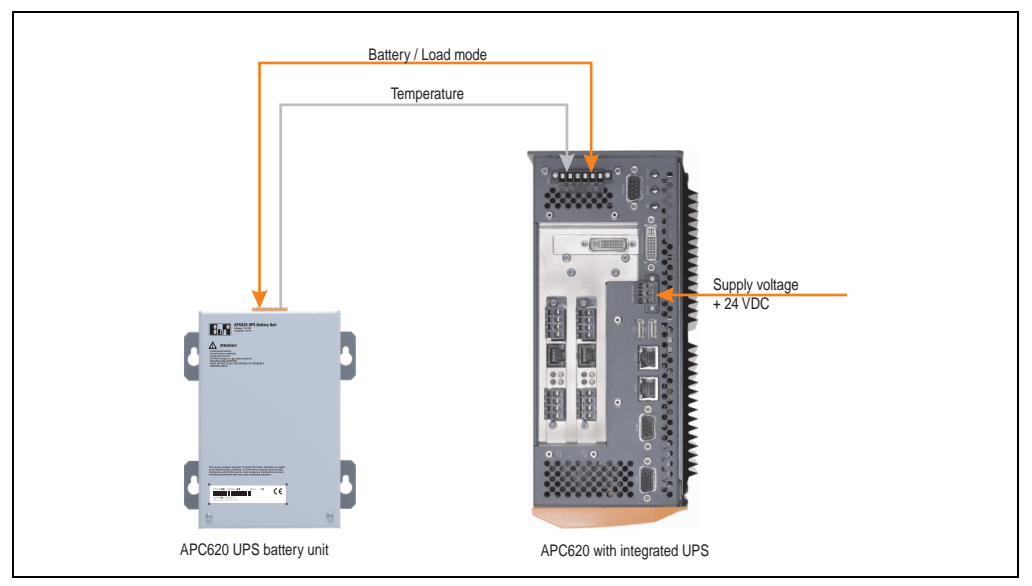

Figure 348: UPS principle

**Accessories** Accessories Chapter 6

### **13.1 Features**

- Long-lasting, maintenance-free rechargeable batteries
- Communication via integrated interfaces
- Temperature sensor
- Driver software
- Deep discharge protection

# <span id="page-667-0"></span>**13.2 Requirements**

1) An appropriate system unit. The add-on UPS module (5AC600.UPSI-00) can only be installed with the following APC620 system unit revisions:

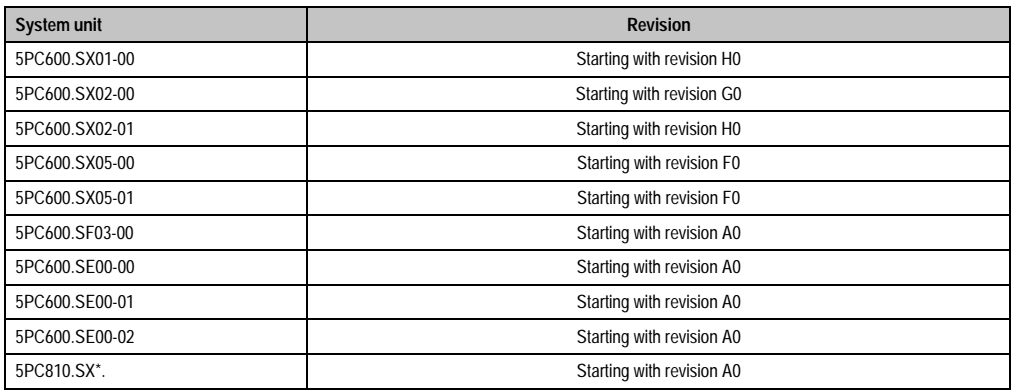

Table 433: System unit revisions - Add-on UPS module

- 2) Add-on UPS module 5AC600.UPSI-00 For more on installing the add-on modules, see chapter [7 "Maintenance / Servicing"](#page-686-0), section [4 "Installation of the UPS module" on page 709](#page-708-0).
- 3) Battery unit 5AC600.UPSB-00
- 4) UPS connection cable 0.5 m (5CAUPS.0005-00) or 3 m (5CAUPS.0030-00)
- 5) APC620 firmware versions:

To read the status or make changes to the settings of the APC620 add-on UPS (5AC600.UPSI-00) and the APC620 battery unit (5AC600.UPSB-00), the following software components are necessary:

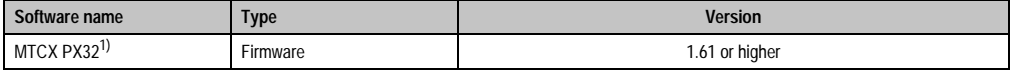

Table 434: Firmware and software required for the UPS

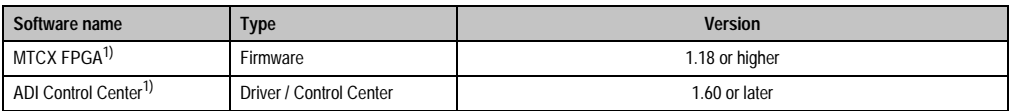

Table 434: Firmware and software required for the UPS

<span id="page-668-0"></span>1) The software can be downloaded from the B&R homepage (www.br-automation.com).

For info regarding upgrading the firmware, see chapter [4 "Software",](#page-336-0) section [1.7 "Upgrading the](#page-517-0) [firmware" on page 518](#page-517-0).

The APC620 firmware version can be read in BIOS under the main menu item "Advanced", submenu item "Baseboard/Panel Features", or in the B&R Control Center.

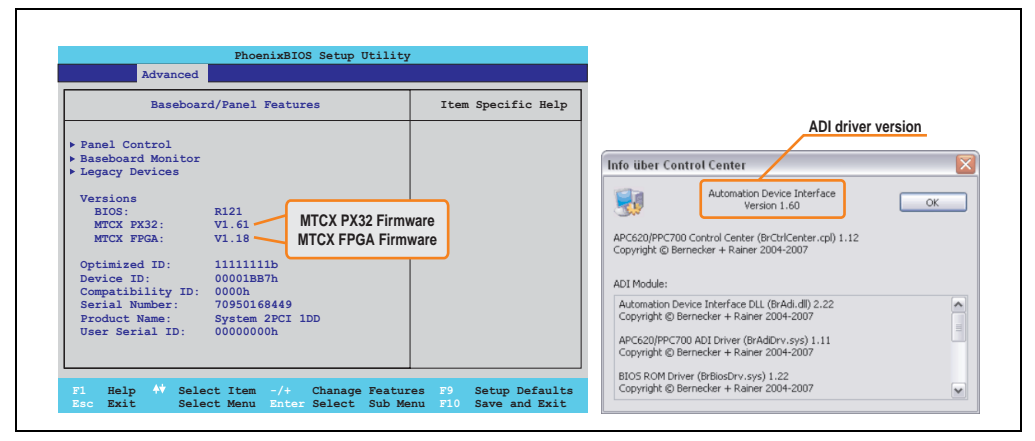

Figure 349: Firmware and software required for the UPS

The required firmware versions can be found in the APC620 / Panel PC firmware upgrade  $(MTCX, SDLR, SDLT)$   $V1.16<sup>1</sup>$ .

6) To configure: Automation Device Interface driver version 1.60 or higher (for the ADI Control Center)

For info regarding configuration of the B&R UPS using the ADI Control Center, see chapter [4 "Software"](#page-336-0), section [7.3 "UPS configuration" on page 554.](#page-553-0)

1) The software can be downloaded from the B&R homepage (www.br-automation.com).

# **13.3 Individual components**

### **13.3.1 Add-on UPS module 5AC600.UPSI-00**

The add-on UPS module can easily be installed in an appropriate APC620 system unit (List of required revisions: see section ["Requirements" on page 668\)](#page-667-0).

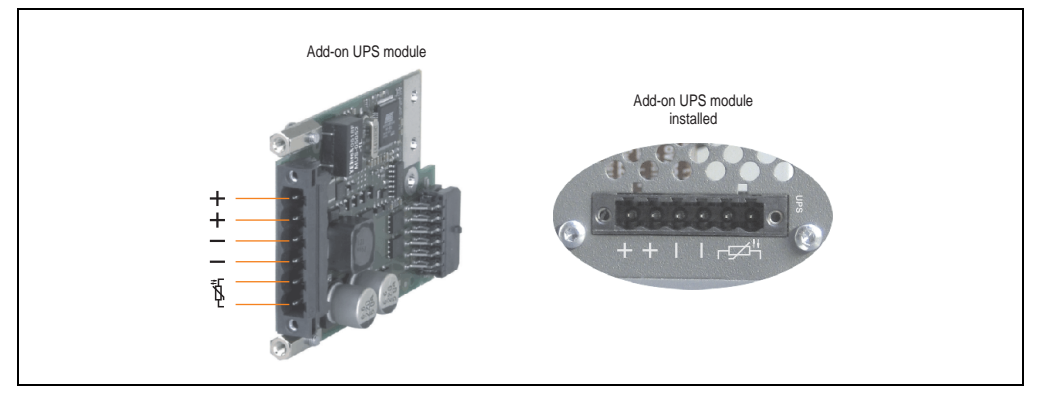

Figure 350: Add-on UPS module 5AC600.UPSI-00

## **Technical data**

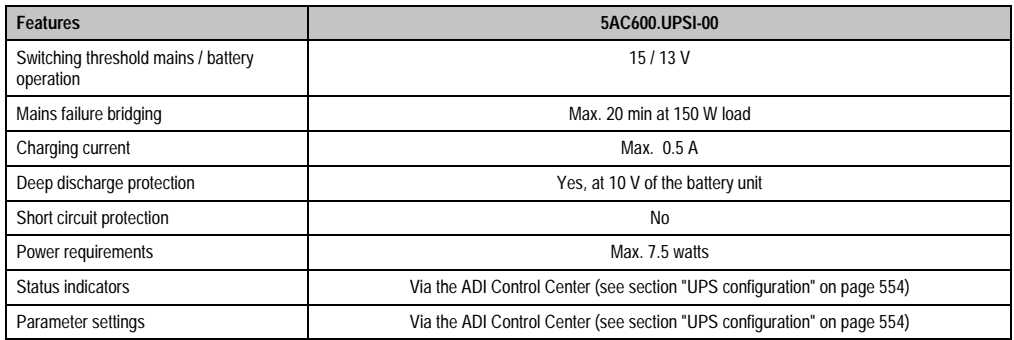

Table 435: Technical data - 5AC600.UPSI-00

### **Installation**

The module is installed using the materials included in the delivery. For installation instructions, see section ["Installation of the UPS module" on page 709.](#page-708-0)

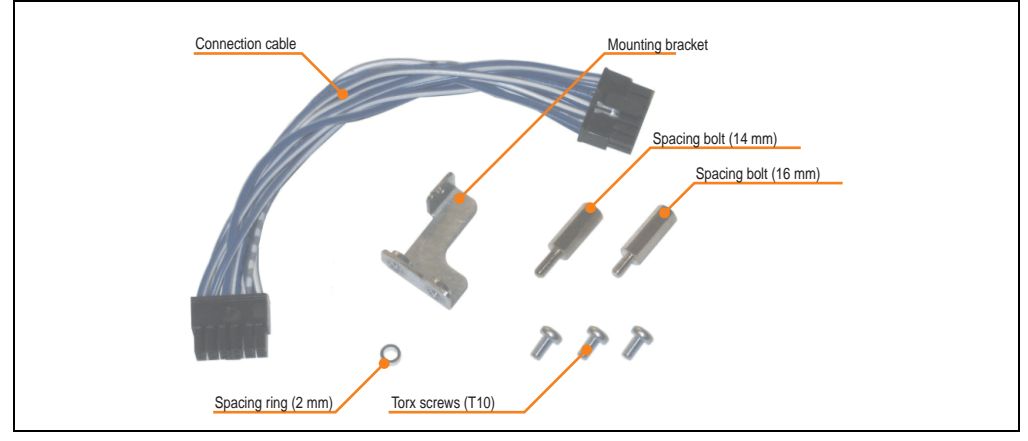

Figure 351: Add-on UPS module 5AC600.UPSI-00 - Installation materials

### **13.3.2 Battery unit 5AC600.UPSB-00**

The battery unit is subject to wear and should be replaced regularly (at least following the specified lifespan).

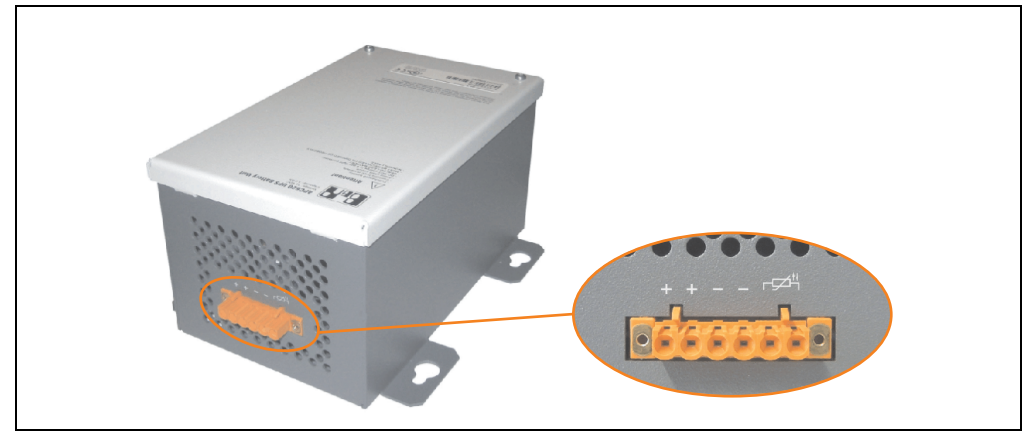

Figure 352: Battery unit 5AC600.UPSB-00

### **Technical data**

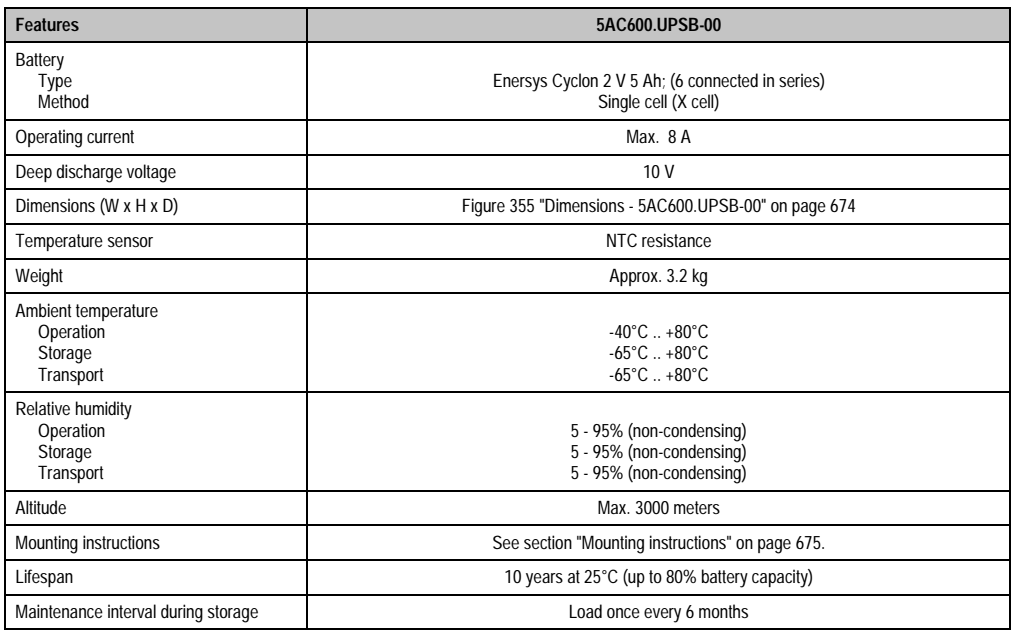

Table 436: Technical data - 5AC600.UPSB-00

### **Temperature life span diagram up to 20% battery capacity.**

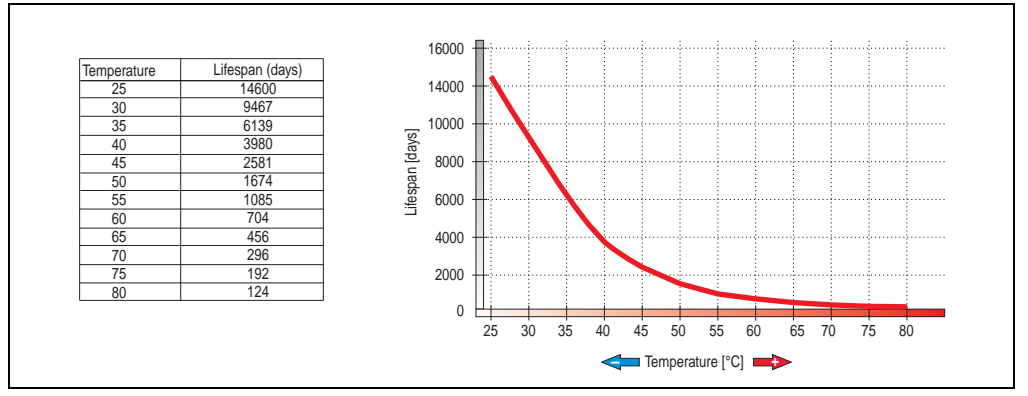

Figure 353: Temperature life span diagram

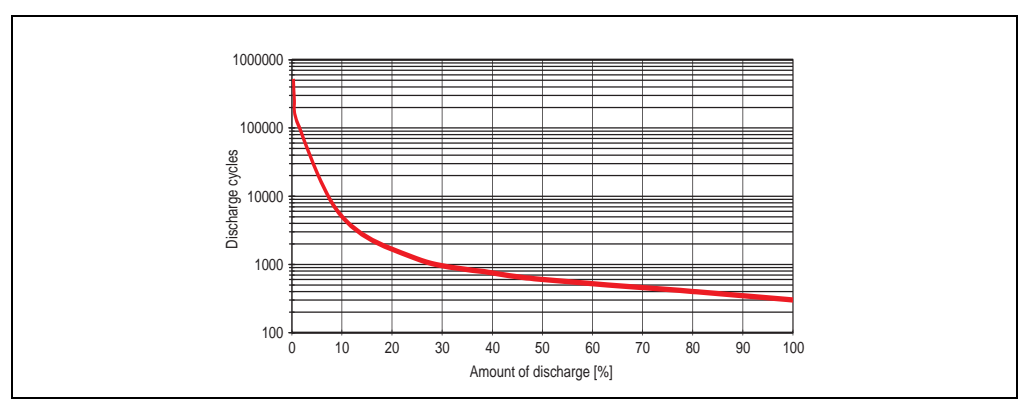

**Deep discharge cycles**

Figure 354: Deep discharge cycles

### **Accessories • APC620 UPS**

## **Dimensions**

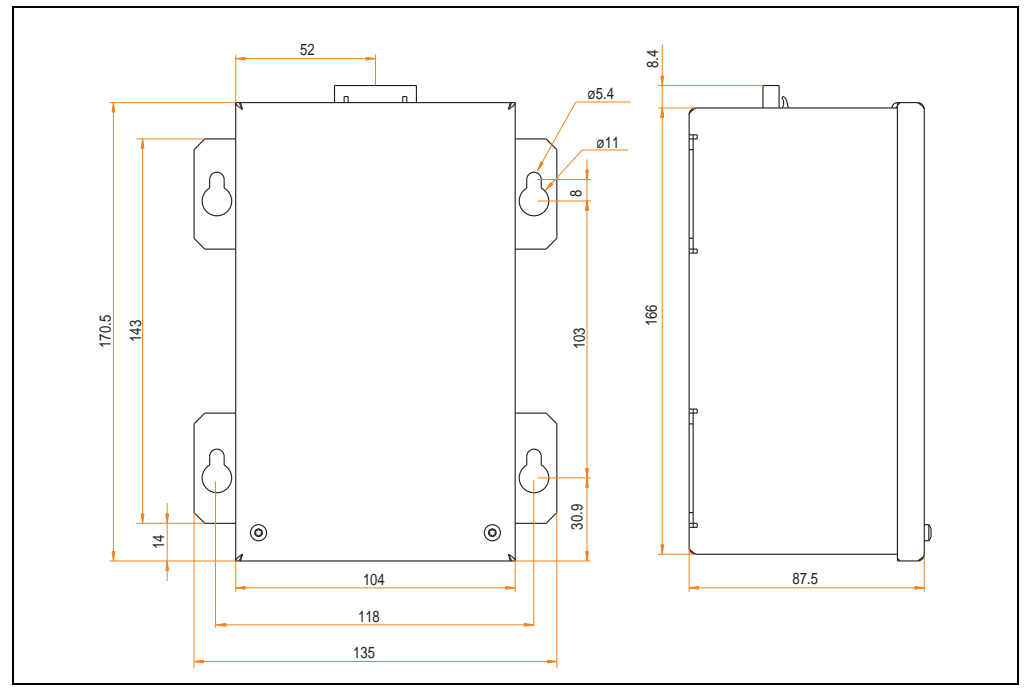

<span id="page-673-0"></span>Figure 355: Dimensions - 5AC600.UPSB-00

## **Drilling template**

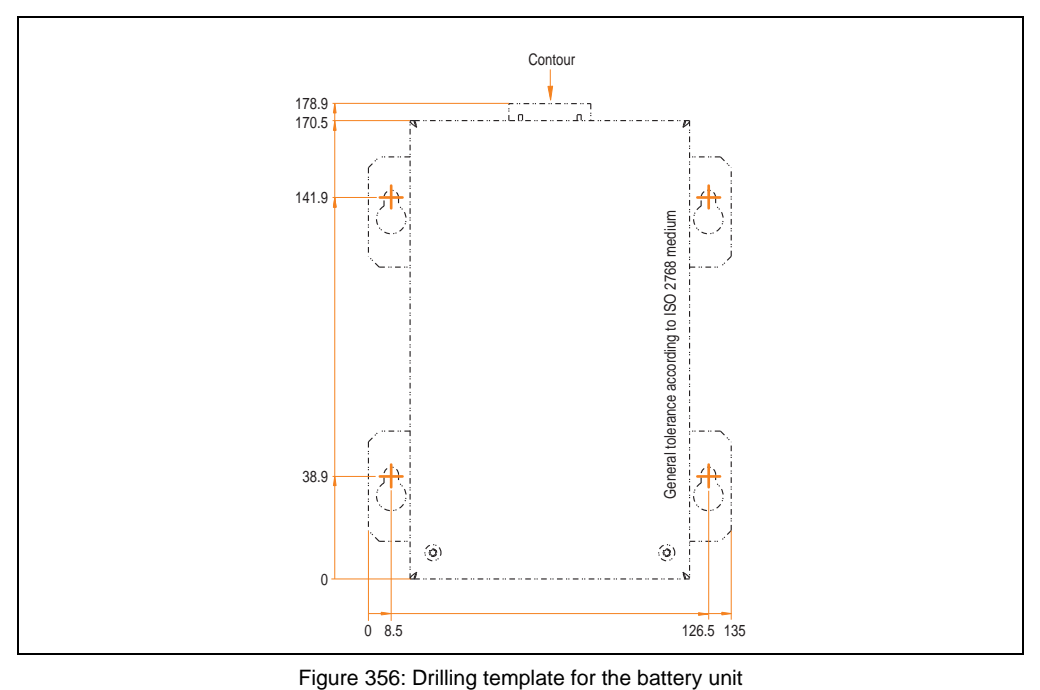

## <span id="page-674-0"></span>**Mounting instructions**

Due to the unique construction of these batteries, they can be stored and operated in any position.

#### **Accessories • APC620 UPS**

### **13.3.3 UPS connection cable**

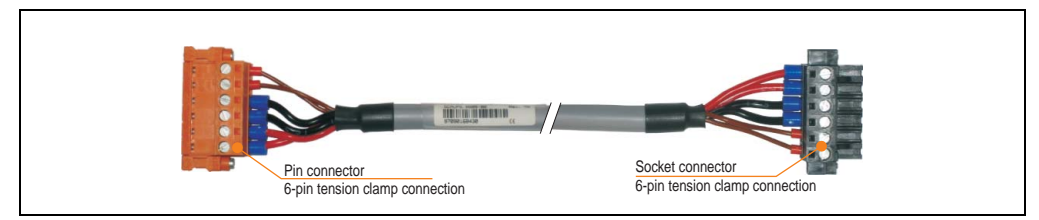

Figure 357: UPS connection cable

## **Technical data**

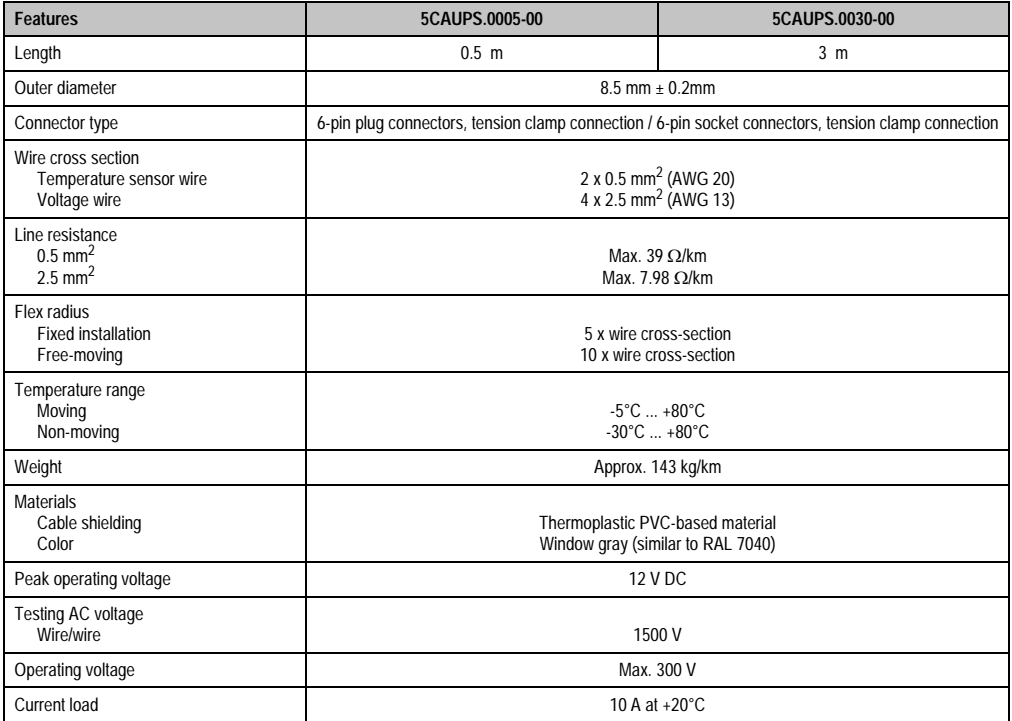

Table 437: Technical data - UPS connection cable

# **14. PCI Ethernet cards**

# **14.1 PCI Ethernet card 10/100 - 5ACPCI.ETH1-01**

The universal (3.3 V and 5 V) half-size PCI Ethernet card has a 10/100 MBit/s network connection and can be inserted in a 16-bit PCI slot and operated as an additional network interface.

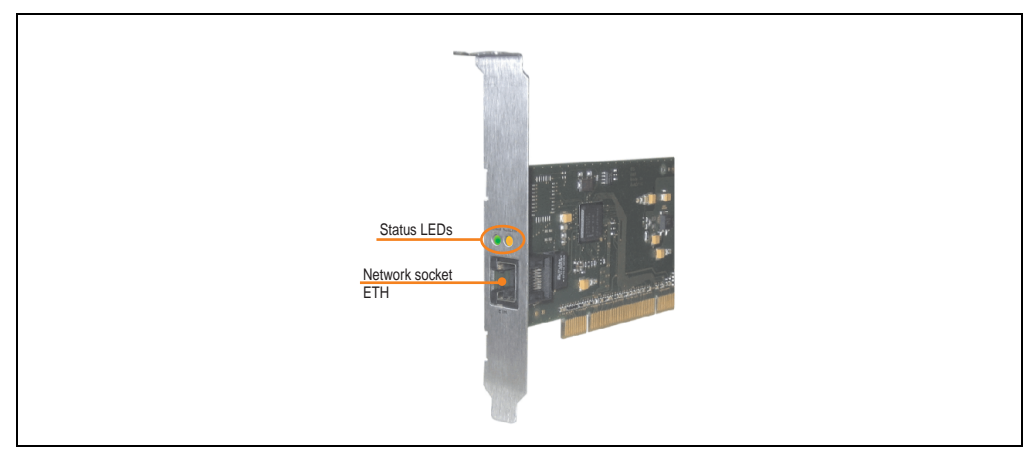

Figure 358: PCI Ethernet card 10/100 - 5ACPCI.ETH1-01

### **14.1.1 Technical data**

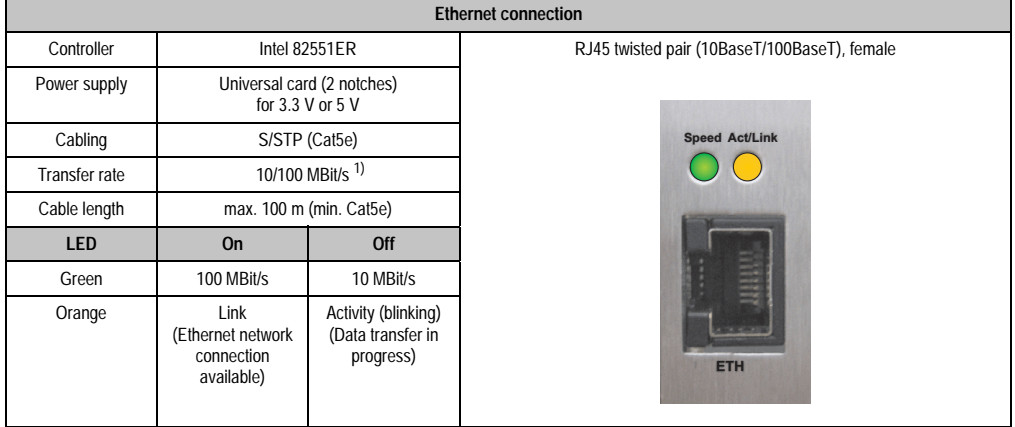

Table 438: Ethernet connection ETH

1) Both operating modes possible. Change-over takes place automatically.

### **Accessories • PCI Ethernet cards**

### **14.1.2 Driver support**

A special driver is necessary for operating the Intel Ethernet controller 82551ER. Drivers for Windows XP Professional, Windows XP Embedded, and DOS are available for download on the B&R Homepage in the download area (**[www.br-automation.com](http://www.br-automation.com)** ).

### **14.1.3 Dimensions**

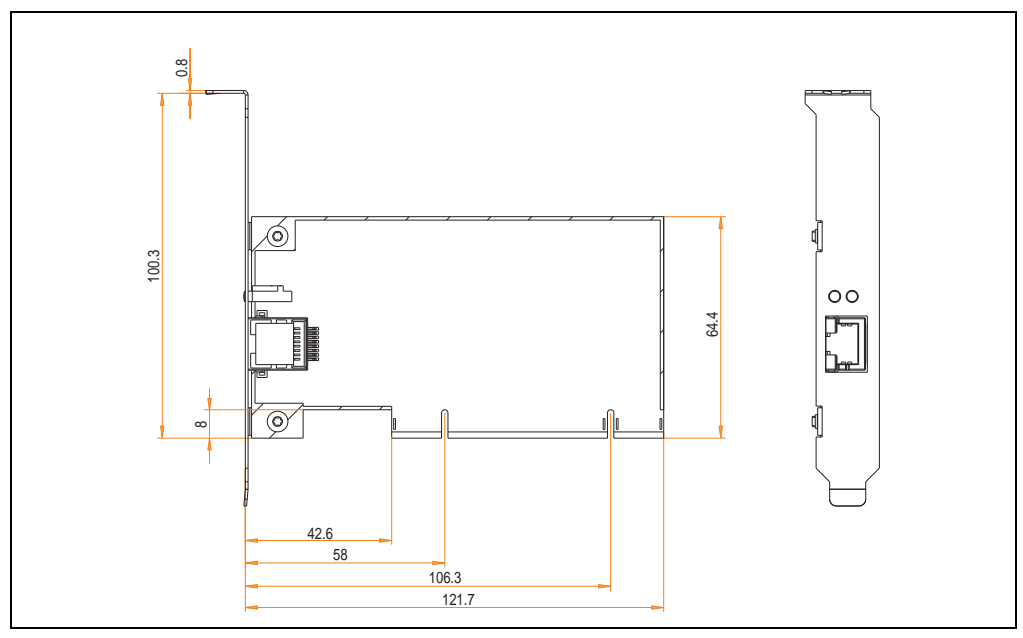

Figure 359: Dimensions - 5ACPCI.ETH1-01

# **14.2 PCI Ethernet card 10/100 - 5ACPCI.ETH3-01**

The universal (3.3 V and 5 V) half-size PCI Ethernet card has three 10/100 MBit/s network connections and can be inserted in a 16-bit PCI slot and operated as an additional network interface.

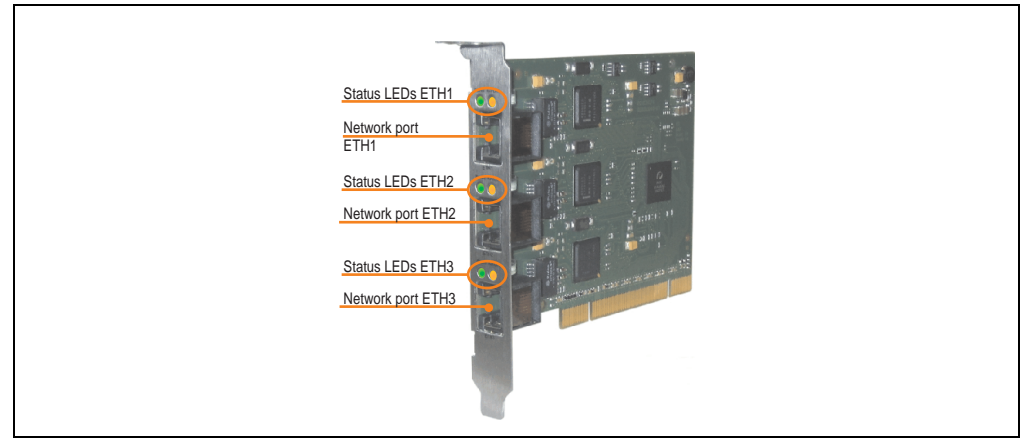

Figure 360: PCI Ethernet card 10/100 - 5ACPCI.ETH3-01

### **14.2.1 Technical data**

| <b>Ethernet connections</b> |                                                       |                                                       |                       |                                                  |                       |  |  |
|-----------------------------|-------------------------------------------------------|-------------------------------------------------------|-----------------------|--------------------------------------------------|-----------------------|--|--|
| Controller                  | each with Intel 82551ER                               |                                                       |                       |                                                  |                       |  |  |
| Power supply                | Universal card (2 notches)<br>for $3.3$ V or $5$ V    |                                                       |                       | 3 x RJ45 twisted pair (10BaseT/100BaseT), female |                       |  |  |
| Cabling                     | each S/STP (Cat5e)                                    |                                                       | <b>Speed Act/Link</b> | <b>Speed Act/Link</b>                            | <b>Speed Act/Link</b> |  |  |
| Transfer rate               | each 10/100 MBit/s <sup>1)</sup>                      |                                                       |                       |                                                  |                       |  |  |
| Cable length                | each max. 100 m (min. Cat5e)                          |                                                       |                       |                                                  |                       |  |  |
| <b>LED</b>                  | On                                                    | Off                                                   |                       |                                                  |                       |  |  |
| Green                       | 100 MBit/s                                            | 10 MBit/s                                             |                       | Ŧ                                                |                       |  |  |
| Orange                      | Link<br>(Ethernet network<br>connection<br>available) | Activity (blinking)<br>(Data transfer in<br>progress) | ETH <sub>1</sub>      | ETH <sub>2</sub>                                 | ETH <sub>3</sub>      |  |  |

Table 439: Ethernet connections ETH1, ETH2, ETH3

1) Both operating modes possible. Change-over takes place automatically.

### **Accessories • PCI Ethernet cards**

### **14.2.2 Driver support**

A special driver is necessary for operating the Intel Ethernet controller 82551ER. Drivers for Windows XP Professional, Windows XP Embedded, and DOS are available for download on the B&R Homepage in the download area (**[www.br-automation.com](http://www.br-automation.com)**).

### **14.2.3 Dimensions**

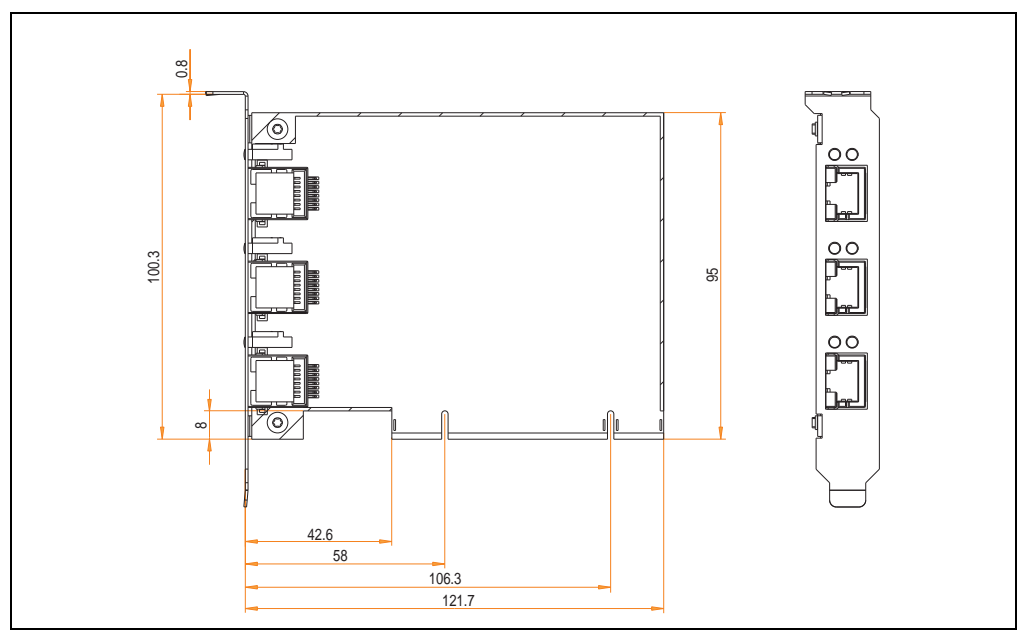

Figure 361: Dimensions - 5ACPCI.ETH3-01

# **15. Replacement fan filter**

# **Information:**

**The fan filters are subject to wear , and should be checked with appropriate frequency to determine whether the air flow provides sufficient cooling. An exchange or cleaning of the filter kit is appropriate at that time.**

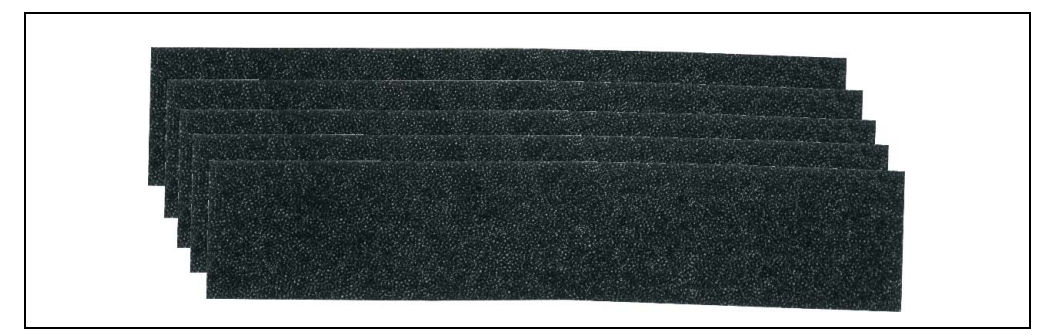

#### Figure 362: Replacement fan

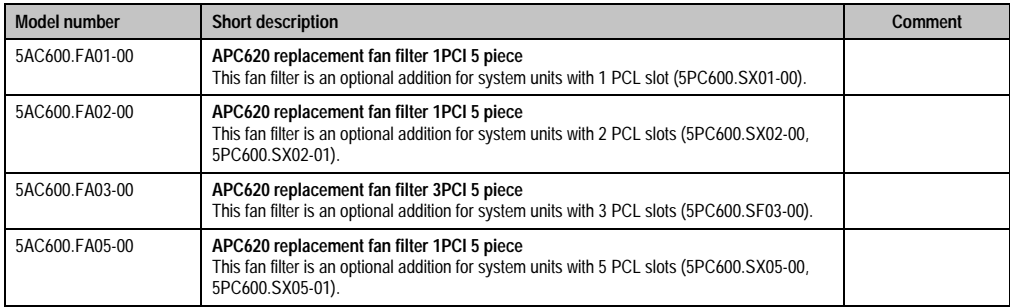

Table 440: Model numbers - Replacement fan filters

# **16. SRAM module - 5AC600.SRAM-00**

The 512 kB SRAM module increases APC620 application possibilities. It is inserted internally on the baseboard (depending on revision) and doesn't require a PCl slot. Nonvolatile data can be stored on it. The module is backed up by the APC620 battery.

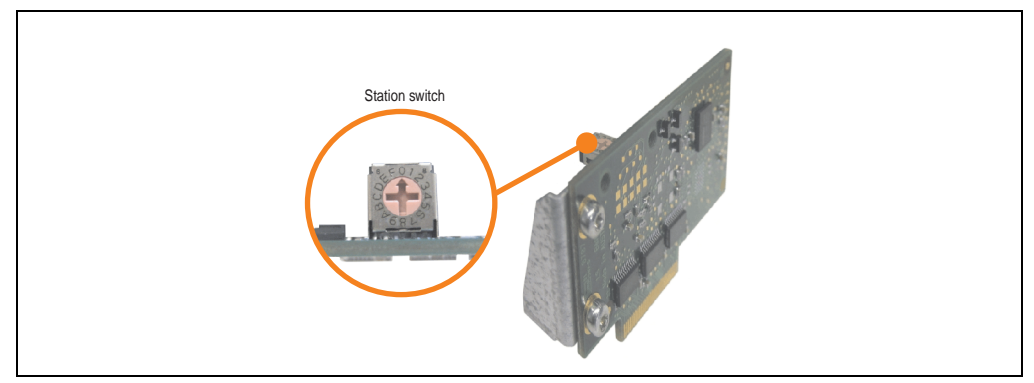

Figure 363: 5AC600.SRAM-00

The following system unit hardware revisions are required before mounting the SRAM module:

- 5PC600.SX01-00 starting with revision I0
- 5PC600.SX01-00 starting with revision H0
- 5PC600.SX02-01 starting with revision K0
- 5PC600.SF03-00 all revisions
- 5PC600.SX05-00 starting with revision H0
- 5PC600.SX05-01 starting with revision H0

# **16.1 Technical data**

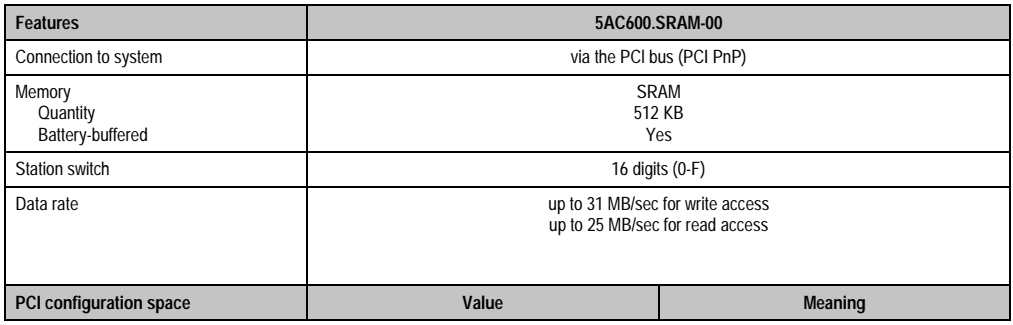

Table 441: Technical data - 5AC600.SRAM-00

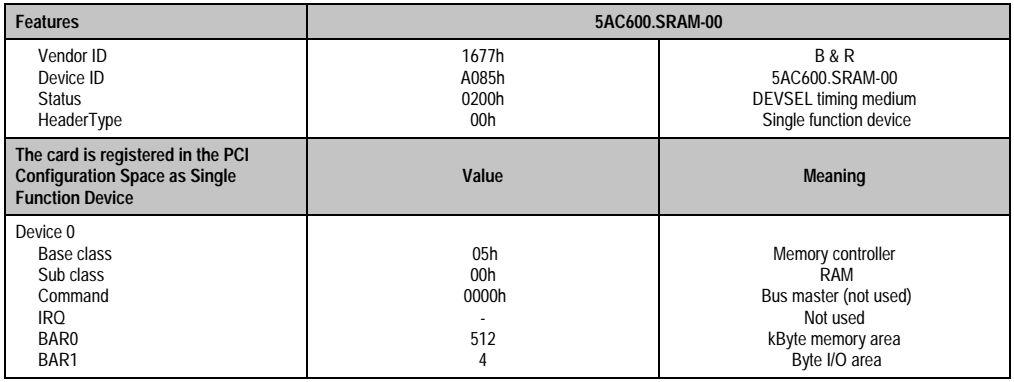

Table 441: Technical data - 5AC600.SRAM-00

# **16.2 Driver support**

The module is presently only supported in an Automation Runtime environment. Driver for other operating systems (e.g. Windows XP) are available upon request.

## **16.3 Installation**

Installation is described in the example with system unit 5PC600.SF03-00 with inserted AP Link cards and APC620 UPS module.

- Remove side cover from APC620 (see chapter [7 "Maintenance / Servicing",](#page-686-0) section [5](#page-725-0) ["Mounting the side cover" on page 726\)](#page-725-0).
- Screw on the M3x5 Torx included in the delivery to the baseboard of the module.

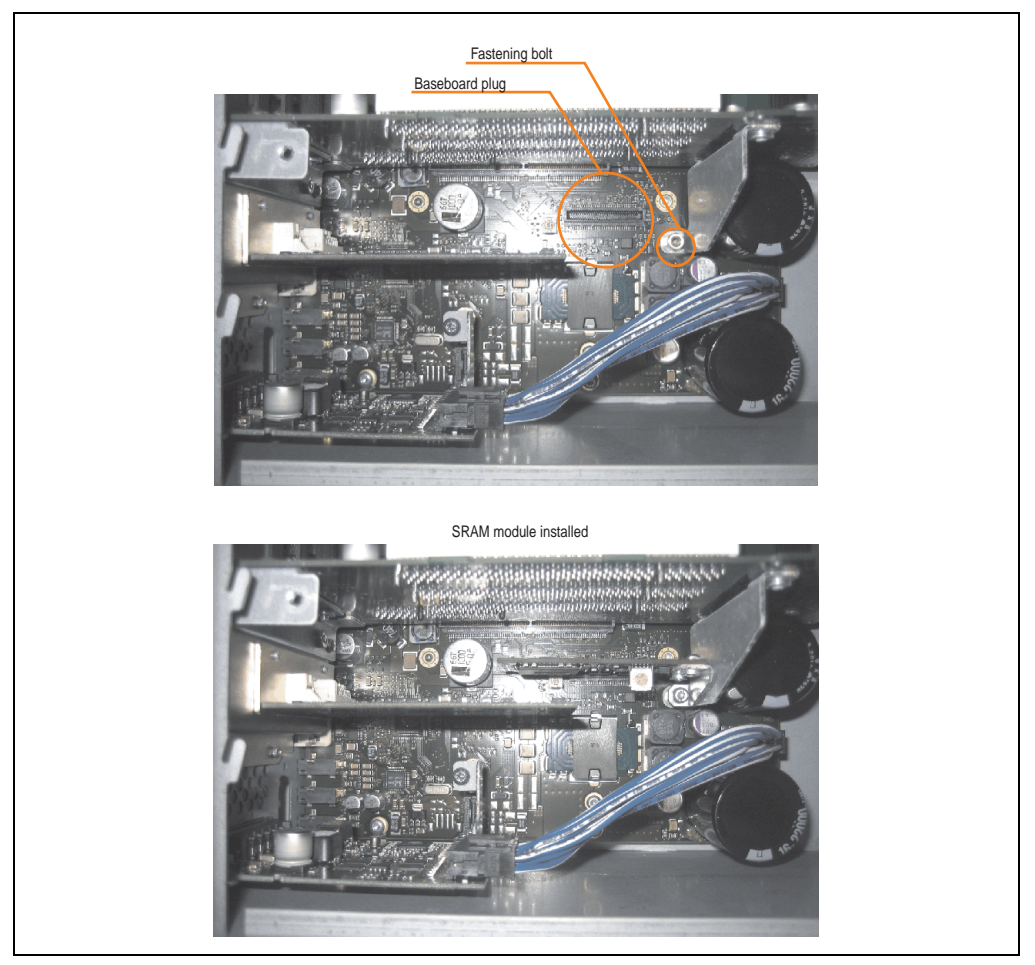

Figure 364: SRAM module installation
### **17. Power supplies**

In order to meet demands for complete, comprehensive system solutions, power supplies are available for mounting rail installation in the B&R product line. This extensive spectrum ranges from single-phase power supplies that supply 2.1 A up to three-phase power supplies that supply 40 A. All switching power supplies can manage a wide range of AC and DC input voltages. This input ranges from 100 to 240 VAC or 400 to 500 VAC and from 85 to 375 VDC. Devices are protected against short circuit, overload, and open circuit, which allows them to be operated without functional limitations or derating even when overloads between 15% and 25% occur.

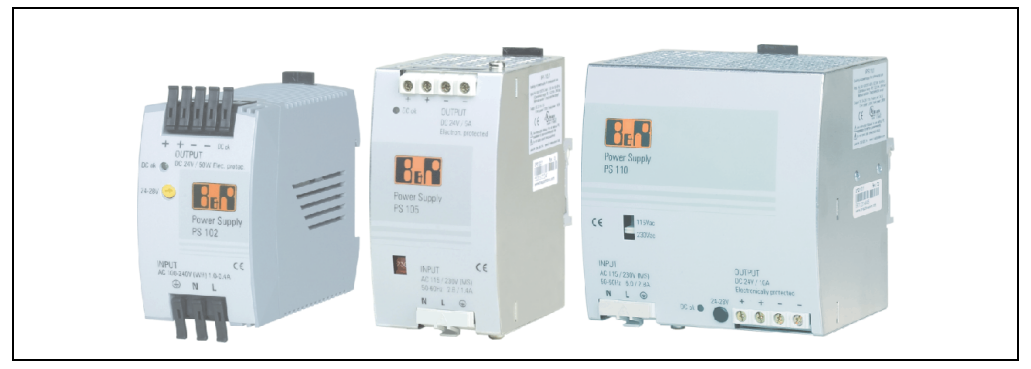

Figure 365: B&R power supplies (examples)

Two mini power supplies (PS102 and PS104) in robust plastic housing are available in the lower performance range. A well designed cooling concept allows several different mounting orientations. The functional DIN rail allows fast mounting and demounting. Wiring is essentially performed in seconds thanks to the the cage clamp terminals used. The compact design, easy mounting and several different mounting orientations make the two smallest power supplies in this product line components that can be used practically anywhere.

#### **Accessories • Power supplies**

### **17.1 Model numbers and brief technical overview**

The technical data listed in the following tables should act as a brief selection guide. For more detailed technical data, data sheets are available for download from production description section of the B&R homepage (www.br-automation.com).

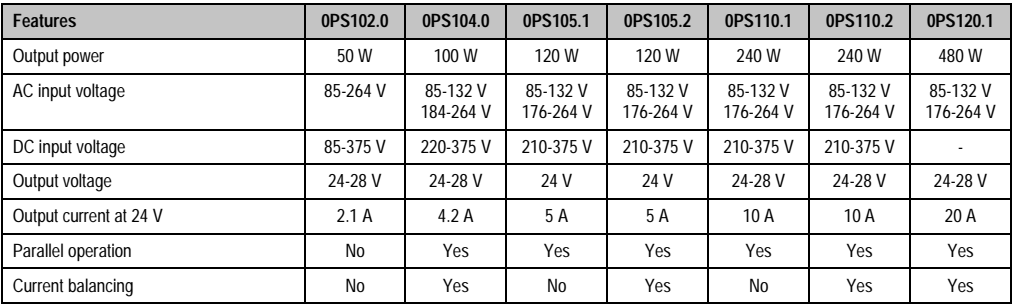

### **17.1.1 Single-phase power supplies**

Table 442: Single-phase power supplies

### **17.1.2 Three-phase power supplies**

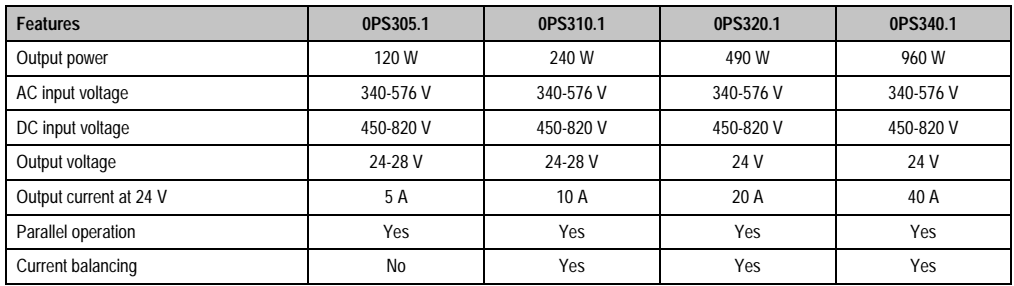

Table 443: Three-phase power supplies

# **Chapter 7 • Maintenance / Servicing**

The following chapter describes service/maintenance work which can be carried out by a trained, qualified user.

### <span id="page-686-0"></span>**1. Changing the battery**

The lithium battery buffers the internal real-time clock (RTC) and the CMOS data. The buffer duration of the battery is at least 4 years (2 1/2 years with the SRAM module model number 5AC600.SRAM-00 and at 50°C, 8.5 mA current requirements of the supplied components and a self discharge of 40%).

### **Information:**

- **The product design allows the battery to be changed with the APC620 switched either on or off. In some countries, safety regulations do not allow batteries to be changed while the module is switched on.**
- **Any BIOS settings that have been made will remain when the battery is changed with the power turned off (stored in non-volatile EEPROM). The date and time must be reset later because this data is lost when the battery is changed.**
- **The battery should only be changed by qualified personnel.**

The following replacement lithium batteries are available: 4A0006.00-000 (single) and 0AC201.9 (5 pcs.).

### **1.1 Battery status evaluation**

The battery status is evaluated immediately following start-up of the device and is subsequently checked by the system every 24 hours. The battery is subjected to a brief load (1 second) during the measurement and then evaluated. The evaluated battery status is displayed in the BIOS Setup pages (under Advanced - Baseboard monitor) and in the B&R Control Center (ADI driver), but can also be read in a customer application via the ADI Library.

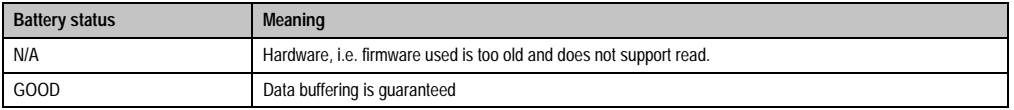

Table 444: Meaning of battery status

### **Maintenance / Servicing • Changing the battery**

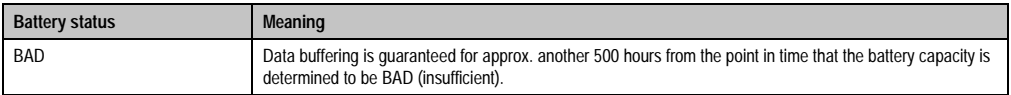

Table 444: Meaning of battery status

From the point when battery capacity is recognized as insufficient, data buffering is guaranteed for approximately another 500 hours. When changing the battery, data is buffered for approximately another 10 minutes by a gold leaf capacitor.

### **1.2 Procedure**

- Disconnect the power supply to the Automation PC 620 (also see information on page [687\)](#page-686-0).
- Touch the housing or ground connection (not the power supply!) in order to discharge any electrostatic charge from your body.
- Remove the black plastic cover from the battery compartment and carefully pull out the battery using the removal strips.

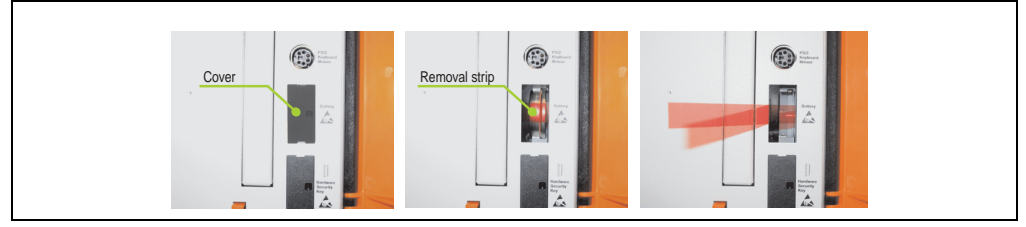

Figure 366: Battery removal

• Insert the new battery with correct polarity. The battery should not be held by its edges. Insulated tweezers may also be used for inserting the battery.

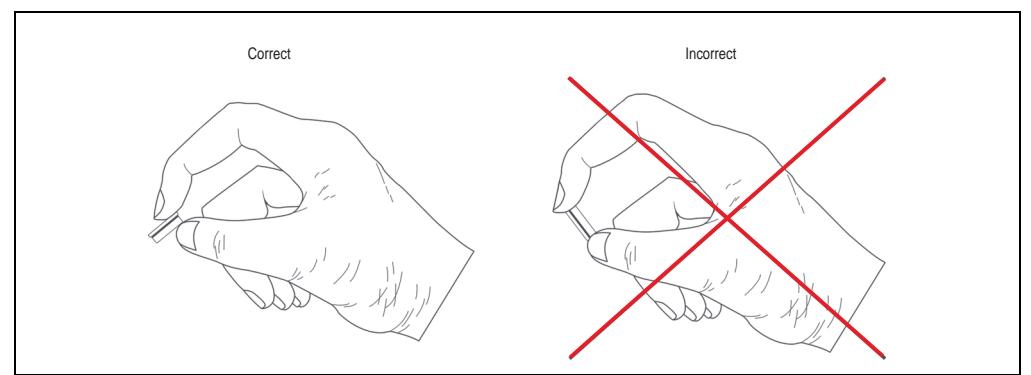

Figure 367: Battery handling

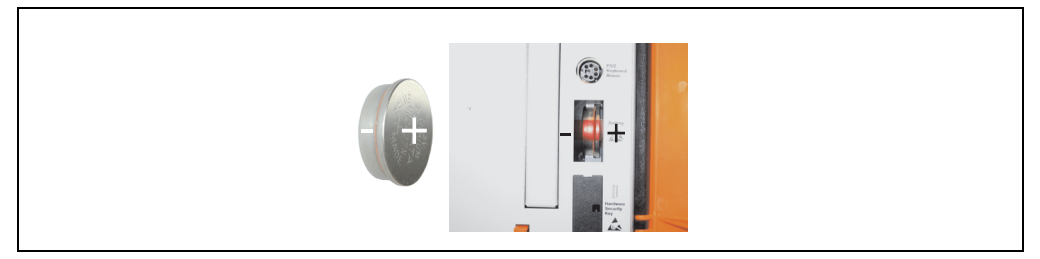

Figure 368: Battery polarity

### **Maintenance / Servicing • Changing the battery**

- To make the next battery change easier, be sure the removal strip is in place when inserting battery.
- Reconnect the power supply to the PC 620 by plugging the power cable back in and pressing the power button (also see information on page [687](#page-686-0)).
- Reset the data and time in BIOS (see information on page [687\)](#page-686-0).

# **Warning!**

**Lithium batteries are considered hazardous waste. Used batteries should be disposed of according to local requirements.** 

### **2. Fan kit installation and replacement**

### **2.1 Procedure for APC620 with 1 PCI slots**

- Disconnect the power supply to the Automation PC 620.
- Touch the housing or ground connection (not the power supply!) in order to discharge any electrostatic charge from your body.
- Open the orange front cover. Behind the cover there are 4 Torx screws (T10) that must be removed.

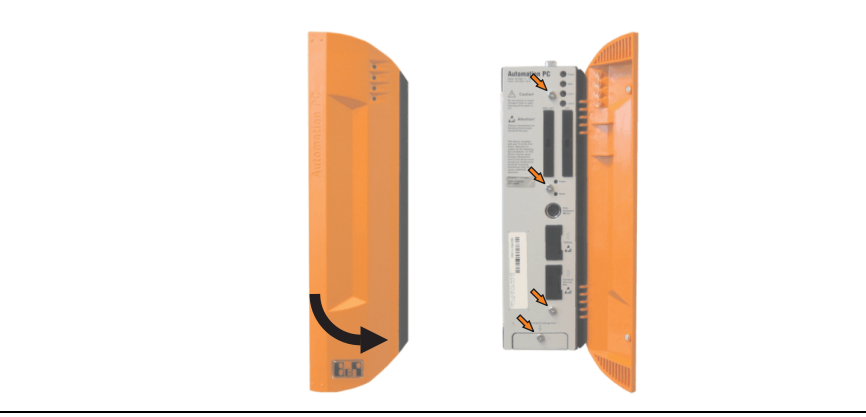

Figure 369: APC620 1PCI slot - Remove screws to install/ remove filter kit

• After the screws have been removed, the side cover and the fan kit cover can be removed toward the front.

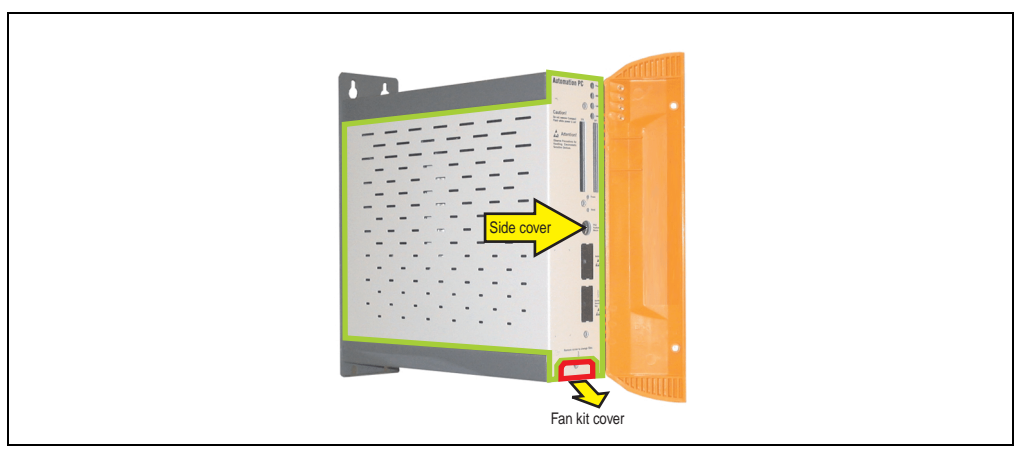

Figure 370: APC620 1PCI slot - Remove side cover and fan kit cover

If a PCI card is in place, it must be removed before moving on to the next step.

• There are two arrows on the fans that indicate the direction of air flow and the direction of fan rotation.

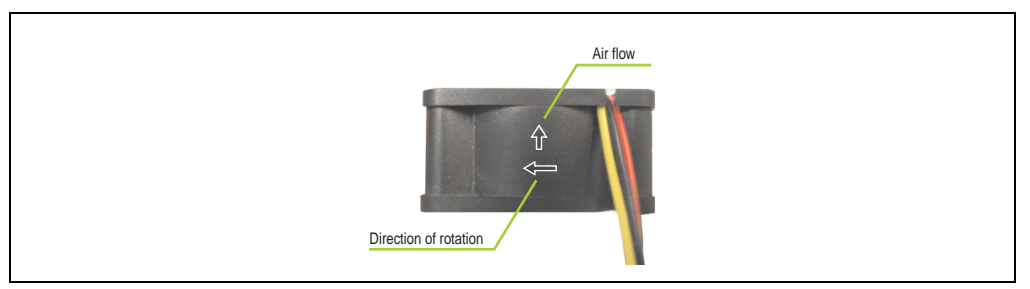

Figure 371: Markings for direction of airflow / fan rotation

# **Warning!**

**The fans must be inserted so that the air flows toward the inside of the housing.**

• Align fans over the fastening bolts (see arrows). Feed cables through the openings in the housing (see circles) into the main board of the APC620.

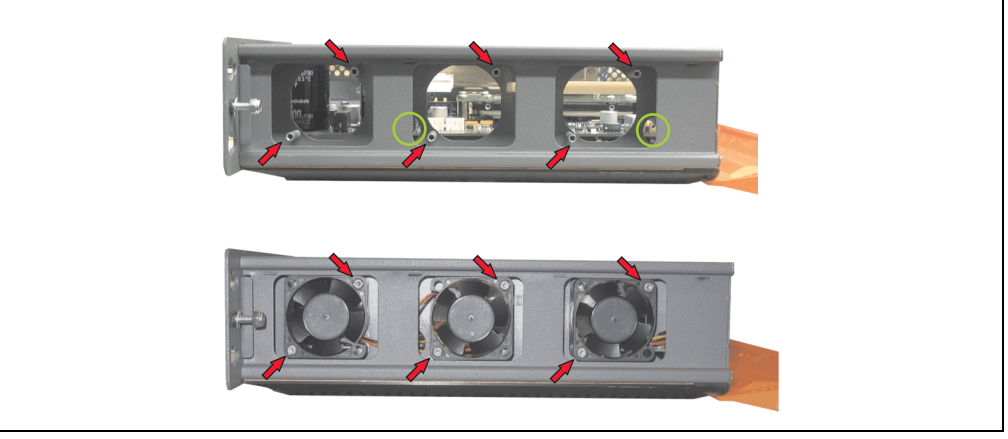

Figure 372: APC620 1PCI slot - Fan installation

Secure fans with the 6 included Torx (T10) screws.

• The fan connection cable must be connected to the main circuit board at the right position (fan 1 at position 1, fan 2 at position 2, fan 3 at position 3).

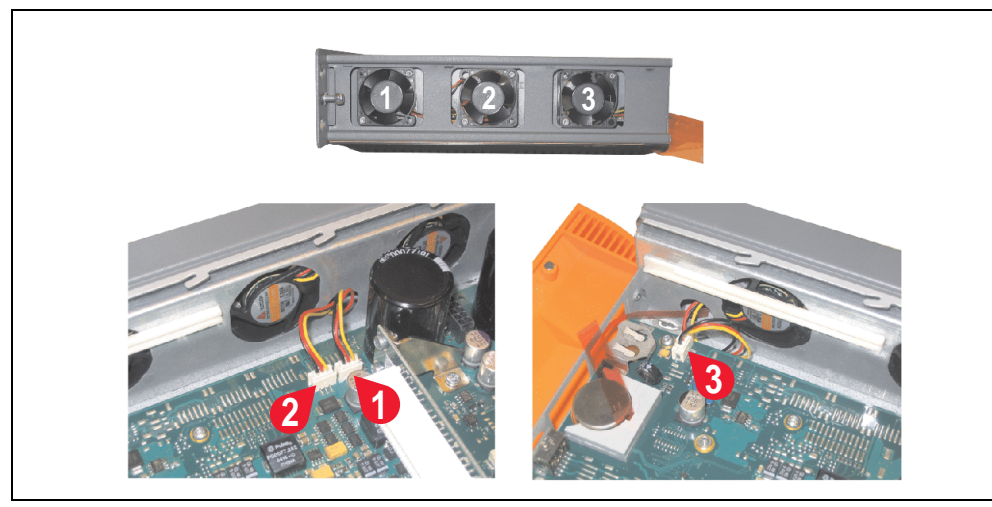

Figure 373: APC620 1PCI slot - Fan cable connection to the main board

- If a PCI card was previously in place, it can now be re-inserted.
- Place dust filter in the fan kit cover and replace removed components (filter kit cover, side cover) in reverse order.

### **2.2 Procedure for APC620 with 2 PCI slots**

- Disconnect the power supply to the Automation PC 620.
- Touch the housing or ground connection (not the power supply!) in order to discharge any electrostatic charge from your body.
- Open the orange front cover. Behind the cover there are 4 Torx screws (T10) that must be removed.

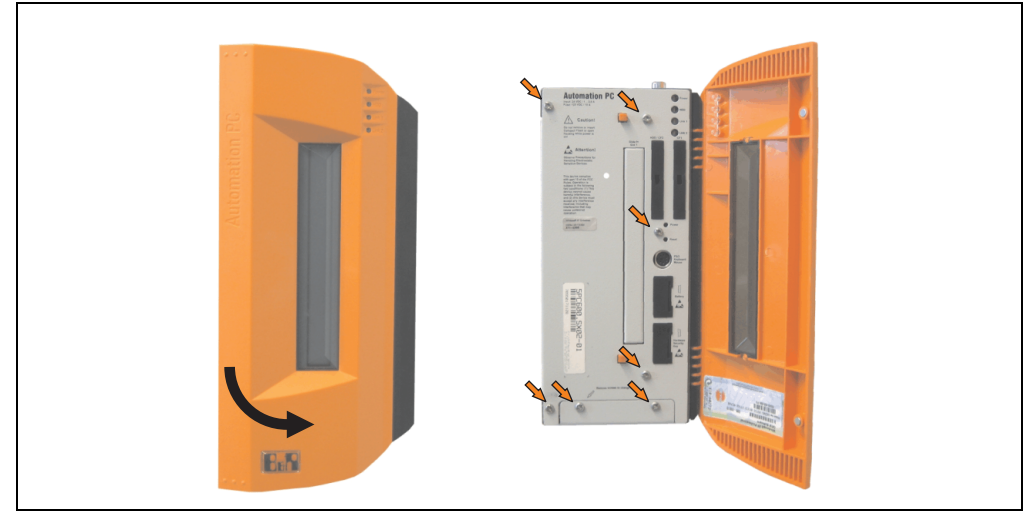

Figure 374: APC620 2PCI slots - Remove screws to install/ remove filter kit

• After the screws have been removed, the side cover and the fan kit cover can be removed toward the front.

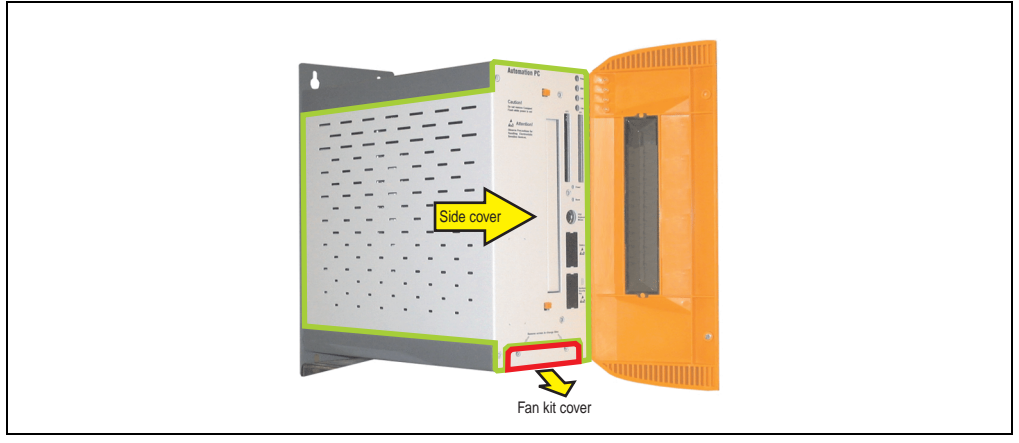

Figure 375: APC620 2PCI slots - Remove side cover and fan kit cover

- If one or more PCI cards are in place, they must be removed before moving on to the next step.
- If a slide-in drive is in place, it also must be removed before moving on to the next step.
- There are two arrows on the fans that indicate the direction of air flow and the direction of fan rotation.

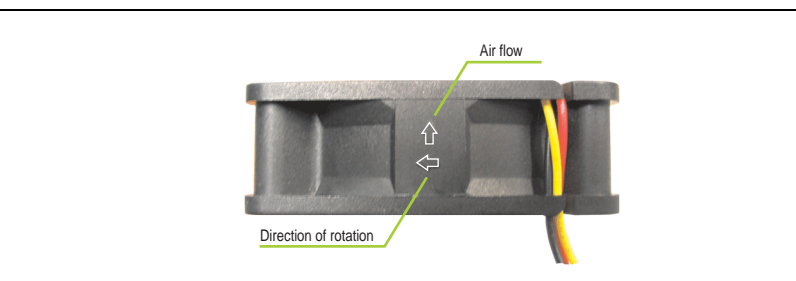

Figure 376: Markings for direction of airflow / fan rotation

# **Warning!**

**The fans must be inserted so that the air flows toward the inside of the housing.**

• Align fans over the fastening bolts (see arrows). Feed cables through the openings in the housing (see circles) into the main board of the APC620.

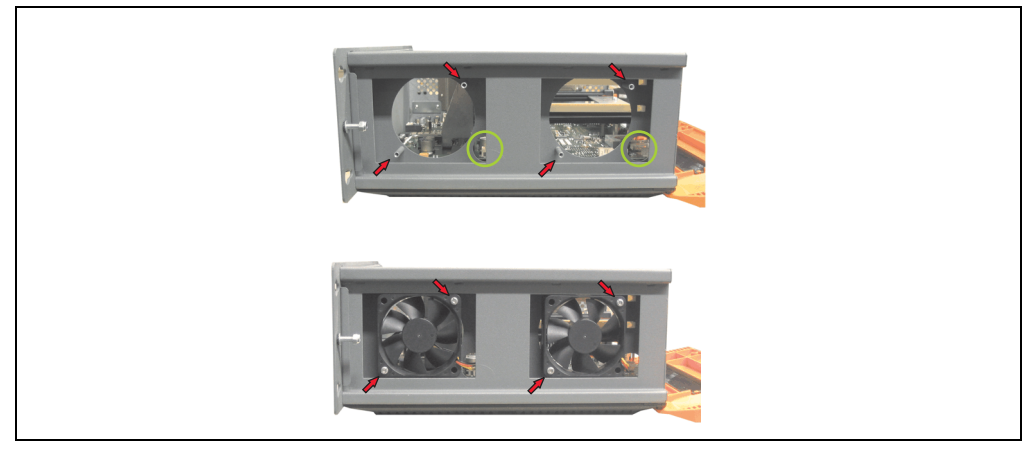

Figure 377: APC620 2PCI slots - Fan installation

Secure fans with the 4 included Torx (T10) screws.

• The fan connection cable must be connected to the main circuit board at the right position (fan 1 at position 1, fan 2 at position 2).

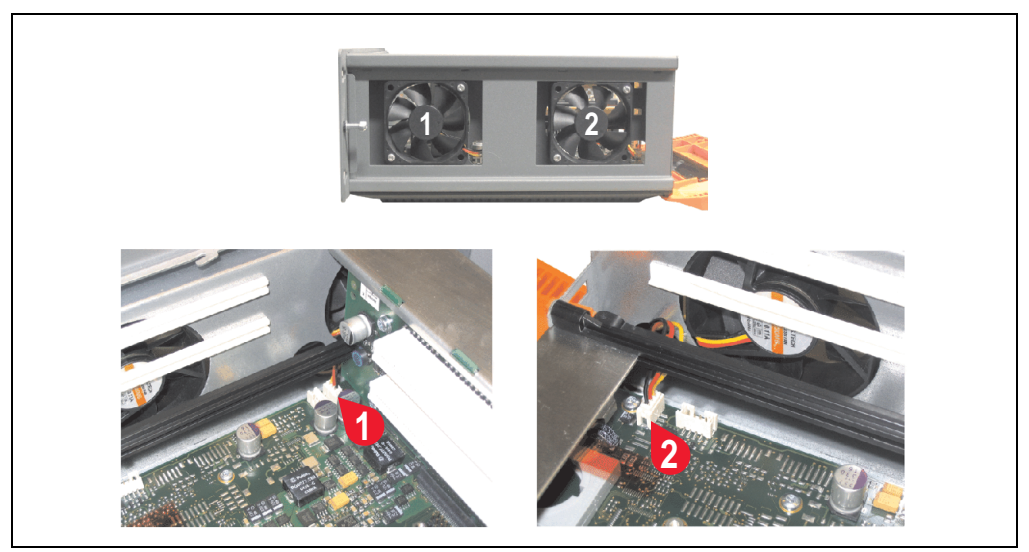

Figure 378: APC620 2PCI slots - Fan cable connection to the main board

- If one or more PCI cards were previously in place, they can now be re-inserted.
- If a slide-in drive was previously in place, it too can now be re-inserted.
- Place the dust filter in the fan kit cover and secure with the filter clasp.

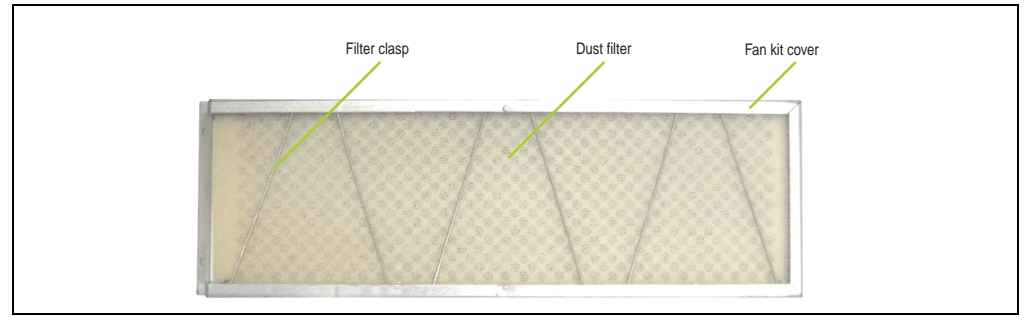

Figure 379: Dust filter in the fan kit cover and filter clasp

Replace any removed components (filter kit cover, side cover) in the reverse order.

### **2.3 Procedure for APC620 with 3 PCI slots**

- Disconnect the power supply to the Automation PC 620.
- Touch the housing or ground connection (not the power supply!) in order to discharge any electrostatic charge from your body.
- Open the orange front cover. Behind the cover there are 4 Torx screws (T10) that must be removed.

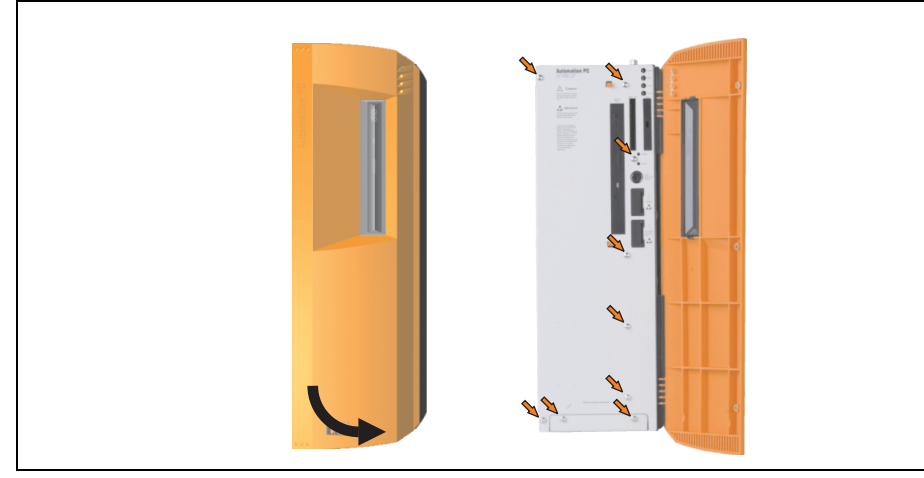

Figure 380: APC620 3PCI slot - Remove screws to install/ remove filter kit

• After the screws have been removed, the side cover and the fan kit cover can be removed toward the front.

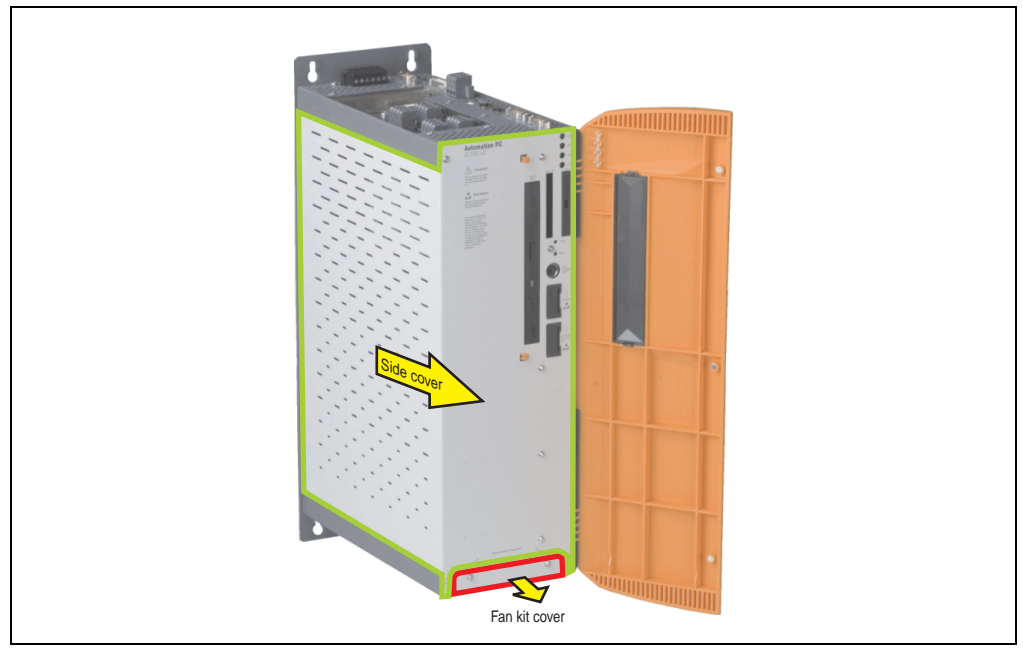

Figure 381: APC620 3PCI slots - Remove side cover and fan kit cover

• There are two arrows on the fans that indicate the direction of air flow and the direction of fan rotation.

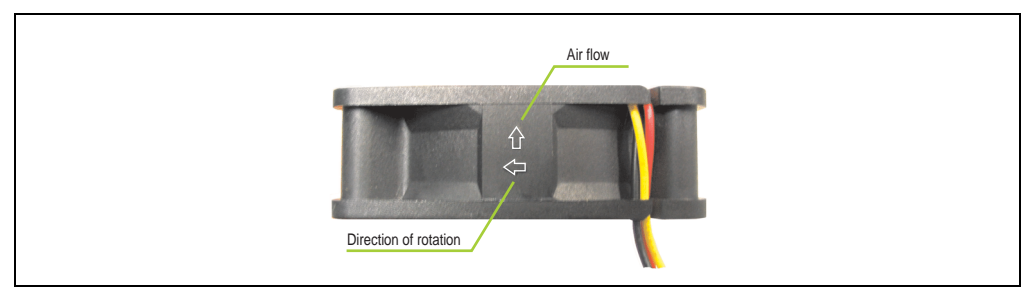

Figure 382: Markings for direction of airflow / fan rotation

# **Warning!**

**The fans must be inserted so that the air flows toward the inside of the housing.**

• Align fans over the fastening bolts (see arrows). Feed cables through the openings in the housing (see circles) into the main board of the APC620.

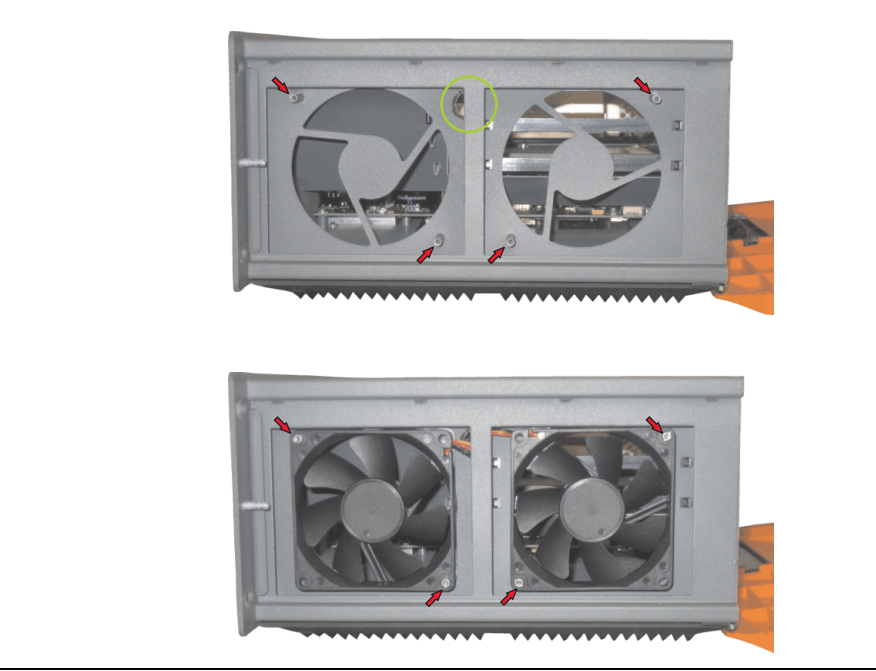

Figure 383: APC620 3PCI slot - Fan installation

• Secure fans with the 4 included Torx (T10) screws.

• The fan connection cable must be connected to the main circuit board at the right position (fan 1 at position 1, fan 2 at position 2).

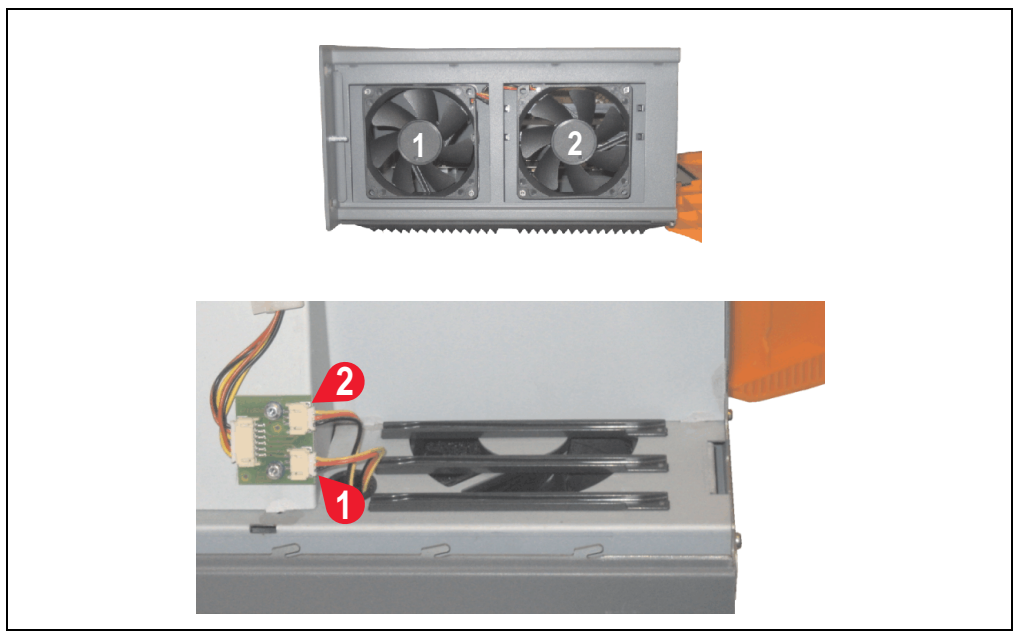

Figure 384: APC620 3PCI slot - Fan cable connection to the main board

• Place the dust filter in the fan kit cover and secure with the filter clasp.

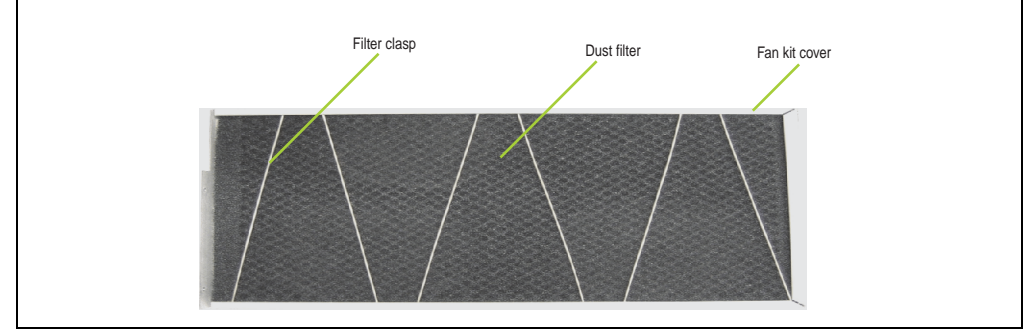

Figure 385: Dust filter in the fan kit cover and filter clasp

• Replace any removed components (filter kit cover, side cover) in the reverse order.

### **2.4 Procedure for APC620 with 5 PCI slots**

- Disconnect the power supply to the Automation PC 620.
- Touch the housing or ground connection (not the power supply!) in order to discharge any electrostatic charge from your body.
- Open the orange front cover. Behind the cover there are 4 Torx screws (T10) that must be removed.

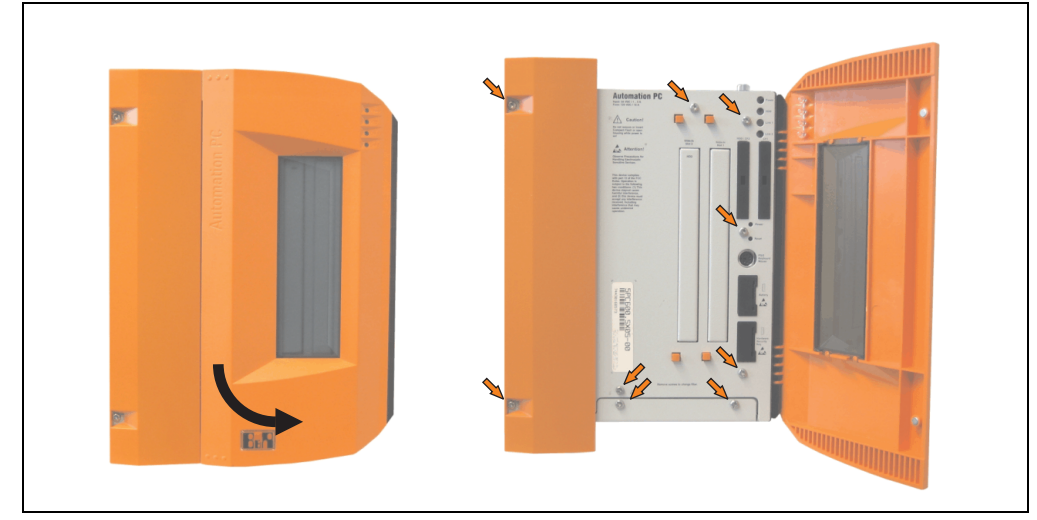

Figure 386: APC620 5PCI slot - Remove screws to install/ remove filter kit

• After the screws have been removed, the side cover and the fan kit cover can be removed toward the front.

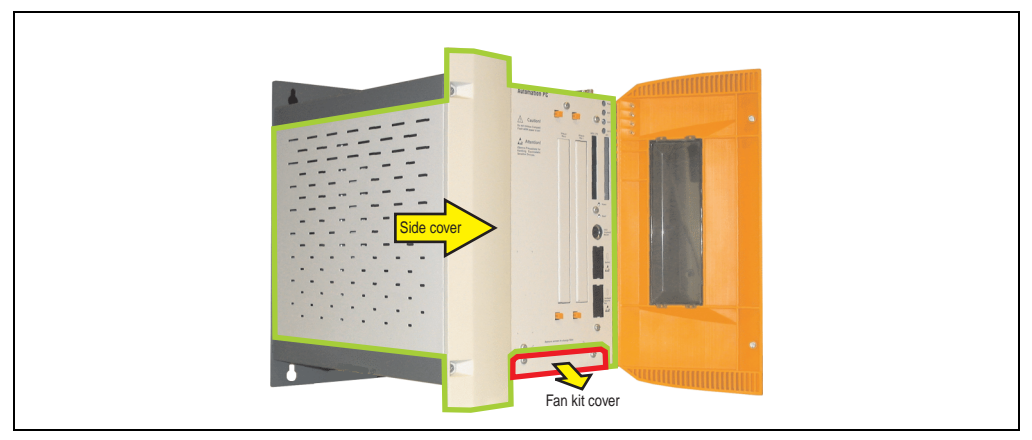

Figure 387: APC620 5PCI slot - Remove side cover and fan kit cover

• If one or more PCI cards are in place, they must be removed before moving on to the next

step.

- If a slide-in drive is in place, it also must be removed before moving on to the next step.
- Attach the two included cable fasteners in the appropriate holes.

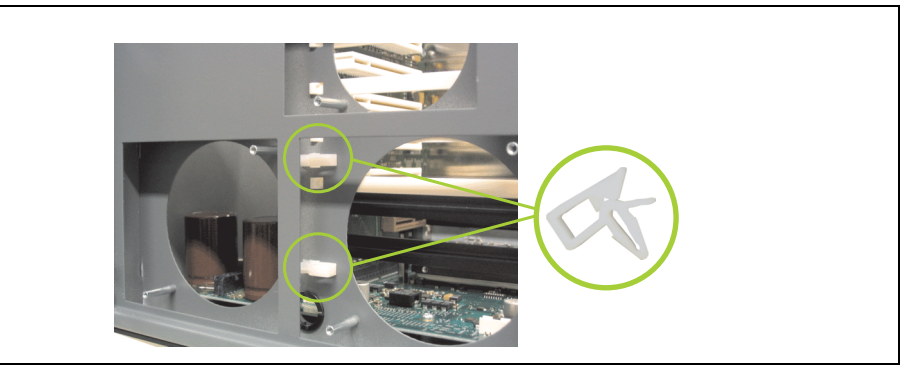

Figure 388: APC620 5PCI attach cable fasteners

• There are two arrows on the fans that indicate the direction of air flow and the direction of fan rotation.

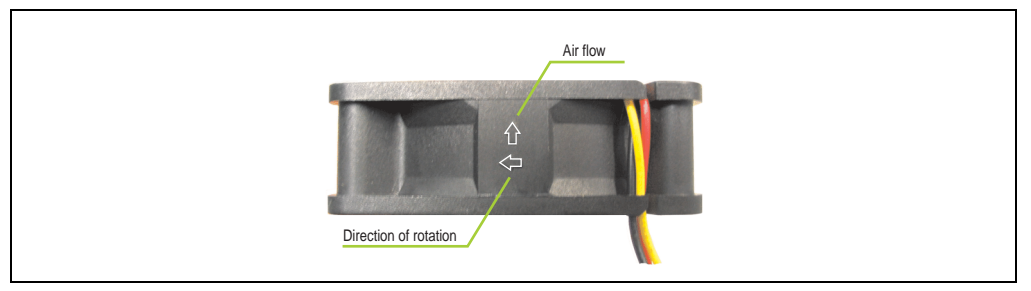

Figure 389: Markings for direction of airflow / fan rotation

# **Warning!**

**The fans must be inserted so that the air flows toward the inside of the housing.**

• Align fans over the fastening bolts (see arrows). Feed cables through the openings in the housing (see circles) into the main board of the APC620. The fan connector cable for the 40 mm fan should be placed in the cable fastener.

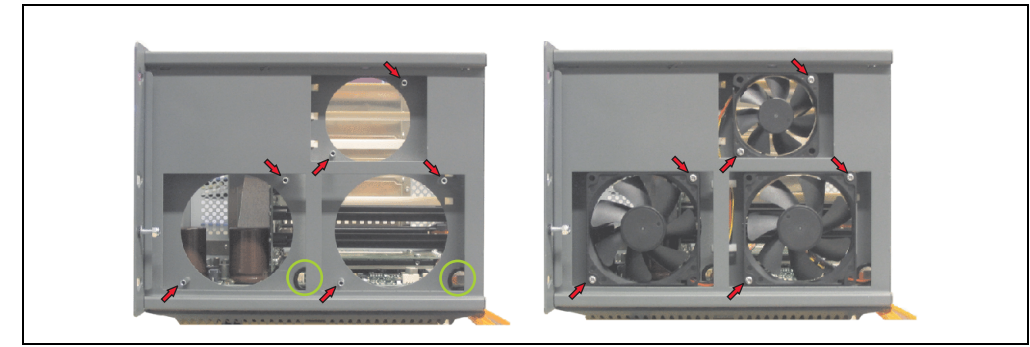

Figure 390: APC620 5PCI slot - Fan installation

• Secure fans with the 6 included Torx (T10) screws.

• The fan connection cable must be connected to the main circuit board at the right position (fan 1 at position 1, fan 2 at position 2, fan 3 at position 3).

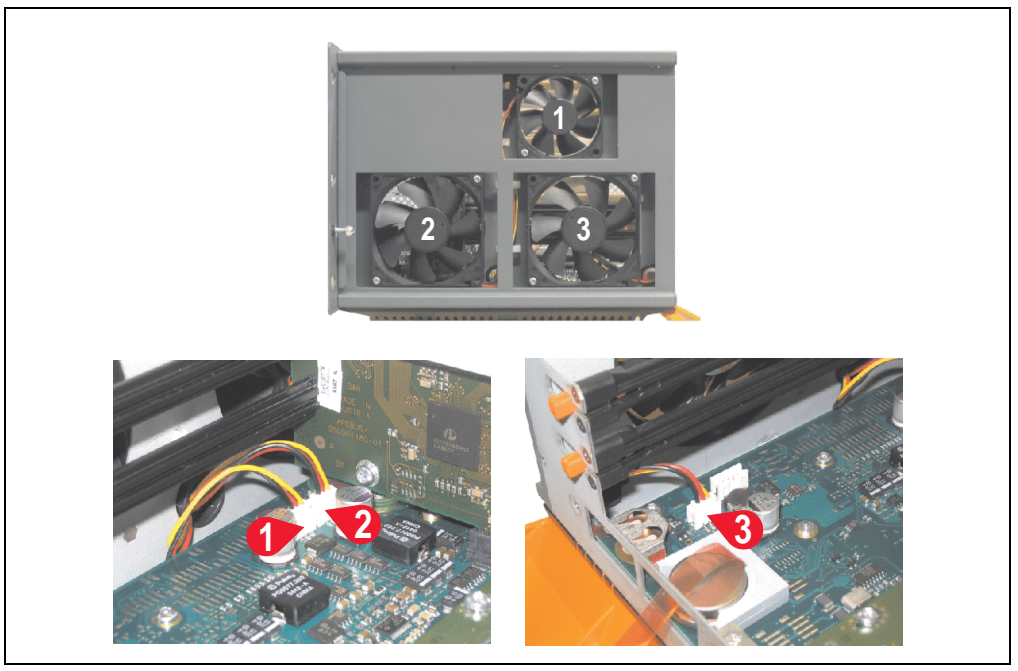

Figure 391: APC620 5PCI slot - Fan cable connection to the main board

- If one or more PCI cards were previously in place, they can now be re-inserted.
- If a slide-in drive was previously in place, it too can now be re-inserted.
- Place the dust filter in the fan kit cover and secure with the filter clasp.

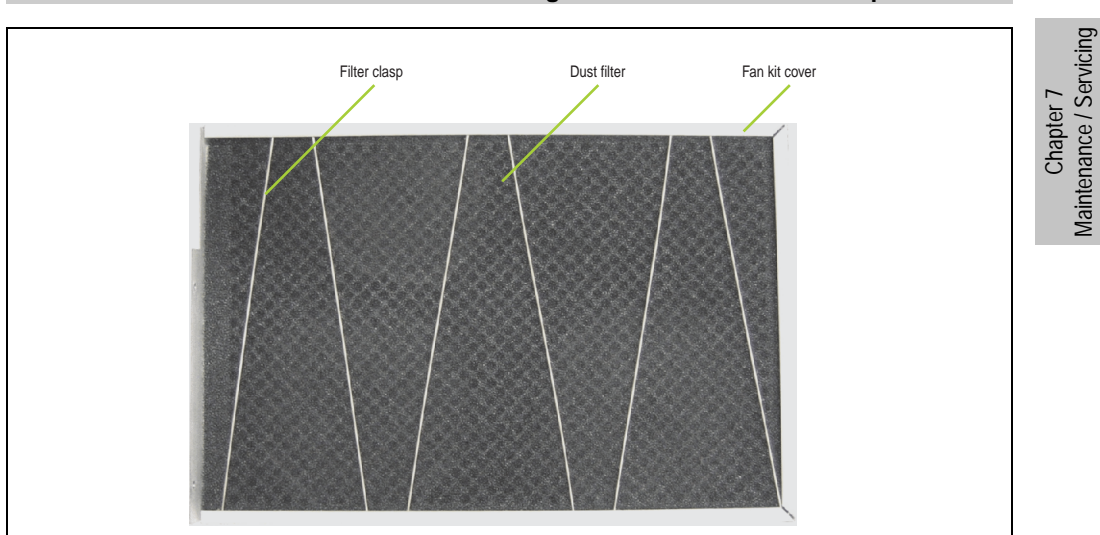

**Maintenance / Servicing • Fan kit installation and replacement**

Figure 392: Dust filter in the fan kit cover and filter clasp

• Replace any removed components (filter kit cover, side cover) in the reverse order.

Maintenance / Servicing

### **3. Slide-in drive - installation and exchange**

Slide-in drives can be installed and exchanged in system units with 2 or 5 PCI slots.

### **3.1 Installation procedure**

- Disconnect the power supply to the Automation PC 620.
- Touch the housing or ground connection (not the power supply!) in order to discharge any electrostatic charge from your body.
- Remove the side cover, see section [5 "Mounting the side cover" on page 726](#page-725-0).
- Remove the slide-in dummy module.

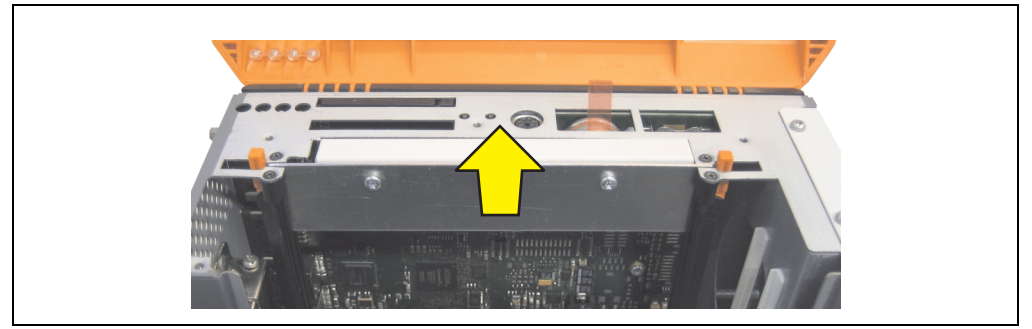

Figure 393: Removing the slide-in dummy module

Insert the slide-in drive.

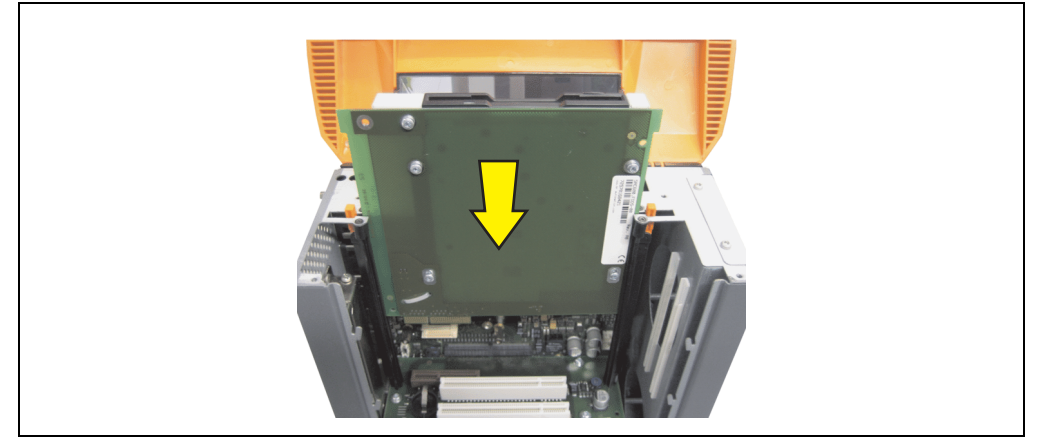

Figure 394: Installing the slide-in drive

• Attach the side cover.

### **3.2 Exchange procedure**

- Disconnect the power supply to the Automation PC 620.
- Touch the housing or ground connection (not the power supply!) in order to discharge any electrostatic charge from your body.
- Remove the side cover, see section [5 "Mounting the side cover" on page 726](#page-725-0).
- Simultaneously remove both slide-in slot releasing mechanisms outwards The slide-in drive is pushed a few mm upwards for easy removal.

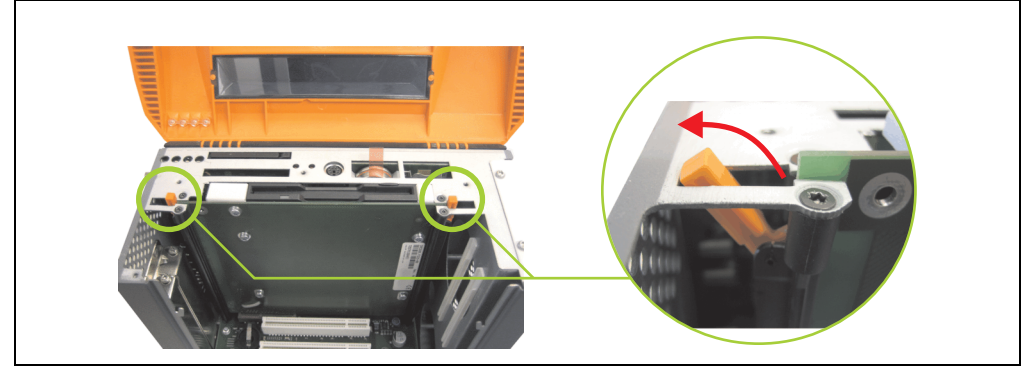

Figure 395: Release the slide-in slot releasing mechanisms

• Removing the slide-in drive.

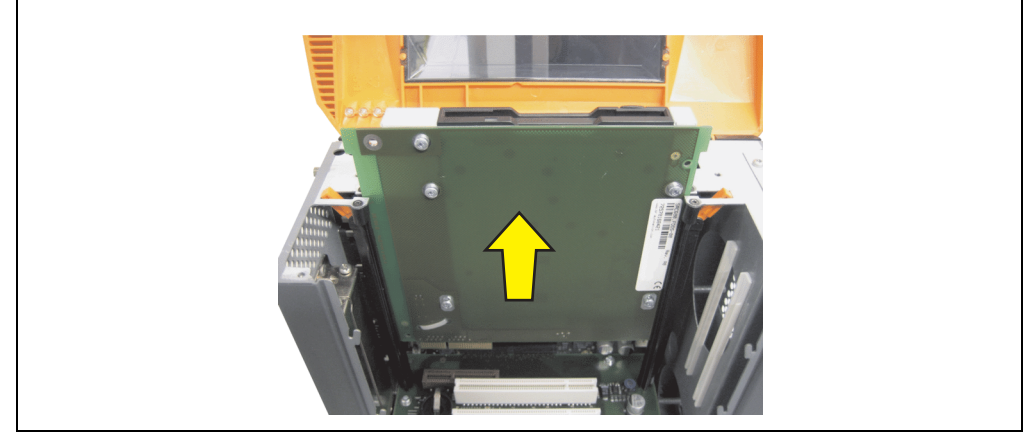

Figure 396: Removing the slide-in drive

#### **Maintenance / Servicing • Slide-in drive - installation and exchange**

• Move the slide-in slot releasing mechanisms to the start position.

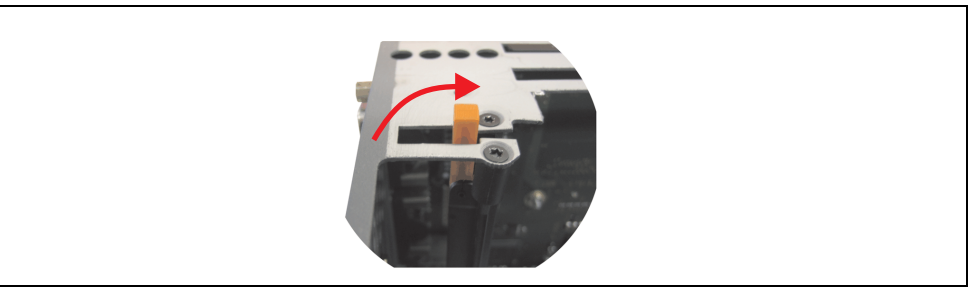

Figure 397: Slide-in slot releasing mechanism start position

• Insert the new slide-in drive or re-attach the side cover.

### **4. Installation of the UPS module**

The module is installed using the materials included in the delivery. Different parts are used depending on the system unit and **installed** (description starting on page [718](#page-717-0)) or **not installed** (description follows) add-on interface module.

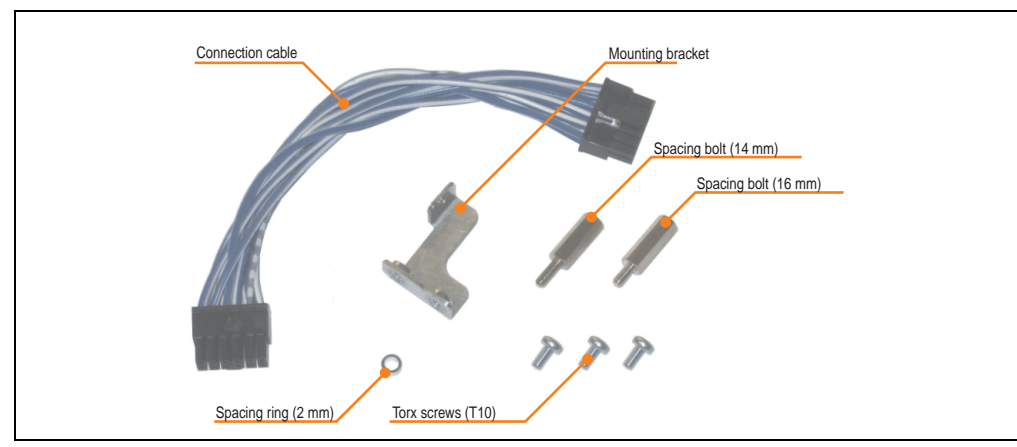

Figure 398: Add-on UPS module 5AC600.UPSI-00 - Installation materials

### **4.1 Automation PC 620 without add-on interface module**

### **4.1.1 APC620, 1 PCI slot**

- Remove side cover (see section [5 "Mounting the side cover" on page 726\)](#page-725-0).
- Remove UPS module cover by removing the 2 marked Torx screws (T10).

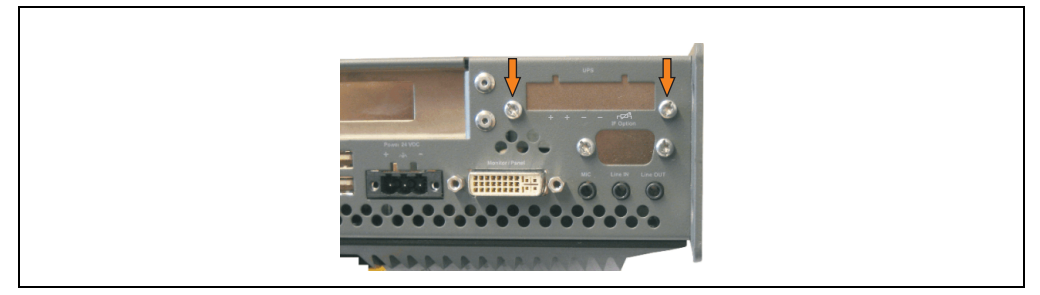

Figure 399: Remove UPS module cover

Maintenance / Servicing Maintenance / Servicing Chapter 7

#### **Maintenance / Servicing • Installation of the UPS module**

• Screw in spacing bolt and spacing ring (using M5 hex socket screwdriver).

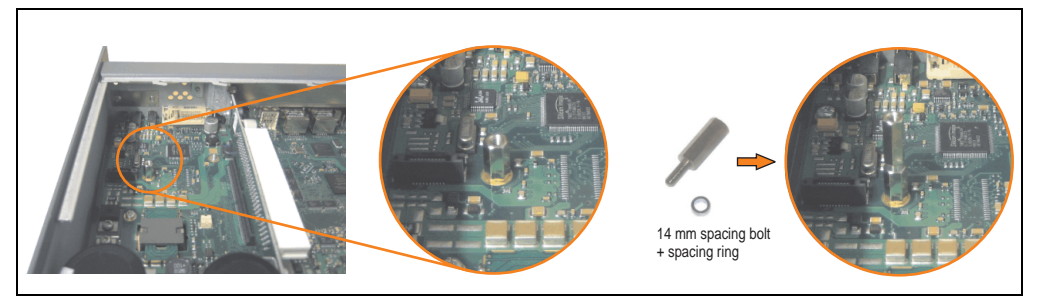

Figure 400: Screw in spacing bolt and spacing ring

• Install UPS module with 2 Torx screws (T10) and 1 Torx screw (T10). Use the previously removed Torx screws and one Torx screw from the mounting materials.

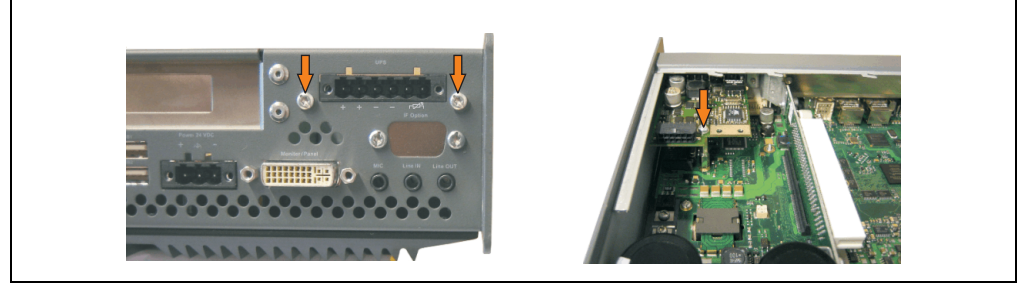

Figure 401: Install UPS module

• Plug in connection cable (see marked socket).

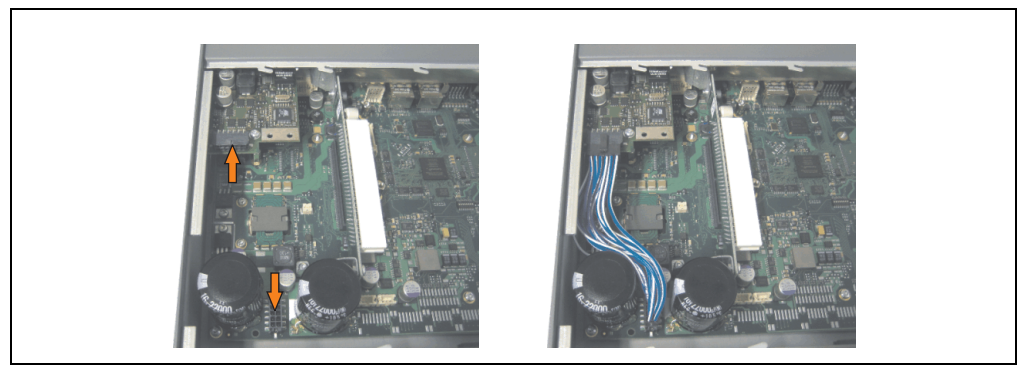

Figure 402: Plug in connection cable

### **Information:**

**When connecting the cable, make sure that the connector locking mechanism is engaged.**

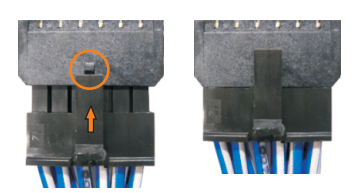

Figure 403: Connector locking mechanism

• Attach the side cover.

### **4.1.2 APC620, 2 PCI slot**

- Remove side cover (see section [5 "Mounting the side cover" on page 726\)](#page-725-0).
- Remove UPS module cover by removing the 2 marked Torx screws (T10).

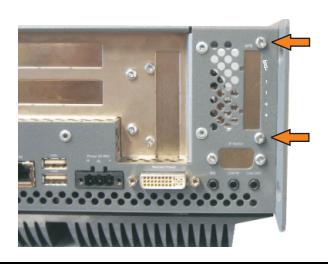

Figure 404: Remove UPS module cover

• Remove cover plate by removing the marked Torx screw (T10).

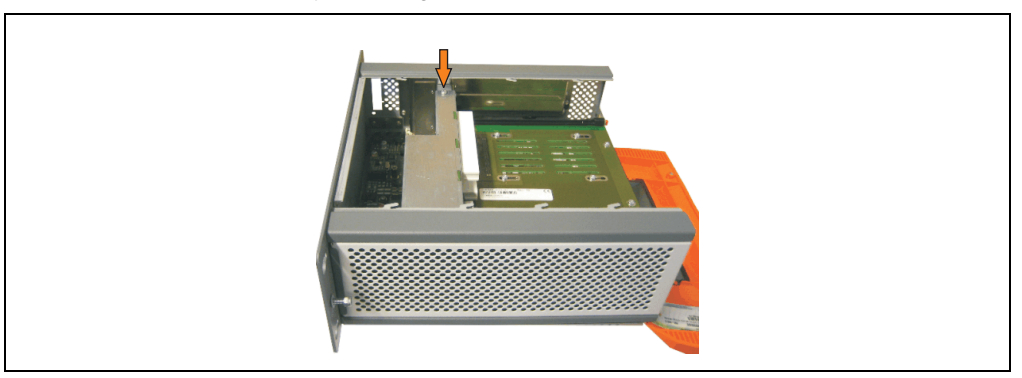

Figure 405: Remove cover plate

Screw in spacing bolt and spacing ring (using M5 hex socket screwdriver).

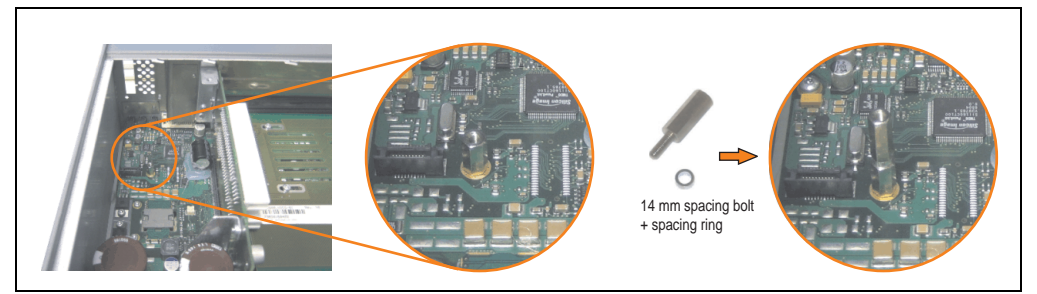

Figure 406: Screw in spacing bolt and spacing ring

• Install mounting bracket on UPS module using 2 Torx screws (T10).

### **Maintenance / Servicing • Installation of the UPS module**

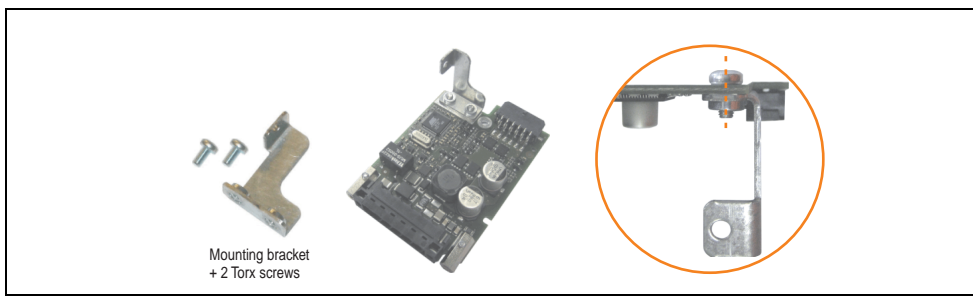

Figure 407: Install mounting bracket

• Install UPS module with 2 Torx screws (T10) and 1 Torx screw (T10). Use the previously removed Torx screws and one Torx screw from the mounting materials.

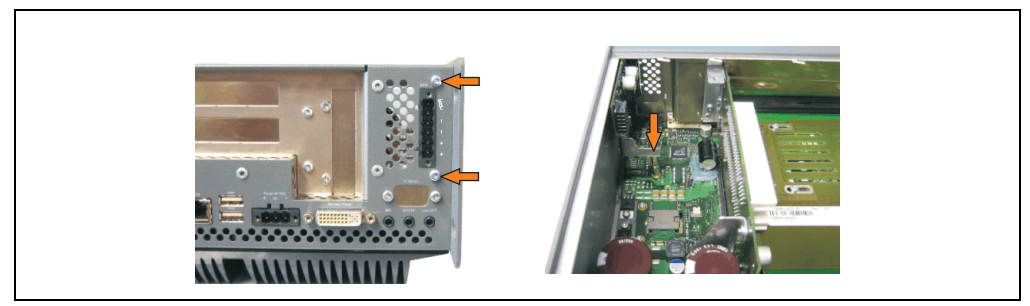

Figure 408: Install UPS module

• Plug in connection cable (see marked socket).

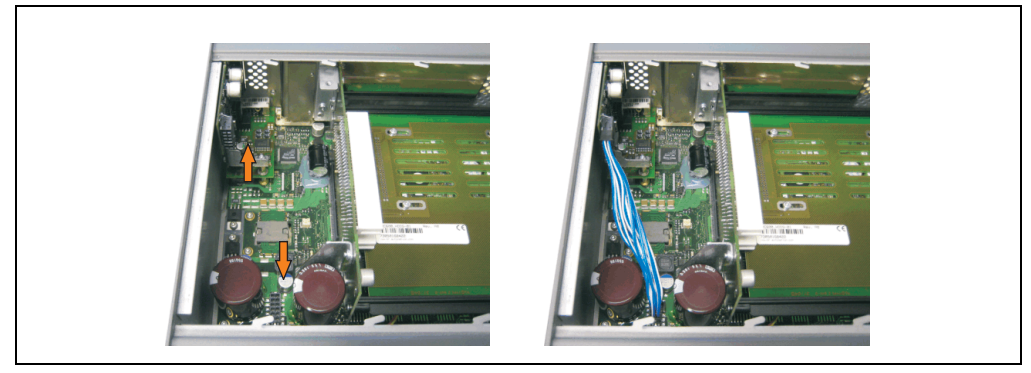

Figure 409: Plug in connection cable

# **Information:**

**When connecting the cable, make sure that the connector locking mechanism is engaged.**

Chapter 7 Maintenance / Servicing

Maintenance / Servicing

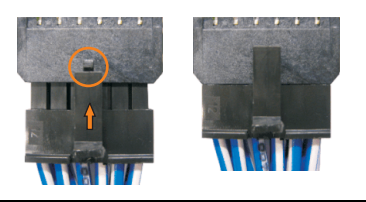

Figure 410: Connector locking mechanism

• Attach cover plate and side cover.

### **4.1.3 APC620, 5 PCI slot**

- Remove side cover (see section [5 "Mounting the side cover" on page 726\)](#page-725-0).
- Remove UPS module cover by removing the 2 marked Torx screws (T10).

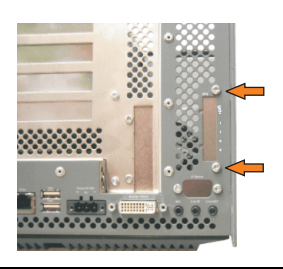

Figure 411: Remove UPS module cover

Remove cover plate by removing the marked Torx screw (T10).

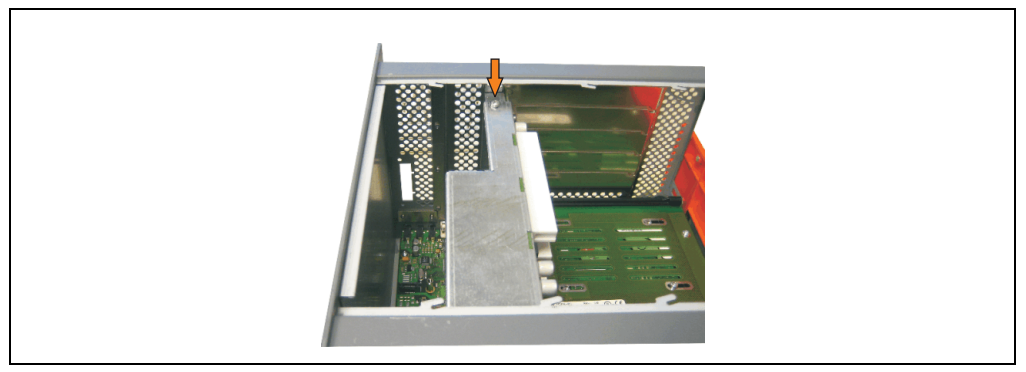

Figure 412: Remove cover plate

• Screw in spacing bolt and spacing ring (using M5 hex socket screwdriver).

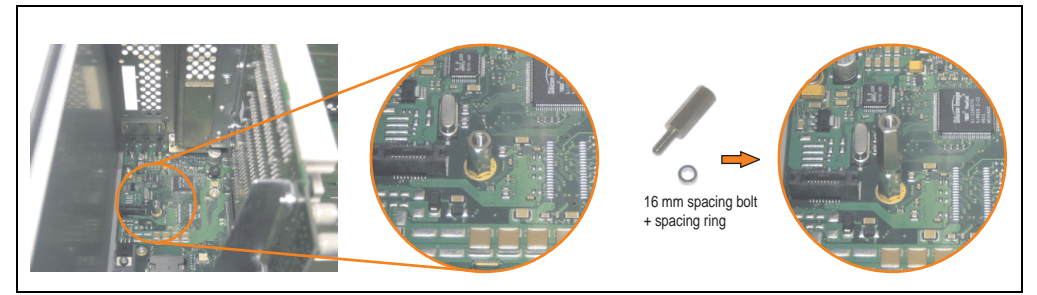

Figure 413: Screw in spacing bolt and spacing ring

• Install mounting bracket on UPS module using 2 Torx screws (T10).

Chapter 7<br>Maintenance / Servicing Maintenance / Servicing

### **Maintenance / Servicing • Installation of the UPS module**

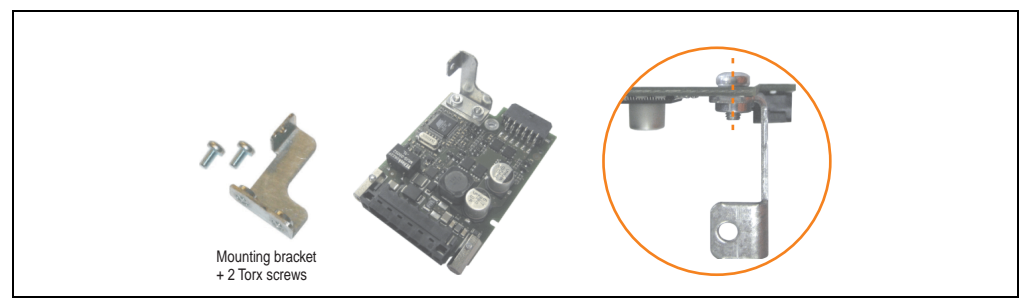

Figure 414: Install mounting bracket

• Install UPS module with 2 Torx screws (T10) and 1 Torx screw (T10). Use the previously removed Torx screws and one Torx screw from the mounting materials.

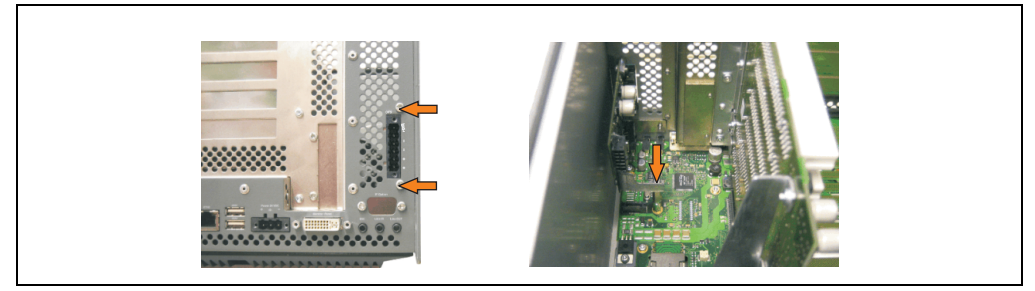

Figure 415: Install UPS module

• Attach connection cable (see marked socket).

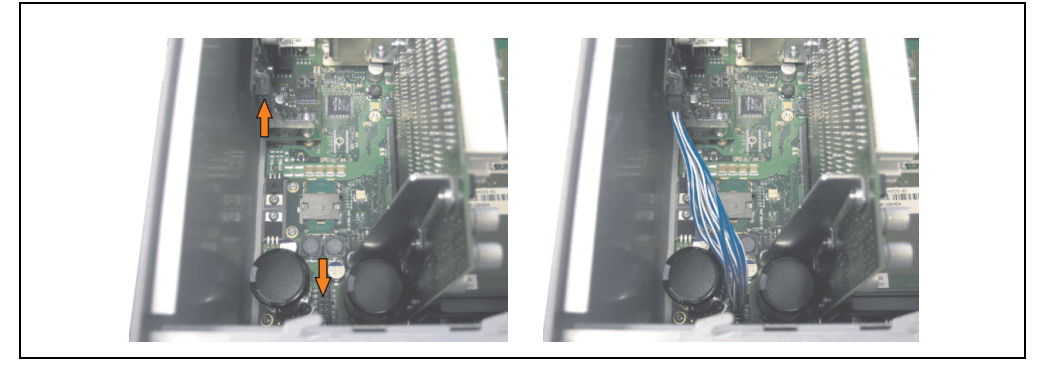

Figure 416: Plug in connection cable

### **Information:**

**When connecting the cable, make sure that the connector locking mechanism is engaged.**

### **Maintenance / Servicing • Installation of the UPS module**

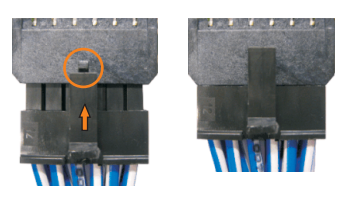

Figure 417: Connector locking mechanism

• Attach cover plate and side cover.

Chapter 7<br>Maintenance / Servicing Maintenance / Servicing

### <span id="page-717-0"></span>**4.2 Automation PC 620 with add-on interface module**

### **4.2.1 APC620, 1 PCI slot**

- Remove side cover (see section [5 "Mounting the side cover" on page 726\)](#page-725-0).
- Remove UPS module cover by removing the 2 marked Torx screws (T10).

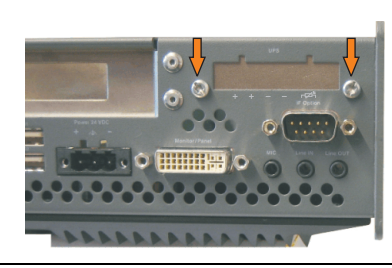

Figure 418: Remove UPS module cover

### **Maintenance / Servicing • Installation of the UPS module**

• Screw in spacing bolt (using M5 hex socket screwdriver).

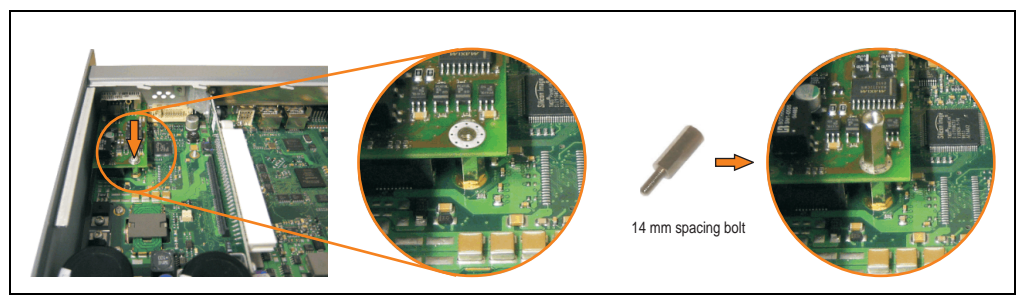

Figure 419: Screw in spacing bolt

• Install UPS module with 2 Torx screws (T10) and 1 Torx screw (T10). Use the previously removed Torx screws and one Torx screw from the mounting materials.

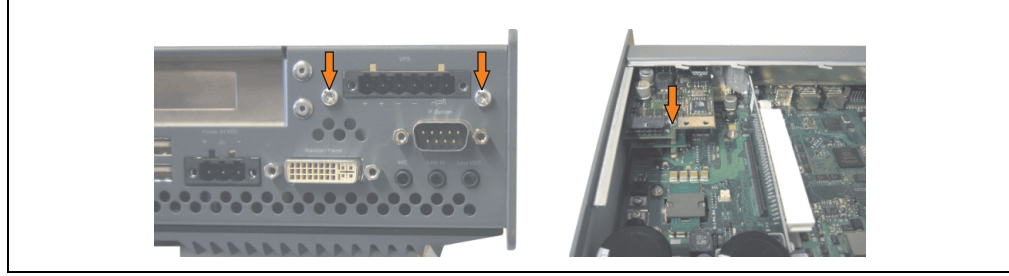

Figure 420: Install UPS module

• Plug in connection cable (see marked socket).

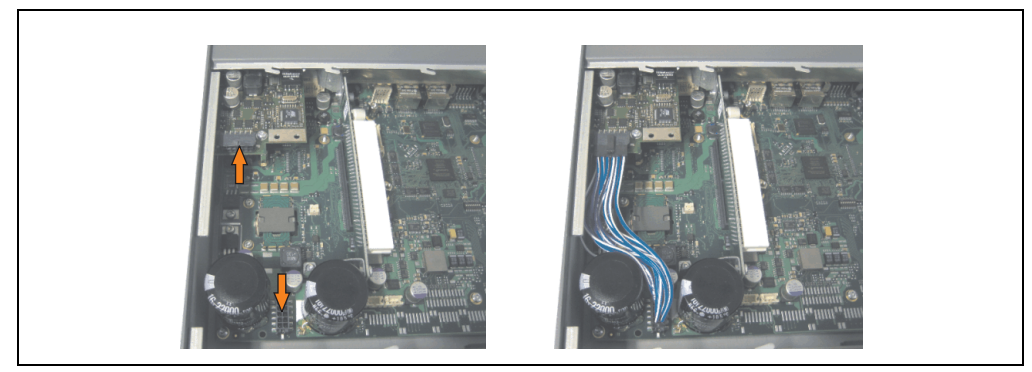

Figure 421: Plug in connection cable

### **Information:**

**When connecting the cable, make sure that the connector locking mechanism is engaged.**

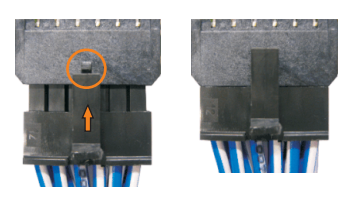

Figure 422: Connector locking mechanism

• Attach the side cover.

### **4.2.2 APC620, 2 PCI slot**

- Remove side cover (see section [5 "Mounting the side cover" on page 726\)](#page-725-0).
- Remove UPS module cover by removing the 2 marked Torx screws (T10).

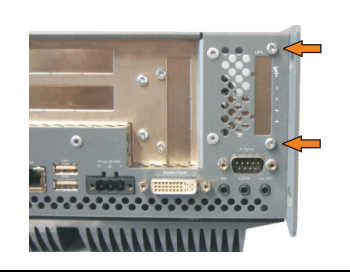

Figure 423: Remove UPS module cover
• Remove cover plate by removing the marked Torx screw (T10).

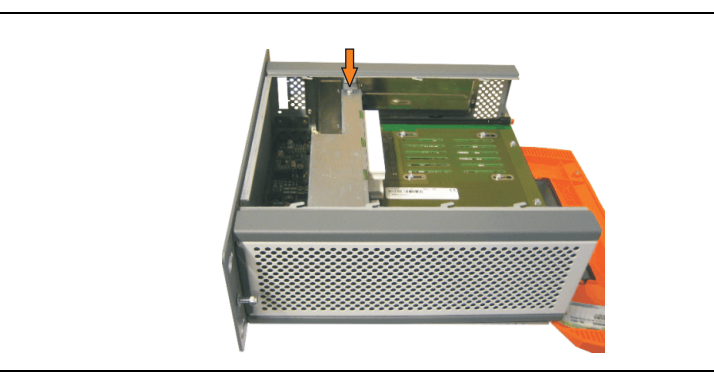

Figure 424: Remove cover plate

• Screw in spacing bolt (using M5 hex socket screwdriver).

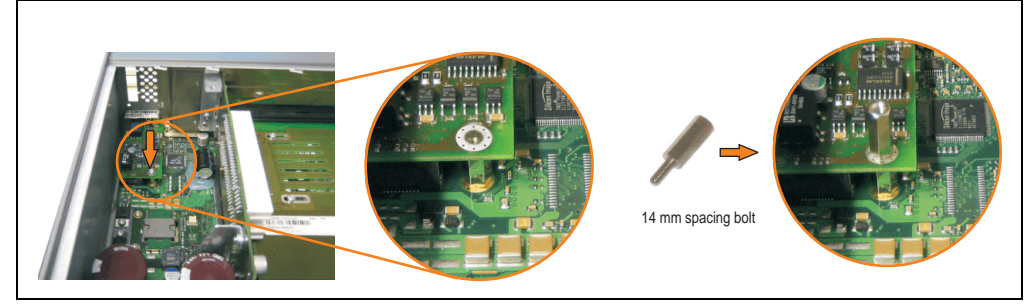

Figure 425: Screw in spacing bolt

• Install mounting bracket on UPS module using 2 Torx screws (T10).

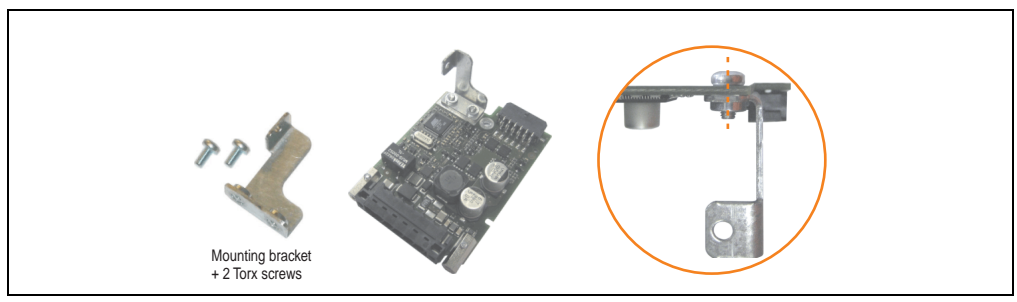

Figure 426: Install mounting bracket

Maintenance / Servicing Maintenance / Servicing Chapter 7

#### **Maintenance / Servicing • Installation of the UPS module**

• Install UPS module with 2 Torx screws (T10) and 1 Torx screw (T10). Use the previously removed Torx screws and one Torx screw from the mounting materials.

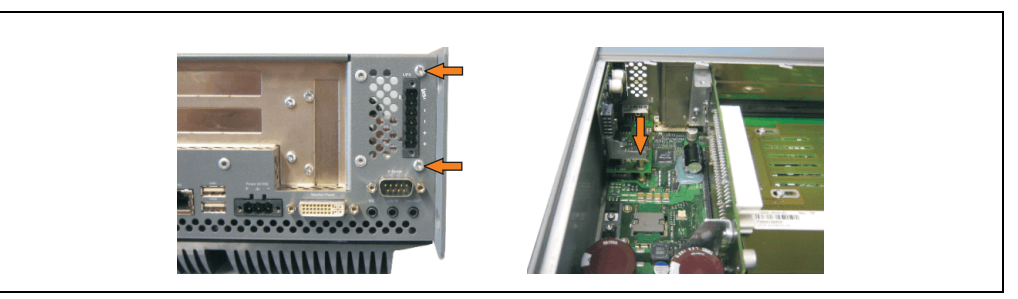

Figure 427: Install UPS module

• Plug in connection cable (see marked socket).

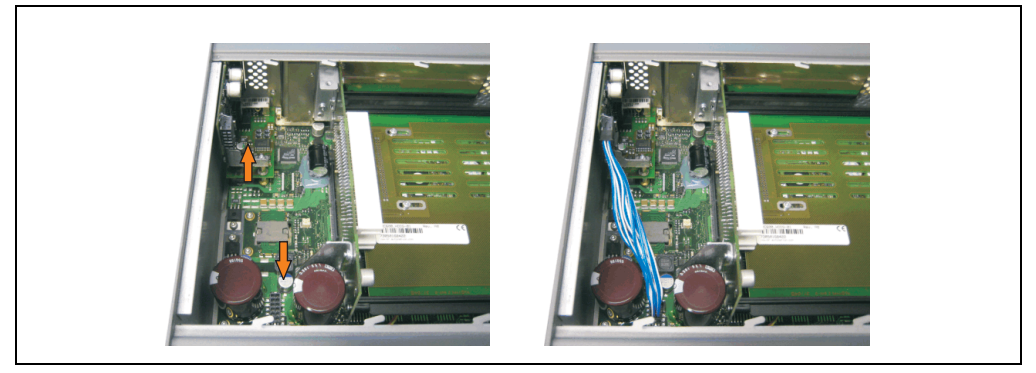

Figure 428: Plug in connection cable

# **Information:**

**When connecting the cable, make sure that the connector locking mechanism is engaged.**

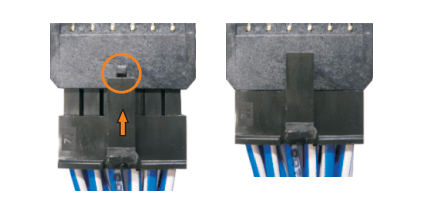

Figure 429: Connector locking mechanism

Attach cover plate and side cover.

#### **4.2.3 APC620, 5 PCI slot**

- Remove side cover (see section [5 "Mounting the side cover" on page 726\)](#page-725-0).
- Remove UPS module cover by removing the 2 marked Torx screws (using T10 screwdriver).

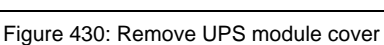

• Remove cover plate by removing the marked Torx screw (T10).

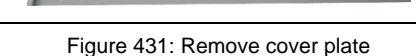

Screw in spacing bolt (using M5 hex socket screwdriver).

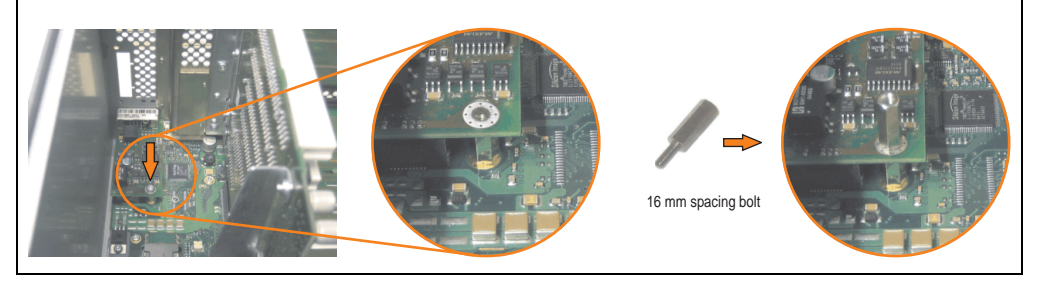

Figure 432: Screw in spacing bolt

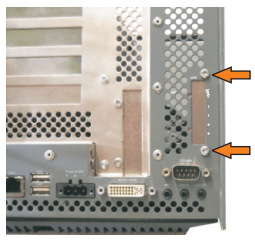

#### **Maintenance / Servicing • Installation of the UPS module**

• Install mounting bracket on UPS module using 2 Torx screws (T10).

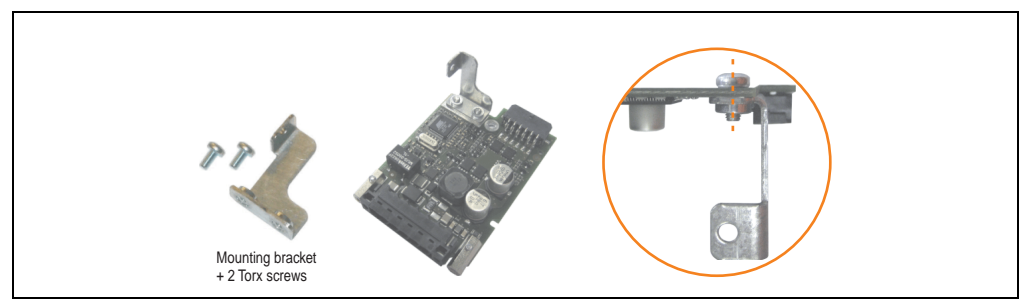

Figure 433: Install mounting bracket

• Install UPS module with 2 Torx screws (T10) and 1 Torx screw (T10). Use the previously removed Torx screws and one Torx screw from the mounting materials.

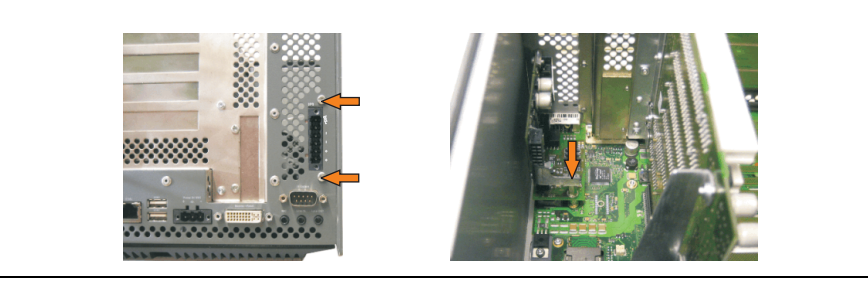

Figure 434: Install UPS module

• Plug in connection cable (see marked socket).

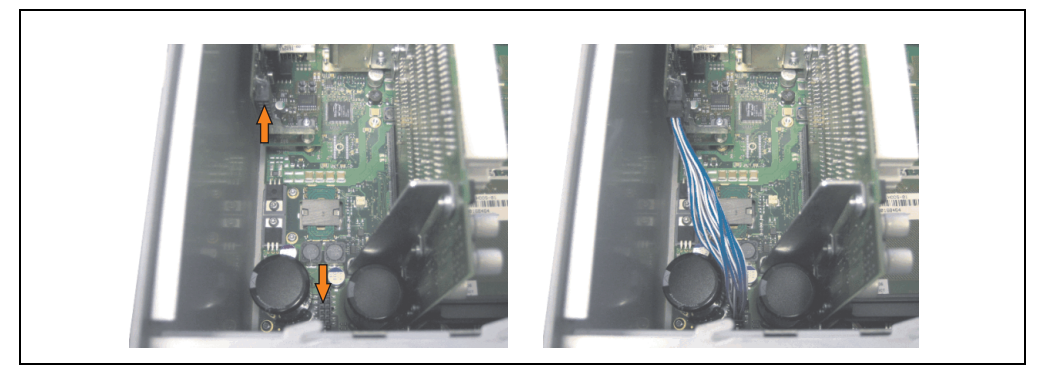

Figure 435: Plug in connection cable

# **Information:**

**When connecting the cable, make sure that the connector locking mechanism is engaged.**

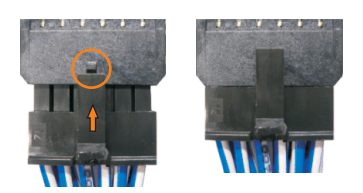

Figure 436: Connector locking mechanism

• Attach cover plate and side cover.

# <span id="page-725-0"></span>**5. Mounting the side cover**

The number of Torx (T10) screws varies depending on the system (1, 2, 3 or 5 PCl slots).

#### **5.1 APC620 with 1 PCI slot**

- Disconnect the power supply to the Automation PC 620.
- Touch the housing or ground connection (not the power supply!) in order to discharge any electrostatic charge from your body.
- Open the orange front cover. Behind the cover there are 3 Torx screws (T10) that must be removed.

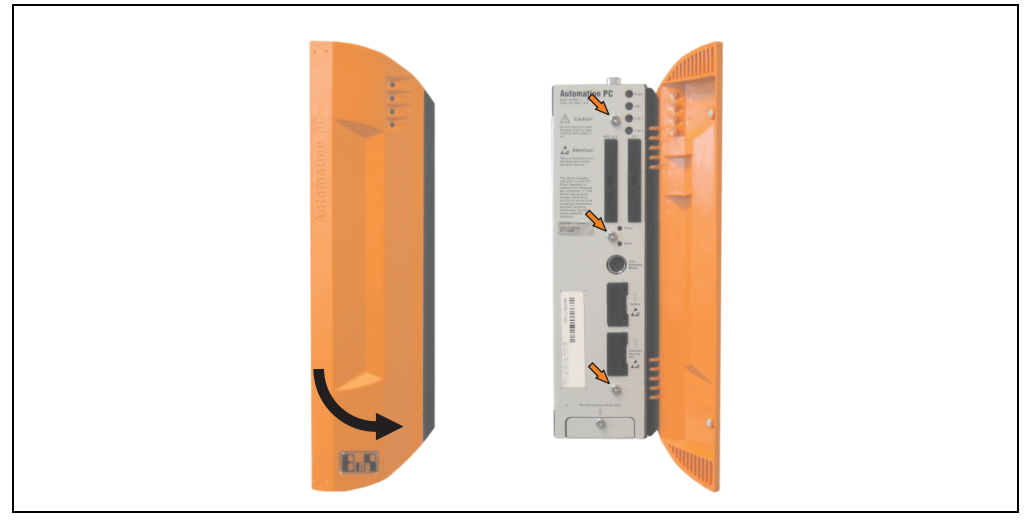

Figure 437: Mounting the side cover - APC620, 1 PCI slot

#### **5.2 APC620 with 2 PCI slot**

- Disconnect the power supply to the Automation PC 620.
- Touch the housing or ground connection (not the power supply!) in order to discharge any electrostatic charge from your body.
- Open the orange front cover. Behind the cover there are 5 Torx screws (T10) that must be removed.

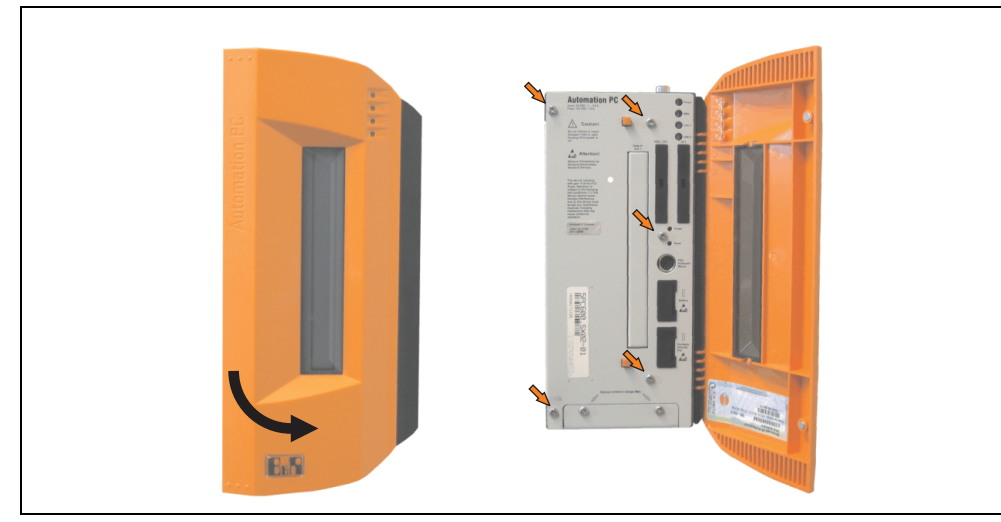

Figure 438: Mounting the side cover - APC620, 2 PCI slot

## **5.3 APC620 with 3 PCI slot**

- Disconnect the power supply to the Automation PC 620.
- Touch the housing or ground connection (not the power supply!) in order to discharge any electrostatic charge from your body.
- Open the orange front cover. Behind the cover there are 7 Torx screws (T10) that must be removed.

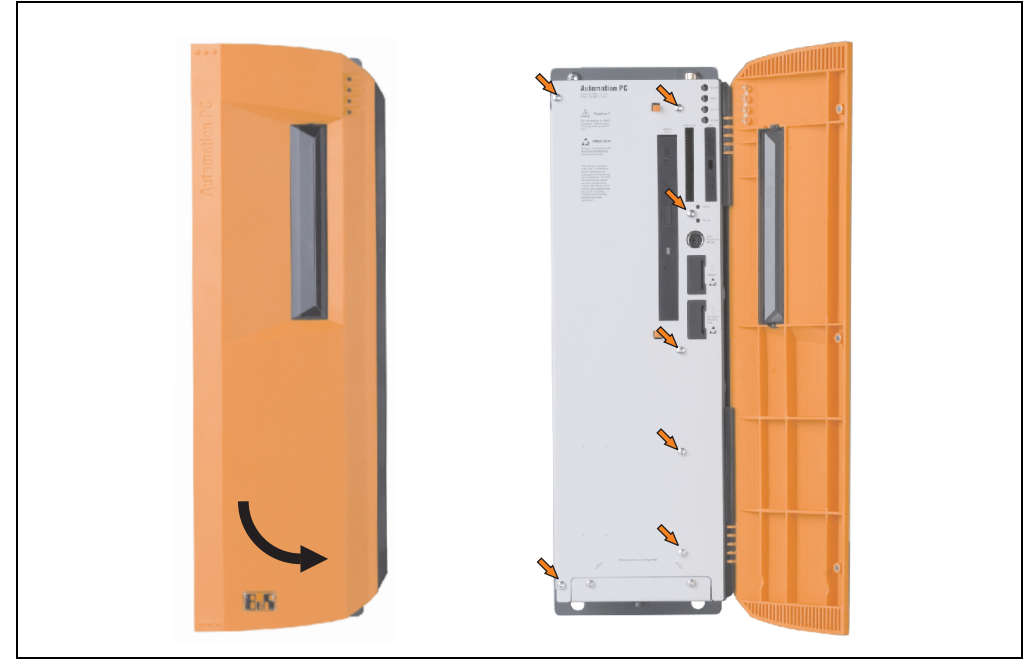

Figure 439: Mounting the side cover - APC620, 3 PCI slot

## **5.4 APC620 with 5 PCI slot**

- Disconnect the power supply to the Automation PC 620.
- Touch the housing or ground connection (not the power supply!) in order to discharge any electrostatic charge from your body.
- Open the orange front cover. Behind the cover there are 7 Torx screws (T10) that must be removed.

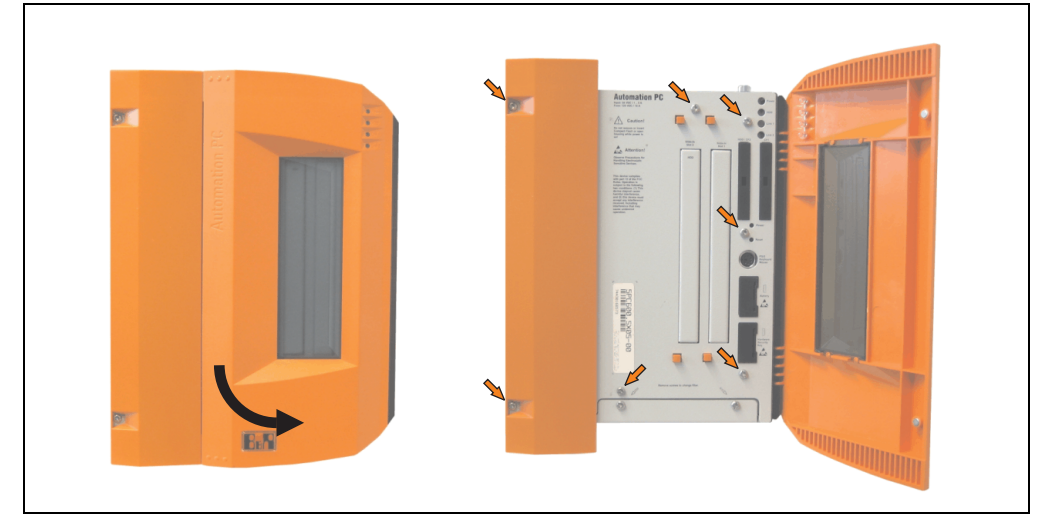

Figure 440: Mounting the side cover - APC620, 5 PCI slot

# **6. Exchanging a PCI SATA RAID hard disk**

In the example, the assumption is made that the secondary hard disk (HDD1) is defective. A size 10 Torx screwdriver is needed for exchanging the hard disk.

Exchange procedure

- Remove the power supply to the device (Automation PC 620 / Panel PC 700).
- Touch the housing or ground connection (not the power supply!) in order to discharge any electrostatic charge from your body.
- Remove the side cover
- Remove the SATA RAID insert.
- Loosen the 4 appropriate mounting screws (M3x5) see Figure [441 "Screw assignment](#page-729-0) [on the back side of the SATA RAID controller" on page 730](#page-729-0).

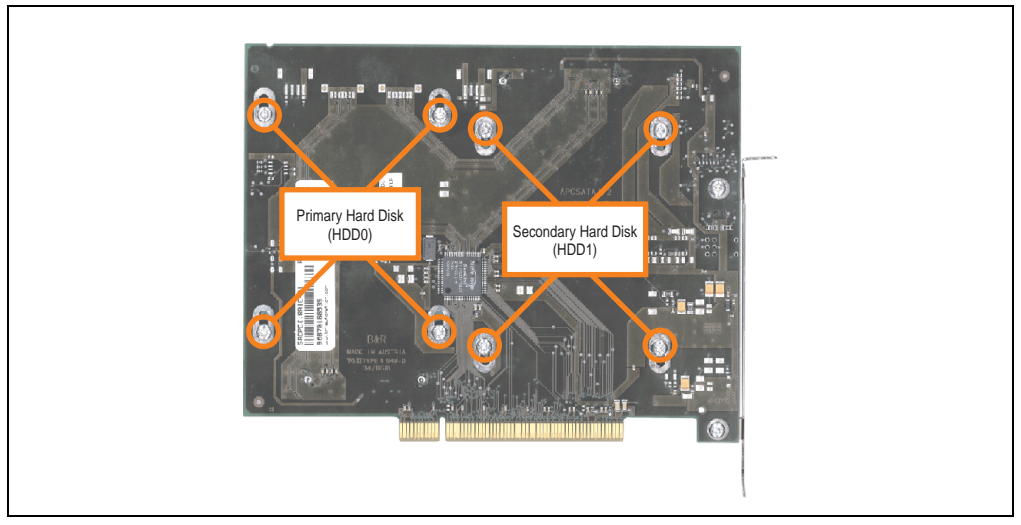

Figure 441: Screw assignment on the back side of the SATA RAID controller

- <span id="page-729-0"></span>• On the front side, slide the hard disk down and away (image 1).
- Carefully plug the new hard disk into the connector (image 2).

#### **Maintenance / Servicing • Exchanging a PCI SATA RAID hard disk**

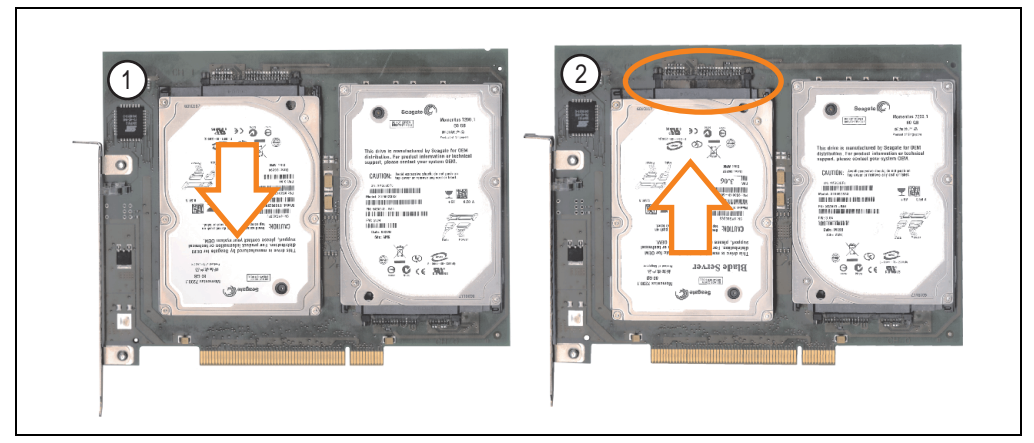

Figure 442: Hard disk exchange

- Re-secure the hard disk using the 4 fastening screws (M3x5) used earlier.
- Reassemble device in the reverse order.
- An error message is output by the RAID BIOS after starting the system "RAID1 set is in Critical status - press any key to enter Configuration Utility".

A rebuild must be executed in the SATA RAID BIOS - for more information on this, see the section ["Rebuild Mirrored Set" on page 329.](#page-328-0)

# **7. Replacing the front cover**

Depending on how the front cover is attached, the following points must be taken into consideration when replacing.

## **7.1 Variation A - Front cover screwed-in**

• On the side of the APC620 there are Torx screws (T12) that must be removed (3, 4 or 6 screws, depending on the APC620 design). Pull the cover in the direction of the arrows, thereby pulling the hinge bar under the heat sink.

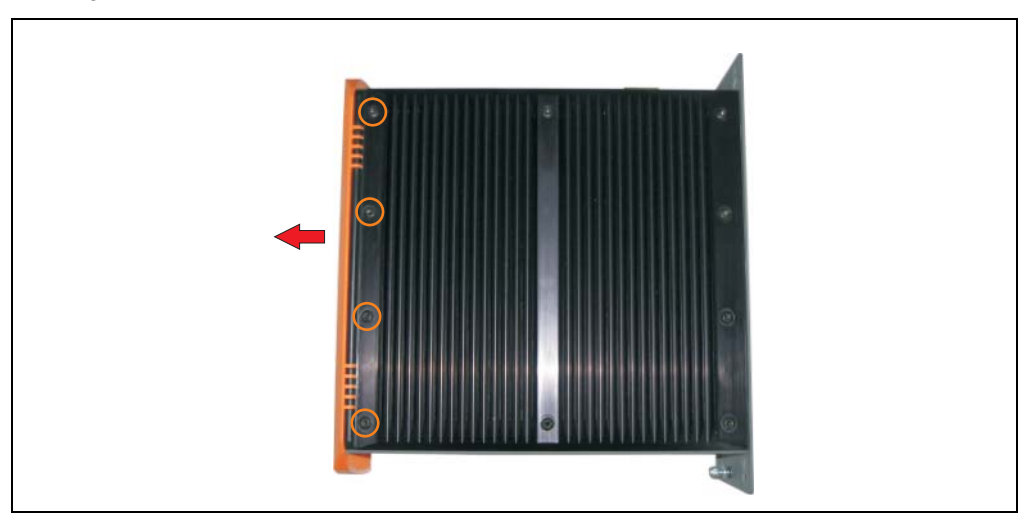

Figure 443: Removing the APC620 front cover

• Slide the new hinge bar under the heat sink and screw it back on using the screws removed earlier.

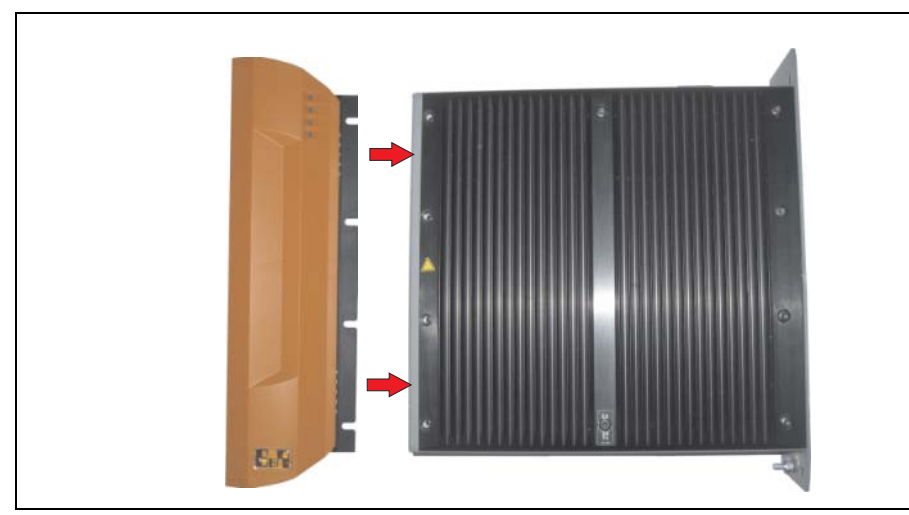

Figure 444: Mounting the APC620 front cover

#### **7.2 Variation B - Front cover attached without screws**

• A label on the side of the hinge bar "PULL TO REMOVE" indicates that the front cover is attached without screws.

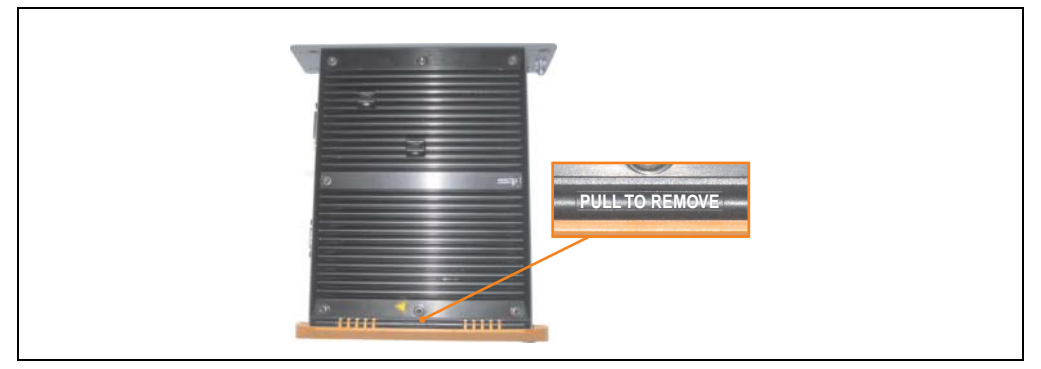

Figure 445: APC620 front cover label

• Open the front cover approximately 1-2 cm. Now remove the cover by pulling it in the direction of the red arrow.

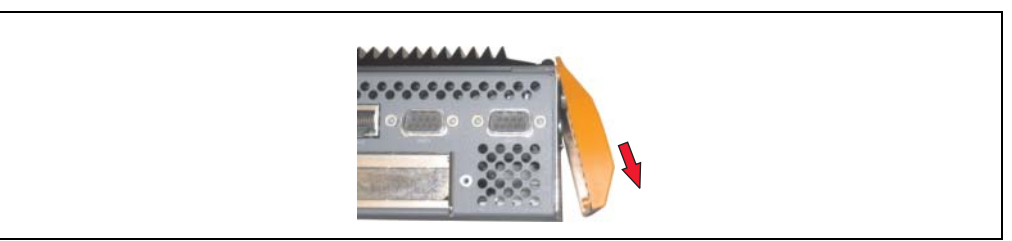

Figure 446: Removing the APC620 front cover

#### **Maintenance / Servicing • Replacing the front cover**

• Attach the new cover to the hinge bar from the side.

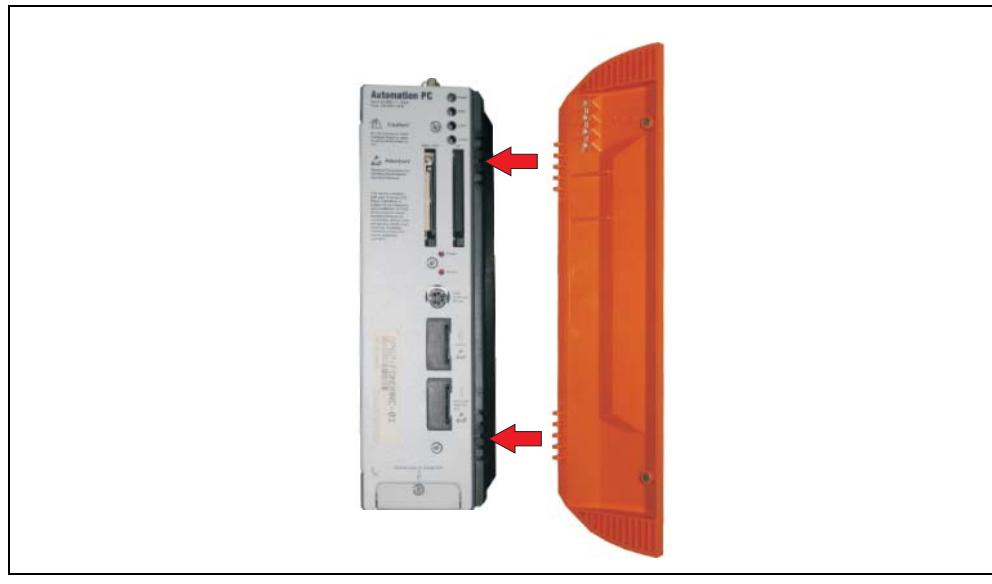

Figure 447: Attaching the front cover

Chapter 7<br>Maintenance / Servicing Maintenance / Servicing

# **Appendix A**

# **1. Temperature sensor locations**

The APC620 has temperature sensors in various places (CPU, power supply, slide-in drive 1, slide-in drive 2,  $I/O$ ). The temperatures<sup>1)</sup> can be read in BIOS (menu item "advanced" baseboard/panel features - baseboard monitor) or in Microsoft Windows XP/embedded, using B&R Control Center<sup>2)</sup>.

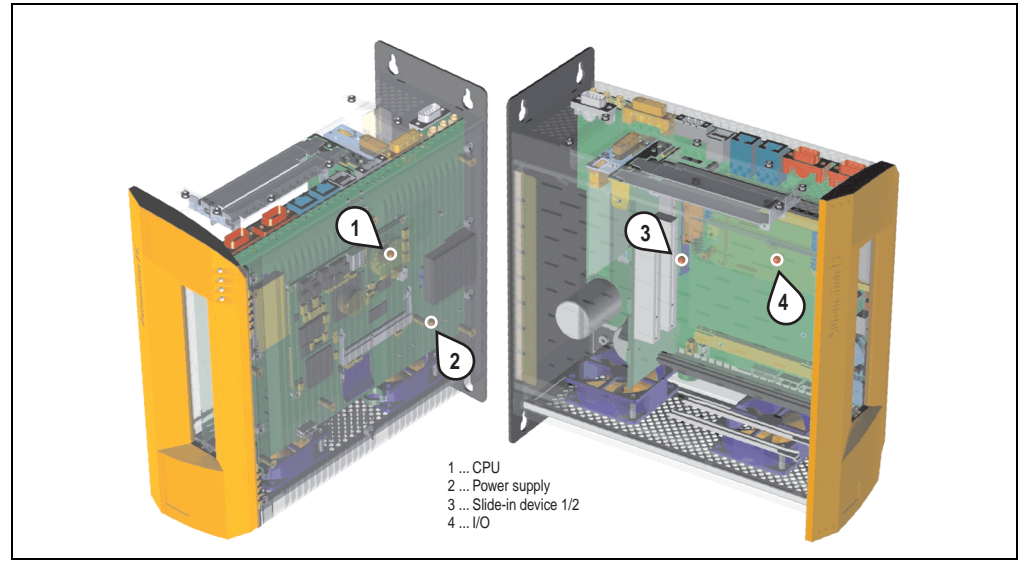

Figure 448: Temperature sensor locations

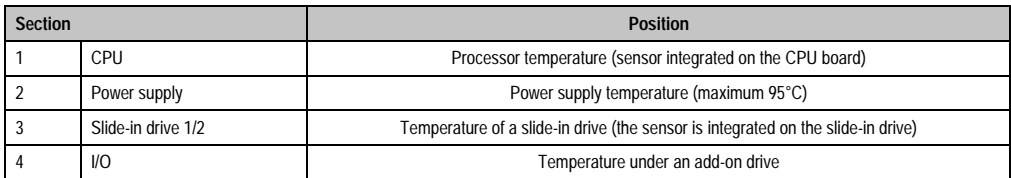

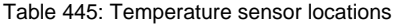

- 1) The measured temperature is a guideline for the immediate ambient temperature, but can be influenced by neighboring components.
- 2) The B&R Control Center ADI driver can be downloaded for free from the download area on the B&R homepage (www.brautomation.com).

# **2. Connection of an external device to the main board**

A plug on the main board enables branching of +5 VDC and +12 VDC for the internal supply of e.g. special PCI cards.

The connector is only provided starting with the following system unit revisions:

| <b>Model number</b> | <b>Short description</b>                         | <b>Starting with revision</b> |
|---------------------|--------------------------------------------------|-------------------------------|
| 5PC600.SX01-00      | System 1 PCI                                     | B7                            |
| 5PC600.SX02-00      | System 2 PCI, 1 disk drive slot, 1 AP Link slot  | B <sub>0</sub>                |
| 5PC600.SX02-01      | System 2 PCI, 1 disk drive slot                  | B9                            |
| 5PC600.SX05-00      | System 5 PCI, 2 disk drive slots, 1 AP Link slot | A <sub>0</sub>                |
| 5PC600.SX05-01      | System 5 PCI, 2 disk drive slots                 | A <sub>0</sub>                |

Table 446: Revision information for connecting an external device

The voltage can be accessed using the ["APC620 internal supply cable 5CAMSC.0001-00" on](#page-641-0) [page 642.](#page-641-0) Depending on the system unit revision, the connector is located close to the fan connector. The APC620 side cover and possibly also the slide-in drive and PCI cards must be removed to reach the connector.

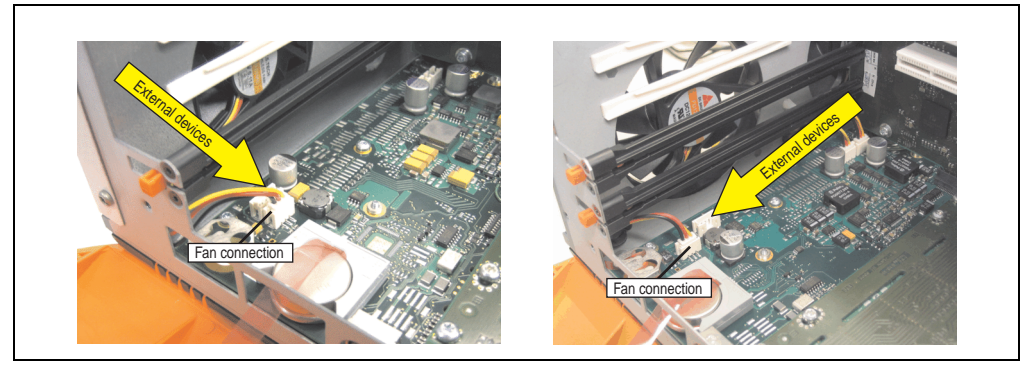

Figure 449: Connector location for external devices

| <b>Connector for the external devices</b> |            |               |                                                        |
|-------------------------------------------|------------|---------------|--------------------------------------------------------|
| Pin                                       | Assignment | <b>Power</b>  | 4-pin connector, male                                  |
|                                           | $+12$ VDC  | Max. 10 watts | $\frac{3}{2}$<br>4<br>面<br>$\boxed{\blacksquare}$<br>间 |
|                                           | <b>GND</b> |               |                                                        |
|                                           | <b>GND</b> | Max. 5 watts  |                                                        |
|                                           | $+5$ VDC   |               |                                                        |

Table 447: Pin assignments - Connector on main board

Connections are protected by a 1 A multi-fuse.

# **3. Maintenance Controller Extended (MTCX)**

The MTCX controller (FPGA processor) is located on the main board (part of every system unit) of the APC620 device.

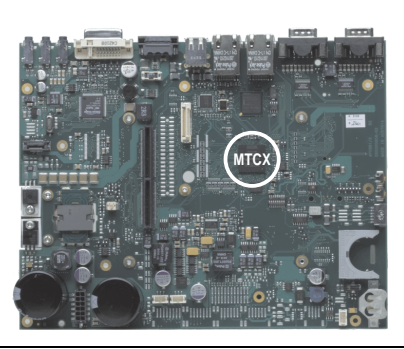

Figure 450: MTCX controller location

The MTCX is responsible for the following monitoring and control functions:

- Power on (power OK sequencing) and power fail logic
- Watchdog handling (NMI and reset handling)
- Temperature monitoring (I/O area, power supply, slide-in drive 1/2)
- Fan control (3 housing fans)
- Key handling / coordination (matrix keyboard on Automation Panel 900 devices configurable using B&R Key Editor, PS/2 keyboard)
- LED handling (matrix keyboard with LEDs on Automation Panel 900 devices configurable using B&R Key Editor)
- Advanced desktop operation (keys, USB forwarding)
- Daisy chain display operation (touch screen, USB forwarding)
- Panel locking mechanism (configurable using B&R Control Center ADI driver)
- Backlight control for a connected B&R display
- Statistical data recording (power cycles each power on, power on and fan hours are recorded - every full hour is counted e.g. 50 minutes no increase)
- SDL data transfer (display, matrix keyboard, touch screen, service data, USB)
- Status LEDs (HDD, panel lock, Link 1, Link 2)

The functions of the MTCX can be expanded via Firmware upgrade<sup>1)</sup>. The version can be read in BIOS (menu item "advanced" - baseboard/panel features) or in Microsoft Windows XP/embedded, using B&R Control Center.

<sup>1)</sup> Can be downloaded from the download area on the B&R homepage (www.br-automation.com).

#### **3.1 SDL timing**

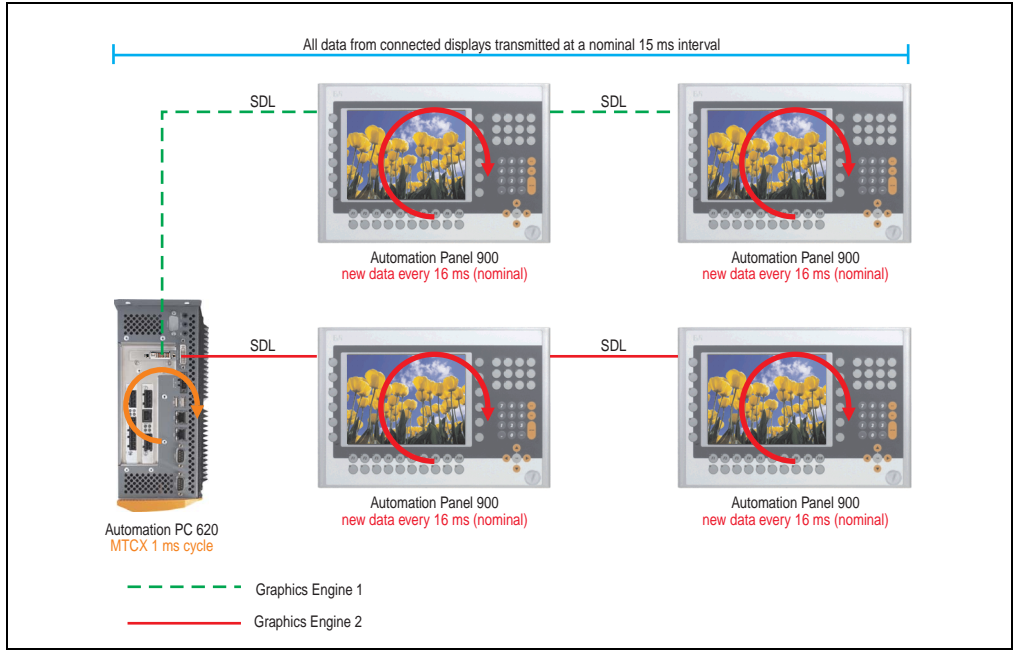

Figure 451: Sample configuration for SDL timing

Basic procedure:

- 1) On every Automation Panel 900 display unit, the data (button and LED, touch screen, service data) is nominally determined asynchronously every 16 ms, saved and made available.
- 2) The MTCX in the APC620 samples one display unit after another asynchronously in 1 ms increments. The status is requested within the 15 ms nominal cycle (maximum 15 display units x 1 ms), regardless of the total number of display units connected in the system (Graphics Engine 1 + Graphics Engine 2), and the information is saved in the MTCX's Dual-Ported RAM.
- 3) An application can access the MTXC data using the programming interface (API) ADI (Automation Device Interface). Reading or writing data does not affect the asynchronous acquisition of data from the connected display units. Further information about this can be found in the "ADI Development Kit" and the "Automation PC 620 / Panel PC 700 Implementation Guide" (both available on the B&R Homepage).

# **Caution!**

**Due to safety requirements regulated by international standards, implementing an E-stop element via SDL (using Matrix) is NOT allowed. Instead, such an element must be wired according to the safety requirements.**

# **Information:**

**Display data will not be updated and cannot be read by the MTCX while a display unit is in upgrade mode (e.g. SDL firmware upgrade).**

**The nominal time specifications are not guaranteed maximum lengths of time, but may be increased due to e.g. transfer disturbances and external influences.**

# Appendix A

#### **Schematic display**

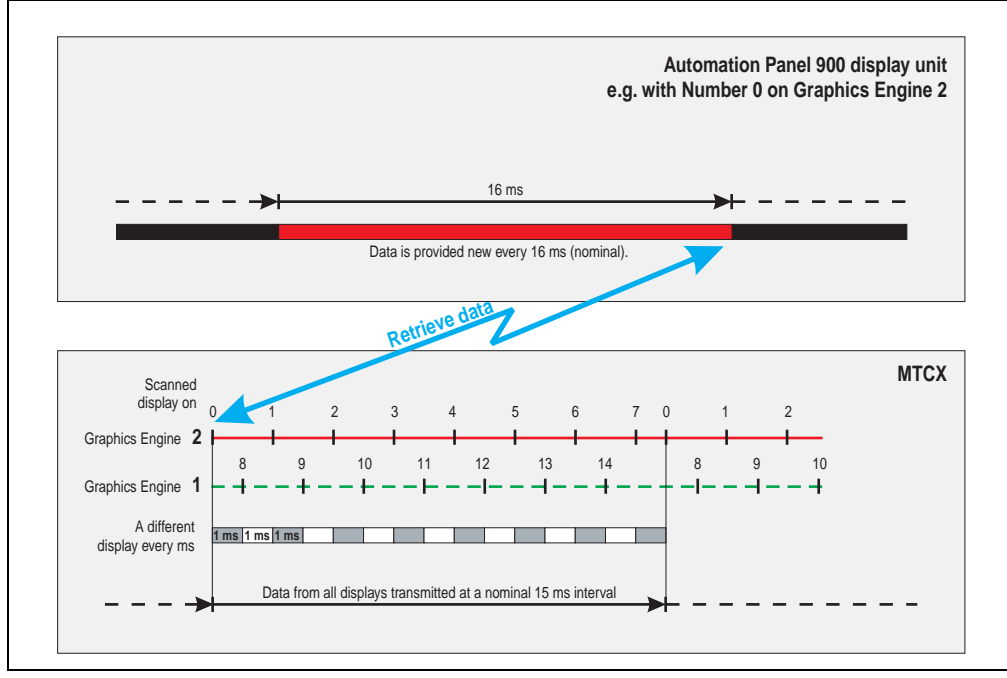

Figure 452: SDL timing - Example for Automation Panel 900 with the number 0

#### **Appendix A • B&R Key Editor information**

# **4. B&R Key Editor information**

On display units, it is often necessary to adjust the function keys and LEDs for the application software being used. With the B&R Key Editor, it is possible to quickly and easily set up the application individually.

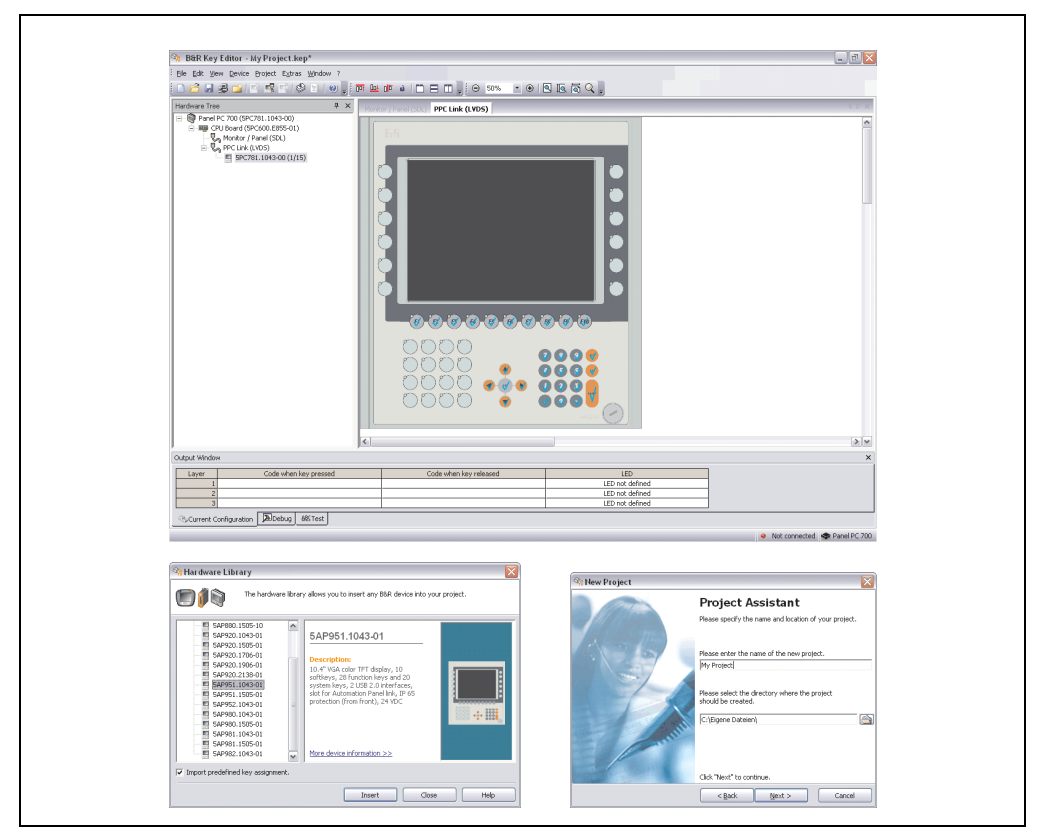

Figure 453: B&R Key Editor screenshots (Version 2.10)

Features:

- Configuration of normal keys like on a keyboard (A, B, C, etc.)
- Key combinations/shortcuts (CTRL+C, SHIFT+DEL, etc.) on one key
- Special key functions (change brightness, etc.)
- Assign functions to LEDs (HDD access, power, etc.)
- 4 assignments per key possible (using layer function)
- Configuration of panel locking time when multiple Automation Panel 900 devices are connected to Automation PC 620 and Panel PC 700 devices

Supports following systems:

- Automation PC 620
- Panel PC 700
- Provit 2000
- Provit 5000
- Power Panel BIOS devices
- Mobile Panel BIOS devices

A detailed guide for configuring keys and LEDs can be found in the B&R Key Editor's online help.

The B&R Key Editor can be downloaded for free from the download area on the B&R homepage (**[www.br-automation.com](http://www.br-automation.com)**).

Appendix A

# **5. B&R Automation Device Interface (ADI) development kit**

The ADI development kit is used to access the functions of the ADI driver. The programming languages C (with import libraries for Microsoft Visual C++ 6.0 and Microsoft eMbedded Visual C++ 4.0) and Visual Basic (for Microsoft Visual Basic 6.0) are supported.

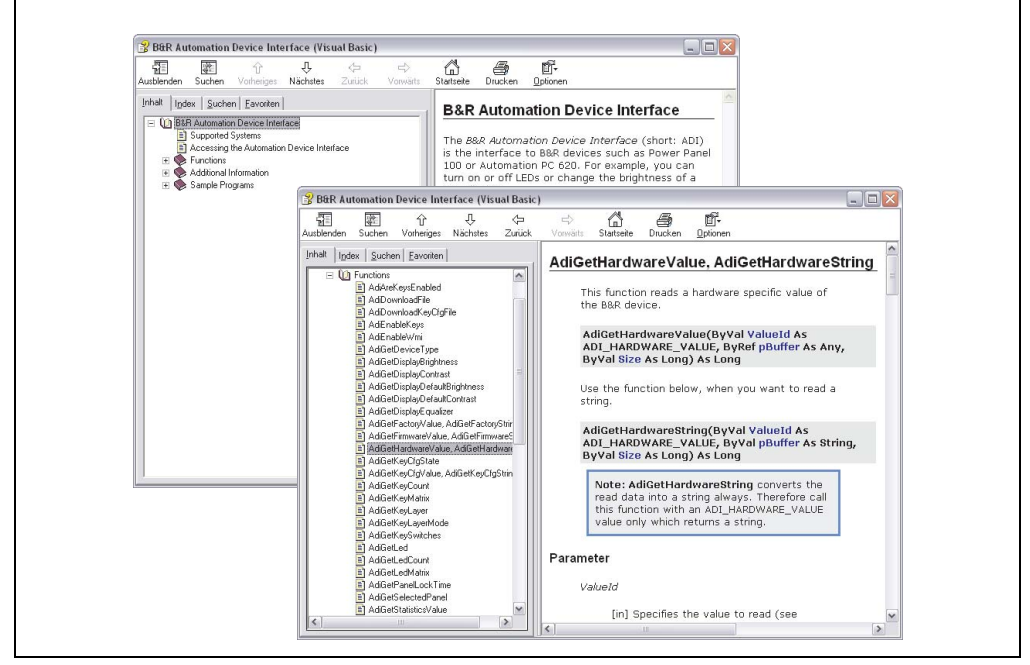

Figure 454: ADI development kit screenshots (Version 1.50)

Features:

- Extensive library of API functions
- Supported programming languages: Visual Basic, Visual C++
- Online documentation (German, English)
- Installation using its own setup

Supports following systems:

- Automation PC 620
- Panel PC 700
- Power Panel BIOS devices
- Mobile Panel BIOS devices
- Automation Panel 900

#### **Appendix A • B&R Automation Device Interface (ADI) development kit**

A detailed description of using the ADI functions can be found in the integrated online help.

The B&R Automation Device Interface (ADI) development kit can be downloaded for free from the download area on the B&R homepage (**[www.br-automation.com](http://www.br-automation.com)**).

# **6. Glossary**

**A**

ACPI

Abbreviation for "**A**dvanced **C**onfiguration and **P**ower **I**nterface". Configuration interface that enables the operating system to control the power supply for each device connected to the PC. With ACPI, the computer's BIOS is only responsible for the details of communication with the hardware.

APC

Abbreviation for "**A**utomation **PC**".

API

Abbreviation for "**A**pplication **P**rogram **I**nterface" The interface, which allows applications to communicate with other applications or with the operating system.

Automation Runtime

A uniform runtime system for all B&R automation components.

**B**

Baud rate

Measurement unit for data transfer speed. It indicates the number of states for a transferred signal per second and is measured using the baud unit of measurement. 1 baud  $=$  1 bit/sec or 1 bps.

**BIOS** 

An abbreviation for "**B**asic **I**nput/**O**utput **S**ystem". Core software for computer systems with essential routines for controlling input and output processes on hardware components, for performing tests after system start, and for loading the operating system. Although BIOS is used to configure a system's performance, the user does not usually come into contact with it.

Bit

Binary digit > binary position, binary character, smallest discrete unit of information. A bit can have the value 0 or 1.

Bit rate

The number of bits that can be transferred within a specified time unit. 1 bit/sec = 1 baud.

#### Bootstrap loader

A program that automatically runs when the computer is switched on or restarted. After some basic hardware tests have been carried out, the bootstrap loader starts a larger loader and hands over control to it, which in turn boots the operating system. The bootstrap loader is typically found in ROM on the computer.

#### Byte

Data format  $11$  byte = 8 bits] and a unit for characterizing information amounts and memory capacity. The following units are the commonly used units of progression: KB, MB, GB.

#### B&R Automation Runtime

Windows-based program for creating installation disks to install B&R Automation Runtime™ on the target system.

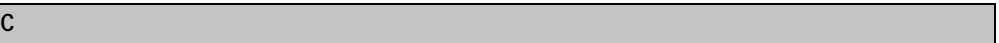

#### Cache

Background memory, also known as non-addressable memory or fast buffer memory. It is used to relieve the fast main memory of a computer. For example, data that should be output to slower components by the working memory (e.g. disk storage, printers) is stored temporarily in cache memory and output from there at an appropriate speed for the target devices.

#### **CAN**

An abbreviation for "**C**ontroller **A**rea **N**etwork" (serial bus system). Structure according to ISO 11898. Bus medium: twisted pair. Good transfer properties in short distances less than 40 m with a 1 MBit/sec data transfer rate. Maximum number of stations: unlimited in theory, up to 64 with real-time capability in practice, i.e. defined maximum delay times for messages with high priority. High reliability using error detection, error handling, troubleshooting. Hamming distance.

#### CD-ROM

Abbreviation for "**C**ompact **D**isc **R**ead-**O**nly **M**emory". A removable data medium with a capacity of ~700 MB. CD-ROMs are optically scanned.

#### CE mark

A CE mark for a product. It consists of the letters "CE" and indicates conformity to all EU guidelines for the labeled product. It indicates that the individual or corporate body who has performed or attached the label assures that the product conforms to all EU guidelines for complete harmonization. It also indicates that all mandatory conformity evaluation procedures have taken place.

#### **Appendix A • Glossary**

#### **CMOS**

"CMOS" is a battery powered memory area where fundamental parameters of an IBM (or compatible) personal computer are stored. Information such as the type of hard drive, size of the working memory and the current date and time are required when booting the computer. As the name suggests, the memory is based on CMOS technology standards.

#### COM

A device name used to access serial ports in MS-DOS. The first serial port can be accessed under COM1, the second under COM2, etc. A modem, mouse, or serial printer is typically connected to a serial port.

#### COM1

Device name for the first serial port in a PC system. The input/output area for COM1 is usually found at address 03F8H. Generally, the COM1 port is assigned to IRQ 4. In many systems, an RS232 serial mouse is connected to COM1.

#### COM<sub>2</sub>

Device name for the second serial port in a PC system. The input/output area for COM2 is usually found at address 02F8H. Generally, the COM2 port is assigned to IRQ 3. In many systems, a modem is connected to COM2.

#### COM3

Device name for a serial port in a PC system. The input/output area for COM3 is usually found at address 03E8H. Generally, the COM3 port is assigned to IRQ 4. In many systems, COM3 is used as an alternative for COM1 or COM2 if peripheral devices are already connected to COM1 and COM2.

#### CompactFlash®

CompactFlash memory cards [CF cards] are exchangeable nonvolatile mass memory systems with very small dimensions [43 x 36 x 3.3 mm, approximately half the size of a credit card]. In addition to the flash memory chips, the controller is also present on the cards. CF cards provide complete PC card / ATA functionality and compatibility. A 50-pin CF card can be simply inserted in a passive 68-pin type II adapter card. It conforms to all electrical and mechanical PC card interface specifications. CF cards were launched by SanDisk back in 1994. Currently, memory capacities reach up to 8 GB per unit. Since 1995, CompactFlash Association [CFA] has been looking after standardization and the worldwide distribution of CF technology

#### CPU

An abbreviation for "**C**entral **P**rocessing **U**nit". Interprets and executes commands. It is also known as a "microprocessor" or "processor" for short. A processor is able to receive, decode and execute commands, as well as transfer information to and from other resources via the computer bus.

#### **CTS**

An abbreviation for "**C**lear **T**o **S**end". A signal used when transferring serial data from modem to computer, indicating its readiness to send the data. CTS is a hardware signal which is transferred via line number 5 in compliance with the RS-232-C standard.

#### **D**

#### DCD

An abbreviation for " **D**ata **C**arrier **D**etected". A signal used in serial communication that is sent by the modem to the computer it is connected to, indicating that it is ready for transfer.

#### Dial-up

Data is transferred over the telephone network using a modem or an ISDN adapter.

#### DIMM

"Double In-line Memory Module" consisting of one or more RAM chips on a small circuit board that is connected with the motherboard of a computer.

#### DMA

**D**irect **M**emory **A**ccess >. Accelerated direct access to a computer's RAM by bypassing the CPU.

#### DRAM

An abbreviation for "**D**ynamic **R**andom **A**ccess **M**emory". Dynamic RAM consists of an integrated semiconductor circuit that stores information based on the capacitor principle. Capacitors lose their charge in a relatively short time. Therefore, dynamic RAM circuit boards must contain a logic that allows continual recharging of RAM chips. Since the processor cannot access dynamic RAM while it is being recharged, one or more waiting states can occur when reading or writing data. Although it is slower, dynamic RAM is used more often than static RAM since the simple design of the circuits means that it can store four times more data than static RAM.

#### DSR

An abbreviation for "**D**ata **S**et **R**eady". A signal used in serial data transfer that is sent by the modem to the computer it is connected to, indicating its readiness for processing. DSR is a hardware signal which is sent via line number 6 in compliance with the RS-232-C standard.

#### DTR

An abbreviation for "**D**ata **T**erminal **R**eady". A signal used in serial data transfer that is sent by the computer to the modem it is connected to, indicating the computer's readiness to accept incoming signals.

#### **Appendix A • Glossary**

#### DVD

An abbreviation for "**D**igital **V**ersatile **D**isc". The next generation of optical data carrier technology. Using this technology it is possible to encode video, audio and computer data on CD. DVDs can store a higher volume of data than conventional CDs. Standard DVDs, which have a single layer, can hold 4.7 GB. Dual-layer DVDs can hold 8.5 GB. Double-sided DVDs can therefore hold up to 17 GB. A special drive is needed for DVDs. Conventional CDs can also be played on DVD drives.

DVI

Abbreviation for »**D**igital **V**isual **I**nterface« An interface for the digital transfer of video data.

DVI-A

Analog only

DVI-D

Digital only

DVI-I

Integrated, i.e. analog and digital

**E**

#### EDID data

Abbreviation for "**E**xtended **D**isplay **I**dentification **D**ata". EDID data contains the characteristics of monitors / TFT displays transferred as 128 KB data blocks to the graphics card via the Display Data Channel (DDC). This EDID data can be used to set the graphics card to the monitor properties.

#### EIDE

An abbreviation for "**E**nhanced **I**ntegrated **D**rive **E**lectronics". An expansion of the IDE standard. Enhanced IDE is considered the standard for hardware interfaces. This interface is designed for drives with an integrated drive controller.

#### EMC

"**E**lectro**m**agnetic **C**ompatibility". The ability of a device or a system to function satisfactorily in its electromagnetic environment without introducing intolerable electromagnetic disturbances to anything in that environment [IEV 161-01-07].

#### EPROM

**E**rasable **PROM** >(completely with ultraviolet light).

#### Ethernet

An IEEE 802.3 standard for networks. Ethernet uses bus or star topology and controls the traffic on communication lines using the access procedure CSMA/CD (Carrier Sense Multiple Access with Collision Detection). Network nodes are connected using coaxial cables, fiber optic cables or twisted pair cabling. Data transfer on an Ethernet network takes place in frames of variable lengths that consist of supply and controller information as well as 1500 bytes of data. The Ethernet standard provides base band transfers at 10 megabit and 100 megabit per second.

#### Ethernet POWERLINK

An enhancement of standard Ethernet. It enables data exchange under strict real-time conditions with cycle times down to 200 us and jitter under 1 us. This makes Ethernet power available on all communication levels of automation technology – from control levels to I/O. Ethernet POWERLINK was initiated by the company B&R Industrie-Elektronik and is now managed by the open end user and vendor association, EPSG - Ethernet POWERLINK Standardization Group (www.ethernet-powerlink.org).

Abbreviation for »**E**mbedded **T**echnology e**X**tended« This established standard offers complete PC functionality on a very compact form factor of just 114 mm x 100 mm (4.5" x 4"). The flexibility offered by ETX® in the development of system specific main boards allows easy requirement fulfillment in a number of different applications.

# **F**

#### FDD

Abbreviation for "**F**loppy **D**isk **D**rive". Reading device for removable magnetic memory from the early days of PC technology. Due to their sensitivity and moving components, FDDs have been almost completely replaced by CompactFlash memory in modern automation solutions.

Fiber optics

Fiber optic cable

#### **FIFO**

An abbreviation for "**F**irst **I**n **F**irst **O**ut". A queuing organization method whereby elements are removed in the same order as they were inserted. The first element inserted is the first one removed. Such an organization method is typical for a list of documents that are waiting to be printed.

#### Firmware

Programs stored permanently in read-only memory. Firmware is software used to operate computer-controlled devices that generally stays in the device throughout its lifespan or over a long period of time. Such software includes operating systems for CPUs and application

#### **Appendix A • Glossary**

programs for industrial PCs as well as programmable logic controllers (e.g. the software in a washing machine controller). This software is written in read-only memory (ROM, PROM, EPROM) and cannot be easily replaced.

#### Floppy

Also known as a diskette. A round plastic disk with an iron oxide coating that can store a magnetic field. When the floppy disk is inserted in a disk drive, it rotates so that the different areas (or sectors) of the disk's surface are moved under the read/write head. This allows the magnetic orientation of the particle to be modified and recorded. Orientation in one direction represents binary 1, while the reverse orientation represents binary 0.

FPC

An abbreviation for "**F**lat **P**anel **C**ontroller".

FPD

An abbreviation for "**F**lat **P**anel **D**isplay".

#### FTP

"**F**ile **T**ransfer **P**rotocol". Rules for transferring data over a network from one computer to another computer. This protocol is based on TCP/IP, which has established itself as the standard for transferring data over Ethernet networks. FTP is one of the most used protocols on the Internet. It is defined in RFC 959 in the official regulations for Internet communication.

**G**

GB

Gigabyte (1 GB = 230 or 1,073,741,824 Bytes)

**H**

#### Handshake

Method of synchronization for data transfer when data is sent at irregular intervals. The sender signals that data can be sent, and the receiver signals when new data can be received.

HDD

An abbreviation for "**H**ard **D**isk **D**rive". Fixed magnetic mass memory with high capacities, e.g. 120 GB.

**I**

#### IDE

An abbreviation for "**I**ntegrated **D**rive **E**lectronics". A drive interface where the controller electronics are integrated in the drive.

#### ISA

An abbreviation for "**I**ndustry **S**tandard **A**rchitecture". A term given for the bus design which allows expansion of the system with plug-in cards that can be inserted in PC expansion slots.

#### ISO

International Organization for Standardization > Worldwide federation of national standardization institutions from over 130 countries. ISO is not an acronym for the name of the organization; it is derived from the Greek word "isos", meaning "equal" (www.iso.ch).

**J**

#### Jitter

Jitter is a term that describes time deviations of cyclic events. If, for example, an event should take place every 200µs and it actually occurs every 198 to 203µs, then the jitter is 5µs. Jitter has many causes. It originates in the components and transfer media of networks because of noise, crosstalk, electromagnetic interference and many other random occurrences. In automation technology, jitter is a measure of the quality of synchronization and timing.

#### Jumper

A small plug or wire link for adapting the hardware configuration used to connect the different points of an electronic circuit.

**L**

## LCD

An abbreviation for "**L**iquid **C**rystal **D**isplay". A display type, based on liquid crystals that have a polarized molecular structure and are enclosed between two transparent electrodes as a thin layer. If an electrical field is applied to the electrodes, the molecules align themselves with the field and form crystalline arrangements that polarize the light passing through. A polarization filter, which is arranged using lamellar electrodes, blocks the polarized light. In this way, a cell (pixel) containing liquid crystals can be switched on using electrode gates, thus coloring this pixel black. Some LCD displays have an electroluminescent plate behind the LCD screen for lighting. Other types of LCD displays can use color.

#### LED

An abbreviation for "**L**ight **E**mitting **D**iode". A semiconductor diode which converts electrical energy into light. LEDs work on the principle of electroluminescence. They are highly efficient because they do not produce much heat in spite of the amount of light they emit. For example, "operational status indicators" on floppy disk drives are LEDs.

#### **Appendix A • Glossary**

#### LPT

Logical device name for line printers. In MS-DOS, names are reserved for up to three parallel printer ports with the names LPT1, LPT2 and LPT3. The first parallel port (LPT1) is usually identical to the primary parallel output device PRN (in MS-DOS the logical device name for the printer). The abbreviation LPT stands for "Line Printer Terminal".

#### **M**

#### MB

Megabyte (1 MB = 220 or 1,048,576 bytes).

#### Microprocessor

Highly integrated circuit with the functionality of a CPU, normally housed on a single chip. It comprises a control unit, arithmetic and logic unit, several registers and a link system for connecting memory and peripheral components. The main performance features are the internal and external data bus and address bus widths, the command set and the clock frequency. Additionally, a choice can be made between CISC and RISC processors. The first commercially available worldwide microprocessor was the Intel 4004. It came on the market in 1971.

#### MIPS

Million instructions per second > Measurement for the computing speed of computers.

#### **Motherboard**

A circuit board that houses the main components of a computer such as the CPU switching circuit, co-processors, RAM, ROM for firmware, interface circuits, and expansion slots for hardware expansions.

#### **MTRF**

An abbreviation for "**M**ean **t**ime **b**etween **f**ailure". The average time which passes before a hardware component fails and repair is needed. This time is usually expressed in thousands or ten thousands of hours, sometimes known as power-on hours (POH).

#### **MTCX**

An abbreviation for »**M**ain**t**enance **C**ontroller E**X**tended«. The MTCX is an independent processor system that provides additional functions for a B&R industrial PC that are not available with a normal PC. The MTC communicates with the B&R industrial PC via the ISA bus (using a couple register).

#### Multitasking

Multitasking is an operating mode in an operating system that allows several computer tasks to be executed virtually simultaneously.

#### **Appendix A • Glossary**

#### OEM

**O**

**O**riginal **E**quipment **M**anufacturer. A company that integrates third-party and in-house manufactured components into their own product range and then distributes these products under its own name.

#### OPC

OLE for Process Control > A communication standard for components in the area of automation. The goal of OPC development is to provide an open interface that builds on Windows-based technologies such as OLE, COM and DCOM. It allows problem-free standardized data transfer between controllers, operating and monitoring systems, field devices and office applications from different manufacturers. This development is promoted by the OPC Foundation, which is made up of over 200 companies from around the world, including Microsoft and other leading companies. Nowadays, OPC is also interpreted as a synonym for Openness, Productivity and Connectivity, symbolizing the new possibilities that this standard opens up.

The missing link between connection modules for the Interbus and the visualization application. It communicates serially with the connection modules via the ISA or PCI bus or Ethernet.

**P**

## Panel

A common term for B&R display units (with or without keys).

## PCI bus

Abbreviation for »**P**eripheral **C**omponent **I**nterconnect Bus«; Developed by INTEL as an intermediary/local bus for the latest PC generation. It is basically a synchronous bus. The main clock of the CPU is used for synchronization. The PCI bus is microprocessor-independent, 32 bit and 64-bit compatible, and supports both 3.3 V and 5 V cards and devices.

#### PCMCIA

An abbreviation for "**P**ersonal **C**omputer **M**emory **C**ard **I**nternational **A**ssociation". An association of manufacturers and dealers who are dedicated to the cultivation and further development of common standards for peripheral devices based on PC cards with a slot for such cards. PC cards are mainly used for laptops, palmtops (and other portable computers), and intelligent electronic devices. Version 1 of the PCMCIA standard was introduced in 1990.

#### PLC

Programmable Logic Controller; Computer-based control device that functions using an application program. The application program is relatively easy to create using standardized programming languages [IL, FBD, LAD, AS, ST]. Because of its serial functionality, reaction times are slower compared to connection-oriented control. Today, PLCs are available in device families with matched modular components for all levels of an automation hierarchy.

#### PnP

An abbreviation for "**P**lug and **P**lay". Specifications developed by Intel. Using Plug and Play allows a PC to automatically configure itself so that it can communicate with peripheral devices (e.g. monitors, modems, and printers). Users can connect a peripheral device (plug) and it immediately runs (play) without having to manually configure the system. A Plug and Play PC requires a BIOS that supports Plug and Play and a respective expansion card.

POH

An abbreviation for "**P**ower **O**n **H**ours". See MTBF.

#### POST

An abbreviation for "**P**ower-**O**n **S**elf **T**est". A set of routines that are stored in ROM on the computer and that test different system components, e.g. RAM, disk drive and the keyboard in order to determine that the connection is operating correctly and ready for operation. POST routines notify the user of problems that occur. This is done using several signal tones or by displaying a message that frequently accompanies a diagnosis value on the standard output or standard error devices (generally the monitor). If the POST runs successfully, control is transferred over to the system's bootstrap loader.

#### POWERI INK

See "Fthernet POWERLINK"

**Q**

QVGA

Abbreviation for **Q**uarter **V**ideo **G**raphics **A**rray. Usually a screen resolution of 320 × 240 pixels.

#### **QUXGA**

Abbreviation for **Q**uad **U**ltra E**x**tended **G**raphics **A**rray. Generally a screen resolution of 3200 × 2400 pixels (4:3). Quad implies the 4x greater pixel resolution compared to the UXGA.

#### QWUXGA

Abbreviation for **Q**uad **WUXGA**; Generally a screen resolution of 3840 × 2400 pixels (8:5, 16:10).
### **R**

### RAM

An abbreviation for "**R**andom **A**ccess **M**emory". Semiconductor memory which can be read or written to by the microprocessor or other hardware components. Memory locations can be accessed in any order. The various ROM memory types do allow random access, but they cannot be written to. The term RAM refers to a more temporary memory that can be written to as well as read.

#### Real time

A system is operating in real time or has real-time capability if the input sizes (e.g. signals, data) are received and processed in a defined time period, and the results are made available in real time for a partner system or the system environment. See also "real-time demands" and "realtime system".

#### ROM

An abbreviation for "**R**ead-**O**nly **M**emory". Semiconductor memory where programs or data were permanently stored during the production process.

#### RS232

**R**ecommended **S**tandard **N**umber **232**. Oldest and most widespread interface standard, also called a V.24 interface. All signals are referenced to ground making this an unbalanced interface. High level: -3 ... -30 V, low level: +3 ... +30 V. Cable lengths up to 15 m, transfer rates up to 20 kBit/s. For point-to-point connections between 2 participants.

#### RS422

**R**ecommended **S**tandard **N**umber **422**. Interface standard, balanced operation, increased immunity to disturbances. High level: 2 ... -6 V, low level: +2 ... +6 V. 4-wire connection [inverted/not inverted], cable lengths up to 1200 m, transfer rates up to 10 Mbit/s, 1 sender can carry out simplex communication with up to 10 receivers.

#### RS485

**R**ecommended **S**tandard **N**umber **485**. Interface standard upgraded from RS422. High level: 1.5 ... -6 V, low level: +1.5 ... +6 V; 2-wire connection [half duplex operation] or 4-wire connection [full duplex operation. Cable lengths up to 1200 m, transfer rates up to 10 Mbit/s. Up to 32 participants can be connected to an RS485 bus [sender/receiver].

#### RTS

An abbreviation for "**R**equest **T**o **S**end". A signal used in serial data transfer for requesting send permission. For example, it is sent from a computer to the modem connected to it. The RTS signal is assigned to pin 4 according to the hardware specifications of the RS-232-C standard.

#### RXD

An abbreviation for "Receive (**RX**) **D**ata". A line for transferring serial data received from one device to another, e.g. from a modem to a computer. For connections complying with the RS-232-C standard, the RXD is connected to pin 3 of the plug.

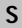

#### SDRAM

An abbreviation for "**S**ynchronous **D**ynamic **R**andom **A**ccess **M**emory". A construction of dynamic semiconductor components (DRAM) that can operate with higher clock rates than conventional DRAM switching circuits. This is made possible using block access. For each access, the DRAM determines the next memory addresses to be accessed.

#### SFC

Sequential function chart > Graphic input language for PLCs used to represent sequential control.

#### Slot PLC

PC insert card that has full PLC functionality. On the PC, it is coupled via a DPR with the process using a fieldbus connection. It is programmed externally or using the host PC.

## SoftPLC

Synonym for SoftPLC.

## SRAM

An abbreviation for "**S**tatic **R**andom **A**ccess **M**emory". A semiconductor memory (RAM) made up of certain logic circuits (flip-flop) that only keeps stored information while powered. In computers, static RAM is generally only used for cache memory.

## **SUXGA**

Abbreviation for **S**uper **U**ltra **E**xtended **G**raphics **A**rray; Generally a screen resolution of 2048 × 1536 pixels (4:3). An alternative name is QXGA (**Q**uad E**x**tended **G**raphics **A**rray), which is 4x the pixel resolution of XGA.

**SVGA** 

Abbreviation for »**S**uper **V**ideo **G**raphics **A**rray«; Graphics standard with a resolution of at least 800×600 pixels and at least 256 colors.

### **Switch**

Device similar to a hub that takes data packets received in a network and, unlike a hub, passes them only to the respective addressee, not to all network nodes. Unlike a hub, a switch provides targeted communication within a network that only takes place between sender and receiver. Other network nodes are not involved.

### SXGA

Abbreviation for Super Extended Graphics Array. Graphics standard with a screen resolution of  $1280 \times 1024$  pixels (aspect ratio 5:4).

## SXGA+

Abbreviation for SXGA Plus; Generally 1400 x 1050 pixels.

## System units

Provit system units consist of a mainboard (without processor), slots for RAM modules, VGA controller, serial and parallel interfaces, and connections for the FPD, monitor, PS/2 AT keyboard, PS/2 mouse, USB, Ethernet (for system units with Intel Celeron and Pentium III processors), Panelware keypad modules and external FDD.

**T**

### Task

Program unit that is assigned a specific priority by the real-time operating system. It contains a complete process and can consist of several modules.

TCP/IP

Transmission Control Protocol/Internet Suit of Protocols. Network protocol that has become the generally accepted standard for data exchange in heterogeneous networks. TCP/IP is used both in local networks for communication between various computer and also for LAN to WAN access.

#### TFT display

LCD (Liquid Crystal Display) technology where the display consists of a large grid of LCD cells. Each pixel is represented by a cell, whereby electrical fields produced in the cells are supported by thin film transistors (TFT) that result in an active matrix. In its simplest form, there is exactly one thin film transistor per cell. Displays with an active matrix are generally used in laptops and notebooks because they are thin, offer high-quality color displays and can be viewed from all angles.

#### Touch screen

Screen with touch sensors for activating an item with the finger.

### TXD

An abbreviation for "Transmit (**TX**) **D**ata". A line for the transfer of serial data sent from one device to another, e.g. from a computer to a modem. For connections complying with the RS-232-C standard, the TXD is connected to pin 2 of the plug.

# **U**

#### UART

An abbreviation for "**U**niversal **A**synchronous **R**eceiver-**T**ransmitter". A module generally consisting of a single integrated circuit that combines the circuits required for asynchronous serial communication for both sending and receiving. UART represents the most common type of circuit in modems for connecting to a personal computer.

#### UDMA

An abbreviation for "**U**ltra **D**irect **M**emory **A**ccess". A special IDE data transfer mode that allows high data transfer rates for drives. There have been many variations in recent times.

UDMA33 mode transfers 33 megabytes per second.

UDMA66 mode transfers 66 megabytes per second.

UDMA100 mode transfers 100 megabytes per second.

Both the mainboard and the hard drive must support the specification to implement modifications.

### UPS

Abbreviation for "**U**ninterruptible **P**ower **S**upply". See "UPS".

USB

An abbreviation for "**U**niversal **S**erial **B**us". A serial bus with a bandwidth of up to 12 megabits per second (Mbit/s) for connecting a peripheral device to a microcomputer. Up to 127 devices can be connected to the system using a single multipurpose connection, the USB bus (e.g. external CD drives, printers, modems as well as the mouse and keyboard). This is done by connecting the devices in a row. USB allows devices to be changed when the power supply is switched on (hot plugging) and multi-layered data flow.

### UPS

<span id="page-760-0"></span>An abbreviation for "**U**ninterruptible **P**ower **S**upply". The UPS supplies power to systems that cannot be connected directly to the power mains for safety reasons because a power failure could lead to loss of data. The UPS allows the PC to be shut down securely without losing data if a power failure occurs.

## UXGA

Abbreviation for »**U**ltra **E**xtended **G**raphics **A**rray« Generally a screen resolution of 1600 × 1200 pixels (aspect ratio 4:3, 12:9).

**V**

#### VGA

An abbreviation for "**V**ideo **G**raphics **A**dapter". A video adapter which can handle all EGA (Enhanced Graphics Adapter) video modes and adds several new modes.

**W**

Windows CE

Compact 32-bit operating system with multitasking and multithreading that Microsoft developed especially for the OEM market. It can be ported for various processor types and has a high degree of real-time capability. The development environment uses proven, well-established development tools. It is an open and scalable Windows operating system platform for many different devices. Examples of such devices are handheld PCs, digital wireless receivers, intelligent mobile phones, multimedia consoles, etc. In embedded systems, Windows CE is also an excellent choice for automation technology.

WSXGA

Wide SXGA, generally  $1600 \times 900$  pixels (16:9).

WUXGA

Wide UXGA, generally  $1920 \times 1200$  pixels (16:10).

WXGA

Wide XGA, generally 1280 x 768 pixels.

**X**

#### XGA

An abbreviation for "E**X**tended **G**raphics **A**rray". An expanded standard for graphics controllers and monitors that was introduced by IBM in 1990. This standard supports 640x480 resolution with 65,536 colors or 1024x768 resolution with 256 colors. This standard is generally used in workstation systems.

### XTX

Abbreviation for »e**X**press **T**echnologoy for ET**X**« A further development consistent with the proven ETX® standard The newest I/O technology is implemented on a reliable form factor in XTX. The ETX® interface X2 is equipped with new serial buses like PCI Express™ und Serial ATA®, instead of the unpopular ISA bus. All other signals on the X1, X3 and X4 interfaces remain completely compatible with the ETX® Standard (Rev. 2.7). However, if ISA signals are needed, a PCI-ISA can be implemented on the base board. The use of an LPC bus already in XTX™ is considerably cheaper than a bridge solution.

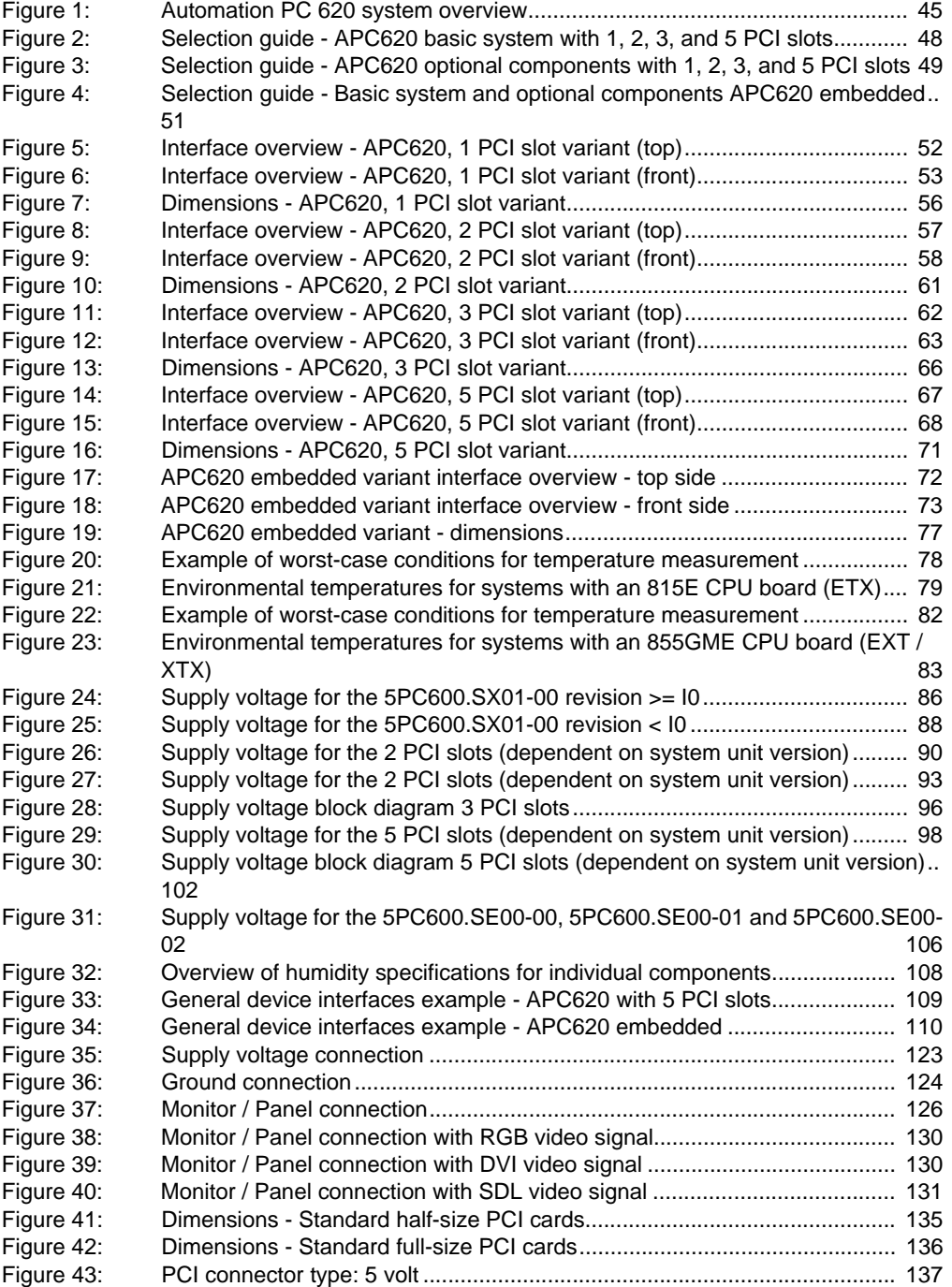

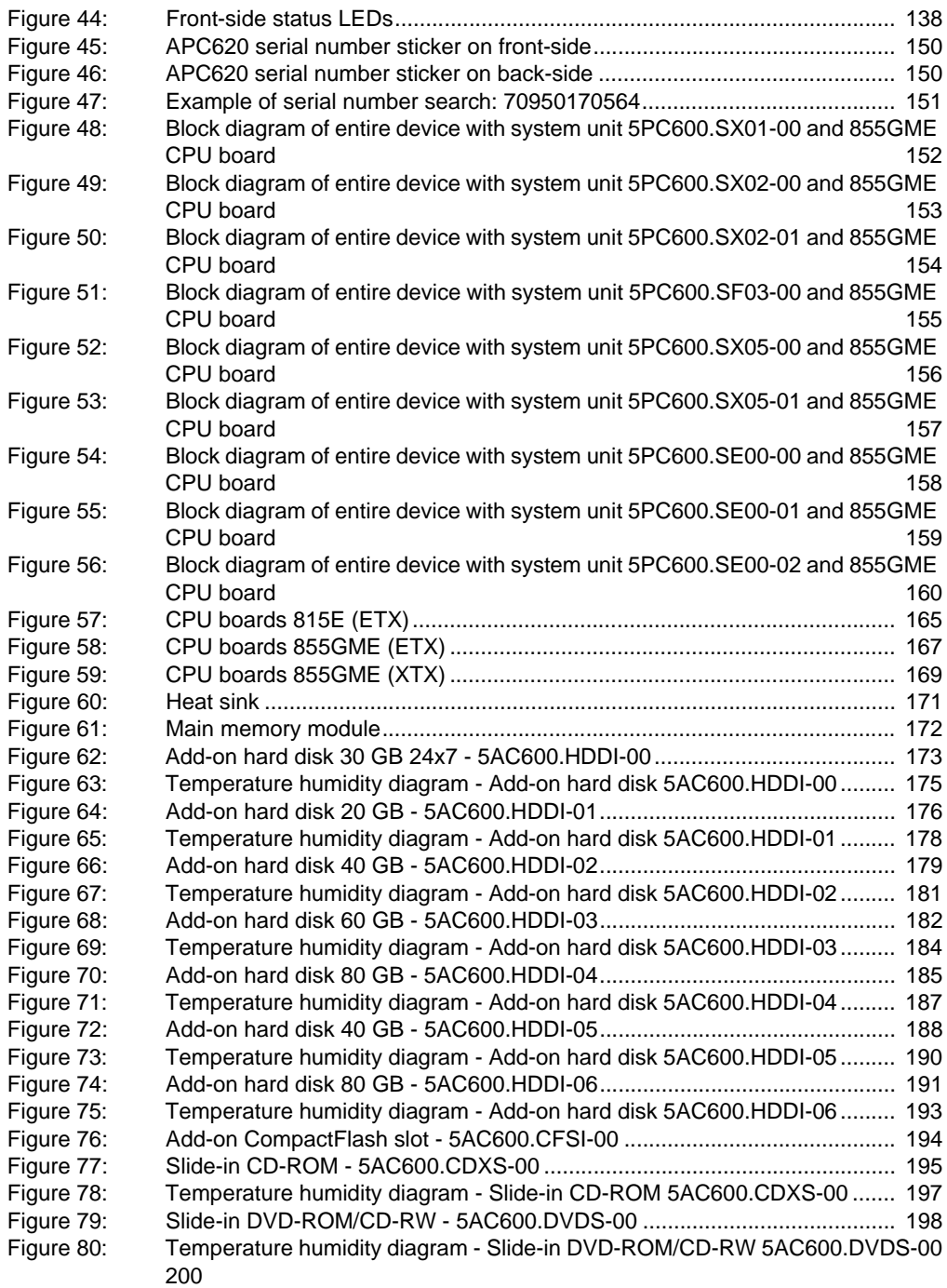

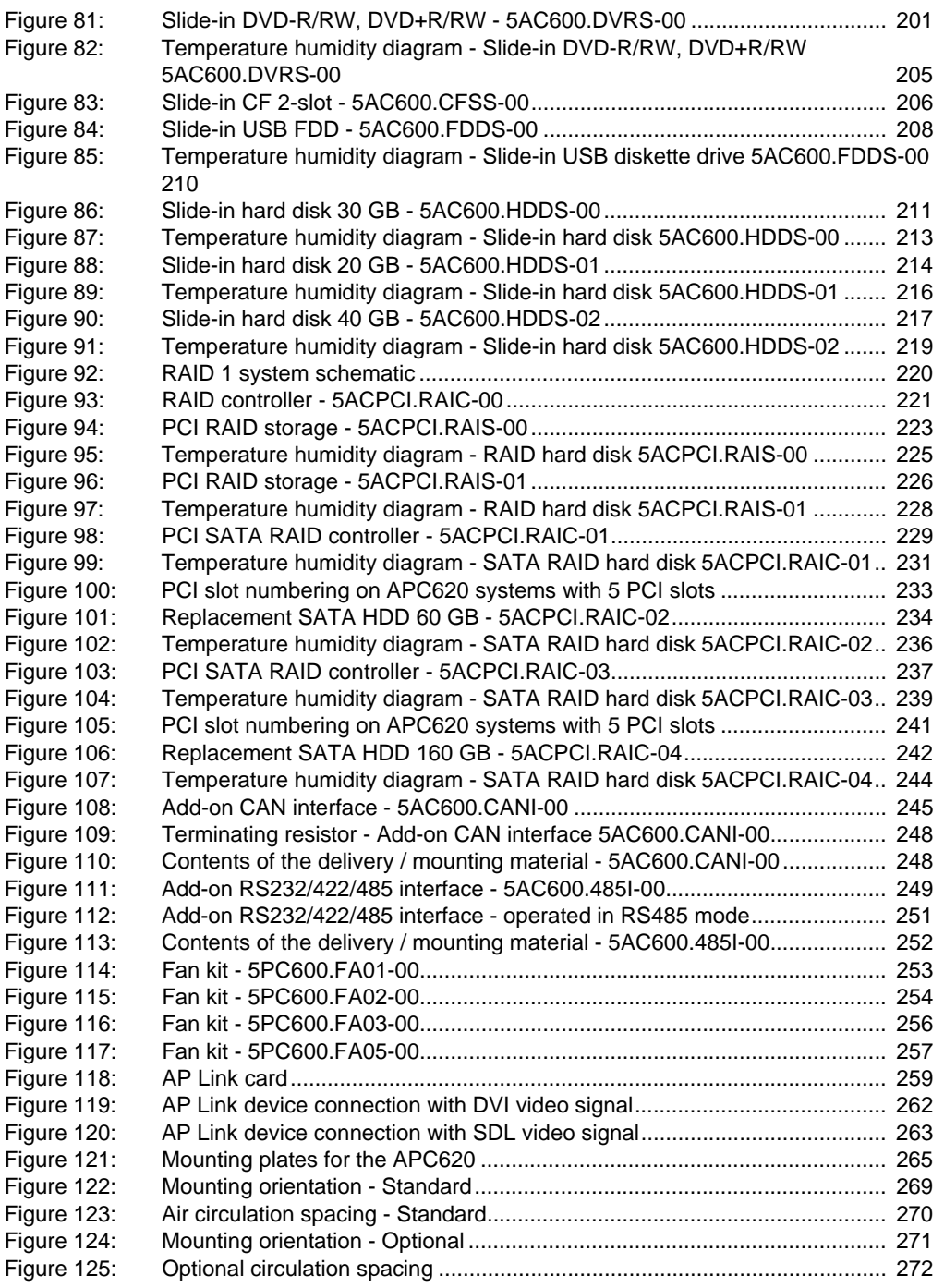

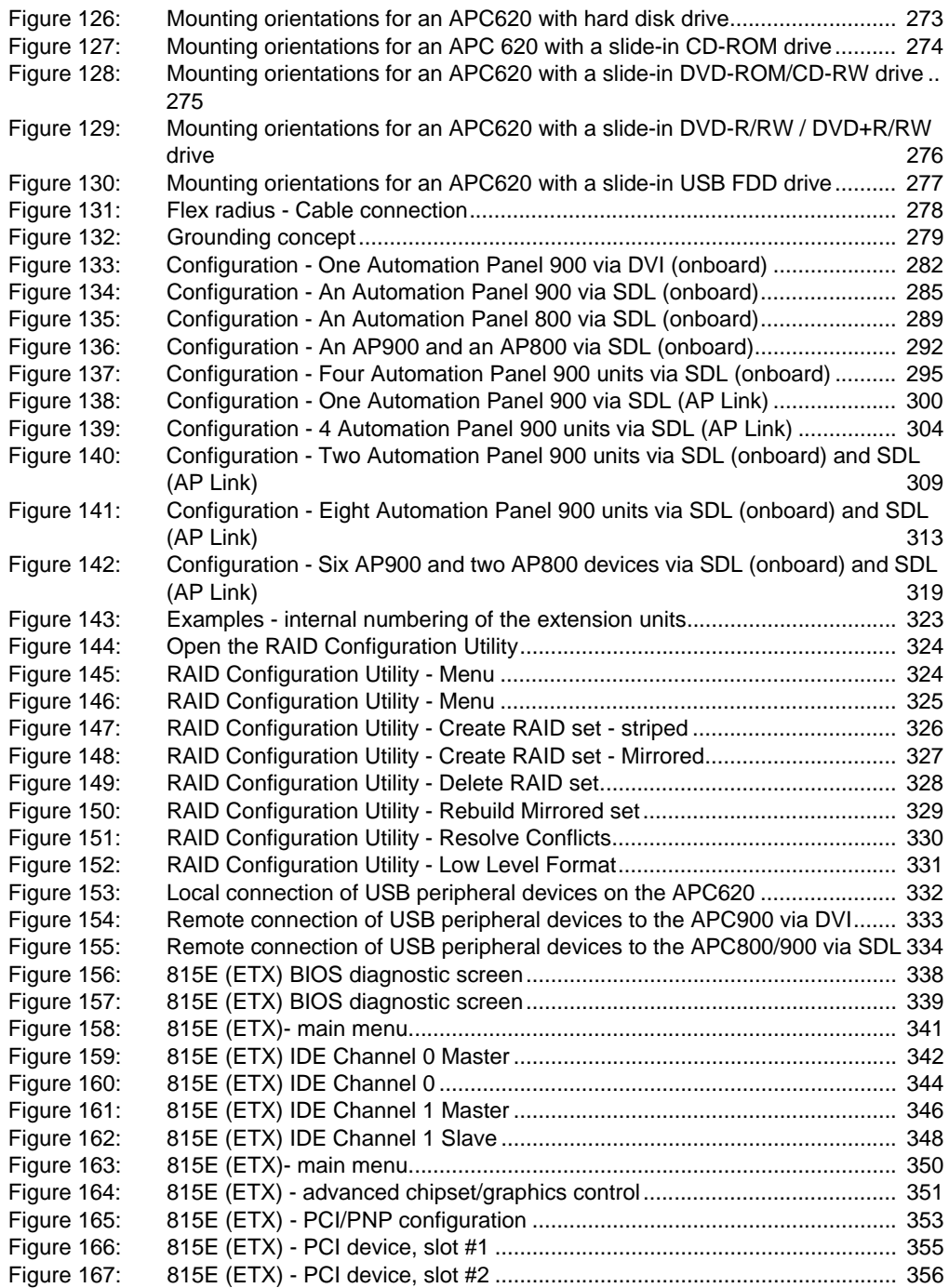

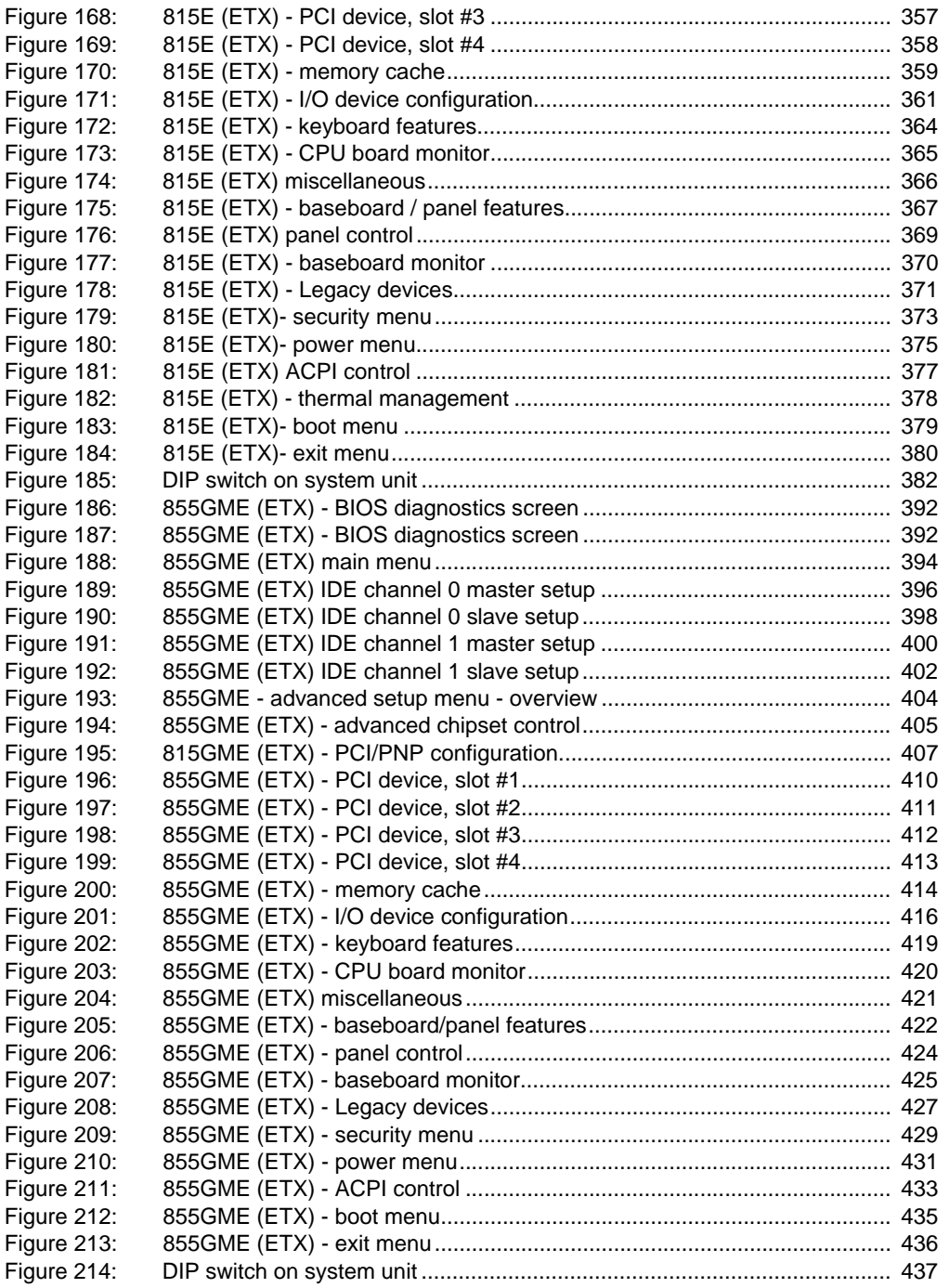

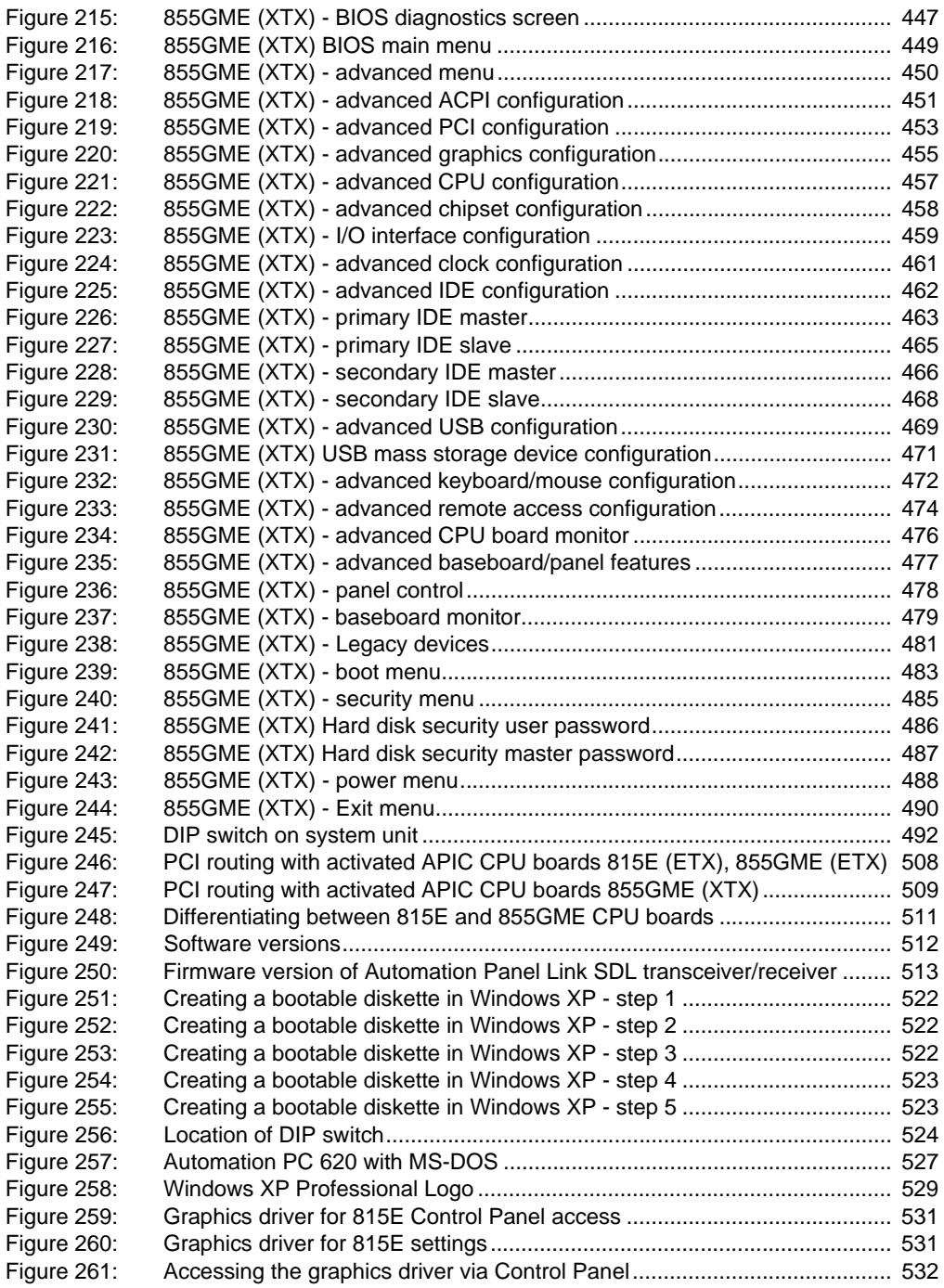

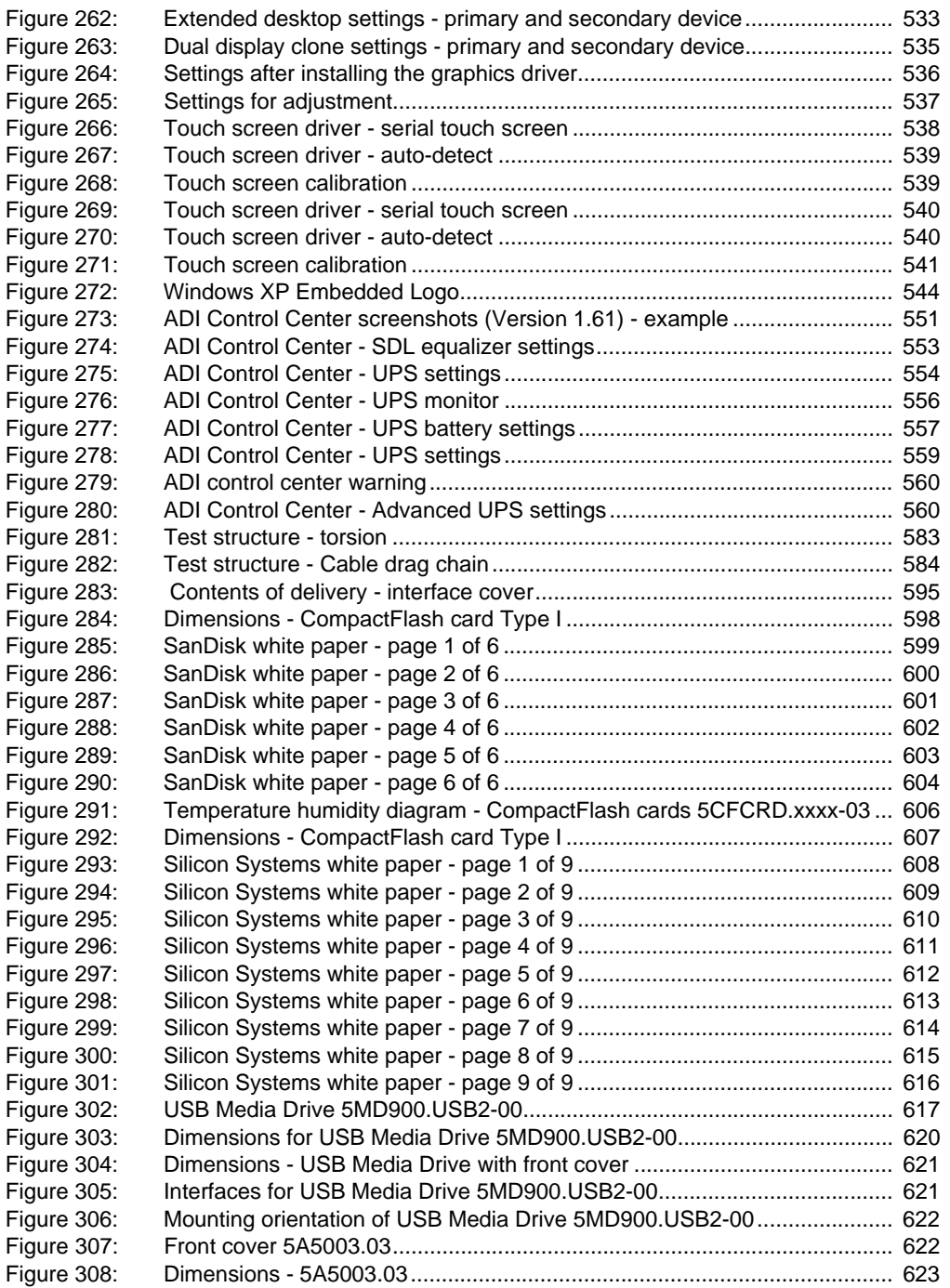

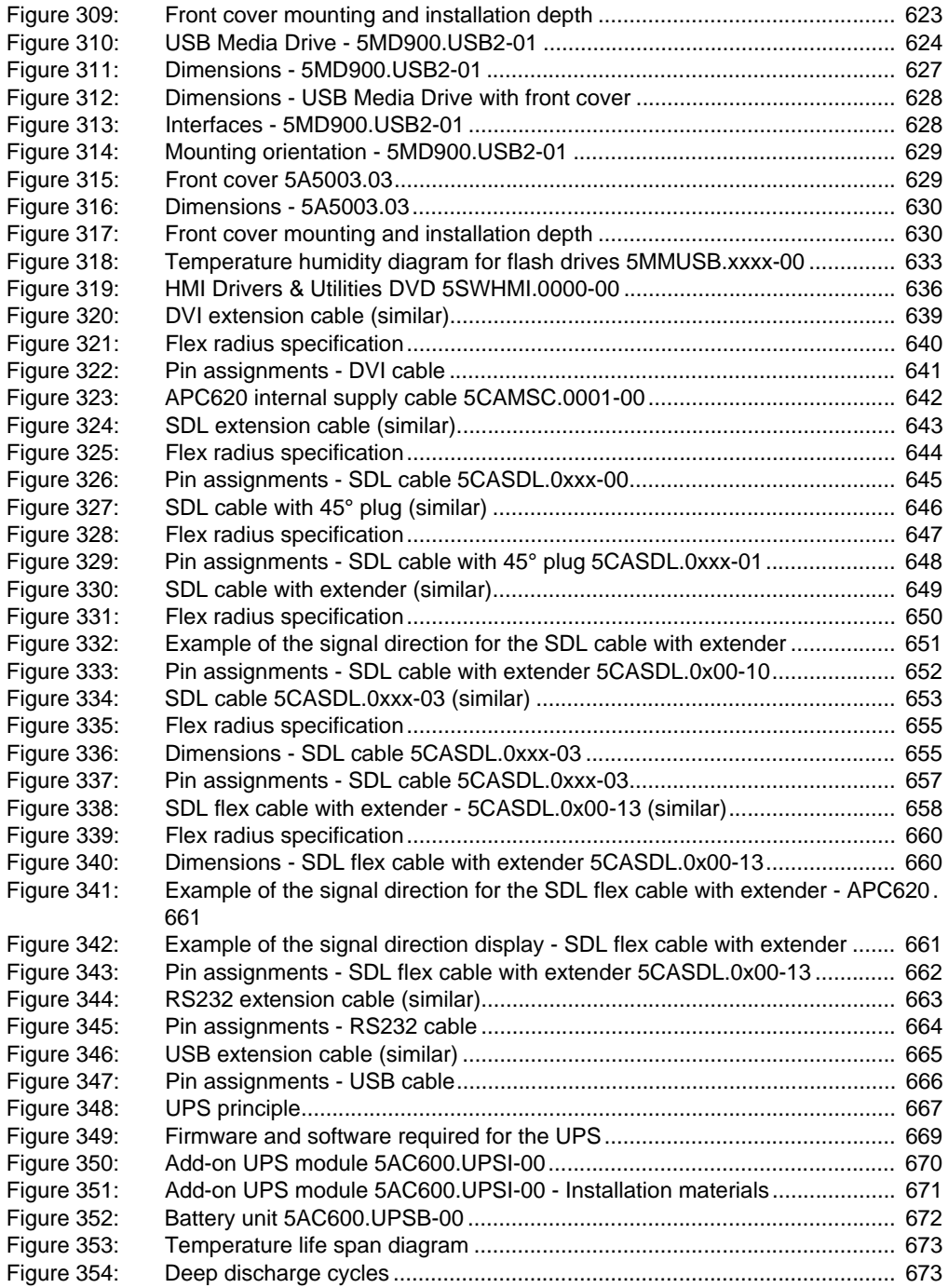

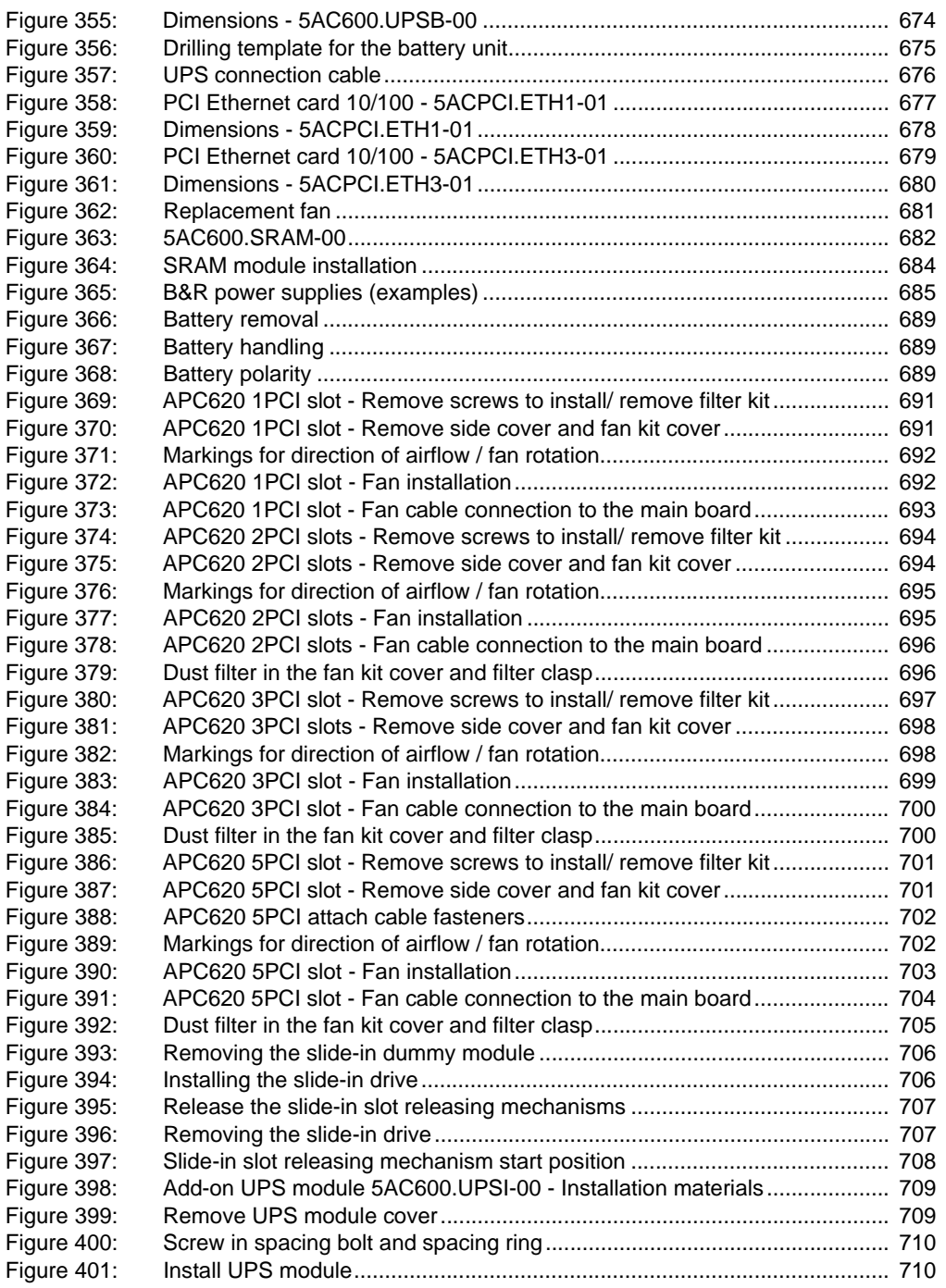

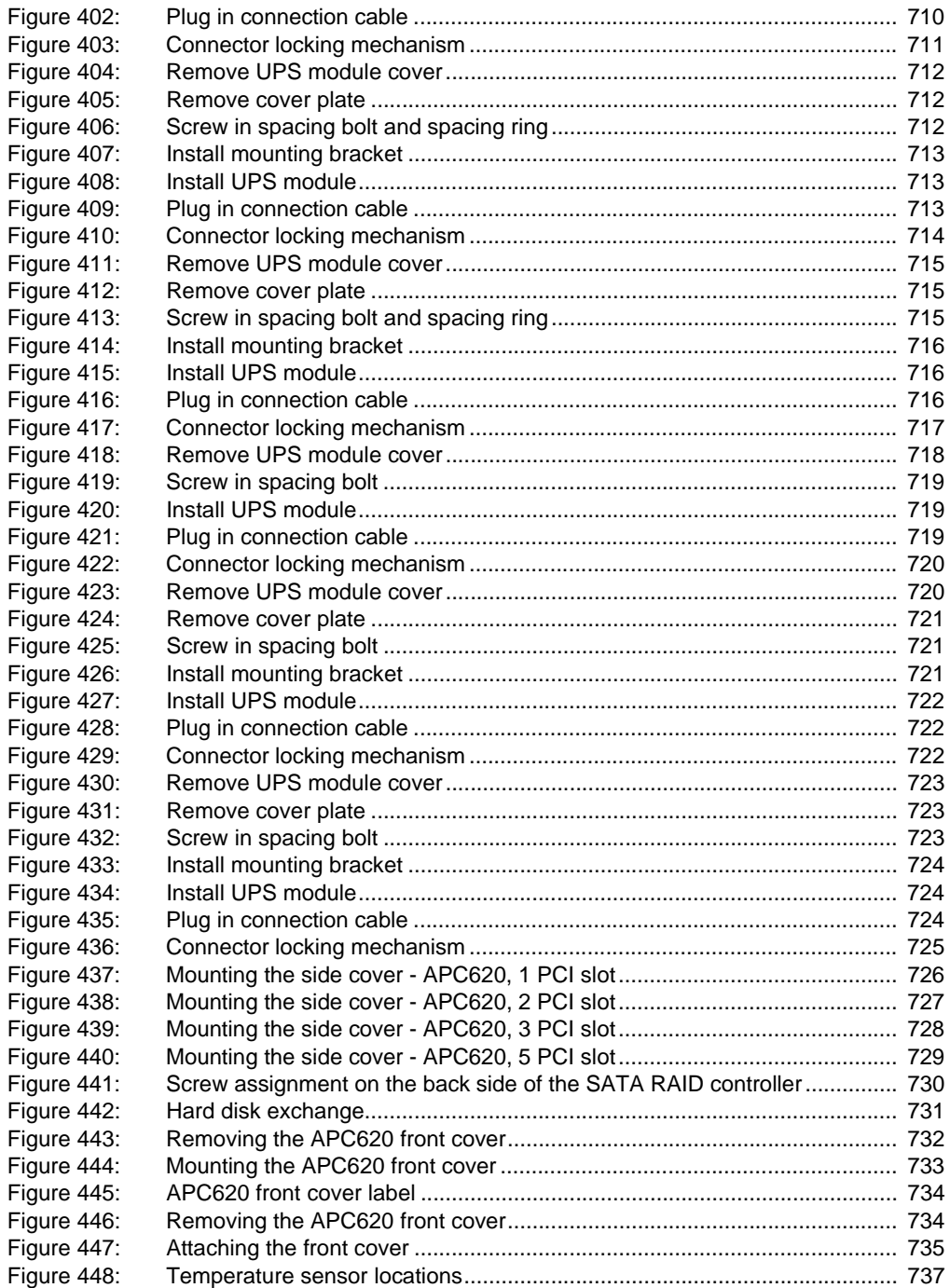

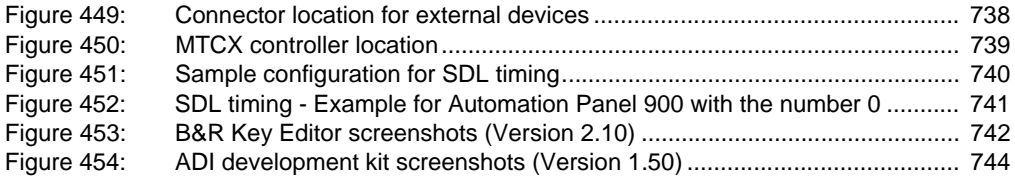

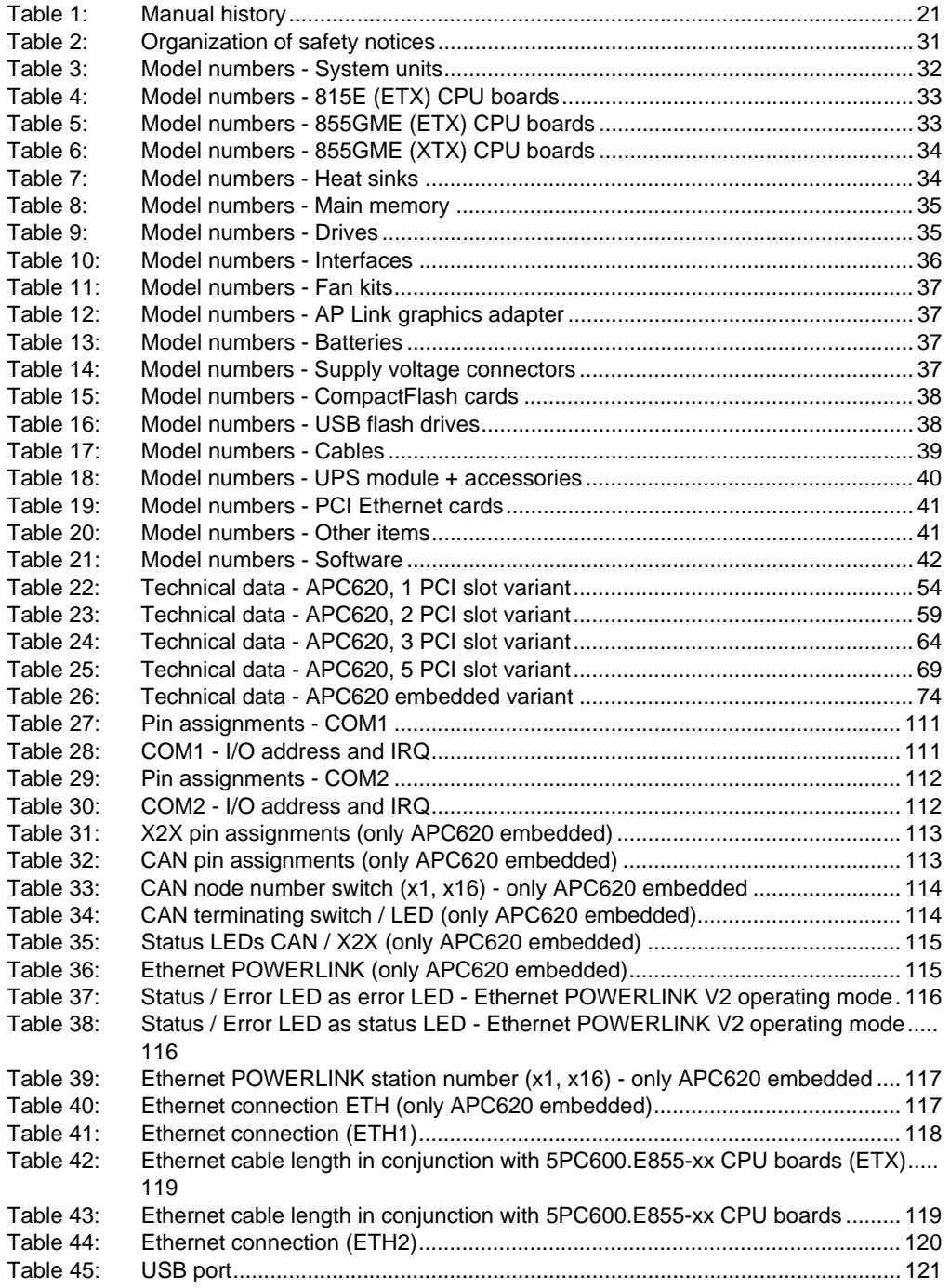

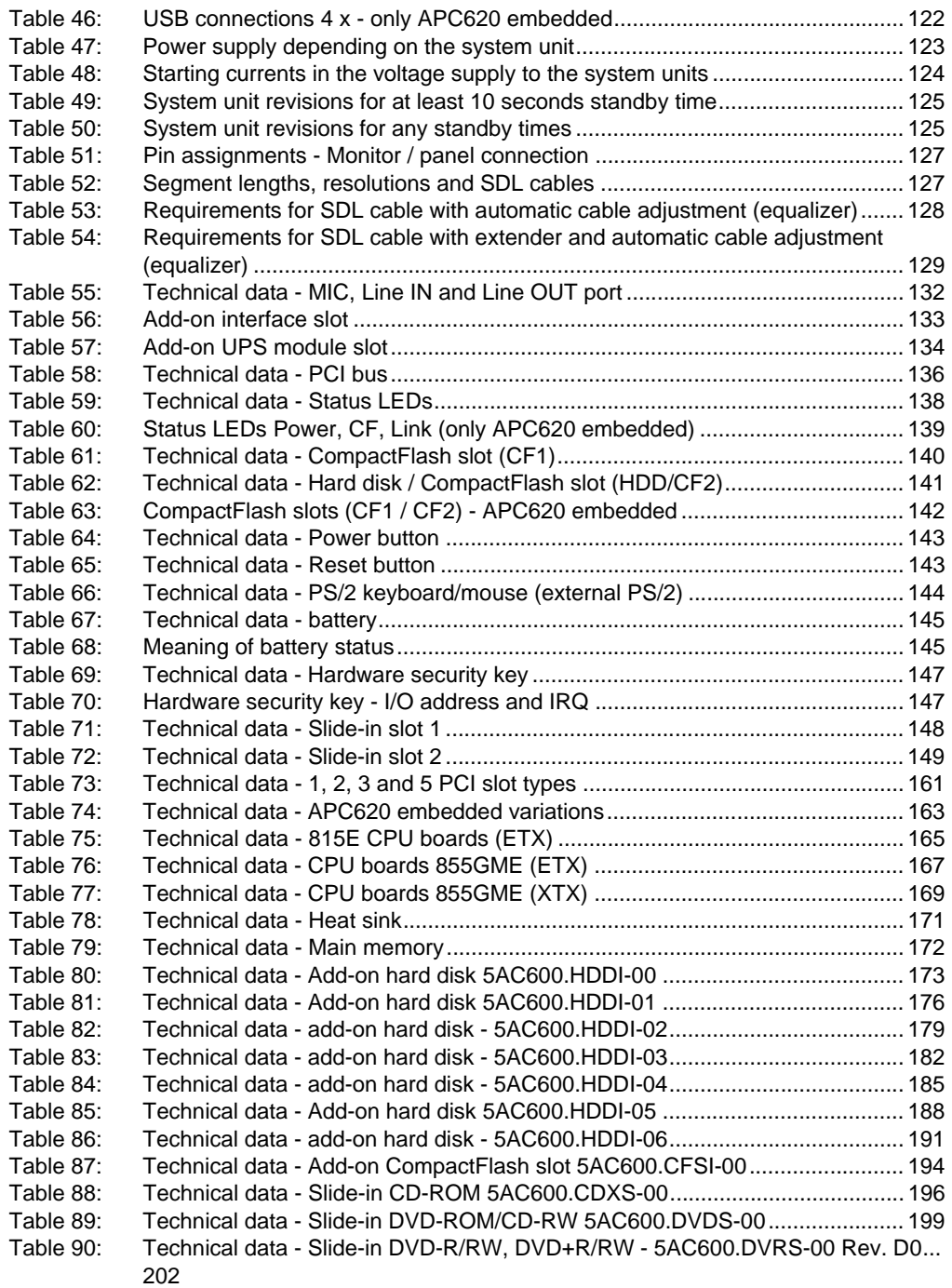

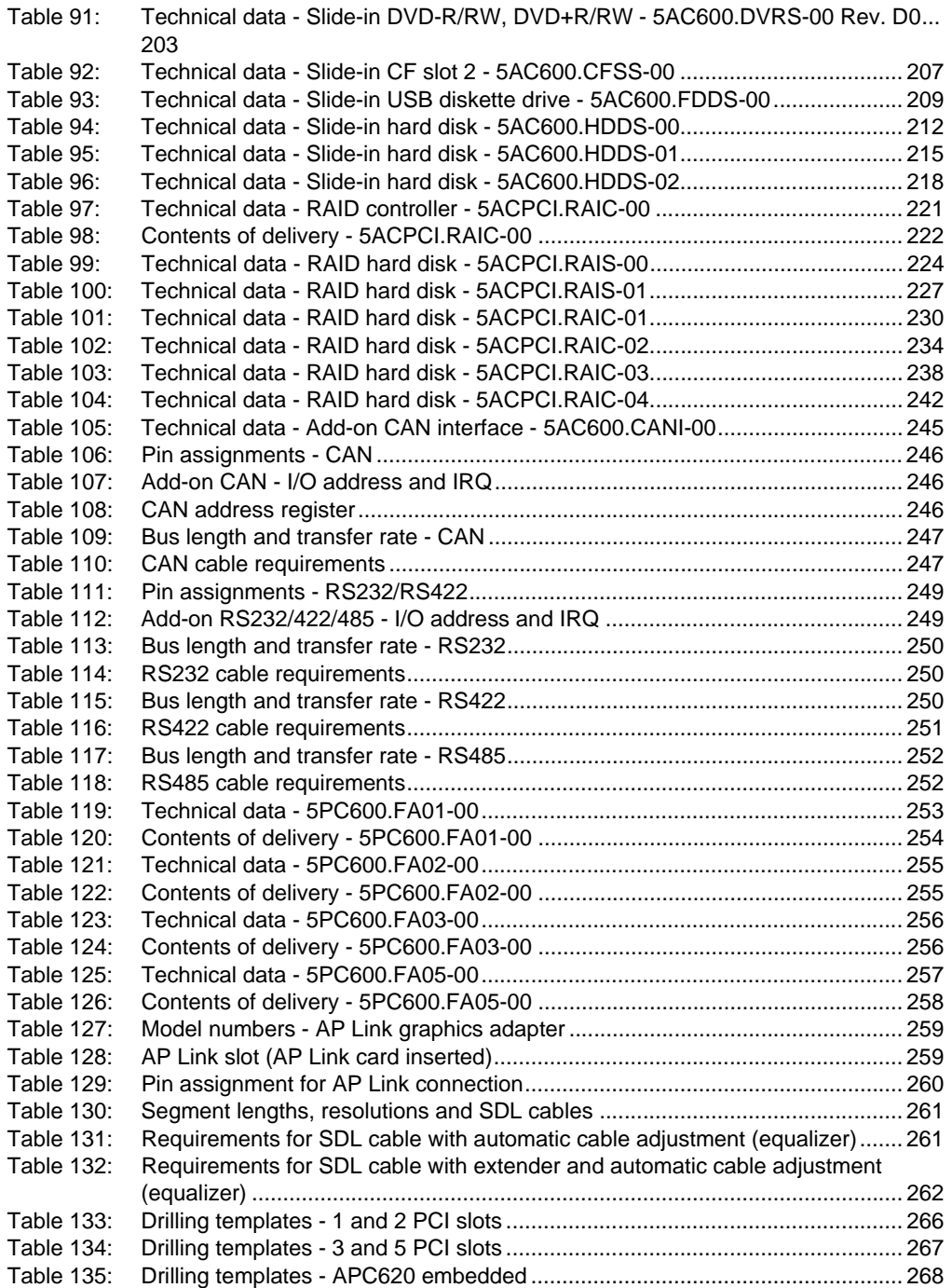

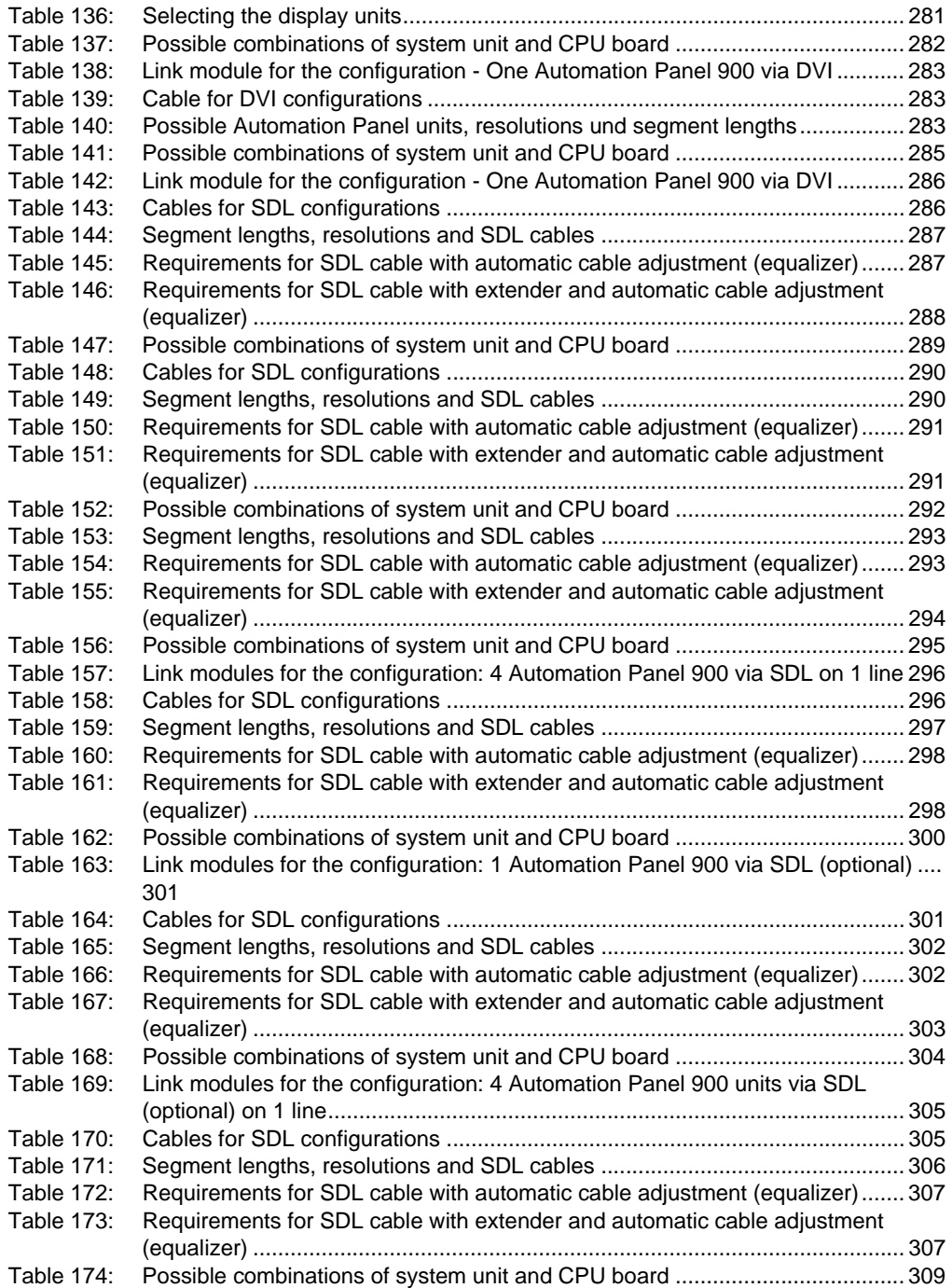

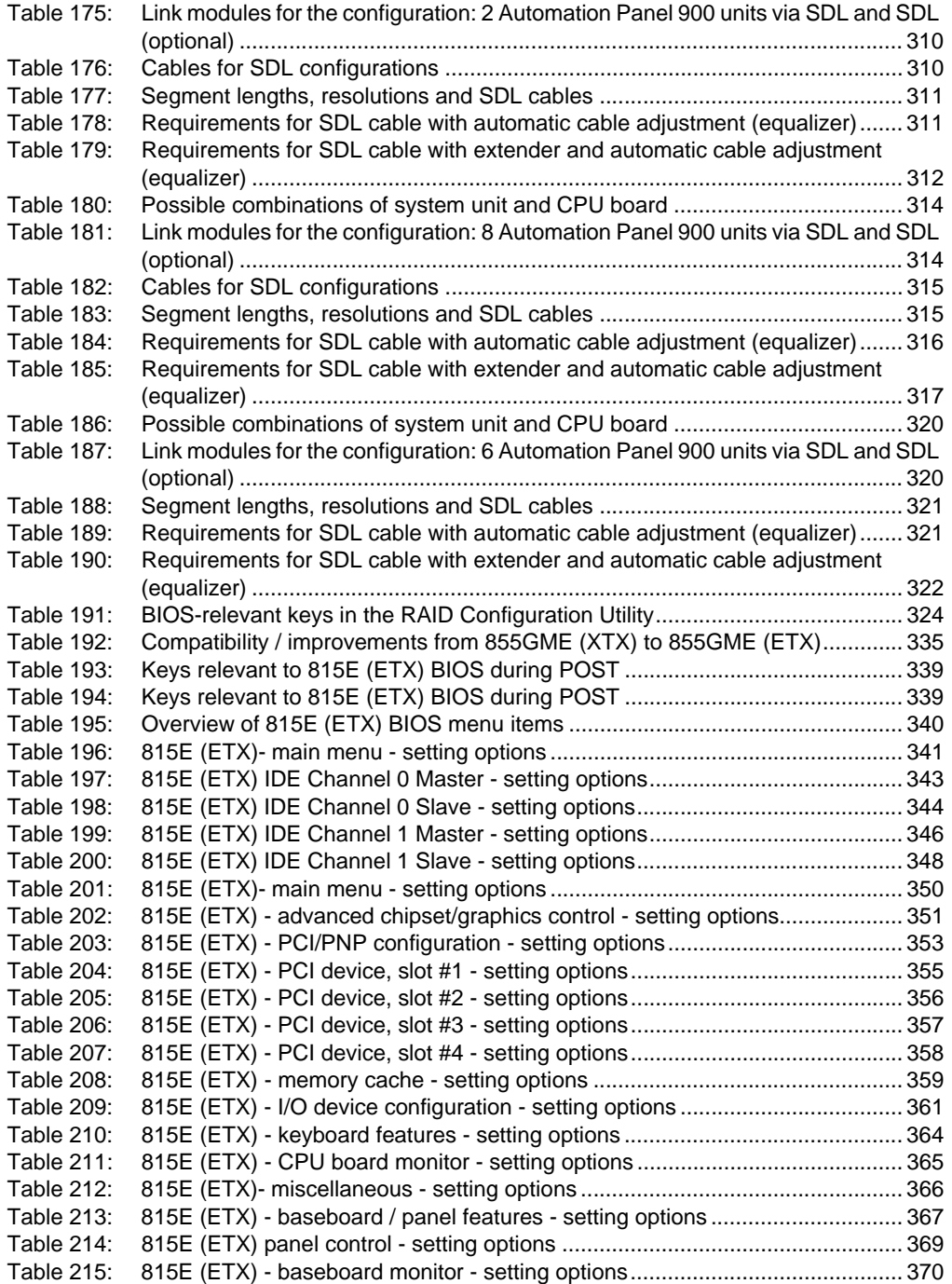

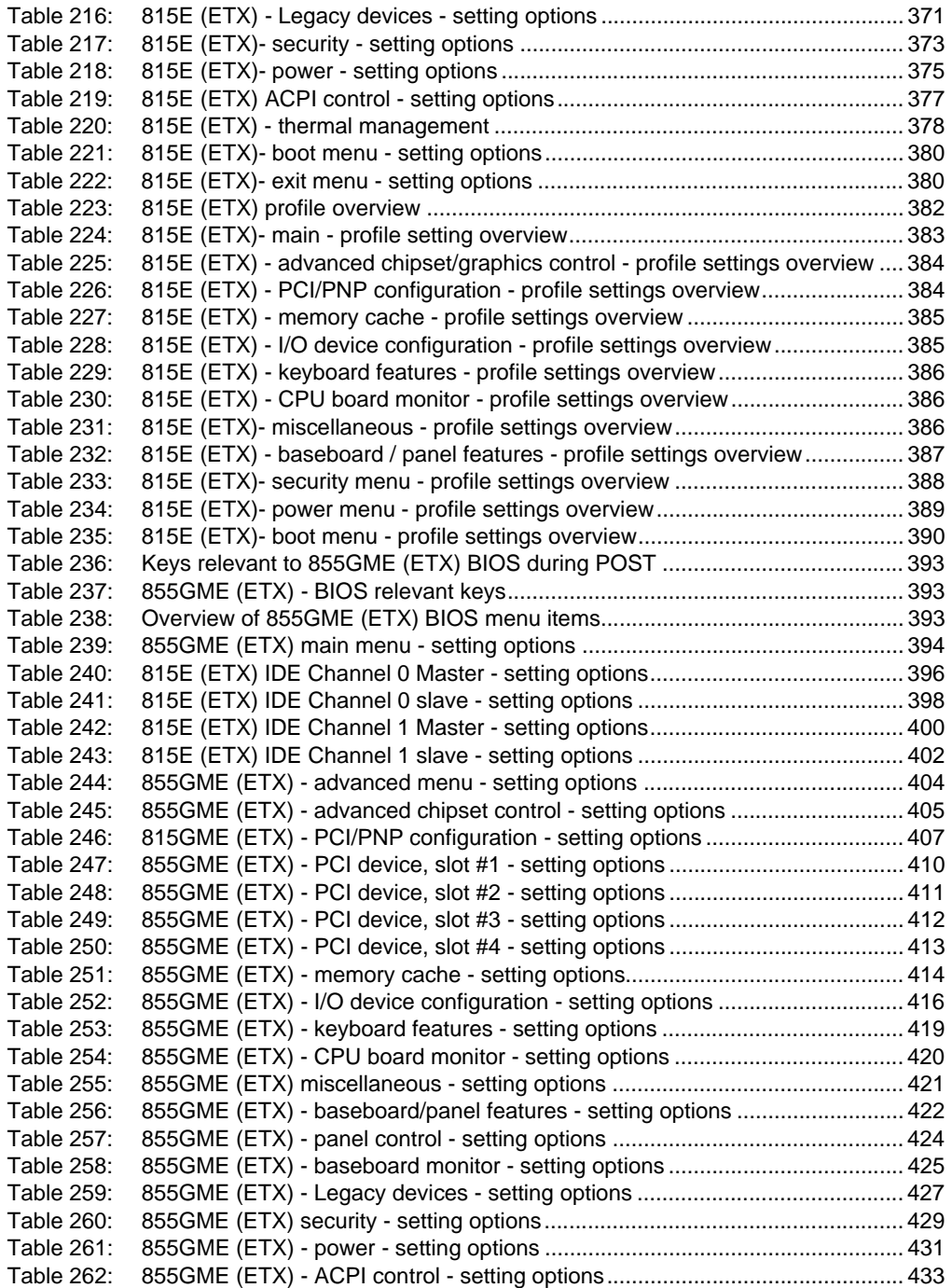

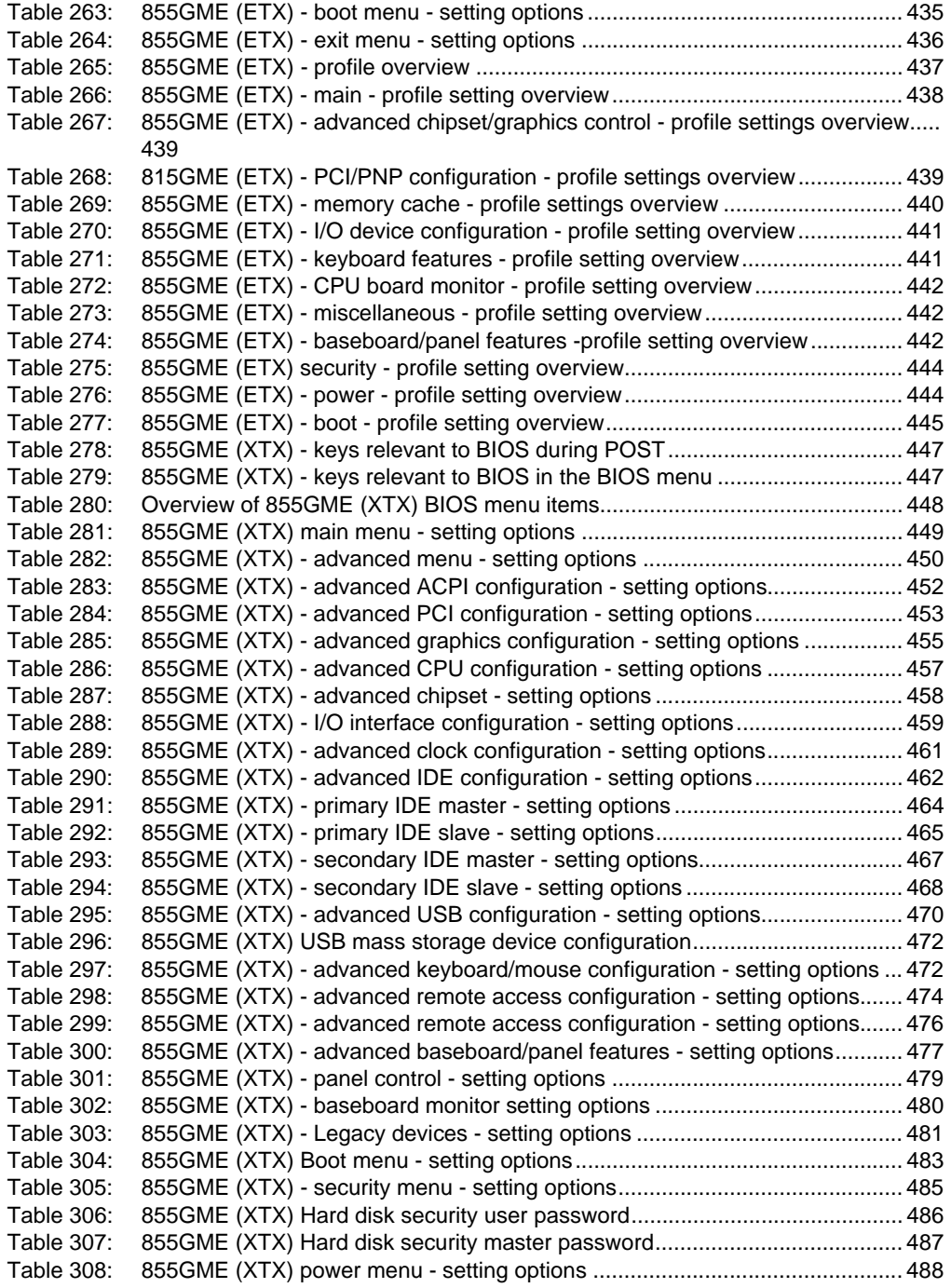

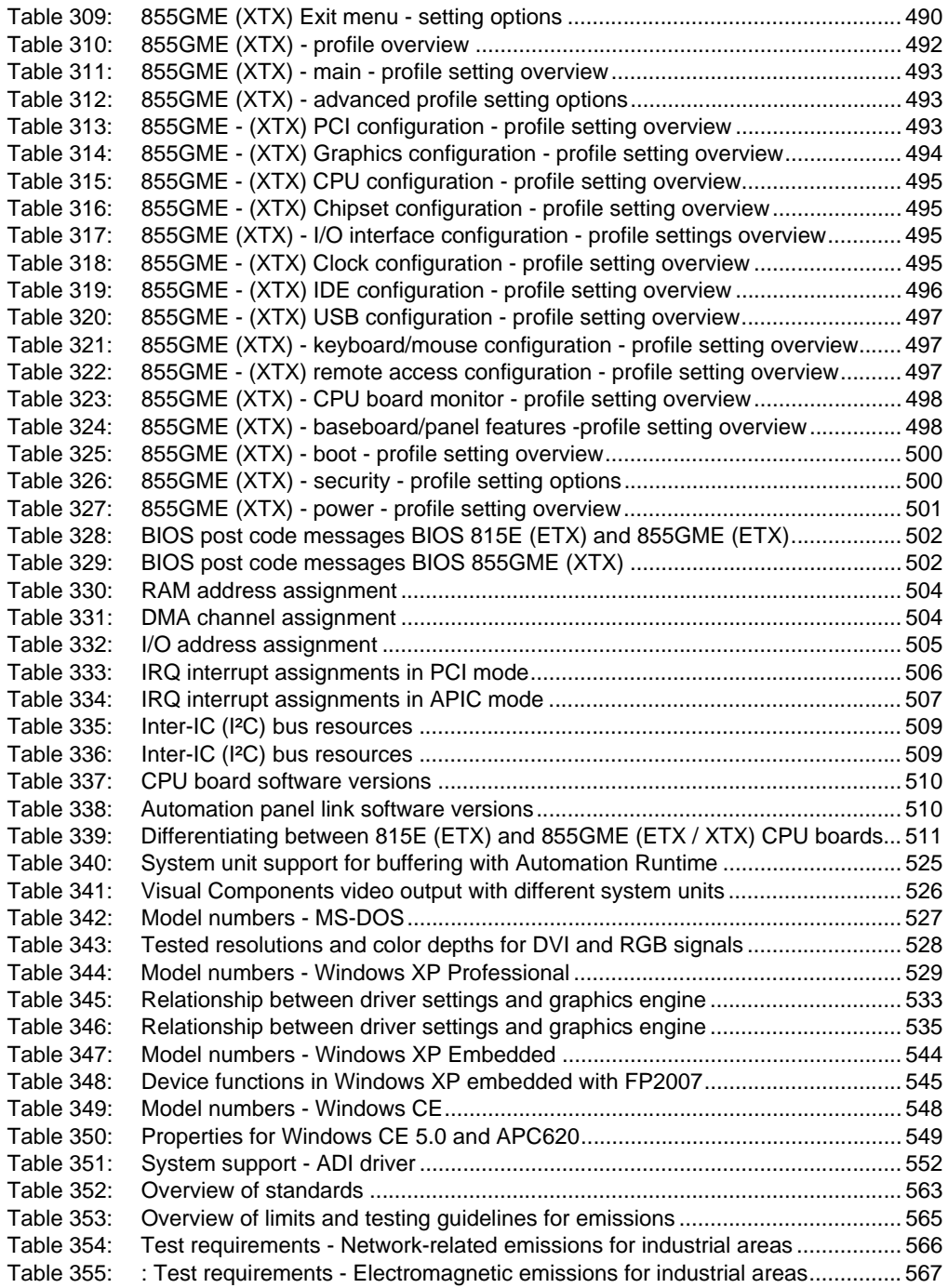

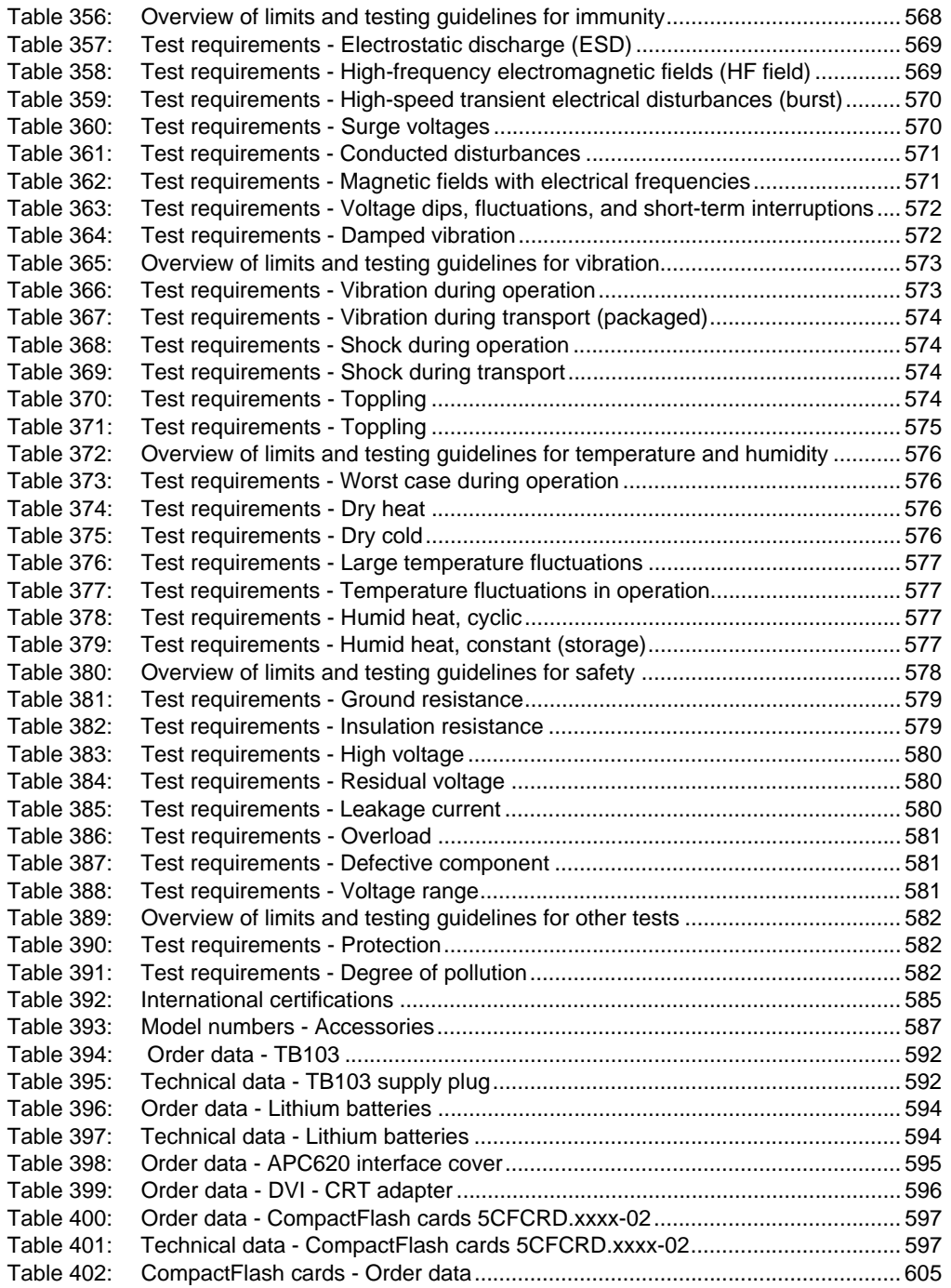

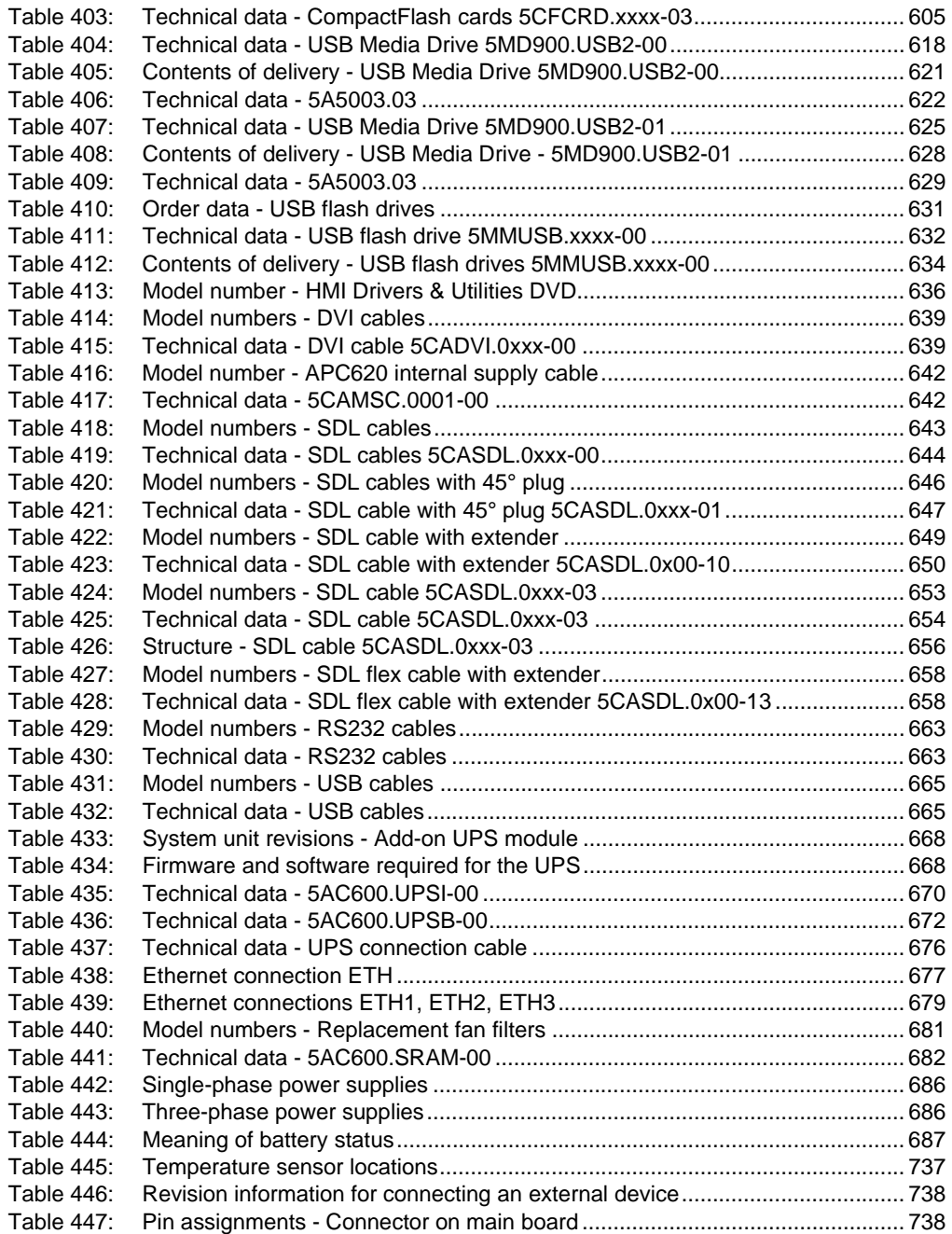

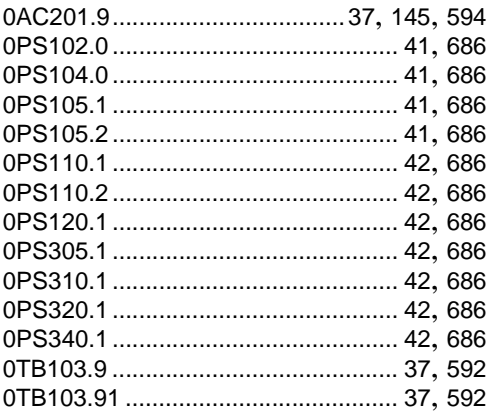

## **4**

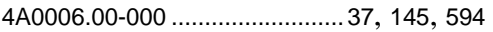

## **5**

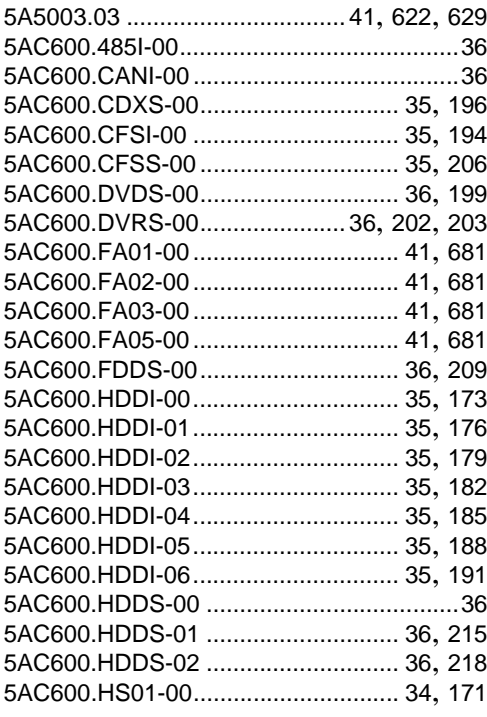

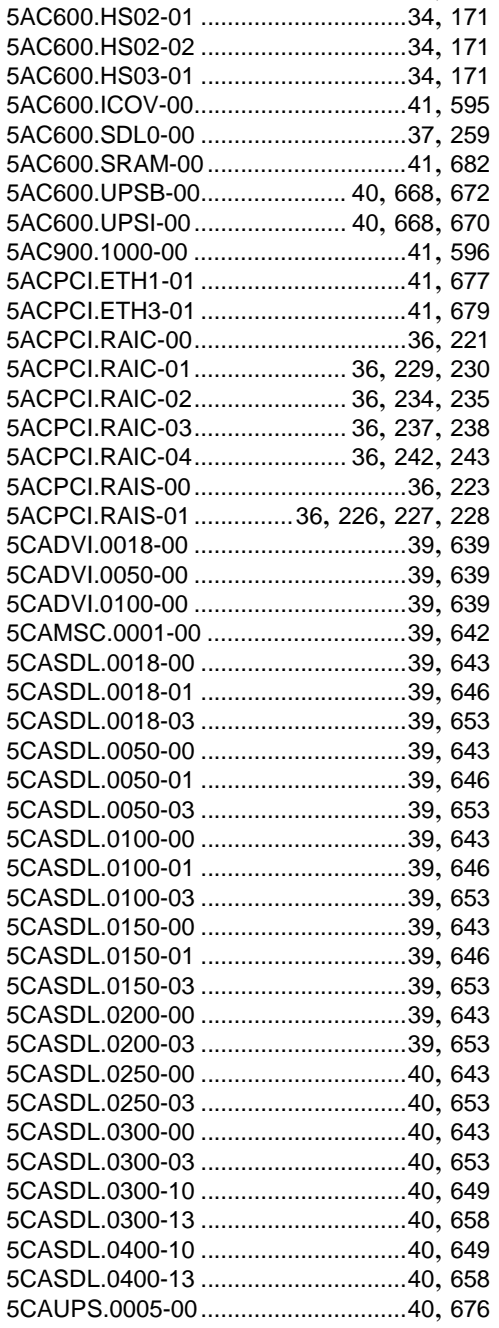

[5AC600.HS01-01 ...............................34](#page-33-3), [171](#page-170-3) [5AC600.HS01-02 ...............................34](#page-33-4), [171](#page-170-4)

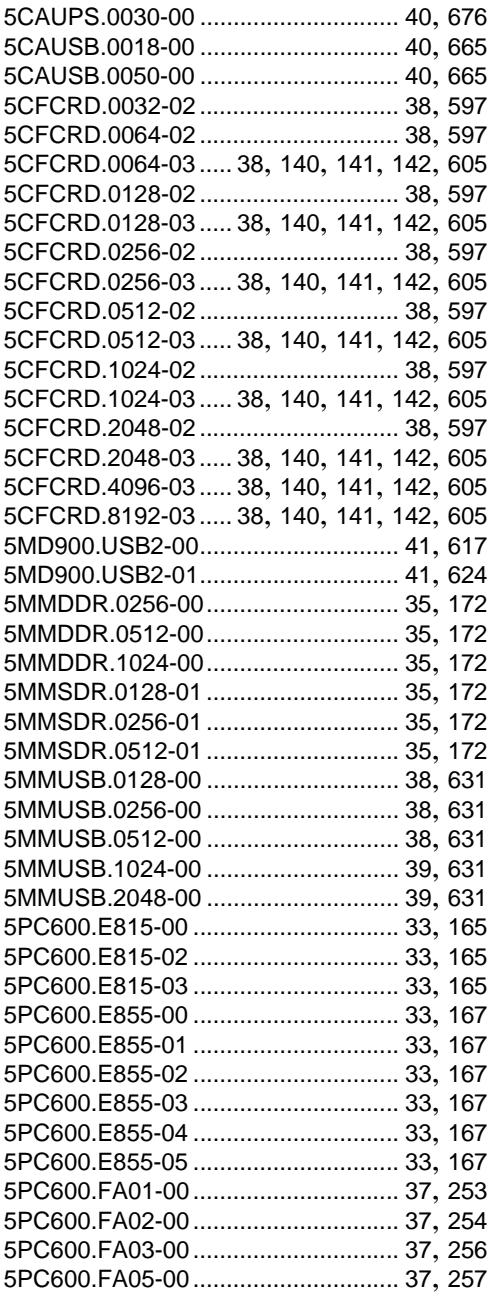

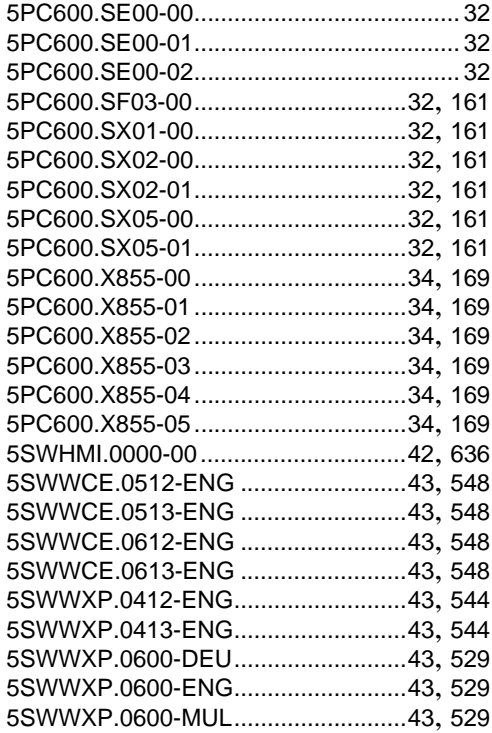

## **9**

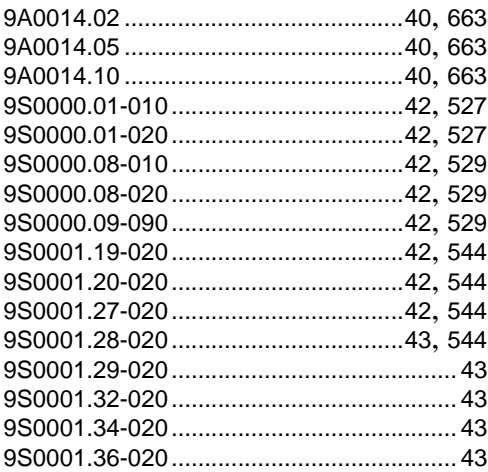

#### **Index**

# **A**

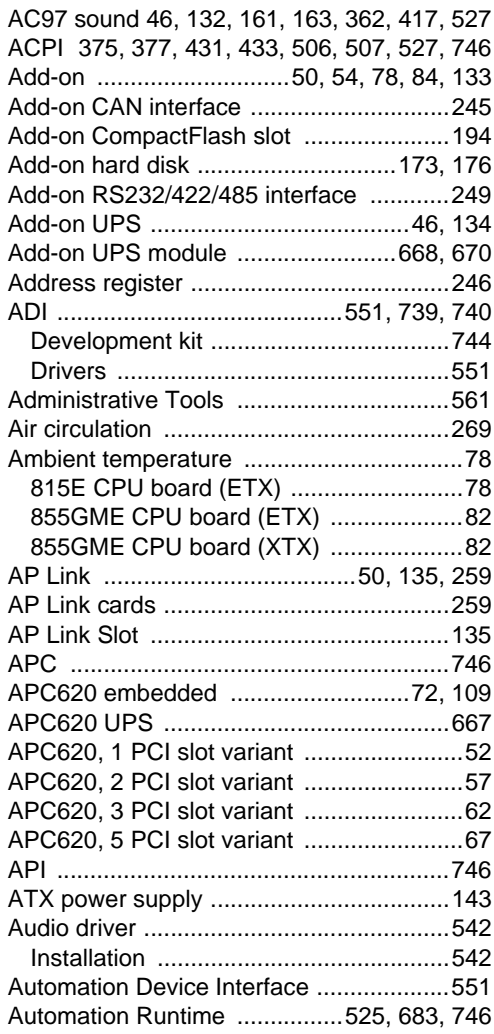

# **B**

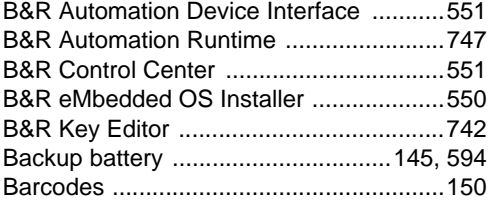

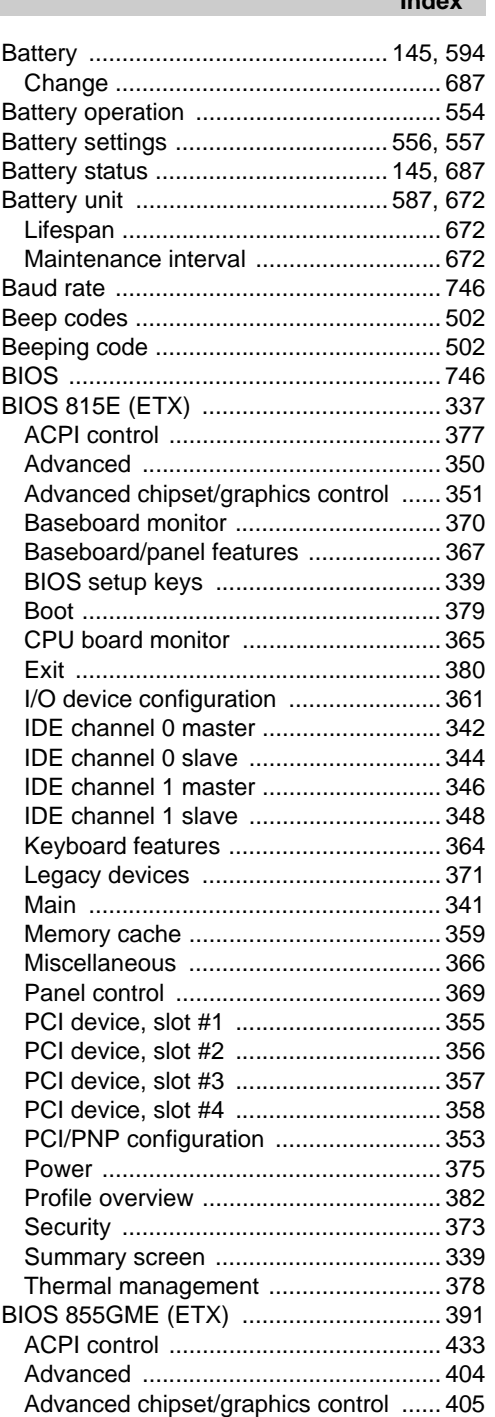

#### **Index**

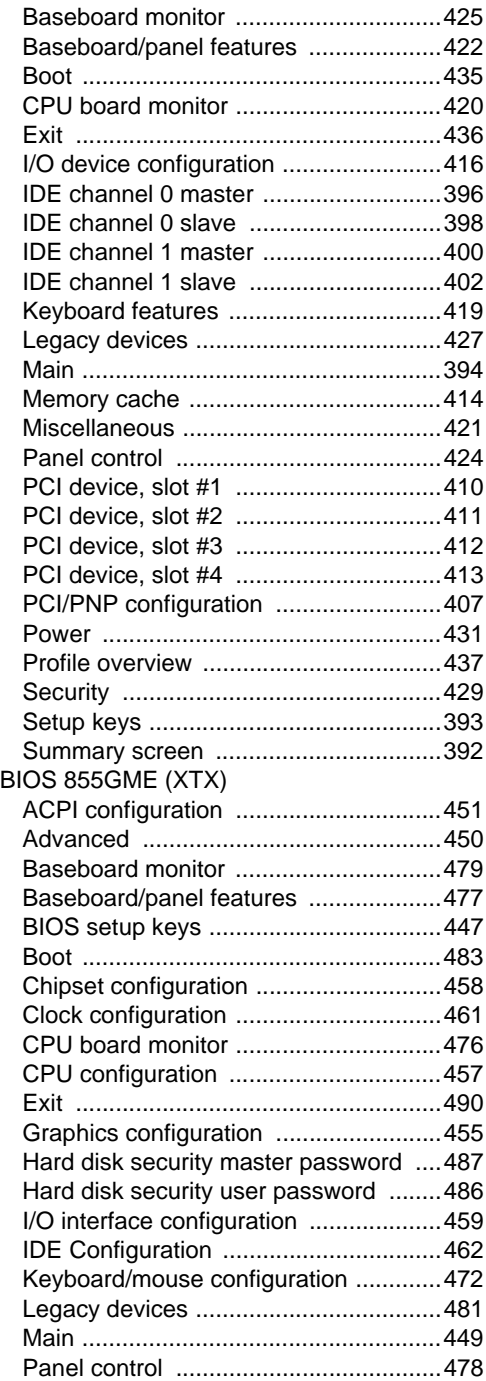

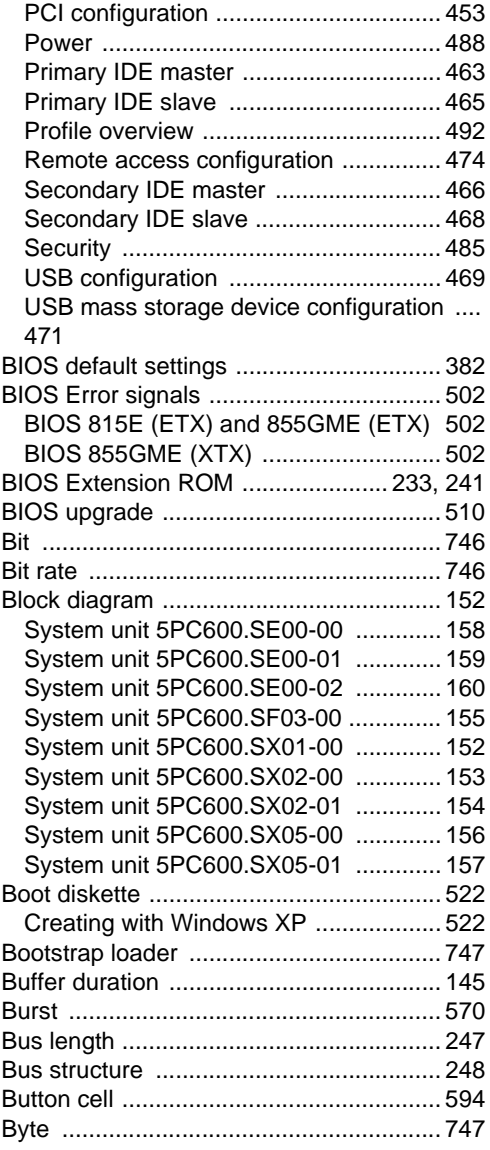

## **C**

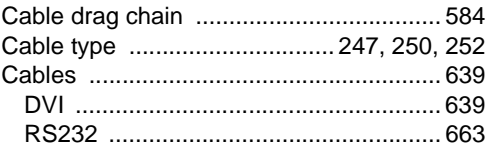

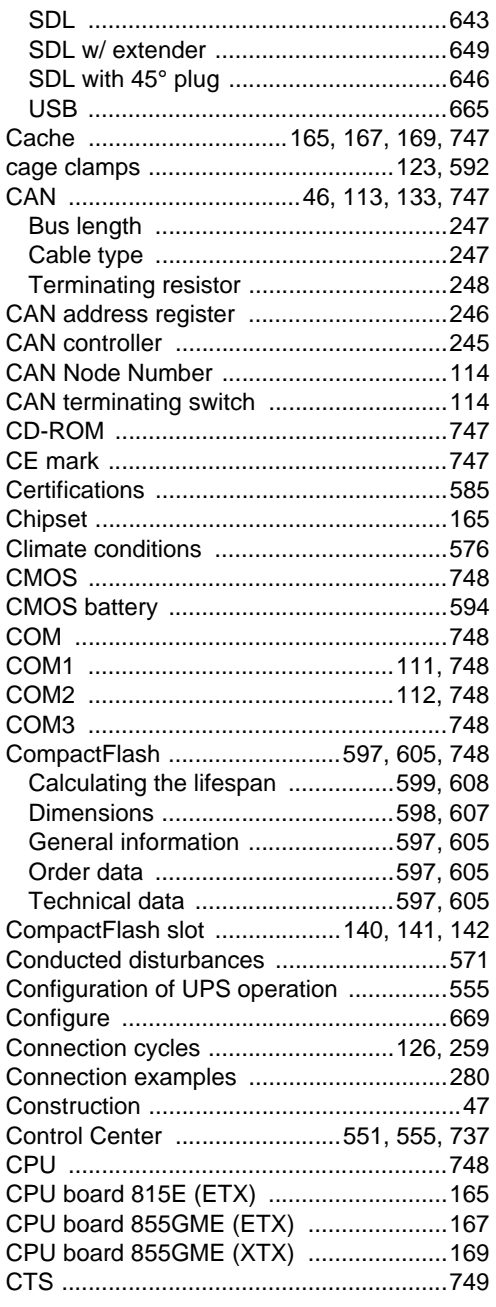

## **D**

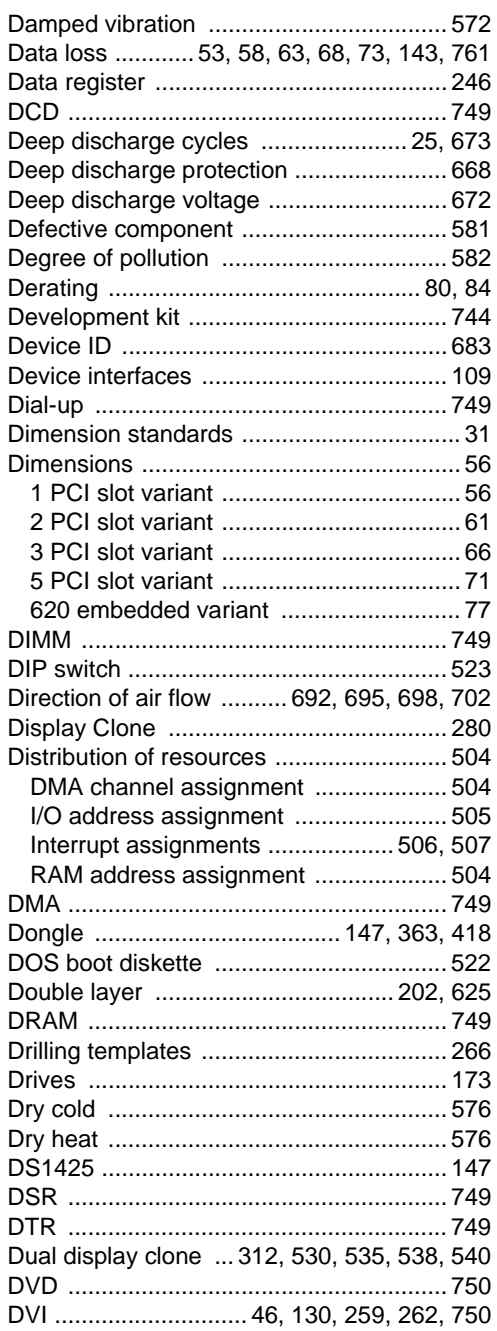

## **Index**

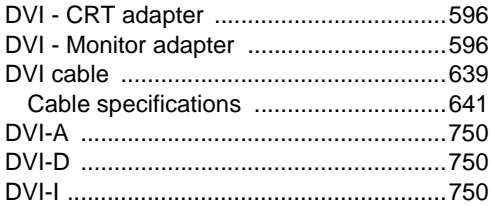

# **E**

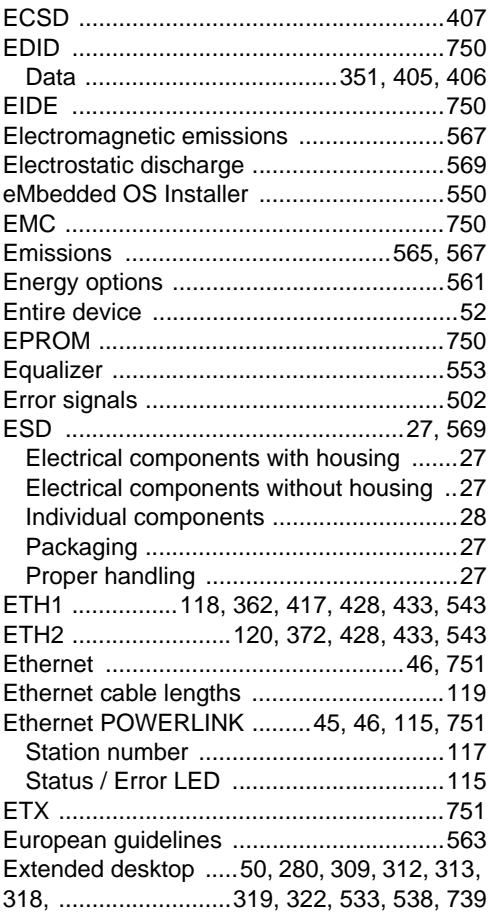

# **F**

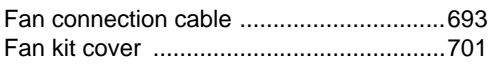

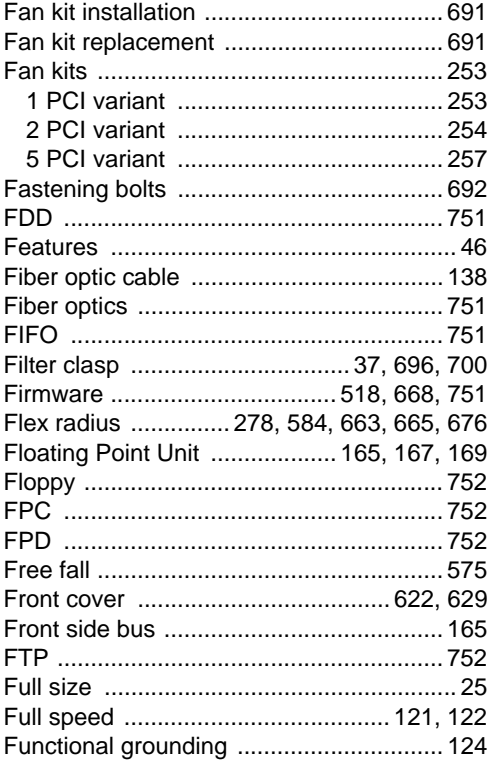

# **G**

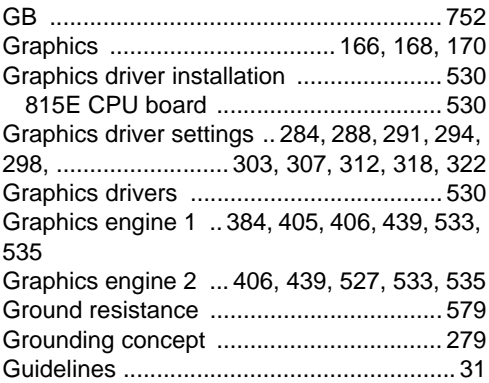

# **H**

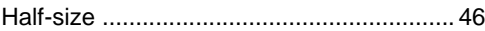
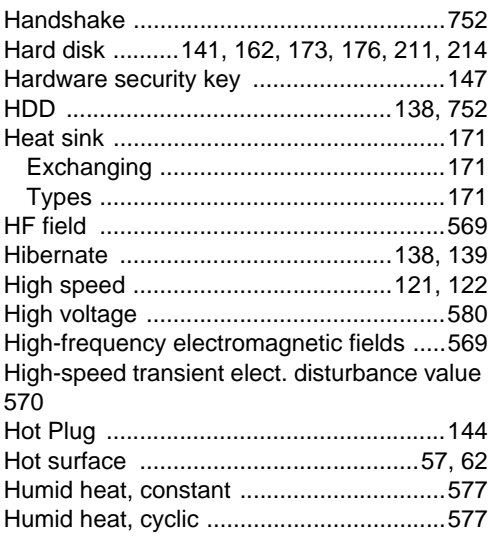

### **I**

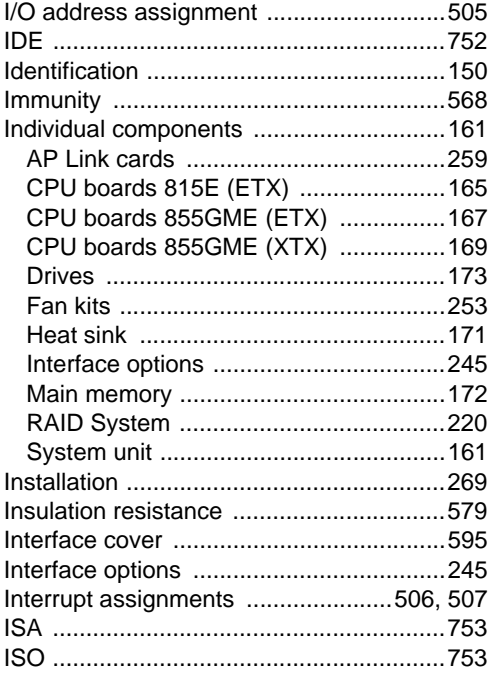

#### **J**

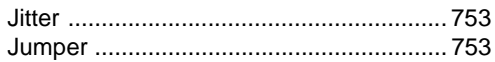

#### **K**

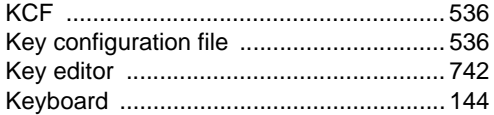

#### **L**

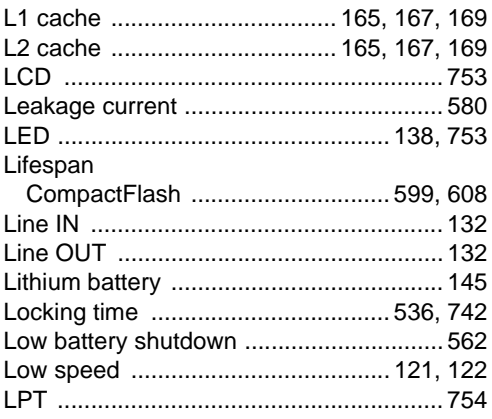

#### **M**

[Magnetic fields with electrical frequencies ....](#page-570-0) 571 [Main memory ..................................... 46,](#page-45-0) [172](#page-171-0) [Maintenance Controller Extended .. 162,](#page-161-1) [164,](#page-163-0) [739](#page-738-0) [Maintenance free rechargeable batteries 668](#page-667-0) [Maintenance interval ......................... 25,](#page-24-0) [672](#page-671-0) [Manual history ........................................... 21](#page-20-0) [MAXIM ..................................................... 147](#page-146-1) [Maximum memory capacity ..................... 172](#page-171-1) [MB ........................................................... 754](#page-753-1) [Mechanical conditions ............................. 573](#page-572-0) [Memory capacity ..................................... 172](#page-171-2) [Messages ........................................ 502,](#page-501-0) [561](#page-560-0) [MIC .......................................................... 132](#page-131-2)

Index

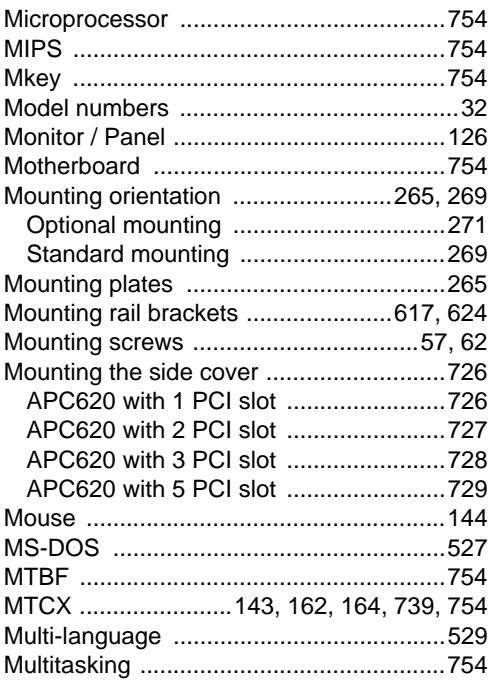

# $\overline{\mathsf{N}}$

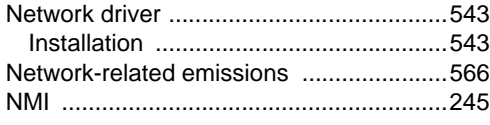

# $\mathbf O$

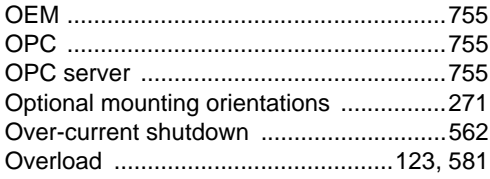

### $\mathsf{P}$

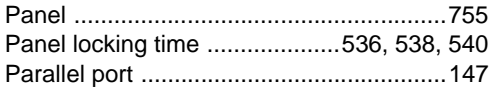

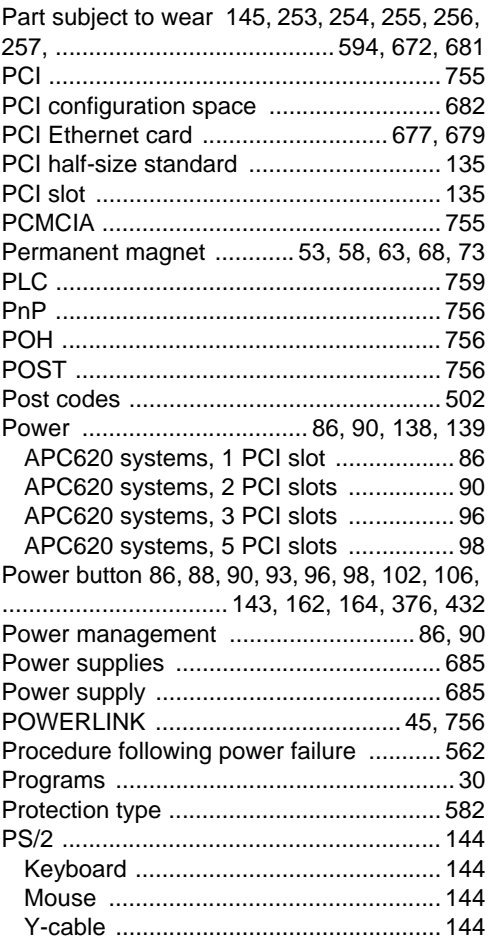

### $\pmb{\mathsf{Q}}$

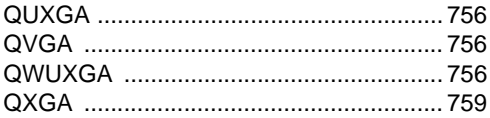

### ${\sf R}$

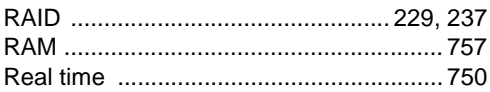

[Real-time clock .46,](#page-45-1) [145,](#page-144-2) [162,](#page-161-4) [164,](#page-163-3) [165,](#page-164-3) [167,](#page-166-3)  [169](#page-168-3) [Removal strips .................................689,](#page-688-0) [690](#page-689-0) [Replacement fan ......................................681](#page-680-1) [Replacing the main memory ....................172](#page-171-3) [Requirements for emissions ....................565](#page-564-0) [Requirements for immunity to disturbances ..](#page-567-1) 568 [Reset button ............................143,](#page-142-2) [162,](#page-161-5) [164](#page-163-4) [Residual voltage ......................................580](#page-579-2) [Reverse polarity protection ......................123](#page-122-1) [RGB ...........46,](#page-45-2) [126,](#page-125-1) [130,](#page-129-0) [259,](#page-258-1) [528,](#page-527-0) [530,](#page-529-0) [536](#page-535-4) [ROM ........................................................757](#page-756-1) [RS232 ..............................................250,](#page-249-0) [758](#page-757-0) [Bus length ............................................250](#page-249-1) [Cable type ............................................250](#page-249-2) [RS232 cable ............................................663](#page-662-0) [Cable specifications .............................664](#page-663-0) [RS232/422/485 ........................................133](#page-132-0) [RS422 ..............................................250,](#page-249-3) [758](#page-757-1) [Bus length ............................................250](#page-249-4) [Cable type ............................................250](#page-249-5) [RS485 ..............................................251,](#page-250-0) [758](#page-757-2) [Bus length ............................................252](#page-251-0) [Cable type ............................................252](#page-251-1) [RTC ...........46,](#page-45-3) [145,](#page-144-3) [162,](#page-161-6) [164,](#page-163-5) [165,](#page-164-4) [167,](#page-166-4) [169](#page-168-4) [RTS ..........................................................758](#page-757-3) [RXD .........................................................758](#page-757-4)

# **S**

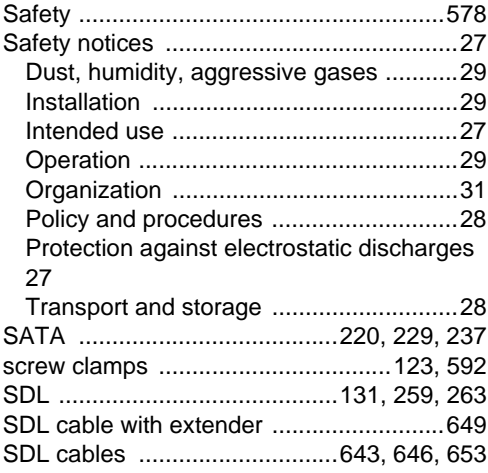

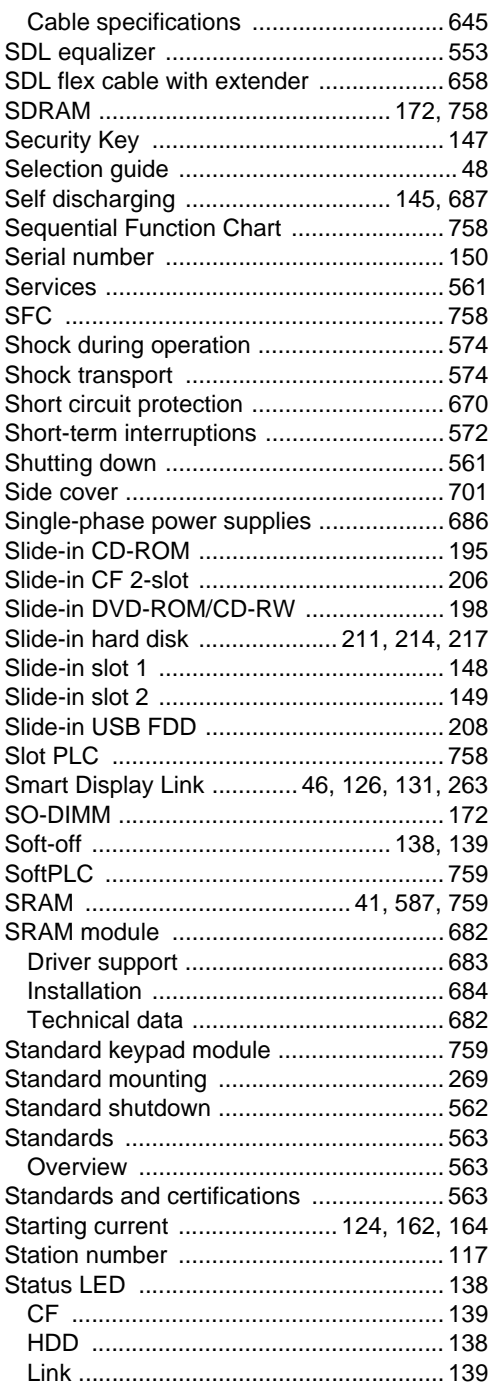

Index

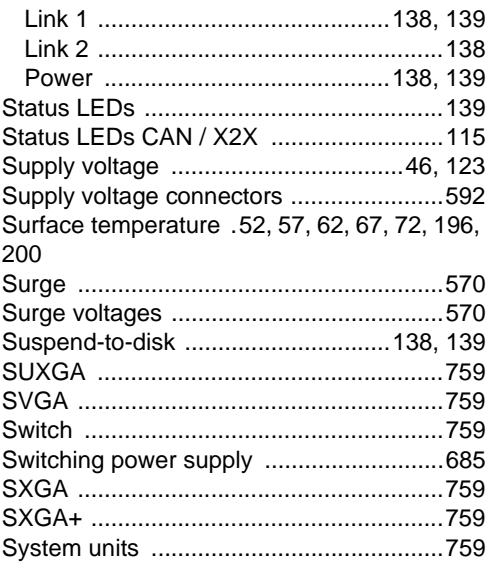

# **T**

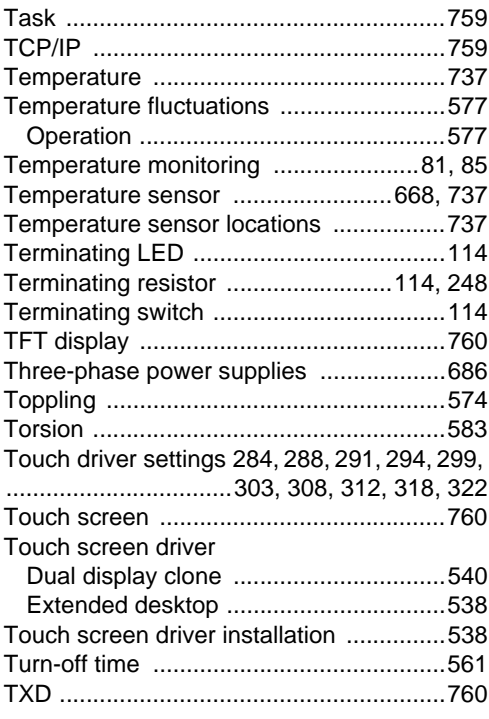

# **U**

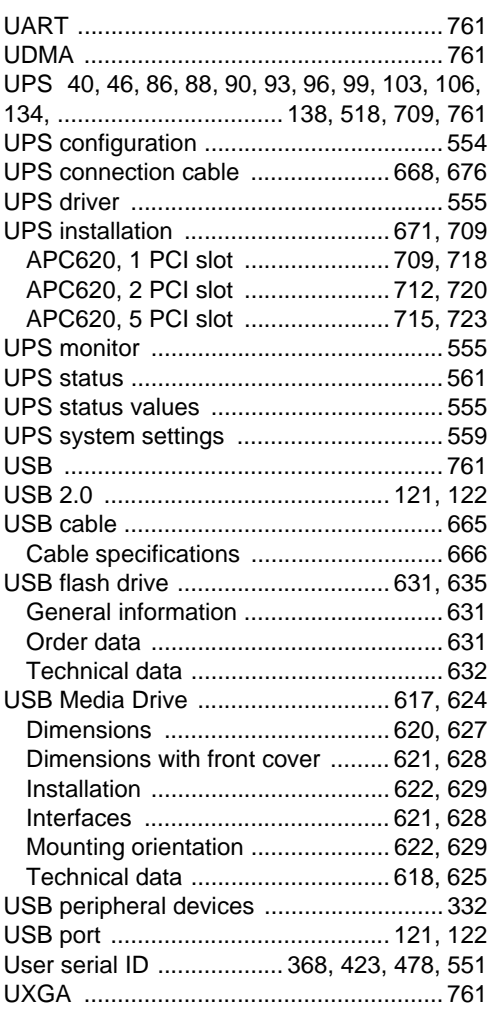

#### **V**

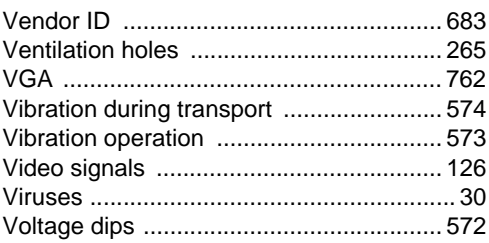

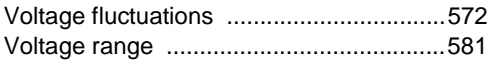

#### W

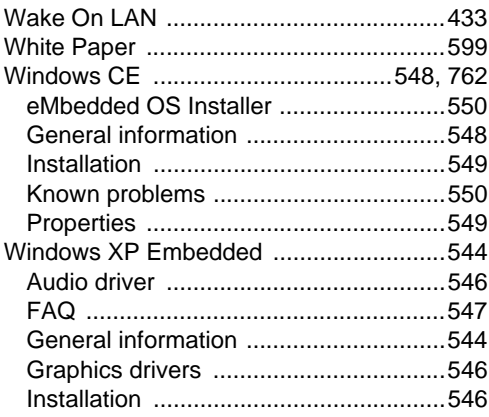

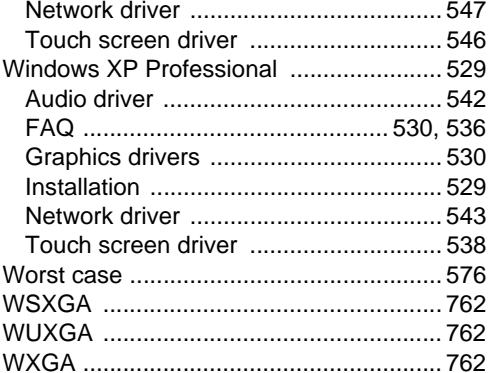

### $\mathsf{X}$

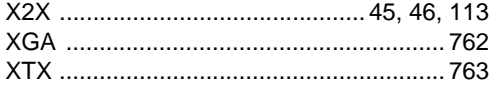